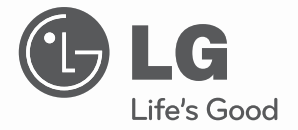

# AIR CONDITIONER

Please read this manual carefully before operating your set and retain it for future reference.

**TYPE : BNU-BAC(BACnet Gateway)**

# **TABLE OF CONTENTS**

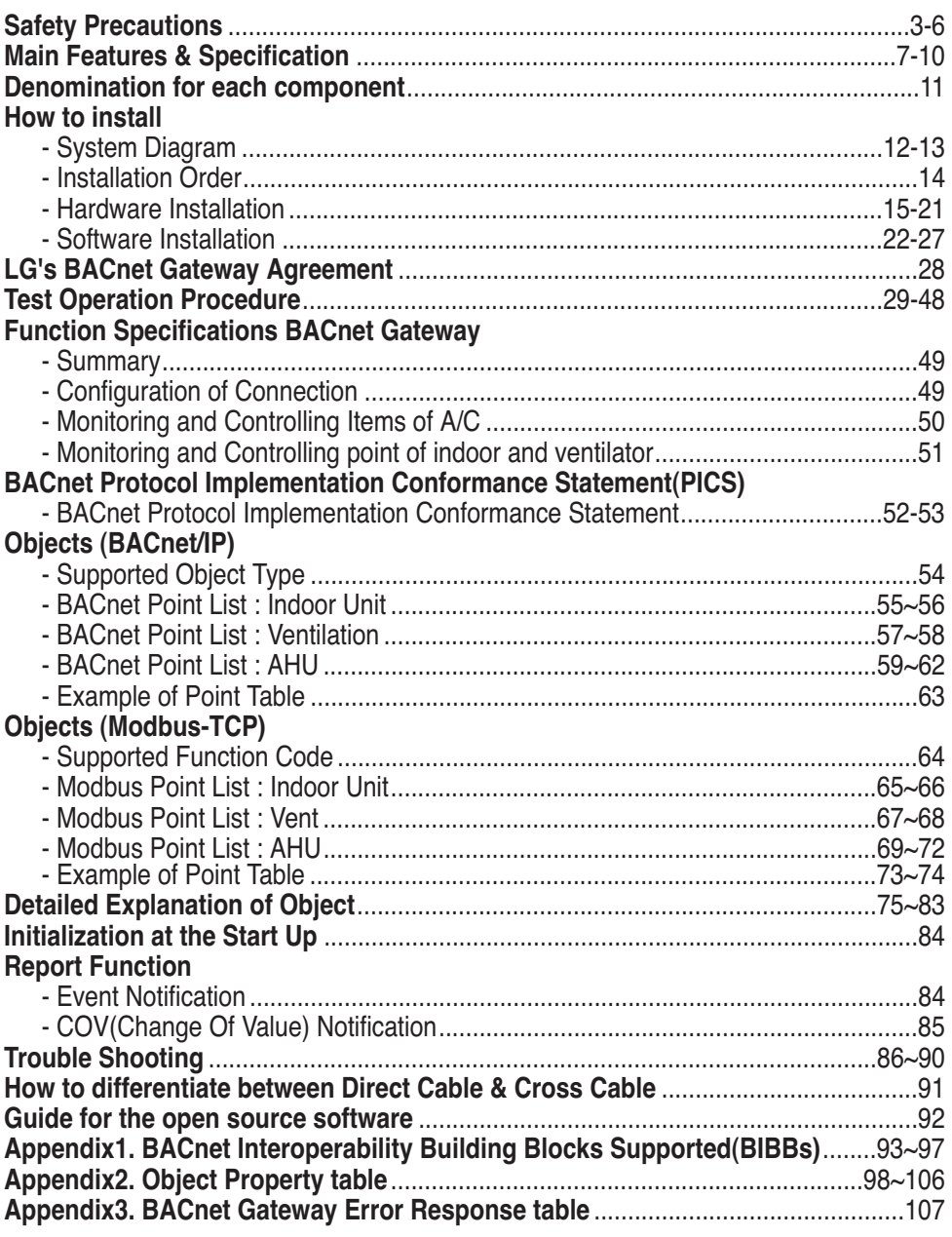

**Note :** After the LC BACnet Gateway agreement part, please scrutinize with Companies specialized in BMS.

# ENGLISH **ENGLISH**

# **Safety Precautions**

To prevent injury to the user or other people and property damage, the following instructions must be followed.

■ Incorrect operation due to ignoring instruction will cause harm or damage. The seriousness is classified by the following indications.

WARNING This symbol indicates the possibility of death or serious injury. **ACAUTION** This symbol indicates the possibility of injury or damage.

■ Meanings of symbols used in this manual are as shown below.

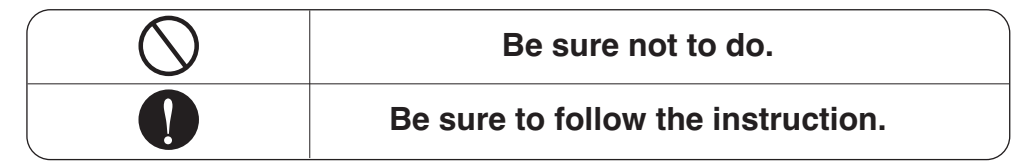

# **WARNING**

#### ■ **Operation** -

**Do not operate or stop the unit by inserting or pulling out the power plug.**

• It will cause electric shock or fire due to heat generation.

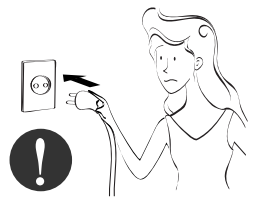

**Ask for Product equipment at the service center or establishment certainly at the specialty store.**

• It can cause an accident, electric shock, explosion or injury.

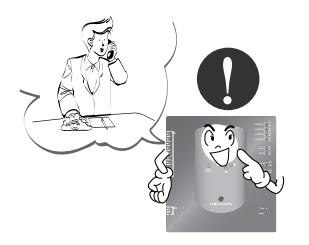

**Use standard parts.**

• Use of non standard parts can cause electric shock, explosion, injury, breakdown.

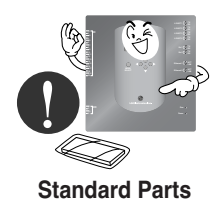

#### Safety Precautions

**While re-installing the established product, notify the service center or establishment specialty store.**

• It can cause an accident, electric shock, explosion, injury.shock.

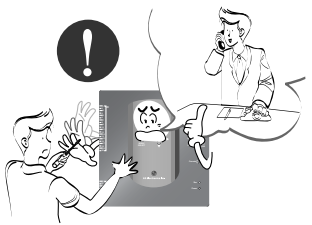

**Do not use the power cord near Flammable gas or combustibles, such as gasoline, benzene, thinner, etc.**

• It may cause an explosion or fire

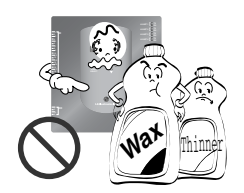

**Do not disjoint randomly or repair and remodel the product.**

• It may cause fire and electric shock

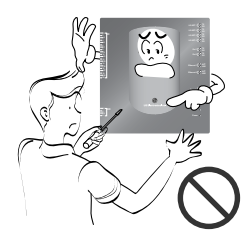

**If water enters the product, turn the power switch of the main body of appliance off.**

• After taking the power-plug out from the socket, contact the service center.

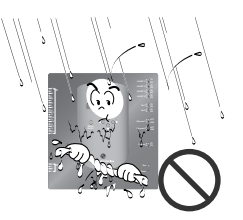

**Keep the product away from the places which can have moisture.**

• Water may enter the unit and degrade the insulation. It may cause an electric shock.

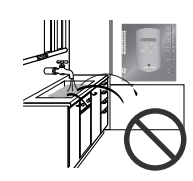

#### ■ During usage

**Do not change or extend the conductor at random.**

• It can cause fire and electric shock.

**Do not use concert with in the octopus-like legs way.**

• It can cause fire and electric shock

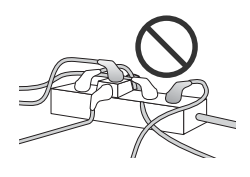

**Unplug the unit if strange sounds, smell, or smoke comes from it.**

• It may cause fire and electric shock accident.

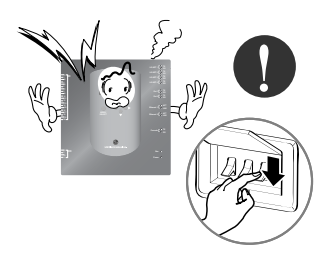

**Do not put firearms near product.**

• It can cause fire.

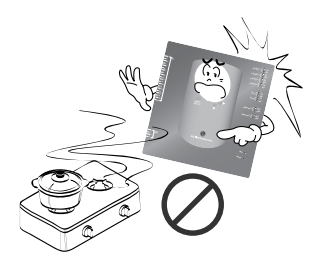

**Do not put an electric heater or conductor near to the product.**

• It can cause fire and electric shock.

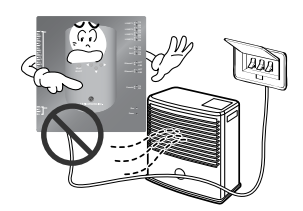

**Do not spill water inside product.**

• It can cause electric shock and breakdown.

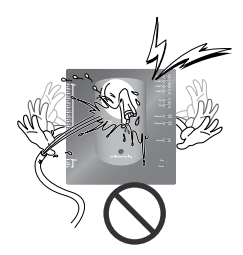

**Do not place heavy goods on wire.**

• It can cause fire and electric shock.

**Hold the plug by the head of the power plug when taking it out.**

• It may cause electric shock and damage.

**Do not place heavy goods on product.**

• It can cause product breakdown.

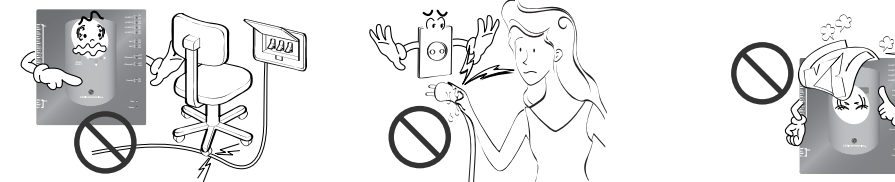

**That increase in case of product was been flood certainly in the service center or establishment specialty store commit .**

• I am responsible for fire and electric shock.

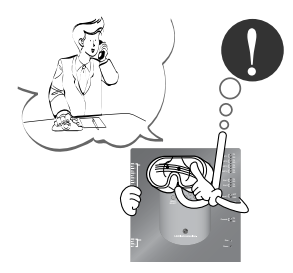

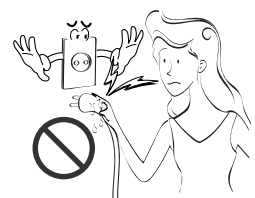

**Protect the product from handling by a children.**

• It can cause accident and product breakdown.

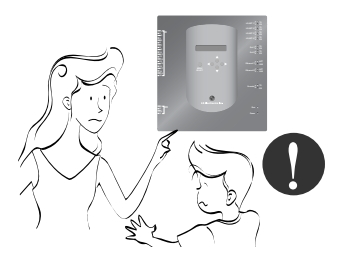

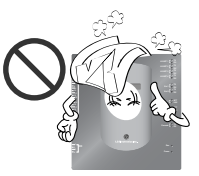

**Do not apply shock to product.**

• I am responsible for breakdown in case of shock to product.

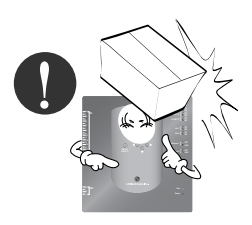

# **ACAUTION**

#### ■ During usage –

**Clean by soft hands using a cleaning material like a soft cloth.**

• It can result in fire and product transformation.

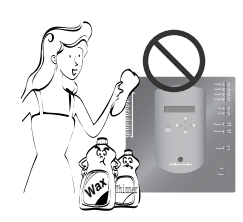

**Use touch screen with a pen that product offers.**

• Otherwise, there can be breakdown and damage to the product.

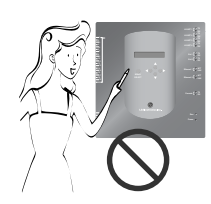

**Do not place any live part on the surface having water.**

• It can cause product breakdown.

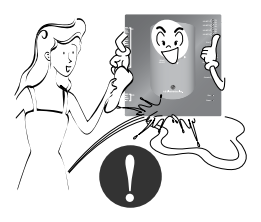

**Use recommended Adapter.**

• Otherwise it can result in product breakdown

**Avoid contact to the metallic goods such as necklace, coin, key, a watch which may touch the battery even for a short-time.**

• It may cause product breakdown and injury. **Hold the plug by the head of the power plug when taking it out.**

• It may cause electric shock and damage.

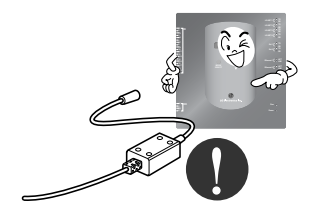

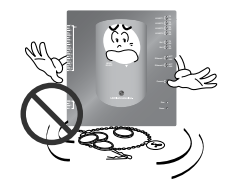

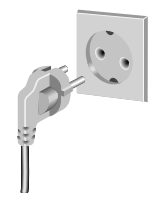

# **Main features & Specification**

57mm

#### *Components* 273mm 180mm 禸 **LG-NET 2 TX LG-NETS**  $\begin{bmatrix} 2 & 1 \\ 1 & 2 \end{bmatrix}$ **LG-NET 4 TX Ext 1 TX Ext 2 TX Ethernet 1 ACT** 250mm 273mm **Ethernet 2**  $\begin{bmatrix} 0 & 0 & 0 \\ 0 & 0 & 0 \\ 0 & 0 & 0 \end{bmatrix}$ Console Power Cord  $\circledcirc$ DC adaptor for power supply Input : 100~240V 250V AC, 3A AC 50/60Hz 1.5A **Power** International Output : DC 12V **Standard** 3.33A, 40W MAX Θ IEC320 C14 Type

**Notice :**  In Australia, purchase the power code from local area. The power code is not included in the package.

### **A CAUTION**

ħ

П

BACnet Gateway dimension

We are not liable for the problem caused by using the adaptor not supplied by us, so do not use the product not supplied by us. For more information about the applicable product, contact with the LG system air conditioner supporting division.

### *Main features*

**(1) Environment setup by using the BACnet Gateway button : Network environment setup** 

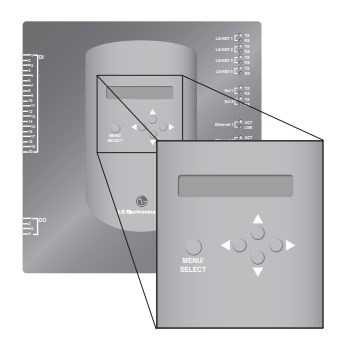

### **(2) Web server built-in features**

Enter the IP address of the BACnet Gateway at the address window by using the Internet Explorer without installing a separate PC program to access the BACnet Gateway Web Server for controlling and monitoring the indoor unit/ventilator.

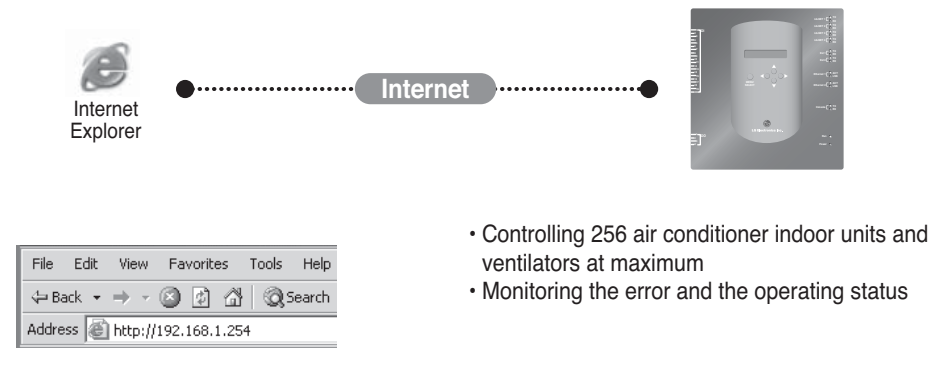

**Note**: For more information about the detailed features, see the operation section.

### *Main features & Specification*

### **(3) Possible to use together with the simple central controller**

It is possible to use the BACnet Gateway by connecting the 16-room simple central controller to the PI485.

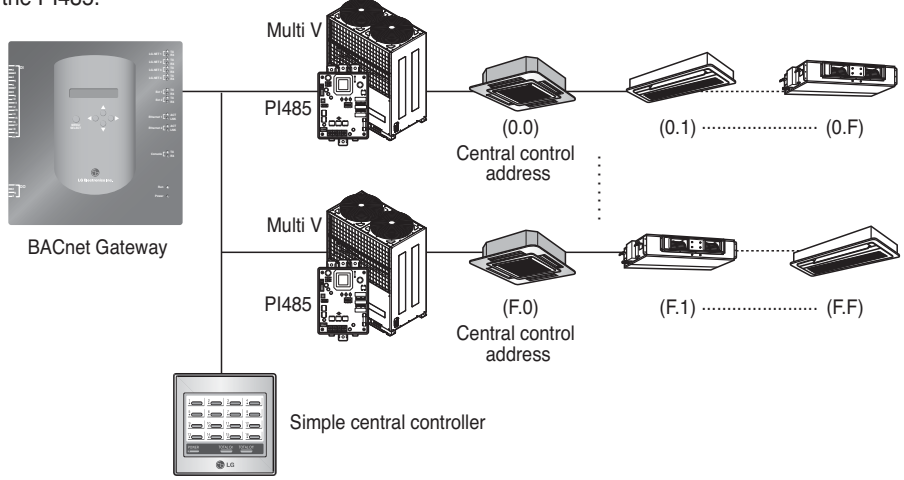

### **(4) Interlocking Fire feature**

The fire is controlled via the extended DI port (DI Port 4). When a fire breaks out, all indoor units and ventilators on the LG-net are turned off.

### *Specification (hardware)*

- 1. CPU: PXA256-400MHz Xscale
- 2. RAM: 128MB (32 x 4) SDRAM
- 3. ROM: 512KB NOR Flash Boot image 128MB (64 x 2) NAND Flash – Program image, database, etc.
- 4. RS-232 Console : For updating (developing) the program
- 5. Communication port
	- RS-485 port : PI485 communication port 4EA (connecting the air conditioner and the ventilator), RS-485 port 2EA for connecting the outdoor unit (reserved)
	- RS-232 communication port : Port 1EA for upgrading the program
	- LAN port : 1EA for the Internet connection (Ethernet 10Base-T Ethernet) 1EA for reserved
- 6. External input port: 20EA (Pulse countable, DC 12V) extended to the external External output port : Digital output x 4EA (Relay output, 5V) – DO2~4 : reserved
- 7. LED: 20EA (RS-485 communication status display / Ethernet communication status display / RS-232 communication status display / Power & operation status display)
- 8. LCD : 16 x 2 character IP address setup and Network environment & information display

**Note**: This product conforms to the GPL (General Public License) for using the Embedded Linux.

### *Denomination for each component*

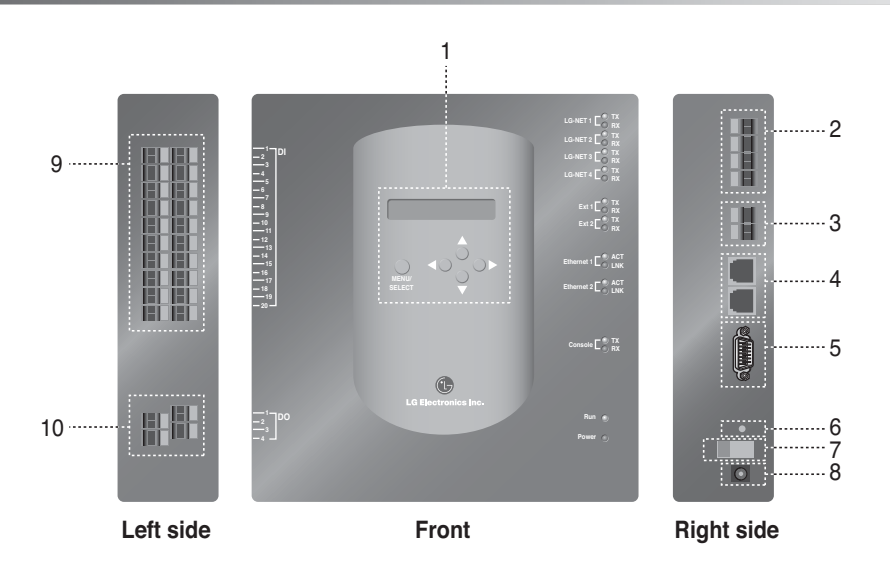

- 1. Button & LCD for setting the network environment and displaying the display
- 2. RS-485 communication port (4EA) for connecting the Air conditioner/Ventilator PI485
- 3. RS-485 communication terminal (reserved) for the external extension
- 5. RS-232 port : for updating the program
- 6. Reset switch : Software reset switch
- 7. Power On/Off switch
- 8. DC12V adaptor connection terminal
- 9. Terminals (20 ports) for connecting the external input signal DC 0~24V input terminal
- 10. Terminals(4 port) for connecting the external ouput signal : port  $# 1 \rightarrow$  fire interlocking,  $others \rightarrow research$

**Note**: It is possible to freely start or stop the indoor unit for corresponding to High or Low signal of each external input signal.

# **How to install**

### *System diagram*

### **Installation specification**

- 256 indoor units at maximum / 1 BACnet Gateway
- Total 256 units(Indoor unit/Vent/DXHRV/AHU) at maximum / 1 BACnet Gateway
- RS-485 ports 4 / 1 BACnet Gateway
- 64 PI485 units at maximum / 1 RS-485 port
- 256 indoor units at maximum / 1 RS-485 port. We recommend to connect them divided into 4 ports for improving the communication performance.

**Note:** However, when it should be necessary to change the above specification, contact to the LG System Air Conditioner supporting division.

### **(1) When connecting the BMS by using one BACnet Gateway**

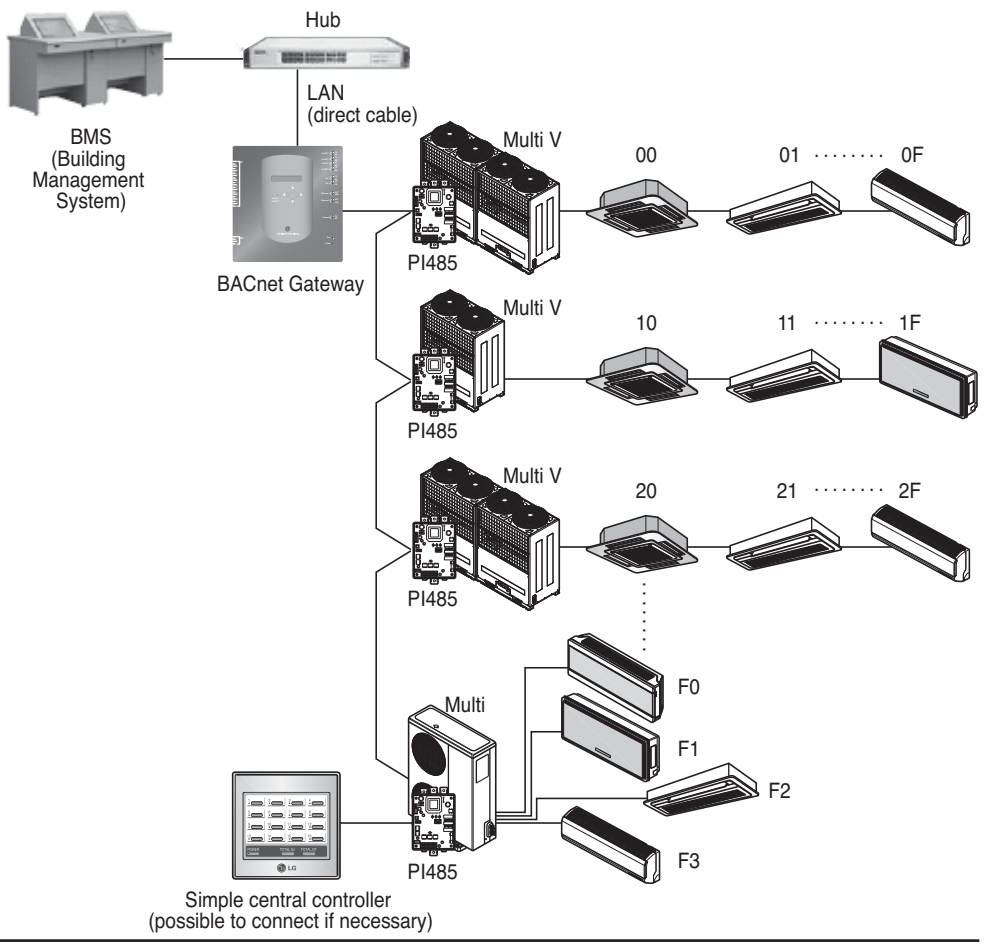

### **(2) When connecting the BMS by using more than one BACnet Gateway (possible to connect 16 units at maximum)**

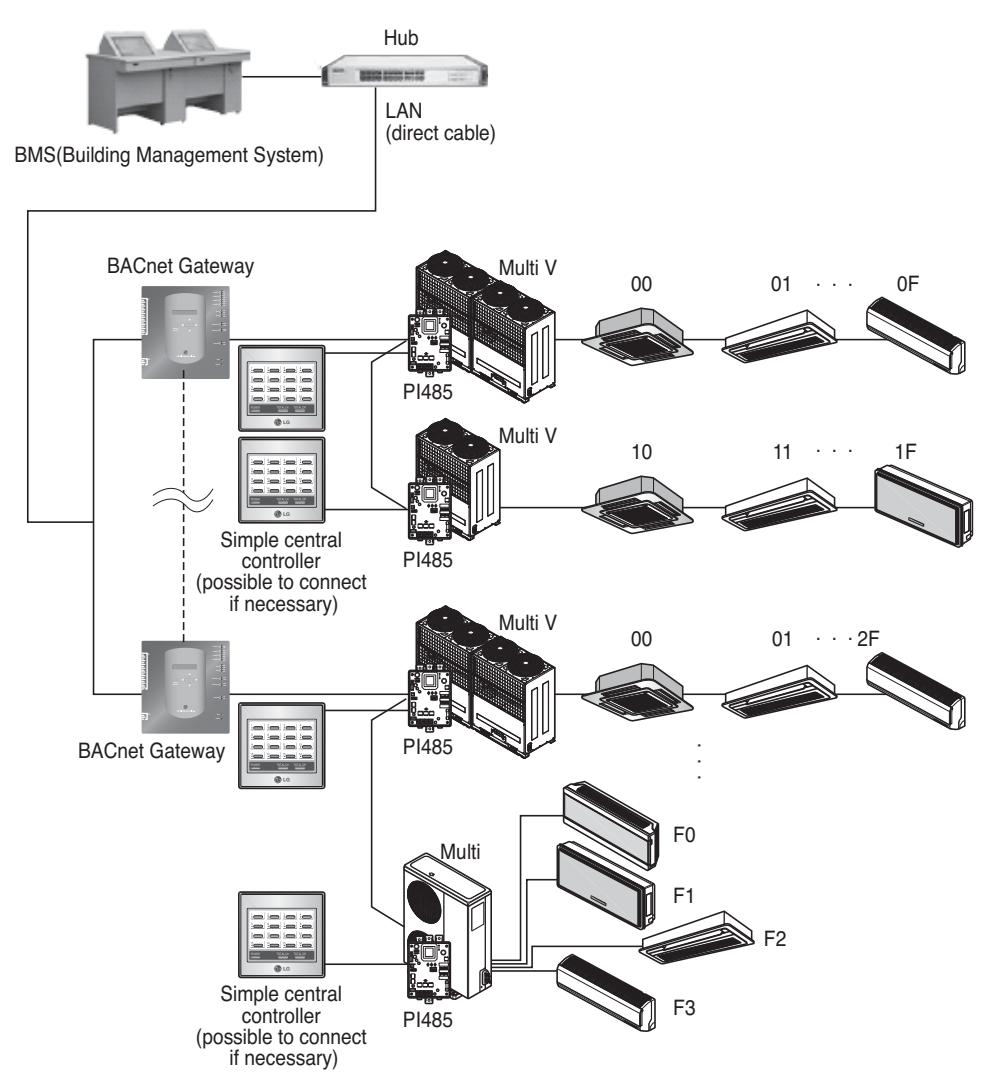

### *Installation Order*

### **(1) Installing the hardware**

#### ■ Setting the indoor unit

Set the unique address for all indoor units connected to the BACnet Gateway.

Two hexadecimal digits 00~FF can be set to the address. The address can be set by the wired or wireless remote controller.

#### ■ Installing the PI485

Install one PI485 for each outdoor unit and install the Dip switch correctly. Check the red LED blinking as many as the number of the indoor units.

#### ■ **Connecting the PI485-BACnet Gateway**

Connect the PI485 A and B terminals of each outdoor unit to the RS-485 port of the BACnet Gateway.

#### ■ **Connecting the BACnet Gateway to the Internet**

Connect the BACnet Gateway to the hub (Internet) or the PC via the LAN cable. And then, apply the power to the BACnet Gateway.

### **(2) Installing the software**

#### ■ **How to set the BACnet Gateway**

Set the BACnet Gateway by using the button and the LCD display.

#### ■ **Network environment setup of the BACnet Gateway**

After getting the IP address of the BACnet Gateway assigned by the network administrator, set the network environment such as IP address of BACnet Gateway by using the button of the BACnet Gateway.

#### **(3) Checking the installation**

After installing the BACnet Gateway, it is possible to check the product communication status by using the Web controlling/monitoring feature.

### *Hardware Installation*

### **(1) Setting the indoor unit address**

- By considering the entire installation configuration connecting to one BACnet Gateway, set the unique address for each indoor unit. (We recommend to reflect it to the installation drawing.)
- Two hexadecimal digits 00~FF can be set to the address of the indoor unit.
- For the Multi V product, in order to identify the system component, we recommend to set the outdoor unit number to the first digit of the address and the indoor unit number to the second digit.
- The ventilating product can be also installed and controlled by the BACnet Gateway. (However, the address of the ventilation product cannot be set to overlap the address of the air conditioner.)

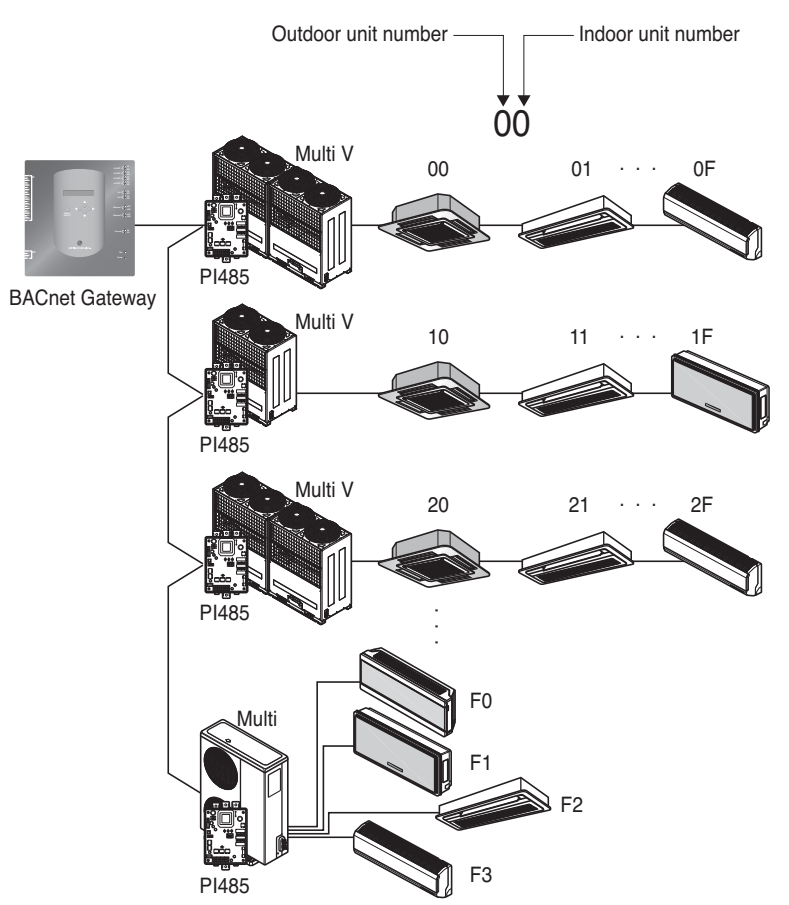

### **(2) Installation PI485**

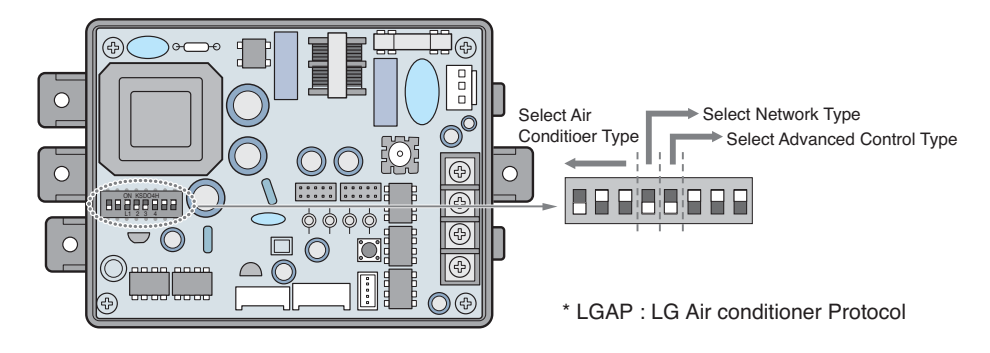

Multi V & Multi(LGAP applied) products Configuration Methods

- FRRRRRRI ON<br>Febfebel ➔ **1 ON, All others OFF**: Multi V products(Except CRUN products) or Multi(Non-Inverter) Product applied Common PCB(Refer to NOTE) or Multi(Inverter) Product + Central Controller(All types) - Without LGAP
	- → 1 and 4 ON, All others OFF: Multi V products(Except CRUN products) or Multi(Non-Inverter) Product applied Common PCB or Multi(Inverter) Product + Central Controller(All types) - Using LGAP
	- ➔ **2 ON, All others OFF**: Multi(Non-Inverter) Product + Centroller(All types) - Without LGAP

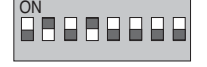

OA O O O O O O

➔ **2 and 4 ON, All others OFF**: Multi Non-Inverter Product + Central Controller(All Types) - Using LGAP

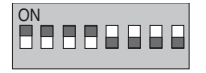

- ➔ **1,2,3,4 ON** : Multi V CRUN Product + Central Controller(All types) - Using LGAP
- \* Please refer the corresponding Central Controller installation manual if you want to know whether your Central Controller is compatible with LGAP or not.

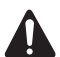

#### **CAUTION:**

**The wrong setting of air-conditioner switch could cause malfunctioning. Switch setting must be done carefully. Push the Reset button after changing the Dip switch.**

**NOTE:** Multi(Non-Inverter) Product applied Common PCB PCB P/NO. : 6871A20917\* P/NO. : 6871A20918\* P/NO. : 6871A20910\*

- To use the advanced lock function (Run Mode lock, Fan Speed lock, Temperature Lock, and Temperature Range lock; adjustable only within certain boundary) by central controller, Set up the fifth dip switch according to the type of outdoor product.

- In case of advanced lock function, it can use only the central controller applied to LGAP.

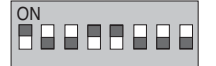

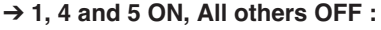

MultiV Products (Except CRUN products) or MPS Inverter Product + Central Controller (All types) - Using LGAP

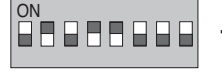

➔ **2, 4 and 5 ON, All others OFF :** Multi Standard Product + Central Controller (All types) - Using LGAP

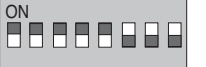

➔ **1, 2, 3, 4and 5 ON, All others OFF :** MultiV CRUN Product + Central Controller (All types) - Using LGAP

**NOTE** : The advanced lock setting

Some products do not support advanced lock function. In this case, The fifth dip switch on PI485 must be on.

In case of product applied to advanced function, it can process the advanced lock function without fifth dip switch ON.

If all units support advanced lock function,

It is recommended that the fifth dip switch be off, so that advanced lock function is processed faster.

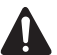

#### **CAUTION:**

**The wrong setting of air-conditioner switch could cause malfunctioning. Switch setting must be done carefully. After setting the dip switch, PI485 must be reset**

### **(3) Connecting PI485 – BACnet Gateway**

- 1. When connecting two or more PI485s to one BACnet Gateway, connect each BUS-A/BUS-B of other PI485s to be connected to BUS-A/BUS-B of the PI485.
- 2. Connect the BUS-A of the PI485 to the TX of the BACnet Gateway and the BUS-B to the RX.
	- Connect LG-NET 1~4 to any of the BACnet Gateway. (Connect the LG-NET to the RS-485 port)
	- 64 outdoor units at maximum can be connected to each 485 port of the BACnet Gateway and the number of indoor units to be connected to the BACnet Gateway is 256 at maximum.

**Note:** Disconnect the connector from the 485 port of the BACnet Gateway, connect the BUS-A to the TX and the BUS-B to the RX by using the (-) driver, and then connect the connector to the 485 port of the BACnet Gateway. Because the 485 communication line has a polarity, connect the line correctly.

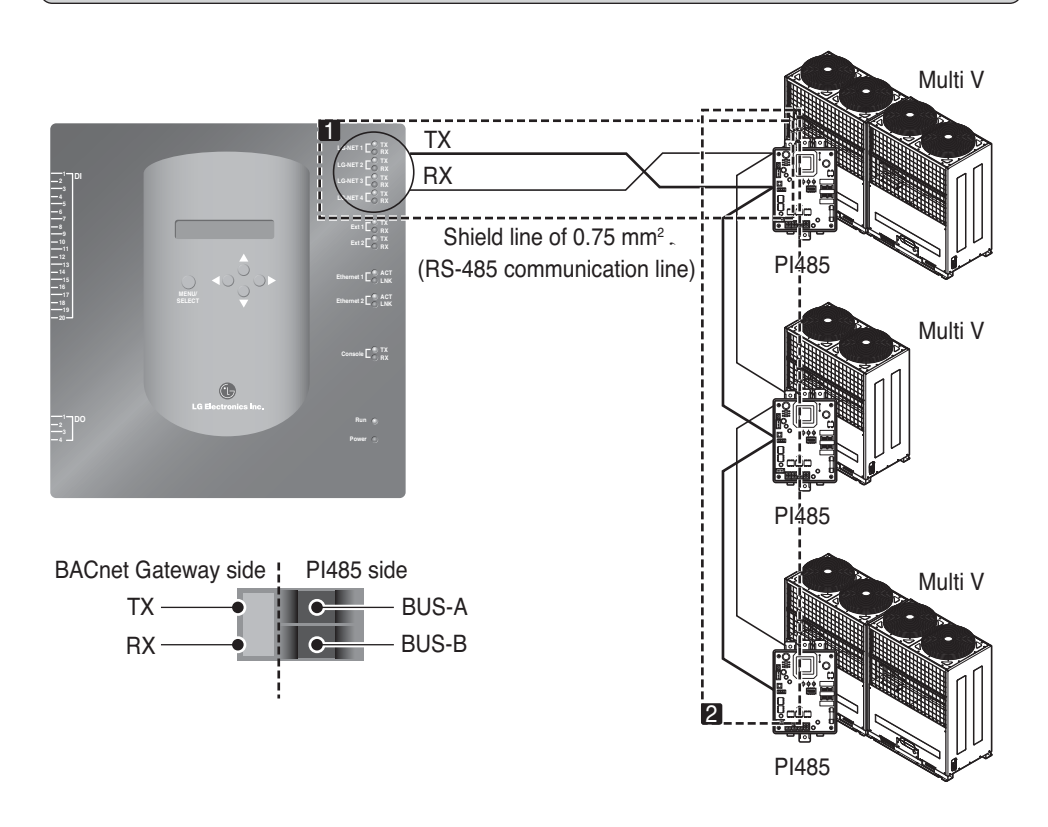

• If there are many outdoor units, distribute the lines to LG-NET 1~4 to improve the control speed.

### **[Example for distributing the lines to LG-NET 1 and LG-NET 2]**

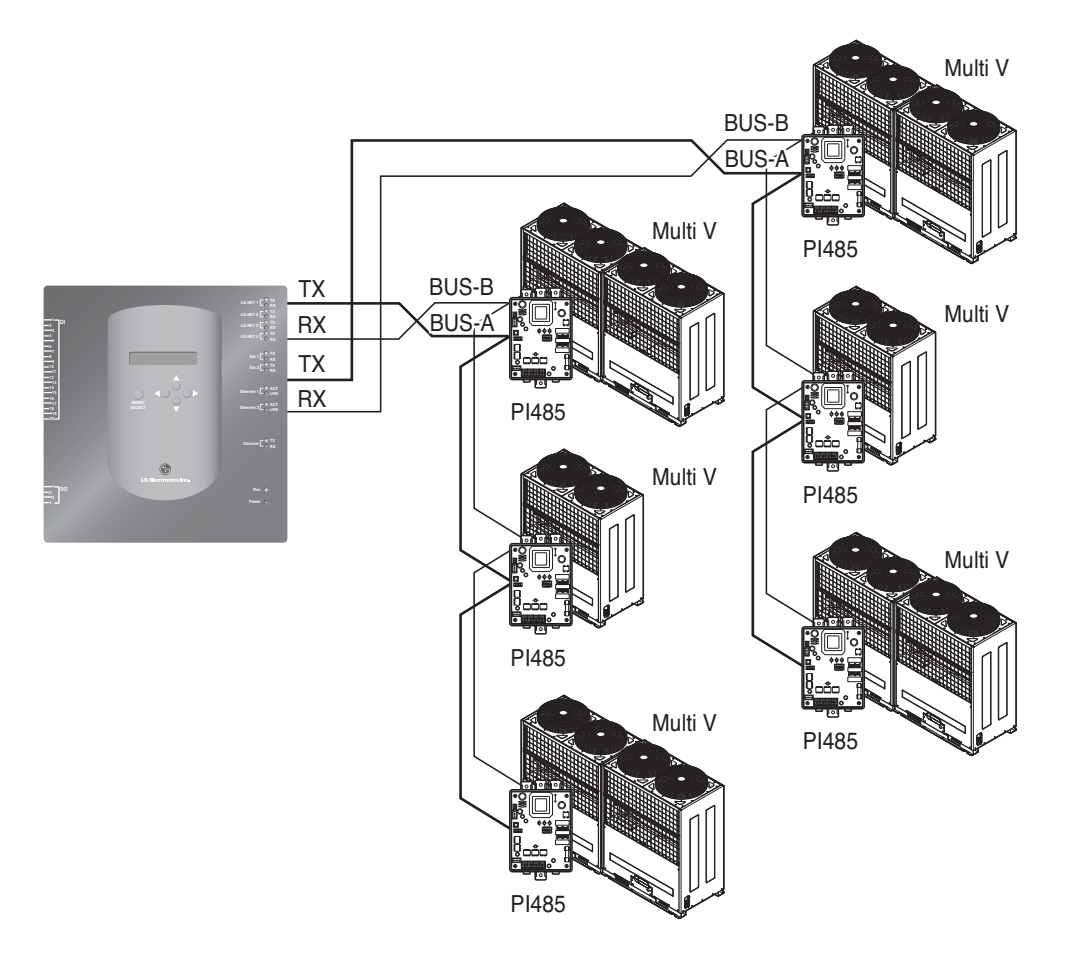

- When using the simple central controller with the BACnet Gateway
- 1. Connect the BUS-A and the BUS-B of the PI485 to C and D of the simple central controller.
- 2. Set the rotary switch of the simple central controller to match with the group number of the indoor unit to control.
- 3. Set the dip switch number 1 of the simple central controller to Off as slave and set the dip switch number 2 to On as LGAP use mode.

**Note:** Check the LGAP label at the right side of the case of the simple central controller. Only the product with the label can be connected to the BACnet Gateway at the same time. Connect the VCC and the GND of the simple central controller from the P1485 or separately to the adaptor. (See the manual for the simple central controller.)

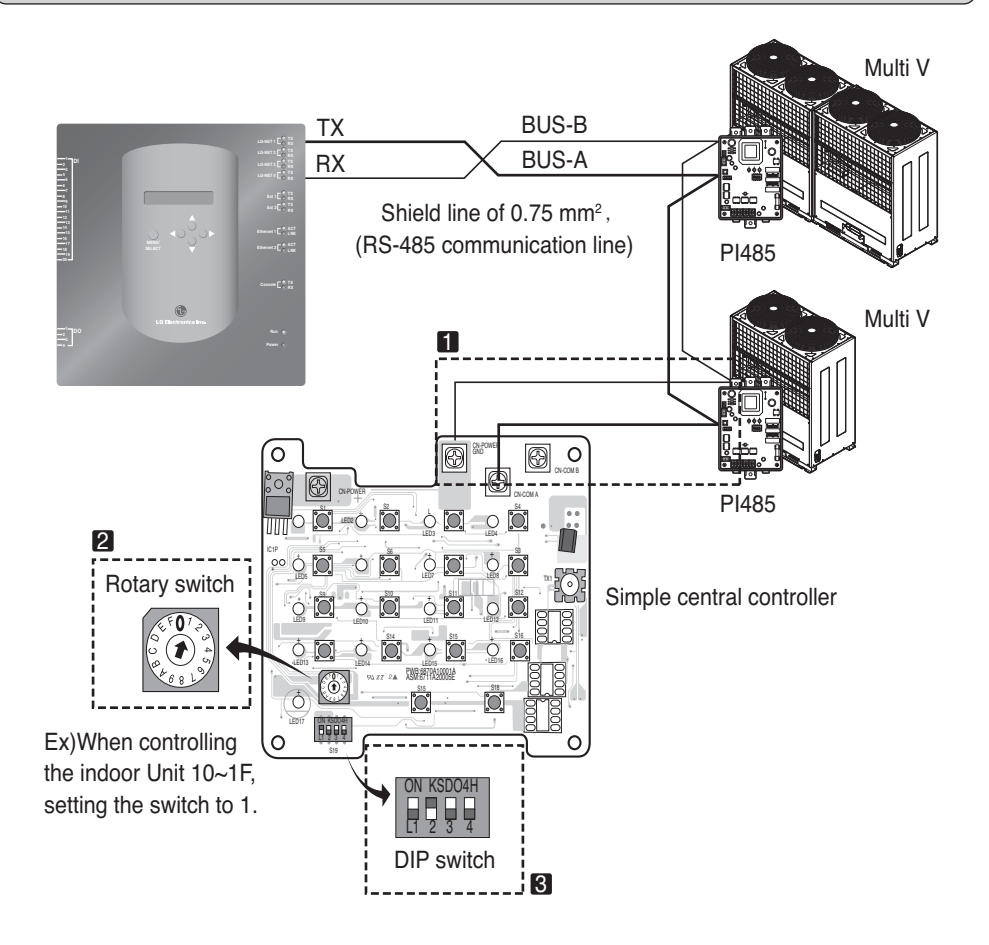

### **(4) Connecting Internet – BACnet Gateway**

• In the case connecting a BACnet Gateway to the internet which is already installed in the site, there should be a HUB which is already installed.

In the case, being able to inter-work with the BMS system using the internet and connecting a BACnet Gateway to the internet which is already installed in the site : Use the HUB

**Note:** Through the test operation of BACnet Gateway, it can be judged whether the installation is properly done or not (instead of using the HUB, connecting the BACnet Gateway with a cross cable)

- Be aware the type of the cable you're using (the Direct cable or the Cross cable)
- Prior to the Connecting, Check whether the cable works properly or not through the LAN tester.
- After applying the power to the DC adapter provided, Turn on the power switch.

### ■ In the case using HUB

Use a LAN cable (Direct cable) and connect it to Ethenet1 of the BACnet Gateway (Ethernet2 is reserved in case)

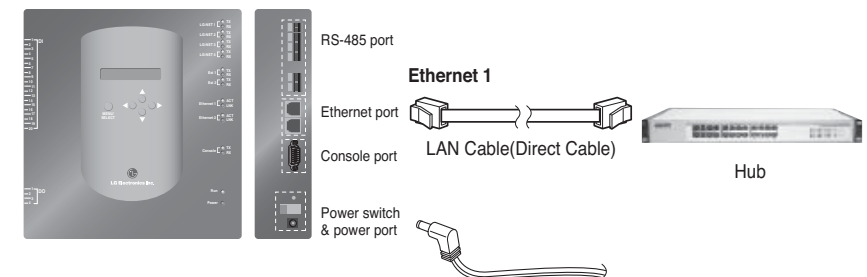

### ■ In the case NOT using HUB

(to check the communication status using web control/monitoring function in the site) Use a LAN cable (Cross cable) and connect it to Ethenet1 of the BACnet Gateway (Ethernet2 is reserved in case)

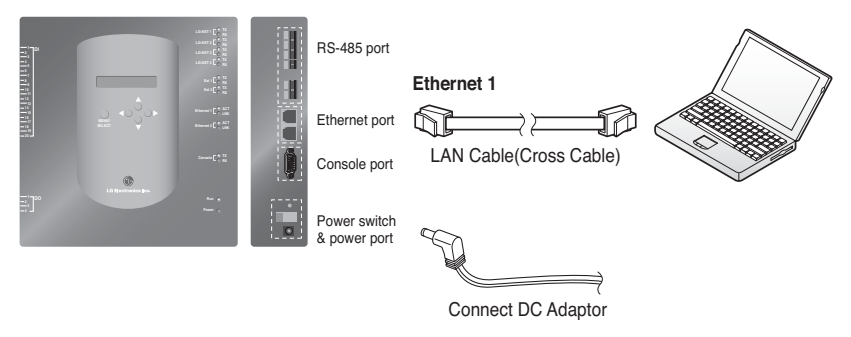

**Note:** If know Detail web control/monitoring function, refer web control/monitoring part

### *Software Installation*

### **(1) How to set the BACnet Gateway**

The following information should be set to use the BACnet Gateway

• BACnet Gateway network environment Setting IP address, Gateway address and Net mask address

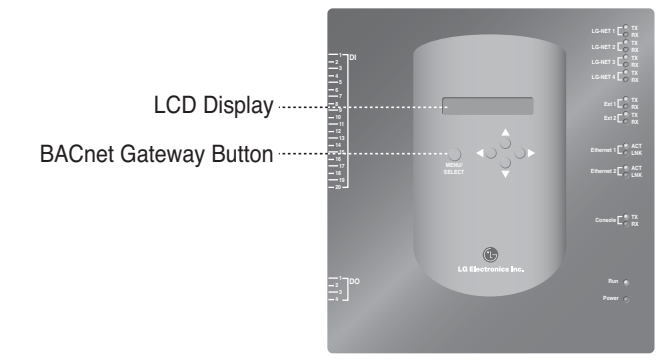

#### ■ **Setup Order**

1. Turn on the BACnet Gateway.

(The following screen will be displayed on the BACnet Gateway LCD screen about 5 seconds after the power is turned on.)

**[LCD screen] [Start-up screen]**

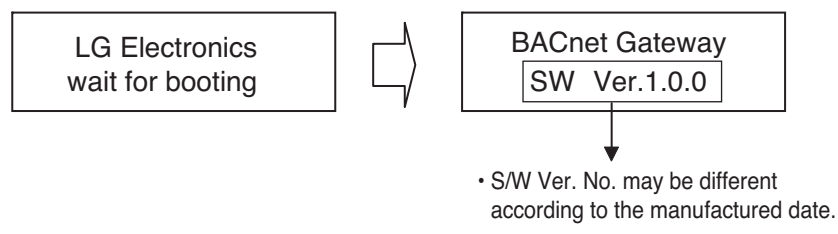

2.Press "MENU/SELECT" button of the BACnet Gateway to enter the environment setup mode.

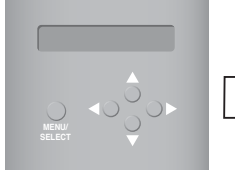

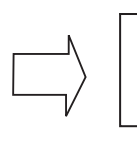

**Setting** Information

• Menu selection displayed on the screen. When the "MENU/SELECT" button is pressed for the first time. Select "Setting" mode to change setup. Select

"Information" mode to confirm setup state.

3. After selection "Setting" mode using the up/down(▲, ▼) button, use the left/right(◀, ▶) button to select the desired function.

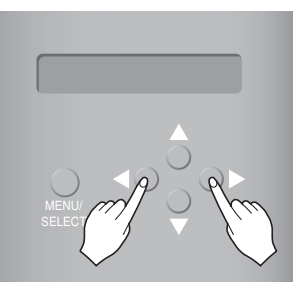

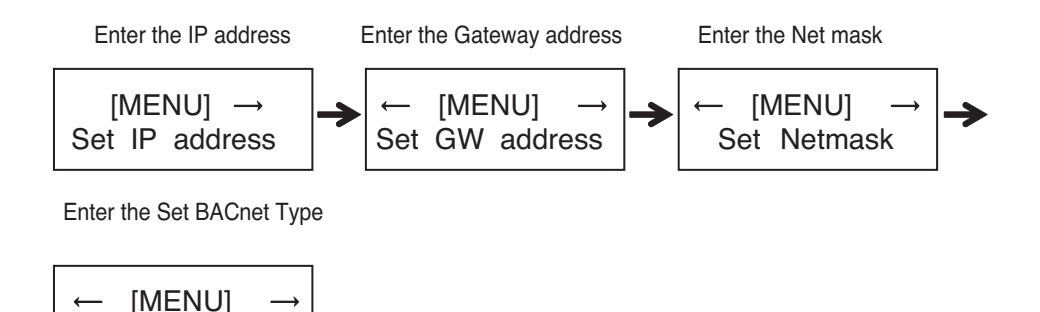

4. Press the "MENU/SELECT" button at the desired function to enter into the setup window for the said mode.

Set BACnet Type

**Note:** LG BACnet Gateway support two type Gateway depend on selection type "A" and type " B". Type "A" support multi device per one IP address and Type " B" support only one device per one IP address. After asking BMS engineer about multi device or one device per one IP address, select LG BACnet Gateway's "Set BACnet Type".

### **(2) Network environment setup of the BACnet Gateway**

• After getting the IP address of the BACnet Gateway assigned from the network administrator, use the button of the BACnet Gateway to set up the IP address and the network environment of the BACnet Gateway.

#### ■ **Setup procedure**

- Set the IP address
- Enter the Gateway address
- Enter the net mask
- Enter the Set BACnet Type
- Check the network environment setting

**Note:** If the above items are not entered, it is impossible to control the BACnet Gateway or it causes the communication error, so make sure that all of them are correctly entered.

#### **1. Setting the IP address**

① First, press the "MENU/SELECT" button of the BACnet Gateway and selecting "Setting" menu. When the following menu is displayed on the BACnet Gateway LCD screen, press the "MENU/SELECT" button again to enter the IP address.

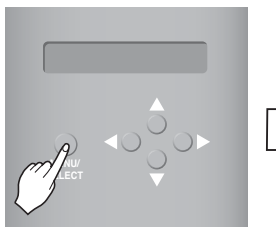

[MENU] Set IP address [LCD screen]

[Set IP address] 192.168.000.000

② Use the up/down/left/right button (▲,▼,◀,▶) to select the desired address.

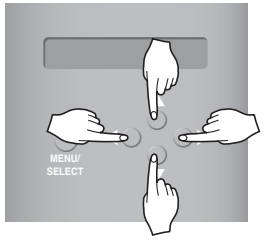

[Example for setting the Gateway address]

[Set IP address] 165.186.002.101

③ After entering the last address, press the "MENU/SELECT" button to set the entered address to the IP address. (When there is no "MENU/SELECT" button input for 5 seconds, the set value is ignored to return to the existing address.

SW ver. 1.0.0

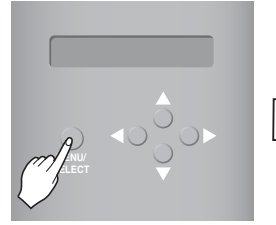

BACnet Gateway [LCD screen after completing the setup]

#### **2. Setting the Gateway address**

① Press the buttons by the following order. And then, when the following menu is displayed on the BACnet Gateway LCD screen, press the "MENU/SELECT" button to enter the Gateway address.

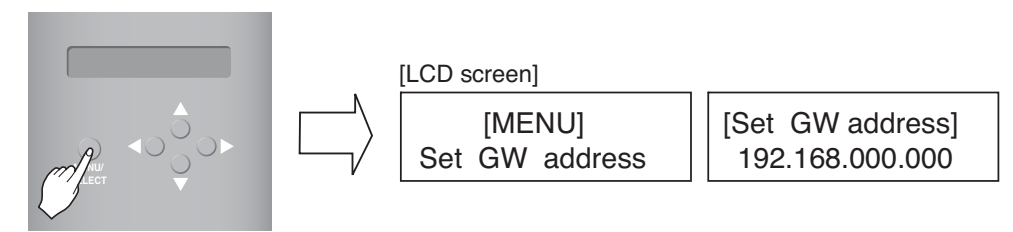

② Use the up/down/left/right button (▲,▼,◀,▶) to select the desired address.

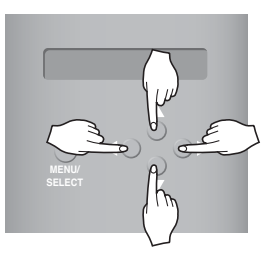

[Example for setting the Gateway address]

[Set GW address] 165.186.002.001

**3 After entering the last address, press the "MENU/SELECT" button to set the entered address to the Gateway address.**

(When there is no "MENU/SELECT" button input for 5 seconds, the set value is ignored to return to the existing address.

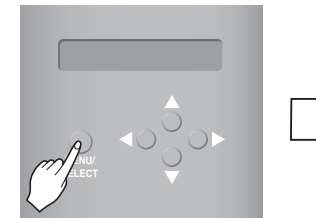

BACnet Gateway SW ver. 1.0.0 [LCD screen after completing the setup]

#### **3.Setting the net mask address**

① Press the buttons by the following order. And then, when the following menu is displayed on the BACnet Gateway LCD screen, press the "MENU/SELECT" button to enter the net mask address.

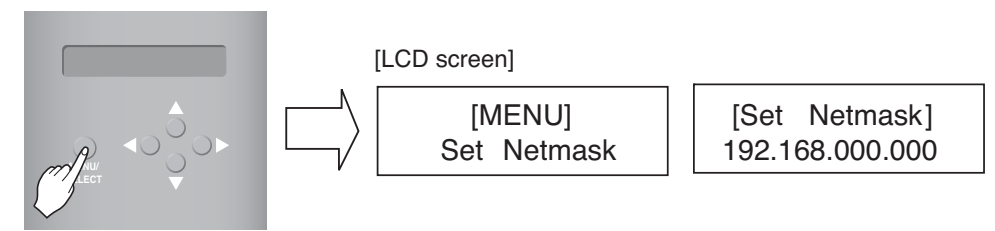

② Use the up/down/left/right button (▲,▼,◀,▶) to select the desired address.

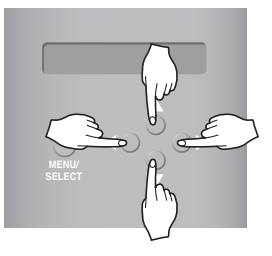

[Set Netmask] 255.255.255.000

**3 After entering the last address, press the "MENU/SELECT" button to set the entered address to the net mask address. (When there is no "MENU/SELECT" button input for 5 seconds, the set value is ignored to return to the existing address.**

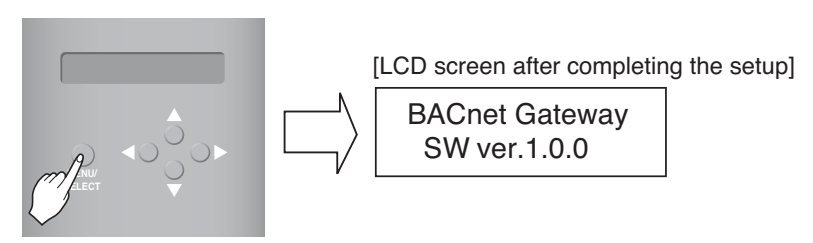

#### **4. Setting the Set BACnet Type**

① Pres4s the button by the following order. When the following menu is displayed on the BACnet Gateway LCD screen, press the "MENU/SELECT" button to enter the Set BACnet Type.

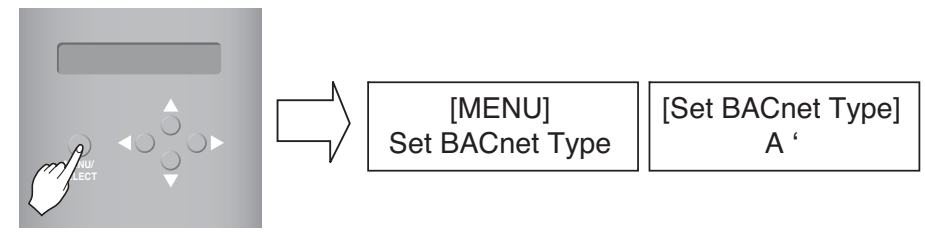

② Use the up/down/left/right button (▲,▼,◀,▶) to select the desired BACnet Type.

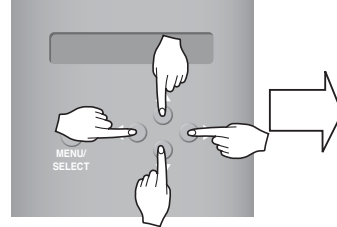

[Example for setting the gateway Set BACnet Type] [Set BACnet Type] A ' B

③ After selecting the BACnet Type, press the "MENU/SELECT" button to set the selected BACnet Type to the Set BACnet Type.

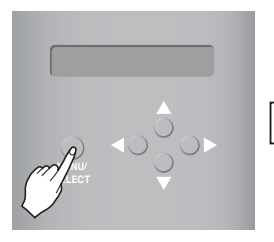

[LCD screen after completing the setup]

BACnet Gate way SW ver.1.0.0

#### **5. Checking the network environment setting**

Press the buttons by the following order. And then, when the following menu is displayed on the BACnet Gateway LCD screen, press the "MENU/SELECT" button to check the set network information.

The other information is displayed on the screen every 3 seconds.

(Order to display the information : MAC address  $\rightarrow$  IP address  $\rightarrow$  Gateway address  $\rightarrow$  Net mask  $address \rightarrow Set$  BACnet Type)

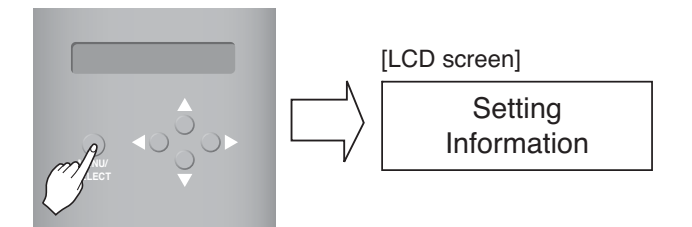

### **LG's BACnet Gateway Agreement**

**JMT (Joint Matching Test)** – This is necessary for every independent BMS.

The case where a JMT is not necessary is where previously a successful JMT has been carried out and the BMS system has not been updated by software or hardware changes. In the case that the BMS has updated their system by either changes, a following JMT will be required.

- **BNU-BAC Diagnosis** Use of LG's BNU-BAC setup-tool is for confirming the operation/state of connected A/C units & address ID's, prior to connection with the BMS system.
- **BMS Engineering** Creating of the Points. This is NOT to be done by LG since it is directly related to the BMS side. The BMS engineer is to carry out the engineering of the Point, however LG is responsible for providing the method of how the Points are calculated.
- **Commission** First step, only using LG's BACnet Gateway, without connecting BMS. This is to be carried out by LG engineering staff with the use of the BNU-BAC set up tool.
- **Discrepancy of operation of Gateway by BMS** In the case that the BMS maker feels that the BACnet Gateway is not functioning correctly via the BACnet Protocol, a test with the use of LG's BACnet Client software can confirm this. (This test is generally not required)

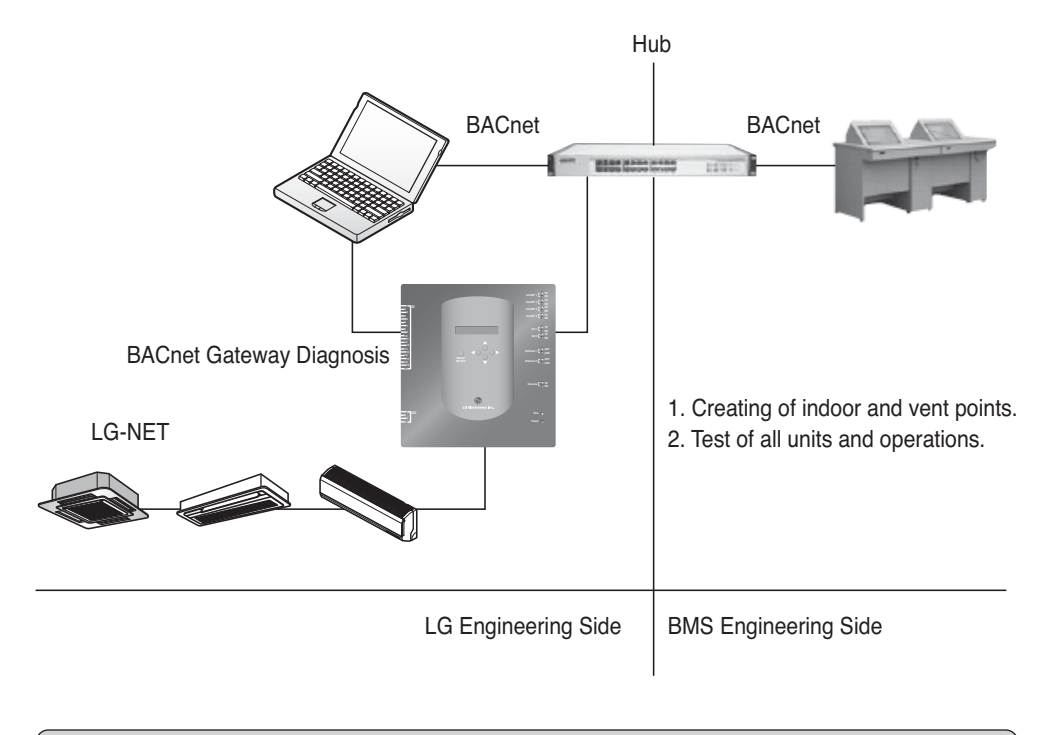

**Note :** After the LC BACnet Gateway agreement part, please scrutinize with Companies specialized in BMS.

### **Test operation procedure**

### *Web control and monitoring*

The following procedure is BACnet Gateway test operation for remote control function.

#### ■ **Connecting to BACnet Gateway server.**

In order to connect to the BACnet Gateway server connect the Ethernet1 (LAN port) in the Gateway to the PC Input the default IP address on the URL address box for connection. ID and PW are bacnet, bacnet.

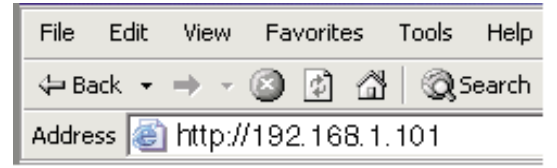

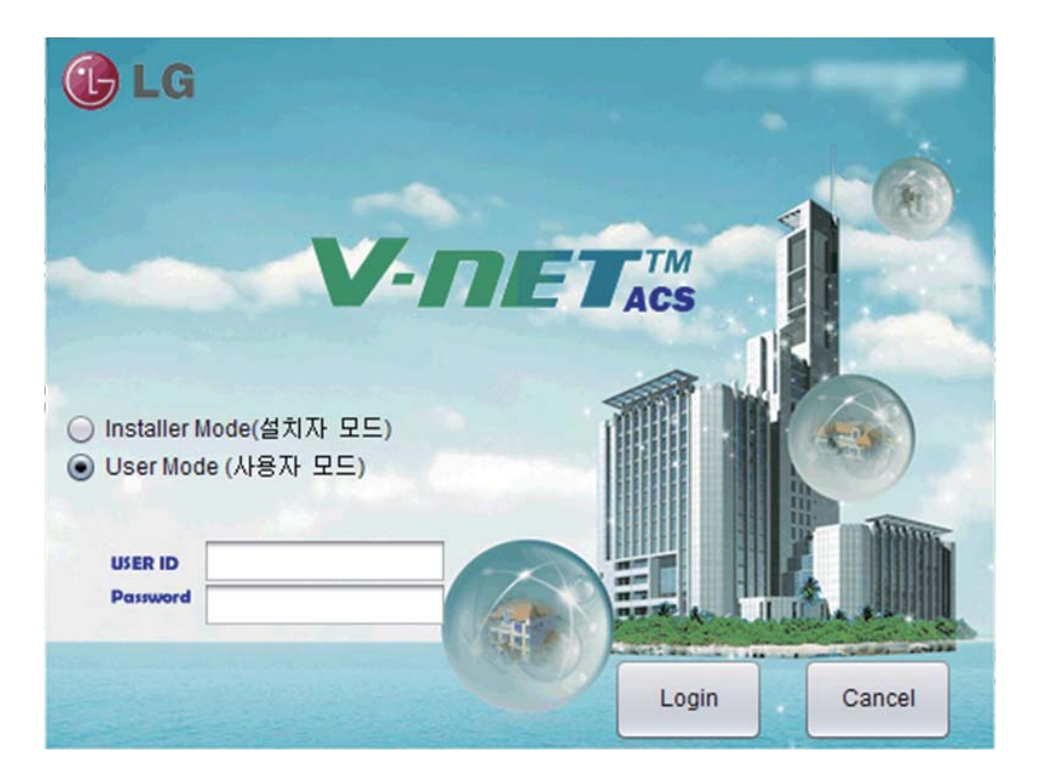

#### ■ **Auto address search**

The address of the installed indoor unit can automatically be searched. To search the indoor unit automatically, proceed as follows.

1. When the program is launched normally, the following screen will be displayed. Click "Setting" menu.

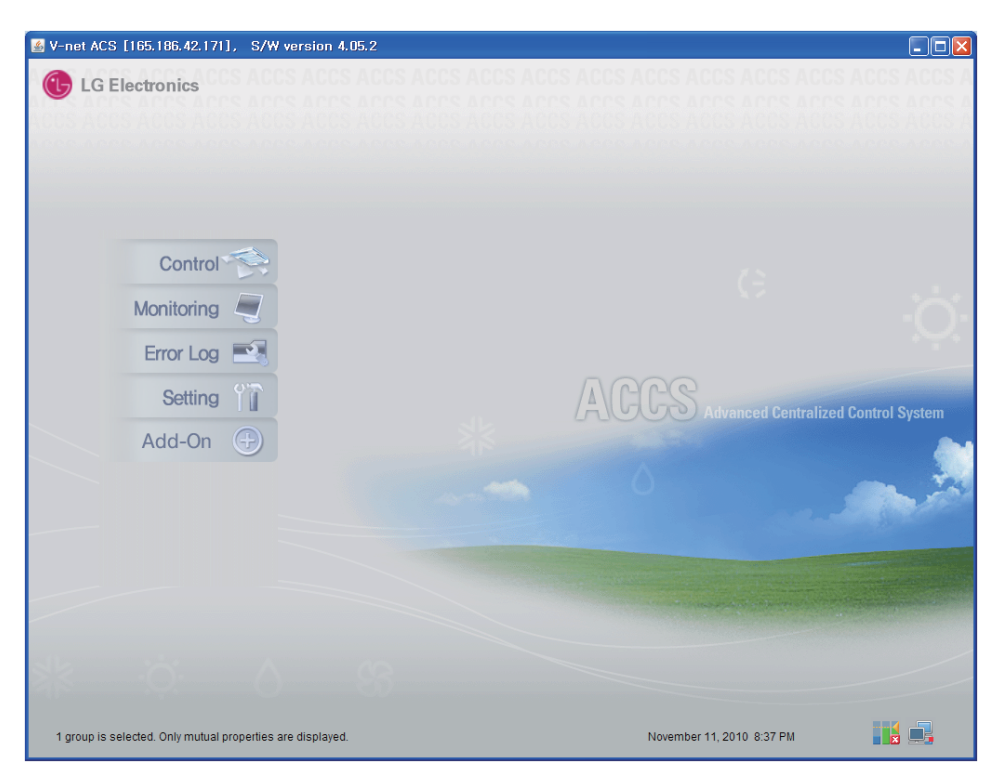

2. As shown below, Setting screen will be appeared

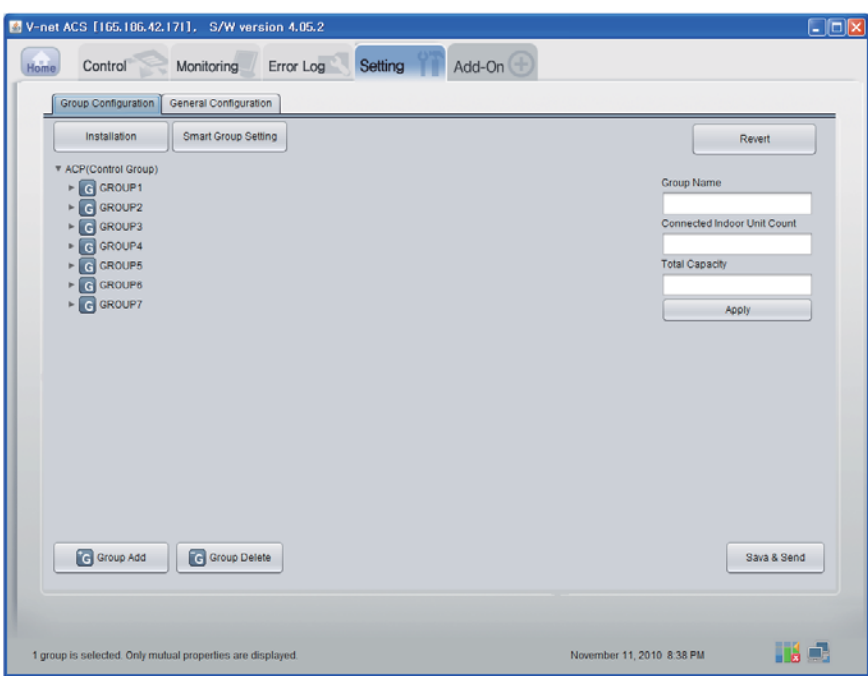

3. Click on ʻInstallation' button.

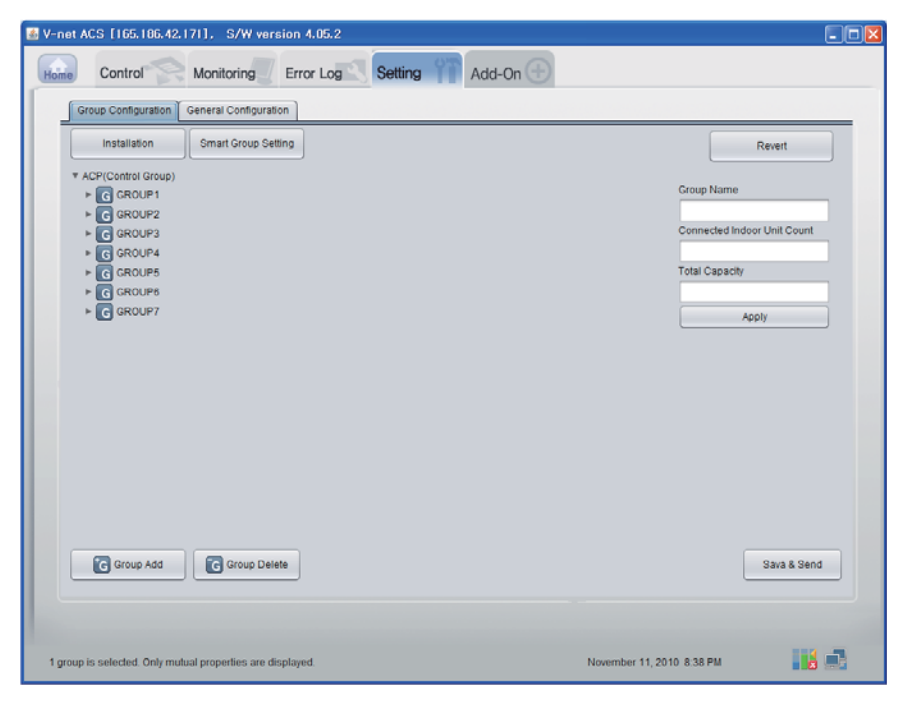

#### 4. Click on ʻAuto search' button.

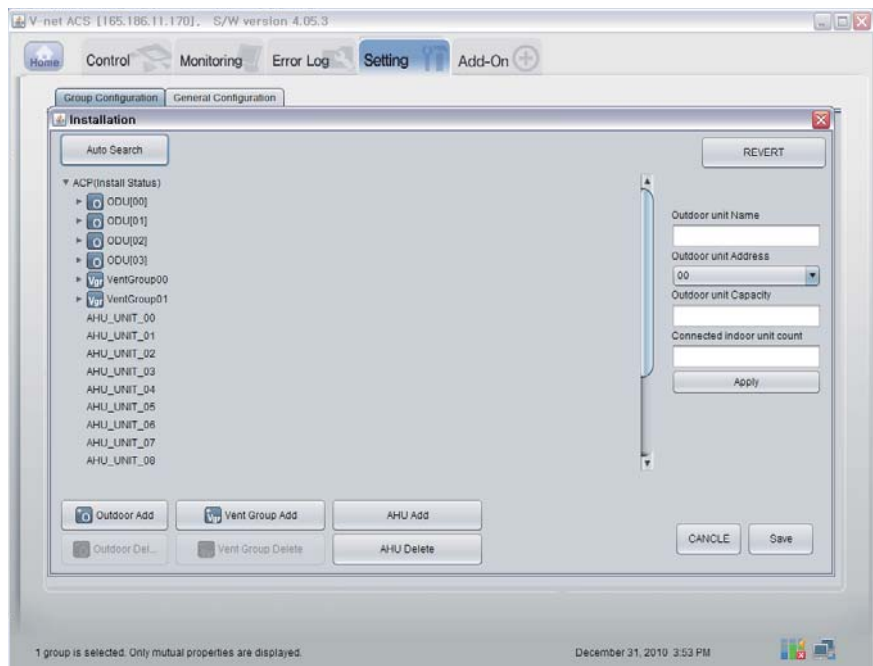

5. Click on ʻYes' button to search the address of the indoor unit.

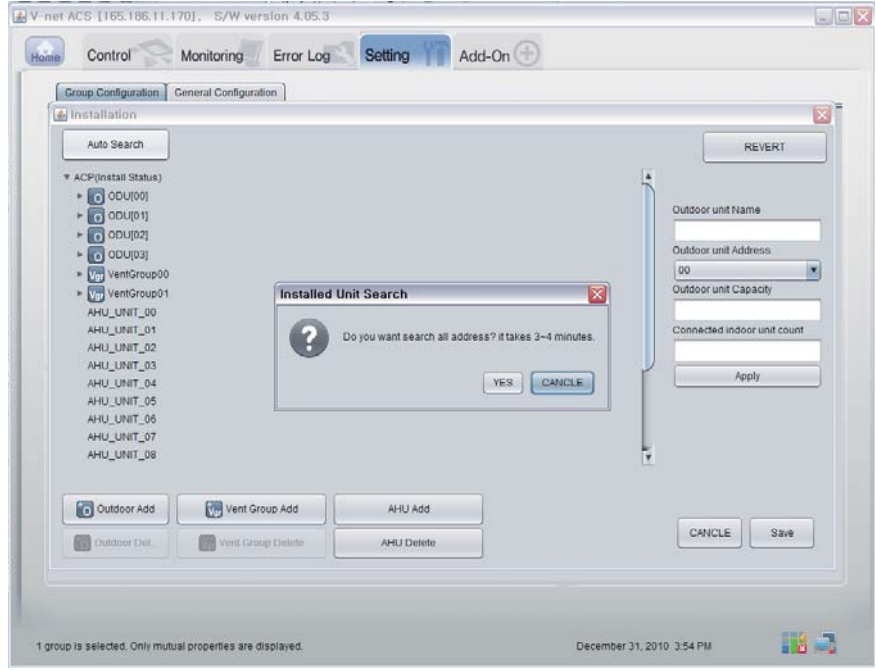

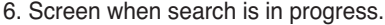

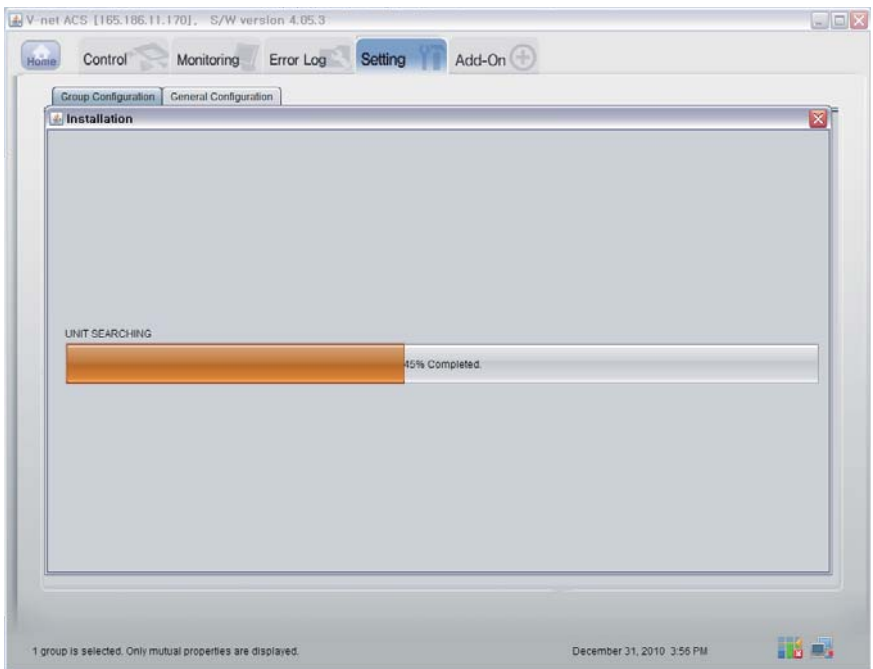

7. Screen when search is completed. If There is no AHU, go to the step 10.

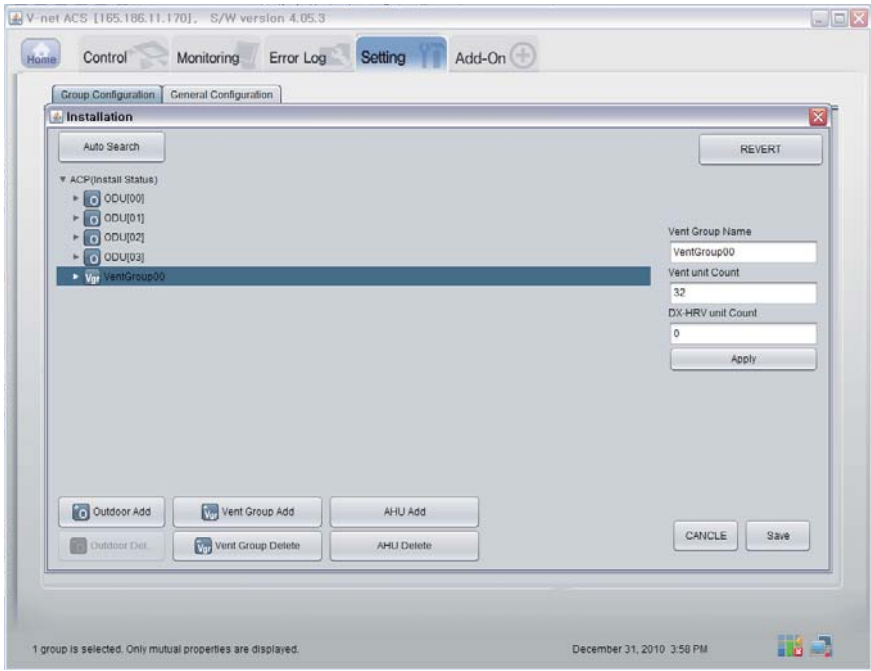

#### 8. Click ʻAHU Add' button.

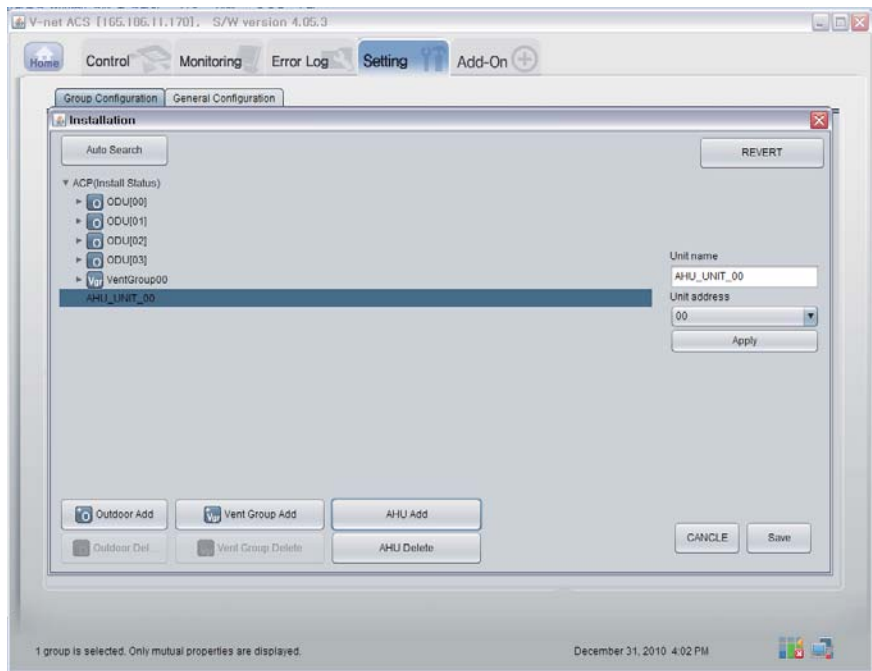

#### 9. Click on "Save" button.

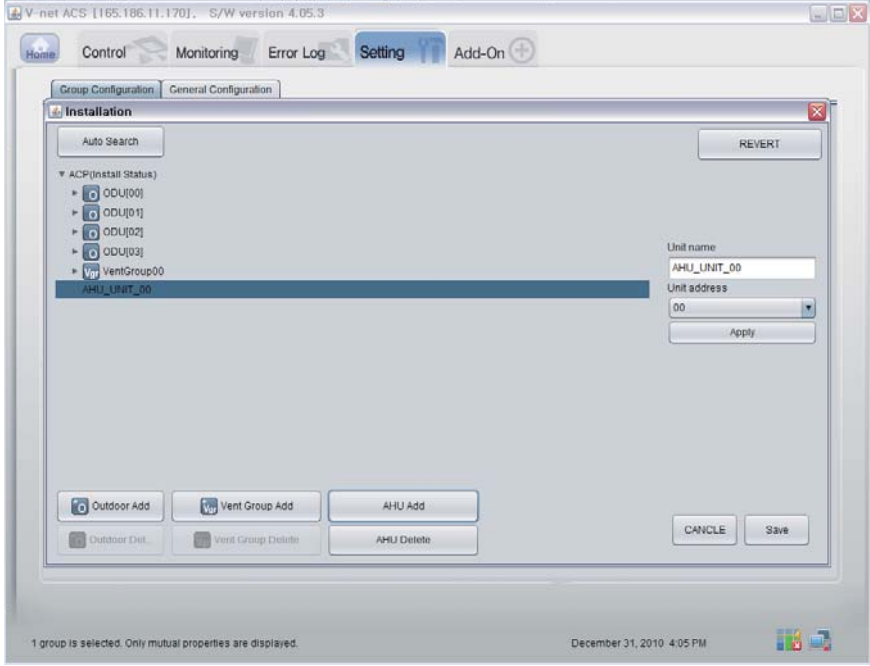

- 10. As shown below, Setting screen will appear.
	- 1) Click on ʻSmart Group Setting' button to automatically create the group based on the outdoor unit.
	- 2) If you want to move the indoor unit to a different group, click the indoor unit with the mouse and drag.
	- 3) If you want to rename the group or indoor unit, change the name on the right window and click on the ʻApply' button.
	- 4) When the group setting is completed, click on the ʻSave & Send' button.

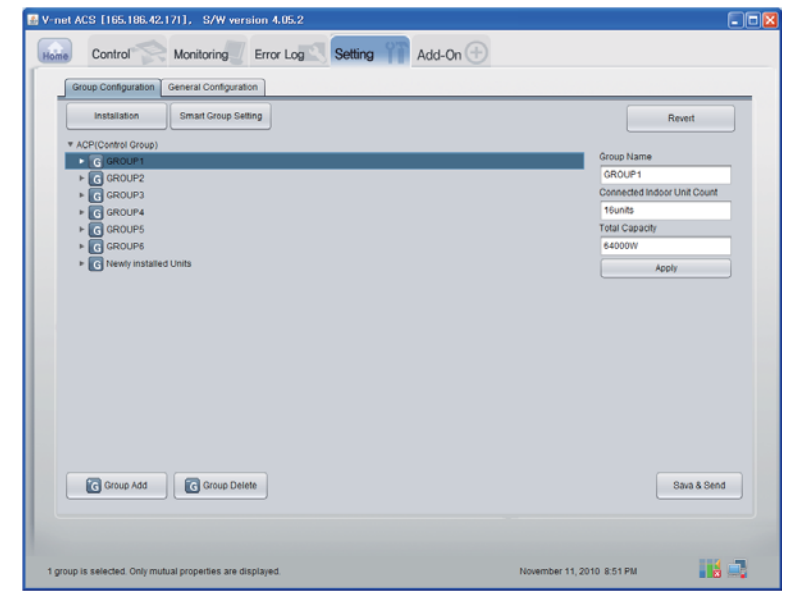

11. When all items are set, click "Save & Send" button to save. The saving process is performed.

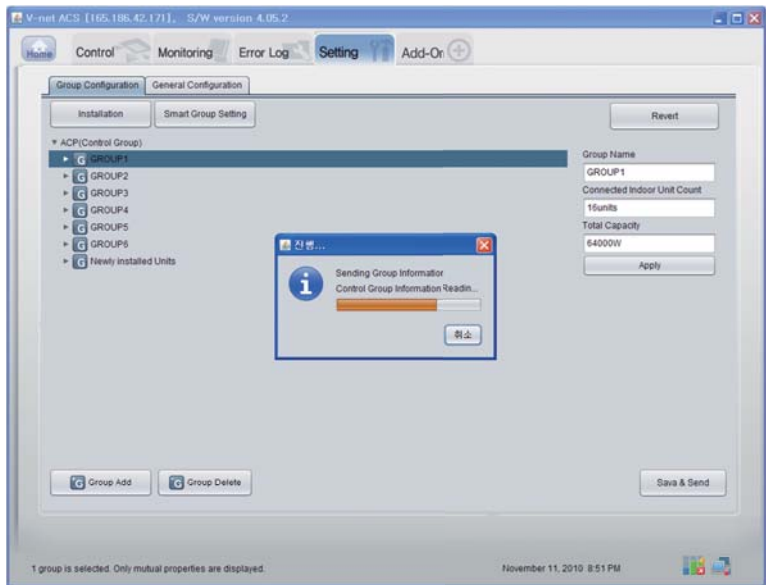

#### ■ **Confirmation of monitoring data function**

Click the "Monitoring(Indoor Unit/Vent/AHU)" button at the top Remote Diagnosis page, and you can confirm the information of Indoor Unit/Vent/AHU.

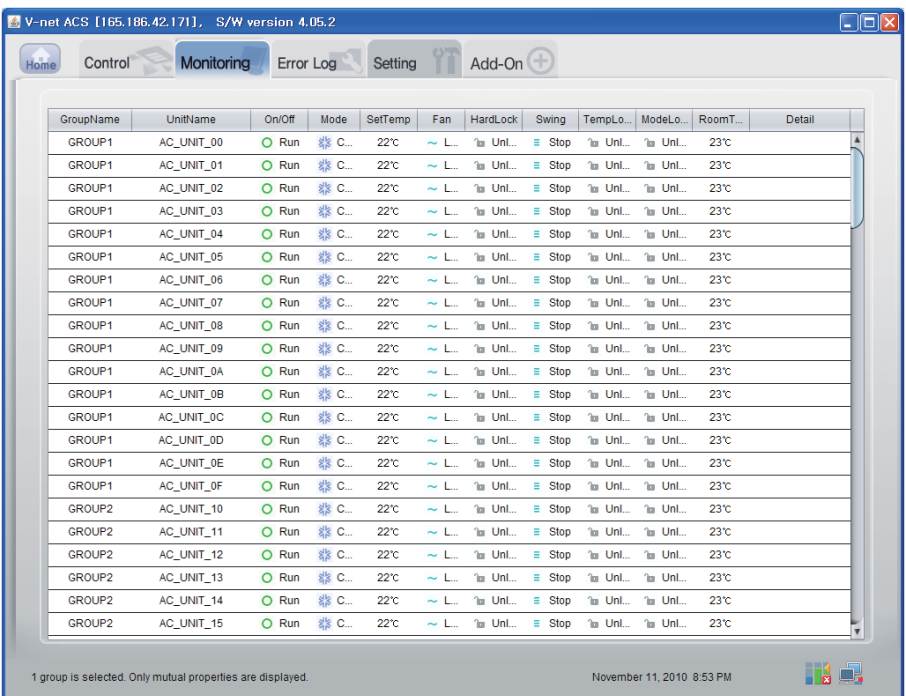
#### ■ **Confirmation of Control Function (Indoor Unit/Vent/AHU)**

Click the "Control(Indoor Unit/Vent/AHU)" button at the top Remote Diagnosis page, and you can confirm the data of Indoor Unit/Vent/AHU in real-time.

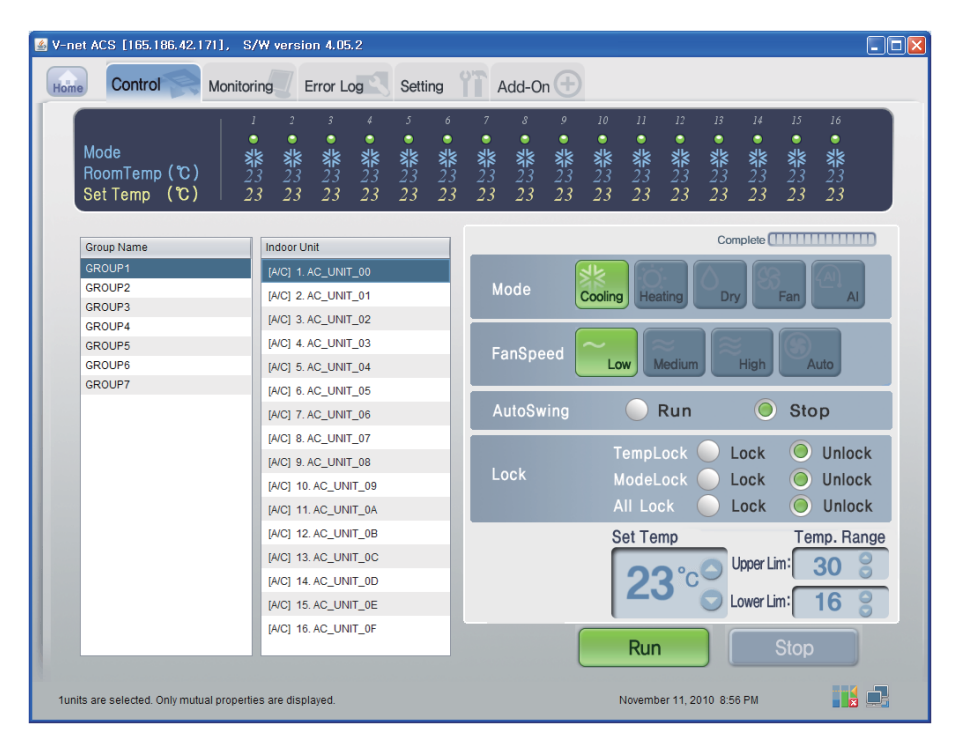

#### ■ **Indoor Control**

Click the Indoor's Control Group

#### **- Individual / Total Control**

Click the unit which will be controlled for individual control or click ALL for total control.

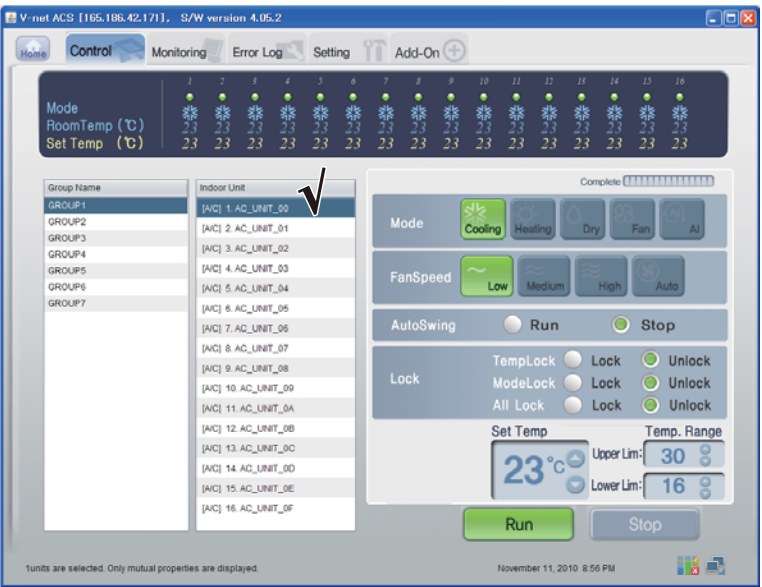

< Individual Control >

| V-net ACS [165.186.42.171], S/W version 4.05.2<br>Control<br>Home | Error Log<br><b>Monitoring</b>                                                               | Setting                                     |                                          |           | Add-On $(\pm)$             |                   |                      |                                         |                 |               |                         |                 | $\Box$ $\Box$ $\times$            |  |  |
|-------------------------------------------------------------------|----------------------------------------------------------------------------------------------|---------------------------------------------|------------------------------------------|-----------|----------------------------|-------------------|----------------------|-----------------------------------------|-----------------|---------------|-------------------------|-----------------|-----------------------------------|--|--|
|                                                                   |                                                                                              |                                             |                                          |           |                            |                   |                      |                                         |                 |               |                         |                 |                                   |  |  |
| Mode<br>RoomTemp (C)<br>Set Temp (C)                              | 2<br>٠<br>٠<br>٠<br>礬<br>翡23<br>翡<br>23<br>器<br>23<br>22<br>22<br>22                         | 3<br>٠<br>翡<br>23<br>22                     | $\delta$<br>٠<br>翡<br>22                 | 器23<br>22 | 8<br>٠<br>翡<br>22          | 9<br>٠<br>器<br>22 | 10<br>٠<br>翡23<br>22 | 11<br>٠<br>翡23<br>22                    | 12<br>翡23<br>22 | 13<br>翡<br>22 | 14<br>翡<br>22           | 15<br>翡23<br>22 | 16<br>٠<br>翡<br>22                |  |  |
| Group Name                                                        | <b>Indoor Unit</b>                                                                           |                                             |                                          |           |                            |                   |                      |                                         |                 |               |                         |                 |                                   |  |  |
| GROUP1<br>GROUP2<br><b>GROUP3</b>                                 | [A/C] 1. AC UNIT 00<br>[A/C] 2. AC_UNIT_01<br>[A/C] 3. AC_UNIT_02                            |                                             |                                          |           | Mode                       |                   |                      | Cooling Heating                         |                 | Drv           |                         | Fan             | AI.                               |  |  |
| GROUP4<br><b>GROUPS</b><br>GROUP6<br><b>GROUP7</b>                | [A/C] 4. AC_UNIT_03<br>[AIC] 5. AC_UNIT_04                                                   |                                             | FanSpeed<br>Medium<br><b>High</b><br>Low |           |                            |                   |                      |                                         |                 |               |                         |                 | <b>Auto</b>                       |  |  |
|                                                                   | [A/C] 7. AC_UNIT_05                                                                          | [A/C] 6. AC_UNIT_05<br>AutoSwing<br>Run     |                                          |           |                            |                   |                      |                                         |                 |               | O                       | Stop            |                                   |  |  |
|                                                                   | [AIC] 8. AC_UNIT_07<br>[A/C] 9. AC_UNIT_08<br>[A/C] 10, AC_UNIT_09<br>[AIC] 11. AC. UNIT. 0A |                                             |                                          |           |                            |                   |                      | TempLock<br>ModeLock<br><b>All Lock</b> |                 |               | Lock<br>Lock<br>Lock    | o<br>O<br>o     | Unlock<br><b>Unlock</b><br>Unlock |  |  |
|                                                                   | [AIC] 12. AC UNIT 0B<br>[A/C] 13, AC_UNIT_0C<br>[AIC] 14. AC UNIT 0D<br>[A/C] 15. AC_UNIT_0E | <b>Set Temp</b><br>Upper Lim:<br>Lower Lim: |                                          |           |                            |                   |                      |                                         |                 |               | Temp. Range<br>30<br>16 |                 |                                   |  |  |
| 4groups are selected. Only mutual properties are displayed.       | [A/C] 16. AC_UNIT_0F                                                                         |                                             |                                          |           |                            |                   |                      | Run<br>November 11, 2010 8:24 PM        |                 |               |                         | <b>Stop</b>     | Ha D                              |  |  |
|                                                                   |                                                                                              |                                             |                                          |           | <total control=""></total> |                   |                      |                                         |                 |               |                         |                 |                                   |  |  |

#### **- Control : Run/Stop**

(1) Click the Run/Stop button.

| E V-net ACS [165.186.42.171], S/W version 4.05.2                  |                                                                                              |                     |                     |              |                          |                   |                    |                                         |                    |                   |                          |                      |                                   | $\Box$ o $x$ |
|-------------------------------------------------------------------|----------------------------------------------------------------------------------------------|---------------------|---------------------|--------------|--------------------------|-------------------|--------------------|-----------------------------------------|--------------------|-------------------|--------------------------|----------------------|-----------------------------------|--------------|
|                                                                   | Add-On $+$<br>Control<br>Error Log<br>Setting<br>Monitoring<br>Home                          |                     |                     |              |                          |                   |                    |                                         |                    |                   |                          |                      |                                   |              |
|                                                                   |                                                                                              |                     |                     |              |                          |                   |                    |                                         |                    |                   |                          |                      |                                   |              |
| Mode<br>RoomTemp (C)<br>Set Temp (C)                              | $\overline{z}$<br>3<br>٠<br>٠<br>٠<br>٠<br>翡<br>翡<br>翡<br>翡<br>22<br>22<br>22<br>22          | 3<br>٠<br>翡23<br>22 | $\delta$<br>翡<br>22 | ٠<br>翡<br>22 | $\mathcal{S}$<br>翡<br>22 | 9<br>٠<br>翡<br>22 | 10<br>٠<br>翡<br>22 | II<br>٠<br>翡<br>22                      | 12<br>٠<br>翡<br>22 | B<br>٠<br>翡<br>22 | 14<br>٠<br>翡<br>22       | 15<br>٠<br>器23<br>22 | 16<br>٠<br>翡<br>22                |              |
| Complete <b>HITTITITITITI</b><br>Group Name<br><b>Indoor Unit</b> |                                                                                              |                     |                     |              |                          |                   |                    |                                         |                    |                   |                          |                      |                                   |              |
| GROUP1<br>GROUP2<br><b>GROUP3</b><br>GROUP4                       | [A/C] 1. AC_UNIT_00<br>[A/C] 2. AC_UNIT_01<br>[A/C] 3. AC_UNIT_02                            |                     |                     |              | Mode                     |                   | Cooling            | Heating                                 |                    | Dry               |                          | Fan                  | AI.                               |              |
| <b>GROUPS</b><br>GROUP6<br><b>GROUP7</b>                          | [A/C] 4. AC_UNIT_03<br>[AIC] 5. AC_UNIT_04                                                   |                     |                     |              | FanSpeed                 |                   | Low                |                                         | Medium             |                   | High                     |                      | Auto                              |              |
|                                                                   | [A/C] 6. AC_UNIT_05<br>[A/C] 7. AC_UNIT_06<br>[AIC] 8. AC_UNIT_07                            |                     |                     |              | AutoSwing                |                   |                    |                                         | Run                |                   | O                        | Stop                 |                                   |              |
|                                                                   | [A/C] 9. AC_UNIT_08<br>[A/C] 10, AC_UNIT_09<br>[A/C] 11. AC_UNIT_0A                          |                     |                     |              | Lock                     |                   |                    | TempLock<br>ModeLock<br><b>All Lock</b> |                    |                   | Lock<br>Lock<br>Lock     | O<br>O               | Unlock<br><b>Unlock</b><br>Unlock |              |
|                                                                   | [AIC] 12. AC UNIT 0B<br>[A/C] 13. AC_UNIT_0C<br>[AIC] 14. AC UNIT 0D<br>[A/C] 15. AC_UNIT_0E |                     |                     |              |                          |                   |                    | <b>Set Temp</b>                         |                    |                   | Upper Lim:<br>Lower Lim: |                      | Temp. Range<br>30<br>16           |              |
| funits are selected. Only mutual properties are displayed.        | [A/C] 16, AC_UNIT_0F                                                                         |                     |                     |              |                          |                   |                    | Run<br>November 11, 2010 8:24 PM        |                    |                   |                          | <b>Stop</b>          | HA EL                             |              |

< Run/Stop Control >

#### **- Control :Mode**

(1) Click the Mode button. (Cooling/Heating/Dry/Fan/AI)

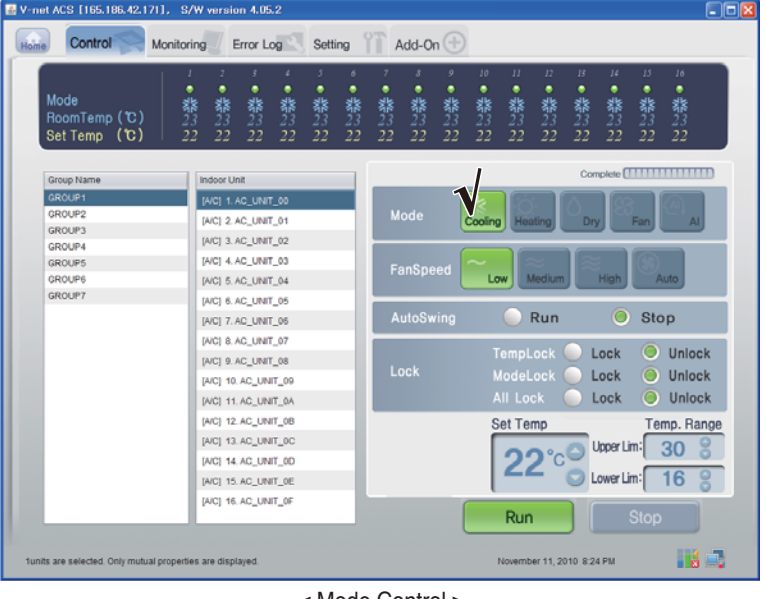

< Mode Control >

#### **- Control : Lock/Unlock**

(1) Select the Lock button. (Temp Lock/Mode Lock/ All Lock)

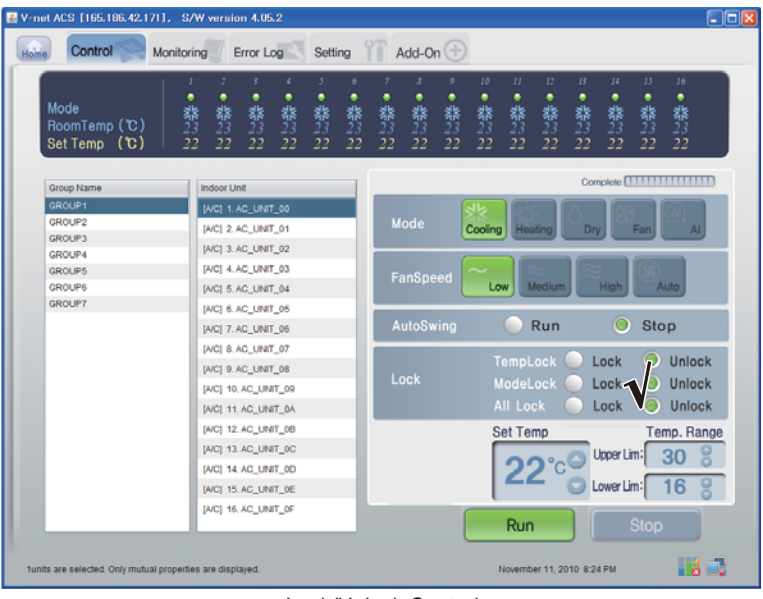

< Lock/Unlock Control >

#### **- Control : Fan Speed**

(1) Click the Fan Speed button. (Low/Medium/High/Auto)

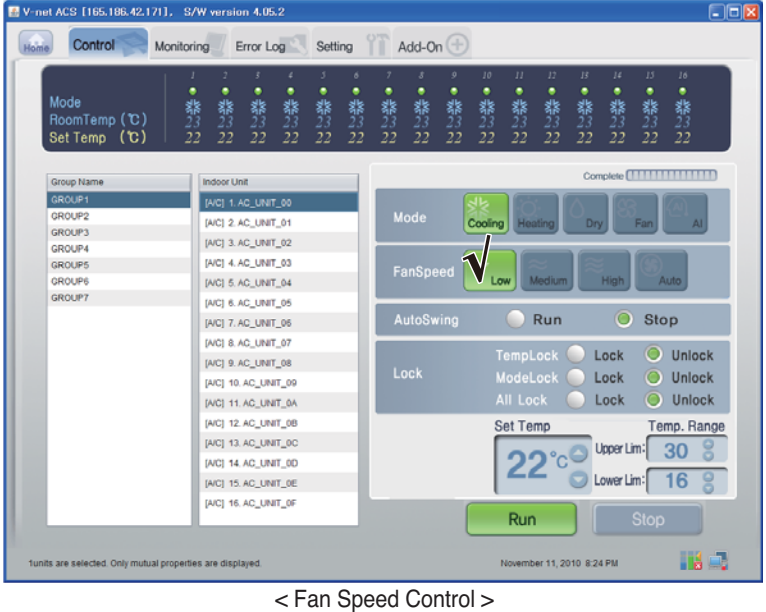

*40* BACnet Gateway

# ENGLISH **ENGLISH**

#### **- Control : Swing**

(1) Select the Auto Swing button. (Run/Stop)

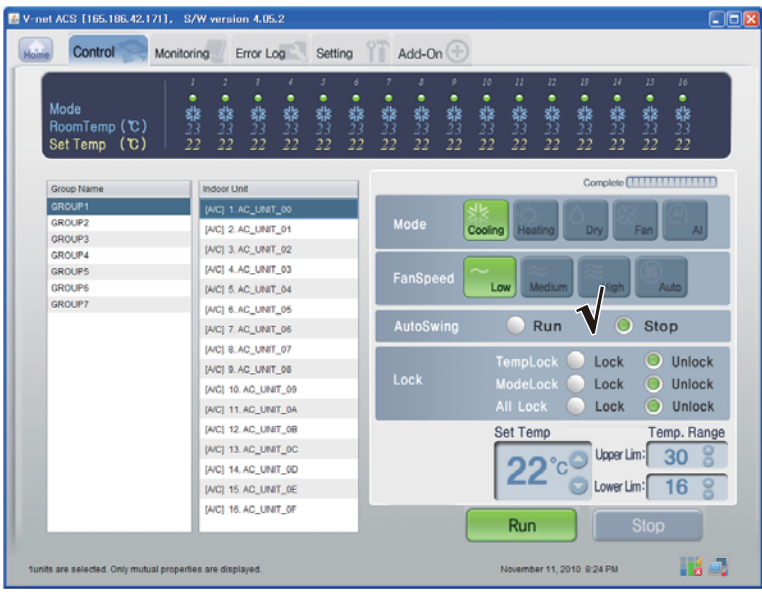

< Swing Control >

#### **- Control:Temp.**

(1) Click the Up/Down button for Set Temp.

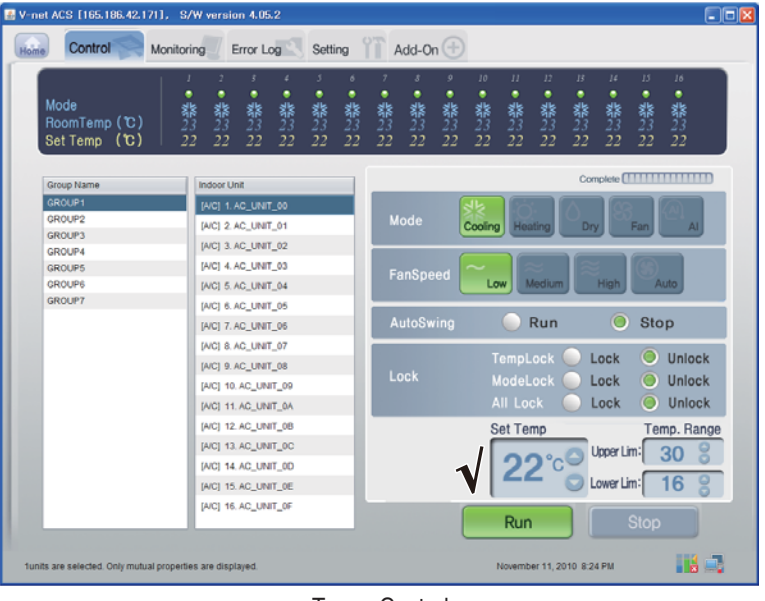

< Temp. Control >

#### ■ Vent Control

Click the Vent Control Group

#### **- Individual Control / Total Control**

Click the unit which will be controlled for individual control or Click ALL for total control.

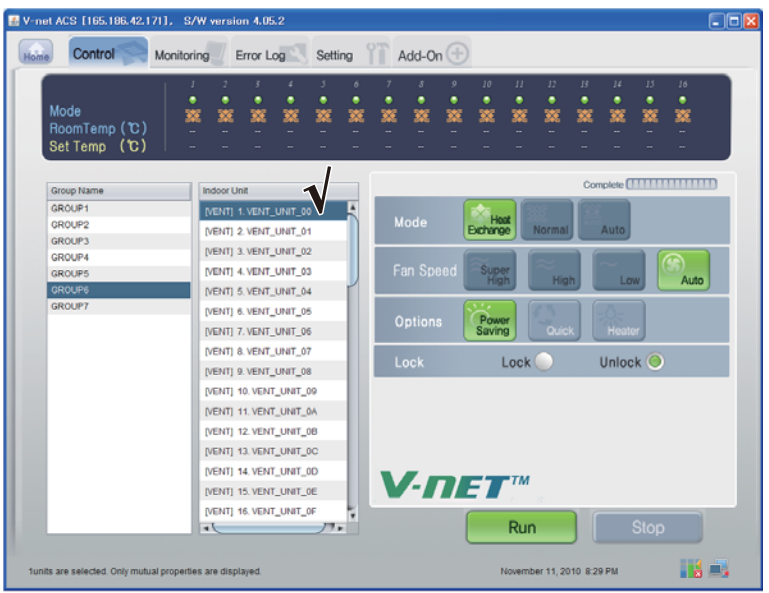

< Individual Control >

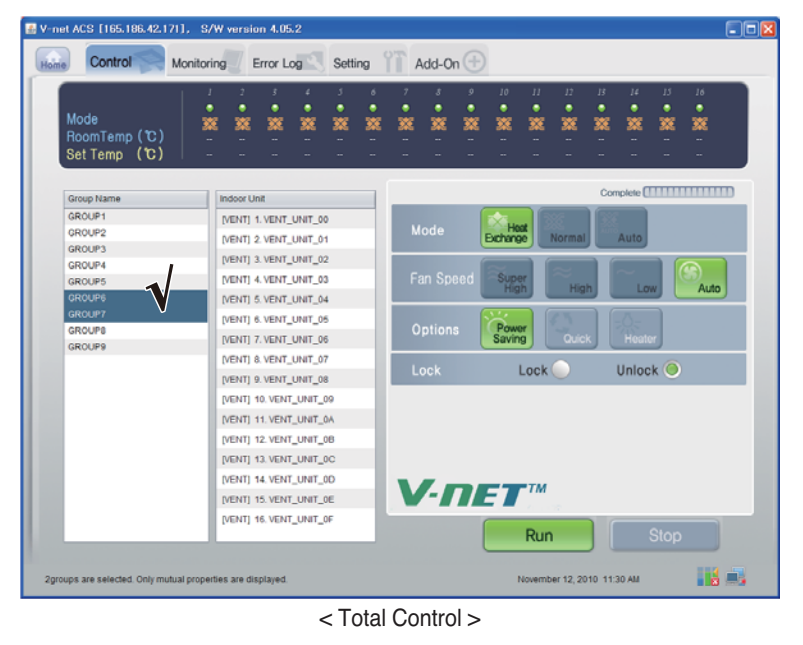

#### **- Control : Run/Stop**

(1) Click the Run/Stop button.

| V-net ACS [165.186.42.171], S/W version 4.05.2                          |                                                                            |                                                  |             |        |                         |                           |                  |              |              |              |              |             |                                 | $\Box$ ok |
|-------------------------------------------------------------------------|----------------------------------------------------------------------------|--------------------------------------------------|-------------|--------|-------------------------|---------------------------|------------------|--------------|--------------|--------------|--------------|-------------|---------------------------------|-----------|
| Add-On $(\pm)$<br>Control<br>Error Log<br>Setting<br>Home<br>Monitoring |                                                                            |                                                  |             |        |                         |                           |                  |              |              |              |              |             |                                 |           |
| Mode<br>RoomTemp (C)<br>Set Temp (C)                                    | 2<br>3<br>ı<br>٠<br>٠<br>٠<br>寥<br>錅<br>燹                                  | 3<br>۷<br>٠<br>٠<br>簺<br>笅                       | 6<br>٠<br>寥 | ٠<br>寥 | $\mathcal{S}$<br>٠<br>叜 | 9<br>٠<br>笅               | 10<br>٠<br>笅     | 11<br>٠<br>燹 | 12<br>٠<br>笅 | 13<br>٠<br>叜 | 14<br>٠<br>簺 | 15<br>öΟ    | 16<br>٠<br>篜                    |           |
| Group Name                                                              | <b>Indoor Unit</b>                                                         |                                                  |             |        |                         |                           |                  |              |              |              |              |             | Complete <b>[ 1111111111111</b> |           |
| GROUP1<br>GROUP2<br><b>GROUP3</b>                                       | [VENT] 1. VENT_UNIT_00<br>[VENT] 2. VENT_UNIT_01                           |                                                  |             |        | Mode                    |                           | Host<br>Exchange |              | Normal       |              | Auto         |             |                                 |           |
| GROUP4<br><b>GROUPS</b><br><b>GROUP6</b>                                |                                                                            | [VENT] 3. VENT_UNIT_02<br>[VENT] 4. VENT_UNIT_03 |             |        |                         | Fan Speed                 | Super<br>High    |              | High         |              | Low          |             | Auto                            |           |
| <b>GROUP7</b>                                                           | [VENT] 5. VENT_UNIT_04<br>[VENT] 6. VENT_UNIT_05<br>[VENT] 7. VENT_UNIT_06 |                                                  |             |        | <b>Options</b>          |                           | Power<br>Saving  |              | Quick        |              | Heater       |             |                                 |           |
|                                                                         | [VENT] 8. VENT_UNIT_07<br>[VENT] 9. VENT_UNIT_08                           |                                                  |             |        | Lock                    |                           |                  | Lock (       |              |              | Unlock O     |             |                                 |           |
|                                                                         | [VENT] 10. VENT_UNIT_09<br>[VENT] 11. VENT_UNIT_0A                         |                                                  |             |        |                         |                           |                  |              |              |              |              |             |                                 |           |
|                                                                         | [VENT] 12. VENT_UNIT_0B<br>[VENT] 13. VENT_UNIT_0C                         |                                                  |             |        |                         |                           |                  |              |              |              |              |             |                                 |           |
|                                                                         | [VENT] 14. VENT_UNIT_0D<br>[VENT] 15. VENT_UNIT_0E                         |                                                  |             |        |                         |                           | $V$ -net         |              |              |              |              |             |                                 |           |
|                                                                         | [VENT] 16, VENT_UNIT_0F<br>чk                                              | $77-$                                            |             |        |                         |                           |                  | Run          |              |              |              | <b>Stop</b> |                                 |           |
| funits are selected. Only mutual properties are displayed.              |                                                                            |                                                  |             |        |                         | November 11, 2010 8:29 PM |                  |              |              | Hall.        |              |             |                                 |           |

< Run/Stop Control >

#### **- Control : Mode**

(1) Click the Mode button. (Heat Exchange/Normal/Auto)

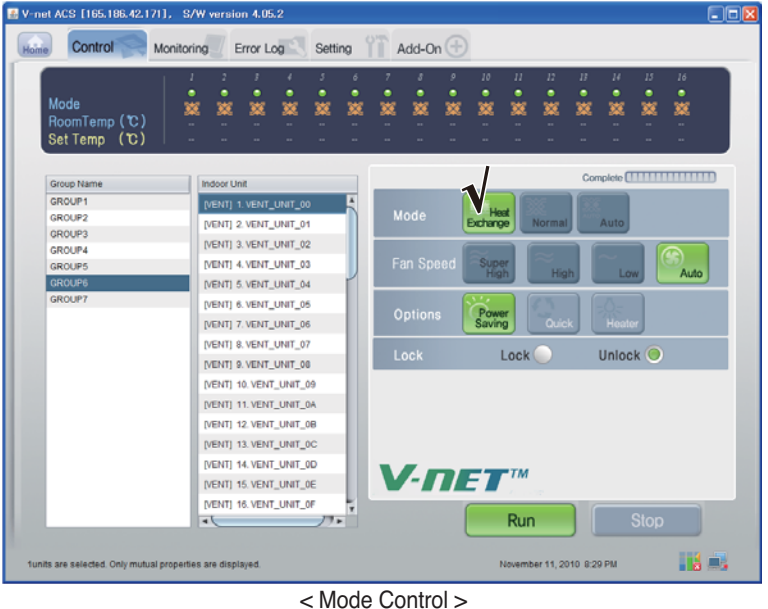

#### **- Control : User Mode**

(1) Click the Options(User Mode) button. (Power Saving/Quick/Heater)

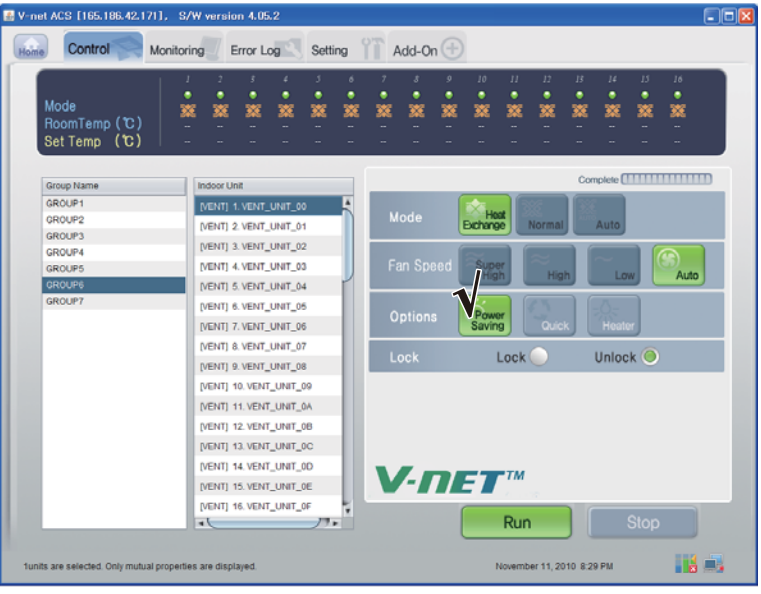

< User Mode Control >

#### **- Control : Fan Speed**

(1) Click the Fan Speed button. (Super High/High/Low/Auto)

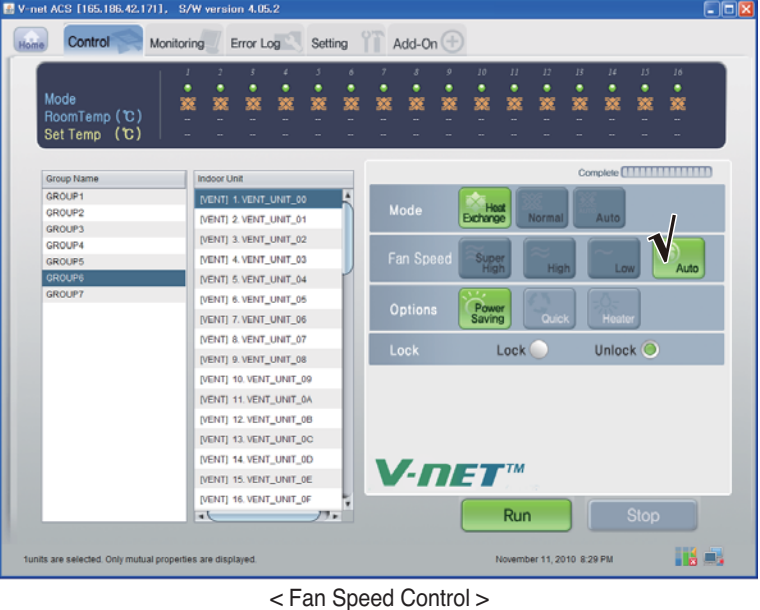

#### ■ **AHU Control**

Click the AHU Control Group

#### **- Individual Control / Total Control**

Click the unit which will be controlled for individual control or Click ALL for total control.

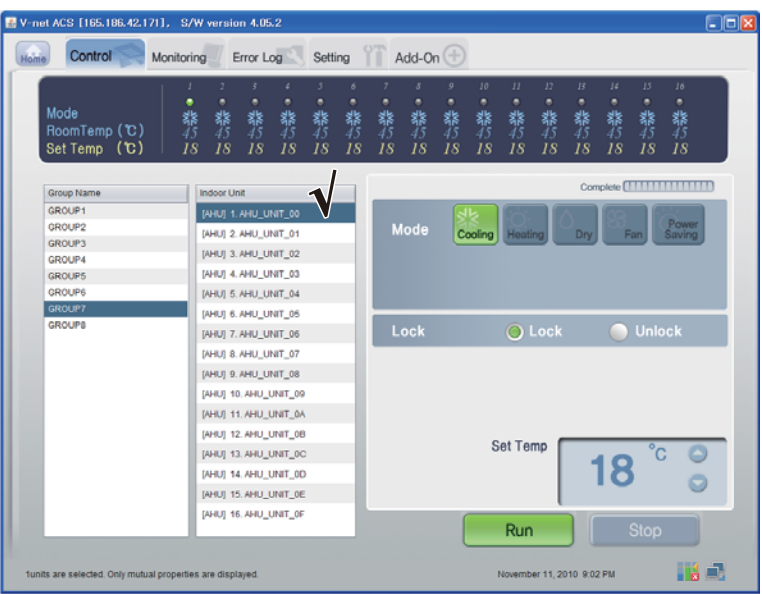

#### < Individual Control >

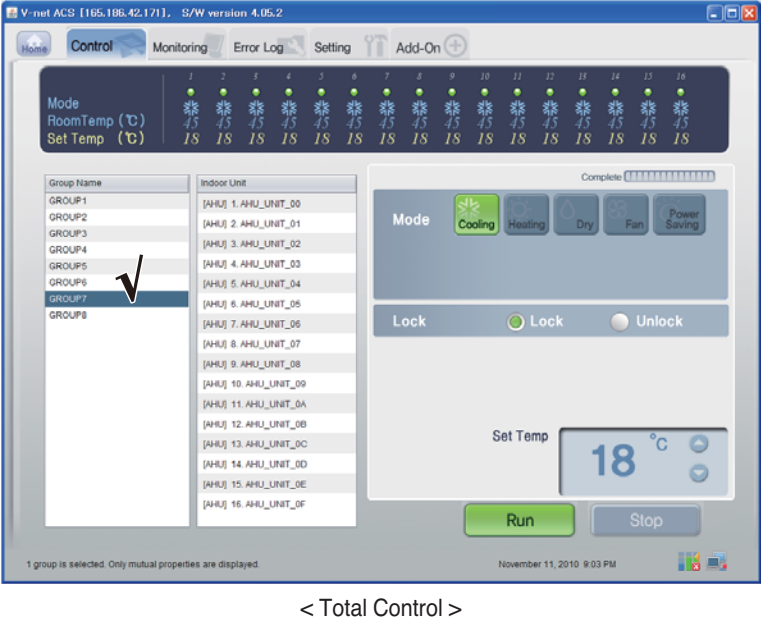

#### **- Control : Run/Stop**

(1) Click the Run/Stop button.

| V-net ACS [165.186.42.171], S/W version 4.05.2                                      |                                                                                                    |              |                     |         |                          |              |                    |                    |                    |                           |                    |                    |                 | $\Box$ o $x$ |
|-------------------------------------------------------------------------------------|----------------------------------------------------------------------------------------------------|--------------|---------------------|---------|--------------------------|--------------|--------------------|--------------------|--------------------|---------------------------|--------------------|--------------------|-----------------|--------------|
| Control<br>Home                                                                     | Add-On $+$<br>Error Log<br>Setting<br>Monitoring                                                                                                    |              |                     |         |                          |              |                    |                    |                    |                           |                    |                    |                 |              |
| Mode<br>RoomTemp (C)<br>Set Temp (℃)                                                | ¢<br>٠<br>翡<br>翡<br>翡<br>翡<br>18<br>18<br>18<br>18                                                                                                    | 3<br>翡<br>18 | $\delta$<br>翡<br>18 | 鬱<br>18 | $\mathcal{S}$<br>翡<br>18 | 9<br>翡<br>18 | 10<br>۰<br>翡<br>18 | II<br>٠<br>翡<br>18 | 12<br>٠<br>翡<br>18 | B<br>翡<br>18              | 14<br>۰<br>翡<br>18 | 15<br>۰<br>翡<br>18 | 16<br>翡<br>18   |              |
| Complete <b>[                              </b><br>Group Name<br><b>Indoor Unit</b> |                                                                                                    |              |                     |         |                          |              |                    |                    |                    |                           |                    |                    |                 |              |
| GROUP1<br>GROUP2<br><b>GROUP3</b><br>GROUP4<br>GROUP5<br>GROUP6<br><b>GROUP7</b>    | [AHU] 1. AHU_UNIT_00<br>[AHU] 2. AHU_UNIT_01<br>[AHU] 3. AHU_UNIT_02<br>[AHU] 4. AHU UNIT_03<br>[AHU] 5. AHU_UNIT_04                                                                                                    |              |                     |         | Mode                     |              | Cooling            | Heating            |                    | Dry                       |                    | Fan                | Power<br>Saving |              |
| <b>GROUPS</b>                                                                       | [AHU] 6. AHU UNIT_05<br>[AHU] 7. AHU UNIT 06<br>[AHU] 8. AHU UNIT_07<br>[AHU] 9. AHU UNIT_08<br>[AHU] 10, AHU_UNIT_09<br>[AHU] 11. AHU_UNIT_0A<br>[AHU] 12. AHU_UNIT_0B<br>[AHU] 13. AHU_UNIT_0C<br>[AHU] 14. AHU_UNIT_0D |              |                     |         | Lock                     |              |                    | <b>Set Temp</b>    | O Lock             |                           | 18                 | <b>Unlock</b>      |                 |              |
| funits are selected. Only mutual properties are displayed.                          | [AHU] 15. AHU_UNIT_0E<br>[AHU] 16, AHU_UNIT_0F                                                                                                    |              |                     |         |                          |              |                    | Run                |                    | November 11, 2010 9:02 PM |                    | <b>Stop</b>        | Há O            |              |

< Run/Stop Control >

#### **- Control : Mode**

(1) Click the Mode button. (Cooling/Heating/Dry/Fan/Power Saving)

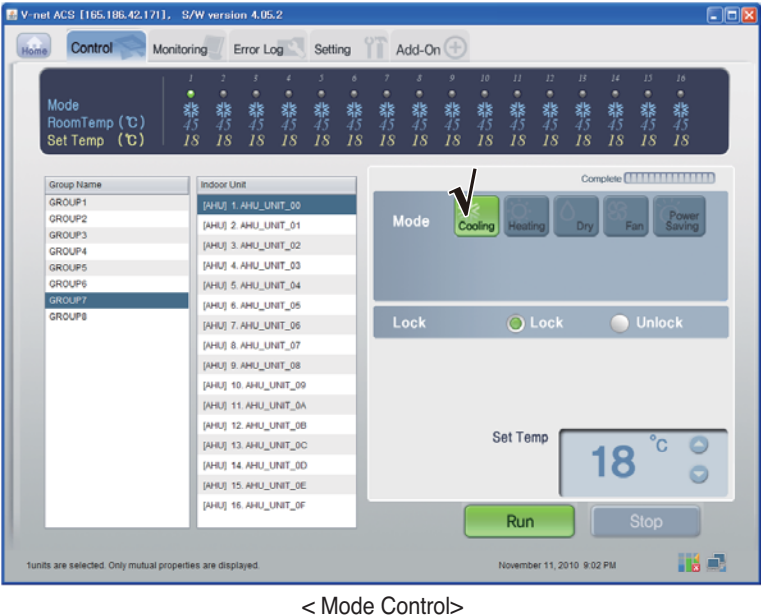

#### **- Control : Lock/Unlock**

(1) Click the Lock button. (Lock/Unlock)

| $\Box$ ok<br>V-net ACS [165.186.42.171], S/W version 4.05.2             |                                                                                |                                        |         |                   |                   |                                 |                           |                    |                    |                    |                    |                    |  |  |
|-------------------------------------------------------------------------|--------------------------------------------------------------------------------|----------------------------------------|---------|-------------------|-------------------|---------------------------------|---------------------------|--------------------|--------------------|--------------------|--------------------|--------------------|--|--|
| Add-On $(\pm)$<br>Control<br>Setting<br>Home<br>Error Log<br>Monitoring |                                                                                |                                        |         |                   |                   |                                 |                           |                    |                    |                    |                    |                    |  |  |
| ٠<br>Mode<br>RoomTemp (C)<br>Set Temp (C)                               | x<br>$\overline{z}$<br>٠<br>۰<br>۰<br>翡<br>翡<br>鬱<br>翡<br>18<br>18<br>18<br>18 | 3<br>6<br>۰<br>٠<br>翡<br>翡<br>18<br>18 | 礬<br>18 | 8<br>۰<br>翡<br>18 | 9<br>۰<br>翡<br>18 | 10 <sup>°</sup><br>۰<br>翡<br>18 | $_{II}$<br>۰<br>翡<br>18   | 12<br>٠<br>翡<br>18 | 13<br>۰<br>翡<br>18 | 14<br>۰<br>翡<br>18 | 15<br>۰<br>翡<br>18 | 16<br>۰<br>翡<br>18 |  |  |
| Group Name                                                              | <b>Indoor Unit</b>                                                             |                                        |         |                   |                   |                                 |                           |                    |                    |                    |                    |                    |  |  |
| GROUP1                                                                  | [AHU] 1. AHU_UNIT_00                                                           |                                        |         |                   |                   |                                 |                           |                    |                    |                    |                    |                    |  |  |
| GROUP2                                                                  | [AHU] 2. AHU_UNIT_01                                                           |                                        |         | Mode              |                   |                                 | Cooling Heating           |                    | Dry                |                    | Fan                | Power<br>Saving    |  |  |
| <b>GROUP3</b>                                                           | [AHU] 3. AHU_UNIT_02                                                           |                                        |         |                   |                   |                                 |                           |                    |                    |                    |                    |                    |  |  |
| GROUP4                                                                  | [AHU] 4. AHU UNIT 03                                                           |                                        |         |                   |                   |                                 |                           |                    |                    |                    |                    |                    |  |  |
| GROUP5<br>GROUP6                                                        |                                                                                |                                        |         |                   |                   |                                 |                           |                    |                    |                    |                    |                    |  |  |
| GROUP?                                                                  | [AHU] 5. AHU_UNIT_04                                                           |                                        |         |                   |                   |                                 |                           |                    |                    |                    |                    |                    |  |  |
| <b>GROUPS</b>                                                           | [AHU] 6. AHU UNIT_05                                                           |                                        |         | Lock              |                   |                                 |                           | <b>O</b> Lock      |                    |                    | Unlock             |                    |  |  |
|                                                                         | [AHU] 7. AHU_UNIT_06                                                           |                                        |         |                   |                   |                                 |                           |                    |                    |                    |                    |                    |  |  |
|                                                                         | [AHU] 8. AHU UNIT_07                                                           |                                        |         |                   |                   |                                 |                           |                    |                    |                    |                    |                    |  |  |
|                                                                         | [AHU] 9. AHU_UNIT_08                                                           |                                        |         |                   |                   |                                 |                           |                    |                    |                    |                    |                    |  |  |
|                                                                         | [AHU] 10. AHU_UNIT_09                                                          |                                        |         |                   |                   |                                 |                           |                    |                    |                    |                    |                    |  |  |
|                                                                         | [AHU] 11, AHU_UNIT_0A                                                          |                                        |         |                   |                   |                                 |                           |                    |                    |                    |                    |                    |  |  |
|                                                                         | [AHU] 12. AHU_UNIT_0B                                                          |                                        |         |                   |                   | <b>Set Temp</b>                 |                           |                    |                    |                    |                    |                    |  |  |
|                                                                         | [AHU] 13. AHU_UNIT_0C                                                          |                                        |         |                   |                   |                                 |                           |                    |                    |                    |                    |                    |  |  |
|                                                                         | [AHU] 14. AHU_UNIT_0D                                                          |                                        |         |                   |                   |                                 |                           |                    |                    | 18                 |                    |                    |  |  |
|                                                                         | [AHU] 15. AHU_UNIT_0E                                                          |                                        |         |                   |                   |                                 |                           |                    |                    |                    |                    |                    |  |  |
|                                                                         | [AHU] 16. AHU_UNIT_0F                                                          |                                        |         |                   |                   |                                 | Run                       |                    |                    |                    | <b>Stop</b>        |                    |  |  |
| funits are selected. Only mutual properties are displayed.              |                                                                                | 1.0111 A 1.1                           |         |                   |                   |                                 | November 11, 2010 9:02 PM |                    |                    |                    |                    | Há E.              |  |  |

< Lock/Unlock Control >

#### **- Control:Temp.**

(1) Click the Up/Down button for Set Temp.

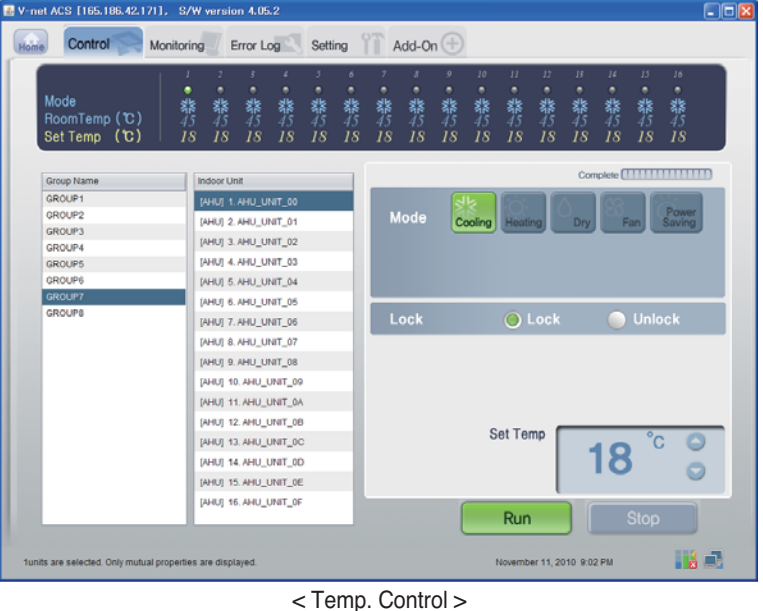

#### ■ Confirming and adjusting the System Setting Information

- (1) Click the ʻSetting' and General Configuration
- (2) Confirm the BACnet Network Setting Information

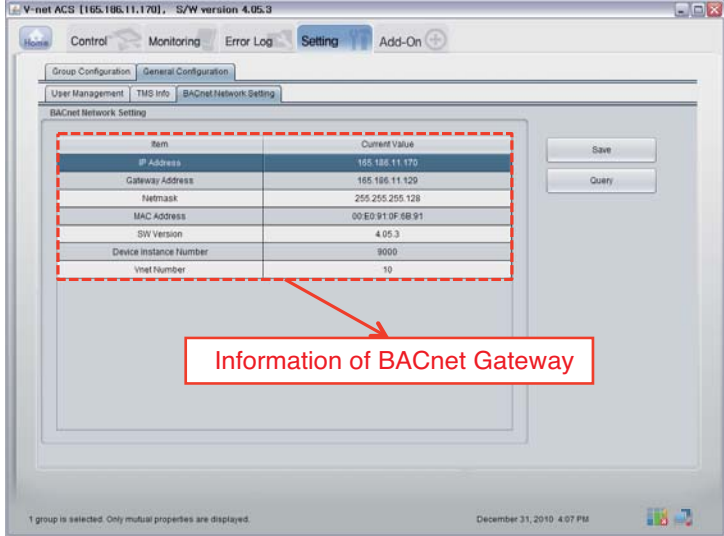

## **Functional Specifications BACnet Gateway**

### *Summary*

The BACnet G/W, in response to the requests from the BMS (Building management system which supports BACnet-ANSI/ASHRAE135 protocol), status information of A/C/vent that are connected to the BACnet G/W's internal LG-NET will be sent in BACnet service form, and BACnet client provides a function that transmits control command to the A/C/vent system.

### *Configuration of Connection*

A BACnet client that supports BACnet-ANSI/ASHRAE135 protocol allows direct connection via generally used HUBs or Ethernet. The image of its connection configuration is as shown below.

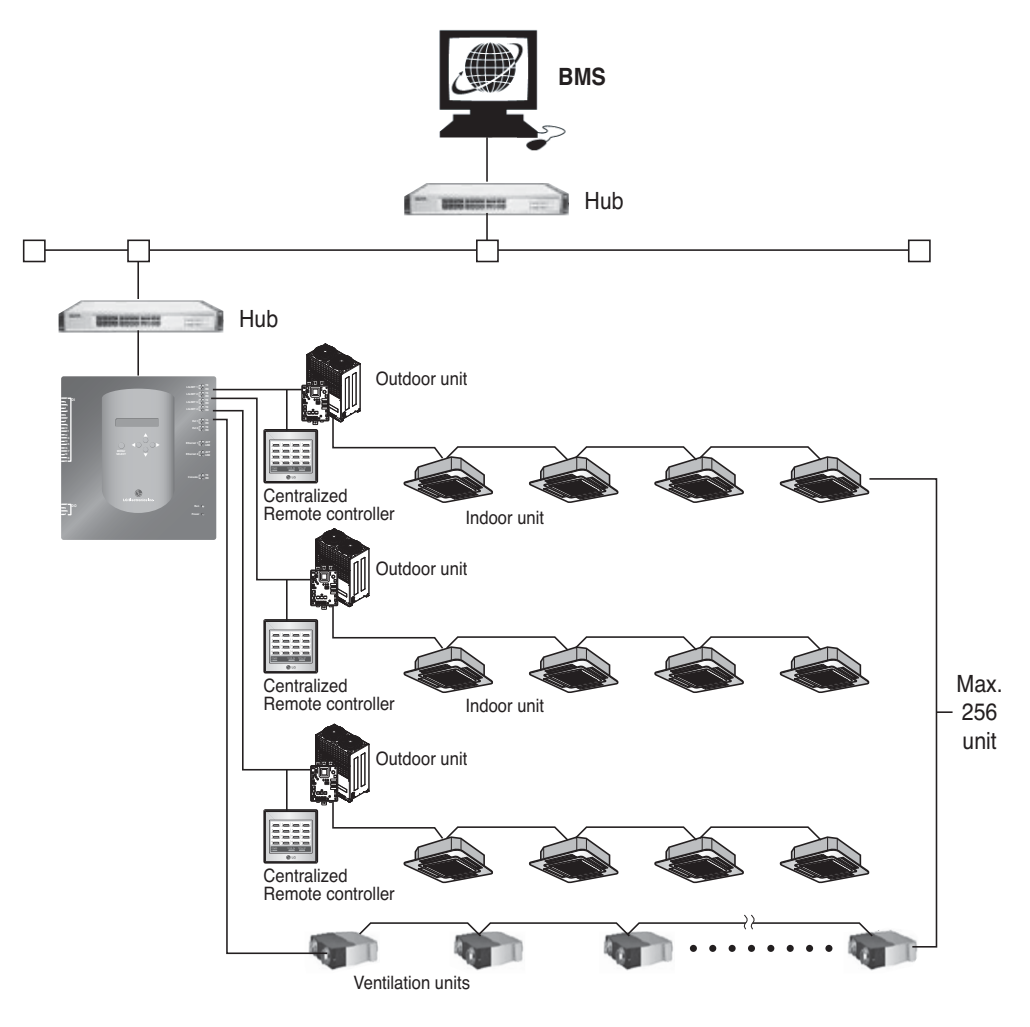

## *Monitoring and Controlling Items of A/C*

The items to monitor and control A/C from BACnet communication as well as descriptions of each item are listed below.

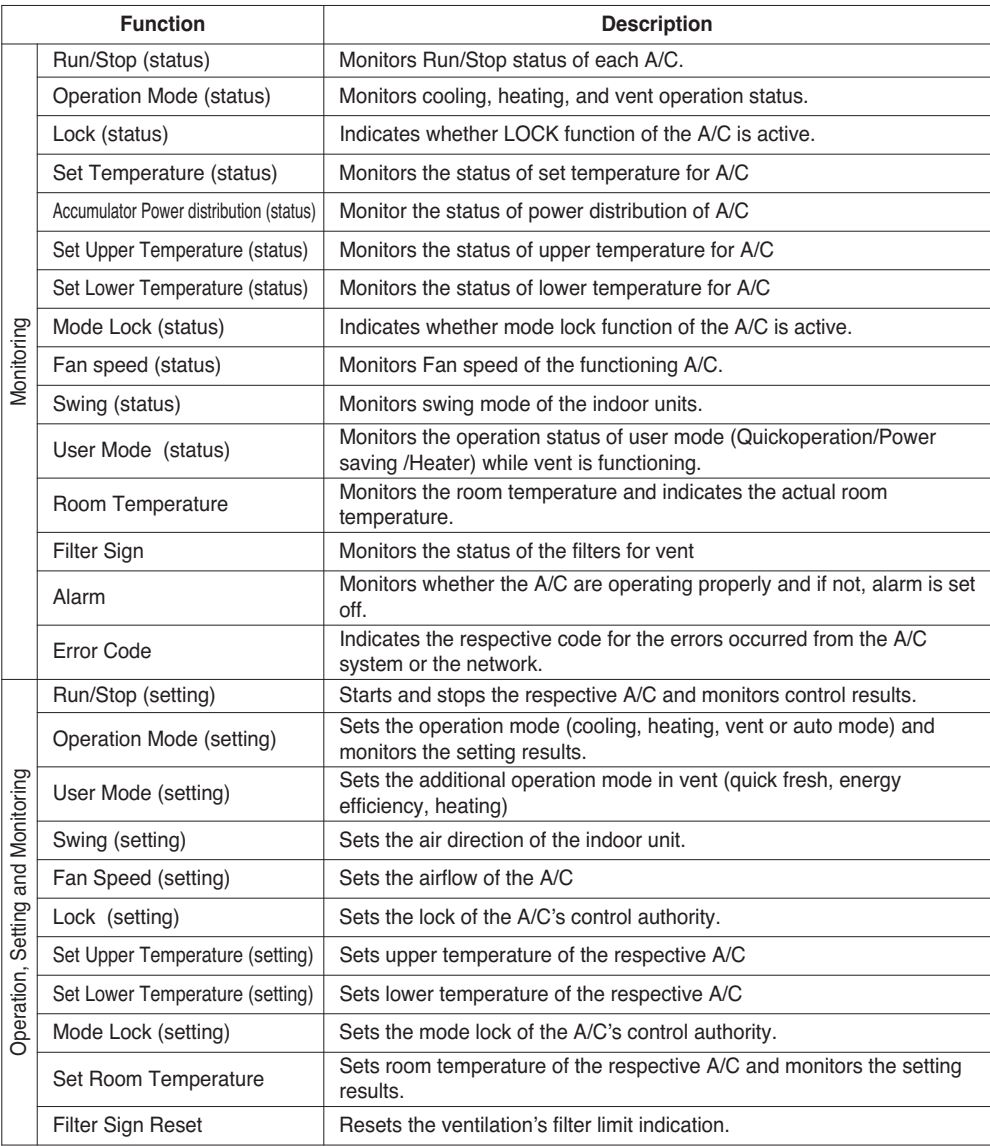

### *Monitoring and Controlling point of indoor and ventilator*

Applicable monitoring and controlling point for the indoor and ventilator are listed below. Object Name's XX is indoor's address number.

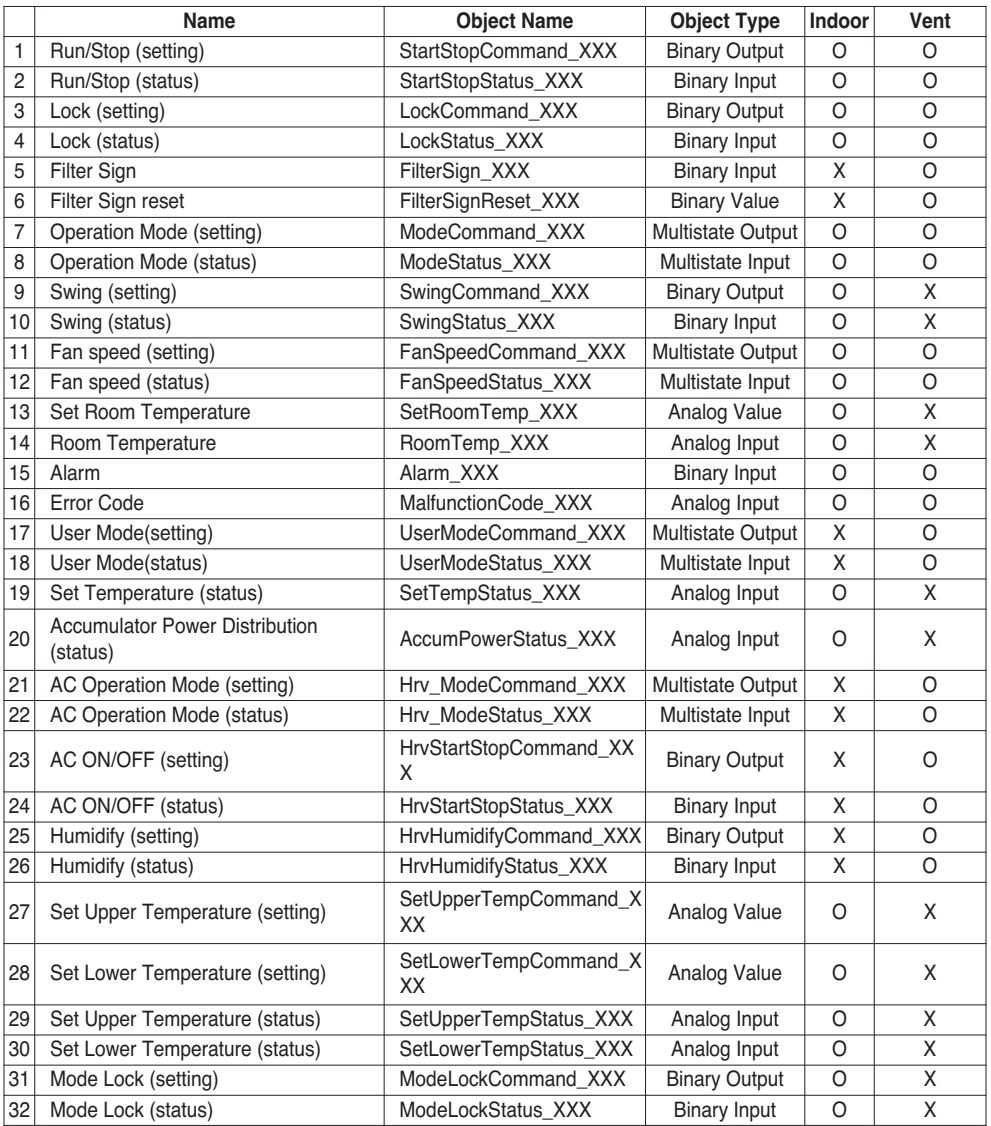

### **BACnet Protocol Implementation Conformance Statement (PICS)**

### *BACnet Protocol Implementation Conformance Statement*

Date: 2007.06.01

Vendor name: LG Electronics Co. Ltd

Product name: BNU-BAC BACnet Gateway

Product Model Number:

Application Software version: 1.0 Firmware Revision:1.0 BACnet Revision: 1.0

Product Description:

This Gateway supports BACnet/IP and has a built-in Web-server that does not need any program-install.

It is able to interlock with the fire alarm through the separated Input/Output ports

#### **BACnet Standardized Device Profile (Annex L):**

- ❏ BACnet Operator Workstation (B-OWS)
- ❏ BACnet Building Controller (B-BC)

❏ BACnet Advanced Application Controller (B-AAC)

- BACnet Application Specific Controller (B-ASC)
- ❏ BACnet Smart Senor (B-SS)
- ❏ BACnet Smart Actuator (B-SA)

Additional BACnet Interoperability Building Blocks Supported (Annex K)

Reference of BIBBs List(Appendix 1)

#### **Segmentation Capability:**

- Segmented requests supported Window Size 16
- Segmented responses supported Window Size 16

#### **Standard Object Types Supported:**

An object type is supported if it may be present in the device. For each standard Object Type supported provide the following data:

- 1) Whether objects of this type are dynamically creatable
- 2) Whether objects of this type are dynamically deletable

# **ENGLISH ENGLISH**

#### **Data Link Layer Options:**

BACnet IP, (Annex J) ■ BACnet IP, (Annex J), Foreign Device ❏ ISO 8802-3, Ethernet (Clause 7) ❏ ANSI/ATA 878.1, 2.5 Mb. ARCNET (Clause 8) ❏ ANSI/ATA 878.1, RS-485 ARCNET (Clause 8), baud rate(s) ❏ MS/TP master (Clause 9), baud rate(s): ❏ MS/TP slave (Clause 9), baud rate(s): ❏ Point-To-Point, EIA 232 (Clause 10), baud rate(s): ❏ Point-To-Point, modem, (Clause 10), baud rate(s): ❏ LonTalk, (Clause 11), medium: ❏ Other:

#### **Device Address Binding:**

Is static device binding supported? (This is currently necessary for two-way communication with MS/TP slaves and certain other devices.) □ Yes ■ No

#### **Networking Options:**

- ❏ Router, Clause 6 List all routing configurations, e.g., ARCNET-Ethernet, Ethernet-MS/TP, etc.
- ❏ Annex H, BACnet Tunneling Router over IP
- ❏ BACnet/IP Broadcast Management Device (BBMD)

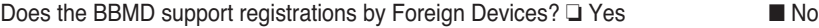

#### **Character Sets Supported:**

Indicating support for multiple character sets does not imply that they can all be supported simultaneously.

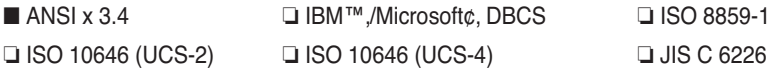

If this product is a communication Gateway, describe the types of non-BACnet equipment/networks(s) that the Gateway supports:

This Gateway converts BACnet protocol into LGAP(LG Aircon protocol), so that the outdoor unit of the A/C which is connected to the Gateway is able to communicate in 485-communication.

## **Objects (BACnet/IP)**

### *Supported Object Type*

Monitoring and controlling items of air conditioners supported are assigned with general object types specified by BACnet. Support status of each object type is shown in the table below.

(■ : Supported, ❏ : Unsupported)

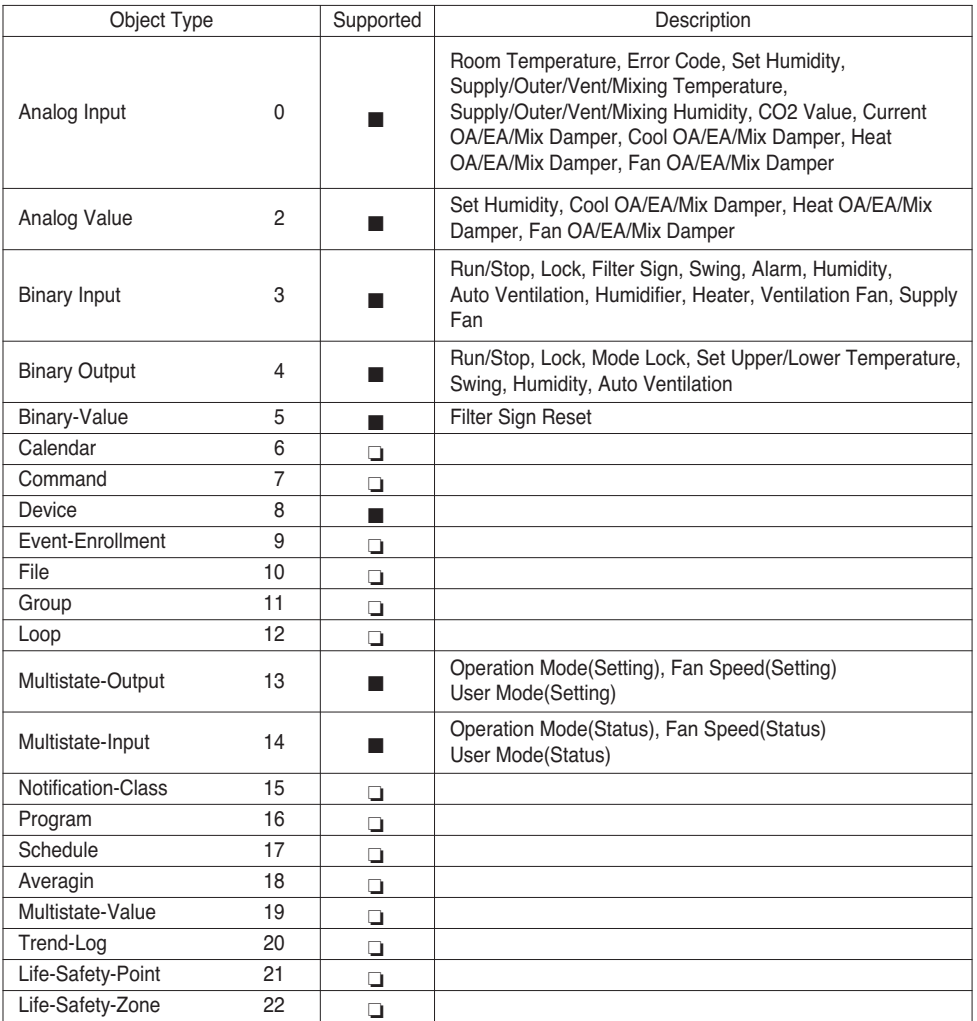

# **ENGLISH ENGLISH**

### *BACnet Point List : Indoor Unit* One indoor unit has the following 22 objects.

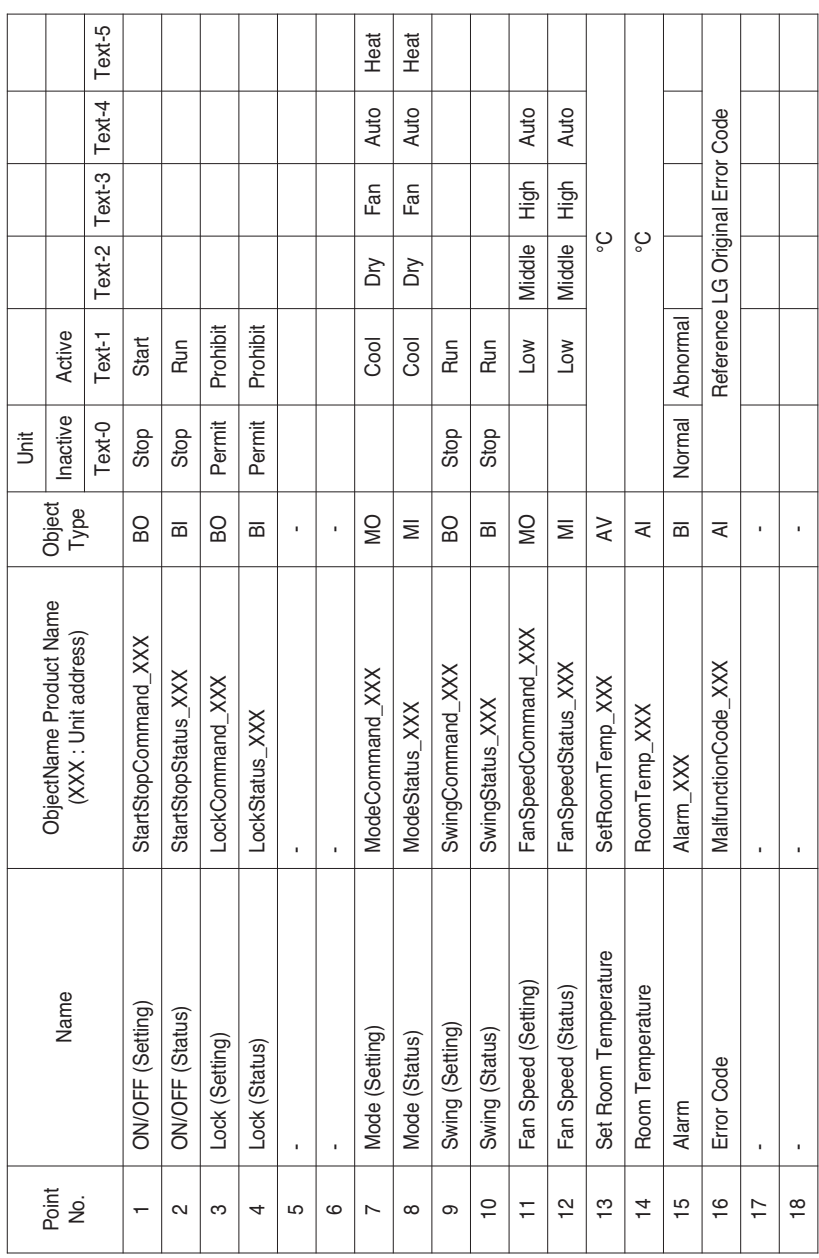

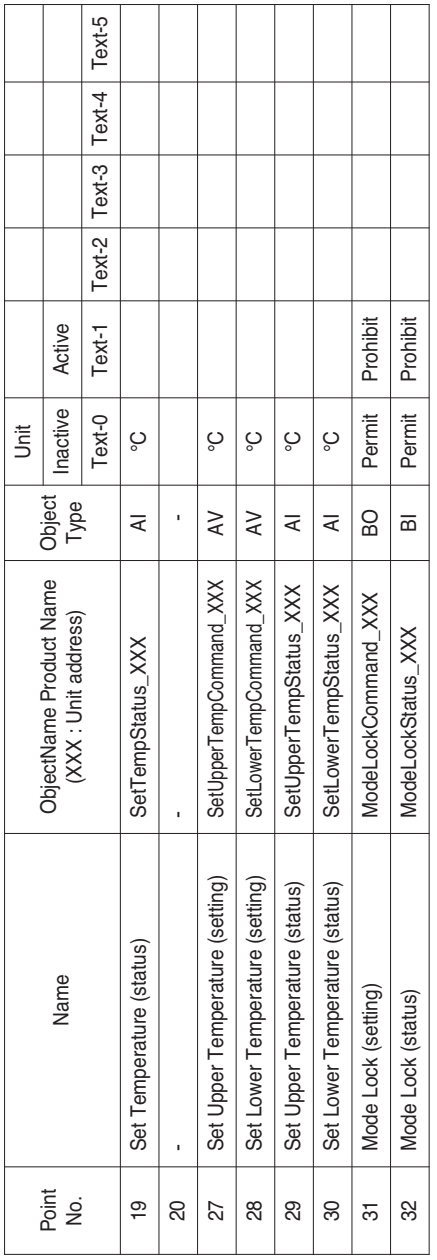

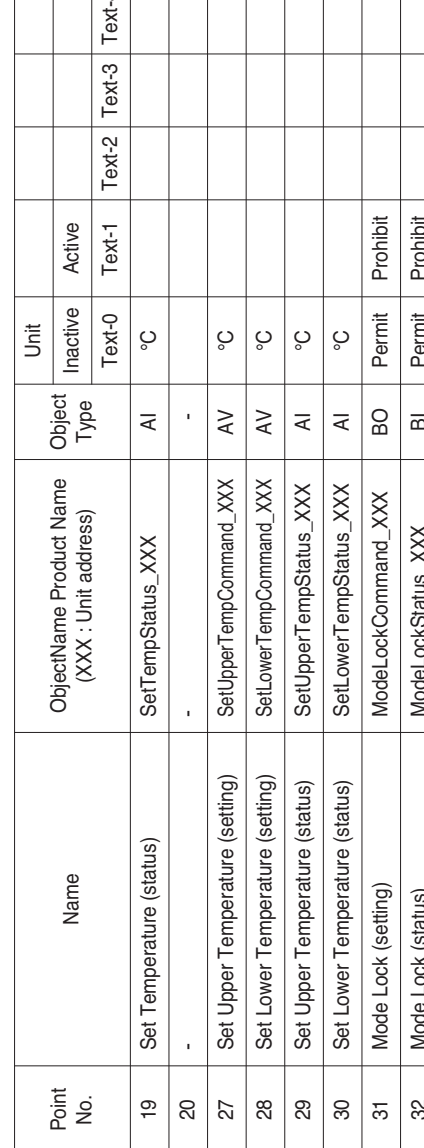

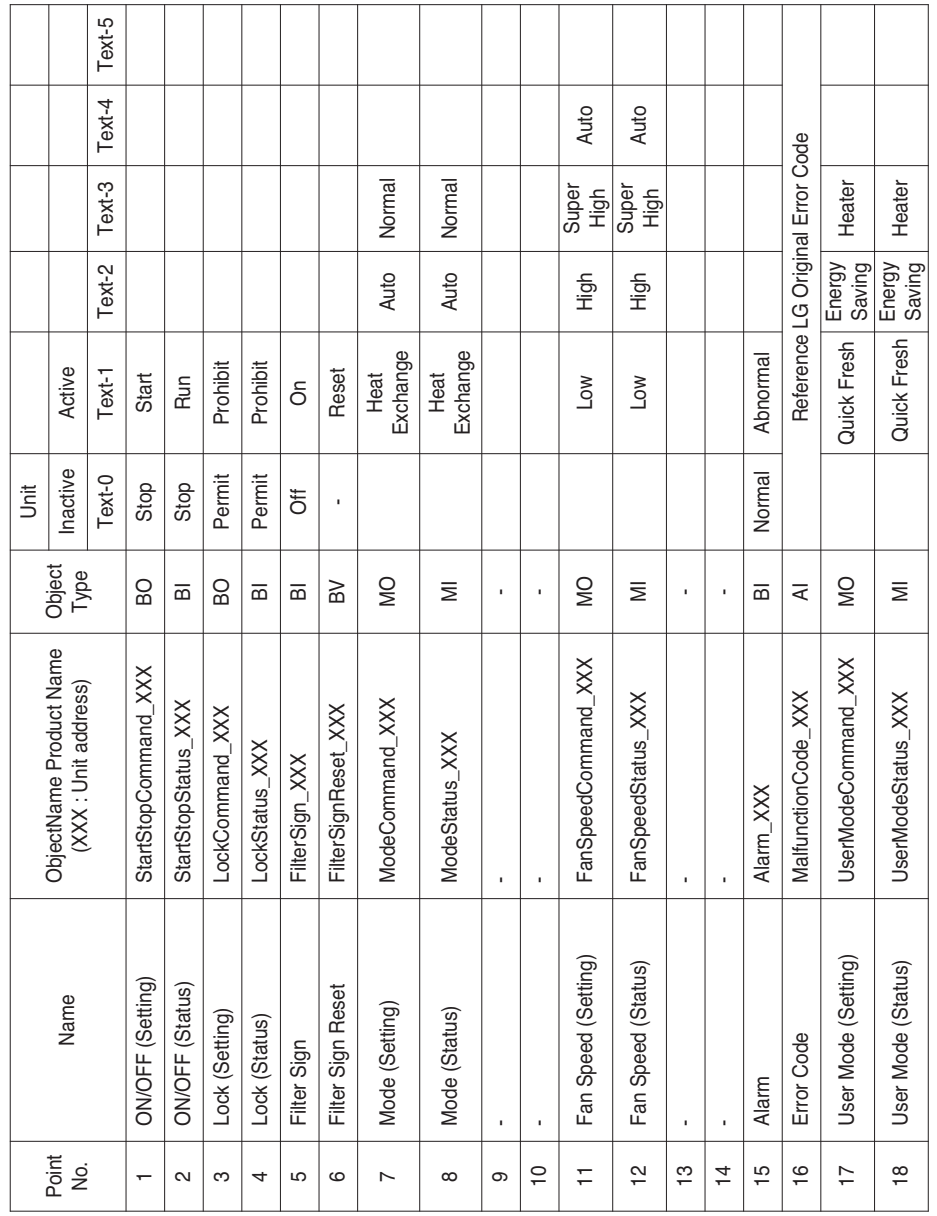

### *BACnet Point List : Ventilation*

T

т

т

т т Τ т т

One ventilation unit has the following 22 objects. Τ

т  $\top$ т T

Г

т  $\top$ т т T

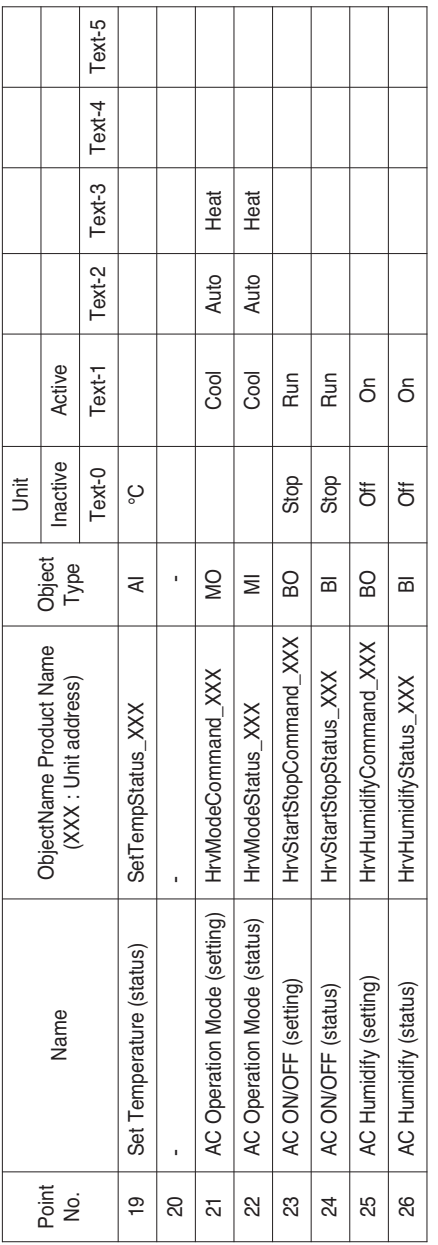

# *BACnet Point List : AHU*

One AHU unit has the following 53 objects.

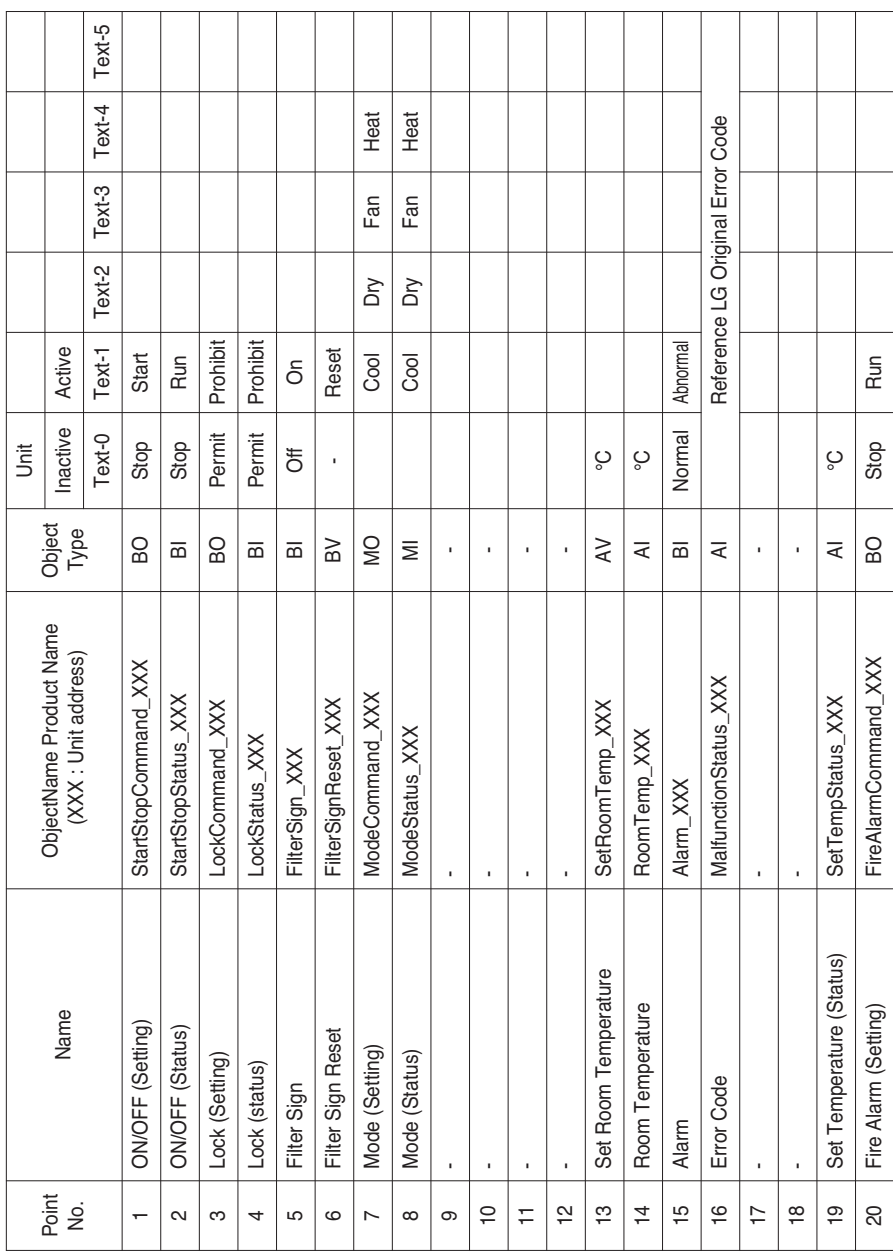

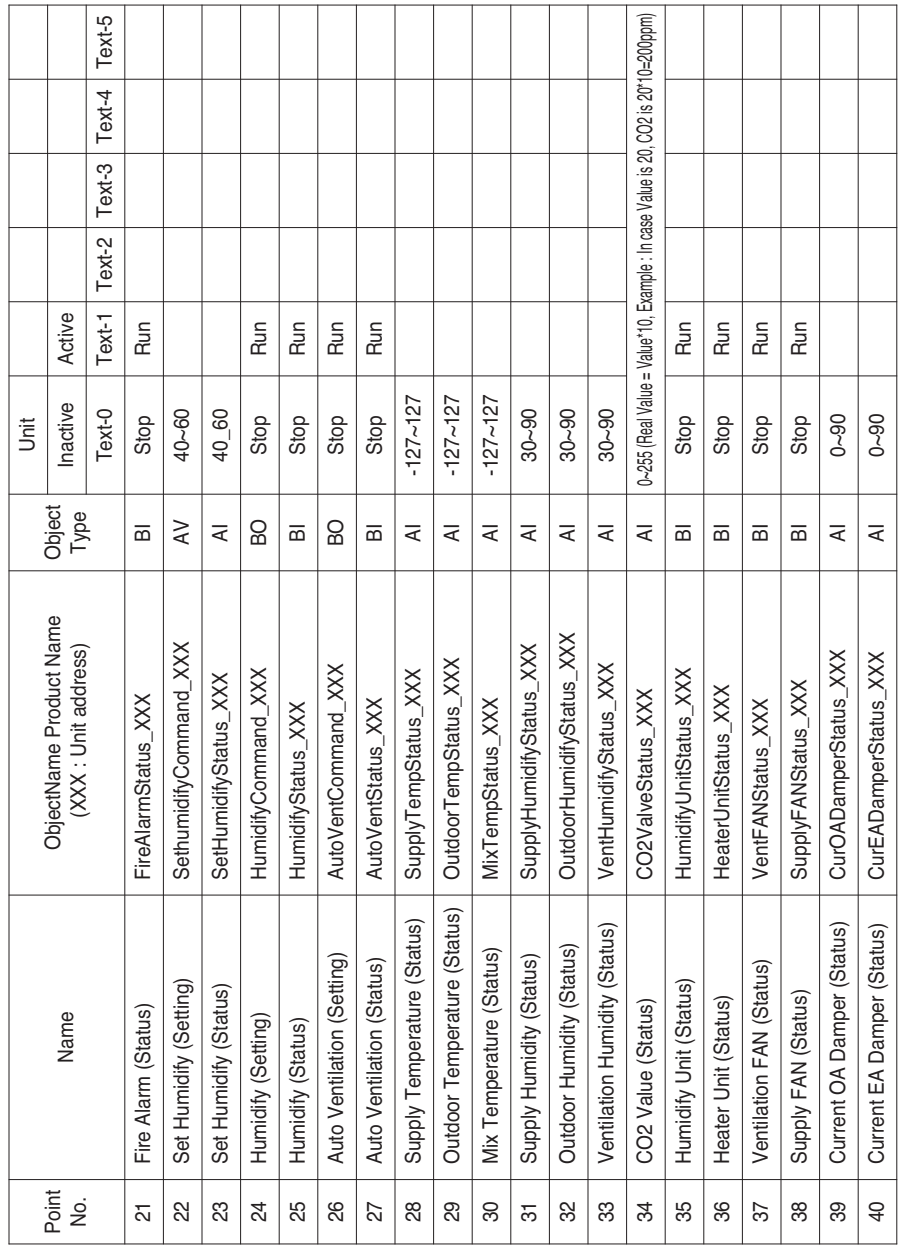

т

т

т T T T T

f T T т T T т ℸ т т т т т т T

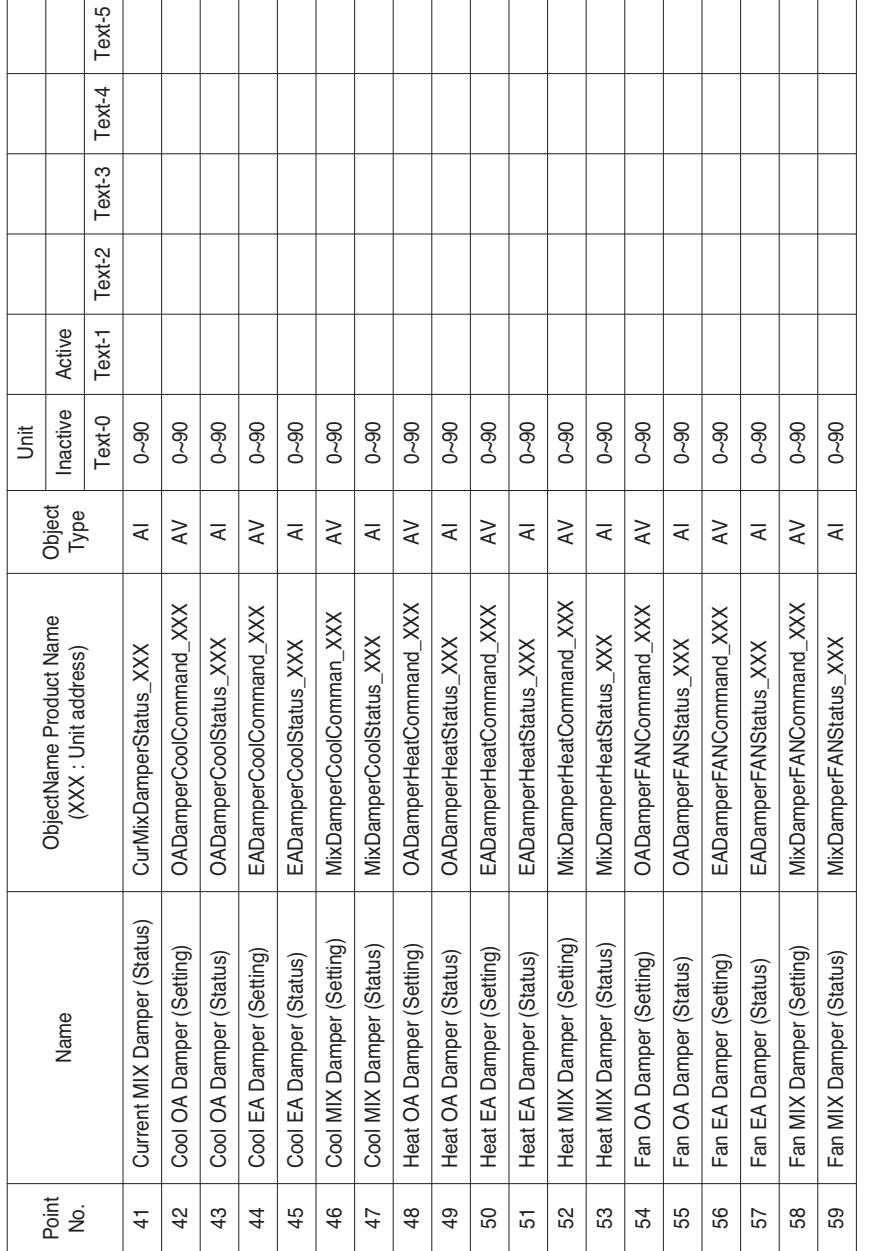

Local Definition of Object ID - The instance number is a pair, this consists of the indoor unit No. and item.

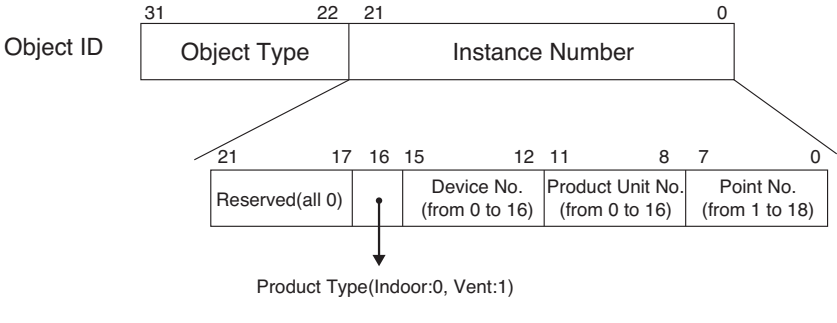

\*\*Device : Group of Product units(16EA)

# **ENGLISH ENGLISH**

### *Example of Point Table*

The point table below is passed to BMS, and BMS registers the object.

### **• Case Indoor**

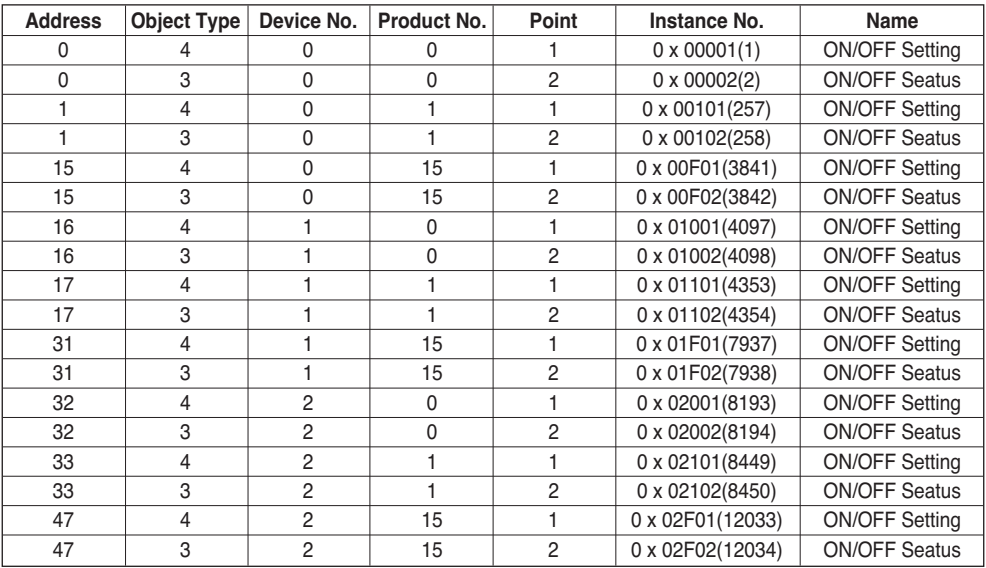

### **• Case Vent**

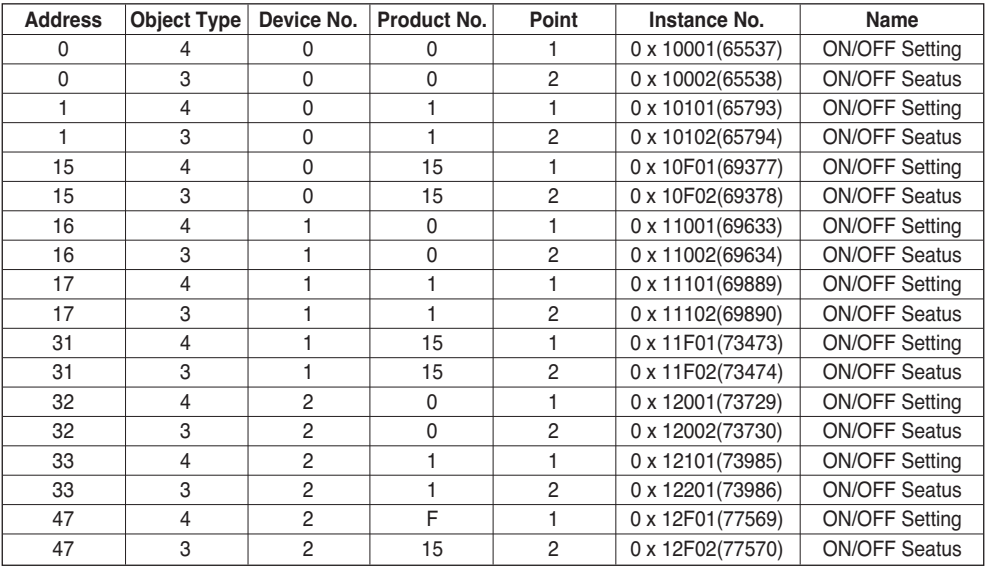

# **Objects (Modbus-TCP)**

### *Supported Function Code*

Monitoring and controlling items of air conditioners supported are assigned with general function codes specified by Modbus-TCP.

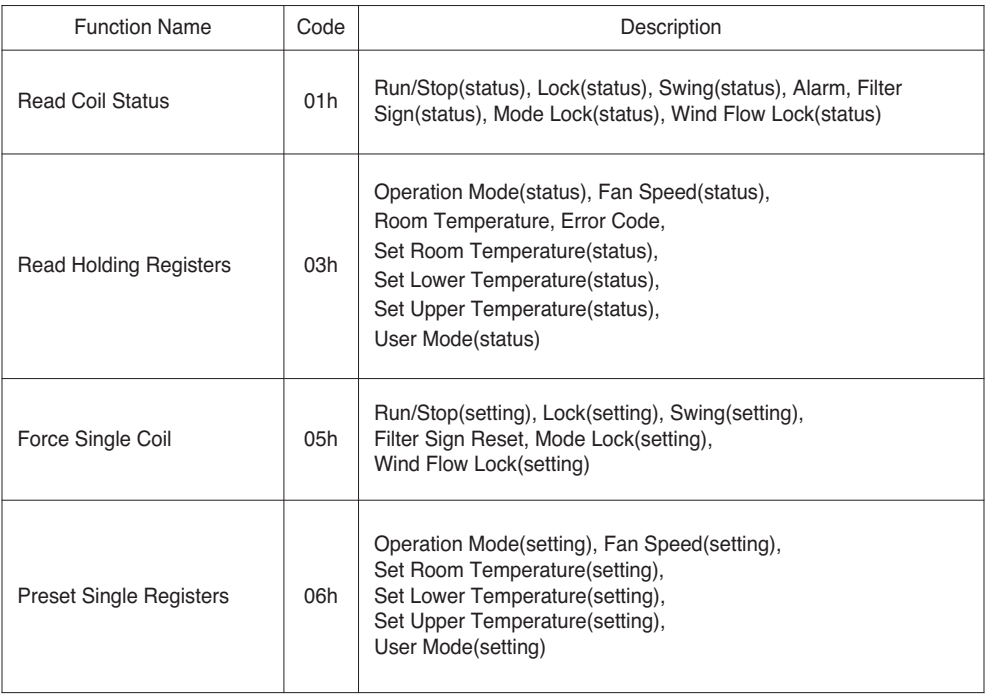

## *Modbus Point List : Indoor Unit*

Function Code : 0x01 and 0x05

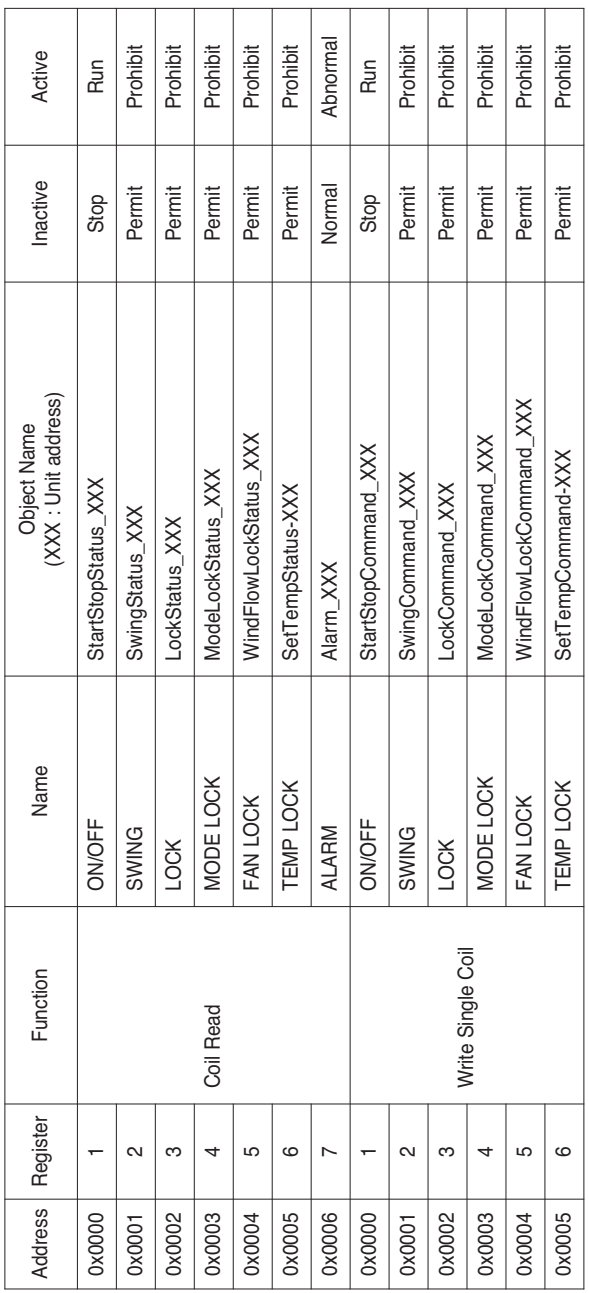

Function Code : 0x03 and 0x06

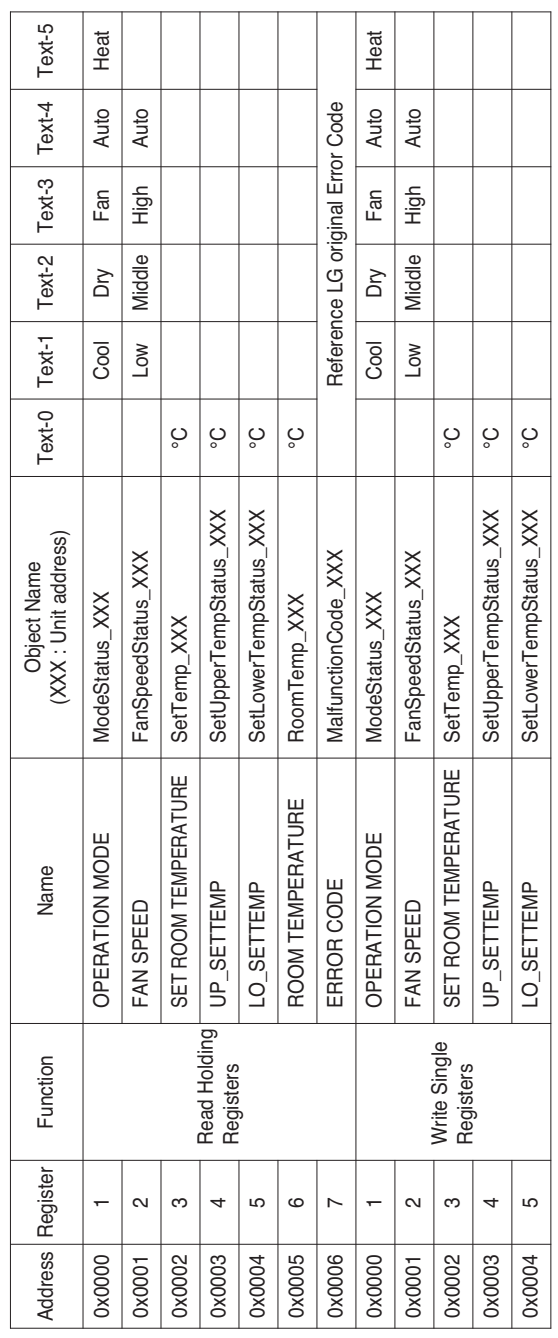

## *Modbus Point List : Ventilation*

#### Function Code : 0x01 and 0x05

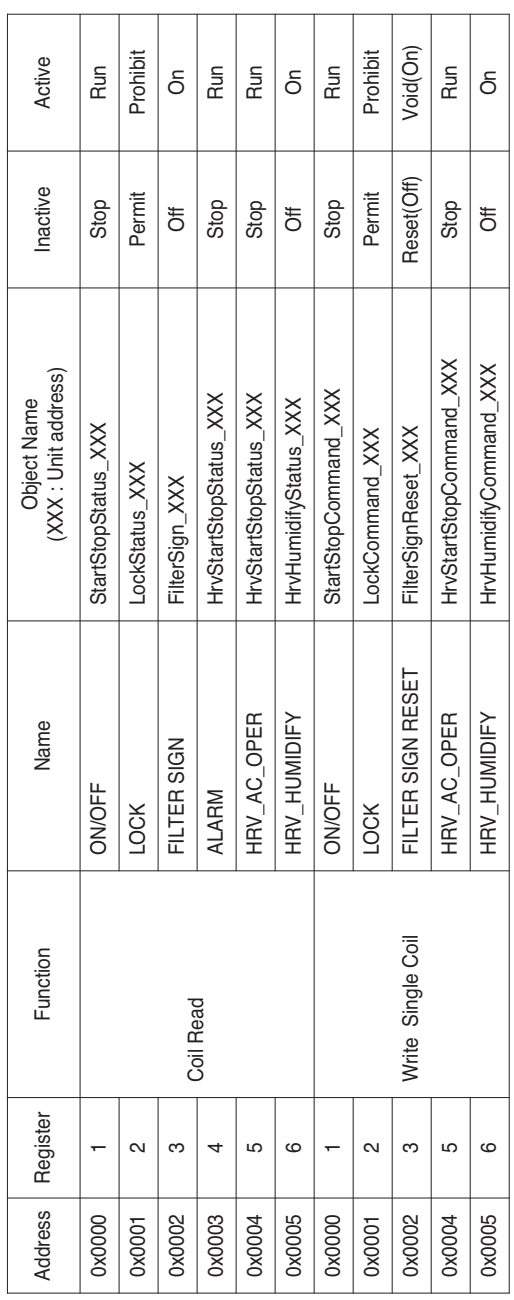

#### Function Code : 0x03 and 0x06

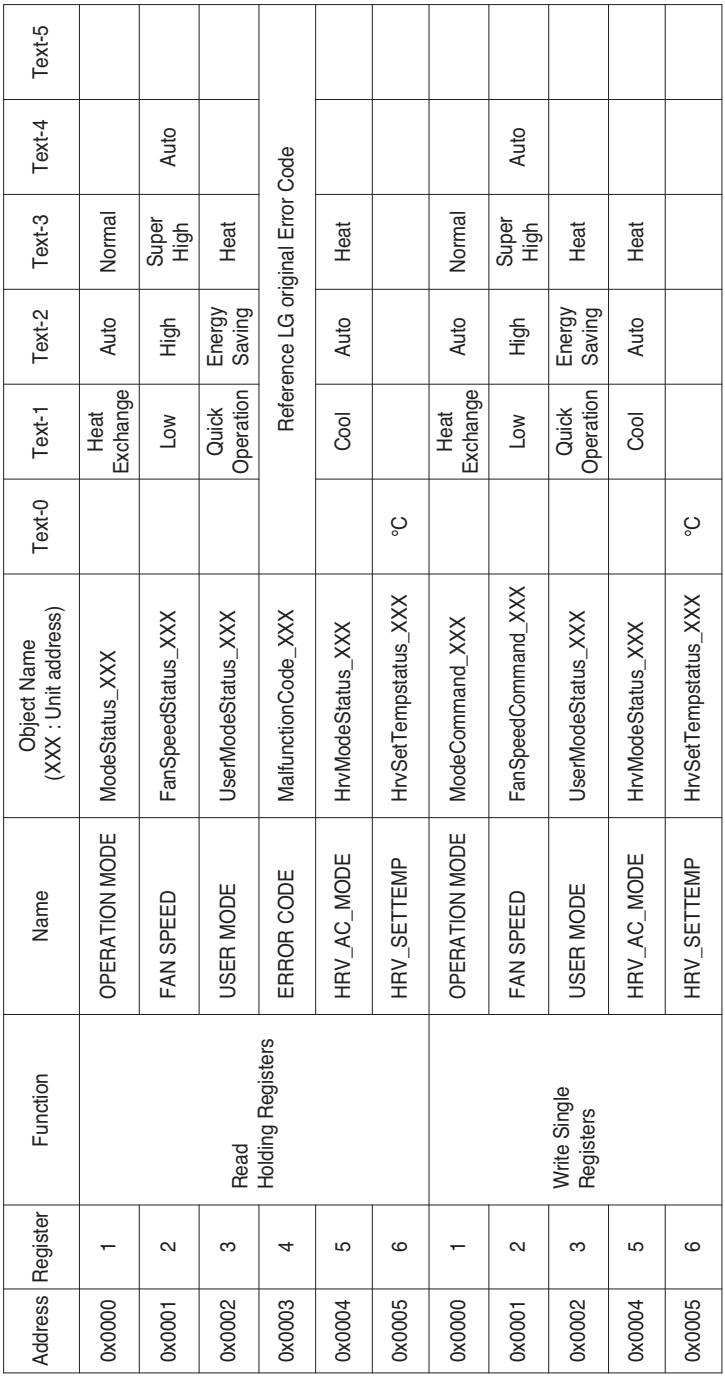

## *Modbus Point List : AHU*

Function Code : 0x01 and 0x05

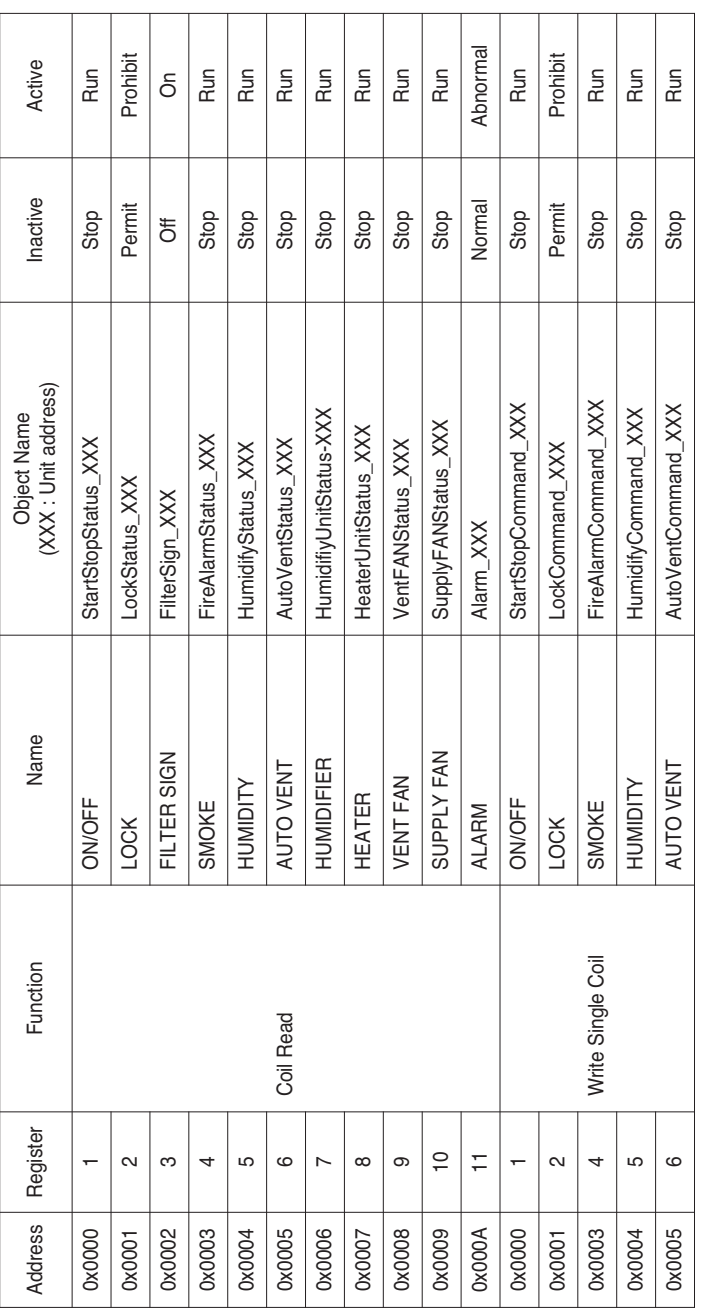

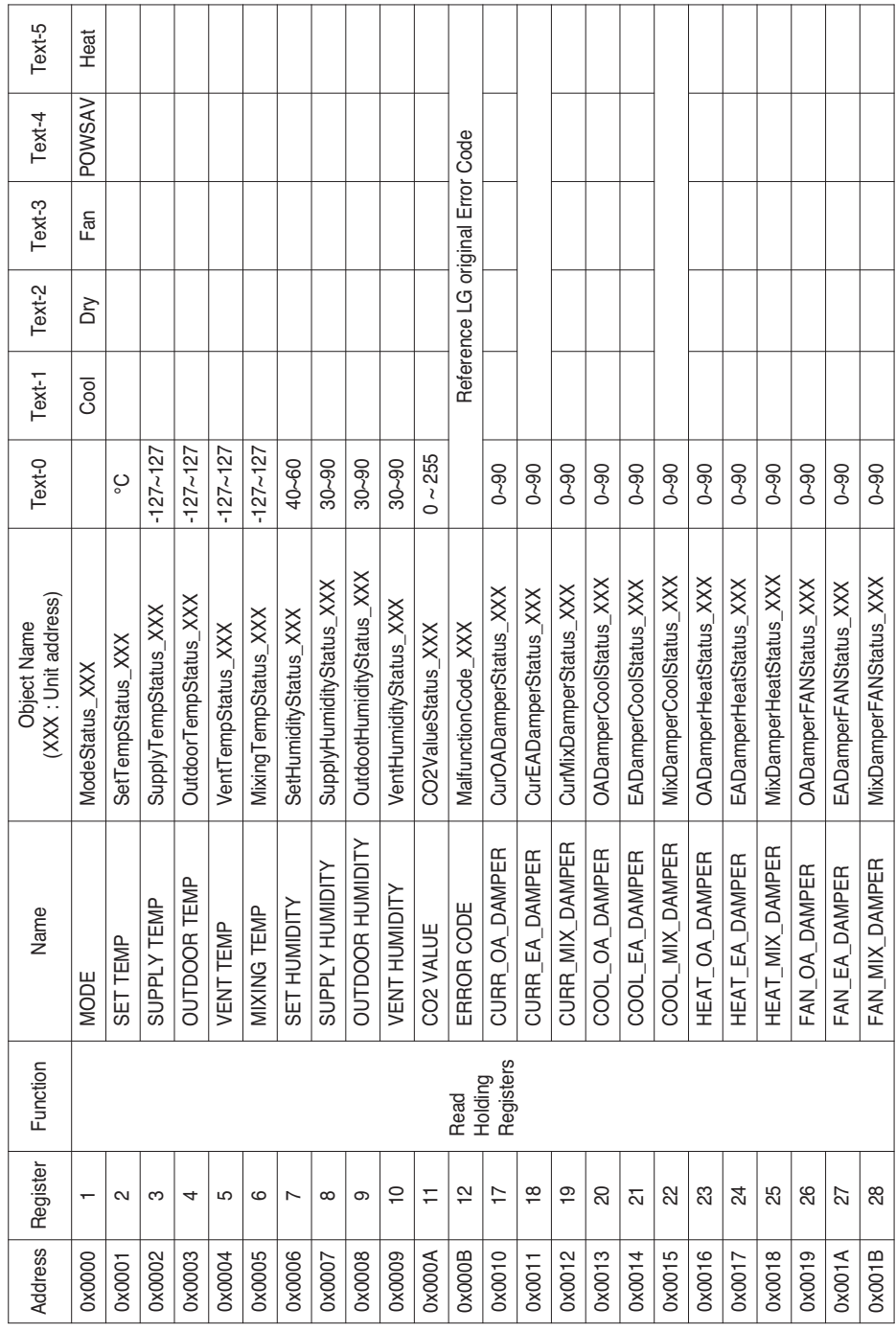

### Function Code : 0x03

Function Code : 0x06

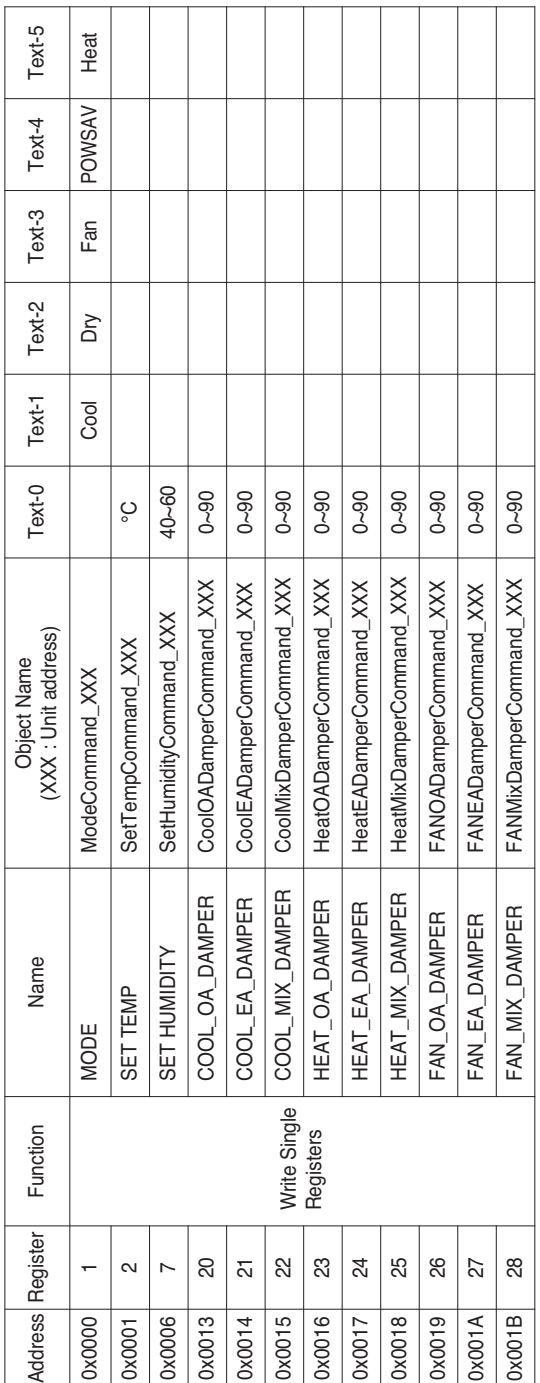

Local Definition of Object ID - The instance number is a pair, this consists of the indoor unit No. and item.

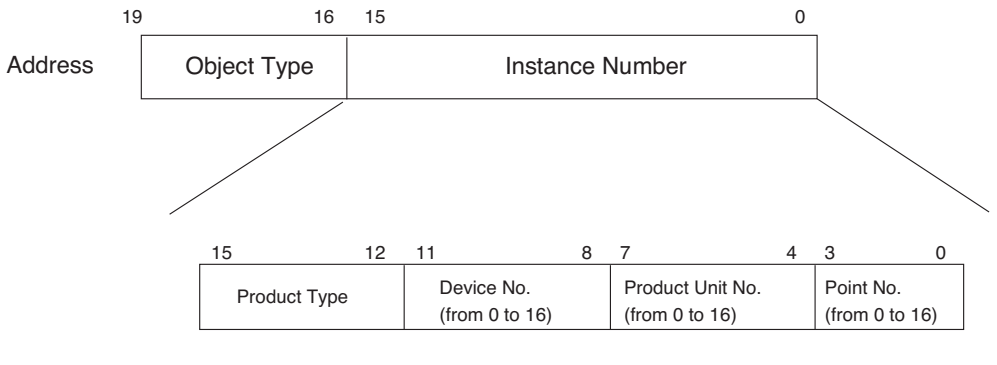

\* Object Type (Coil : 0, Register : 4)

\* Product Type (Indoor : 0, Vent 4)

\*\* Device : Group of Product units (16EA)
# *Example of Point Table*

The point table below is passed to BMS, and BMS registers the object.

#### **• Case Indoor**

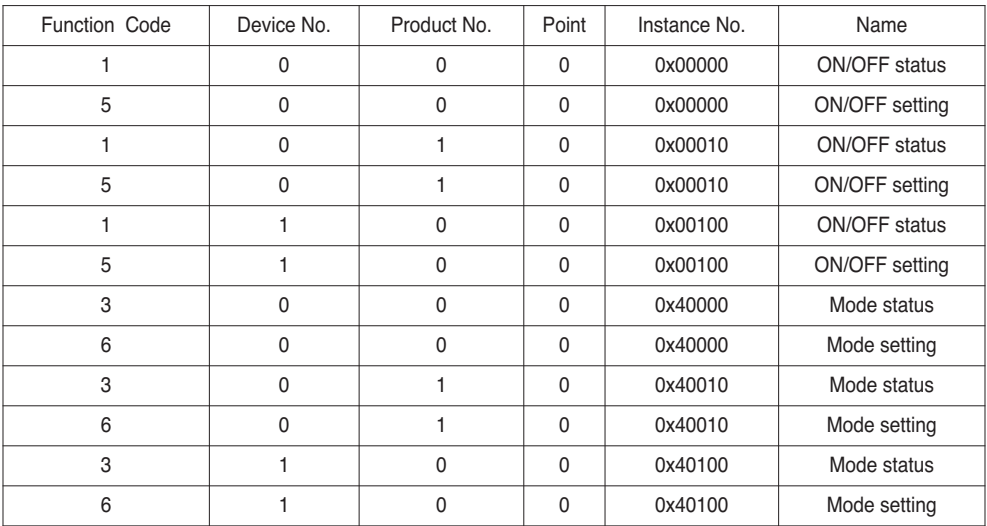

#### **• Case Vent**

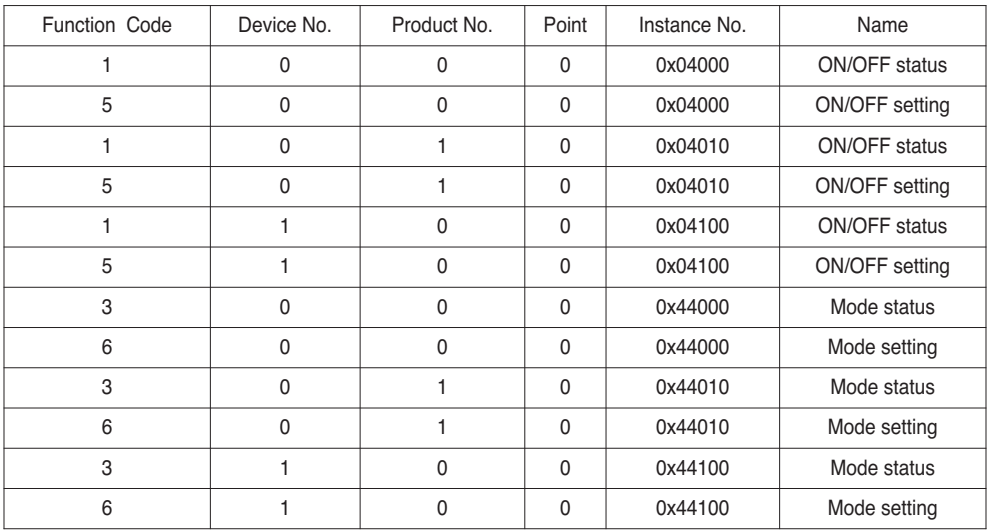

#### **• Case AHU**

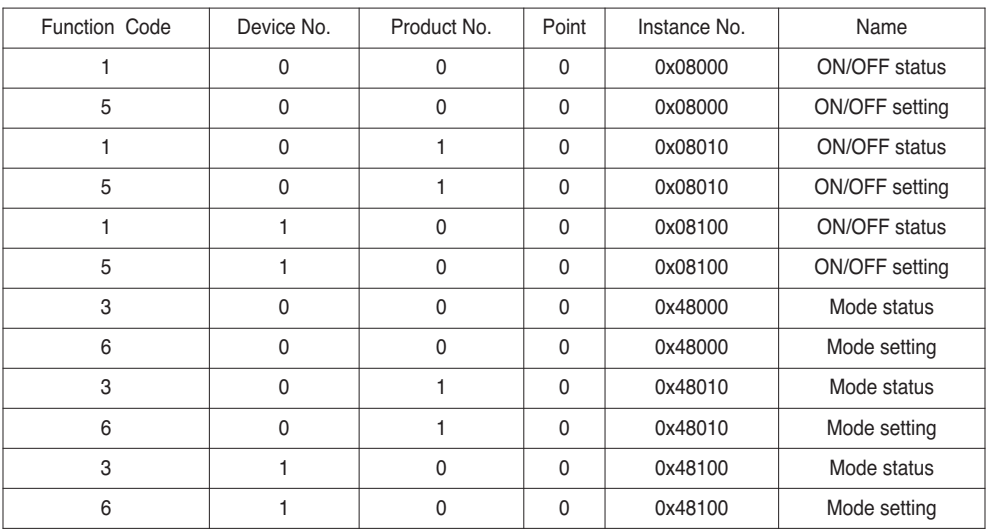

# **Detailed Explanation of Object**

## **1) Common to All Objects**

Objects related to the air conditioner in communication are treated on the BACnet as described below.

- Air Conditioner in Normal Communication

Other BACnet devices can access each object related to the air conditioner.

- Air Conditioner Unconnected It seems to other BACnet devices that no objects related to the air conditioner exist. Therefore, when the ReadProperty/WriteProperty service is received, the following ErrorPDU will be returned.

Error class: OBJECT; Error type: UNKNOWN\_PROPERTY

- Air Conditioner Communication Error Other BACnet device can access the objects related to the air conditioners, but the Present Value Property will be read in a value immediately before the communication error.

# **2) Run/Stop (Setting)**

Point number: 1

Object name: StartStopCommand\_XXX (XXX: A/C unit address)

Object type: Binary Output

Meaning: This object is used to give Run/Stop commands to the air conditioner.

Present\_Value property:

ACTIVE: Run command

INACTIVE: Stop command

**Remarks:** 1. The command executed is transmitted to the A/C regardless of the status of the A/C. 2. Present\_Value property will not be used if a property has never been set in the past.

# **3) Run/Stop (Status)**

Point number: 2

Object name: StartStopStatus\_XXX (XXX: A/C unit address)

Object type: Binary Input

Meaning: This object is used to monitor the Run/Stop status of the air conditioner.

Present\_Value property:

ACTIVE: Run

INACTIVE: Stop

**Remarks:** If there is an operation error, the Present\_Value property will be set to ACTIVE regardless of whether the A/C is in operation or not.

## **4) Lock (setting)**

Point number: 3 Object name: LockCommand\_XXX (XXX: A/C unit address) Object type: Binary Output Meaning: This object is used to set the Lock of the A/C's control authority. Present\_Value property: ACTIVE: Lock (Restricted) INACTIVE: Unlock (Not restricted)

### **5) Lock (status)**

Point number: 4 Object name: LockStatus\_XXX (XXX: A/C unit address) Object type: Binary Input Meaning: This object is used to monitor the Lock of the A/C's control authority. Present\_Value property: ACTIVE: Lock (Restricted) INACTIVE: Unlock (Not restricted)

## **6) Filter Sign**

Point number: 5 Object name: FilterSign\_XXX (XXX: A/C unit address) Object type: Binary Input Meaning: This object is used to monitor the status of the filters for vent. Present\_Value property: ACTIVE: Filter sign information is turned ON. INACTIVE: Filter sign information is OFF. **Remarks**: This object supports the Intrinsic Reporting function. When the Present\_Value property changes, the corresponding Event will be transmitted if the Event has been registered.

# **7) Filter Sign Reset**

Point number: 6

Object name: FilterSignReset\_XXX (XXX: A/C unit address)

Object type: Binary Value

Meaning: This object is used to reset the vent°Øs limit indication.

Present\_Value property:

INACTIVE: Filter indication information is reset.

- Remarks: 1. During a read operation of the Present\_Value property, the Fliter Limit Sign Reset will be always the same value as the Filter Limit Sign object.
	- 2. Only if INACTIVE is written to the Present\_Value property during a write operation, the filter sign information resets ON signs and nothing will be executed even if ACTIVE is written.
	- 3. This object supports the Intrinsic Reporting function. When the Present\_Value property changes, the corresponding Event will be transmitted if the Event has been registered.

## **8) Operation Mode (Setting)**

Point number: 7

Object name: ModeCommand\_XXX (XXX: A/C unit address)

Object type: Multistate Output

Meaning: This object is used to set the operation modes of the air conditioner.

Present\_Value property:

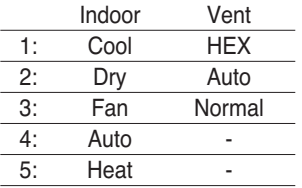

**Remarks**: 1. The Present\_Value property will be set to "1: Cool" as the default value if property has never been set in the past.

2. The air conditioner will ignore the command to an object that does not have right to select operation mode. Therefore, the controlled/monitored system must not use this object for the air conditioner without the right to select operation mode.

## **9) Operation Mode (Status)**

Point number: 8

Object name: ModeStatus\_XXX (XXX: A/C unit address)

Object type: Multistate Input

Meaning: This object is used to monitor the operation modes of the air conditioner.

Present\_Value property:

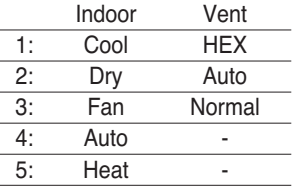

# **10) Swing (Setting)**

Point number: 9 Object name: SwingCommand\_XXX (XXX: A/C unit address) Object type: Binary Output Meaning: This object is to set the air direction of the indoor unit. Present\_Value property: ACTIVE: Run INACTIVE: Stop

#### **11) Swing (Status)**

Point number: 10 Object name: SwingStatus\_XXX (XXX: A/C unit address) Object type: Binary Input Meaning: This object is to monitor the air direction of the A/C. Present\_Value property: ACTIVE: Swing\_On INACTIVE: Swing\_Off

## **12) Fan Speed (Setting)**

Point number: 11 Object name: FanSpeedCommand\_XXX (XXX: A/C unit address) Object type: Multistate Output Meaning: This object is to set the airflow of the A/C. Present\_Value property:

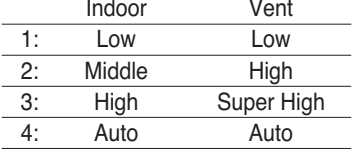

**Remarks**: The A/C will disregard the command which the object which can't select the operation mode. Therefore, controlled/monitored system shouldn't use the object which can't select the operation mode.

## **13) Fan Speed (Status)**

Point number: 12 Object name: FanSpeedStatus\_XXX (XXX: A/C unit addresss) Object type: Multistate Input Meaning: This object is to monitor the airflow of the A/C. Present\_Value property:

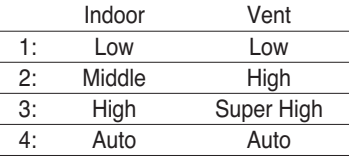

**Remarks:** Present value property will be set to "1:Low" as the default result if the property has not been set in the past.

#### **14) Set Room Temperature**

Point number: 13

Object name: SetRoomTemp\_XXX (XXX: A/C unit address)

Object type: Analog Value

Meaning: This object is used to set the room temperature for the air conditioner.

Present\_Value property:

Temperature(°C)

Remarks:

- 1. This unit is for indoor units only, and the approximate set temperature range is  $18 \sim 35^{\circ}$ C.
- 2. When COV registration is made, the COV will be reported the moment a temperature change of at least

1°C is detected.

#### **15) Room Temperature**

Point number: 14

Object name: RoomTemp\_XXX (XXX: A/C unit address)

Object type: Analog Input

Meaning: This object is used to monitor room temperature which the indoor unit is placed.

Present\_Value property:

Temperature(°C)

**Remarks**: This object is for indoor units only, and reports the room temperature data measured by the indoor units.

#### **16) Alarm**

Point number: 15 Object name: Alarm\_XXX (XXX: A/C unit address) Object type: Binary Input Meaning: This object is used to monitor the Alarm. Present\_Value property: ACTIVE: Alarm\_On INACTIVE: Alarm\_Off

# **17) Error Code**

Point number: 16 Object name: MalfunctionCode\_XXX (XXX: A/C unit address) Object type: Analog Input Meaning: This object is used to monitor the details of the error status when the air conditioner has an error. Present\_Value property: Error code(Range is 0 to 255 ) **Remarks**: This object's error code descriptions should be referred to the corresponding table at the "Reference LG original Error Code".

#### **18) User Mode (Setting)**

Point number: 17

Object name: UserModeCommand\_XXX (XXX: A/C unit address)

Object type: Multi-state Output

Meaning: This object is used to set the basic operation mode in vent and also additional operation mode (quick fresh, energy efficiency, and heating).

Present\_Value property:

- 1: Quick
- 2: Saving
- 3: Heater

**Remarks**: This object is for vent only, and will not apply if the property has not been set in the past.

#### **19) User Mode (Status)**

Point number: 18

Object name: UserModeStatus\_XXX (XXX: A/C unit address)

Object type: Multi-state Input

Meaning : This object is used to monitor the basic operation mode in vent

Property\_Value property:

- 1: Quick
- 2: Saving
- 3: Heater

**Reamark** : This object is for vent only, and will not apply if the property has not been in the past.

#### **20) Set Temperature (status)**

Point number: 19 Object name: SetTempStatus\_XXX (XXX: A/C unit address) Object type: Analog Output Meaning: This object is used to monitor the set temperature of the A/C's control authority. Present\_Value property: Temperature(°C) **Remarks** : This object is for indoor units only, and reports the room temperature data measured by the indoor units.

#### **21) Accumulator Power Distribution (status)**

Point number: 20 Object name: AccumPowerStatus\_XXX (XXX: A/C unit address) Object type: Analog Input Meaning: This object is used to monitor the accumulator power distribution of the A/C's control authority. Present\_Value property:

Range is 0 to 255 (Power Distributiion : count \* 100Watt)

# **22) AC Operation Mode (setting)**

Point number: 21

Object name: HrvModeCommand\_XXX (XXX: DXHRV unit address)

Object type: Multistate Output

Meaning: This object is used to set the A/C operation mode of the DXHRV. Present\_Value property:

- 1 : Cool
- $2 \cdot$  Auto
- 3 : Heat
- 

# **23) AC Operation Mode (status)**

#### Point number: 22

Object name: HrvModeStatus\_XXX (XXX: DXHRV unit address)

Object type: Multistate Input

Meaning: This object is used to monitor the A/C operation mode of the DXHRV.

Present\_Value property:

- 1 : Cool
- 2 : Auto
- 3 : Heat

# **24) AC Run/Stop (setting)**

Point number: 23 Object name: HrvStartStopCommand\_XXX (XXX: DXHRV unit address) Object type: Binary Output Meaning: This object is used to set the A/C Run/Stop status of the DXHRV. Present\_Value property: ACTIVE: Run command INACTIVE: Stop command

# **25) AC Run/Stop (setting)**

Point number: 24 Object name: HrvStartStopStatus\_XXX (XXX: DXHRV unit address) Object type: Binary Input Meaning: This object is used to monitor the A/C Run/Stop status of the DXHRV. Present\_Value property: ACTIVE: Run INACTIVE: Stop

### **26) AC Humidify (setting)**

Point number: 25 Object name: HrvHumidifyCommand\_XXX (XXX: DXHRV unit address) Object type: Binary Output Meaning: This object is used to set the A/C humidify status of the DXHRV. Present\_Value property: ACTIVE: ON command INACTIVE: OFF command

#### **27) AC Humidify (status)**

Point number: 26 Object name: HrvStartStopStatus\_XXX (XXX: DXHRV unit address) Object type: Binary Input Meaning: This object is used to monitor the A/C humidify status of the DXHRV. Present\_Value property: ACTIVE: ON INACTIVE: OFF

## **28) Set Upper Temperature (setting)**

Point number: 27 Object name: SetUpperTempCommand\_XXX (XXX: A/C unit address) Object type: Analog Value Meaning: This object is used to set the upper temperature for the air conditioner. Present\_Value property: Temperature(°C) **Remarks**: 1. This unit is for indoor units only, and the approximate set upper temperature range is  $18 \sim 30^{\circ}$ C. 1°C is detected.

#### **29) Set Upper Temperature (status)**

Point number: 28

Object name: SetUpperTempStatus\_XXX (XXX: A/C unit address)

Object type: Analog Input

Meaning: This object is used to monitor set upper temperature which the indoor unit is placed. Present\_Value property:

Temperature(°C)

**Remarks**: This object is for indoor units only, and reports the set upper temperature data measured by the indoor units.

# **30) Set Lower Temperature (setting)**

Point number: 29 Object name: SetLowerTempCommand\_XXX (XXX: A/C unit address) Object type: Analog Value Meaning: This object is used to set the lower temperature for the air conditioner. Present\_Value property: Temperature(°C) **Remarks**:

1. This unit is for indoor units only, and the approximate set lower temperature range is  $18 \sim 30^{\circ}$ C. 1°C is detected.

# **31) Set Lower Temperature (status)**

Point number: 30

Object name: SetLowerTempStatus\_XXX (XXX: A/C unit address) Object type: Analog Input Meaning: This object is used to monitor set lower temperature which the indoor unit is placed. Present\_Value property: Temperature(°C) **Remarks**: This object is for indoor units only, and reports the set lower temperature data measured by the indoor units.

# **32) Mode Lock (setting)**

Point number: 31 Object name: ModeLockCommand\_XXX (XXX: A/C unit address) Object type: Binary Output Meaning: This object is used to set the mode lock of the A/C's control authority. Present\_Value property: ACTIVE: Lock (Restricted) INACTIVE: Unlock (Not restricted)

# **33) Mode Lock (status)**

Point number: 32 Object name: ModeLockStatus\_XXX (XXX: A/C unit address) Object type: Binary Input Meaning: This object is used to monitor the mode lock of the A/C's control authority. Present\_Value property: ACTIVE: Lock (Restricted) INACTIVE: Unlock (Not restricted)

# **Initialization at the Start Up**

The system is designed to automatically recognize the connected air conditioners. Therefore, a period of approximately one minute will be required to recognize all the air conditioners after the system is turn on. During this period, the following error PDU may be returned when an object corresponding to an air conditioner is accessed.

ErrorClass = Object; ErrorCode = Unknown\_Object

If an attempt is made to read the Object List property of the Device object from an air conditioner during the above period of recognition, the following error PDU will be returned, unless the air conditioner has been recognize:

ErrorClass = Device; ErrorCode = Configuration\_In\_Progress

Detail Error response refer to Appendix 3.

Clock Setting

The Timesynchronization service allows clock settings by the local time.

Furthermore, the UTCTimesycchronization allows clock settings by UTC

# **Report Function**

# *Event Notification*

#### **1) Registration of Event Notification Destination**

It is possible to use the AddListElement service to register notification destination information on the Recipient List property of the Notification Class object.

#### **2) Deletion of Event Notification Destination**

The RemoveListElement service can be used to delete notification destination information from the Notification

Class object.

#### **3) Event Notification Destination in Memory**

The registered event notification destination is stored in the memory. When the system is turned on, the event notification destination will be initialized with the stored information. The Event notification destination will

be stored five seconds after the registration or deletion.

# *COV(Change of Value) Notification*

A request for COV registration is accepted through the SubscribeCOV service.

### **1) Setting of Confirmed or Unconfirmed COV**

This item is supported according to the BACnet Specifications.

#### **2) Setting of the desired lifetime of the subscription**

This item is supported according to the BACnet Specifications.

When COV notification is made at the time of status change, the difference between the registered time and present time will be calculated. If the difference is greater than the registered lifetime of the subscription, the subscription will be judged expired and deleted. Therefore, if a clock time change is made, the lifetime of the subscription may differ from the value that has been set.

#### **3) Memory after Interruption of Power Supply to System**

This item is not supported. Registration information is not stored in the memory, and will be lost when the power is turned off. According to the BACnet Specifications, It is not required to guarantee preservation of subscriptions across power failure.

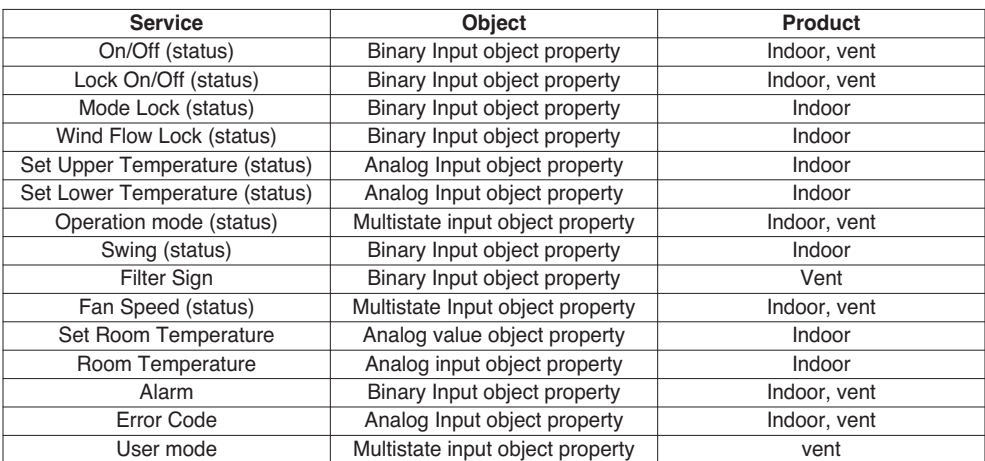

Supported COV service is shown in the follow table

# **Troubleshooting**

- **Problem** : The Power LED of the BACnet Gateway is not lit.  $\rightarrow$  If the power is normally applied, the Power LED is lit.
- **Expected cause** : The power is not applied The specified adaptor is not used
- **Diagnosis**

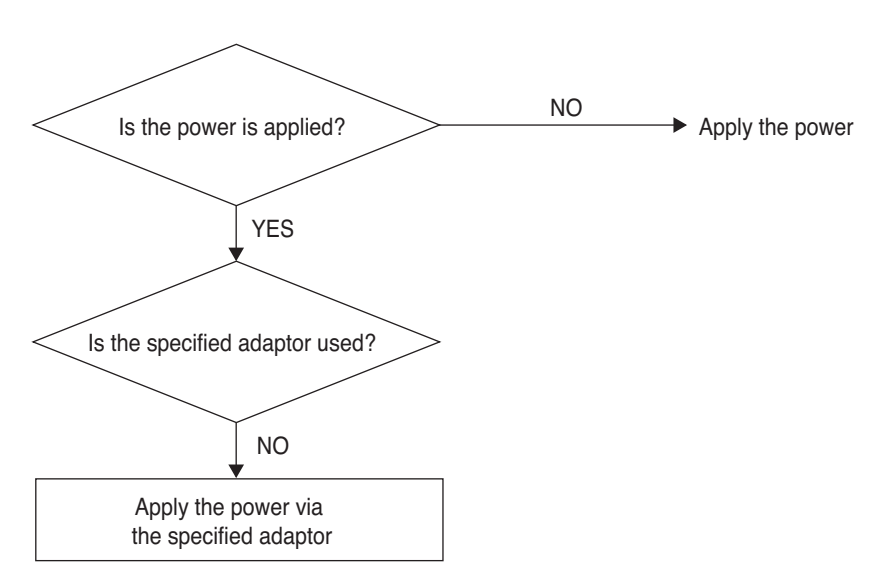

# **A CAUTION**

The power switch should be turned off when connecting/disconnecting the BACnet Gateway to/from the other device. Otherwise, it may cause to damage the part of the Gateway.

**- Problem** : The RUN LED of the BACnet Gateway is not blinked.  $\rightarrow$  If the Gateway normally operates, the RUN LED periodically blinks.

- **Expected cause** : The power is not applied
	- The program is not correctly installed
- **Diagnosis**

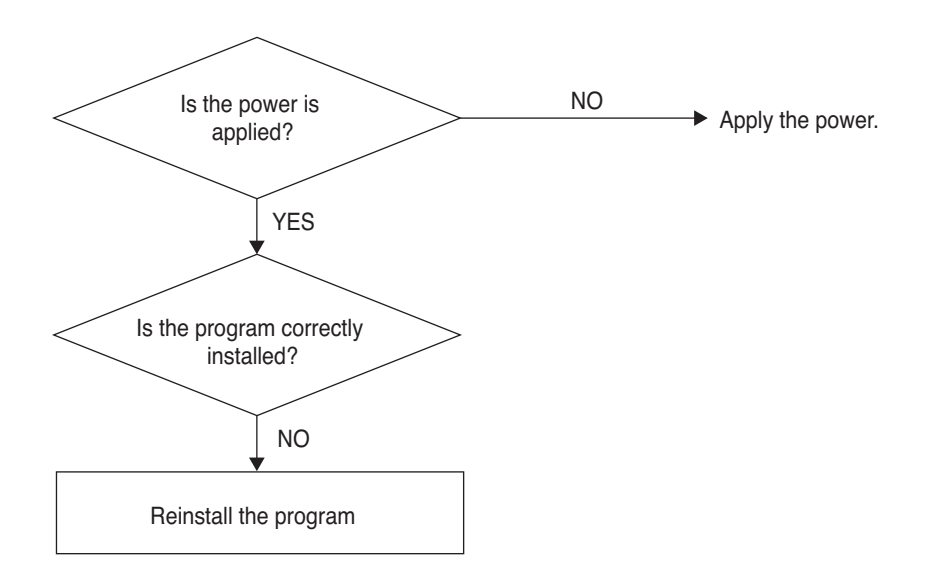

**- Problem** : The LNK/ACT LED of the Ethernet 1.2 of the BACnet Gateway is not lit/blinked.  $\rightarrow$  The LNK LED is lit when the LAN communication of the Gateway correctly operates.

- **Expected cause** : The power is not applied to the hub
	- The Gateway is disconnected from the hub

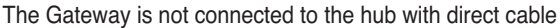

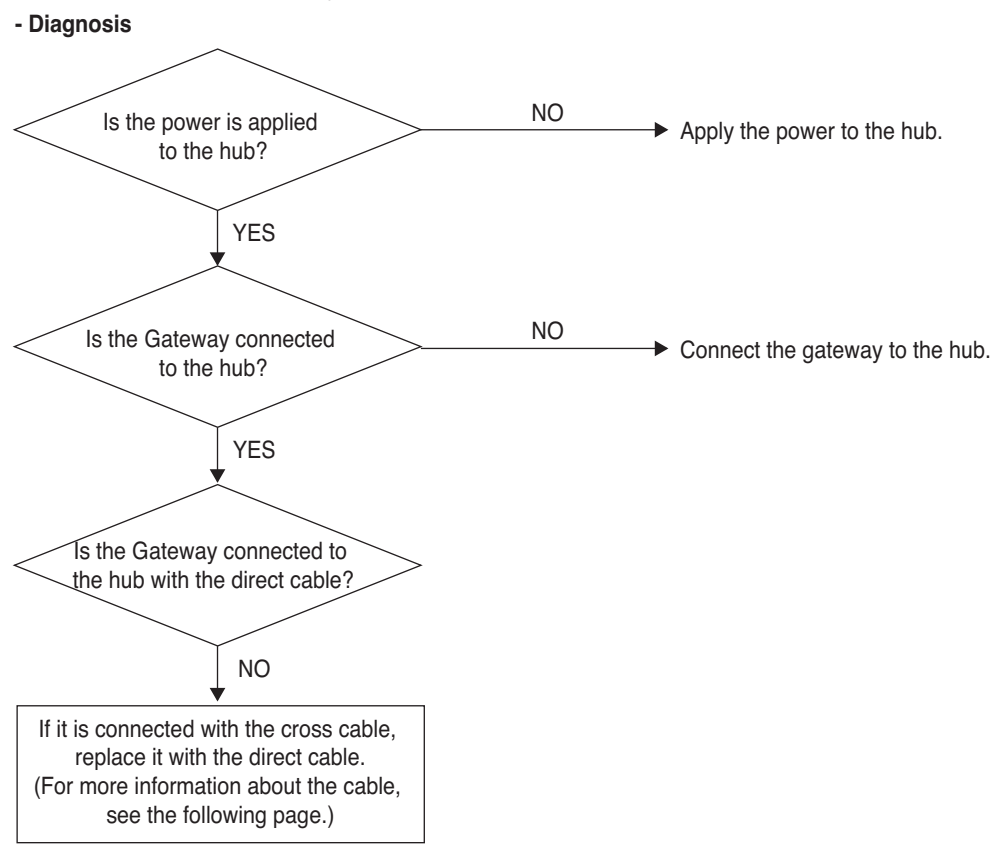

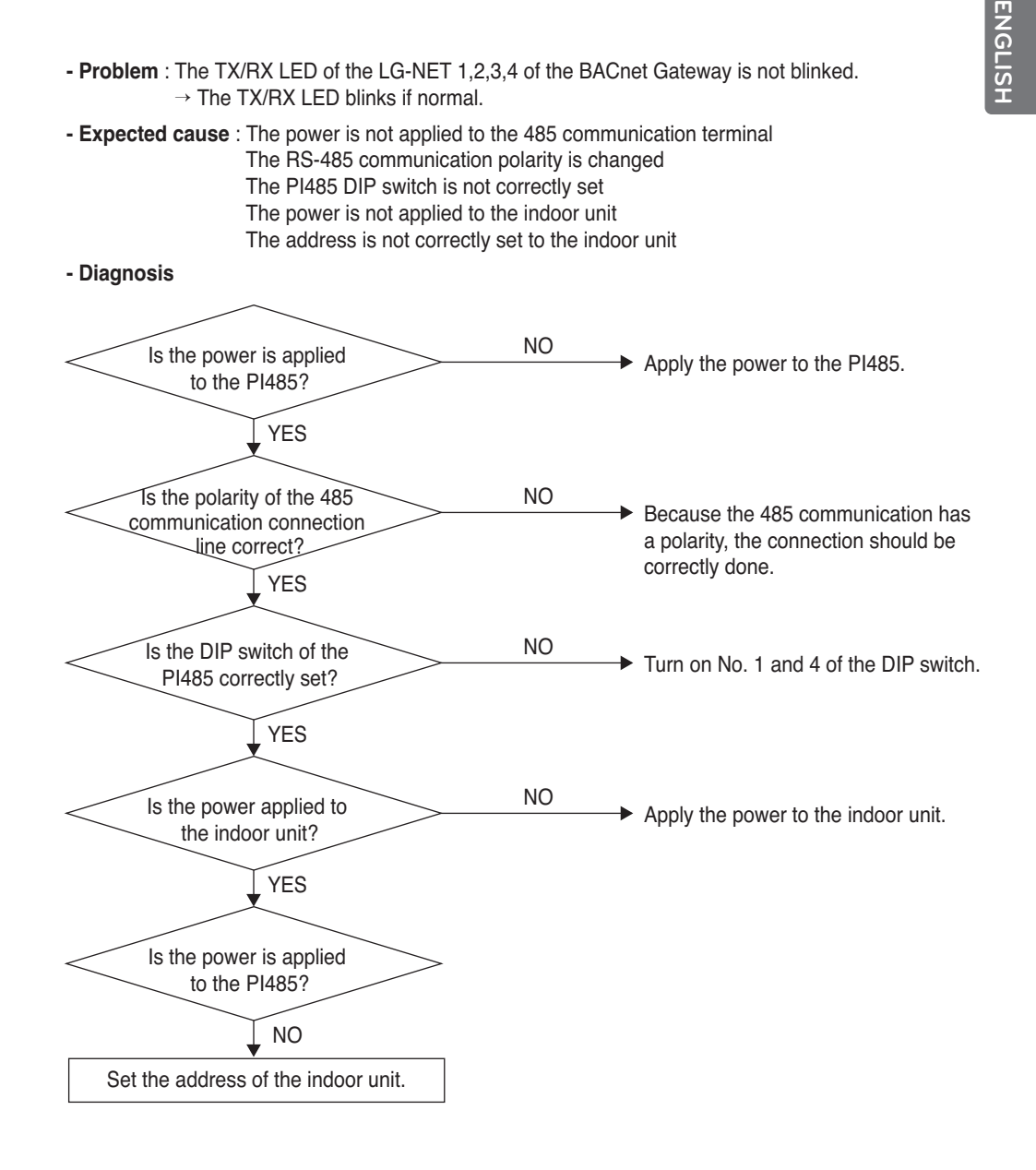

- **Problem** : The indoor unit is not found when checking whether the indoor unit is connected or not by using the Web Server function.
	- $\rightarrow$  If normal, the indoor units are displayed on the Web Server as many as the number of the installed indoor units.
- **Expected cause** : The IP address and the Gateway address of the BACnet Gateway are not correctly set.
	- The LAN cable is used incorrectly

The polarity between the PI 485 and the Gateway is changed

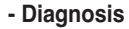

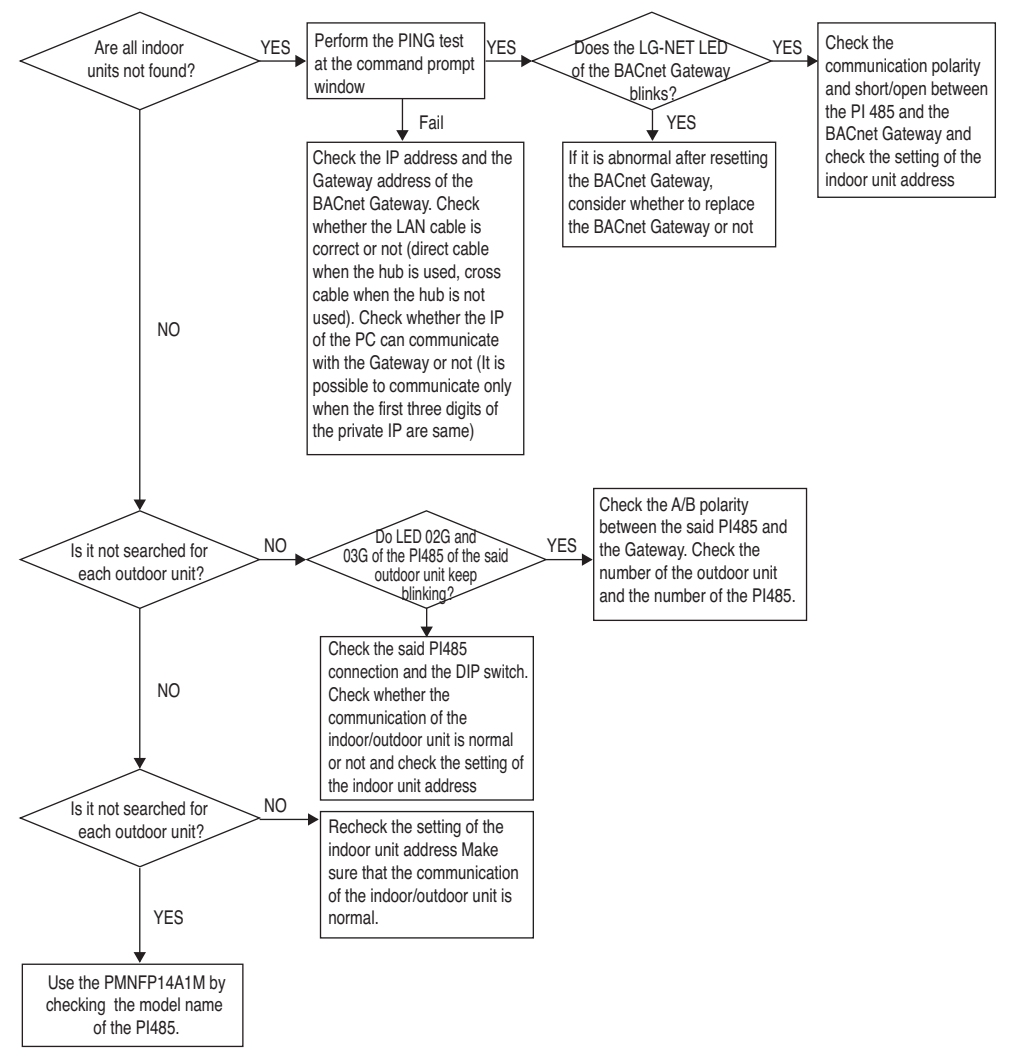

# **How to differentiate between Direct cable & Cross cable**

The UTP cable consists of 8 stripes of wire and the wire actually used for data transmission in the LAN environment is the reception (RX) No.1 and 2 wire and the transmission (TX) No.3 and 6, consisting of 4 strands. They are classified into two types depending on method to connect wire for reception and transmission.

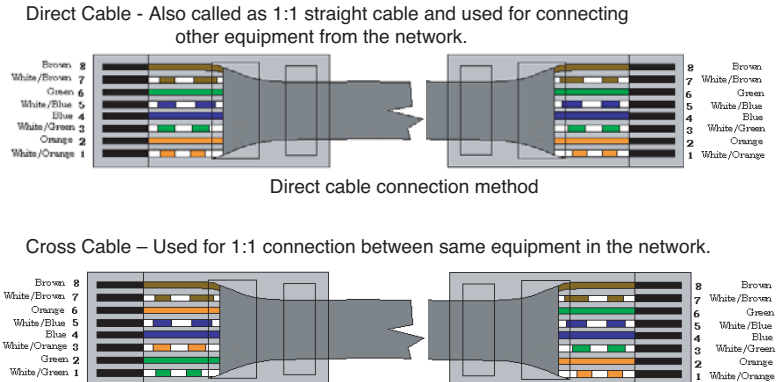

Cross cable connection method

White /Green 1

Orange

 $\overline{1}$ e /Oranse

# **Guide for the open source software**

The following GPL/LGPL execution file and library used at this product conform to the GPL/LGPL license contract.

#### **GPL execution files**

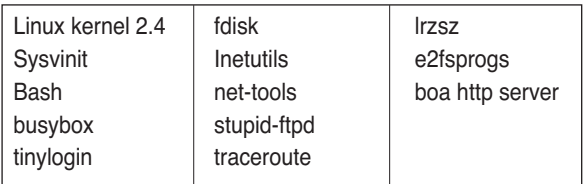

#### **LGPL libraries**

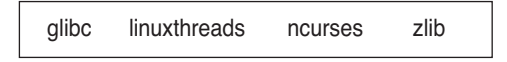

If you request the LG Electronics Co. for the source code via the following e-mail, we will supply them on the CD-ROM with the fee such as media price and deliverance cost necessary for supplying.

: da\_opensource @lge.com

This proposal is effective for three years after getting this product distributed from the LG Electronics Co.

You can download the original copy of the GPL/LGPL license at http://www.systemaircon.com Some of the software used at this product conforms to the following copyright.

# **Appendix 1**

# *BACnet Interoperability Building Blocks Supported (BIBBs)*

#### **• Data Sharing BIBBs**

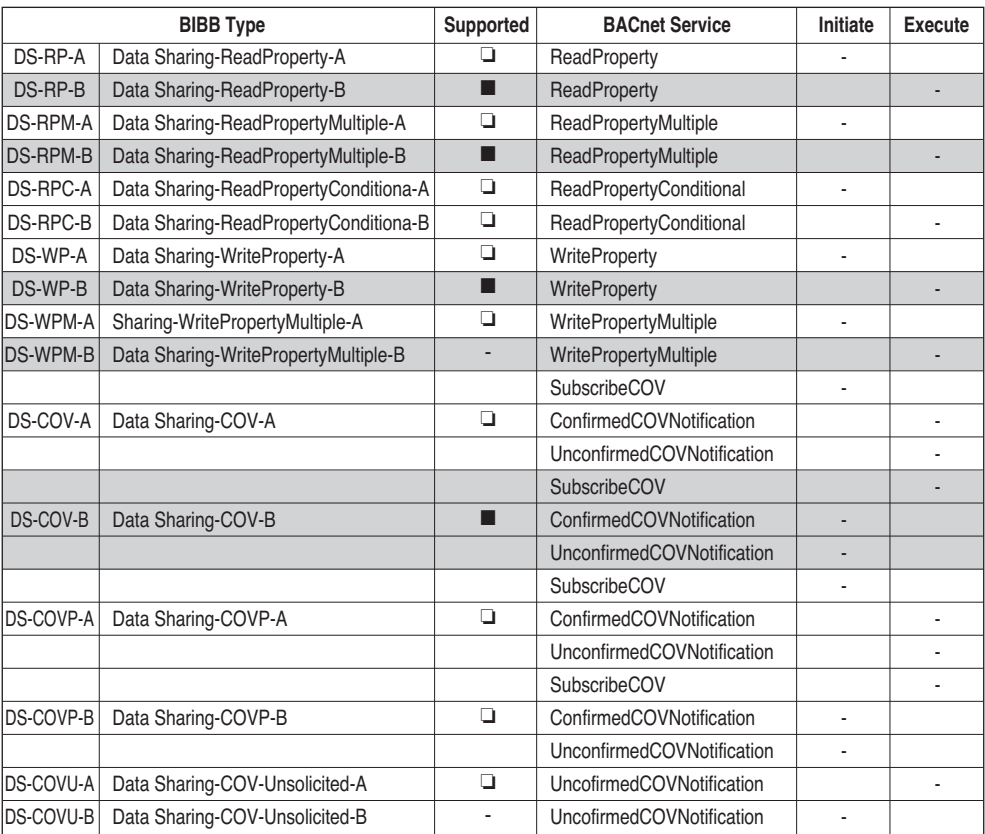

#### **• Alarm and Event Management BIBBs**

(■ : Supported, ❏ : Unsupported)

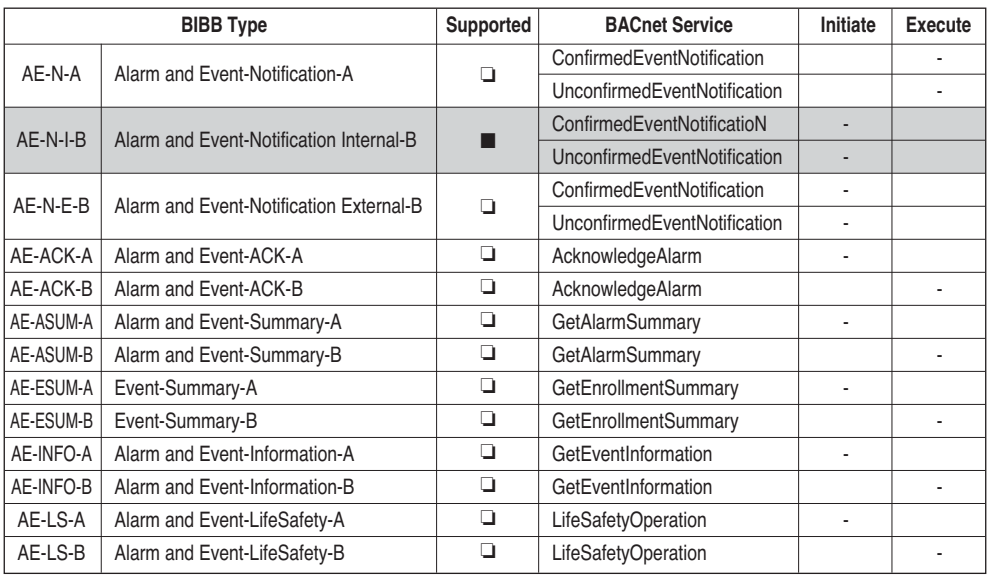

## **• Scheduling BIBBs**

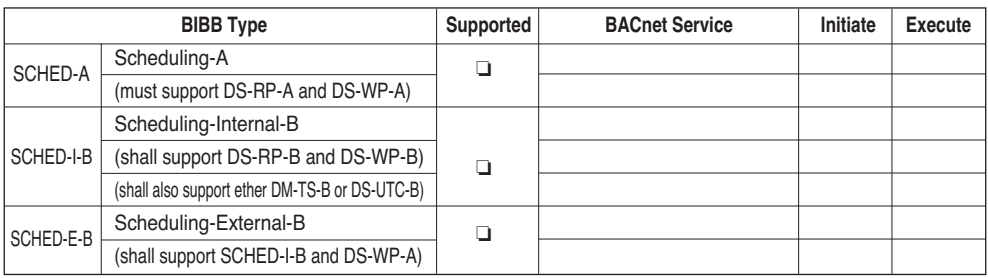

# **• Trending BIBBs**

(■ : Supported, ❏ : Unsupported)

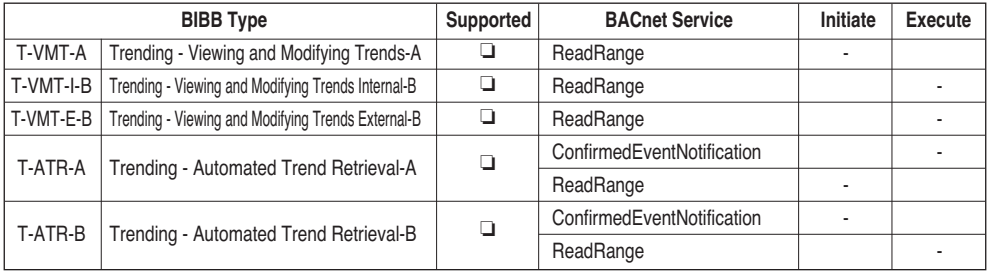

## **• Device Management BIBBs (1)**

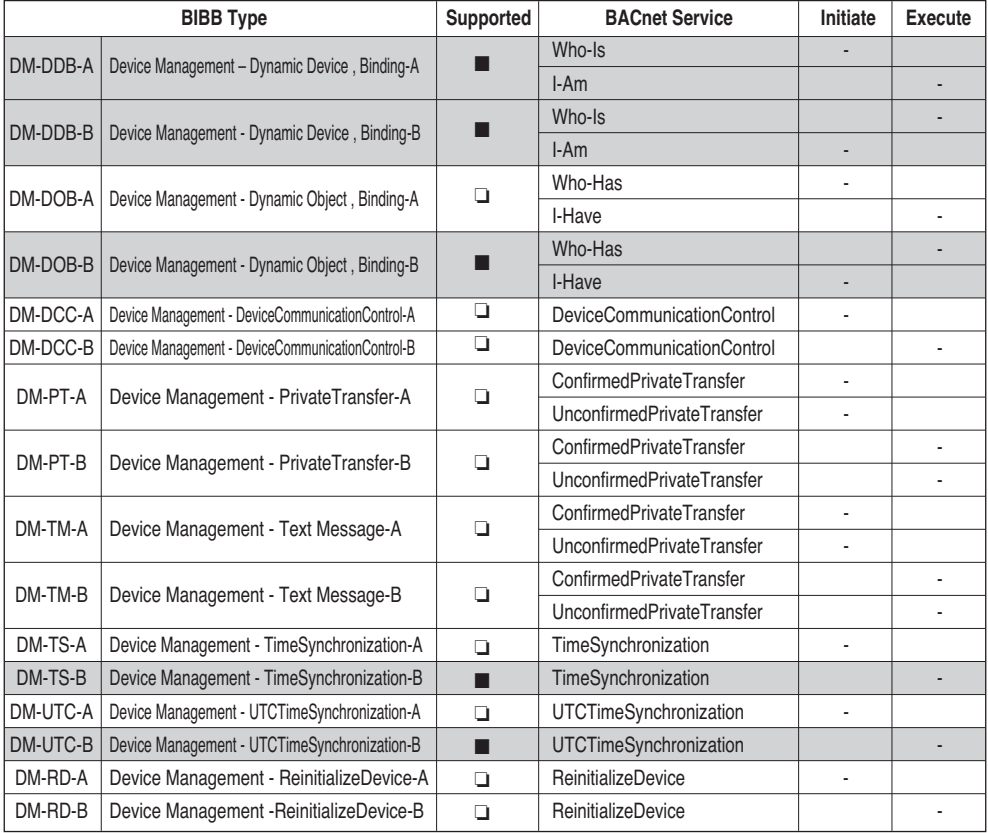

### **• Device Management BIBBs (2)**

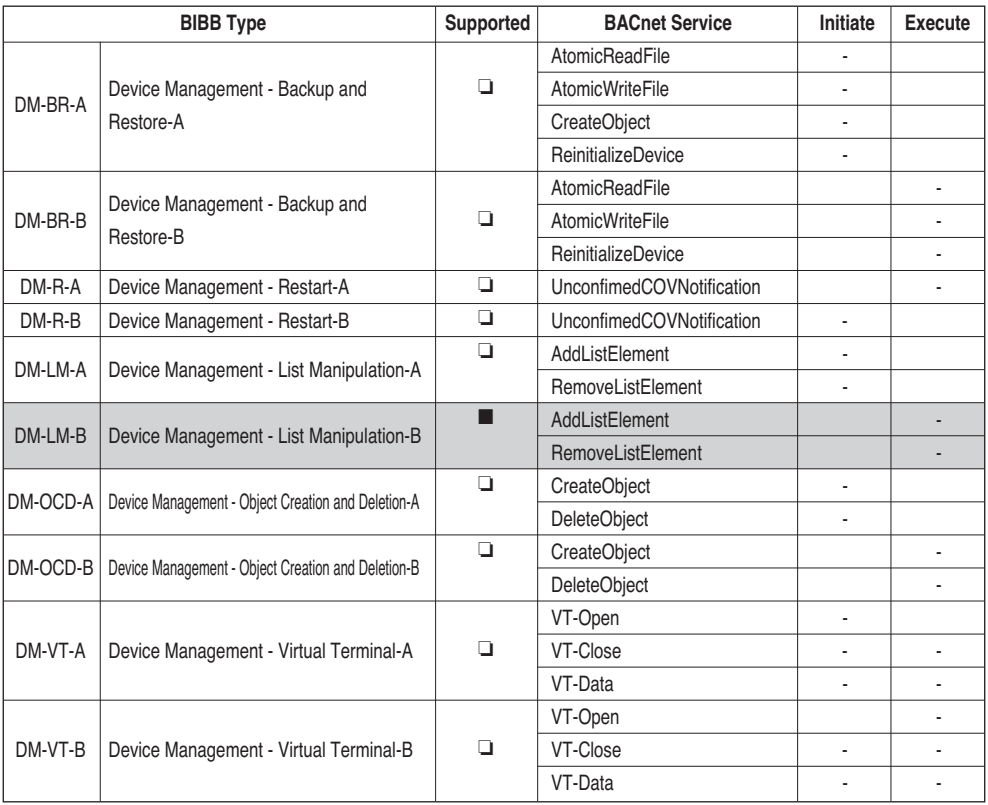

# **• Network Management BIBBs**

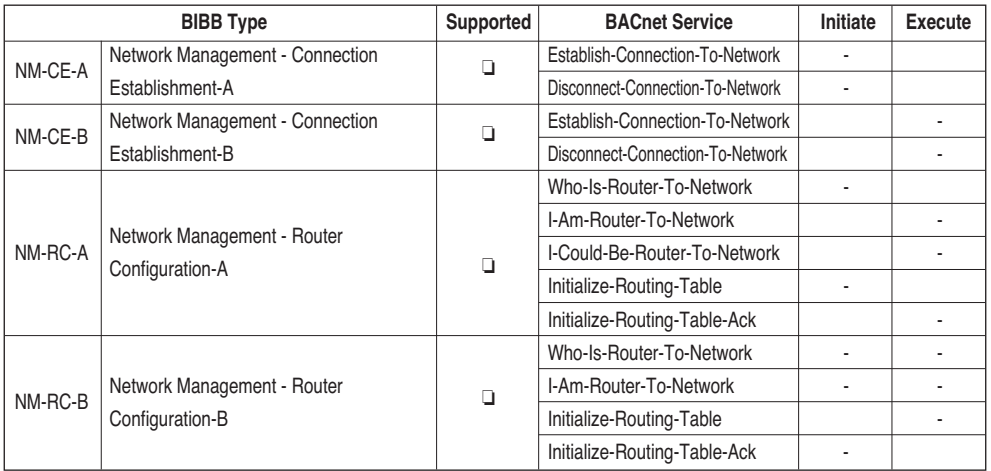

# **Appendix 2**

# *Obejct Property table*

- O : indicates that the property is optional.
- R : indicates that the property is required to be present and readable using BACnet services.
- W : indicates that the property is required to be present, readable, and writable using BACnet services.

# **• Analog Input Object Type (1)**

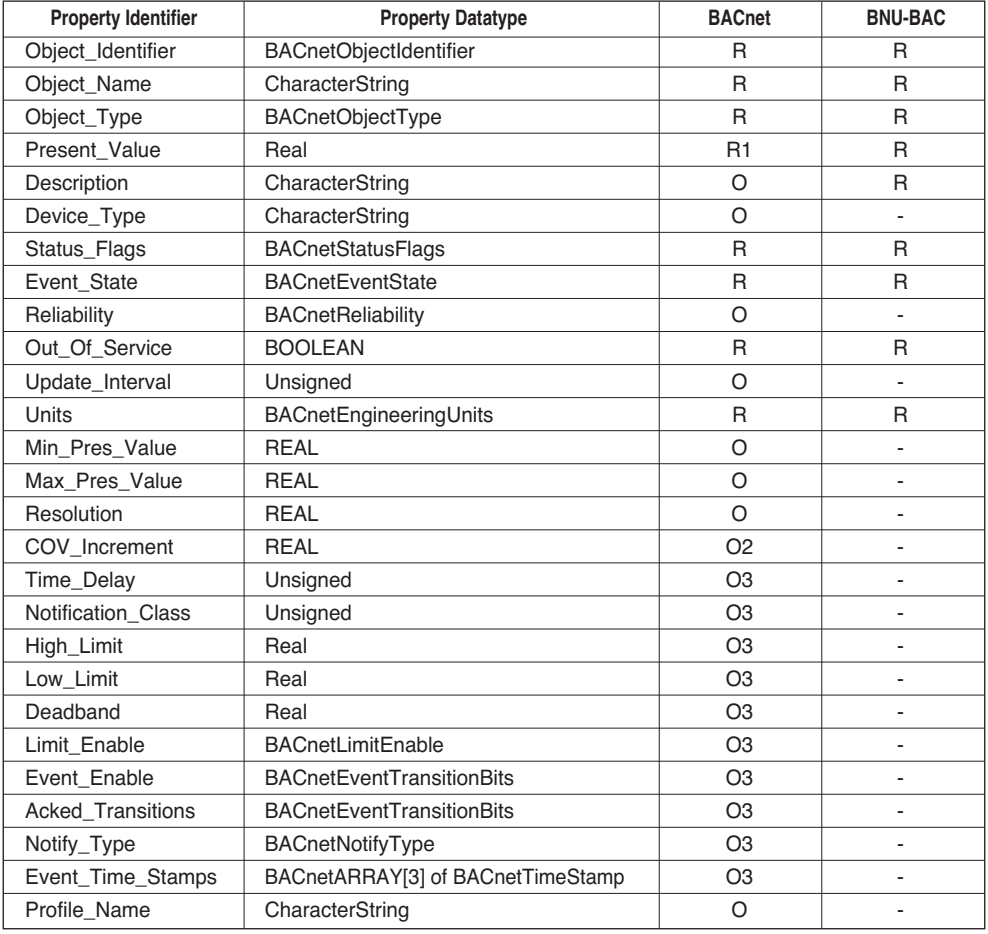

# **ENGLISH ENGLISH**

# **• Analog Value Object Type**

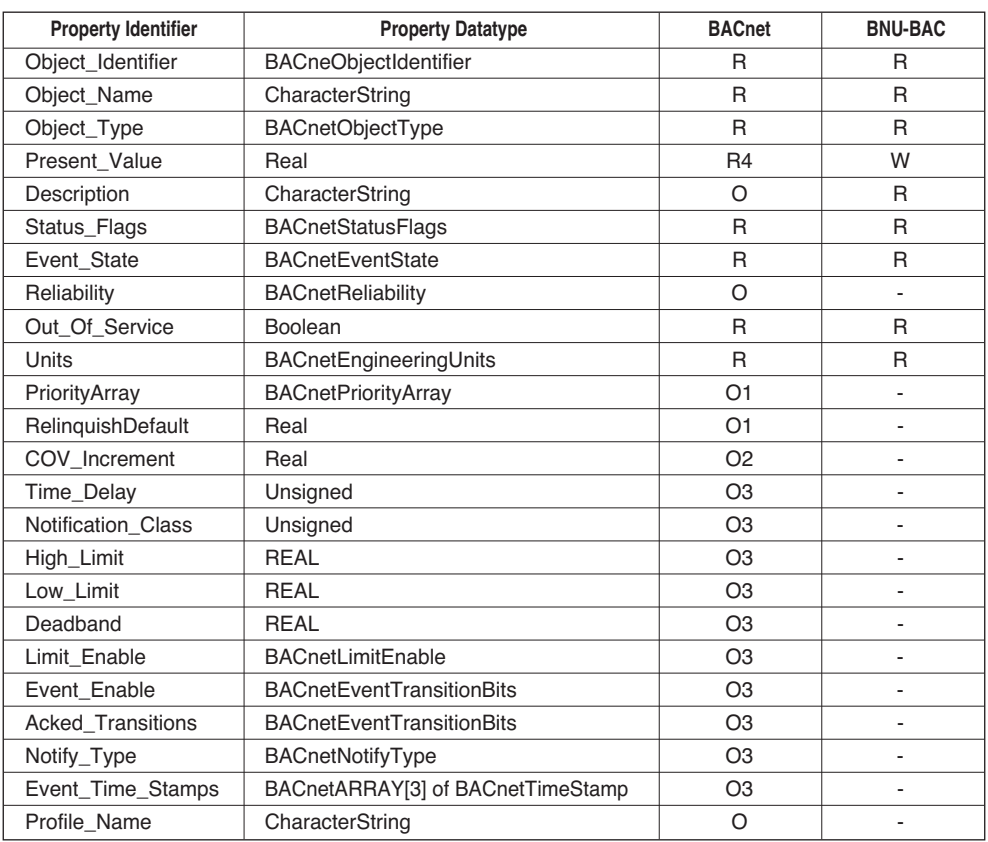

## **• Binary Input Object Type**

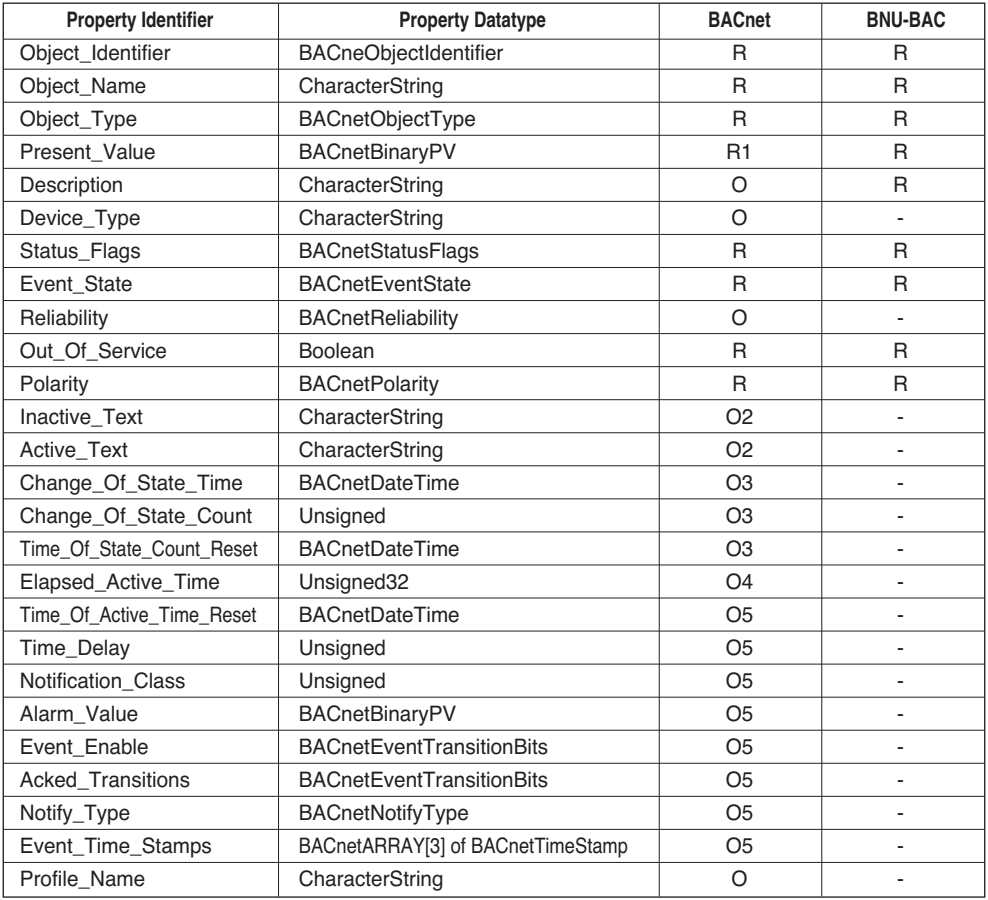

# **• Binary Output Object Type**

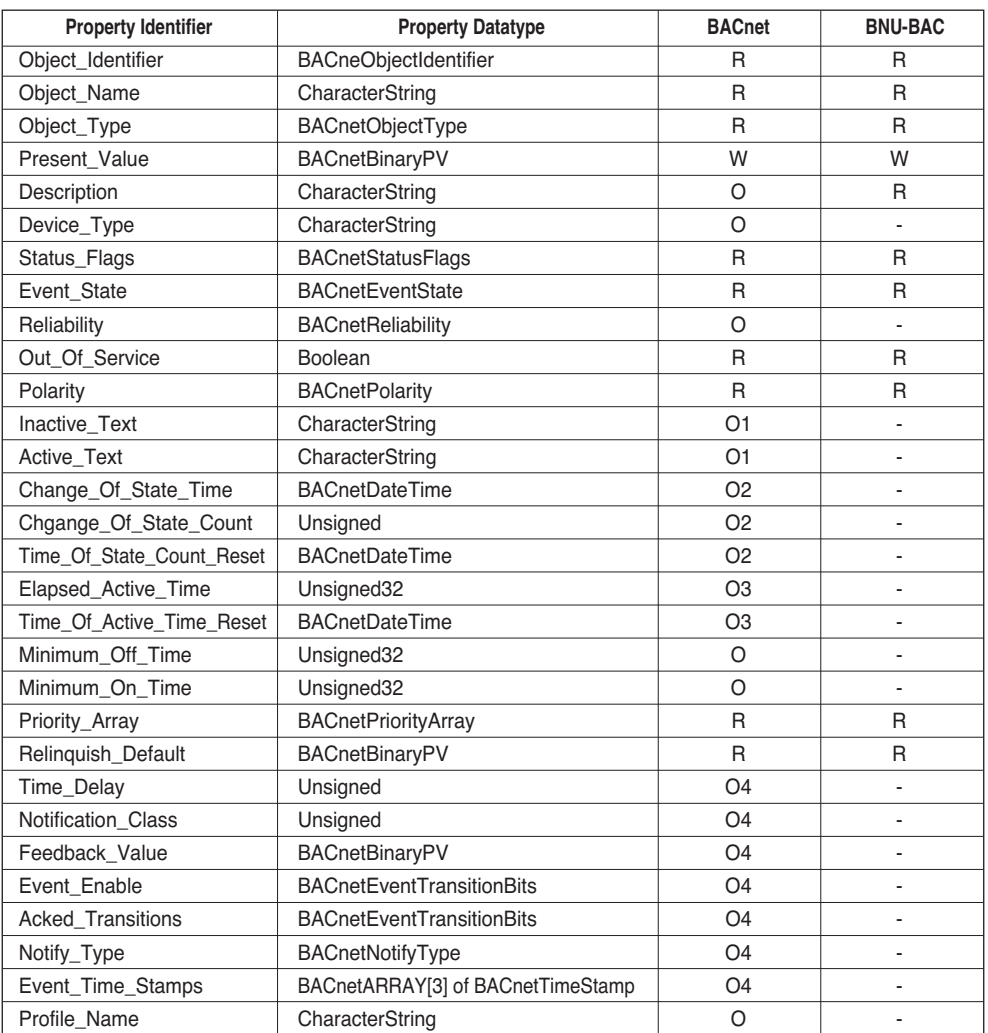

## **• Binary Value Object Type**

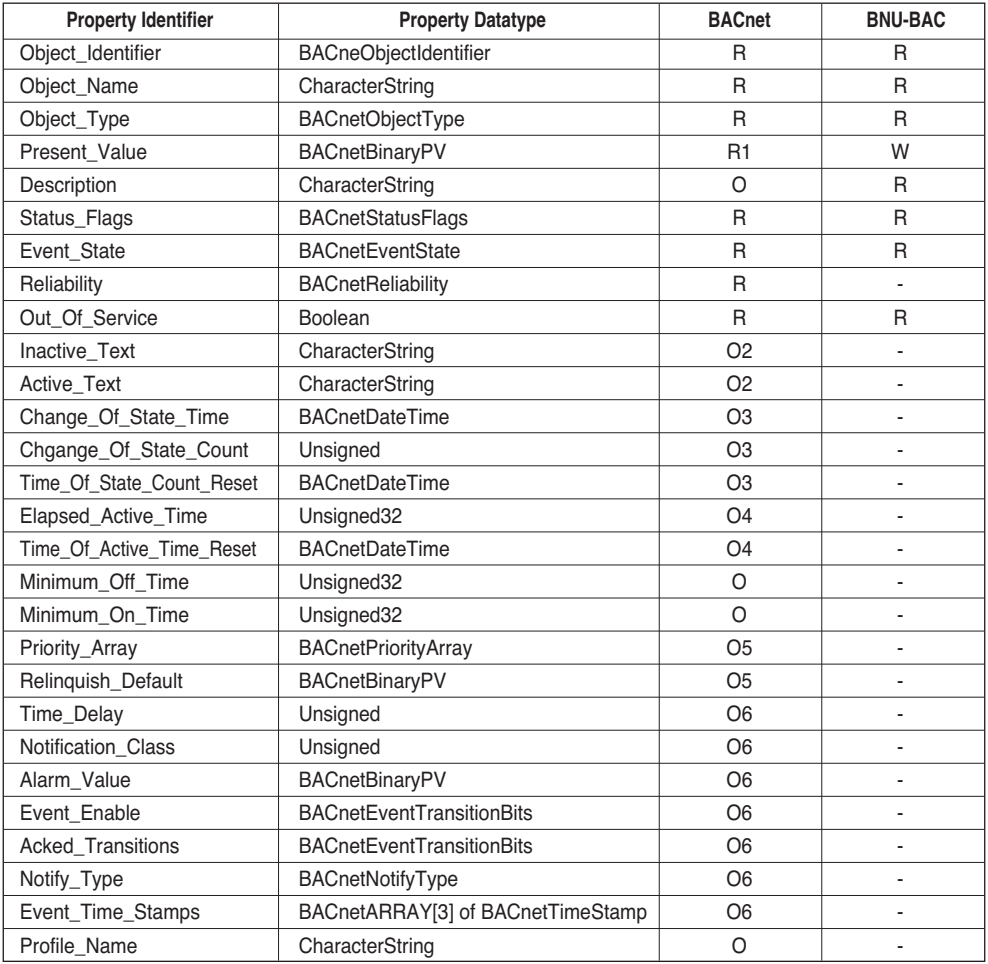

**ENGLISH ENGLISH**

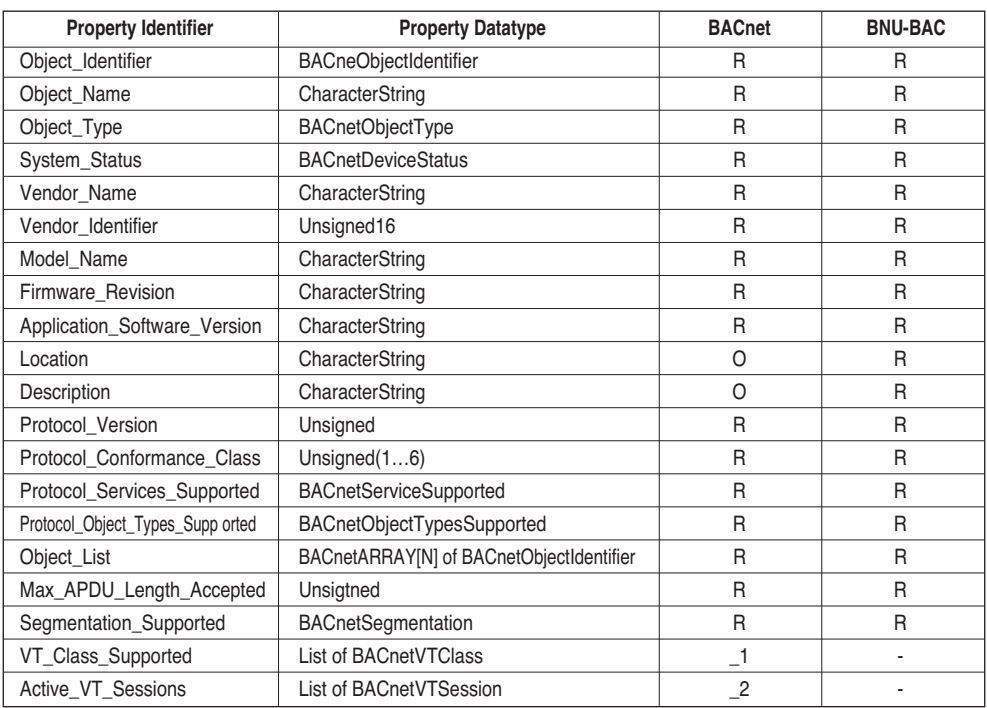

# **• Device Object Type (1)**

## **• Device Object Type (2)**

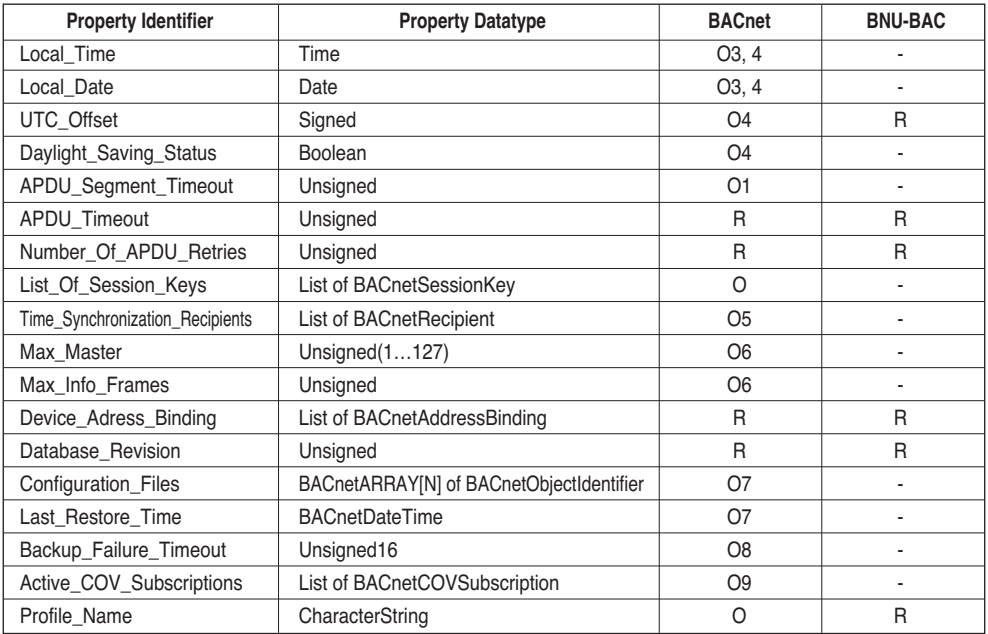

# **• Multi-state Input Object Type**

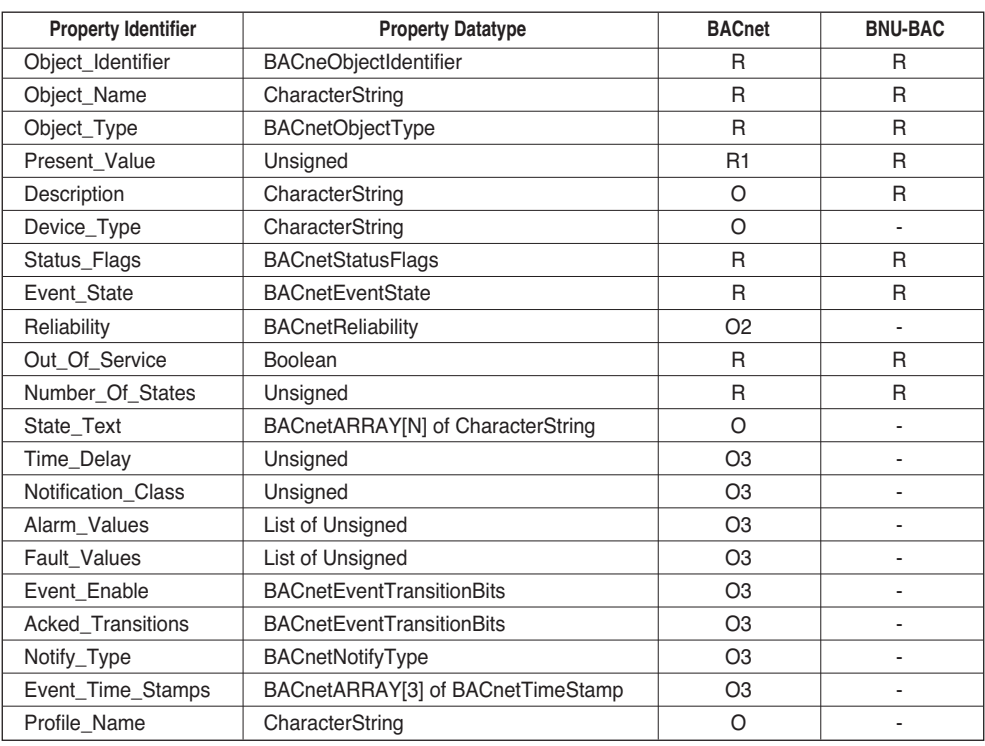

#### **• Multi-state Output Object Type**

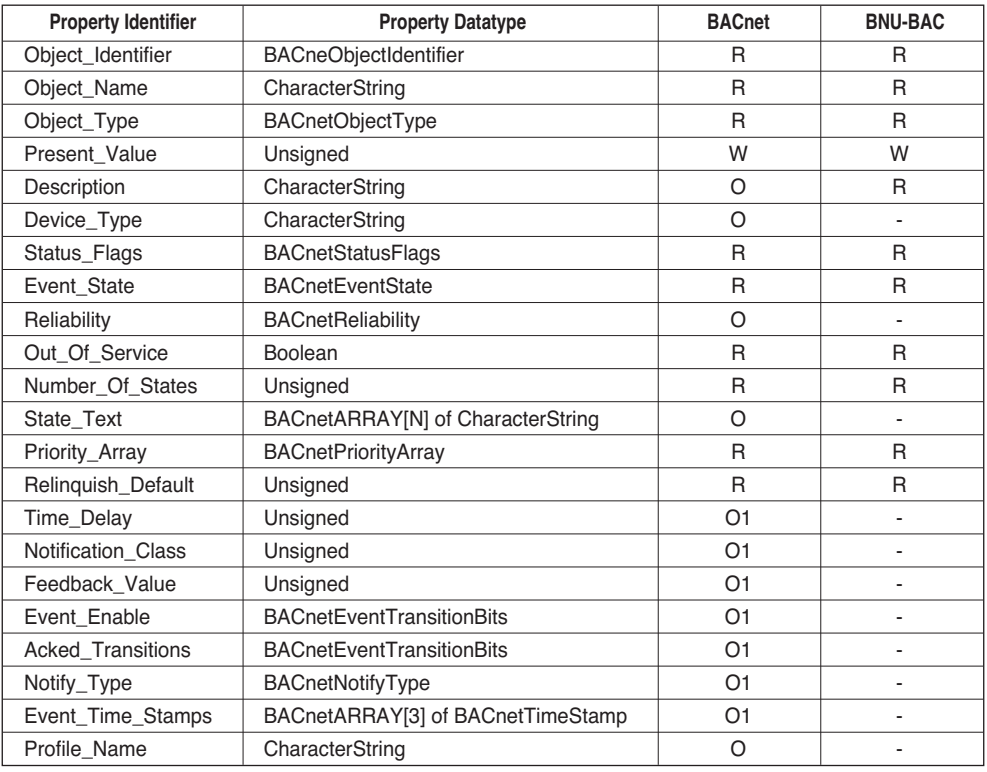

# **Appendix 3**

# *BACnet Gateway Error Response Table*

#### **• Error PDU**

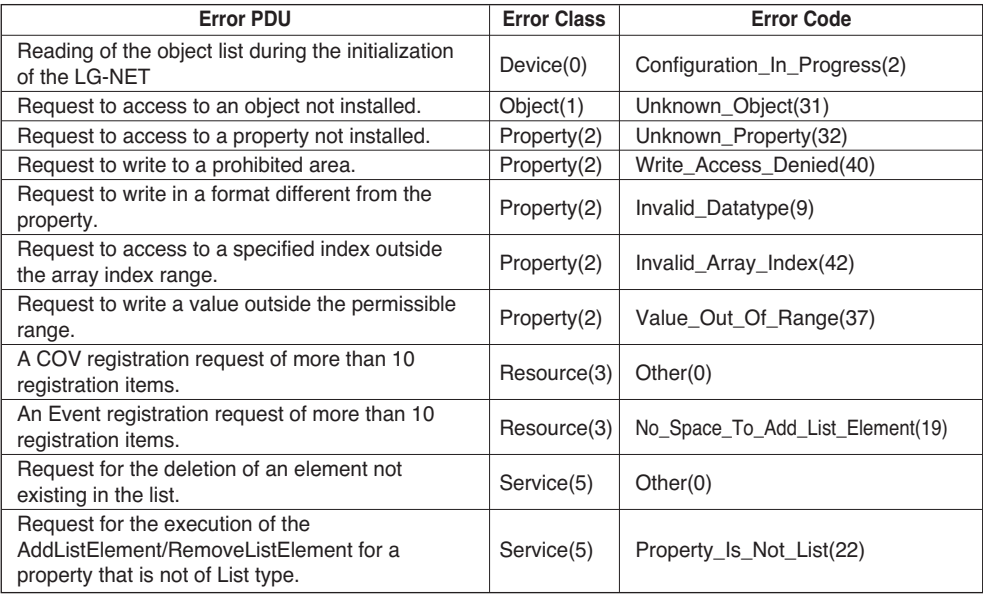

### **• Reject PDU**

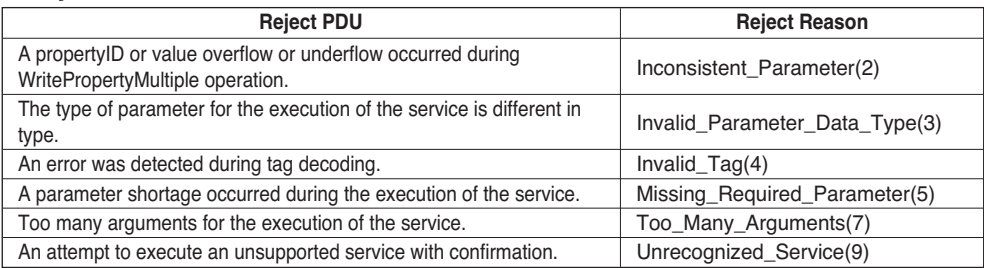

## **• Abort PDU**

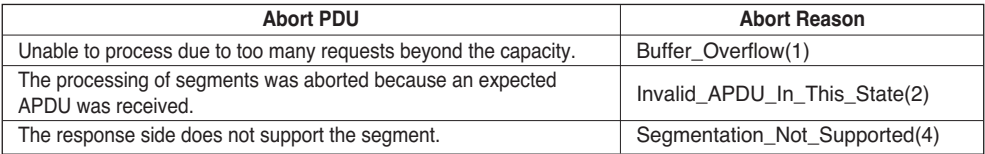
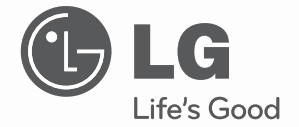

# CLIMATIZZATORE

Leggere con attenzione questo manuale prima di usare l'unità e conservare per uso futuro.

**TYPE : BNU-BAC(BACnet Gateway)**

### BNU-BAC(BACnet Gateway)

## **INDICE**

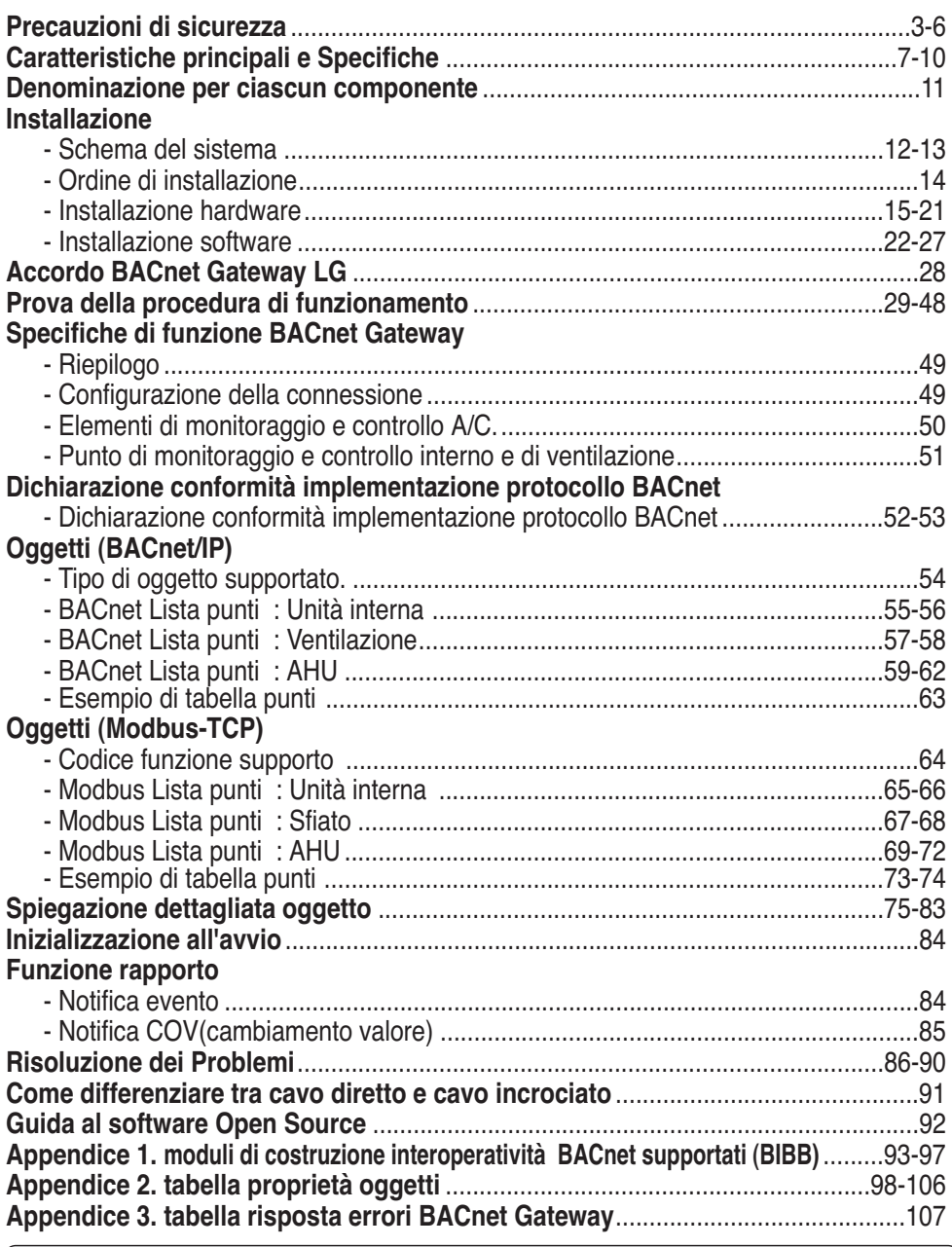

**Nota:** Vedere con attenzione, dopo la sezione relativa all'accordo Gateway LC BACnet, le aziende specializzate in BMS.

## **Precauzioni di sicurezza**

È necessario seguire le seguenti istruzioni per prevenire lesioni alle persone o danni alla proprietà.

- L'uso scorretto dovuto ad ignoranza delle istruzioni può provocare lesioni o danni.
	- La gravità viene classificata sulla base delle indicazioni seguenti.

**PERICOLO** Questo simbolo indica la possibilità di lesioni gravi o morte.

**ATTENZIONE** Questo simbolo indica la possibilità di lesioni gravi o danni.

■ I significati dei simboli usati nel manuali sono indicati di seguito.

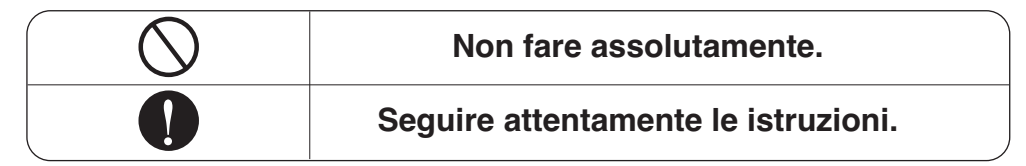

## **PERICOLO**

#### ■ **Funzionamento** -

**Non mettere in funzione o spegnere l'unità inserendo o estraendo la spina di alimentazione.**

• Può provocare scossa elettrica o incendio a causa della generazione di calore.

**Rivolgersi al centro di assistenza o al centro di rivendita specializzato.**

• Può provocare incidenti, scosse elettriche, esplosioni o lesioni.

**Usare componenti standard.**

• L'uso di componenti non standard può provocare scossa elettrica, esplosione, lesioni o guasti.

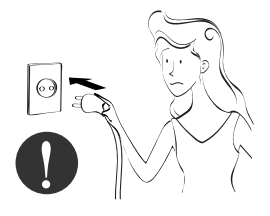

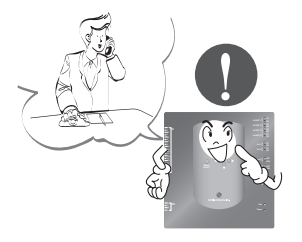

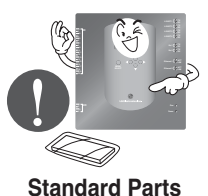

#### Precauzioni di sicurezza

**Durante la reinstallazione del prodotto, notificare il centro assistenza o centro rivendita specializzato.**

• Può provocare incidenti, scosse elettriche, esplosioni o lesioni.

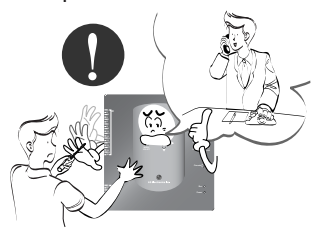

**Non usare il cavo di alimentazione vicino a gas infiammabili o combustibili, come la benzina, il benzene, diluente ecc.**

• Può provocare un'esplosione o incendio

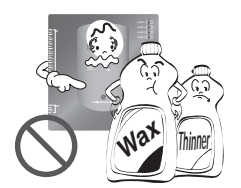

**Non smontare a caso o riparare e rimodellare il prodotto.**

• Può provocare incendio e scossa elettrica

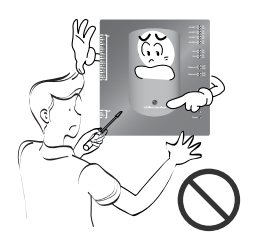

**Se acqua penetra nel prodotto, spegne l'interruttore di accensione sul corpo dell'apparecchio.**

• Dopo avere estratto la spina di alimentazione dalla presa della corrente, rivolgersi al centro di assistenza.

#### **Tenere il prodotto lontano da posti soggetti a umidità.**

• Acqua potrebbe penetrare nell'unità e compromettere l'isolamento.

**20DO 1**

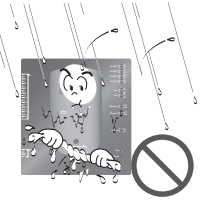

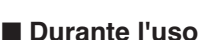

**Non modificare o prolungare il conduttore a caso.**

• Può provocare incendio e scossa elettrica.

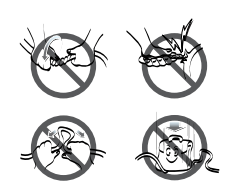

**Non usare una ciabatta con cavi alla rinfusa.**

• Può provocare incendio e scossa elettrica.

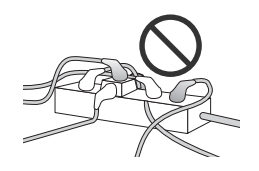

**Staccare l'unità dall'alimentazione se si sentono rumori strani, odore o c'è fuoriuscita di fumo.**

• Può provocare incendio e scossa elettrica o incidenti.

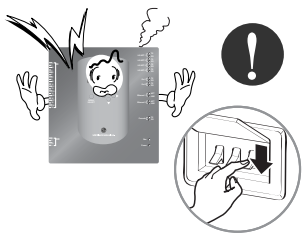

**Non posizionare armi da fuoco vicino al prodotto.**

• Può provocare incendi.

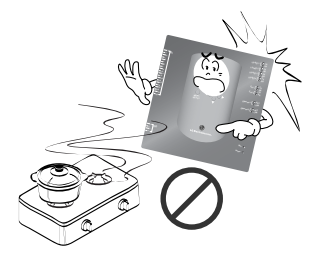

**Non posizionare un riscaldatore elettrico o conduttore accanto al prodotto.**

• Può provocare incendio e scossa elettrica.

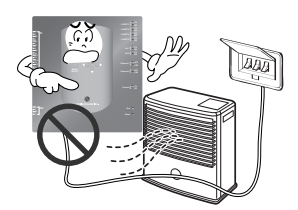

**Non versare acqua all'interno del prodotto.**

• Può provocare scossa elettrica e guasti.

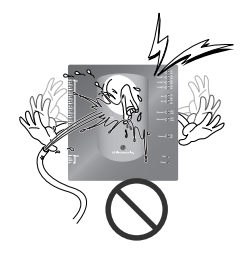

**Non posizionare oggetti pesanti sul filo.**

• Può provocare incendio e scossa elettrica.

**Tenere la spina in testa quando si estrae dalla presa di alimentazione.**

• Può provocare scossa elettrica e danni.

**Non posizionare oggetti pesanti sul prodotto.**

• Può provocare un guasto del prodotto.

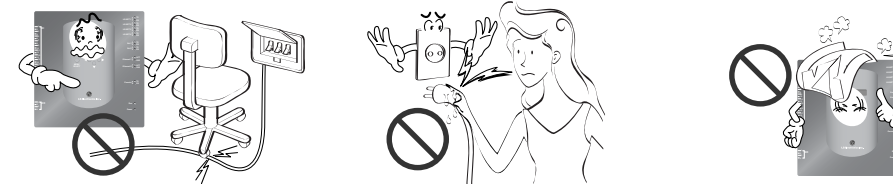

**Nel caso il prodotto venga sommerso da acqua, portarlo al centro di assistenza o negozio specializzato.**

• Io sono responsabile per incendi e scosse elettriche.

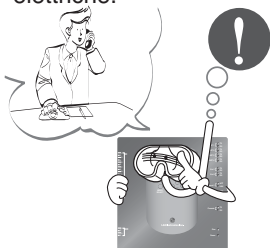

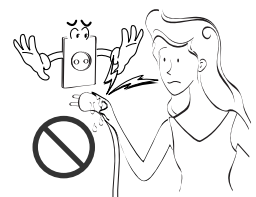

**Proteggere il prodotto evitandone l'uso ai bambini.**

• Potrebbe provocare incidenti o guasti.

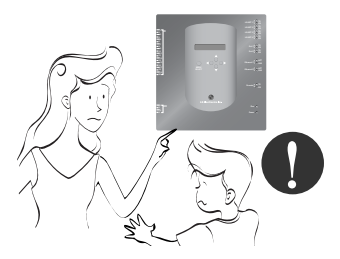

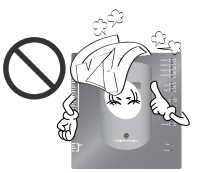

**Non applicare urti al prodotto.**

• Io sono responsabile per le rotture a causa di urti al prodotto.

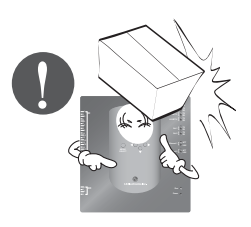

## **ATTENZIONE**

#### ■ **Durante l'uso**

**Pulire usando prodotti per la pulizia non aggressivi come un panno morbido.**

• Potrebbe essere causa di incendio o trasformazione del prodotto.

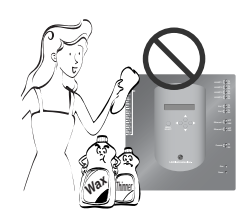

**Usare l'adattatore consigliato.**

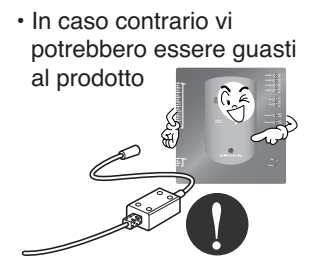

**Usare il touch screen solo con la pennina offerta in dotazione al prodotto.**

• In caso contrario si potrebbero provocare danni e guasto del prodotto.

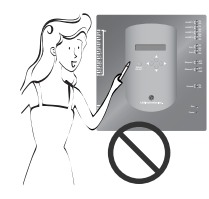

**Non posizionare componenti sotto tensione su superfici in cui vi sia acqua.**

• Può essere causa di guasto del prodotto.

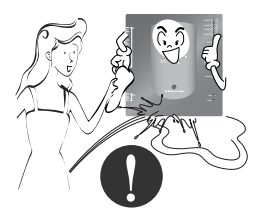

**Evitare il contatto con oggetti metallici quali collane, monete, chiavi, orologio che potrebbero toccare la batteria anche se solo per un breve periodo di tempo.**

• Può provocare guasto al prodotto o lesioni.

> **LG-NET 2 TX LG-NET 4 TX Ethernet 1 ACT Ethernet 2 ACT Ext 2 TX**

**Tenere la spina in testa quando si estrae dalla presa di alimentazione.**

• Può provocare scossa elettrica e danni.

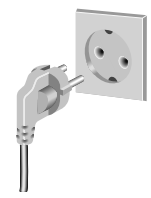

## **Caratteristiche principali e Specifiche**

#### *Componenti* 273mm 180mm ħ 甫 **LG-NET 2 TX DI <sup>1</sup> 2 3 4 5 6 7 8 9 10 11 12 13 14 15 16 17 18 19 20 LG-NET 3 TX LG-NET 4 TX Ext 1 TX Ext 2 T**  $\frac{1}{2}$ **Ethernet 1 ACT** 250mm 273mm **Ethernet 2**  $\begin{bmatrix} 0 & 0 & 0 \\ 0 & 0 & 0 \\ 0 & 0 & 0 \end{bmatrix}$ Alimentatore CC per Cavo di alimentazione  $\circledcirc$ alimentazione 250V AC, 3A **DO <sup>1</sup> 2 3 4** Input : 100~240V **Power** AC 50/60Hz 1.5A Output : DC 12V П Θ 3,33A, 40W MAX 57mm **Notifica :** In Australia, acquistate il codice di fornitura da Dimensioni BACnet Gateway autorità locale. Il codice di fornitura non è incluso nel pacchetto.

## **ATTENZIONE**

Non siamo responsabili per eventuali problemi provocati dall'uso di un alimentatore non fornito dalla nostra azienda, quindi non usare alimentatori che non siano stato forniti da noi. Per ulteriori informazioni relative al prodotto applicabile, contattare la divisione di assistenza condizionatori d'aria LG.

### *Caratteristiche principali*

**(1) Impostazione dell'ambiente tramite il pulsante BACnet Gateway: impostazione ambiente di rete**

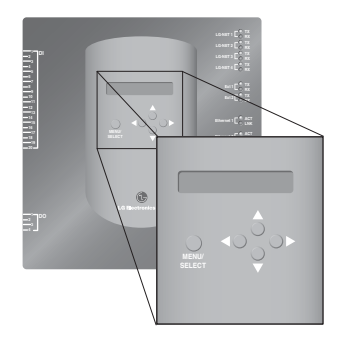

#### **(2) Funzioni integrate del Web server**

Inserire l'indirizzo di IP\_del BACnet Gateway nella finestra dell'indirizzo usando Internet Explorer senza necessità di installare un programma separato per PC per accedere al BACnet Gateway Web Server per il controllo e monitoraggio dell'unità/ventilatore interno.

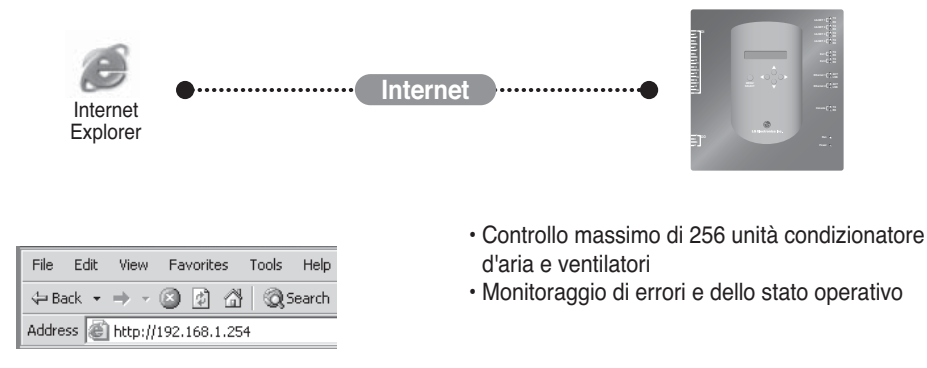

**Nota** : Per ulteriori informazioni riguardo alle funzioni nel dettaglio, vedere la sezione dedicata al funzionamento.

## *Caratteristiche principali e Specifiche*

#### **(3) Uso possibile insieme alla semplice unità di controllo centralizzata**

È possibile il BACnet Gateway connettendo l'unità di controllo centralizzata semplice per 16 stanze al PI485.

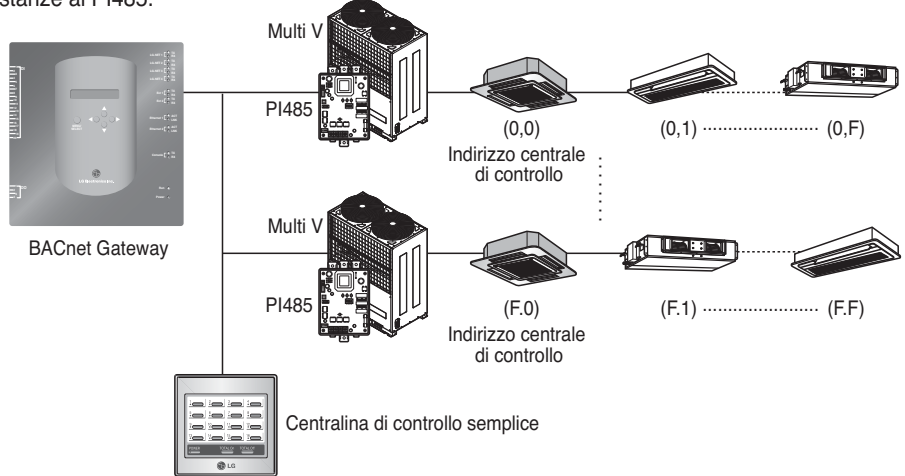

#### **(4) Funzione interblocco incendio**

L'incendio viene controllato tramite la porta estesa DI (Porta DI 4).

Quando scoppia un incendio, tutte le unità interne e ventilatori sulla rete LG-net vengono spenti.

## *Specifiche (hardware)*

- 1. CPU: PXA256-400MHz Xscale
- 2. RAM: 128MB (32 x 4) SDRAM
- 3. ROM: 512KB NOR Immagine flash di avvio 128MB (64 x 2) NAND immagine programma flash, database, ecc.
- 4. Consolle RS-232 : Per aggiornamento (sviluppo) del programma
- 5. Porta di comunicazione
	- Porta RS-485: Porta di comunicazione PI485 4EA (connessione del condizionatore d'aria e del ventilatore), porta RS-485 2EA per la connessione dell'unità esterna (riservato)
	- Porta di comunicazione RS-232: Porta 1EA per il programma di aggiornamento
	- Porta LAN: 1EA per la connessione Internet (Ethernet 10Base-T Ethernet) 1EA riservato
- 6. Porta di input esterna: 20EA (Impulso contabile, CC 12V) esteso all'esterno Porta esterna di output: Output digitale x 4EA (Output relè, 5V) – DO2~4 :riservato
- 7. LED: 20EA (display stato comunicazione RS-485/ display stato comunicazione Ethernet/ display stato comunicazione RS-232/ display stato funzionamento e alimentazione)
- 8. LCD : 16 x 2 carattere impostazione indirizzo IP e ambiente di rete & display informativo

**Nota**: : Questo prodotto è conforme al GPL (General Public License) per l'uso di Linux integrato.

#### *Denominazione per ciascun componente*

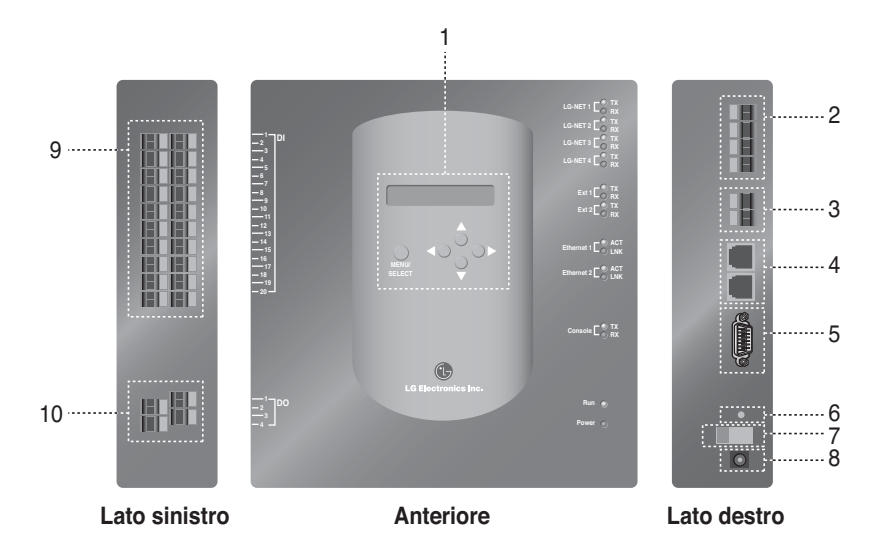

- 1. Pulsante e LCD per l'impostazione dell'ambiente di rete e visualizzare il display
- 2. La porta di comunicazione RS-485 (4EA) per la connessione del condizionatore d'aria/ventilatore PI485
- 3. Terminale di comunicazione RS-485 (riservato) per l'estensione esterna
- 5. Porta RS-232: per l'aggiornamento del programma
- 6. Interruttore di reset: interruttore di reset del software
- 7. Interruttore di accensione/spegnimento
- 8. Terminale connessione alimentatore CC12V
- 9. Terminali (20 porte) per la connessione dei segnali di input esterni Terminale di input CC 0~24V
- 10. Terminali (4 porte) per la connessione del segnale di output esterno: porta # 1  $\rightarrow$ interblocco incendio. Altri  $\rightarrow$  riservato

**Nota**: é possibile avviare o arrestare liberamente l'unità interna per il segnale il segnale da alto a basso di ciascun segnale esterno di input.

## **Installazione**

## *Schema sistema*

#### **Specifiche di installazione**

- 256 unità interne al massimo / 1 BACnet Gateway
- Totale 256 Unità (Unità interna / Sfiato / DXHRV / AHU) al massimo / 1 BACnet Gateway
- Porte RS-485 4 / 1 BACnet Gateway
- 64 PI485 unità al massimo / 1 porta RS-485
- 256 unità interne al massimo / 1 porta RS-485. Si raccomanda di effettuare la connessione delle unità suddivise i 4 porte per migliorare il rendimento della comunicazione.

**Nota:** Tuttavia, quando è necessario modificare le specifiche di cui sopra, rivolgersi a LG Divisione di supporto sistemi condizionatori d'aria.

#### **(1) Quando si connette il BMS usando un BACnet Gateway**

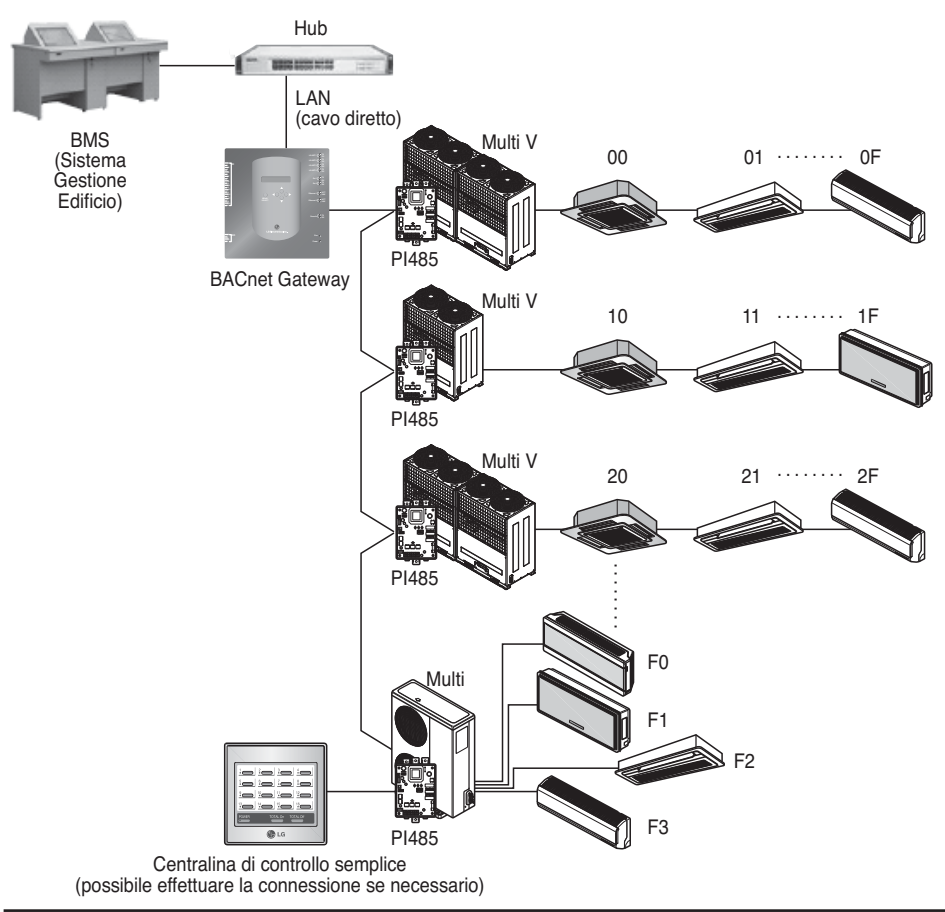

**ITALIANO ITALIANO**

#### **(2) Quando si connette il BMS usando più di un BACnet Gateway (possibile connettere 16 unità al massimo)**

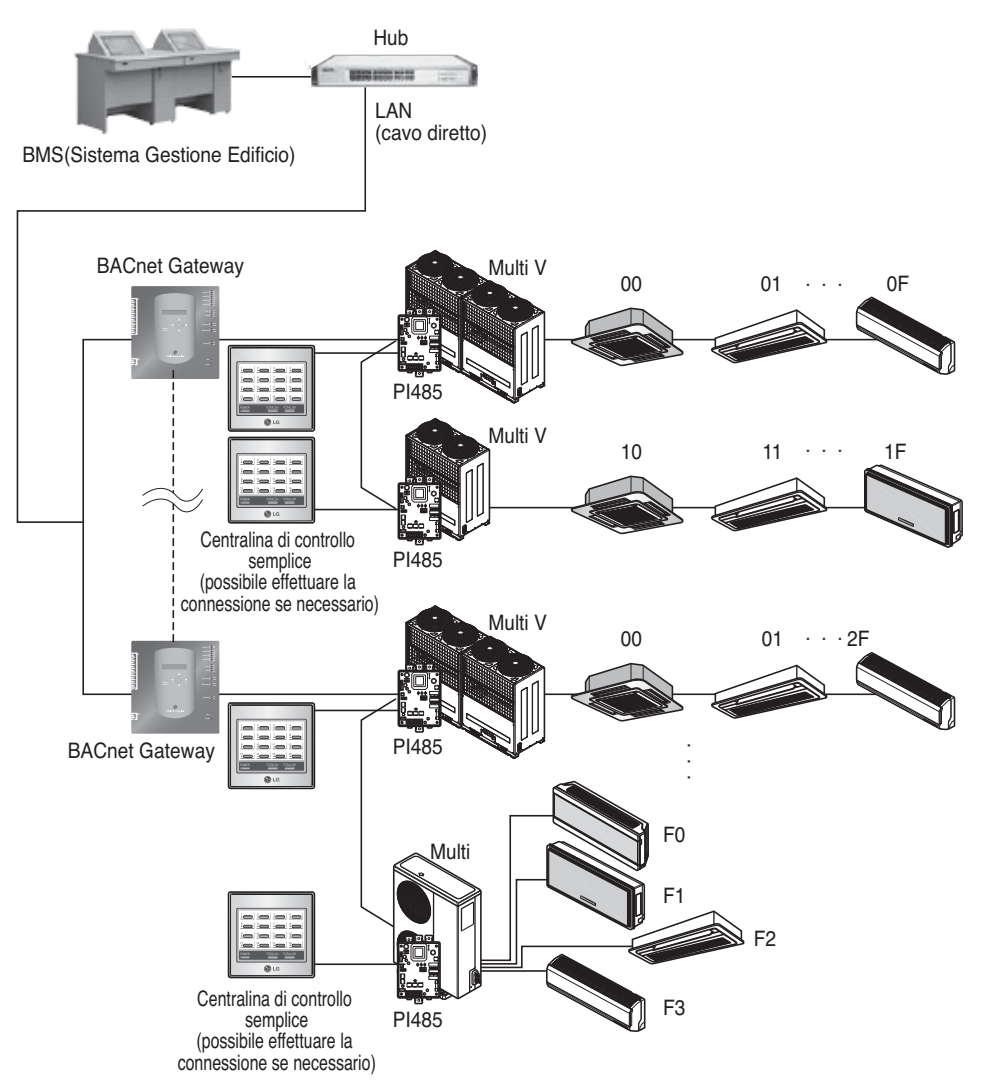

## *Ordine di installazione*

#### **(1) Installazione dell'hardware**

#### ■ **Impostazione dell'unità interna**

Imposta l'indirizzo unico per tutte le unità interne connesse al BACnet Gateway.

Due cifre esadecimali 00~FF possono essere impostate sull'indirizzo.

L'indirizzo può essere impostato tramite il telecomando wireless o cablato.

#### ■ **Installazione del PI485**

Installare un PI485 per ciascuna unità esterna e istallare il microinterruttore correttamente.

Controllare il LED rosso lampeggiante con il numero delle unità interne. Connessione del PI485-BACnet Gateway

#### ■ **Connessione del PI485-BACnet Gateway** Connettere i terminali PI485 A e B di ciascuna unità esterna alla porta RS-485 del BACnet

#### ■ **Connessione del BACnet Gateway a Internet**

Connettere il BACnet Gateway al hub (Internet) o al PC con il cavo LAN. E quindi applicare, l'alimentazione al BACnet Gateway.

#### **(2) Installare il software**

#### ■ Come impostare i menu BACnet Gateway

Impostare il BACnet Gateway usando il pulsante e display LCD.

#### ■ **Impostazione ambiente di rete del BACnet Gateway**

Dopo avere ottenuto l'indirizzo IP del BACnet Gateway assegnato dall'amministratore di rete, impostare l'ambiente di rete come indirizzo IP del BACnet Gateway usando il pulsante del BACnet Gateway.

#### **(3) Controllo dell'installazione**

Dopo avere installato il BACnet Gateway, é possibile controllare lo stato di comunicazione del prodotto usando la funzione di controllo/monitoraggio web.

## *Installazione hardware*

#### **(1) Impostazione dell'indirizzo dell'unità interna**

- Considerando la configurazione complessivo dell'installazione connettendo ad un BACnet Gateway, impostare l'indirizzo unico per ciascuna unità interna. (Si raccomanda di riportarlo nel disegno dell'installazione.)
- Due cifre esadecimali 00~FF possono essere impostate sull'indirizzo dell'unità interna.
- Con il prodotto Multi V, per identificare il componente del sistema, si raccomanda di impostare il numero dell'unità esterna sulla prima cifra dell'indirizzo e il numero dell'unità interna sulla seconda cifra.
- Il prodotto di ventilazione può essere installato e controllato dal BACnet Gateway. (Tuttavia, l'indirizzo del prodotto di ventilazione non può essere impostato per sovrapporre l'indirizzo del condizionatore d'aria.)

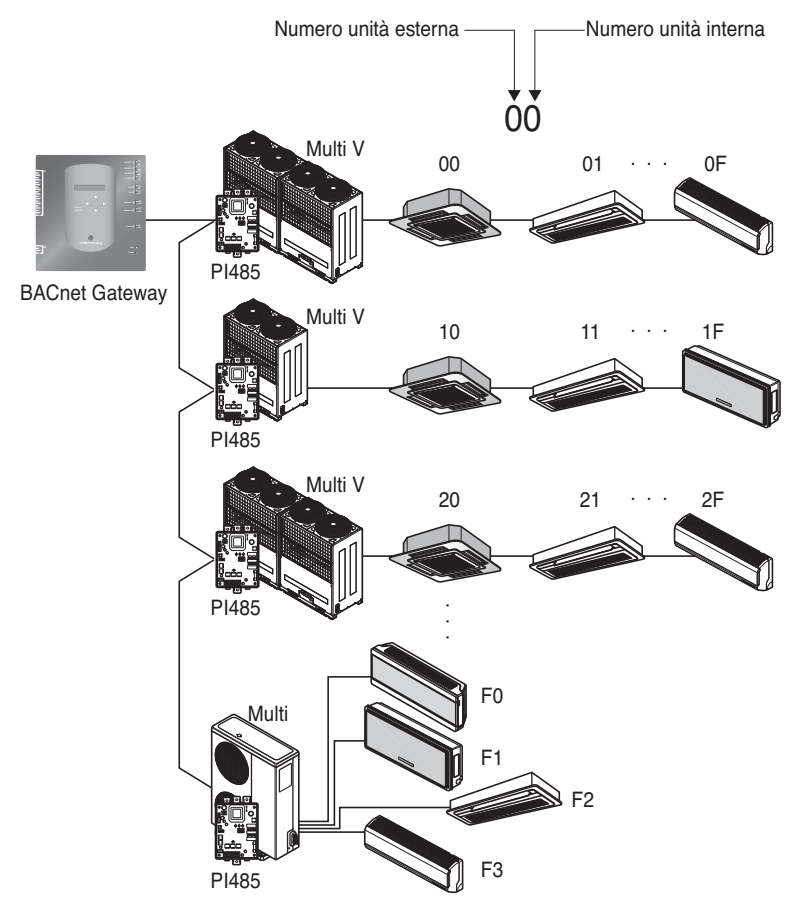

### **(2) Installazione PI485**

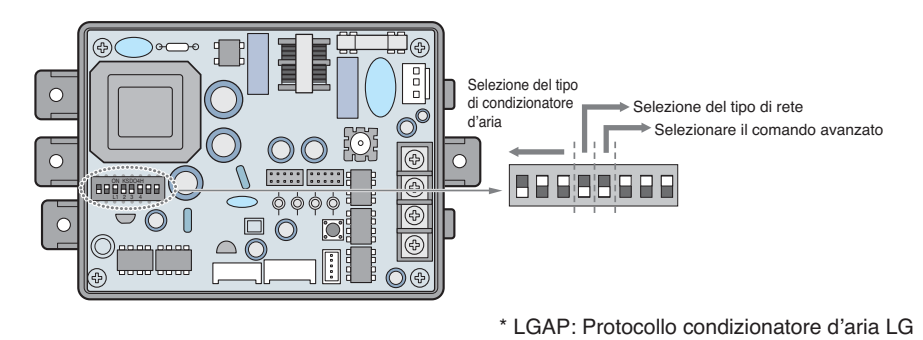

Prodotti Multi V & Multi(LGAP applicato) Metodi di configurazione

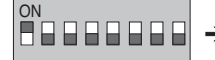

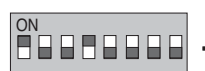

**→ 1 ON, Tutti gli altri OFF:** Prodotti Multi V (Eccetto prodotti CRUN) o il Prodotto Multi (senza inverter) applicato PCB\_Comune (Riferimento a Nota) o Multi(con inverter ) Prodotto + Centralina(tutti i tipi) – Senza LGAP

**→ 1 e 4 ON, tutti gli altri OFF: Prodotti Multi V (Eccetto prodotti CRUN) o** Prodotti Multi(senza inverter ) applicati PCB\_Comune o Prodotto Multi(con Inverter) + Centralina (tutti i tipi) – Usando LGAP

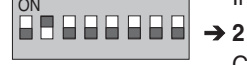

**→ 2 ON, tutti gli altri OFF:** Prodotto Multi (senza inverter) + Centralina ( tutti i tipi) senza LGAP

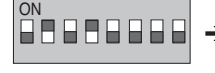

**→ 2 e 4 ON, tutti gli altri OFF: Prodotto Multi senza inverter +** Centralina (tutti i tipi) usando LGAP

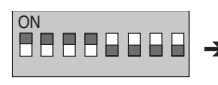

- **→ 1,2,3,4 ON : Prodotto Multi V CRUN + Centralina (tutti i tipi)** Usando LGAP
- \* Consultare il manuale di installazione Controller centrale corrispondente per sapere se il Controller centrale è compatibile con LGAP o meno.

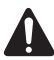

#### **AVVISO:**

**Un'errata configurazione dei prodotti può causare malfunzionamento Premere il pulsante di ripristino dopo avere modificato il microinterruttore.**

**NOTA:** Prodotto Multi(senza inverter) applicato PCB\_comune PCB P/NO. : 6871A20917\* P/NO. : 6871A20918\* P/NO. : 6871A20910\*

\*Nota: LGAP è uno speciale protocollo utilizzato su condizionatori d'aria LG per il controllo centrale.

- Per utilizzare la funzione di blocco avanzato (blocco della modalità di funzionamento, blocco della velocità della ventola, blocco della temperatura e blocco dell'intervallo della temperatura, regolabile solo entro un certo limite) tramite il controller centrale, impostare il quinto interruttore dip in base al tipo di prodotto esterno.
- In caso di funzione di blocco avanzato, è possibile utilizzare solo il controller centrale applicato a LGAP.

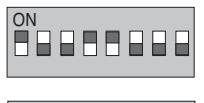

➔ **1,4 e 5 ON, tutti gli altri OFF:** Prodotti MultiV (tranne i prodotti CRUN) o il prodotto inverter MPS + Controller centrale (tutti i tipi) , che utilizzano LGAP

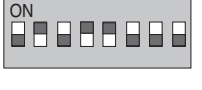

**BRAARDEE** 

➔ **2,4 e 5 ON, tutti gli altri OFF:** prodotto multi standard + Controller centrale (tutti i tipi), che utilizzano LGAP

**→ 1, 2, 3, 4 e 5 ON, tutti gli altri OFF:** prodotto MultiV CRUN + Controller centrale (tutti i tipi), che utilizzano LGAP

**NOTA:** Impostazione del blocco avanzato

Alcuni prodotti non supportano la funzione di blocco avanzato.

In questo caso, il quinto interruttore dip sul PI485 deve essere attivato.

In caso di prodotti applicati alla funzione avanzata, è possibile elaborare la funzione di blocco avanzato senza il quinto interruttore dip attivo.

Se tutte le unità supportano la funzione di blocco avanzato, si consiglia di disattivare il quinto interruttore dip, in modo da elaborare più velocemente la funzione di blocco avanzato.

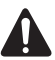

#### **AVVISO:**

**Un'errata configurazione dei prodotti può causare malfunzionamento Premere il pulsante di ripristino dopo avere modificato il microinterruttore. Dopo aver impostato l'interruttore dip, occorre reimpostare PI485.**

#### **(3) Connessione PI485 – BACnet Gateway**

- 1. Quando si connettono due o più PI485s ad un BACnet Gateway, connettere ciascun BUS-A/BUS-B di altri PI485s da connetetre al BUS-A/BUS-B del PI485.
- 2. Connettere il BUS-A del PI485 al TX di questo BACnet Gateway e il BUS-B al RX.
	- Connettere il LG-NET 1~4 a qualsiasi BACnet Gateway.(Connettere la rete LG-NET alla porta RS-485)
	- 664 unità esterne al massimo possono essere connesse a ciascuna porta 485 del BACnet Gateway e il numero di unit\_ interne da connettere al BACnet Gateway è di 256 al massimo.

**Nota:** Staccare il cnnettore della porta 485 del BACnet Gateway, connettere il BUS-A alla TX e il BUS-B alla RX usando il cacciavite (-) e quindi connettere il connettore alla porta 485 del BACnet Gateway. Poiché la linea di comunicazione 485 è fornita di polarità, connetetre la linea correttamente.

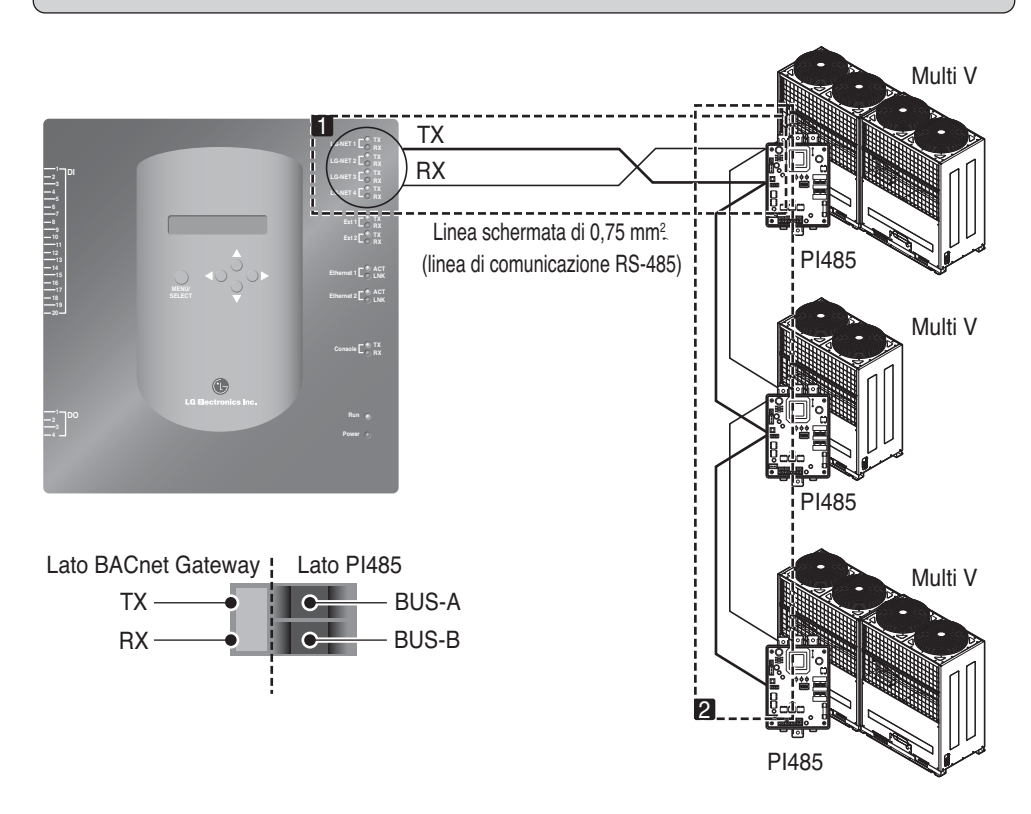

• Se ci sono molte unità esterne, distribuire le linee verso LG-NET 1~4 per migliorare la velocità di controllo.

**[Esempio di distribuzione delle linee verso LG-NET 1 e LG-NET 2]**

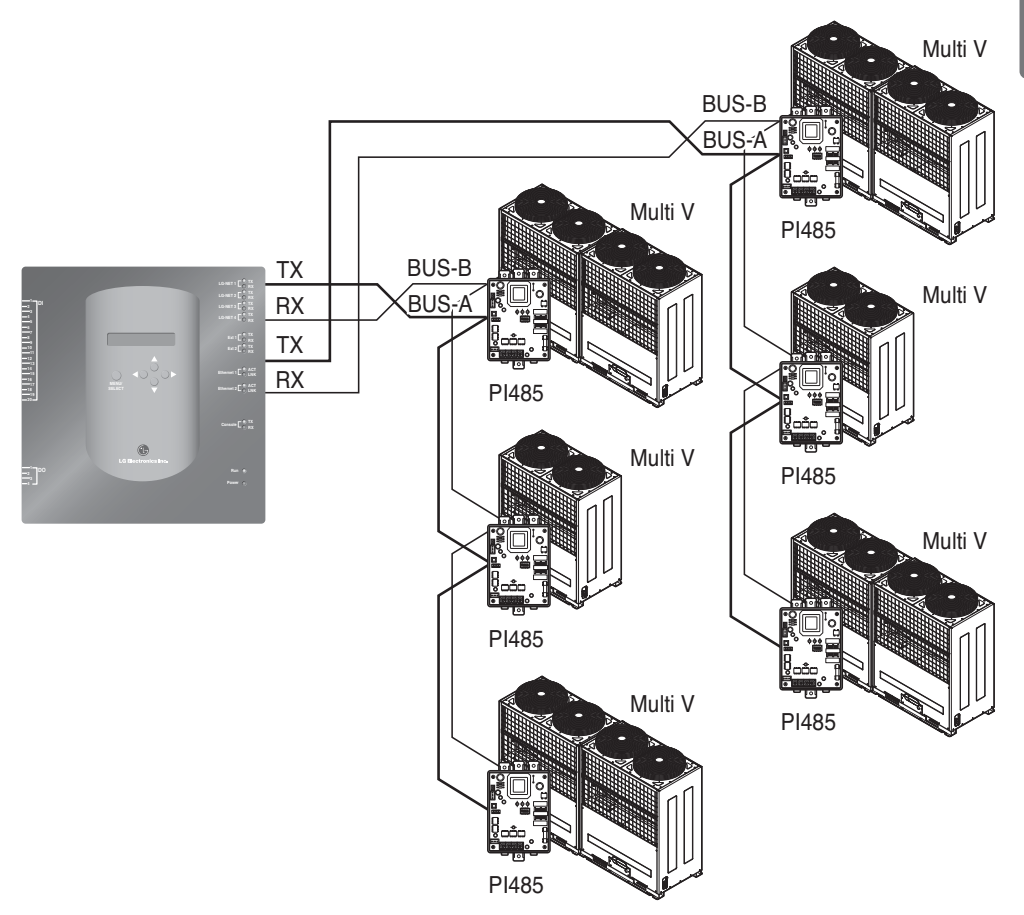

- Istruzioni per l'uso di una scheda di controllo centralizzata semplice con il BACnet Gateway
- 1. Connettere il BUS-A e il BUS-B della PI485 a C e D della scheda di controllo centralizzata semplice.
- 2. Impostare il selettore rotante della scheda di controllo centralizzata semplice in modo da corrispondere al numero di gruppo dell'unit interna da controllare.
- 3. Impostare il microinterruttore numero 1 della scheda di controllo centralizzata semplice su Off come slave e impostare il microinterruttore numero 2 su On come modo uso LGAP.
	- **Nota:** Controllare l'etichetta LGAP sul lato destro del case della scheda di controllo centralizzata semplice. Solo il prodotto con l'etichetta può essere connesso al BACnet Gateway contemporaneamente. Connettere il VCC e la GND della scheda di controllo centralizzata semplice dal P1485 o separatamente all'alimentatore.(Vedere il manuale della scheda di controllo centralizzata semplice.)

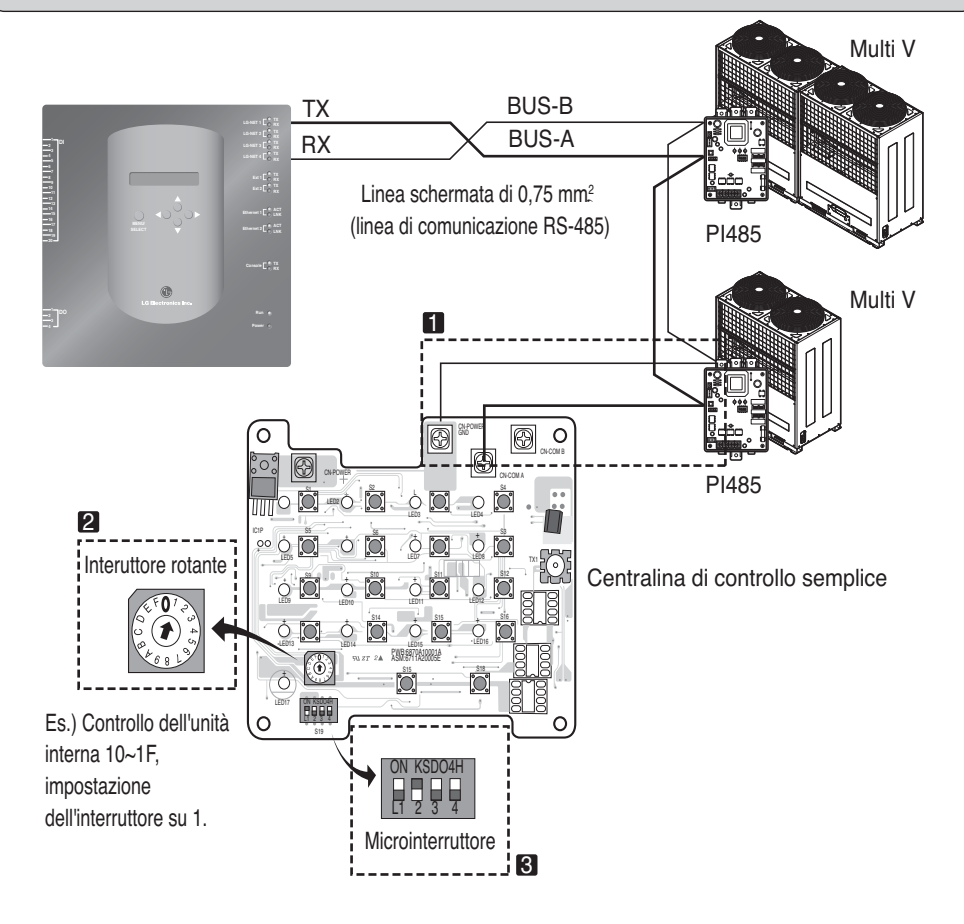

#### **(4) Connessione Internet – BACnet Gateway**

• Quando si connette il BACnet Gateway a internet quando già installato sul sito, dovrebbe esserci un HUB già installato.

Nel caso, la possibilità di lavorare insieme al sistema BMS usando internet e connettendo un BACnet Gateway a internet già installata sul sito: usare il HUB

**Nota:** Tramite l'esecuzione del test del BACnet Gateway, si può giudicare se l'installazione è stata eseguita in modo corretto o meno (invece di usare il HUB, connettendo il BACnet Gateway con un cavo di tipo incrociato)

- Verificare con attenzione il tipo di cavo (il cavo diretto o cavo incrociato)
- Prima della cnnessione, controllare se il cavo funziona correttamente o meno usando il LAN tester.
- Dopo avere applicato l'alimentazione all'alimentatore CC fornito, accendere l'interruttore di alimentazione.

#### ■ Nel caso di uso di un HUB

Usare un cavo LAN (cavo diretto) e connetterlo a Ethenet1 del BACnet Gateway (in questo caso Ethernet2 è riservato)

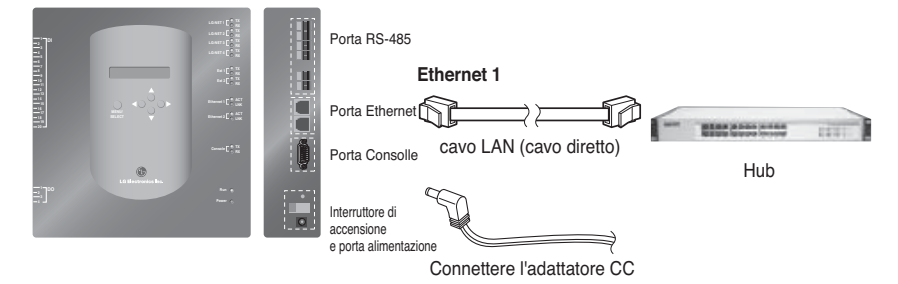

#### ■ **Nel caso di uso in cui non si usi un HUB**

(per controllare lo stato di comunicazione usando la funzione di controllo/monitoraggio web del sito) Usare un cavo LAN (cavo incrociato) e connetterlo a Ethenet1 del BACnet Gateway (in questo caso Ethernet2 è riservato)

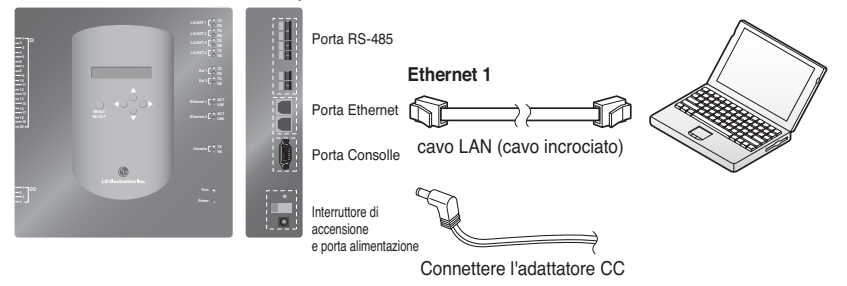

**Nota:** Se i dettagli della funzione di controllo/monitoraggio web sono conosciuti, fare riferimento alla sezione relativa al monitoraggio/controllo web

## *Installazione Software*

#### **(1) Come impostare il BACnet Gateway**

Le seguenti informazioni devono essere impostate per usare il BACnet Gateway

• Ambiente di rete BACnet Gateway Impostazione indirizzo IP, Indirizzo del Gateway e indirizzo della maschera di rete

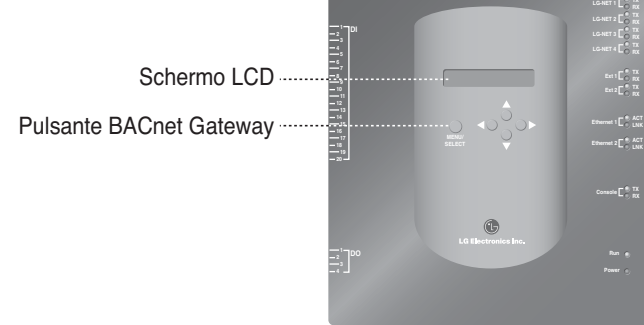

#### ■ **Ordine di impostazione**

1. Accendere il BACnet Gateway.

(La schermata che segue verrà visualizzata sulla schermata LCD BACnet gateway per circa 5 secondi dopo l'accensione.)

LG Electronics wait for booting

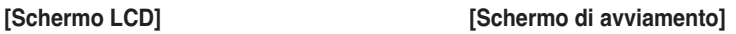

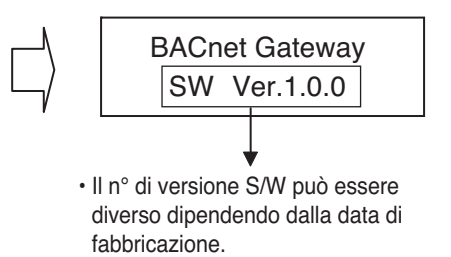

2. Premere il pulsante "MENU/SELECT" del BACnet Gateway per attivare la modalità di impostazione ambiente.

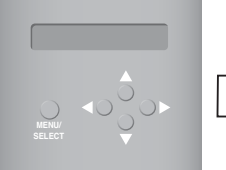

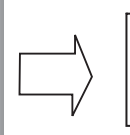

**Setting** Information

• Menu visualizzato sullo schermo quando il pulsante "MENU/SELECT" viene permuto per la prima volta.

3. Dopo aver selezionato la modalitá "Setting" con il pulsante su/giú(▲, ▼) usare il pulsante sinistra/destra (◀, ▶) per selezionare la funzione desiderata.

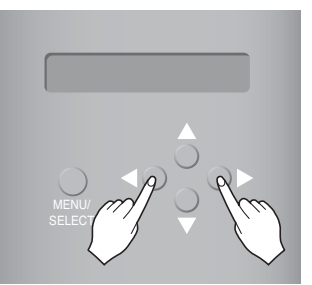

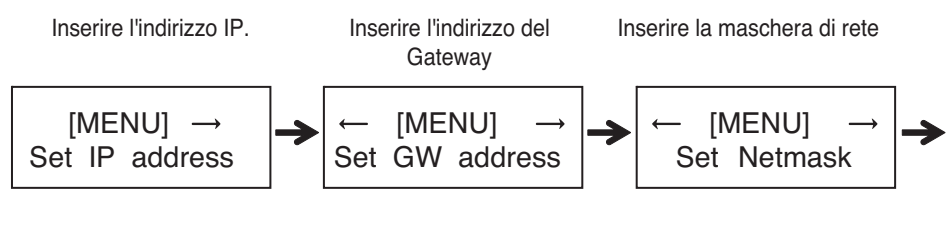

Enter the Set BACnet Type

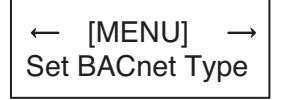

4. Premere il pulsante "MENU/SELECT" sulla funzione desiderata per attivare la finestra di impostazione per il modo impostato.

**Nota:** Il supporto di LG BACnet Gateway di due tipi di Gateway dipende dal tipo di selezione "A" e "B". Il tipo "A" supporta multi dispositivi per un indirizzo IP e il tipo "B" supporta solo un dispositivo per un indirizzo IP. Dopo aver chiesto al tecnico BMS su multi dispositivo o singolo dispositivo per un indirizzo IP, selezionare "Set BACnet Type" di LG BACnet Gateway.

#### **(2) Impostazione ambiente di rete del BACnet Gateway**

• Dopo avere ricevuto l'assegnazione dell'indirizzo IP del BACnet Gateway da parte dell'amministratore di rete, usare il pulsante del BACnet Gateway per impostare l'indirizzo IP e ambiente di rete del BACnet Gateway.

#### ■ **Procedura di setup**

- Impostare l'indirizzo IP
- Inserire l'indirizzo del Gateway
- Inserire la maschera di rete
- Immettere il tipo Set BACnet
- Controllare le impostazioni dell'ambiente di rete

**Nota:** Se gli elementi di cui sopra non vengono inseriti, sarà impossibile controllare il BACnet Gateway oppure vi saranno errori di comunicazione, quindi assicurarsi che siano tutti inseriti in modo corretto.

#### **1. Impostazione dell'indirizzo IP**

① Primo, premere il pulsante "MENU/SELECT" di BACnet Gateway e selezionare il menu "Setting. il seguente menu deve essere visualizzato sulla schermata BACnet Gateway LCD, premere il pulsante "MENU/SELECT" per inserire l'indirizzo della maschera di rete.

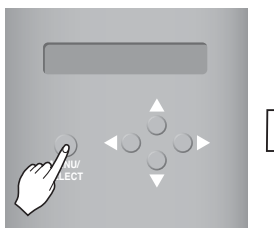

[Imposta indirizzo IP]

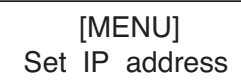

[Set IP address] 192.168.000.000

② Usare il pulsante su/giù/sinistra/destra (▲,▼,◀,▶) per selezionare l'indirizzo desiderato.

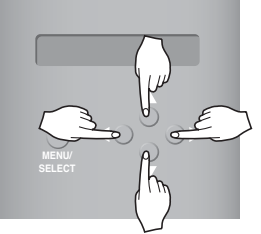

[Esempio di impostazione dell'indirizzo del Gateway]

[Set IP address] 165.186.002.101

③ Dopo avere inserito l'ultimo indirizzo, premere il pulsante "MENU/SELECT" per impostare l'indirizzo inserito sull' indirizzo IP.(Quando non c'è input sul pulsante "MENU/SELECT" per 5 secondi, il valore impostato viene ignorato per tornare allindirizzo esistente.

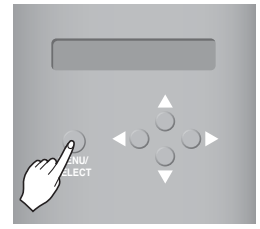

[La schermata LCD dopo il completamento dell'impostazione]

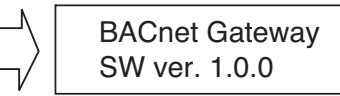

#### **2. Impostazione dell'indirizzo del Gateway**

① Premere i pulsanti nell'ordine che segue. E quindi, il seguente menu deve essere visualizzato sulla schermata LCD BACnet Gateway, premere il pulsante "MENU/SELECT" per inserire l'indirizzo del gateway.

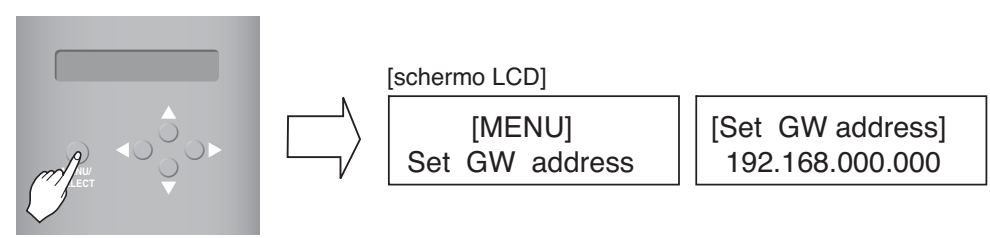

② Usare il pulsante su/giù/sinistra/destra (▲,▼,◀,▶) per selezionare l'indirizzo desiderato.

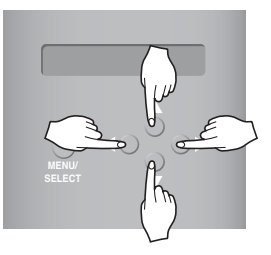

[Esempio di impostazione dell'indirizzo del Gateway]

[Set GW address] 165.186.002.001

**3. Dopo avere inserito l'ultimo indirizzo, premere il pulsante "MENU/SELECT" per impostare l'indirizzo inserito sull'indirizzo del Gateway.**

(Quando non c'è input sul pulsante "MENU/SELECT" per 5 secondi, il valore impostato viene ignorato per tornare allindirizzo esistente.

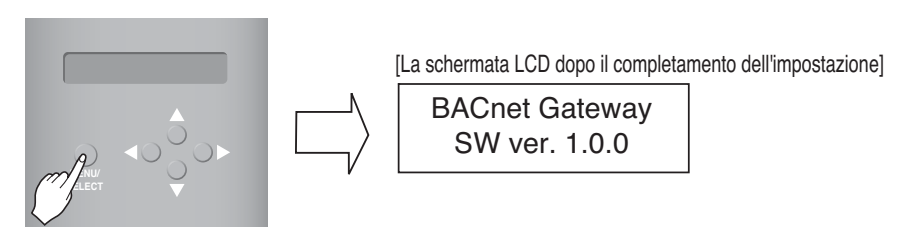

#### **3. Impostazione della maschera indirizzo di rete**

① Premere i pulsanti nell'ordine che segue. E quindi, il seguente menu deve essere visualizzato sulla schermata BACnet Gateway LCD, premere il pulsante "MENU/SELECT" per inserire l'indirizzo della maschera di rete.

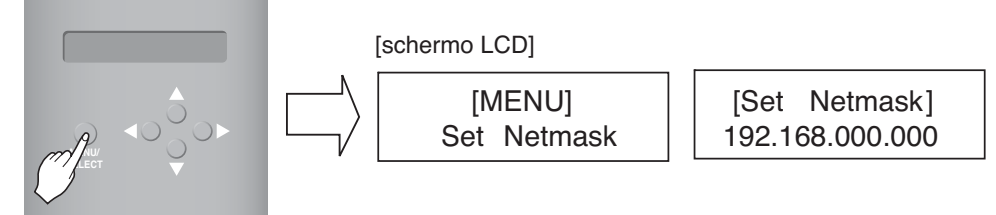

② Usare il pulsante su/giù/sinistra/destra (▲,▼,◀,▶) per selezionare l'indirizzo desiderato.

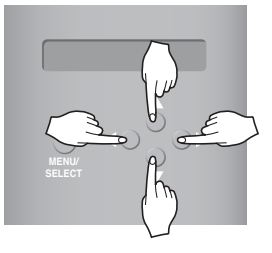

[Set Netmask] 255.255.255.000

**3. 3 Dopo avere inserito l'ultimo indirizzo, premere il pulsante "MENU/SELECT" per impostare l'indirizzo inserito come indirizzo di maschera di rete.**

**(Quando non c'è input sul pulsante "MENU/SELECT" per 5 secondi, il valore impostato viene ignorato per tornare allindirizzo esistente.**

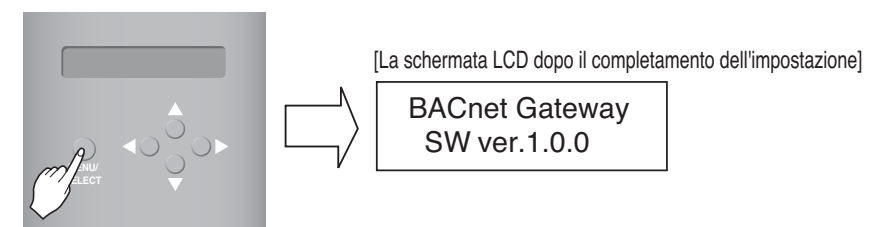

**ITALIANOTALIANC** 

#### **4. Impostazione del tipo Set BACnet**

① Premere il pulsante nell'ordine seguente. Quando viene visualizzato il menu seguente sullo schermo LCD BACnet Gateway, premere il pulsante "MENU/SELECT" per immettere il tipo Set BACnet.

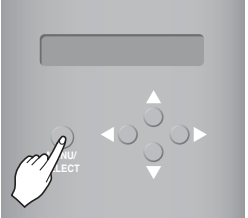

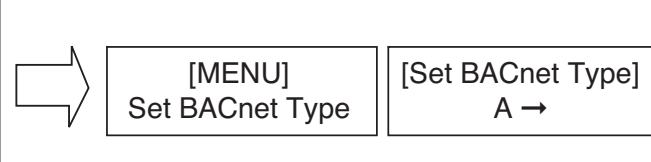

② Usare il pulsante su/giù/sinistra/destra(▲,▼,◀,▶) per selezionare il tipo BACnet desiderato.

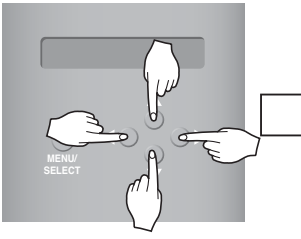

[Esempio per impostare il gateway Set BACnet Type] [Set BACnet Type]  $A \rightarrow B$ 

③ Dopo aver selezionato il tipo BACnet, premere il pulsante "MENU/SELECT" per impostare il tipo BACnet selezionato sul tipo Set BACnet.

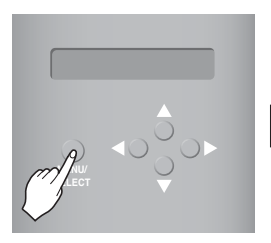

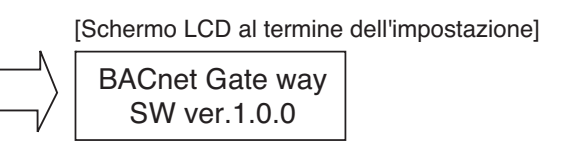

#### **5. Controllo dell'impostazione dell'ambiente di rete**

Premere i pulsanti nell'ordine che segue.

E quindi, il seguente menu deve essere visualizzato sulla schermata LCD BACnet gateway,

premere il pulsante "MENU/SELECT" per controllare le informazioni della rete impostata.

Le altre informazioni vengono visualizzate sullo schermo ogni 3 secondi.

(Ordine di visualizzazione delle informazioni : Indirizzo MAC → Indirizzo IP → Indirizzo Gateway → Indirizzo maschera di rete → Set BACnet Type)

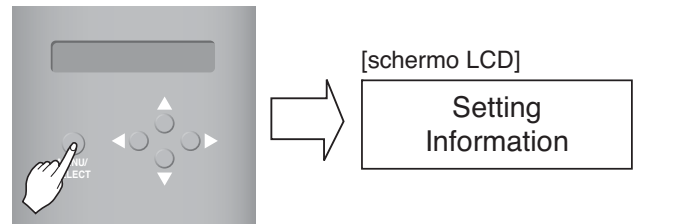

## **Accordo BACnet gateway di LG**

- **JMT (Joint Matching Test)** Questo test è necessario per ogni BMS indipendente. Nei casi in cui un JMT non è necessario dove in precedenza è stato condotto un JMT con successo e il sistema BMS non è stato aggiornato o siano state effettuate delle modifiche hardware. Nel caso i cui il BMS abbia aggiornato il proprio sistema con una qualsiasi delle modifiche, è richiesto un JMT.
- **Diagnosi BNU-BAC**  Usare lo strumento di configurazione LG's BNU-BAC serve alla conferma del funzionamento/stato delle unità A/C connesse e ID di indirizzo, prima della connessione al sistema BMS:
- **BMS Engineering** Creazione dei punti. Questo non deve essere eseguito da LG poiché è direttamente relativo al lato BMS. L'ingegnere BMS deve eseguire l'ingegneristica del Punto, tuttavia LG\_è respnsabile del metodo di calcolo dei Punti.
- **Messa in funzione** Punto primo, usando il solo BACnet Gateway di LG, senza connettere BMS. Questo deve essere eseguito dallo staf tecnico di LG con l'uso dello strumento di configurazione BNU-BAC.
- **Discrepanze nel funzionamento del Gateway di BMS** Nel caso il costruttore del BMS ritenga che il BACnet Gateway non stia funzionando come si deve con il protocollo BACnet, un test con l'uso del software client BACnet potrà confermarlo.(Solitamente questo test non è richiesto)

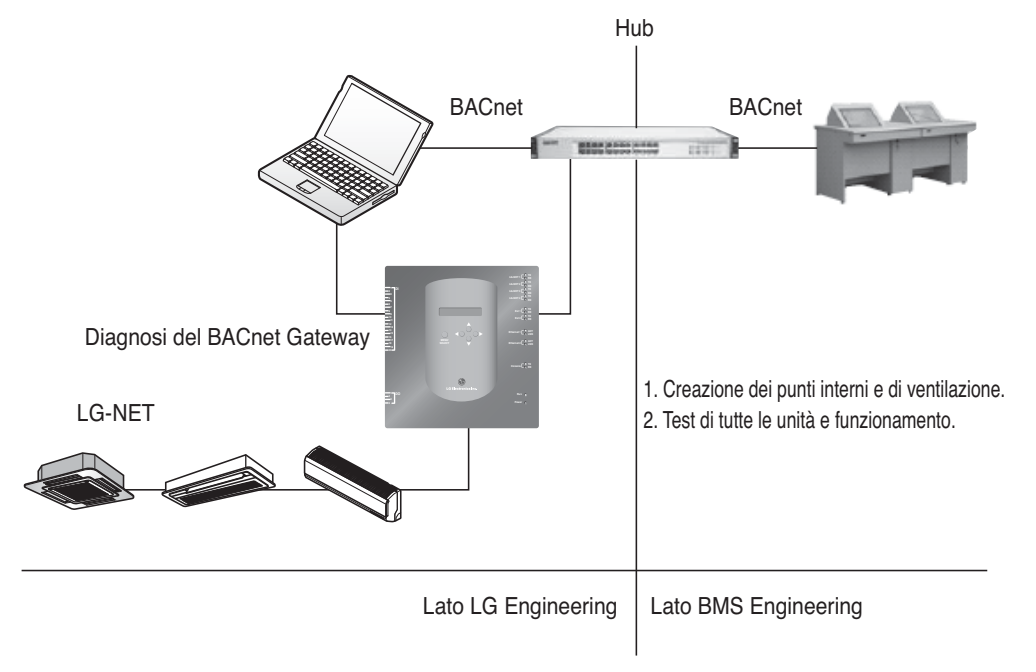

**Nota :** Vedere con attenzione, dopo la sezione relativa all'accordo Gateway LC BACnet, le aziende specializzate in BMS.

## **Prova della procedura di funzionamento**

## *Controllo e monitoraggio Web*

La procedura seguente serve per il test di funzionamento del BACnet Gateway per la funzionalità di controllo a distanza.

#### ■ **Connessione al server BACnet Gateway.**

Per connettere al server BACnet Gateway connettere la Ethernet1 (porta LAN) del Gateway al PC immettere l'indirizzo Input predefinito nella casella dell'indirizzo URL per la connessione. ID e PW sono bacnet, bacnet.

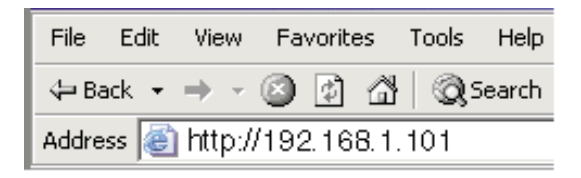

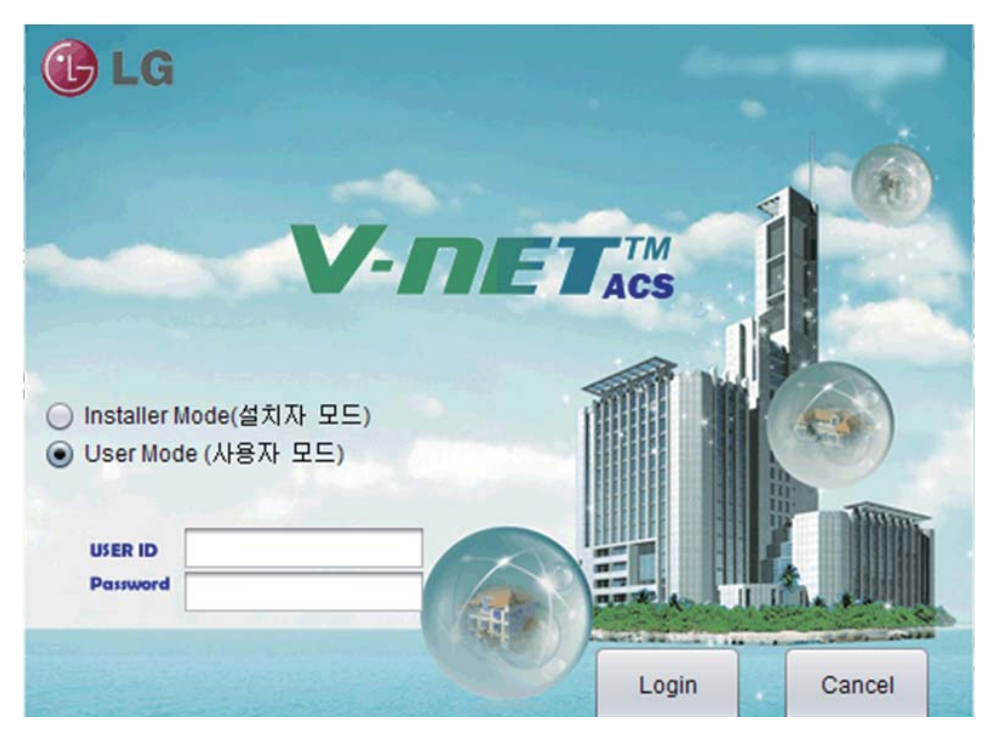

#### ■ Ricerca automatica indirizzo

L'indirizzo della unità interna installata può essere ricercato automaticamente. Per cercare l'unità interna automaticamente, preocedere come segue.

1. Quando un programma viene lanciato normalmente, verrà visualizata la seguente schermata. Cliccare su menu "Setting" (configurazioni).

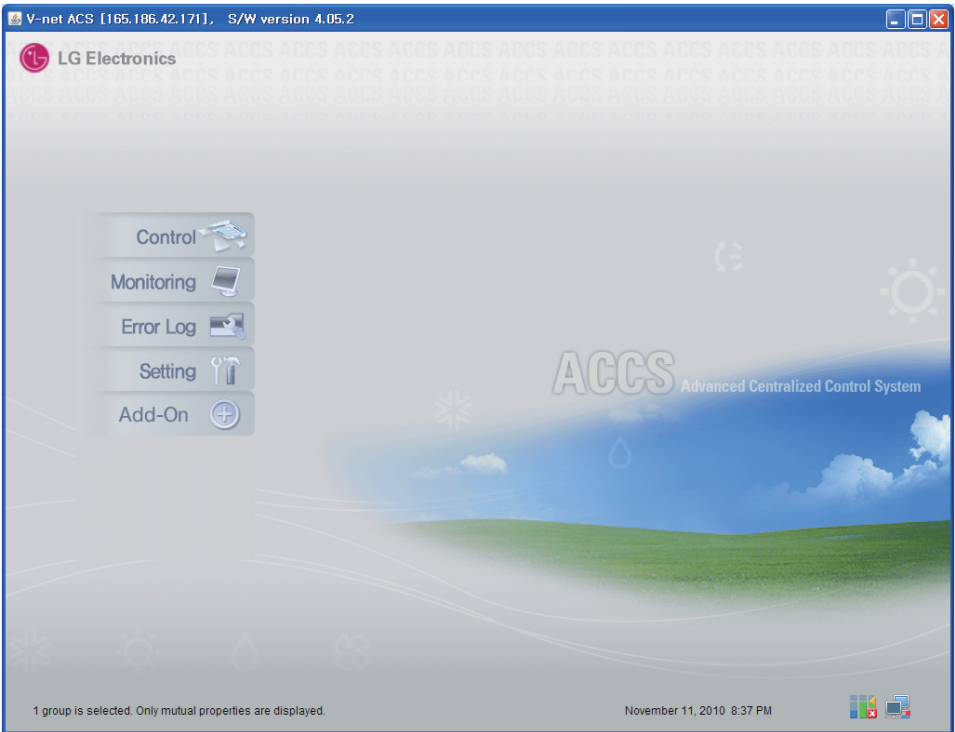

2. Come illustrato di seguito, la configurazione verrà mostrata.

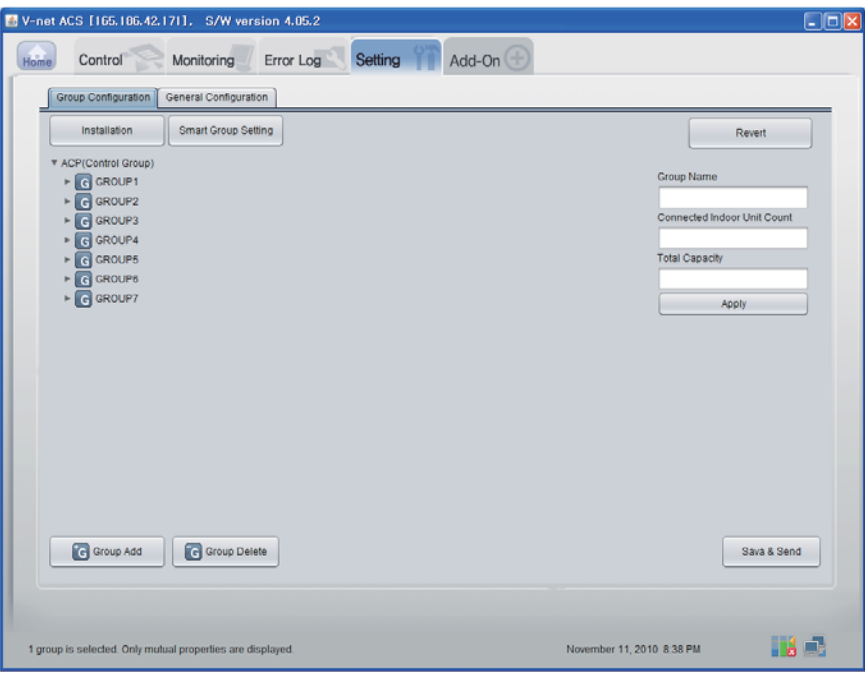

3. Cliccare su pulsante ʻInstallation'.

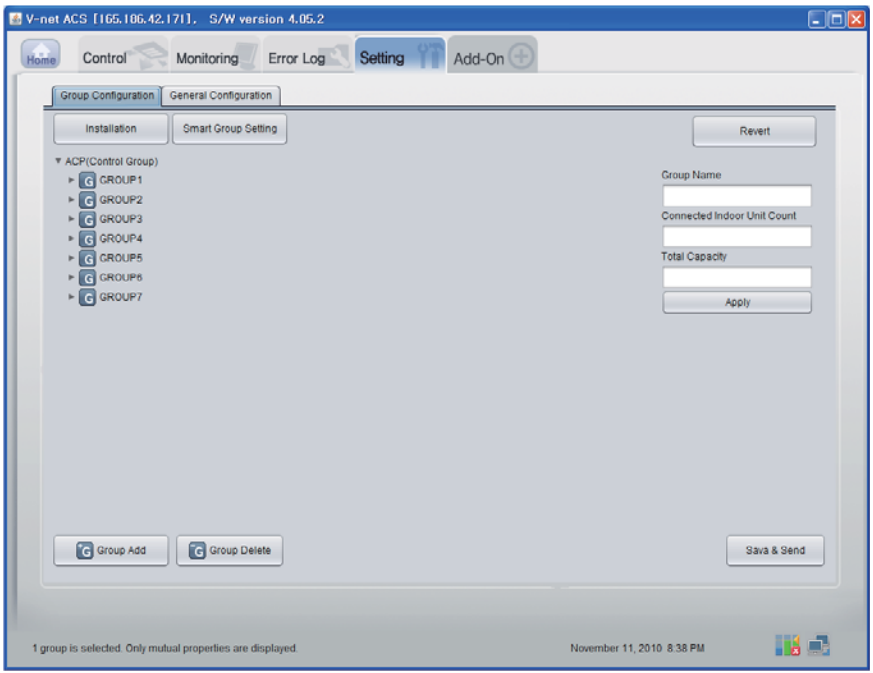

Manuale Installazione/Utente *31*

4. Cliccare su pulsante ʻAuto search' (ricerca automatica).

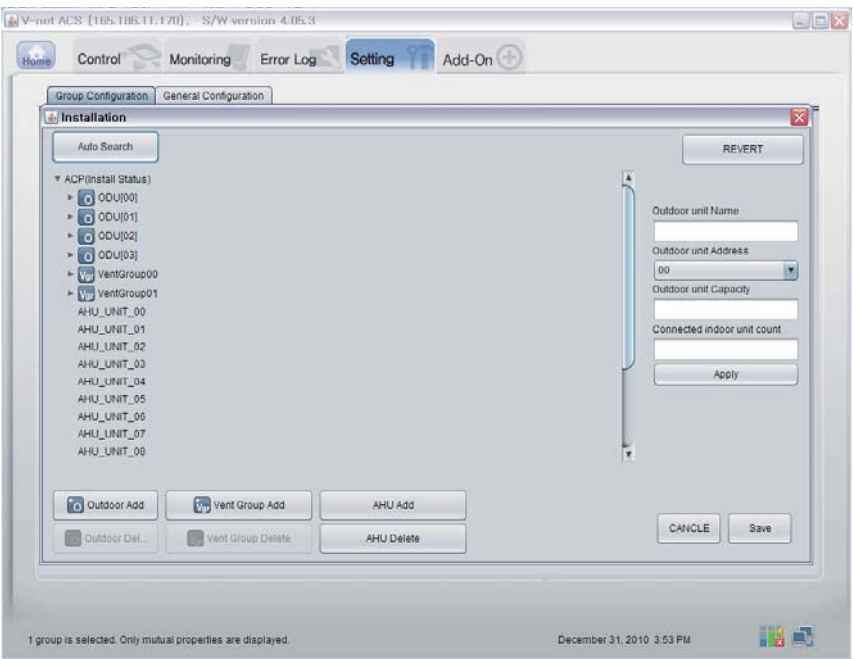

5. Cliccare su pulsante 'Yes' per cercare l'indirizzo dell'unità interna.

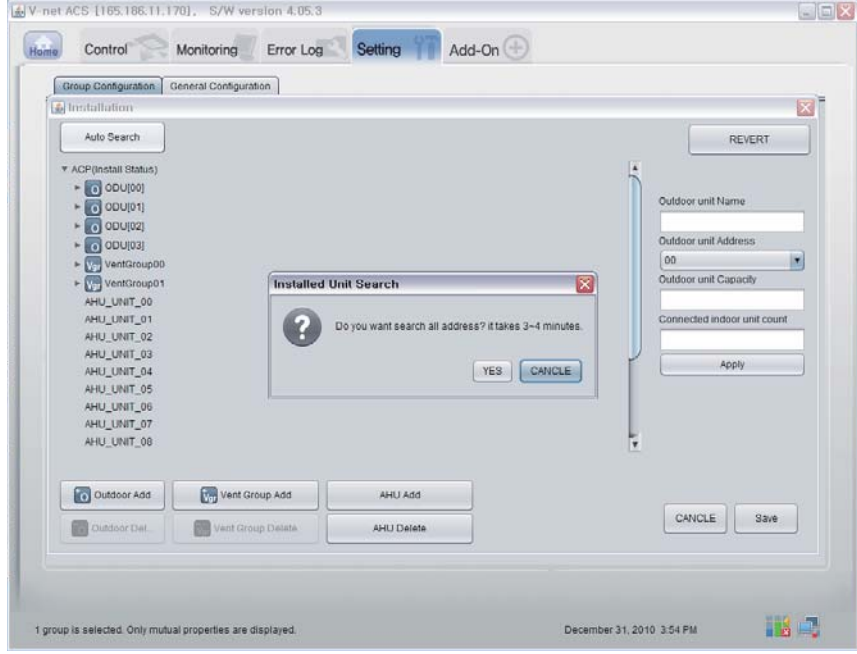

6. Schermata come appare quando la ricerca è in corso

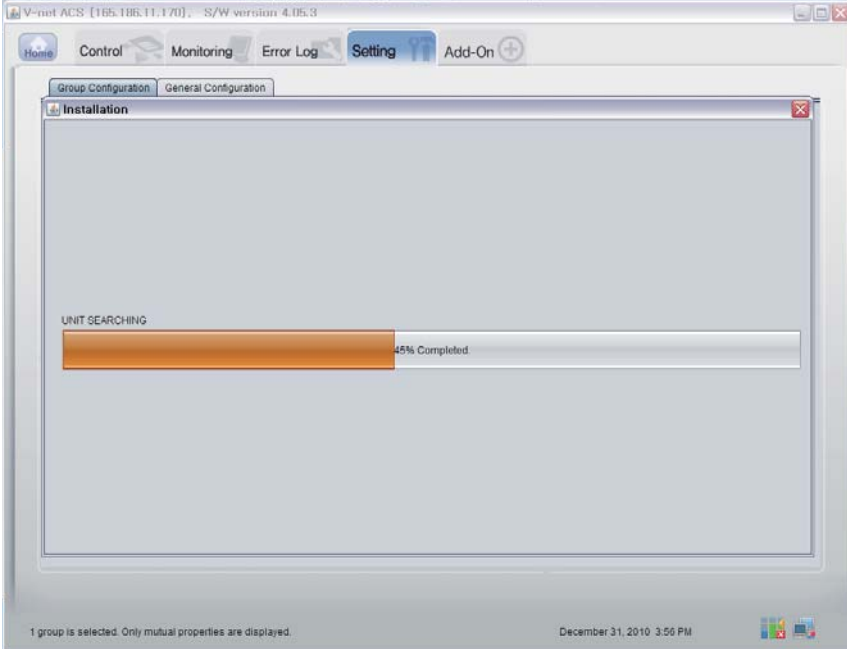

7. Schermata come appare quando la ricerca è completata. Se non si ha una unità di trattamento aria (AHU), andare alla fase 10.

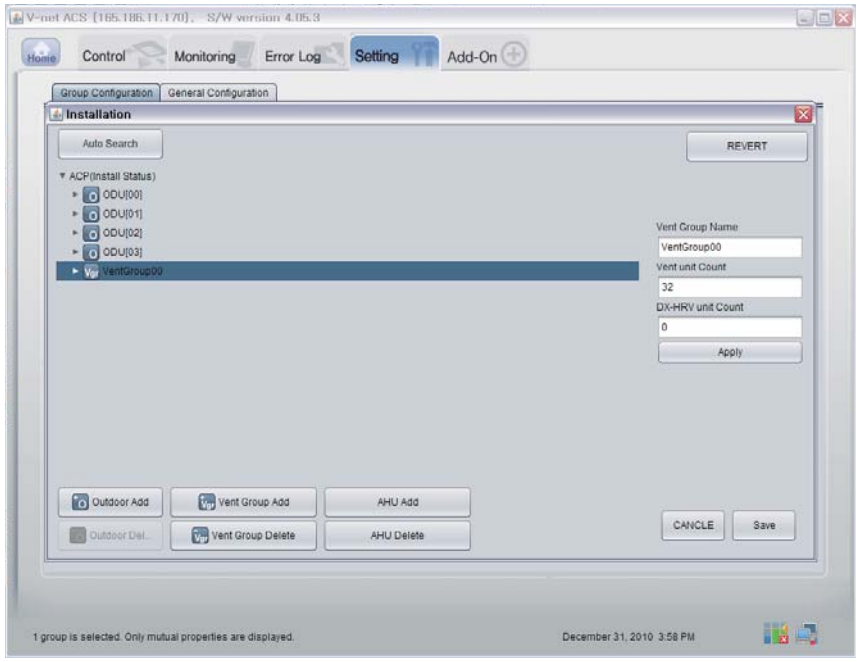

Manuale Installazione/Utente *33*

8. Cliccare su tasto 'Aggiunta AHU'.

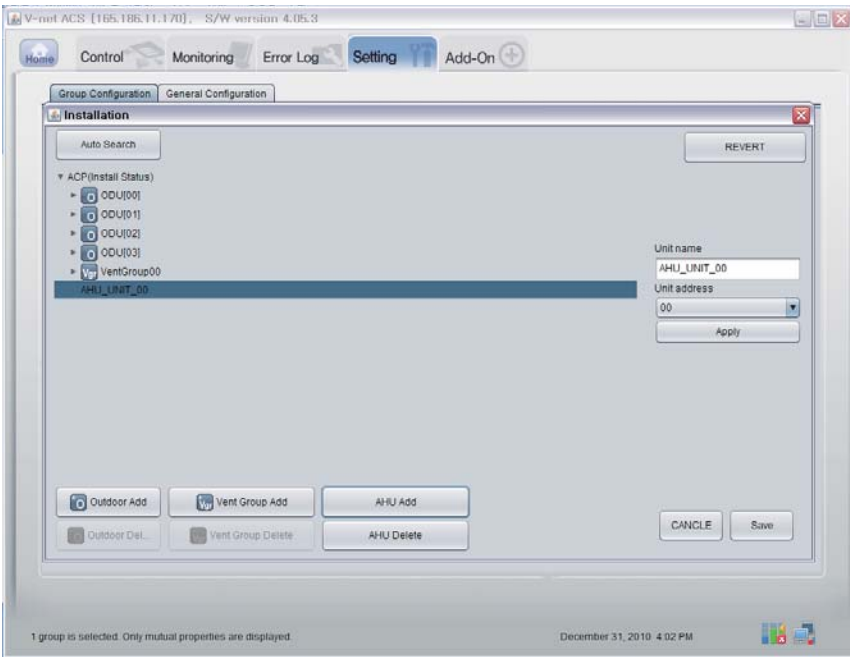

9. Cliccare sul pulsante "Save" (salva).

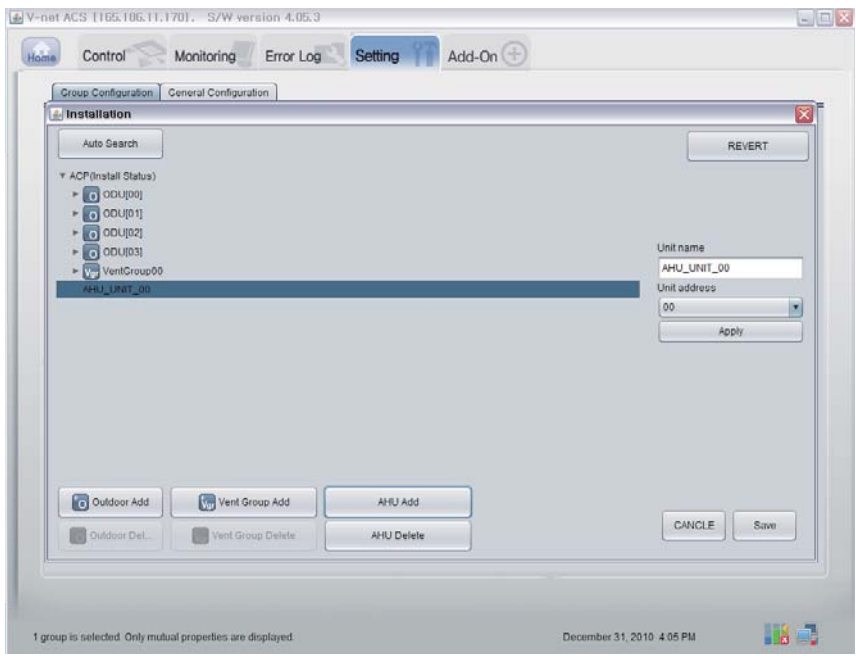

- 11. Come illustrato di seguito, appare la schermata di configurazione.
	- 1) Cliccare su pulsante ʻSmart Group Setting' (configurazione gruppi principale) per creare automaticamente il gruppo in base alla unità esterna.
	- 2) Se volete spostare l'unità interna ad un gruppo differente, cliccare sull'unità interna con il mouse e trascinare.
	- 3) Se volete rinominare il gruppo o l'unità interna, modificare il nome sulla finestra destra e cliccare sul pulsante ʻApply'.
	- 4) Quando il gruppo è completato, cliccare su pulsante ʻSave & Send' (salva e invia).

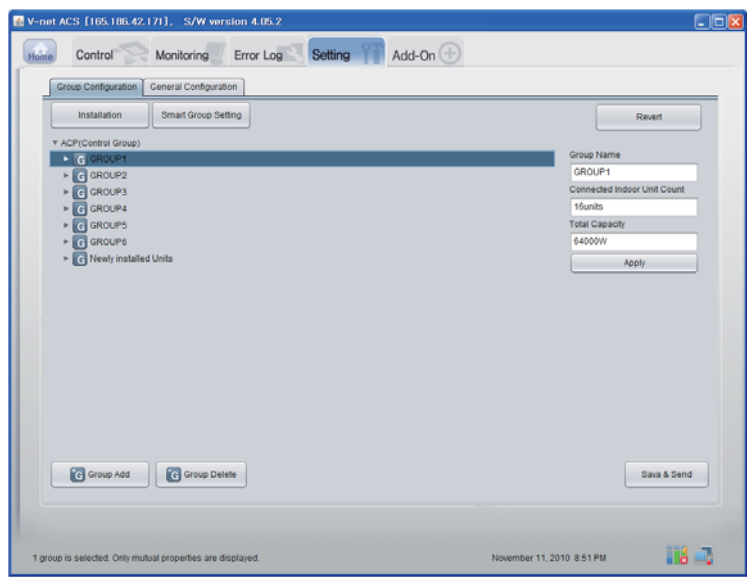

12. Quando tutti gli oggetti sono impostati, clicare su pulsante ʻSave & Send' per salvare. Il processo di salvataggio è eseguito.

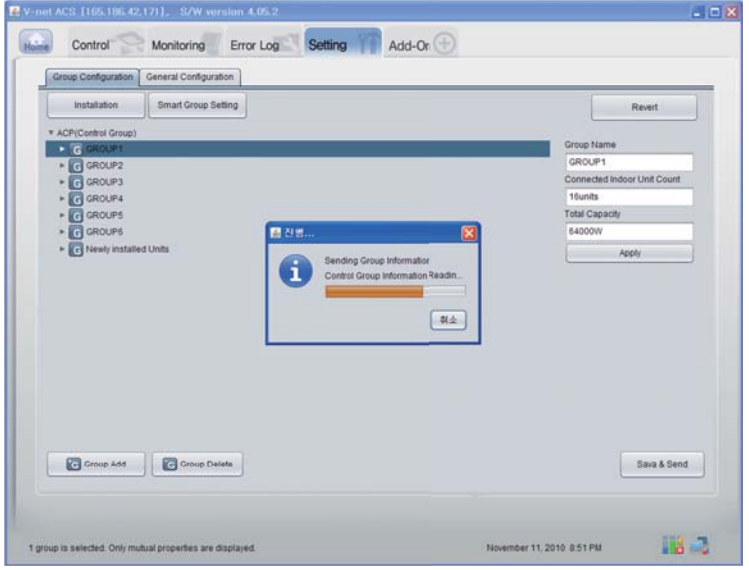

Manuale Installazione/Utente *35*

#### ■ Conferma della funzione di monitoraggio data

Cliccare su tasto "Monitoring (Indoor Unit/Vent/AHU)" (monitoraggio (unità interna/sfiato/AHU- unità trattamento aria) nella pagina di diagnosi remota. E si può confermare le informazioni della unità interna/sfiato /AHU.

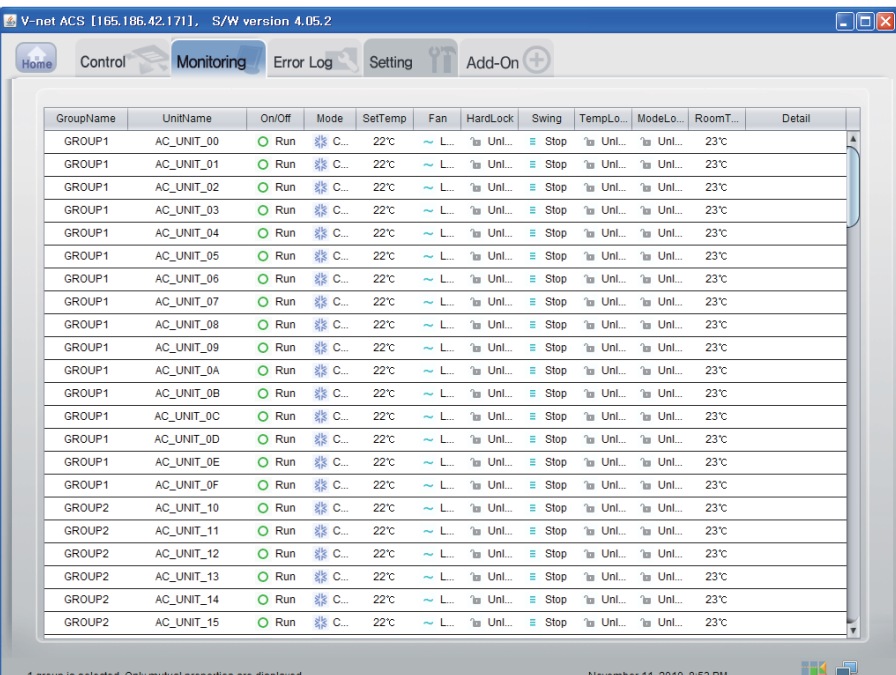
## ■ Conferma della funzione di Controllo (Unità interna /Sfiato/AHU)

Cliccare su tasto "Control (Indoor Unit/Vent/AHU)" (Controllo (unità interna/sfiato/AHU- unità trattamento aria)) nella pagina di diagnosi remota.

E si può confermare le informazioni della unità interna/sfiato/AHU.

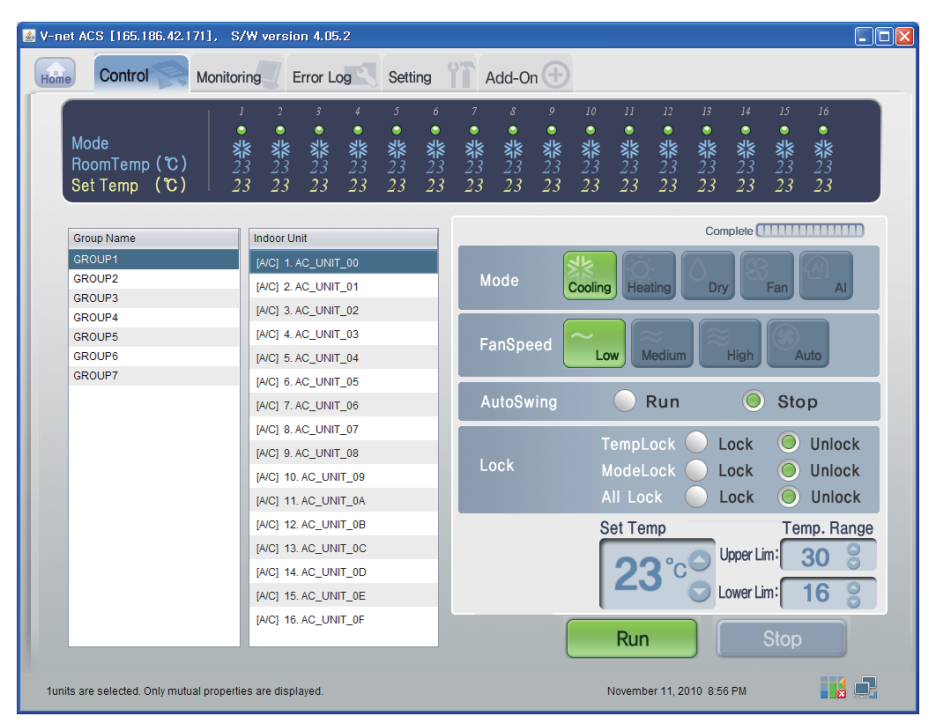

## ■ **Controllo interno**

Fare clic sul gruppo di controllo unità interne

## **- Controllo Individuale / Totale**

Controllare l'unità che verrà controllata per controllo individuale o controlare TUTTO per controllo totale.

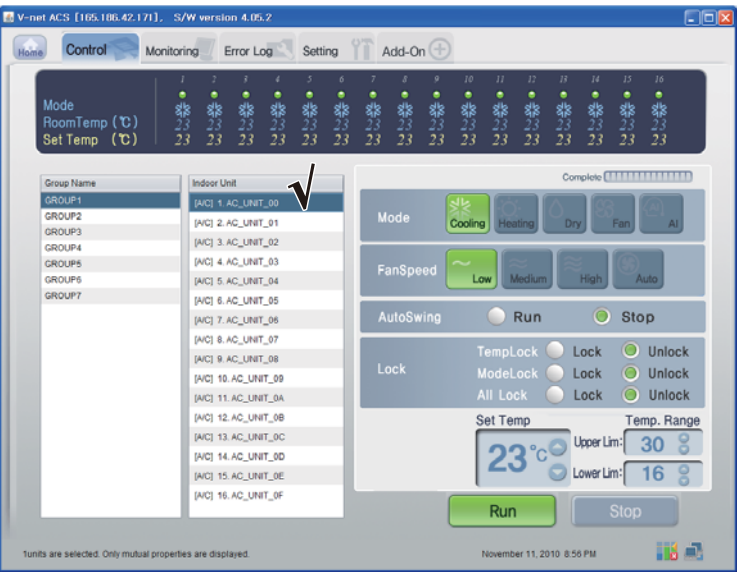

## <Controllo singolo>

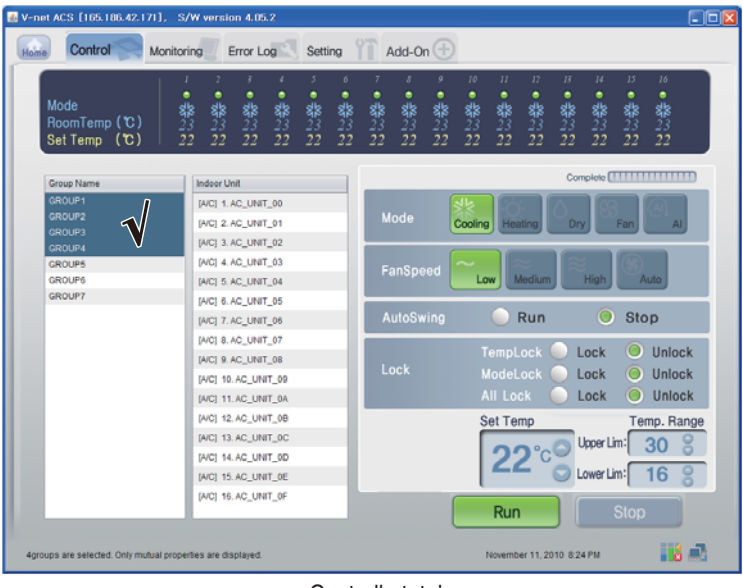

<Controllo totale>

## **- Controllo : Avvio /Arresto**

(1) Cliccare su tasto 'Avvio/Arresto'.

| E V-net ACS [165.186.42.171], S/W version 4.05.2           |                                                                                               |              |           |                          |                                |                    |                                          |                   |                      |                    |                                               | $\Box$ ok |
|------------------------------------------------------------|-----------------------------------------------------------------------------------------------|--------------|-----------|--------------------------|--------------------------------|--------------------|------------------------------------------|-------------------|----------------------|--------------------|-----------------------------------------------|-----------|
| Control<br>Monitoring<br>Home                              | Error Log<br>Setting                                                                          |              |           | Add-On $(\pm)$           |                                |                    |                                          |                   |                      |                    |                                               |           |
| Mode<br>RoomTemp (C)<br>Set Temp (℃)                       | ۷<br>3<br>2<br>3<br>٠<br>٠<br>٠<br>٠<br>翡23<br>翡<br>翡<br>翡<br>翡<br>22<br>22<br>22<br>22<br>22 | ó<br>翡<br>22 | 翡23<br>22 | $\mathcal{S}$<br>翡<br>22 | $\mathfrak{g}$<br>٠<br>翡<br>22 | 10<br>٠<br>翡<br>22 | II<br>12<br>٠<br>٠<br>翡<br>翡<br>22<br>22 | B<br>٠<br>翡<br>22 | 14<br>٠<br>翡<br>22   | 15<br>٠<br>翡<br>22 | 16<br>٠<br>翡<br>22                            |           |
| Group Name                                                 | Indoor Unit                                                                                   |              |           |                          |                                |                    |                                          |                   |                      |                    | Complete <b>[                            </b> |           |
| GROUP1<br>GROUP2<br><b>GROUP3</b>                          | [A/C] 1. AC_UNIT_00<br>[A/C] 2. AC_UNIT_01                                                    |              |           | Mode                     |                                | Cooling            | Heating                                  | Dry               |                      | Fan                | AI                                            |           |
| GROUP4<br><b>GROUPS</b><br>GROUP6                          | [A/C] 3. AC_UNIT_02<br>[A/C] 4. AC_UNIT_03<br>[AIC] 5. AC_UNIT_04                             |              |           | FanSpeed                 |                                | Low                | Medium                                   |                   | High                 |                    | Auto                                          |           |
| <b>GROUP7</b>                                              | [A/C] 6. AC_UNIT_05<br>[A/C] 7. AC_UNIT_06<br>[AIC] 8. AC_UNIT_07                             |              |           | AutoSwing                |                                |                    | Run                                      |                   | O                    | <b>Stop</b>        |                                               |           |
|                                                            | [A/C] 9. AC_UNIT_08<br>[A/C] 10, AC_UNIT_09<br>[A/C] 11. AC_UNIT_0A                           |              |           | Lock                     |                                |                    | TempLock<br>ModeLock<br><b>All Lock</b>  |                   | Lock<br>Lock<br>Lock | O<br>O             | Unlock<br>Unlock<br>Unlock                    |           |
|                                                            | [AIC] 12. AC UNIT 0B<br>[A/C] 13, AC_UNIT_0C<br>[AIC] 14. AC UNIT 0D                          |              |           |                          |                                |                    | <b>Set Temp</b>                          |                   | Upper Lim:           |                    | Temp. Range<br>30                             |           |
|                                                            | [A/C] 15. AC_UNIT_0E<br>[A/C] 16, AC_UNIT_0F                                                  |              |           |                          |                                |                    | Run                                      |                   | Lower Lim:           | <b>Stop</b>        | 16                                            |           |
| funits are selected. Only mutual properties are displayed. |                                                                                               |              |           |                          |                                |                    | November 11, 2010 8:24 PM                |                   |                      |                    | Ha Ca                                         |           |

< Avvio /Arresto Control >

### **- Controllo : Modalità**

(1) Cliccare su tasto 'Modo'.(Raffreddamento/Riscaldamento/Secco/Ventola/AI)

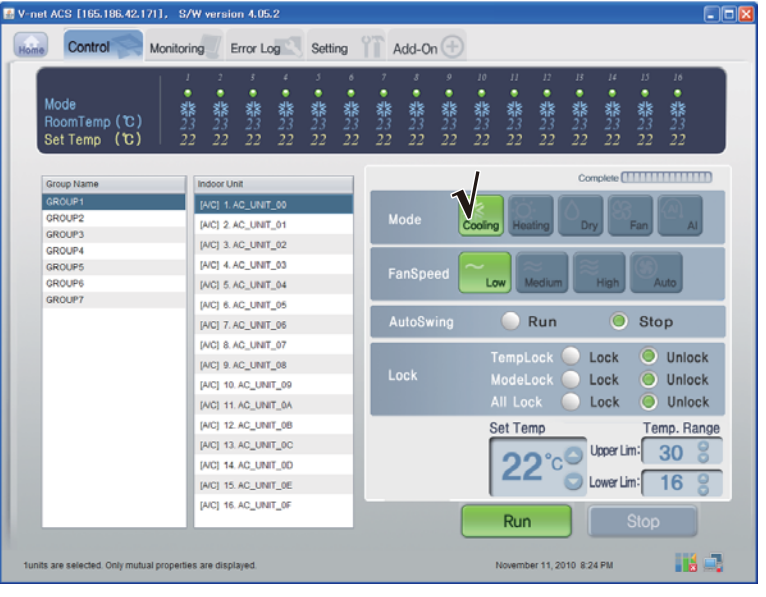

< Controllo modalità >

## **- Controllo:Blocco/Sblocco**

(1) Cliccare su tasto 'Blocco'. (Blocco temperatura/Modo di blocco / Blocca tutto)

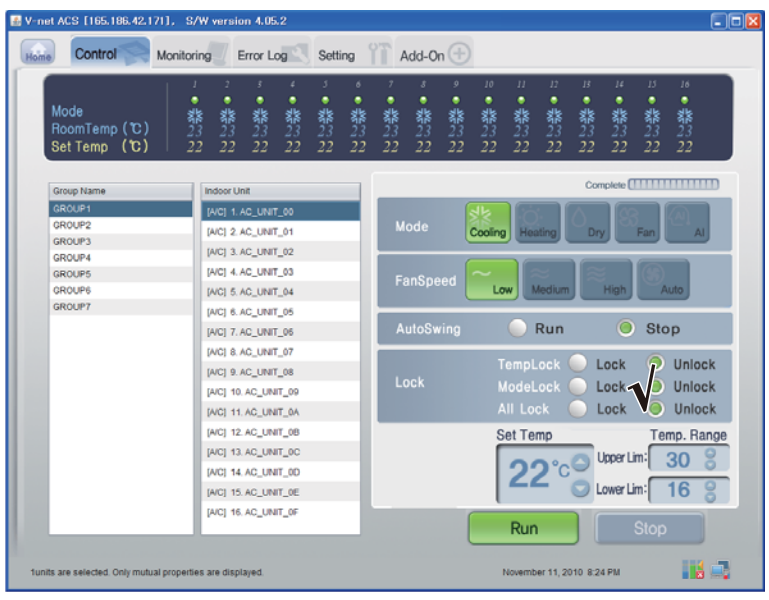

< Controllo Blocco/Sblocco>

#### **- Controllo : velocità ventola**

(1) Cliccare su tasto 'Velocità ventola'. (Basso/Mezzo/Alto/Automatico )

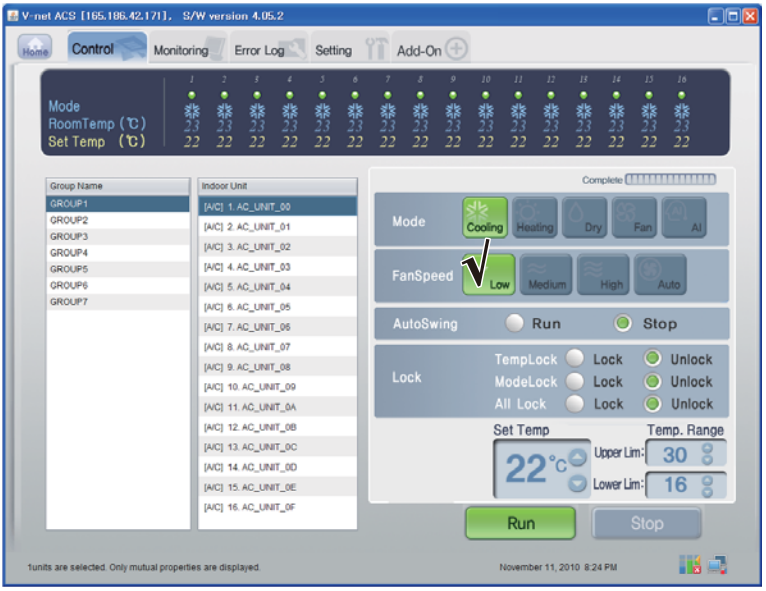

<Controllo velocità ventola>

## **- Controllo : Rotazione**

(1) Cliccare su tasto 'Rotazione automatica'. (Avvio / Arresto)

| E V-net ACS [165.186.42.171], S/W version 4.05.2           |                                                                                            |                             |                                                         |                      |                            |                            |                             |                                           |                            |                        |                      |                      |                                          | $\Box$ olx |
|------------------------------------------------------------|--------------------------------------------------------------------------------------------|-----------------------------|---------------------------------------------------------|----------------------|----------------------------|----------------------------|-----------------------------|-------------------------------------------|----------------------------|------------------------|----------------------|----------------------|------------------------------------------|------------|
| Control<br>Monitorina<br>Home                              | Error Log                                                                                  |                             | Setting                                                 |                      | Add-On $(\pm)$             |                            |                             |                                           |                            |                        |                      |                      |                                          |            |
| Mode<br>RoomTemp (C)<br>Set Temp (C)                       | ٠<br>٠<br>٠<br>器<br>23<br>22<br>紫<br>23<br>22<br><b>非</b><br>23<br>22                      | ¥<br>٠<br>器<br>$23$<br>$22$ | 3<br>6<br>٠<br>٠<br><b>紫23</b><br>22<br>器<br>$23$<br>22 | ٠<br>界<br>$23$<br>22 | s<br>٠<br><b>紫23</b><br>22 | ø<br>٠<br><b>卷23</b><br>22 | 10 <sup>°</sup><br>٠<br>器23 | $\boldsymbol{\eta}$<br>٠<br>黎<br>23<br>22 | 12<br>٠<br>器<br>$23$<br>22 | $_{B}$<br>٠<br>翡<br>22 | 14<br>٠<br>靠23<br>22 | 15<br>٠<br>翡23<br>22 | 16<br>٠<br>翡23<br>22                     |            |
| Group Name                                                 | Indoor Unit                                                                                |                             |                                                         |                      |                            |                            |                             |                                           |                            |                        |                      |                      | Complete <b>HITTITITITITI</b>            |            |
| GROUP1<br>GROUP2<br>GROUP3                                 | [A/C] 1. AC_UNIT_00<br>[AIC] 2. AC_UNIT_01                                                 |                             |                                                         |                      | Mode                       |                            | Cooling                     |                                           | Heating                    | Dry                    |                      | Fan                  | AI                                       |            |
| GROUP4<br><b>GROUPS</b><br>GROUP6                          | [A/C] 3. AC_UNIT_02<br>[A/C] 4. AC UNIT 03<br>[A/C] 5. AC_UNIT_04                          |                             |                                                         |                      | FanSpeed                   |                            | Low                         |                                           | Medium                     |                        | ligh<br>n            |                      | Auto                                     |            |
| <b>GROUP7</b>                                              | [A/C] 6. AC_UNIT_05<br>[AIC] 7. AC_UNIT_06                                                 |                             |                                                         |                      | AutoSwing                  |                            |                             |                                           | Run                        |                        | $\circ$              | Stop                 |                                          |            |
|                                                            | [A/C] 8. AC UNIT 07<br>[A/C] 9. AC UNIT 08<br>[AIC] 10. AC_UNIT_09<br>[A/C] 11. AC_UNIT_0A |                             |                                                         |                      | Lock                       |                            |                             | TempLock<br>ModeLock<br>All Lock          |                            |                        | Lock<br>Lock<br>Lock | O<br>O<br>O          | <b>Unlock</b><br>Unlock<br><b>Unlock</b> |            |
|                                                            | [A/C] 12. AC_UNIT_0B<br>[A/C] 13. AC_UNIT_0C<br>[A/C] 14. AC_UNIT_0D                       |                             |                                                         |                      |                            |                            |                             | Set Temp                                  |                            |                        | Upper Lim:           |                      | Temp. Range<br>30                        |            |
|                                                            | [AIC] 15. AC_UNIT_0E<br>[A/C] 16. AC_UNIT_0F                                               |                             |                                                         |                      |                            |                            |                             | Run                                       |                            |                        | Lower Lim:           | <b>Stop</b>          | 16                                       |            |
| funits are selected. Only mutual properties are displayed. |                                                                                            |                             |                                                         |                      |                            |                            |                             | November 11, 2010 8:24 PM                 |                            |                        |                      |                      | Hall Bar                                 |            |

< Rotazione Controllo >

### **- Controllo : Temperatura**

(1) Cliccare sul tasto Up/Down (alta/bassa) per regolare la temperatura.

| E V-net ACS [165.186.42.171], S/W version 4.05.2           |                                                                                              |                   |         |              |                     |               |                                  |                    |                     |                          |                   |                                                 | $\Box$ o $x$ |
|------------------------------------------------------------|----------------------------------------------------------------------------------------------|-------------------|---------|--------------|---------------------|---------------|----------------------------------|--------------------|---------------------|--------------------------|-------------------|-------------------------------------------------|--------------|
| Control<br>Monitoring<br>Home                              | Setting<br>Error Log                                                                         |                   |         | Add-On $(+)$ |                     |               |                                  |                    |                     |                          |                   |                                                 |              |
| ٠<br>Mode<br>翡<br>RoomTemp (C)<br>Set Temp (℃)<br>22       | • 紫23<br>٠<br>٠<br>翡<br>翡<br>翡23<br>22<br>22<br>22<br>22                                     | ×<br>٠<br>霧<br>22 | 翡<br>22 | ٠<br>霧<br>22 | ۰<br>٠<br>翡23<br>22 | 10<br>翡<br>22 | $\mathbf{H}$<br>٠<br>翡23<br>22   | 12<br>٠<br>翡<br>22 | B<br>٠<br>翡23<br>22 | 14<br>翡23<br>22          | 15<br>翡<br>22     | 16<br>٠<br>翡23<br>22                            |              |
| Group Name                                                 | Indoor Unit                                                                                  |                   |         |              |                     |               |                                  |                    |                     |                          |                   | Complete <b>[                              </b> |              |
| GROUP1<br>GROUP2<br><b>GROUP3</b>                          | [A/C] 1. AC_UNIT_00<br>[A/C] 2. AC_UNIT_01                                                   |                   |         | Mode         |                     | Cooling       | Heating                          |                    | Drv                 |                          | Fan               | AI.                                             |              |
| GROUP4<br><b>GROUPS</b><br>GROUP6                          | [A/C] 3. AC_UNIT_02<br>[A/C] 4. AC UNIT 03<br>[AIC] 5. AC_UNIT_04                            |                   |         | FanSpeed     |                     | Low           |                                  | Medium             |                     | <b>High</b>              |                   | Auto                                            |              |
| GROUP?                                                     | [AIC] 6. AC_UNIT_05<br>[A/C] 7. AC UNIT 06                                                   |                   |         | AutoSwing    |                     |               |                                  | Run                |                     | O                        | Stop              |                                                 |              |
|                                                            | [AIC] 8. AC_UNIT_07<br>[A/C] 9. AC_UNIT_08<br>[A/C] 10, AC_UNIT_09<br>[AIC] 11. AC_UNIT_0A   |                   |         | Lock         |                     |               | TempLock<br>ModeLock<br>All Lock |                    |                     | Lock<br>Lock<br>Lock     | O<br>O<br>$\circ$ | Unlock<br>Unlock<br>Unlock                      |              |
|                                                            | [A/C] 12. AC_UNIT_0B<br>[A/C] 13, AC_UNIT_0C<br>[AIC] 14. AC UNIT 0D<br>[A/C] 15. AC_UNIT_0E |                   |         |              |                     |               | <b>Set Temp</b>                  |                    |                     | Upper Lim:<br>Lower Lim: |                   | Temp. Range<br>30<br>16                         |              |
|                                                            | [A/C] 16. AC_UNIT_0F                                                                         |                   |         |              |                     |               | <b>Run</b>                       |                    |                     |                          | <b>Stop</b>       |                                                 |              |
| funits are selected. Only mutual properties are displayed. |                                                                                              |                   |         |              |                     |               | November 11, 2010 8:24 PM        |                    |                     |                          |                   | Hó E.                                           |              |

<Controllo Temperatura>

## ■ **Controllo interno**

Fare clic sul gruppo di controllo unità interne

## **- Controllo Individuale / Totale**

Controllare l'unità che verrà controllata per controllo individuale o controlare TUTTO per controllo totale.

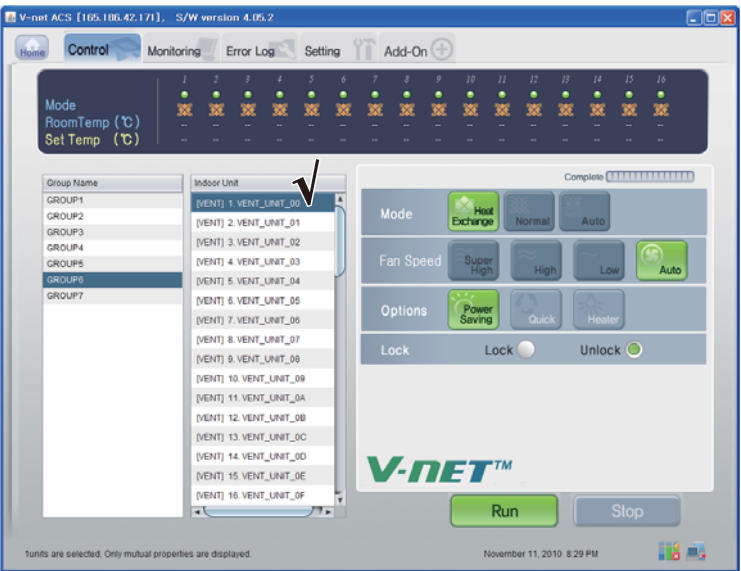

<Controllo singolo>

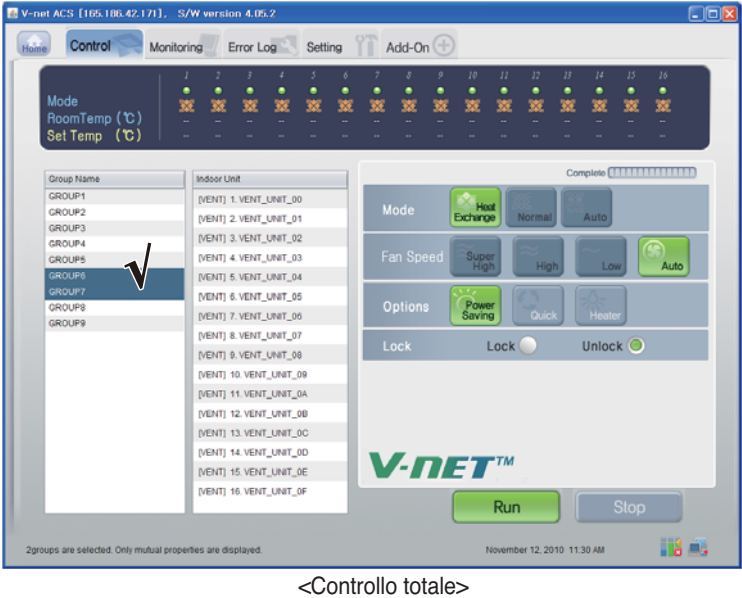

*42* BACnet Gateway

## **- Controllo : Avvio /Arresto**

(1) Cliccare su tasto 'Avvio/Arresto'.

| E V-net ACS [165.186.42.171], S/W version 4.05.2           |                         |             |                            |        |                            |             |                  |              |                           |             |              |              |                                                   | $\Box$ ok |
|------------------------------------------------------------|-------------------------|-------------|----------------------------|--------|----------------------------|-------------|------------------|--------------|---------------------------|-------------|--------------|--------------|---------------------------------------------------|-----------|
| Control<br>Monitoring<br>Home                              | Error Log               |             | Setting                    |        | Add-On $(\pm)$             |             |                  |              |                           |             |              |              |                                                   |           |
| J<br>٠<br>Mode<br>窸<br>RoomTemp (C)<br>Set Temp (℃)        | ٠<br>繁<br>饕             | ۷<br>٠<br>笅 | 3<br>6<br>٠<br>٠<br>笅<br>笅 | ٠<br>叜 | $\boldsymbol{s}$<br>٠<br>叜 | 9<br>٠<br>巡 | 10<br>٠<br>燹     | II<br>٠<br>燹 | 12<br>٠<br>叜              | B<br>٠<br>叜 | 14<br>٠<br>簺 | 15<br>٠<br>交 | 16<br>٠<br>寰                                      |           |
| Group Name                                                 | Indoor Unit             |             |                            |        |                            |             |                  |              |                           |             |              |              | Complete <b>[                                </b> |           |
| GROUP1                                                     | [VENT] 1. VENT_UNIT_00  |             |                            |        |                            |             |                  |              |                           |             |              |              |                                                   |           |
| GROUP2                                                     | [VENT] 2. VENT_UNIT_01  |             |                            |        | Mode                       |             | Host<br>Exchange |              | Normal                    |             | Auto         |              |                                                   |           |
| <b>GROUP3</b><br>GROUP4                                    | [VENT] 3. VENT_UNIT_02  |             |                            |        |                            |             |                  |              |                           |             |              |              |                                                   |           |
| <b>GROUPS</b>                                              | [VENT] 4. VENT_UNIT_03  |             |                            |        | Fan Speed                  |             | Super<br>High    |              |                           |             |              |              |                                                   |           |
| <b>GROUPS</b>                                              | [VENT] 5. VENT_UNIT_04  |             |                            |        |                            |             |                  |              | <b>High</b>               |             | Low          |              | Auto                                              |           |
| <b>GROUP7</b>                                              | [VENT] 6. VENT_UNIT_05  |             |                            |        |                            |             |                  |              |                           |             |              |              |                                                   |           |
|                                                            | [VENT] 7. VENT_UNIT_06  |             |                            |        | <b>Options</b>             |             | Power<br>Saving  |              | Quick                     |             | Heater       |              |                                                   |           |
|                                                            | [VENT] 8. VENT_UNIT_07  |             |                            |        |                            |             |                  |              |                           |             |              |              |                                                   |           |
|                                                            | [VENT] 9. VENT_UNIT_08  |             |                            |        | Lock                       |             |                  | Lock         |                           |             | Unlock O     |              |                                                   |           |
|                                                            | [VENT] 10. VENT_UNIT_09 |             |                            |        |                            |             |                  |              |                           |             |              |              |                                                   |           |
|                                                            | [VENT] 11. VENT_UNIT_0A |             |                            |        |                            |             |                  |              |                           |             |              |              |                                                   |           |
|                                                            | [VENT] 12. VENT_UNIT_0B |             |                            |        |                            |             |                  |              |                           |             |              |              |                                                   |           |
|                                                            | [VENT] 13. VENT_UNIT_0C |             |                            |        |                            |             |                  |              |                           |             |              |              |                                                   |           |
|                                                            | [VENT] 14. VENT_UNIT_0D |             |                            |        |                            |             |                  |              |                           |             |              |              |                                                   |           |
|                                                            | IVENTI 15. VENT_UNIT_0E |             |                            |        | $V$ -net                   |             |                  |              |                           |             |              |              |                                                   |           |
|                                                            | [VENT] 16. VENT_UNIT_0F |             |                            |        |                            |             |                  |              |                           |             |              |              |                                                   |           |
|                                                            | $\rightarrow$           |             | $77 -$                     |        |                            |             |                  | Run          |                           |             |              | <b>Stop</b>  |                                                   |           |
| funits are selected. Only mutual properties are displayed. |                         |             |                            |        |                            |             |                  |              | November 11, 2010 8:29 PM |             |              |              | HA B.                                             |           |

< Avvio /Arresto Control >

## **- Controllo : Modalità**

(1) Cliccare su tasto 'Modo'. (Scambio di calore/Normale/Automatico )

| V-net ACS [165.186.42.171], S/W version 4.05.2             |                         |                                  |                    |                                                          |                |             |                  |              |                           |              |              |              | $\Box$ ok    |
|------------------------------------------------------------|-------------------------|----------------------------------|--------------------|----------------------------------------------------------|----------------|-------------|------------------|--------------|---------------------------|--------------|--------------|--------------|--------------|
| Control<br><b>Monitoring</b><br>Home                       | Error Log               | Setting                          |                    |                                                          | Add-On $(\pm)$ |             |                  |              |                           |              |              |              |              |
| Mode<br>RoomTemp (C)<br>Set Temp (C)                       | ٠<br>٠<br>錅<br>叜<br>叜   | 3<br>٠<br>٠<br>٠<br>錅<br>箋       | $\delta$<br>٠<br>篜 | 叜                                                        | 8<br>٠<br>篜    | 9<br>٠<br>篜 | 10<br>٠<br>篜     | 11<br>٠<br>簺 | 12<br>٠<br>叜              | 13<br>٠<br>簺 | 14<br>٠<br>嶪 | 15<br>٠<br>錅 | 16<br>٠<br>篜 |
| Group Name                                                 | <b>Indoor Unit</b>      |                                  |                    |                                                          |                |             |                  |              |                           |              |              |              |              |
| GROUP1                                                     | [VENT] 1. VENT_UNIT_00  |                                  |                    |                                                          |                |             |                  |              |                           |              |              |              |              |
| GROUP2                                                     | [VENT] 2. VENT_UNIT_01  |                                  |                    |                                                          | Mode           |             | Host<br>Exchange |              | Normal                    |              | Auto         |              |              |
| <b>GROUP3</b>                                              |                         |                                  |                    |                                                          |                |             |                  |              |                           |              |              |              |              |
| GROUP4                                                     | [VENT] 3. VENT_UNIT_02  |                                  |                    |                                                          |                |             |                  |              |                           |              |              |              |              |
| <b>GROUPS</b>                                              | [VENT] 4. VENT_UNIT_03  |                                  |                    | Fan Speed<br>Super<br>High<br>Auto<br><b>High</b><br>Low |                |             |                  |              |                           |              |              |              |              |
| <b>GROUPS</b>                                              | [VENT] 5. VENT_UNIT_04  |                                  |                    |                                                          |                |             |                  |              |                           |              |              |              |              |
| <b>GROUP7</b>                                              | [VENT] 6. VENT_UNIT_05  |                                  |                    |                                                          |                |             |                  |              |                           |              |              |              |              |
|                                                            | [VENT] 7. VENT_UNIT_06  |                                  |                    | Power<br>Saving<br><b>Options</b><br>Quick<br>Heater     |                |             |                  |              |                           |              |              |              |              |
|                                                            | [VENT] 8. VENT_UNIT_07  |                                  |                    |                                                          |                |             |                  |              |                           |              |              |              |              |
|                                                            | [VENT] 9. VENT_UNIT_08  |                                  |                    | Unlock O<br>Lock<br>Lock <sup>(</sup>                    |                |             |                  |              |                           |              |              |              |              |
|                                                            | [VENT] 10. VENT_UNIT_09 |                                  |                    |                                                          |                |             |                  |              |                           |              |              |              |              |
|                                                            |                         |                                  |                    |                                                          |                |             |                  |              |                           |              |              |              |              |
|                                                            | [VENT] 11. VENT_UNIT_0A |                                  |                    |                                                          |                |             |                  |              |                           |              |              |              |              |
|                                                            | [VENT] 12. VENT_UNIT_0B |                                  |                    |                                                          |                |             |                  |              |                           |              |              |              |              |
|                                                            | [VENT] 13. VENT_UNIT_0C |                                  |                    |                                                          |                |             |                  |              |                           |              |              |              |              |
|                                                            | [VENT] 14. VENT_UNIT_0D |                                  |                    |                                                          |                |             |                  |              |                           |              |              |              |              |
|                                                            | [VENT] 15. VENT_UNIT_0E |                                  |                    |                                                          |                |             | $V$ -net         |              |                           |              |              |              |              |
|                                                            | [VENT] 16, VENT_UNIT_0F |                                  |                    |                                                          |                |             |                  |              |                           |              |              |              |              |
|                                                            | ٩k                      | $77-$                            |                    |                                                          |                |             |                  | Run          |                           |              |              | <b>Stop</b>  |              |
|                                                            |                         |                                  |                    |                                                          |                |             |                  |              |                           |              |              |              |              |
| funits are selected. Only mutual properties are displayed. |                         |                                  |                    |                                                          |                |             |                  |              | November 11, 2010 8:29 PM |              |              |              | Há E.        |
|                                                            |                         | $\sim$ Controllo modalità $\sim$ |                    |                                                          |                |             |                  |              |                           |              |              |              |              |

< Controllo modalità >

## **- Controllo : Modalità utente**

(1) Cliccare sul tasto Option (opzioni) (modo utente). (Risparmio di energia /Rapido/Riscaldatore)

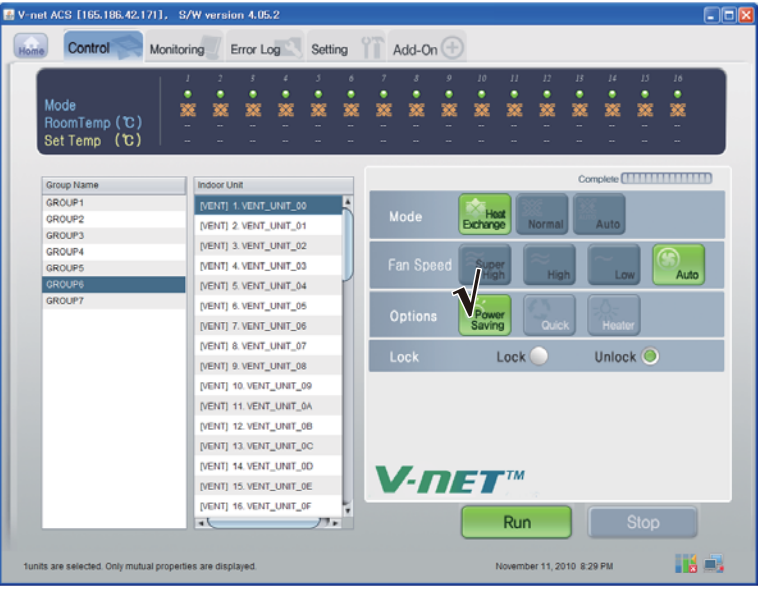

<Controllo modalità utente>

## **- Controllo : velocità ventola**

(1) Cliccare su tasto 'Velocità ventola'. (Molto alto/Alto/Basso/Automatico )

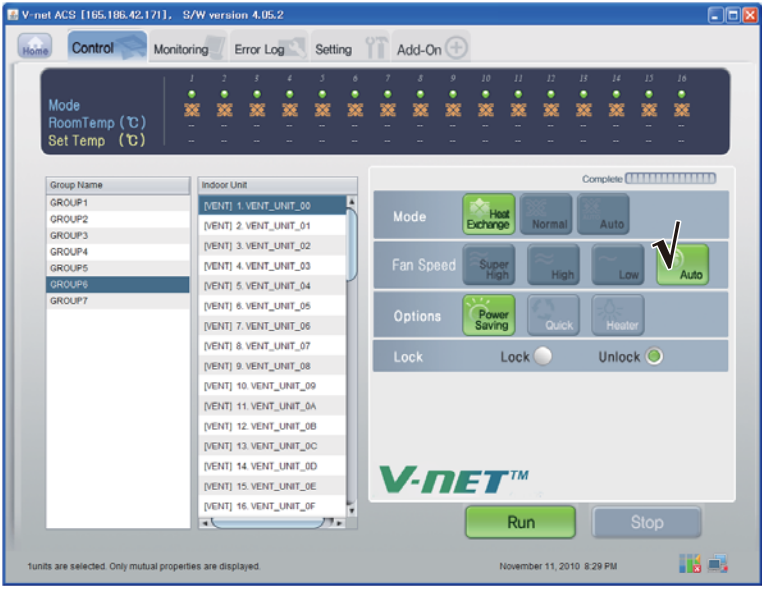

<Controllo velocità ventola>

## ■ **AHU Controllo**

fare clic sul gruppo di controllo unità interne

**- Controllo Individuale / Totale**

Controllare l'unità che verrà controllata per controllo individuale o controlare TUTTO per controllo totale.

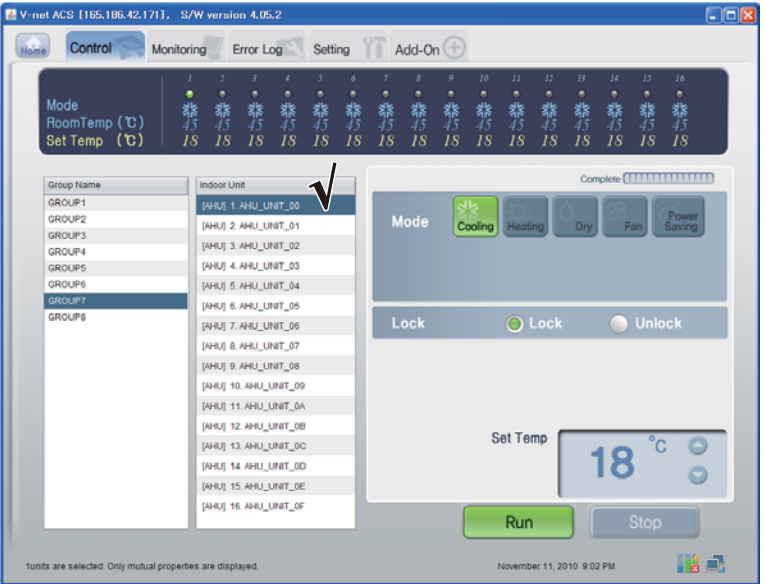

<Controllo singolo>

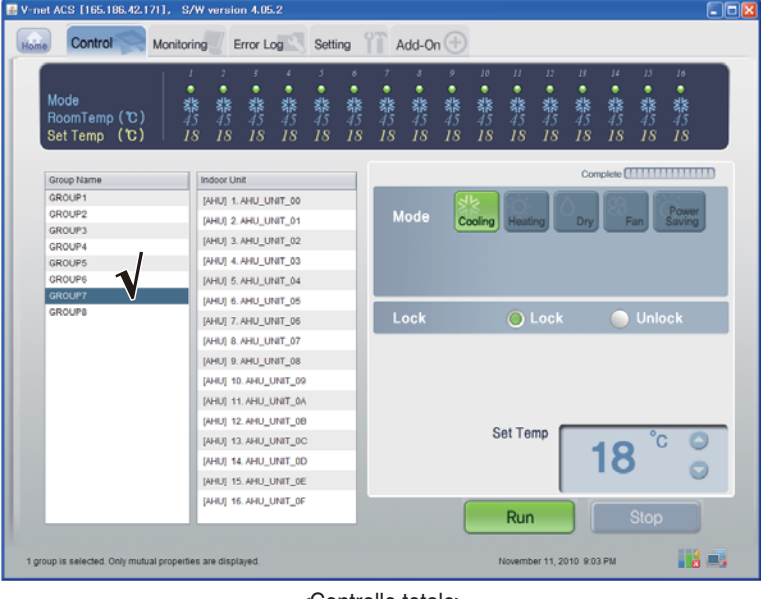

<Controllo totale>

## **- Controllo : Avvio /Arresto**

(1) Cliccare su tasto 'Avvio/Arresto'.

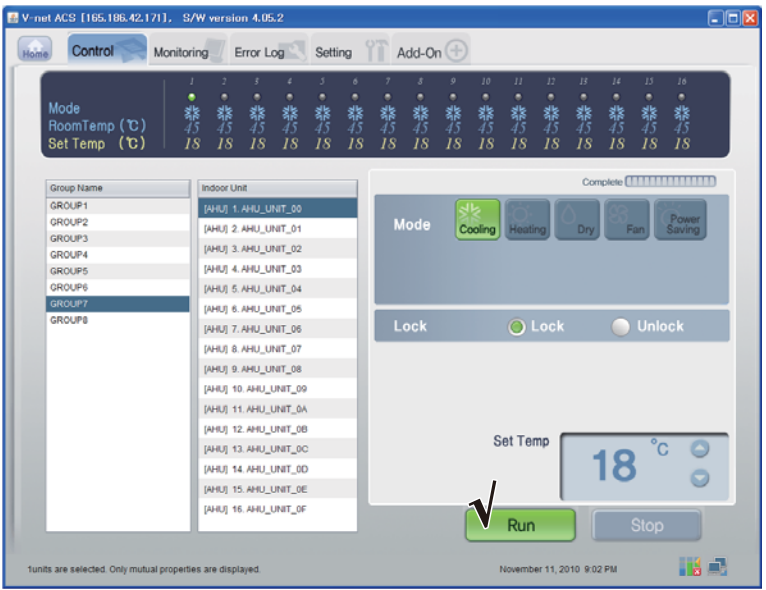

< Avvio /Arresto Controllo >

#### **- Controllo:Modalità**

(1) Cliccare su tasto 'Modo'.(Raffreddamento/Riscaldamento/Secco/Ventola/Risparmio di energia)

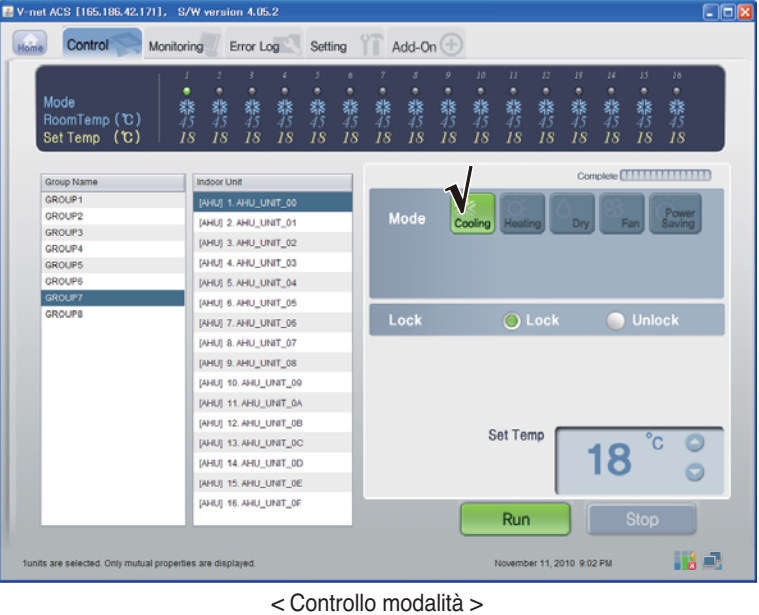

## **- Controllo:Blocco/Sblocco**

(1) Cliccare su tasto 'Blocco'. (Blocco /Sblocco)

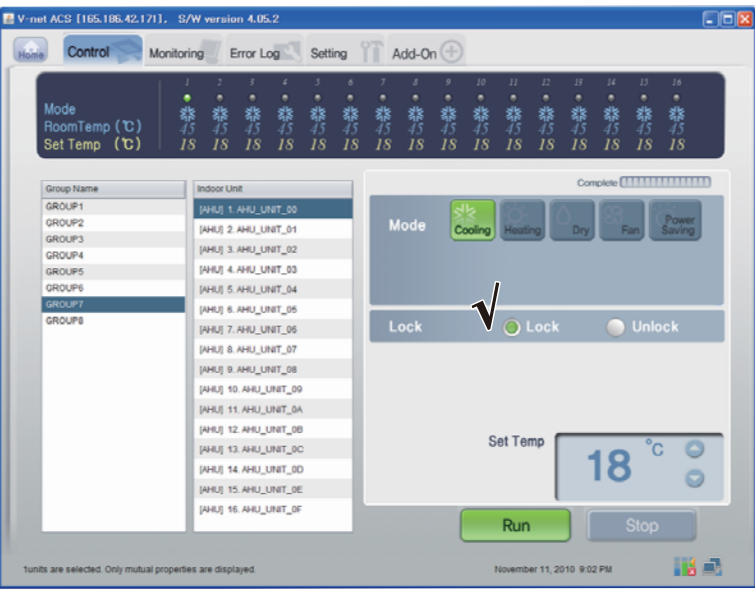

< Blocco /Sblocco Control >

## **- Controllo : Temperatura**

(1) Cliccare su tasto 'Blocco'.

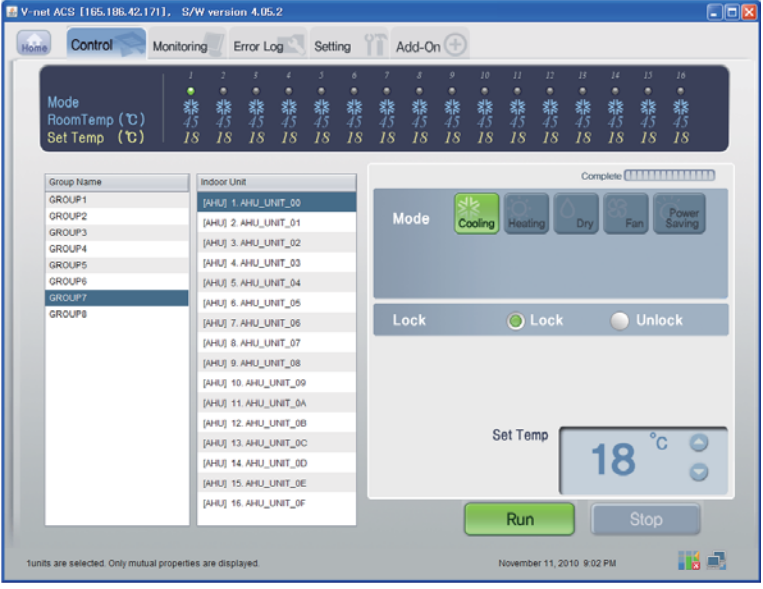

<Controllo velocità ventola>

## ■ Conferma e regolazione delle informazioni di impostazioni del sistema

- (1) Fare clic sulle ifnromazioni di sistema .I (Network/RTMS),
- (2) Confermare la rete e le informazioni RTMS

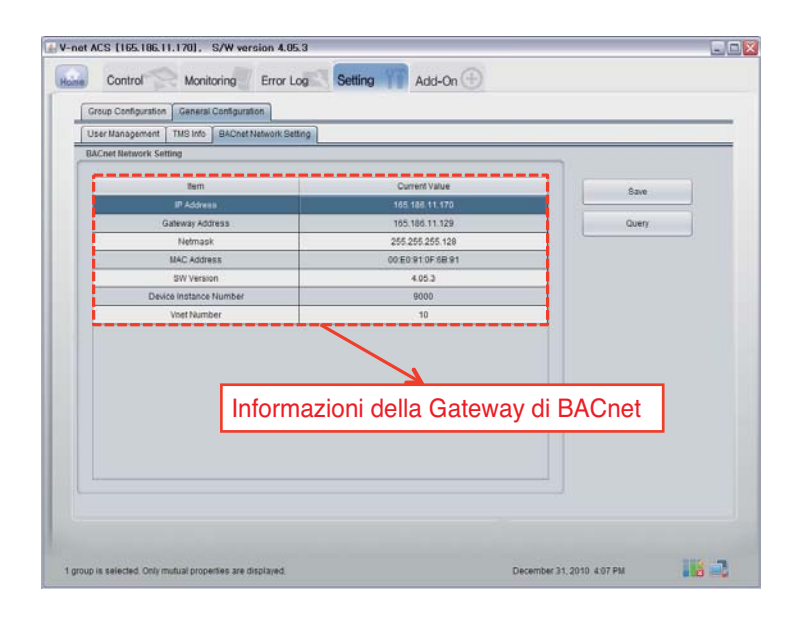

# **Specifiche funzionali Gateway BACnet**

## *Riepilogo*

Il BACnet G/W, in risposta alle richieste provenienti dal BMS (Sistema di gestione dell'edificio che supporta il protocollo BACnet-ANSI/ASHRAE135 protocol), informazioni di stato del A/C/ventilazione connessi alla rete LG-net interna del BACnet G/W verranno inviati al modulo di servizio BACnet, mentre il client BACnet fornisce una funzione che trasmette il comando di controllo al sistema A/C/ventilazione.

## *Configurazione della connessione*

Un client BACnet che supporta il protocollo BACnet-ANSI/ASHRAE135 permette la connessione diretta tramite i supporti generalmetne usati come HUB o Ethernet. L'immagine della sua configurazioen di connessione è come quella mostrata sotto.

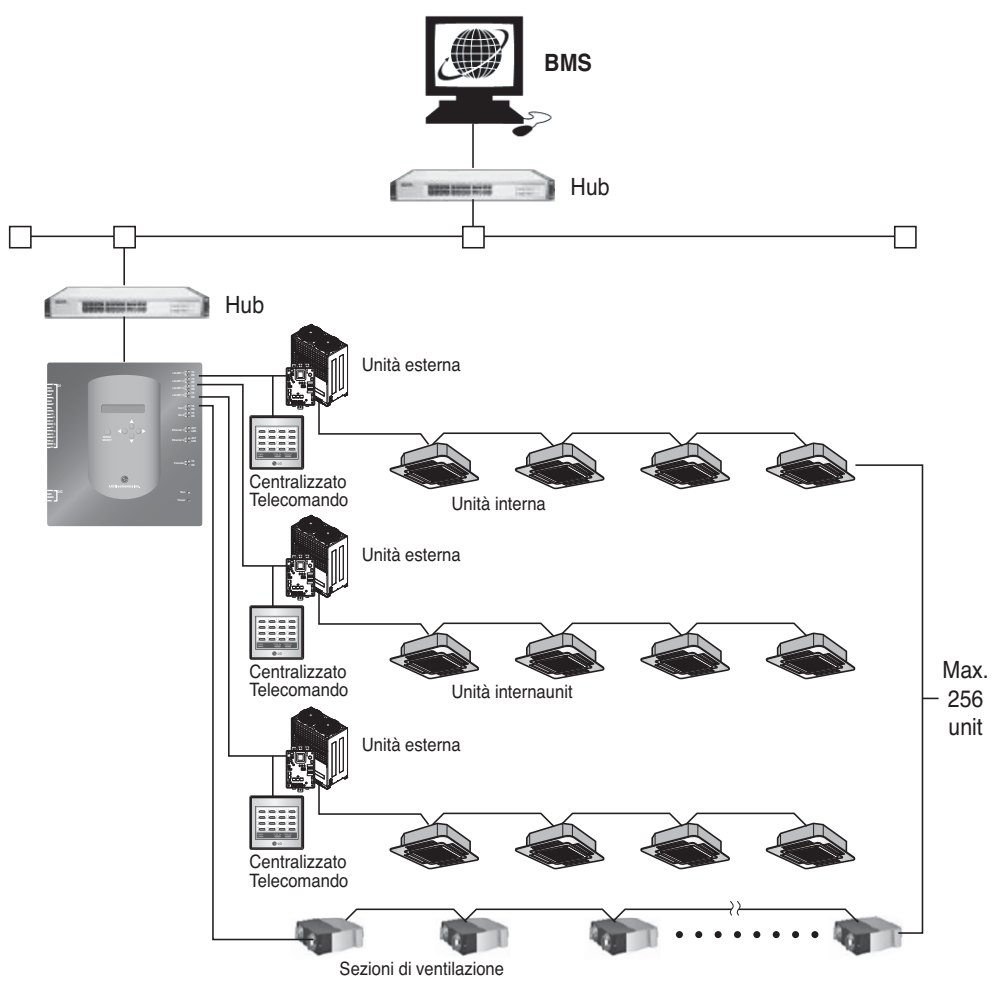

Manuale Installazione/Utente *49*

# *Elementi di monitoraggio e controllo A/C*

Gli elementi necessari per il monitoraggio e controllo A/C dalla comunicazione BACnet come pure le descrizioni per ciascuno elemento sono riportate sotto.

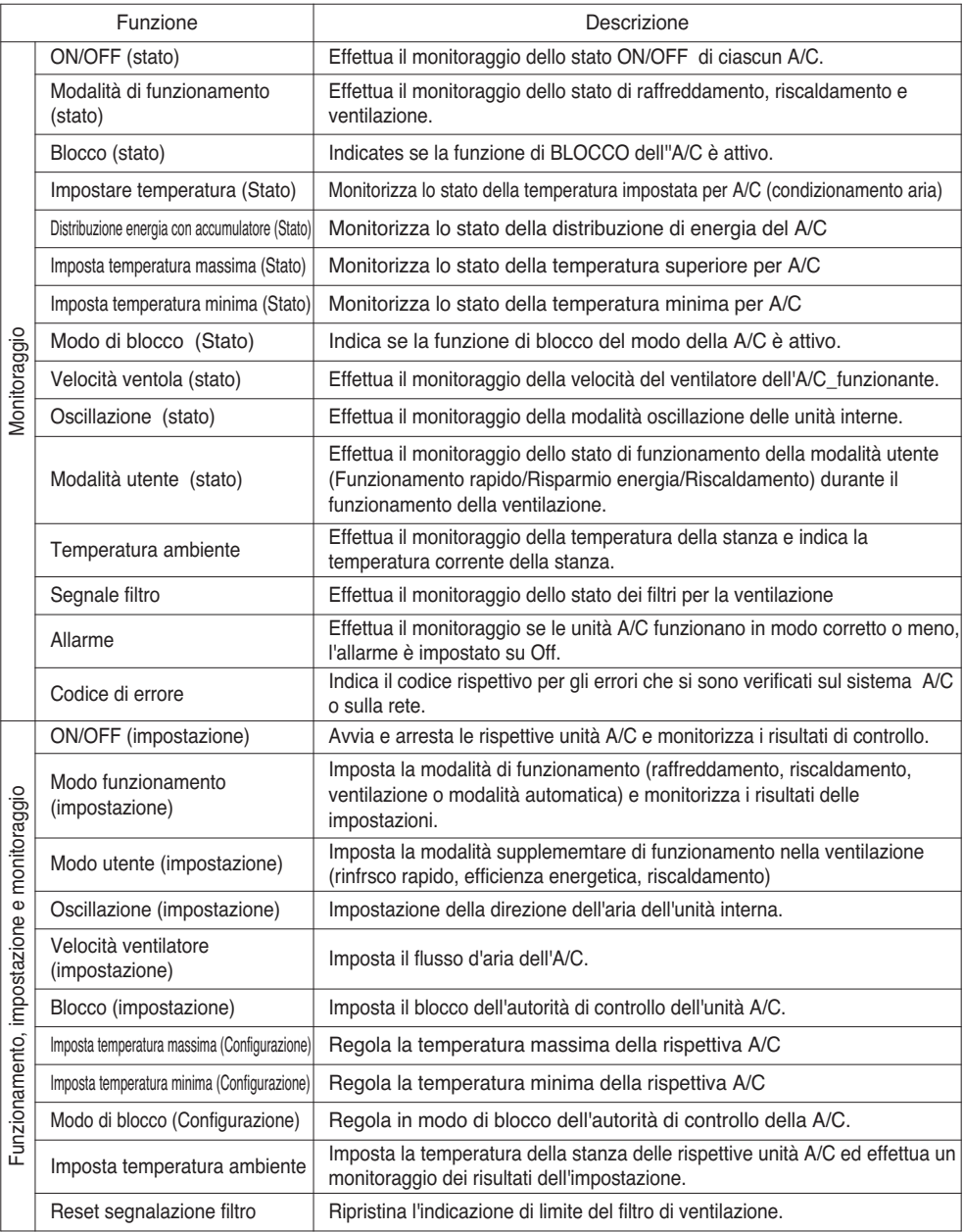

## *Punto di monitoraggio e controllo interno e di ventilazione*

Punto di controllo e monitoraggio applicabile per il ventilatore e unità interna sono elencati sotto. Il nome dell'oggetto XX è il numero di indirizzo interno.

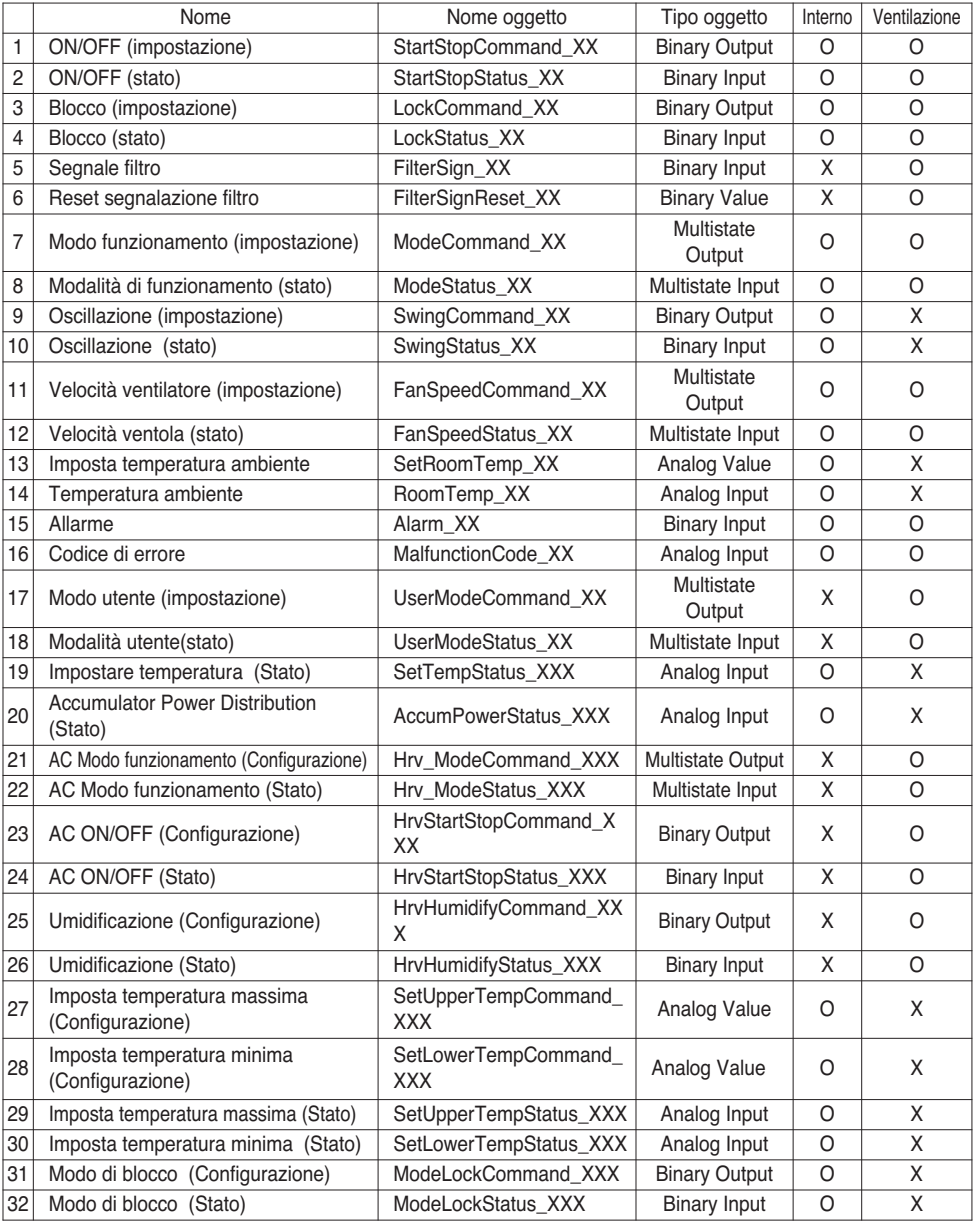

## **Dichiarazione conformità implementazione protocollo BACnet**

(PICS :BACnet Protocol Implementation Conformance Statement)

## *Dichiarazione conformità implementazione protocollo BACnet*

Date: 2007.06.01

Nome del fornitore: LG Electronics Co. Ltd

Nome Prodotto: BNU-BAC BACnet Gateway

Numero modello prodotto:

Versione del software applicativo: 1.0 Revisione firmware:1.0 Revisione BACnet: 1.0

Descrizione del prodotto:

Questo Gateway supporta il BACnet/IP dispone di un web server integrato che non necessita di installazione.

È in grado di inserire interblocco con l'allarme incendio tramite le porte di input/output separate.

### **Profilo periferica standardizzata BACnet (Allegato L):**

- ❏ BACnet Operator Workstation (B-OWS)
- ❏ BACnet Building Controller (B-BC)
- ❏ BACnet Advanced Application Controller (B-AAC)
- BACnet Application Specific Controller (B-ASC)
- ❏ BACnet Smart Senor (B-SS)
- ❏ BACnet Smart Actuator (B-SA)

Blocchi di costruzione interoperabilità BACnet aggiuntivo supportati (Allegato K)

Riferimento dell'elenco BIBB (Appendice 1)

#### **Capacità di segmentazione:**

- Supportate le richieste di segmentazione Dimensioni finestra 16
- Supportate le risposte di segmentazione Dimensioni finestra 16

### **Tipi di oggetto standard supportati:**

Un tipo di oggetto è supportato se presente sulla periferica.

Per ciascun Tipo di oggetto standard supportato fornire i seguenti dati:

- 1) Se gli oggetti di questo tipo sono creabili dinamicamente
- 2) Se gli oggetti di questo tipo sono eliminabili dinamicamente

**ITALIANC ITALIANO**

#### **Opzioni per il Data Link Layer:**

BACnet IP, (Annex J) ■ BACnet IP, (Annex J), Foreign Device ❏ ISO 8802-3, Ethernet (Clause 7) ❏ ANSI/ATA 878.1, 2.5 Mb. ARCNET (Clause 8) ❏ ANSI/ATA 878.1, RS-485 ARCNET (Clause 8), baud rate(s) ❏ MS/TP master (Clause 9), baud rate(s): ❏ MS/TP slave (Clause 9), baud rate(s): ❏ Point-To-Point, EIA 232 (Clause 10), baud rate(s): ❏ Point-To-Point, modem, (Clause 10), baud rate(s): ❏ LonTalk, (Clause 11), medium: ❏ Other:

### **Binding indirizzo periferica:**

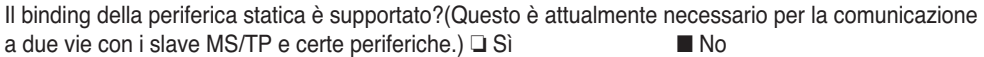

### **Opzioni di rete:**

- ❏ Router, Clause 6 List all routing configurations, e.g., ARCNET-Ethernet, Ethernet-MS/TP, etc.
- ❏ Annex H, BACnet Tunneling Router over IP
- ❏ BACnet/IP Broadcast Management Device (BBMD)

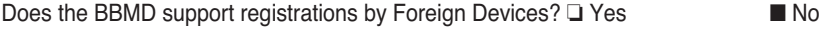

### **Set di caratteri supportati:**

Indica il supporto per set di caratteri multipli non implica che siano supportati tutti simultaneamente.

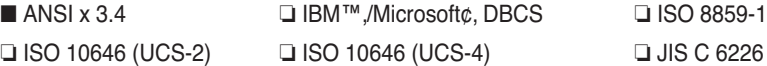

Se questo prodotto è un Gateway di comunicazione, descrivere i tipi di apparecchiature/reti non-BACnet supportati dal Gateway:

Questo Gateway converte il protocollo BACnet in LGAP(protocollo LG Aircon), in modo che l'unità esterna dell' A/C che sono connessi al Gateway possa comunicare con comunicazione 485.

# **Oggetti (BACnet/IP)**

## *Tipo di oggetto supportato*

Il monitoraggio e controllo degli elementi di condizionatori d'aria supportati sono assegnati con i tipi di oggetto generale specificati da BACnet. Lo stato di supporto di ciascun tipo di oggetto viene mostrato sulla tabella sotto.

( ■ : Supportato, ❏ : Non supportato)

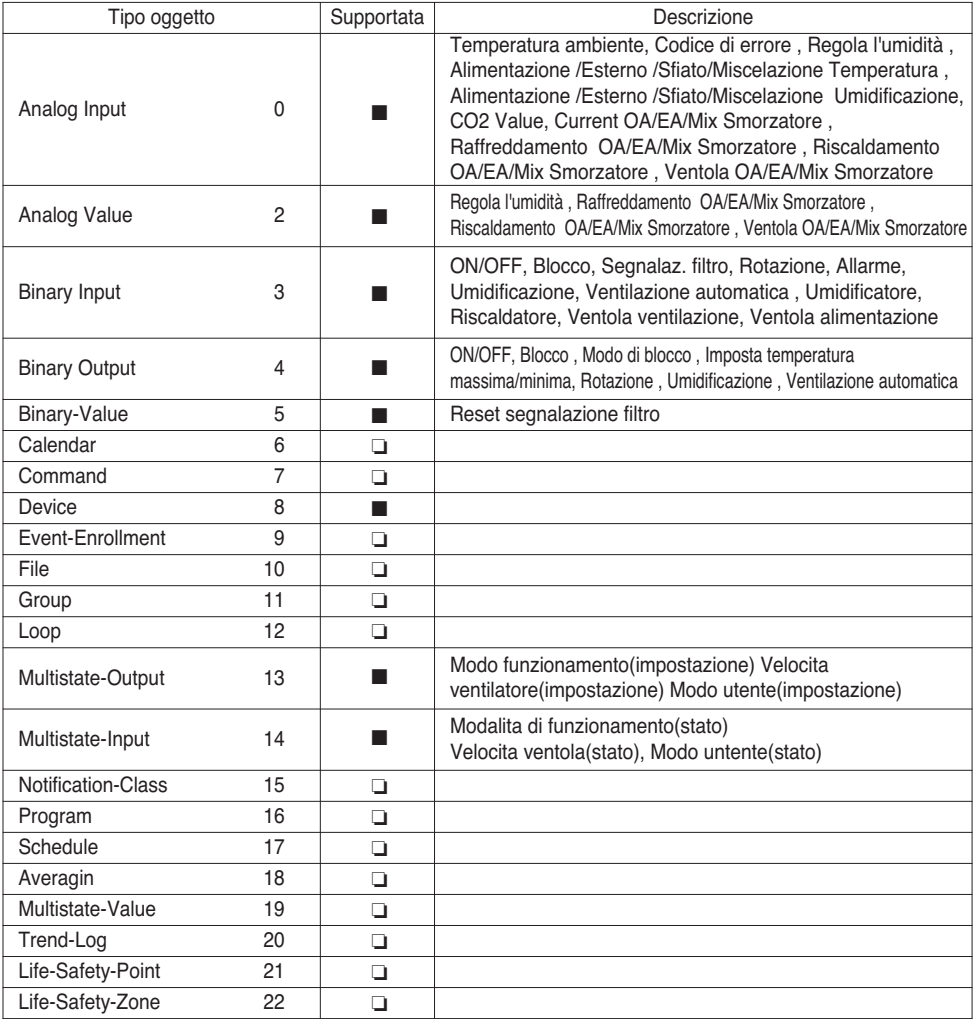

# *BACnet Lista punti : Unità interna*

Una unità interna ha i seguenti 22 oggetti.

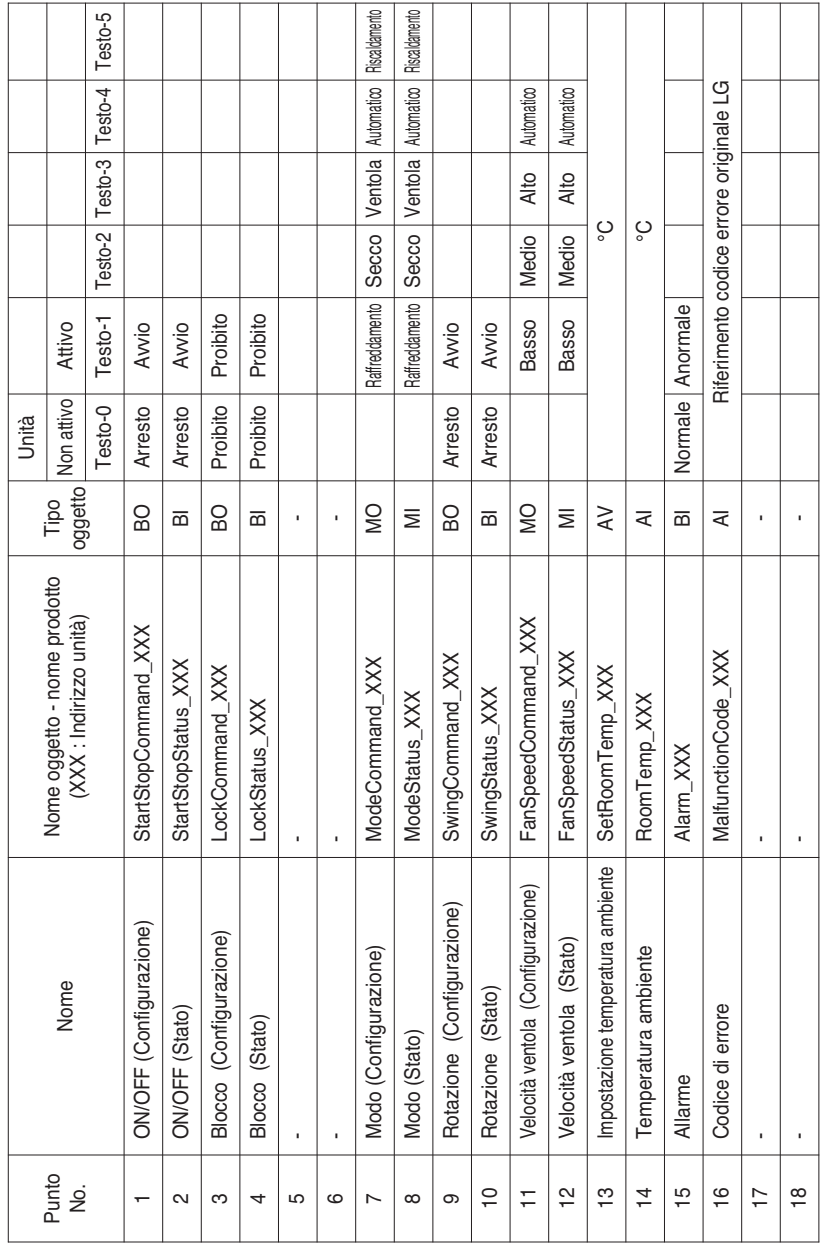

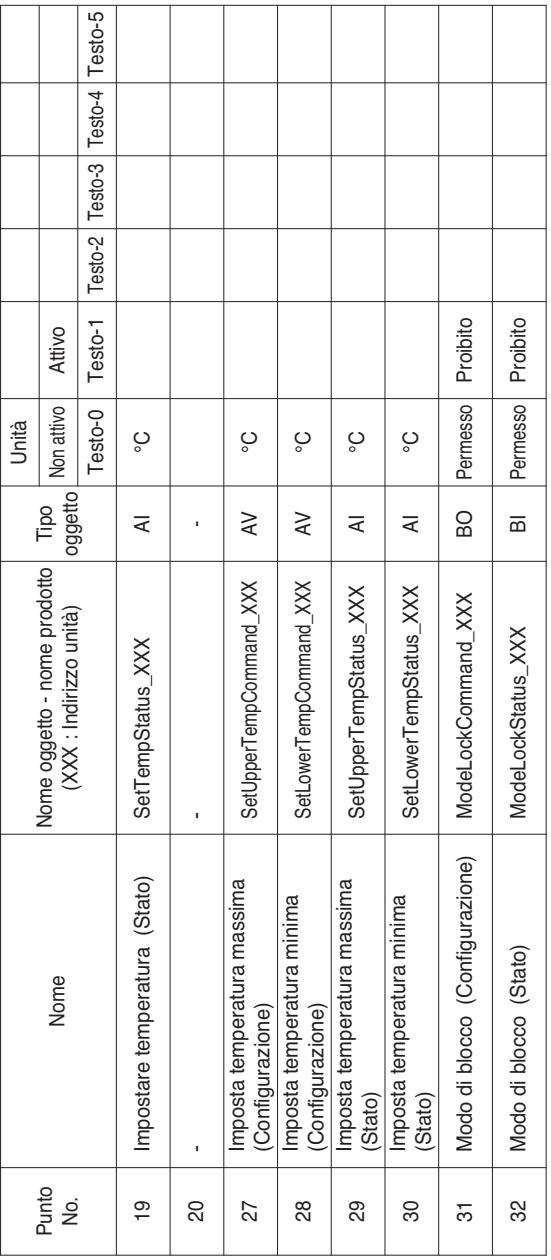

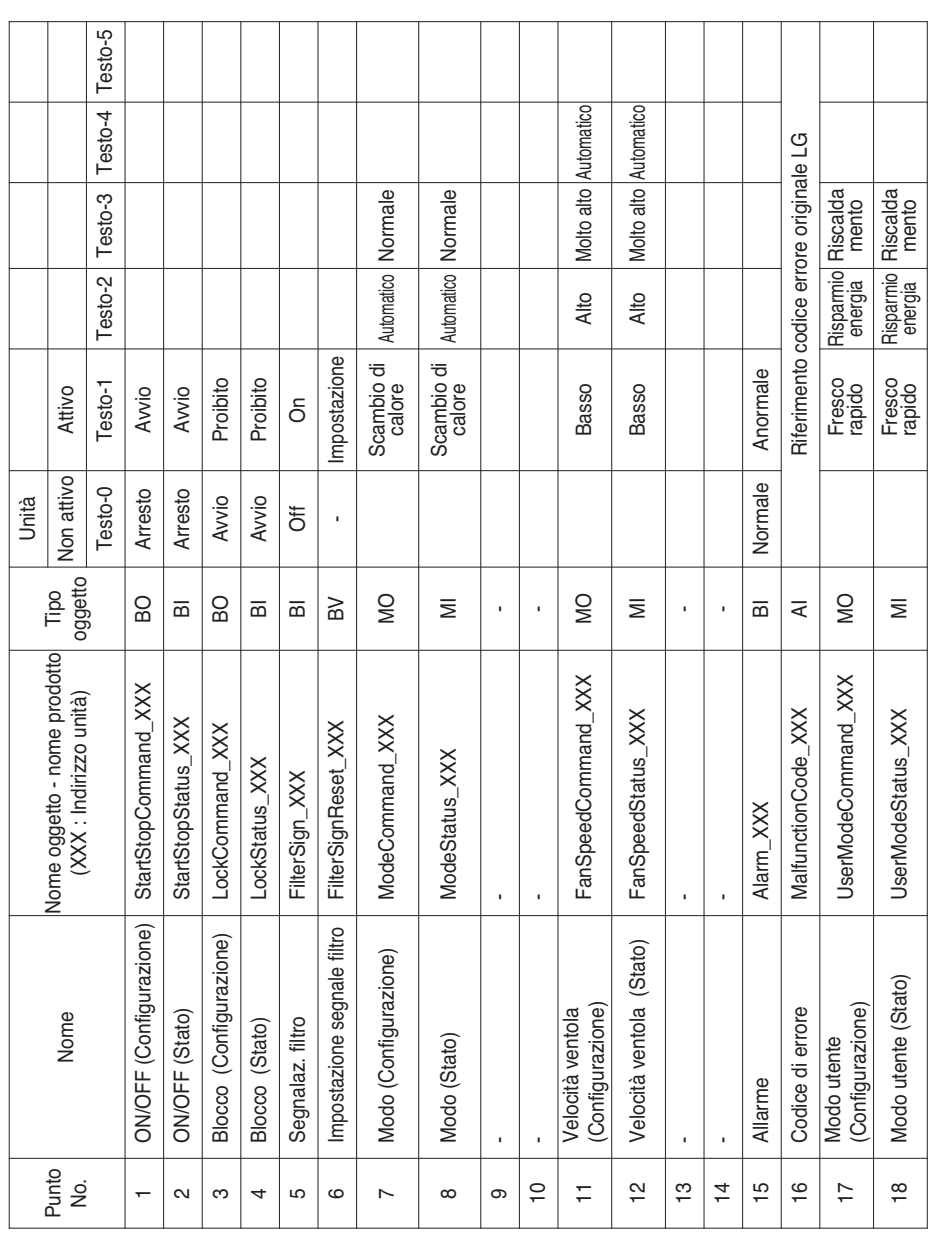

# *BACnet Lista punti : Ventilazione*

Una unità di ventilazione ha i seguenti 22 oggetti.

Manuale Installazione/Utente *57*

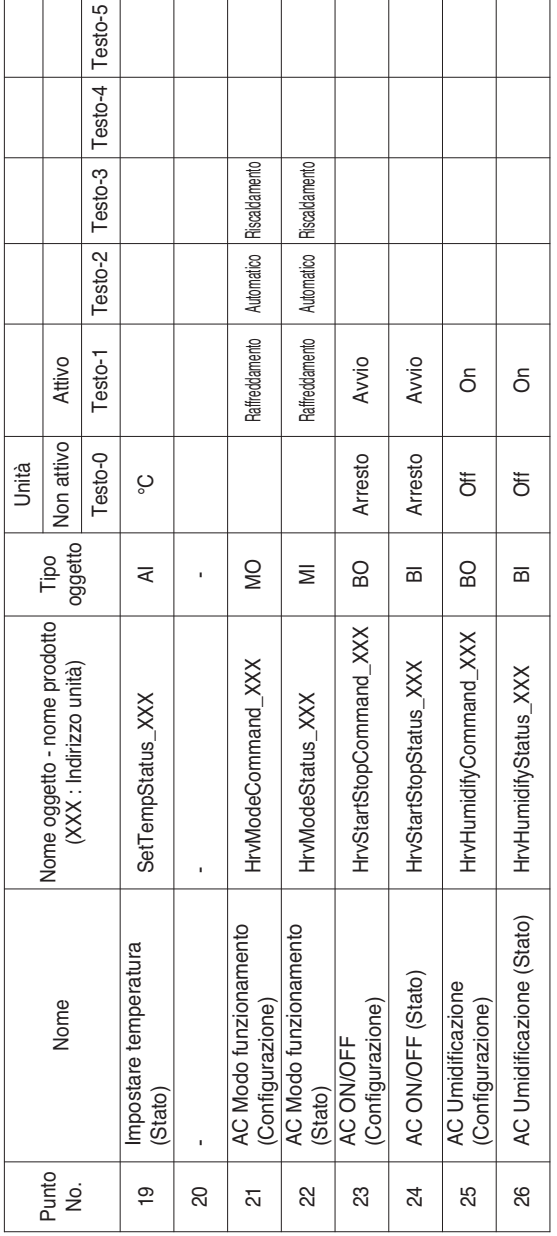

## *BACnet Lista punti : AHU*

## Una unità AHU ha le seguenti 53 parti

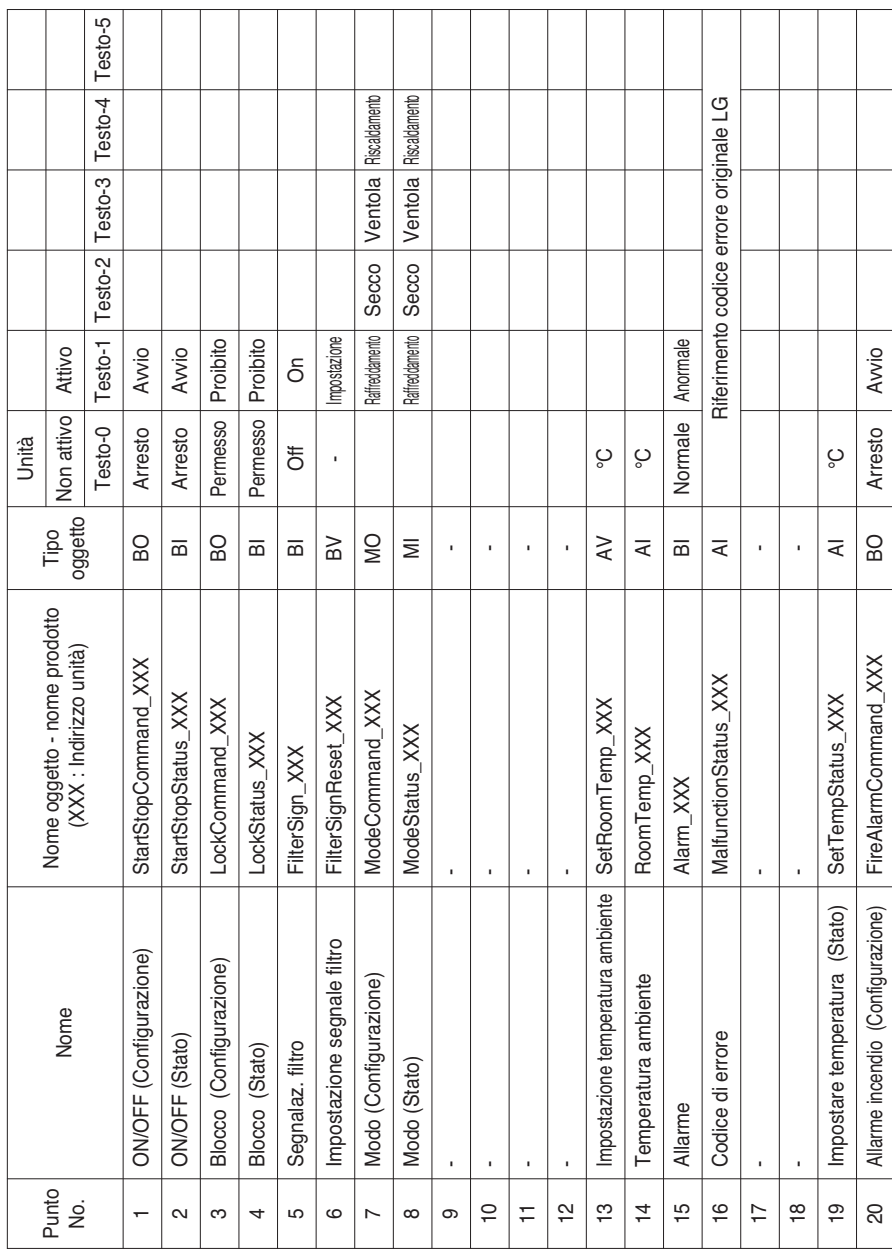

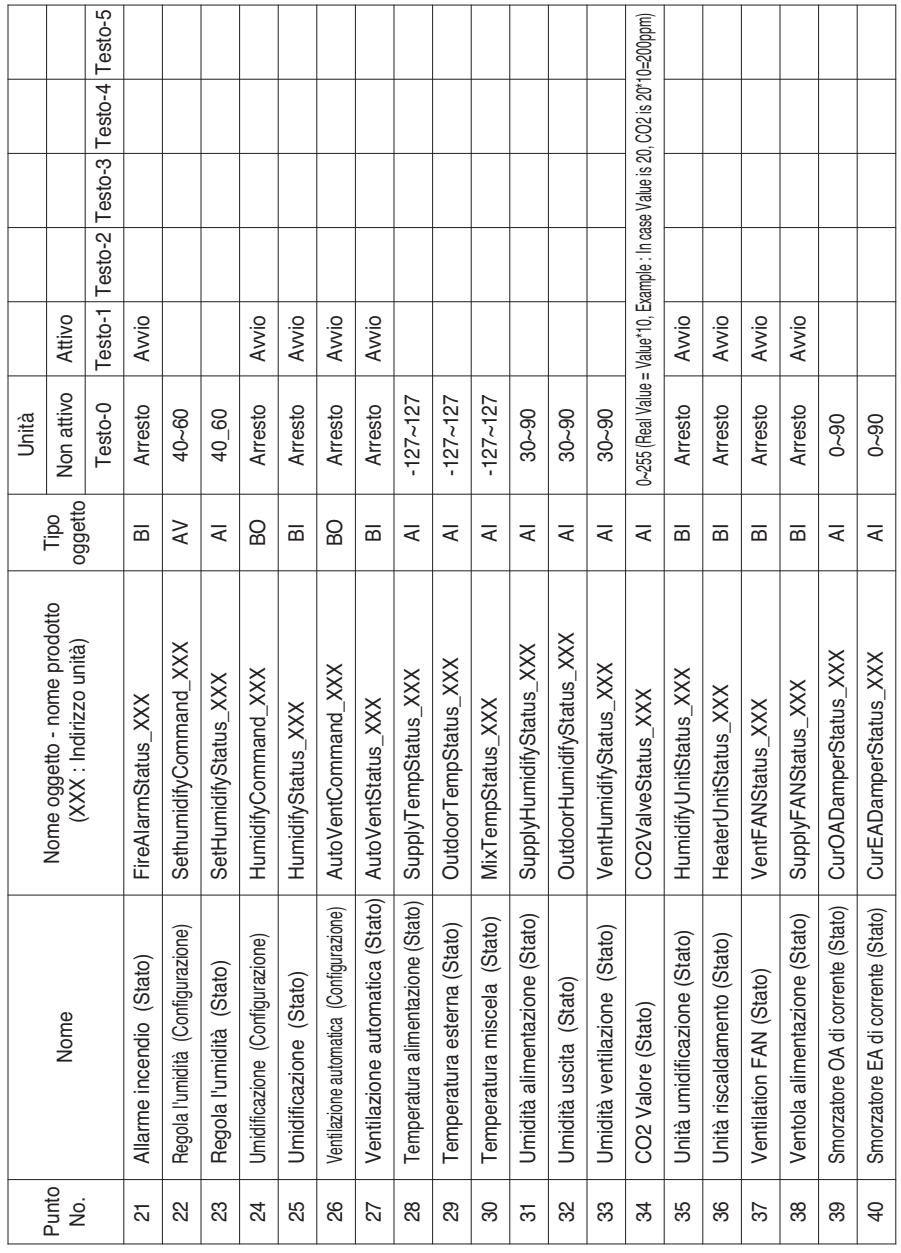

т Т т T T T T

T T т т T т т T T T

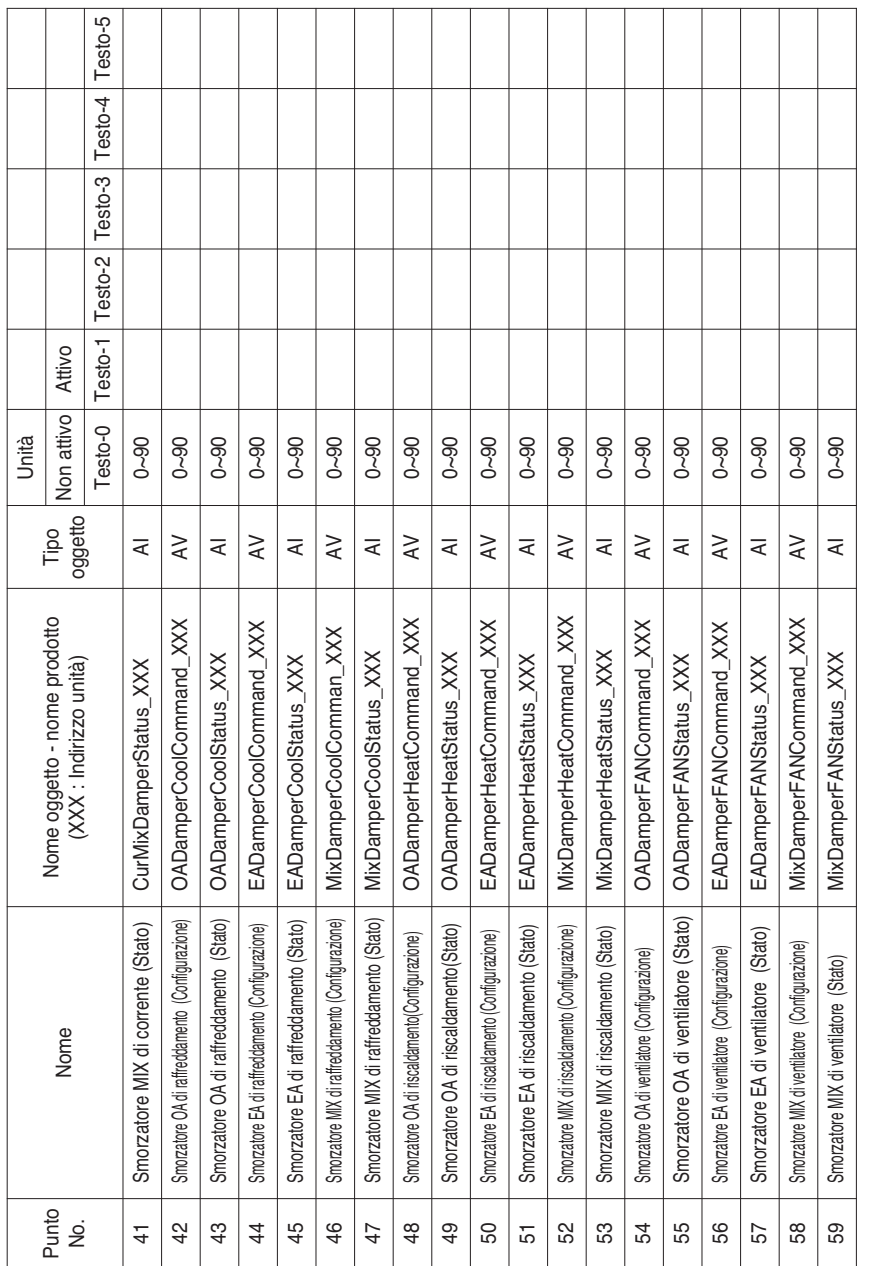

**ITALIANO**

**ITALIANO** 

Definizione locale dell'ID\_oggetto - Questo numero è una coppia, composta del numero di unità interna e elemento.

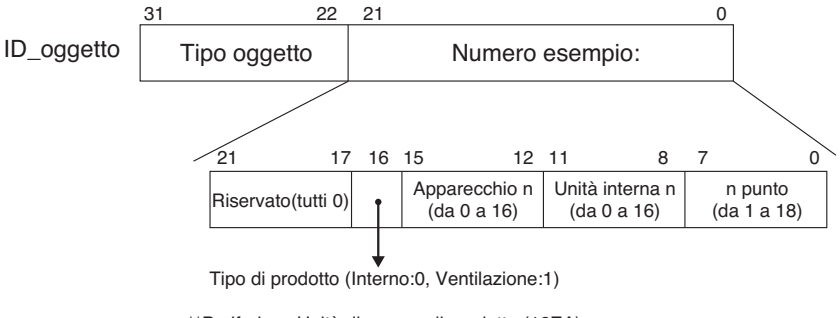

\*\*Periferica : Unità di gruppo di prodotto (16EA)

## *Esempio di tabella punti*

La tabella punti sotto viene passata alla BMS, e la BMS registra il prodotto.

## **• Cassa interno**

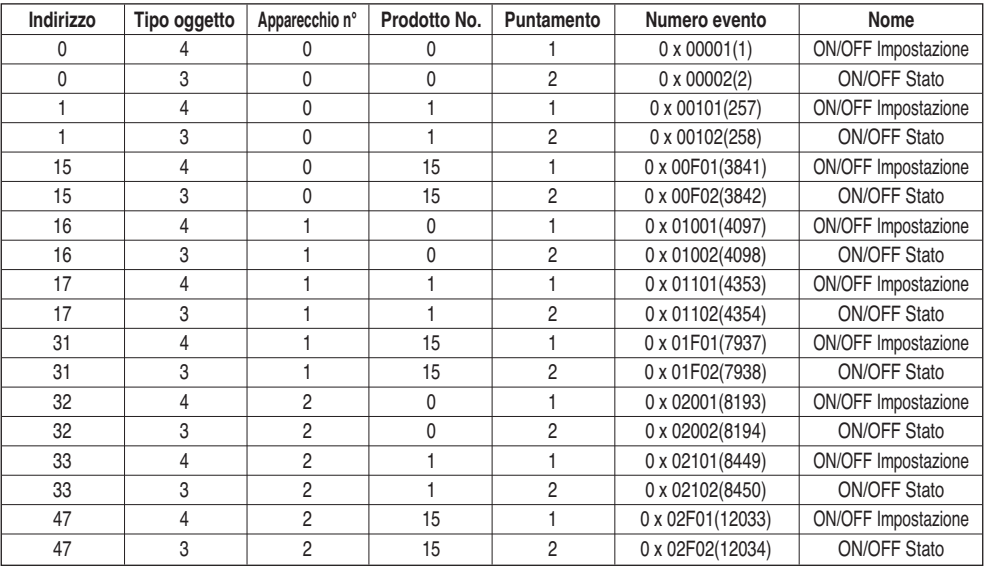

## **• Ventilazione Cassa**

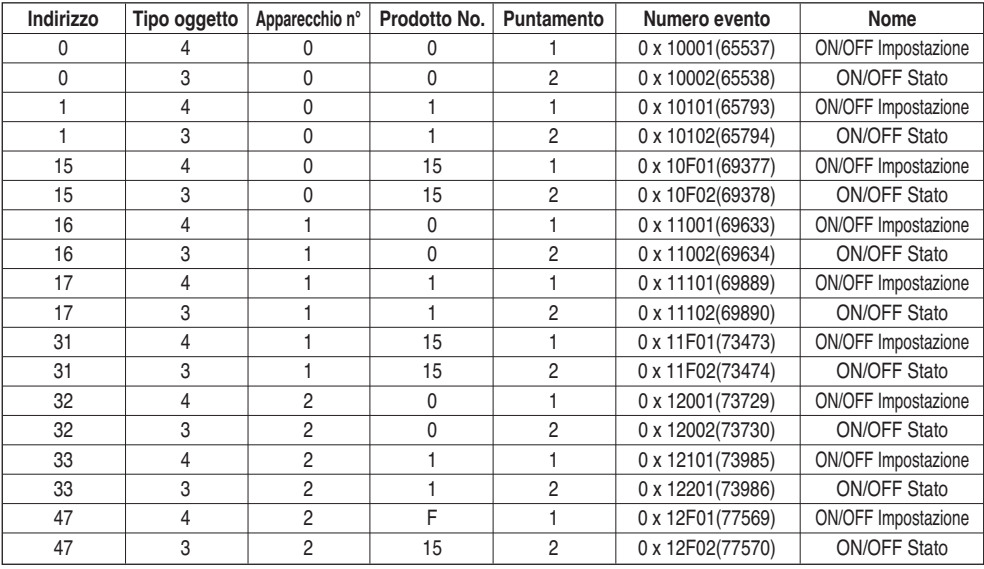

# **Oggetti (Modbus-TCP)**

## *Codice funzione supporto*

Verificare e controllare che le parti dei condizionatori d'aria supportati siano fornite con i codici di funzione generale indicati nel documento Modbus-TCP.

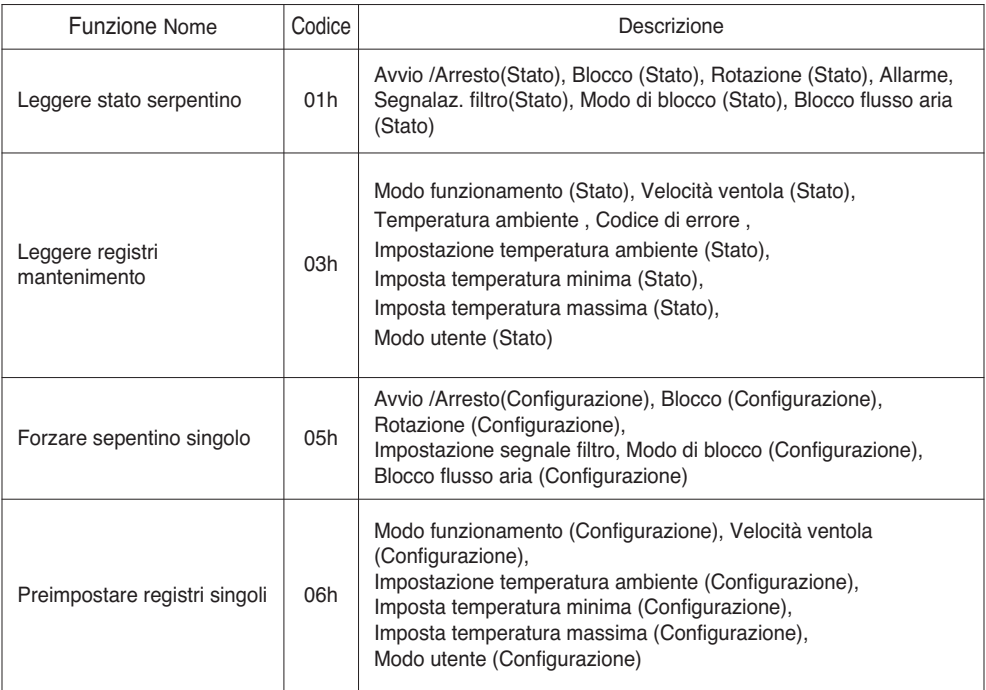

# *Modbus Lista punti : Unità interna*

Funzione Codice : 0x01 and 0x05

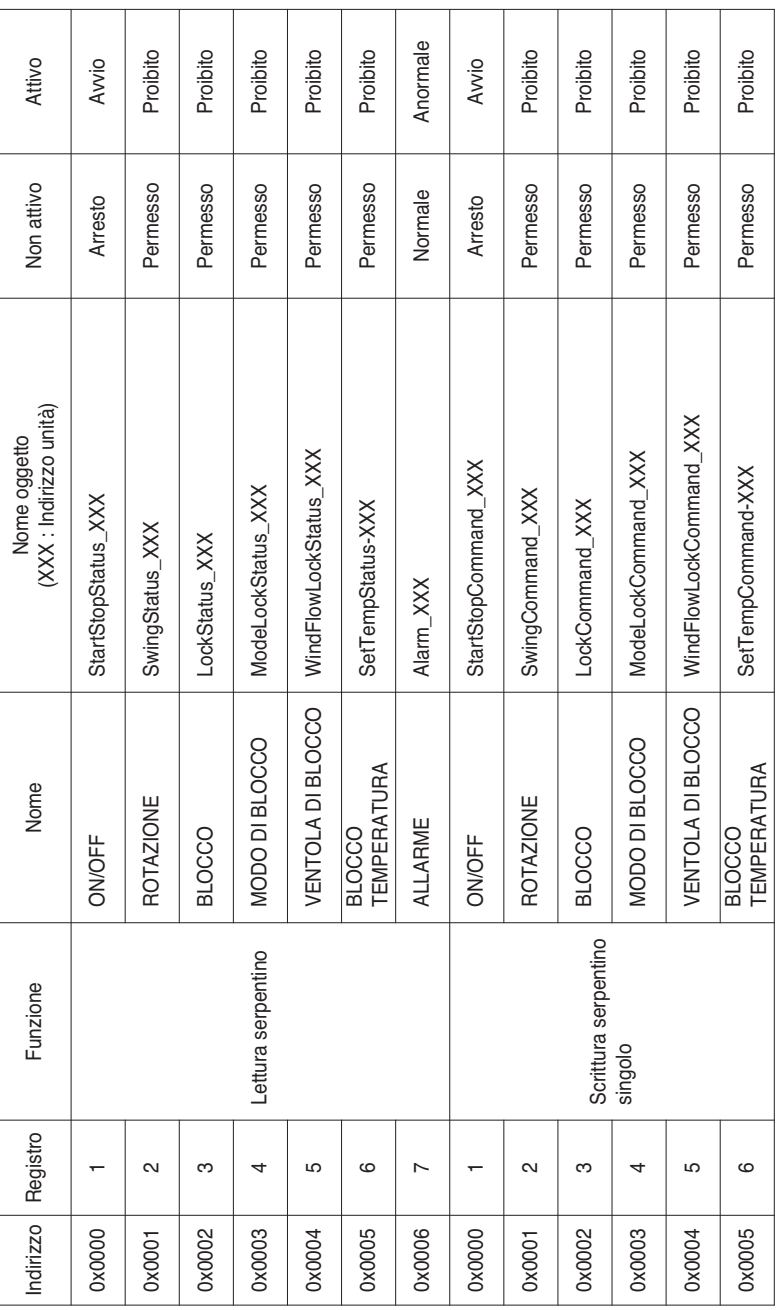

**ITALIANO ITALIANO**

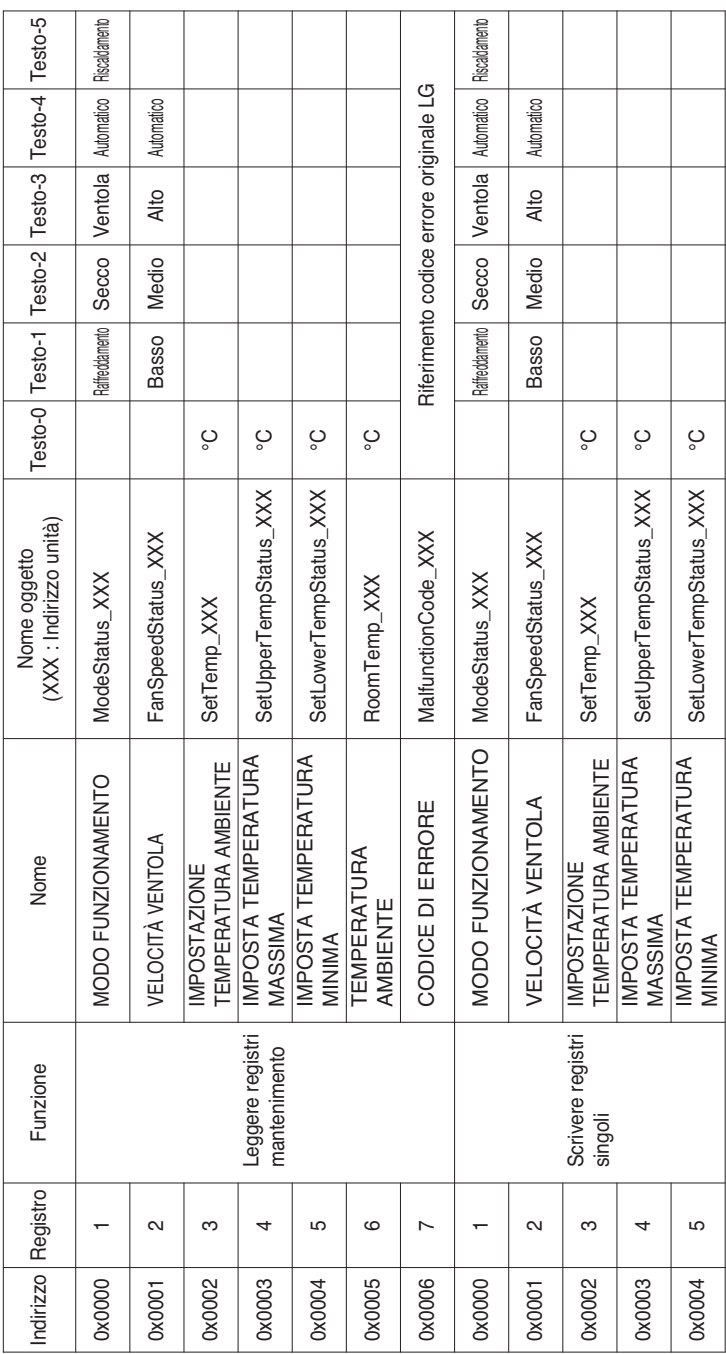

Funzione Codice : 0x03 and 0x06

# *Modbus Lista punti : Sfiato*

Funzione Codice : 0x01 and 0x05

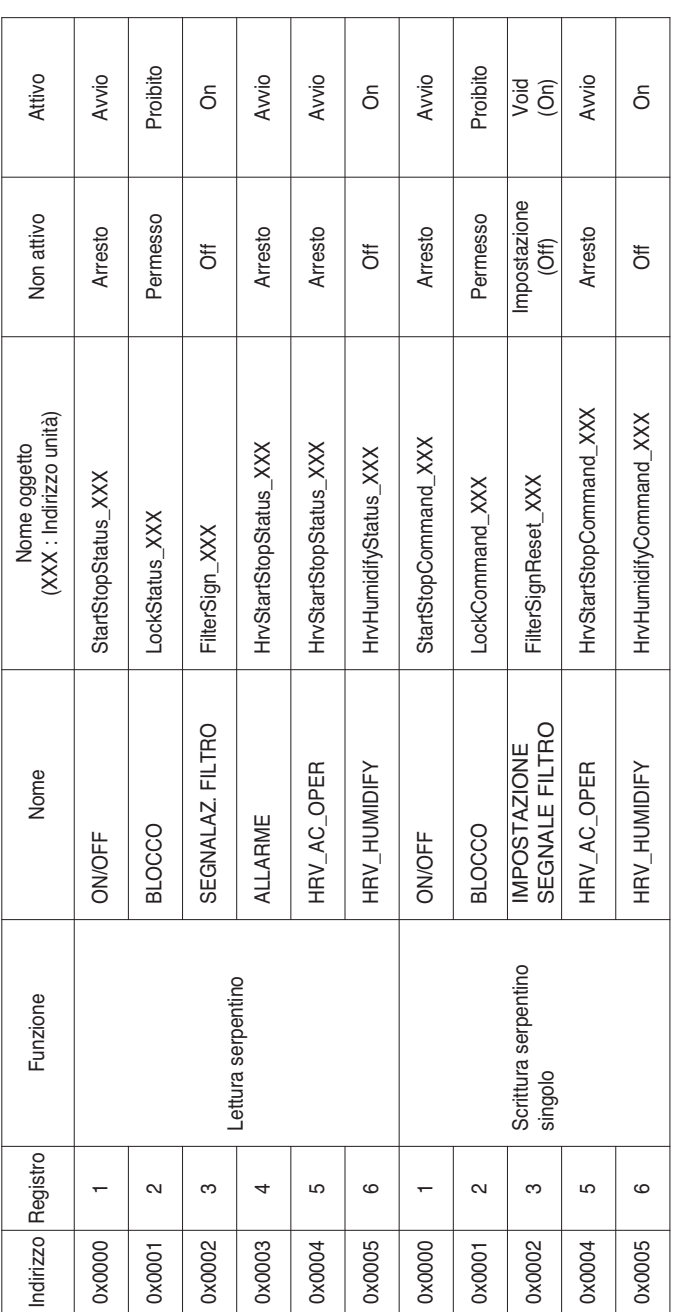

**ITALIANO ITALIANO**

## Funzione Codice : 0x03 and 0x06

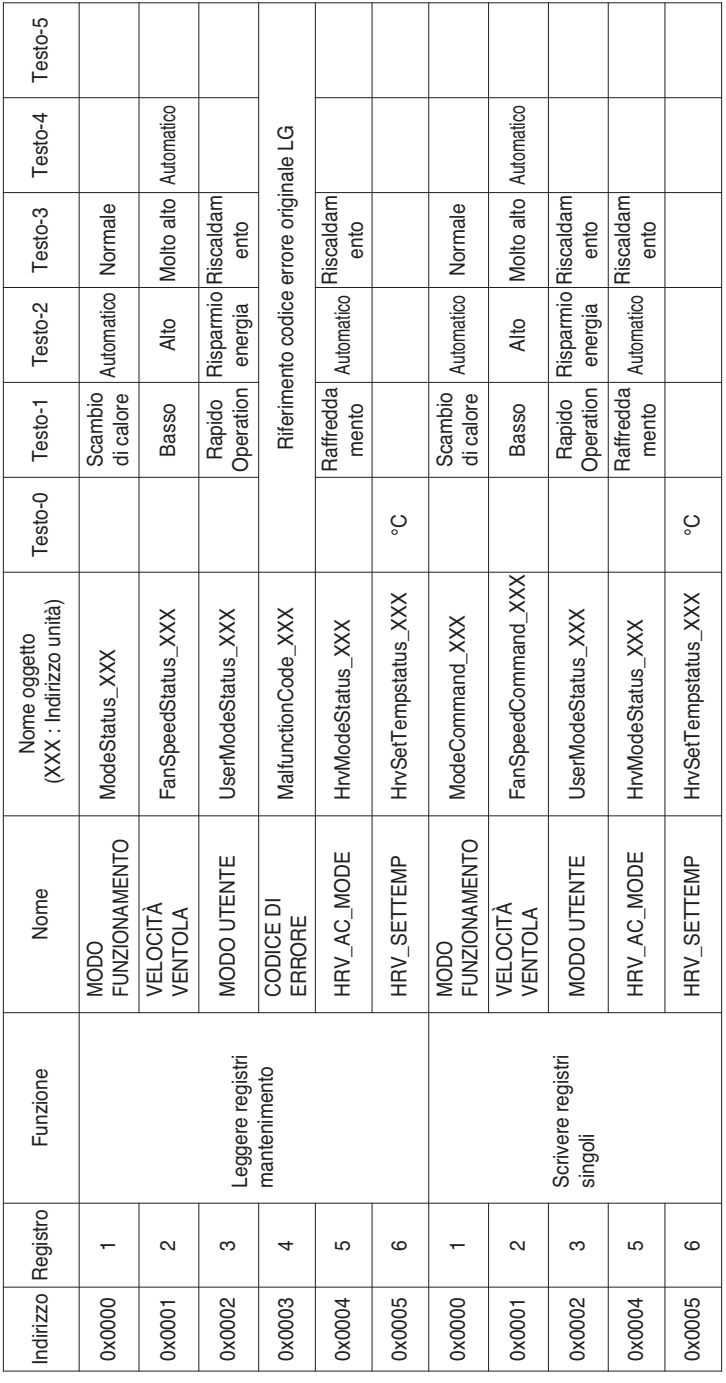

Funzione Codice : 0x01 and 0x05

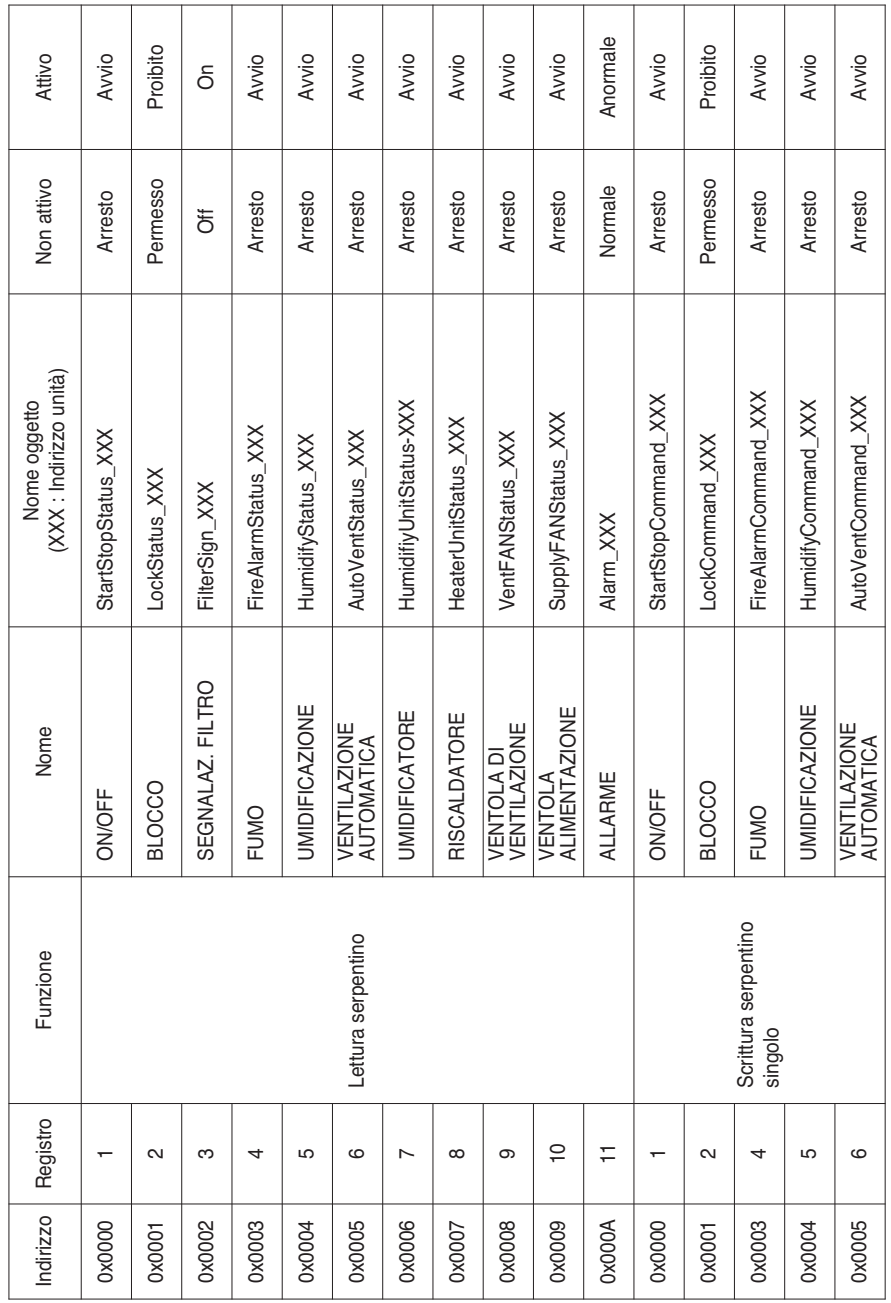

**ITALIANO ITALIANO**

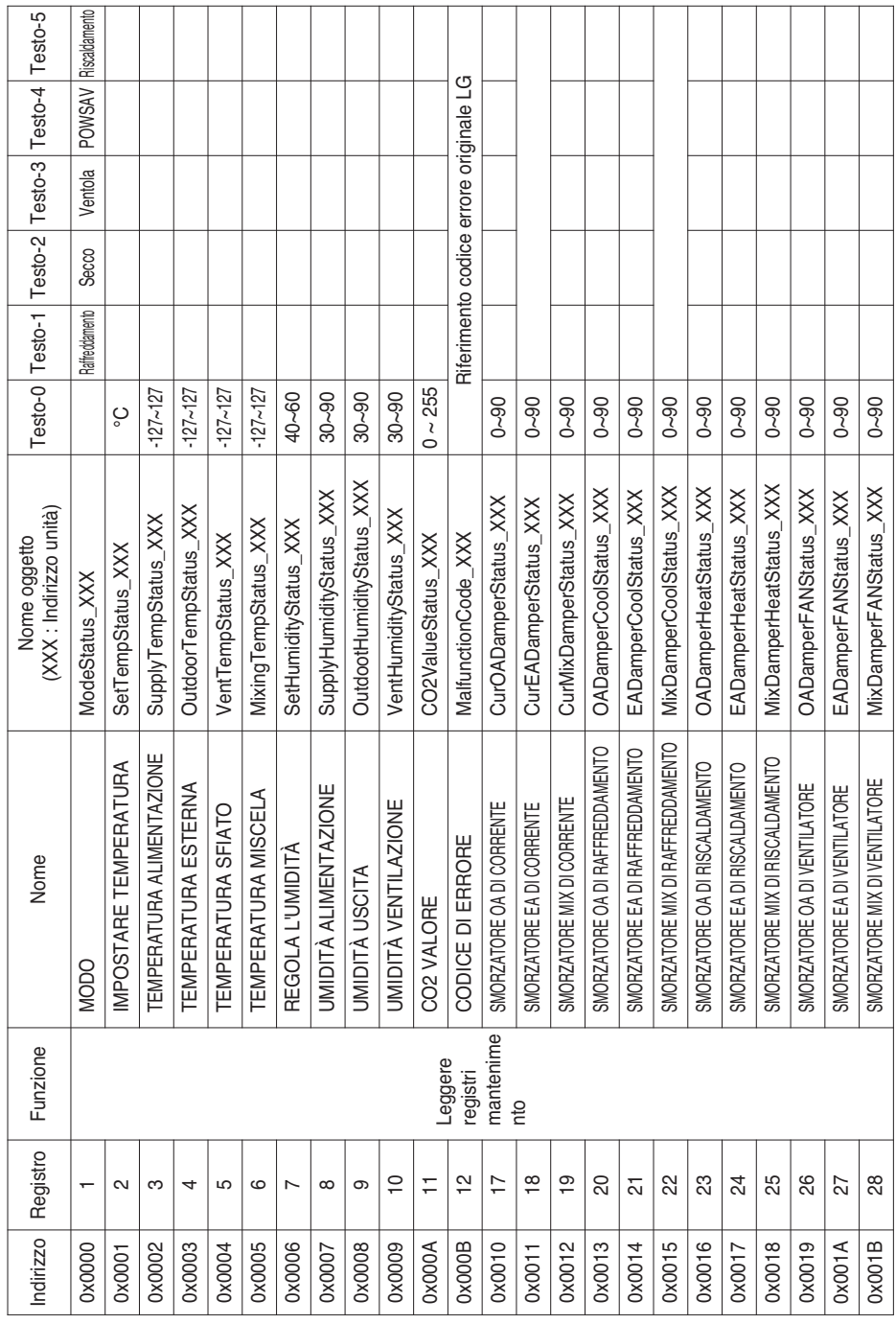

## Oggetti (Modbus-TCP)

Funzione Codice : 0x03

## *70* Modbus

Funzione Codice : 0x06

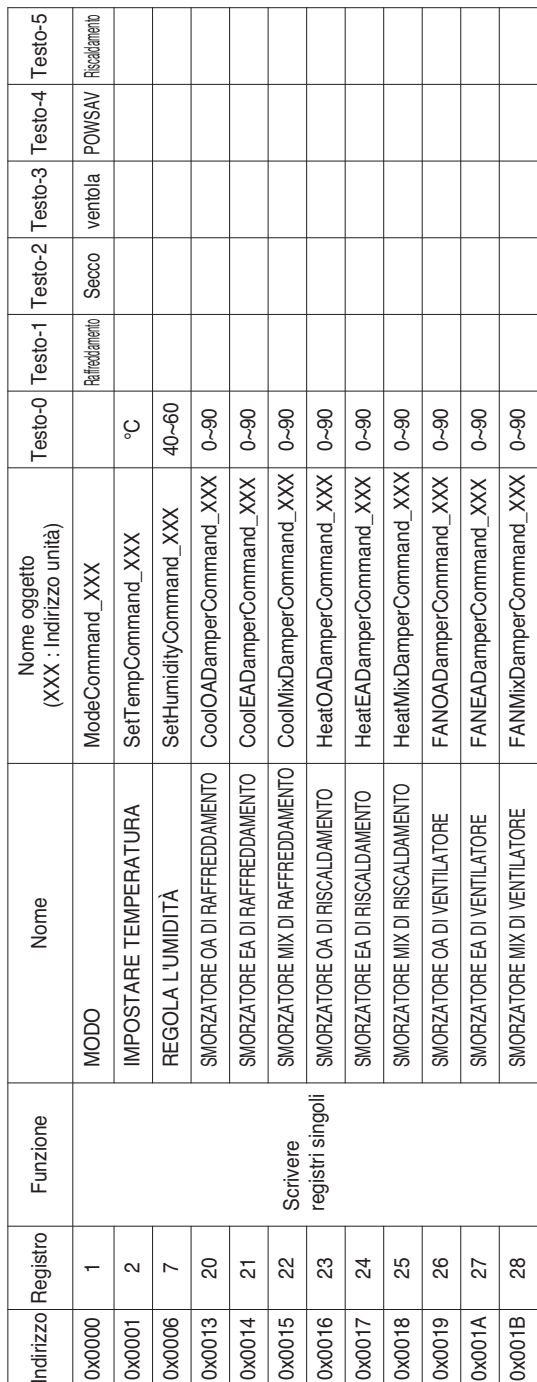

Definizione locale dell'ID\_oggetto - Questo numero è una coppia, composta del numero di unità interna e elemento.

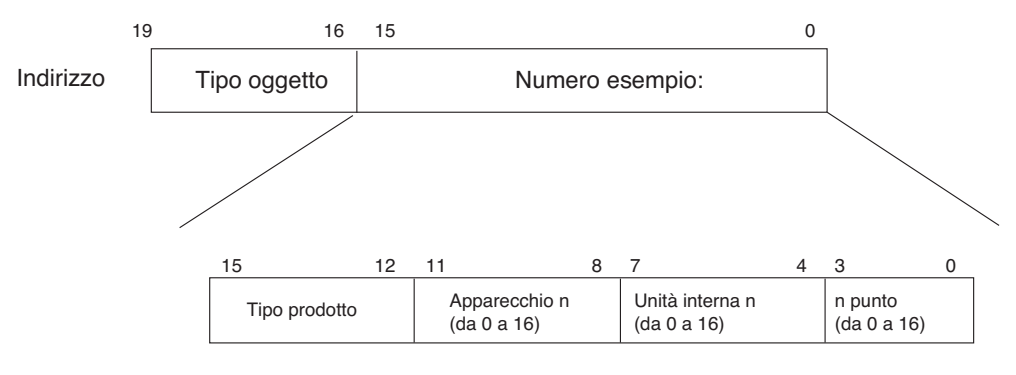

\* Tipo oggetto (Serpentino : 0, Registro : 4)

\* Tipo di prodotto (Interno:0, Ventilazione:4)

\*\*Periferica : Unità di gruppo di prodotto (16EA)
# *Esempio di tabella punti*

La tabella punti sotto viene passata alla BMS, e la BMS registra il prodotto.

#### **• Cassa interno**

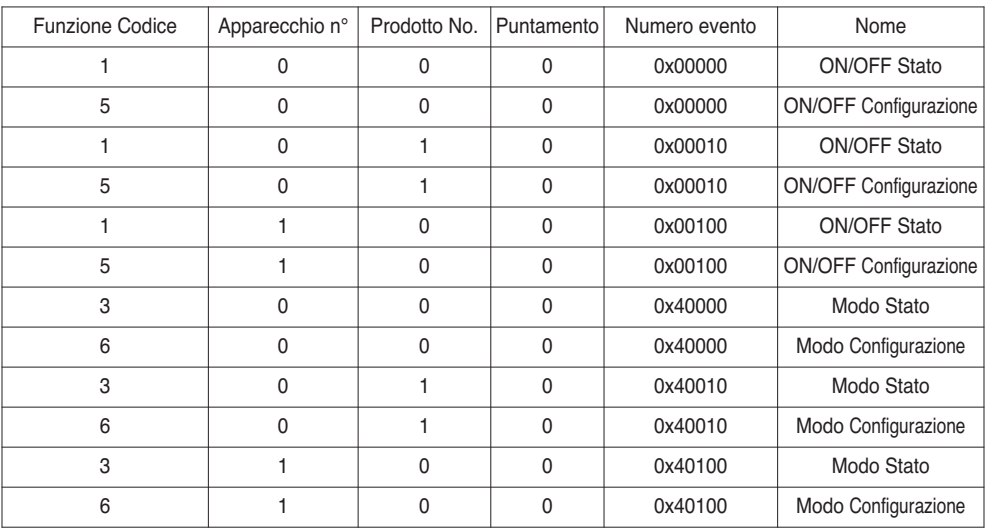

#### **• Ventilazione cassa**

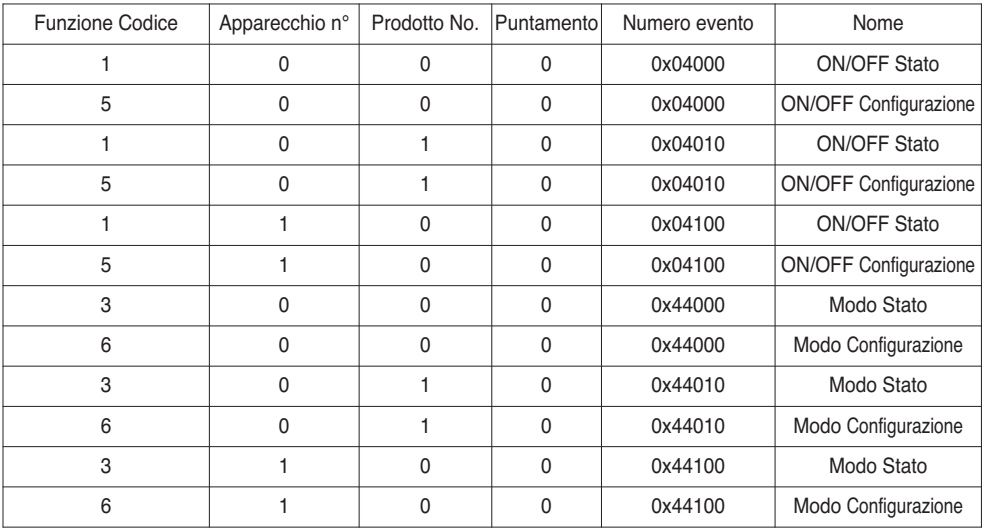

#### **• Cassa AHU**

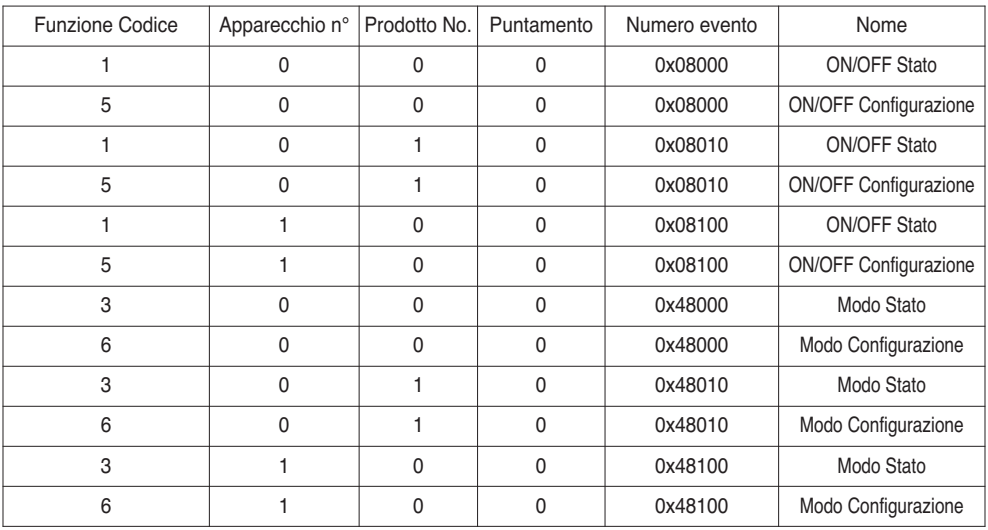

# **Spiegazione dettagliata degli oggetti**

### **1) Comune a tutti gli oggetti**

Gli oggetti riferiti al condizionatore d'aria in comunicazione sono trattati sulla rete BACnet come descritto sotto.

- Condizionatore d'aria nella comunicazione normale Altre periferiche BACnet possono accedere a ciascun oggetto riferito al condizionatore d'aria.
- Condizionatore d'aria non connesso Sembra alle altre periferiche BACnet che non esista alcun oggetto riferito al condizionatore d'aria.

Quindi , quando viene ricevuto il servizio ReadProperty/WriteProperty, viene restituito il seguente ErrorPDU.

Classe errore: OGGETTO; Tipo di errore: UNKNOWN\_PROPERTY

- Errore di comunicazione condizionatore d'aria L'altra periferica BACnet può accedere agli oggetti riferiti ai condizionatori d'aria, ma la proprietà Present\_Value verrà letto in un valore immediatamente precedente all'errore di comunicazione.

#### **2) ON/OFF (Impostazione)**

Point number: 1

Object name: StartStopCommand\_XXX (XXX: Indirizzo unità A/C)

Tipo oggetto: Binary Output

Meaning: This object is used to give ON/OFF commands to the air conditioner.

Proprietà valore attuale:

ACTIVE: ON command

INACTIVE: OFF command

**Remarks:** 1. The command executed is transmitted to the A/C regardless of the status of the A/C. 2. Proprietà valore \_attuale will not be used if a property has never been set in the past.

### **3) ON/OFF (Stato)**

Numero di punto: 2

Nome oggetto : StartStopCommand\_XXX (XXX: Indirizzo unità A/C)

Tipo oggetto: Binary Input

Significato: Questo oggetto viene usato per impartire i comandi ON/OFF al condizionatore d'aria.

Proprietà valore \_attuale:

ACTIVE: ON

INACTIVE: OFF

**Commenti:** Se si verifica un errore di funzionamento, la proprietà Present\_Value verrà impostata su ACTIVE a prescindere se l'unità A/C è in funzione o meno.

#### **4) Blocco (Impostazione)**

Numero di punto: 3 Nome oggetto : LockCommand\_XXX (XXX: Indirizzo unità A/C) Tipo oggetto: Binary Output Significato : Questo oggetto viene usato per impostare il blocco dei permessi di controllo A/C. Proprietà valore attuale: ACTIVE: Blocca (blocco limitato) INACTIVE: Sblocca (non limitato)

#### **5) Blocco (stato)**

Numero di punto: 4 Nome oggetto : LockStatus\_XXX (XXX: Indirizzo unità A/C) Tipo oggetto: Binary Input Significato: Questo oggetto viene usato per monitorare il blocco dei permessi di controllo A/C. Proprietà valore attuale: ACTIVE: Blocca (blocco limitato) INACTIVE: Sblocca (non limitato)

#### **6) Segnale filtro**

Numero di punto: 5

Nome oggetto : FilterSign\_XXX (XXX: Indirizzo unità A/C)

Tipo oggetto: Binary Input

Significato: Questo oggetto serve per il monitoraggio dello stato dei filtri per la ventilazione. Proprietà valore \_attuale:

ACTIVE: Le informazioni del segnale filtro sono ON.

INACTIVE: Le informazioni del segnale filtro sono OFF.

**Commenti**: : Questo oggetto supporta la funzione di rapporto intrinseco. Quando la proprietà di Present\_Value cambia, l'evento corrispondente verrà trasmesso nel caso in cui l'evento sia stato registrato.

#### **7) Reset segnalazione filtro**

Numero di punto: 6

Nome oggetto : FilterSignReset\_XXX (XXX: Indirizzo unità A/C)

Tipo oggetto: Binary Value

Significato: Questo oggetto viene usato per resettare le indicazioni del limite di ventilazione. Proprietà valore \_attuale:

INACTIVE: Le informazioni di indicazione filtro viene resettato.

- **Commenti:** 1. Durante l'operazione di lettura della proprietà Present\_Value, il resettaggio del segnale limite filtro avrà sempre lo stesso valore come l'oggetto segnale limite filtro.
	- 2. Solo se INACTIVE viene scritto nella proprietà Present\_Value durante il funzionamento di scrittura, le informazioni del segnale filtro resetta i segnali ON e non vengono eseguite operazioni anche se viene scritto ACTIVE.
	- 3. Questo oggetto supporta la funzione di rapporto intrinseco. Quando la proprietà di Present Value cambia, l'evento corrispondente verrà trasmesso nel caso in cui l'evento sia stato registrato.

## **8) Modo funzionamento (impostazione)**

Numero di punto: 7

Nome oggetto : ModeCommand\_XXX (XXX: Indirizzo unità A/C)

Tipo oggetto: Multistate Output

Significato: Questo oggetto viene usato per impostare le modalità di funzionamento del condizionatore d'aria.

Proprietà valore \_attuale:

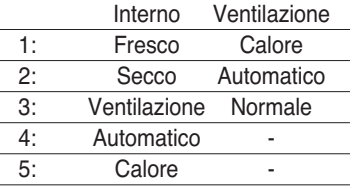

**Commenti**: 1. La proprietà Present\_Value verrà impostata su "1: Cool" come il valore predefinito se la proprietà non è mai stata impostata in passato.

2. Il condizionatore d'aria ignora il comando verso un oggetto che non ha il diritto di selezionare le modalità di funzionamento. Quindi, il sistema controllato/monitorato non deve usare questo oggetto per il condizionatore d'aria senza il diritto di selezionare la modalità operativa.

#### **9) Modalità di funzionamento (stato)**

Numero di punto: 8

Nome oggetto : ModeStatus\_XXX (XXX: Indirizzo unità A/C)

Tipo oggetto: Multistate Input

Significato: Questo oggetto viene usato per monitorare le modalità di funzionamento del condizionatore d'aria.

Proprietà valore \_attuale:

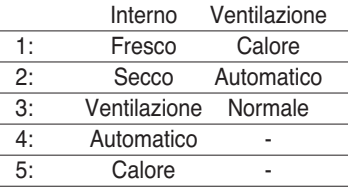

#### **10) Oscillazione (Impostazione)**

Numero di punto: 9

Nome oggetto : SwingCommand\_XXX (XXX: Indirizzo unità A/C)

Tipo oggetto: Binary Output

Significato: Questo oggetto serve ad impostare la direzione dell'aria dell'unità interna.

Proprietà valore attuale:

ACTIVE: Esegui

INACTIVE: Arresto

#### **11) Oscillazione (Stato)**

Numero di punto:10 ModeStatus\_XXX (XXX: Indirizzo unità A/C) Tipo oggetto: Binary Input Significato: Questo oggetto serve per impostare il flusso d'aria dell'A/C. Proprietà valore attuale: ACTIVE: Esegui INACTIVE: Arresto

#### **12) Velocità ventilatore (impostazione)**

Numero di punto: 11

Nome oggetto : FanSpeedCommand\_XXX (XXX: Indirizzo unità A/C)

Tipo oggetto: Multistate Output

Significato: Questo oggetto serve per impostare il flusso d'aria dell'A/C. Proprietà valore attuale:

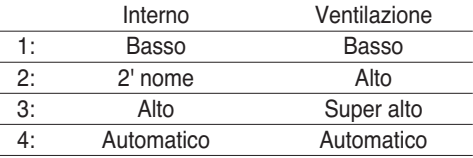

**Commenti**: L'unità A/C ignorerà il comando che l'oggetto non è in grado di selezionare la modalità operativa.

Quindi, il sistema controllato/monitorato non deve usare l'oggetto che non può selezionare la modalità operativa.

#### **13) Velocità ventola (stato)**

Numero di punto: 12

Nome oggetto : FanSpeedStatus\_XXX (XXX: Indirizzo unità A/C)

Tipo oggetto: Multistate Input

Significato: Questo oggetto serve per impostare il flusso d'aria dell'A/C. Proprietà valore \_attuale:

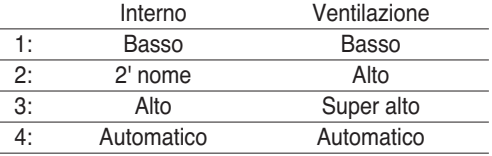

**Commenti**: La proprietà Present\_value verrà impostata su "1:Basso" come risultato predefinito se la proprietà non è stata impostata in precedenza.

**ITALIANO ITALIANO**

### **14) Imposta temperatura ambiente**

Numero di punto:13

Nome oggetto : SetRoomTemp\_XXX (XXX: indirizzo unità A/C)

Tipo oggetto: Analog Value

Significato: Questo oggetto viene usato per impostare la temperatura ambiente per il condizionatore d'aria. Proprietà Present\_Value:

Temperatura (°C)

#### **Commenti:**

- 1. Questa unità è solo per uso interno, e l'intervallo di variazione della temperatura impostato è  $18 \sim 35^{\circ}$ C.
- 2. Quando viene eseguita la registrazione COV, il COV\_verrà comunicato al momento in cui viene rilevata una variazione di temperatura di almeno 1˚C.

#### **15) Temperatura della stanza**

Numero di punto: 14

Nome oggetto : RoomTemp\_XXX (XXX: indirizzo unità A/C)

Tipo oggetto: Analog Input

Significato: Questo oggetto viene usato per il monitoraggio della temperatura della stanza in cui è posizionata l'unità interna.

Proprietà valore attuale:

Temperatura (°C)

**Commenti**: Questo oggetto è riservato alle unità interne; e invia rapporti relativi ai dati della temperatura dell'ambiente misurati dalle unità interne.

### **16) Allarme**

Numero di punto: 15 Nome oggetto : Alarm\_XXX (XXX: indirizzo unità A/C) Tipo oggetto: Binary Input Significato: Questo oggetto serve per il monitoraggio degli allarmi. Proprietà valore attuale: ACTIVE: Anomalia INACTIVE: Normale

## **17) Codice di errore**

Numero di punto: 16 Nome oggetto : MalfunctionCode\_XXX (XXX: indirizzo unità A/C) Tipo oggetto: Analog Input Significato: Questo oggetto serve per il monitoraggio dei dettagli dello stato di errore quando il condizionatore d'aria evidenzia un errore. Proprietà valore \_attuale: Codice errore (l'intervallo da 1 a 512 ) **Commenti** : Le descrizioni del codice di errore di questo oggetto sono riportate nella tabella corrispondente di "Codice errore originale di riferimento LG".

#### **18) Modalità utente (impostazione)**

Numero di punto: 17

Nome oggetto : UserModeCommand\_XXX (XXX: Indirizzo unità A/C)

Tipo oggetto: Multistate Output

Significato: Questo oggetto serve per impostare la modalità di base di funzionamento in ventilazione e anche nella modalità di funzionamento aggiuntivo (fresco rapido, efficienza energia, e riscaldamento).

Proprietà valore attuale:

- 1: Rinfresco rapido
- 2: Risparmio energia
- 3: Calore

**Commenti:** Questo oggetto è per la sola ventilazione e non è applicabile se la proprietà non è stata impostata in passato.

#### **19) Modalità utente(stato)**

Numero di punto: 18

Nome oggetto : UserModeStatus\_XXX (XXX: Indirizzo unità A/C)

Tipo oggetto: Multistate Input

Significato: Questo oggetto serve per il monitoraggio della modalità di base di funzionamento nella ventilazione Proprietà valore attuale:

- 1: Rinfresco rapido
- 2: Risparmio energia
- 3: Calore

**Commenti:** Questo oggetto è per la sola ventilazione e non è applicabile se la proprietà non è stata impostata in passato.

#### **20) Impostare temperatura (Stato)**

Numero del punto: 19

Nome oggetto: SetTempStatus\_XXX (XXX: A/C Indirizzo unità)

Tipo oggetto: Analog Output

Significato: Questo oggetto è usato per monitorare la temperatura impostata dall'autorità di controllo della A/C.

Proprietà valore \_attuale:

Temperatura(°C)

**Commenti** : Questo oggetto è solo per unità interna, e indica i dati di temperatura ambiente misurati dalle unità interne.

#### **21) Accumulator Power Distribution (Stato)**

Numero del punto: 20 Nome oggetto: AccumPowerStatus\_XXX (XXX: A/C Indirizzo unità) Tipo oggetto: Analog Input Significato: Questo oggetto è usato per monitorare la distribuzione di energia dell'accumulatore della autorità di controllo dell'A/C. Proprietà valore attuale:

Campo: 0 - 255 (Distribuzione di energia : conteggio \* 100Watt)

## **22) AC Modo funzionamento (Configurazione)**

Numero del punto: 21

Nome oggetto: HrvModeCommand\_XXX (XXX: Indirizzo unità DXHRV)

Tipo oggetto: Multistate Output

Significato: Questo oggetto è usato per regolare il modo di funzionamento di A/C del DXHRV. Proprietà valore attuale:

- 1 : Raffreddamento
- 2 : Automatico
- 3 : Riscaldamento

# **23) AC Modo funzionamento (Stato)**

Numero del punto: 22 Nome oggetto: HrvModeStatus\_XXX (XXX: DXHRV Indirizzo unità) Tipo oggetto: Multistate Input Significato: Questo oggetto è usato per monitorare il modo di funzionamento del DXHRV. Proprietà valore \_attuale: 1 : Raffreddamento

- 2 : Automatico
- 3 : Riscaldamento

## **24) AC ON/OFF (Configurazione)**

Numero del punto: 23 Nome oggetto: HrvStartStopCommand\_XXX (XXX: DXHRV Indirizzo unità) Tipo oggetto: Binary Output Significato: Questo oggetto è usato per impostare lo stato On/Off di A/C del DXHRV. Proprietà valore \_attuale: ACTIVE: ON command INACTIVE: OFF command

### **25) AC ON/OFF (Configurazione)**

Numero del punto: 24 Nome oggetto: HrvStartStopStatus\_XXX (XXX: DXHRV Indirizzo unità) Tipo oggetto: Binary Input Significato: Questo oggetto è usato per monitorare lo stato On/Off di A/C del DXHRV. Proprietà valore \_attuale: ACTIVE: ON INACTIVE: OFF

#### **26) AC Umidificazione (Configurazione)**

Numero del punto: 25 Nome oggetto: HrvHumidifyCommand\_XXX (XXX: DXHRV Indirizzo unità) Tipo oggetto: Binary Output Significato: Questo oggetto è usato per impostare lo stato di umidificazione A/C del DXHRV. Proprietà valore attuale: ACTIVE: ON command INACTIVE: OFF command

#### **27) AC Umidificazione (Stato)**

Numero del punto: 26 Nome oggetto: HrvStartStopStatus\_XXX (XXX: DXHRV Indirizzo unità) Tipo oggetto: Binary Input Significato: Questo oggetto è usato per monitorare lo stato di umidificazione A/C del DXHRV. Proprietà valore \_attuale: ACTIVE: ON INACTIVE: OFF

#### **28) Imposta temperatura massima (Configurazione)**

Numero del punto: 27

Nome oggetto: SetUpperTempCommand\_XXX (XXX: A/C Indirizzo unità) Tipo oggetto: Analog Value

Significato: Questo oggetto è usato per impostare la temperatura superiore del condizionatore d'aria. Proprietà valore attuale:

Temperature(°C)

#### **Commenti**:

1. Questa unità serve solo per le unità interne, e la regolazione approssimata del campo di temperatura superiore è di 18~30°C.

E' rilevato 1°C.

#### **29) Imposta temperatura massima (Stato)**

Numero del punto: 28

Nome oggetto: SetUpperTempStatus\_XXX (XXX: A/C Indirizzo unità)

Tipo oggetto: Analog Input

Significato: Questo oggetto è usato per monitorare la temperatura superiore impostata che è regolata sulla unità interna.

Proprietà valore \_attuale:

Temperatura (°C)

**Commenti**: Questo oggetto è usato solo per le unità interne, e indica la temperatura superiore impostata misurata dalle unità interne.

#### **30) Imposta temperatura minima (Configurazione)**

Numero del punto: 29

Nome oggetto: SetLowerTempCommand\_XXX (XXX: A/C Indirizzo unità)

Tipo oggetto: Analog Value

Significato: Questo oggetto è usato per impostare la temperatura inferiore del condizionatore d'aria. Proprietà valore attuale:

Temperatura (°C)

#### **Commenti**:

1. Questa unità serve solo per le unità interne, e il campo di temperatura inferiore impostato approrssimato è di 18~30°C.

E' rilevato 1°C.

#### **31) Imposta temperatura minima (Stato)**

Numero del punto: 30

Nome oggetto: SetLowerTempStatus\_XXX (XXX: A/C Indirizzo unità)

Tipo oggetto: Analog Input

Significato: Questo oggetto è usato per monitorare la temperatura inferiore impostata che è regolata sulla unità interna.

Proprietà valore \_attuale:

Temperatura (°C)

**Commenti**: Questo oggetto è usato solo per le unità interne, e indica la temperatura inferiore impostata, misurata dalle unità interne.

#### **32) Modo di blocco (Configurazione)**

Numero del punto: 31 Nome oggetto: ModeLockCommand\_XXX (XXX: A/C Indirizzo unità) Tipo oggetto: Binary Output Significato: Questo oggetto è usato per impostare il blocco del modo dell'autorità di controllo della  $A/C$ . Proprietà valore attuale: ACTIVE: Blocco (Acesso limitato ) INACTIVE: Sblocco (Accesso non limitato )

#### **33) Modo di blocco (Stato)**

Numero del punto: 32 Nome oggetto: ModeLockStatus\_XXX (XXX: A/C Indirizzo unità) Tipo oggetto: Binary Input Significato: Questo oggetto è usato per monitorare il blocco del modo dell'autorità di controllo dell'A/C. Proprietà valore attuale: ACTIVE: Blocco (Acesso limitato ) INACTIVE: Sblocco (Accesso non limitato )

# **Inizializzazione all'avvio**

Il sistema è stato progettato per riconoscere automaticamente i condizionatori d'aria connessi.. Quindi, dopo l'accensione del sistema, è necessario un periodo di circa un minuto per il riconoscimento di tutti i condizionatori d'aria. Durante questo periodo, può essere restituito il seguente errore PDU quando si accede a un oggetto che corrisponde a un condizionatore d'aria.

ErrorClass = Object; ErrorCode = Unknown\_Object

Se viene effettuato un tentativo di leggere la proprietà dell'Elenco oggetti dell'Oggetto periferica da un condizionatore d'aria nel periodo di riconoscimento di cui sopra, il seguente errore PDU\_viene restituito, a meno che il condizionatore d'aria non sia già stato riconosciuto:

ErrorClass = Device; ErrorCode = Configurazione\_In\_Progress

Per la risposta dettagliata errore vedere l'Appendice 3.

Impostazione dell'orologio

Il servizio Timesynchronization permette di impostare l'orologio sull'ora locale.

Inoltre, la UTCTimesycchronization permette di impostare l'orologio su UTC

# **Funzione rapporto**

## *Notifica evento*

#### **1) Registrazione della destinazione della notifica degli eventi**

È possibile usare il servizio AddListElement per registrare le informazioni relative alla destinazione delle notifiche sulla proprietà dell'elenco destinatari dell'oggetto classe di notifica.

#### **2) Eliminazione della destinazione della notifica degli eventi**

Il servizio RemoveListElement può essere usato per eliminare le informazioni relative alla destinazione delle notifiche dal **Notifica** 

Classe oggetto.

#### **3) Destinazione notifica evento nella memoria**

La destinazione notifica evento registrata viene registrata nella memoria. Quando il sistema viene acceso, la destinazione notifica evento verrà inizializzata con le informazioni registrate.

La destinazione notifica evento verrà archiviata cinque secondi dopo la registrazione o eliminazione.

# *Notifica COV( cambiamento valore)*

Una richiesta di registrazione COV viene accettata tramite il servizio SubscribeCOV.

#### **1) Impostare del COV confermato o non confermato**

Questo elemento è supportato in conformità alle specifiche BACnet.

#### **2) Impostazione della durata desiderata dell'abbonamento**

Questo elemento è supportato in conformità alle specifiche BACnet.

Quando viene effettuata una notifica COV al momento del cambiamento di stato, viene calcolata la differenza tra l'ora registrata e l'ora corrente. Se la differenze è maggiore della durata di vita impostata per l'abbonamento, l'abbonamento viene considerato scaduto e viene cancellato. Quindi se viene effettuata una modifica dell'ora dell'orologio la durata dell'abbonamento può essere diversa dal valore impostato.

#### **3) Memoria dopo l'interruzione dell'alimentazione al sistema**

Questo elemento non è supportato. Le informazioni di registrazione non vengono memorizzate e vengono quindi perse quando viene interrotta l'alimentazione. Secondo le specifiche BACnet, non è richiesto per garantire la conservazione degli abbonamenti durante un'interruzione della corrente.

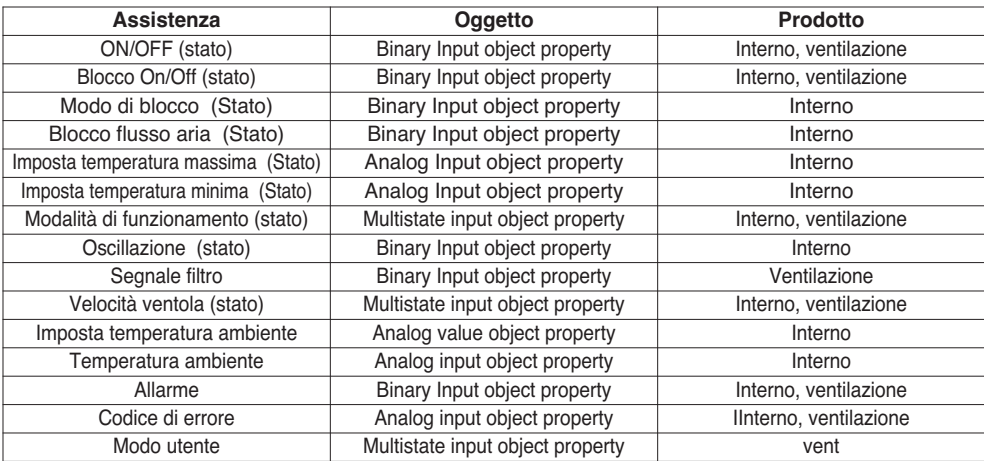

Il servizio COV supportato è indicato sulla tabella che segue

# **Ricerca guasti**

- **Problema** : Il LED\_di alimentazione del BACnet Gateway non è acceso.
	- $\rightarrow$  Se l'alimentazione è applicata in modo normale, il LED di alimentazione si accende.
- **Causa prevista** : L'alimentazione non viene applicata Non è stato usato l'alimentatore specificato
- **Diagnosi**

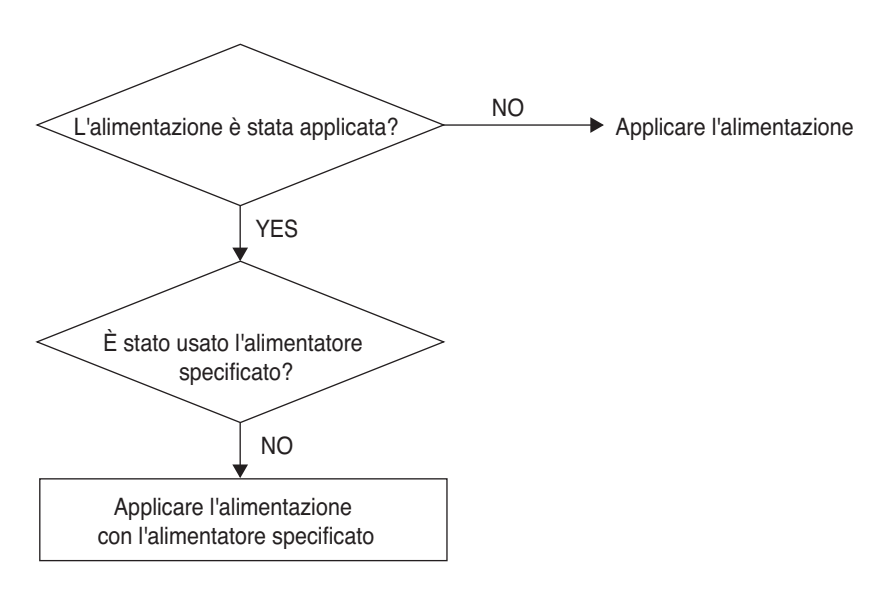

# **ATTENZIONE**

L'interruttore di accensione deve essere spento quando si effettua il collegamento/scollegamento del BACnet Gateway a/da un altra periferica.

In caso contrario, si potrebbe danneggiare una parte delGateway.

**- Problema**: Il LED\_di alimentazione del BACnet Gateway non è lampeggia.

 $\rightarrow$  Se il Gateway funziona in modo normale, il RUN\_LED\_lampeggia periodicamente.

- **Causa prevista** : L'alimentazione non viene applicata
	- Il programma non è installato in modo corretto
- **Diagnosi**

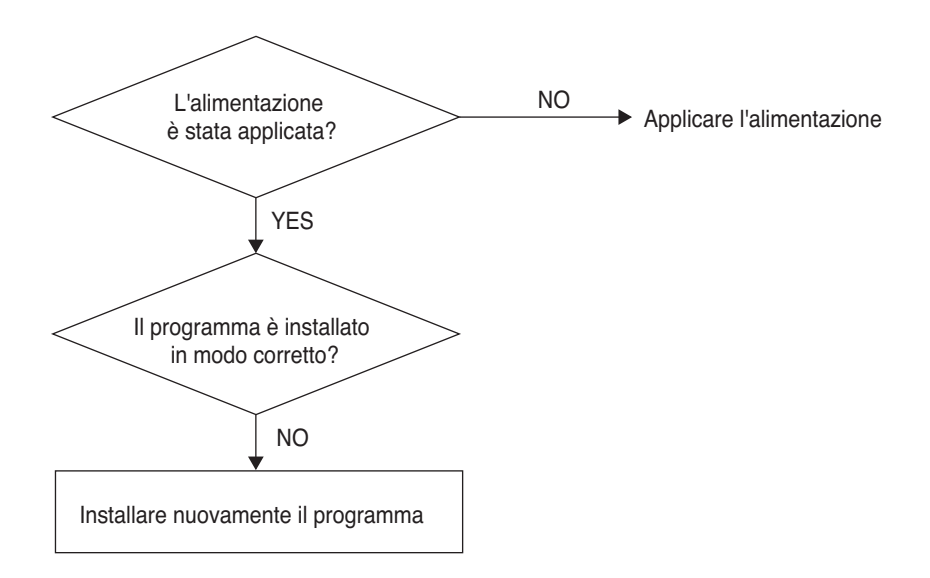

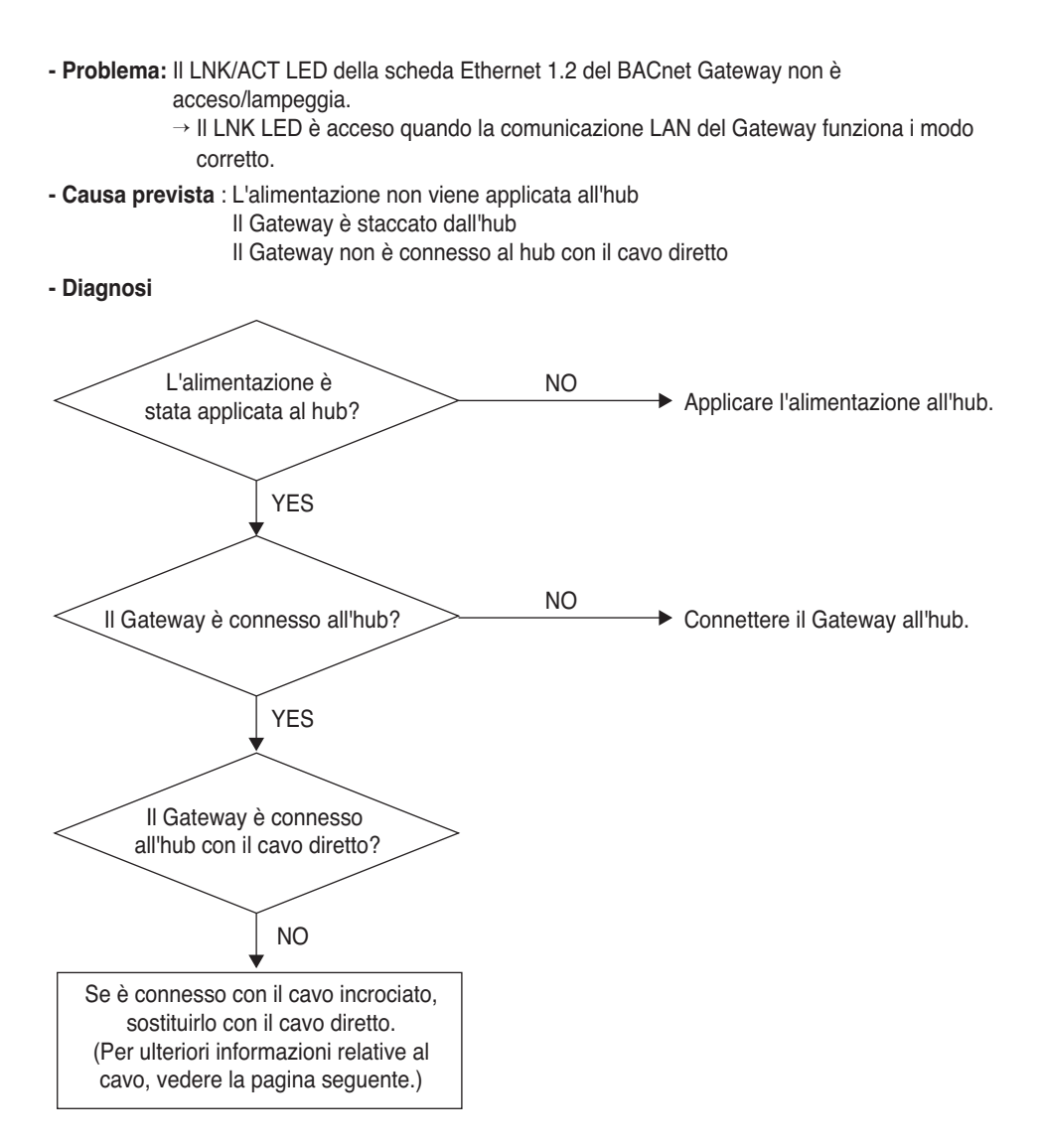

**TALIANO ITALIANO**

**- Problema** : Il TX/RX LED della rete LG-NET 1,2,3,4 del BACnet Gateway non lampeggia.  $\rightarrow$  II TX/RX LED lampeggia se normale. **- Causa prevista**: L'alimentazione non viene applicata al terminale di comunicazione 485 La polarità di comunicazione RS-485 è cambiata Il microinterruttore PI485 non è impostato correttamente L'alimentazione non viene applicata all'unità interna L'indirizzo non è impostato i modo corretto sull'unità interna **- Diagnosi** L'alimentazione è stata alimentazione e stata<br>applicata al PI485? NO YES Impostare l'indirizzo dell'unità interna. La polarità della linea di collegamento di comunicazione 485 corretta? NO YES Il microinterruttore del PI485 è stato impostato in modo corretto? Accendere i microinterruttori 1 e 4.  $N<sub>O</sub>$ YES L'alimentazione è stata applicata all'unità interna? Applicare l'alimentazione all'unità interna. NO YES L'alimentazione è stata applicata al PI485? NO Dato che la linea di comunicazione 485 ha una polarità, è necessario eseguire la connessione in modo corretto.

- **Problema** : L'unità interna non è stata rilevata durante il controllo di connessione o meno dell'unità interna usando la funzione di server web.
	- $\rightarrow$  Se normale, le unità interne sono visualizzate sul server web in numero pari al numero di unità interne installate.
- **Causa prevista** : L'indirizzo IP e l'indirizzo del Gateway del BACnet Gateway non sono impostate in modo corretto.

Il cavo LAN è usato in modo scorretto

La polarità tra PI 485 e Gateway è cambiata

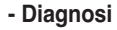

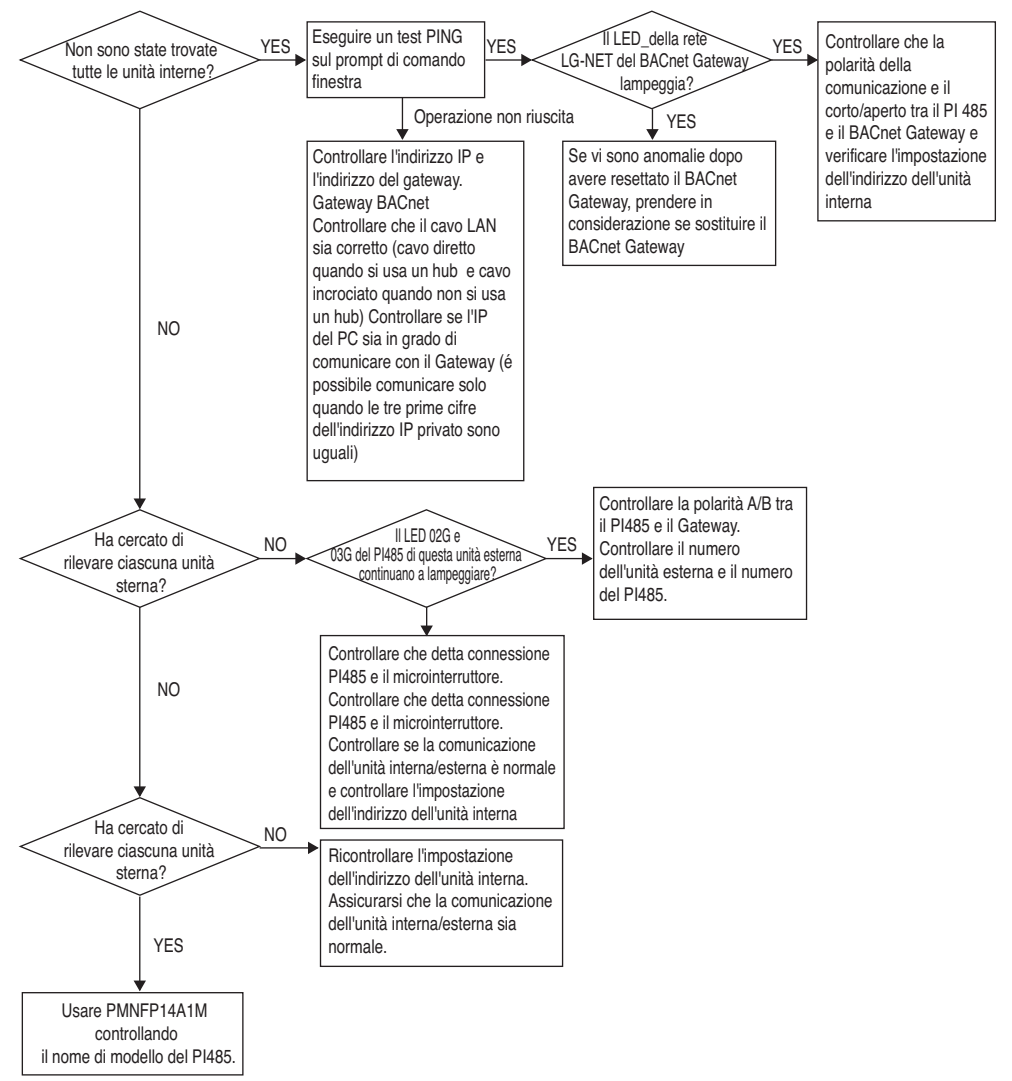

# **Come differenziare tra cavo diretto e cavo incrociato**

Il cavo UTP consiste di 8 nastri di filo e del filo utilizzato per la trasmissione dei dati nell' ambiente LAN la ricezione (RX) sono i fili n°1 e 2 e per la trasmissione (TX) i fili n° 3 e 6, composti di 4 nastri di filo..

Sono classificati in due tipi a seconda del metodo di connessione per ricezione e trasmissione.

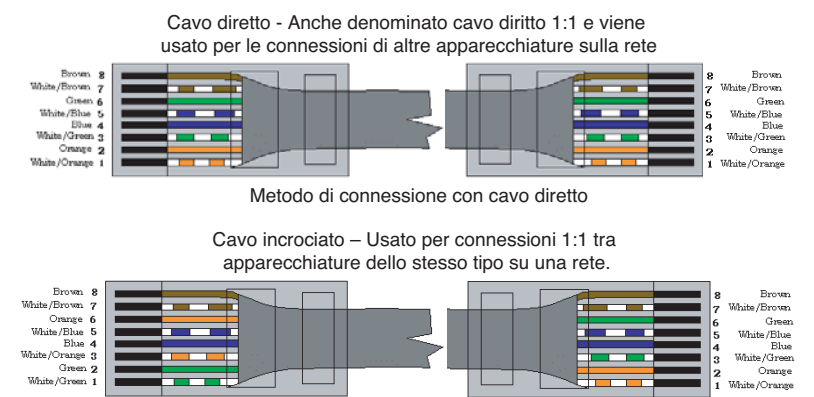

Metodo di connessione con cavo incrociato

# **Guida al software Open Source**

Il seguente file eseguibile GPL/LGPL e libreria usati con questo prodotto sono conformi al contratto di licenza GPL/LGPL.

#### **File eseguibili GPL**

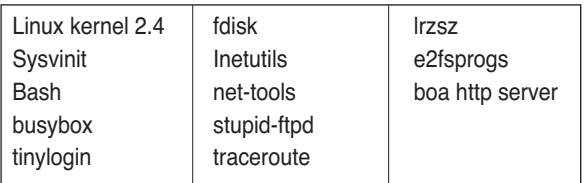

#### **Librerie LGPL**

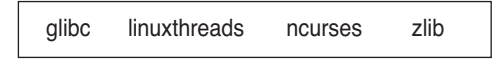

Se fate richiesta alla LG Electronics Co. del codice sorgente tramite la seguente e-mail, vi invieremo il CD-ROM al costo del supporto e costi spedizione.

: da\_opensource @lge.com

Questa proposta rimane valida per tre anni dall'acquisto del prodotto distribuito da LG Electronics Co.

La copia originale della licenza GPL/LGPL può essere scaricata da http://www.systemaircon.com Alcuni dei software utilizzati per questo prodotti sono conformi al seguente copyright.

# **Appendice 1**

# *Moduli di costruzione interoperatività BACnet supportati*

#### **• Condivisione dati BIBBs**

( ■ : Supportato, ❏ : Non supportato)

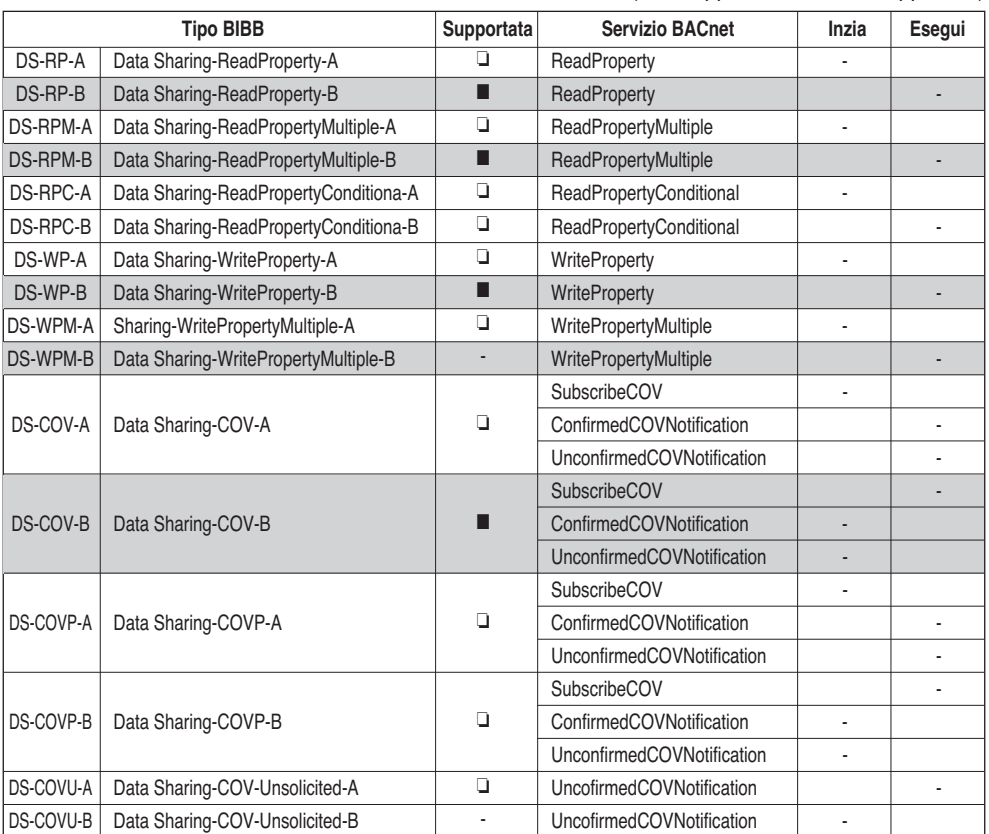

BIBBs : BACnet Interoperability Building Blocks Supported

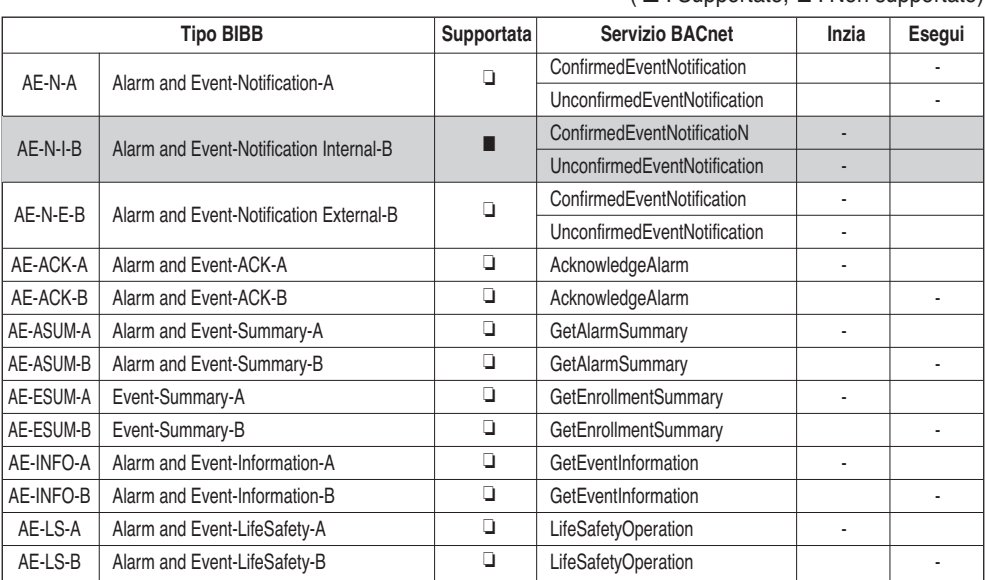

#### **• Gestione eventi e allarmi BIBB**

( ■ : Supportato, ❏ : Non supportato)

### **• Pianificazione BIBB**

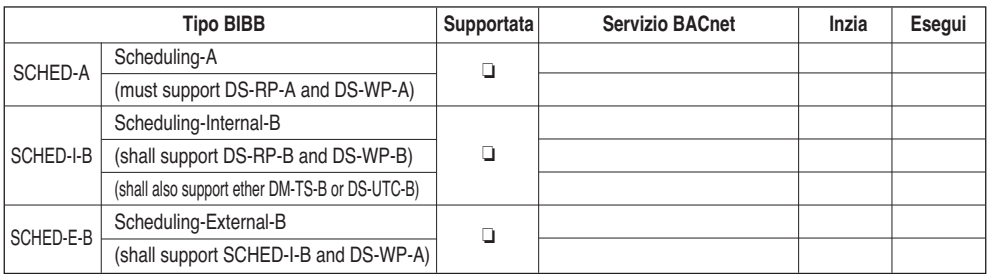

### **• Trending BIBB**

( ■ : Supportato, ❏ : Non supportato)

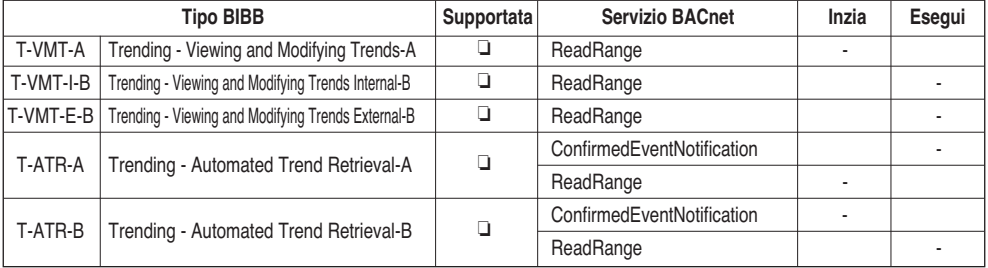

### **• Gestione periferiche BIBB (1)**

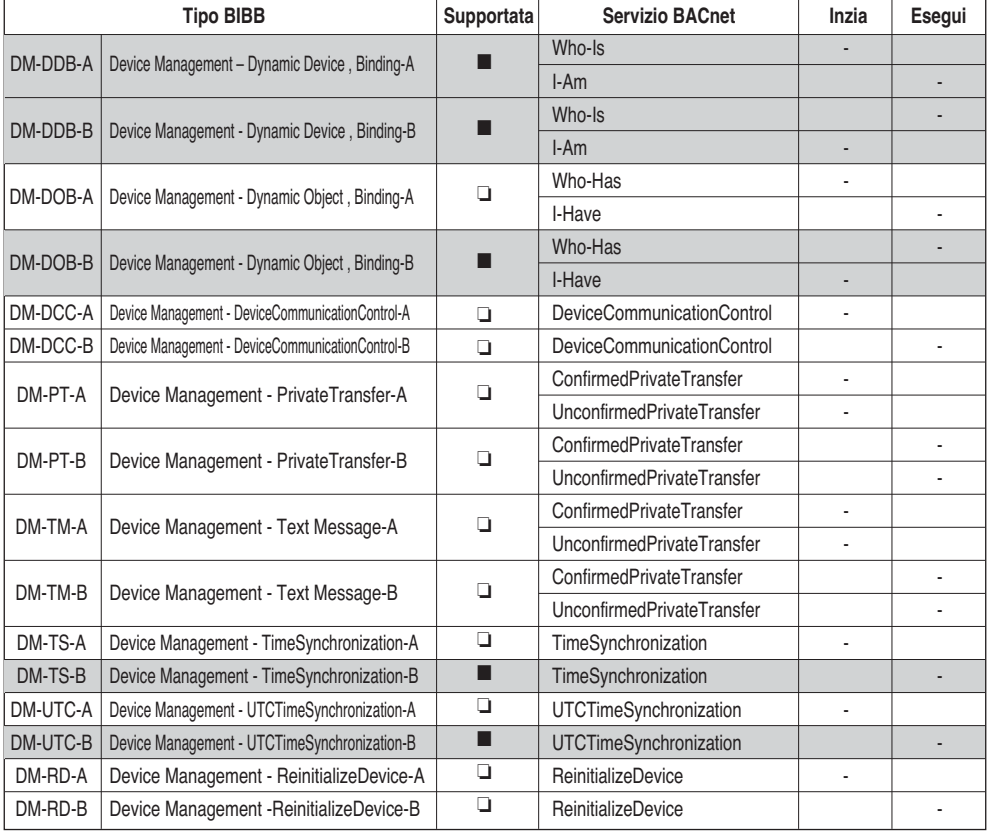

### **• Gestione periferiche BIBB (2)**

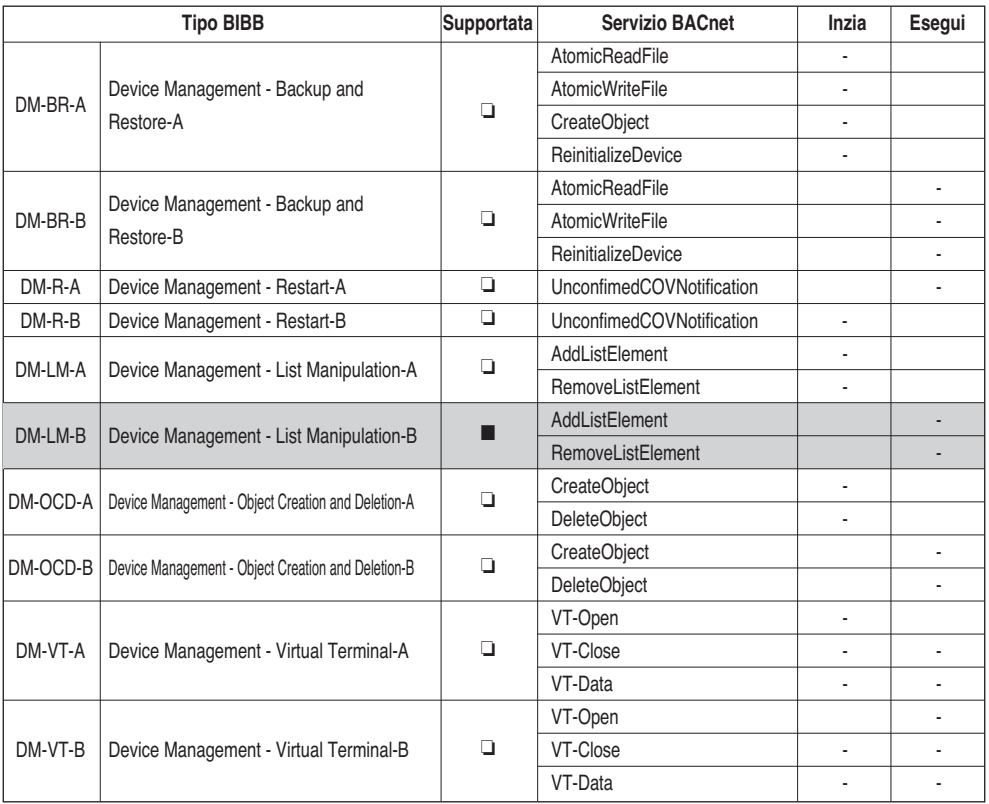

### **• Gestione rete BIBB**

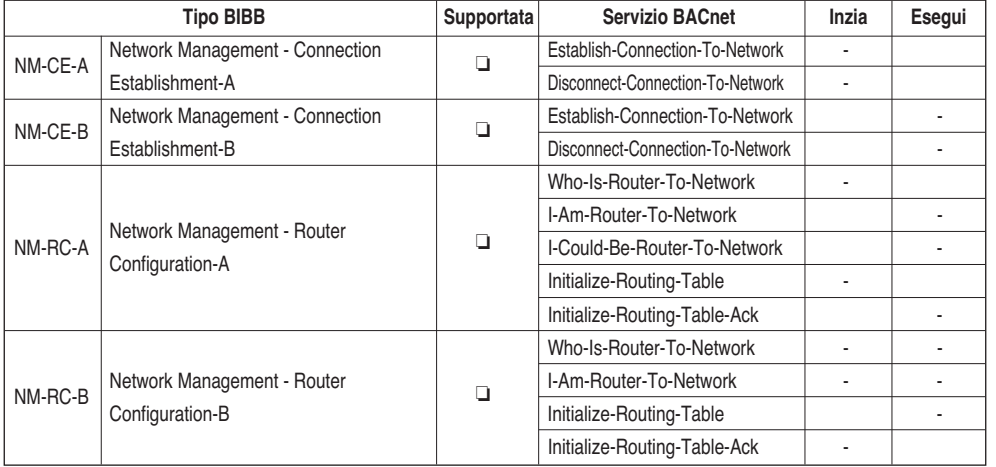

# **Appendice 2**

# *Tabella proprietà oggetto*

O : indica che la proprietà è opzionale.

- R : indica che la proprietà è richiesta e deve essere presente e leggibile usando i servizi BACnet.
- W : indica che la proprietà è richiesta e deve essere presente e leggibile e scrivibile usando i servizi BACnet.

### **• Tipo di oggetto input analogico (1)**

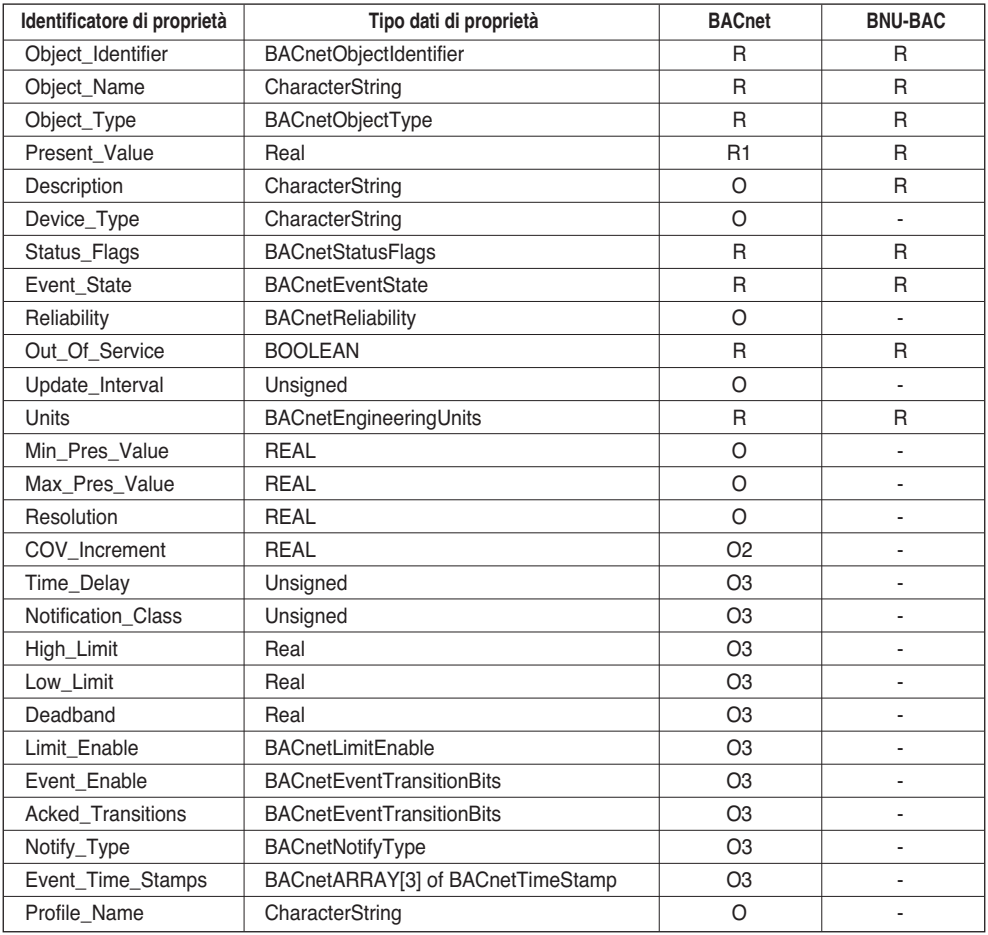

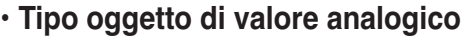

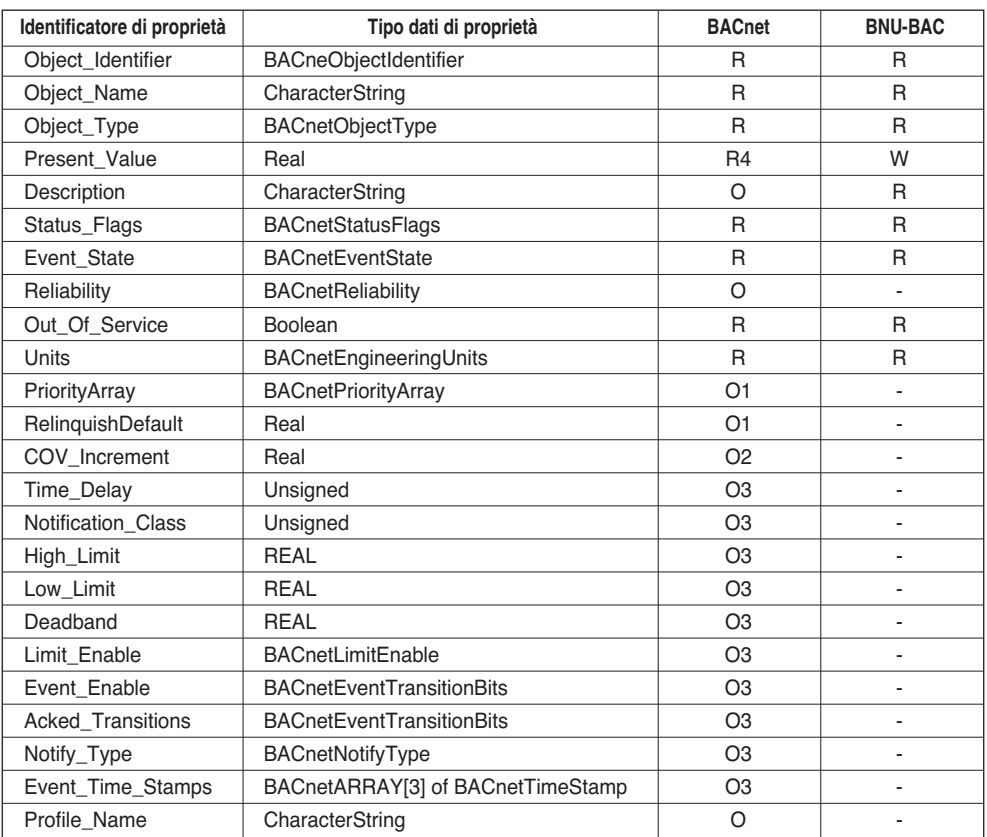

#### **• Tipo di oggetto input binario**

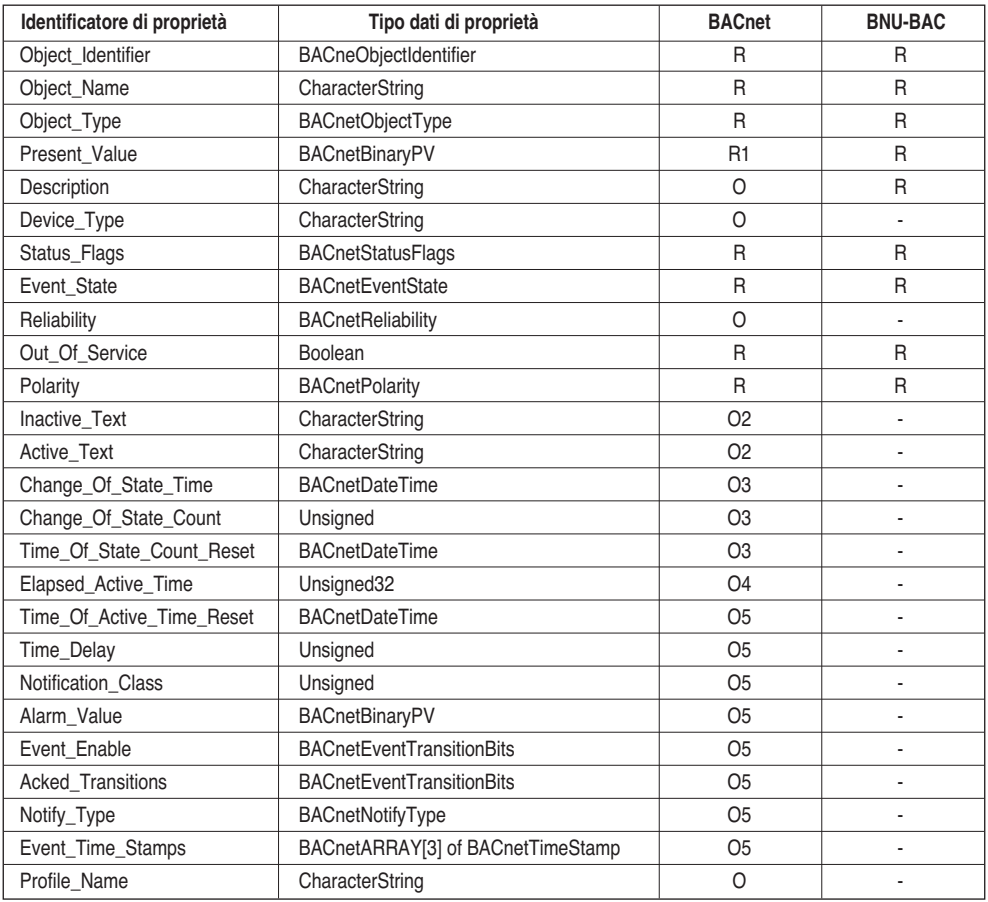

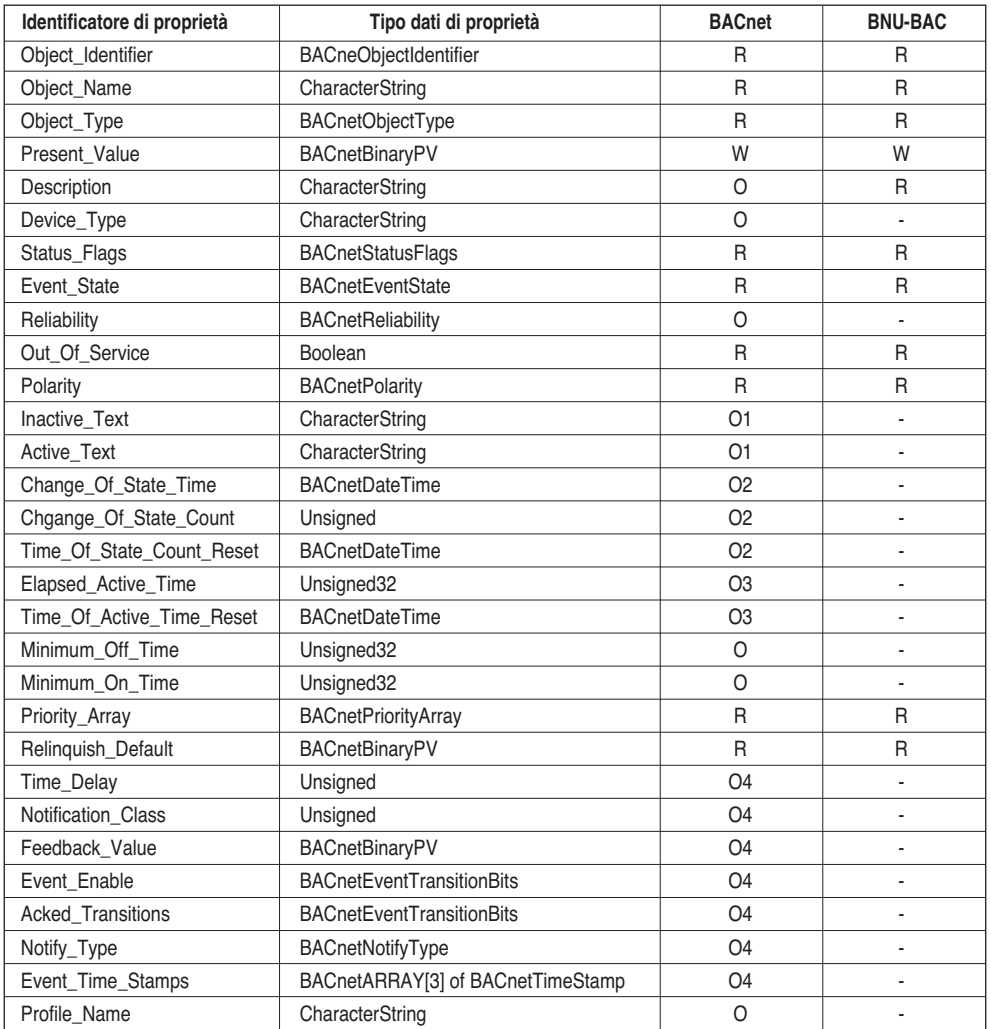

## **• Tipo di oggetto input binario**

#### **• Tipo di oggetto input binario**

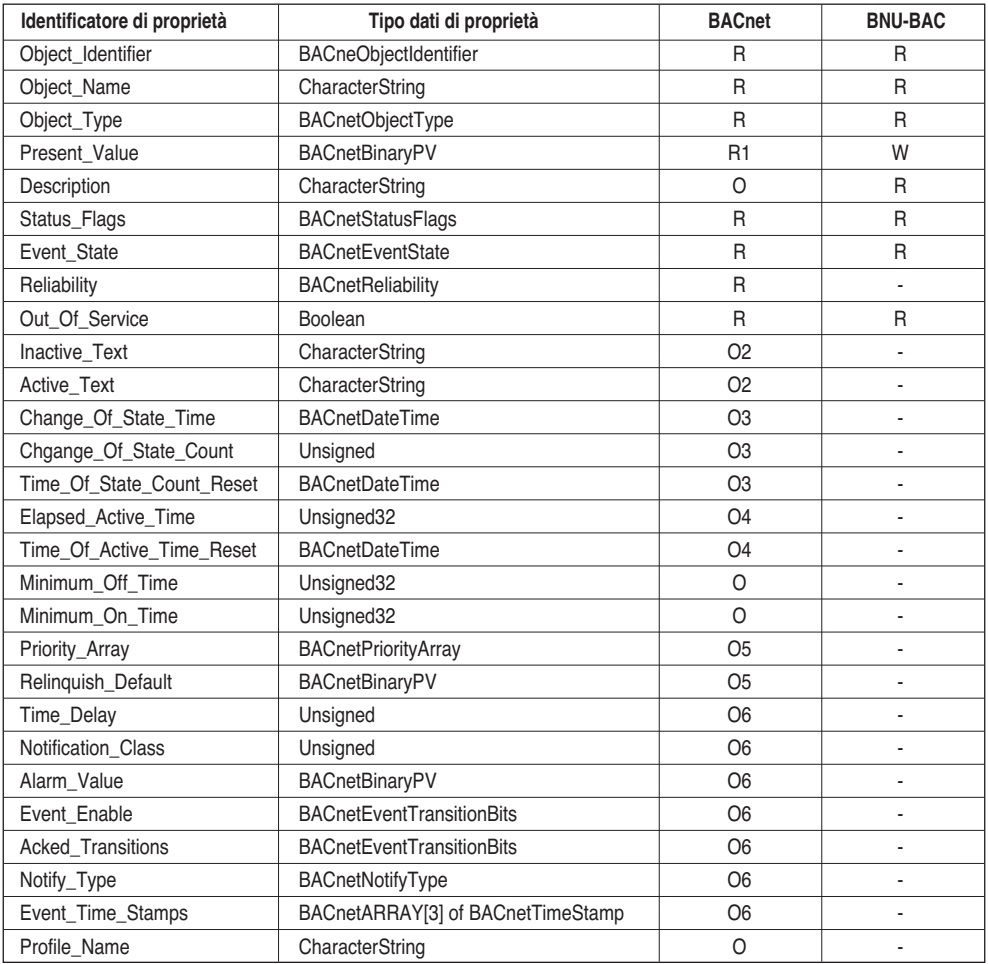

**ITALIANO ITALIANO**

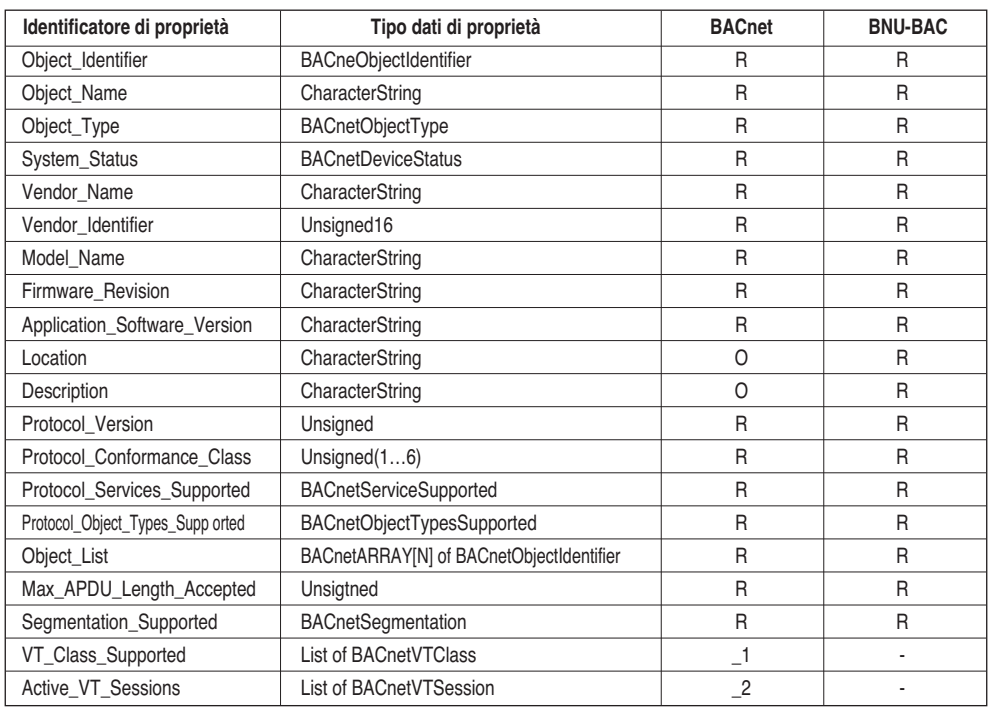

## **• Tipo oggetto periferica (1)**

#### **• Tipo oggetto periferica (2)**

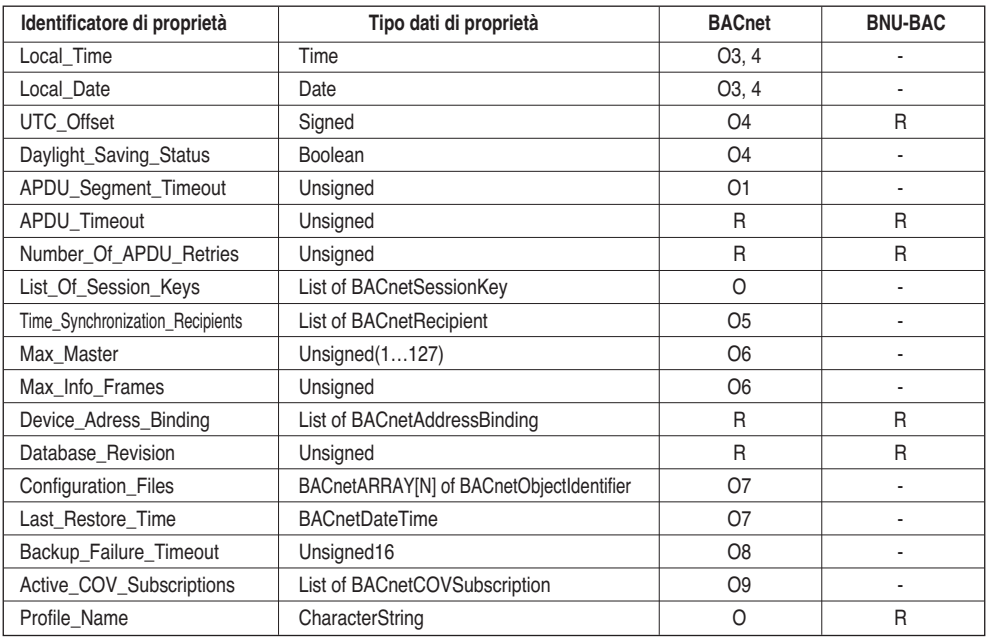

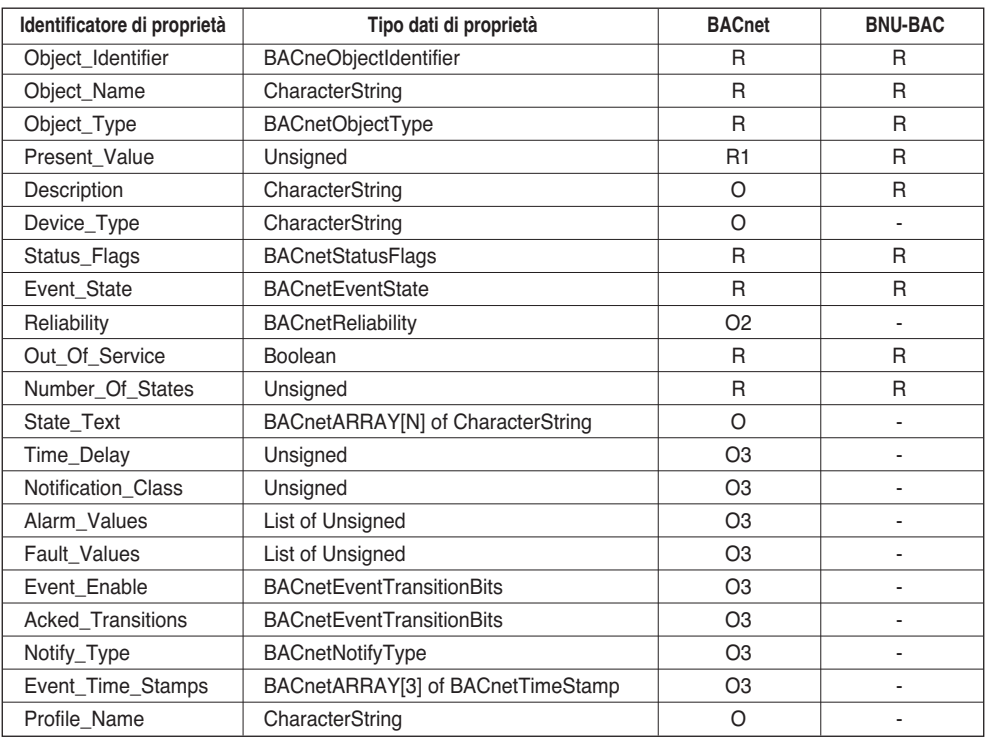

### **• Tipo di oggetto di input multistato**

#### **• Tipo di oggetto di output multistato**

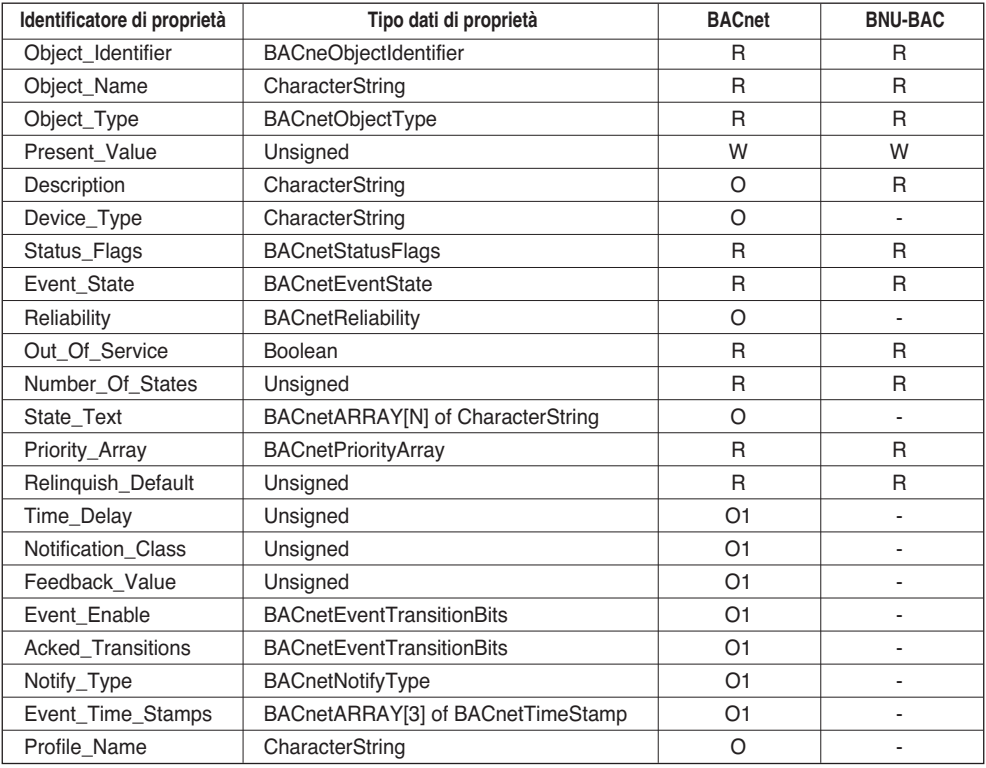

# **Appendice 3**

# *Tabella risposta errori BACnet Gateway*

#### **• Errore PDU**

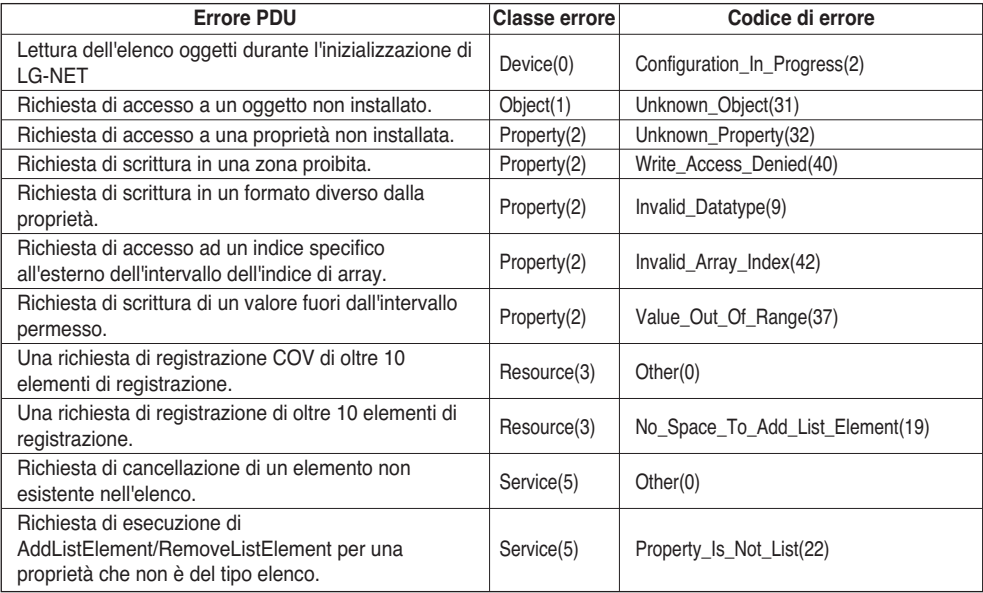

#### **• Rifiuta PDU**

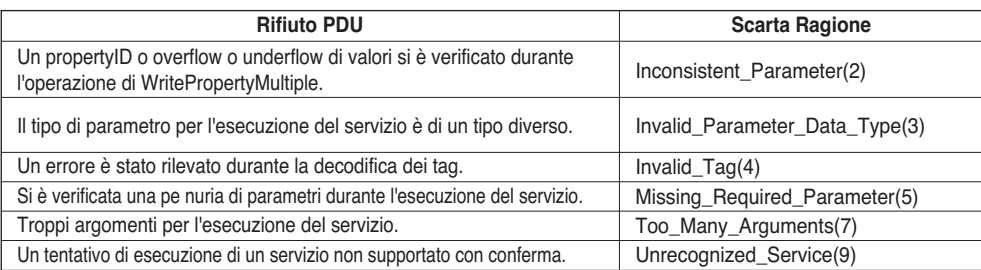

#### **• Abbandona PDU**

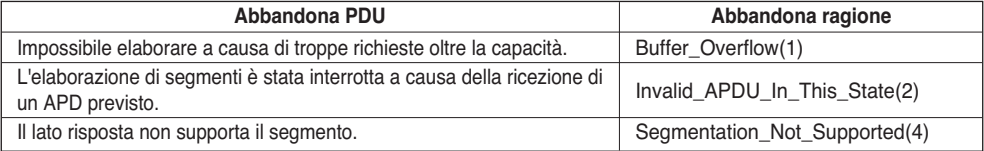
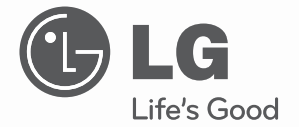

## **MANUAL DEL PROPIETARIO/DE INSTALACIÓN** AIRE ACONDICIONADO

Antes de operar su producto, lea atentamente este manual de instrucciones y guárdelo para futuras referencias.

**TIPO: BNU-BAC (BACnet Gateway)**

**www.lg.com**

## BNU-BAC (BACnet Gateway)

# **ÍNDICE**

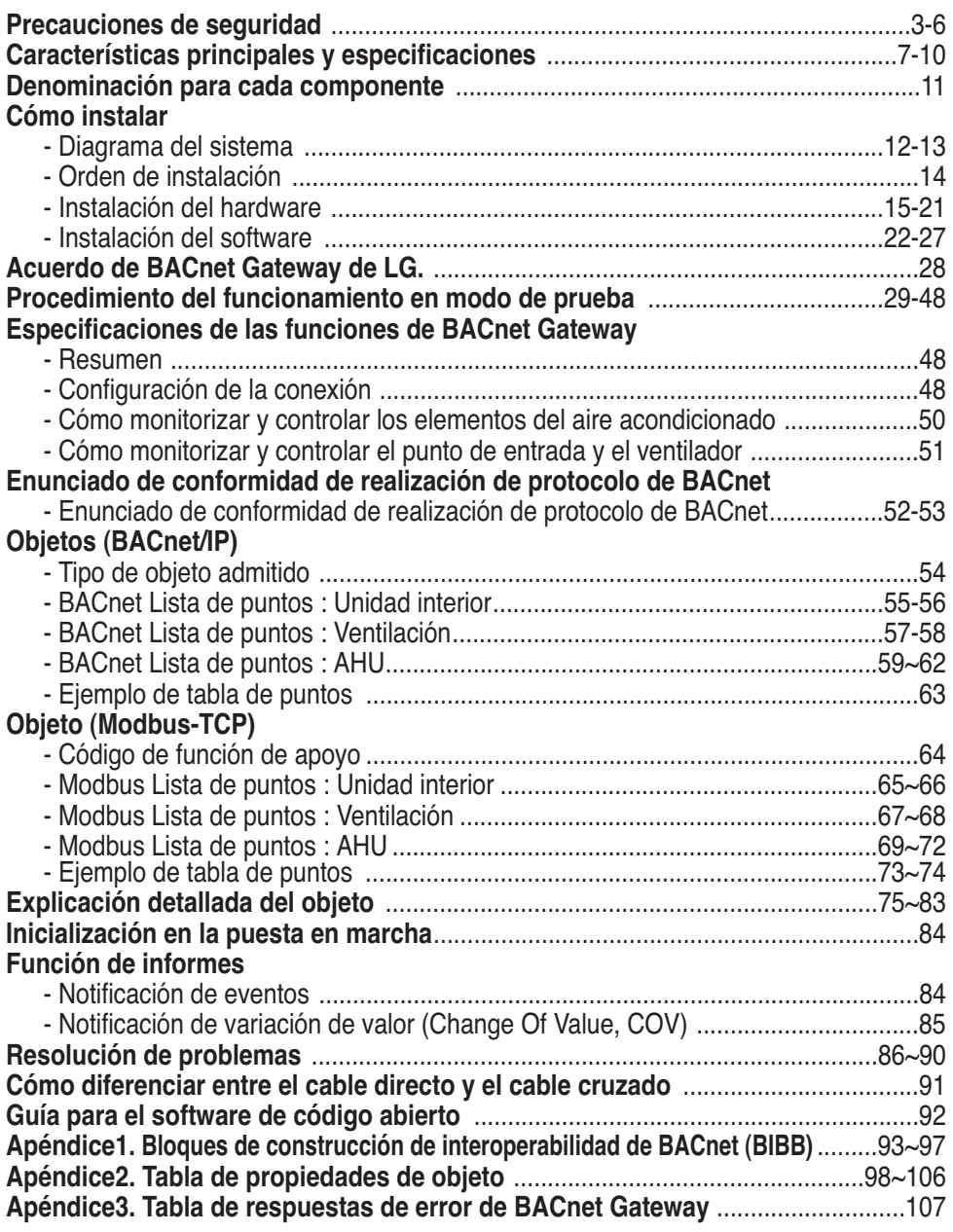

**Nota:** Tras la parte de acuerdo con BACnet Gateway de LG, examínelo con las Compañías especializadas en BMS.

## **Precauciones de seguridad**

Para evitar lesiones al usuario o a otras personas y daños materiales, deben seguirse estas instrucciones.

■ El funcionamiento incorrecto debido a la omisión de las instrucciones causará lesiones o daños. La seriedad se clasificará mediante las siguientes indicaciones:

**ADVERTENCIA PRECAUCIÓN** ThiEste símbolo indica la posibilidad de muerte o lesión grave. Este símbolo indica la posibilidad de lesiones o daños.

■ Los significados de los símbolos utilizados en este manual se muestran abajo.

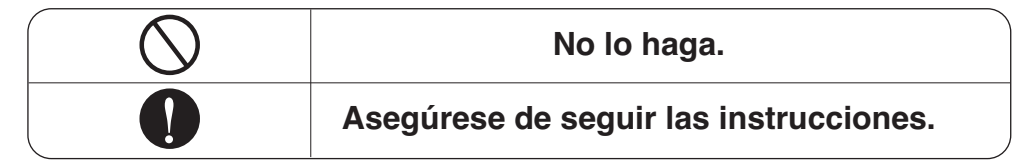

## **ADVERTENCIA**

#### ■ Funcionamiento

**No encienda ni apague la unidad insertando o estirando del enchufe.**

• Podría producirse una descarga eléctrica o incendio debido a la generación de calor.

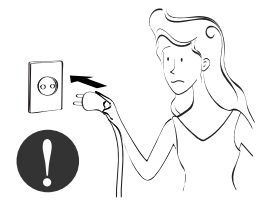

**Solicite la instalación del producto en el Centro de servicio técnico o tienda especializada.**

• Podría producirse un accidente, descarga eléctrica, explosión o lesión.

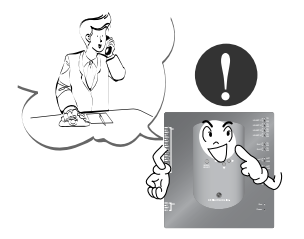

**Utilice piezas estándar.**

• La utilización de piezas no estándar podría producir una descarga eléctrica, explosión, lesión o avería.

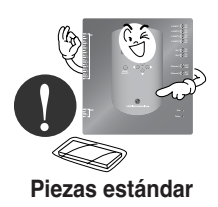

#### Precauciones de seguridad

**Cuando desee volver a instalar el producto, póngase en contacto con el Centro de servicio técnico o una tienda especializada.**

• Podría producirse un accidente, descarga eléctrica, explosión o lesión.

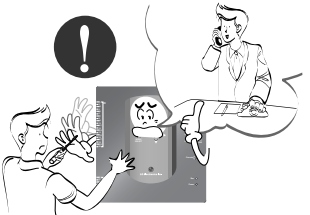

**No utilice el cable de alimentación cerca de gas inflamable o combustibles, tales como la gasolina, benceno, disolvente, etc.**

• Podría producirse una explosión o incendio.

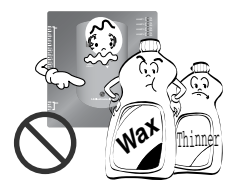

**No desarme aleatoriamente ni repare o remodele el producto.**

• Podría producirse un incendio y una descarga eléctrica.

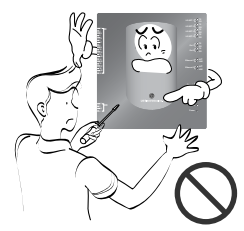

**Si entra agua en el producto, apague el interruptor del cuerpo principal del aparato.**

• Póngase en contacto con el Centro de servicio técnico después de haber sacado el enchufe de la toma.

#### **Mantenga alejado el producto de lugares que puedan tener humedad.**

• El agua puede entrar en la unidad y deteriorar el aislamiento. Podría producirse una descarga eléctrica.

**20DO 1**

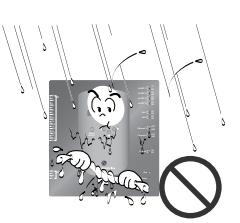

#### ■ Durante el uso

**No cambie ni alargue el conductor aleatoriamente.** 

• Podría producirse un incendio y una descarga eléctrica.

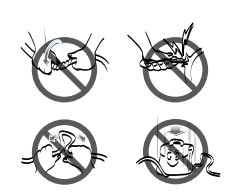

**No utilice con multiconectores.** 

• Podría producirse un incendio y una descarga eléctrica.

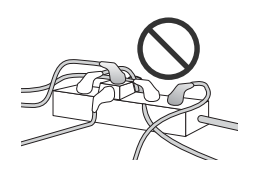

**Desenchufe la unidad si percibe un sonido extraño, olores o si observa salir humo.** 

• Podría producirse un incendio o una descarga eléctrica.

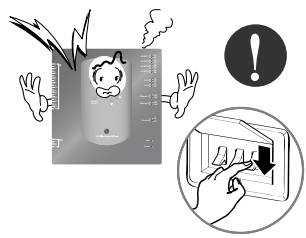

**No coloque armas de fuego cerca del producto.** 

• Podría producirse un incendio.

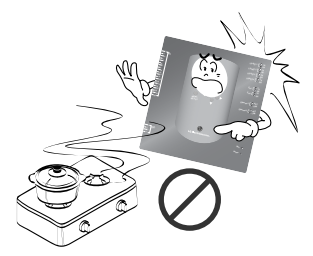

**No coloque un calentador eléctrico o conductor cerca del producto.** 

• Podría producirse un incendio y una descarga eléctrica.

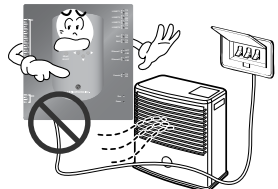

**No vierta agua en el interior del producto.** 

• Podría producirse una descarga eléctrica y una avería.

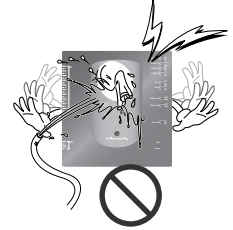

**No coloque objetos pesados sobre el cable.** 

• Podría producirse un incendio y una descarga eléctrica.

**Sujete el enchufe por la cabeza al sacarlo.** 

• Podría ocasionar una descarga eléctrica y daños.

**No coloque objetos pesados sobre el producto.** 

• Podría producirse una avería en el producto.

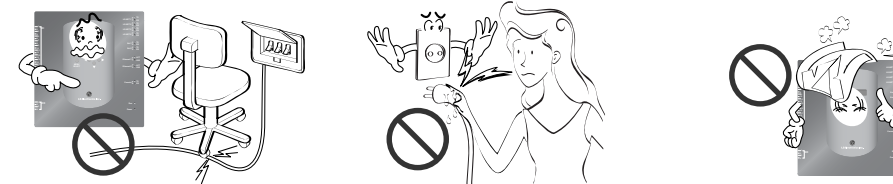

**Si el producto se sumerge en agua, no se hará responsable ni el Centro de servicio técnico ni la tienda especializada.**

• Soy responsable del incendio y descarga eléctrica.

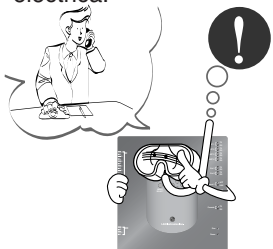

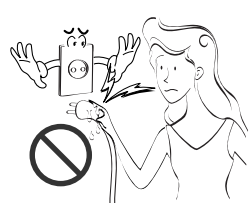

**Evite que los niños manejen el producto.**

• Podría producirse un accidente y una avería en el producto.

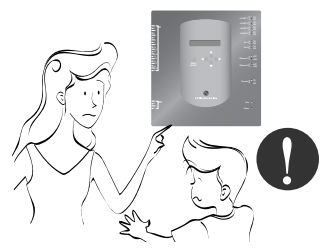

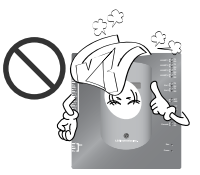

**No golpee el producto.**

• En caso de que se produzcan golpes en el producto, soy responsable de la avería.

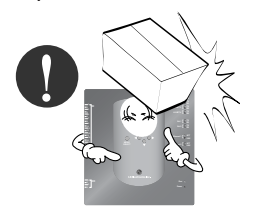

## **PRECAUCIÓN**

#### ■ **Durante el uso**

**Limpie cuidadosamente utilizando un paño suave o similar.** 

• Podría producirse un incendio y una alteración del producto.

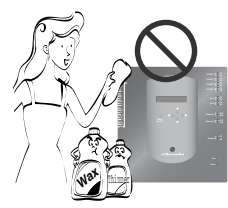

**Utilice la pantalla táctil con el lápiz que se suministra con el producto.** 

• De lo contrario, podría producirse una avería y daños en el producto.

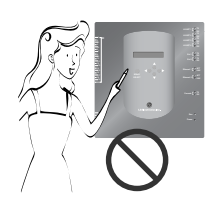

**No coloque ningún objeto con agua sobre la superficie.** 

• Podría producirse una avería en el producto.

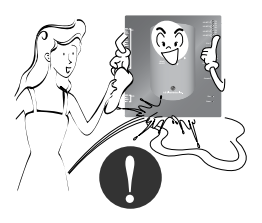

#### **Utilice un adaptador recomendado.**

• De lo contrario, podría producirse una avería en el producto.

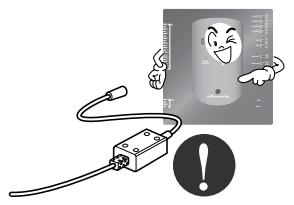

**Evite que objetos metálicos como collares, monedas, llaves o relojes, entren en contacto con la batería, aunque sea por un momento.** 

• Podría producirse una avería en el producto y lesiones.

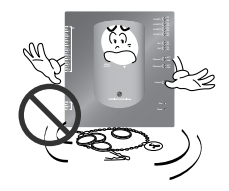

**Sujete el enchufe por la cabeza al sacarlo.** 

• Podría ocasionar una descarga eléctrica y daños.

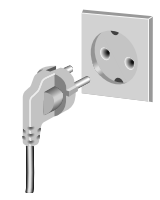

**ESPAÑOL**

**ESPANOI** 

## **Características principales y especificaciones**

#### *Componentes*  273mm 180mm ħ 甫 **LG-NET 2 TX DI <sup>1</sup> 2 3 4 5 6 7 8 9 10 11 12 13 14 15 16 17 18 19 20 LG-NET 3 TX LG-NET 4 TX Ext 1 TX Ext 2 T**  $\frac{1}{2}$ **Ethernet 1 ACT** 250mm 273mm **Ethernet 2**  $\begin{bmatrix} 0 & 0 & 0 \\ 0 & 0 & 0 \\ 0 & 0 & 0 \end{bmatrix}$ Cable de alimentación  $\circledcirc$ Adaptador de CC para la alimentación 250 V CA, 3 A **DO <sup>1</sup> 2 3 4** Entrada: 100~240 V **Power** CA 50/60 Hz 1,5 A Salida: CC 12 V П Θ 3,33 A, 40 W MÁX 57mm **Aviso:** Dimensión de BACnet Gateway En Australia, adquiera el código de potencia en su área local. El código de potencia no se incluye en el paquete.

## **A PRECAUCIÓN**

Queda excluida toda responsabilidad del fabricante por problemas causados por el uso de un adaptador no suministrado por él mismo, de modo que no utilice productos ajenos a los facilitados por dicho fabricante. Para más información sobre el producto aplicable, contacte con la división de atención del aire de acondicionado de LG System.

## *Características principales*

**(1) Configuración del entorno mediante el uso del botón BACnet Gateway: configuración del entorno de la red** 

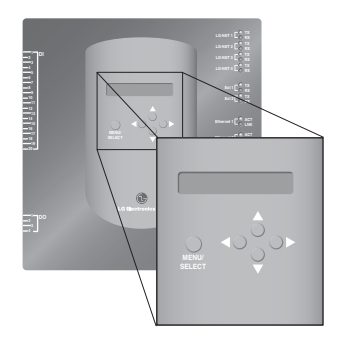

### **(2) Características integradas del servidor Web**

Introduzca la dirección IP de BACnet Gateway en la ventana de dirección con Internet Explorer sin instalar un programa de ordenador independiente para acceder al servidor Web de BACnet Gateway para controlar y monitorizar la unidad interior y el ventilador.

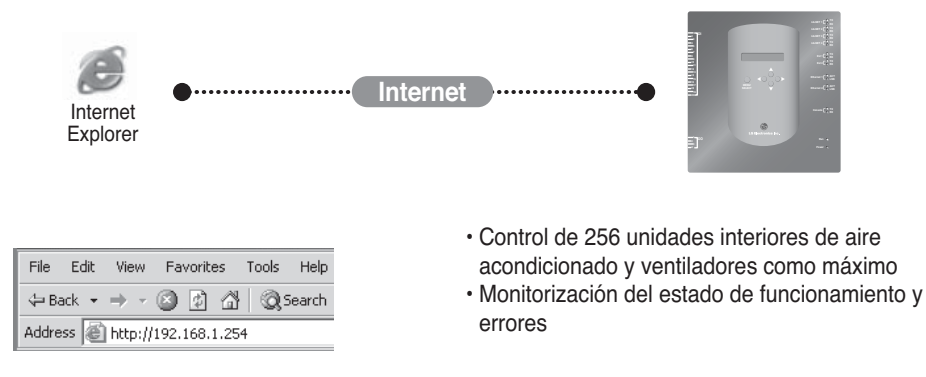

**Nota**: Para más información sobre las características detalladas, consulte la sección de funcionamiento.

## *Características principales y especificaciones*

### **(3) Puede utilizarse junto con el controlador central simple**

Puede utilizar BACnet Gateway conectando el controlador central simple de 16 salas al PI485.

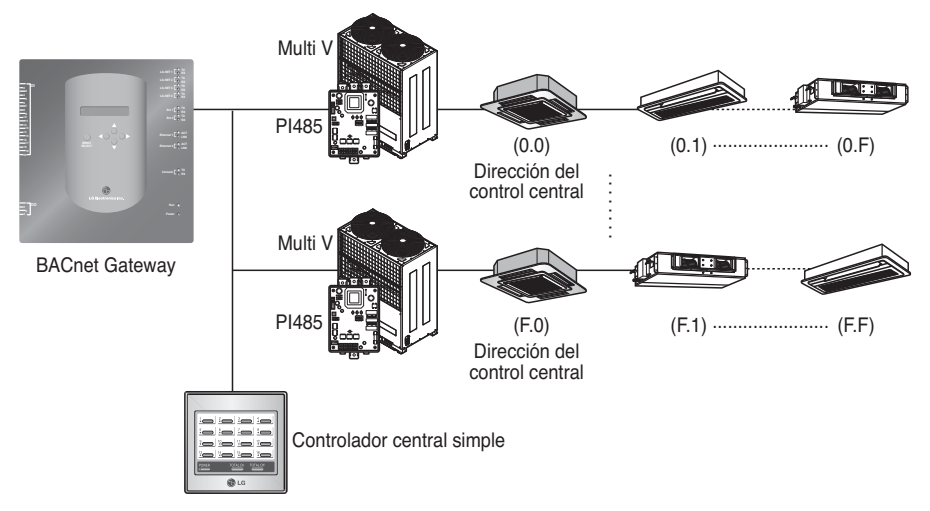

### **(4) Función de detección de incendios**

Los incendios se controlan mediante el puerto DI (Puerto DI 4). En caso de incendio, se desconectan todas las unidades interiores y

## *Especificaciones (hardware)*

- 1. CPU: PXA256-400 MHz Xscale
- 2. RAM: 128 MB (32 x 4) SDRAM
- 3. ROM: 512 KB NOR Flash Imagen de arranque 128 MB (64 x 2) NAND Flash – Imagen de programa, base de datos, etc.
- 4. Consola RS-232: Para actualizar (evolucionar) el programa
- 5. Puerto de comunicación
	- Puerto RS-485: Puerto de comunicación 4EA de PI485 (conexión del aire acondicionado y el ventilador), puerto 2EA RS-485 para la conexión de la unidad exterior (de reserva)
	- Puerto de comunicación RS-232: Puerto 1EA para mejorar el programa
	- Puerto LAN:1EA para la conexión a Internet (Ethernet 10Base-T Ethernet) 1EA de reserva
- 6. Puerto de entrada externa: 20EA (por impulsos, CC 12 V) extendido al externo Puerto de salida externa: Salida digital x 4EA (salida de relé, 5 V) – DO2~4: de reserva
- 7. LED: 20EA (pantalla de estado de comunicación de RS-485 / pantalla de estado de comunicación de Ethernet / pantalla de estado de comunicación de RS-232 / pantalla de estado de funcionamiento y encendido)
- 8. LCD: 16 x 2 caracteres Pantalla de información y entorno de red y configuración de dirección IP

**Nota**: Este producto cumple con la Licencia Pública General (GLP) para el uso del Linux integrado.

## *Denominación para cada componente*

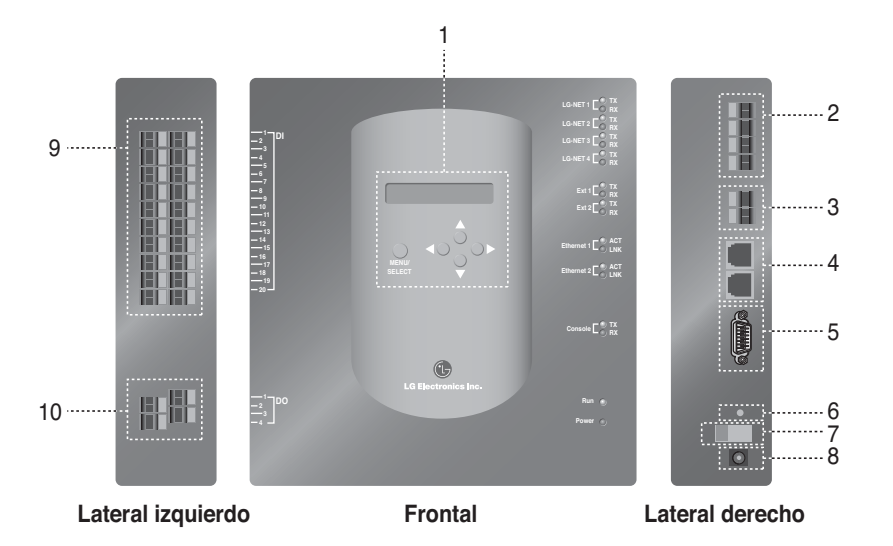

- 1. Botón y LCD para ajustar el entorno de red y mostrar la pantalla
- 2. Puerto de comunicación RS-485 (4EA) para la conexión del aire acondicionado/ventilador PI485
- 3. Terminal de comunicaciones RS-485 (de reserva) para la extensión externa
- 5. Puerto RS-232: Para actualizar el programa
- 6. Interruptor de reinicio: Interruptor de reinicio del software
- 7. Interruptor de encendido/apagado
- 8. Terminal de conexión del adaptador de CC 12 V
- 9. Terminales (20 puertos) para la conexión de la señal de entrada externa terminal de entrada de CC 0~24 V
- 10. Terminales (4 puertos) para la conexión de la señal de salida externa: puerto núm. 1  $\rightarrow$ detección de incendios, otros → de reserva

**Nota**: Es posible iniciar o finalizar libremente la unidad interna para la correspondiente señal alta o baja de cada señal de entrada externa.

## **Cómo instalar**

## *Diagrama del sistema*

## **Especificaciones de instalación**

- 256 unidades interiores como máximo / 1 BACnet Gateway
- Total 256 Unidades (unidad / Ventilación / DXHRV / AHU) como maximo / 1 BACnet Gateway
- 4 Puertos RS-485 / 1 BACnet Gateway
- 64 unidades PI485 como máximo / 1 puerto RS-485
- 256 unidades interiores como máximo / 1 puerto RS-485. Es recomendable conectarlos divididos en 4 puertos para mejorar el rendimiento de la comunicación.

**Nota :** Sin embargo, cuando sea necesario cambiar la especificación anterior, póngase en contacto con la división de atención del aire de acondicionado de LG System.

## **(1) Al conectar el BMS usando un BACnet Gateway**

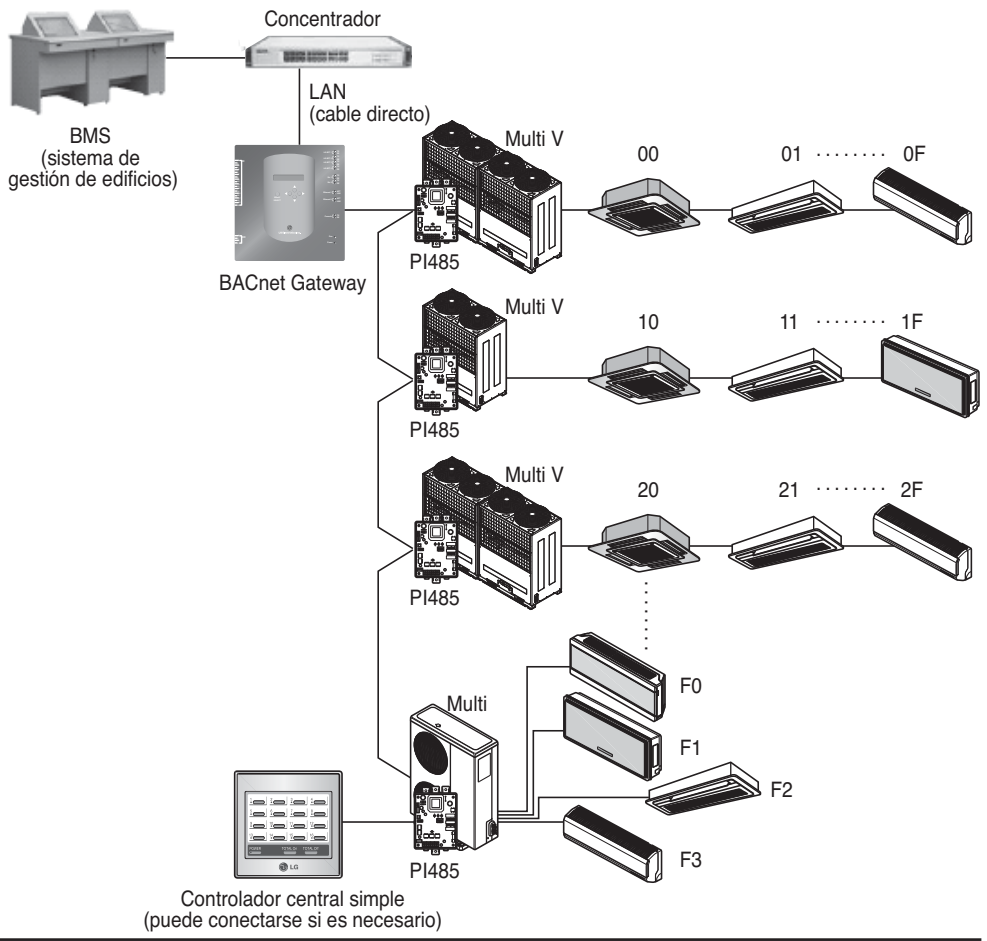

### **(2) Al conectar el BMS usando más de un BACnet Gateway (pueden conectarse 16 unidades como máximo)**

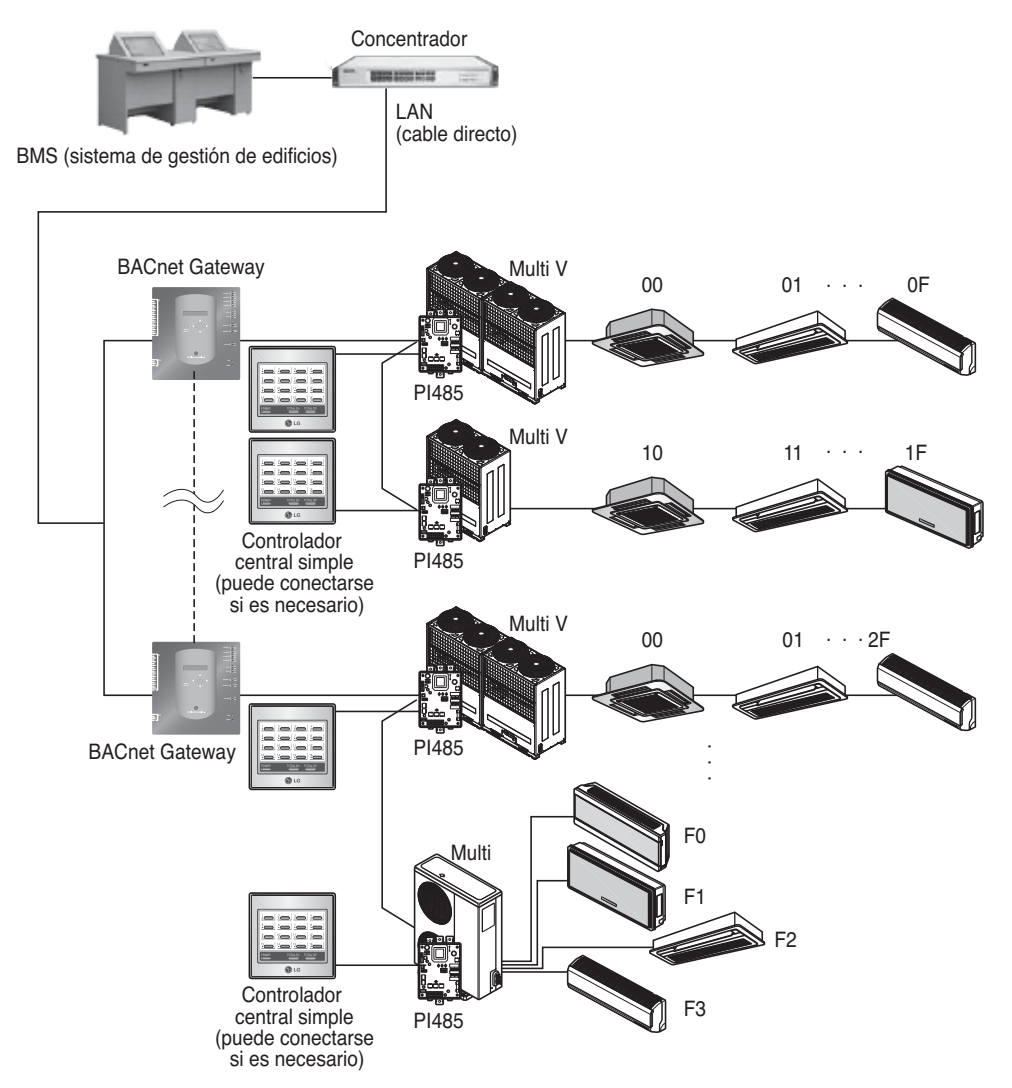

## *Orden de instalación*

### **(1) Instalación del hardware**

#### ■ Ajuste de la unidad interior

Establezca la dirección única para todas las unidades interiores conectadas a BACnet Gateway.

Pueden establecerse dos dígitos hexadecimales 00~FF en la dirección. La dirección puede establecerse a través del controlador remoto con o sin cableado.

#### ■ **Instalación del PI485**

Instale un PI485 para cada unidad exterior e instale correctamente el interruptor selector. Compruebe que parpadea el indicador LED de color rojo tanto como el número de unidades interiores.

#### ■ Conexión del PI485-BACnet Gateway

Conecte los terminales A y B de PI485 de cada unidad de salida al puerto RS-485 de BACnet Gateway.

#### ■ Conexión de BACnet Gateway a Internet

Conecte BACnet Gateway al concentrador (Internet) o al ordenador con el cable LAN. Y, a continuación, ponga en marcha BACnet Gateway.

### **(2) Instalación del software**

#### ■ Cómo ajustar BACnet Gateway

Ajuste BACnet Gateway con el botón y la pantalla LCD.

#### ■ Configuración del entorno de la red de BACnet Gateway

Cuando tenga la dirección IP de BACnet Gateway asignada al administrador de la red, ajuste el entorno de red como dirección IP de BACnet Gateway con el botón de BACnet Gateway.

### **(3) Comprobación de la instalación**

Una vez instalado BACnet Gateway, es posible comprobar el estado de comunicación del producto con la función de control/monitorización Web.

## *Instalación del hardware*

## **(1) Ajuste de la dirección de la unidad interior**

- Si ha configurado toda la instalación conectando un BACnet Gateway, ajuste la dirección única para cada unidad interior. (Es recomendable reflejarlo en el plano de instalación.)
- Pueden establecerse dos dígitos hexadecimales 00~FF en la dirección de la unidad interior.
- Para el producto Multi V, con el objetivo de identificar el componente del sistema, le recomendamos ajustar el número de la unidad exterior al primer dígito de la dirección y el número de la unidad interior al segundo dígito.
- El producto de ventilación también puede instalarse y controlarse con BACnet Gateway. (Sin embargo, la dirección del producto de ventilación no puede ajustarse de modo que solape la dirección del aire acondicionado.)

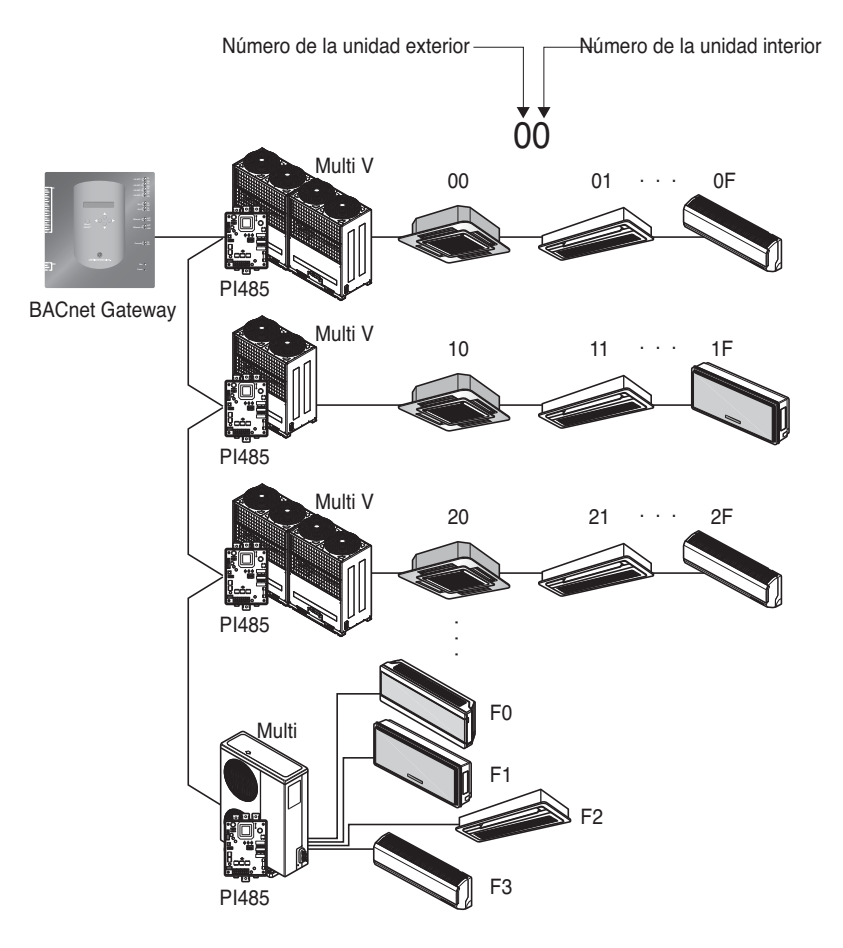

## **(2) Instalación PI485**

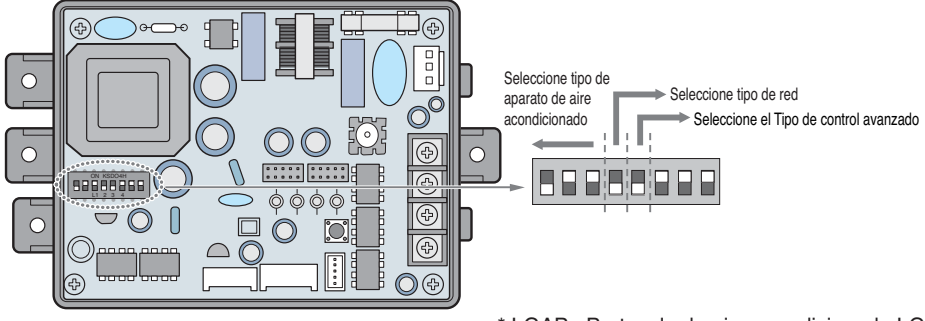

\* LGAP : Protocolo de aire acondicionado LG

Métodos de configuración de productos Multi V y Multi (con aplicación LGAP)

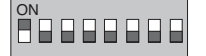

- ➔ **1 ON (encendido), el resto OFF (apagado)**: Productos MultiV (excepto productos CRUN) o productos Multi (sin inverter) con aplicación PCB común (Consulte la NOTA) o producto Multi (inverter) + Controlador central (todos los tipos) – Sin LGAP
- ADDARDD 8
	- ➔ **1 y 4 ON (encendido), el resto OFF (apagado)**: Producto MultiV (excepto productos CRUN) o productos Multi (sin inverter) con aplicación PCB o producto Multi (inverter) + Controlador central (todos los tipos) – Con LGAP

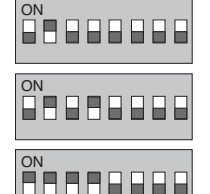

- ➔ **2 ON (encendido), el resto OFF (apagado)**: Producto Multi (sin inverter) + Controlador central (todos los tipos) – Sin LGAP
- ➔ **2 y 4 ON (encendido), el resto OFF (apagado)**: Producto Multi sin inverter + Controlador central (todos los tipos) – Con LGAP
- → 1,2,3,4 ON (encendido): Producto MultiV CRUN + Controlador central (todos los tipos) - Con LGAP

\* Solicite el manual de instalación del controlador central correspondiente si desea saber si su controlador central es compatible con LGAP.

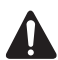

#### **PRECAUCIÓN:**

**Un ajuste incorrecto del interruptor del aire acondicionado puede provocar un mal funcionamiento.** 

**El ajuste de los interruptores debe realizarse con cuidado. Pulse el botón Reset (resetear) tras cambiar el interruptor selector.**

#### **NOTA: Producto Multi (sin inverter) con aplicación PCB común**

PCB P/NO. : 6871A20917\* P/NO. : 6871A20918\* P/NO. : 6871A20910\*

\*Nota: LGAP es un protocolo especial utilizado en el aire acondicionado LG para control central.

- Para usar la función de bloqueo avanzado (Bloqueo de modo de funcionamiento, de velocidad de ventilador, de temperatura y de rango de temperatura, ajustables solamente dentro de unos límites) con el control central, configure el quinto interruptor DIP según el tipo de producto de exterior.
- En caso de usar la función de bloqueo avanzado, sólo puede usarse el control central aplicado al LGAP.

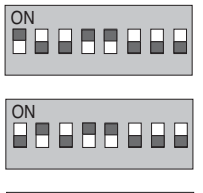

- ➔ **1,4 y 5 ON (ACTIVADO), todos los demás OFF (DESACTIVADO):** Productos MultiV (Excepto productos CRUN) o MPS Inverter + Control central (todos los tipos) – Usando LGAP
- ➔ **2,4 y 5 ON (ACTIVADO), todos los demás OFF (DESACTIVADO):** Producto Multi Standard + Control central (todos los tipos) – Usando LGAP
- ON<br>Ferences
	- ➔ **1, 2, 3, 4 y 5 ON (ACTIVADO), todos los demás OFF (DESACTIVADO):** Producto Multi CRUN + Control central (todos los tipos) – Usando LGAP

**NOTA** : Configuración de bloqueo avanzado

Algunos productos no admiten la función de bloqueo avanzado.

Si este es el caso, el quinto interruptor DIP de PI485 debe estar en la posición ON (ACTIVADO).

En caso de un producto aplicado a la función avanzada, puede procesar la función de bloqueo avanzado sin activar el quinto interruptor DIP.

Si todas las unidades admiten la función de bloqueo avanzado, es recomendable que el quinto interruptor DIP quede desactivado, de forma que la función de bloqueo avanzado se procese más rápidamente.

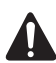

#### **PRECAUCIÓN:**

**Un ajuste incorrecto del interruptor del aire acondicionado puede provocar un mal funcionamiento.** 

**El ajuste de los interruptores debe realizarse con cuidado.**

**Pulse el botón Reset (resetear) tras cambiar el interruptor selector.**

**Tras configurar los interruptores DIP, deberá reiniciar el PI485.**

## **(3) Conexión de PI485 – BACnet Gateway**

- 1. Al conectar uno o más PI485 a un BACnet Gateway, conecte cada BUS-A/BUS-B de otro PI485 para que quede conectado a BUS-A/BUS-B del PI485.
- 2. Conecte el BUS-A del PI485 al TX de BACnet Gateway y el BUS-B al RX.
	- Conecte LG-NET 1~4 a cualquier BACnet Gateway. (Conecte LG-NET al puerto RS-485)
	- Pueden conectarse 64 unidades exteriores como máximo a cada puerto 485 de BACnet Gateway y el número de unidades interiores que deben conectarse a BACnet Gateway es de 256 como máximo.

**Nota:** Desconecte el conector del puerto 485 de BACnet Gateway, conecte el BUS-A al TX y el BUS-B al RX con el controlador (-) y, a continuación, conecte el conector al puerto 485 de BACnet Gateway. Dado que la línea de comunicación 485 tiene polaridad, conecte la línea de forma correcta.

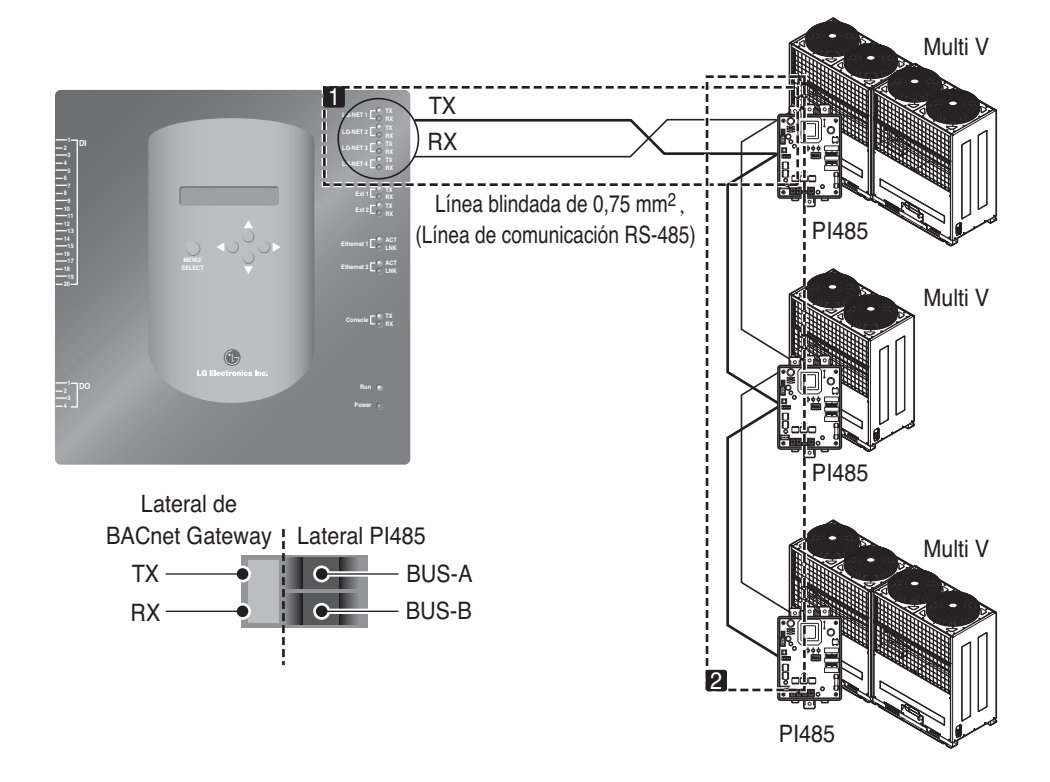

• Si existen demasiadas unidades exteriores, distribuya las líneas a LG-NET 1~4 para mejorar la velocidad de control.

**[Ejemplo para la distribución de las líneas a LG-NET 1 y LG-NET 2]** 

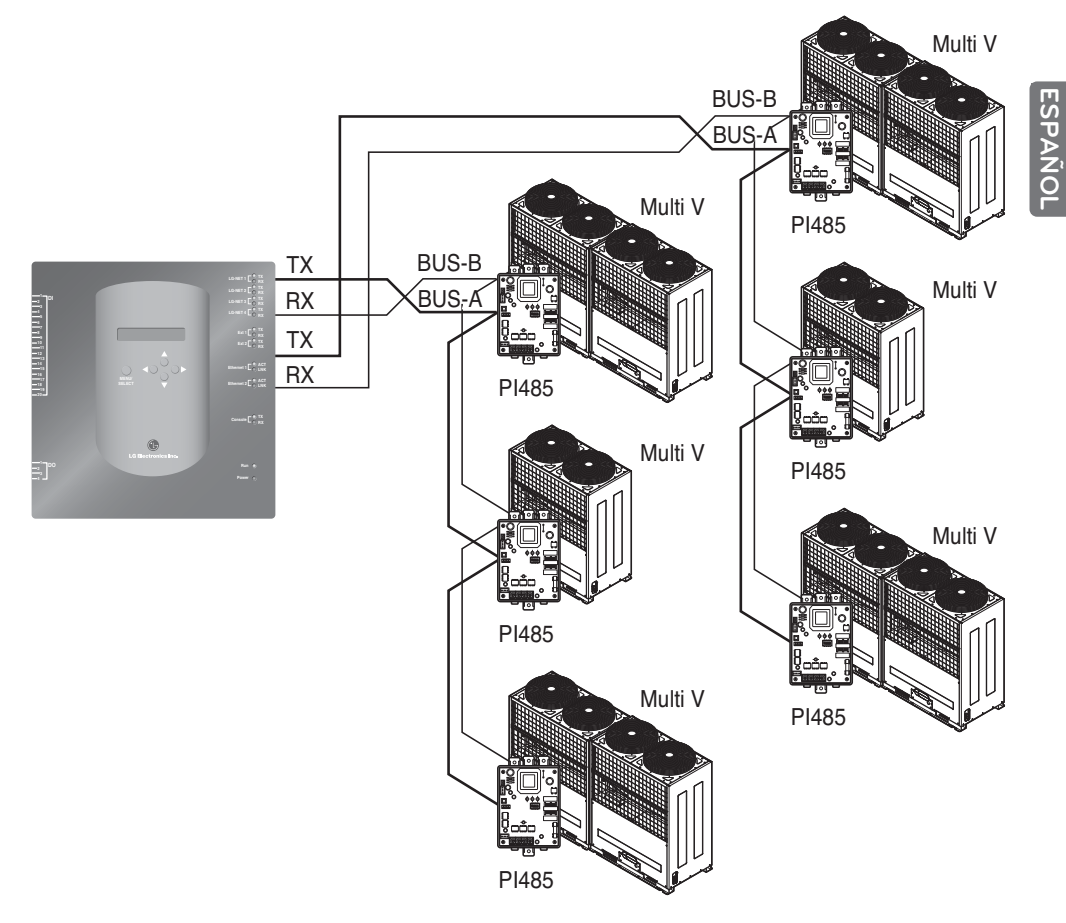

- Al utilizar el controlador central simple con BACnet Gateway
- 1. Conecte el BUS-A y el BUS-B del PI485 a C y D del controlador central simple.
- 2. Ajuste el interruptor rotativo al controlador central simple para que coincida con el número de grupo de la unidad interior que desea controlar.
- 3. Ajuste el interruptor selector del controlador central simple a OFF (apagado) como esclavo y ajuste el interruptor selector número 2 a ON (encendido) como modo de uso de LGAP.

**Nota:** Compruebe la etiqueta LGAP en el lateral derecho de la caja del controlador central simple. Solamente el producto con la etiqueta puede conectarse a BACnet Gateway al mismo tiempo. Conecte el VCC y el GND del simple controlador central desde el P1485 o por separado al adaptador. (Consulte el manual para el controlador central simple.)

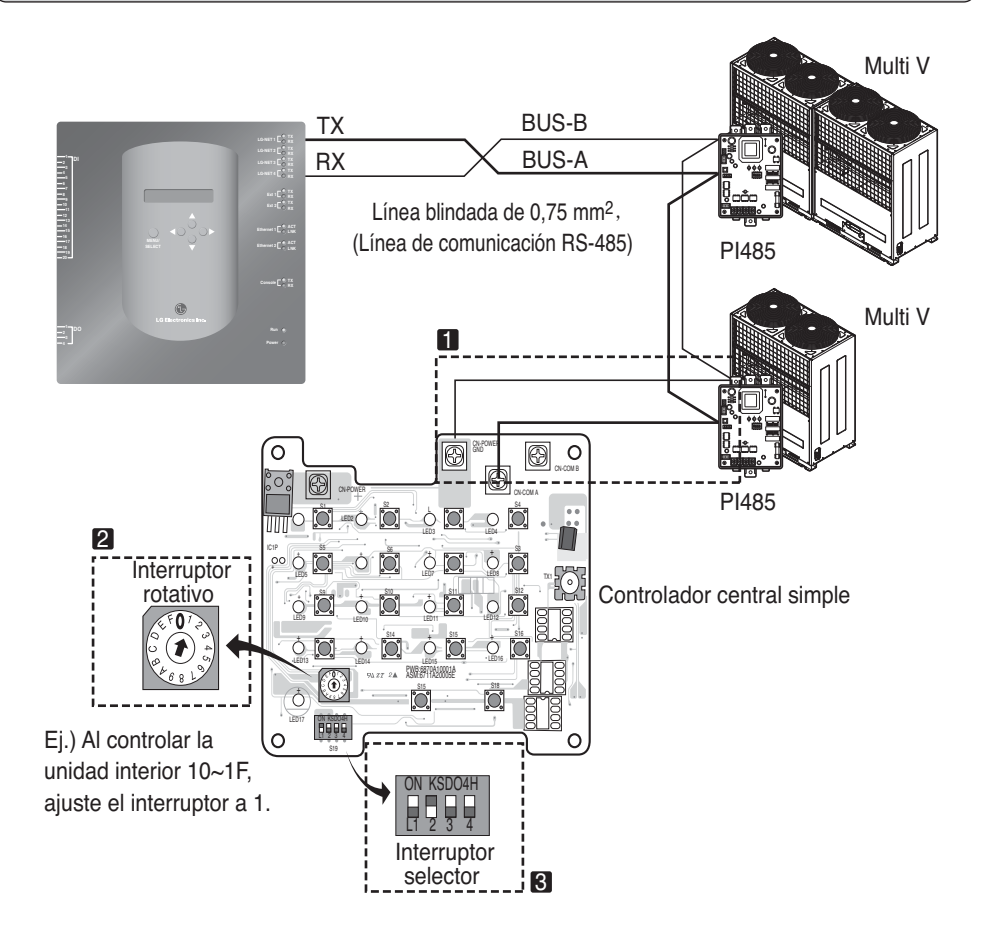

## **(4) Conexión de Internet – BACnet Gateway**

• En el caso de conectar una puerta de enlace de BACnet a Internet que ya está instalado en el sitio, debería haber un concentrador ya instalado. Si puede entrelazarse con el sistema BMS usando Internet y conectando una puerta de enlace de BACnet al Internet que ya está instalado en el sitio: Utilice el concentrador

**Nota:** A través del funcionamiento en modo de prueba de la puerta de enlace de BACnet, puede considerarse si la instalación está o no bien hecha (en lugar de utilizar el concentrador, conecte la puerta de enlace de BACnet con un cable cruzado)

- Tenga en cuenta el tipo de cable que utiliza (el cable directo o el cable cruzado)
- Antes de realizar la conexión, compruebe si el cable funciona o no de forma correcta a través del comprobador LAN.
- Una vez conectado el adaptador de CC suministrado, encienda el interruptor de alimentación.

#### ■ **En caso de utilizar concentrador**

Utilice un cable LAN (cable directo) y conéctelo a Ethenet1 de la puerta de enlace de BACnet (Ethernet2 es de reserva)

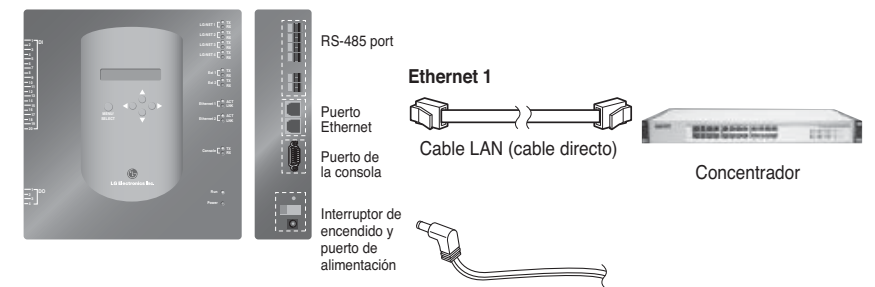

#### ■ **En caso de no utilizar concentrador**

(para comprobar el estado de comunicación con la función de control/monitorización Web del sitio) Utilice un cable LAN (cable cruzado) y conéctelo a Ethenet1 de la puerta de enlace de BACnet (Ethernet2 es de reserva)

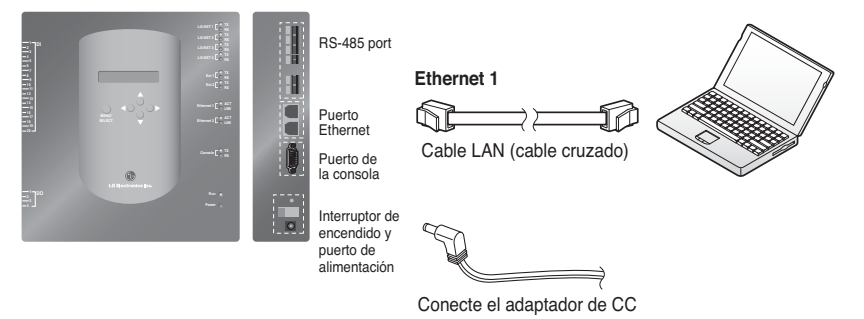

**Nota:** Si desconoce los detalles de la función de control/monitorización Web, consulte la sección de control/monitorización Web

## *Instalación del software*

## **(1) Cómo ajustar BACnet Gateway**

La siguiente información debería ajustarse para utilizar BACnet Gateway

• Entorno de red de BACnet Gateway, ajuste de la dirección IP, dirección de la puerta de enlace y dirección de la máscara de red

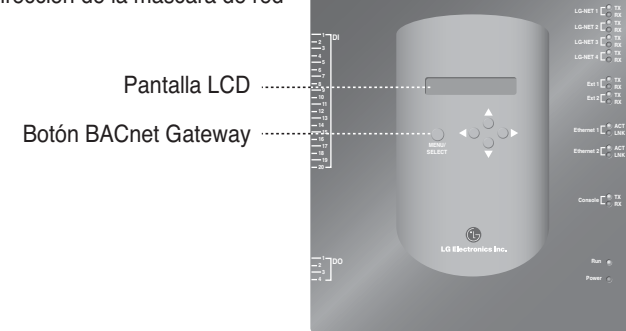

#### ■ Orden de configuración

1. Encienda BACnet Gateway.

(La siguiente pantalla aparecerá en la pantalla LCD de BACnet Gateway unos 5 segundos después de encenderla.)

LG Electronics wait for booting

**[Pantalla LCD] [Pantalla de puesta en marcha]** 

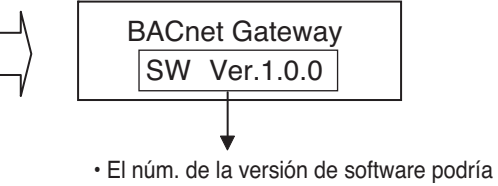

diferir según la fecha de fabricación.

2.Pulse el botón "MENU/SELECT" de BACnet Gateway para entrar al modo de configuración de entorno.

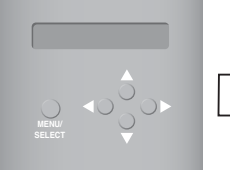

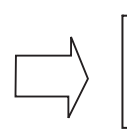

**Setting** Information

• Menú visualiza en pantalla al pulsar el botón "MENU/SELECT" por primera vez.

3. Una vez seleccionado el modo "Setting" (Configuración) usando el botón arriba/abajo (▲, ▼), utilice el botón izquierda/derecha (◀, ▶) para seleccionar la función que desee.

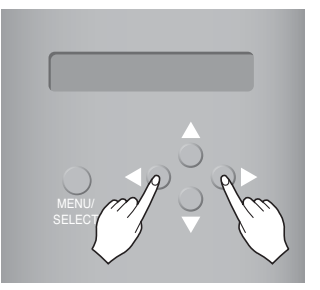

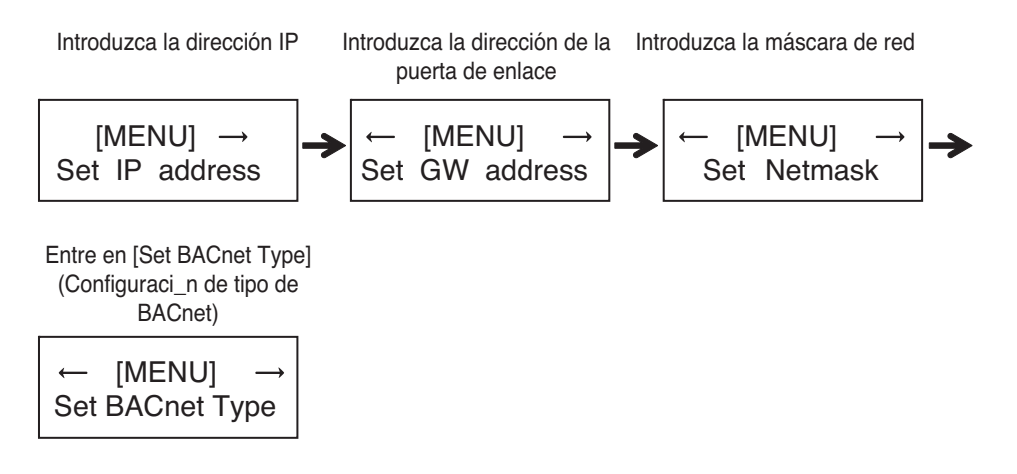

4. Pulse el botón "MENU/SELECT" y seleccione la función deseada para entrar en la ventana de configuración del modo mencionado.

**Nota:** La LG BACnet Gateway admite pasarelas de dos tipos, dependiendo de la selección del tipo "A" y el tipo "B". El tipo "A" admite varios dispositivos por dirección IP y el tipo "B" admite solamente un dispositivo por dirección IP. Una vez haya preguntado al ingeniero de BMS acerca de si usar un dispositivo o varios por dirección IP, seleccione "Set BACnet Type" (Configuración de tipo de BACnet) en la LG BACnet Gateway

## **(2) Configuración del entorno de red de BACnet Gateway**

• Cuando tenga la dirección IP de BACnet Gateway asignada desde el administrador de la red, utilice el botón de BACnet Gateway para configurar la dirección IP y el entorno de red de BACnet Gateway.

#### ■ **Procedimiento de configuración**

- Ajuste la dirección IP
- Introduzca la dirección de la puerta de enlace
- Introduzca la máscara de red
- Entre en [Set BACnet Type] (Configuración de tipo de BACnet)
- Compruebe el ajuste del entorno de red

**Nota:** Si no se introducen los elementos anteriores, resulta imposible controlar BACnet Gateway o se produce un mal funcionamiento, de modo que asegúrese de introducirlos todos correctamente.

#### **1. Setting the IP address**

① Primero, pulse el botón "MENU/SELECT" (MENÚ/SELECCIONAR) de la BACnet Gateway y seleccione el menú "Setting" (Configuración). Cuando aparezca el menú siguiente en la pantalla LCD de BACnet Gateway, pulse de nuevo el botón "MENU/SELECT" para introducir la dirección IP.

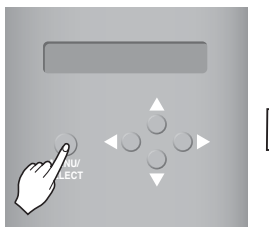

[Pantalla LCD]

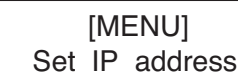

[Set IP address] 192.168.000.000

② Utilice el botón arriba/abajo/izquierda/derecha (▲,▼,◀,▶) para seleccionar la dirección deseada.

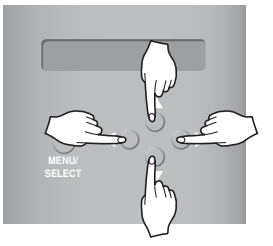

[Ejemplo de ajuste de la dirección de la puerta de enlace

[Set IP address] 165.186.002.101

③ Tras introducir la última dirección, pulse el botón "MENU/SELECT" para ajustar la dirección introducida a la dirección IP. (Si no hay entrada del botón "MENU/SELECT" durante 5 segundos, se ignora el valor ajustado para volver a la dirección existente.

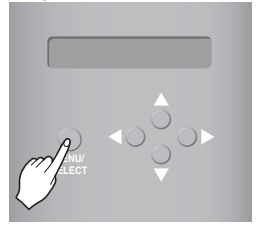

[Pantalla LCD tras completar la configuración]

BACnet Gateway SW ver. 1.0.0

#### **2. Ajuste de la dirección de la puerta de enlace**

① Pulse los botones siguiendo el siguiente orden. Y, a continuación, cuando aparezca el menú siguiente en la pantalla LCD de BACnet Gateway, pulse el botón "MENU/SELECT" para introducir la dirección de la puerta de enlace.

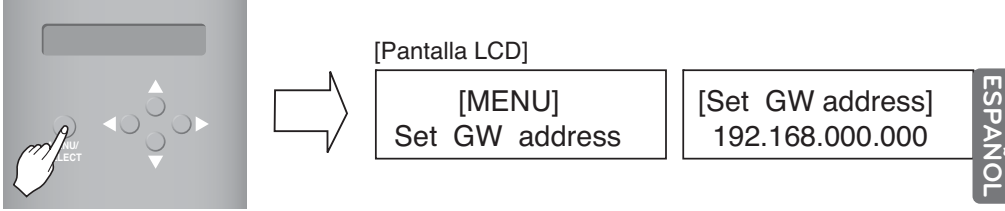

② Utilice el botón arriba/abajo/izquierda/derecha (▲,▼,◀,▶) para seleccionar la dirección deseada.

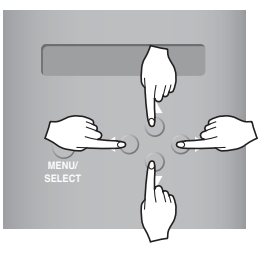

[Ejemplo de ajuste de la dirección de la puerta de enlace]

[Set GW address] 165.186.002.001

**3 Tras introducir la última dirección, pulse el botón "MENU/SELECT" para ajustar la dirección introducida a la dirección de la puerta de enlace.**

(Si no hay entrada del botón "MENU/SELECT" durante 5 segundos, se ignora el valor ajustado para volver a la dirección existente.

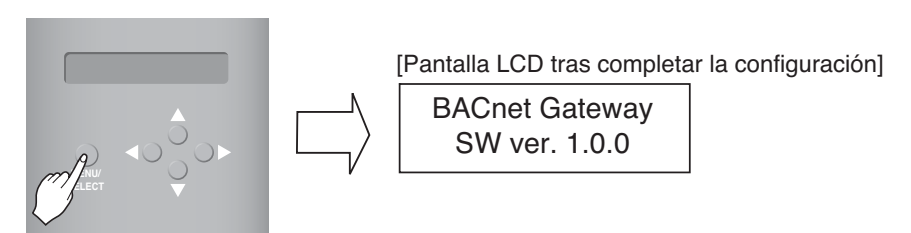

#### **3. Ajuste de la dirección de la máscara de red**

① Pulse los botones siguiendo el siguiente orden. Y, a continuación, cuando aparezca el menú siguiente en la pantalla LCD de BACnet Gateway, pulse el botón "MENU/SELECT" para introducir la dirección de la máscara de red.

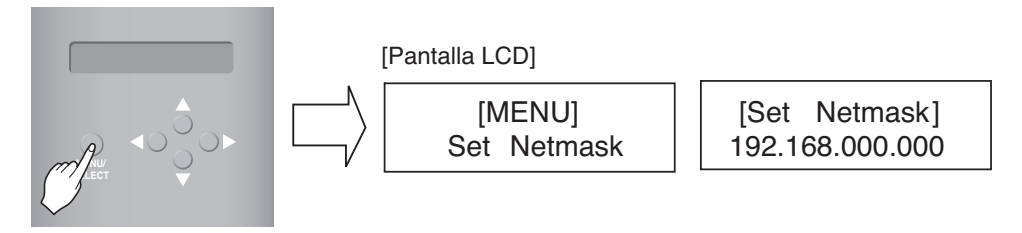

② Utilice el botón arriba/abajo/izquierda/derecha (▲,▼,◀,▶) para seleccionar la dirección deseada.

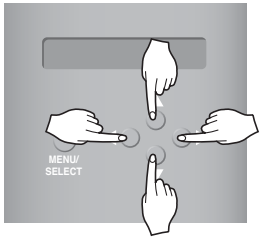

[Set Netmask] 255.255.255.000

**3 Tras introducir la última dirección, pulse el botón "MENU/SELECT" para ajustar la dirección introducida a la dirección de la máscara de red. (Si no hay entrada del botón "MENU/SELECT" durante 5 segundos, se ignora el valor ajustado para volver a la dirección existente.**

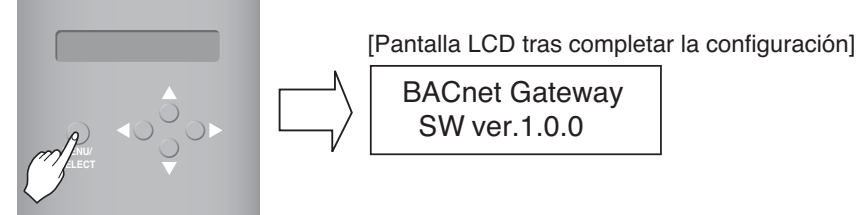

ESPAÑOI **ESPAÑOL**

#### **4. Configuración de [Set BACnet Type] (Configuración de tipo de BACnet)**

① Pulse el botón en el orden siguiente. Cuando aparezca el siguiente menú en la pantalla LCD De la Gateway BACnet, pulse el botón "MENU/SELECT" (MENÚ/SELECCIONAR) para entrar en [Set BACnet Type] (Configuración de tipo BACnet).

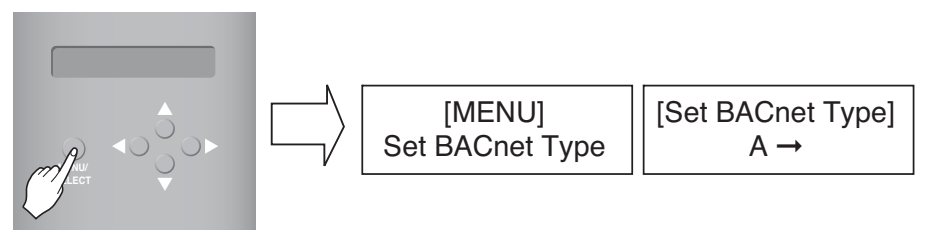

② Use el botón arriba/abajo/izquierda/derecha (▲,▼,◀,▶) para seleccionar el tipo de BACnet que desee

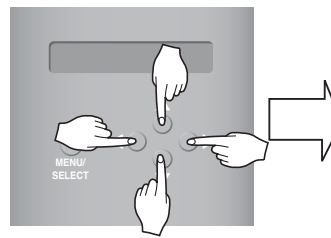

[Ejemplo de configuración de [Set BACnet Type] (Configuración de tipo de BACnet) de la pasarela] [Set BACnet Type]

③ Tras seleccionar el tipo de BACnet, pulse el botón "MENU/SELECT" (MENÚ/SELECCIONAR) para configurar el tipo BACnet seleccionado en [Set BACnet Type] (Configuración de tipo)

 $A \rightarrow B$ 

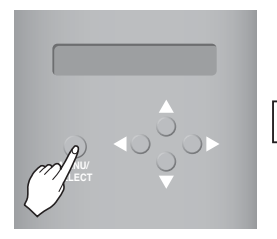

[Pantalla LCD tras completar la configuración] BACnet Gate way SW ver.1.0.0

#### **5. Comprobación del ajuste del entorno de red**

Pulse los botones siguiendo el siguiente orden. Y, a continuación, cuando aparezca el menú siguiente en la pantalla LCD de BACnet Gateway, pulse el botón "MENU/SELECT" para introducir la información de la red ajustada. El resto de la información aparece en la pantalla cada 3 segundos.

(Orden en que aparece la información: dirección MAC → Dirección IP → Dirección de la puerta de enlace → Dirección de la máscara de red → Entre en [Set BACnet Type] (Configuración de tipo de BACnet).

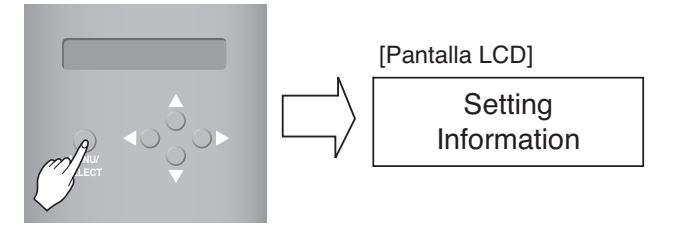

## **Acuerdo de BACnet Gateway de LG**

#### **Prueba de compatibilidad** – Necesaria para cada BMS independiente.

La prueba de compatibilidad no será necesaria cuando se haya realizado otra anteriormente con éxito y el sistema BMS no se haya actualizado con cambios en el hardware o el software. Si el BMS ha actualizado su sistema con cualquier cambio, será necesario realizar una nueva prueba de compatibilidad.

- **Diagnóstico BNU-BAC**  Utilice la herramienta de actualización BNU-BAC de LG para confirmar el funcionamiento/estado de las unidades de aire acondicionado conectadas y sus identificaciones de dirección antes de conectar con el sistema BMS.
- **Ingeniería BMS** Creación de los puntos. Esto NO lo lleva a cabo LG ya que está directamente relacionado con el lateral BMS. El ingeniero de BMS debe llevar a cabo la ingeniería del punto, sin embargo, LG se responsabiliza de facilitarle el método de cómo calcular los puntos.
- **Comisión** Primer paso, solamente si se utiliza BACnet Gateway de LG, sin conexión al BMS. Esto debe realizarlo el personal de ingeniería de LG mediante la utilización de la herramienta de configuración BNU-BAC.
- **Discrepancia del funcionamiento de BACnet Gateway por parte de BMS**  Si el creador del BMS piensa que BACnet Gateway no funciona correctamente a través del protocolo BACnet, podrá confirmarlo con una prueba utilizando el software del cliente de BACnet de LG. (Normalmente esta prueba no es necesaria)

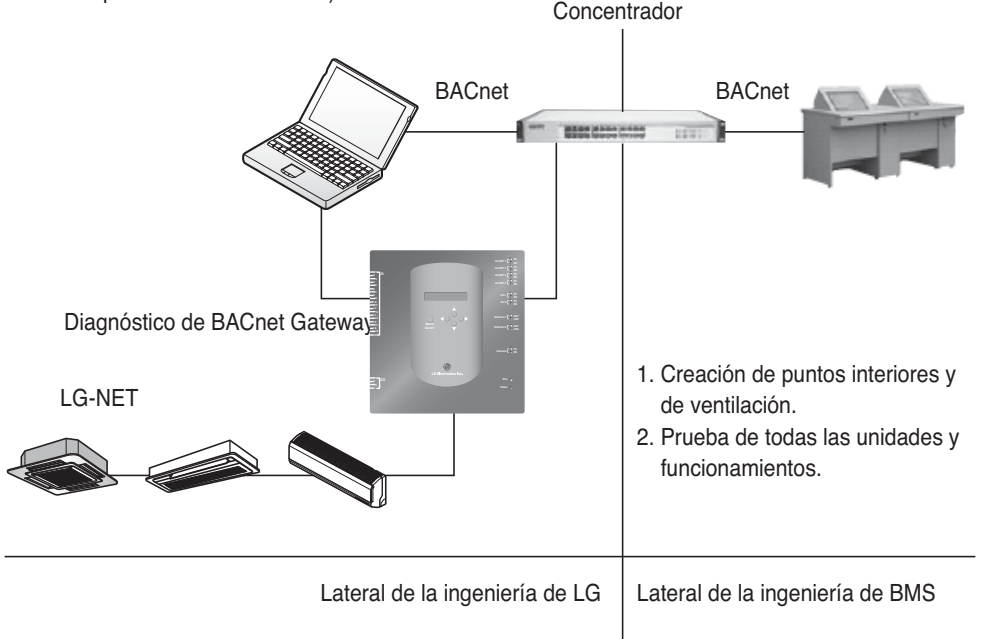

**Nota :** Tras la parte de acuerdo con BACnet Gateway de LG, examínelo con las Compañías especializadas en **BMS**.

## **Procedimiento del funcionamiento en modo de prueba**

## *Control y monitorización Web*

El siguiente procedimiento es el funcionamiento en modo de prueba para la función de control remoto.

#### ■ Conexión al servidor de BACnet Gateway.

Para conectar con el servidor de BACnet Gateway, conecte Ethernet1 (puerto LAN) en la puerta de enlace a la entrada del ordenador. Introduzca la dirección IP predeterminada en el cuadro de la dirección URL para la conexión.

La identificación y la contraseña son: bacnet y bacnet.

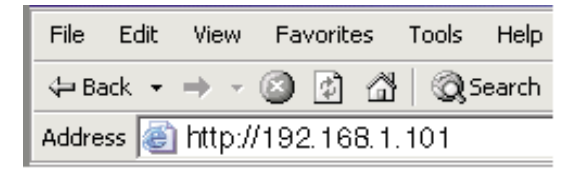

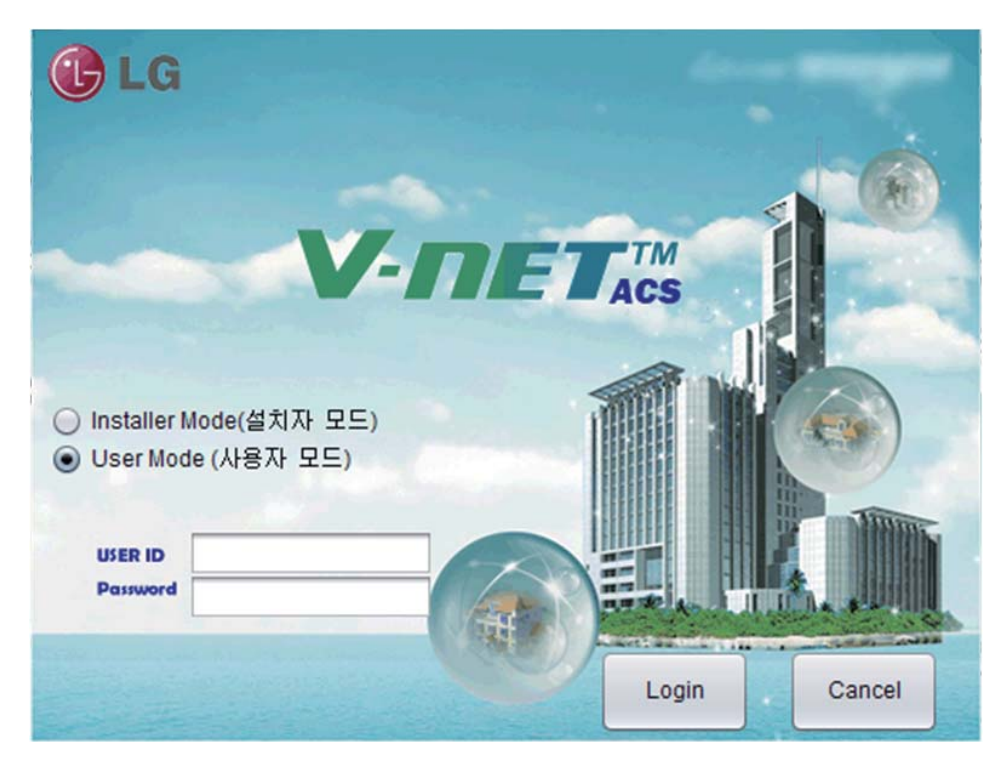

#### ■ **Búsqueda automática de dirección**

La dirección de la unidad de interior instalada puede buscarse automáticamente. Para buscar la unidad interior automáticamente, siga los siguientes pasos.

1. Cuando el programa se inicie normalmente aparecerá la siguiente pantalla: Haga clic en el menú "Configuración".

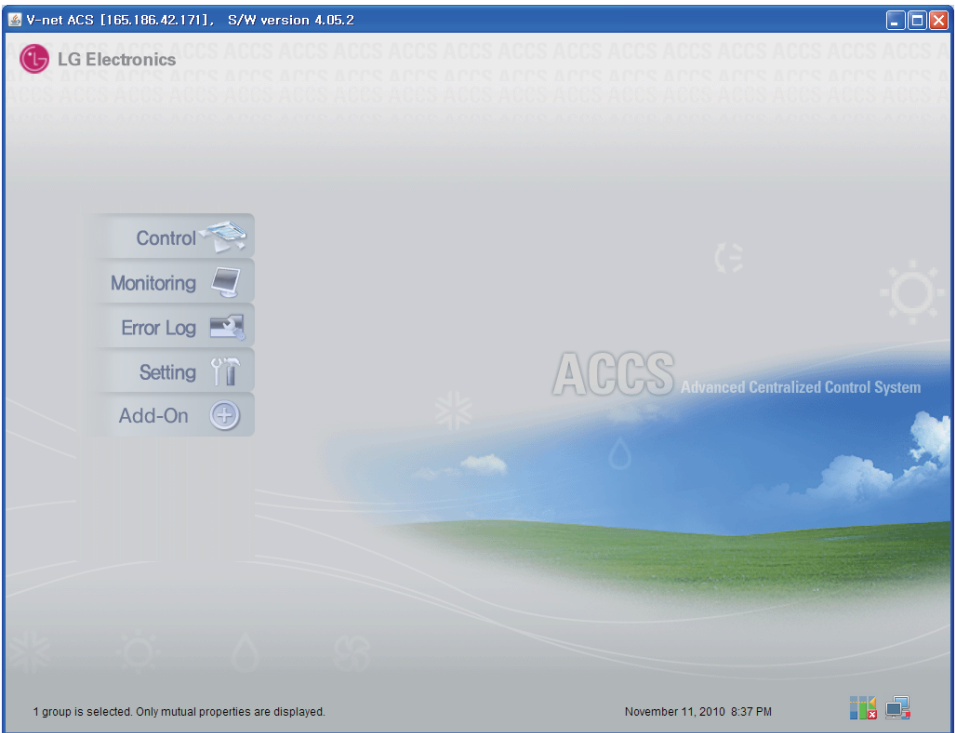

2. Como muestra la ilustración, aparecerá la pantalla de Configuración.

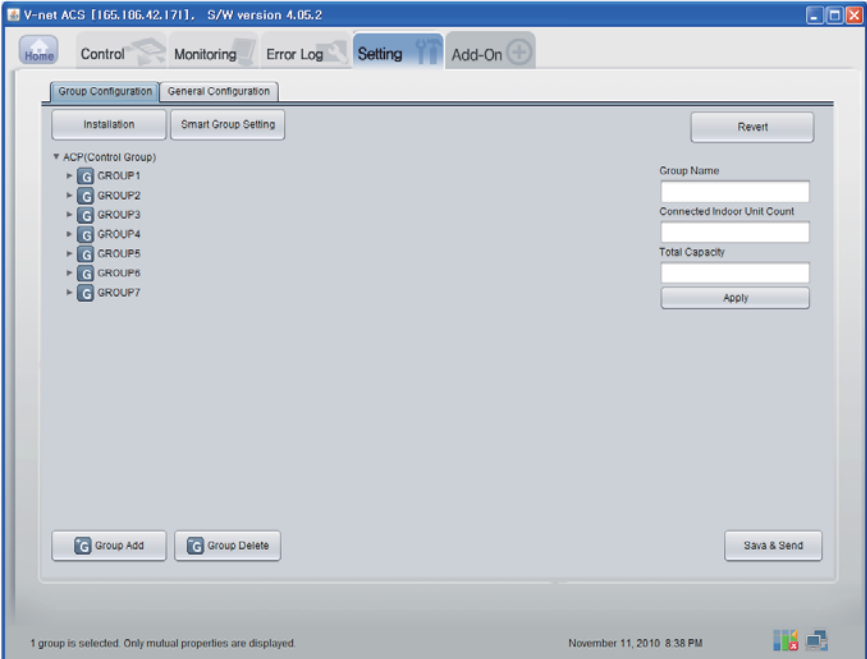

3. Haga clic en "Instalación".

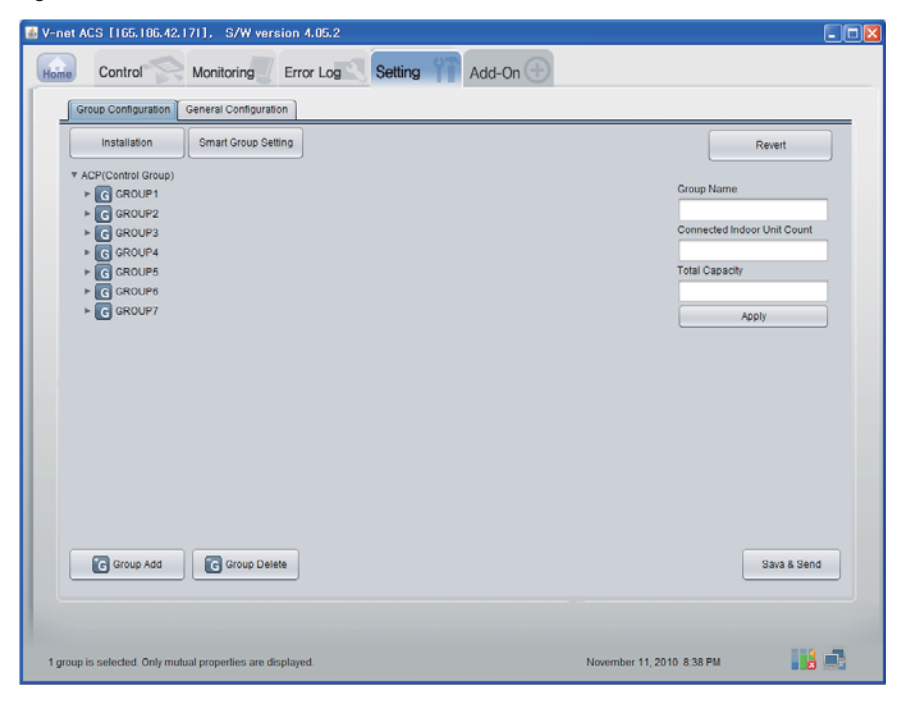

Manual del propietario/de instalación *31*

4. Haga clic en "Búsqueda automática".

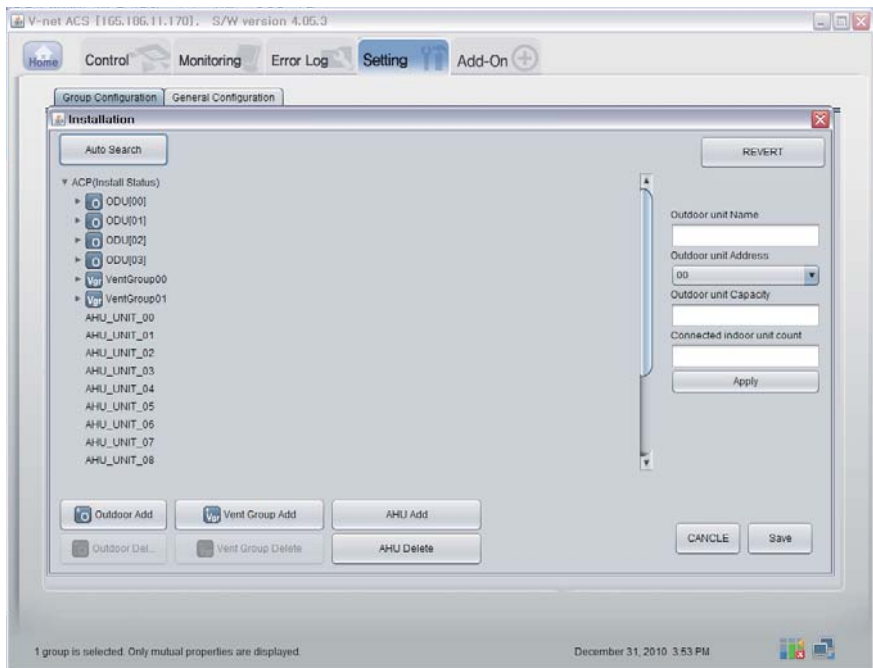

5. Haga clic en "Sí" para buscar la dirección de la unidad interior.

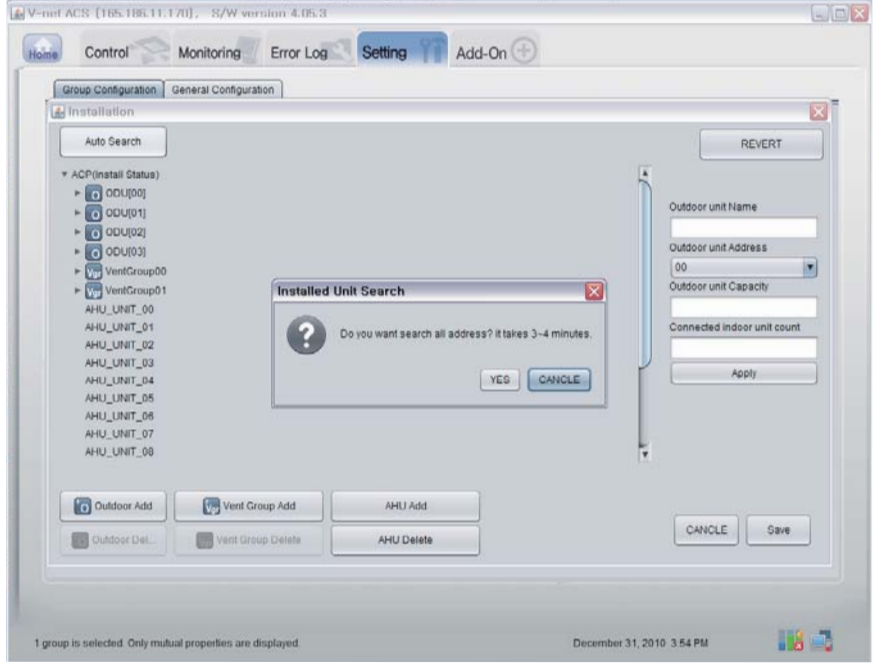

6. La pantalla mientras la búsqueda está en proceso.

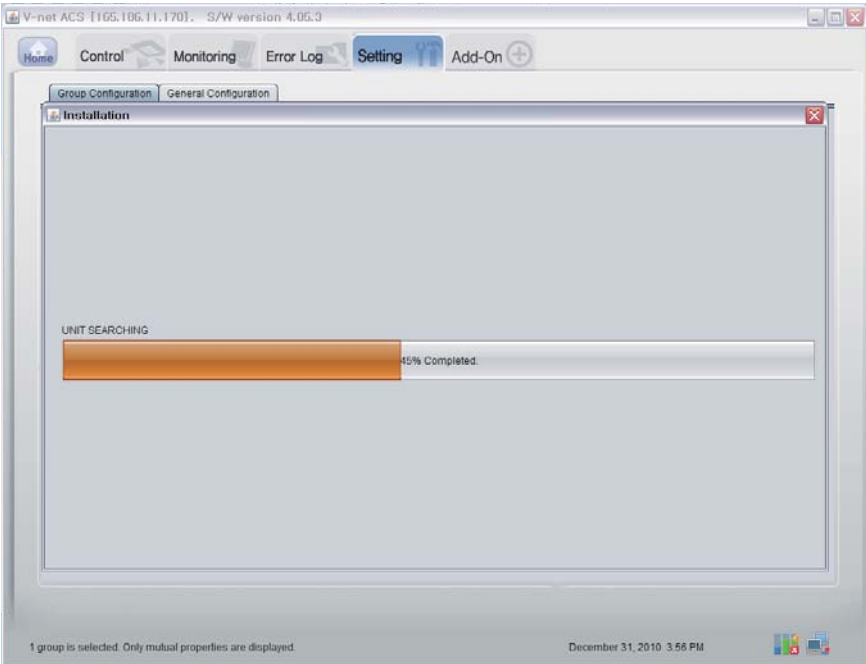

7. La pantalla cuando la búsqueda se ha completado. Si no hay ninguna UTA (Unidad de tratamiento de aire), vaya al paso 10.

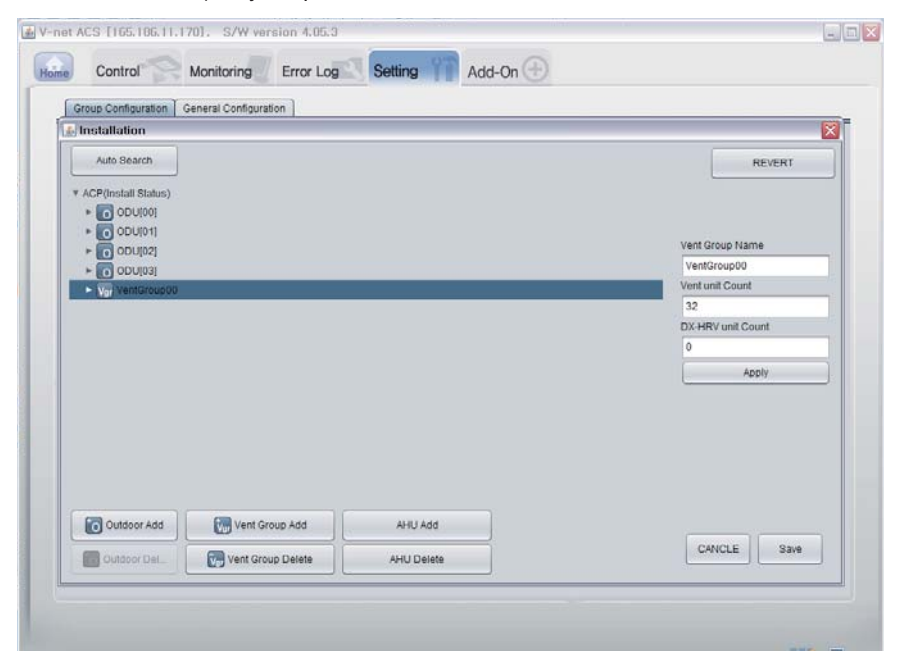

Manual del propietario/de instalación *33*

8. Haga clic en el botón 'Añadir UTA'.

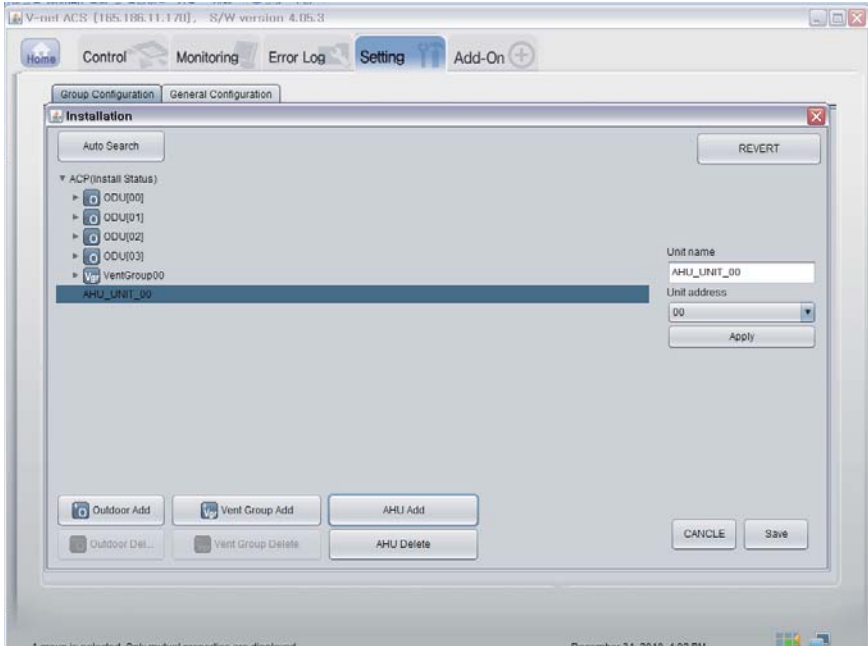

9. Haga clic en el botón "Guardar".

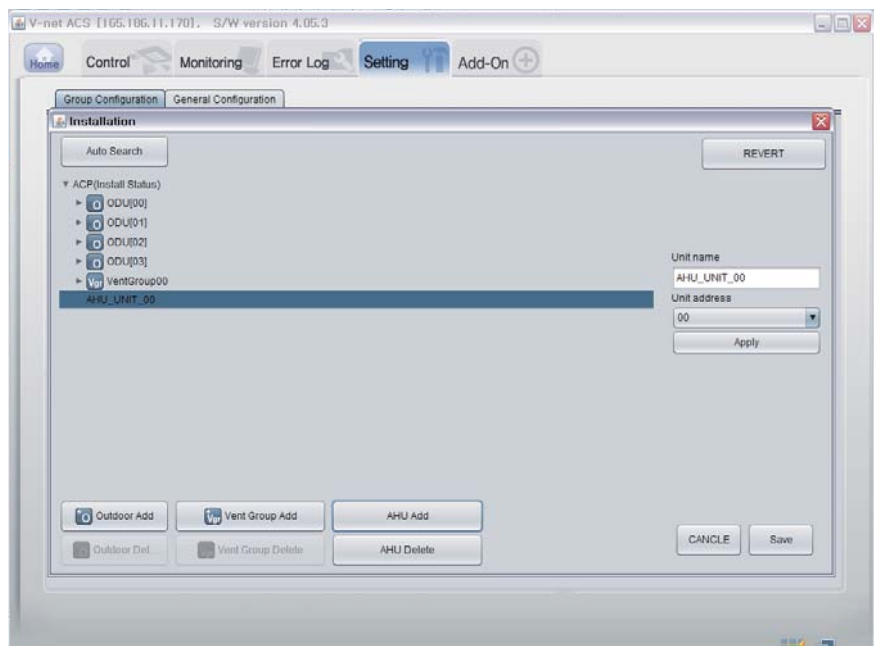

- 10. La pantalla de Configuración aparecerá como se indica abajo.
	- 1) Haga clic en "Configuración de Grupo Inteligente" para crear automáticamente el grupo basado en la unidad exterior.
	- 2) Si quiere mover la unidad interior a un grupo diferente, haga clic en la unidad interior con el ratón y arrastre.
	- 3) Si quiere renombrar el grupo o la unidad interior, cambie el nombre en la ventana derecha y haga clic en "Aplicar".
	- 4) Cuando el grupo de configuración esté completado, haga clic en "Guardar y enviar".

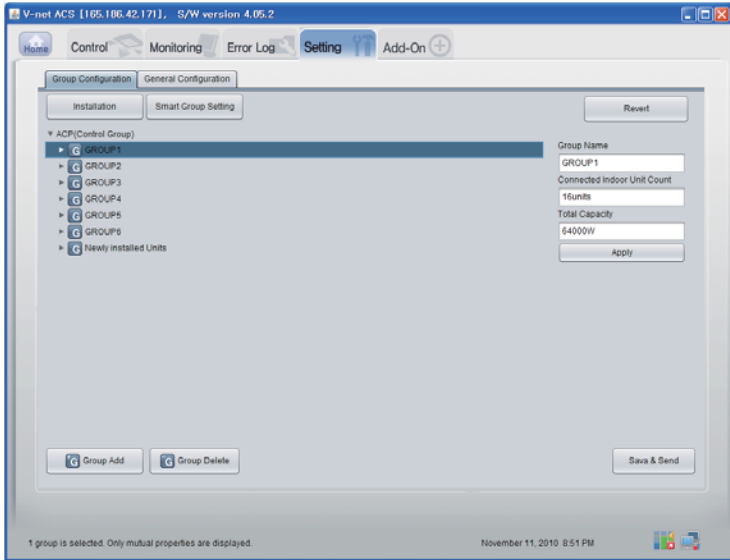

11. Cuando todo esté configurado, haga clic en "Guardar y enviar" para guardar. Se realizará el proceso de guardado.

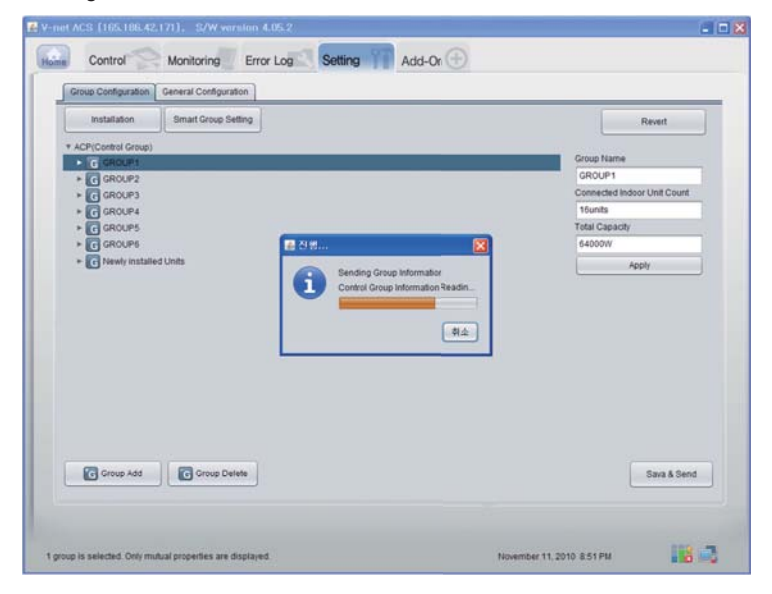

Manual del propietario/de instalación *35*

#### ■ Confirmación de la función de monitorización de fechas

Haga clic en el botón "monitorizacion(Indoor Unit/Vent/AHU)" en la parte superior de la página de Diagnóstico Remoto. Puede confirmar la información de la Unidad interior/Vent/AHU.

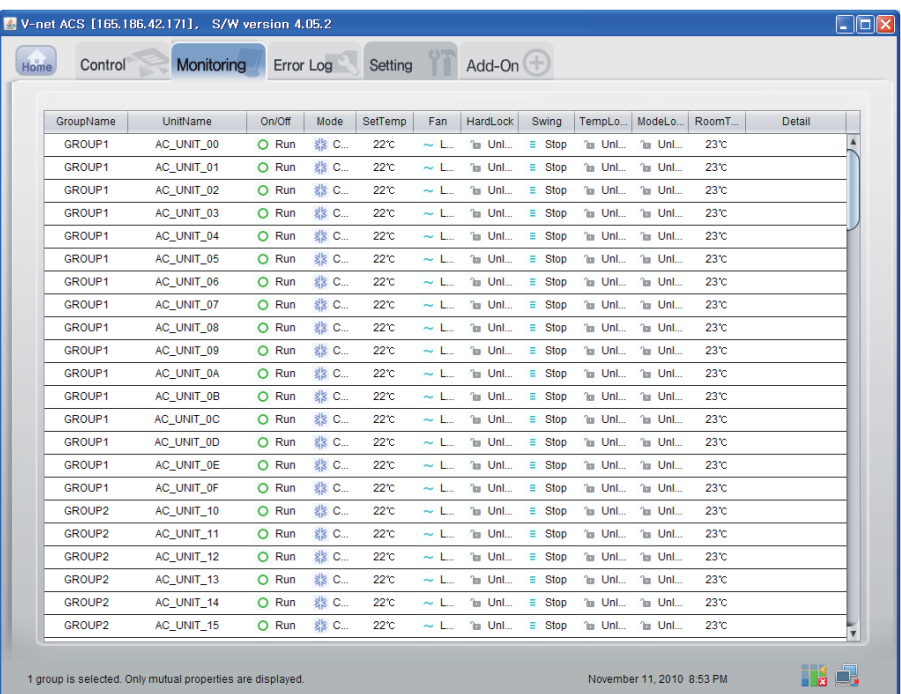
#### ■ Confirmacion de la funcion de Controlar (Unidad interior/Ventilación/AHU)

Haga clic en el botón "Controlar (Unidad Interior/Ventilación/AHU)" en la parte superior de la página de Diagnóstico Remoto.

Puede confirmar la información de la Unidad interior/Ventilación/AHU.

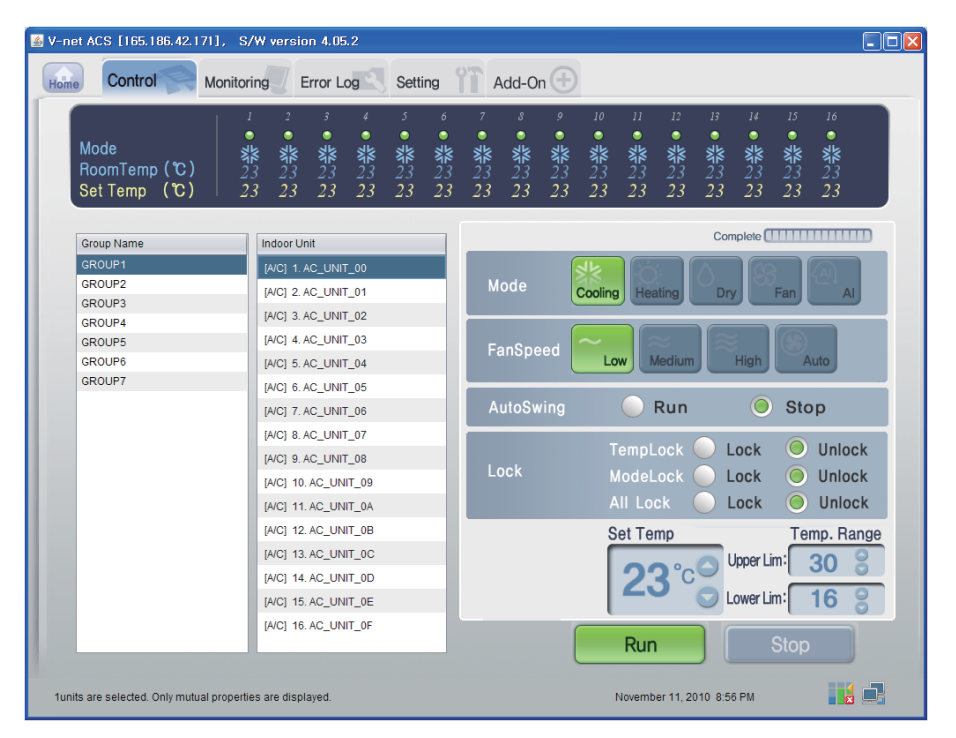

#### ■ **Control Indoor (interior)**

Haga clic en el Grupo de Control de la Unidad Interior

#### **- Control individual / total**

Compruebe la unidad que se controlará para control individual o compruebe "ALL" (todas) para un control total.

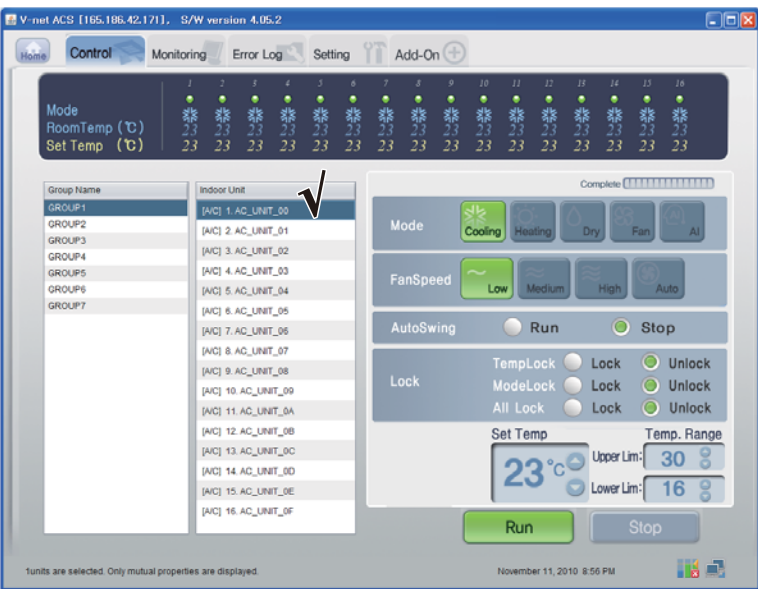

#### <Control individual>

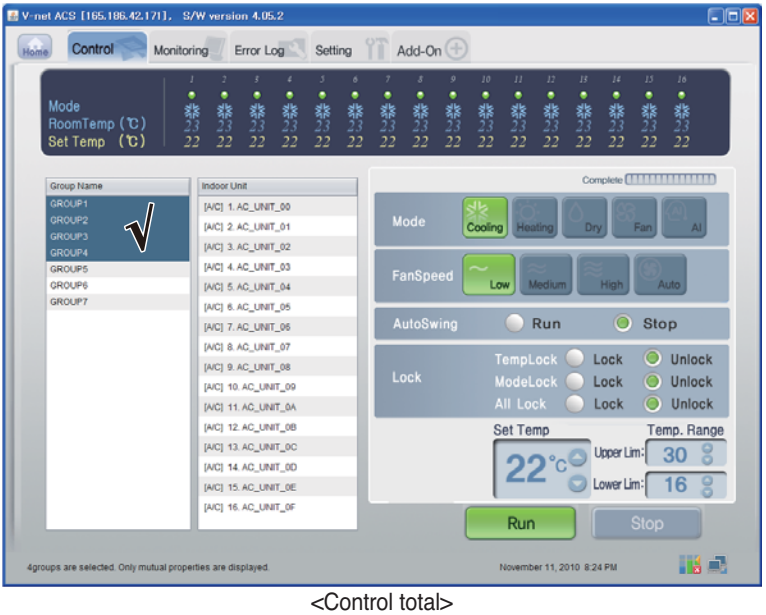

#### **- Control: Encender/Detener**

(1) Haga clic en el botón ʻEncender/Detener'

| E V-net ACS [165.186.42.171], S/W version 4.05.2           | $\Box$ o $x$                                                                                                    |
|------------------------------------------------------------|----------------------------------------------------------------------------------------------------|
| Control<br>tanm                                            | Add-On $(+)$<br>Error Log<br>Setting<br><b>Monitoring</b>                                                                                                    |
| Mode<br>RoomTemp (C)<br>Set Temp (C)                       | 12<br>10 <sup>°</sup><br>$_{II}$<br>13<br>14<br>$15 -$<br>6<br>o<br>16<br>2<br>٠<br>٠<br>٠<br>٠<br>٠<br>٠<br>٠<br>٠<br>٠<br>٠<br>٠<br>٠<br>٠<br>٠<br>翡<br>翡23<br>翡23<br>翡23<br>翡23<br>器<br>翡<br>翡23<br>翡23<br>翡23<br>翡<br>翡23<br>翡23<br>翡<br>翡<br>翡<br>22<br>22<br>22<br>22<br>22<br>22<br>22<br>22<br>22<br>22<br>22<br>22<br>22<br>22<br>22<br>22 |
| Group Name                                                 | Complete <b>[                              </b><br>Indoor Unit                                                                                                    |
| GROUP1                                                     | [A/C] 1. AC_UNIT_00                                                                                                    |
| GROUP2                                                     | Mode<br>[A/C] 2. AC_UNIT_01<br>Cooling Heating<br>Dry<br>Fan<br>AI.                                                                                                    |
| <b>GROUP3</b><br>GROUP4                                    | [A/C] 3. AC_UNIT_02                                                                                                    |
| <b>GROUPS</b>                                              | [A/C] 4. AC_UNIT_03                                                                                                    |
| GROUP6                                                     | FanSpeed<br>Medium<br>Low<br>High<br>Auto<br>[AIC] 5. AC_UNIT_04                                                                                                    |
| GROUP?                                                     | [AIC] 6. AC_UNIT_05                                                                                                    |
|                                                            | O<br>AutoSwing<br>Run<br>Stop<br>[A/C] 7. AC_UNIT_06                                                                                                    |
|                                                            | [AIC] 8. AC_UNIT_07                                                                                                    |
|                                                            | TempLock<br>o<br>Unlock<br>Lock<br>[A/C] 9. AC_UNIT_08                                                                                                    |
|                                                            | Lock<br>ModeLock<br>Unlock<br>Lock<br>Ю<br>[A/C] 10, AC_UNIT_09                                                                                                    |
|                                                            | <b>All Lock</b><br>Unlock<br>Lock<br>[AIC] 11. AC. UNIT. 0A                                                                                                    |
|                                                            | [AIC] 12. AC UNIT 0B<br><b>Set Temp</b><br>Temp. Range                                                                                                    |
|                                                            | [A/C] 13, AC_UNIT_0C                                                                                                    |
|                                                            | Upper Lim:<br>30<br>[AIC] 14. AC UNIT 0D                                                                                                    |
|                                                            | 16<br>Lower Lim:<br>[A/C] 15, AC_UNIT_0E                                                                                                    |
|                                                            | [A/C] 16, AC_UNIT_0F                                                                                                    |
|                                                            | Run<br><b>Stop</b>                                                                                                    |
| funits are selected. Only mutual properties are displayed. | H J<br>November 11, 2010 8:24 PM                                                                                                    |

< Encender/Detener Control >

#### **- Control: Mode (modo)**

(1) Haga clic en el botón ʻModo'. (Enfriamiento/Calefacción/Deshumidificador/Ventilador/AI)

| E V-net ACS [165.186.42.171], S/W version 4.05.2           |                                                                                                    | $\Box$ o $x$ |
|------------------------------------------------------------|----------------------------------------------------------------------------------------------------|--------------|
| Control<br>Home<br><b>Monitoring</b>                       | Add-On $(+)$<br>Error Log<br>Setting                                                                                                    |              |
|                                                            |                                                                                                    |              |
| Mode<br>RoomTemp (C)<br>Set Temp (C)                       | $II$<br>12<br>14<br>15<br>10<br>13<br>16<br>6<br>$\circ$<br>٠<br>٠<br>• 黎<br>23<br>٠<br>٠<br>٠<br>٠<br>٠<br>٠<br>• 黎23<br>٠<br>٠<br>• 器23<br>• 黎23<br>٠<br>٠<br>講<br>薄<br>嘉<br>翡23<br>翡23<br>器23<br>翡23<br>翡<br>翡23<br>翡23<br>翡<br>器<br>22<br>22<br>22<br>22<br>22<br>22<br>22<br>22<br>22<br>22<br>22<br>22<br>22<br>22<br>22<br>22 |              |
| Group Name                                                 | Complete <b>[                              </b><br>Indoor Unit                                                                                                    |              |
| GROUP1                                                     | a<br>[A/C] 1. AC_UNIT_00                                                                                                    |              |
| GROUP2                                                     | Mode<br>[A/C] 2. AC_UNIT_01                                                                                                    |              |
| <b>GROUP3</b>                                              | Dry<br>Fan<br>AI.<br>Cooling<br>Heating                                                                                                    |              |
| GROUP4                                                     | [A/C] 3. AC_UNIT_02                                                                                                    |              |
| GROUP5                                                     | [A/C] 4. AC UNIT 03<br>FanSpeed                                                                                                    |              |
| GROUP6                                                     | Medium<br>Low<br><b>High</b><br>Auto<br>[AIC] 5. AC_UNIT_04                                                                                                    |              |
| <b>GROUP7</b>                                              | [A/C] 6. AC_UNIT_05                                                                                                    |              |
|                                                            | O<br>Run<br>AutoSwing<br>Stop<br>[A/C] 7. AC UNIT 06                                                                                                    |              |
|                                                            | [A/C] 8. AC_UNIT_07                                                                                                    |              |
|                                                            | O<br>TempLock<br>Unlock<br>Lock<br>[A/C] 9. AC_UNIT_08                                                                                                    |              |
|                                                            | Lock<br>ModeLock<br><b>Unlock</b><br>Lock<br>O<br>[A/C] 10, AC_UNIT_09                                                                                                    |              |
|                                                            | <b>All Lock</b><br>Unlock<br>Lock<br>O<br>[AIC] 11. AC_UNIT_0A                                                                                                    |              |
|                                                            | [AIC] 12. AC UNIT 0B<br><b>Set Temp</b><br>Temp. Range                                                                                                    |              |
|                                                            | [AIC] 13, AC_UNIT_0C                                                                                                    |              |
|                                                            | Upper Lim:<br>30<br>[AIC] 14. AC UNIT 0D                                                                                                    |              |
|                                                            | 16<br>Lower Lim:<br>[A/C] 15, AC UNIT OE                                                                                                    |              |
|                                                            |                                                                                                    |              |
|                                                            | [A/C] 16, AC_UNIT_0F<br>Run<br><b>Stop</b>                                                                                                    |              |
| funits are selected. Only mutual properties are displayed. | November 11, 2010 8:24 PM                                                                                                    | Há E.        |

<Control de modo>

#### **- Control: Bloqueo/Unlock**

(1) Haga clic en el botón ʻBloqueo'. (Bloqueo del temporizador/Modo Bloqueo/ Bloquear todos)

| E V-net ACS [165.186.42.171], S/W version 4.05.2<br>Control<br>lome | $\Box$ o $x$<br>Add-On $(\pm)$<br>Error Log<br>Setting<br><b>Monitoring</b>                                                                                                    |
|---------------------------------------------------------------------|----------------------------------------------------------------------------------------------------|
| Mode<br>RoomTemp (C)<br>Set Temp (C)                                | 10<br>11<br>12<br>14<br>15<br>13<br>16<br>6<br>9<br>1<br>٠<br>٠<br>٠<br>٠<br>٠<br>٠<br>٠<br>٠<br>٠<br>٠<br>٠<br>٠<br>٠<br>٠<br>翡23<br>翡23<br>霧<br>翡23<br>翡23<br>翡23<br>器<br>翡<br>翡23<br>翡<br>器23<br>翡<br>翡23<br>翡<br>翡23<br>翡23<br>22<br>22<br>22<br>22<br>22<br>22<br>22<br>22<br>22<br>22<br>22<br>22<br>22<br>22<br>22<br>22 |
| Group Name                                                          | Complete <b>[ 1111111111111</b><br><b>Indoor Unit</b>                                                                                                    |
| GROUP1                                                              | [A/C] 1. AC_UNIT_00                                                                                                    |
| GROUP2                                                              | Mode<br>[A/C] 2. AC_UNIT_01<br>Dry<br>Fan<br>Cooling<br>Heating<br>AI                                                                                                    |
| <b>GROUP3</b>                                                       | [A/C] 3. AC_UNIT_02                                                                                                    |
| GROUP4                                                              |                                                                                                    |
| <b>GROUPS</b>                                                       | [A/C] 4. AC UNIT 03<br>FanSpeed                                                                                                    |
| GROUP6<br><b>GROUP7</b>                                             | Medium<br>High<br><b>Auto</b><br>Low<br>[AIC] 5. AC_UNIT_04                                                                                                    |
|                                                                     | [AIC] 6. AC_UNIT_05                                                                                                    |
|                                                                     | O<br>Run<br>AutoSwing<br>Stop<br>[A/C] 7. AC_UNIT_05                                                                                                    |
|                                                                     | [A/C] 8. AC_UNIT_07                                                                                                    |
|                                                                     | TempLock<br>Unlock<br>Lock<br>[A/C] 9. AC_UNIT_08<br>Lock                                                                                                    |
|                                                                     | ModeLock<br><b>Unlock</b><br>Lock-<br>[A/C] 10. AC_UNIT_09                                                                                                    |
|                                                                     | <b>All Lock</b><br>Unlock<br>Lock<br>[AIC] 11. AC. UNIT. 0A                                                                                                    |
|                                                                     | [A/C] 12. AC_UNIT_0B<br><b>Set Temp</b><br>Temp. Range                                                                                                    |
|                                                                     | [AIC] 13. AC_UNIT_OC<br>Upper Lim:                                                                                                    |
|                                                                     | 30<br>[AIC] 14. AC_UNIT_0D                                                                                                    |
|                                                                     | 16<br>Lower Lim:<br>[A/C] 15. AC_UNIT_0E                                                                                                    |
|                                                                     | [A/C] 16, AC_UNIT_0F                                                                                                    |
|                                                                     | <b>Stop</b><br><b>Run</b>                                                                                                    |
| funits are selected. Only mutual properties are displayed.          | Hall B<br>November 11, 2010 8:24 PM                                                                                                    |

< Bloqueo/Desbloquear Control >

#### **- Control: Velocidad del ventilador**

(1) Haga clic en el botón ʻVelocidad del ventilador'.(Bajo/Medio/Alto/Auto)

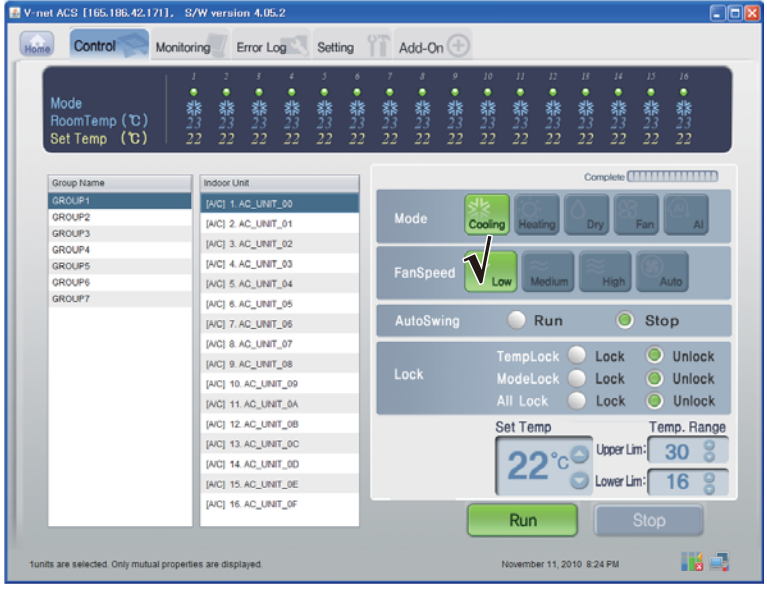

< Velocidad del ventilador >

#### **- Control: Oscilación**

(1) Haga clic en el botón ʻAuto Oscilación'. (Encender/Detener)

| V-net ACS [165.186.42.171], S/W version 4.05.2             |                                                                                                    |                                                                                                    | $\Box$ ok |
|------------------------------------------------------------|----------------------------------------------------------------------------------------------------|----------------------------------------------------------------------------------------------------|-----------|
| Control<br><b>Monitoring</b><br>Home                       | Error Log<br>Setting                                                                                           | Add-On $(+)$                                                                                                    |           |
|                                                            | $\mathcal{I}$<br>3<br>ŝ.<br>٠<br>$\delta$                                                                      | 15<br>$\circ$<br>10<br>$_{II}$<br>12<br>B<br>14<br>16<br>7<br>8                                                                                                |           |
| Mode<br>RoomTemp (C)<br>Set Temp (C)                       | ٠<br>٠<br>٠<br>٠<br>٠<br>٠<br>翡<br>器<br>23<br>翡<br>23<br>翡<br>器<br>23<br>翡<br>22<br>22<br>22<br>22<br>22<br>22 | ٠<br>٠<br>٠<br>٠<br>٠<br>٠<br>٠<br>٠<br>器<br>23<br>器<br>23<br>翡<br>翡<br>翡<br>器<br>翡<br>翡<br>礬<br>翡<br>22<br>22<br>22<br>22<br>22<br>22<br>22<br>22<br>22<br>22 |           |
| Group Name                                                 | <b>Indoor Unit</b>                                                                                             |                                                                                                    |           |
| <b>GROUP1</b><br>GROUP2<br><b>GROUP3</b>                   | [A/C] 1. AC_UNIT_00<br>[A/C] 2. AC_UNIT_01                                                                     | Mode<br>Cooling<br>Dry<br>Fan<br>Heating<br>AI                                                                                                    |           |
| GROUP4                                                     | [A/C] 3. AC_UNIT_02                                                                                            |                                                                                                    |           |
| <b>GROUPS</b><br><b>GROUPS</b><br>GROUP?                   | [A/C] 4. AC UNIT 03<br>[AIC] 5. AC_UNIT_04                                                                     | FanSpeed<br><b>Medium</b><br>Auto<br>Low<br>ligh                                                                                                    |           |
|                                                            | [AIC] 6. AC_UNIT_05<br>[A/C] 7. AC UNIT 06                                                                     | O<br>Run<br>AutoSwing<br>Stop                                                                                                    |           |
|                                                            | [AIC] 8. AC_UNIT_07<br>[A/C] 9. AC_UNIT_08                                                                     | TempLock<br>O<br>Lock<br>Unlock<br>Lock<br>ModeLock<br>Unlock<br>Lock<br>O                                                                                     |           |
|                                                            | [A/C] 10, AC_UNIT_09<br>[A/C] 11. AC_UNIT_0A                                                                   | All Lock<br>Unlock<br>O<br>Lock                                                                                                    |           |
|                                                            | [A/C] 12. AC_UNIT_0B<br>[A/C] 13. AC_UNIT_0C                                                                   | <b>Set Temp</b><br>Temp. Range<br>Upper Lim:                                                                                                    |           |
|                                                            | [AIC] 14. AC UNIT 0D<br>[A/C] 15. AC_UNIT_0E                                                                   | 30<br>16<br>Lower Lim:                                                                                                    |           |
|                                                            | [A/C] 16, AC_UNIT_0F                                                                                           | Run<br><b>Stop</b>                                                                                                    |           |
| funits are selected. Only mutual properties are displayed. |                                                                                                    | November 11, 2010 8:24 PM                                                                                                    | H J       |

< Oscilación Control >

#### **- Control: Temp.**

(1) Haga clic en el botón Up/Down (Arriba/Abajo) para ajustar el Temporizador.

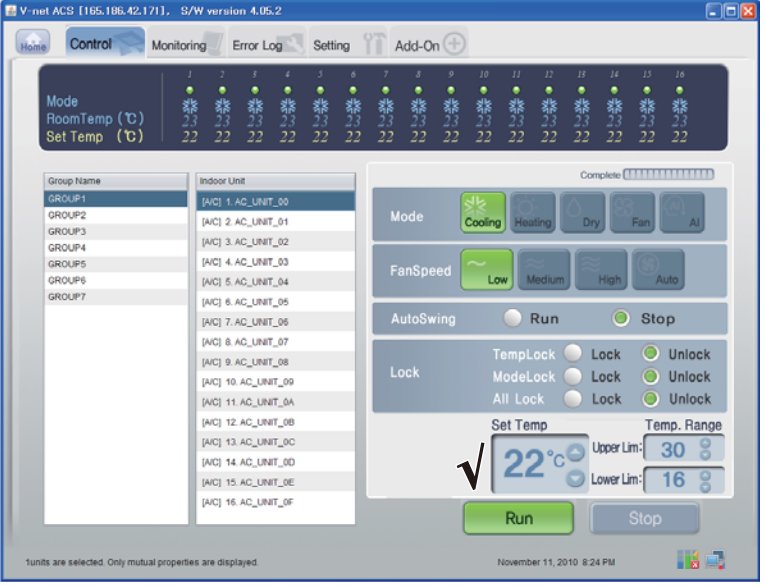

<Control de la temperatura>

#### ■ **Control Vent**

Haga clic en el Grupo de Control de la Ventilación.

#### **- Control individual / Control total**

Compruebe la unidad que se controlará para control individual o compruebe "ALL" (todas) para un control total.

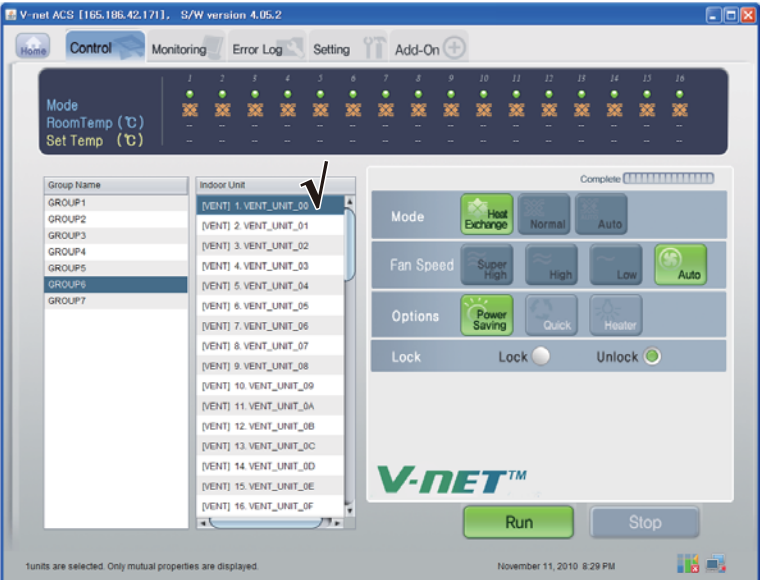

<Control individual>

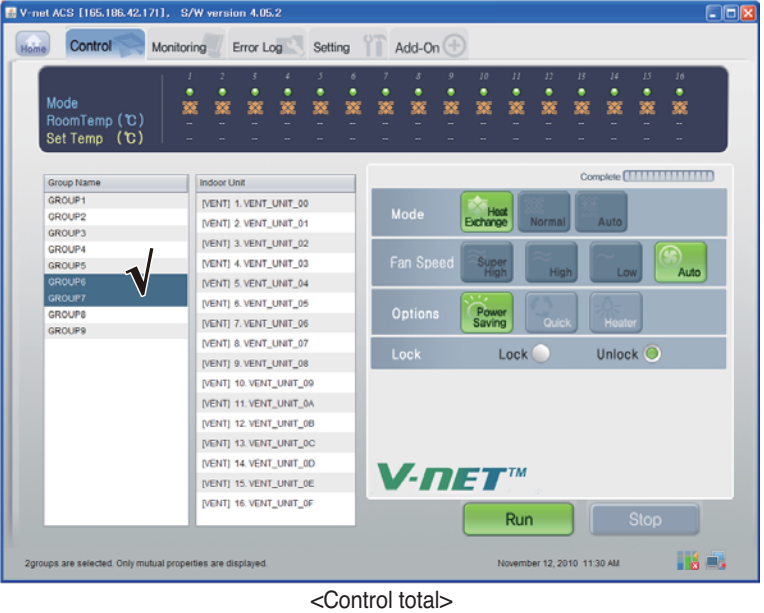

#### **- Control: Encender/Detener**

(1) Haga clic en el botón ʻEncender/Detener'

| V-net ACS [165.186.42.171], S/W version 4.05.2             |                          |                             |             |                    |        |                         |             |                  |                   |                           |              |                 |             |                                                 | $\Box$ ok |
|------------------------------------------------------------|--------------------------|-----------------------------|-------------|--------------------|--------|-------------------------|-------------|------------------|-------------------|---------------------------|--------------|-----------------|-------------|-------------------------------------------------|-----------|
| Control<br>Monitoring<br>Home                              |                          | Error Log                   | Setting     |                    |        | Add-On $(\pm)$          |             |                  |                   |                           |              |                 |             |                                                 |           |
|                                                            |                          |                             |             |                    |        |                         |             |                  |                   |                           |              |                 |             |                                                 |           |
| Mode<br>RoomTemp (C)<br>Set Temp (C)                       | J<br>٠<br>٠<br>寥<br>饕    | ŝ.<br>٠<br>٠<br>٠<br>w<br>叜 | 3<br>٠<br>繁 | $\delta$<br>٠<br>繁 | ٠<br>寥 | $\mathcal{S}$<br>٠<br>蟼 | 9<br>٠<br>巡 | 10<br>٠<br>饕     | $_{II}$<br>٠<br>蟼 | 12<br>٠<br>繁              | 13<br>٠<br>饕 | $\mu$<br>٠<br>寥 | 15<br>骇     | 16<br>٠<br>叜                                    |           |
| Group Name                                                 | <b>Indoor Unit</b>       |                             |             |                    |        |                         |             |                  |                   |                           |              |                 |             | Complete <b>[                              </b> |           |
| GROUP1                                                     | [VENT] 1. VENT_UNIT_00   |                             |             |                    |        |                         |             |                  |                   |                           |              |                 |             |                                                 |           |
| GROUP2                                                     | [VENT] 2. VENT_UNIT_01   |                             |             |                    |        | Mode                    |             | Hoat<br>Exchange |                   | Normal                    |              | Auto            |             |                                                 |           |
| <b>GROUP3</b>                                              | [VENT] 3. VENT_UNIT_02   |                             |             |                    |        |                         |             |                  |                   |                           |              |                 |             |                                                 |           |
| GROUP4                                                     |                          |                             |             |                    |        |                         |             |                  |                   |                           |              |                 |             |                                                 |           |
| <b>GROUPS</b>                                              | [VENT] 4. VENT_UNIT_03   |                             |             |                    |        | Fan Speed               |             | Super<br>High    |                   | High                      |              | Low             |             | Auto                                            |           |
| GROUP6<br>GROUP7                                           | [VENT] 5. VENT_UNIT_04   |                             |             |                    |        |                         |             |                  |                   |                           |              |                 |             |                                                 |           |
|                                                            | [VENT] 6. VENT_UNIT_05   |                             |             |                    |        | <b>Options</b>          |             | Power            |                   |                           |              |                 |             |                                                 |           |
|                                                            | [VENT] 7. VENT_UNIT_06   |                             |             |                    |        |                         |             | Saving           |                   | Quick                     |              | Heater          |             |                                                 |           |
|                                                            | [VENT] 8. VENT_UNIT_07   |                             |             |                    |        |                         |             |                  |                   |                           |              |                 |             |                                                 |           |
|                                                            | (VENT) 9. VENT_UNIT_08   |                             |             |                    |        | Lock                    |             |                  | Lock              |                           |              | Unlock O        |             |                                                 |           |
|                                                            | [VENT] 10. VENT_UNIT_09  |                             |             |                    |        |                         |             |                  |                   |                           |              |                 |             |                                                 |           |
|                                                            | [VENT] 11. VENT_UNIT_0A  |                             |             |                    |        |                         |             |                  |                   |                           |              |                 |             |                                                 |           |
|                                                            | [VENT] 12. VENT_UNIT_0B  |                             |             |                    |        |                         |             |                  |                   |                           |              |                 |             |                                                 |           |
|                                                            | [VENT] 13. VENT_UNIT_0C  |                             |             |                    |        |                         |             |                  |                   |                           |              |                 |             |                                                 |           |
|                                                            | [VENT] 14. VENT_UNIT_0D  |                             |             |                    |        |                         |             |                  |                   |                           |              |                 |             |                                                 |           |
|                                                            | [VENT] 15. VENT_UNIT_0E  |                             |             |                    |        |                         |             | $V$ - $n$ et     |                   |                           |              |                 |             |                                                 |           |
|                                                            | [VENT] 16. VENT_UNIT_0F  |                             |             |                    |        |                         |             |                  |                   |                           |              |                 |             |                                                 |           |
|                                                            | $\overline{\phantom{a}}$ |                             | $77 -$      | ٠                  |        |                         |             |                  | Run               |                           |              |                 | <b>Stop</b> |                                                 |           |
|                                                            |                          |                             |             |                    |        |                         |             |                  |                   |                           |              |                 |             |                                                 |           |
| funits are selected. Only mutual properties are displayed. |                          |                             |             |                    |        |                         |             |                  |                   | November 11, 2010 8:29 PM |              |                 |             |                                                 |           |

< Encender/Detener Control >

#### **- Control: Mode (modo)**

(1) Haga clic en el botón ʻModo'. (Intercambio de calor/Normal/Auto)

| E V-net ACS [165.186.42.171], S/W version 4.05.2           |                         |                          |             |                       |                |                       |                   |             |                           |                  |                                     |              |                               | $\Box$ D $\times$ |
|------------------------------------------------------------|-------------------------|--------------------------|-------------|-----------------------|----------------|-----------------------|-------------------|-------------|---------------------------|------------------|-------------------------------------|--------------|-------------------------------|-------------------|
| Control<br>Home<br>Monitoring                              | Error Log               |                          | Setting     | Υï                    | Add-On $(\pm)$ |                       |                   |             |                           |                  |                                     |              |                               |                   |
| ٠<br>Mode<br>⅏<br>RoomTemp (C)<br>Set Temp (C)             | ٠<br>٠<br>w<br>岌        | ٠<br>岌<br>$\sim$         | з<br>٠<br>岌 | 6<br>٠<br>٠<br>岌<br>翼 | ٠<br>寥         | ø<br>٠<br>寥<br>$\sim$ | 10<br>٠<br>寶<br>× | ٠<br>放<br>÷ | 12<br>٠<br>簺<br>.,        | В<br>٠<br>蟼<br>× | $\overline{14}$<br>٠<br>寥<br>$\sim$ | 15<br>٠<br>寥 | 16<br>٠<br>巖<br>$\sim$        |                   |
| Group Name                                                 | Indoor Unit             |                          |             |                       |                |                       |                   |             |                           |                  |                                     |              | Complete <b>HITTITITITITI</b> |                   |
| GROUP1                                                     | [VENT] 1. VENT_UNIT_00  |                          |             |                       |                |                       |                   |             |                           |                  |                                     |              |                               |                   |
| GROUP2                                                     | [VENT] 2. VENT_UNIT_01  |                          |             |                       | Mode           |                       | Heel<br>Exchange  |             | Normal                    |                  | Auto                                |              |                               |                   |
| GROUP3                                                     | [VENT] 3. VENT_UNIT_02  |                          |             |                       |                |                       |                   |             |                           |                  |                                     |              |                               |                   |
| GROUP4                                                     | [VENT] 4. VENT_UNIT_03  |                          |             |                       | Fan Speed      |                       |                   |             |                           |                  |                                     |              |                               |                   |
| <b>GROUP5</b><br><b>GROUP6</b>                             |                         |                          |             |                       |                |                       | Super<br>High     |             | High                      |                  | Low                                 |              | Auto                          |                   |
| <b>GROUP7</b>                                              | [VENT] 5. VENT_UNIT_04  |                          |             |                       |                |                       |                   |             |                           |                  |                                     |              |                               |                   |
|                                                            | [VENT] 6. VENT_UNIT_05  |                          |             |                       | <b>Options</b> |                       | Power<br>Saving   |             |                           |                  |                                     |              |                               |                   |
|                                                            | [VENT] 7. VENT_UNIT_06  |                          |             |                       |                |                       |                   |             | Quick                     |                  | Heater                              |              |                               |                   |
|                                                            | [VENT] 8. VENT_UNIT_07  |                          |             |                       | Lock           |                       |                   | Lock (      |                           |                  | Unlock O                            |              |                               |                   |
|                                                            | [VENT] 9. VENT_UNIT_08  |                          |             |                       |                |                       |                   |             |                           |                  |                                     |              |                               |                   |
|                                                            | [VENT] 10. VENT_UNIT_09 |                          |             |                       |                |                       |                   |             |                           |                  |                                     |              |                               |                   |
|                                                            | [VENT] 11. VENT_UNIT_0A |                          |             |                       |                |                       |                   |             |                           |                  |                                     |              |                               |                   |
|                                                            | [VENT] 12. VENT_UNIT_0B |                          |             |                       |                |                       |                   |             |                           |                  |                                     |              |                               |                   |
|                                                            | [VENT] 13. VENT_UNIT_0C |                          |             |                       |                |                       |                   |             |                           |                  |                                     |              |                               |                   |
|                                                            | [VENT] 14. VENT_UNIT_0D |                          |             |                       |                |                       |                   |             |                           |                  |                                     |              |                               |                   |
|                                                            | [VENT] 15. VENT_UNIT_0E |                          |             |                       | $V$ -net       |                       |                   |             |                           |                  |                                     |              |                               |                   |
|                                                            | [VENT] 16. VENT_UNIT_0F |                          | ī.          |                       |                |                       |                   |             |                           |                  |                                     |              |                               |                   |
|                                                            | $\rightarrow$           |                          | $J^{\pi}$   |                       |                |                       |                   | Run         |                           |                  |                                     | <b>Stop</b>  |                               |                   |
| funits are selected. Only mutual properties are displayed. |                         | $\overline{\phantom{0}}$ |             | $\cdots$              |                |                       |                   |             | November 11, 2010 8:29 PM |                  |                                     |              | Holla,                        |                   |

<Control de modo>

Manual del propietario/de instalación *43*

#### **- Control: Modo usuario (modo usuario)**

(1) Haga clic en el botón de opciones (Modo Usuario). (Ahorro de energía/Rápido/Calefactor)

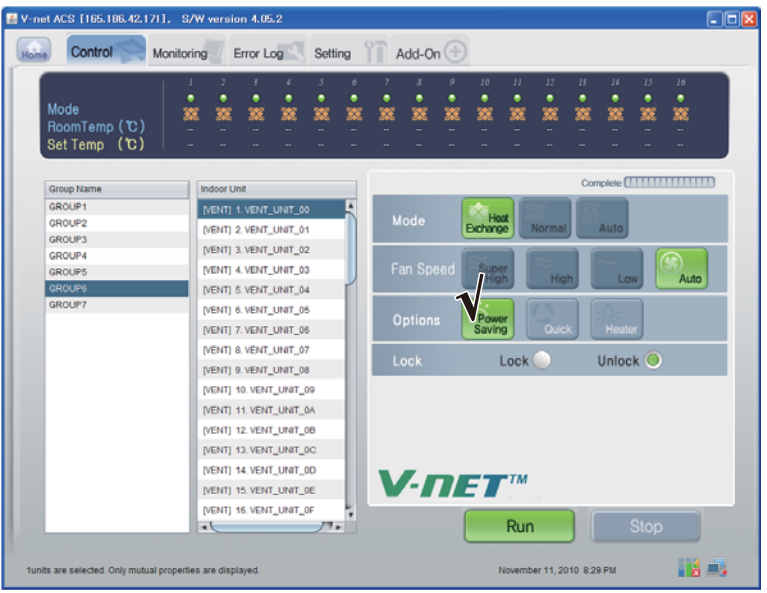

< Control del Modo Usuario >

#### **- Control : Velocidad del ventilador**

(1) Haga clic en el botón ʻVelocidad del ventilador'. (Súper Alto/Alto/Bajo/Auto)

| V-net ACS [165.186.42.171], S/W version 4.05.2             |                                                  |        |         |        |        |                |             |                  |                   |                           |             |              |              | $\Box$ o $x$                    |
|------------------------------------------------------------|--------------------------------------------------|--------|---------|--------|--------|----------------|-------------|------------------|-------------------|---------------------------|-------------|--------------|--------------|---------------------------------|
| Control<br>Home                                            | Error Log<br><b>Monitoring</b>                   |        | Setting |        | 价      | Add-On $(\pm)$ |             |                  |                   |                           |             |              |              |                                 |
| Mode<br>RoomTemp (C)<br>Set Temp (C)                       | ٠<br>٠<br>٠<br>燹<br>蟼<br>笅                       | ٠<br>錅 | ٠<br>叜  | ٠<br>笅 | ٠<br>燹 | ٠<br>笅         | 9<br>٠<br>錅 | 10<br>٠<br>寰     | $_{II}$<br>٠<br>蟼 | 12<br>٠<br>簺              | B<br>٠<br>錅 | 14<br>٠<br>篜 | 15<br>٠<br>叜 | 16<br>٠<br>篜                    |
| Group Name                                                 | <b>Indoor Unit</b>                               |        |         |        |        |                |             |                  |                   |                           |             |              |              | Complete <b>[ 1111111111111</b> |
| GROUP1                                                     | [VENT] 1. VENT_UNIT_00                           |        |         |        |        |                |             |                  |                   |                           |             |              |              |                                 |
| GROUP2                                                     | [VENT] 2. VENT_UNIT_01                           |        |         |        |        | Mode           |             | Host<br>Exchange |                   | Normal                    |             | Auto         |              |                                 |
| GROUP3<br><b>GROUP4</b>                                    | [VENT] 3. VENT_UNIT_02                           |        |         |        |        |                |             |                  |                   |                           |             |              |              |                                 |
| <b>GROUPS</b>                                              | [VENT] 4. VENT_UNIT_03                           |        |         |        |        | Fan Speed      |             | Super<br>High    |                   |                           |             |              |              |                                 |
| <b>GROUPS</b>                                              | [VENT] 5. VENT_UNIT_04                           |        |         |        |        |                |             |                  |                   | High                      |             | Low          |              | Auto                            |
| <b>GROUP7</b>                                              | [VENT] 6. VENT_UNIT_05<br>[VENT] 7. VENT_UNIT_06 |        |         |        |        | Options        |             | Power<br>Saving  |                   | Quick                     |             | Heater       |              |                                 |
|                                                            | [VENT] 8. VENT_UNIT_07<br>[VENT] 9. VENT_UNIT_08 |        |         |        |        | <b>Lock</b>    |             |                  | Lock (            |                           |             | Unlock O     |              |                                 |
|                                                            | [VENT] 10. VENT_UNIT_09                          |        |         |        |        |                |             |                  |                   |                           |             |              |              |                                 |
|                                                            | [VENT] 11. VENT_UNIT_0A                          |        |         |        |        |                |             |                  |                   |                           |             |              |              |                                 |
|                                                            | [VENT] 12. VENT_UNIT_0B                          |        |         |        |        |                |             |                  |                   |                           |             |              |              |                                 |
|                                                            | [VENT] 13. VENT_UNIT_0C                          |        |         |        |        |                |             |                  |                   |                           |             |              |              |                                 |
|                                                            | [VENT] 14. VENT_UNIT_0D                          |        |         |        |        |                |             |                  |                   |                           |             |              |              |                                 |
|                                                            | [VENT] 15. VENT_UNIT_0E                          |        |         |        |        |                |             | $V$ -net         |                   |                           |             |              |              |                                 |
|                                                            | [VENT] 16. VENT_UNIT_0F                          |        |         |        |        |                |             |                  |                   |                           |             |              |              |                                 |
|                                                            | $\overline{\phantom{a}}$                         |        | $77-$   |        |        |                |             |                  | Run               |                           |             |              | <b>Stop</b>  |                                 |
| funits are selected. Only mutual properties are displayed. |                                                  |        |         |        |        |                |             |                  |                   | November 11, 2010 8:29 PM |             |              |              | Há S                            |

< Velocidad del ventilador Control >

#### ■ **AHU Control**

Haga clic en el Grupo de Control de la AHU (Unidad de Mantenimiento de Aire)

#### **- Control individual / Control total**

Compruebe la unidad que se controlará para control individual o compruebe "ALL" (todas) para un control total.

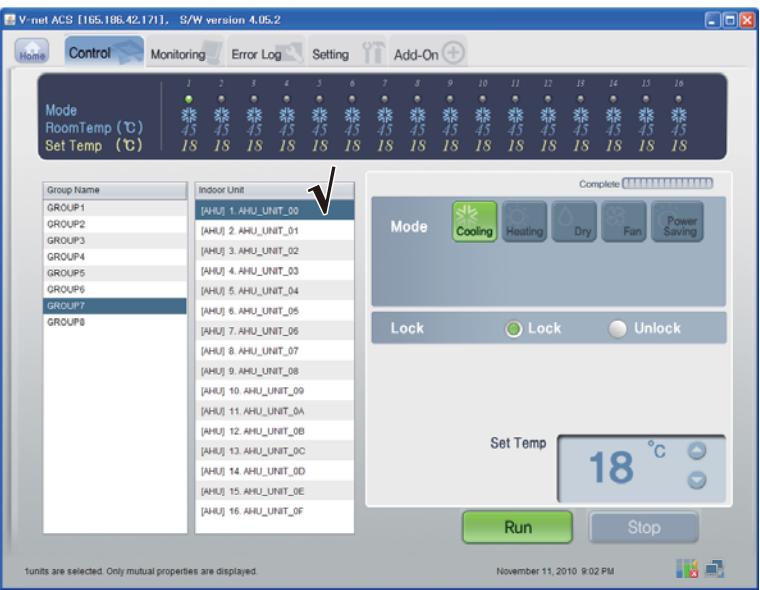

#### <Control individual>

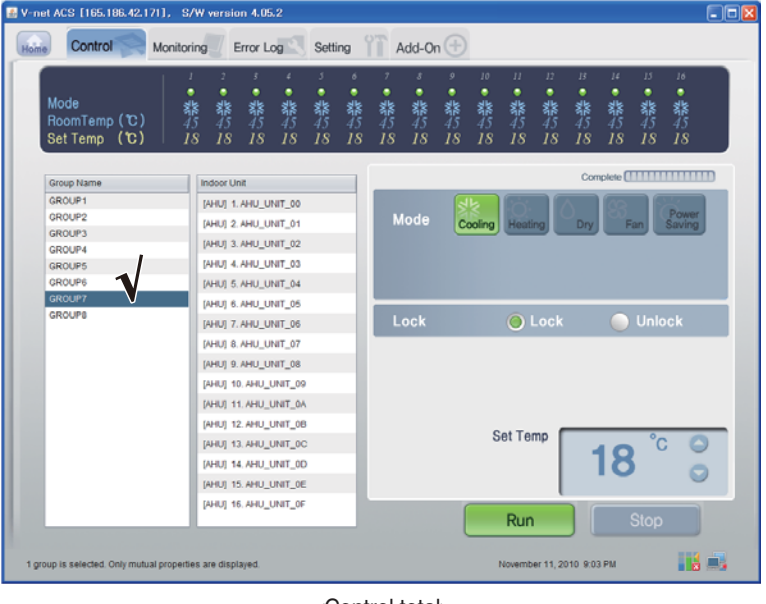

<Control total>

#### **- Control : Encender/Detener**

(1) Haga clic en el botón ʻEncender/Detener'.

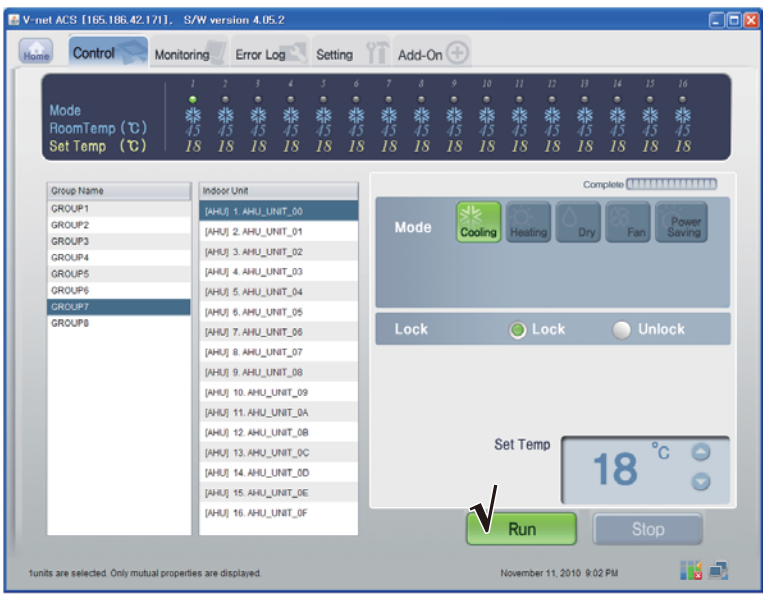

< Encender/Detener Control >

#### **- Control : Mode (Modo)**

(1) Haga clic en el botón ʻModo'. (Enfriamiento/Calefacción/Deshumidificador/Ventilador/Ahorro de energía)

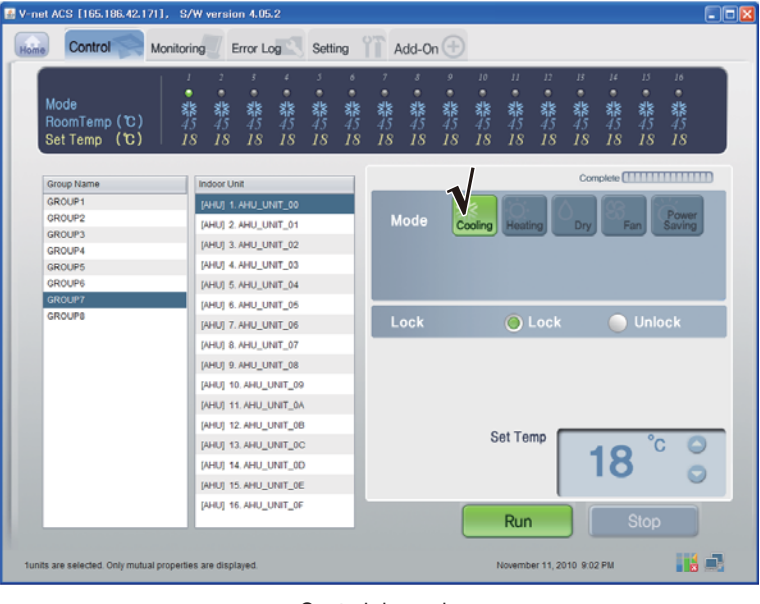

<Control de modo>

#### **- Control : Bloqueo/Desbloquear**

(1) Haga clic en el botón ʻBloqueo'. (Bloqueo/Desbloquear)

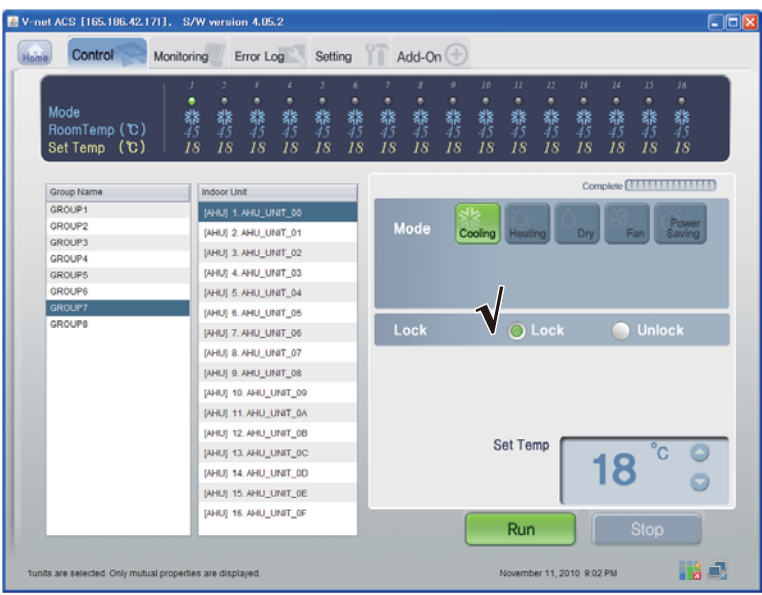

< Bloqueo/Desbloquear Control >

#### **- Control:Temperatura**

(1) Haga clic en el botón Up/Down (Arriba/Abajo) para ajustar el Temporizador

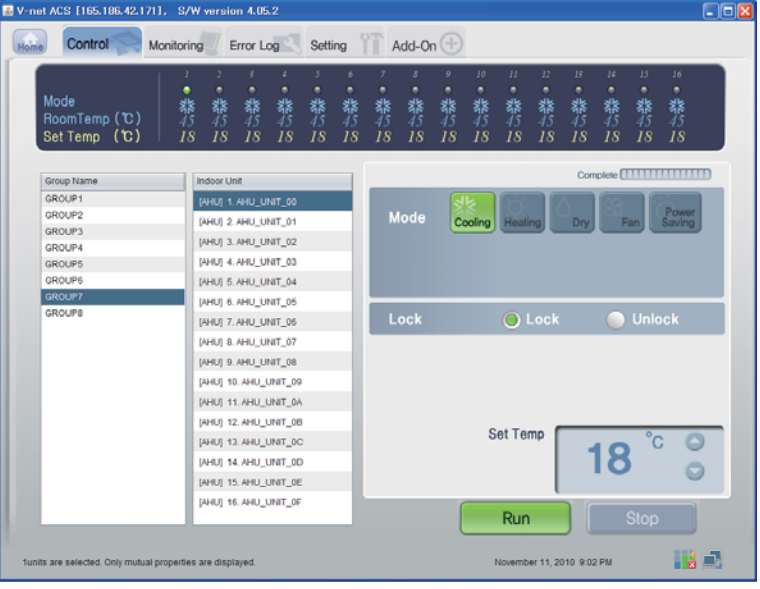

<Control de la temperatura>

#### ■ Confirmación y ajuste de la información de ajuste del sistema

- (1) Haga clic en "Setting Info.I (Network/RTMS)"
- (2) Confirme la red y la información RTMS.
	- (Si es necesario, aparecerá Network/RTMS de la información de configuración)

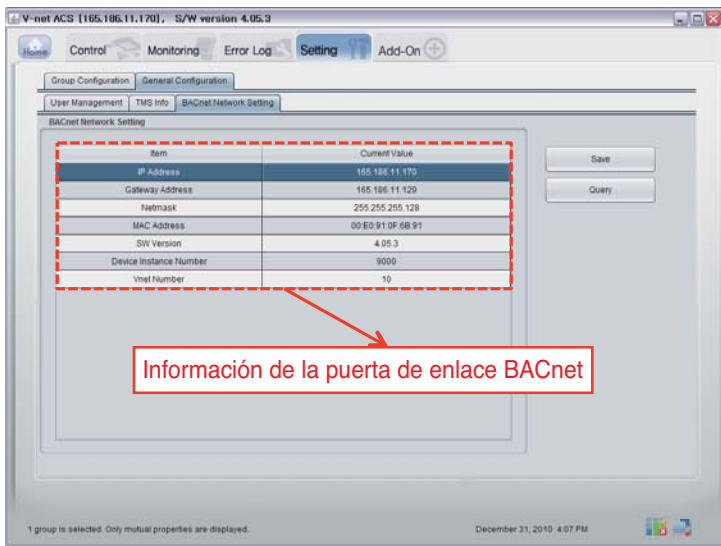

# **Especificaciones de las funciones de BACnet Gateway**

### *Resumen*

Como respuesta a las peticiones del BMS (sistema de gestión de edificios que admite el protocolo BACnet-ANSI/ASHRAE135), la información del estado del aire acondicionado/ventilación que está conectado al LG-NET interno de BACnet Gateway se enviará en un formulario de servicio de BACnet. El cliente de BACnet ofrece una función que transmite el comando de control al sistema del aire acondicionado/ventilación.

### *Configuración de la conexión*

Un cliente de BACnet que admita el protocolo BACnet-ANSI/ASHRAE135 permite la conexión directa a través de Ethernet o concentradores generalmente utilizados. La imagen de la configuración de su conexión es como se muestra a continuación.

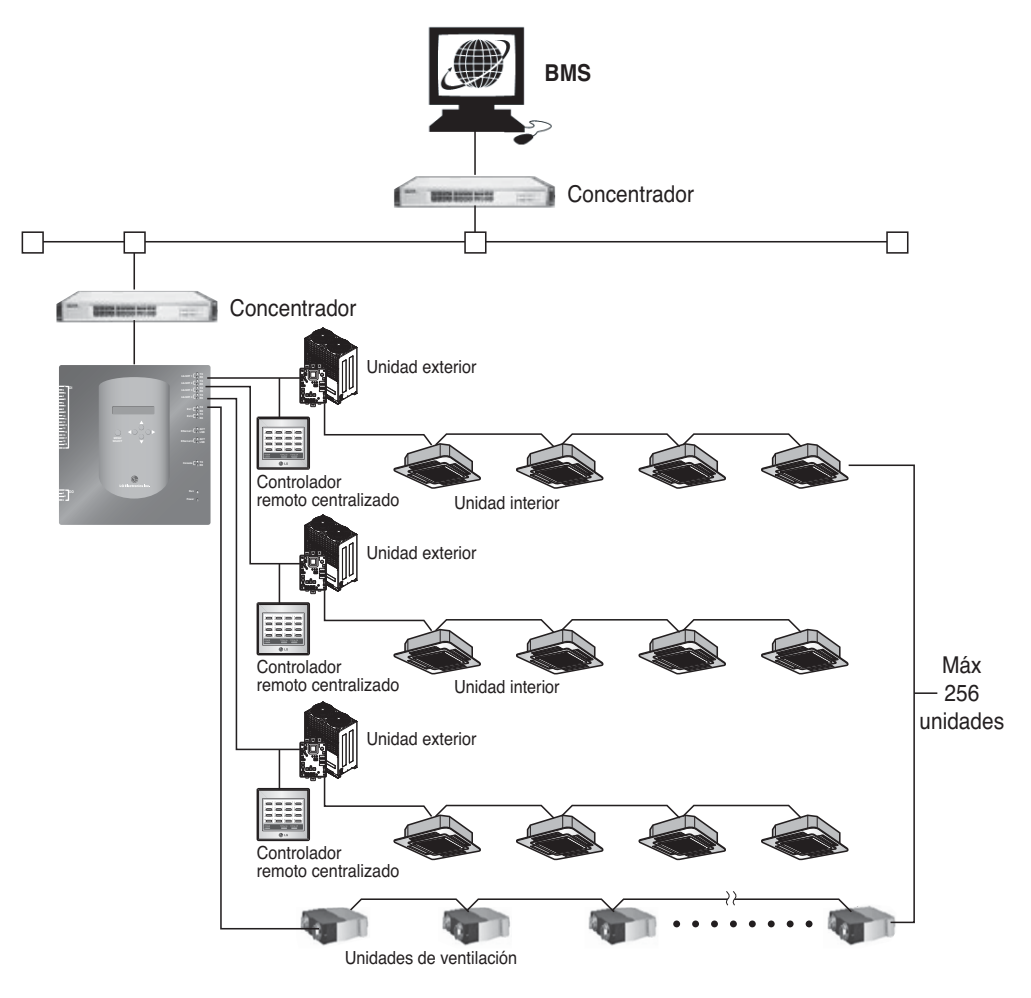

Manual del propietario/de instalación *49*

### *Cómo monitorizar y controlar los elementos del aire acondicionado*

Los elementos para monitorizar y controlar el aire acondicionado desde la comunicación de BACnet, así como las descripciones de cada elemento, aparecen a continuación.

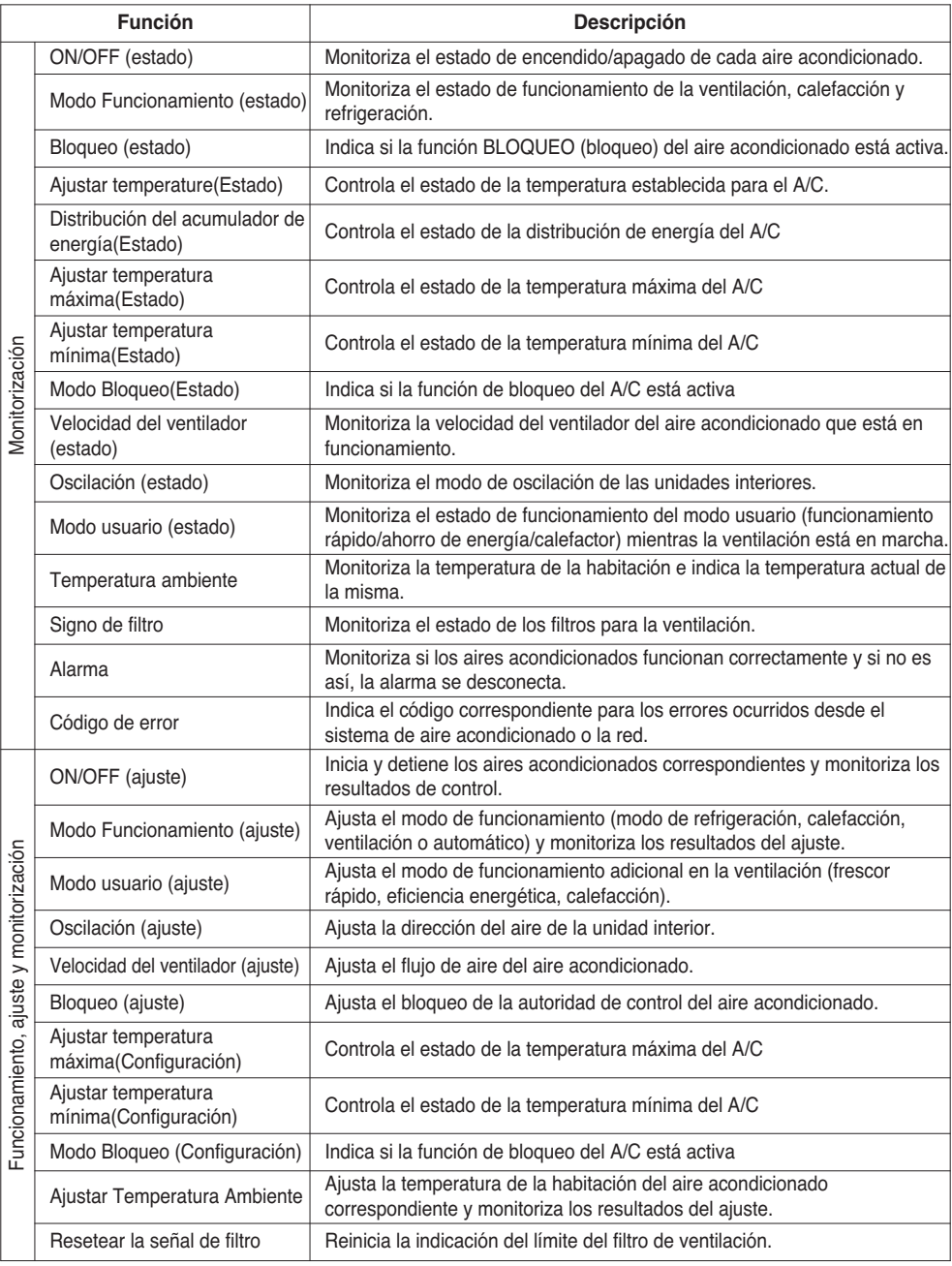

### *Cómo monitorizar y controlar el punto de entrada y el ventilador*

Los puntos aplicables de monitorización y control del interior y el ventilador se enumeran a continuación.

Las XX del nombre del objeto son el número de dirección del interior.

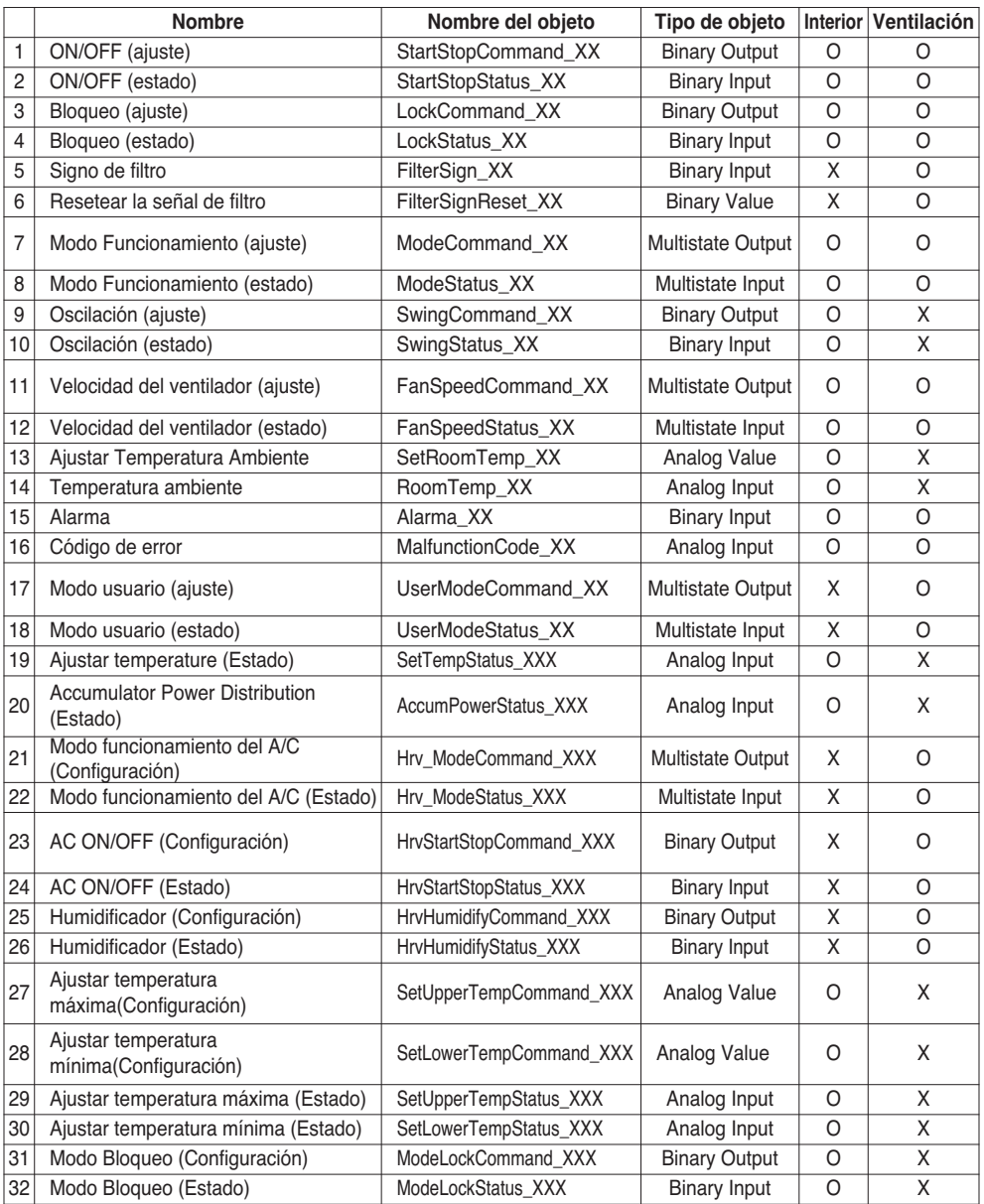

### **Enunciado de conformidad de realización de protocolo de BACnet**

(PICS :BACnet Protocol Implementation Conformance Statement)

### *Enunciado de conformidad de realización de protocolo (PICS) de BACnet*

Fecha: 1 de junio de 2007

Nombre del vendedor: LG Electronics Co. Ltd

Nombre del producto: BNU-BAC BACnet Gateway

Núm. de modelo del producto:

Versión del software de aplicación: 1.0 Revisión del firmware: 1.0 Revisión de BACnet: 1.0

Descripción del producto:

Esta puerta de enlace admite BACnet/IP y cuenta con un servidor Web incorporado que no necesita la instalación de ningún programa.

Es capaz de interactuar con la alarma de incendios a través de los puertos de entrada/salida independientes.

#### **Perfil del dispositivo estandarizado de BACnet (Anexo L):**

- ❏ BACnet Operator Workstation (B-OWS)
- ❏ BACnet Building Controller (B-BC)
- ❏ BACnet Advanced Application Controller (B-AAC)
- BACnet Application Specific Controller (B-ASC)
- ❏ BACnet Smart Senor (B-SS)
- ❏ BACnet Smart Actuator (B-SA)

Bloques de construcción de interoperabilidad de BACnet (BIBB) adicionales (Anexo K)

Referencia de la lista de BIBB (Apéndice 1)

#### **Capacidad de segmentación:**

- Consultas segmentadas admitidas Tamaño de pantalla 16
- Respuestas segmentadas admitidas Tamaño de pantalla 16

#### **Tipos de objetos estándar admitidos:**

Un tipo de objeto está admitido si puede estar presente en el dispositivo. Para cada tipo de objeto estándar admitido deben facilitarse los siguientes datos:

- 1) Si se pueden crear dinámicamente objetos del mismo tipo
- 2) Si se pueden borrar dinámicamente objetos del mismo tipo

#### **Opciones de las capas de los enlaces de datos:**

BACnet IP, (Annex J) ■ BACnet IP, (Annex J), Foreign Device ❏ ISO 8802-3, Ethernet (Clause 7) ❏ ANSI/ATA 878.1, 2.5 Mb. ARCNET (Clause 8) ❏ ANSI/ATA 878.1, RS-485 ARCNET (Clause 8), baud rate(s) ❏ MS/TP master (Clause 9), baud rate(s): ❏ MS/TP slave (Clause 9), baud rate(s): ❏ Point-To-Point, EIA 232 (Clause 10), baud rate(s): ❏ Point-To-Point, modem, (Clause 10), baud rate(s): ❏ LonTalk, (Clause 11), medio:

❏ Other:

#### **Enlace de la dirección del dispositivo:**

Admite enlace de la dirección del dispositivo? (Esto es actualmente necesario para la comunicación bidireccional con MS/TP esclavos y otros dispositivos.) **□ Sí Bollavion** No

#### **Opciones de red:**

- ❏ Router, Clause 6 List all routing configurations, e.g., ARCNET-Ethernet, Ethernet-MS/TP, etc.
- ❏ Annex H, BACnet Tunneling Router over IP
- ❏ BACnet/IP Broadcast Management Device (BBMD)

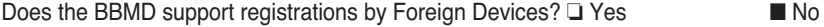

#### **Conjuntos de caracteres admitidos:**

El hecho de indicar la admisión de conjuntos de caracteres múltiples no implica que puedan admitirse todos de forma simultánea.

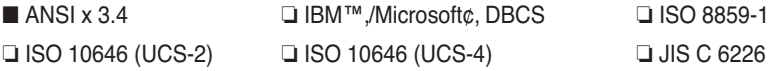

Si este producto es una puerta de enlace, describa los tipos de redes/equipos que no sean de BACnet que admitan dicha puerta:

Esta puerta de enlace convierte el protocolo BACnet en LGAP (LG Aircon protocol), de modo que la unidad exterior del aire acondicionado que está conectada a dicha puerta es capaz de comunicarse mediante una comunicación 485.

# **Objetos (BACnet/IP)**

## *Tipo de objeto admitido*

Los elementos de monitorización y control de los aires acondicionados admitidos se asignan con tipos de objetos generales especificados por BACnet. El estado de admisión de cada tipo de objeto se muestra en la siguiente tabla.

(■ : Admitido, ❏ : No admitido)

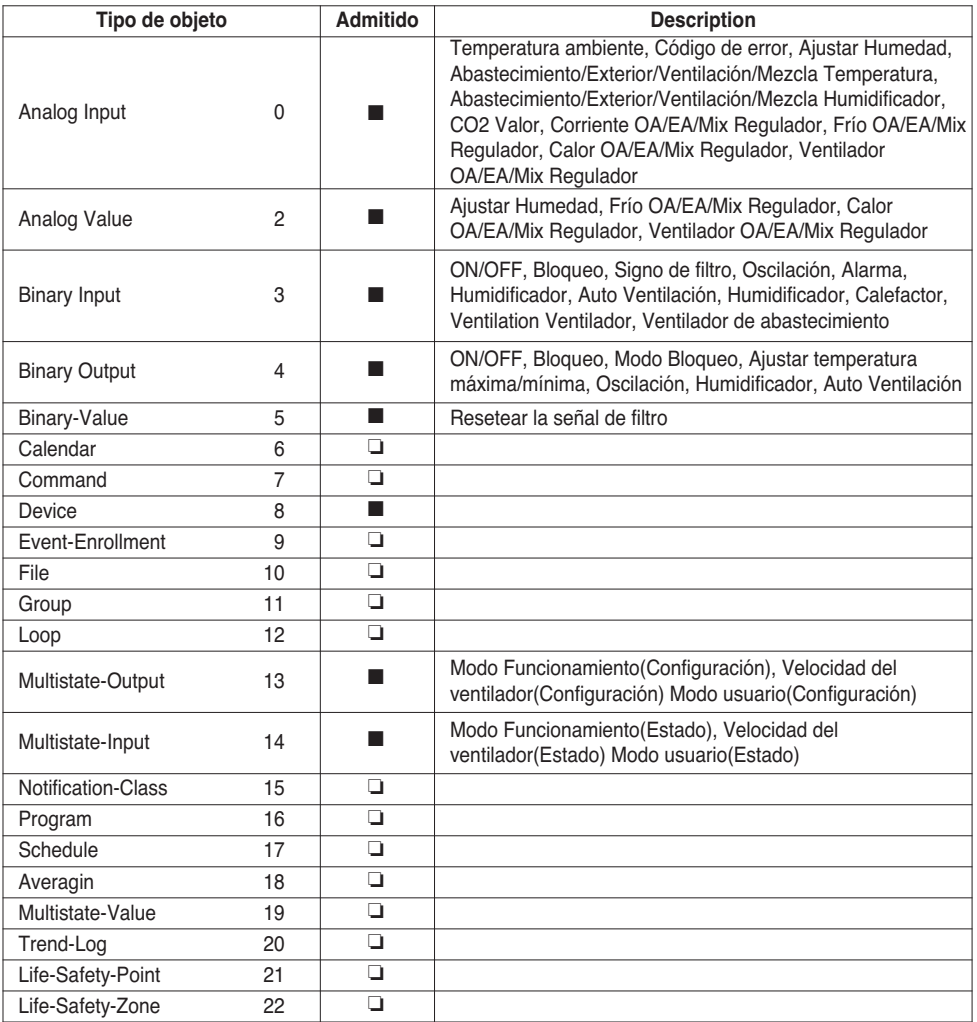

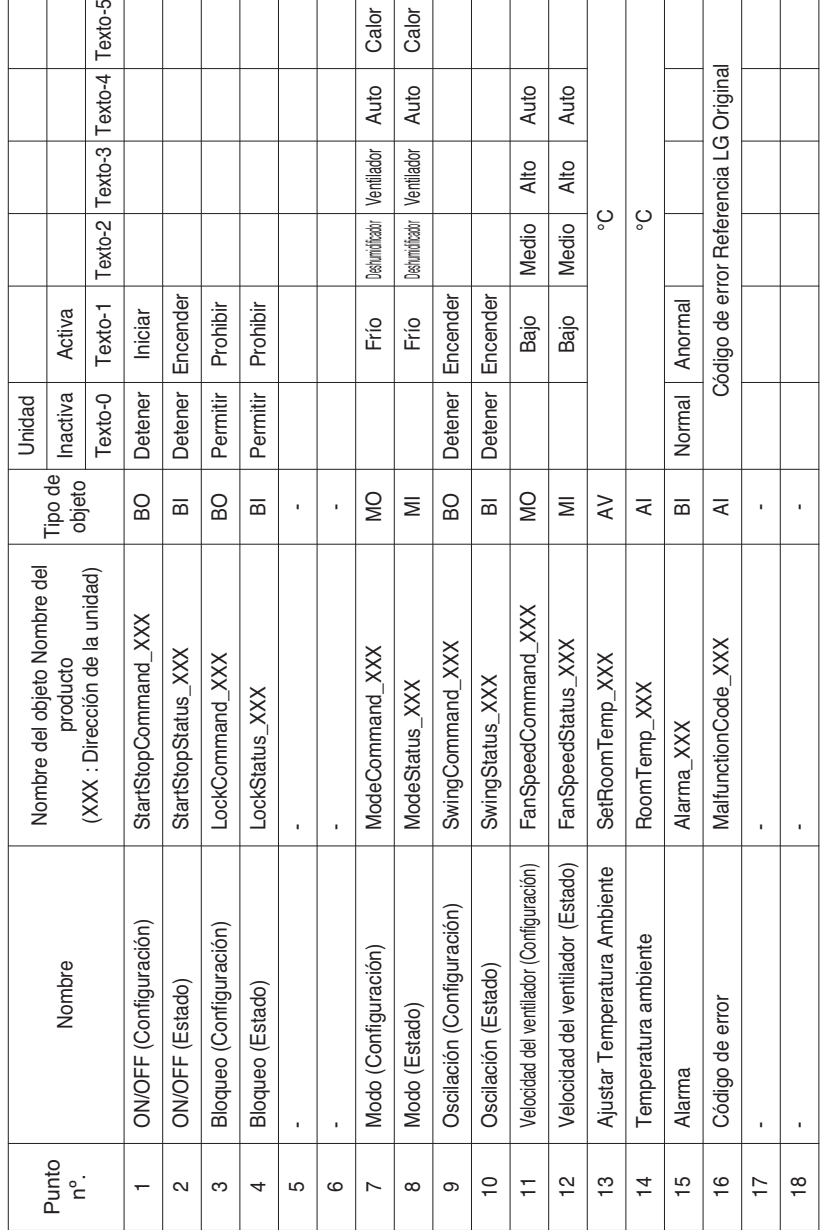

## *BACnet Lista de puntos : Unidad interior*

#### La unidad interior tiene los siguientes 22 objetos

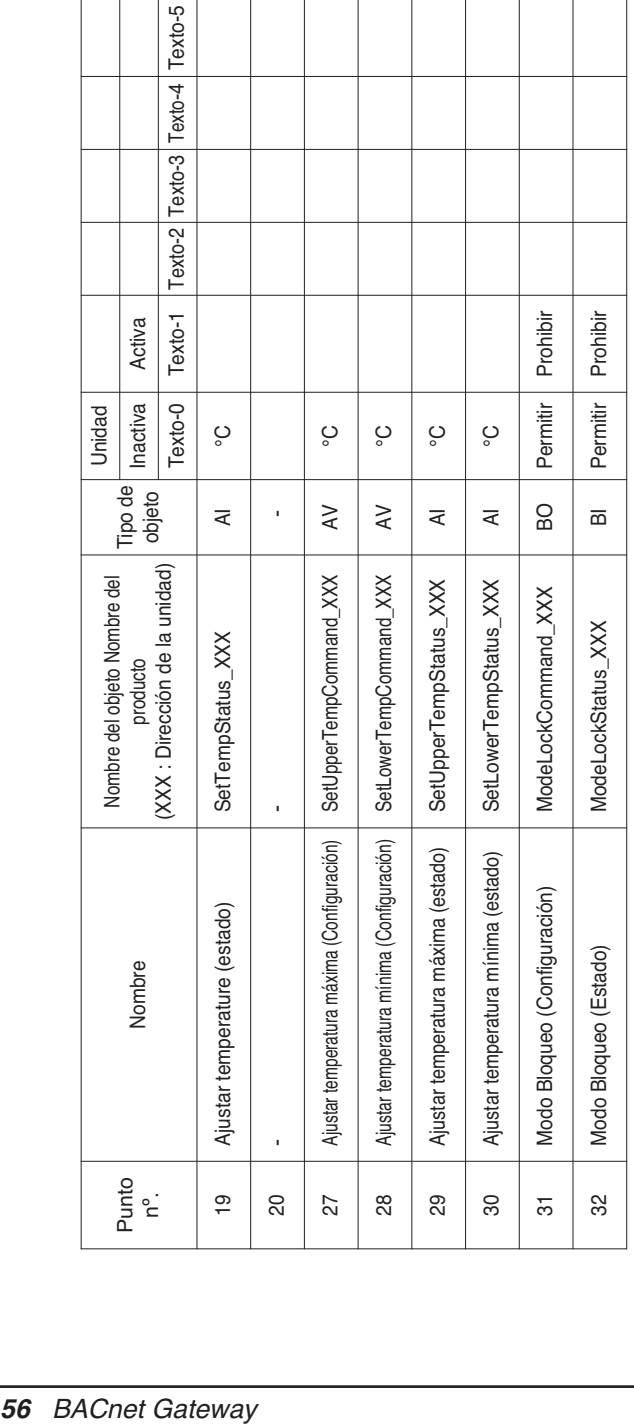

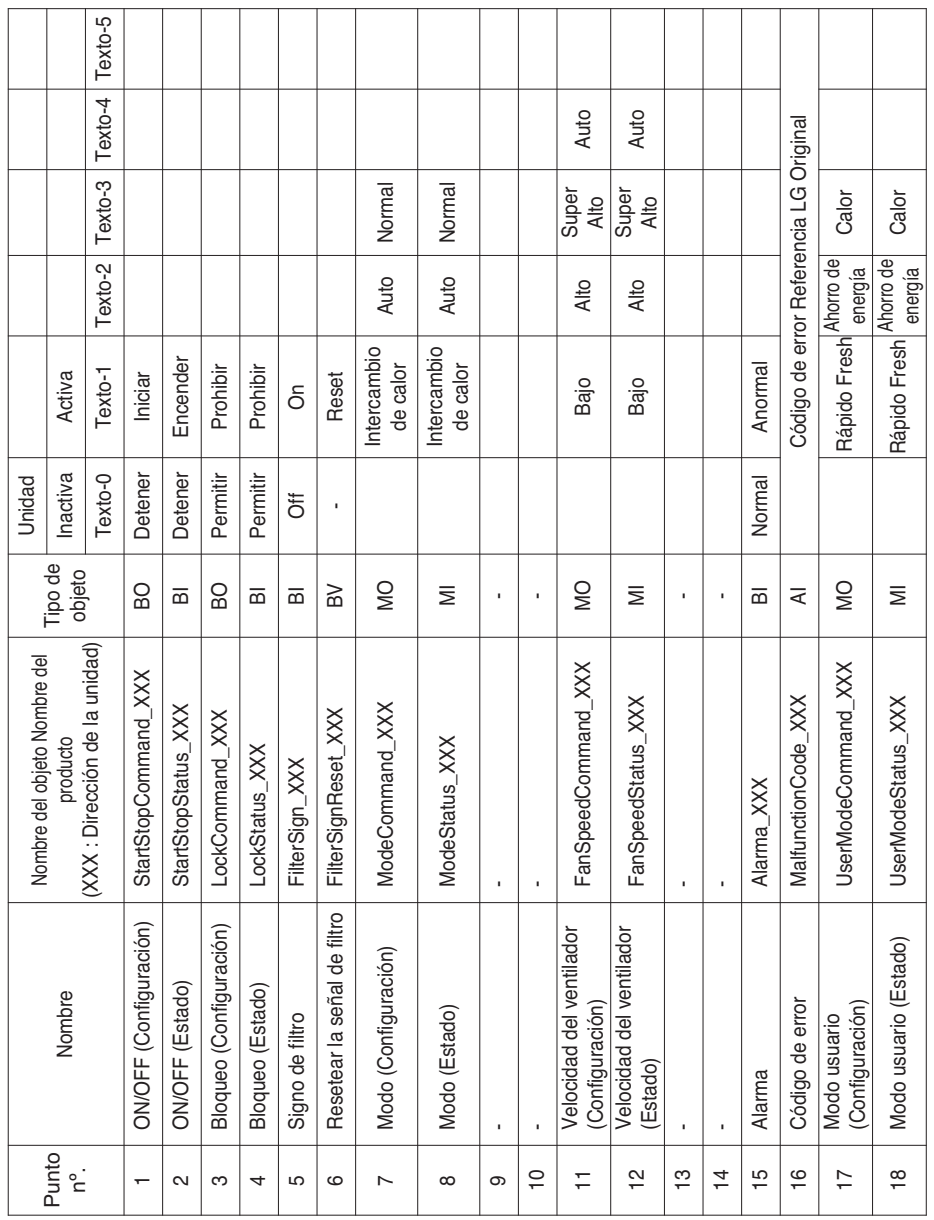

# *BACnet Lista de puntos : Ventilación*

Una unidad de ventilación tiene los siguientes 22 objetos.

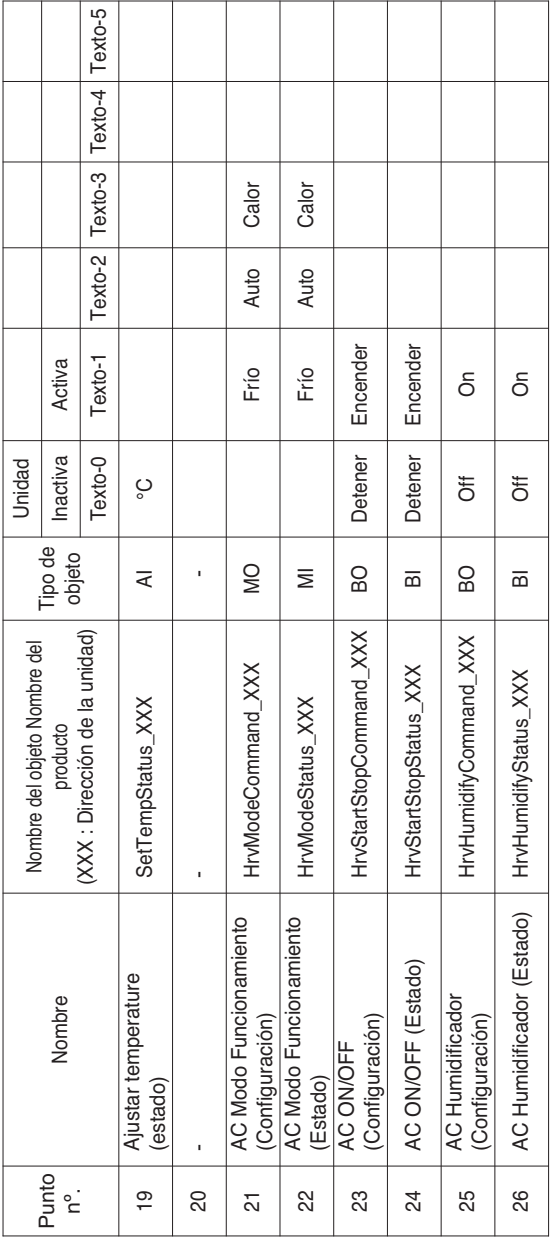

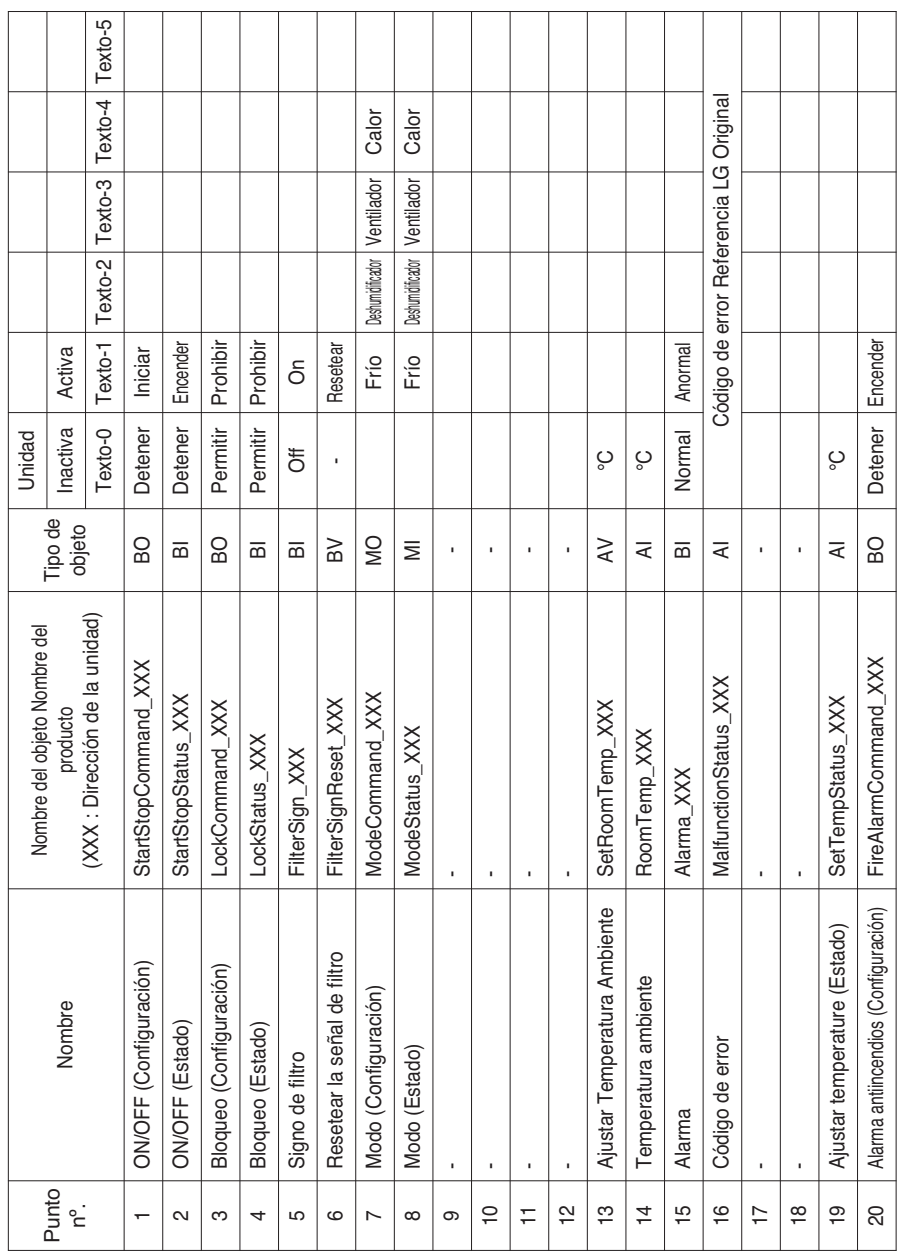

## *BACnet Lista de puntos : AHU*

Una de las unidades UTA tiene los siguientes 53 objetos.

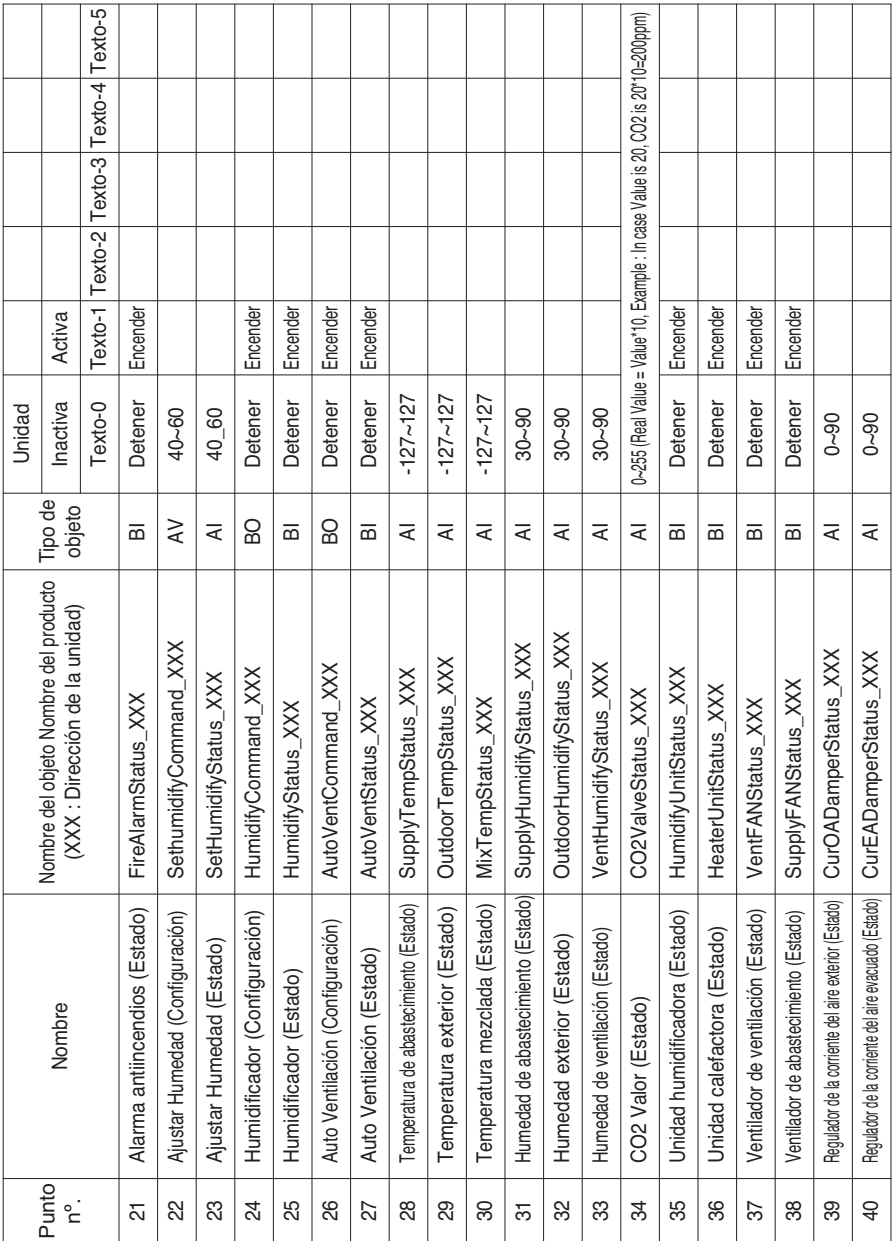

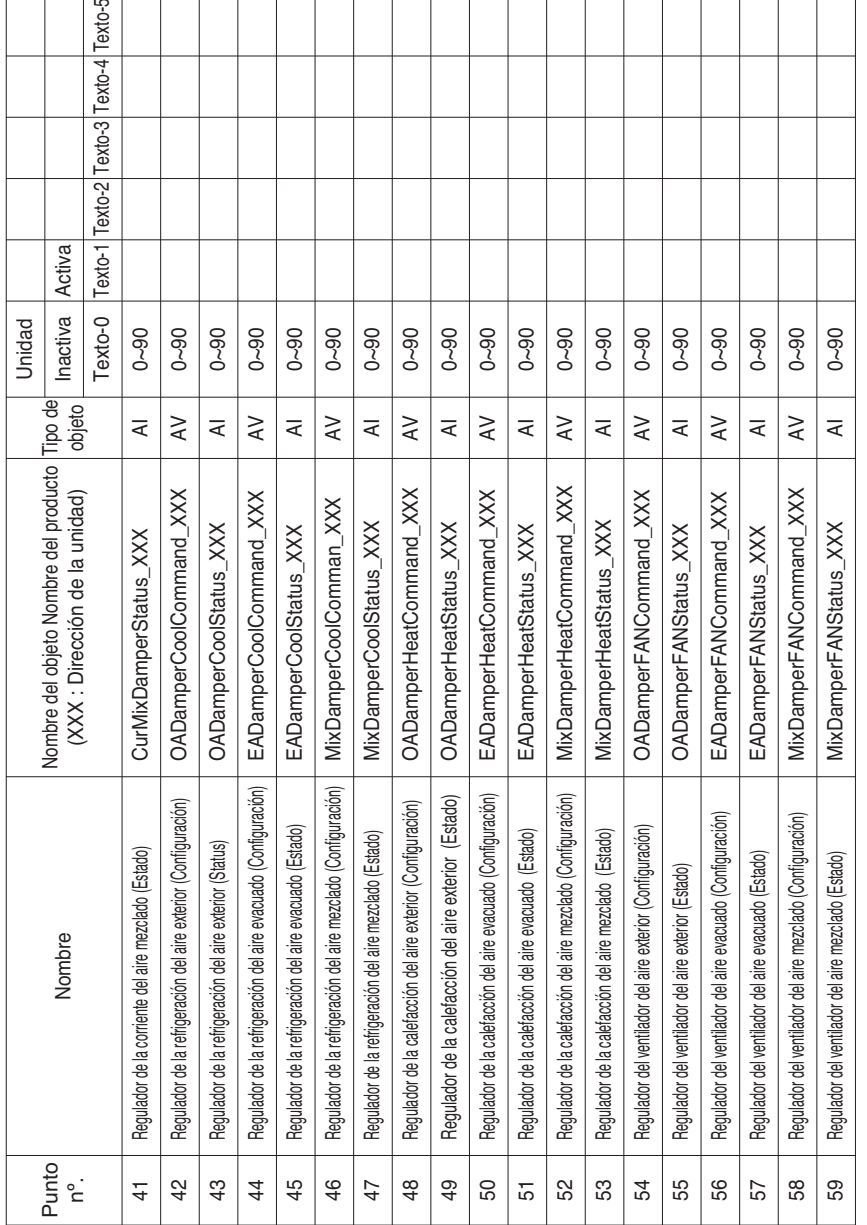

Definición local de la identificación del objeto - El número de instancia es una pareja compuesta por el número de la unidad interior y el elemento.

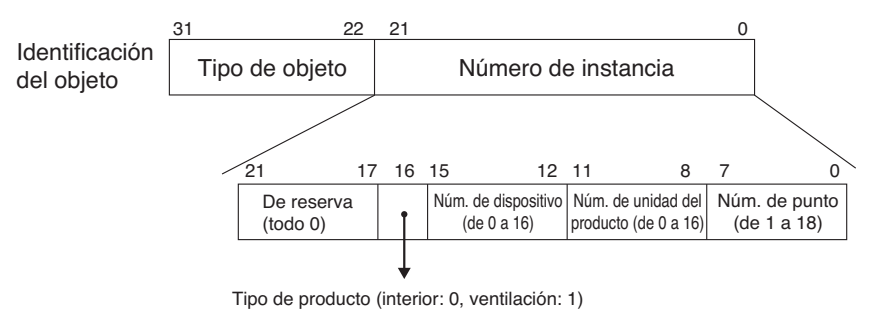

\*\*Dispositivo: Grupo de unidades del producto (16 EA)

## *Ejemplo de tabla de puntos*

La siguiente tabla de puntos pasa a BMS y éste registra el objeto.

### **• En interior**

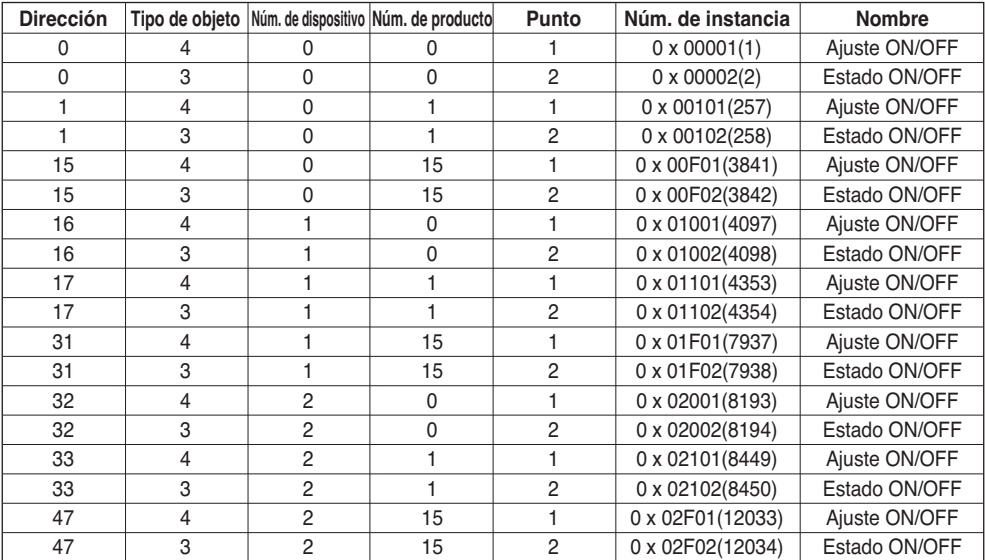

### **• En ventilación**

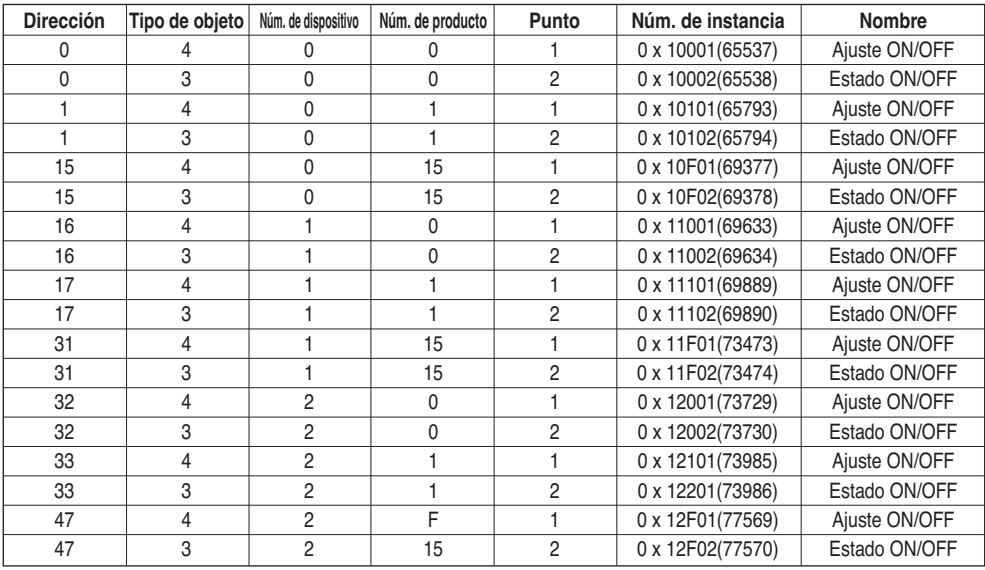

# **Objetos(Modbus-TCP)**

## *Código de función de apoyo*

Para el monitoreo y control de los artículos de los aires acondicionados soportados se requieren unos códigos asignados de función general especificados por el Modbus-TCP.

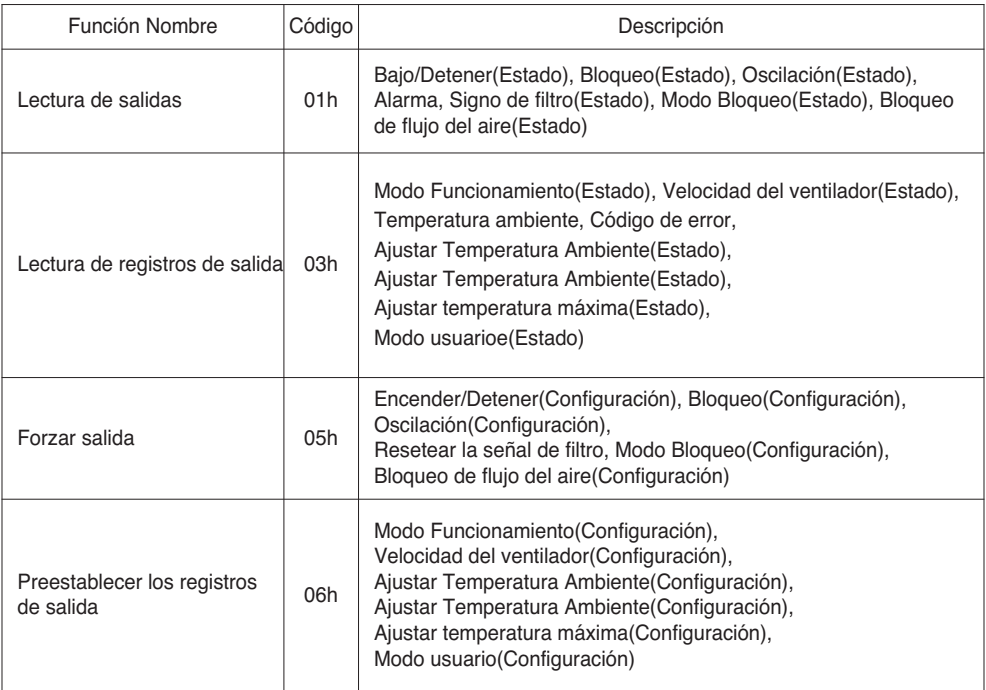

# *Modbus Lista de puntos : Unidad interior*

Función Código : 0x01 and 0x05

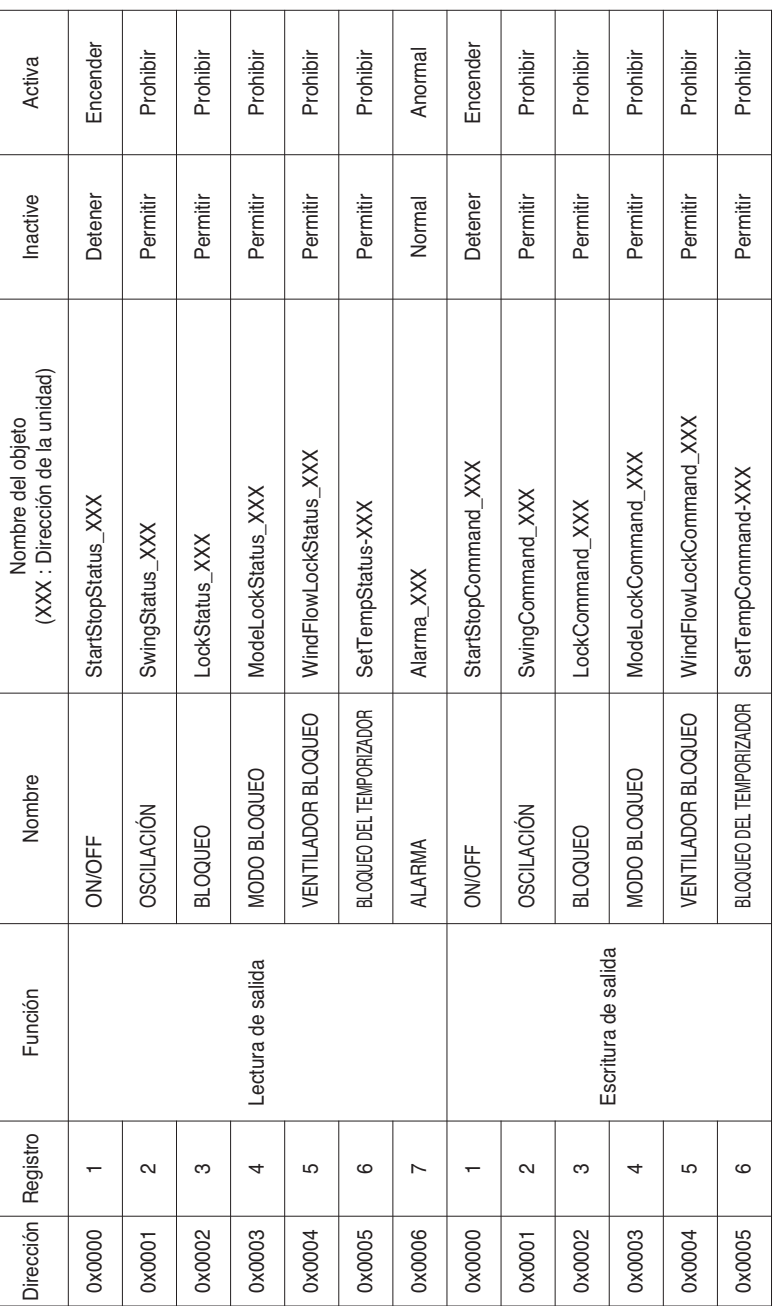

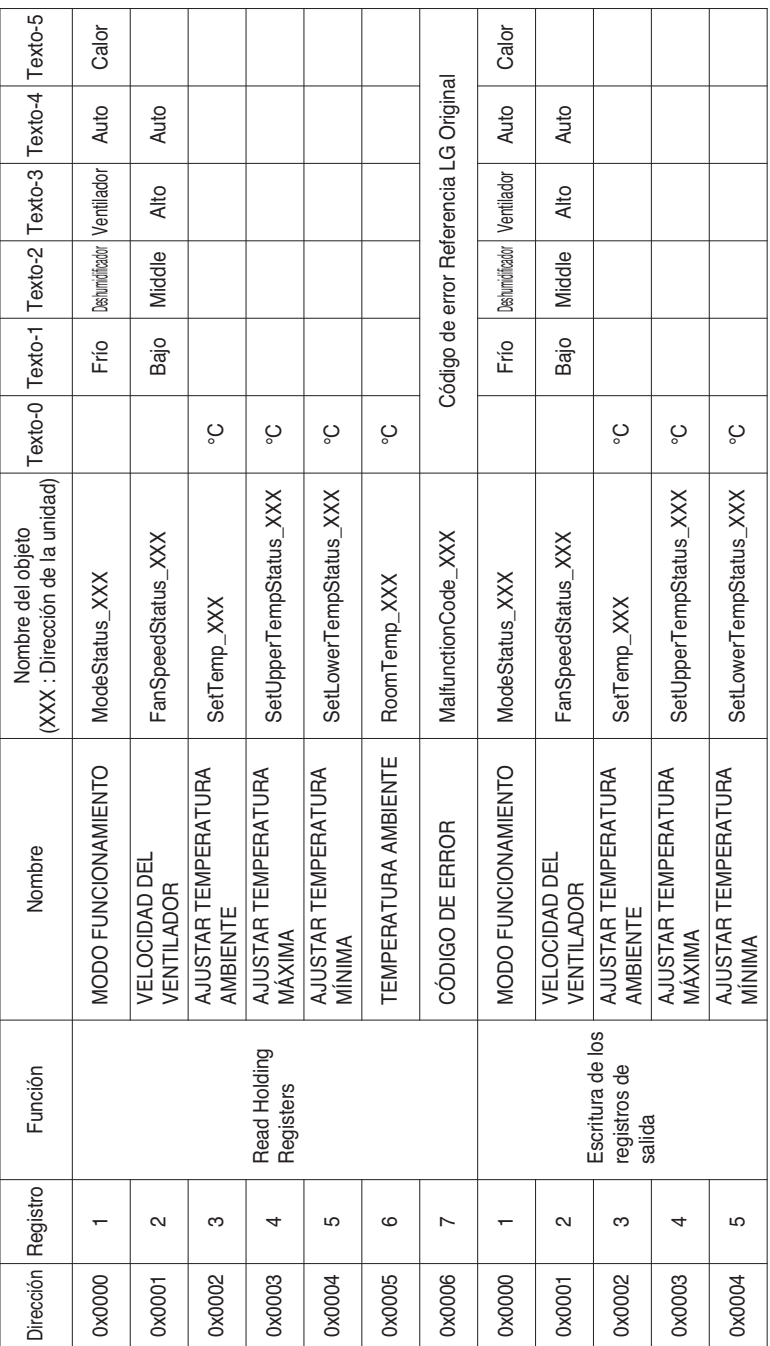

Función Código : 0x03 and 0x06

# *Modbus Lista de puntos : Ventilación*

### Función Código : 0x01 and 0x05

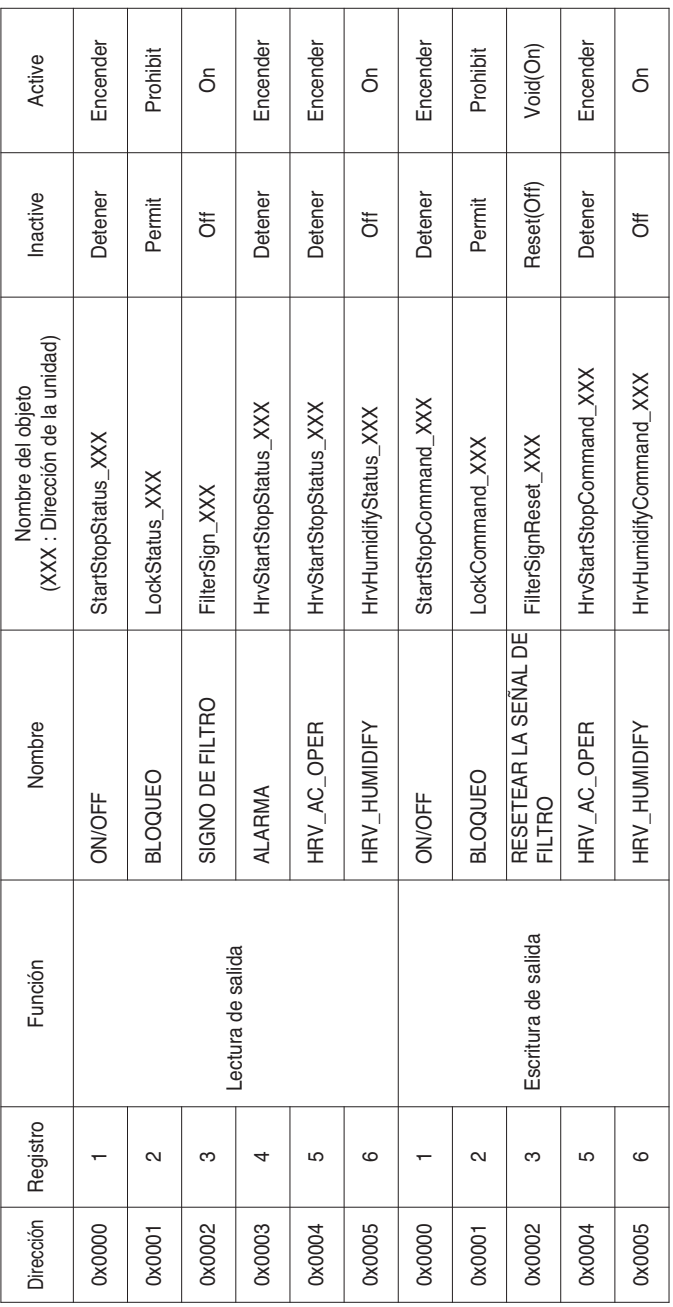

Manual del propietario/de instalación *67*

#### Función Código : 0x03 and 0x06

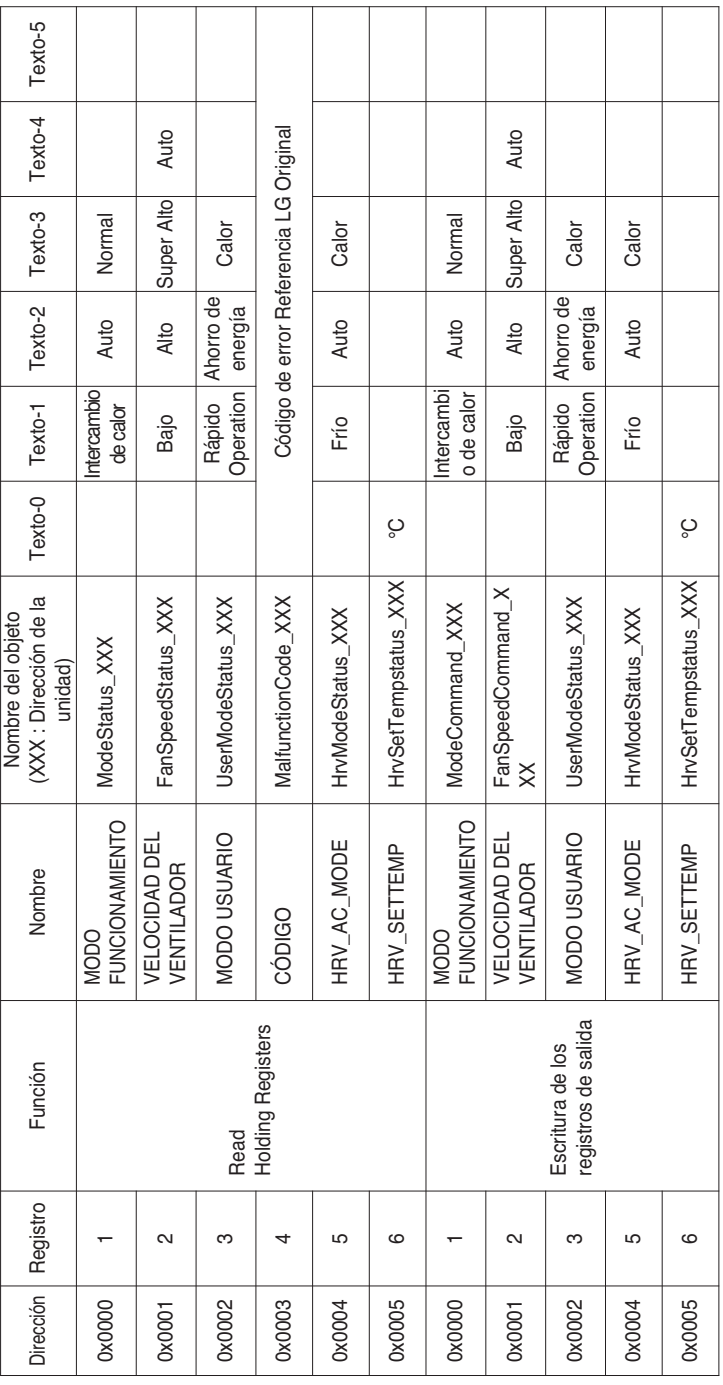

# *Modbus Lista de puntos : AHU*

#### Función Código : 0x01 and 0x05

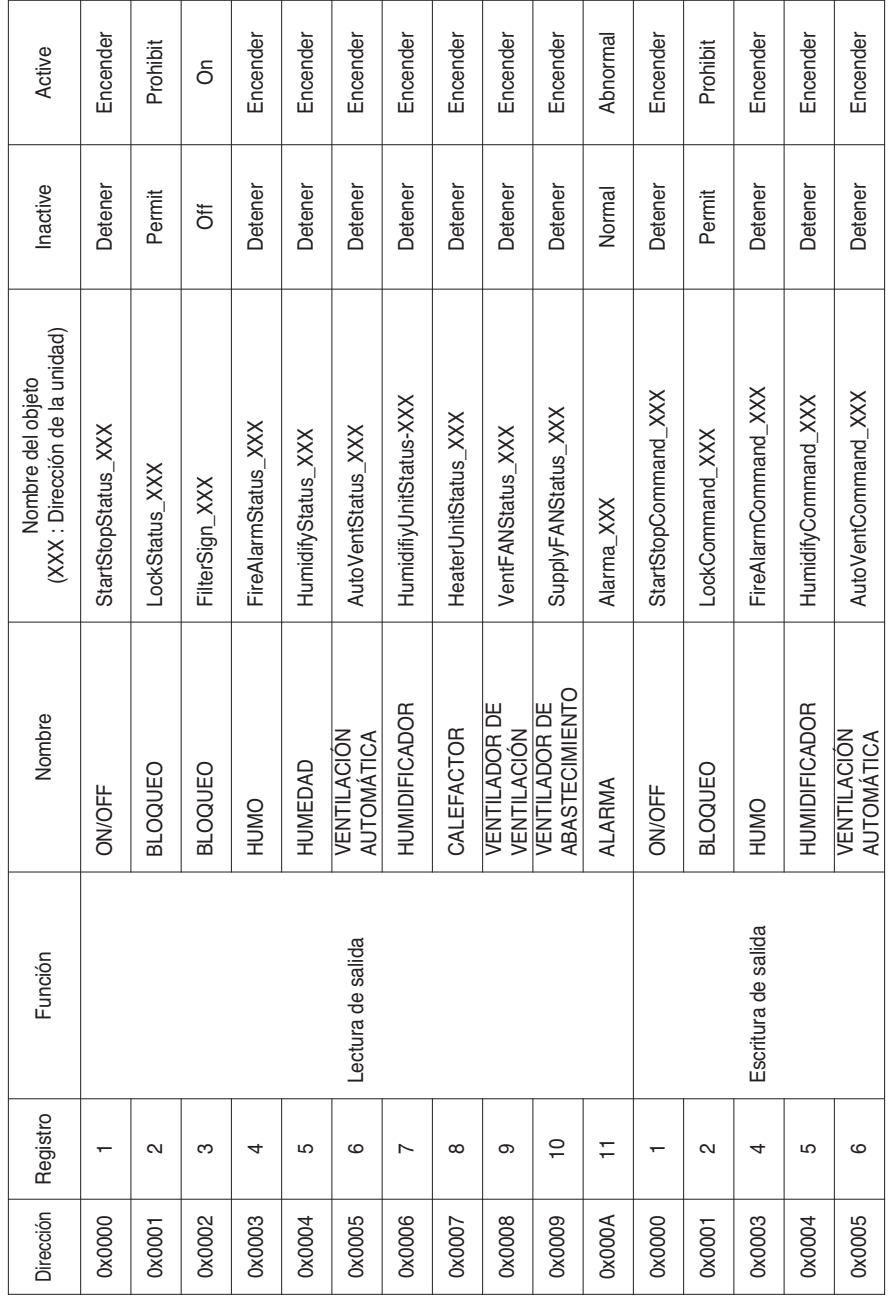

ESPAÑOL **ESPAÑOL**

Manual del propietario/de instalación *69*

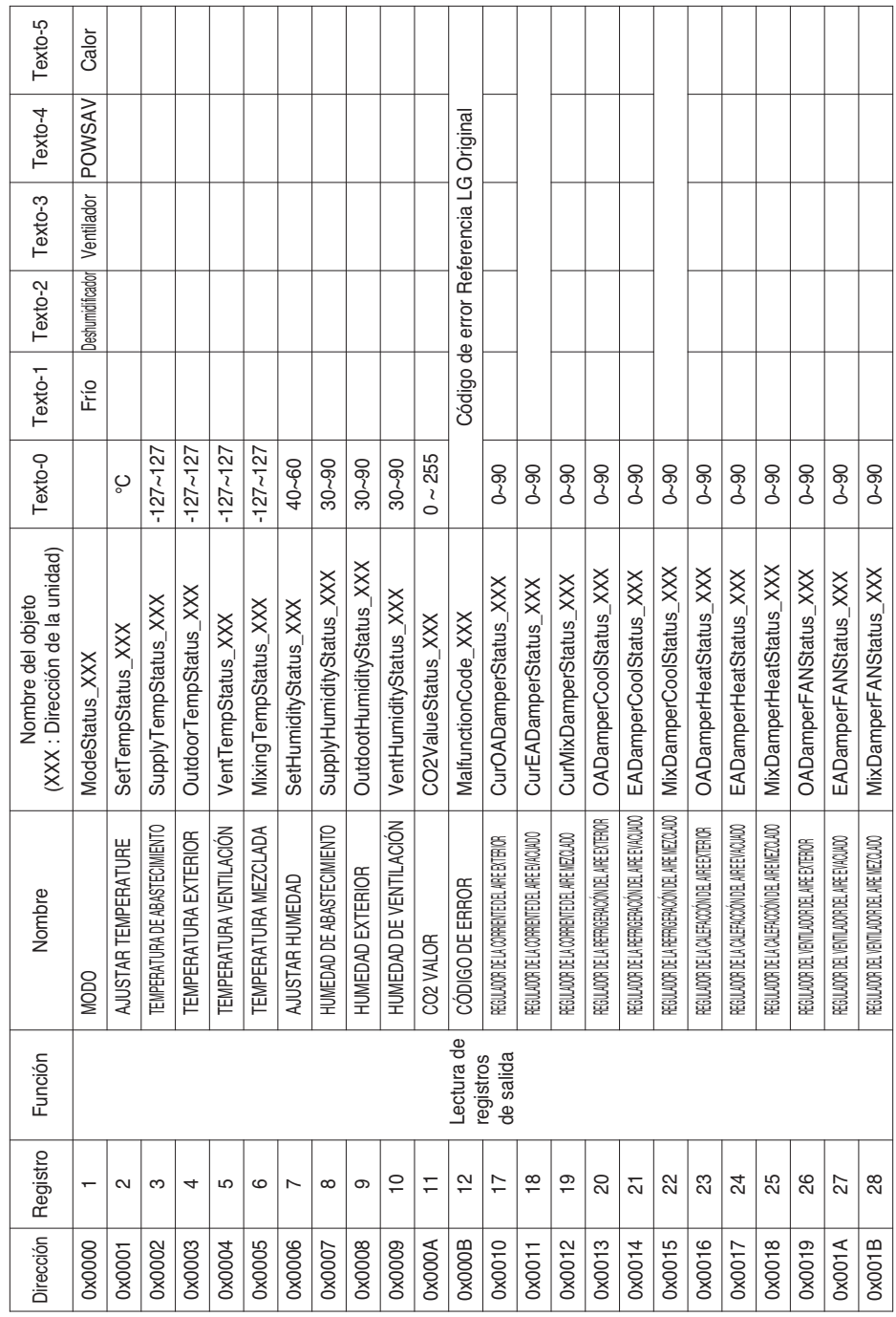

### Objetos(Modbus-TCP)

#### Función Código : 0x03

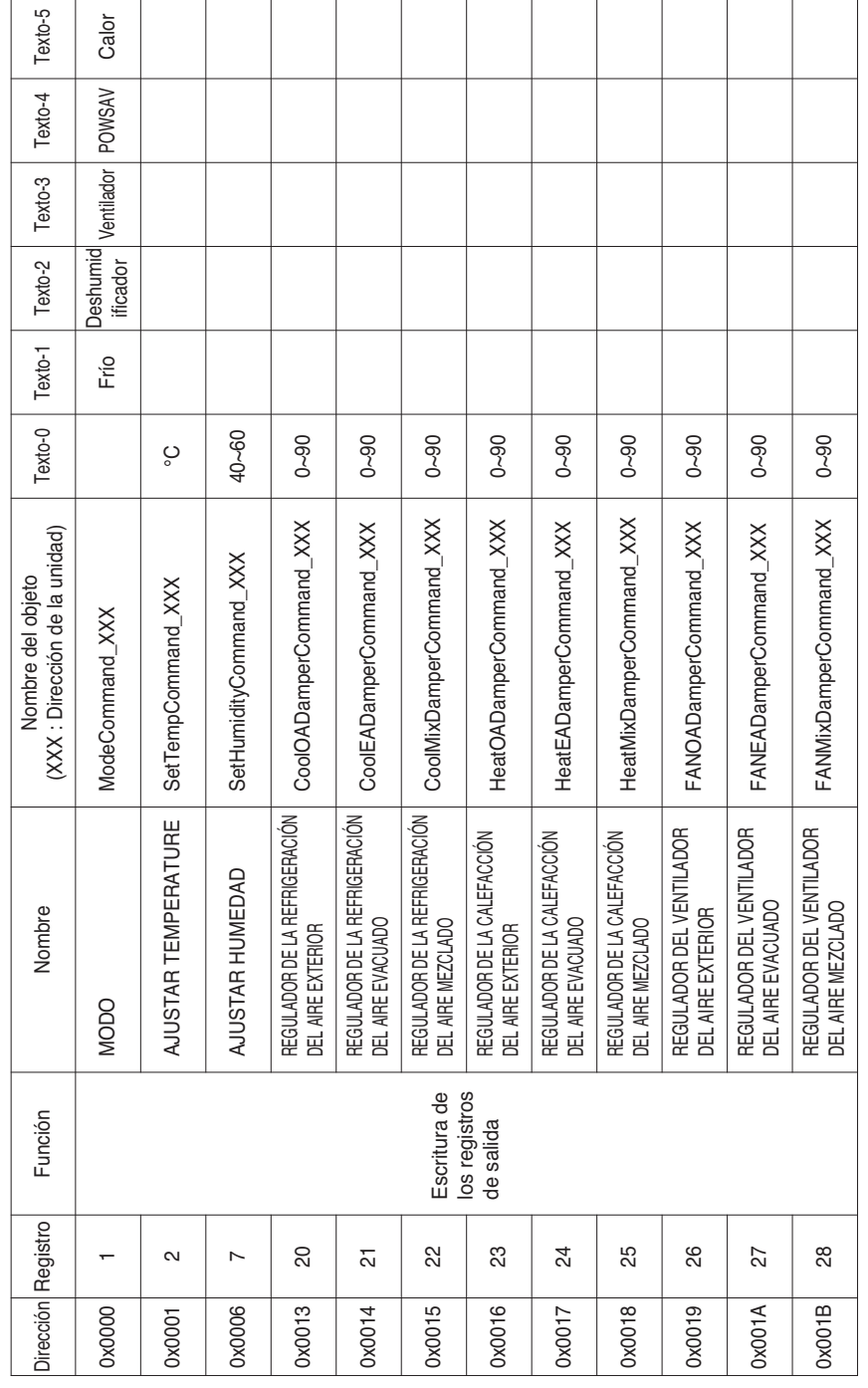

#### Función Código : 0x06

**ESPAÑOL ESPAÑOL**

Manual del propietario/de instalación *71*

Definición local de la identificación del objeto - El número de instancia es una pareja compuesta por el número de la unidad interior y el elemento.

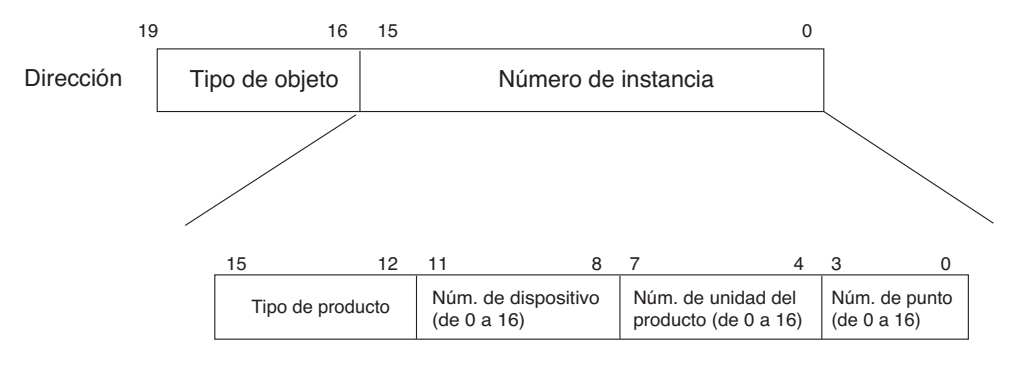

\* Object Type (Salida : 0, Registro : 4)

\* Tipo de producto (interior: 0, ventilación: 4)
## *Ejemplo de tabla de puntos*

La siguiente tabla de puntos pasa a BMS y éste registra el objeto.

#### **• En interior**

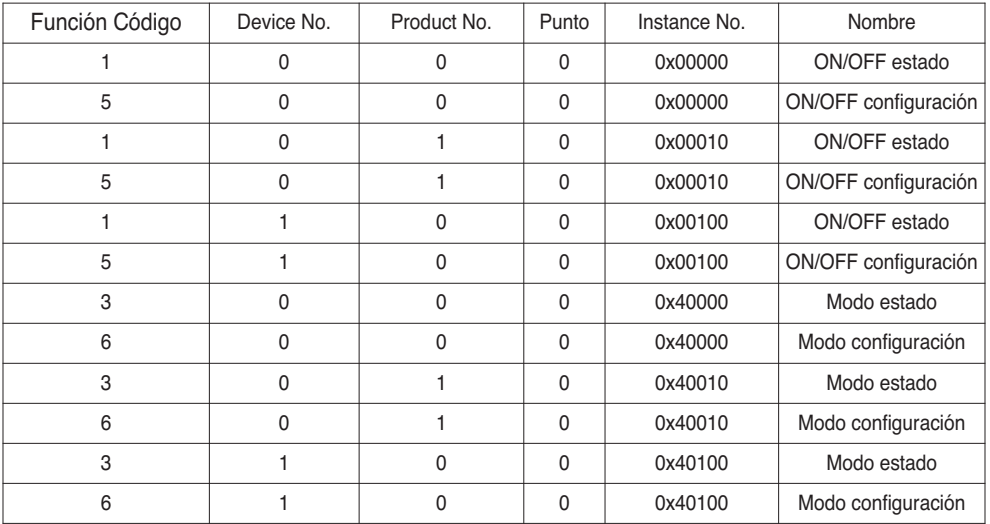

#### **• En ventilación**

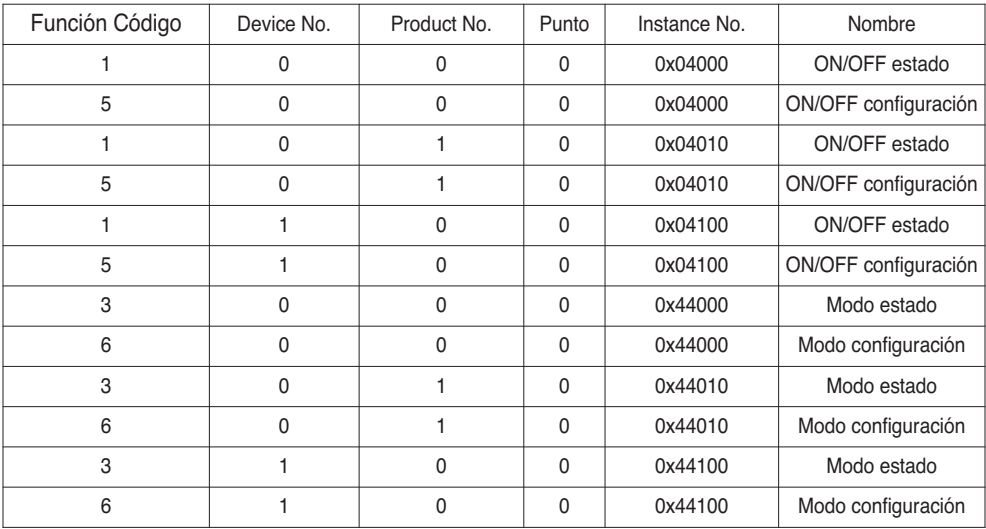

### **• En AHU**

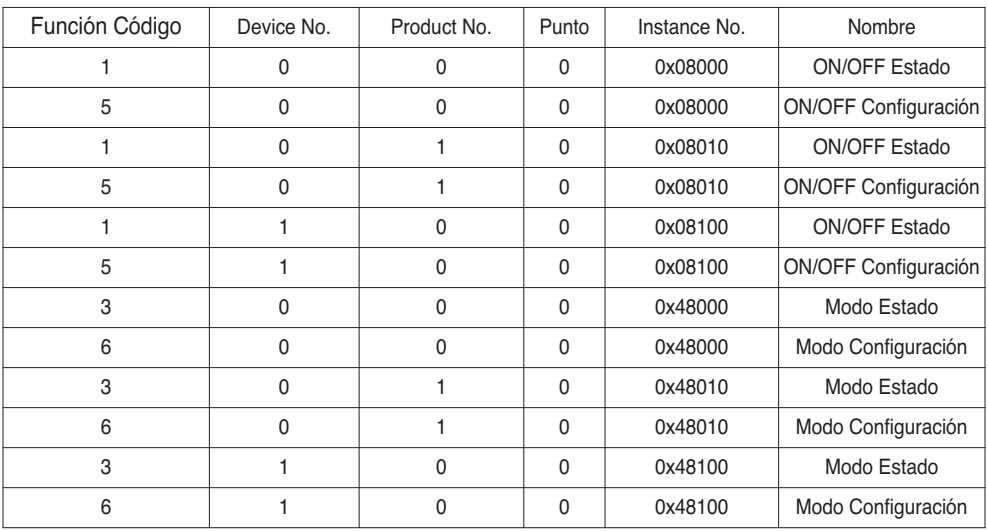

# **Explicación detallada de objetos**

## **1) Común a todos los objetos**

Los objetos relacionados con el aire acondicionado en la comunicación se tratan en BACnet tal y como se describe a continuación.

- Aire acondicionado en comunicación normal

Otros dispositivos de BACnet pueden acceder a cada objeto relacionado con el aire acondicionado.

- Aire acondicionado desconectado Otros dispositivos de BACnet consideran que no existe ningún objeto relacionado con el aire acondicionado.

Por tanto, al recibir el servicio "ReadProperty/WriteProperty", aparecerá el siguiente error de la unidad de datos de protocolo (Protocol Data Unit, PDU). Clase de error: OBJECT; Tipo de error: UNKNOWN\_PROPERTY

- Error de comunicación del aire acondicionado Otros dispositivos de BACnet pueden acceder a los objetos relacionados con los aires acondicionados, pero se leerá la propiedad "Present\_Value" (valor actual) de forma inmediata antes del error de comunicación.

## **2) ON/OFF (Configuración)**

Número de punto: 1

Nombre del objeto: StartStopCommand\_XXX (XXX: dirección de la unidad de aire acondicionado) Tipo de objeto: Binary Output

Significado: Este objeto se utiliza para facilitar los comandos ON/OFF (encendido/apagado) al aire acondicionado.

Propiedad "Present\_Value" (valor actual):

ACTIVE: Comando ON (encendido)

INACTIVE: Comando OFF (apagado)

**Observaciones:** 1. El comando ejecutado se transmite al aire acondicionado sin importar el estado del mismo.

2. La propiedad "Present\_Value" (valor actual) no se utilizará si no se ha ajustado nunca una propiedad.

## **3) ON/OFF (estado)**

Número de punto: 2

Nombre del objeto: StartStopStatus\_XXX (XXX: dirección de la unidad de aire acondicionado) Tipo de objeto: Binary Input

Significado: Este objeto se utiliza para monitorizar el estado ON/OFF (encendido/apagado) del aire acondicionado.

Propiedad "Present\_Value" (valor actual): ACTIVE: ON (encendido)

INACTIVE: OFF (apagado)

**Observaciones:** Observaciones: Si se produce un error de funcionamiento, la propiedad "Present\_Value" (valor actual) se ajustará a ACTIVO sin importar si el aire acondicionado está o no en marcha.

## **4) Bloqueo (Configuración)**

Número de punto: 3

Nombre del objeto: LockCommand\_XXX (XXX: dirección de la unidad de aire acondicionado) Tipo de objeto: Binary Output

Significado: Este objeto se utiliza para ajustar el bloqueo de la autoridad de control del aire acondicionado.

Propiedad "Present\_Value" (valor actual):

ACTIVE: Bloqueo (restringido)

INACTIVE: Desbloqueo (no restringido)

#### **5) Bloqueo (estado)**

Número de punto: 4

Nombre del objeto: LockStatus\_XXX (XXX: dirección de la unidad de aire acondicionado)

Tipo de objeto: Binary Input

Significado: Este objeto se utiliza para monitorizar el bloqueo de la autoridad de control del aire acondicionado.

Propiedad "Present\_Value" (valor actual):

ACTIVE: Bloqueo (restringido)

INACTIVE: Desbloqueo (no restringido)

#### **6) Signo de filtro**

Número de punto: 5

Nombre del objeto: FilterSign\_XXX (XXX: dirección de la unidad de aire acondicionado)

Tipo de objeto: Binary Input

Significado: Este objeto se utiliza para monitorizar el estado de los filtros para la ventilación. Propiedad "Present Value" (valor actual):

ACTIVE: Se enciende la información de la señal del filtro.

INACTIVE: Se apaga la información de la señal del filtro.

**Observaciones**: Este objeto admite la función de informes intrínsecos. Cuando cambia la propiedad Present\_Value (valor actual), el evento correspondiente se transmitirá si dicho evento ha sido registrado.

#### **7) Resetear la señal de filtro**

Número de punto: 6

Nombre del objeto: FilterSignReset\_XXX (XXX: dirección de la unidad de aire acondicionado) Tipo de objeto: Binary Value

Significado: Este objeto se utiliza para reiniciar la indicación del límite de la ventilación.

Propiedad "Present\_Value" (valor actual):

INACTIVE: Se reinicia la indicación del límite del filtro.

**Observaciones**: 1. Durante una lectura de la propiedad "Present\_Value" (valor actual), el reinicio de la señal del límite del filtro siempre tendrá el mismo valor que el objeto de la señal del límite del filtro.

- 2. Sólo si se escribe "INACTIVE" (inactivo) en la propiedad "Present\_Value" (valor actual) durante una escritura, la información de la señal del filtro reinicia la señal de encendido y nada se ejecuta, aunque se escriba "ACTIVE" (activo).
- 3. Este objeto admite la función de informes intrínsecos. Cuando cambia la propiedad Present\_Value (valor actual), el evento correspondiente se transmitirá si dicho evento ha sido registrado.

### **8) Modo Funcionamiento (Configuración)**

Número de punto: 7

Nombre del objeto: ModeCommand\_XXX (XXX: dirección de la unidad de aire acondicionado) Tipo de objeto: Multistate Output

Significado: Este objeto se utiliza para ajustar los modos de funcionamiento del aire acondicionado.

Propiedad "Present\_Value" (valor actual):

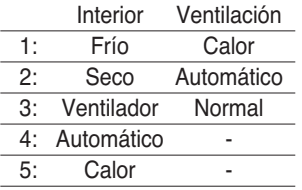

ESPAÑOL **ESPAÑOL**

**Observaciones**: 1. La propiedad "Present\_Value" (valor actual) se ajustará a "1: Frío" como valor por defecto si nunca se ha ajustado dicha propiedad.

> 2. El aire acondicionado ignorará el comando de un objeto que no tenga permiso para seleccionar el modo de funcionamiento. Por tanto, el sistema controlado/monitorizado no debe utilizar este objeto para el aire acondicionado si no tiene permiso para seleccionar el modo de funcionamiento.

#### **9) Modo Funcionamiento (estado)**

Número de punto: 8

Nombre del objeto: ModeStatus\_XXX (XXX: dirección de la unidad de aire acondicionado) Tipo de objeto: Binary Output

Significado: Este objeto se utiliza para monitorizar los modos de funcionamiento del aire acondicionado.

Propiedad "Present\_Value" (valor actual):

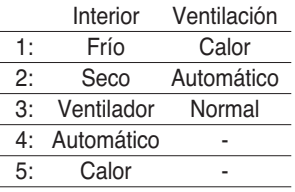

#### **10) Oscilación (ajuste)**

Número de punto: 9

Nombre del objeto: SwingCommand\_XXX (XXX: dirección de la unidad de aire acondicionado) Tipo de objeto: Binary Output

Significado: Este objeto sirve para ajustar la dirección del aire de la unidad interior.

Propiedad "Present\_Value" (valor actual):

ACTIVE: Ejecutar

INACTIVE: Detener

#### **11) Oscilación (estado)**

Número de punto: 10

Nombre del objeto: SwingStatus\_XXX (XXX: dirección de la unidad de aire acondicionado) Tipo de objeto: Binary Input

Significado: Este objeto sirve para monitorizar la dirección del aire del aire acondicionado. Propiedad "Present\_Value" (valor actual):

ACTIVE: Ejecutar

INACTIVE: Detener

## **12) Velocidad del ventilador (Configuración)**

Número de punto: 11

Nombre del objeto: FanSpeedCommand\_XXX (XXX: dirección de la unidad de aire acondicionado) Tipo de objeto: Multistate Output

Significado: Este objeto sirve para ajustar el flujo de aire del aire acondicionado. Propiedad "Present\_Value" (valor actual):

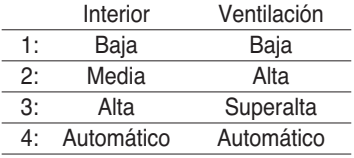

**Observaciones:** El aire acondicionado ignorará el comando cuyo objeto no puede seleccionar el modo de funcionamiento.

Por tanto, el sistema controlado/monitorizado no debería utilizar el objeto que no puede seleccionar el modo de funcionamiento.

#### **13) Velocidad del ventilador (estado)**

Número de punto: 12

Nombre del objeto: FanSpeedStatus\_XXX (XXX: dirección de la unidad de aire acondicionado) Tipo de objeto: Multistate Input

Significado: Este objeto sirve para monitorizar el flujo de aire del aire acondicionado. Propiedad "Present\_Value" (valor actual):

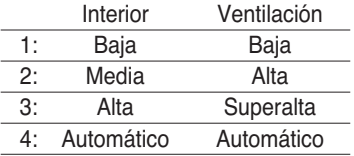

**Observaciones:** La propiedad Present\_Value (valor actual) se ajustará a "1: Baja" como resultado por defecto si nunca se ha ajustado dicha propiedad.

## **14) Ajustar Temperatura Ambiente**

Número de punto: 13

Nombre del objeto: SetRoomTemp\_XXX (XXX: dirección de la unidad de aire acondicionado) Tipo de objeto: Analog Value

Significado: Este objeto se utiliza para ajustar la temperatura de la habitación para el aire acondicionado.

Propiedad "Present\_Value" (valor actual):

Temperatura (°C)

Observaciones:

- 1. Esta unidad sólo sirve para interior y el rango de temperatura ajustado aproximado es de 18 ~ 35°C.
- 2. Al realizar el registro de la notificación COV, dicha notificación se registrará si se detecta un cambio de temperatura de al menos 1°C.

## **15) Temperatura ambiente**

Número de punto: 14

Nombre del objeto: RoomTemp\_XXX (XXX: dirección de la unidad de aire acondicionado)

Tipo de objeto: Analog Input

Significado: Este objeto se utiliza para monitorizar la temperatura de la habitación donde está colocada la unidad interior.

Propiedad "Present\_Value" (valor actual):

Temperatura (°C)

**Observaciones:** Este objeto sólo sirve para unidad interior y registra los datos de la temperatura de la habitación calculados por las unidades interiores.

## **16) Alarma**

Número de punto: 15 Nombre del objeto: Alarma\_XXX (XXX: dirección de la unidad de aire acondicionado) Tipo de objeto: Binary Input Significado: Este objeto se utiliza para monitorizar la alarma. Propiedad "Present\_Value" (valor actual): ACTIVE: Anormal INACTIVE: Normal

## **17) Código de error**

Número de punto: 16

Nombre del objeto: MalfunctionCode\_XXX (XXX: dirección de la unidad de aire acondicionado) Tipo de objeto: Analog Input

Significado: Este objeto se utiliza para monitorizar los detalles de los estados de error cuando se produce un error en el aire acondicionado.

Propiedad "Present\_Value" (valor actual):

Código de error (Rango: de 0 a 255)

**Observaciones:** Las descripciones del código de error de este objeto deberían consultarse en la tabla correspondiente en: "Código de error original de LG de referencia".

#### **18) Modo usuario (Configuración)**

Número de punto: 17

Nombre del objeto: UserModeCommand\_XXX

(XXX: dirección de la unidad de aire acondicionado)

Tipo de objeto: Multistate Output

Significado: Este objeto se utiliza para ajustar el modo de funcionamiento básico en la ventilación y también el modo de funcionamiento adicional (frescor rápido, eficiencia energética y calefacción).

Propiedad "Present\_Value" (valor actual):

1: Frescor rápido

2: Ahorro de energía

3: Calor

**Observaciones**: Este objeto sólo sirve para la ventilación y no se aplicará si nunca se ha ajustado la propiedad.

#### **19) Modo usuario (estado)**

Número de punto: 18

Nombre del objeto: UserModeStatus\_XXX (XXX: dirección de la unidad de aire acondicionado) Tipo de objeto: Multistate Input

Significado: Este objeto se utiliza para monitorizar el modo de funcionamiento básico en la ventilación. Propiedad Property\_Value (valor de propiedad):

- 1: Frescor rápido
- 2: Ahorro de energía

3: Calor

**Observaciones**: Este objeto sólo sirve para la ventilación y no se aplicará si nunca se ha ajustado la propiedad.

#### **20) Ajustar temperature (Encender)**

Número de punto: 19

Lectura de salida: SetTempStatus\_XXX (XXX: A/C Dirección de la unidad)

Tipo de objeto: Analog Output

Significado: Este objeto se utiliza para controlar la temperatura ajustada del control del A/C. Presente\_Propiedad de valor:

Temperature(°C)

**Observaciones** : Este objeto es sólo para unidades interiores e informa de los datos de la temperatura mínima establecida medidos por las unidades interiores.

#### **21) Distribución del acumulador de energía (Encender)**

Número de punto: 20

Lectura de salida: AccumPowerStatus\_XXX (XXX: A/C Dirección de la unidad) Tipo de objeto: Analog Input

Significado: Este objeto se usa para controlar la distribución de la energía del control del A/C. Present\_Value property:

Rango de 0 a 255 (Distribución de la energía : Recuento \* 100Watt)

## **22) AC Modo Funcionamiento (Configuración)**

Número de punto: 21

Lectura de salida: HrvModeCommand\_XXX (XXX: DXHRV Dirección de la unidad)

Tipo de objeto: Multistate Output

Significado: Este objeto se utiliza para ajustar el modo funcionamiento de la unidad DXHRV. Present\_Value property:

- 1 : Frío
- 2 : Auto
- 3 : Calor

## **23) AC Modo Funcionamiento (Estado)**

Número de punto: 22

Lectura de salida: HrvModeStatus\_XXX (XXX: DXHRV Dirección de la unidad)

Tipo de objeto: Multistate Input

Significado: Este objeto se utiliza para controlar el modo funcionamiento de la unidad DXHRV. Present\_Value property:

- 1 : Frío
- 2 : Auto
- 3 : Calor

## **24) AC ON/OFF (Configuración)**

Número de punto: 23

Lectura de salida: HrvStartStopCommand\_XXX (XXX: DXHRV Dirección de la unidad) Tipo de objeto: Binary Output Significado: Este objeto se utiliza para ajustar el estado Encendido/Apagado de la unidad DXHRV. Present\_Value property: Activa: ON command Inactiva: OFF command

## **25) AC ON/OFF (Configuración)**

Número de punto: 24 Lectura de salida: HrvStartStopStatus\_XXX (XXX: DXHRV Dirección de la unidad) Tipo de objeto: Binary Input Significado: Este objeto se utiliza para controlar el estado Encendido/Apagado de la unidad DXHRV. Present\_Value property: Activa: ON Inactiva: OFF

#### **26) AC Humidificador (Configuración)**

Número de punto: 25 Lectura de salida: HrvHumidifyCommand\_XXX (XXX: DXHRV Dirección de la unidad) Tipo de objeto: Binary Output Significado: Este objeto se utiliza para ajustar el estado de humidificación de la unidad DXHRV. Present\_Value property: Activa: ON command Inactiva: OFF command

#### **27) AC Humidificador (Estado)**

Número de punto: 26 Lectura de salida: HrvStartStopStatus\_XXX (XXX: DXHRV Dirección de la unidad) Tipo de objeto: Binary Input Significado: Este objeto se utiliza para controlar el estado de humidificación de la unidad DXHRV. Present\_Value property: Activa: ON Inactiva: OFF

## **28) Ajustar temperatura máxima (Configuración)**

Número de punto: 27

Lectura de salida: SetUpperTempCommand\_XXX (XXX: A/C Dirección de la unidad) Tipo de objeto: Analog Value

Significado: Este objeto se utiliza para ajustar la temperatura máxima del aire acondicionado. Present\_Value property:

Temperature(°C)

#### **Observaciones**:

1. Esta unidad es sólo para unidades interiores, y la temperatura máxima establecida aproximada es de 18~30ºC.

Se ha detectado 1ºC.

#### **29) Ajustar temperatura máxima (Estado)**

Número de punto: 28

Lectura de salida: SetUpperTempStatus\_XXX (XXX: A/C Dirección de la unidad)

Tipo de objeto: Analog Input

Significado: Este objeto se utiliza para controlar y ajustar la temperatura máxima del espacio donde esté situada la unidad interior.

Present\_Value property:

Temperature(°C)

**Observaciones**: Este objeto se utiliza sólo para unidades interiores e informa de los datos de la temperatura máxima establecida medidos por las unidades interiores.

## **30) Ajustar temperatura mínima (Configuración)**

Número de punto: 29

Lectura de salida: SetLowerTempCommand\_XXX (XXX: A/C Dirección de la unidad)

Tipo de objeto: Analog Value

Significado: Este objeto se utiliza para ajustar la temperatura mínima del aire acondicionado. Present\_Value property:

## Temperature(°C)

#### **Observaciones**:

1. Esta unidad es sólo para unidades interiores, y la temperatura mínima es de 18~30ºC. Se ha detectado 1ºC.

## **31) Ajustar temperatura mínima (Estado)**

Número de punto: 30

Lectura de salida: SetLowerTempStatus XXX (XXX: A/C Dirección de la unidad)

Tipo de objeto: Analog Input

Significado: Este objeto se utiliza para controlar y ajustar la temperatura mínima del espacio donde esté situada la unidad interior.

Present\_Value property:

Temperature(°C)

**Observaciones**: Este objeto es sólo para unidades interiores e informa de los datos de la temperatura mínima establecida medidos por las unidades interiores.

## **32) Modo Bloqueo (Configuración)**

Número de punto: 31 Lectura de salida: ModeLockCommand\_XXX (XXX: A/C Dirección de la unidad) Tipo de objeto: Binary Output Significado: Este objeto se utiliza para ajustar el modo bloqueo del control del A/C. Present\_Value property: Activa: Bloqueo (Restringido) Inactiva: Desbloquear (No restringido)

## **33) Modo Bloqueo (Estado)**

Número de punto: 32 Lectura de salida: ModeLockStatus\_XXX (XXX: A/C Dirección de la unidad) Tipo de objeto: Binary Input Significado: Este objeto se utiliza para ajustar el modo bloqueo del control del A/C. Present\_Value property: Activa: Bloqueo (Restringido) Inactiva: Desbloquear (No restringido)

# **Inicialización en la puesta en marcha**

El sistema está diseñado para reconocer automáticamente los aires acondicionados conectados. Por tanto, será necesario alrededor de un minuto para poder reconocer todos los aires acondicionados tras poner en marcha el sistema. Durante este periodo, podría aparecer el siguiente error de la unidad de datos de protocolo (Protocol Data Unit, PDU) al acceder a un objeto correspondiente a un aire acondicionado.

ErrorClass = Object; ErrorCode = Unknown\_Object

Al intentar leer la propiedad Lista de objetos del objeto Dispositivo desde un aire acondicionado durante el periodo anterior de reconocimiento, aparecerá el siguiente error de la unidad de datos de protocolo (Protocol Data Unit, PDU) si no se reconoce el aire acondicionado.

ErrorClass = Device; ErrorCode = Configuration\_In\_Progress

Si desea más información acerca del error, consulte el Apéndice 3.

Ajuste del reloj

El servicio "Timesynchronization" permite configurar el reloj según la hora local.

Además, la "UTCTimesycchronization" permite configurar el reloj según el tiempo universal coordinado.

# **Función de informes**

## *Notificación de eventos*

#### **1) Registro del destino de la notificación de eventos**

Es posible utilizar el servicio "AddListElement" para registrar la información del destino de la notificación de eventos en la propiedad Lista de recipientes del objeto Clase de notificación.

#### **2) Borrado del destino de la notificación de eventos**

El servicio "RemoveListElement" puede utilizarse para borrar la información del destino de la notificación del objeto Clase de notificación.

#### **3) Destino de la notificación de eventos en memoria**

El destino de la notificación de eventos registrado se almacena en la memoria. Al encender el sistema, el destino de la notificación de eventos se inicializará con la información almacenada. El destino de la notificación de eventos se almacenará cinco segundos después del registro o borrado.

## *Notificación de variación de valor (Change Of Value, COV)*

La solicitud para el registro de una COV se acepta a través del servicio SubscribeCOV.

#### **1) Ajuste de la COV confirmada o no confirmada**

Este elemento se admite según las especificaciones de BACnet.

#### **2) Ajuste de la duración de la suscripción**

Este elemento se admite según las especificaciones de BACnet.

Al realizar la notificación de una COV en el momento del cambio de estado, se calcula la diferencia entre el tiempo registrado y el momento actual. Si la diferencia es superior a la duración registrada de la suscripción, ésta se considerará expirada y eliminada. Por tanto, si se realiza un cambio en la hora del reloj, la duración de la suscripción podría diferir del valor que ha sido establecido.

#### **3) Memoria tras la interrupción de la alimentación del sistema**

No se admite este elemento. La información de registro no se almacena en memoria y se perderá cuando se apague la unidad. Según las especificaciones de BACnet, no es necesario garantizar la preservación de las suscripciones a través del fallo de alimentación.

El servicio COV aparece en la siguiente tabla:

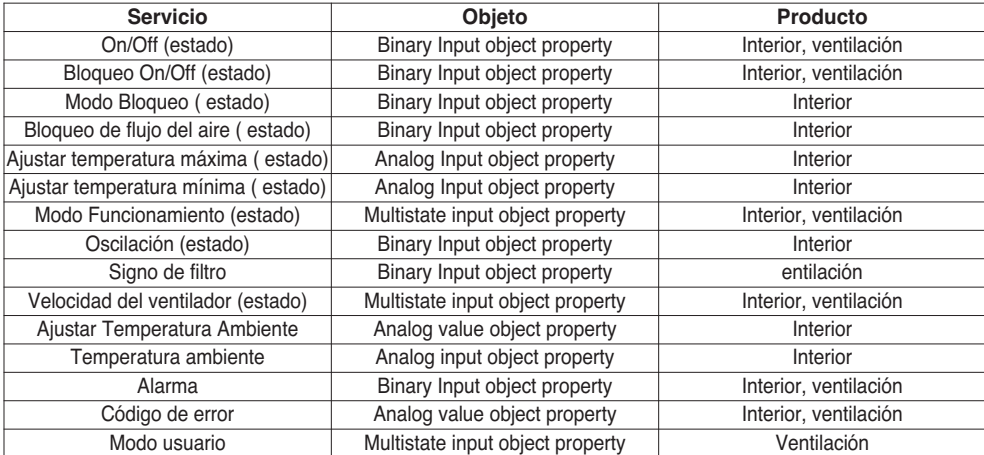

# **Solución de problemas**

- **Problema** : El indicador LED de BACnet Gateway no se ilumina.
	- $\rightarrow$  Si la alimentación se aplica con normalidad, el indicador LED sí se ilumina.
- **Causa posible** : No hay alimentación

No se está utilizando el adaptador especificado

**- Diagnóstico** 

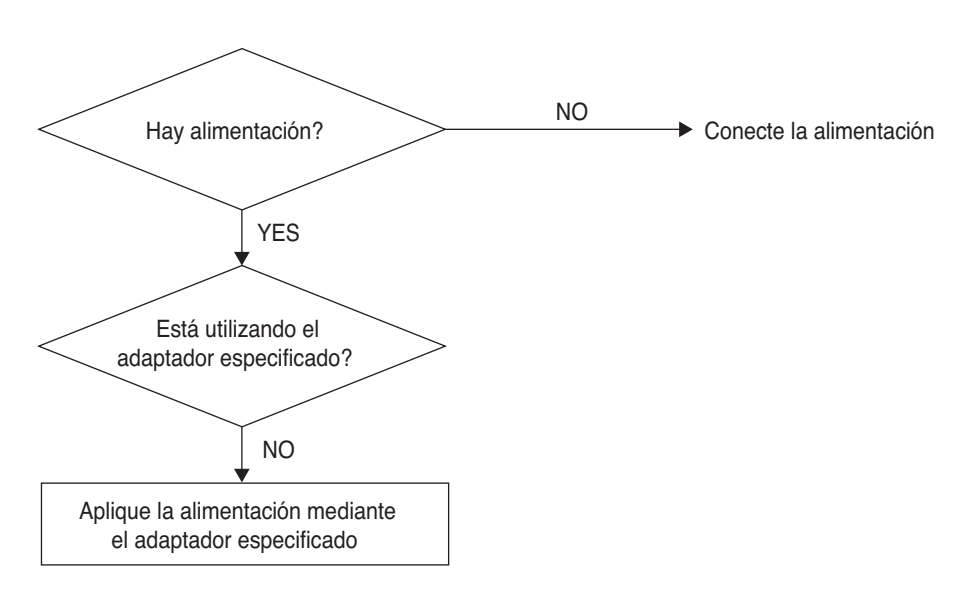

## **A PRECAUCIÓN**

El interruptor de encendido debería apagarse cuando conecte/desconecte BACnet Gateway a/de otro dispositivo. De no ser así, podrían dañarse la sección de la puerta de enlace.

**ESPAÑOL ESPAÑOL**

**- Problema** : El indicador LED RUN de BACnet Gateway no parpadea.

 $\rightarrow$  Si la puerta de enlace funciona con normalidad, el indicador LED RUN parpadea periódicamente.

**- Causa posible** : No hay alimentación

No se ha instalado correctamente el programa.

**- Diagnóstico** 

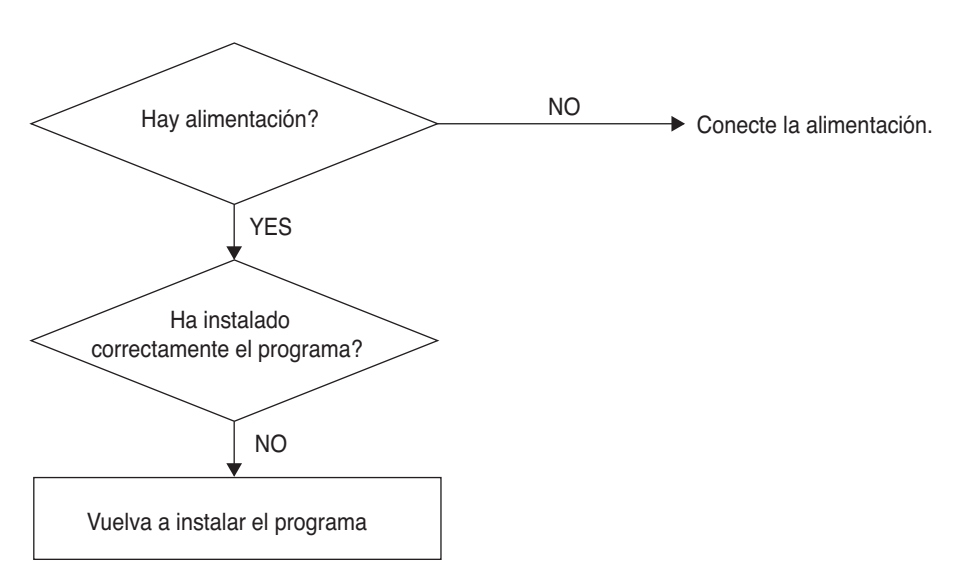

**- Problema** : El indicador LED LNK/ACT de Ethernet 1.2 de BACnet Gateway no se ilumina/parpadea.

 $\rightarrow$  El indicador LED LNK se ilumina cuando funciona correctamente la comunicación LAN de la puerta de enlace.

**- Causa posible**: No hay alimentación en el concentrador

La puerta de enlace está desconectada del concentrador

- La puerta de enlace no está conectada al concentrador con un cable directo
- **Diagnóstico**

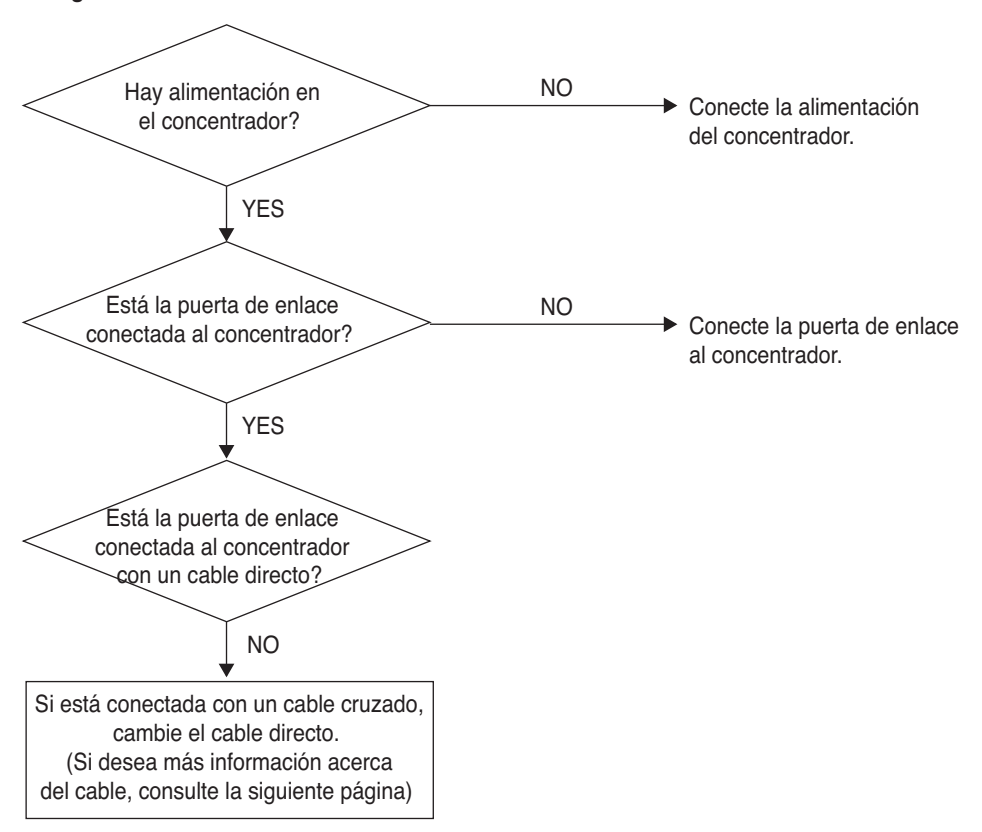

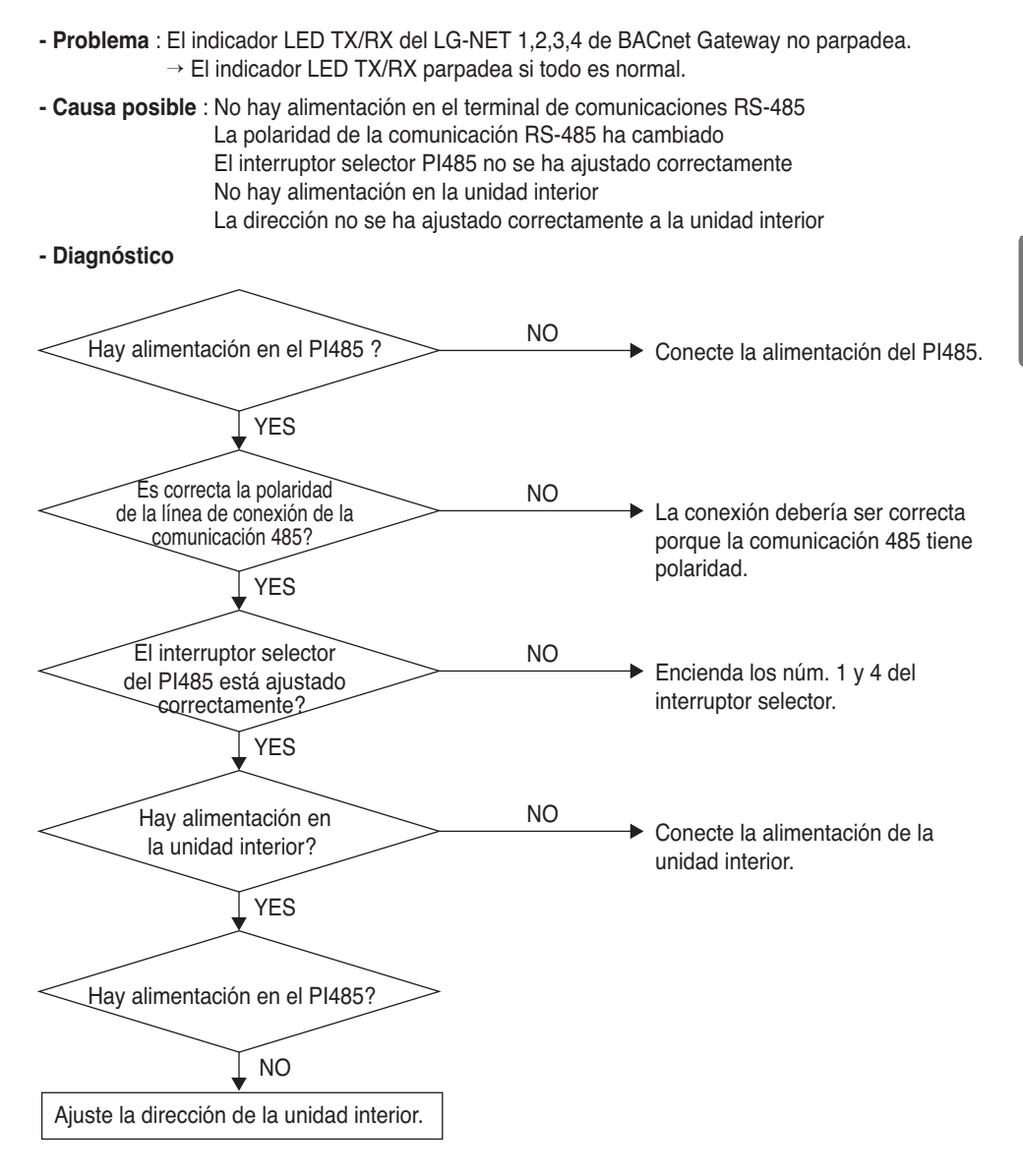

- **Problema** : No se encuentra la unidad interior al comprobar si ésta está conectada o no mediante la función del servidor Web.
	- $\rightarrow$  Si es normal, aparecen tantas unidades interiores en el servidor Web como el número de unidades interiores que haya instaladas.
- **Causa posible** : La dirección IP y la dirección de la puerta de enlace de BACnet Gateway no se han ajustado correctamente.

El cable LAN está correctamente utilizado.

La polaridad entre el PI485 y la puerta de enlace ha cambiado.

**- Diagnóstico** 

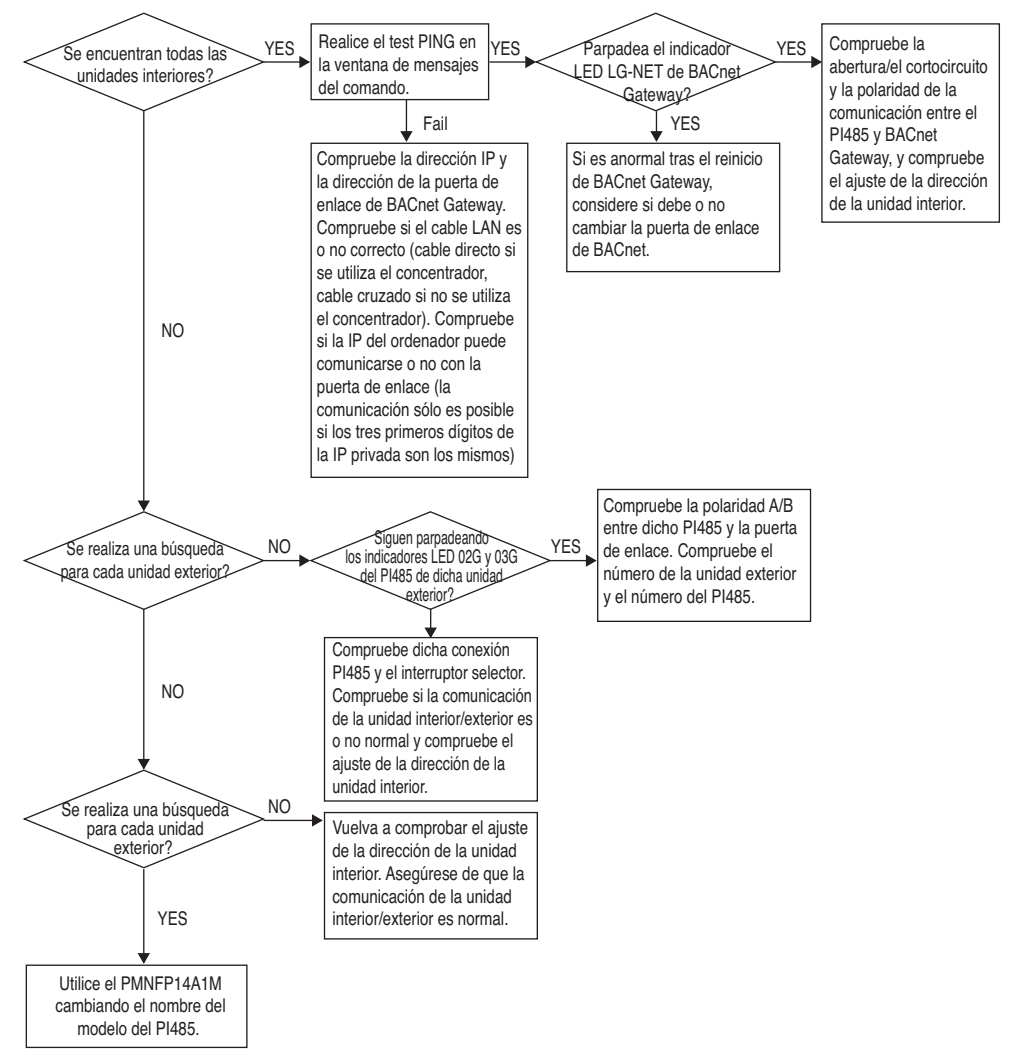

# **Cómo diferenciar entre el cable directo y el cable cruzado**

El par de cables cruzados consta de 8 bandas de cables. El cable encargado de la transmisión de datos en el entorno LAN son los cables de recepción (RX) 1 y 2, y los cables de transmisión (TX) 3 y 6 que constan de 4 hilos. Se clasifican en dos tipos dependiendo del método de conexión de cables para la recepción y transmisión.

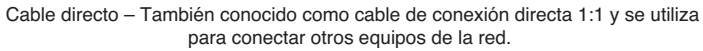

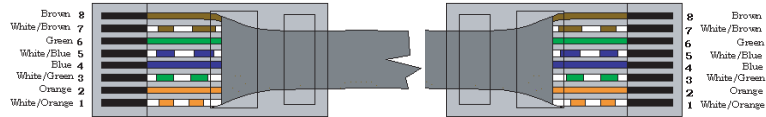

Método de conexión del cable directo

Cable cruzado – Utilizado para la conexión 1:1 entre equipos iguales en red.

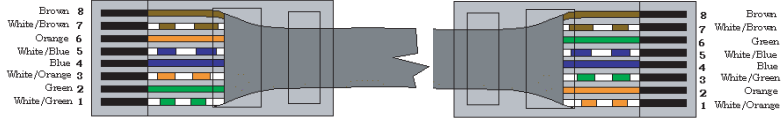

Método de conexión del cable cruzado

# **Guía para el software de código abierto**

La siguiente librería y ejecutable GPL/LGPL utilizados en este producto cumplen con el contrato de licencia de GPL/LGPL.

#### **Ejecutables GPL**

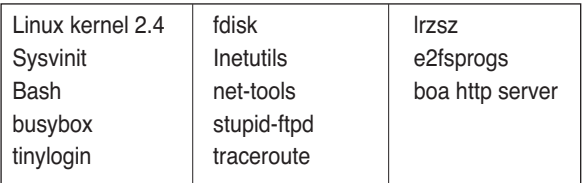

#### **Librerías LGPL**

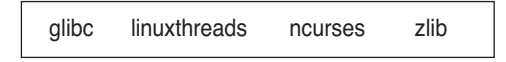

Si solicita a LG Electronics Co. el código fuente mediante el siguiente correo electrónico, se lo facilitaremos en el CD-ROM con la cuota, como el precio del soporte y los gastos de entrega necesarios para el envío.

: da\_opensource@lge.com

Esta propuesta estará vigente durante los tres años siguientes a la distribución de este producto por parte de LG Electronics Co.

Puede descargar la copia original de la licencia GPL/LGPL en http://www.systemaircon.com

Parte del software utilizado en este producto cumple con los siguientes derechos de autor.

# **Apéndice 1**

## *Bloques de construcción de interoperabilidad de BACnet*

#### **• BIBB de compartición de datos**

(■ : Admitido, ❏ : No admitido)

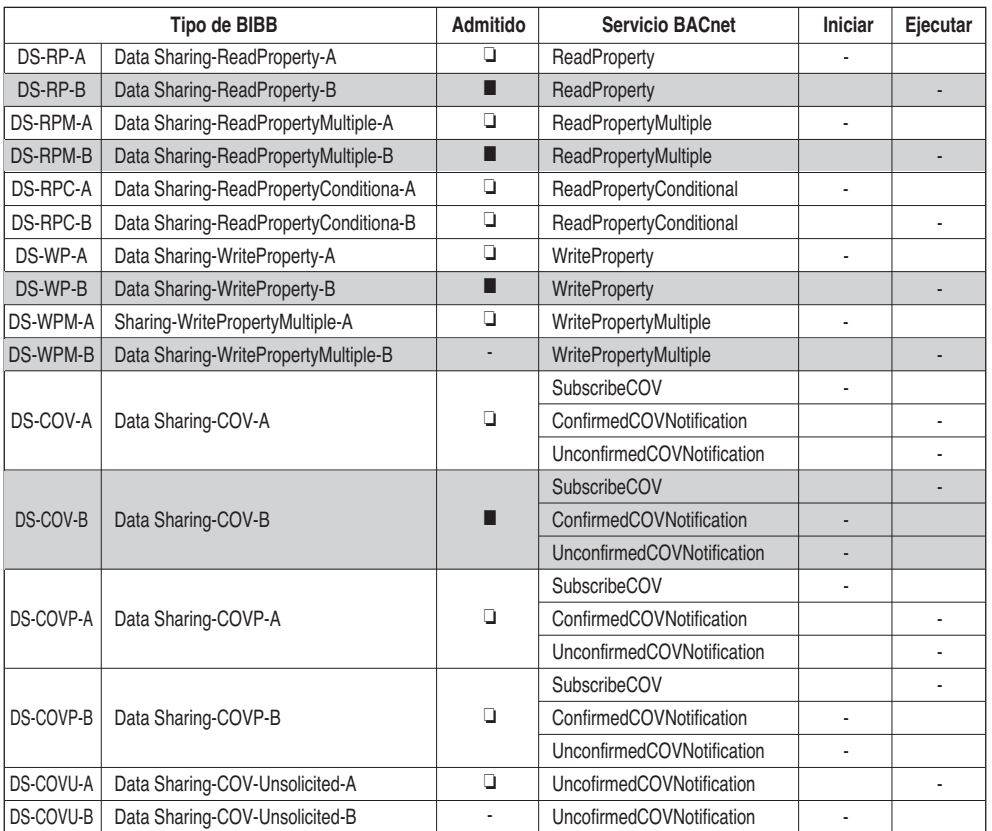

#### **BIBBs : BACnet Interoperability Building Blocks Supported**

Manual del propietario/de instalación *93*

#### **• BIBB de gestión de eventos y alarmas**

(■ : Admitido, ❏ : No admitido)

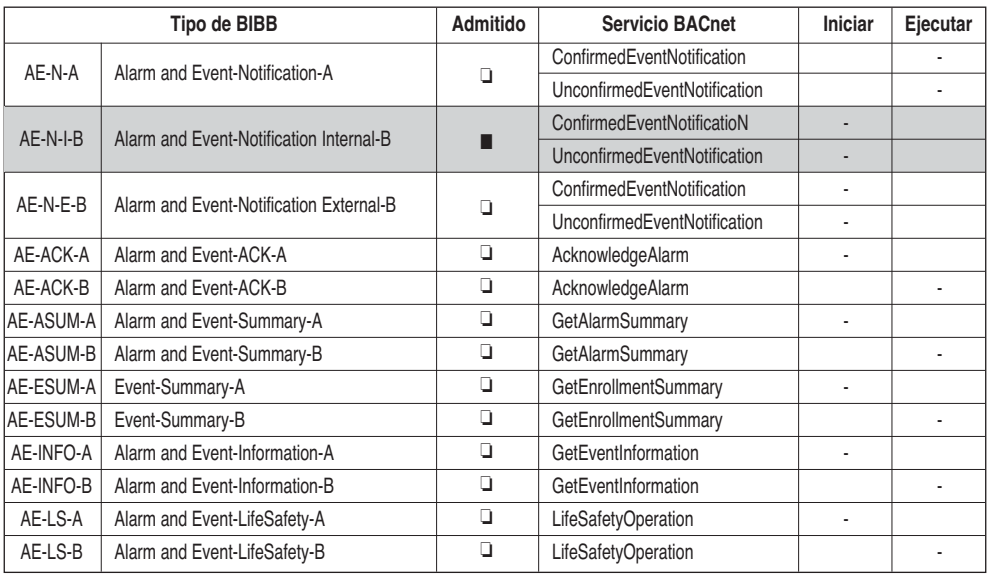

#### **• Scheduling BIBBs**

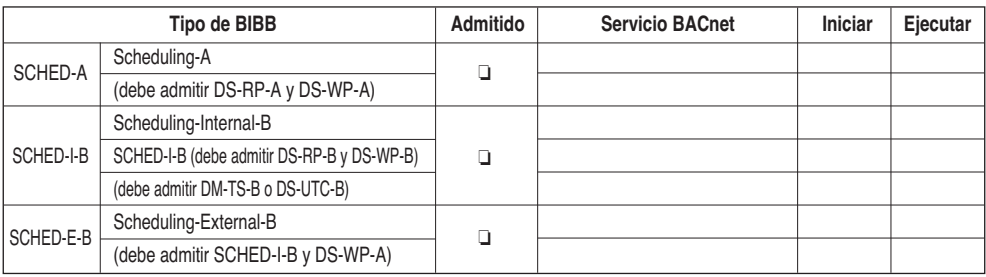

## **• Tendencia de BIBB**

(■ : Admitido, ❏ : No admitido)

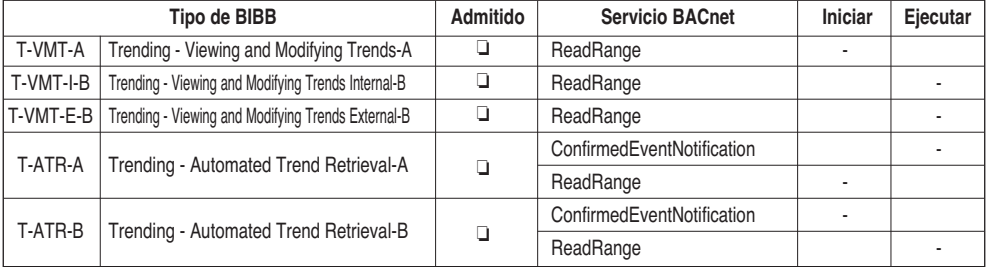

## **• BIBB de gestión del dispositivo (1)**

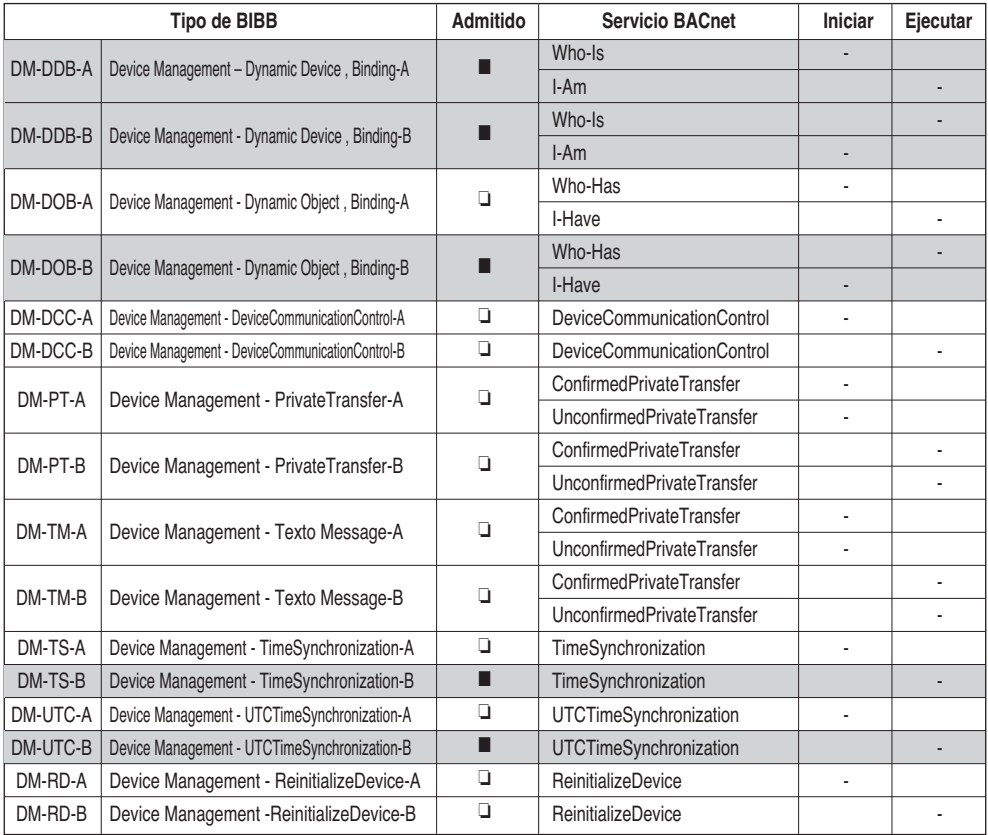

## **• BIBB de gestión del dispositivo (2)**

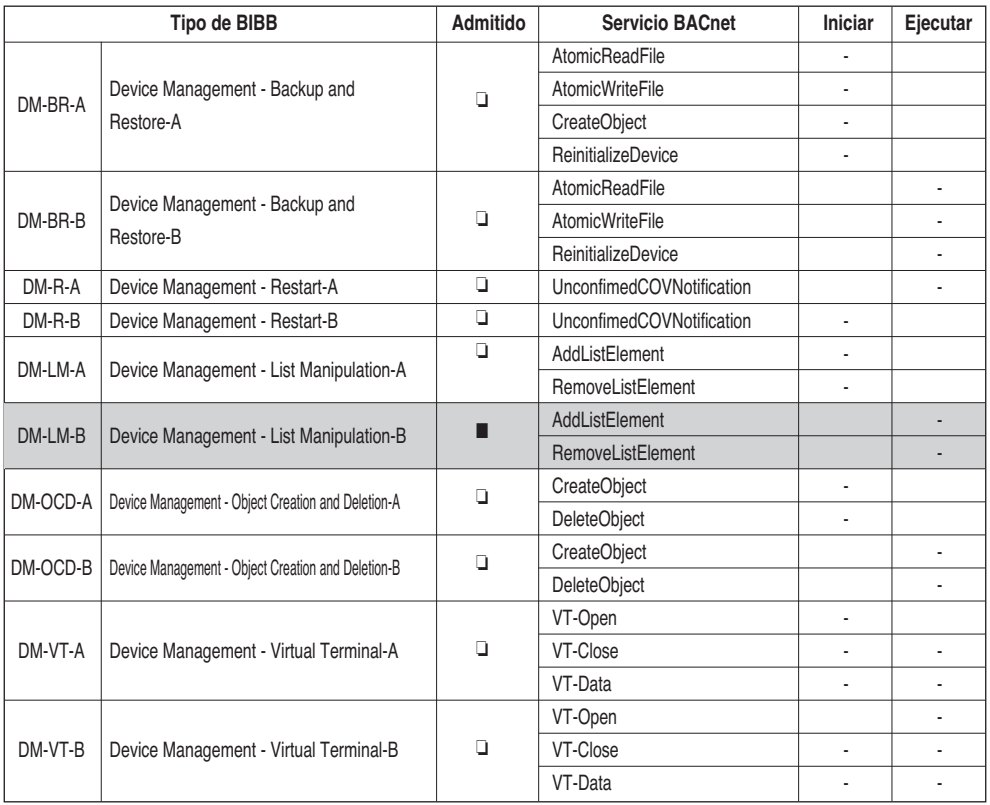

## **• BIBB de gestión de la red**

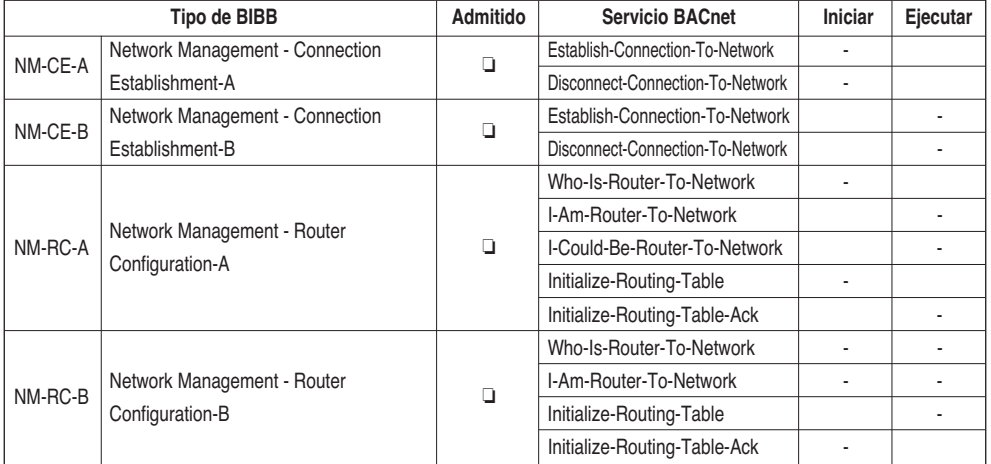

# **Apéndice 2**

## *Tabla de propiedades de objeto*

O: indica que la propiedad es opcional.

R: indica que la propiedad debe estar presente y poder leerse mediante los servicios BACnet.

W: indica que la propiedad debe estar presente y poder leerse y escribirse mediante los servicios BACnet.

## **• Tipo de objeto de entrada analógica (1)**

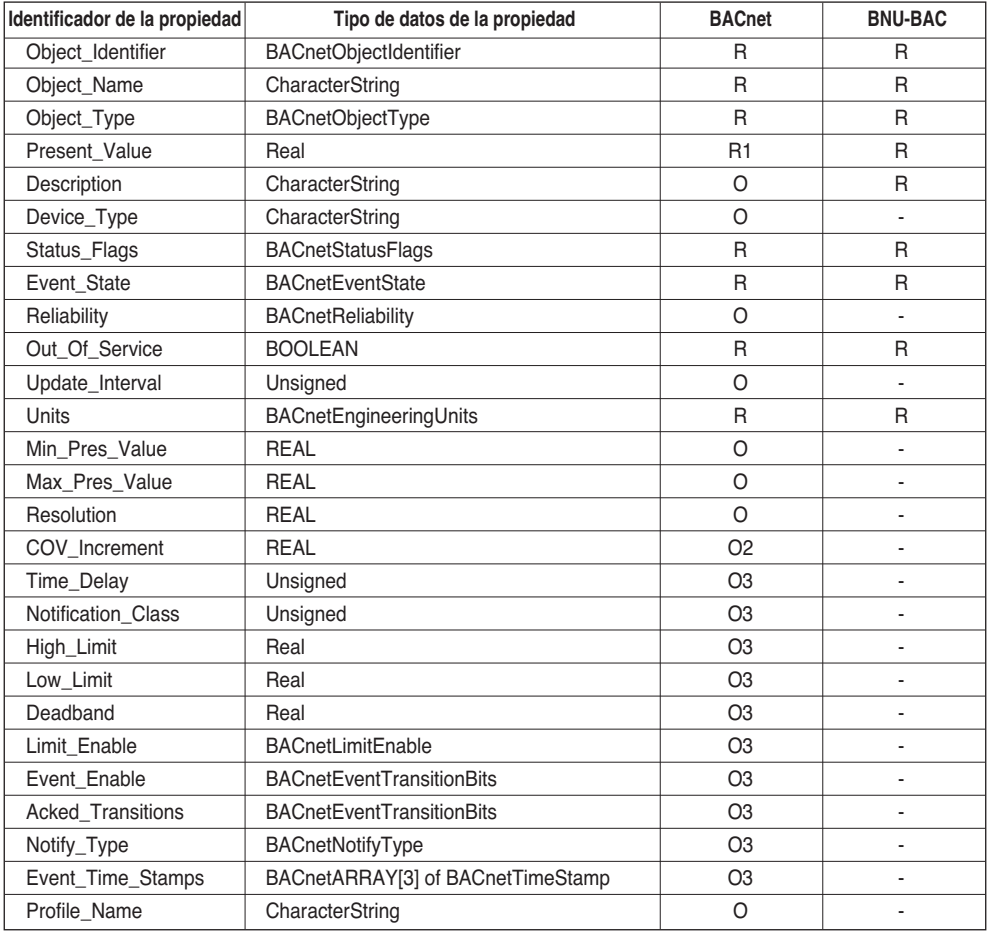

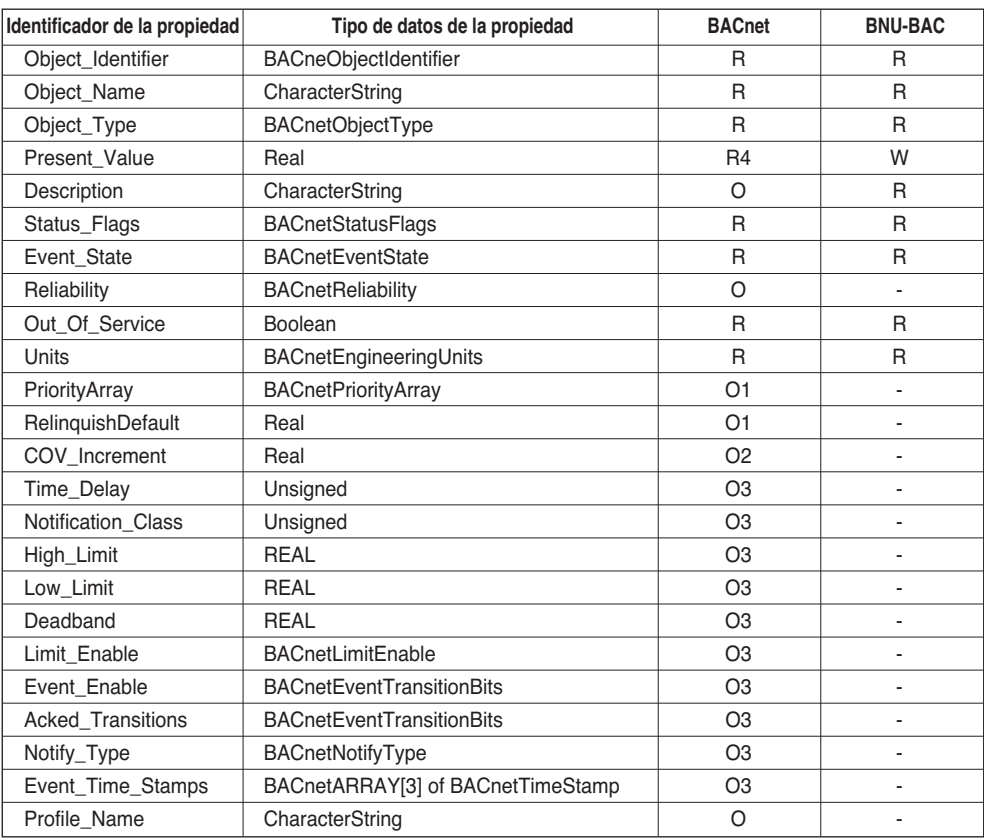

## **• Tipo de objeto del valor analógico**

Manual del propietario/de instalación *99*

#### **• Tipo de objeto de entrada binaria**

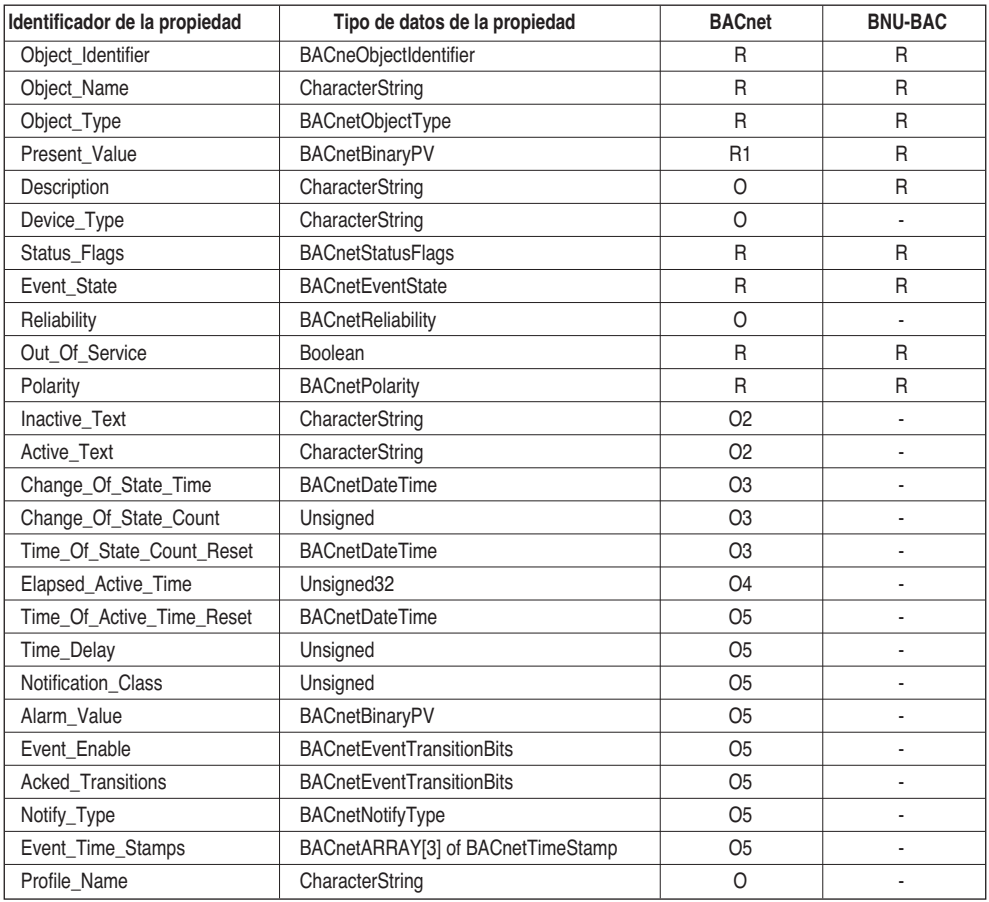

## **• Tipo de objeto de salida binaria**

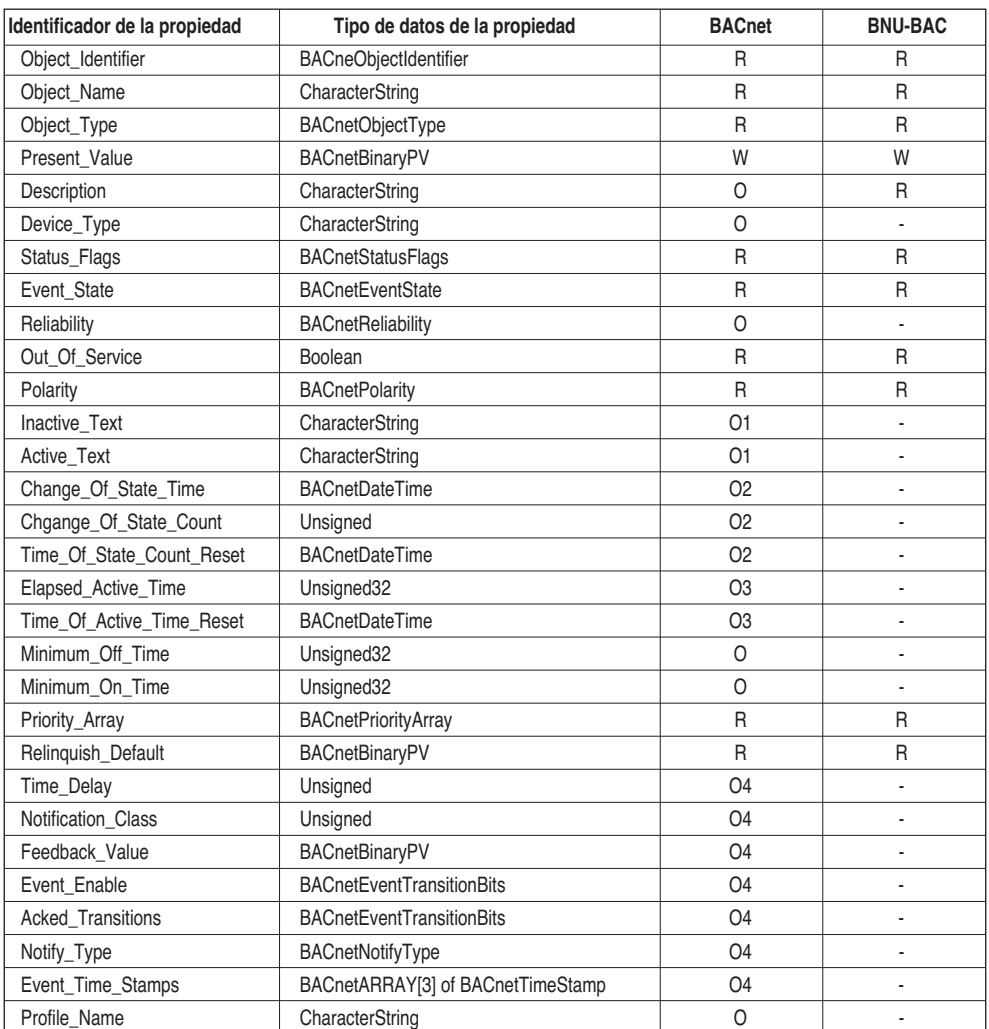

#### **• Tipo de objeto del valor binario**

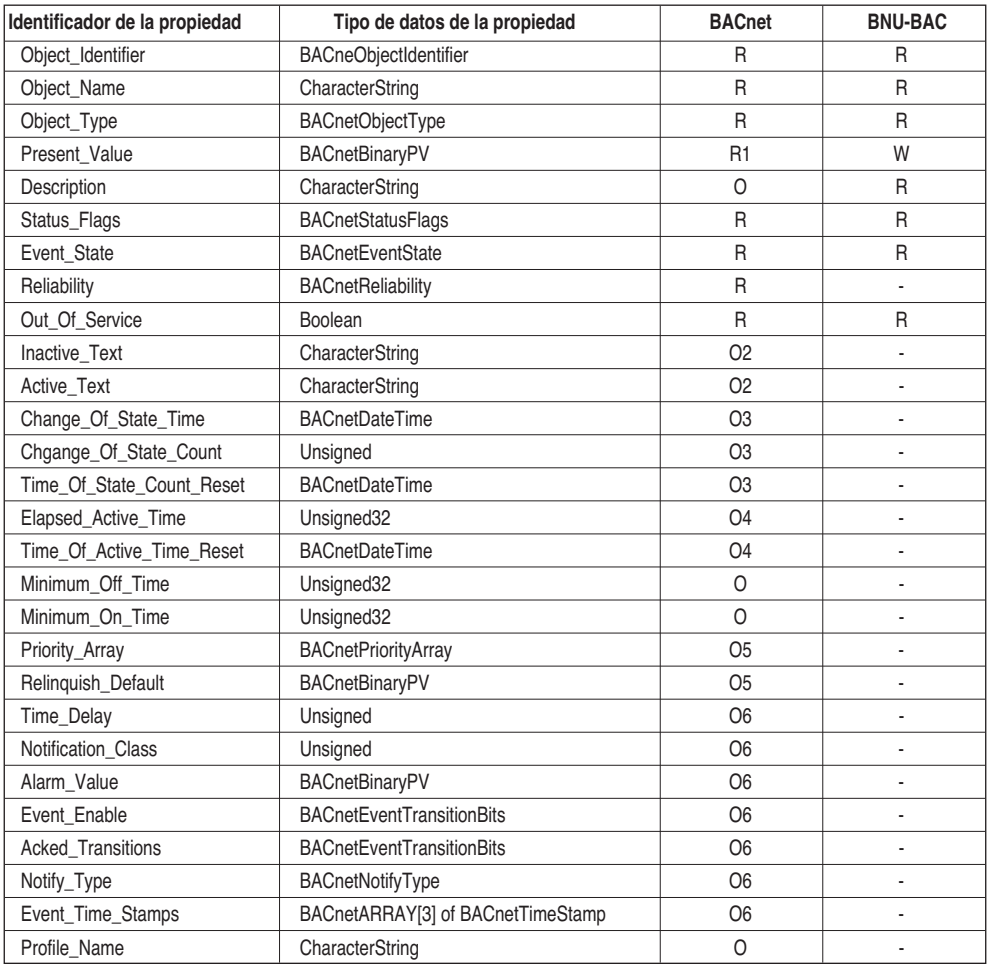

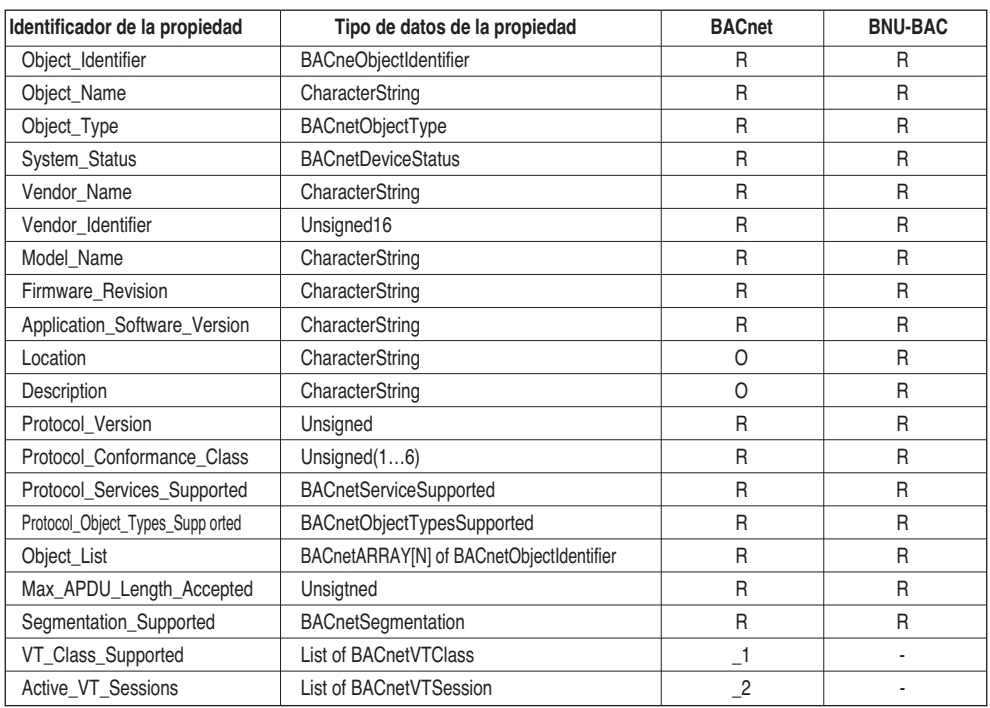

## **• Tipo de objeto del dispositivo (1)**

### **• Tipo de objeto del dispositivo (2)**

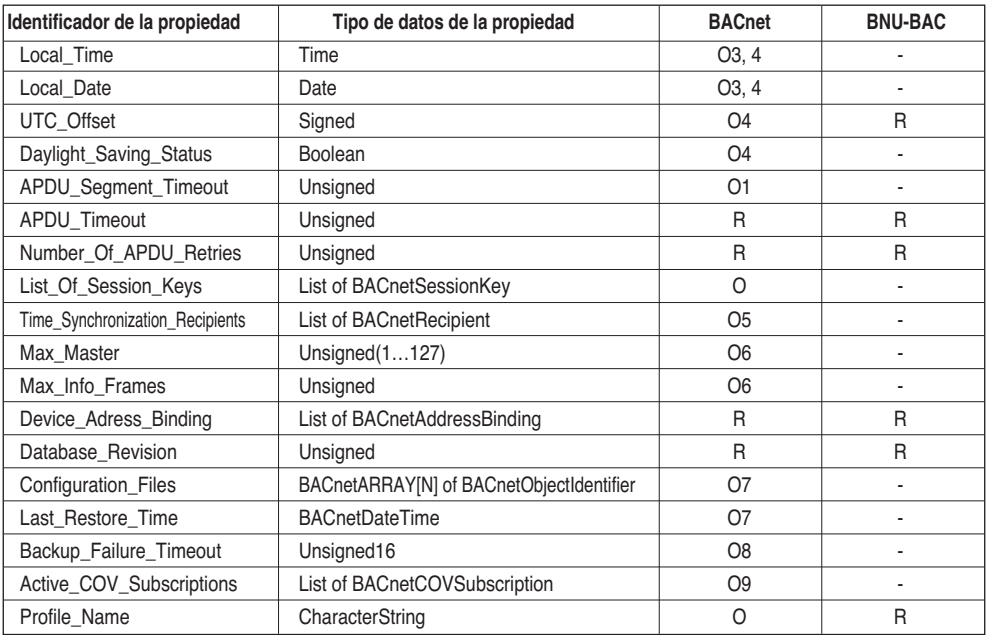

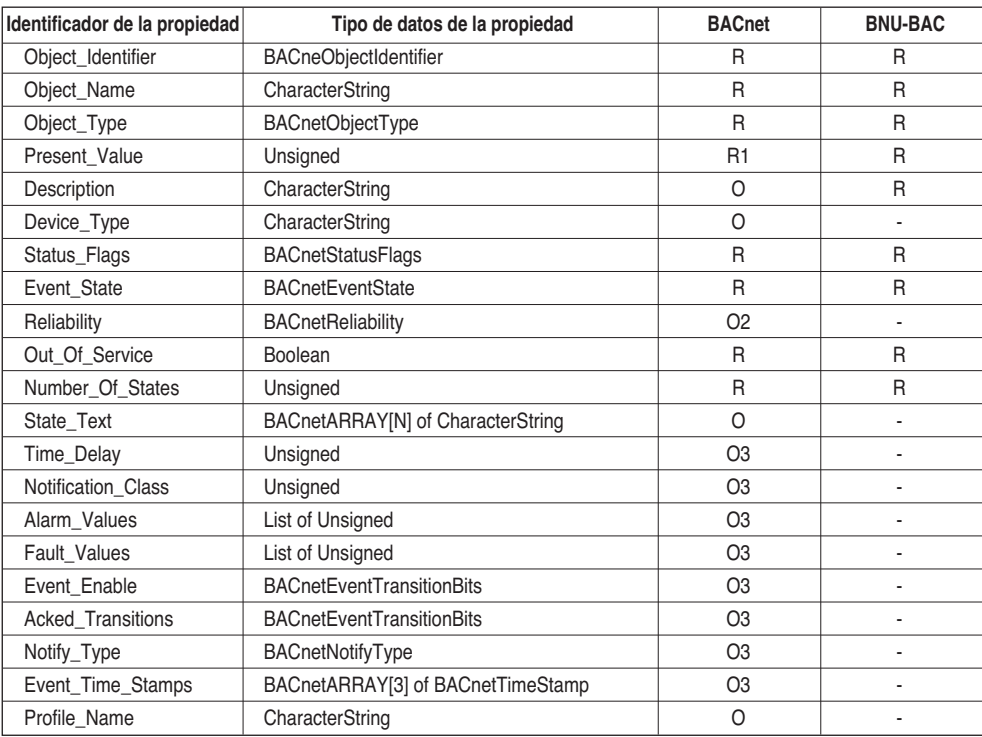

#### **• Tipo de objeto de entrada multiestado**

#### **• Tipo de objeto de salida multiestado**

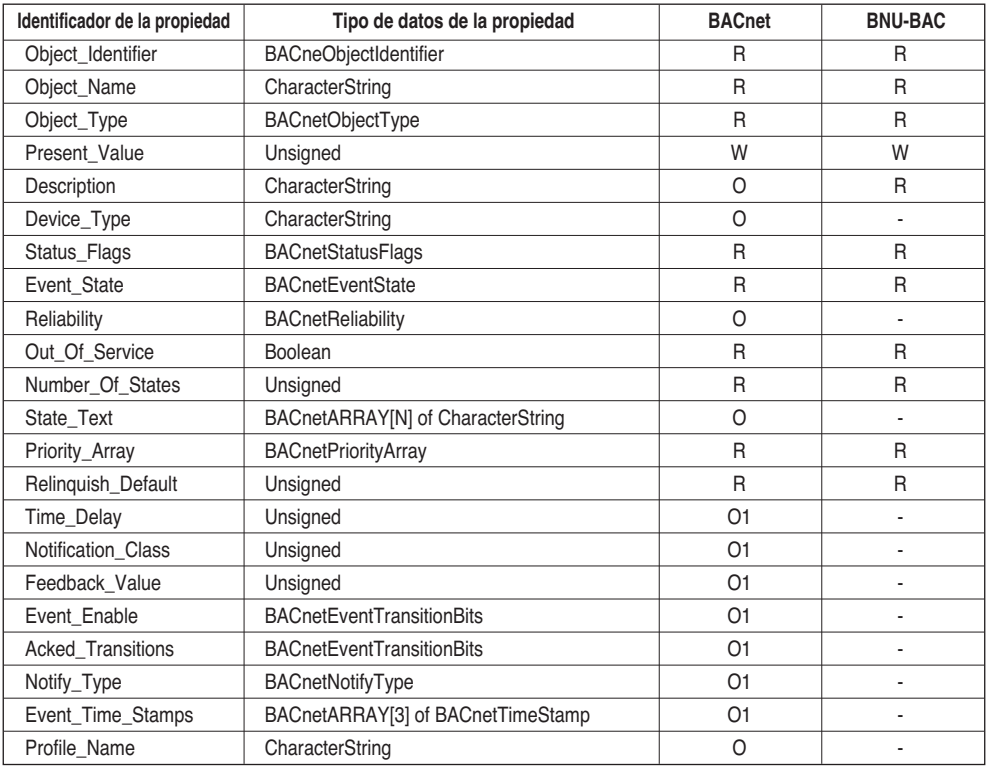

# **Apéndice 3**

## *Tabla de respuestas de error de BACnet Gateway*

## **• Error de la unidad de datos de protocolo (Protocol Data Unit, PDU)**

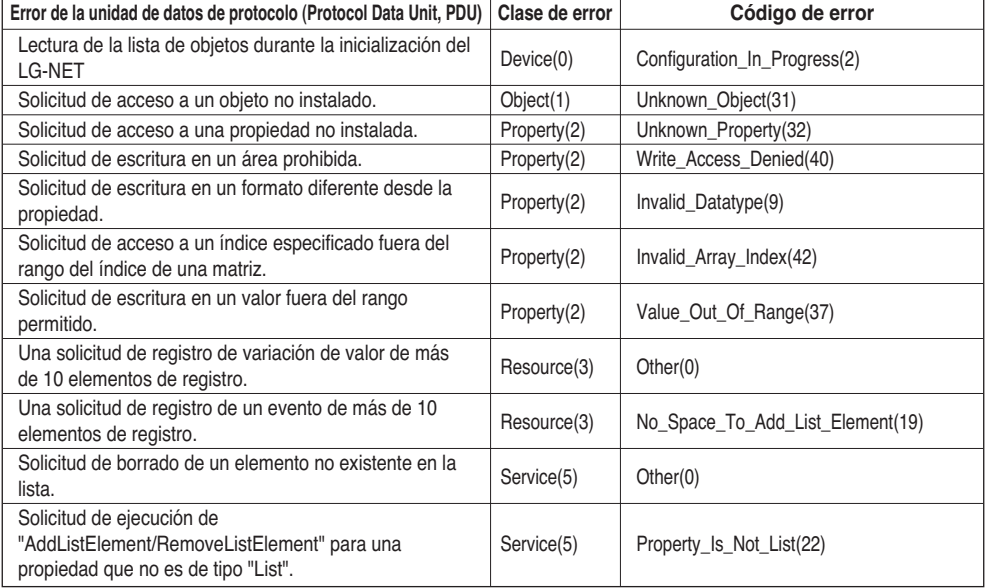

#### **• Rechazo de PDU**

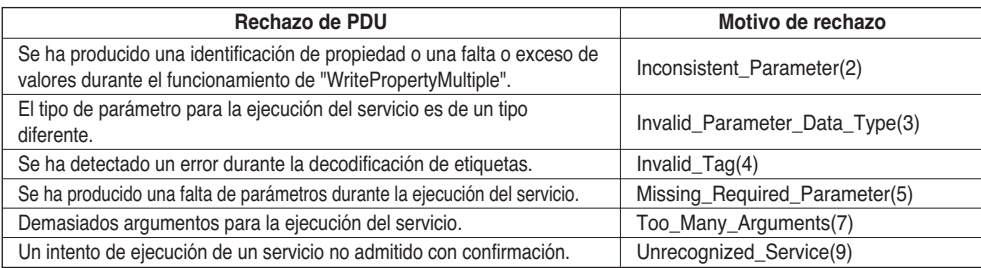

#### **• Abortar PDU**

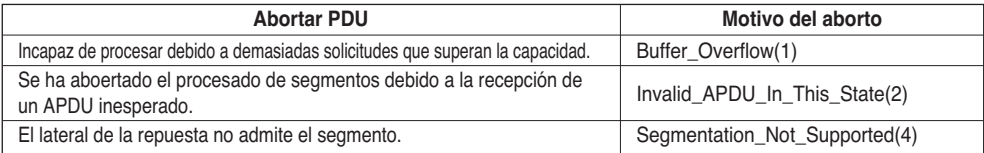
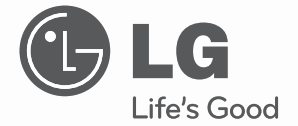

# **CLIMATISEUR**

Veuillez lire attentivement ce manuel avant d'utiliser votre appareil, et le conserver pour toute consultation ultérieure.

**TYPE : BNU-BAC LG (Gateway BACnet)**

**www.lg.com**

BNU-BAC (Gateway BACnet)

## **TABLE DES MATIÈRES**

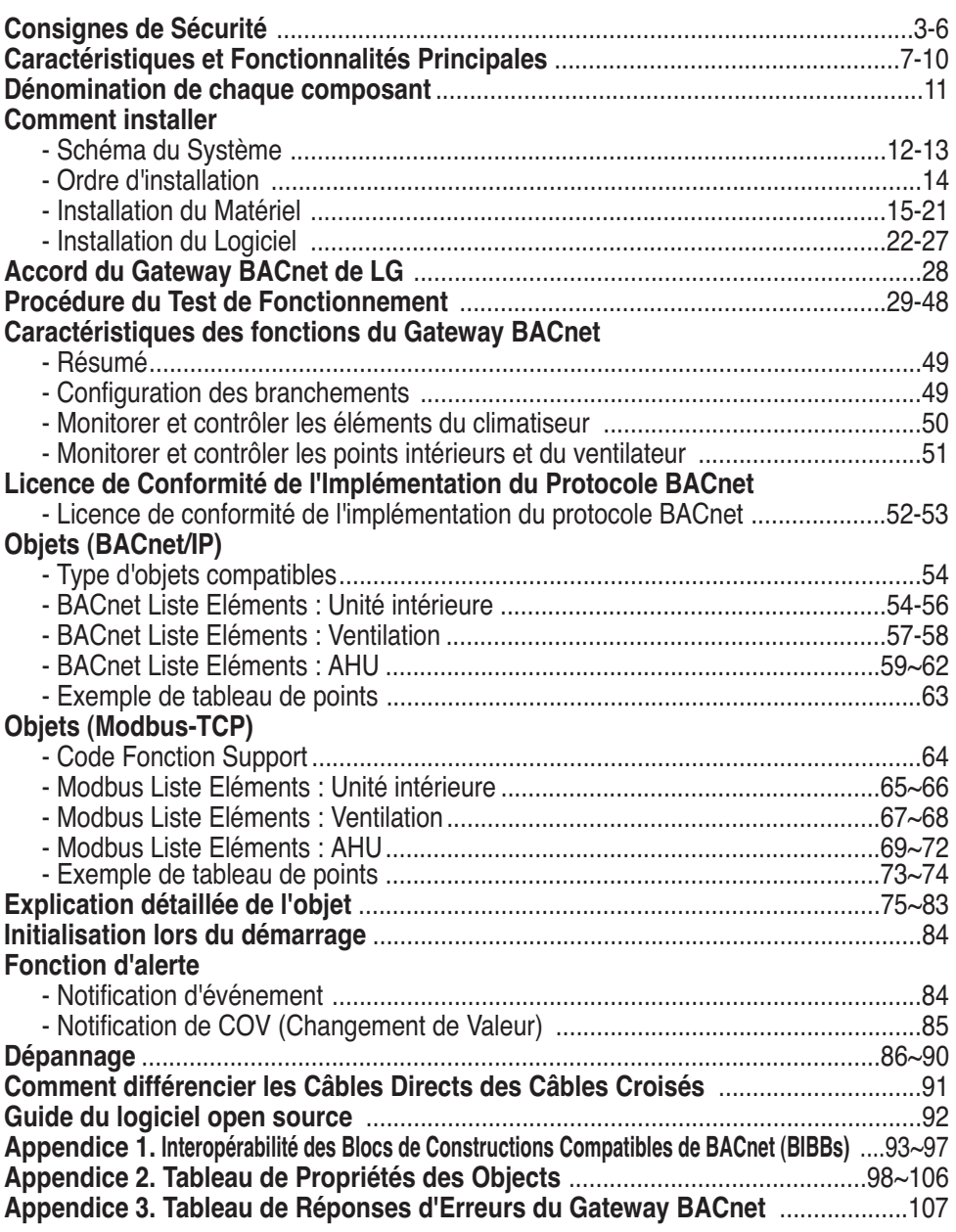

**Remarque :** Après l'accord de licence du Gateway BACnet de LG, veuillez consulter des sociétés spécialisées dans le BMS.

## **Consignes de Sécurité**

Afin d'éviter toute blessure ou dommage matériel, respectez les consignes suivantes. ■ Un mauvais fonctionnement dû au non-respect des consignes pourrait provoquer des

blessures ou des dommages. La gravité est classée par les indications suivantes.

**AVERTISSEMENT** Ce symbole indique la possibilité d'un décès ou de sérieuses blessures.

**ACAUTION** 

Ce symbole indique la possibilité de blessure ou de dommage.

■ Signification des symboles utilisés dans ce manuel est expliquée ci-dessous.

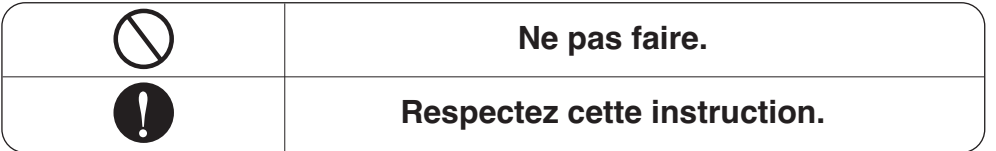

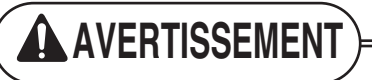

#### ■ **Fonctionnement**

**Ne pas activer ou arrêter l'appareil en insérant ou en débranchant la prise de courant.**

• Cela pour provoquer un choc électrique ou un incendie du fait d'une forte génération de chaleur.

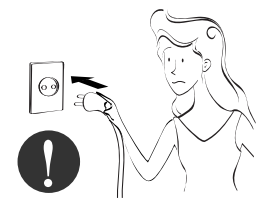

**Demandez des pièces auprès du service client ou bien auprès d'un fournisseur spécialisé.**

• Cela pourrait provoquer un accident, un choc électrique, une explosion ou des blessures.

**1920**

**Ethernet 1 ACT Ethernet 2 ACT**

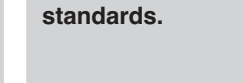

**Utilisez les pièces**

• L'utilisation de pièces non standards pourrait provoquer un choc électrique, une explosion, des blessures ou une panne.

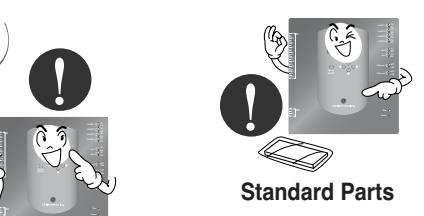

#### Consignes de Sécurité

**Pendant la réinstallation du produit, avertissez le service client ou bien un magasin spécialisé.**

• Cela peut provoquer un accident, un choc électrique, une explosion ou des blessures.

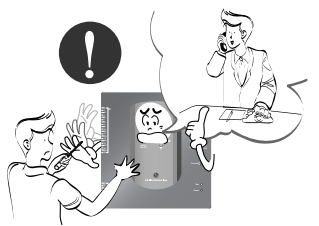

**Ne pas utiliser le câble d'alimentation à proximité de gaz inflammables ou combustibles comme de l'essence, du benzène, du diluant, etc.** 

• Cela pourrait provoquer une explosion ou un incendie.

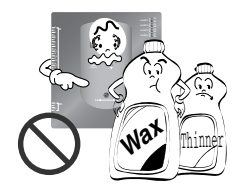

**Ne pas démonter, réparer ou remonter de manière aléatoire le produit.**

• Cela peut provoquer un incendie ou un choc électrique.

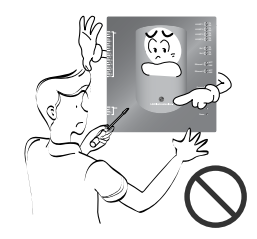

**Si de l'eau rentre dans l'appareil, éteignez la partie principale de cet appareil.**

• Après avoir débranché l'appareil, contactez le service client.

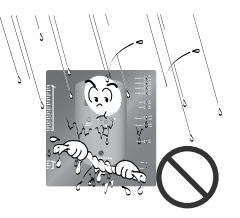

**Conservez l'appareil éloigné des endroits humides.**

• De l'eau peut rentrer dans l'appareil et dégrader l'isolation. Cela peut provoquer un choc électrique.

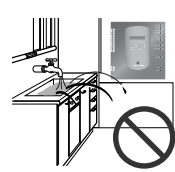

#### ■ **Pendant l'utilisation**

**Ne pas modifier ou étendre le conducteur de manière aléatoire.**

• Cela peut provoquer un incendie ou un choc électrique.

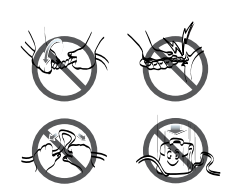

**Ne pas utiliser avec une prise multiple.** 

• Risque d'incendie et de décharge électrique.

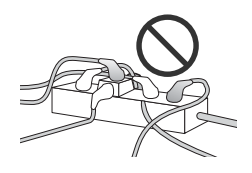

#### **Débranchez l'appareil si des bruits, odeurs ou de la fumée s'en dégagent.**

• Cela pourrait provoquer un incendie ou un choc électrique.

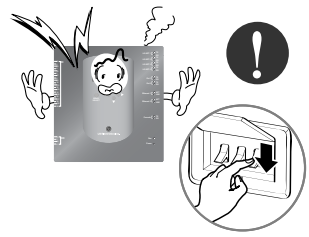

**Ne pas mettre fauteuils à proximité de l'appareil.**

• Cela pourrait provoquer un incendie.

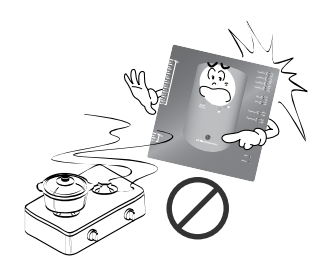

**Ne pas placer d'objets lourds sur les câbles.**

• Cela pourrait provoquer un incendie ou un choc électrique.

**Ne pas installer un chauffage électrique ou une résistance à proximité de l'appareil.**

• Cela pourrait provoquer un incendie ou un choc électrique.

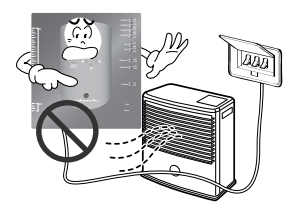

#### **Maintenez la prise par la tête lorsque vous la débranchez.**

• Cela pourrait provoquer un choc électrique ou des dommages.

**Ne pas verser de l'eau sur l'appareil.**

• Cela pourrait provoquer un choc électrique ou une panne.

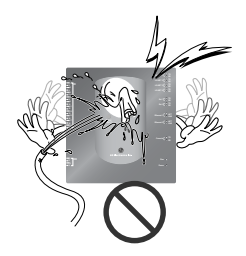

#### **Ne pas placer d'objets lourds sur l'appareil.**

• Cela pourrait provoquer la panne de l'appareil.

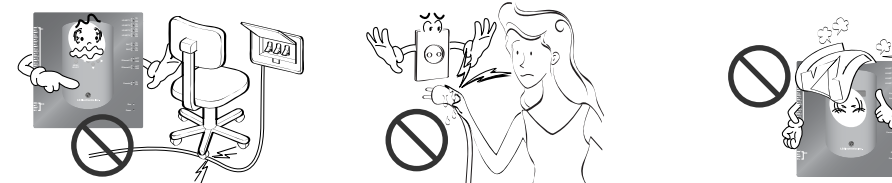

**Consultez le service client ou bien un magasin spécialisé si votre appareil a été immergé dans de l'eau.**

• Cela pourrait provoquer un incendie ou un choc électrique.

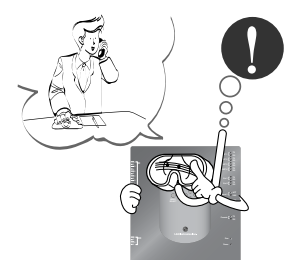

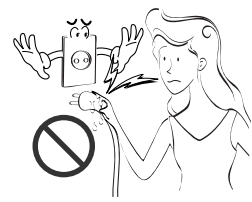

**Ne pas laissez vos enfants manipuler l'appareil.**

• Cela pourrait provoquer un accident ou une panne.

> **Ethernet 1 ACT Ethernet 2 ACT**

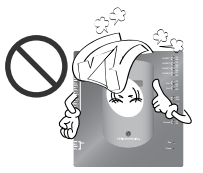

**Ne pas soumettre de chocs à l'appareil.**

• Cela pourrait provoquer une panne en cas de choc.

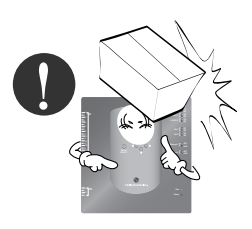

## **ACAUTION**

#### ■ During usage -

**Nettoyez à la main avec un chiffon doux.**

• Cela pourrait provoquer un incendie ou la déformation du produit.

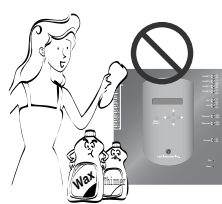

#### **Utilisez un adaptateur recommandé.**

• Autrement, cela pourrait provoquer a panne du produit.

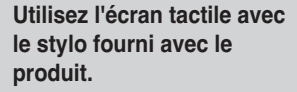

• Autrement, cela pourrait provoquer la panne ou des dommages au produit.

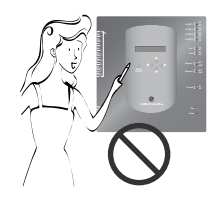

**Ne pas poser d'objets content de l'eau sur l'appareil.**

• Cela pourrait provoquer la panne du produit.

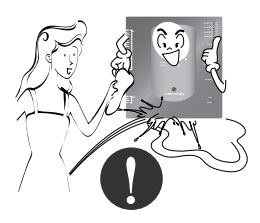

#### **Évitez tout contact entre des objets métalliques comme des colliers, pièce, clé, montre, et l'appareil car il pourrait toucher la pile même pour un court instant.**

• Cela pourrait provoquer la panne du produit ou des blessures.

**Maintenez la prise par la tête lorsque vous la débranchez.**

• Cela pourrait provoquer un choc électrique ou des dommages.

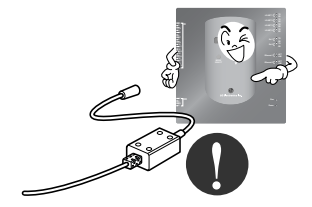

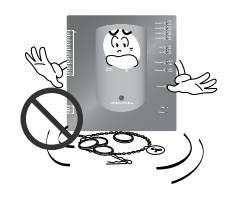

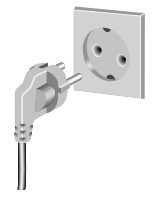

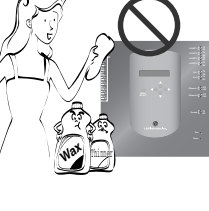

## **Caractéristiques et Fonctionnalités principales**

### *Composants*

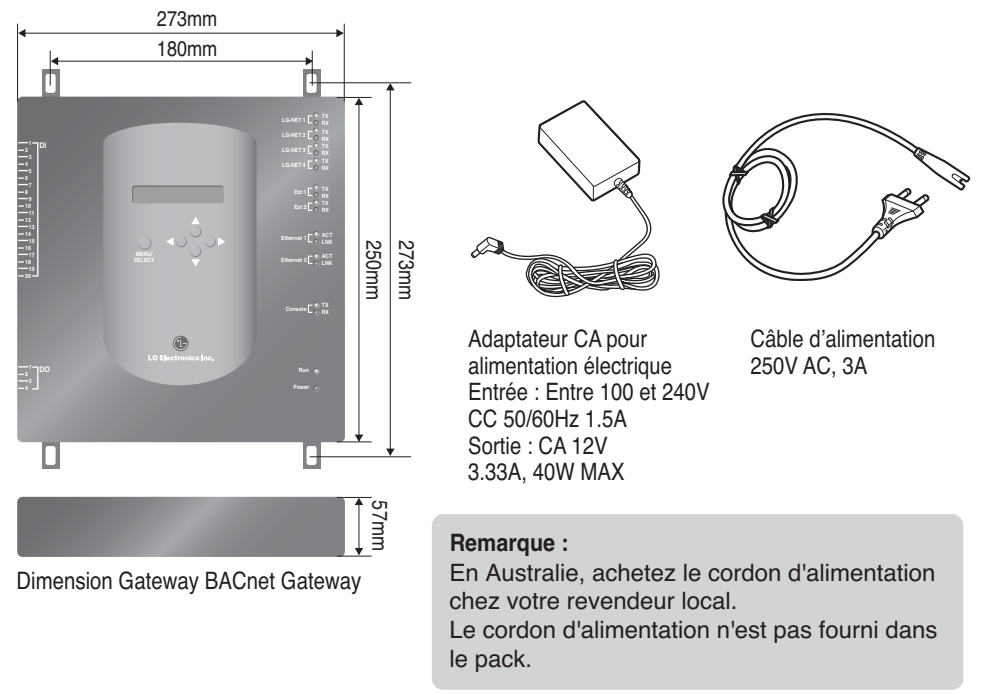

## **A CAUTION**

Nous ne sommes pas responsables des problèmes cause par l'utilisation d'un adaptateur non fourni. Ne pas utiliser d'appareils non fournis par notre société. Pour plus d'informations, contactez le service après-vente de la division Climatiseur.

## *Fonctionnalités Principales*

**(1) Réglage Environnement en utilisant le bouton Gateway BACnet : Réglage environnement réseau**

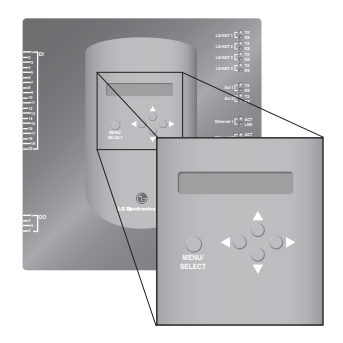

#### **(2) Fonctionnalités du serveur web intégré**

Indiquez l'adresse IP du Gateway BACnet dans la fenêtre d'adresse en utilisant l'Internet Explorer sans installer un autre programme pour accéder au serveur web du Gateway BACnet pour contrôler et monitorer l'unité intérieure et le ventilateur.

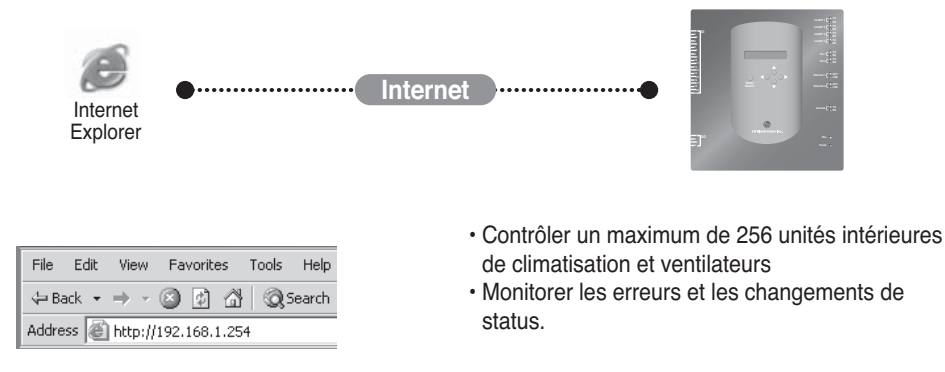

**Remarque** : Pour plus d'informations quant aux fonctionnalités, reportez-vous à la section fonctionnement.

## *Caractéristiques et Fonctionnalités principales*

#### **(3) Possibilité d'utiliser avec le contrôleur central**

Il est possible d'utiliser le Gateway BACnet en branchant le contrôleur central simple de 16 pièces au PI485.

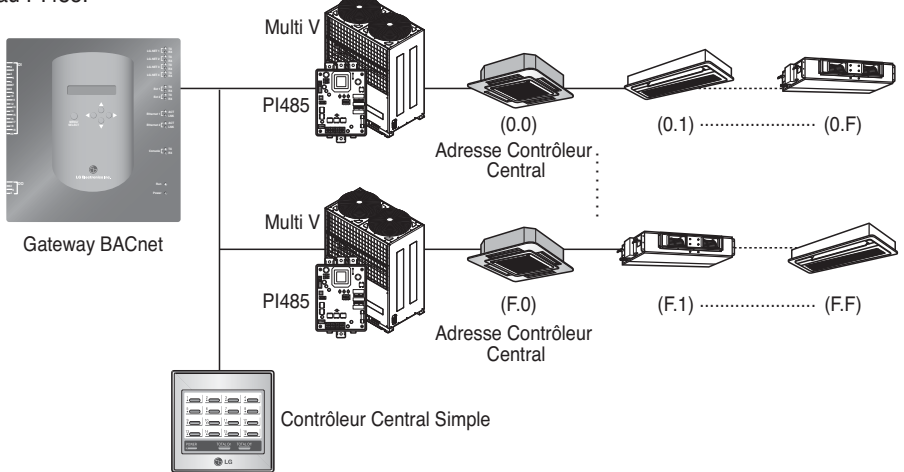

#### **(4) Fonctionnalité Verrouillage Incendie**

L'incendie est contrôlé via la port DI étendu (DI Port 4). Lorsque le feu prend, toutes les unités intérieures et les ventilateurs reliés au réseau LG-net s'allument.

## *Caractéristiques (matériel)*

- 1. CPU: PXA256-400MHz Xscale
- 2. RAM: 128MB (32 x 4) SDRAM
- 3. ROM: 512KB NOR Flash Boot image 128MB (64 x 2) NAND Flash – Programme image, base de données, etc.
- 4. RS-232 Console : Pour la mise à jour du programme (développement)
- 5. Port de Communication
	- Port RS-485 : Port de communication 4EA PI485 (reliant le climatiseur et le ventilateur), port RS-485 2EA pour relier l'unité extérieure (réservé)
	- port de communication RS-232 : Port 1EA pour la mise à jour du programme
	- Port LAN : 1EA pour la connexion Internet (Ethernet 10Base-T Ethernet) 1EA pour réserve
- 6. Port entrée externe : 20EA (Pulse comptable, CC 12V) étendu jusqu'à l'externe. Port sortie externe : sortie numérique x 4EA (Relais sortie, 5V) – DO2~4 : réservé
- 7. LED: 20EA (affichage statut communication RS-485 / affichage statut communication Ethernet / affichage statut communication RS-232 / affichage statut énergie et fonctionnement)

#### 8. LCD : 16 x 2 caractères

Réglage adresse IP et affichage environnement réseau et informations.

**Remarque:** Ce produit est en conformité avec la LPG (Licence Publique Générale) pour l'utilisation du Linux Embarqué.

### *Dénomination de chaque composant*

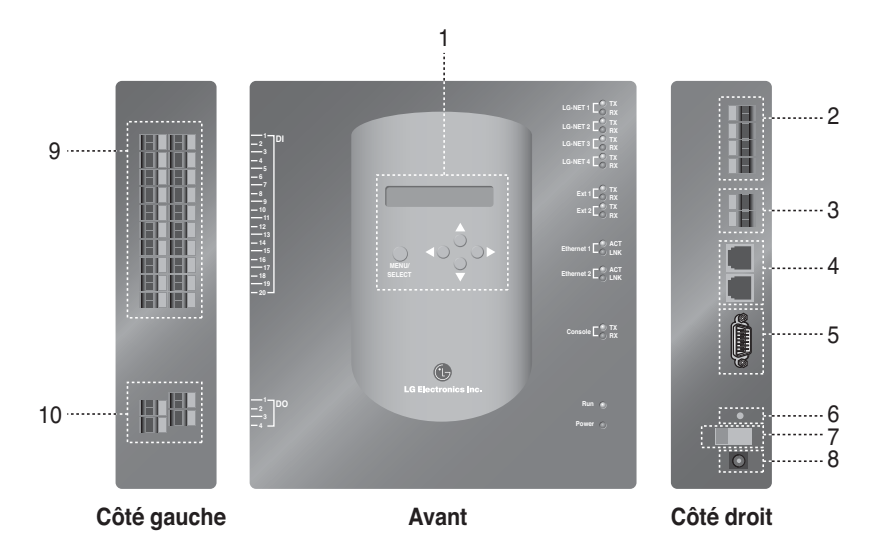

- 1. Bouton & LCD pour régler l'environnement réseau et l'affichage
- 2. Port de communication RS-485 (4EA) pour relier le climatiseur / ventilateur PI485
- 3. Terminal de communication RS-485 (réservé) pour l'extension externe.
- 5. Port RS-232 : pour la mise à jour du programme.
- 6. Interrupteur de réinitialisation : Interrupteur de réinitialisation du logiciel
- 7. Interrupteur Marche / Arrêt
- 8. Prise de connexion adaptateur DC12V
- 9. Prises (20 ports) de connexion du signal d'entrée externe prise d'entrée DC 0~24V
- 10. Prises (4 ports) pour connecter le signal de sortie externe : port  $# 1 \rightarrow$  verrouillage incendie, autres  $\rightarrow$  réservés.

**Remarque :** Il est possible de démarrer ou d'arrêter librement l'unité intérieure en fonction du signal Faible ou Fort de chaque signal d'entrée extérieur

## **Comment Installer**

## *Schéma du Système*

#### **Consignes d'Installation**

- 256 unités intérieures au maximum / 1 Gateway BACnet
- Total 256 Unité (Unité intérieure / Conduit / DXHRV / AHU) au maximum / 1 BACnet Gateway
- 4 ports RS485 / 1 Gateway BACnet
- 64 unités PI485 au maximum / 1 port RS-485
- 256 unités intérieures au maximum / 1port RS-485. Nous vous recommandons de les connecter en les divisant en 4 ports afin d'améliorer la communication.

**Remarque :** Cependant, lorsqu'il est nécessaire de modifier les consignes ci-dessus, contactez le service client de la division climatisation de LG.

#### **(1) Pour connecter le BMS en utilisant un Gateway BACnet**

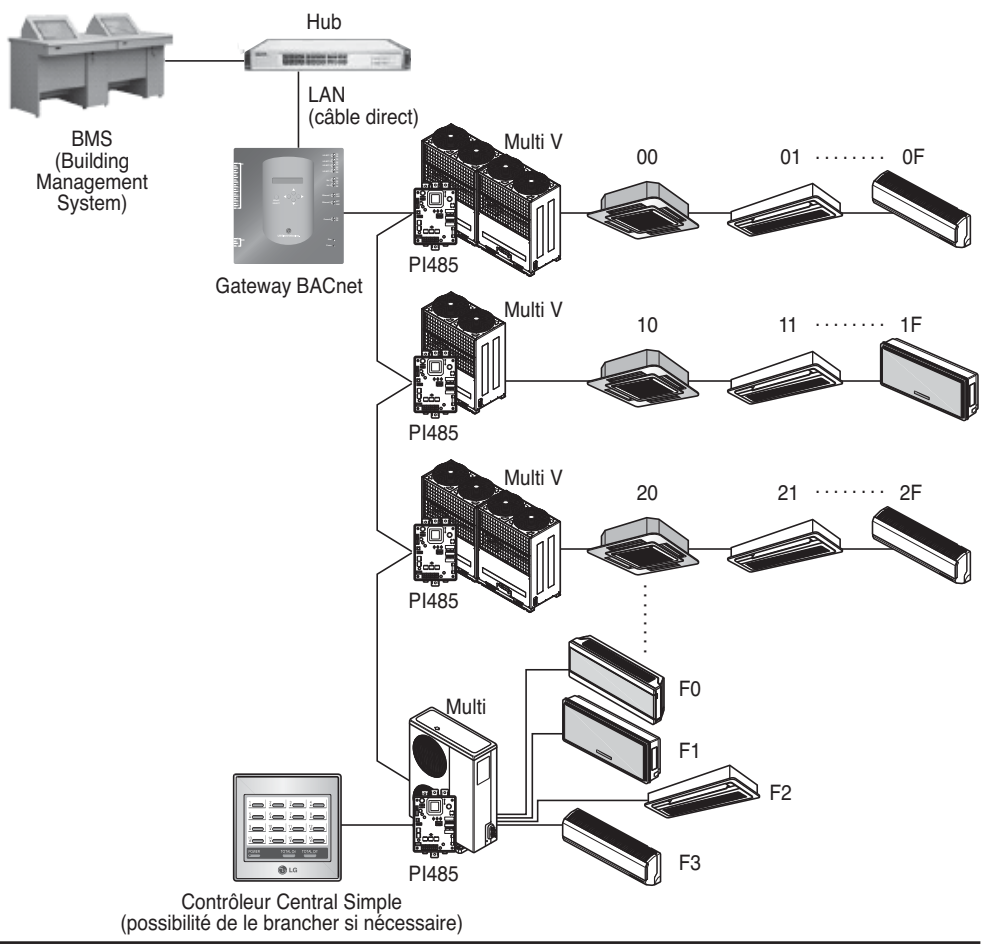

#### **(2) Pour connecter le BMS en utilisant plus d'un Gateway BACnet (possibilité de relier jusqu'à 16 unités)**

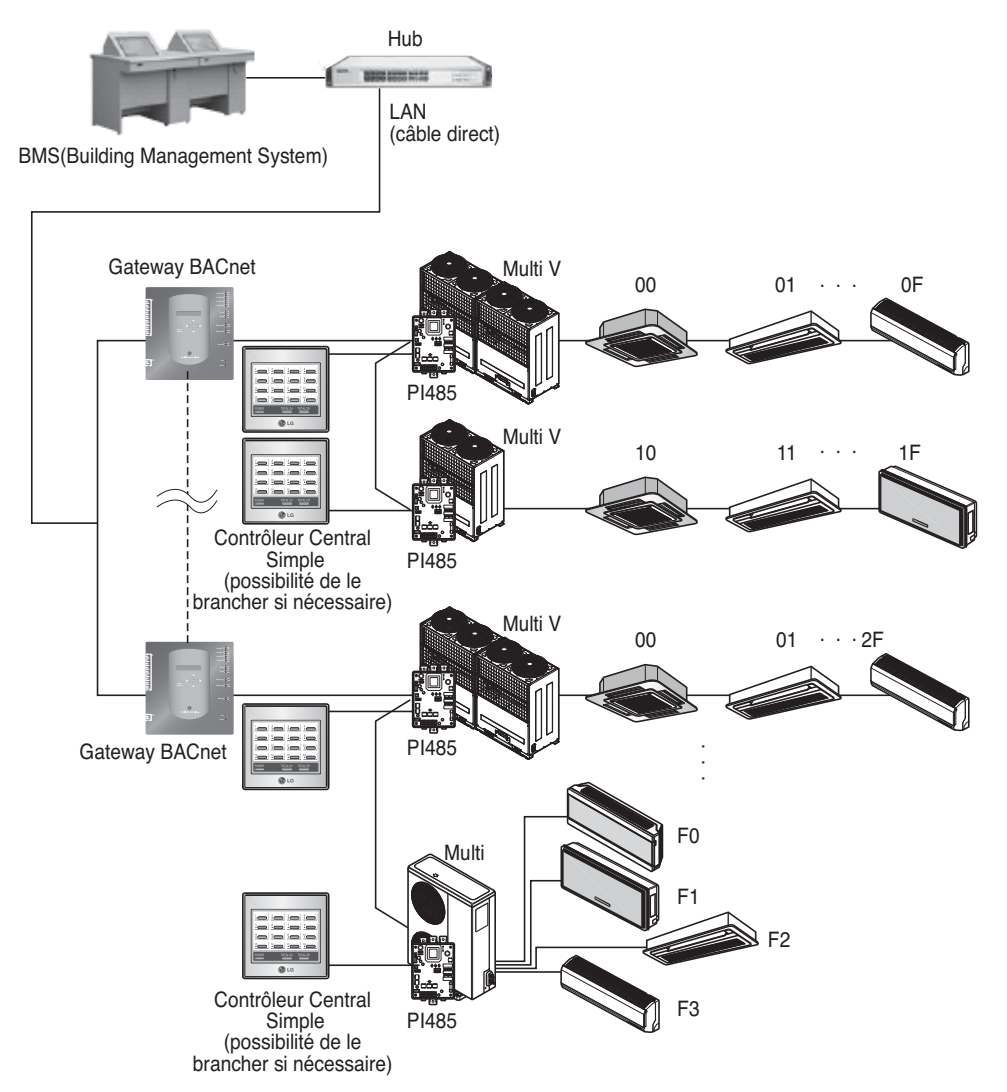

## *Ordre d'Installatio*

#### **(1) Installation du matériel**

#### ■ **Régler l'unité intérieure**

Réglez l'adresse unique pour toutes les unités intérieures reliées au Gateway BACnet.

Deux numéros décimaux 00~FF peuvent être réglés pour l'adresse. Celle-ci peut être réglée par la télécommande sans-fil ou filaire.

#### ■ **Installation du PI485**

Installez un PI485 pour chaque unité extérieure et installez l'interrupteur Dip correctement. Vérifiez que le nombre de LED rouges allumées corresponde au nombre d'unités intérieures.

#### ■ **Connecter le PI485 et le Gateway BACnet**

Connectez les terminaux A et B du PI485 de chaque unité extérieure au port RS-485 du Gateway BACnet.

#### ■ **Connecter le Gateway BACnet à Internet**

Connectez le Gateway BACnet au hub (Internet) ou bien au PC via le câble LAN. Puis, mettez le Gateway BACnet sous tension.

#### **(2) Installation du logiciel**

#### ■ **Comment régler le Gateway BACnet**

Réglez le Gateway BACnet en utilisant le bouton et l'affichage écran.

#### ■ Réglage environnement réseau du Gateway BACnet

Après avoir réglé l'adresse IP de la passerelle BACnet assignée par l'administrateur du réseau, réglez l'environnement réseau comme l'adresse IP de la passerelle BACnet Gateway en utilisant le bouton de la passerelle BACnet.

#### **(3) Vérification de l'installation**

Après avoir vérifié l'installation du Gateway BACnet, il est possible de vérifier le statut de communication de l'appareil à l'aide des fonctionnalités de contrôler et de monitoring du web.

## *Installation Matériel*

#### **(1) Réglage adresse unite intérieure**

- En considérant la configuration de l'installation complète reliée à un Gateway BACnet, réglez une adresse unique pour chaque unité intérieure. (Nous vous conseillons de vous reporter au schéma d'installation).
- Deux numéros décimaux 00~FF peuvent être réglés pour l'adresse de l'unité intérieure.
- Pour le produit Multi V, nous vous conseillons de régler le numéro de l'unité extérieure sur le premier numéro de l'adresse et le numéro de l'unité intérieure sur le second.
- Le ventilateur peut également être installé et contrôlé par le Gateway BACnet. (Cependant, l'adresse du ventilateur ne peut pas empiéter sur l'adresse du climatiseur).

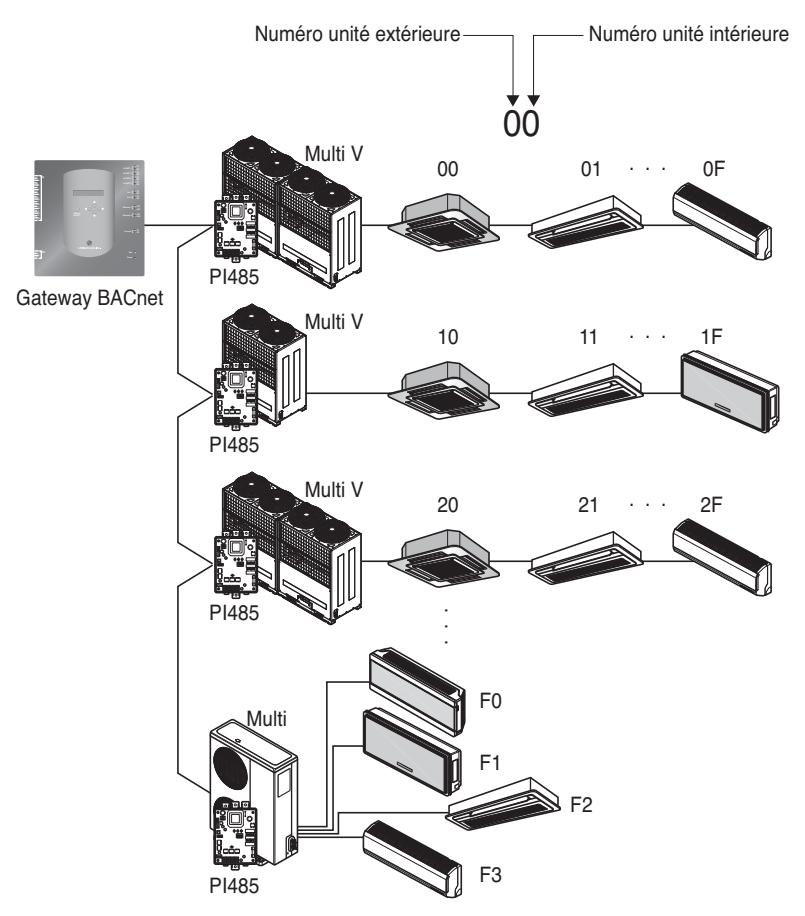

#### **(2) Installation PI485**

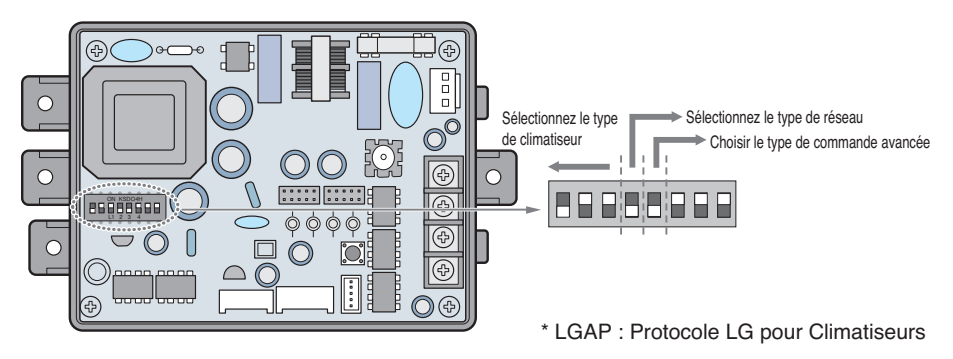

Méthodes de configuration des produits Multi V et Multi (compatibles avec LGAP)

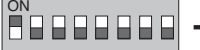

➔ **1 allumé, les autres éteints** : produits Multi V (sauf produits CRUN) ou produit Multi (non inverseur) compatible avec CCI commune (consulter la NOTE) ou produit Multi (inverseur) + Contrôleur central (tous les types) - Sans LGAP

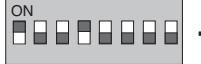

➔ **1 et 4 allumés, les autres éteints** : produits Multi V (sauf produits CRUN) ou produit Multi (non inverseur) compatible avec CCI commune ou produit Multi (inverseur) + Contrôleur central (tous les types) - Utilisant LGAP

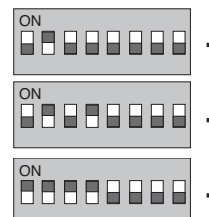

- ➔ **2 allumé, les autres éteints** : produit Multi (non inverseur) + Contrôleur central (tous les types) - Sans LGAP
- ➔ **2 et 4 allumés, les autres éteints** : produit Multi non inverseur + Contrôleur central (tous les types) - Utilisant LGAP
- ➔ **1, 2, 3 et 4 allumés** : produit Multi V CRUN + Contrôleur central (tous les types) - Utilisant LGAP

\* Veuillez consulter le Guide d'installation correspondant au Contrôleur central si vous voulez savoir si votre Contrôleur central est compatible avec LGAP.

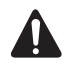

#### **PRECAUTION**

**Un mal réglage du commutateur et du climatiseur peut produire un mauvais fonctionnement. Le réglage du commutateur doit être fait soigneusement. Après changer le commutateur DIP, appuyez sur la touche de réinitialisation.**

**NOTE:** Multi (non inverseur) compatible avec CCI commune PCB P/Nº : 6871A20917\* P/Nº : 6871A20918\* P/Nº : 6871A20919\*

\*Note : LGAP est un protocole spécial utilisé sur les climatiseurs LG pour un contrôle central.

- Pour employer la fonction de verrouillage avancée (verrouillage du mode Run, verrouillage de la vitesse du ventilateur, verrouillage de la température, verrouillage de la plage de température ; réglable seulement dans une certaine limite) par l'unité centrale de traitement, réglez le cinquième interrupteur à positions multiples selon le type du produit extérieur.
- En cas de fonction de verrouillage avancée, seule l'unité centrale de traitement appliquée à LGAP peut être utilisée.

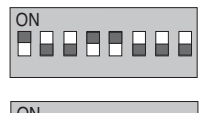

→ 1,4 et 5 ON, tous les autres OFF : produits MultiV (exceptés les produits CRUN) ou produit inverseur MPS + unité centrale de traitement (tous les types) - utilisation de LGAP

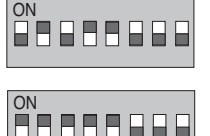

- → 2,4 et 5 ON, tous les autres OFF : produit multi standard + unité centrale de traitement (tous les types) - utilisation de LGAP
- → 1, 2, 3, 4 et 5 ON, tous les autres OFF : produit MultiV CRUN + unité centrale de traitement (tous les types) - utilisation de LGAP

**NOTE** : Réglage du verrouillage avancé

Certains produits ne prennent pas en charge la fonction de verrouillage avancée.

Dans ce cas, le cinquième interrupteur à positions multiples sur PI485 doit être sur ON.

En cas de produit appliqué à la fonction évoluée, il peut traiter la fonction de verrouillage avancée sans le cinquième interrupteur à positions multiples DESSUS.

Si toutes les unités prennent en charge la fonction de verrouillage avancée, il est recommandé que le cinquième interrupteur à positions multiples soit sur OFF, de sorte que la fonction de verrouillage avancée soit traitée plus rapidement.

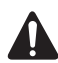

#### **PRECAUTION**

**Un mal réglage du commutateur et du climatiseur peut produire un mauvais fonctionnement. Le réglage du commutateur doit être fait soigneusement. Après changer le commutateur DIP, appuyez sur la touche de réinitialisation. A la fin du réglage de l'interrupteur à positions multiples, le PI485 doit être remis à zéro.**

#### **(3) Connecter PI485 – Gateway BACnet**

- 1. Lors de connecter deux ou plus de PI485s à un Gateway BACnet, connectez chaque BUS-A/BUS-B des autres PI485s à connecter aux BUS-A/BUS-B du PI485.
- 2. Connectez le BUS-A du PI485 à TX du Gateway BACnet et le BUS-B à RX.
	- Connectez LG-NET 1~4 à un des Gateways BACnet. (Connectez LG-NET au port RS-485)
	- Chaque port 485 du Gateway BACnet peut recevoir jusqu'à 64 unités extérieures, et la quantité maximale d'unités intérieures à brancher au Gateway BACnet est de 256.

**Note:** Débranchez le connecteur du port 485 du Gateway BACnet, branchez le BUS-A à TX et le BUS-B à RX en utilisant le pilote (-), et ensuite branchez le connecteur au port 485 du Gateway BACnet. La ligne de communication 485 est polaire, et donc branchez la ligne correctement.

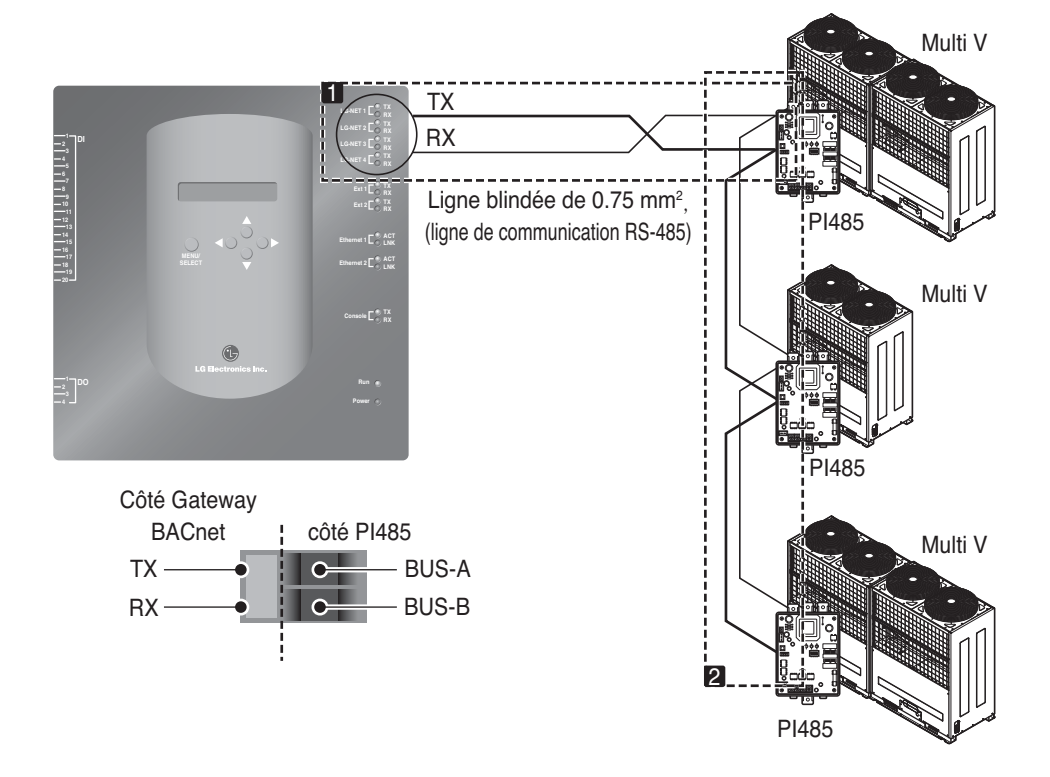

• S'il y a plusieurs unités extérieures, distribuez les lignes à LG-NET 1~4 pour améliorer la vitesse du contrôle.

**[Exemple de distribution des lignes à LG-NET 1 et LG-NET 2]**

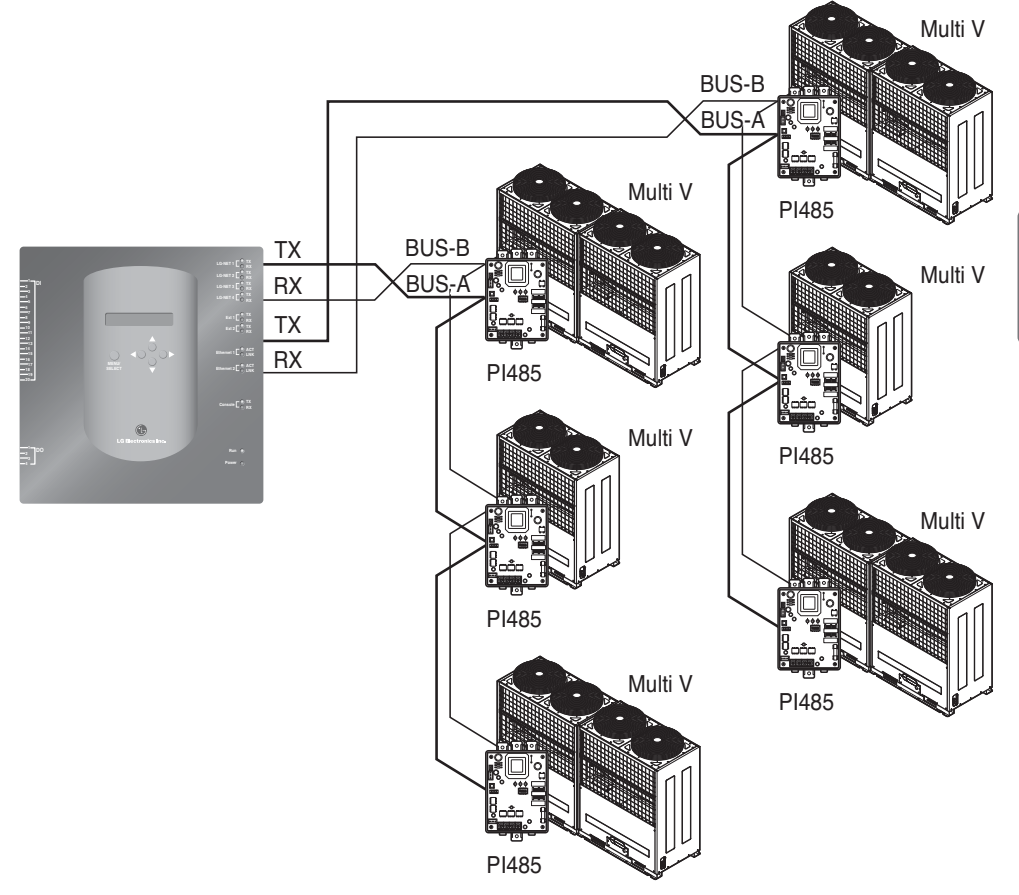

- Si vous utilisez le contrôleur central simple avec Gateway BACnet
- 1. Connectez le BUS-A et le BUS-B de PI485 à C et D du contrôleur central simple.
- 2. Réglez l'interrupteur tournant du contrôleur central simple sur l'unité intérieure à contrôler.
- 3. Réglez le commutateur DIP numéro 1 du contrôleur central simple sur éteint comme esclave et réglez le commutateur DIP numéro 2 sur allumé comme mode d'utilisation LGAP.

**Note:** Vérifiez l'étiquette LGAP sur le côté droit de la boîte du contrôleur central simple. Seulement le produit étiqueté peut être connecté au Gateway BACnet au même moment. Connectez la CVV et le fil de terre du contrôleur central simple depuis P1485 ou séparément à l'adaptateur.

(Voir le guide du contrôleur central simple.)

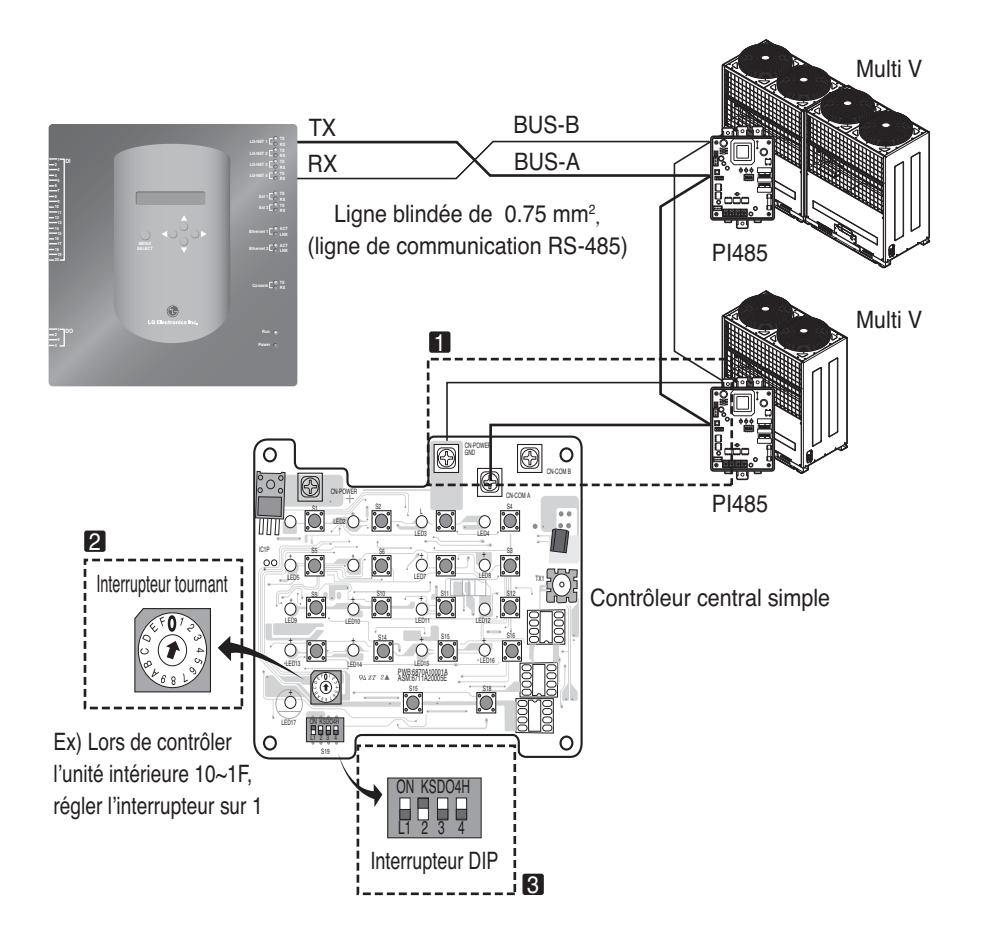

#### **(4) Connecter à Internet – Gateway BACnet**

• Dans le cas de connecter Gateway BACnet à une connexion Internet déjà en place, il faut compter avec un concentrateur installé. Dans ce cas, capable d'interagir avec le système BMS en utilisant Internet et en connectant Gateway BACnet à la connexion Internet déjà mise en place à cet endroit:

**Note:** Un meilleur fonctionnement de Gateway BACnet vous dira si l'installation à été réalisée correctement ou non (au lieu d'utiliser le concentrateur, connecter Gateway BACnet avec un câble croisé)

- Vérifiez le type de câble que vous allez utiliser (câble direct ou câble croisé)
- \* Avant de connecter, vérifiez si le câble marche correctement ou non au moyen du tester LAN.
- \* Après mettre sous tension l'adaptateur CC fourni, allumez l'interrupteur.

#### ■ **Si vous utilisez un concentrateur**

Utilisez un câble LAN (câble direct) et branchez-le à Ethernet1 du Gateway BACnet (Ethernet2 est réservé pour le cas où)

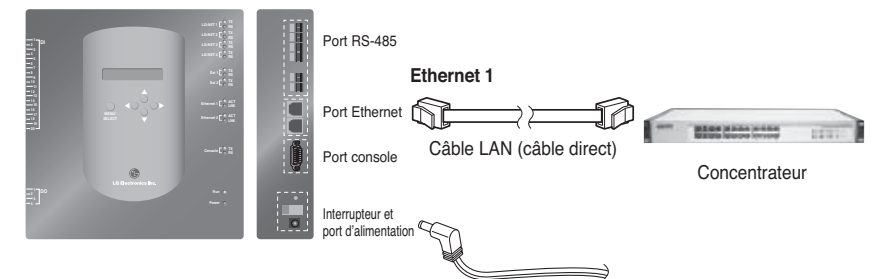

#### ■ Si vous n'utilisez pas de concentrateur

(pour vérifier l'état de communication en utilisant la fonction contrôle/monitorage du réseau en place) Utilisez un câble LAN (câble croisé) et branchez-le à Ethernet 1 du Gateway BACnet (Ethernet2 est réservé pour le cas où)

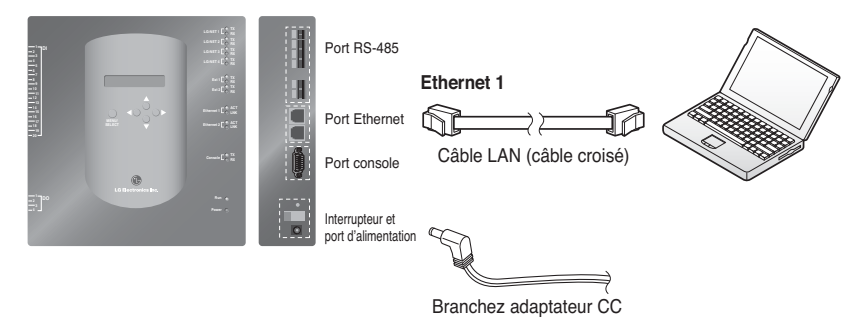

**Note:** Si vous connaissez en détail la fonction contrôle/monitorage du réseau, consultez la partie contrôle/monitorage du réseau.

## *Installation du Logiciel*

#### **(1) Comment configurer la passerelle BACNet**

Pour utiliser la passerelle BACNet, vous devez régler les suivantes informations

• Environnement réseau passerelle BACNet Réglage Adresse IP, Adresse Passerelle et Adresse Masque de sous-réseau.

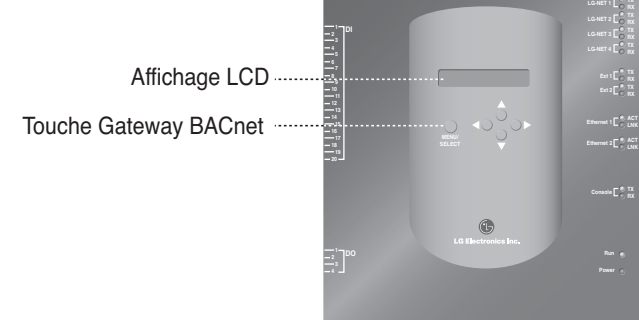

#### ■ **Ordre de la Configuration**

1. Allumez la passerelle BACNet.

(Après l'allumage, l'écran suivant sera affiché sur la passerelle BACNet pendant 5 secondes.)

#### **[Ecran LCD] [Ecran de Démarrage]**

la date de fabrication de la BACnet G/W.

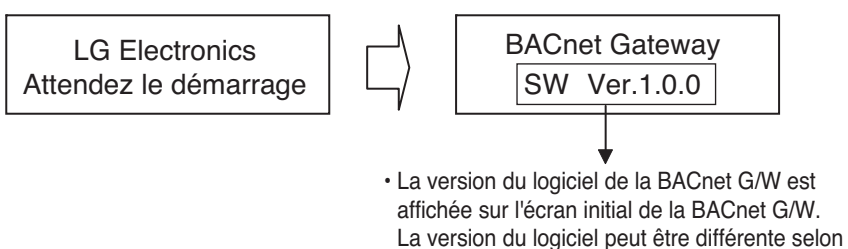

2. Appuyez sur la touche MENU/SELECT de la passerelle BACNet pour entrer au mode de configuration d'environnement.

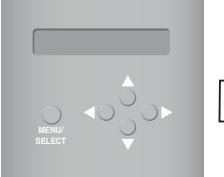

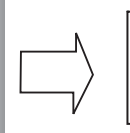

Setting Information

• Menu affiché à l'écran lorsque vous appuyez pour la première fois sur la touche MENU/SELECT.

3. Après avoir sélectionné le mode « Paramétrage » à l'aide du bouton haut/bas(▲, ▼), utilisez le bouton gauche/droite(◀, ▶) pour sélectionner la fonction désirée.

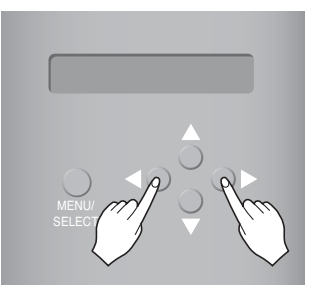

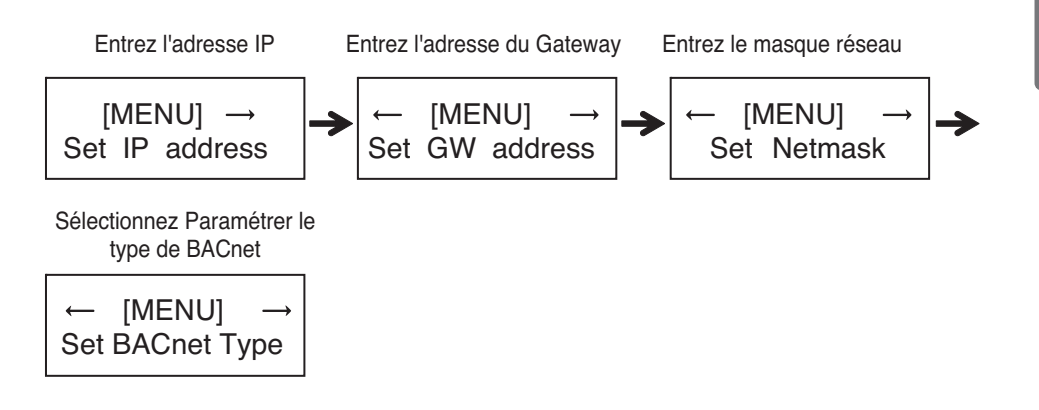

4. Appuyez sur la touche « MENU/SELECT » sur la fonction désirée pour entrer dans la fenêtre de réglage de ce mode.

**Note:** La Passerelle BACnet de LG supporte deux types de passerelle suivant la sélection de type « A » ou de type « B ».

Le type « A » prend en charge plusieurs appareils sur une seule adresse IP alors que le type « B » supporte seulement un appareil par adresse IP.

Après avoir demandé à l'ingénieur du service d'affaires-Marketing des renseignements sur la prise en charge d'un ou de plusieurs appareils par adresse IP, sélectionnez « Paramétrer le type de BACnet » sur la Passerelle BACnet de LG.

#### **(2) Réglage de l'environnement réseau de BACnet Gateway**

• Après obtenir l'adresse IP du Gateway BACnet assigné par l'administrateur du réseau, utilisez la touche Gateway BACnet pour régler l'adresse IP et l'environnement réseau du Gateway BACnet.

#### ■ **Procédure de Réglage**

- Réglez l'adresse IP
- \* Entrez l'adresse du Gateway
- \* Entrez le masque réseau
- \* Sélectionnez Paramétrer le type de BACnet
- \* Vérifiez le réglage de l'environnement réseau

**Note:** Si les données antérieures ne sont pas entrées, il sera impossible de contrôler le Gateway BACnet et il y aura des erreurs de communication ; donc, vérifiez qu'elles sont entrées correctement.

#### **1. Régler l'adresse IP**

① Appuyez d'abord sur le bouton « MENU/SELECTION » de la Passerelle BACnet et sélectionnez le menu « Paramétrage » BACnet. Lorsque le suivant menu est affiché sur l'écran LCD du Gateway BACnet, appuyez encore sur la touche « MENU/SELECT » pour entre l'adresse IP.

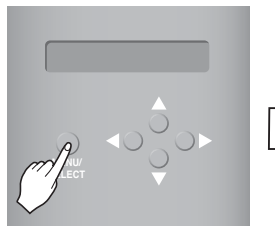

[MENU] Set IP address [Ecran LCD]

[Set IP address] 192.168.000.000

② Utilisez les touches haut/bas/gauche/droite (▲,▼,◀,▶) pour sélectionner l'adresse désirée.

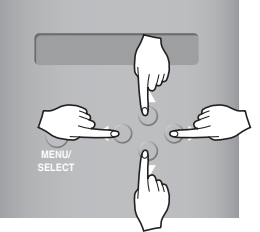

[Exemple pour régler l'adresse du Gateway]

[Set IP address] 165.186.002.101

③ Après entrer la dernière adresse, appuyez sur la touche « MENU/SELECT » pour régler l'adresse entrée à l'adresse IP. (S'il n'y a pas d'entrée à la touche « MENU/SELECT » pendant 5 secondes, la valeur réglée est ignorée pour retourner à l'adresse existante.)

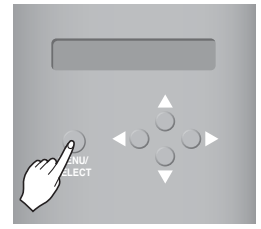

[Ecran LCD après compléter le réglage]

BACnet Gateway SW ver. 1.0.0

#### **2. Réglage de l'adresse du Gateway**

① Appuyez sur les touches dans l'ordre suivant. Ensuite, lorsque le suivant menu est affiché sur l'écran LCD de BACnet Gateway, appuyez sur la touche « MENU/SELECT » pour entrer l'adresse du Gateway.

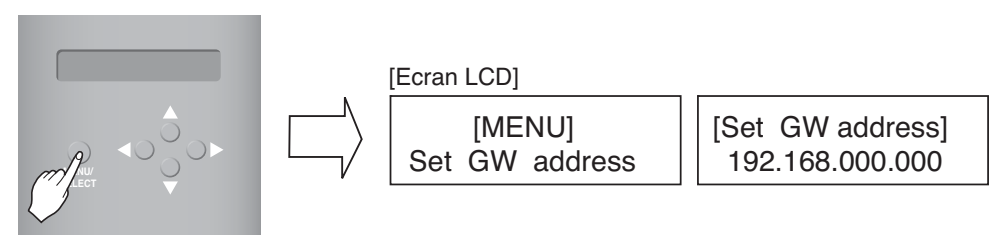

② Utilisez les touches haut/bas/gauche/droite (▲,▼,◀,▶) pour sélectionner l'adresse désirée.

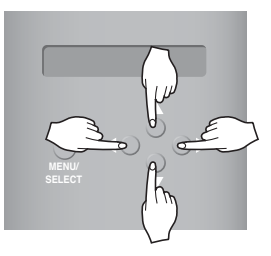

[Exemple pour régler l'adresse du Gateway]

[Set GW address] 165.186.002.001

**3 Après entrer la dernière adresse, appuyez sur la touche « MENU/SELECT » pour régler l'adresse entrée à l'adresse du Gateway.**

(S'il n'y a pas d'entrée à la touche « MENU/SELECT » pendant 5 secondes, la valeur réglée est ignorée pour retourner à l'adresse existante.)

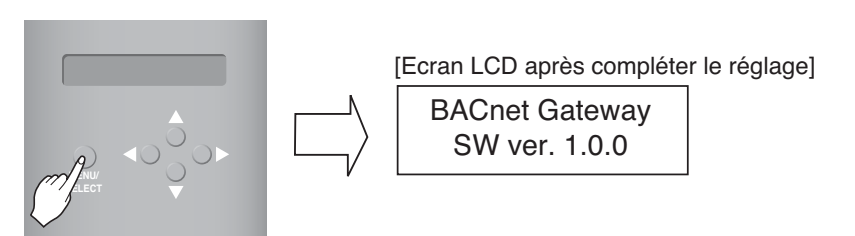

#### **3. Régler l'adresse du masque réseau**

① Appuyez sur les touches dans l'ordre suivant. Ensuite, lorsque le suivant menu est affiché sur l'écran LCD de Gateway BACnet, appuyez sur la touche « MENU/SELECT » pour entrer l'adresse du masque réseau.

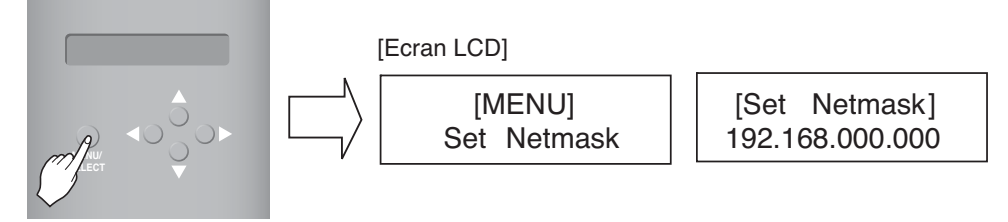

② Utilisez les touches haut/bas/gauche/droite (▲,▼,◀,▶) pour sélectionner l'adresse désirée.

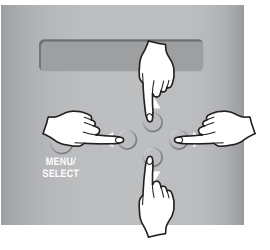

[Set Netmask] 255.255.255.000

**3. Après entrer la dernière adresse, appuyez sur la touche « MENU/ SELECT » pour régler l'adresse entrée à l'adresse du masque réseau.**

**(S'il n'y a pas d'entrée à la touche « MENU/SELECT » pendant 5 secondes, la valeur réglée est ignorée pour retourner à l'adresse existante.)**

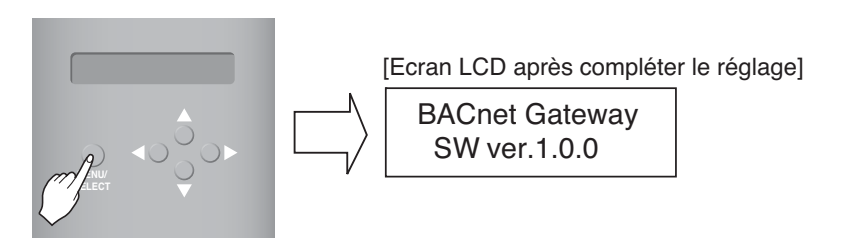

#### **4. Paramétrage de la fonction Paramétrer le type de BACnet**

① Appuyez sur le bouton selon l'ordre suivant. Lorsque le menu suivant s'affiche sur l'écran LCD de la Passerelle BACnet, appuyez sur le bouton « MENU/SELECTION » pour sélectionner Paramétrer le type de BACnet.

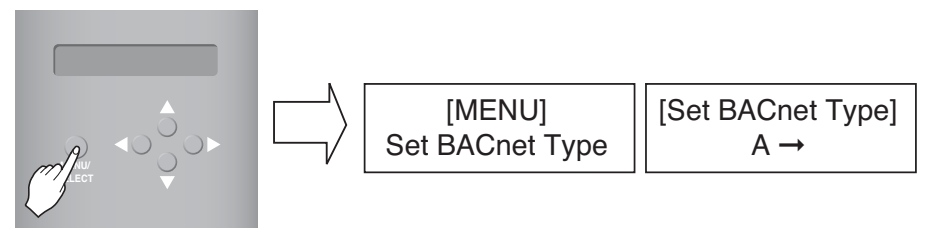

② Utilisez le bouton haut/bas/gauche/droite (▲,▼,◀,▶) pour choisir le Type de BACnet désiré.

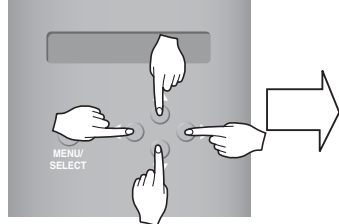

[Ejemplo de configuración de [Set BACnet Type] [Configuración de tipo de BACnet) de la pasarela]

[Set BACnet Type]  $A \rightarrow B$ 

③ Tras seleccionar el tipo de BACnet, pulse el botón "MENU/SELECT" (MENÚ/SELECCIONAR) para configurar el tipo BACnet seleccionado en [Set BACnet Type] (Configuración de tipo BACnet).

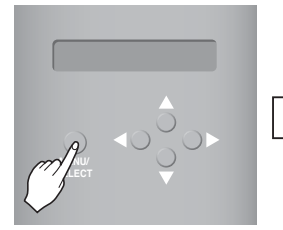

[Pantalla LCD tras completar la configuración]

BACnet Gate way SW ver.1.0.0

#### **5. Vérifier le réglage de l'environnement réseau**

Appuyez sur les touches dans l'ordre suivant. Ensuite, lorsque le suivant menu est affiché sur l'écran LCD de BACnet Gateway, appuyez sur la touche « MENU/SELECT » pour vérifier l'information de réglage du réseau. L'autre information est affichée sur l'écran toutes les 3 secondes.

(Ordre pour l'affichage de l'information : Adresse MAC → Adresse IP → Adresse du Gateway → Adresse du masque réseau → Sélectionnez Paramétrer le type de BACnet)

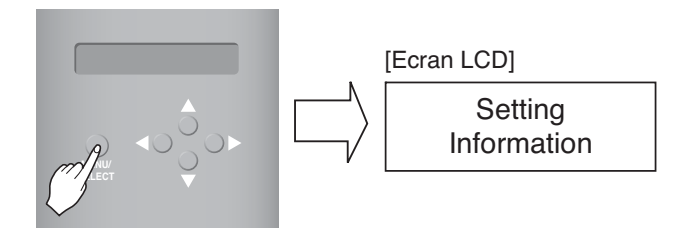

## **Accord du Gateway BACnet de LG**

**JMT (Joint Matching Test)** – Il est nécessaire pour chaque BMS indépendant.

Il n'y a pas besoin de JMT si un JMT à été entrepris antérieurement avec succès et le système BMS n'a pas été mis à niveau par des changements de logiciel ou de matériel. Dans le cas d'un BMS qui a mis à niveau son système par un changement, un JMT est requis ensuite.

- **Diagnose BNU-BAC**  L'outil de réglage BNU-BAC d'LG est utilisé pour confirmer la marche et l'état des unités A/C connectées et des adresses ID, avant de connecter au système BMS.
- **Ingénierie BMS** Créer les points. Cela n'est pas à faire par LG, puisque c'est directement en rapport au côté BMS. L'ingénieur BMS doit entreprendre l'ingénierie du Point, mais LG est responsable de fournir la méthode pour le calcul des Points.
- **Commande**  D'abord, seulement en utilisant Gateway BACnet de LG, sans connecter BMS. Cela doit être réalisé par du personnel d'ingénierie de LG au moyen de l'outil de réglage BNU-BAC.
- **Divergence de fonctionnement du Gateway par BMS** Dans le cas où le fabricant BMS perçoit que le Gateway BACnet ne marche pas correctement avec le protocole BACnet, un test avec l'utilisation du logiciel client BACnet de LG peut le confirmer. (Ce test n'est généralement pas requis)

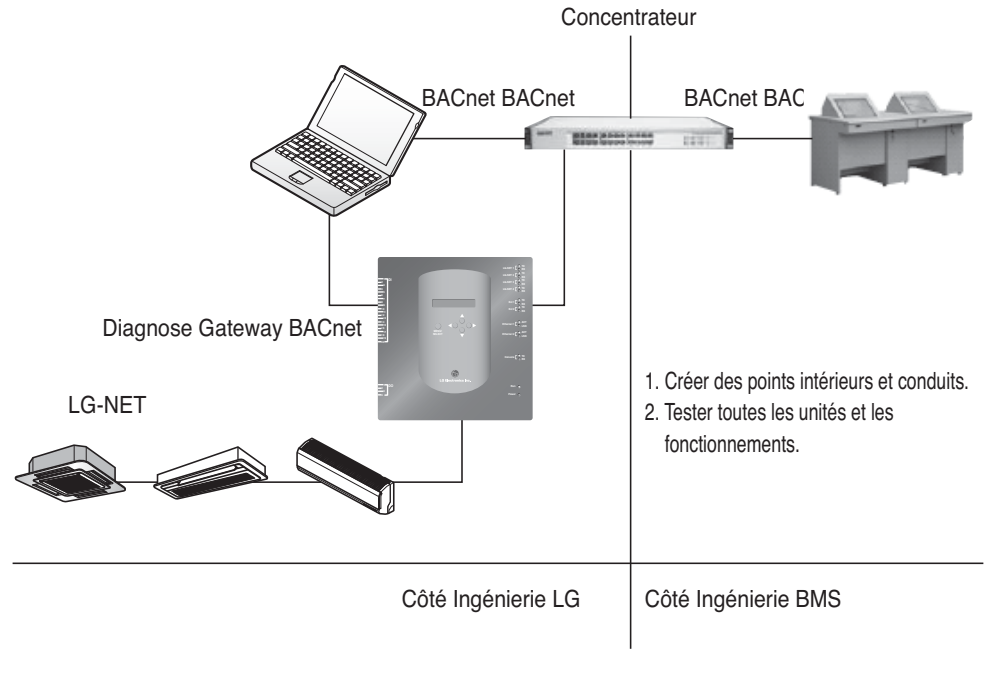

**Note :** Après l'accord de licence du Gateway BACnet de LG, veuillez consulter des sociétés spécialisées dans le BMS.

## **Procédure du Test de Fonctionnement**

### *Web control and monitoring*

La suivante procédure est un test de fonctionnement pour fonction de contrôle distant Gateway BACnet

#### ■ Connecter au serveur Gateway BACnet.

Pour connecter au serveur Gateway BACnet, connectez Ethernet1 (port LAN) du Gateway au PC. Entrez l'adresse IP par défaut dans la boite d'adresse URL pour connecter.

L'ID et le mot de passe sont bacnet, bacnet.

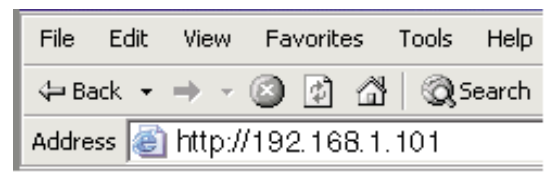

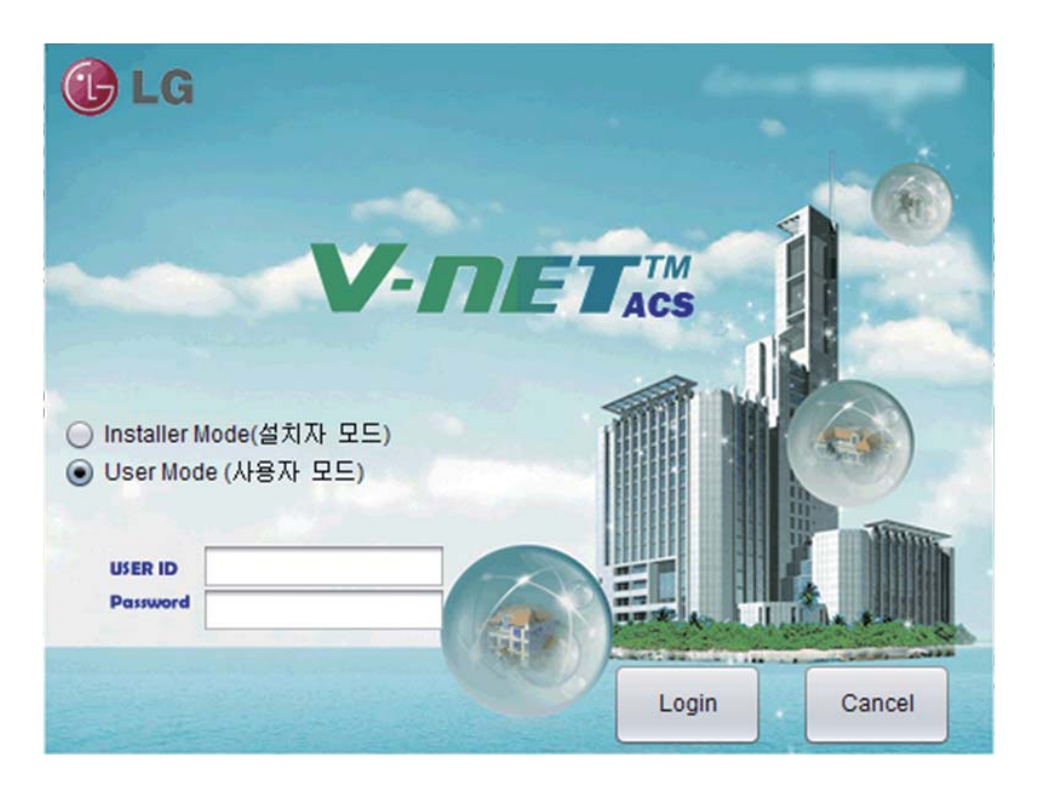

#### ■ **Recherche auto-adresse**

L'adresse de l'unité intérieure installée peut être automatiquement recherchée Pour recherché automatiquement l'unité intérieure, veuillez procéder comme suit.

1. Lors du démarrage normal du programme, l'écran suivant s'affichera. Cliquez sur le menu "Paramètres"

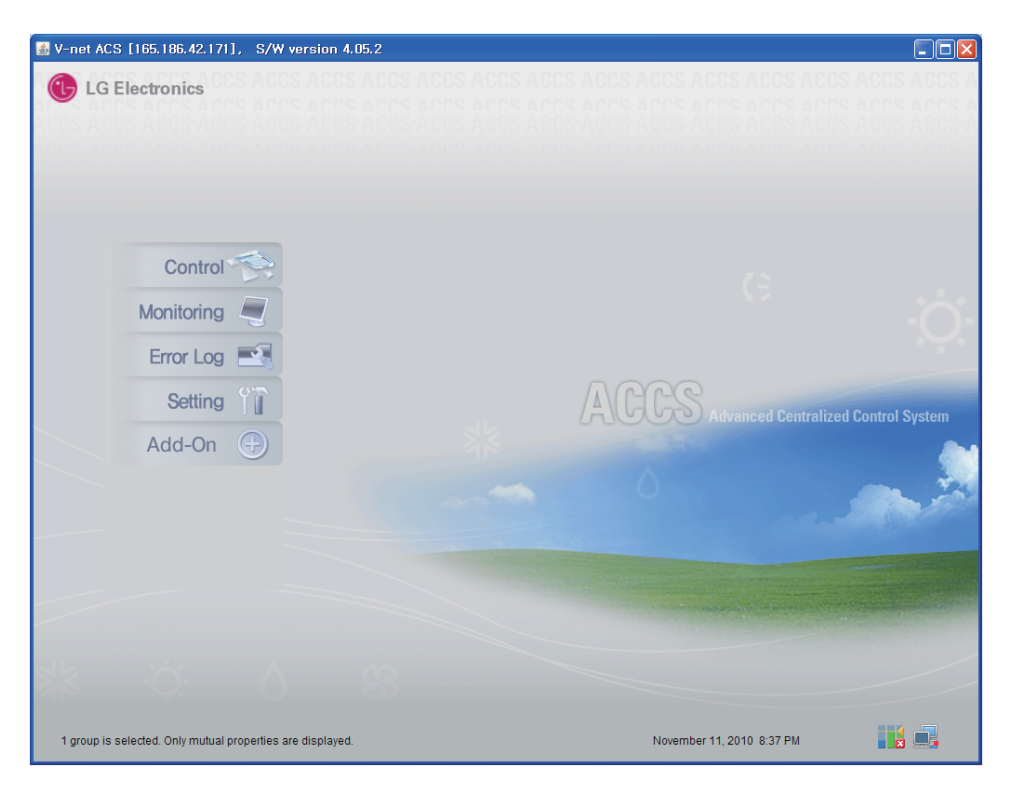

2. Comme indiqué ci-dessous, l'écran Paramètres s'affichera.

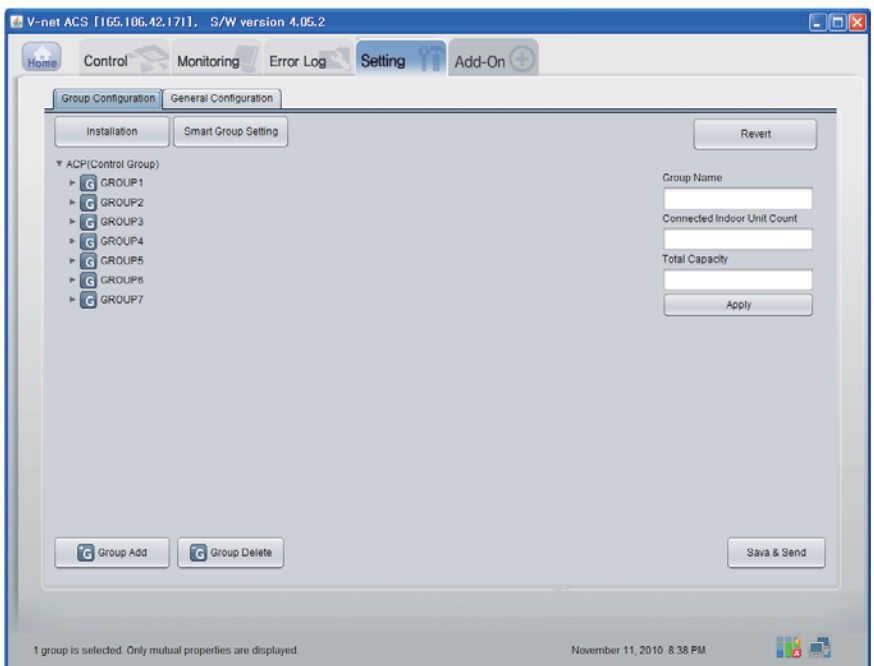

3. Cliquez sur le bouton "Installation".

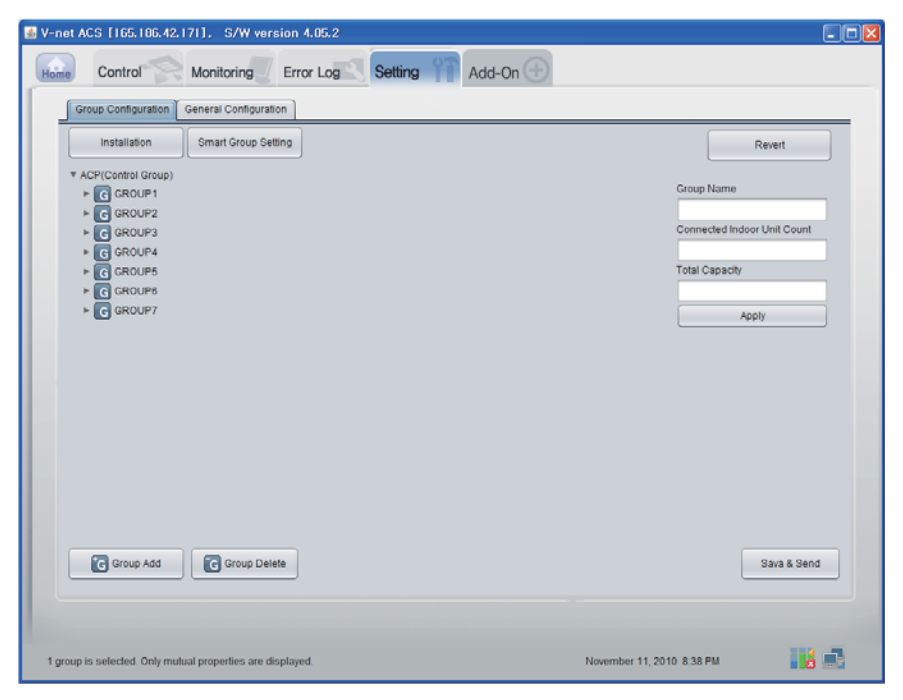

Guide d'Installation / Utilisation *31*

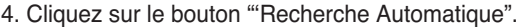

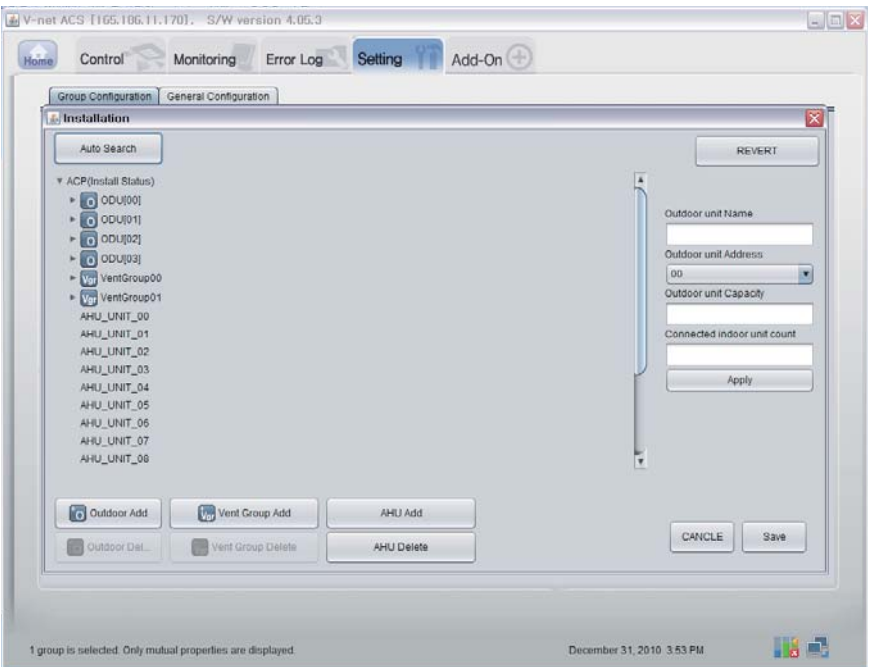

5. Cliquez sur le bouton "Oui" pour recherché l'adresse de l'unité intérieure.

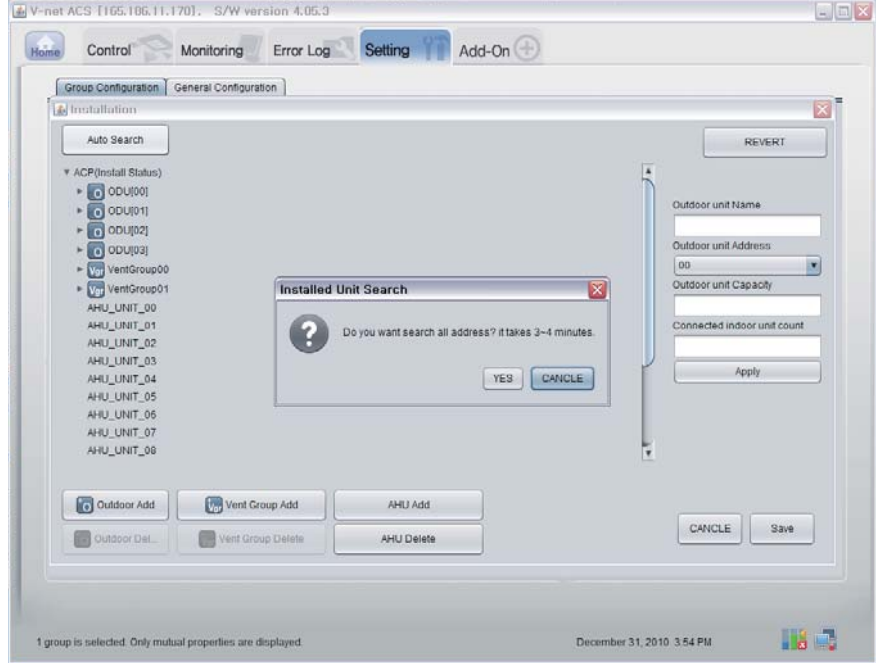

- V-net ACS [165.186.11.170]. S/W version 4.05.3  $\boxed{=}$ Monitoring Error Log Setting Add-On Home Control Group Configuration | General Configuration |<br>| [6] Installation  $\boxtimes$ UNIT SEARCHING 45% Completed. Häm. December 31, 2010 3.56 PM 1 group is selected. Only mutual properties are displayed.
- 6. Ecran lorsque la recherche est en cours

7. Ecran lorsque la recherche est terminée.S'il n'y pas d'AHU, passez à l'étape 10.

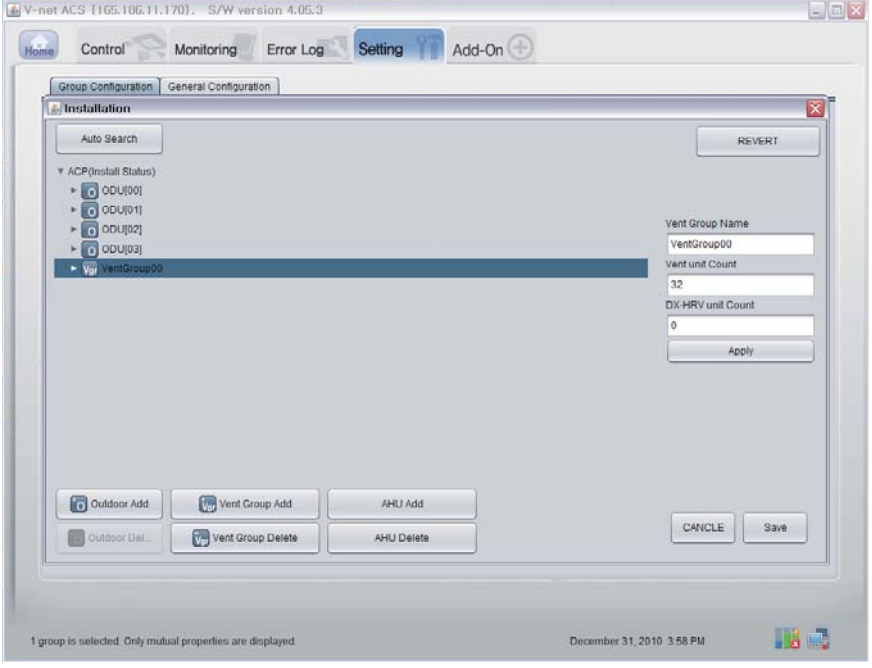

8. Cliquez sur le bouton 'Ajouter AHU'.

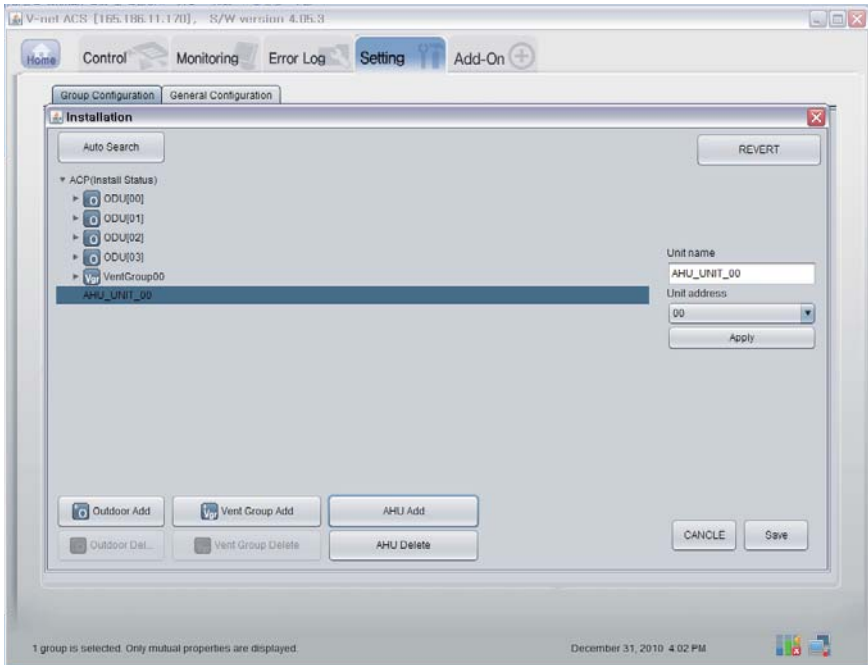

9. Cliquez sur le bouton "Enregistrer".

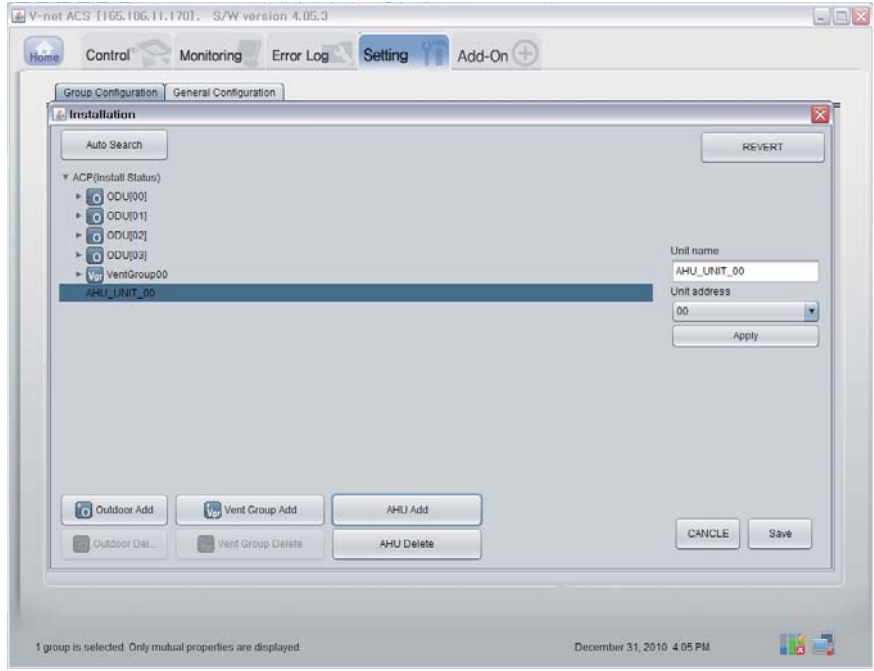

- 10. Comme indiqué ci-dessous, l'écran Paramètres s'affichera.
	- 1) Cliquez sur le bouton "Paramètres Smart Group" pour créer automatiquement le groupe relatif à l'unité intérieure.
	- 2) Si vous souhaitez déplacer l'unité intérieure dans un groupe différent, cliquez sur l'unité intérieure et faites-le glisser à l'aide de la souris.
	- 3) Si vous souhaitez renommer le groupe ou l'unité intérieure, changez le nom dans la fenêtre à droite et cliquez sur le bouton "Appliquer".
	- 4) Lorsque le paramétrage du groupe est terminé, cliquez sur le bouton "Enregistrer & Envoyer".

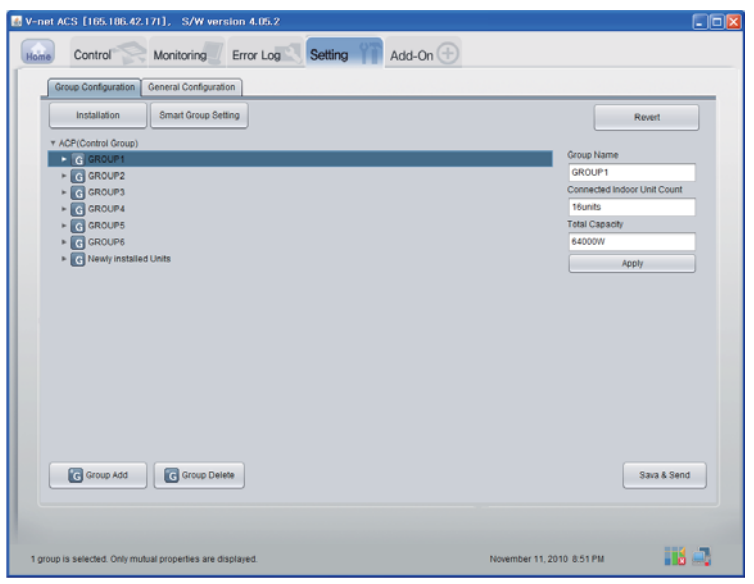

11. Lorsque tous les éléments sont paramètres, cliquez sur le bouton "Enregistrer & Envoyer" pour enregistrer. Le processus d'enregistrement est en cours.

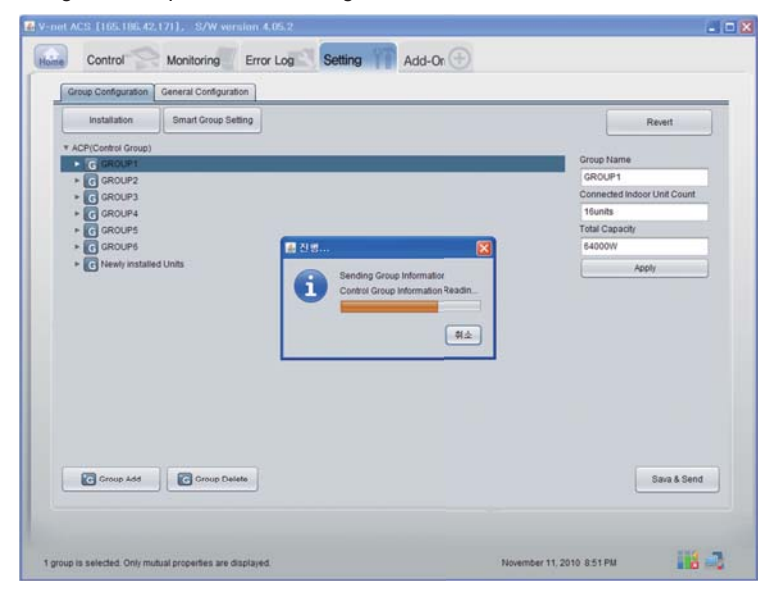

Guide d'Installation / Utilisation *35*

#### ■ **Fonction de confirmation de date de monitorage**

Cliquez sur le bouton «Monitorage (unité intérieure/évent/AHU)» de la première page Diagnostic à distance. Vous pouvez ensuite valider les informations de l'unité intérieure/évent/AHU.

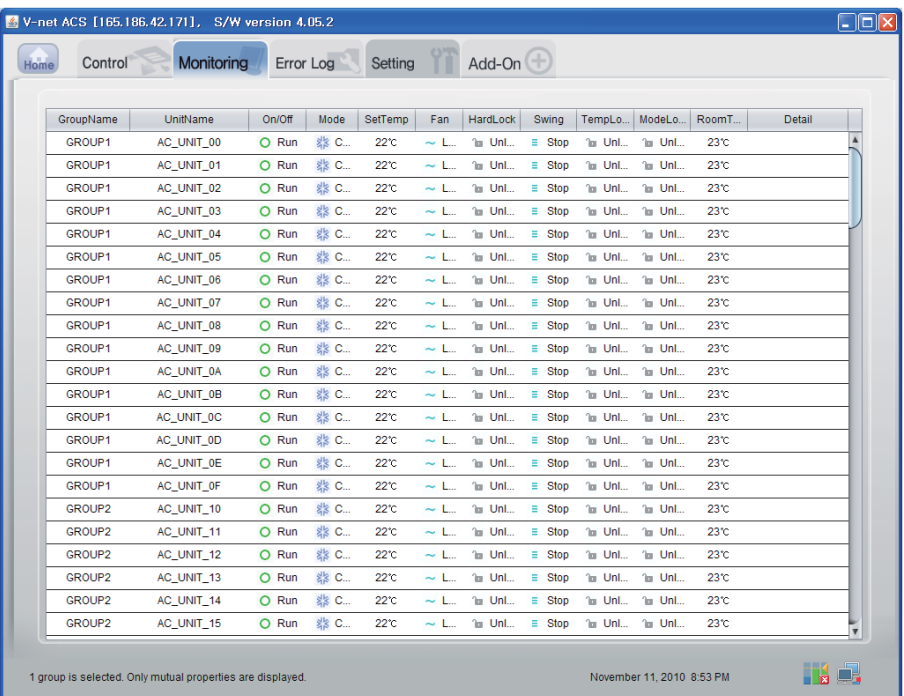
# ■ **Fonction de confirmation de Contrôle (Unité intérieure/Conduit/AHU)**

Cliquez sur le bouton "Contrôle (unité intérieure/évent/AHU)" de la première page Diagnostic à distance. Vous pouvez ensuite valider les informations de l'unité intérieure/évent/AHU.

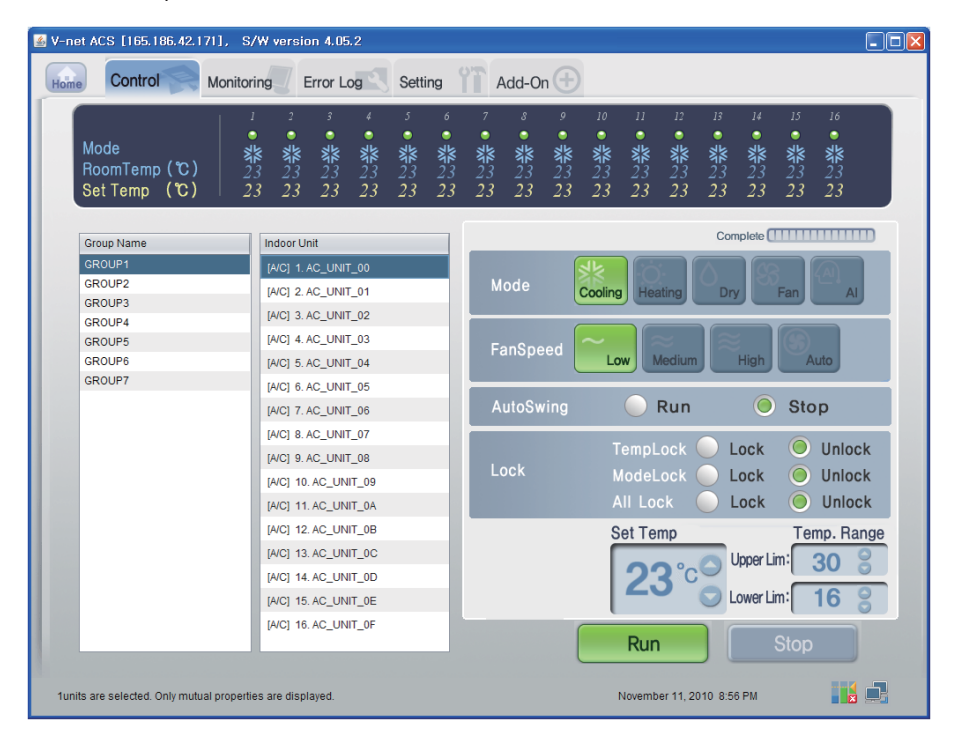

# ■ **Contrôle à l'intérieur**

Cliquez sur le groupe de contrôle Indoor (Intérieur)

# **- Contrôle individuel / Total**

Pour un contrôle individuel, marquez l'unité à contrôler, et marquez TOUTES pour un contrôle total.

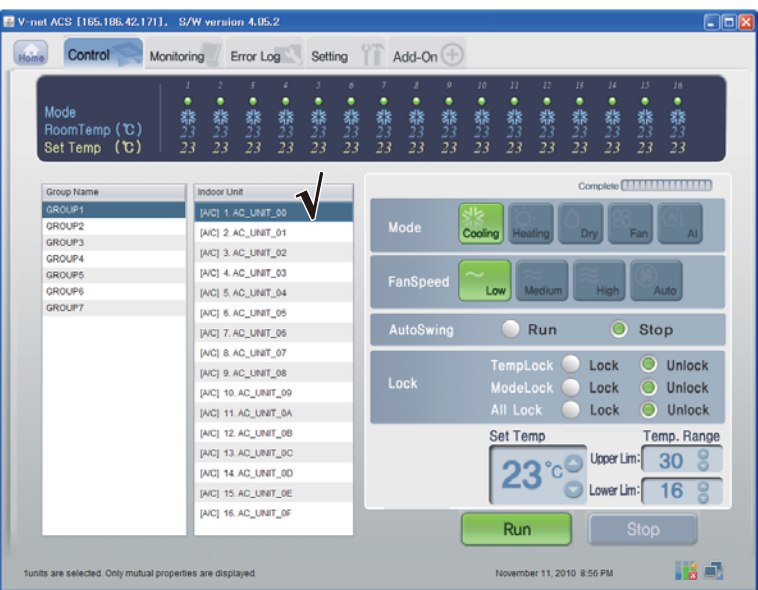

< Contrôle individuel >

| E V-net ACS [165.186.42.171], S/W version 4.05.2            |                                                                                                    |                            |                                           |                |                         |                          |                                         |                 |                          |                      |                      | $\Box$ o $x$                                      |  |
|-------------------------------------------------------------|----------------------------------------------------------------------------------------------------|----------------------------|-------------------------------------------|----------------|-------------------------|--------------------------|-----------------------------------------|-----------------|--------------------------|----------------------|----------------------|---------------------------------------------------|--|
| Control<br>Monitoring<br>Home                               | Setting<br>Error Log                                                                                 |                            |                                           | Add-On $(\pm)$ |                         |                          |                                         |                 |                          |                      |                      |                                                   |  |
| ٠<br>Mode<br>卷23<br>23<br>RoomTemp (C)<br>Set Temp (C)      | $\overline{z}$<br>٠<br>3<br>٠<br>٠<br>٠<br>٠<br>翡<br>23<br>器<br>翡<br>器<br>23<br>22<br>22<br>22<br>22 | $\delta$<br>٠<br>翡23<br>22 | 器<br>23<br>22                             | ٠<br>器<br>22   | 9<br>٠<br>器<br>23<br>22 | 10<br>٠<br>器<br>23<br>22 | $II$<br>٠<br>翡<br>22                    | 12<br>翡23<br>22 | 13<br>٠<br>器<br>23<br>22 | 14<br>٠<br>翡23<br>22 | 15<br>٠<br>器23<br>22 | 16<br>٠<br>翡<br>22                                |  |
| Group Name                                                  | Indoor Unit                                                                                          |                            |                                           |                |                         |                          |                                         |                 |                          |                      |                      | Complete <b>[                                </b> |  |
| GROUP1<br>GROUP2<br><b>GROUP3</b>                           | [A/C] 1. AC_UNIT_00<br>[A/C] 2. AC UNIT 01                                                           |                            |                                           | Mode           |                         | Cooling                  | Heating                                 |                 | Dry                      |                      | Fan                  | AI.                                               |  |
| <b>GROUP4</b><br><b>GROUP5</b><br>GROUP6<br><b>GROUP7</b>   | [A/C] 3. AC_UNIT_02<br>[A/C] 4. AC_UNIT_03<br>[A/C] 5. AC_UNIT_04                                    |                            | FanSpeed<br>Medium<br>High<br>Auto<br>Low |                |                         |                          |                                         |                 |                          |                      |                      |                                                   |  |
|                                                             | [AIC] 6. AC_UNIT_05<br>[A/C] 7. AC UNIT_06                                                           |                            |                                           | AutoSwing      |                         |                          |                                         | Run             |                          | O                    | <b>Stop</b>          |                                                   |  |
|                                                             | [AIC] 8. AC_UNIT_07<br>[A/C] 9. AC UNIT 08<br>[A/C] 10, AC_UNIT_09                                   |                            |                                           | Lock           |                         |                          | TempLock<br>ModeLock<br><b>All Lock</b> |                 |                          | Lock<br>Lock<br>Lock | О<br>O<br>O          | Unlock<br><b>Unlock</b><br><b>Unlock</b>          |  |
|                                                             | [A/C] 11. AC_UNIT_0A<br>[A/C] 12. AC_UNIT_0B<br>[A/C] 13. AC_UNIT_0C<br>[A/C] 14. AC UNIT 0D         |                            |                                           |                |                         |                          | <b>Set Temp</b>                         |                 |                          | Upper Lim:           |                      | Temp. Range<br>30                                 |  |
|                                                             | [A/C] 15. AC_UNIT_0E<br>[A/C] 16, AC_UNIT_0F                                                         |                            |                                           |                |                         |                          | Run                                     |                 |                          | Lower Lim:           | <b>Stop</b>          | 16                                                |  |
| 4groups are selected. Only mutual properties are displayed. |                                                                                                    |                            |                                           |                |                         |                          | November 11, 2010 8:24 PM               |                 |                          |                      |                      | Ha D                                              |  |
|                                                             | < Contrôle total >                                                                                   |                            |                                           |                |                         |                          |                                         |                 |                          |                      |                      |                                                   |  |

## **- Contrôle : Exécuter/Arrêt**

**- Contrôle : Mode**

(1) Cliquez sur le bouton 'Exécuter/Arrêt'.

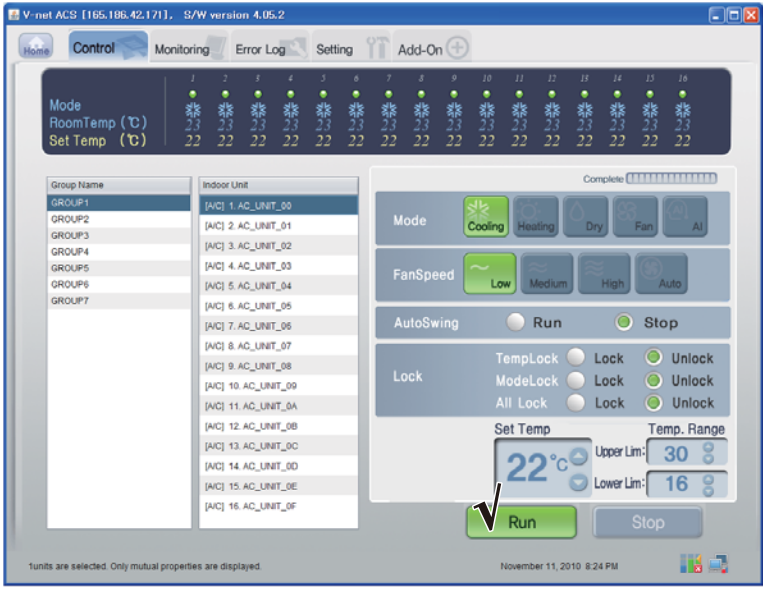

#### < Exécuter/Arrêt Contrôle >

(1) Cliquez sur le bouton 'Mode'. (Refroidissement/Chauffage/Sec/Ventilateur/AI)

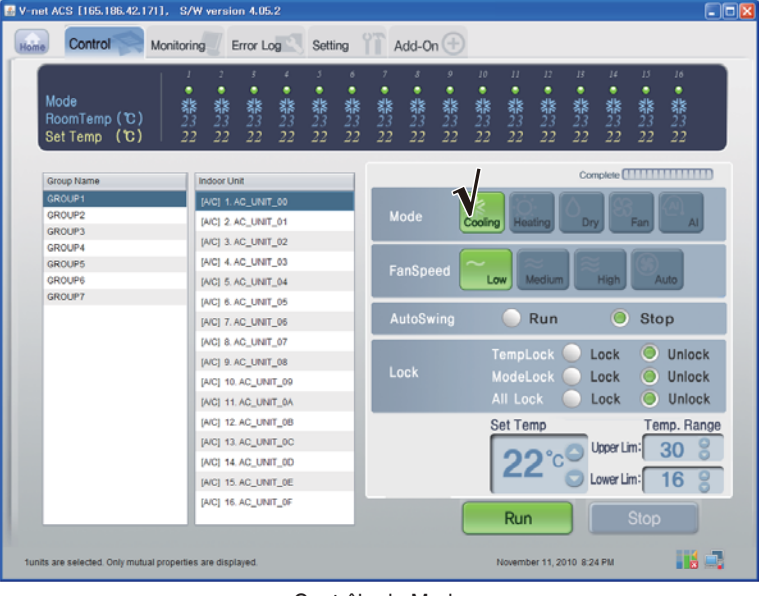

< Contrôle de Mode >

## **- Contrôle : Blocage/Déblocage**

(1) Cliquez sur le bouton 'Verrouillage'. (Verrouillage température/Mode Verrouillage/Verrouiller tout)

| V-net ACS [165.186.42.171], S/W version 4.05.2             |                                                                                                    |                          |              |                          |                     |                    |                                         |                                   |                    |                         |                    |                                                 | $\Box$ o $x$ |
|------------------------------------------------------------|----------------------------------------------------------------------------------------------------|--------------------------|--------------|--------------------------|---------------------|--------------------|-----------------------------------------|-----------------------------------|--------------------|-------------------------|--------------------|-------------------------------------------------|--------------|
| Control<br>Monitoring<br>Home                              | Error Log                                                                                                 | Setting                  |              | Add-On $(\pm)$           |                     |                    |                                         |                                   |                    |                         |                    |                                                 |              |
| Mode<br>RoomTemp (C)<br>Set Temp (C)                       | z.<br>3<br>2<br>r.<br>ı<br>٠<br>٠<br>٠<br>٠<br>٠<br>翡<br>翡<br>翡<br>翡<br>翡23<br>22<br>22<br>22<br>22<br>22 | $\delta$<br>٠<br>翡<br>22 | ٠<br>翡<br>22 | $\mathcal{S}$<br>翡<br>22 | 9<br>٠<br>翡23<br>22 | 10<br>٠<br>翡<br>22 | II<br>٠<br>翡<br>22                      | 12 <sup>°</sup><br>٠<br>翡23<br>22 | 13<br>٠<br>翡<br>22 | $\mu$<br>٠<br>翡23<br>22 | 15<br>٠<br>翡<br>22 | 16<br>٠<br>礬<br>22                              |              |
| Group Name                                                 | <b>Indoor Unit</b>                                                                                        |                          |              |                          |                     |                    |                                         |                                   |                    |                         |                    | Complete <b>[                              </b> |              |
| GROUP1<br>GROUP2<br><b>GROUP3</b>                          | [A/C] 1. AC_UNIT_00<br>[A/C] 2. AC_UNIT_01                                                                |                          |              | Mode                     |                     | Cooling            | Heating                                 |                                   | Dry                |                         | Fan                | AI.                                             |              |
| GROUP4<br><b>GROUPS</b><br>GROUP6                          | [A/C] 3. AC_UNIT_02<br>[A/C] 4. AC_UNIT_03<br>[AIC] 5. AC_UNIT_04                                         |                          |              | FanSpeed                 |                     | Low                |                                         | Medium                            |                    | High                    |                    | <b>Auto</b>                                     |              |
| GROUP?                                                     | [AIC] 6. AC_UNIT_05<br>[A/C] 7. AC UNIT 06                                                                |                          |              | AutoSwing                |                     |                    |                                         | Run                               |                    | O                       | Stop               |                                                 |              |
|                                                            | [AIC] 8. AC_UNIT_07<br>[A/C] 9. AC_UNIT_08<br>[A/C] 10, AC_UNIT_09<br>[AIC] 11. AC_UNIT_0A                |                          |              | Lock                     |                     |                    | TempLock<br>ModeLock<br><b>All Lock</b> |                                   |                    | Lock<br>Lock-<br>Lock   |                    | Unlock<br>Unlock<br>Unlock                      |              |
|                                                            | [A/C] 12. AC_UNIT_0B<br>[A/C] 13. AC_UNIT_0C<br>[AIC] 14. AC UNIT 0D                                      |                          |              |                          |                     |                    | <b>Set Temp</b>                         |                                   |                    | Upper Lim:              |                    | Temp. Range<br>30                               |              |
|                                                            | [A/C] 15. AC_UNIT_0E<br>[A/C] 16, AC_UNIT_0F                                                              |                          |              |                          |                     |                    | Run                                     |                                   |                    | Lower Lim               | <b>Stop</b>        | 16                                              |              |
| funits are selected. Only mutual properties are displayed. |                                                                                                    |                          |              |                          |                     |                    | November 11, 2010 8:24 PM               |                                   |                    |                         |                    | Hó S                                            |              |

< Contrôle Blocage/Déblocage >

## **- Contrôle : Vitesse du ventilateur**

(1) Cliquez sur le bouton 'Vitesse de ventilation'. (Faible/Medium/Elevé/Auto)

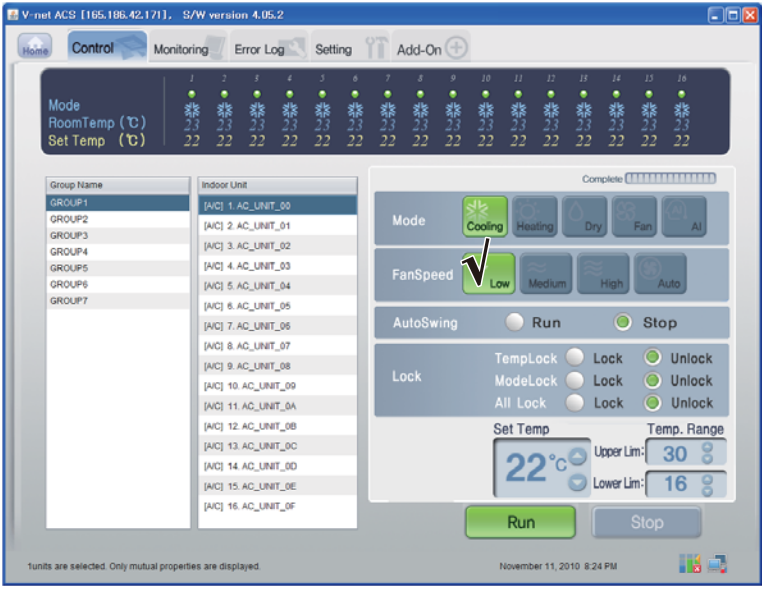

< Contrôle de Vitesse du ventilateur >

# **- Contrôle : Oscillation**

(1) Cliquez sur le bouton 'Auto Oscillation'. (Exécuter/Arrêt)

| V-net ACS [165.186.42.171], S/W version 4.05.2            |                                                                   |                                                                                              |                   |                                |              |                   |                   |                                       |                                                               |                    |                           |                          |                      |                                   | $\Box$ ok |
|-----------------------------------------------------------|-------------------------------------------------------------------|----------------------------------------------------------------------------------------------|-------------------|--------------------------------|--------------|-------------------|-------------------|---------------------------------------|---------------------------------------------------------------|--------------------|---------------------------|--------------------------|----------------------|-----------------------------------|-----------|
| Control<br>Home<br>Monitoring                             |                                                                   | Error Log                                                                                    | Setting           |                                |              | Add-On $(\pm)$    |                   |                                       |                                                               |                    |                           |                          |                      |                                   |           |
| ٠<br>Mode<br>韩23<br>23<br>RoomTemp (C)<br>Set Temp (C)    | z<br>٠<br>翡<br>22                                                 | ٠<br>٠<br><b>靠</b><br>$23$<br>界<br>$23$<br>22<br>22                                          | 5<br>٠<br>翡<br>22 | 6<br>٠<br>翡<br>$\overline{22}$ | ٠<br>翡<br>22 | s<br>٠<br>翡<br>22 | ø<br>٠<br>翡<br>22 | 10 <sup>°</sup><br>٠<br>靠<br>23<br>22 | $\boldsymbol{\eta}$<br>٠<br>翡23<br>$\overline{2}\overline{2}$ | 12<br>٠<br>翡<br>22 | B<br>٠<br>靠<br>23<br>22   | 14<br>٠<br>翡<br>22       | 15<br>٠<br>翡23<br>22 | 16<br>٠<br>翡23<br>$\overline{22}$ |           |
| Group Name                                                | Indoor Unit                                                       |                                                                                              |                   |                                |              |                   |                   |                                       |                                                               |                    |                           |                          |                      | Complete <b>HILLING</b>           |           |
| <b>GROUP1</b><br>GROUP2<br>GROUP3                         | [A/C] 1. AC_UNIT_00<br>[AIC] 2. AC_UNIT_01                        |                                                                                              |                   |                                |              | Mode              |                   | Cooling                               | Heating                                                       |                    | <b>Dry</b>                |                          | Fan                  | AI                                |           |
| GROUP4<br><b>GROUPS</b><br>GROUP6                         | [A/C] 3. AC_UNIT_02<br>[A/C] 4. AC_UNIT_03<br>[A/C] 5. AC_UNIT_04 |                                                                                              |                   |                                |              | FanSpeed          |                   | Low                                   |                                                               | Medium             |                           | n ligh                   |                      | Auto                              |           |
| <b>GROUP7</b>                                             | [AIC] 6. AC_UNIT_05<br>[A/C] 7. AC_UNIT_06                        |                                                                                              |                   |                                |              | AutoSwing         |                   |                                       |                                                               | Run                |                           | O                        | <b>Stop</b>          |                                   |           |
|                                                           | [A/C] 8. AC_UNIT_07<br>IA/CI 9, AC UNIT 08                        | [AIC] 10. AC UNIT 09<br>[A/C] 11, AC UNIT 0A                                                 |                   |                                |              | Lock              |                   |                                       | TempLoci<br>ModeLock<br><b>All Lock</b>                       |                    |                           | Lock<br>Lock<br>Lock     | O<br>O<br>O.         | Unlock<br>Unlock<br>Unlock        |           |
|                                                           |                                                                   | [A/C] 12. AC_UNIT_0B<br>[A/C] 13. AC UNIT OC<br>[A/C] 14. AC_UNIT_0D<br>[A/C] 15. AC UNIT OE |                   |                                |              |                   |                   |                                       | Set Temp                                                      |                    |                           | Upper Lim:<br>Lower Lim: |                      | Temp. Range<br>30<br>16           |           |
|                                                           |                                                                   | [A/C] 16. AC_UNIT_0F                                                                         |                   |                                |              |                   |                   |                                       | Run                                                           |                    |                           |                          | <b>Stop</b>          |                                   |           |
| funits are selected. Only mutual properties are displayed |                                                                   |                                                                                              |                   |                                |              |                   |                   |                                       |                                                               |                    | November 11, 2010 8:24 PM |                          |                      |                                   | Hall B    |

< Contrôle Oscillation >

# **- Contrôle : Température**

(1) Cliquez sur le bouton Haut/bas pour régler la température.

| E V-net ACS [165.186.42.171], S/W version 4.05.2           |                                                                                              |                                       |                   |                                           |                |                     |                            |                                         |               |                           |                          |                          |                                                 | $\Box$ ok |
|------------------------------------------------------------|----------------------------------------------------------------------------------------------|---------------------------------------|-------------------|-------------------------------------------|----------------|---------------------|----------------------------|-----------------------------------------|---------------|---------------------------|--------------------------|--------------------------|-------------------------------------------------|-----------|
| Control<br>Monitoring<br>Home                              | Error Log                                                                                    | Setting                               |                   |                                           | Add-On $(\pm)$ |                     |                            |                                         |               |                           |                          |                          |                                                 |           |
| Mode<br>RoomTemp (C)<br>Set Temp (C)                       | ٠<br>٠<br>٠<br>翡<br>翡<br>翡23<br>22<br>22<br>22                                               | 3<br>z<br>٠<br>翡23<br>翡23<br>22<br>22 | 6<br>٠<br>翡<br>22 | 翡<br>23<br>22                             | ٠<br>翡23<br>22 | 9<br>٠<br>器23<br>22 | 10 <sup>°</sup><br>翡<br>22 | II<br>٠<br>翡<br>22                      | 12<br>翡<br>22 | 13<br>翡23<br>22           | $\mu$<br>翡<br>22         | 15<br>器<br>23<br>22      | 16<br>٠<br>翡23<br>22                            |           |
| Group Name                                                 | <b>Indoor Unit</b>                                                                           |                                       |                   |                                           |                |                     |                            |                                         |               |                           |                          |                          | Complete <b>[                              </b> |           |
| GROUP1<br>GROUP2<br><b>GROUP3</b>                          | [A/C] 1. AC_UNIT_00<br>[AIC] 2. AC_UNIT_01<br>[A/C] 3. AC_UNIT_02                            |                                       |                   |                                           | Mode           |                     | Cooling                    | Heating                                 |               | Dry                       |                          | Fan                      | AI.                                             |           |
| GROUP4<br><b>GROUPS</b>                                    | [A/C] 4. AC UNIT 03                                                                          |                                       |                   |                                           |                |                     |                            |                                         |               |                           |                          |                          |                                                 |           |
| GROUP6<br><b>GROUP7</b>                                    | [AIC] 5. AC_UNIT_04                                                                          |                                       |                   | FanSpeed<br>Medium<br>High<br>Auto<br>Low |                |                     |                            |                                         |               |                           |                          |                          |                                                 |           |
|                                                            | [AIC] 6. AC_UNIT_05<br>[A/C] 7. AC_UNIT_06                                                   |                                       |                   |                                           | AutoSwing      |                     |                            |                                         | Run           |                           | O                        | Stop                     |                                                 |           |
|                                                            | [AIC] 8. AC_UNIT_07<br>[A/C] 9. AC_UNIT_08<br>[A/C] 10, AC_UNIT_09<br>[AIC] 11. AC UNIT 0A   |                                       |                   |                                           | Lock           |                     |                            | TempLock<br>ModeLock<br><b>All Lock</b> |               |                           | Lock<br>Lock<br>Lock     | O<br>$\circ$<br>$\Omega$ | Unlock<br><b>Unlock</b><br><b>Unlock</b>        |           |
|                                                            | [AIC] 12. AC UNIT 0B<br>[AIC] 13. AC_UNIT_OC<br>[AIC] 14. AC UNIT 0D<br>[A/C] 15, AC_UNIT_0E |                                       |                   |                                           |                |                     |                            | <b>Set Temp</b>                         |               |                           | Upper Lim:<br>Lower Lim: |                          | Temp. Range<br>30<br>16                         |           |
|                                                            | [A/C] 16, AC_UNIT_0F                                                                         |                                       |                   |                                           |                |                     |                            | Run                                     |               |                           |                          | <b>Stop</b>              |                                                 |           |
| funits are selected. Only mutual properties are displayed. |                                                                                              |                                       |                   |                                           |                |                     |                            |                                         |               | November 11, 2010 8:24 PM |                          |                          | HA EL                                           |           |

< Contrôle de Température >

# ■ **Contrôle de Conduit**

Cliquez sur le Groupe de contrôle à l'intérieur.

#### **- Contrôle individuel / Total**

Pour un contrôle individuel, marquez l'unité à contrôler, et marquez TOUTES pour un contrôle total.

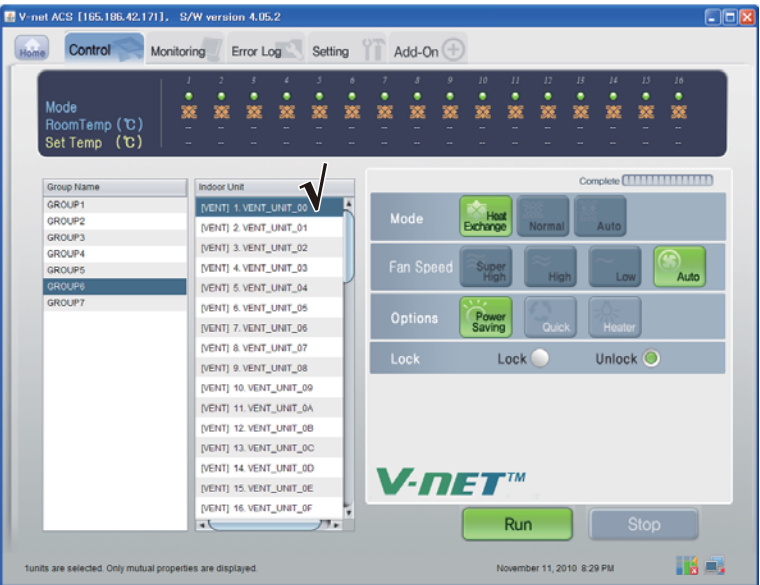

< Contrôle individuel >

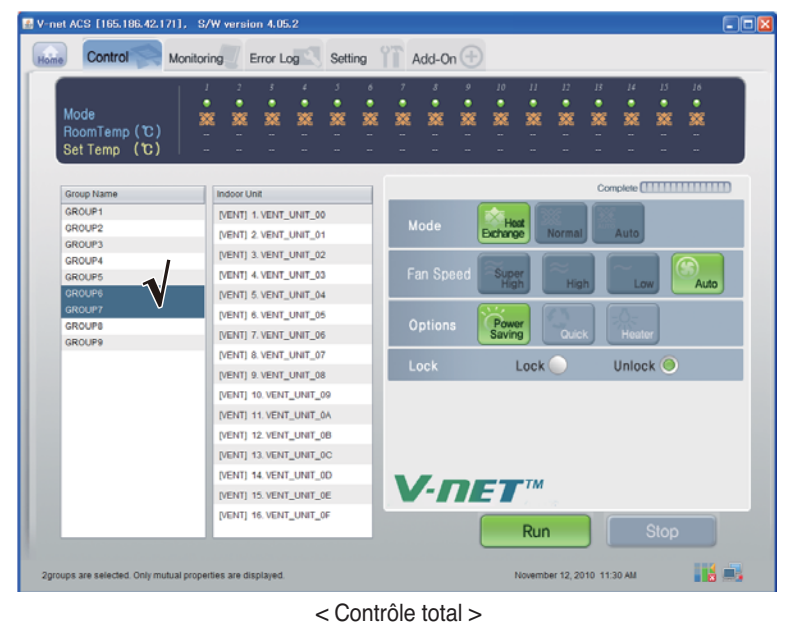

## **- Contrôle : Exécuter/Arrêt**

(1) Cliquez sur le bouton Haut/bas pour régler la température.

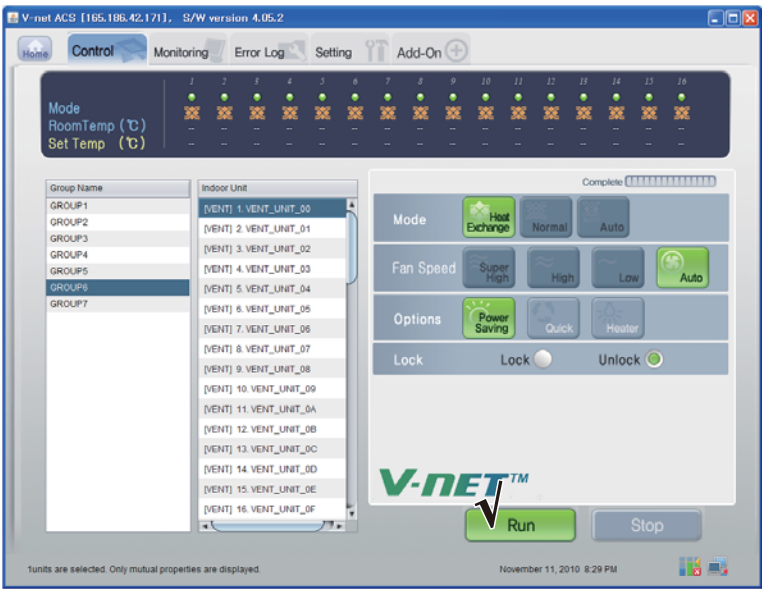

< Exécuter/Arrêt Control >

## **- Contrôle : Mode**

(1) Cliquez sur le bouton 'Mode'. (Echangeur de chaleur/Normal/Auto)

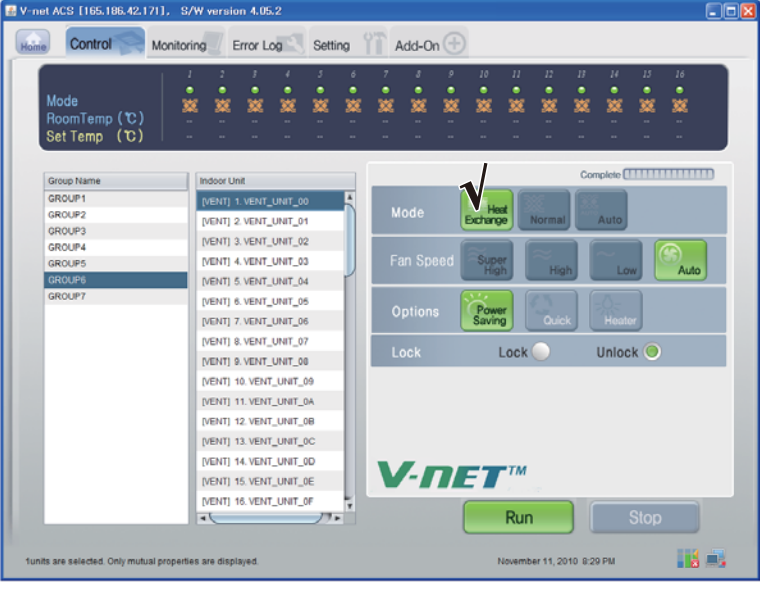

< Contrôle de Mode >

## **- Contrôle : Mode utilisateur**

(1) Cliquez sur le bouton 'Option (Mode Utillisateur)'. (Economie d'énergie/Rapide/Radiateur)

|               | J      |                    |        |                         |        | 6      |        |                | 9      | 10               | 11                | 12          | 13     | 14       | 15 | 16                              |
|---------------|--------|--------------------|--------|-------------------------|--------|--------|--------|----------------|--------|------------------|-------------------|-------------|--------|----------|----|---------------------------------|
| Mode          | ٠<br>叜 | 交                  | ٠<br>燹 | ٠<br>箋                  | ٠<br>蟼 | ٠<br>笅 | ٠<br>錅 | ٠<br>篜         | ٠<br>篜 | ٠<br>篜           | ٠<br>簺            | ٠<br>箋      | ٠<br>簺 | ٠<br>簺   | 交  | ٠<br>篜                          |
| RoomTemp (C)  |        |                    |        |                         |        |        |        |                |        |                  |                   |             |        |          |    |                                 |
| Set Temp (C)  |        |                    |        |                         |        |        |        |                |        |                  |                   |             |        |          |    |                                 |
| Group Name    |        | <b>Indoor Unit</b> |        |                         |        |        |        |                |        |                  |                   |             |        |          |    | Complete <b>[ 1111111111111</b> |
| GROUP1        |        |                    |        | [VENT] 1. VENT_UNIT_00  |        |        |        |                |        |                  |                   |             |        |          |    |                                 |
| GROUP2        |        |                    |        | [VENT] 2. VENT_UNIT_01  |        |        |        | Mode           |        | Hoat<br>Exchange |                   | Normal      |        | Auto     |    |                                 |
| <b>GROUP3</b> |        |                    |        |                         |        |        |        |                |        |                  |                   |             |        |          |    |                                 |
| <b>GROUP4</b> |        |                    |        | [VENT] 3. VENT_UNIT_02  |        |        |        |                |        |                  |                   |             |        |          |    |                                 |
| <b>GROUPS</b> |        |                    |        | [VENT] 4. VENT_UNIT_03  |        |        |        | Fan Speed      |        | Super<br>High    |                   | <b>High</b> |        | Low      |    | Auto                            |
| <b>GROUP6</b> |        |                    |        | [VENT] 5. VENT_UNIT_04  |        |        |        |                |        |                  |                   |             |        |          |    |                                 |
| <b>GROUP7</b> |        |                    |        | [VENT] 6. VENT_UNIT_05  |        |        |        |                |        | Power            |                   |             |        |          |    |                                 |
|               |        |                    |        | IVENTI 7. VENT UNIT 06  |        |        |        | <b>Options</b> |        | Saving           |                   | Quick       |        | Heater   |    |                                 |
|               |        |                    |        | [VENT] 8. VENT_UNIT_07  |        |        |        |                |        |                  |                   |             |        |          |    |                                 |
|               |        |                    |        | [VENT] 9. VENT_UNIT_08  |        |        |        | Lock           |        |                  | Lock <sup>(</sup> |             |        | Unlock O |    |                                 |
|               |        |                    |        | [VENT] 10. VENT_UNIT_09 |        |        |        |                |        |                  |                   |             |        |          |    |                                 |
|               |        |                    |        | [VENT] 11. VENT_UNIT_0A |        |        |        |                |        |                  |                   |             |        |          |    |                                 |
|               |        |                    |        | [VENT] 12. VENT_UNIT_0B |        |        |        |                |        |                  |                   |             |        |          |    |                                 |
|               |        |                    |        |                         |        |        |        |                |        |                  |                   |             |        |          |    |                                 |
|               |        |                    |        | [VENT] 13. VENT_UNIT_0C |        |        |        |                |        |                  |                   |             |        |          |    |                                 |
|               |        |                    |        | [VENT] 14. VENT_UNIT_0D |        |        |        |                |        | $V$ -net         |                   |             |        |          |    |                                 |
|               |        |                    |        | [VENT] 15. VENT_UNIT_0E |        |        |        |                |        |                  |                   |             |        |          |    |                                 |
|               |        |                    |        | [VENT] 16. VENT_UNIT_0F |        |        |        |                |        |                  |                   |             |        |          |    |                                 |

< Contrôle Mode utilisateur >

# **- Contrôle : Vitesse du ventilateur**

(1) Cliquez sur le bouton 'Vitesse de ventilation'. (Super Elevé/Elevé/Faible/Auto)

|                         |                          |                         |   |   | 3     | $\delta$ |                           | 8         | 9 | 10               | II   | $12-$       | 13 | 14       | 15          | 16                                              |  |
|-------------------------|--------------------------|-------------------------|---|---|-------|----------|---------------------------|-----------|---|------------------|------|-------------|----|----------|-------------|-------------------------------------------------|--|
|                         | ٠                        | ٠                       | ٠ |   |       | ٠        | ٠                         | ٠         | ٠ | ٠                | ٠    | ۰           | ٠  | ٠        |             | ٠                                               |  |
| Mode<br>RoomTemp (C)    | 燹                        | 饕                       | 笅 | 笅 | 笅     | 寥        | 叜                         | 笅         | 錅 | 燹                | 笅    | 笅           | 寥  | 篜        | 叜           | 篜                                               |  |
| Set Temp (℃)            |                          |                         |   |   |       |          |                           |           |   |                  |      |             |    |          |             |                                                 |  |
|                         |                          |                         |   |   |       |          |                           |           |   |                  |      |             |    |          |             |                                                 |  |
| Group Name              |                          | <b>Indoor Unit</b>      |   |   |       |          |                           |           |   |                  |      |             |    |          |             | Complete <b>[                              </b> |  |
| GROUP1                  |                          | [VENT] 1. VENT_UNIT_00  |   |   |       |          |                           |           |   |                  |      |             |    |          |             |                                                 |  |
| GROUP2                  |                          | [VENT] 2. VENT_UNIT_01  |   |   |       |          |                           | Mode      |   | Host<br>Exchange |      | Normal      |    | Auto     |             |                                                 |  |
| <b>GROUP3</b>           |                          | [VENT] 3. VENT_UNIT_02  |   |   |       |          |                           |           |   |                  |      |             |    |          |             |                                                 |  |
| GROUP4<br><b>GROUPS</b> |                          | [VENT] 4. VENT_UNIT_03  |   |   |       |          |                           | Fan Speed |   |                  |      |             |    |          |             |                                                 |  |
| <b>GROUPS</b>           |                          | [VENT] 5. VENT_UNIT_04  |   |   |       |          |                           |           |   | Super<br>High    |      | <b>High</b> |    | Low      |             | Auto                                            |  |
| <b>GROUP7</b>           |                          |                         |   |   |       |          |                           |           |   |                  |      |             |    |          |             |                                                 |  |
|                         |                          | [VENT] 6. VENT_UNIT_05  |   |   |       |          |                           | Options   |   | Power            |      |             |    |          |             |                                                 |  |
|                         |                          | IVENTI 7. VENT UNIT 06  |   |   |       |          | Quick<br>Saving<br>Heater |           |   |                  |      |             |    |          |             |                                                 |  |
|                         |                          | [VENT] 8. VENT_UNIT_07  |   |   |       |          |                           | Lock      |   |                  | Lock |             |    | Unlock O |             |                                                 |  |
|                         |                          | [VENT] 9. VENT_UNIT_08  |   |   |       |          |                           |           |   |                  |      |             |    |          |             |                                                 |  |
|                         |                          | [VENT] 10. VENT_UNIT_09 |   |   |       |          |                           |           |   |                  |      |             |    |          |             |                                                 |  |
|                         |                          | [VENT] 11. VENT_UNIT_0A |   |   |       |          |                           |           |   |                  |      |             |    |          |             |                                                 |  |
|                         |                          | [VENT] 12. VENT_UNIT_0B |   |   |       |          |                           |           |   |                  |      |             |    |          |             |                                                 |  |
|                         |                          | [VENT] 13. VENT_UNIT_0C |   |   |       |          |                           |           |   |                  |      |             |    |          |             |                                                 |  |
|                         |                          | [VENT] 14. VENT_UNIT_0D |   |   |       |          |                           |           |   |                  |      |             |    |          |             |                                                 |  |
|                         |                          | [VENT] 15. VENT_UNIT_0E |   |   |       |          |                           |           |   | $V$ -net         |      |             |    |          |             |                                                 |  |
|                         |                          | [VENT] 16. VENT_UNIT_0F |   |   |       | ī.       |                           |           |   |                  |      |             |    |          |             |                                                 |  |
|                         | $\overline{\phantom{a}}$ |                         |   |   | $77+$ |          |                           |           |   |                  | Run  |             |    |          | <b>Stop</b> |                                                 |  |
|                         |                          |                         |   |   |       |          |                           |           |   |                  |      |             |    |          |             |                                                 |  |

< Contrôle de Vitesse du ventilateur >

# ■ **Contrôle AHU**

## **- Contrôle individuel / Total**

Pour un contrôle individuel, marquez l'unité à contrôler, et marquez TOUTES pour un contrôle total.

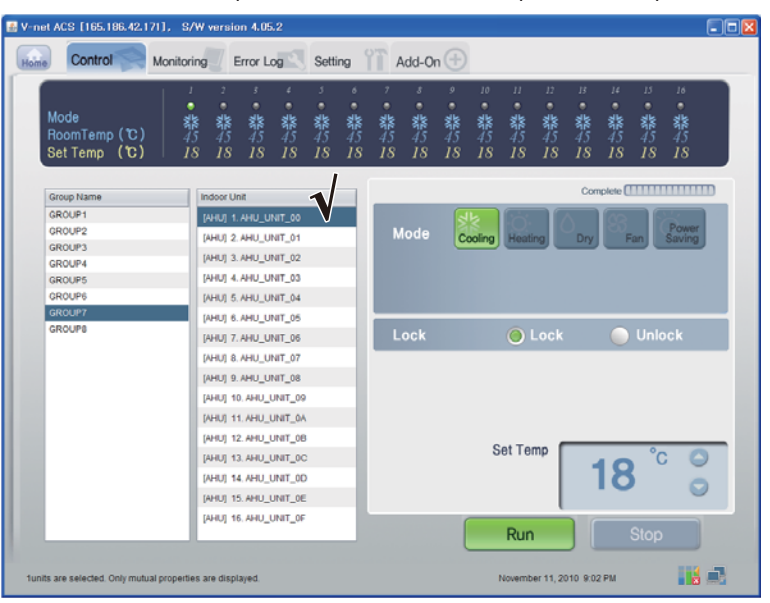

## < Contrôle Mode utilisateur >

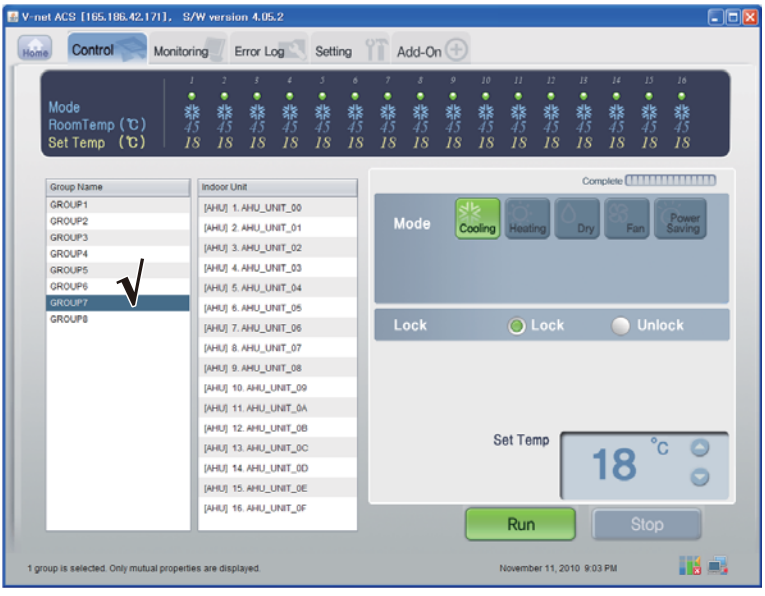

< Contrôle de Vitesse du ventilateur >

## **- Contrôle : Exécuter/Arrêt**

(1) Cliquez sur le bouton 'Exécuter/Arrêt'.

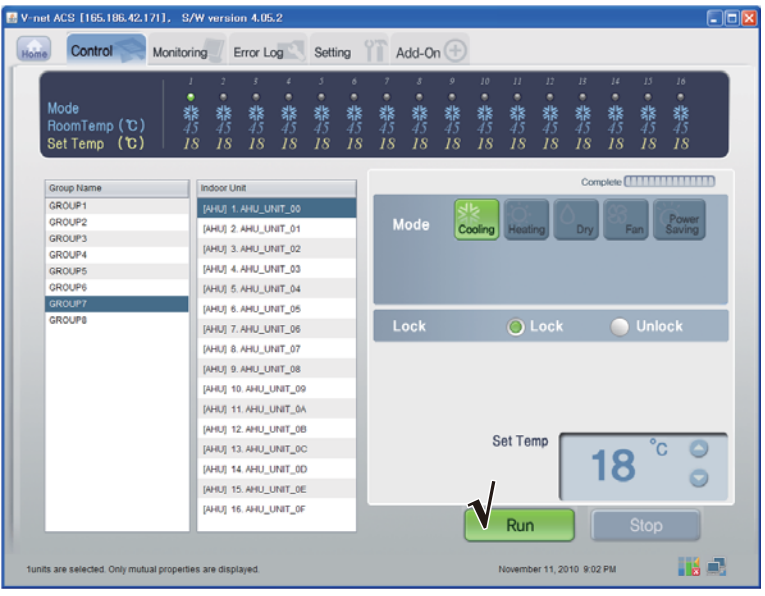

< Exécuter/Arrêt Controle >

## **- Contrôle : Mode**

(1) Cliquez sur le bouton 'Mode'. (Refroidissement/Chauffage/Sec/Ventilateur/Economie d'énergie)

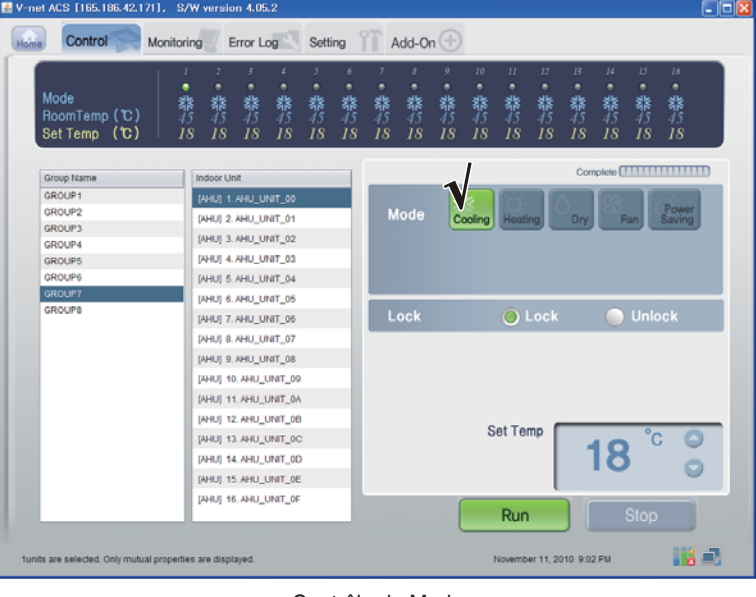

< Contrôle de Mode >

# **- Contrôle : Blocage/Déblocage**

(1) Cliquez sur le bouton 'Verrouillage'. (Verrouillage/Unlock)

| E V-net ACS [165.186.42.171], S/W version 4.05.2<br>Control<br>Home | <b>Monitoring</b>       | Error Log             | Setting |              |         | Add-On $(\pm)$ |              |                                 |                           |                    |              |               |               | $\Box$ ok       |
|---------------------------------------------------------------------|-------------------------|-----------------------|---------|--------------|---------|----------------|--------------|---------------------------------|---------------------------|--------------------|--------------|---------------|---------------|-----------------|
| Mode<br>RoomTemp (C)<br>Set Temp (C)                                | ٠<br>翡<br>翡<br>18<br>18 | 翡翡<br>18<br>18        | 翡<br>18 | 6<br>翡<br>18 | 鬱<br>18 | 礬<br>18        | o<br>翡<br>18 | 10 <sup>°</sup><br>۰<br>翡<br>18 | II<br>٠<br>翡<br>18        | 12<br>٠<br>翡<br>18 | B<br>翡<br>18 | 14<br>翡<br>18 | 15<br>翡<br>18 | 16<br>翡<br>18   |
| Group Name                                                          | <b>Indoor Unit</b>      |                       |         |              |         |                |              |                                 |                           |                    |              |               |               |                 |
| GROUP1                                                              |                         | [AHU] 1. AHU_UNIT_00  |         |              |         |                |              |                                 |                           |                    |              |               |               |                 |
| GROUP2                                                              |                         | [AHU] 2. AHU_UNIT_01  |         |              |         | Mode           |              | Cooling                         | Heating                   |                    | Dry          |               | Fan           | Power<br>Saving |
| <b>GROUP3</b>                                                       |                         | [AHU] 3. AHU_UNIT_02  |         |              |         |                |              |                                 |                           |                    |              |               |               |                 |
| GROUP4                                                              |                         |                       |         |              |         |                |              |                                 |                           |                    |              |               |               |                 |
| <b>GROUPS</b>                                                       |                         | [AHU] 4. AHU UNIT 03  |         |              |         |                |              |                                 |                           |                    |              |               |               |                 |
| GROUP6                                                              |                         | [AHU] 5. AHU_UNIT_04  |         |              |         |                |              |                                 |                           |                    |              |               |               |                 |
| <b>GROUP7</b><br><b>GROUPS</b>                                      |                         | [AHU] 6. AHU UNIT_05  |         |              |         |                |              |                                 |                           |                    |              |               |               |                 |
|                                                                     |                         | [AHU] 7. AHU_UNIT_06  |         |              |         | Lock           |              |                                 |                           | O Lock             |              |               | <b>Unlock</b> |                 |
|                                                                     |                         | [AHU] 8. AHU UNIT_07  |         |              |         |                |              |                                 |                           |                    |              |               |               |                 |
|                                                                     |                         | [AHU] 9. AHU_UNIT_08  |         |              |         |                |              |                                 |                           |                    |              |               |               |                 |
|                                                                     |                         | [AHU] 10, AHU_UNIT_09 |         |              |         |                |              |                                 |                           |                    |              |               |               |                 |
|                                                                     |                         | [AHU] 11. AHU_UNIT_0A |         |              |         |                |              |                                 |                           |                    |              |               |               |                 |
|                                                                     |                         | [AHU] 12. AHU_UNIT_0B |         |              |         |                |              |                                 |                           |                    |              |               |               |                 |
|                                                                     |                         | [AHU] 13. AHU_UNIT_0C |         |              |         |                |              |                                 | <b>Set Temp</b>           |                    |              |               | °C            |                 |
|                                                                     |                         |                       |         |              |         |                |              |                                 |                           |                    |              | 18            |               |                 |
|                                                                     |                         | [AHU] 14. AHU_UNIT_0D |         |              |         |                |              |                                 |                           |                    |              |               |               |                 |
|                                                                     |                         | [AHU] 15, AHU UNIT OE |         |              |         |                |              |                                 |                           |                    |              |               |               |                 |
|                                                                     |                         | [AHU] 16, AHU_UNIT_0F |         |              |         |                |              |                                 | Run                       |                    |              |               | <b>Stop</b>   |                 |
| funits are selected. Only mutual properties are displayed.          |                         |                       |         |              |         |                |              |                                 | November 11, 2010 9:02 PM |                    |              |               |               | Há O            |

< Contrôle Blocage/Déblocage >

## **- Contrôle : Température**

(1) Cliquez sur le bouton Haut/bas pour régler la température.

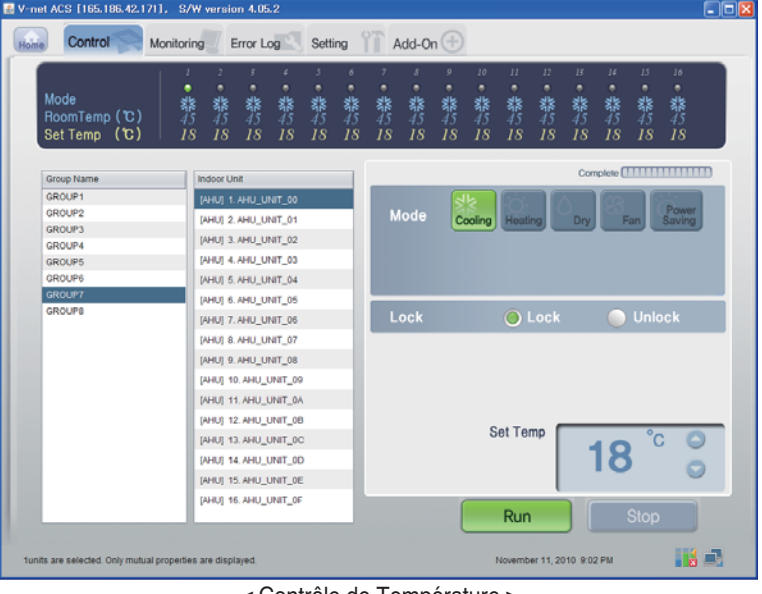

< Contrôle de Température >

# ■ Confirmer et ajuster l'information de réglage du système

- (1) Cliquez sur Info Réglage I (Réseau/RTMS),
- (2) Confirmez l'information du réseau et RTMS

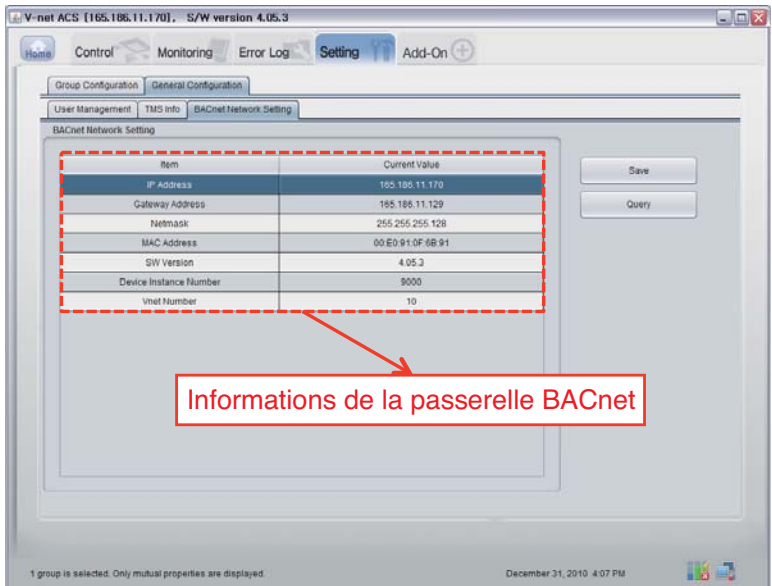

# **Caractéristiques des fonctions du Gateway BACnet**

# *Résumé*

En réponse aux demandes de BMS (Système d'administration du bâtiment compatible avec le protocole BACnet-ANSI/ASHRAE135), l'information d'état des A/C et des conduits connectés aux G/W BACnet internes au réseau LG sera envoyée sous formulaire de service BACnet, et BACnet client fournit une fonction de transmission d'ordres de contrôle au système A/C/conduit.

# *Configuration de la connexion*

Un client BACnet compatible avec le protocole BACnet-ANSI/ASHRAE135 permet une connexion directe au moyen des concentrateurs et des Ehternet habituels. Le schéma de configuration de la connexion est montré ci-dessous.

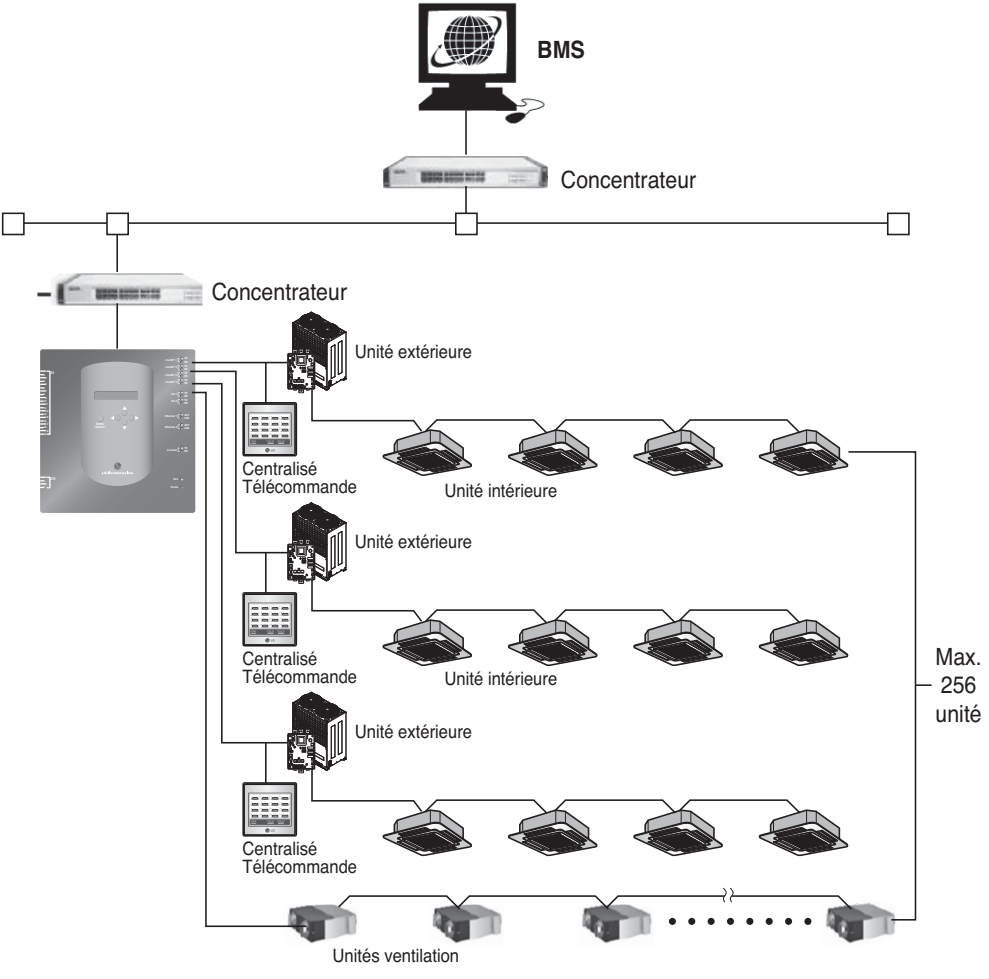

# *Monitorer et contrôler les éléments du climatiseur*

Ci-dessous sont listés et décris les éléments pour monitorer et contrôler le climatiseur depuis la communication BACnet.

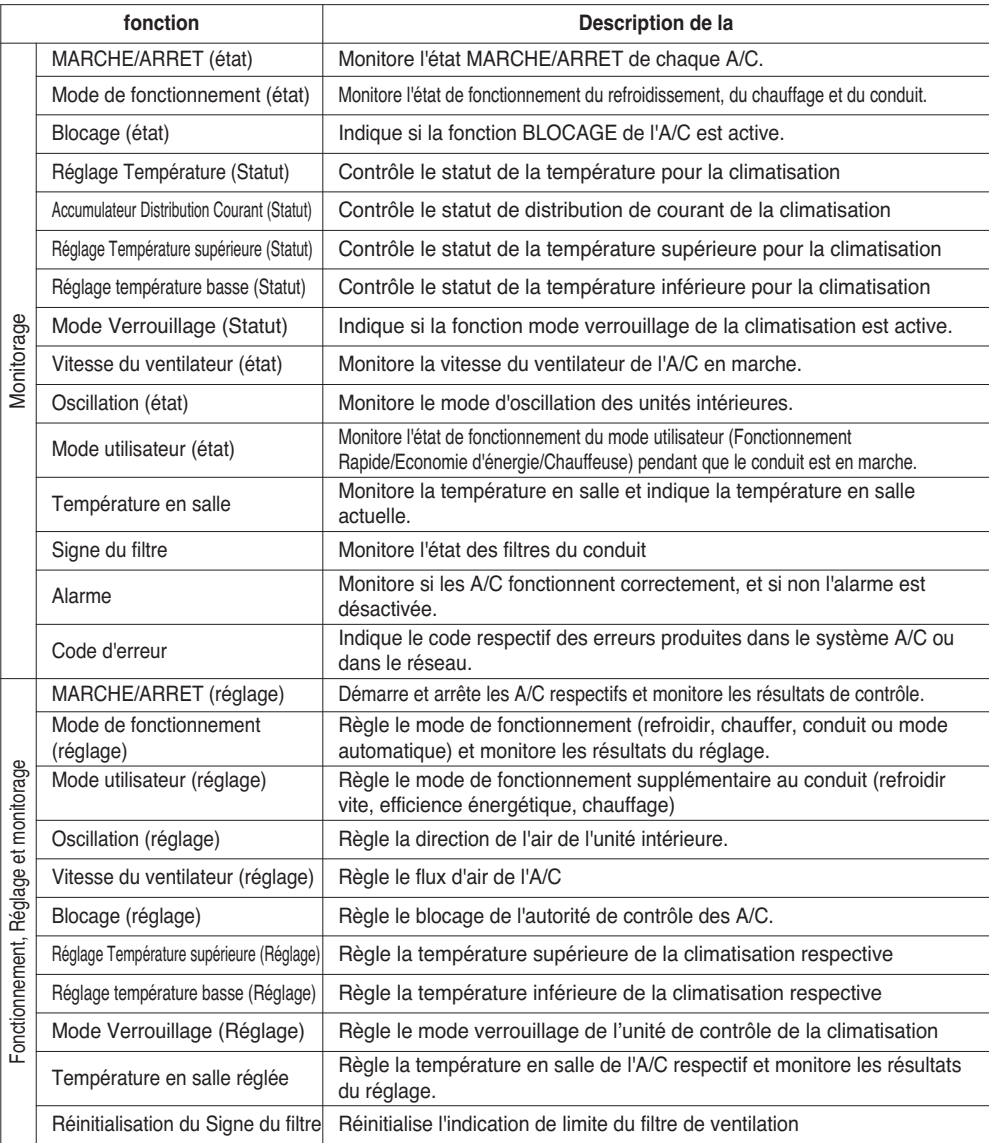

# *Monitorer et contrôler les points intérieurs et du ventilateur*

Les points applicables pour le monitorage et le contrôle des unités intérieures et des conduits sont listés ci-dessous.

Nom de l'objet XX est le numéro d'adresse de l'unité intérieure.

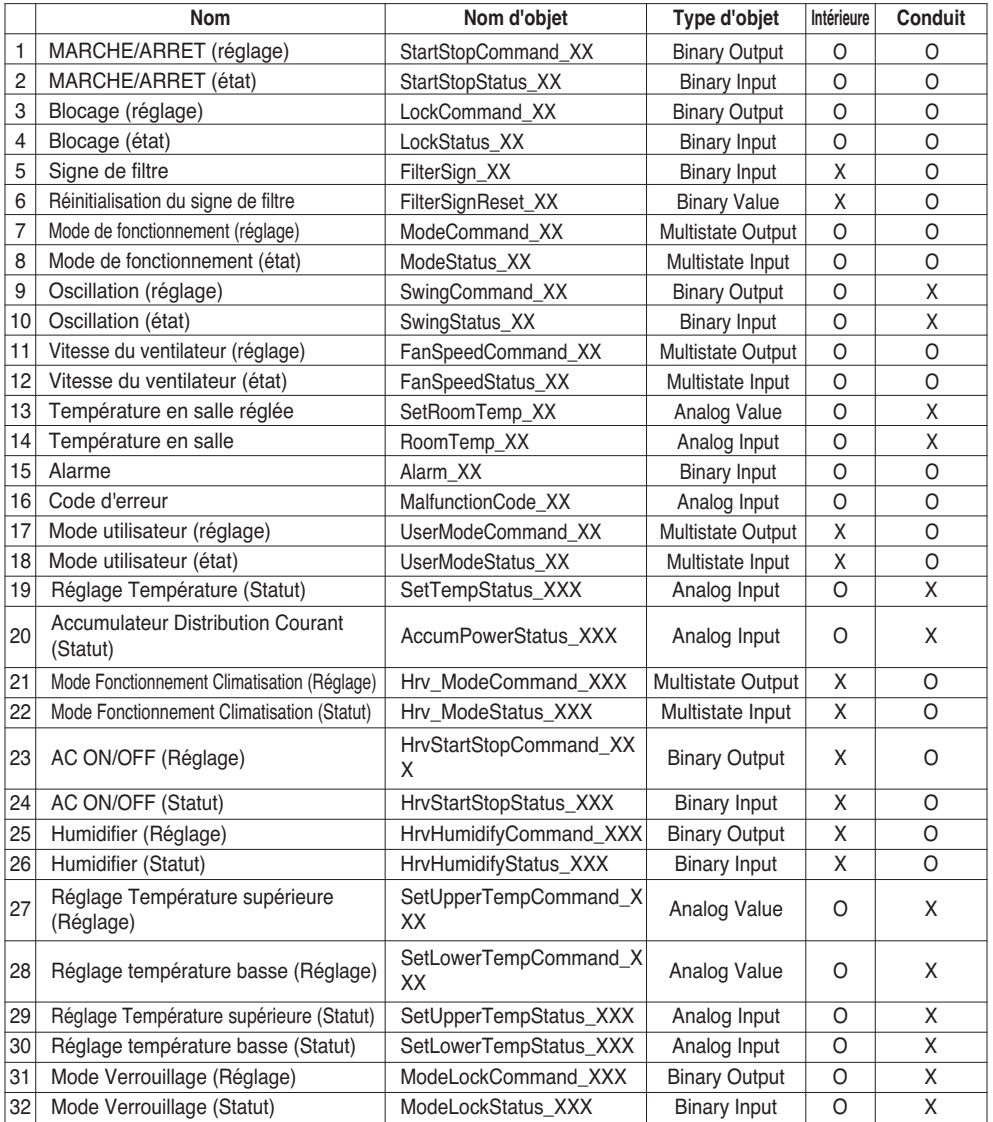

# **Licence de conformité de l'implémentation du protocole BACnet**

(PICS :BACnet Protocol Implementation Conformance Statement)

# *Licence de conformité de l'implémentation du protocole BACnet*

Date : 2007.06.01

Nom du vendeur : LG Electronics Co. Ltd

Nom du produit : BNU-BAC BACnet Gateway

Numéro de modèle du produit :

Version du logiciel d'application : 1.0

Révision de microprogramme : 1.0 BACnet Révision : 1.0 Description du produit :

Cette passerelle est compatible avec BACnet/IP et compte avec un serveur web incorporé ne nécessitant pas d'installation de logiciel. Il est aussi capable de verrouillage avec l'alarme incendie au moyen de ports d'entrée et de sortie séparés.

## **Profil du Dispositif normalisé BACnet (Annexe L) :**

- ❏ BACnet Operator Workstation (B-OWS)
- ❏ BACnet Building Controller (B-BC)
- ❏ BACnet Advanced Application Controller (B-AAC)
- BACnet Application Specific Controller (B-ASC)
- ❏ BACnet Smart Senor (B-SS)
- ❏ BACnet Smart Actuator (B-SA)

Interopérabilité des Blocs de construction compatibles supplémentaires de BACnet (Annexe K)

Référence de listes BIBB (Appendice 1)

#### **Capacité de segmentation :**

- Compatible avec demandes segmentées Fenêtre Taille 16
- Compatible avec réponses segmentées Fenêtre Taille 16

# **Types d'objets standard compatibles :**

Un type d'objet est compatible s'il peut être présent sur le dispositif. Fournit pour chaque Type d'objet standard compatible les données suivantes :

- 1) Si les objets de ce type peuvent être créés dynamiquement
- 2) Si les objets de ce type peuvent être effacés dynamiquement

## **Options Data Link Layer :**

BACnet IP, (Annex J) ■ BACnet IP, (Annex J), Foreign Device ❏ ISO 8802-3, Ethernet (Clause 7) ❏ ANSI/ATA 878.1, 2.5 Mb. ARCNET (Clause 8) ❏ ANSI/ATA 878.1, RS-485 ARCNET (Clause 8), baud rate(s) ❏ MS/TP master (Clause 9), baud rate(s): ❏ MS/TP slave (Clause 9), baud rate(s): ❏ Point-To-Point, EIA 232 (Clause 10), baud rate(s): ❏ Point-To-Point, modem, (Clause 10), baud rate(s):

❏ LonTalk, (Clause 11), medium:

❏ Other:

## **Liaison d'adresse de dispositif :**

Y-a-t-il compatibilité avec liaison de dispositif statique ? (Cela est actuellement nécessaire pour la communication à deux sens avec des esclaves MS/TP et certains autres dispositifs.) ❏ Oui ■ Non

## **Options de Réseau :**

❏ Router, Clause 6 - List all routing configurations, e.g., ARCNET-Ethernet, Ethernet-MS/TP, etc.

❏ Annex H, BACnet Tunneling Router over IP

❏ BACnet/IP Broadcast Management Device (BBMD)

Does the BBMD support registrations by Foreign Devices? □ Yes ■ No

## **Compatibilité des Jeux de caractères :**

La compatibilité avec plusieurs jeux de caractères ne signifie pas qu'ils soient tous compatibles simultanément.

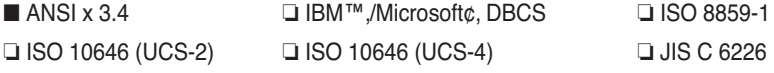

Si ce produit est une passerelle de communication, décrivez les types d'équipements/réseau(s) compatibles avec la passerelle :

Cette passerelle convertit protocole BACnet en LGAP (Protocole Aircon de LG), pour que l'unité extérieure de l'A/C connectée à la passerelle soit capable de communiquer sous communication-485.

# **Objets(BACnet/IP)**

# *Types d'objets compatibles*

Les éléments compatibles de monitorage et de contrôle des climatiseurs sont assignés à des types d'objets en général spécifiés par BACnet. L'état de compatibilité de chaque type d'objet est montré sur le tableau suivant.

(■ : Compatible, ❏ : Non compatible)

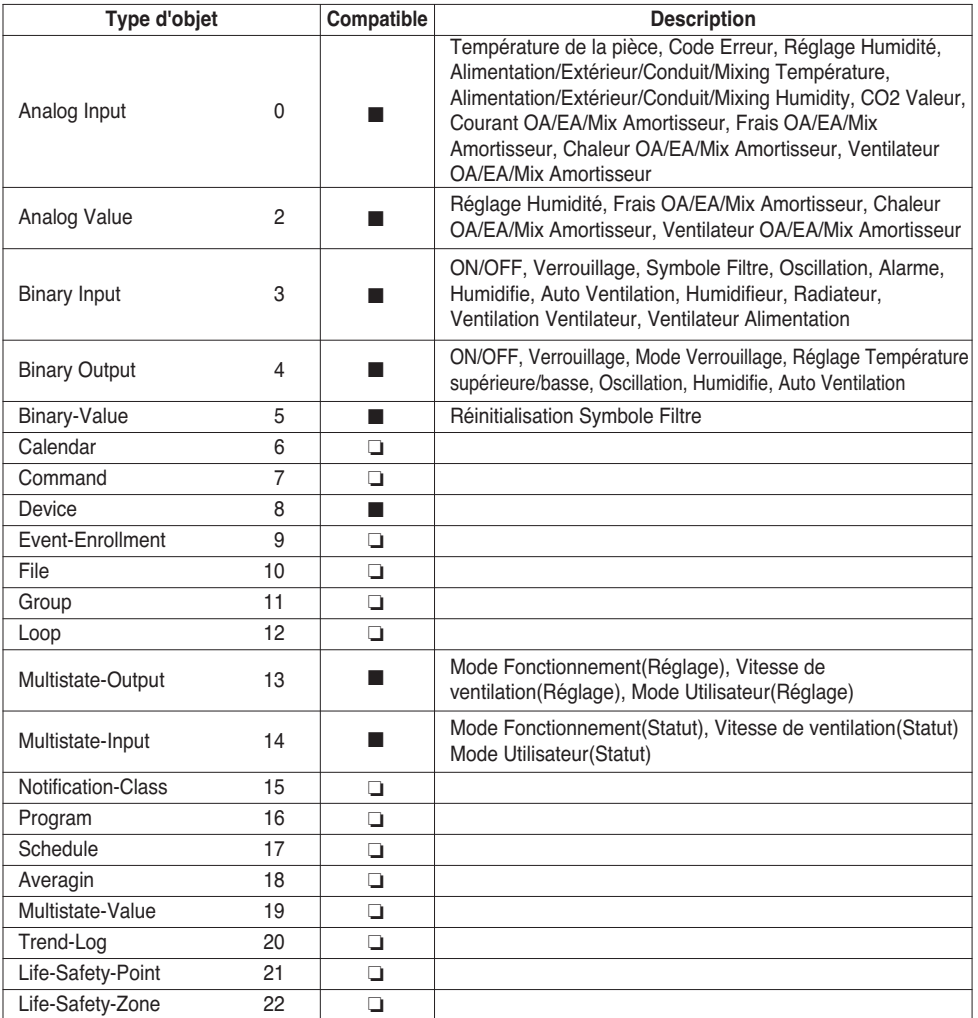

# *BACnet Liste Eléments : Unité intérieure*

# Une unité intérieure présente les 22 objets suivants

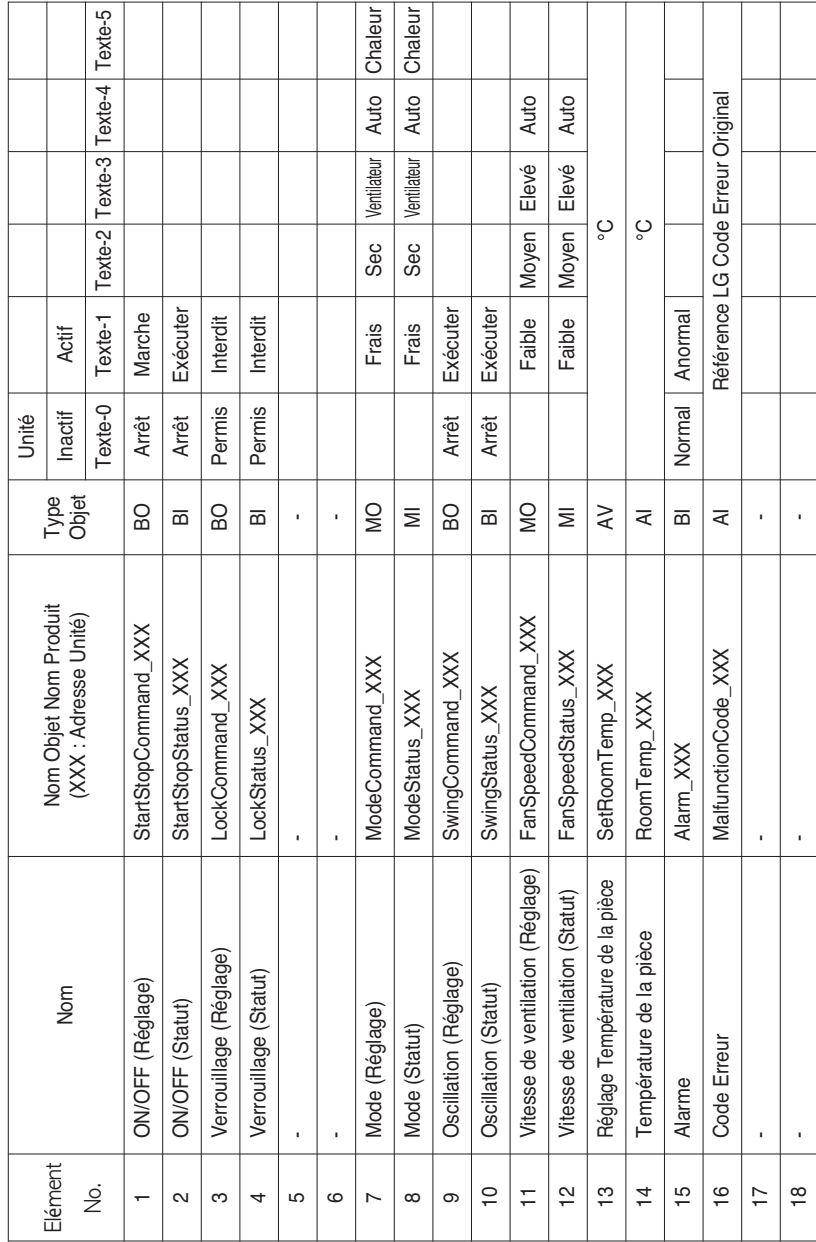

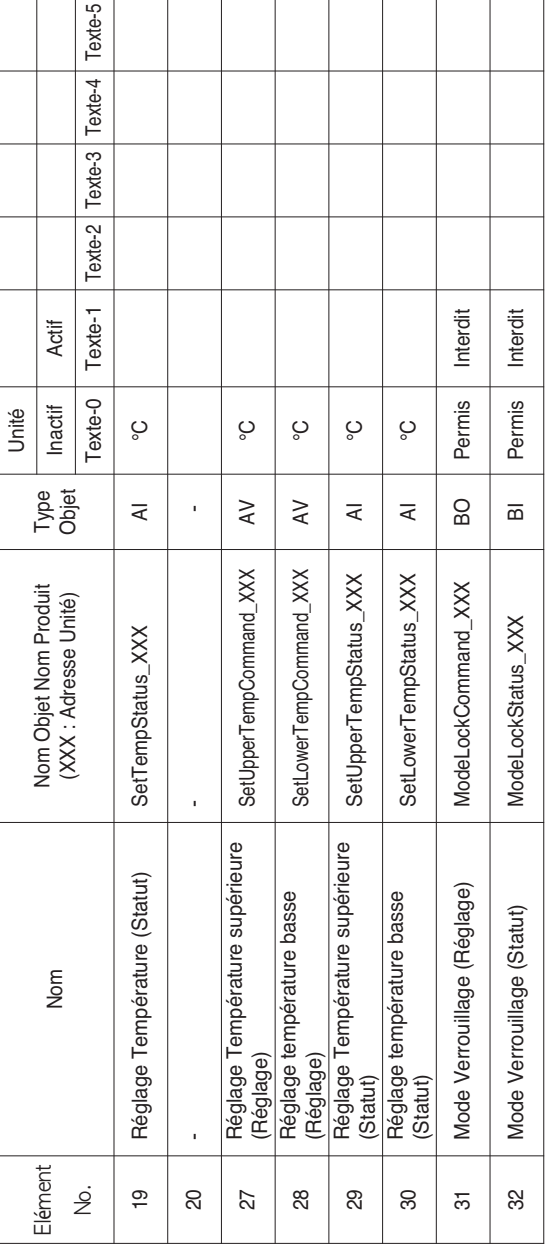

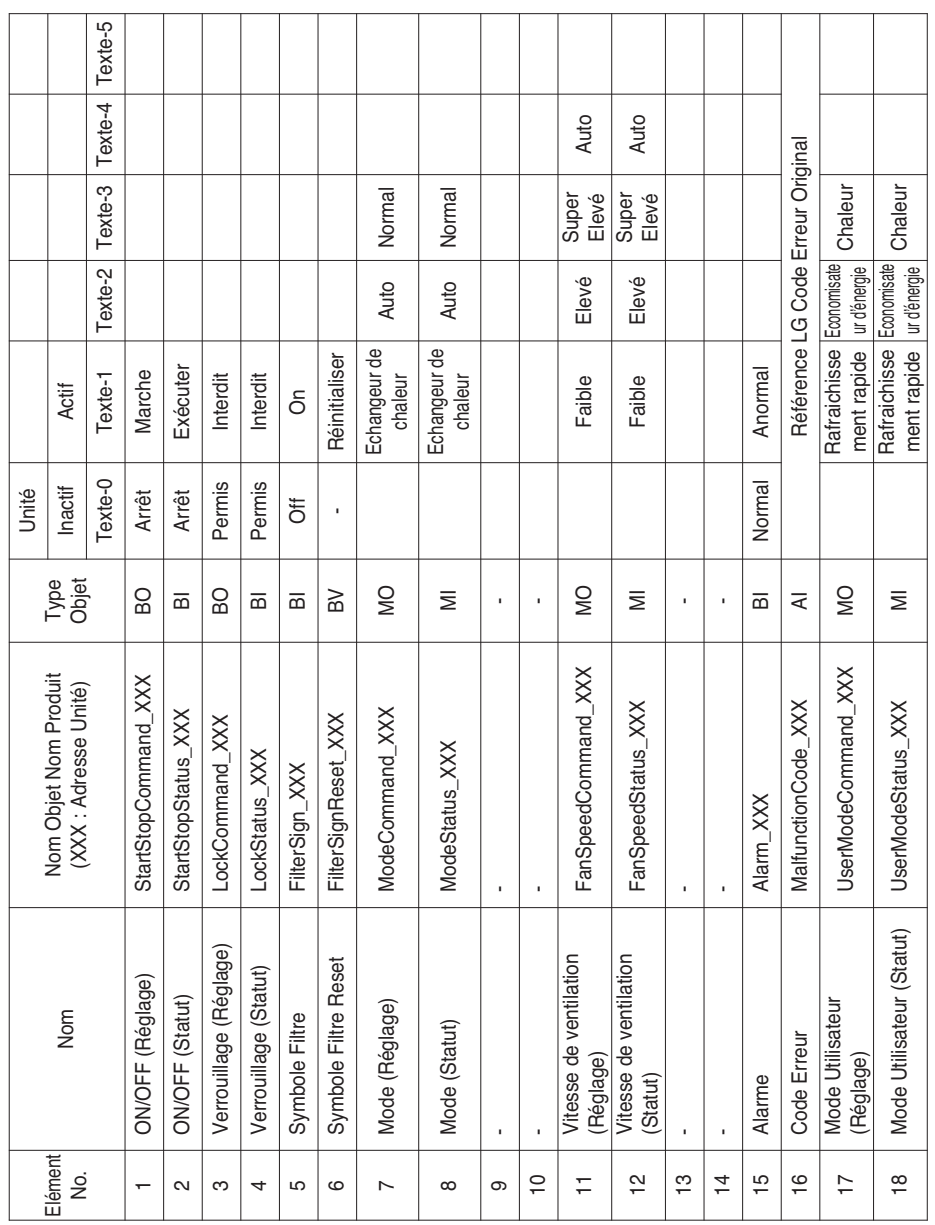

# *BACnet Liste Eléments : Ventilation*

Une unité de ventilation présente les 22 objets suivants

Objets(BACnet/IP)

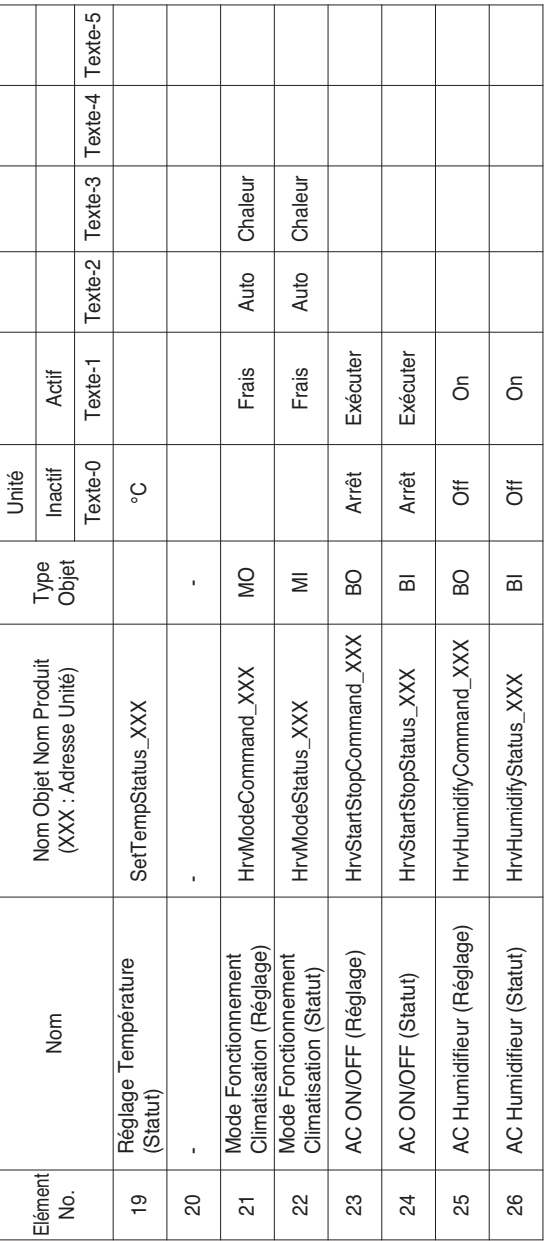

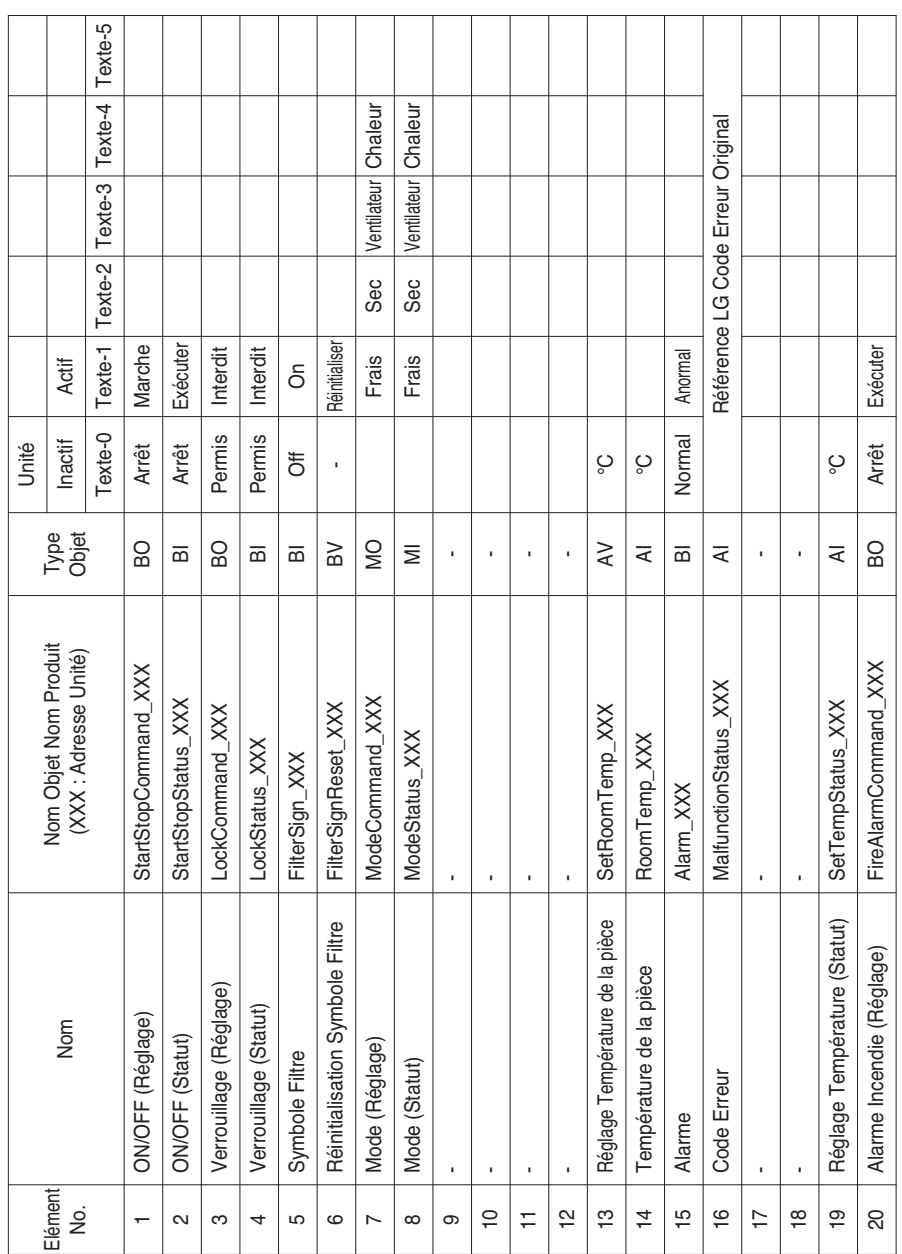

# *BACnet Liste Eléments : AHU*

Une unité AHU présente les 53 objets suivants.

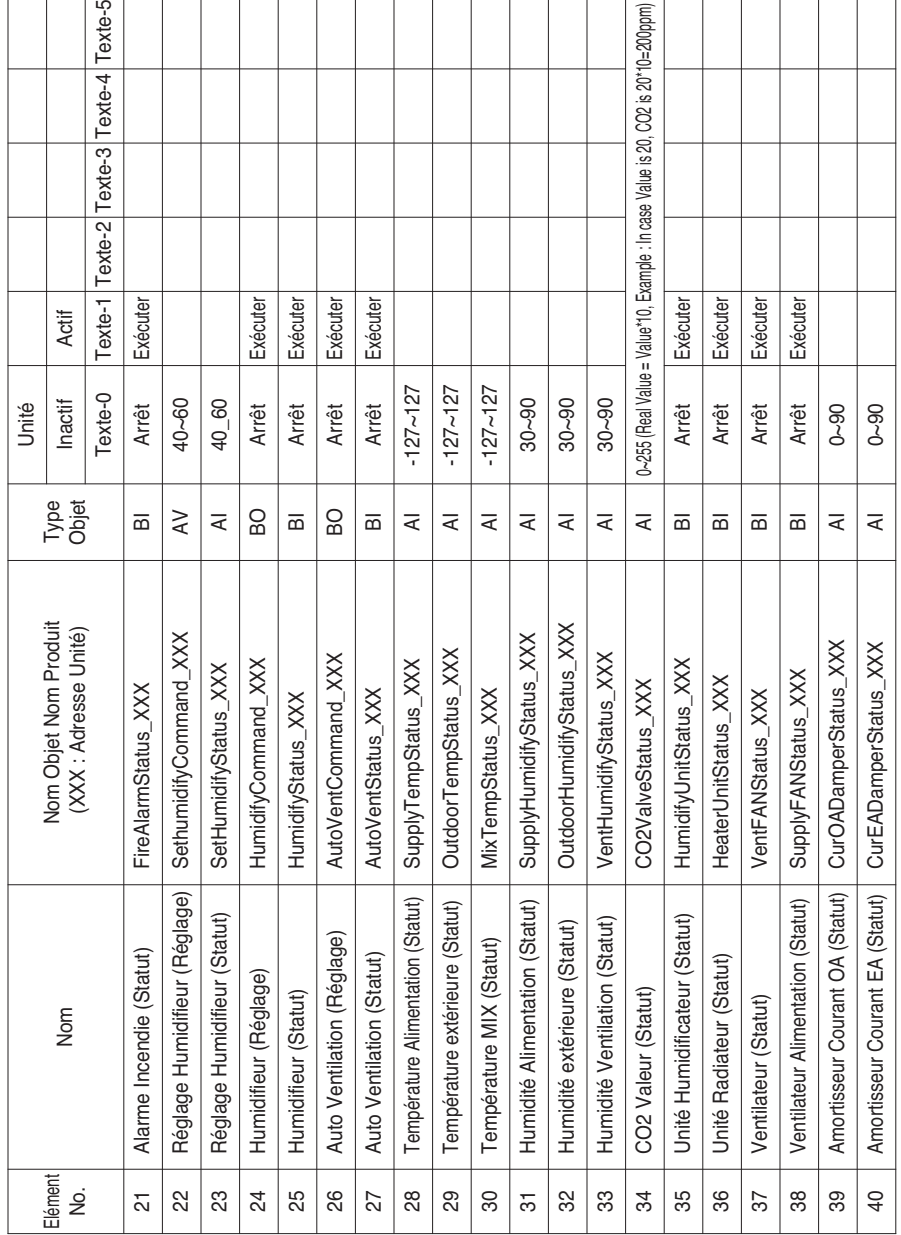

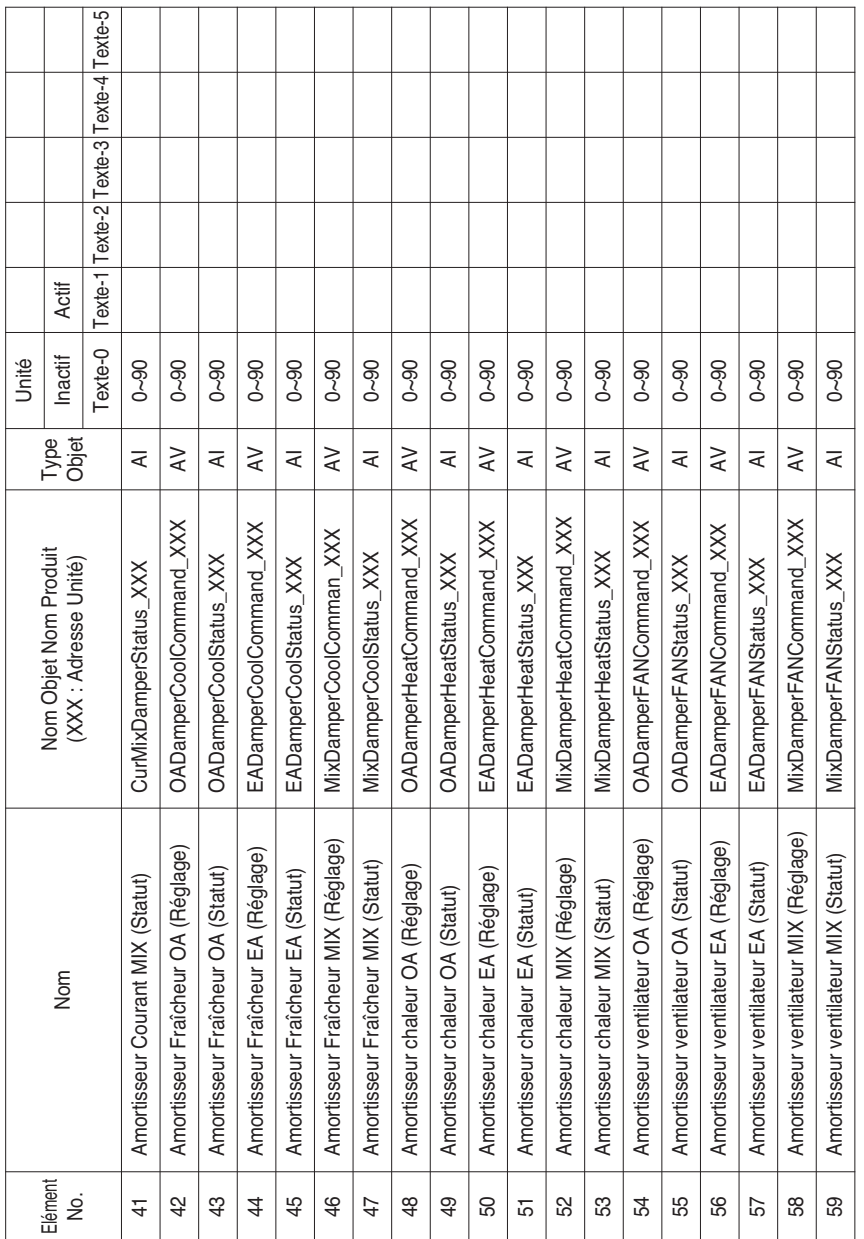

Définition locale d'ID d'objets – Le numéro de cas est pair, et il comprend le No. de l'unité intérieure et l'élément.

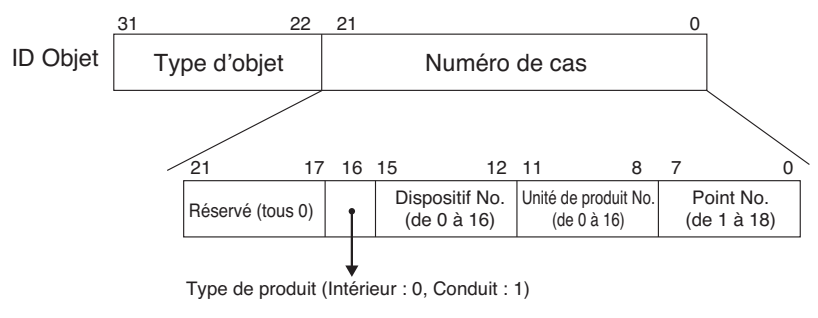

\*\*Dispositif : Groupe d'unités de produit (16EA)

# *Exemple de tableau de points*

Le tableau de points est passé à BMS, et BMS registre l'objet.

# **• Cas à l'intérieur**

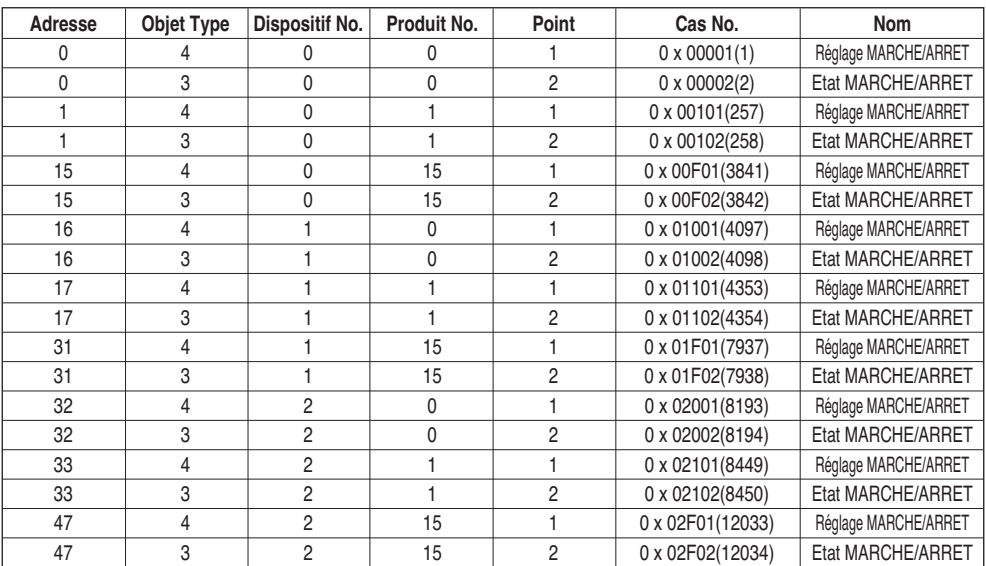

# **• Cas conduit**

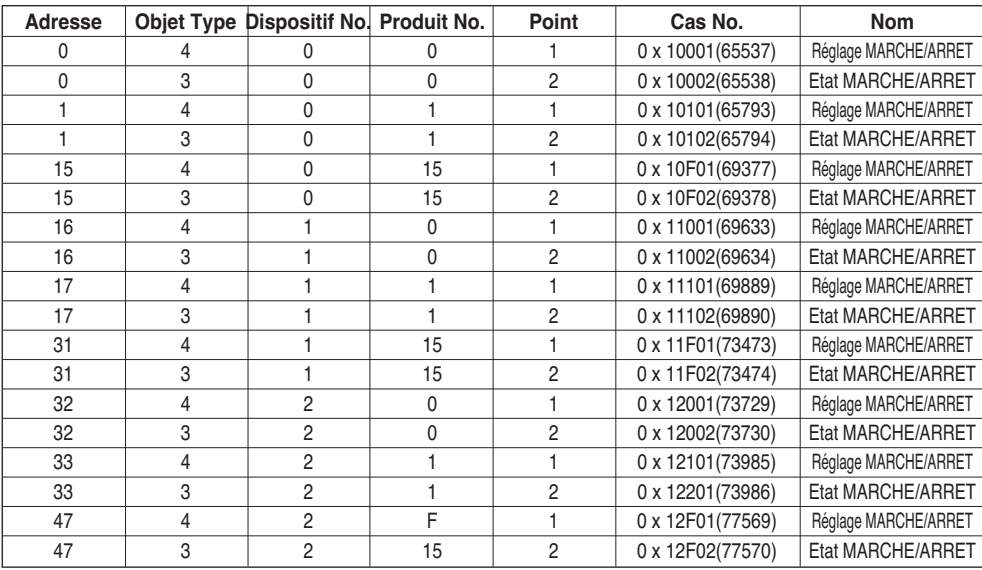

# **Objets (Modbus-TCP)**

# *Code Fonction Support*

Des codes de fonction généraux spécifiés par Modbus-TCP sont affectés aux éléments de surveillance et de contrôle des climatiseurs pris en charge.

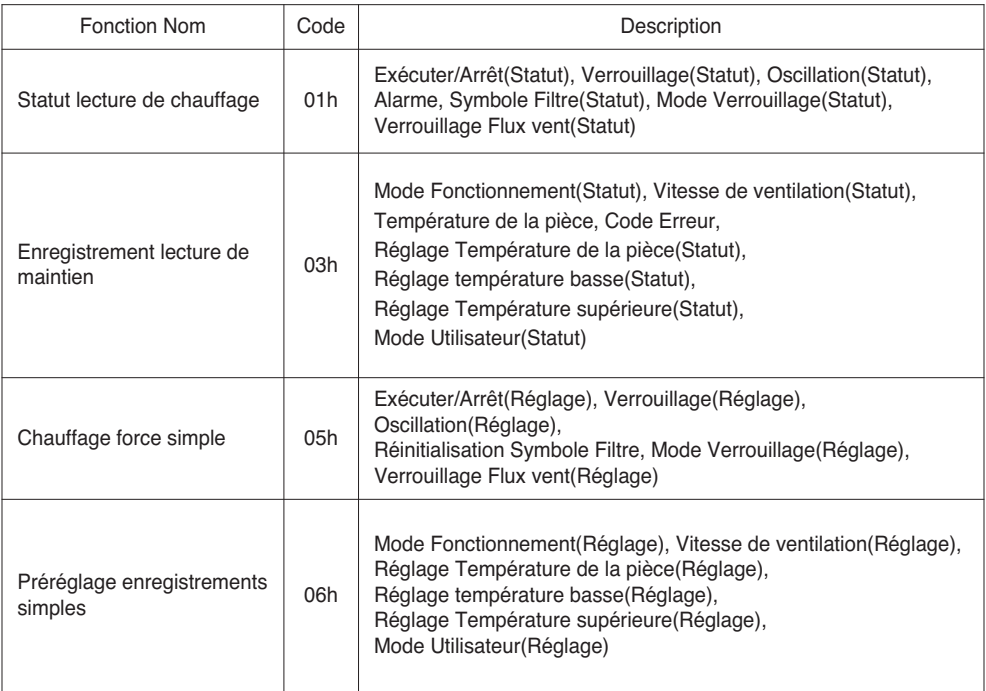

# *Modbus Liste Eléments : Unité intérieure*

Fonction Code : 0x01 and 0x05

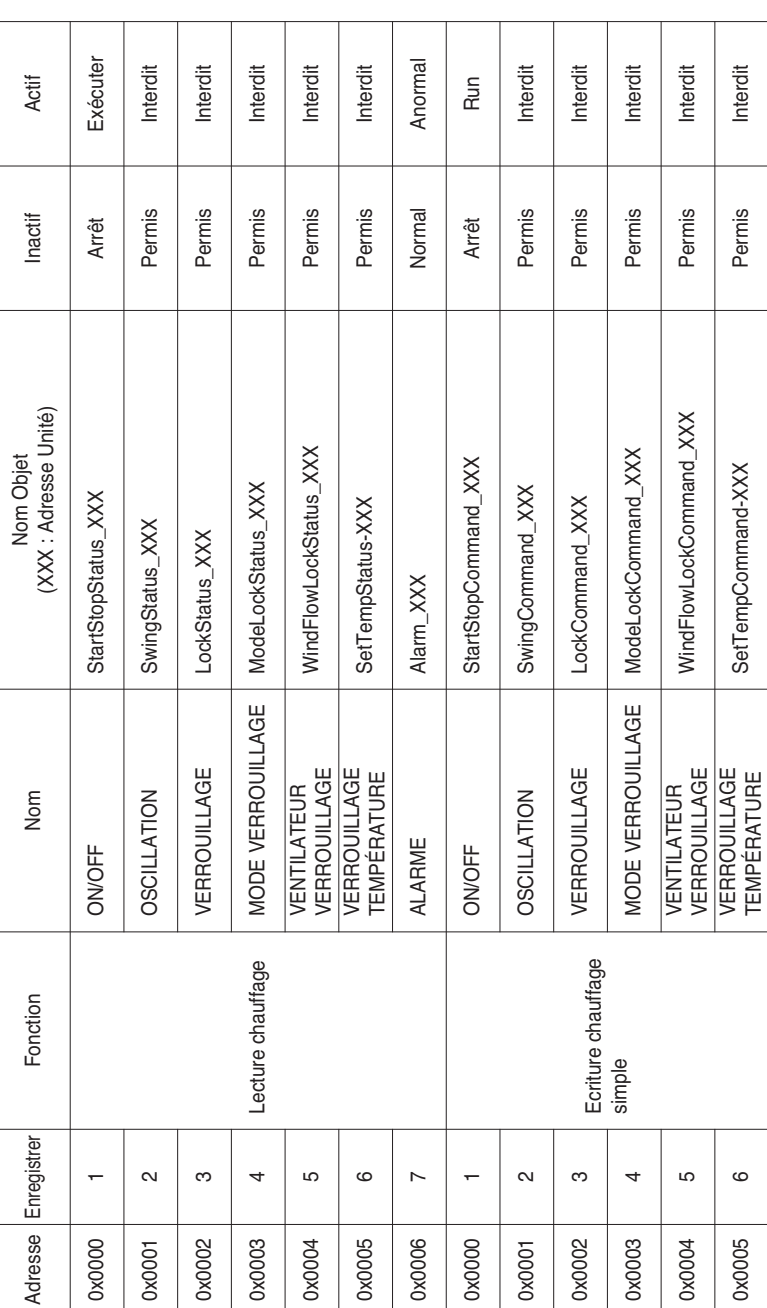

**FRANÇAIS**

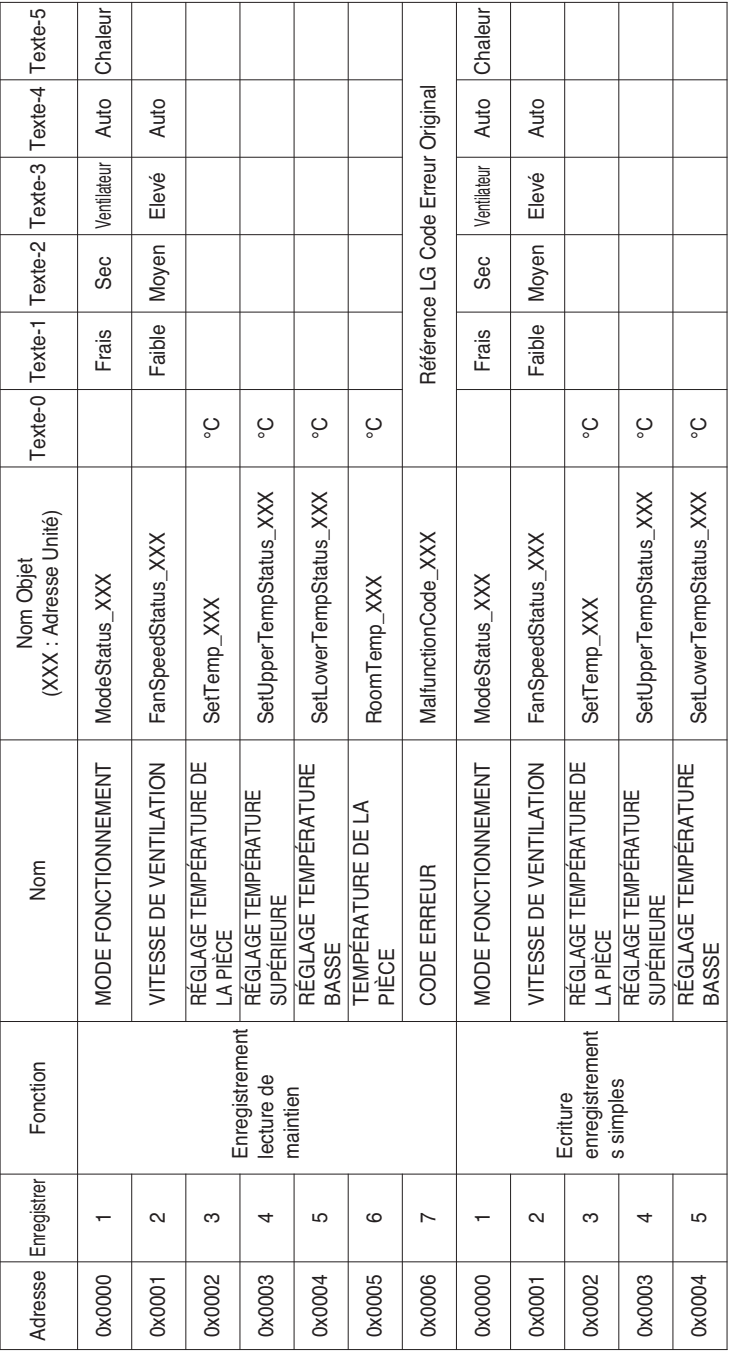

# Objets (Modbus-TCP)

# *Modbus Liste Eléments : Ventilation*

Fonction Code : 0x01 and 0x05

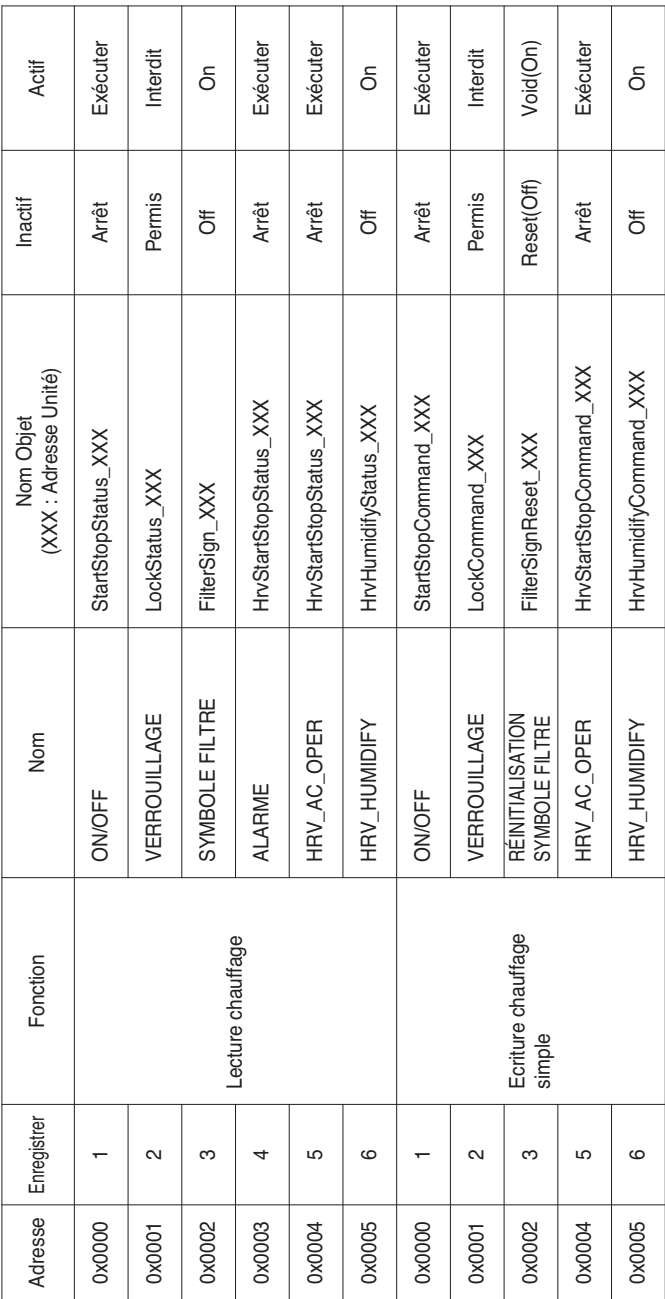

# Fonction Code : 0x03 and 0x06

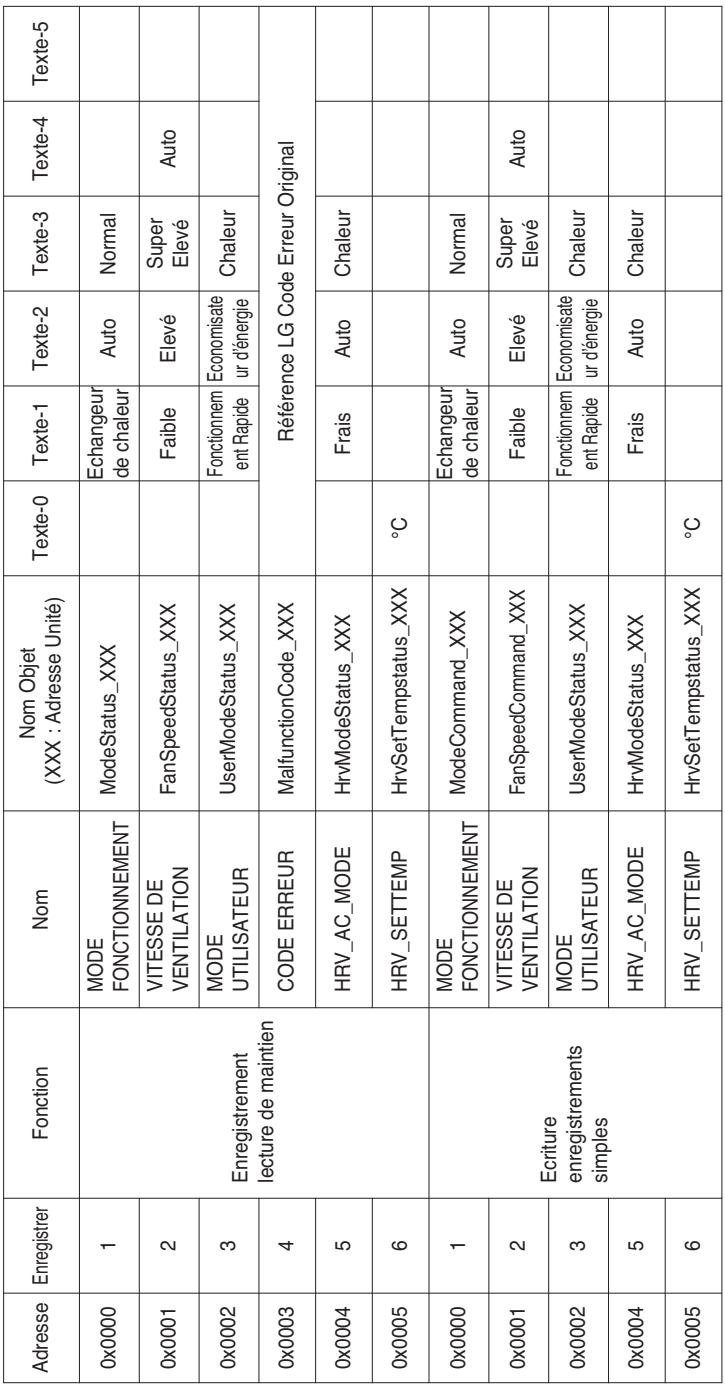

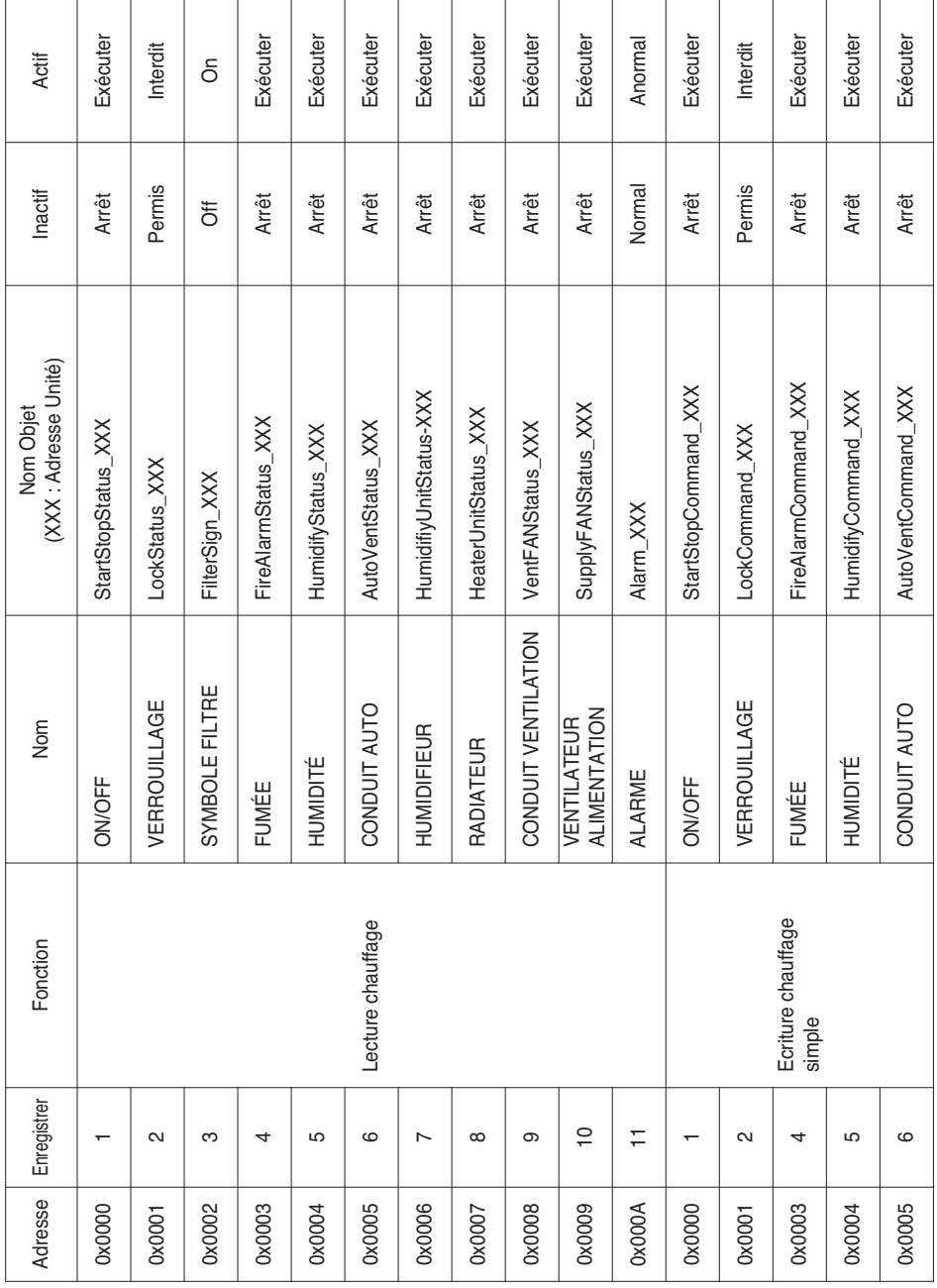

**FRANÇAIS**

Guide d'Installation / Utilisation *69*

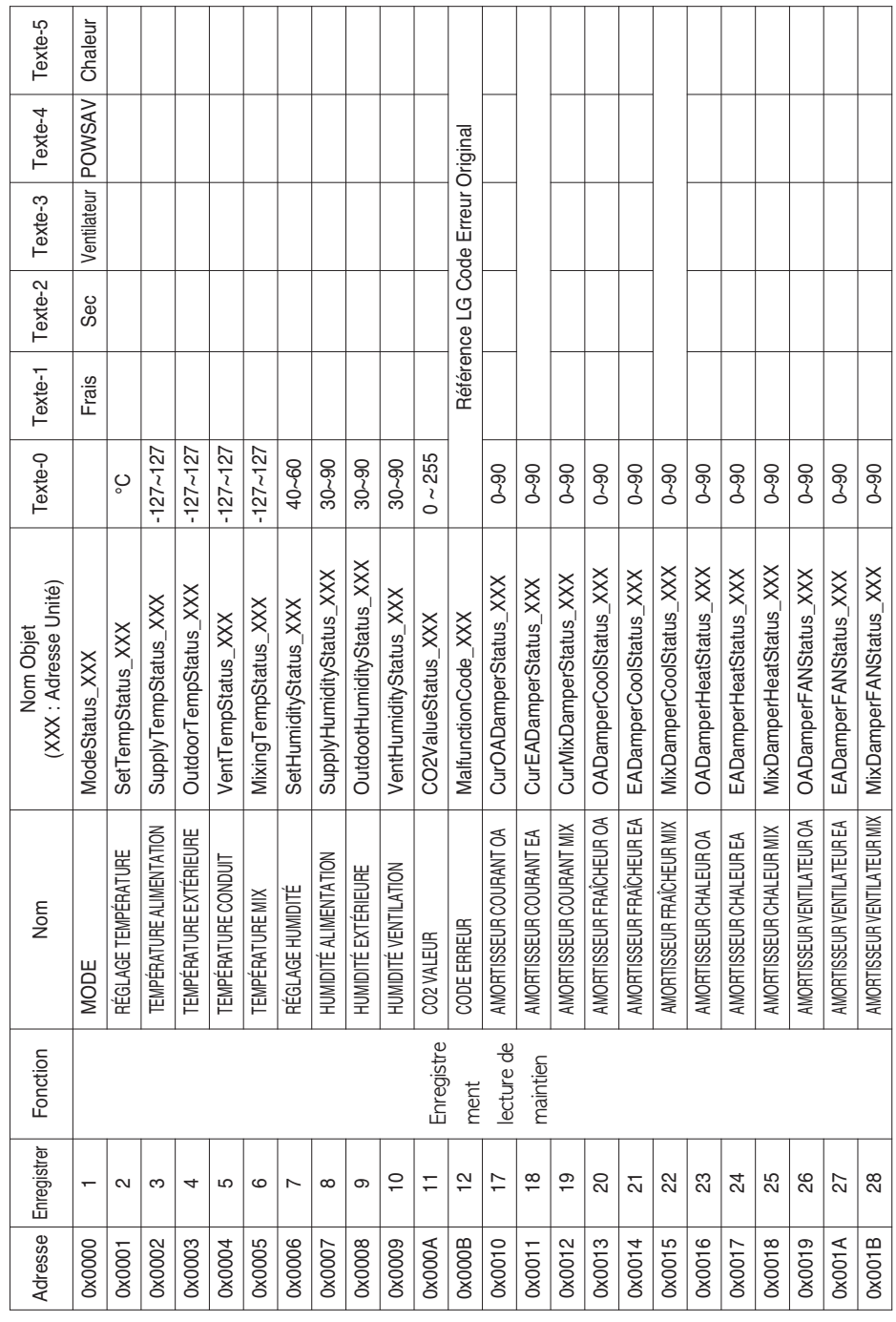

Fonction Code : 0x03

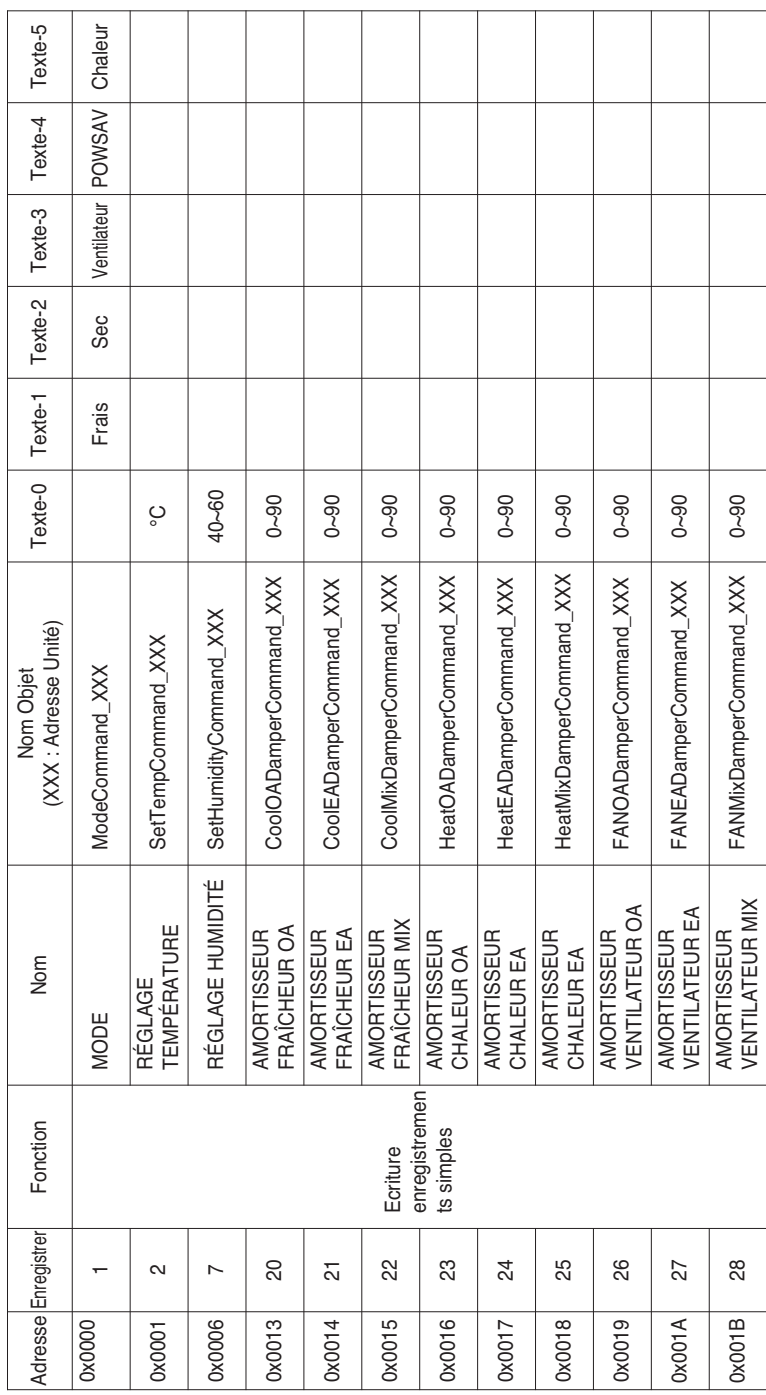

Fonction Code : 0x06

 $\overline{\phantom{a}}$ 

Guide d'Installation / Utilisation *71*

Définition locale d'ID d'objets – Le numéro de cas est pair, et il comprend le No. de l'unité intérieure et l'élément.

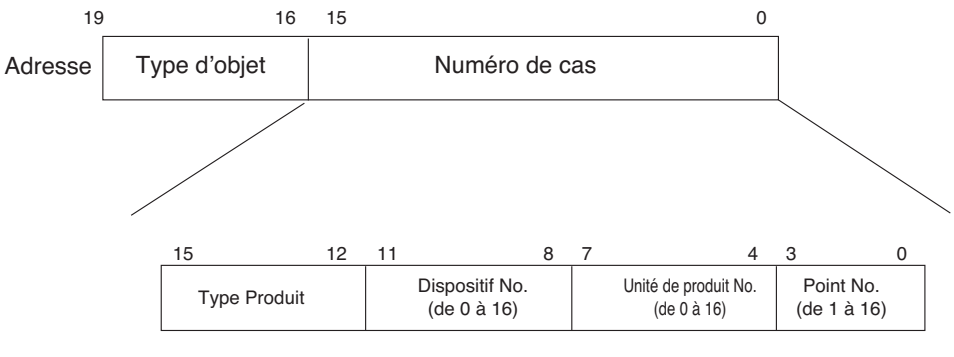

\* Type Objet (Chauffage : 0, Enregistrer : 4)

\* Type de produit (Intérieur : 0, Conduit : 4)

\*\* Dispositif : Groupe d'unités de produit (16EA)
## *Exemple de tableau de points*

Le tableau de points est passé à BMS, et BMS registre l'objet.

#### **• Cas à l'intérieur**

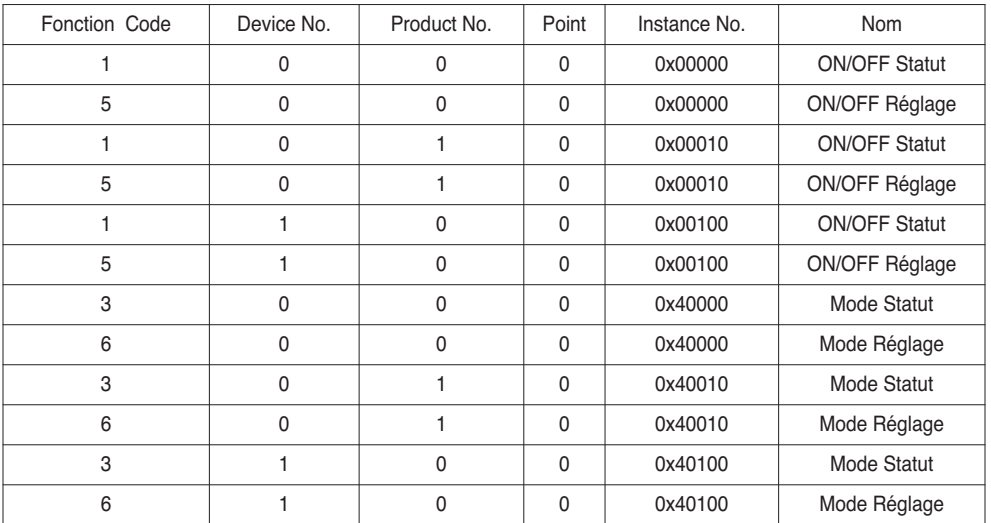

#### **• Cas conduit**

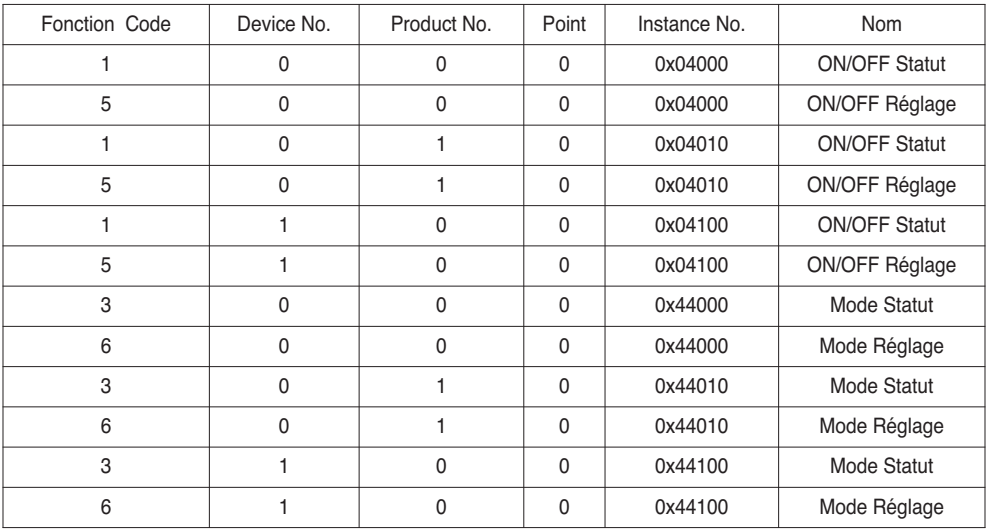

#### **• Cas AHU**

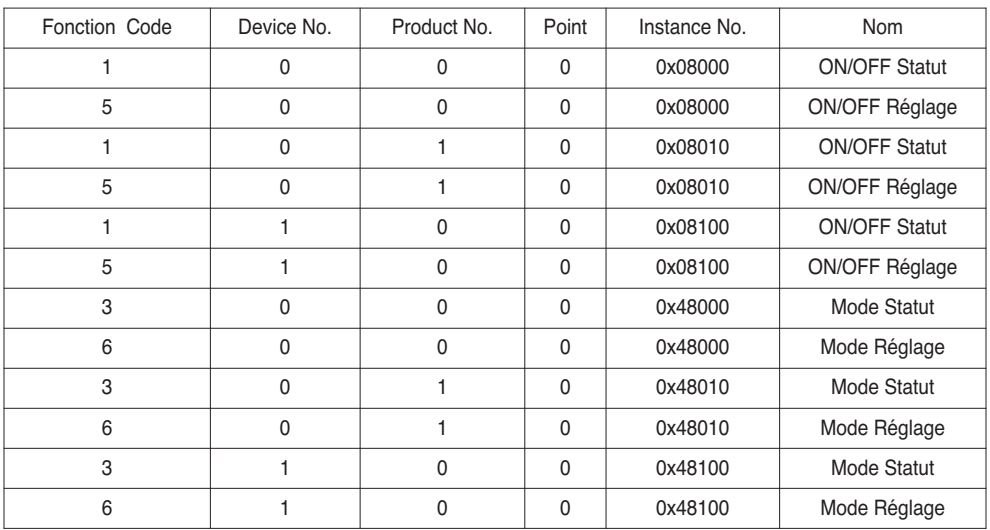

# **Analyse détaillée des objets**

### **1) Commun à tous les objets**

Les objets ayant rapport au climatiseur du point de vue de la communication sous BACnet sont décrit ci-dessous.

- Conditionneur en communication normale Des autres dispositifs BACnet peuvent avoir accès à chaque objet ayant rapport au climatiseur.
- Climatiseur déconnecté Des autres dispositifs BACnet percoivent qu'il n'y a pas d'objets ayant rapport au climatiseur. Donc, lorsque le service ReadProperty/WriteProperty est reçu, le suivant ErrorPDU est retourné. ErrorClass : OBJECT; ErrorType : UNKNOWN\_PROPERTY
- Erreur de communication du climatiseur Un autre dispositif BACnet peut avoir accès aux objets ayant rapport au climatiseur, mais la propriété Present\_Value sera lue à une valeur immédiatement avant l'erreur de communication.

## **2) MARCHE/ARRET (Réglage)**

Point numéro : 1

Nom d'objet : StartStopCommand\_XXX (XXX : adresse unité A/C)

Type d'objet : Binary Output

Sens : Cet objet est utilisé pour donner des ordres MARCHE/ARRET au climatiseur.

Propriété Present\_Value :

ACTIVE : ordre MARCHE

INACTIVE : ordre ARRET

**Remarques :** 1. L'ordre exécutée est transmise à l' A/C sans tenir compte de son état.

2. La propriété Present Value ne sera pas utilisée si jamais une propriété a été réglée auparavant.

## **3) MARCHE/ARRET (Statut)**

Point numéro : 2

Nom d'objet : StartStopStatus\_XXX (XXX: adresse unité A/C)

Type d'objet : Binary Input

Sens : Cet objet est utilisé pour monitorer l'état MARCHE/ARRET du climatiseur.

Propriété Present\_Value :

ACTIVE : MARCHE

INACTIVE : ARRET

**Remarques:** S'il y a une erreur de fonctionnement, sera réglée ACTIVE sans tenir compte de si l'A/C est en marche ou non.

### **4) Blocage (réglage)**

Point numéro : 3 Nom d'objet : LockCommand\_XXX (XXX: adresse unité A/C) Type d'objet : Binary Output Sens : Cet objet est utilisé pour régler le Blocage de l'autorité de contrôle de l'A/C. Propriété Present\_Value : ACTIVE : Bloqué (Restreint) INACTIVE : Débloqué (Non restreint)

### **5) Blocage (Statut)**

Point numéro : 4 Nom d'objet : LockStatus\_XXX (XXX: adresse unité A/C) Type d'objet : Binary Input Sens : Cet objet est utilisé pour monitorer le Blocage de l'autorité de contrôle de l'A/C. Propriété Present\_Value : ACTIVE : Bloqué (Restreint) INACTIVE : Débloqué (Non restreint)

## **6) Signe filtre**

Point numéro : 5 Nom d'objet : FilterSign\_XXX (XXX: adresse unité A/C) Type d'objet : Binary Input Sens : Cet objet est utilisé pour monitorer l'état des filtres des conduits. Propriété Present\_Value : ACTIVE : L'information du signe de filtre est ALLUMEE. INACTIVE : L'information du signe de filtre est ARRETEE. **Remarques**: Cet objet est compatible avec la fonction Intrinsic Reporting. Lorsque la propriété Present\_Value change, l'Evènement correspondant sera transmis si l'Evènement a été registré.

## **7) Réinitialisation du signe du filtre**

Point numéro : 6

Nom d'objet : FilterSignReset\_XXX (XXX: adresse unité A/C)

Type d'objet : Binary Value

Sens : Cet objet est utilisé pour réinitialiser l'indication de limite °Øs du conduit.

Propriété Present\_Value :

INACTIVE : L'information d'indication du filtre est réinitialisée.

- Remarques: 1. Pendant une opération de lecture de la propriété Present Value, la Réinitialisation du signe de limite du filtre aura toujours la même valeur que l'objet Signe limite du filtre.
	- 2. Seulement si INACTIVE est écrit sur la propriété Present\_Value pendant une opération d'écriture, l'information de signe de filtre réinitialise les signes ALLUMES et rien ne sera exécuté même si ACTIVE est écrit.
	- 3. Cet objet est compatible avec la fonction Intrinsic Reporting. Lorsque la propriété Present\_Value change, l'Evènement correspondant sera transmis si l'Evènement a été registré.

### **8) Mode de fonctionnement (Réglage)**

Point numéro : 7

Nom d'objet : ModeCommand\_XXX (XXX: adresse unité A/C)

Type d'objet : Multistate Output

Sens : Cet objet est utilisé pour régler les modes de fonctionnement du climatiseur. Propriété Present\_Value :

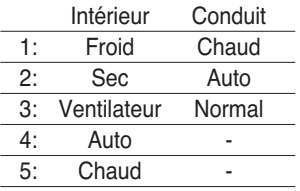

**Remarques**: 1. La propriété Present\_Value sera réglée à « 1: Frais » comme valeur par défaut si jamais une propriété a été réglée auparavant.

2. Le climatiseur ignorera l'ordre à un objet qui n'a pas le droit de sélectionner un mode de fonctionnement. Donc, le système contrôlé/monitoré ne doit pas utiliser cet objet pour le climatiseur sans avoir le droit de sélectionner un mode de fonctionnement.

### **9) Mode de fonctionnement (Statut)**

#### Point numéro : 8

Nom d'objet : ModeStatus\_XXX (XXX: adresse unité A/C)

Type d'objet : Multistate Input

Sens : Cet objet est utilisé pour monitorer les modes de fonctionnement du climatiseur. Propriété Present\_Value :

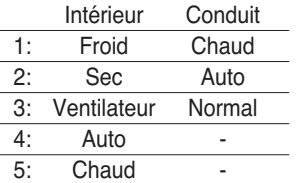

## **10) Oscillation (Réglage)**

Point number: 9 Point numéro : 9 Nom d'objet : SwingCommand\_XXX (XXX: adresse unité A/C) Type d'objet : Binary Output Sens : Cet objet est utilisé pour régler la direction d'air de l'unité intérieure. Propriété Present\_Value : ACTIVE : Démarrage INACTIVE : Arrêt

### **11) Oscillation (Statut)**

Point numéro : 10 Nom d'objet : SwingStatus\_XXX (XXX: adresse unité A/C) Type d'objet : Binary Input Sens : Cet objet est utilisé pour monitorer la direction d'air de l'unité intérieure. Propriété Present\_Value : ACTIVE : En marche INACTIVE : Arrêté

### **12) Vitesse du ventilateur (Réglage)**

Point numéro : 11 Nom d'objet : FanSpeedCommand\_XXX (XXX: adresse unité A/C) Type d'objet : Multistate Output Sens : Cet objet est utilisé pour régler le flux d'air de l'A/C. Propriété Present\_Value :

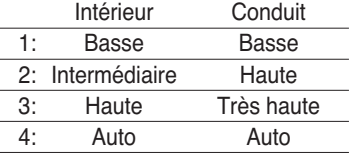

**Remarques**: L'A/C ne tiendra pas en compte l'ordre de l'objet qui ne peut pas sélectionner le mode de fonctionnement. Donc, le système contrôlé/monitoré ne doit pas utiliser l'objet qui ne peut pas sélectionner le mode de fonctionnement.

## **13) Vitesse du ventilateur (Statut)**

Point numéro : 12

Nom d'objet : FanSpeedStatus\_XXX (XXX: adresse unité A/C) Type d'objet : Multistate Input Sens : Cet objet est utilisé pour monitorer le flux d'air de l'A/C. Propriété Present\_Value :

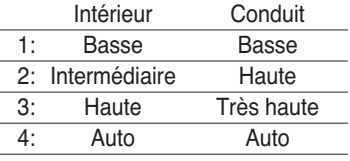

**Remarques**: La propriété Present\_Value sera réglée sur « 1 : Basse » comme résultat par défaut si la propriété n'a jamais été réglée auparavant.

#### **14) Régler température de salle**

Point numéro : 13

Nom d'objet : SetRoomTemp\_XXX (XXX: adresse unité A/C)

Type d'objet : Analog Value

Sens : Cet objet est utilisé pour régler la température de salle du climatiseur.

Propriété Present\_Value :

Température (°C)

#### **Remarques :**

- 1. Cette unité est seulement destinée aux unités intérieures, et l'écart de température réglable est de 18  $\sim$  35°C.
- 2. Lorsque l'enregistrement COV est effectué, le COV sera informé au moment où serait détecté un changement de température d'au moins 1°C.

### **15) Température de salle**

Point numéro : 14

Nom d'objet : RoomTemp\_XXX (XXX: adresse unité A/C)

Type d'objet : Analog Input

Sens : Cet objet est utilisé pour monitorer la température de la salle où est placé le climatiseur. Propriété Present\_Value :

Température (°C)

**Remarques**: Cet objet est seulement pour les unités intérieures, et il informe les données de température de salle mesurées par les unités intérieures.

## **16) Alarme**

Point numéro : 15 Nom d'objet : Alarm\_XXX (XXX: adresse unité A/C) Type d'objet : Analog Input Sens : Cet objet est utilisé pour monitorer l'alarme. Propriété Present\_Value : ACTIVE : Anormal INACTIVE : Normal

## **17) Code d'erreur**

Point numéro : 16 Nom d'objet : MalfunctionCode\_XXX (XXX: adresse unité A/C) Type d'objet : Analog Input Sens : Cet objet est utilisé pour monitorer les détails de l'état d'erreur lorsque le climatiseur a une erreur. Propriété Present\_Value : Code d'erreur (Ecart entre 1 et 255) **Remarques**: Pour ces descriptions de code d'erreur d'objet, consultez le tableau correspondant dans « Référence LG Code d'erreur original ».

#### **18) Mode utilisateur (Réglage)**

Point numéro : 17

Nom d'objet : UserModeCommand\_XXX (XXX: adresse unité A/C)

Type d'objet : Multistate Output

Sens : Cet objet est utilisé pour régler le mode de fonctionnement élémentaire dans le conduit, et aussi pour des modes de fonctionnement additionnels (rafraîchir vite, efficience énergétique et chauffage).

Propriété Present\_Value :

1 : Rafraîchir vite

2 : Efficience énergétique

3 : Chauffage

**Remarques**: Cet objet est seulement pour le conduit, et n'est pas applicable si la propriété n'a jamais été réglée auparavant.

#### **19) Mode utilisateur (Statut)**

Point numéro : 18

Nom d'objet : UserModeStatus\_XXX (XXX: adresse unité A/C)

Type d'objet : Multistate Input

Sens : Cet objet est utilisé pour monitorer le mode de fonctionnement élémentaire dans le conduit. Propriété Present\_Value :

- 1 : Efficience énergétique
- 2 : Efficience énergétique
- 3 : Chauffage

**Remarques** : Cet objet est seulement pour le conduit, et n'est pas applicable si la propriété n'a jamais été réglée auparavant.

#### **20) Réglage Température (Statut)**

Point numér: 19

Nom d'objet: SetTempStatus\_XXX (XXX: A/C Adresse Unité)

Type Objet: Analog Output

Signification: Cet Objet est utilisé pour contrôler la température réglée de l'unité de contrôle de la climatisation.

Propriété Valeur\_Actuelle:

Température(°C)

**Remarques** : Cet Objet est uniquement destiné à l'unité intérieure, et indique les données relatives à la température de la pièce mesurées par les unîtes intérieures.

### **21) Accumulateur Distribution Courant (Statut)**

Point numér: 20

Nom d'objet: AccumPowerStatus\_XXX (XXX: A/C Adresse Unité)

Type Objet: Analog Input

Signification: Cet objet est utilisé pour contrôler la distribution de l'accumulateur de courant de l'unité de contrôle de la climatisation.

Propriété Valeur\_Actuelle:

Variation de 0 à 255 (Distribution de Courant : Taux \* 100Watt)

## **22) Mode Fonctionnement Climatisation (Réglage)**

Point numér: 21

Nom d'objet: HrvModeCommand\_XXX (XXX: Adresse Unité DXHRV)

Type Objet: Multistate Output

Signification: Cet objet est utilisé pour régler le mode fonctionnement climatisation du DXHRV.

- 1 : Frais
- 2 : Auto
- 3 : Chaleur

## **23) Mode Fonctionnement Climatisation (Statut)**

Point numér: 22

Nom d'objet: HrvModeStatus\_XXX (XXX: DXHRV Adresse Unité)

Type Objet: Multistate Input

Signification: Cet objet est utilisé pour contrôler le mode fonctionnement climatisation du DXHRV.

Propriété Valeur\_Actuelle:

- 1 : Frais
- 2 : Auto
- 3 : Chaleur

## **24) AC ON/OFF (Réglage)**

Point numér: 23 Nom d'objet: HrvStartStopCommand\_XXX (XXX: DXHRV Adresse Unité) Type Objet: Binary Output Signification: Cet objet est utilisé pour régler le statut Marche/Arrêt de la climatisation du DXHRV. Propriété Valeur\_Actuelle: ACTIVE: ON command INACTIVE: OFF command

## **25) AC ON/OFF (Réglage)**

Point numér: 24 Nom d'objet: HrvStartStopStatus\_XXX (XXX: DXHRV Adresse Unité) Type Objet: Binary Input Signification: Cet objet est utilisé pour contrôler le statut Marche/Arrêt de la climatisation du DXHRV. Propriété Valeur\_Actuelle: ACTIVE: ON INACTIVE: OFF

#### **26) AC Humidifier (Réglage)**

Point numér: 25 Nom d'objet: HrvHumidifyCommand\_XXX (XXX: DXHRV Adresse Unité) Type Objet: Binary Output Signification: Cet objet est utilisé pour régler le Statut Humidité de la climatisation du DXHRV. Propriété Valeur\_Actuelle: ACTIVE: ON command INACTIVE: OFF command

#### **27) AC Humidifier (Statut)**

Point numér: 26 Nom d'objet: HrvStartStopStatus\_XXX (XXX: DXHRV Adresse Unité) Type Objet: Binary Input Signification: Cet objet est utilisé pour contrôler le Statut Humidité de la climatisation du DXHRV Propriété Valeur\_Actuelle: ACTIVE: ON INACTIVE: OFF

### **28) Réglage Température supérieure (Réglage)**

Point numér: 27

Nom d'objet: SetUpperTempCommand\_XXX (XXX: A/C Adresse Unité)

Type Objet: Analog Value

Signification: Cet objet est utilisé pour régler la température supérieure pour l'air conditionné. Propriété Valeur\_Actuelle:

Temperature(°C)

#### **Remarques**:

- 1. Cette unité est uniquement destine aux unîtes intérieures, et le réglage approximatif de la température supérieure varie entre 18~30°C.
- 1°C est détecté.

### **29) Réglage Température supérieure (Statut)**

Point numér: 28

Nom d'objet: SetUpperTempStatus\_XXX (XXX: A/C Adresse Unité)

Type Objet: Analog Input

Signification: Cet objet est utilisé pour contrôler le réglage de la température supérieure de l'unité intérieure.

Propriété Valeur\_Actuelle:

Temperature (°C)

**Remarques**: Cet objet est uniquement destine aux unîtes intérieures, et indique le réglage des données relatives à la température supérieure des unîtes intérieures.

## **30) Réglage température basse (Réglage)**

Point numér: 29

Nom d'objet: SetLowerTempCommand\_XXX (XXX: A/C Adresse Unité)

Type Objet: Analog Value

Signification: Cet objet est utilisé pour régler la température inférieure de l'air conditionné. Propriété Valeur\_Actuelle:

Temperature (°C)

#### **Remarques**:

1. Cette unité est uniquement destine aux unîtes intérieures, et le réglage approximatif de la température inférieure varie entre 18~30°C.

1°C is detected.

## **31) Réglage température basse (Statut)**

Point numér: 30

Nom d'objet: SetLowerTempStatus\_XXX (XXX: A/C Adresse Unité)

Type Objet: Analog Input

Signification: Cet objet est utilisé pour contrôler le réglage de la température inférieure de l'unité intérieure.

Propriété Valeur\_Actuelle:

Temperature (°C)

**Remarques**: Cet objet est uniquement destine aux unîtes intérieures, et indique le réglage des données relatives à la température inférieure des unîtes intérieures.

## **32) Mode Verrouillage (Réglage)**

Point numér: 31 Nom d'objet: ModeLockCommand\_XXX (XXX: A/C Adresse Unité) Type Objet: Binary Output Signification: Cet objet est utilisé pour régler le mode verrouillage de l'unité de contrôle de la climatisation. Propriété Valeur\_Actuelle: ACTIVE: Lock (Restricted) INACTIVE: Déverrouiller (Non Restreint)

## **33) Mode Verrouillage (Statut)**

Point numér: 32 Nom d'objet: ModeLockStatus\_XXX (XXX: A/C Adresse Unité) Type Objet: Binary Input Signification: Cet objet est utilisé pour régler le mode verrouillage de l'unité de contrôle de la climatisation. Propriété Valeur\_Actuelle: ACTIVE: Lock (Restricted) INACTIVE: Déverrouiller (Non Restreint)

# **Initialisation lors du démarrage**

Le système est conçu pour reconnaître les climatiseurs connectés. Après l'allumage du système, la reconnaissance des climatiseurs peut tarder une minute environ. Pendant cette période, vous pourriez recevoir le suivant PDU d'erreur si vous accédez à un objet correspondant à un climatiseur.

#### ErrorClass=Object

Si il y a un essai de lire la propriété Object List de l'objet Device d'un climatiseur pendant la période de reconnaissance ci-dessus, vous pourriez recevoir le suivant PDU d'erreur si le climatiseur n'a pas été déjà reconnu.

ErrorClass=Device

Pour des détails sur les réponses d'erreur, voir l'appendice 3.

Réglage de l'Horloge

Le service Timesynchronization vous permet de régler l'heure selon l'heure locale.

En outre, le service UTC Timesynchronization vous permet de régler l'heure selon l'heure UTC.

# **Fonction de Notification**

## *Notification d'Evènement*

#### **1) Enregistrement de destination de notification d'évènement**

Il est possible d'utiliser le service AddListElement pour enregistrer l'information de destination de notification sur la propriété Recipient List de l'objet Notification Class.

#### **2) Effacement de destination de notification d'évènement**

Le service RemoveListElement peut être utilisé pour effacer l'information de destination de notification de l'objet Notification Class.

#### **3) Destination de notification d'évènement dans la mémoire**

La Destination de notification d'événement enregistrée est stockée dans la mémoire. Lorsque le système est allumé, la Destination de notification d'événement sera initialisée avec les informations stockées. La Destination de notification d'événement sera stockée cinq secondes après l'enregistrement ou l'effacement.

## *Notification COV (Changement de Valeur)*

Les requêtes de notification COV sont acceptées au moyen du service SubscribeCOV.

#### **1) Réglage des COV confirmés ou non confirmés.**

Cette fonction est présente selon les spécifications BACNet.

#### **2) Réglage de la durée de vie de la souscription.**

Cette fonction est présente selon les spécifications BACNet.

Si il y a une notification COV au moment du changement d'état, la différence entre l'heure registrée et l'heure actuelle sera calculée. Si la différence est plus grande que la durée de vie de la souscription inscrite, celle-ci sera considérée périmée et éliminée. Alors, si il y a un changement de l'heure de l'horloge, la durée de vie de la souscription pourra être différente de la valeur réglée.

#### **3) Mémoire après interruption de l'alimentation du système**

Cette fonction n'est pas présente. Les informations d'inscription ne sont pas stockées dans la mémoire, et elles seront perdues en cas de panne électrique. Selon les spécifications BACNet, il n'y a pas d'obligation de garantir la continuité des souscriptions au-delà des pannes électriques.

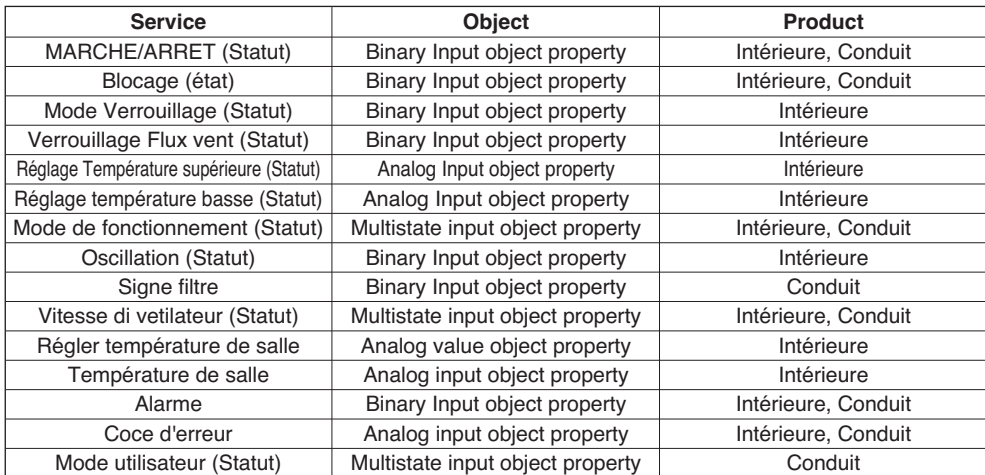

Les services COV présents se trouvent dans le tableau suivant.

# **Dépannage**

- **Problème**: Le LED énergie du Gateway BACnet n'est pas allumé. ✇ Si l'électricité arrive normalement, le LED énergie est allumé.
- **Cause possible** : L'appareil est hors tension L'adaptateur indiqué n'est pas utilisé
- **Diagnose**

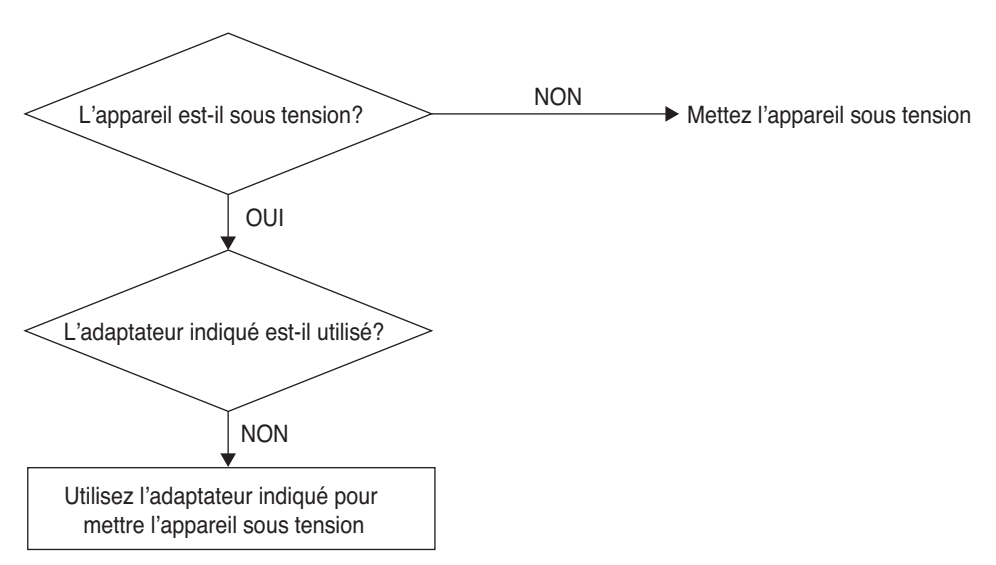

## **A CAUTION**

L'interrupteur d'allumage doit être éteint lors de connecter ou déconnecter le Gateway BACnet à un autre dispositif. Si non, la passerelle peut résulter endommagée.

**- Problème** : Le LED DE MARCHE de Gateway BACnet ne clignote pas.

✇ Si la passerelle marche normalement, le LED DE MARCHE clignote périodiquement.

- **Cause possible** : L'appareil est hors tension
	- Le logiciel n'est pas correctement installé
- **Diagnose**

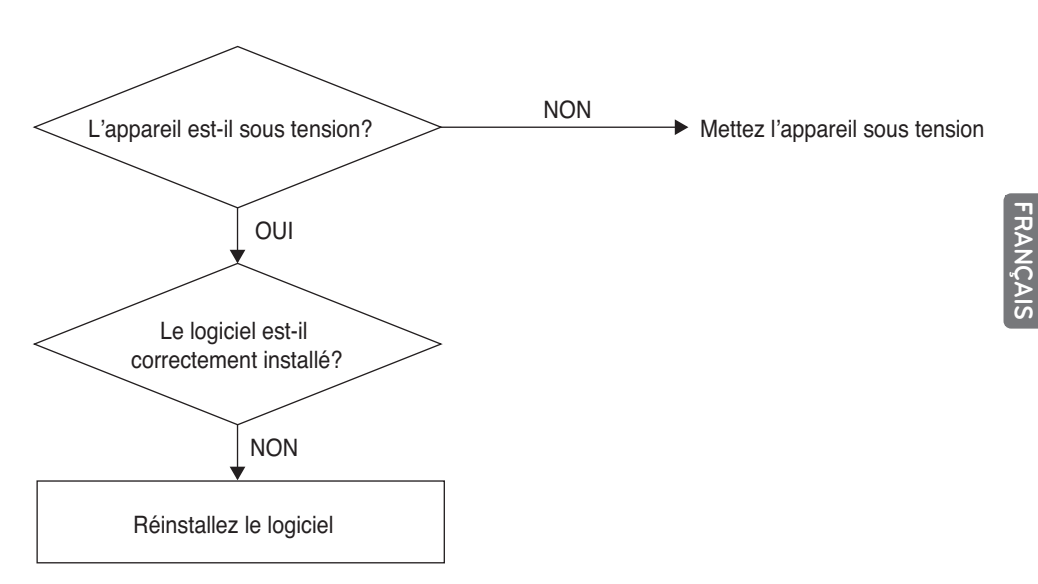

- **Problème** : Le LED LNK/ACT d'Ethernet 1.2 du Gateway BACnet n'est pas allumé ou ne clignote pas.✇ Le LED LNK/ACT est allumé si la communication LAN de la passerelle marche correctement.
- **Cause possible** : Le concentrateur ne reçoit pas d'énergie
	- La passerelle est déconnectée du concentrateur
	- La passerelle n'est pas connectée au concentrateur avec un câble direct
- **Diagnose**

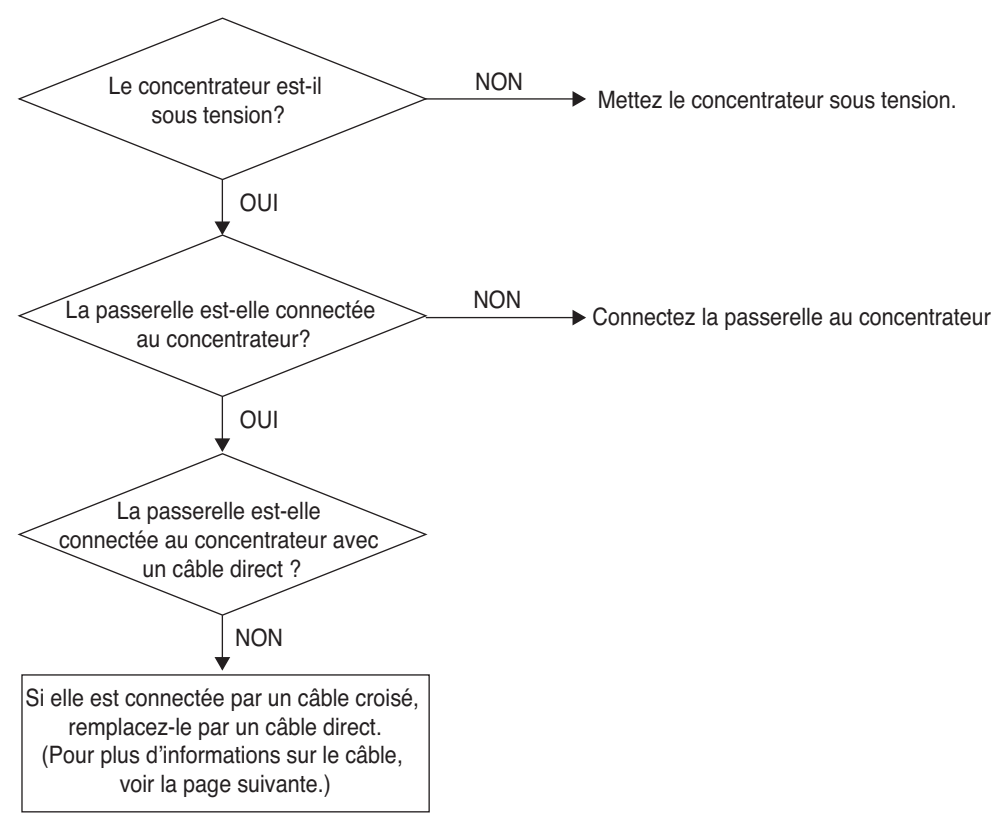

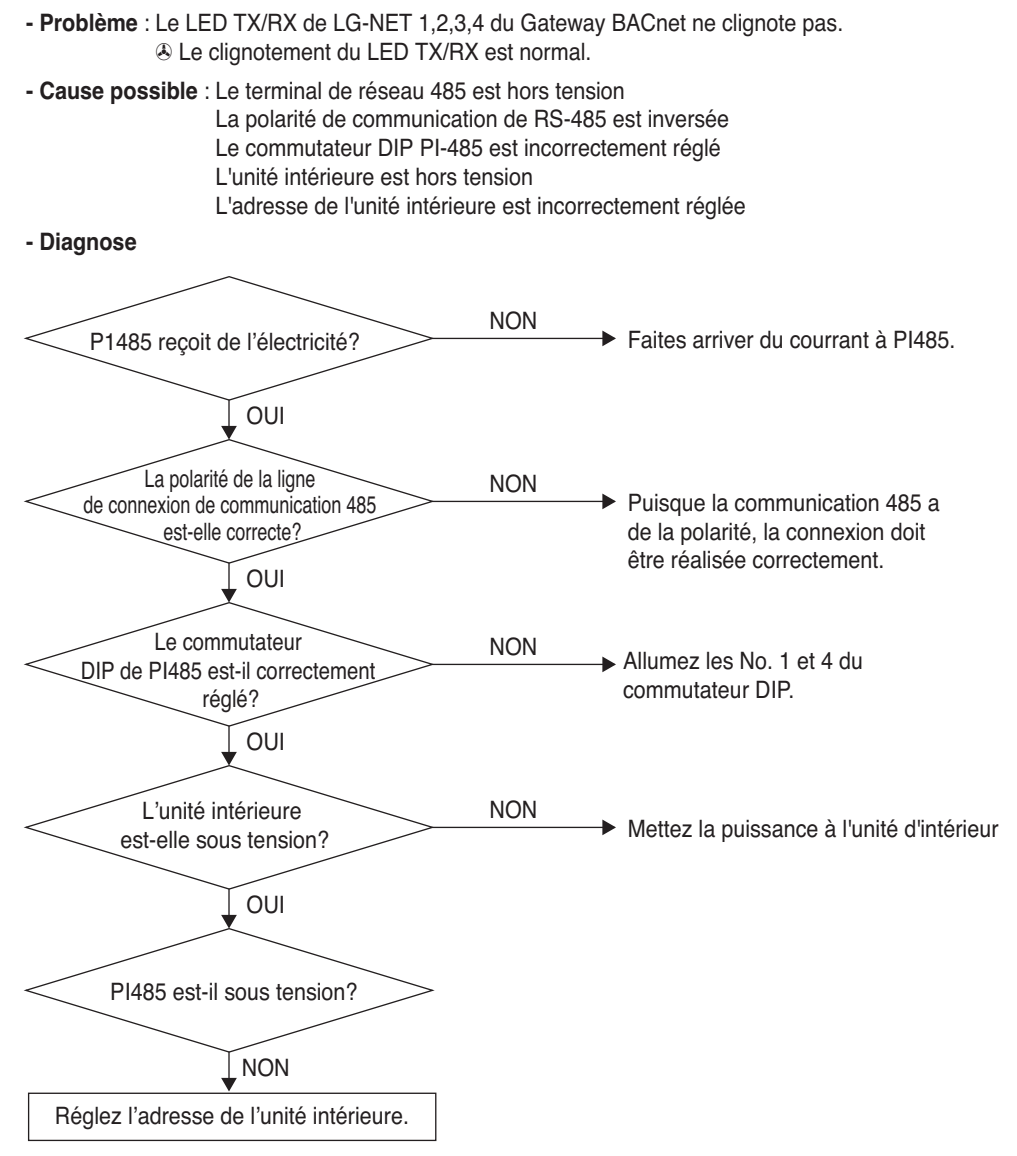

**FRANÇAIS**

**- Problème** : L'unité intérieure n'est pas retrouvée lors de vérifier si l'unité intérieure est connectée ou non au moyen de la fonction Serveur réseau.

✇ Normalement, les unités intérieures sont affichées sur le Serveur réseau en nombre égal à celui des unités intérieures installées.

- **Cause possible** : L'adresse IP et l'adresse passerelle du Gateway BACnet sont réglées
	- incorrectement.
	- Le câble LAN est utilisé incorrectement
	- La polarité entre PI 485 est la passerelle est inversée

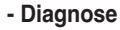

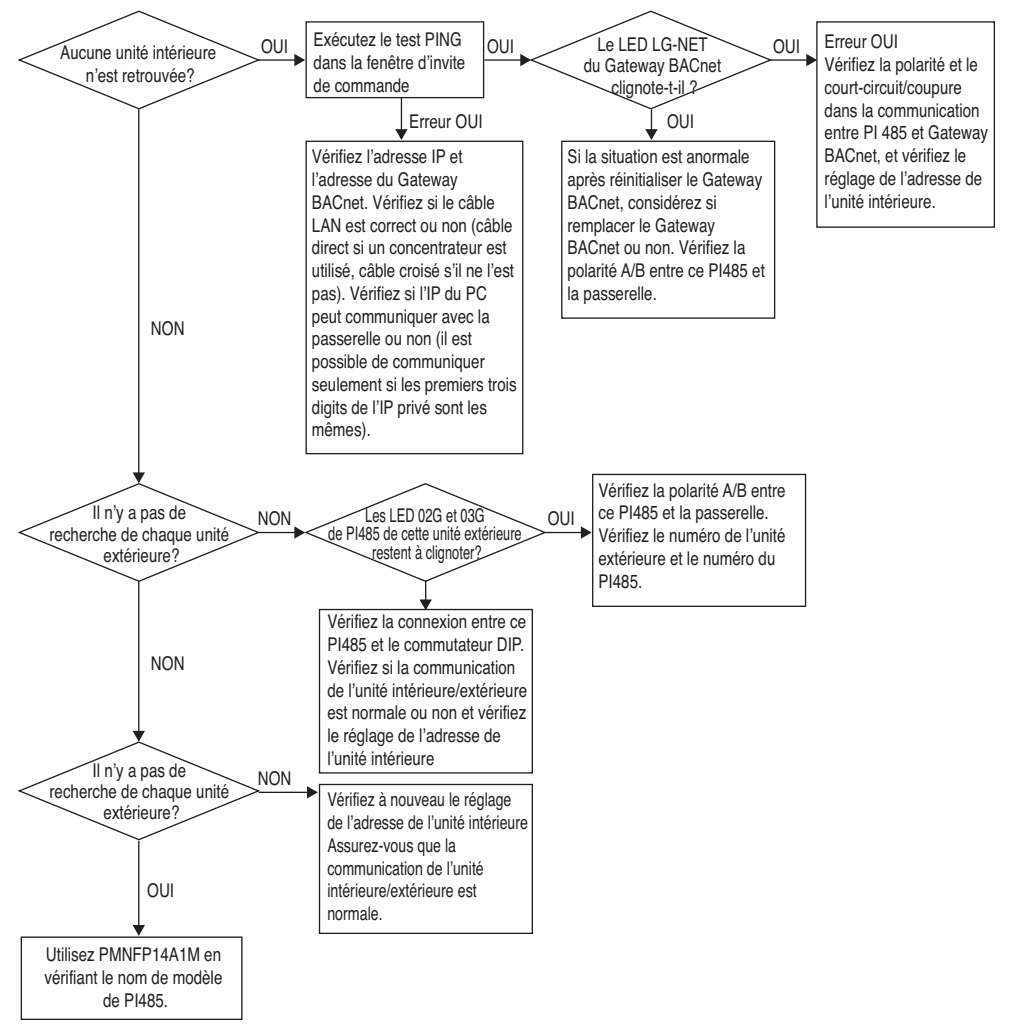

# **Comment différencier les Câbles Directs des Câbles Croisés**

Le câble UTP (à paires torsadées non blindées) contient 8 bandes de câble, et les câbles effectivement utilisés pour la transmission de données dans un environnement LAN sont les câbles de réception (RX) No. 1 et 2 et de transmission (TX) No. 3 et 6, contenant 4 conducteurs. Ils sont classés en deux types, selon la méthode pour connecter les câbles pour réception et transmission.

Câble croisé – Utilisé pour connexion 1:1 entre les mêmes équipements du réseau.

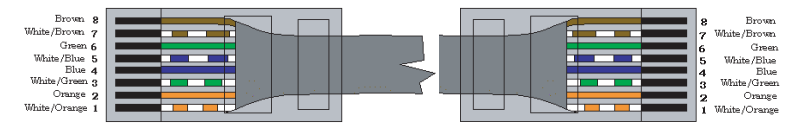

Méthode de connexion par câble direct

Câble direct – Aussi appelé câble droit 1:1 et utilisé pour connecter les autres équipements du réseau.

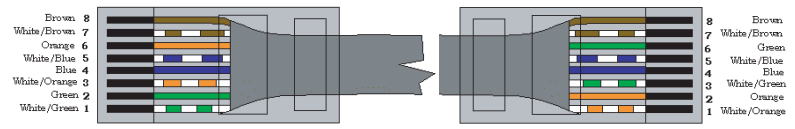

Méthode de connexion par câble croisé

# **Guide du logiciel open source**

Le fichier exécutable et la bibliothèque GPL/LGPL suivants utilisés dans ce produit se conforment au contrat de licence GPL/LGPL.

#### **Fichiers exécutables GPL**

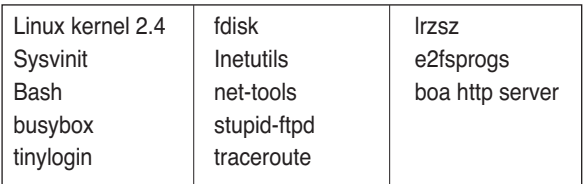

#### **Bibliothèques LGPL**

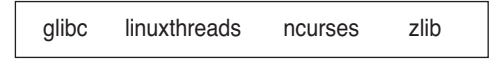

Si vous demandez le code source à LG Electronics Co. au moyen de la suivante adresse électronique, nous vous le fournirons contre le paiement du prix du support et des coûts de délivrance.

: da\_opensource @lge.com

Cette proposition est valable pour les trois années suivantes à l'acquisition de ce produit distribué par LG Electronics Co.

Vous pouvez télécharger la copie originelle de la licence GPL/LGPL sur

http://www.systemaircon.com

Certains des logiciels utilisés dans ce produit sont conformes au copyright suivant.

# **Appendice 1**

## *Interopérabilité des Blocs de Constructions Compatibles de BACnet*

#### **• BIBBs de Partage de données**

(■ : Compatible, ❏ : Non compatible)

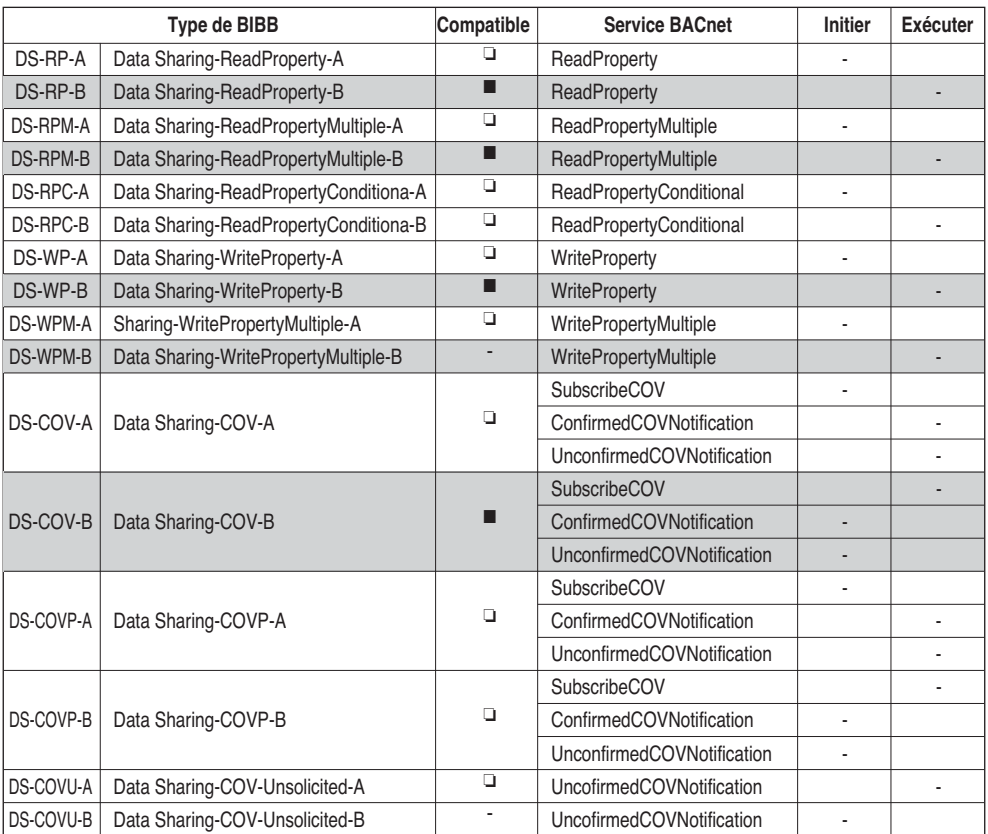

**BIBBs : BACnet Interoperability Building Blocks Supported**

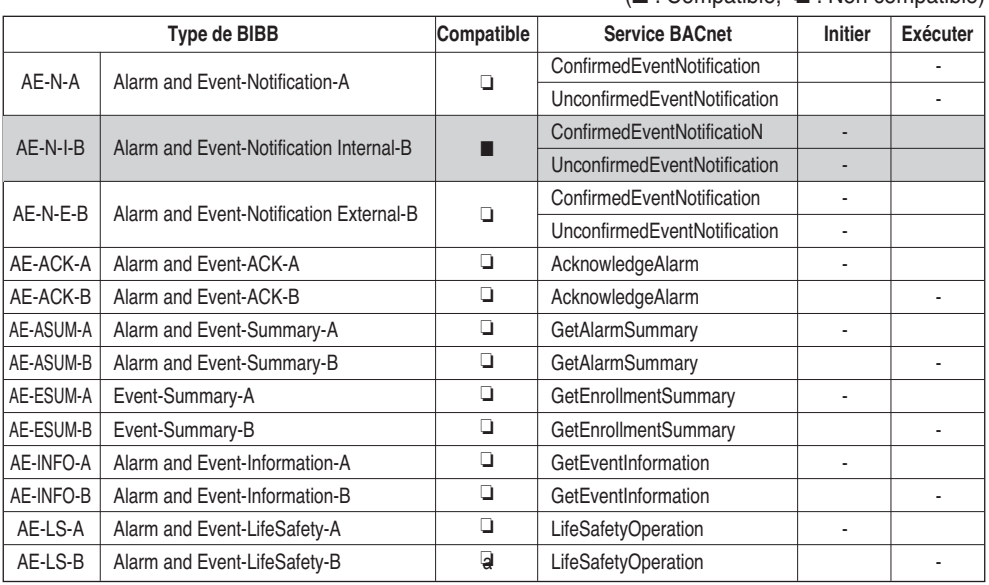

### **• BIBBs d'administration d'alarme et d'évènements** (■ : Compatible, ❏ : Non compatible)

### **• BIBBs de Calendrier**

(■ : Compatible, ❏ : Non compatible)

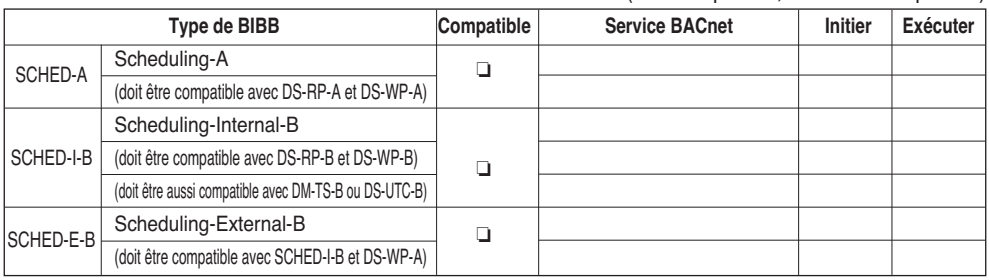

### **• Trending BIBBs**

(■ : Compatible, ❏ : Non compatible)

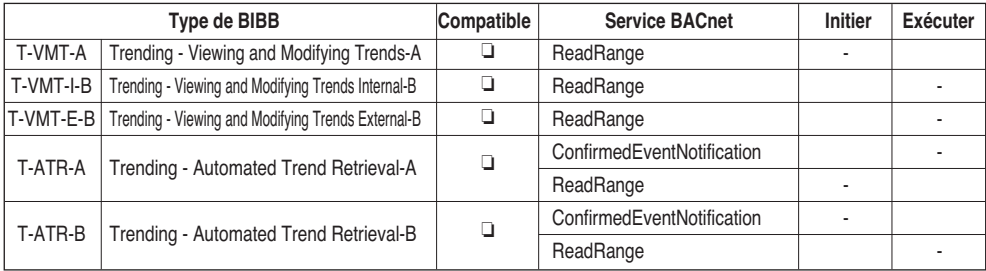

### **• Gestion de l'appareil BIBBs (1)**

(■ : Compatible, ❏ : Non compatible)

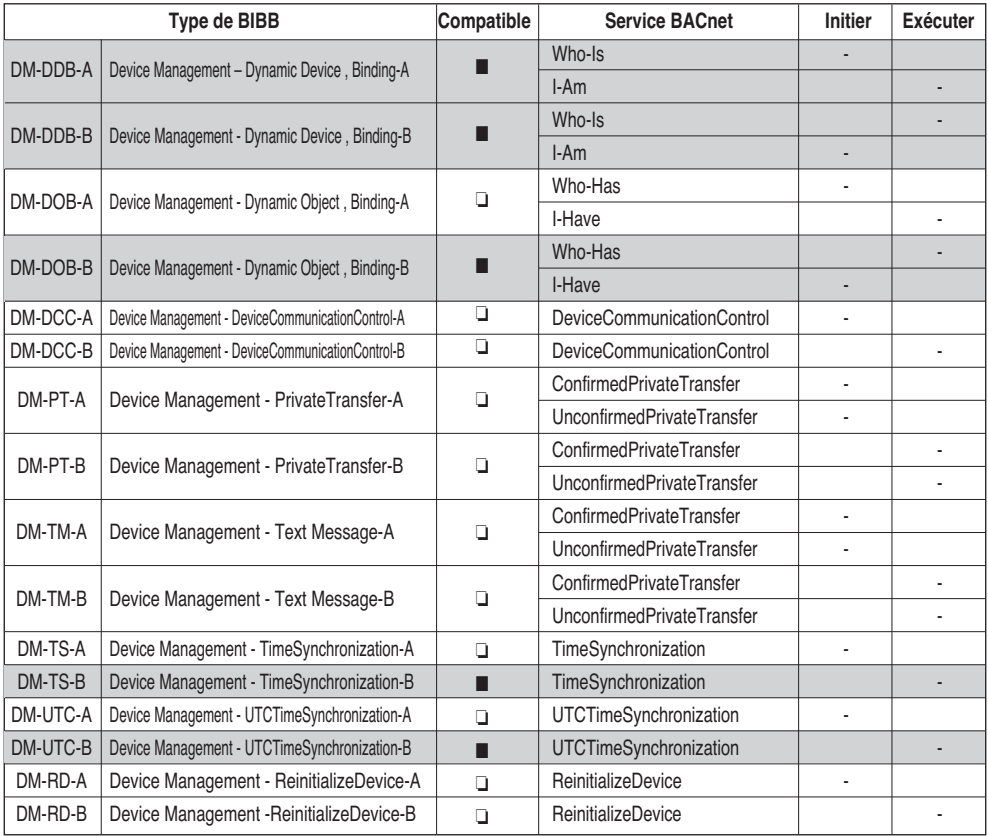

## **• Gestion de l'appareil BIBBs (2)** (■ : Compatible, ❏ : Non compatible)

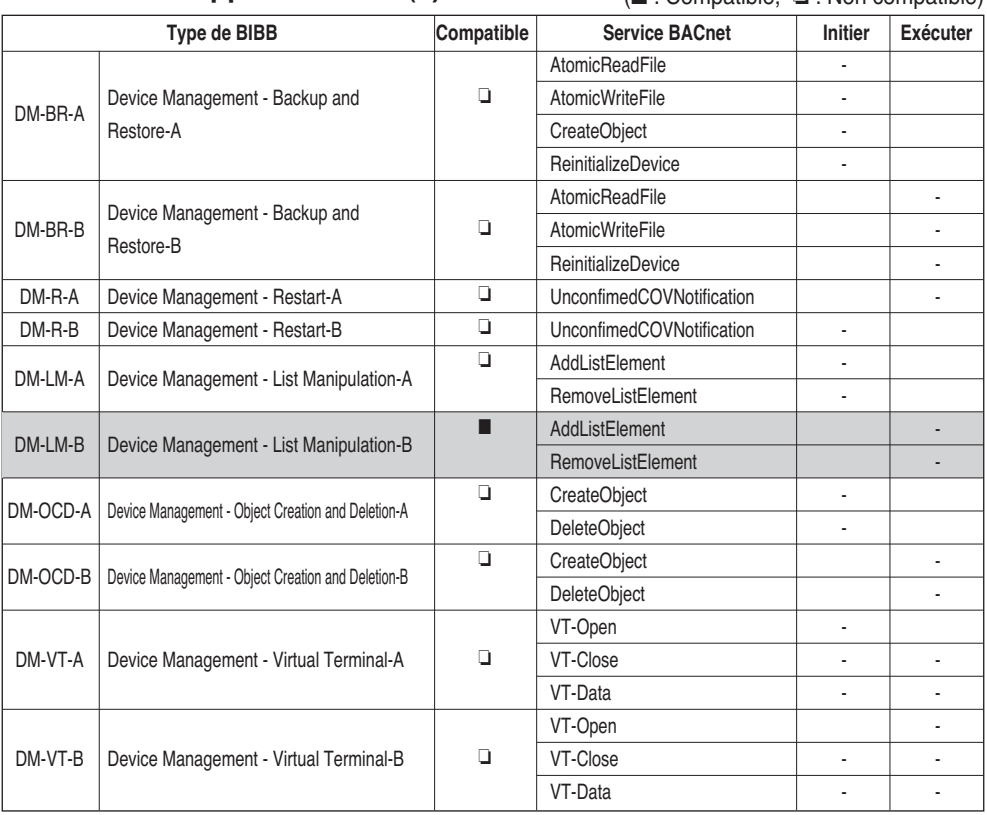

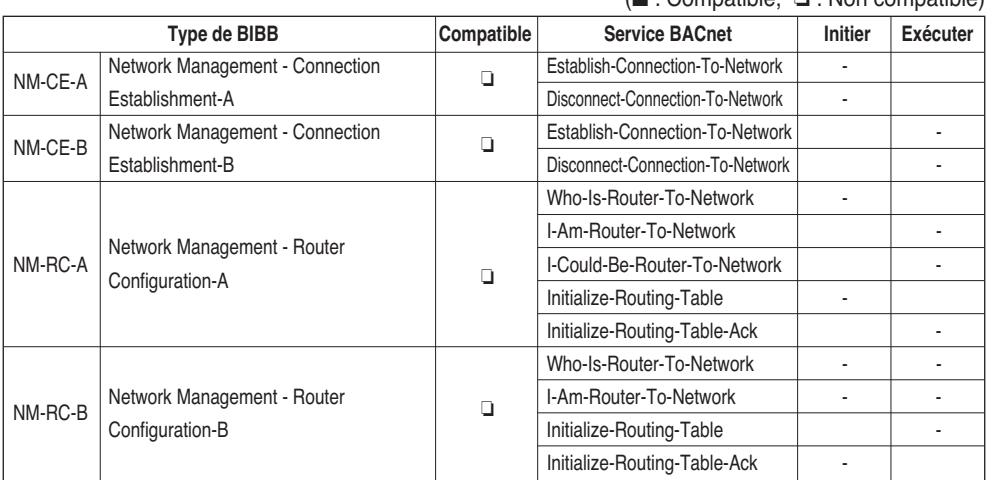

## **• BIBBs d'administration de réseau** (■ : Compatible, ❏ : Non compatible)

# **Appendice 2**

## *Tableau de propriétés des objets*

O : indique que la propriété est optionnelle.

R : indique que la propriété doit être présente et lisible en utilisant les services BACnet.

W : indique que la propriété doit être présente, lisible et modifiable en utilisant les services BACnet.

### **• Type d'objet Entrée analogique (1)**

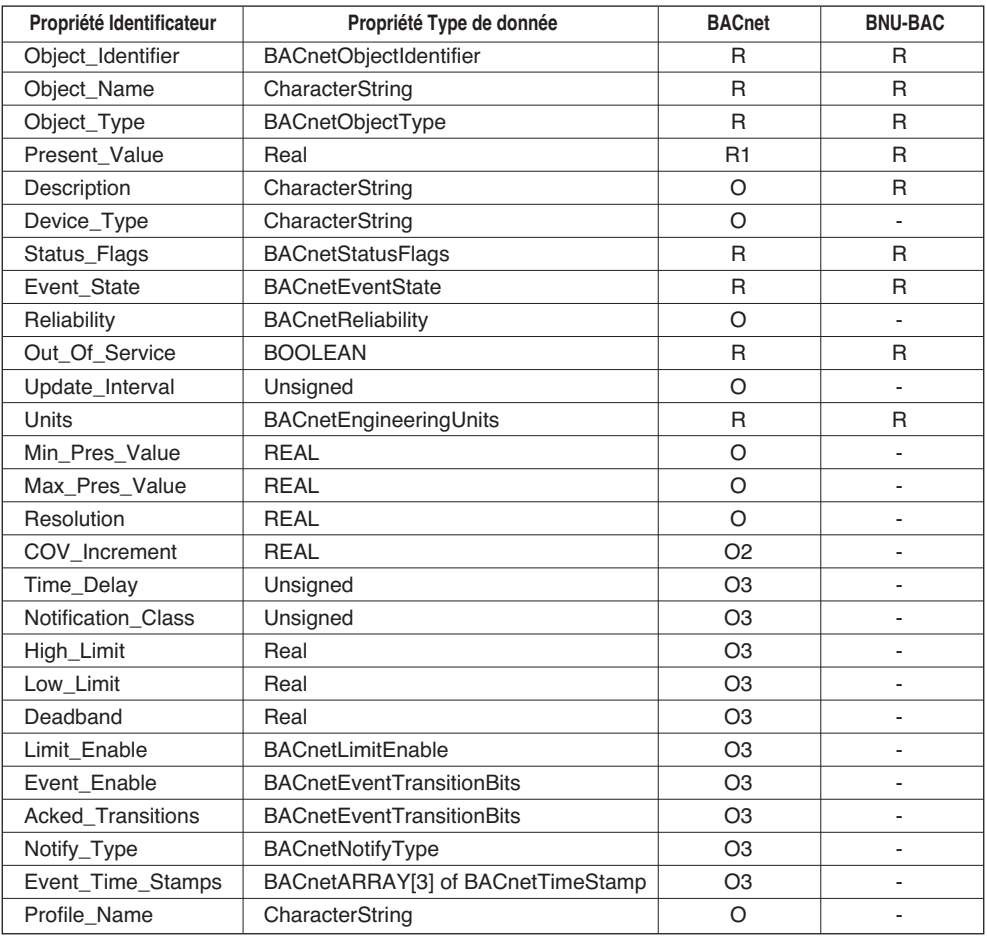

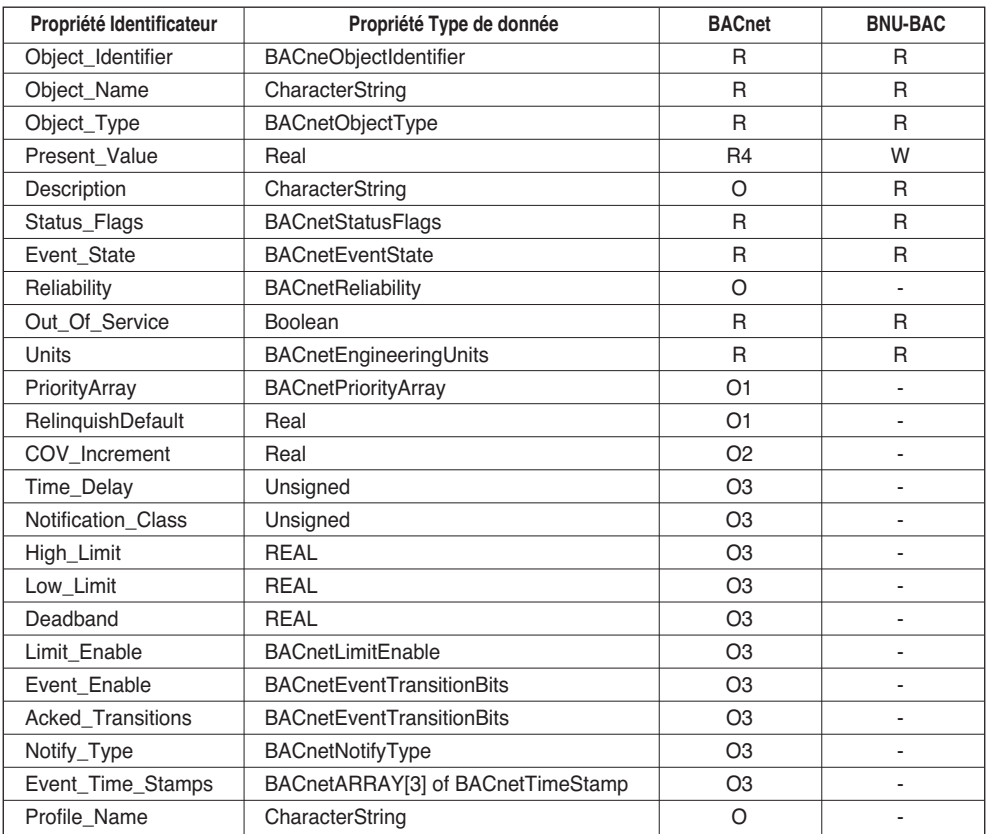

## **• Type d'objet Valeur analogique**

### **• Type d'objet Entrée binaire**

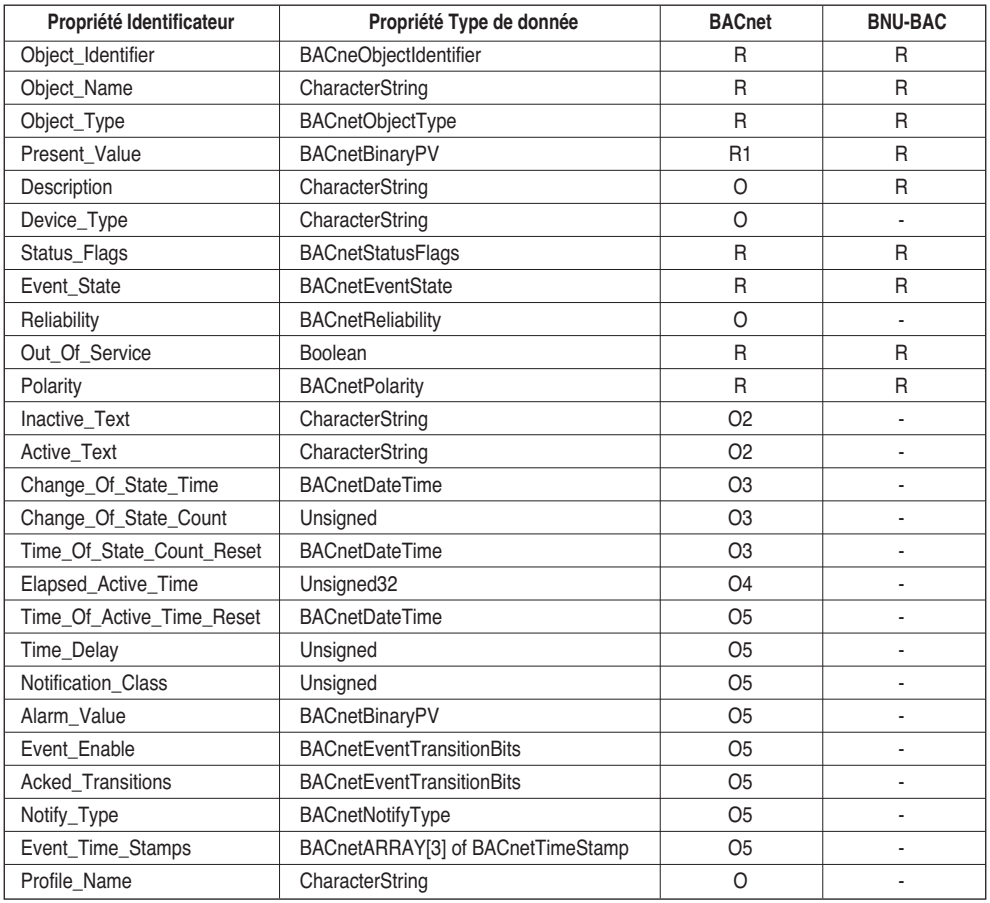

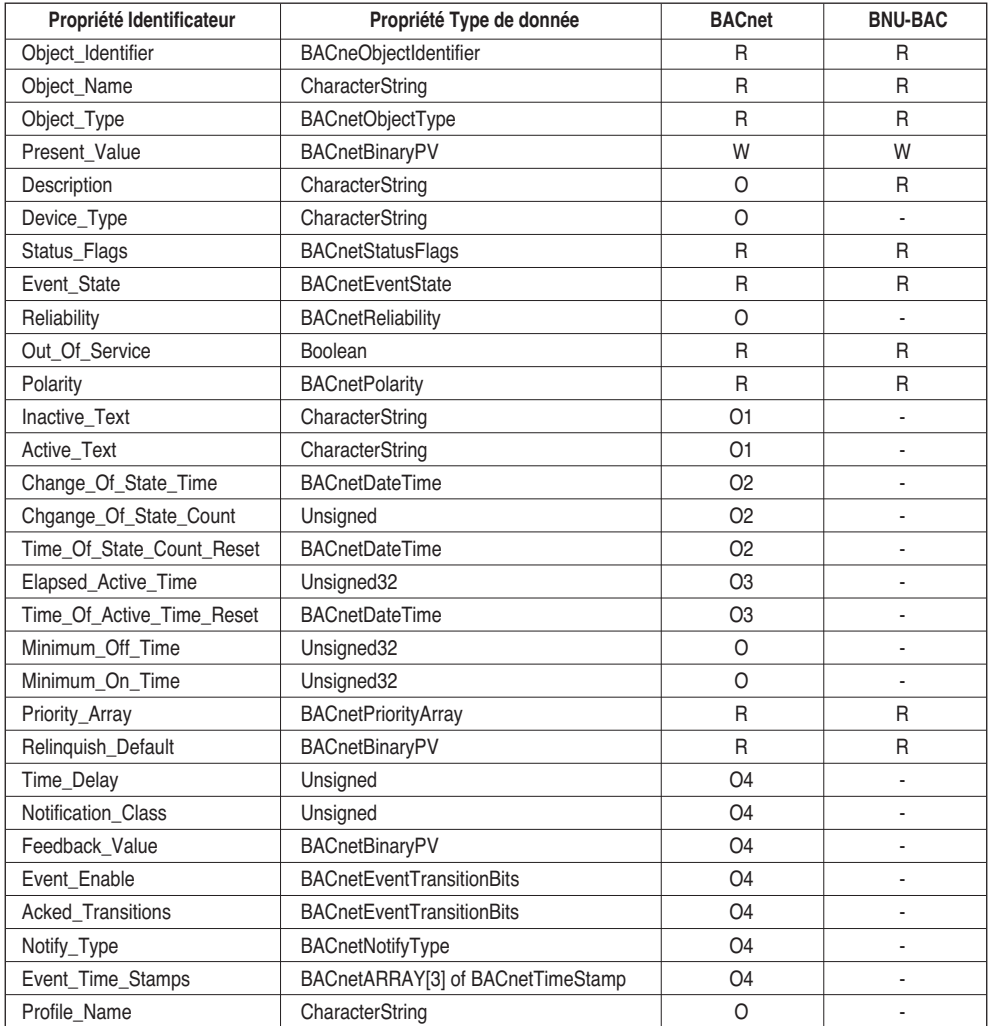

## **• Type d'objet Sortie binaire**

### **• Type d'Objet à Valeur Binaire**

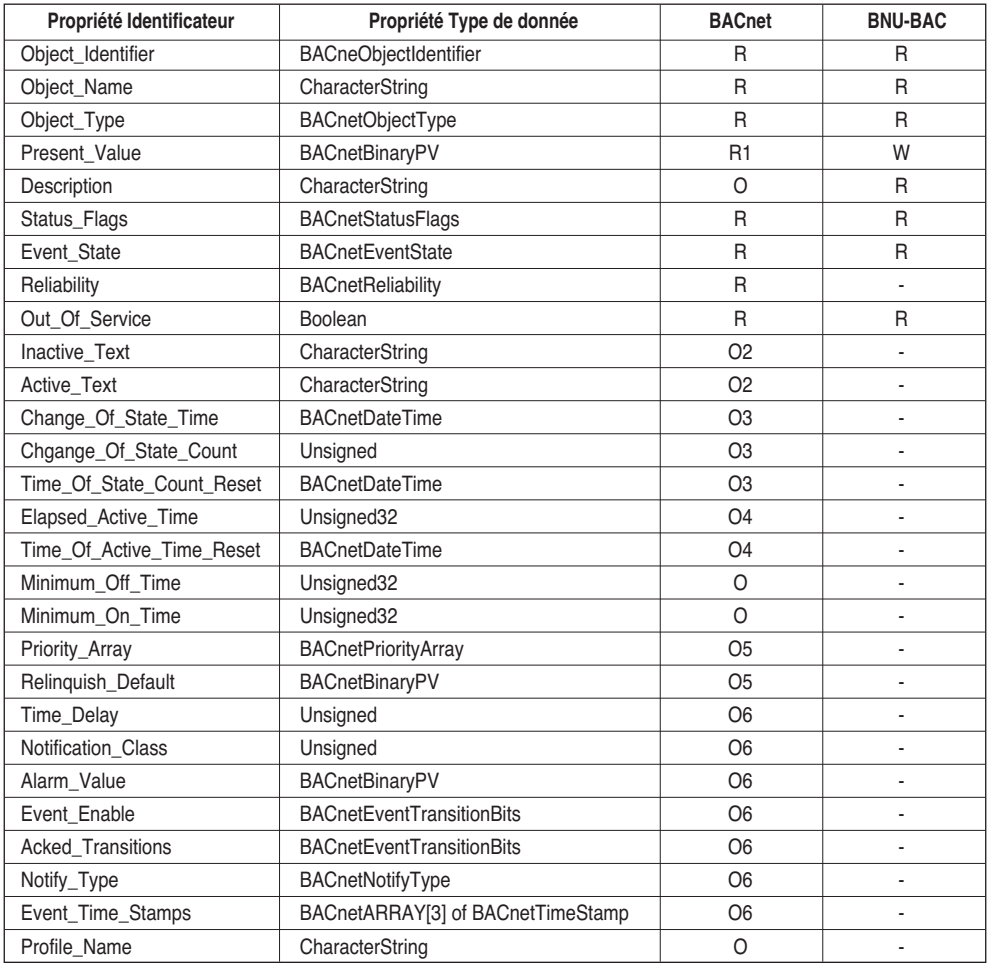

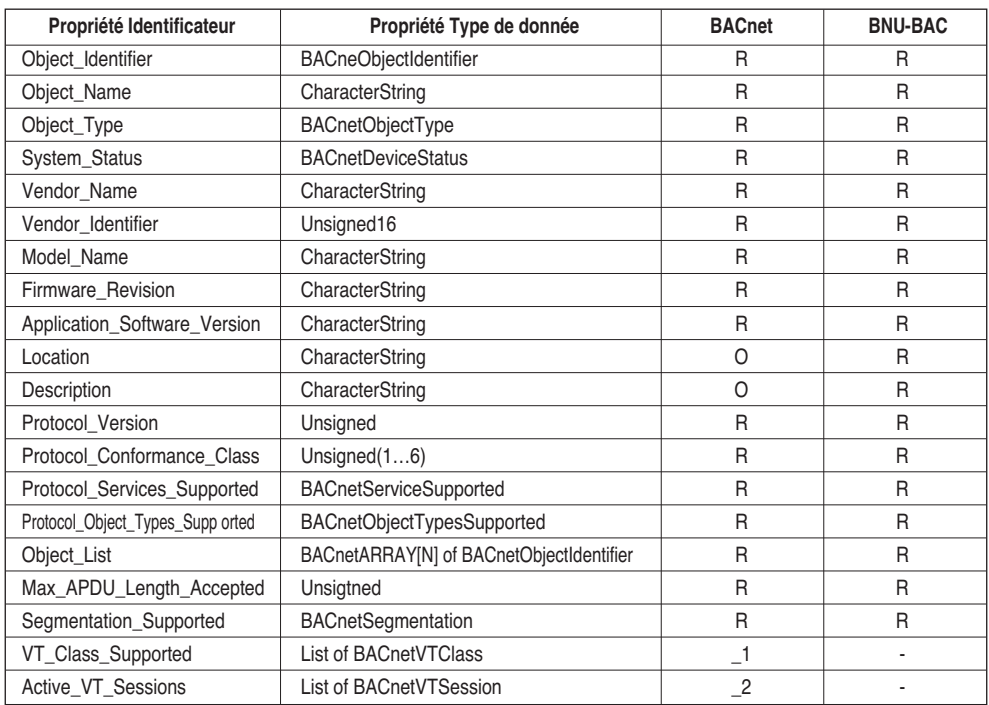

## **• Type d'objet Appareil (1)**

## **• Type d'objet Appareil (2)**

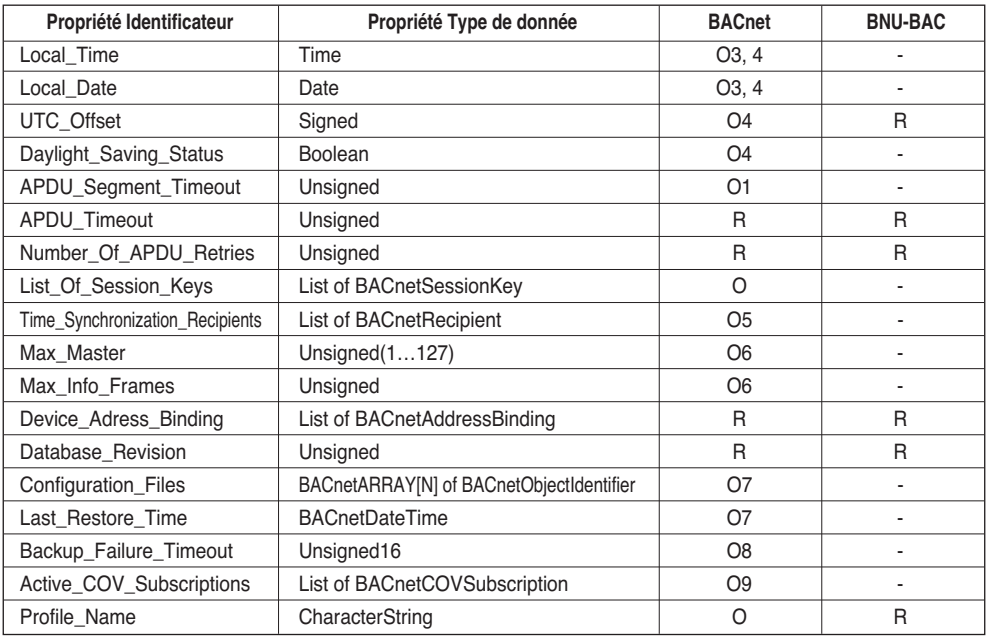

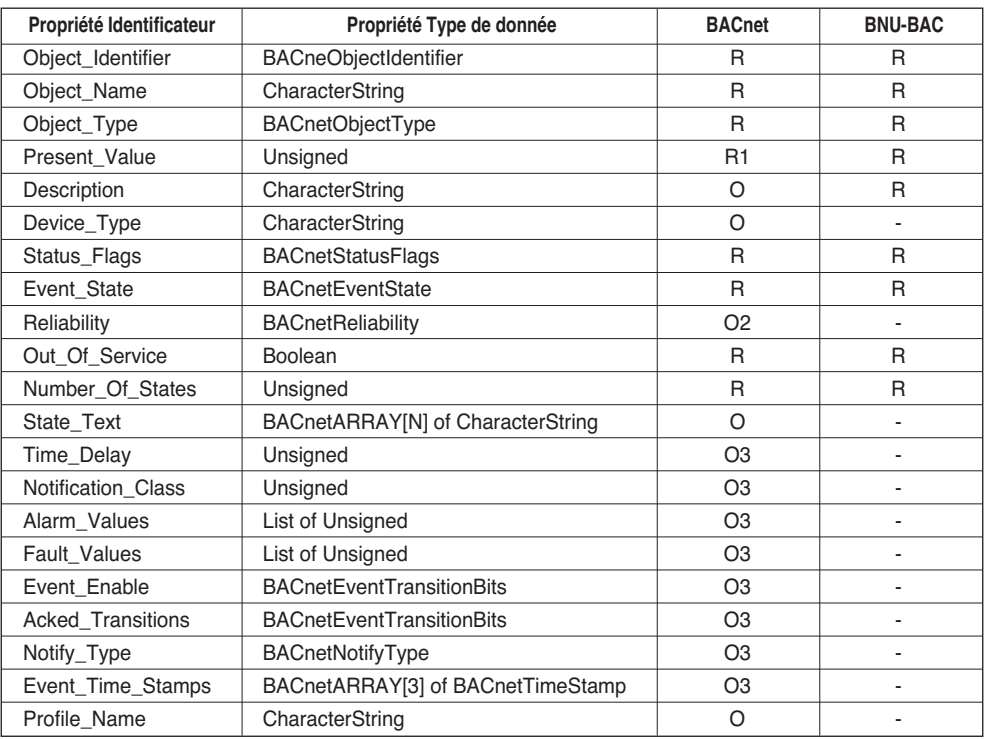

### **• Type d'objets d'entrée multi-état**

#### **• Type d'objets de sortie multi-état**

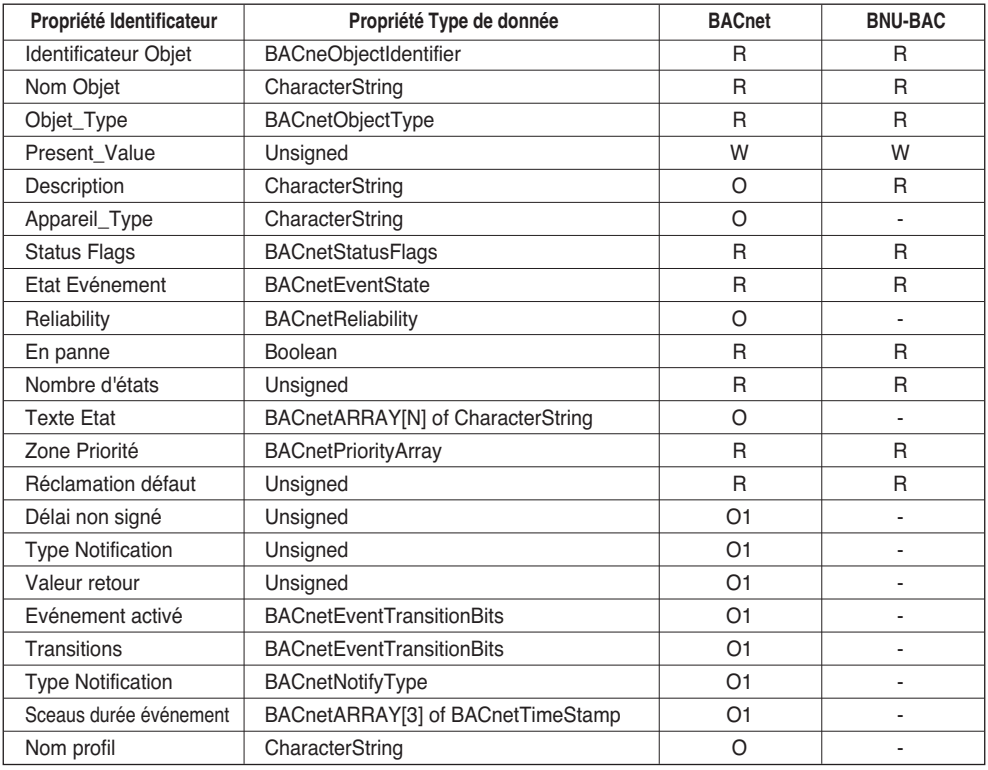

# **Appendice 3**

# *Tableau de Réponses d'Erreur du Gateway BACnet*

#### **• Erreur PDU**

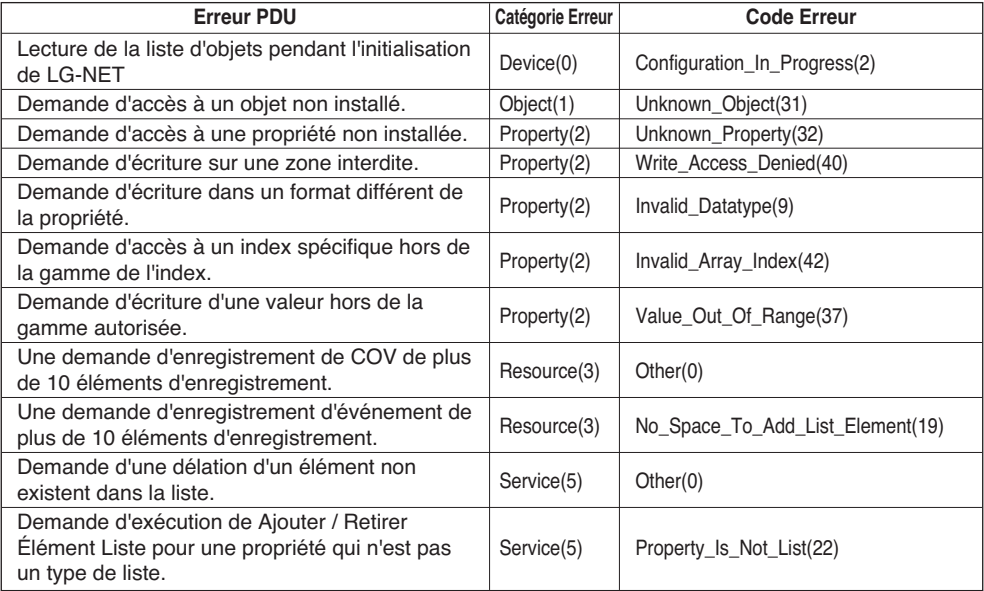

### **• Rejet PDU**

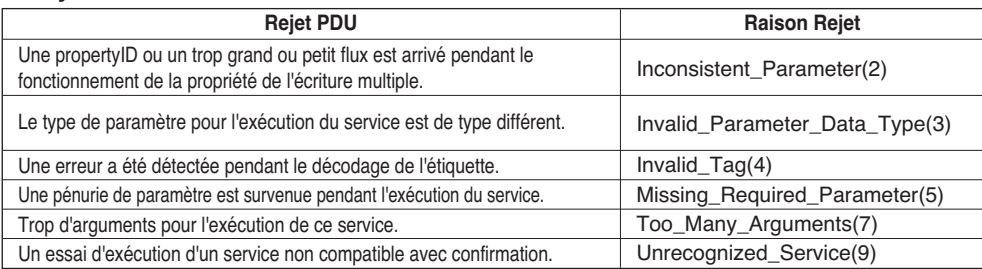

#### **• Avortement PDU**

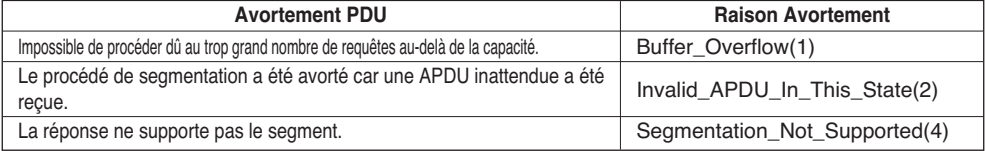
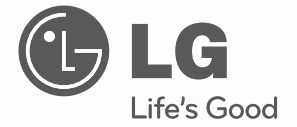

## **DEUTSCH DEUTSCH**

## **INSTALLATIONSANLEITUNG UND BENUTZERHANDBUCH**

## $\frac{1}{2}$ KLIMAANLAGE

Bitte lesen Sie diese Bedienungsanleitung vor dem Betrieb des Gerätes aufmerksam durch und bewahren Sie es zum späteren Nachschlagen auf.

## **TYPE : BNU-BAC (BACnet-Gateway)**

**www.lg.com**

### BNU-BAC (BACnet-Gateway)

# **INHALTSVERZEICHNIS**

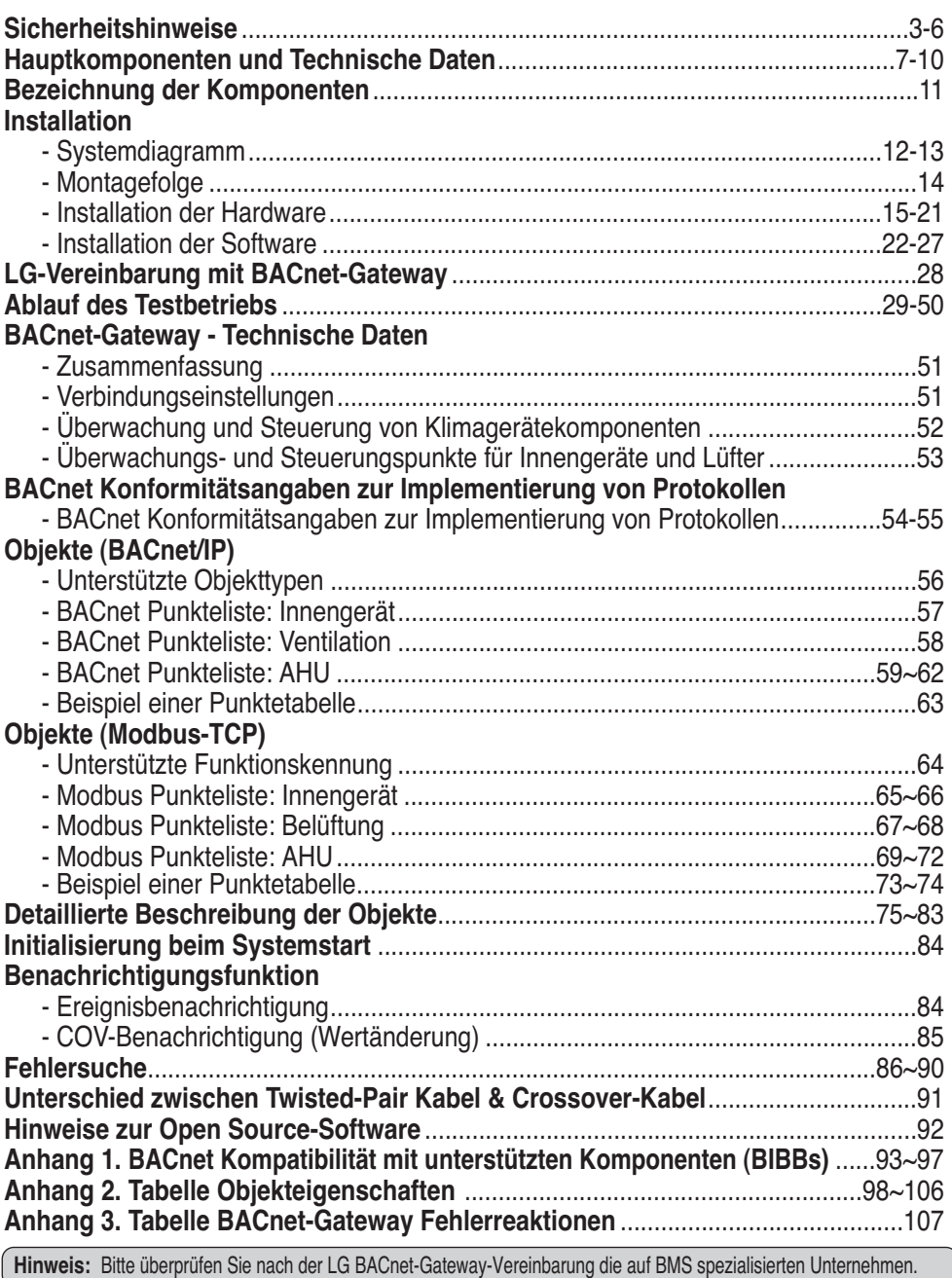

## **Sicherheitshinweise**

Um Verletzungen des Benutzers oder anderer Personen sowie Sachbeschädigungen zu vermeiden, müssen die folgenden Anleitungen befolgt werden.

■ Ein unsachgemäßer Betrieb unter Missachtung der Anleitungen führt zu Verletzungen oder Beschädigungen. Der Grad der Gefährdung wird durch folgende Symbole gekennzeichnet.

**ACHTUNG** Dieses Symbol bedeutet Lebensgefahr oder Gefahr schwerer Verletzungen. **VORSICHT** Dieses Symbol bedeutet Verletzungsgefahr oder Gefahr von Sachschäden.

■ Die Bedeutung von Symbolen in diesem Handbuch lauten wie folgt.

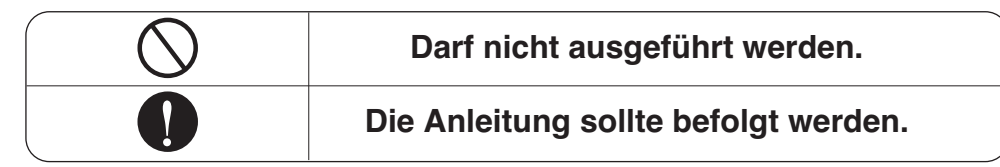

## **ACHTUNG**

#### ■ **betrieb**

**Das Gerät darf nicht durch Anschließen oder Ziehen des Netzsteckers eingeschaltet oder ausgeschaltet werden.**

• Durch Wärmeerzeugung können Stromschläge oder Brände verursacht werden.

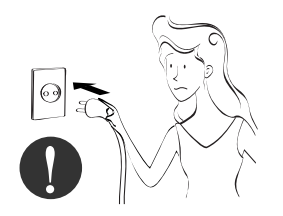

**Wenden Sie sich bei Fragen zu den Geräten an einen Servicebetrieb oder an einen Montage-Fachbetrieb.**

• Ansonsten besteht Unfall-, Stromschlag-, Explosions-Explosions- oder Verletzungsgefahr.

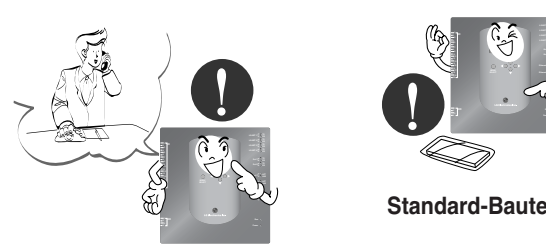

**Verwenden Sie nur Standard-Teile.**

• Ansonsten besteht die Gefahr von Stromschlägen, Explosionen, Verletzungen oder Ausfällen.

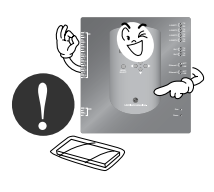

**Standard-Bauteile**

#### Sicherheitshinweise

**Verständigen Sie bei einer Neumontage des Gerätes einen Servicebetrieb oder oder einen Montage-Fachbetrieb.**

• Ansonsten besteht Unfall- ,Stromschlag-, Explosionsoder Verletzungsgefahr.

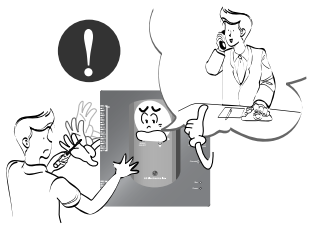

**Das Netzkabel darf nicht in der Nähe von brennbaren Gasen oder Flüssigkeiten wie z. B. Benzin, Benzol oder Verdünner verwendet werden.**

• Es besteht Explosionsgefahr oder Brandgefahr.

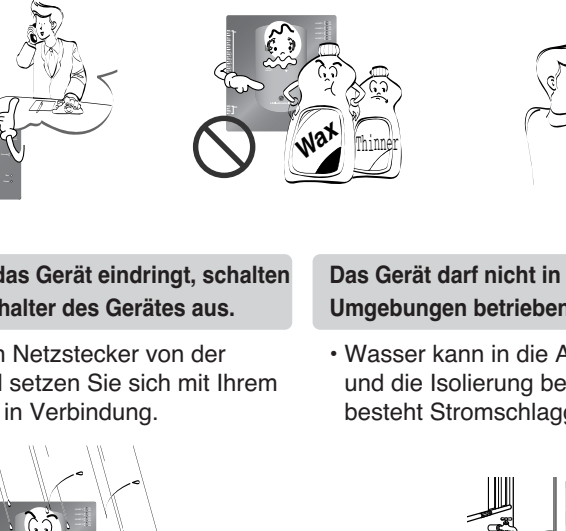

**Das Gerät darf nicht wahllos demontiert, repariert oder überprüfen.**

• Ansonsten besteht Brandund Stromschlaggefahr.

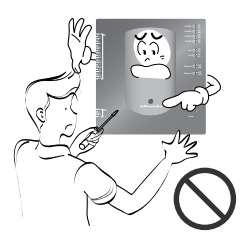

#### **Falls Wasser in das Gerät eindringt, schalten Sie den Hauptschalter des Gerätes aus.**

• Ziehen Sie den Netzstecker von der Steckdose und setzen Sie sich mit Ihrem Servicebetrieb in Verbindung.

#### **Das Gerät darf nicht in feuchten Umgebungen betrieben werden.**

• Wasser kann in die Anlage eindringen und die Isolierung beschädigen. Es besteht Stromschlaggefahr.

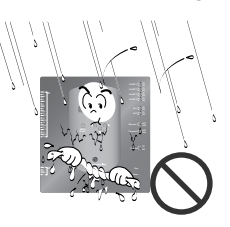

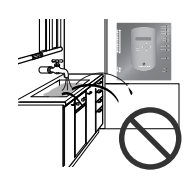

#### ■ **Während des Betriebs**

**Das Netzkabel darf nicht wahllos verlängert oder verändert werden.**

• Ansonsten besteht Brand-Geräteausfällen oder Stromschlägen.

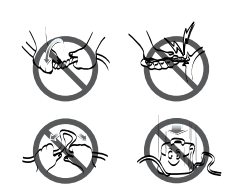

**Die Netzkabel dürfen nicht überkreuzt angeordnet werden.**

• Ansonsten besteht Brandund Stromschlaggefahr.

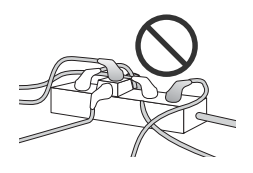

**Ziehen Sie den Netzstecker, falls ungewöhnliche Geräusche, Gerüche oder Rauch vom Gerät ausgehen.**

• Ansonsten besteht Brandund Stromschlaggefahr.

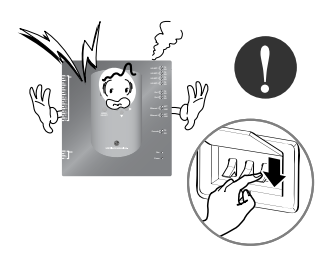

**Keine Schusswaffen in der überprüfen.**

• Es besteht Brandgefahr.

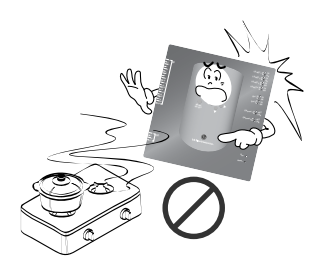

**Keine schweren Gegenstände auf das Gerät stellen.**

• Das Gerät könnte oder Ausfällen.

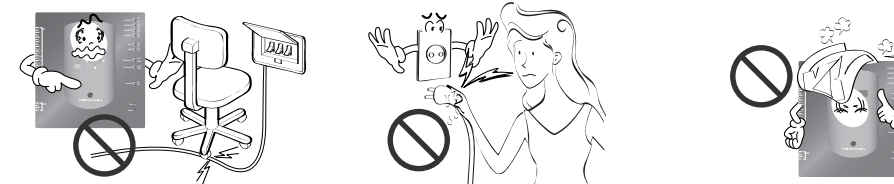

**Verständigen Sie bei Eindringen von Wasser in das Gerät einen an einen Servicebetrieb Montage-Fachbetrieb.**

• In diesem Fall ist der Benutzer zur Vermeidung vor Bränden und Stromschlägen verantwortlich.

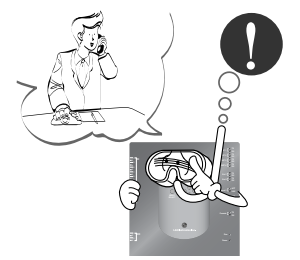

**Das Gerät niemals in der Nähe von elektrischen Lüftern oder überprüfen.**

• Ansonsten besteht Brand-Geräteausfällen oder Stromschlägen.

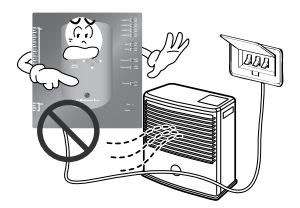

**Der Netzstecker muss beim Herausziehen von der Steckdose am Netzstecker selbst gehalten werden.**

• Es besteht die Gefahr von Strom-schlägen oder Sachbeschädigungen.

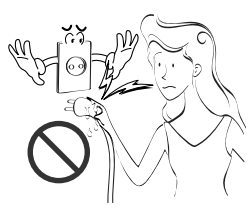

**Das Gerät darf nicht von Kindern betrieben werden.**

• Es besteht Unfallgefahr sowie die Gefahr von Geräteausfällen.

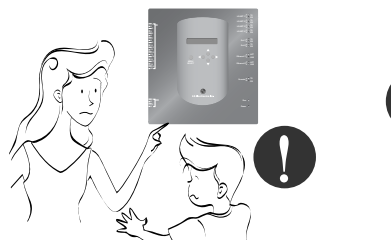

**Es darf kein Wasser in überprüfen.**

• Ansonsten besteht die Gefahr von Stromschlägen oder Geräteausfällen.

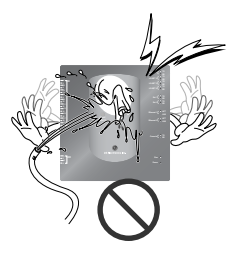

**Keine schweren Gegenstände auf das Gerät stellen.**

• Das Gerät könnte oder Ausfällen.

**DEUTSCH**

DEUTSCH

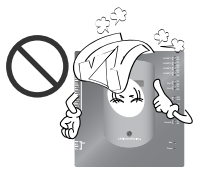

**Vermeiden Sie starke überprüfen.**

• Erschütterungen und somit ein mögliches Herunterfallen des Gerätes müssen vom Benutzer verhindert werden.

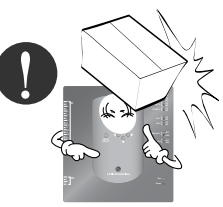

## **AVORSICHT**

#### ■ **Während des Betriebs**

**Verwenden Sie zur Reinigung des Gerätes nur ein weiches Tuch.**

• Ansonsten könnte das Gerät Feuer fangen oder beschädigt werden.

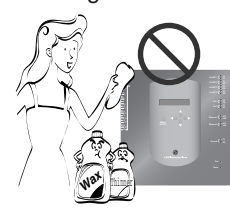

**Verwenden Sie das Touch-Screen nur mit dem enthaltenen Stift.**

• Ansonsten könnte das Gerät ausfallen oder beschädigt werden.

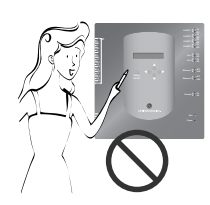

**Keine Tiere oder feuchte Pflanzen auf das Gerät stellen.**

• Das Gerät könnte oder Ausfällen.

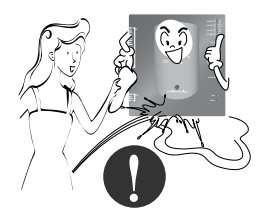

**Verwenden Sie nur einen empfohlenen Adapter.**

• Ansonsten könnte das Gerät ausfallen

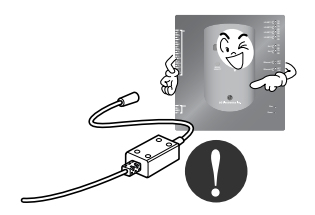

**Einen Kontakt, auch kurzzeitig, mit Metallgegenständen vermeiden, wie z. B. Halsketten, Münzen, Schlüssel, Armbanduhren mit Batterie.**

• Es besteht die Gefahr von Geräteausfällen und Verletzungen.

> **Ethernet 1 ACT Ethernet 2 ACT**

**Der Netzstecker muss beim Herausziehen von der Steckdose am Netzstecker selbst gehalten werden.**

• Es besteht die Gefahr von Strom-schlägen oder Sachbeschädigungen.

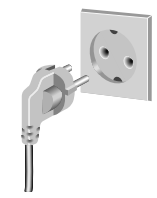

## **Hauptkomponenten und Technische Daten**

## *Komponenten*

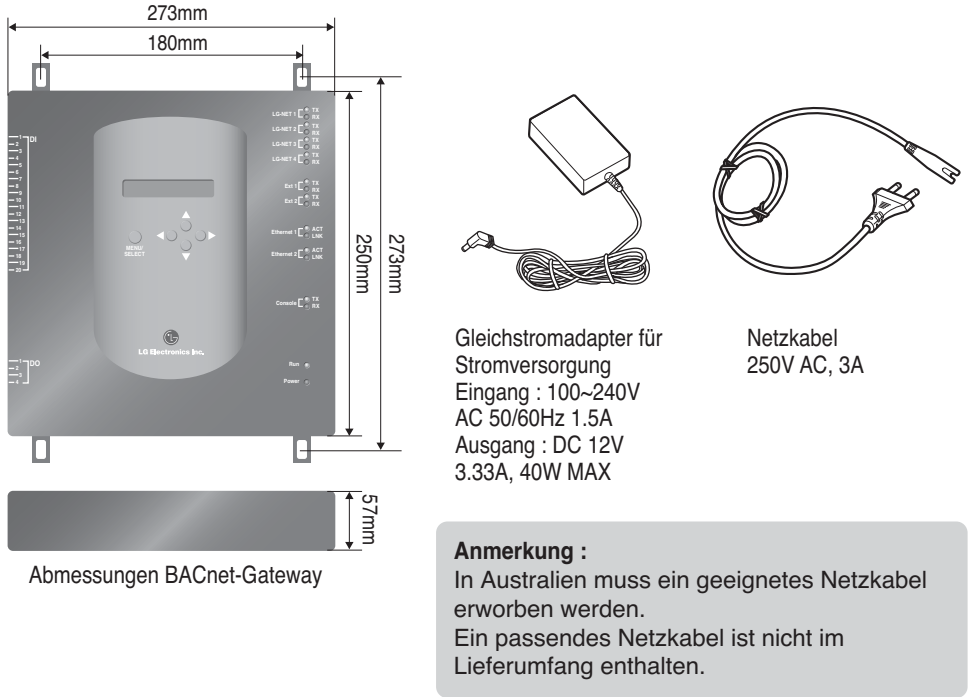

## **A VORSICHT**

Verwenden Sie ausschließlich den mitgelieferten Adapter. Wir übernehmen keine Haftung für Störungen, die durch einen nicht von uns empfohlenen Adapter verursacht werden. Weitere Hinweise zum jeweiligen Produkt erhalten Sie beim LG-Kundendienst für Klimageräte.

## *Hauptkomponenten*

**(1) Einrichtung der Umgebung über die Tasten des BACnet-Gateway: Einrichtung der Netzwerkumgebung** 

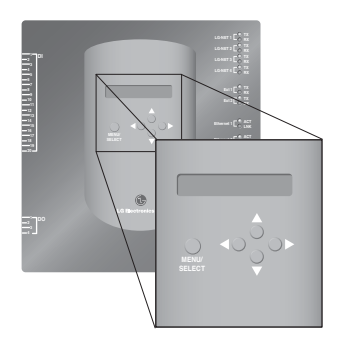

### **(2) Integrierte Funktionen des Web-Servers**

Der Web-Server des BACnet-Gateways zur Steuerung und Überwachung der Innengeräte/Lüfter kann ohne die Installation zusätzlicher Software auf dem PC aufgerufen werden. Geben Sie dazu die IP-Adresse des BACnet-Gateways in der Adresszeile des Internet Explorers ein.

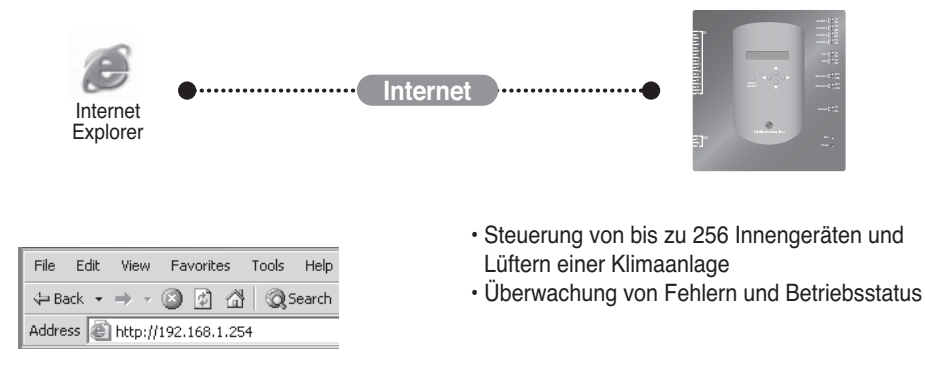

**Hinweis**: Weitere Hinweise zu den einzelnen Funktionen erhalten Sie im Abschnitt zur Bedienung.

## *Hauptkomponenten und Technische Daten*

### **(3) Gemeinschaftsbetrieb mit der einfachen Zentralsteuerung**

Der BACnet-Gateway kann zusammen mit einer am PI485 angeschlossenen 16-Raum-Zentralsteuerung verwendet werden.

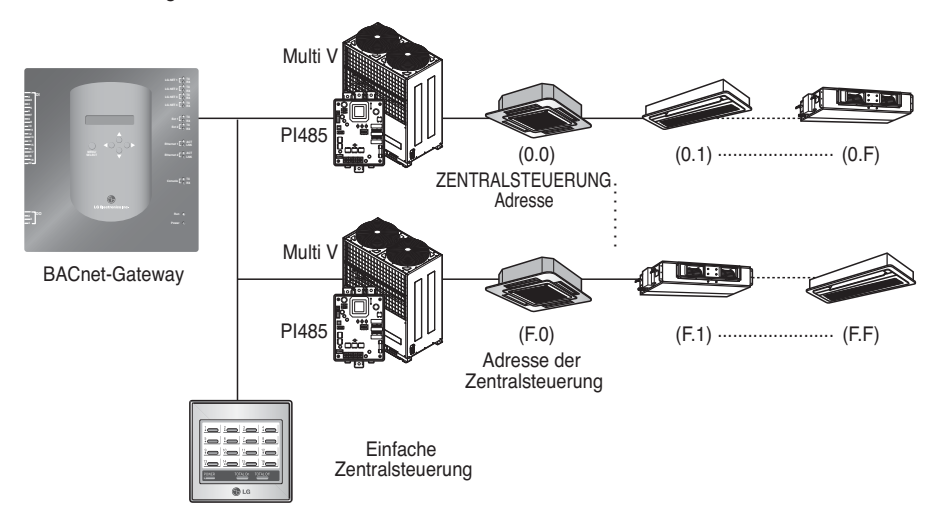

### **(4) Sperre bei Brandmeldung**

Brände werden über den erweiterten DI-Port (DI-Port 4) gemeldet. Im Brandfall werden sämtliche Innengeräte und Lüfter im LG-Netzwerk ausgeschaltet.

## *Technische Daten (Hardware)*

- 1. Prozessor: PXA256-400 MHz Xscale
- 2. RAM: 128 MB (32 x 4) SDRAM
- 3. ROM: 512 KB NOR Flash Boot-Image 128 MB (64 x 2) NAND Flash - Software-Image, Datenbank usw.
- 4. RS-232-Konsole: Zur Aktualisierung (Erweiterung) der Software
- 5. Verbindungsanschlüsse
	- RS-485-Anschluss: 4 PI485-Verbindungsanschlüsse (Klimageräte- und Lüfteranschluss), 2 RS-485 Anschlüsse für Außengeräteanschluss (reserviert)
	- RS-232-Verbindungsanschluss: 1 Anschluss zur Aktualisierung der Software
	- LAN-Anschluss: 1 Anschluss für Internetverbindung (Ethernet 10Base-T Ethernet) 1 Anschluss reserviert
- 6. Externe Eingangsanschlüsse: 20 Anschlüsse (zählbare Impulse, DC 12 V) für externe Geräte Externe Ausgangsanschlüsse: 4 digitale Ausgänge (Releis-Ausgang, 5V) - DO2-4: reserviert
- 7. LED: 20 LED-Anzeigen (RS-485 Verbindungsstatus/Ethernet-Verbindungsstatus/ RS-232 Verbindungsstatus/Netz- und Betriebsstatus)
- 8. LCD: 16 x 2 Zeichen Einrichtung von IP-Adressen und Netzwerkumgebung sowie Anzeige von Informationen

**Hinweis**: Dieses Produkt erfüllt die GPL-Richtlinien (General Public License) für den Einsatz des integrierten Linux-Betriebssystems.

## *Bezeichnung der Komponenten*

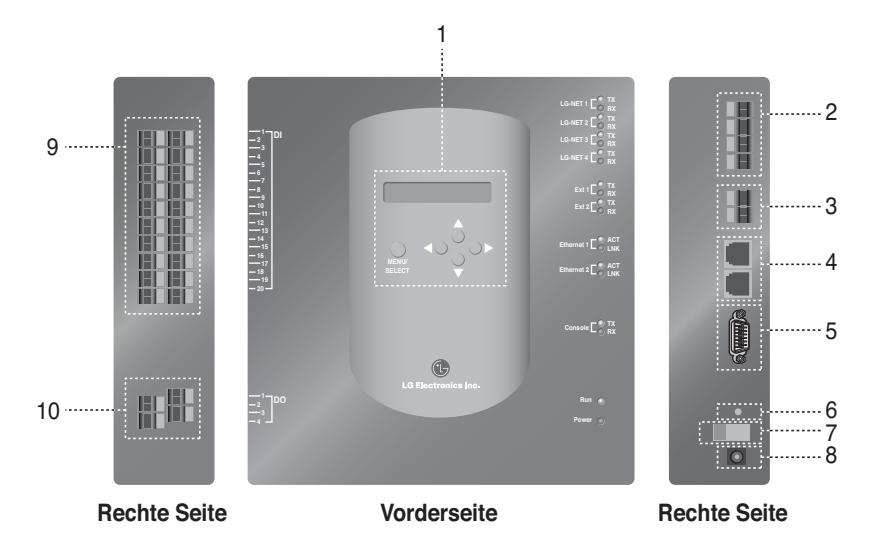

- 1. Tasten und LCD-Anzeige zur Einstellung der Netzwerkumgebung sowie zur Anzeige von Informationen
- 2. RS-485 Verbindungsanschlüsse (4 x) zum Anschluss von Klimageräten/Lüftern am PI485
- 3. RS-485 Verbindungsanschluss (reserviert) für externe Geräte
- 5. RS-232 Anschluss: zur Aktualisierung der Software
- 6. Reset-Schalter: Zurücksetzen der Software
- 7. Netzschalter Ein/Aus
- 8. Anschluss für DC12V-Adapter
- 9. Anschlüsse (20 x) zum Anschluss externer Eingangssignale DC 0-24V Eingangsaschluss
- 10. Anschlüsse (4 x) zum Anschluss externer Ausgangssignale: Anschluss Nr. 1 Sperre bei Brandmeldung, andere  $\rightarrow$  reserviert

**Hinweis**: Das Innengerät kann zur Anpassung an die externen Hoch- oder Niedrig-Eingangssignale beliebig ein- und ausgeschaltet werden.

## **Installation**

## *Systemdiagramm*

## **Installationsrichtlinien**

- Maximal 256 Innengeräte pro BACnet-Gateway
- Maximal Gesamt 256 Einheit (Innengerät / Belüftung / DXHRV /AHU) pro 1 BACnet Gateway
- 4 RS-485 Anschlüsse pro BACnet-Gateway
- Maximal 64 PI485-Geräte pro RS-485 Anschluss
- Maximal 256 Innengeräte pro RS-485 Anschluss. Für eine optimale Verbindungsgeschwindigkeit empfehlen wir, alle Geräte zu gleichen Teilen auf die vier Anschlüsse zu verteilen.

**Hinweis :** Falls Sie die angegebenen Einschränkungen übersteigen müssen, wenden Sie sich bitte an den LG-Kundendienst für Klimageräte.

## **(1) Verbindung der GA über einen einzelnen BACnet-Gateway**

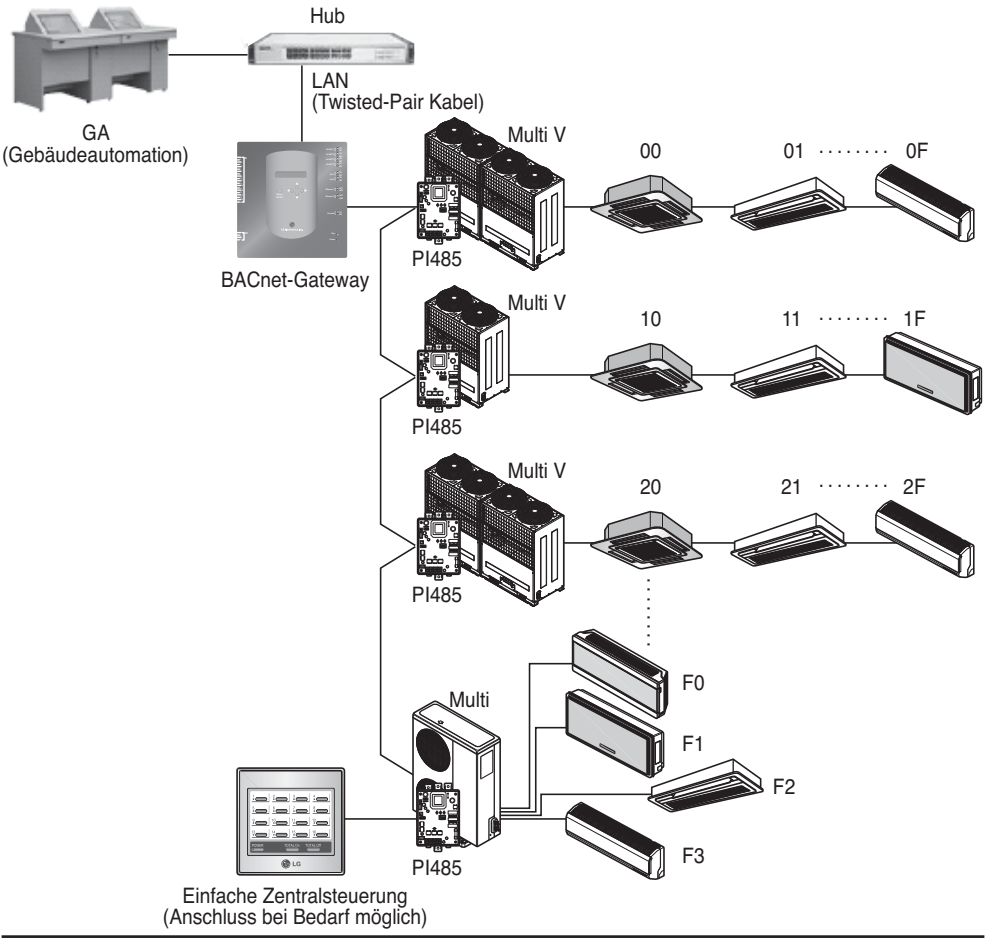

### **(2) Verbindung der GA über mehrere BACnet-Gateways (es können maximal 16 Geräte angeschlossen werden)**

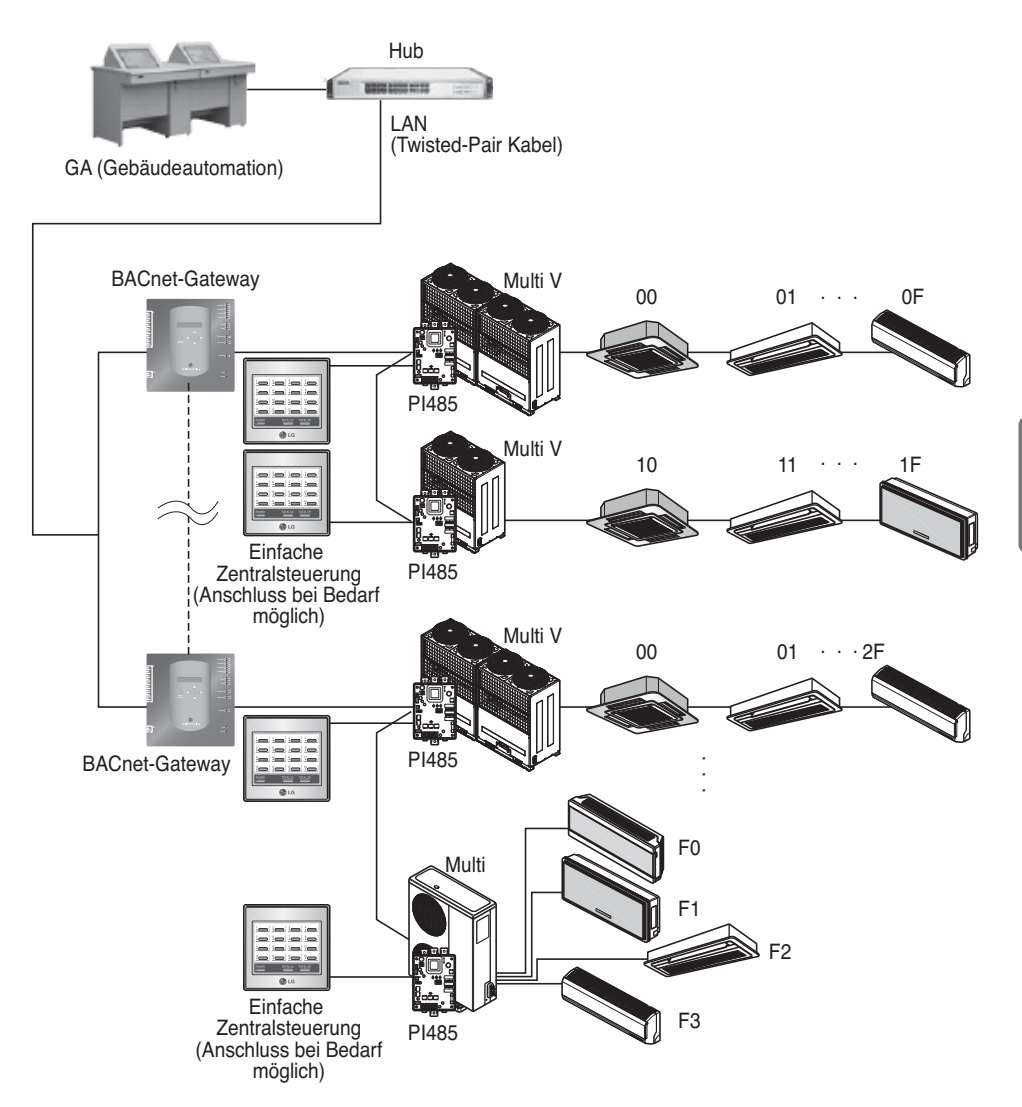

## *Montagefolge*

### **(1) Installation der Hardware**

#### ■ **Einstellung des Innengerätes**

Stellen Sie für jedes am BACnet-Gateway angeschlossene Innengerät eine eigene Adresse ein. Die Adresse besteht aus einer zweistelligen hexadezimalen Zahl zwischen 00 und FF. Die Adresse kann entweder über die Kabel- die kabellose Fernbedienung eingestellt werden.

#### ■ **Installation des PI485**

Installieren Sie pro Außengerät ein PI485 und stellen Sie den DIP-Schalter auf die korrekte Position ein. Die rote LED-Anzeige blinkt einmal pro angeschlossenem Innengerät auf.

#### ■ Anschluss des PI485 am BACnet-Gateway

Schließen Sie die Anschlüsse A und B des PI485 jedes Außengerätes am RS-485 Anschluss des BACnet-Gateways an.

#### ■ **Internetverbindung des BACnet-Gateways**

Schließen Sie den BACnet-Gateway über das LAN-Kabel am Hub (Internet) oder am PC an. Schalten Sie dann BACnet-Gateway ein.

### **(2) Installation der Software**

#### ■ **Einrichtung des BACnet-Gateways**

Verwenden Sie zur Einstellung des BACnet-Gateways die Tasten und die LCD-Anzeige.

#### ■ Einrichtung der Netzwerkumgebung für den BACnet-Gateway

Nachdem Sie die IP-Adresse für den BACnet-Gateway von Ihrem Netzwerk-Administrator erhalten haben, stellen Sie mit Hilfe der Tasten des BACnet-Gateways die Netzwerkumgebung ein, wie z. B. die IP-Adresse des BACnet-Gateways.

### **(3) Überprüfung der Installation**

Nach der Installation des BACnet-Gateways kann der Verbindungsstatus über die Web-Steuerungs- und Überwachungsfunktion überprüft werden.

## *Installation der Hardware*

## **(1) Einstellung der Innengeräte-Adresse**

- Stellen Sie je nach den vorhandenen Verbindungen zu jedem BACnet-Gateway für jedes Innengerät eine eigene Adresse ein. (Halten Sie sich dabei möglichst an das folgende Diagramm.)
- Die Adresse jedes Innengerätes besteht aus einer zweistelligen hexadezimalen Zahl zwischen 00 und FF.
- Um ein Multi V-Gerät zu identifizieren, wird empfohlen, die erste Ziffer der Adresse für die Außengerätenummer und die zweite Ziffer der Adresse für die Innengerätenummer zu verwenden.
- Ein Lüfter kann ebenfalls installiert und vom BACnet-Gateway gesteuert werden. (Die Adresse des Belüftungsgerätes darf sich jedoch nicht mit der Adresse eines Klimagerätes überschneiden.)

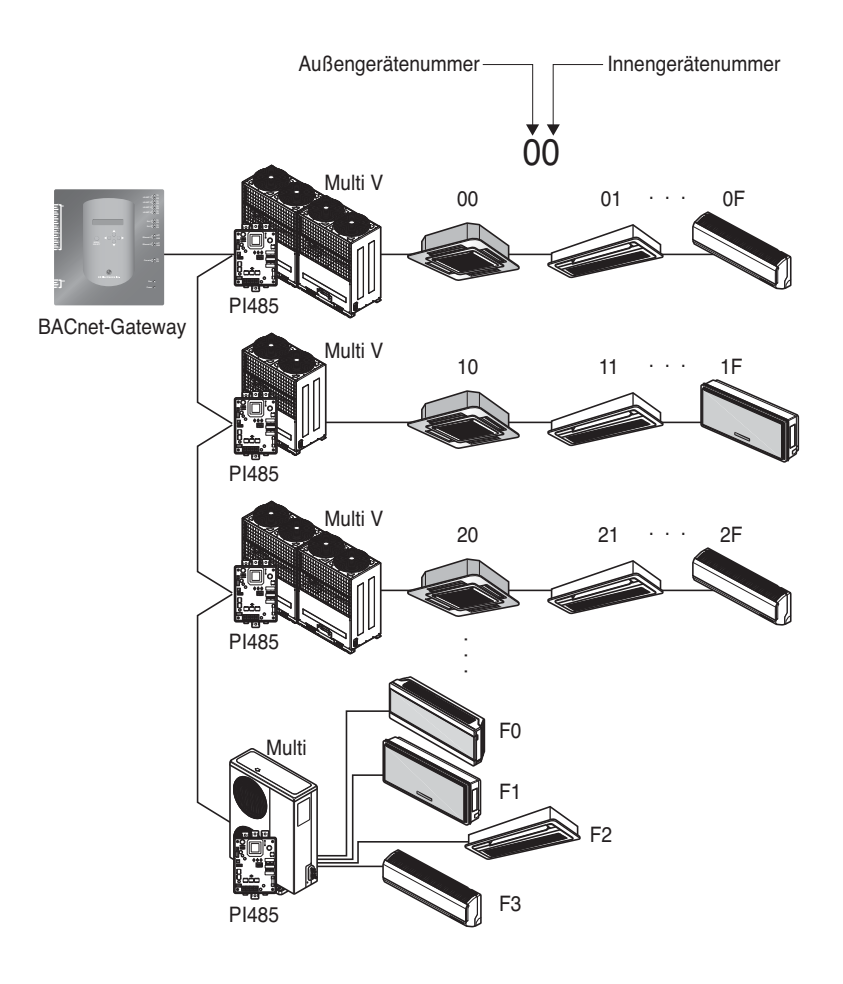

### **(2) Installation des PI485**

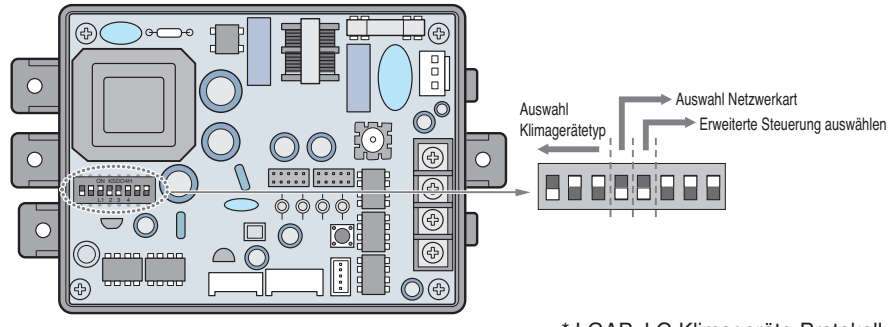

\* LGAP: LG Klimageräte-Protokoll

Konfigurationsarten für Multi V und Multi-Geräte (mit LGAP)

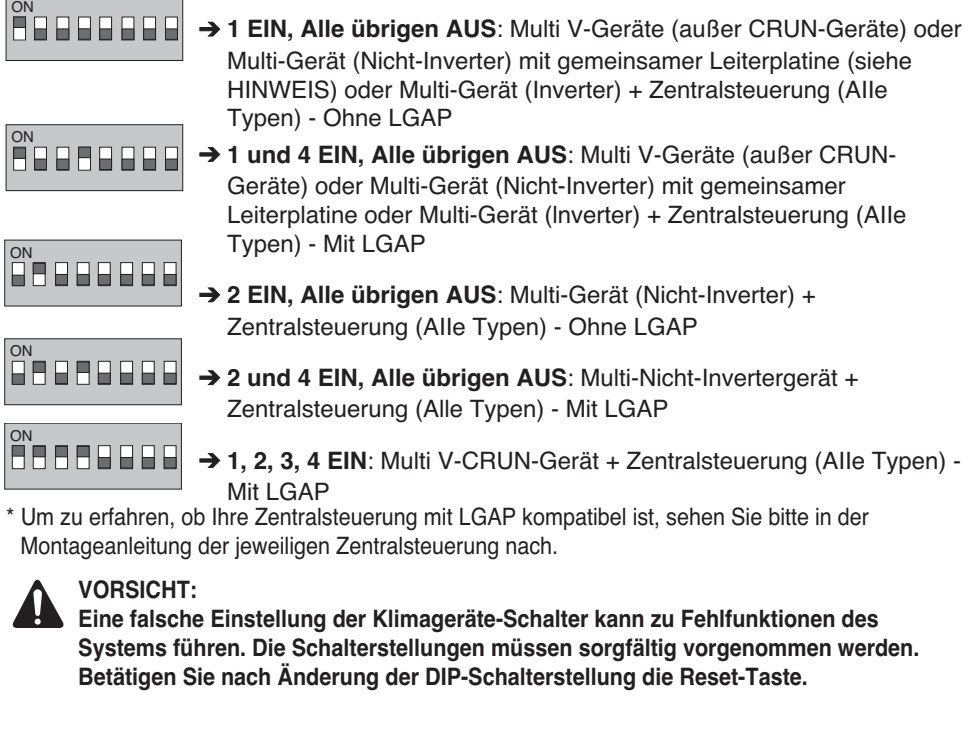

**HINWEIS:** Multi-Gerät (Nicht-Inverter) mit gemeinsamer Leiterplatine Leiterplatine T/Nr.: 6871A20917\* T/Nr.: 6871A20918\* T/Nr.: 6871A20910\*

• Hinweis: LGAP ist ein besonderes Protokoll, das zur Zentralsteuerung von LG Klimageräten eingesetzt wird.

- Um die erweiterte Sperrfunktion über die Zentralsteuerung zu nutzen (Sperre des Betriebs, Sperre der Lüftergeschwindigkeit, Sperre der Temperatureinstellung und Sperre des Temperaturbereichs; nur innerhalb bestimmter Bereiche einstellbar), stellen Sie den fünften DIP-Schalter gemäß Außengerätetyp ein.
- Die erweiterte Sperrfunktion kann nur für die Zentralsteuerung des LGAP verwendet werden.

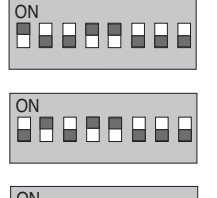

**BBBBB00** 

- ➔ **1, 4 und 5 EIN, Alle übrigen AUS:** MultiV-Geräte (außer CRUN-Geräte) oder MPS-Invertergeräte + Zentralsteuerung (Alle Typen) – Mit LGAP
- ➔ **2, 4 und 5 EIN, Alle übrigen AUS:** Multi-Standardgerät + Zentralsteuerung (Alle Typen) – Mit LGAP
- → 1, 2, 3, 4 und 5 EIN, Alle übrigen AUS: MultiV CRUN-Gerät + Zentralsteuerung (Alle Typen) – Mit LGAP

#### **HINWEIS** : Erweitert Sperre

Die erweiterte Sperrfunktion wird von bestimmten Produkten nicht unterstützt.

In diesem Fall muss der fünfte DIP-Schalter am PI485 auf Ein eingestellt werden.

Falls ein Produkt erweiterte Funktionen unterstützt, kann die erweiterte Sperrfunktion auch dann ausgeführt werden, ohne dass der fünfte DIP-Schalter auf EIN eingestellt ist.

Falls die erweiterte Sperrfunktion von allen Geräten unterstützt wird, sollte der fünfte DIP-Schalter auf Aus eingestellt werden, um die erweiterte Sperrfunktion zu beschleunigen.

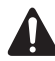

#### **VORSICHT:**

**Eine falsche Einstellung der Klimageräte-Schalter kann zu Fehlfunktionen des Systems führen. Die Schalterstellungen müssen sorgfältig vorgenommen werden. Betätigen Sie nach Änderung der DIP-Schalterstellung die Reset-Taste. Nach der Einstellung des DIP-Schalters muss der PI485 neu gestartet werden.**

## **(3) Anschluss des PI485 am BACnet-Gateway**

- 1. Beim Anschluss von mehr als zwei PI485 an einen BACnet-Gateway müssen BUS-A/BUS-B der weiteren PI485 mit BUS-A/BUS-B des PI485 verbunden werden.
- 2. Verbinden Sie BUS-A des PI485 mit dem Anschluss TX und BUS-B mit dem Anschluss RX des BACnet-Gateways.
	- Schließen Sie LG-NET 1-4 an einen beliebigen BACnet-Gateway an (Anschluss des LG-NET über den RS-485 Anschluss)
	- Es können bis zu 64 Außengeräte an jedem RS485-Anschluss des BACnet-Gateways sowie bis zu 256 Innengeräte pro BACnet-Gateway angeschlossen werden.

**Hinweis:** Ziehen Sie den Stecker vom 485-Anschluss des BACnet-Gateways ab, schließen Sie BUS-A mit Hilfe eines flachen Schraubenziehers an den Anschluss TX und BUS-B an den Anschluss RX an und schließen Sie dann den Stecker an den 485-Anschluss des BACnet-Gateways an. Achten Sie beim Anschluss der 485-Verbindungsleitung auf die korrekte Polarität.

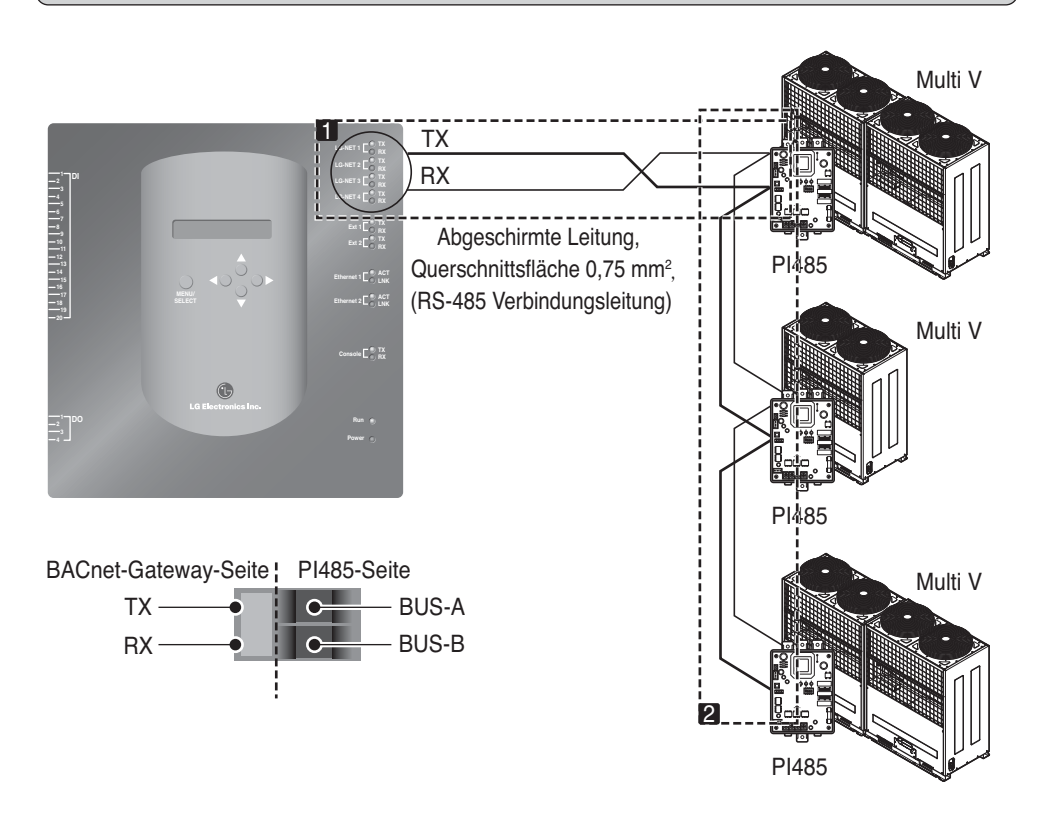

• Verteilen Sie mehreren Außengeräte gleichmäßig über die LG-NET-Leitungen 1-4, um eine optimale Geschwindigkeit zu erreichen.

#### **[Beispiel zur Verteilung der Anschlussleitungen auf LG-NET 1 und LG-NET 2]**

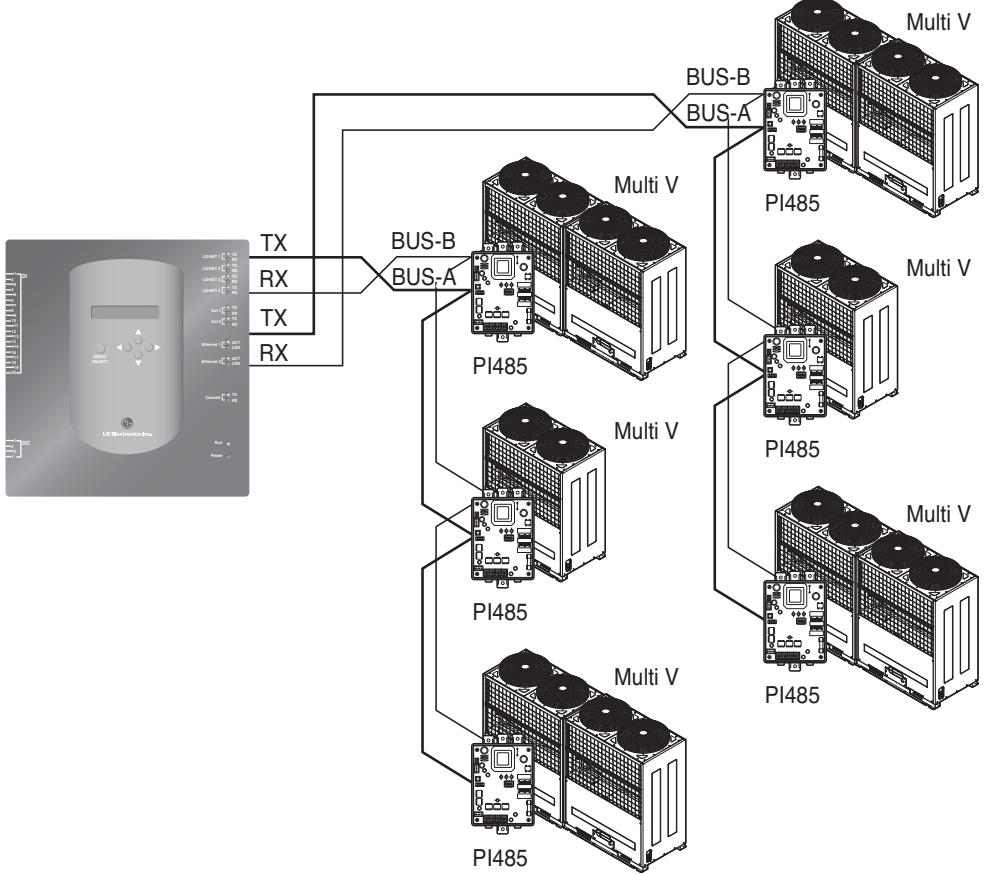

DEUTSCH **DEUTSCH**

- Einsatz einer einfachen Zentralsteuerung mit dem BACnet-Gateway
- 1. Schließen Sie BUS-A und BUS-B des PI485 an C und D der einfachen Zentralsteuerung an.
- 2. Stellen Sie den Drehschalter der einfachen Zentralsteuerung auf die Gruppennummer des zu steuernden Innengerätes ein.
- 3. Stellen Sie den DIP-Schalter Nummer 1 der einfachen Zentralsteuerung für den Slave-Betrieb aus Aus und DIP-Schalter Nummer 2 für den LGAP-Modus aus Ein.

**Hinweis:** Überprüfen Sie das LGAP-Etikett auf der rechten Seite der einfachen Zentralsteuerung. Mehrere Geräte können nur gleichzeitig an den BACnet-Gateway angeschlossen werden, wenn diese das Etikett besitzen. Verbinden Sie die Anschlüsse VCC und GND der einfachen Zentralsteuerung mit dem P1485 oder separat mit dem Adapter (siehe Handbuch der einfachen Zentralsteuerung).

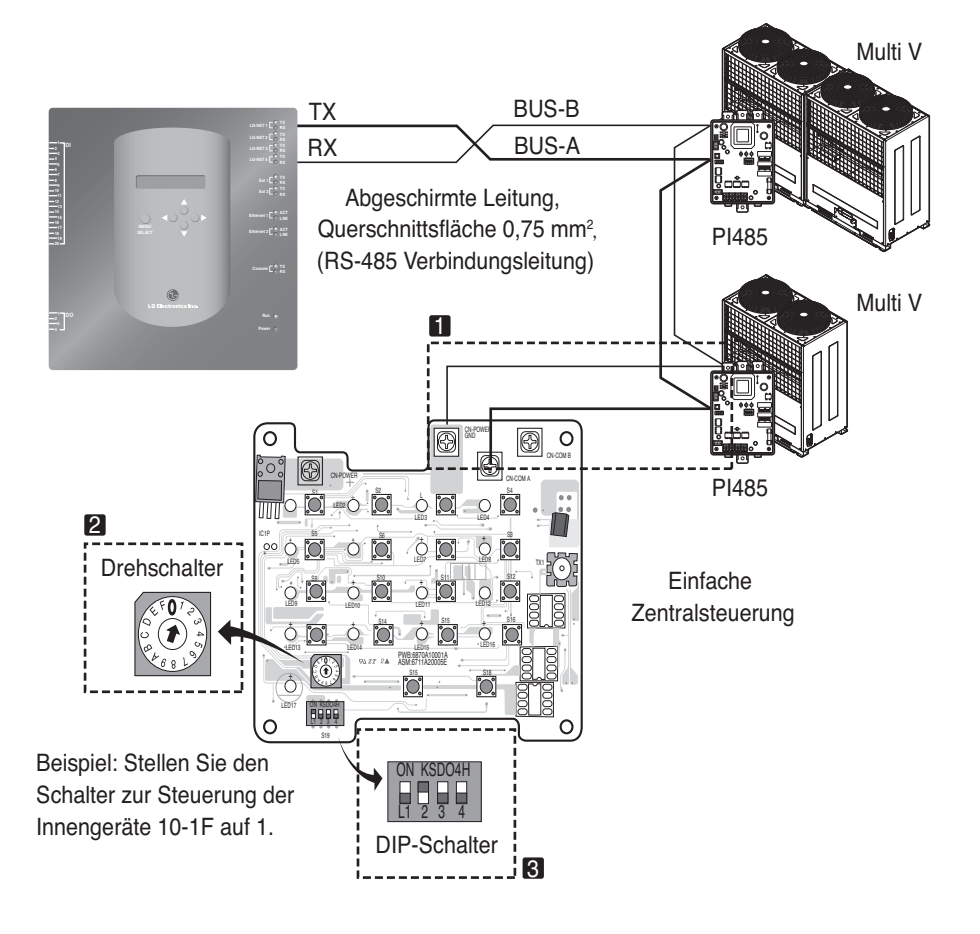

## **(4) Internetverbindung - BACnet-Gateway**

• Zur Verbindung eines bereits montierten BACnet-Gateways mit dem Internet sollte ein zuvor installierter HUB verwendet werden.

Arbeiten mit dem GA-System über eine Internetverbindung und Herstellen einer Internetverbindung mit einem bereits installierten BACnet-Gateway: Verwenden Sie den HUB

**Hinweis:** Mit Hilfe des Testbetriebs des BACnet-Gateways können Sie prüfen, ob die Installation korrekt vorgenommen wurde (Verbinden Sie den BACnet-Gateway nicht über den HUB, sondern über ein Crossover-Kabel).

- Be aware the type of the cable you're using (the Direct cable or the Cross cable)
- Überprüfen Sie mit Hilfe des LAN-Tests vor der Verbindung, ob das Kabel richtig funktioniert.
- Schließen Sie den mitgelieferten DC-Adapter an und schalten betätigen Sie den Netzschalter.

#### ■ **Bei Einsatz eines HUBs**

Schließen Sie ein LAN-Kabel (Twisted-Pair) an den Anschluss Ethenet1 des BACnet-Gateways an (Ethernet2 ist reserviert)

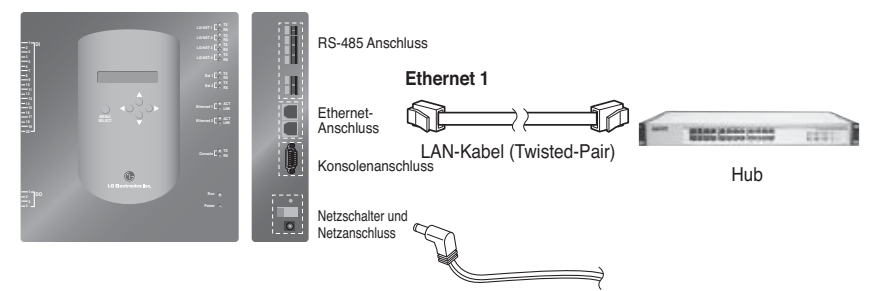

#### ■ **Ohne Einsatz eines HUBs**

(Überprüfung des Verbindungsstatus über Web-Steuerungs- und Überwachungsfunktion vor Ort) Schließen Sie ein LAN-Kabel (Crossover) an den Anschluss Ethenet1 des BACnet-Gateways an (Ethernet2 ist reserviert)

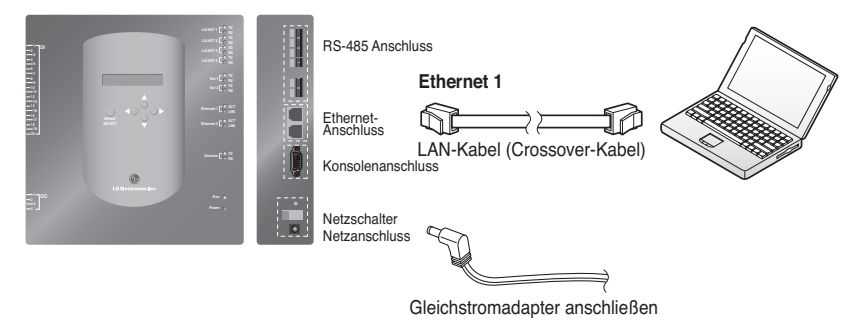

**Hinweis:** Detaillierte Hinweise zum Web-Steuerungs- und Überwachungsfunktion finden Sie im Abschnitt Web-Steuerungs- und Überwachungsfunktion

**DEUTSCH DEUTSCH**

## *Installation der Software*

## **(1) Einrichtung des BACnet-Gateways**

Für den Einsatz des BACnet-Gateways sollten die folgenden Einstellungen vorgenommen werden.

• Einstellung der Netzwerkumgebung des BACnet-Gateways einschl. IP-, Gateway- und Netzmasken-Adresse

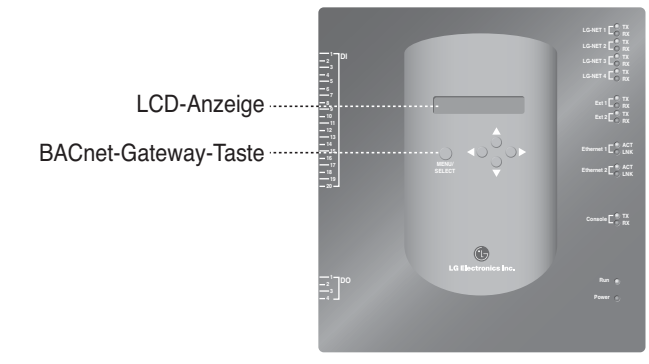

### ■ Reihenfolge der Einstellungen

1. Schalten Sie den BACnet-Gateway ein. (Ca. fünf Sekunden nach dem Einschalten erscheint die folgende Meldung in der LCD-Anzeige des BACnet-Gateways.)

**[LCD-Anzeige] [Startmeldung]**

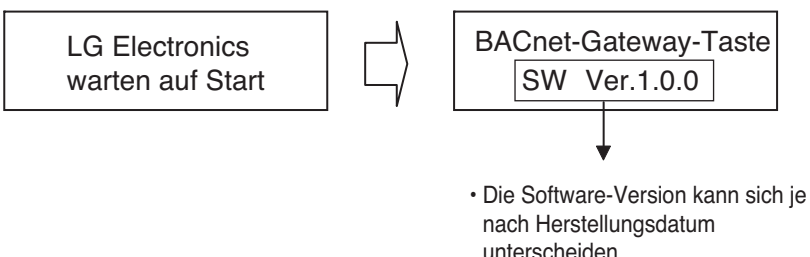

2. Drücken Sie die Taste "MENU/SELECT" des BACnet-Gateways, um die Umgebungseinstellungen aufzurufen.

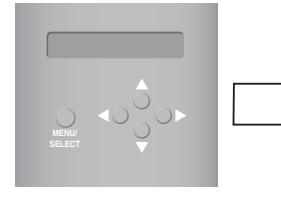

**Setting** Information

• Angezeigtes Menü beim erstmaligen Drücken der Taste "MENU/SELECT". 3. Wählen Sie mit den Tasten Auf/Ab den Modus "Einstellungen" und wählen Sie mit den Tasten Links/Rechts die gewünschte Funktion.

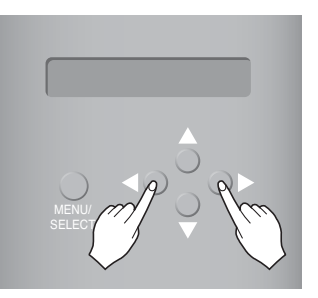

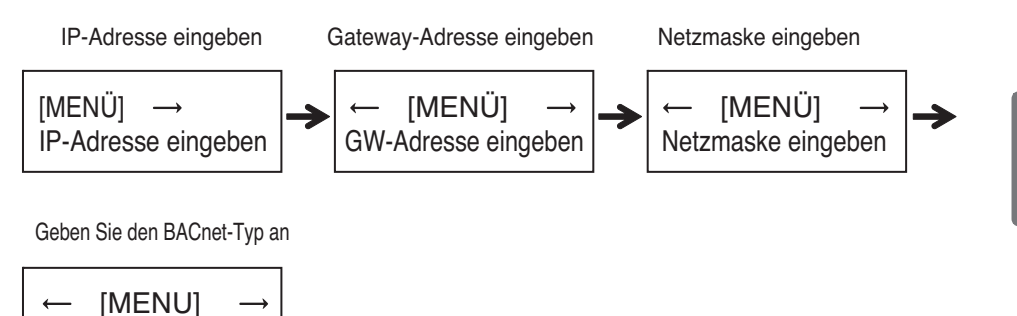

4. Drücken Sie die Taste "MENU/SELECT", um das Setup-Fenster für die gewünschte Funktion aufzurufen.

Set BACnet Type

**Hinweis:** LG BACnet-Gateway unterstützt zwei Arten von Gateways, je nach Auswahl entweder Typ "A" oder Typ "B". Beim Typ "A" werden mehrere Geräte pro IP-Adresse, bei Typ "B" nur ein Gerät pro IP-Adresse unterstützt. Informieren Sie sich bei Ihrem GA-Techniker, ob mehrere Geräte oder nur ein Gerät pro IP-Adresse angemeldet werden kann, und wählen Sie die Option "BACnet-Typ festlegen" des LG BACnet-Gateways.

### **(2) Einrichtung der Netzwerkumgebung für den BACnet-Gateway**

• Nachdem Sie die IP-Adresse für den BACnet-Gateway von Ihrem Netzwerk-Administrator erhalten haben, stellen Sie mit Hilfe der Tasten des BACnet-Gateways die IP-Adresse und die Netzwerkumgebung des BACnet-Gateways ein.

#### ■ Schritte zur Einstellung

- IP-Adresse eingeben
- Gateway-Adresse eingeben
- Netzmaske eingeben
- Geben Sie den BACnet-Typ an
- Einstellung der Netzwerkumgebung prüfen

**Hinweis:** Sollten diese Schritte nicht befolgt werden, kann das BACnet-Gateway nicht gesteuert werden oder es treten Verbindungsfehler auf. Nehmen Sie die Einstellungen daher sorgfältig vor.

#### **1. Einstellen der IP-Adresse**

① Drücken Sie zunächst die Taste "MENU/SELECT" am BACnet-Gateway und rufen Sie das Menü "Einstellungen" auf. Nachdem das folgende Menü in der LCD-Anzeige des BACnet-Gateways angezeigt wird, drücken Sie die Taste "MENU/SELECT" nochmals, um die IP-Adresse einzugeben.

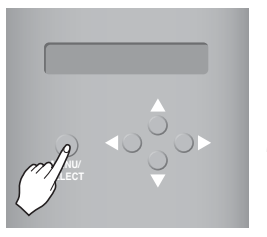

[LCD-Anzeige]

[MENU] IP-Adresse einstellen [IP-Adresse einstellen] 192.168.000.000

② Wählen Sie mit den Tasten oben/unten/links/rechts (▲,▼,◀,▶) die gewünschte Adresse.

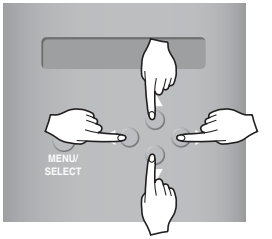

[Beispiel für eine Gateway-Adresse]

[IP-Adresse einstellen] 165.186.002.101

③ Drücken Sie nach Eingabe der letzten Adresse die Taste "MENU/SELECT", um die eingegebene Adresse als IP-Adresse zu übernehmen. (Falls die Taste "MENU/SELECT" nicht innerhalb von fünf Sekunden gedrückt wird, wird die Eingabe nicht übernommen und die bereits vorhandene Adresse verwendet.

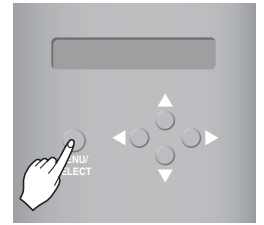

[LCD-Anzeige nach Abschluss der Einstellungen]

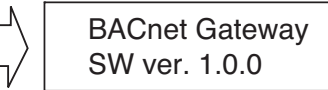

#### **2. Einstellen der Gateway-Adresse**

① Drücken Sie die Tasten in der gezeigten Reihenfolge. Wenn das folgende Menü in der LCD Anzeige des BACnet-Gateways erscheint, drücken Sie die Taste "MENU/SELECT", um die Gateway-Adresse einzugeben.

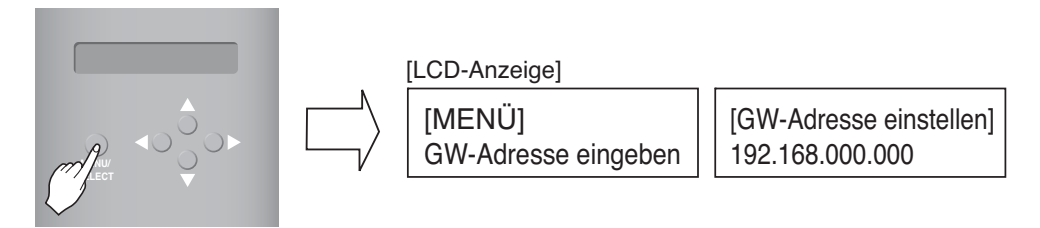

② Wählen Sie mit den Tasten oben/unten/links/rechts (▲,▼,◀,▶) die gewünschte Adresse.

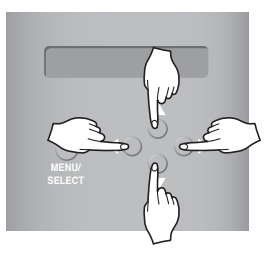

[Beispiel für eine Gateway-Adresse]

[GW-Adresse einstellen] 165.186.002.001

**3 Drücken Sie nach Eingabe der letzten Adresse die Taste "MENU/SELECT", um die eingegebene Adresse als Gateway-Adresse zu übernehmen.**

(Falls die Taste "MENU/SELECT" nicht innerhalb von fünf Sekunden gedrückt wird, wird die Eingabe nicht übernommen und die bereits vorhandene Adresse verwendet.

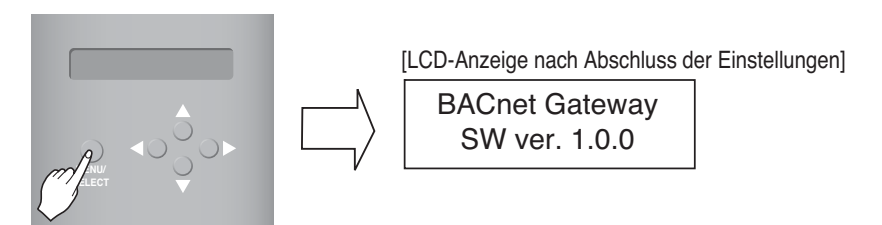

#### **3. Einstellen der Netzmasken-Adresse**

① Drücken Sie die Tasten in der gezeigten Reihenfolge. Wenn das folgende Menü in der LCD-Anzeige des BACnet-Gateways erscheint, drücken Sie die Taste "MENU/SELECT", um die Netzmasken-Adresse einzugeben.

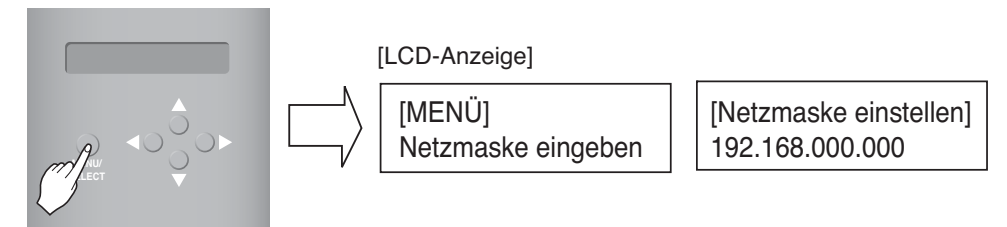

② Wählen Sie mit den Tasten oben/unten/links/rechts (▲,▼,◀,▶) die gewünschte Adresse.

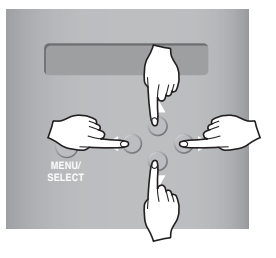

[Netzmaske einstellen] 255.255.255.000

**3 Drücken Sie nach Eingabe der letzten Adresse die Taste "MENU/SELECT", um die eingegebene Adresse als Netzmasken-Adresse zu übernehmen. (Falls die Taste "MENU/SELECT" nicht innerhalb von fünf Sekunden gedrückt wird, wird die Eingabe nicht übernommen und die bereits vorhandene Adresse verwendet.**

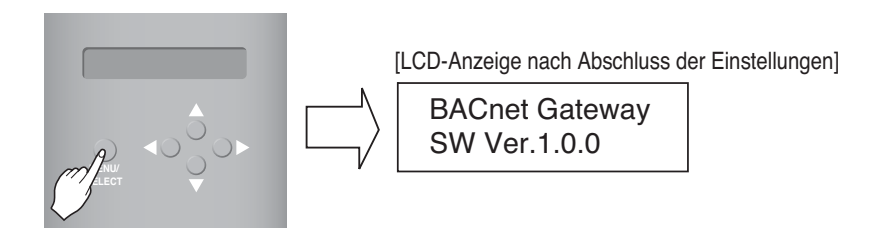

#### **4. BACnet-Typ festlegen**

① Drücken Sie die Tasten in der gezeigten Reihenfolge. Sobald das folgende Menü in der LCD-Anzeige des BACnet-Gateways angezeigt wird, drücken Sie die Taste "MENU/SELECT" und wählen Sie den Eintrag BACnet-Typ festlegen.

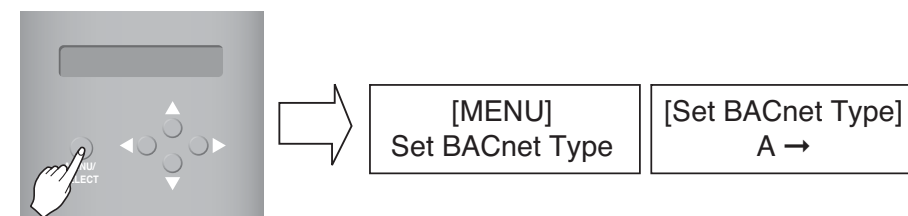

② Legen Sie mit den Tasten Auf/Ab/Links/Rechts (▲,▼,◀,▶) den gewünschten BACnet-Typ fest.

 $A \rightarrow B$ 

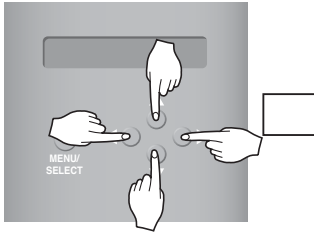

[Beispieleinstellung für den BACnet-Typ des Gateways] [Set BACnet Type]

③ Drücken Sie nach der Auswahl des BACnet-Typs die Taste " MENU/SELECT", um den ausgewählten BACnet-Typ zu übernehmen.

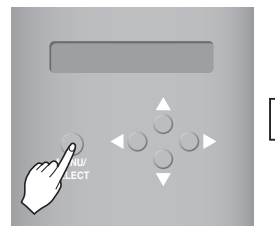

[LCD-Anzeige nach Abschluss der Einstellungen] BACnet Gate way SW ver.1.0.0

#### **5. Überprüfen der Einstellungen für die Netzwerkumgebung**

Drücken Sie die Tasten in der gezeigten Reihenfolge. Wenn das folgende Menü in der LCD-Anzeige des BACnet-Gateways erscheint, drücken Sie die Taste "MENU/SELECT", um die Netzwerkeinstellungen anzuzeigen.

Die anderen Informationen werden alle drei Sekunden auf dem Bildschirm angezeigt. (Anzeigereihenfolge der Informationen: MAC-Adresse → IP-Adresse → Gateway-Adresse → Netzmasken-Adresse→ Sie den BACnet-Typ an )

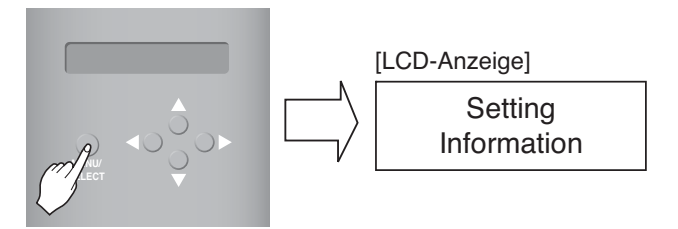

## **LG-Vereinbarung mit BACnet-Gateway**

#### **JMT (Joint Matching Test)** – Dieser Test ist für jedes unabhängige GA erforderlich.

Ein JMT ist nicht erforderlich, wenn ein JMT zuvor bereits erfolgreich durchgeführt wurde und die Software oder Hardware des GA-Systems nicht verändert wurde. Falls das GA-System seit dem letzten Test verändert wurde, ist ein aktueller JMT erforderlich.

- **BNU-BAC-Diagnose** Überprüfung des Betriebsstatus der angeschlossenen Klimageräte und Adresskennungen vor der Verbindung mit dem GA-System mit Hilfe des LG BNU-BAC-Setup Programms.
- **GA-Engineering** Erstellen der Punkte. Diese Aufgabe wird NICHT von LG durchgeführt, da dieser Vorgang für das GA-System vor Ort durchgeführt werden muss. Der GA-Leiter ist für die Einrichtung der Punkte verantwortlich. LG ist lediglich für die Bereitstellung der Berechnungsmethode der Punkte verantwortlich.
- **Inbetriebnahme** Erster Schritt, unter alleiniger Verwendung des LG BACnet-Gateways ohne Verbindung zur GA. Diese Aufgabe muss von LG Ingenieuren durchgeführt werden unter Einsatz des BNU-BAC-Setup Programms.
- **Betriebsfehler des Gateway durch GA** Sollte der GA-Verantwortliche der Annahme sein, dass der BACnet-Gateway nicht korrekt über das BACnet-Protokoll arbeitet, muss ein Test mit Hilfe der LG BACnet Client-Software durchgeführt werden. (Dieser Test ist im Allgemeinen nicht erforderlich)

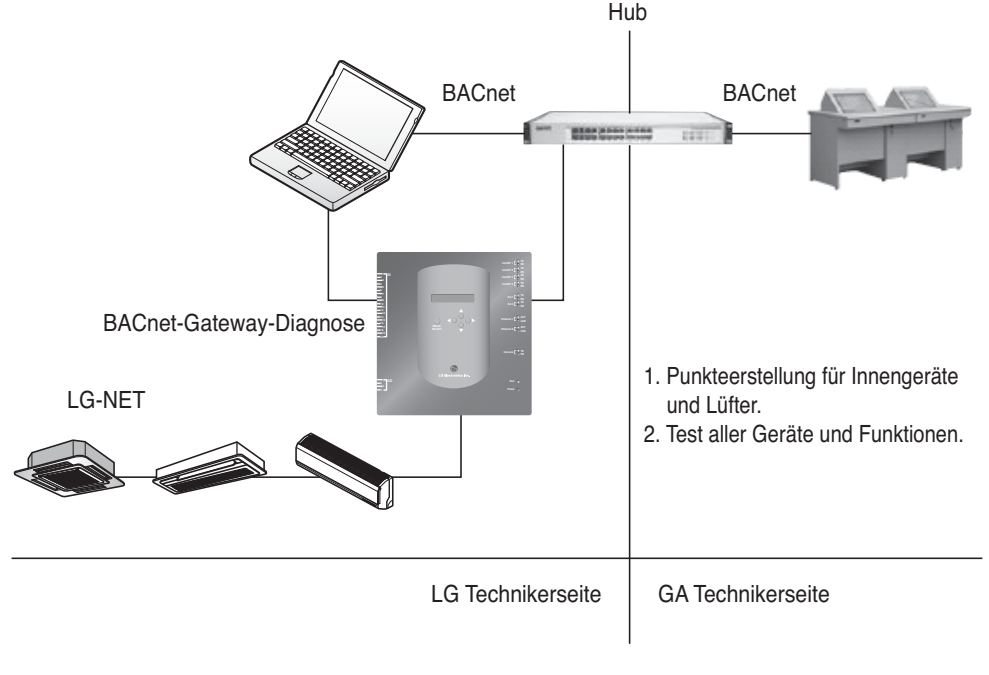

**Hinweis :** Bitte überprüfen Sie nach der LG BACnet-Gateway-Vereinbarung die auf BMS spezialisierten Unternehmen.

## **Ablauf des Testbetriebs**

## *Web-Steuerung und Überwachung*

Im Folgenden wird der Testbetrieb der Fernbedienungsfunktionen für den BACnet-Gateway beschrieben.

#### ■ Anschluss des BACnet-Gateway-Servers.

Zur Verbindung mit dem BACnet-Gateway-Server schließen Sie den Anschluss Ethernet1 (LAN-Anschluss) des Gateways am PC an und geben Sie die Standard-IP-Adresse in der URL-Adressenleiste ein, um eine Verbindung herzustellen.

Kennung und Kennwort lauten bacnet, bacnet.

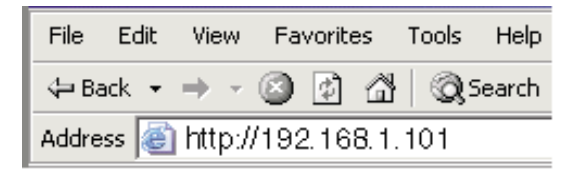

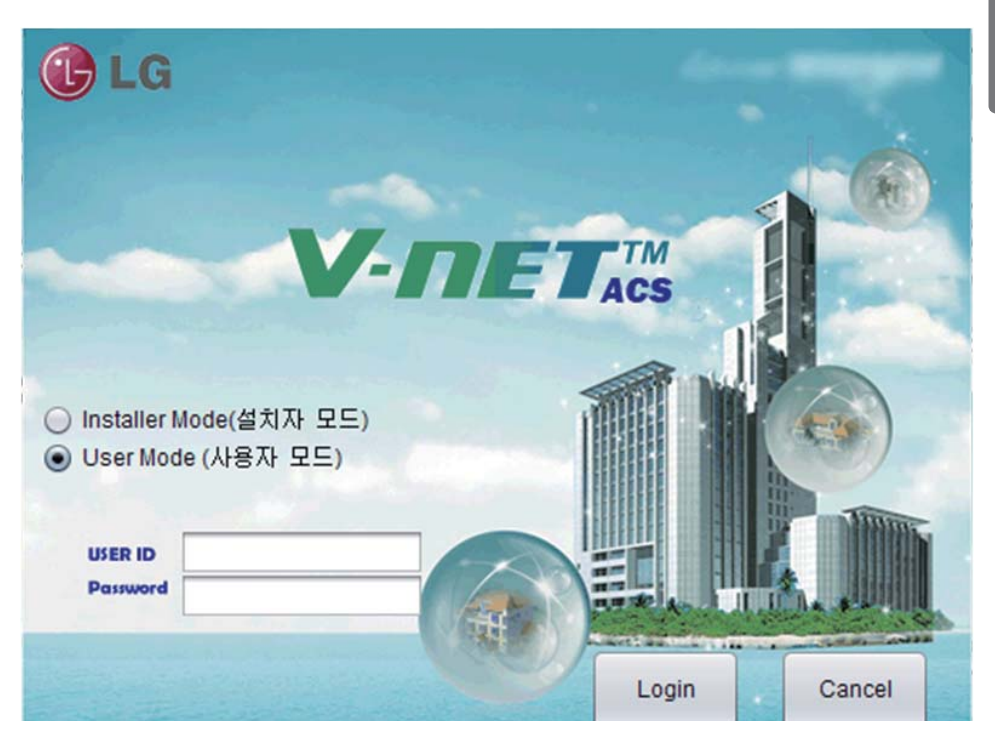

#### ■ **Autom. Adresssuche**

Die Adresse des installierten Innengerätes kann automatisch gesucht werden. Zur automatischen Suche der Innengeräteadresse gehen Sie wie folgt vor.

1. Nach dem Start des Programms wird der folgende Bildschirm eingeblendet. Klicken Sie auf das Menü "Einstellungen".

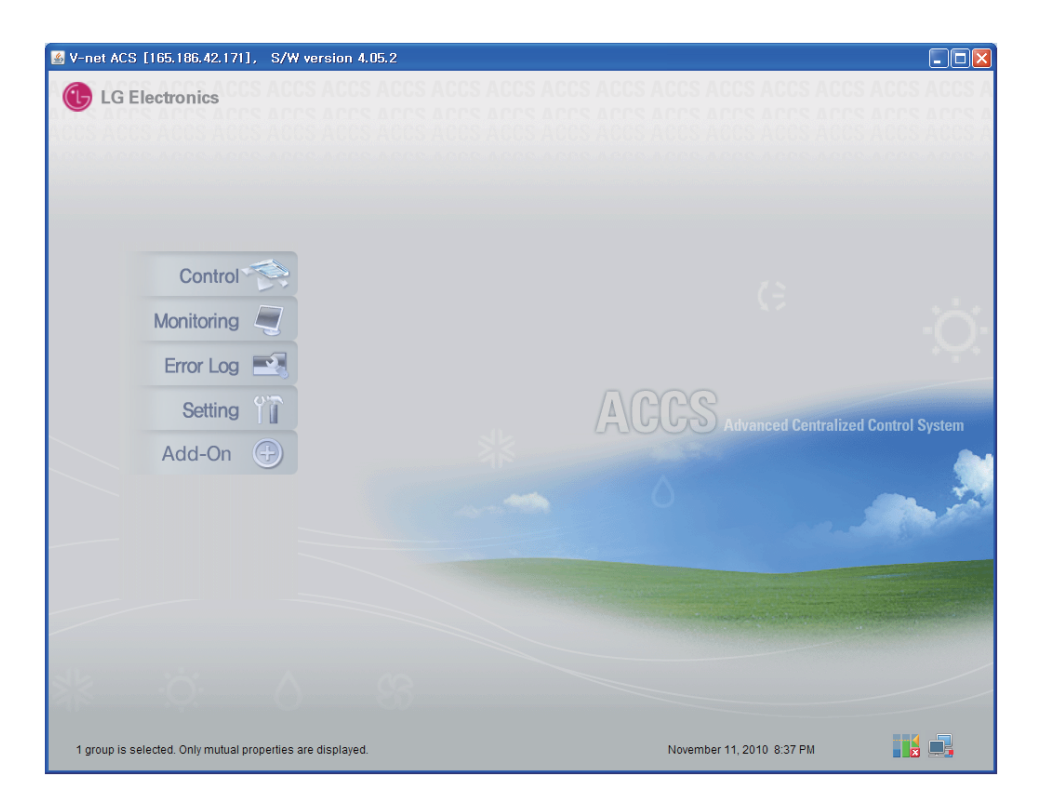

2. Daraufhin wird der Einstellungsbildschirm angezeigt, wie in der folgenden Abbildung gezeigt.

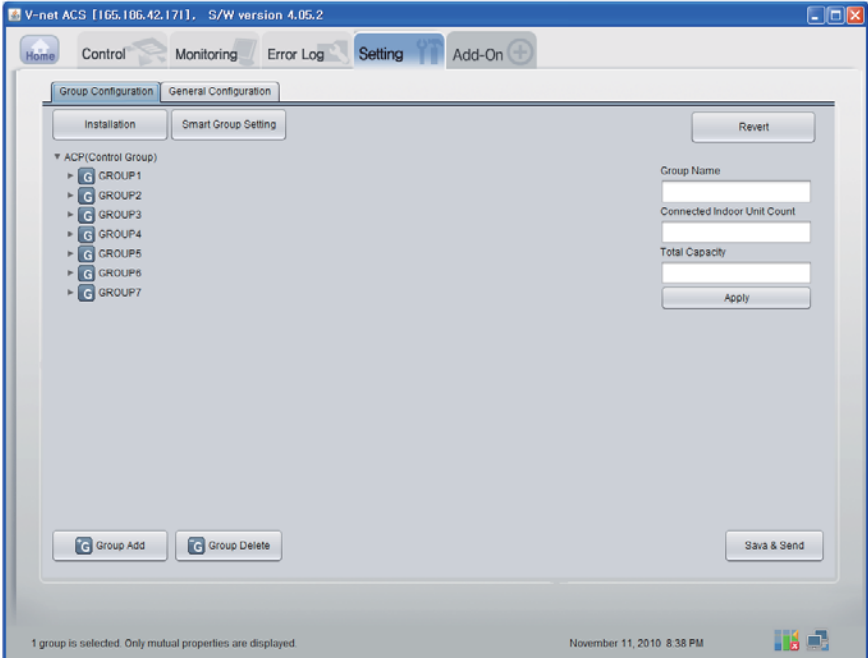

3. Klicken Sie auf die Schaltfläche ʻInstallation'.

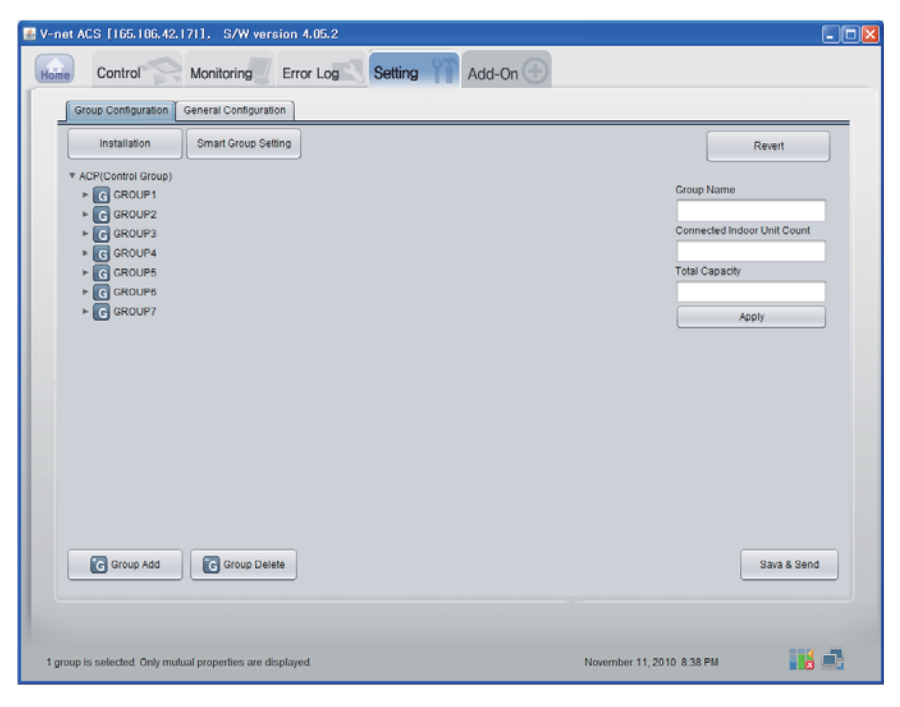

Installationsanleitung und Benutzerhandbuch *31*

#### 4. Klicken Sie auf die Schaltfläche ʻAutom. Suche'.

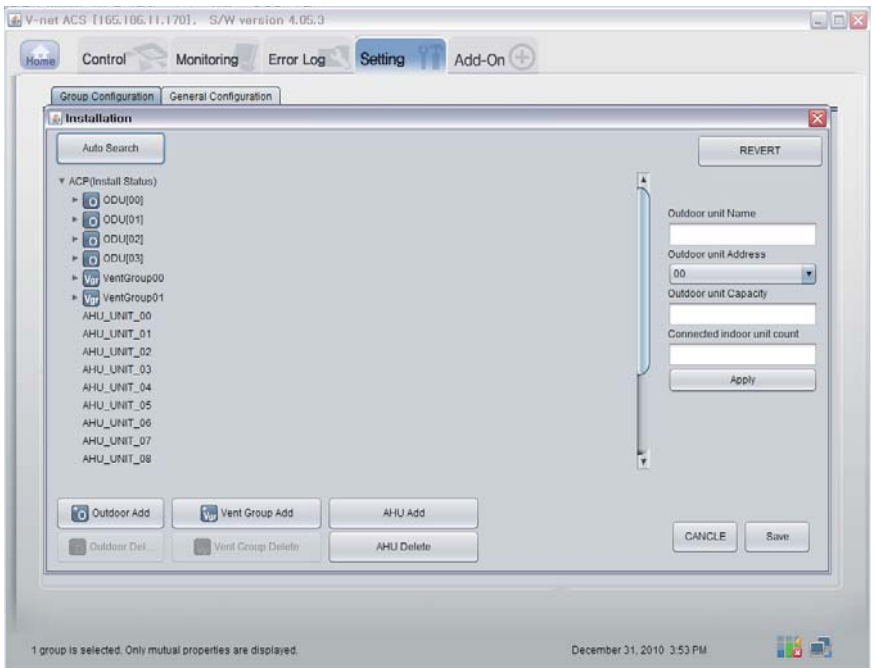

5. Klicken Sie auf die Schaltfläche ʻJa', um die Suche nach der Adresse des Innengerätes zu starten.

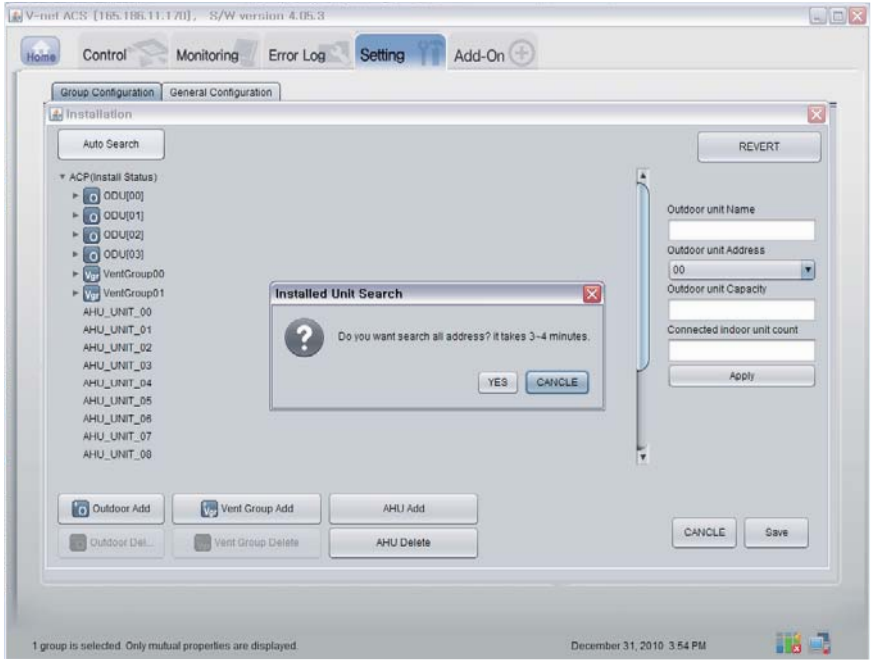

#### 6. Fortschritt des Suchlaufs

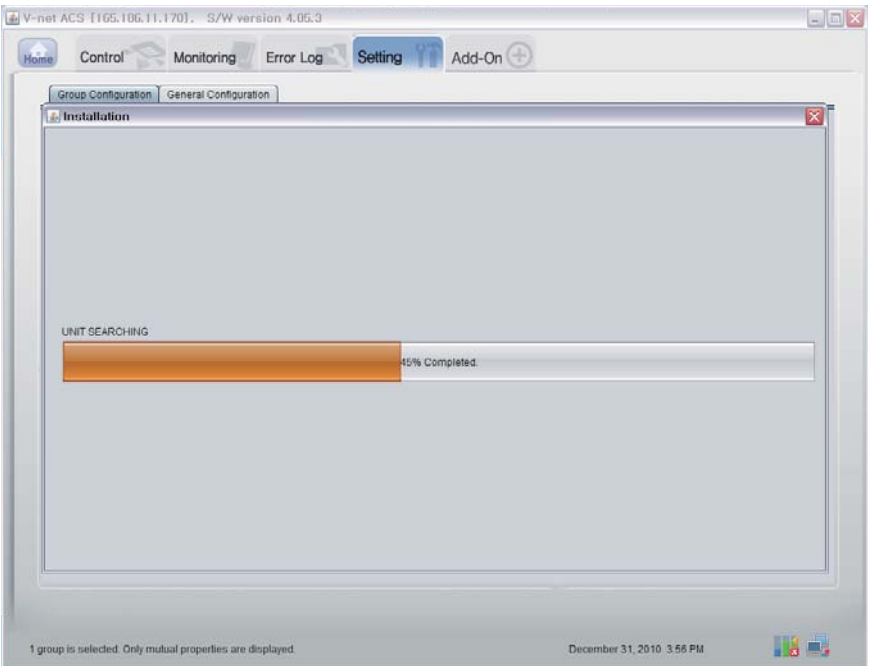

7. Suche abgeschlossen. Falls kein AHU-Gerät gefunden wurde, fahren Sie mit Schritt 10 fort.

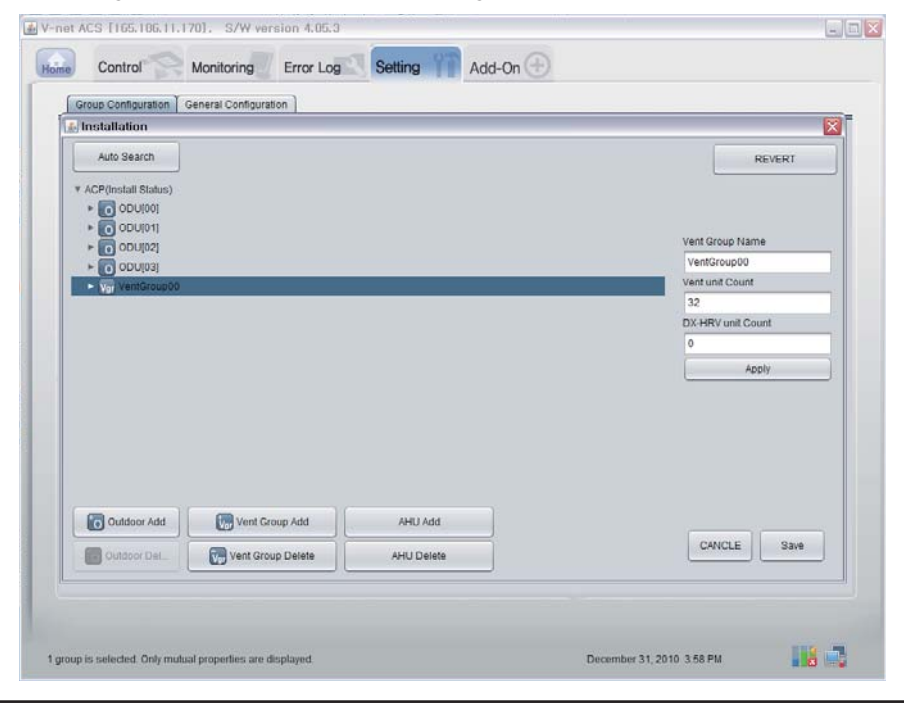

Installationsanleitung und Benutzerhandbuch *33*

8. Klicken Sie auf die Schaltfläche ʻAHU hinzufügen'.

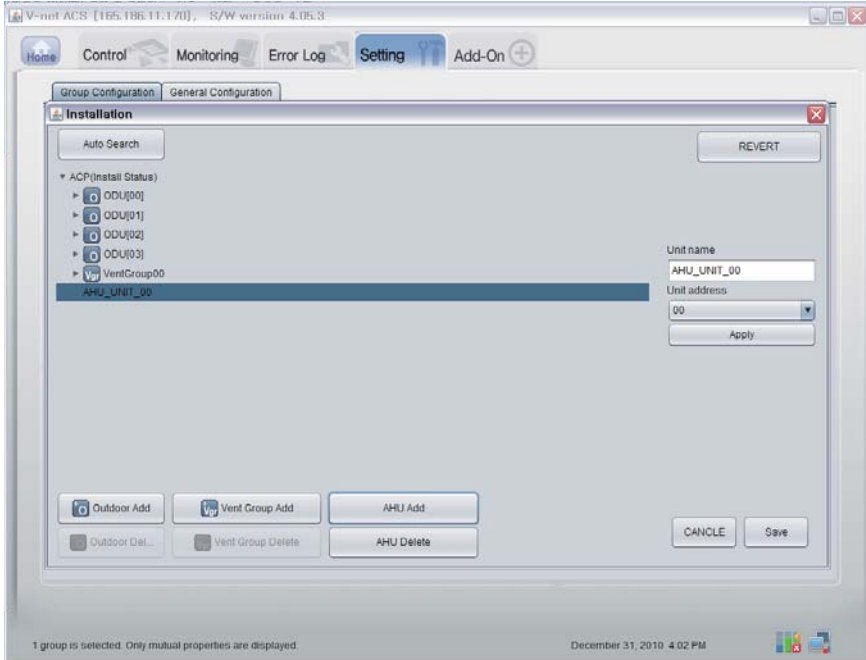

9. Klicken Sie auf die Schaltfläche "Speichern".

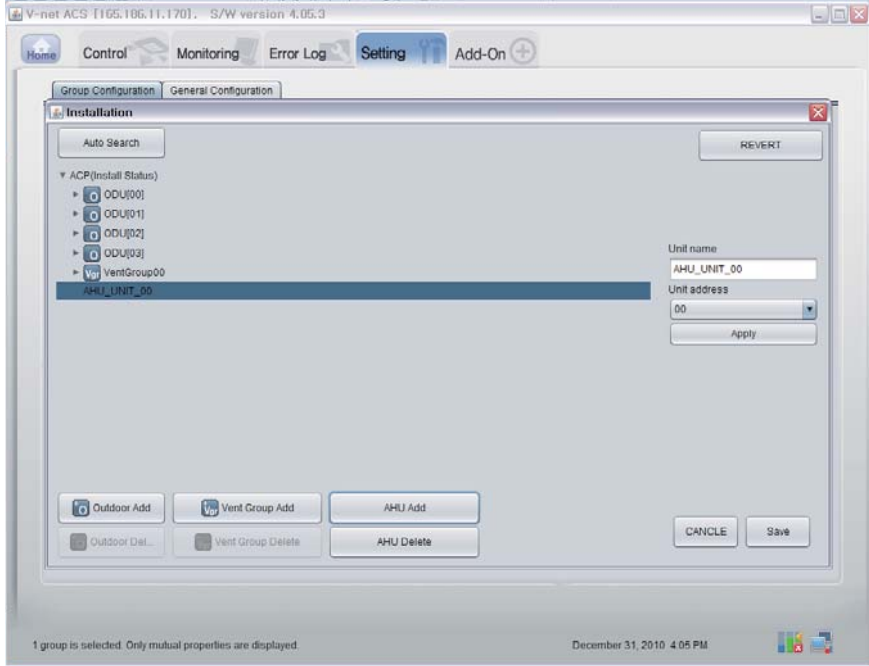

- 10. Daraufhin wird der Einstellungsbildschirm angezeigt, wie in der folgenden Abbildung gezeigt.
	- 1) Klicken Sie auf die Schaltfläche ʻIntelligente Gruppeneinstellung', um automatisch eine Gruppe für das Außengerät zu erstellen.
	- 2) Um das Innengerät in eine andere Gruppe zu verschieben, ziehen Sie das Innengerät mit der Maus in die gewünschte Gruppe
	- 3) Um eine Gruppe oder ein Innengerät umzubenennen, ändern Sie den Namen in der rechten Fensterhälfte und klicken Sie auf ʻÜbernehmen'.
	- 4) Klicken Sie nach Abschluss der Gruppeneinstellungen auf die Schaltfläche ʻSpeichern & Senden'.

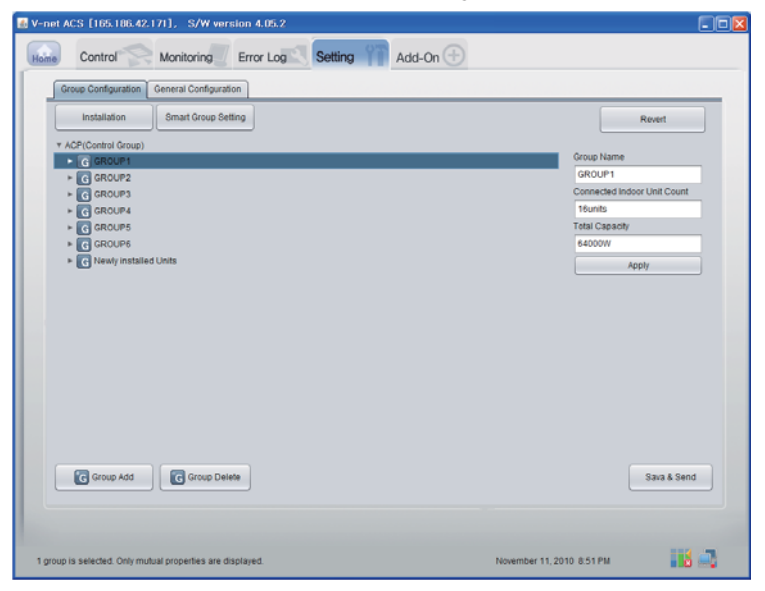

11. Nachdem sämtliche Einstellungen vorgenommen wurden, klicken Sie auf "Speichern & Senden". Die Einstellungen wurden gespeichert.

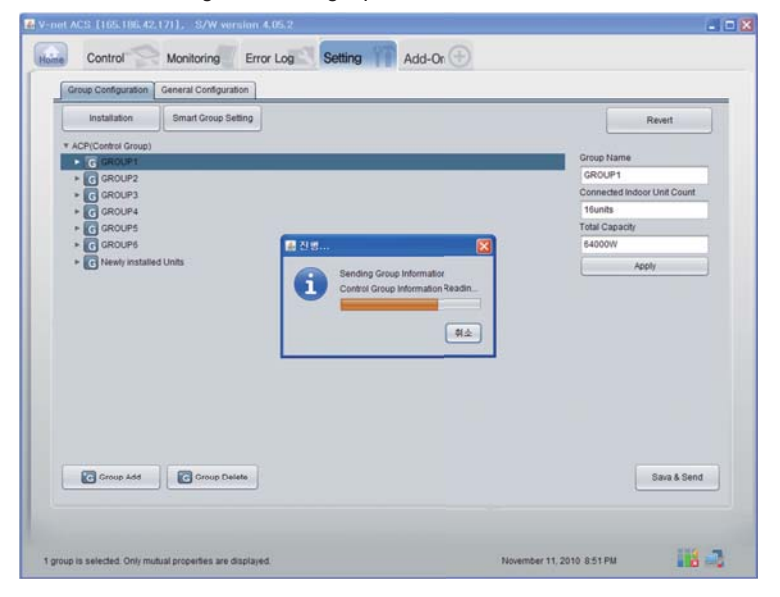

#### ■ **Anzeige der Überwachungsdaten**

Klicken Sie im oberen Bereich der Seite Ferndiagnose auf "Überwachung (Innengerät/Lüfter/AHU)". Hier werden die Informationen des Innengerätes/Lüfters/AHU-Gerätes angezeigt.

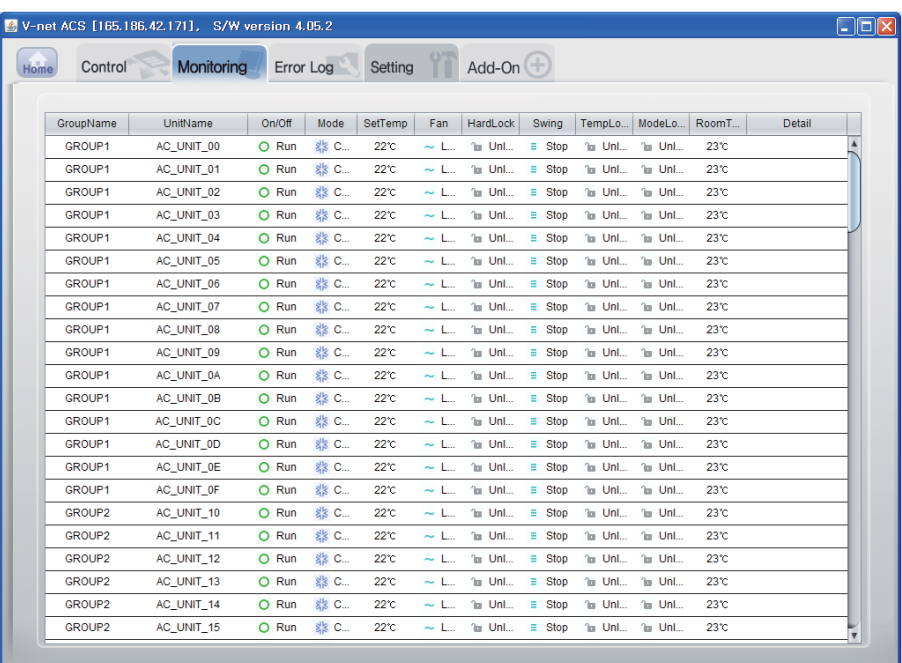

1 group is selected. Only mutual properties are displayed.

November 11, 2010 8:53 PM

n. B
### ■ **Confirmation of Control Function (Innengerät/Belüftung/AHU)**

Klicken Sie im oberen Bereich der Seite Ferndiagnose auf "Steuerung(Innengerät/Lüfter/AHU)". Hier werden die Informationen des Innengerätes/Lüfters/AHU-Gerätes angezeigt.

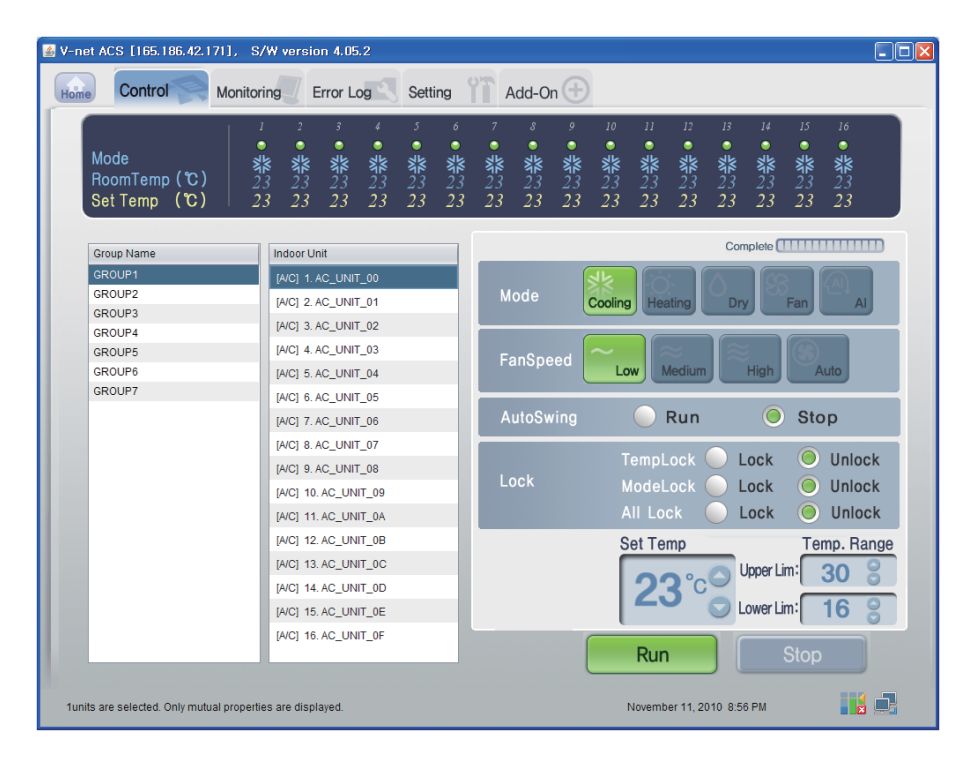

### ■ **Innengerätesteuerung**

Klicken Sie auf die Steuergruppe des Innengerätes

#### **- Einzelsteuerung / Gemeinsame Steuerung**

Markieren Sie ein gewünschtes Gerät zur Einzelsteuerung oder wählen Sie ALLE zur gemeinsamen Steuerung.

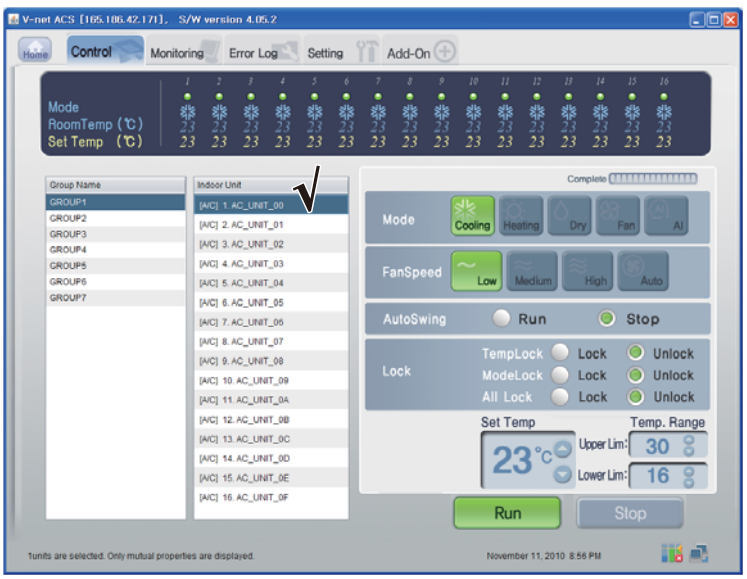

< Einzelsteuerung >

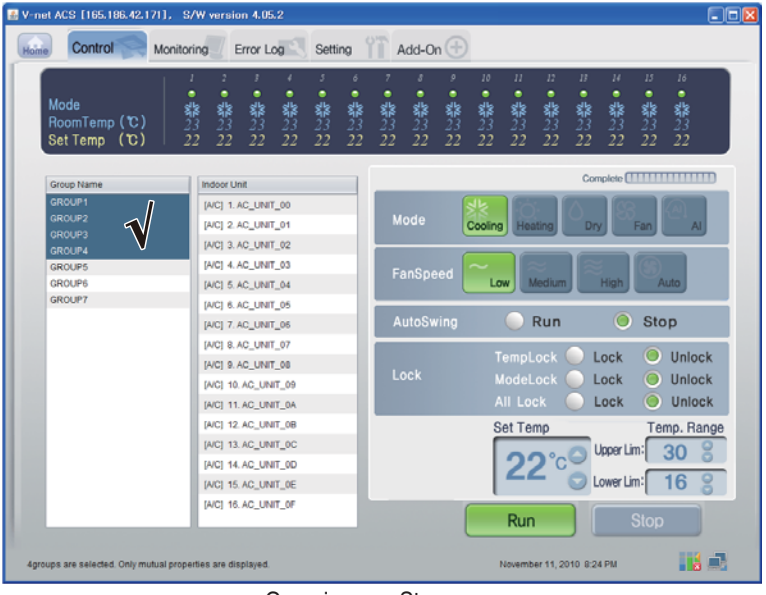

#### < Gemeinsame Steuerung >

### **- Steuerung : Ausführen/Stop**

(1) Klicken Sie auf die Schaltfläche 'Ausführen/Stop'.

| V-net ACS [165.186.42.171], S/W version 4.05.2                       |                                                                                       | $\Box$ olx                                                                                                    |  |  |  |  |  |  |  |  |  |  |  |  |
|----------------------------------------------------------------------|---------------------------------------------------------------------------------------|----------------------------------------------------------------------------------------------------|--|--|--|--|--|--|--|--|--|--|--|--|
|                                                                      | Add-On $(\pm)$<br>Control<br>Error Log<br>Setting<br>Home<br>Monitoring               |                                                                                                    |  |  |  |  |  |  |  |  |  |  |  |  |
| Mode<br>RoomTemp (C)<br>Set Temp (C)                                 | 5<br>ı<br>6<br>٠<br>٠<br>٠<br>器23<br>22<br>器2322<br>器<br>23<br>22<br>器23<br>22<br>器23 | 12<br>15<br>9<br>10<br>$\mathfrak{1}\mathfrak{2}$<br>13<br>14<br>16<br>$\mathcal{S}$<br>٠<br>٠<br>٠<br>٠<br>٠<br>٠<br>٠<br>器23<br>器23<br>器23<br>器<br>23<br>22<br>器23<br>举23<br>23<br>器<br>器<br>器<br>器23<br>礬23<br>22<br>22<br>22<br>22<br>22<br>22 |  |  |  |  |  |  |  |  |  |  |  |  |
| Complete <b>MANUTE AND THE PROPERTY</b><br>Group Name<br>Indoor Unit |                                                                                       |                                                                                                    |  |  |  |  |  |  |  |  |  |  |  |  |
| GROUP1<br>GROUP2<br>GROUP3                                           | [A/C] 1. AC_UNIT_00<br>[A/C] 2. AC_UNIT_01                                            | Mode<br>Cooling<br>Dry<br>Fan<br>$\overline{M}$<br>Heating                                                                                                    |  |  |  |  |  |  |  |  |  |  |  |  |
| <b>GROUP4</b><br><b>GROUPS</b><br><b>GROUP6</b>                      | [A/C] 3. AC_UNIT_02<br>[AIC] 4. AC_UNIT_03<br>[A/C] 5. AC_UNIT_04                     | FanSpeed<br>Medium<br><b>High</b><br>Auto<br>Low                                                                                                    |  |  |  |  |  |  |  |  |  |  |  |  |
| GROUP7                                                               | [A/C] 6. AC UNIT 05<br>[A/C] 7. AC_UNIT_06                                            | O<br>Run<br><b>Stop</b><br>AutoSwing                                                                                                    |  |  |  |  |  |  |  |  |  |  |  |  |
|                                                                      | [A/C] 8. AC_UNIT_07<br>[A/C] 9. AC_UNIT_08<br>[A/C] 10. AC_UNIT_09                    | TempLock<br>О<br>Unlock<br>Lock<br>Lock<br>ModeLock<br>Unlock<br>Lock<br>10<br><b>All Lock</b><br>Lock<br>Unlock                                                                                                    |  |  |  |  |  |  |  |  |  |  |  |  |
|                                                                      | [A/C] 11. AC_UNIT_0A<br>[A/C] 12. AC UNIT 0B<br>[A/C] 13. AC UNIT OC                  | <b>Set Temp</b><br>Temp. Range<br>Upper Lim:<br>30                                                                                                    |  |  |  |  |  |  |  |  |  |  |  |  |
|                                                                      | [A/C] 14. AC_UNIT_0D<br>[A/C] 15. AC_UNIT_0E<br>[A/C] 16. AC_UNIT_OF                  | 16<br>Lower Lim:<br>Run<br><b>Stop</b>                                                                                                    |  |  |  |  |  |  |  |  |  |  |  |  |
| 1units are selected. Only mutual properties are displayed.           |                                                                                       | Hó L.<br>November 11, 2010 8:24 PM                                                                                                    |  |  |  |  |  |  |  |  |  |  |  |  |

< Ausführen/Stop Steuerung >

#### **- Steuerung: Modus**

(1) Klicken Sie auf die Schaltfläche 'Modus'. (Kühlung/Heizung/Trocknen/Lüfter/AI)

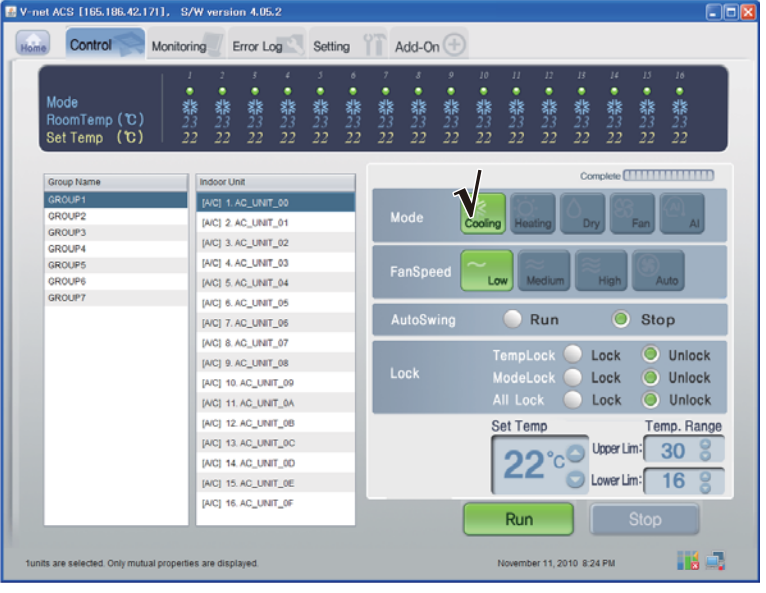

< Modus-Steuerung >

#### **- Steuerung: Sperren/Freigeben**

(1) Klicken Sie auf die Schaltfläche 'Sperre'. (Temperatursperre/Betrieb sperren/Alle sperren)

| E V-net ACS [165.186.42.171], S/W version 4.05.2                      |                                                                |                                                    |                  |                                                  |                                      |                     |                     |                                       |                                 |              |                      |               |                      | $\square$ ok |  |  |  |
|-----------------------------------------------------------------------|----------------------------------------------------------------|----------------------------------------------------|------------------|--------------------------------------------------|--------------------------------------|---------------------|---------------------|---------------------------------------|---------------------------------|--------------|----------------------|---------------|----------------------|--------------|--|--|--|
| Control<br><b>Monitoring</b><br>Home                                  | Error Log                                                      | Setting                                            |                  |                                                  | Add-On $(+)$                         |                     |                     |                                       |                                 |              |                      |               |                      |              |  |  |  |
| ٠<br>Mode<br>翡<br>23<br>RoomTemp (C)<br>22<br>Set Temp $(\mathbf{U})$ | ٠<br>٠<br>翡23<br>翡<br>22<br>22                                 | 5<br>٠<br>翡23<br>翡33<br>22<br>22                   | 6<br>翡23<br>22   | ٠<br>靠<br>23<br>22                               | s<br>靠23<br>22                       | ø<br>٠<br>翡23<br>22 | 10<br>٠<br>翡3<br>22 | $\boldsymbol{\eta}$<br>٠<br>翡23<br>22 | 12 <sup>°</sup><br>٠<br>翡<br>22 | B<br>翡<br>22 | 14<br>٠<br>翡23<br>22 | 15<br>翡<br>22 | 16<br>٠<br>翡23<br>22 |              |  |  |  |
| Group Name                                                            | Complete <b>[                              </b><br>Indoor Unit |                                                    |                  |                                                  |                                      |                     |                     |                                       |                                 |              |                      |               |                      |              |  |  |  |
| <b>GROUP1</b>                                                         |                                                                |                                                    |                  |                                                  |                                      |                     |                     |                                       |                                 |              |                      |               |                      |              |  |  |  |
| GROUP2                                                                |                                                                | [A/C] 1. AC_UNIT_00<br>Mode<br>[A/C] 2. AC_UNIT_01 |                  |                                                  |                                      |                     |                     |                                       |                                 |              |                      |               |                      |              |  |  |  |
| GROUP3                                                                |                                                                |                                                    |                  | Cooling<br>Heating<br>Dry<br>Fan<br>$\mathsf{A}$ |                                      |                     |                     |                                       |                                 |              |                      |               |                      |              |  |  |  |
| GROUP4                                                                | [A/C] 3. AC_UNIT_02                                            |                                                    |                  |                                                  |                                      |                     |                     |                                       |                                 |              |                      |               |                      |              |  |  |  |
| GROUP5                                                                | [A/C] 4. AC_UNIT_03                                            |                                                    |                  | FanSpeed                                         |                                      |                     |                     |                                       |                                 |              |                      |               |                      |              |  |  |  |
| GROUP6<br><b>GROUP7</b>                                               | [A/C] 5. AC_UNIT_04                                            |                                                    |                  |                                                  |                                      |                     | Low                 |                                       | Medium                          |              | High                 |               | Auto                 |              |  |  |  |
|                                                                       | [AIC] 6. AC_UNIT_05                                            |                                                    |                  |                                                  |                                      |                     |                     |                                       |                                 |              |                      |               |                      |              |  |  |  |
|                                                                       | [A/C] 7. AC_UNIT_06                                            |                                                    |                  |                                                  | 0<br>AutoSwing<br>Run<br><b>Stop</b> |                     |                     |                                       |                                 |              |                      |               |                      |              |  |  |  |
|                                                                       | [A/C] 8. AC_UNIT_07                                            |                                                    |                  |                                                  |                                      |                     |                     |                                       |                                 |              | <b>Unlock</b>        |               |                      |              |  |  |  |
|                                                                       | [A/C] 9. AC_UNIT_08                                            |                                                    |                  |                                                  |                                      |                     |                     |                                       | <b>TempLock</b><br>Lock         |              |                      |               |                      |              |  |  |  |
|                                                                       | [AIC] 10. AC_UNIT_09                                           |                                                    |                  | Lock<br>ModeLock<br>$Lock -$                     |                                      |                     |                     |                                       |                                 |              |                      | Unlock        |                      |              |  |  |  |
|                                                                       | [A/C] 11. AC_UNIT_0A                                           |                                                    |                  | All Lock<br>Lock                                 |                                      |                     |                     |                                       |                                 |              |                      |               | Unlock               |              |  |  |  |
|                                                                       | [A/C] 12 AC UNIT OB                                            |                                                    |                  | Set Temp                                         |                                      |                     |                     |                                       |                                 |              |                      |               |                      |              |  |  |  |
|                                                                       | [A/C] 13. AC_UNIT_0C                                           |                                                    |                  |                                                  |                                      |                     |                     |                                       |                                 |              | Temp. Range          |               |                      |              |  |  |  |
|                                                                       | [A/C] 14. AC_UNIT_0D                                           |                                                    |                  |                                                  |                                      |                     | Upper Lim:<br>30    |                                       |                                 |              |                      |               |                      |              |  |  |  |
|                                                                       | [AIC] 15. AC UNIT OF                                           |                                                    | 16<br>Lower Lim: |                                                  |                                      |                     |                     |                                       |                                 |              |                      |               |                      |              |  |  |  |
|                                                                       |                                                                |                                                    |                  |                                                  |                                      |                     |                     |                                       |                                 |              |                      |               |                      |              |  |  |  |
|                                                                       | [A/C] 16, AC UNIT OF                                           |                                                    |                  |                                                  |                                      |                     |                     | Run                                   |                                 |              |                      | <b>Stop</b>   |                      |              |  |  |  |
| funits are selected. Only mutual properties are displayed.            |                                                                |                                                    |                  |                                                  |                                      |                     |                     |                                       | November 11, 2010 8:24 PM       |              |                      |               | Hall B               |              |  |  |  |

< Steuerung Sperren/Freigeben >

### **- Steuerung: Lüftergeschwindigkeit**

(1) Klicken Sie auf die Schaltfläche 'Lüftergeschwindigkeit'. (Niedrig/Mittel/Hoch/Auto)

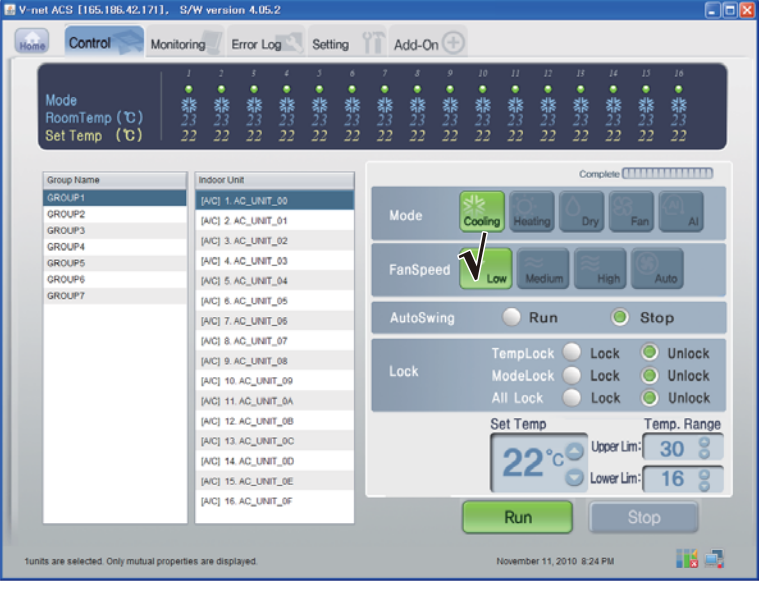

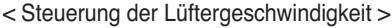

### **- Steuerung: Schwingen**

(1) Klicken Sie auf die Schaltfläche 'Auto Schwingen'. (Ausführen/Stop)

| $\Box$ olx<br>E V-net ACS [165.186.42.171], S/W version 4.05.2     |                                                                                              |                                                                |                                                |                                                                                                    |                   |                                 |                                    |                                       |                    |                         |                                       |                        |                                                              |  |  |  |  |  |
|--------------------------------------------------------------------|----------------------------------------------------------------------------------------------|----------------------------------------------------------------|------------------------------------------------|----------------------------------------------------------------------------------------------------|-------------------|---------------------------------|------------------------------------|---------------------------------------|--------------------|-------------------------|---------------------------------------|------------------------|--------------------------------------------------------------|--|--|--|--|--|
| Control<br>Home                                                    | Add-On $(\pm)$<br>Error Log<br>Setting<br>Monitorina                                         |                                                                |                                                |                                                                                                    |                   |                                 |                                    |                                       |                    |                         |                                       |                        |                                                              |  |  |  |  |  |
| Mode<br>RoomTemp (C)<br>Set Temp (C)                               | z<br>r<br>٠<br>٠<br>٠<br>翡23<br><b>紫</b><br>黎<br>23<br>22<br>22<br>22                        | 3<br>×<br>٠<br>٠<br>器<br>$23$<br>翡23<br>22<br>22               | 6<br>٠<br>翡<br>22                              | ٠<br>器<br>23<br>22                                                                                                    | 8<br>٠<br>翡<br>22 | $\mathcal{P}$<br>٠<br>翡23<br>22 | 10<br>٠<br>翡<br>22                 | $\boldsymbol{\eta}$<br>٠<br>翡23<br>22 | 12<br>٠<br>翡<br>22 | $_{12}$<br>٠<br>翡<br>22 | $\overline{14}$<br>٠<br>器<br>23<br>22 | 15<br>٠<br>翡<br>22     | 16<br>٠<br>黎23<br>22                                         |  |  |  |  |  |
| Complete <b>(WILLIAM IN THE INC.)</b><br>Group Name<br>Indoor Unit |                                                                                              |                                                                |                                                |                                                                                                    |                   |                                 |                                    |                                       |                    |                         |                                       |                        |                                                              |  |  |  |  |  |
| GROUP1<br>GROUP2<br>GROUP3                                         | [A/C] 1. AC_UNIT_00<br>[AIC] 2. AC_UNIT_01                                                   |                                                                | Mode<br>Cooling<br>Dry<br>Fan<br>Heating<br>AI |                                                                                                    |                   |                                 |                                    |                                       |                    |                         |                                       |                        |                                                              |  |  |  |  |  |
| GROUP4<br><b>GROUPS</b><br>GROUP6                                  | [A/C] 3. AC_UNIT_02<br>[A/C] 4. AC UNIT 03<br>[A/C] 5. AC_UNIT_04                            |                                                                |                                                |                                                                                                    | FanSpeed          |                                 | Medium<br>Low<br>Auto<br>ligh<br>n |                                       |                    |                         |                                       |                        |                                                              |  |  |  |  |  |
| <b>GROUP7</b>                                                      |                                                                                              | [AIC] 6. AC_UNIT_05<br>Run<br>AutoSwing<br>[A/C] 7. AC_UNIT_06 |                                                |                                                                                                    |                   |                                 |                                    |                                       |                    |                         |                                       | $\circ$<br><b>Stop</b> |                                                              |  |  |  |  |  |
|                                                                    | [A/C] 8. AC UNIT 07<br>[A/C] 9. AC UNIT 08<br>[AIC] 10. AC_UNIT_09<br>[A/C] 11. AC_UNIT_0A   |                                                                |                                                | TempLock<br>O<br>Lock<br>Lock<br>ModeLock<br>Lock<br>O<br><b>All Lock</b><br>Lock<br>O<br>Set Temp<br>Upper Lim:<br>Lower Lim: |                   |                                 |                                    |                                       |                    |                         |                                       |                        | <b>Unlock</b><br>Unlock<br>Unlock<br>Temp. Range<br>30<br>16 |  |  |  |  |  |
|                                                                    | [A/C] 12. AC_UNIT_0B<br>[A/C] 13. AC_UNIT_0C<br>[A/C] 14, AC_UNIT_0D<br>[A/C] 15. AC_UNIT_0E |                                                                |                                                |                                                                                                    |                   |                                 |                                    |                                       |                    |                         |                                       |                        |                                                              |  |  |  |  |  |
|                                                                    | [A/C] 16, AC UNIT OF                                                                         |                                                                |                                                |                                                                                                    |                   |                                 |                                    | Run                                   |                    |                         |                                       | <b>Stop</b>            |                                                              |  |  |  |  |  |
|                                                                    | funits are selected. Only mutual properties are displayed.                                   |                                                                |                                                |                                                                                                    |                   |                                 |                                    |                                       |                    |                         | November 11, 2010 8:24 PM             |                        | Hall B                                                       |  |  |  |  |  |

< Steuerung Schwingen >

### **- Steuerung: Temperatur**

(1) Stellen Sie mit den Tasten Auf/Ab die Temperatur ein.

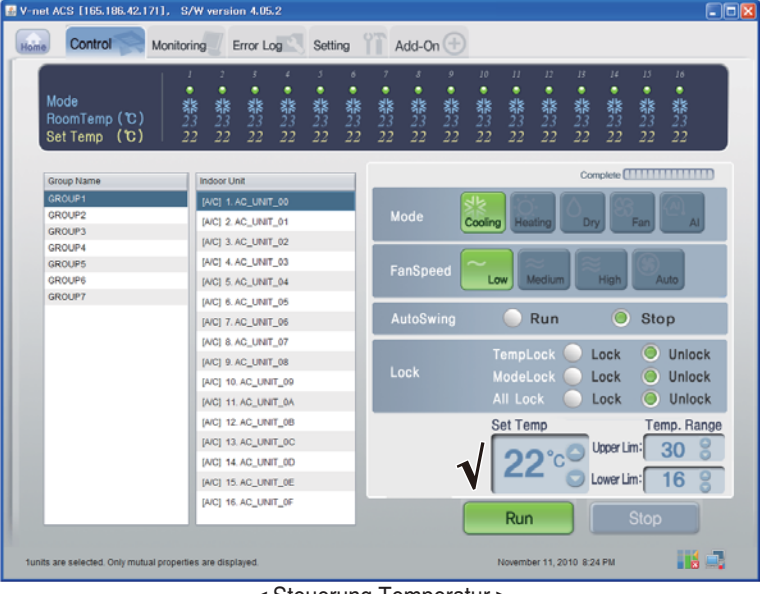

< Steuerung Temperatur >

### ■ **Lüftersteuerung**

Klicken Sie auf die Steuergruppe des Lüfters

### **- Einzelsteuerung / Gemeinsame Steuerung**

Markieren Sie ein gewünschtes Gerät zur Einzelsteuerung oder wählen Sie ALLE zur gemeinsamen Steuerung.

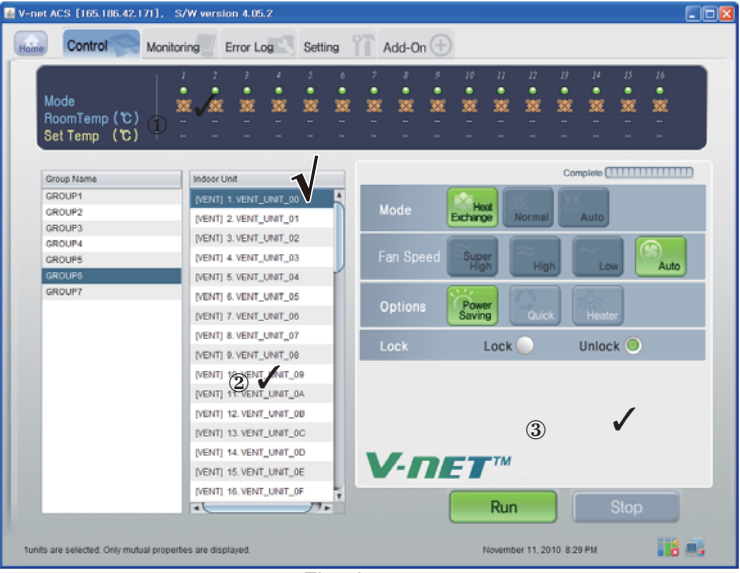

#### < Einzelsteuerung >

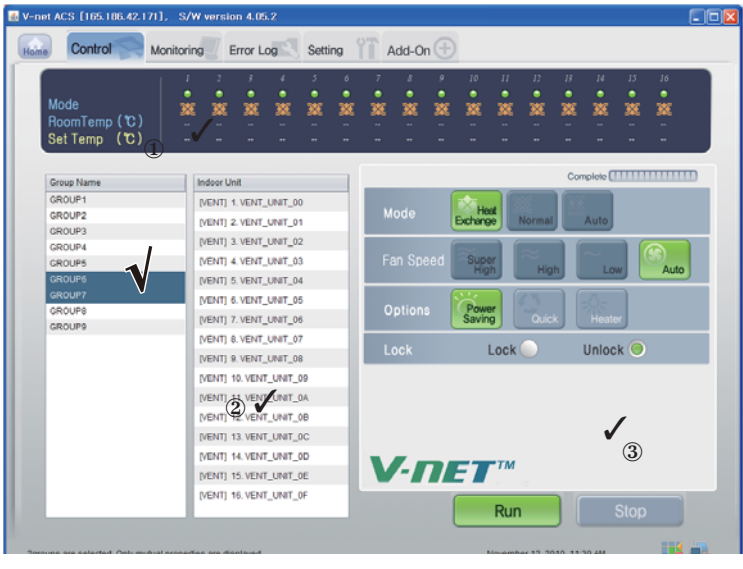

### < Gemeinsame Steuerung >

### **- Steuerung : Ausführen/Stop**

(1) Klicken Sie auf die Schaltfläche 'Ausführen/Stop'.

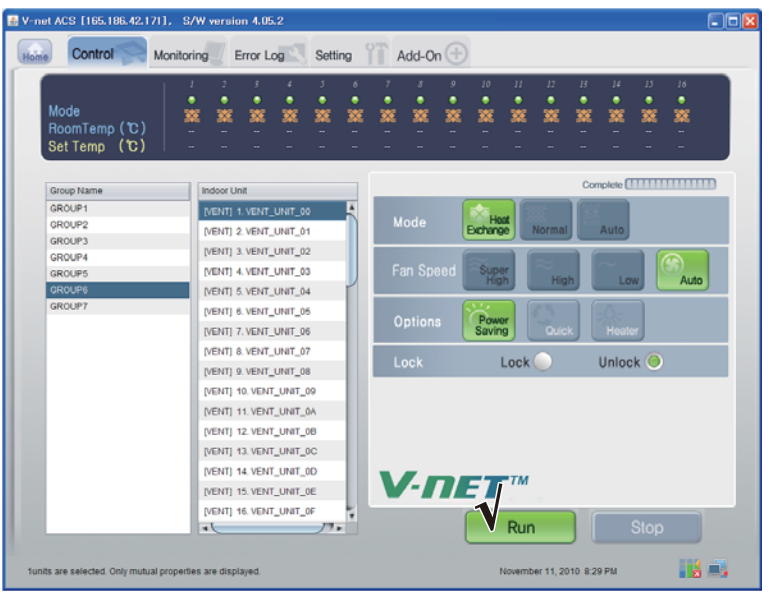

< Ausführen/Stop Steuerung >

### **- Steuerung: Modus**

(1) Klicken Sie auf die Schaltfläche 'Modus'. (Wärmetausch-Betrieb/Erlaubt/Auto)

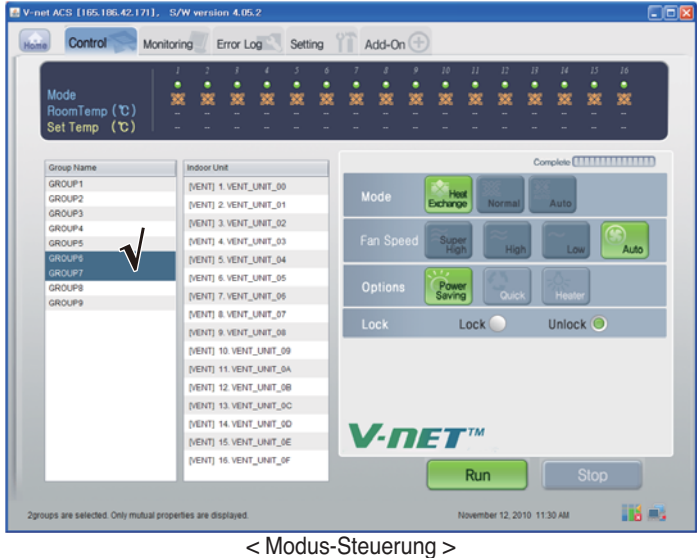

DEUTSCH **DEUTSCH**

#### **- Steuerung: Benutzermodus**

(1) Klicken Sie auf die Schaltfläche Optionen (Benutzermodus). (Energiesparmodus/Schnell/Erhitzer)

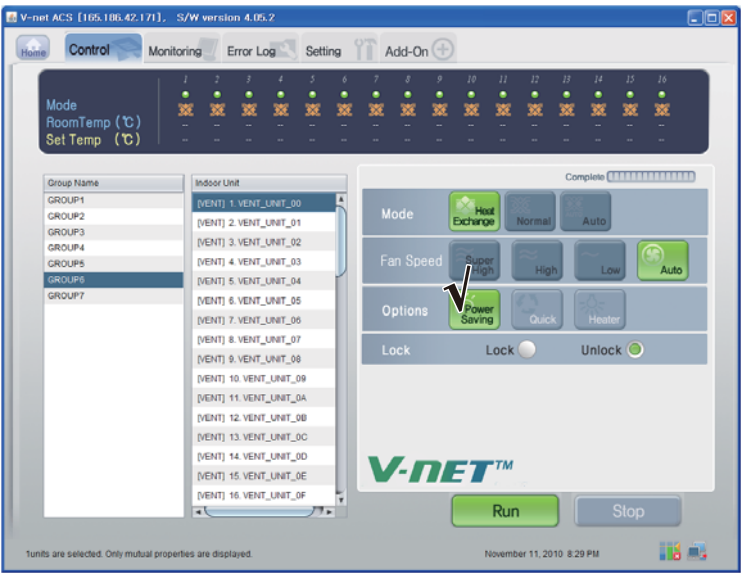

< Steuerung Benutzermodus >

### **- Steuerung: Lüftergeschwindigkeit**

(1) Klicken Sie auf die Schaltfläche 'Lüftergeschwindigkeit'. (Sehr hoch/Hoch/Niedrig/Auto)

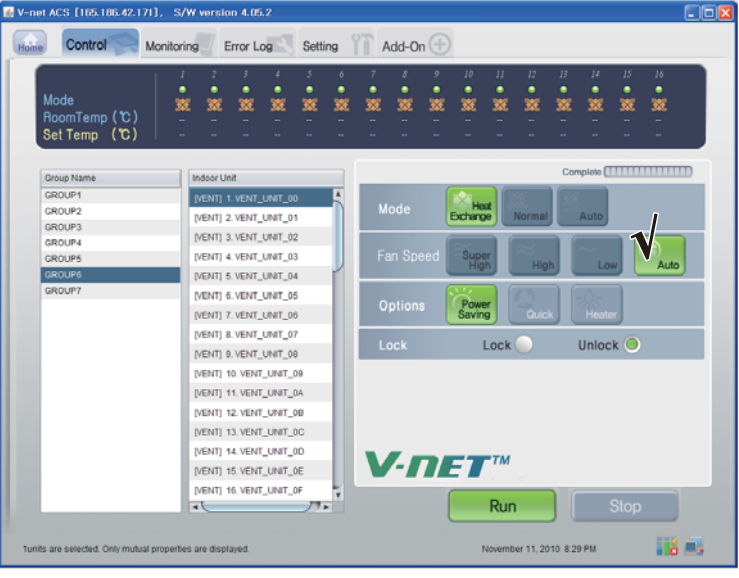

### < Einstellung Lüftergeschwindigkeit >

### ■ **AHU Steuerung**

Klicken Sie auf die Steuergruppe des AHU-Gerätes

### **- Einzelsteuerung / Gemeinsame Steuerung**

Markieren Sie ein gewünschtes Gerät zur Einzelsteuerung oder wählen Sie ALLE zur gemeinsamen Steuerung.

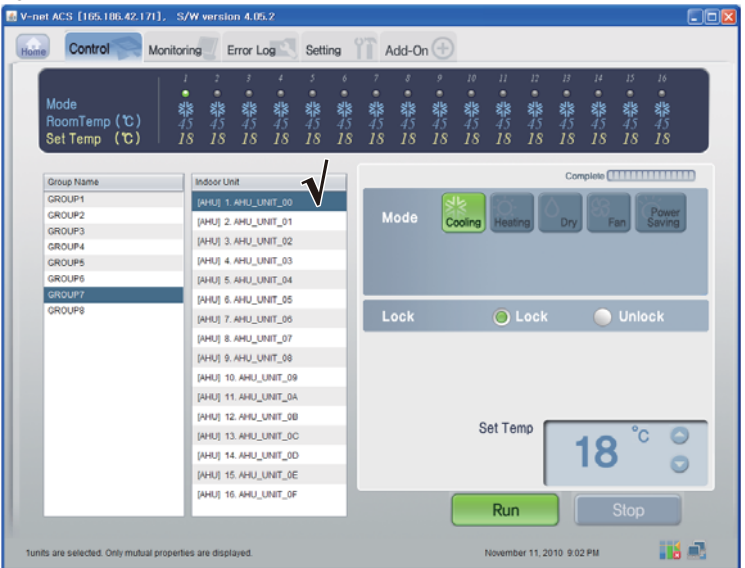

### < Einzelsteuerung >

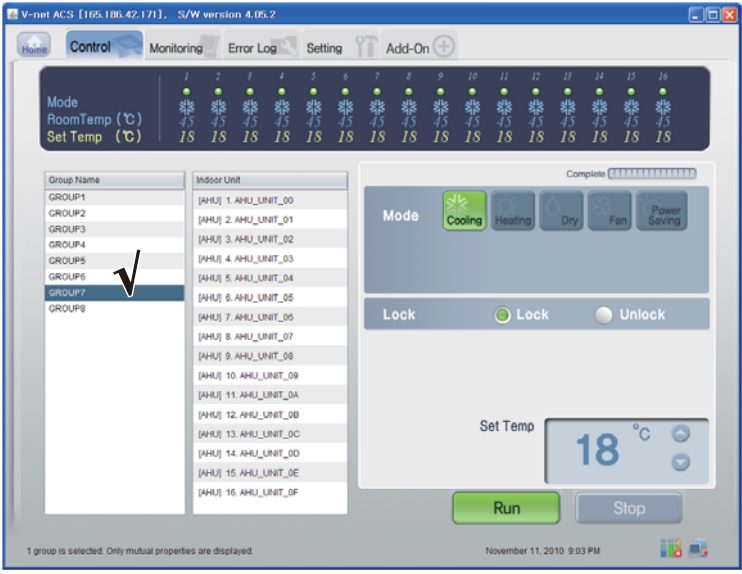

< Gemeinsame Steuerung >

### **- Steuerung: Ausführen/Stop**

(1) Klicken Sie auf die Schaltfläche 'Ausführen/Stop'.

| Mode<br>RoomTemp (C)<br>Set Temp (C) | J<br>٠<br>翡<br>18 | 2<br>۰<br>۰<br>翡<br>翡<br>18<br>18            | z<br>٠<br>翡<br>18    | ٠<br>翡<br>18 | 6<br>٠<br>翡<br>18 | ٠<br>器<br>18 | ٠<br>翡<br>18 | $\circ$<br>۰<br>翡<br>18 | 10<br>۰<br>翡<br>18 | $II$<br>۰<br>翡<br>18 | 12<br>۰<br>翡<br>18 | B<br>٠<br>翡<br>18 | 14<br>۰<br>翡<br>18 | 15<br>۰<br>翡<br>18 | 16<br>۰<br>翡<br>18              |
|--------------------------------------|-------------------|----------------------------------------------|----------------------|--------------|-------------------|--------------|--------------|-------------------------|--------------------|----------------------|--------------------|-------------------|--------------------|--------------------|---------------------------------|
| Group Name                           |                   | <b>Indoor Unit</b>                           |                      |              |                   |              |              |                         |                    |                      |                    |                   |                    |                    | Complete <b>[ 1111111111111</b> |
| GROUP1                               |                   |                                              | [AHU] 1. AHU_UNIT_00 |              |                   |              |              |                         |                    |                      |                    |                   |                    |                    |                                 |
| GROUP2                               |                   | [AHU] 2. AHU_UNIT_01                         |                      |              |                   |              | Mode         |                         | Cooling            | Heating              |                    | Dry               |                    | Fan                | Power<br>Saving                 |
| <b>GROUP3</b>                        |                   | [AHU] 3. AHU_UNIT_02                         |                      |              |                   |              |              |                         |                    |                      |                    |                   |                    |                    |                                 |
| GROUP4                               |                   |                                              |                      |              |                   |              |              |                         |                    |                      |                    |                   |                    |                    |                                 |
| <b>GROUPS</b><br><b>GROUP6</b>       |                   | [AHU] 4. AHU UNIT 03<br>[AHU] 5. AHU_UNIT_04 |                      |              |                   |              |              |                         |                    |                      |                    |                   |                    |                    |                                 |
| <b>GROUP7</b>                        |                   |                                              |                      |              |                   |              |              |                         |                    |                      |                    |                   |                    |                    |                                 |
| <b>GROUPS</b>                        |                   | [AHU] 6. AHU_UNIT_05                         |                      |              |                   |              |              |                         |                    |                      |                    |                   |                    |                    |                                 |
|                                      |                   | [AHU] 7. AHU UNIT 06                         |                      |              |                   |              | Lock         |                         |                    |                      | O Lock             |                   |                    | <b>Unlock</b>      |                                 |
|                                      |                   | [AHU] 8. AHU_UNIT_07                         |                      |              |                   |              |              |                         |                    |                      |                    |                   |                    |                    |                                 |
|                                      |                   | [AHU] 9. AHU_UNIT_08                         |                      |              |                   |              |              |                         |                    |                      |                    |                   |                    |                    |                                 |
|                                      |                   | [AHU] 10. AHU_UNIT_09                        |                      |              |                   |              |              |                         |                    |                      |                    |                   |                    |                    |                                 |
|                                      |                   | [AHU] 11. AHU_UNIT_0A                        |                      |              |                   |              |              |                         |                    |                      |                    |                   |                    |                    |                                 |
|                                      |                   | [AHU] 12. AHU UNIT 0B                        |                      |              |                   |              |              |                         |                    |                      |                    |                   |                    |                    |                                 |
|                                      |                   | [AHU] 13. AHU_UNIT_0C                        |                      |              |                   |              |              |                         |                    | <b>Set Temp</b>      |                    |                   |                    |                    |                                 |
|                                      |                   | [AHU] 14. AHU_UNIT_0D                        |                      |              |                   |              |              |                         |                    |                      |                    |                   | 18                 |                    |                                 |
|                                      |                   | [AHU] 15. AHU_UNIT_0E                        |                      |              |                   |              |              |                         |                    |                      |                    |                   |                    |                    |                                 |
|                                      |                   | [AHU] 16. AHU_UNIT_OF                        |                      |              |                   |              |              |                         |                    |                      |                    |                   |                    |                    |                                 |
|                                      |                   |                                              |                      |              |                   |              |              |                         |                    |                      |                    |                   |                    |                    |                                 |

< Ausführen/Stop Steuerung >

#### **- Steuerung: Modus**

(1) Klicken Sie auf die Schaltfläche 'Modus'. (Kühlung/Heizung/Trocknen/Lüfter/Energiesparmodus)

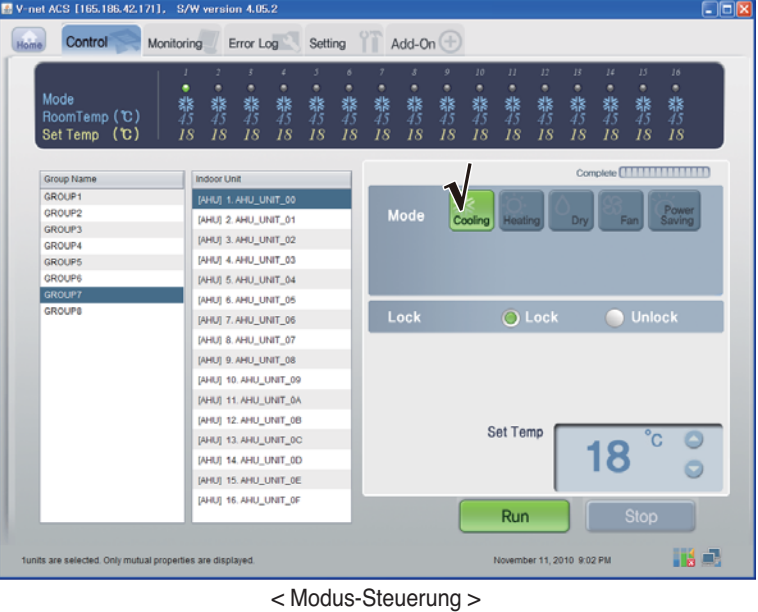

### **- Steuerung: Sperren/Freigeben**

(1) Klicken Sie auf die Schaltfläche 'Sperre'. (Sperre/Freigeben)

| V-net ACS [165.186.42.171], S/W version 4.05.2             |                                                                                       |                                                |         |                           |              |                 |                     |              |              |              |              |                 |               | $\Box$ ok    |  |
|------------------------------------------------------------|---------------------------------------------------------------------------------------|------------------------------------------------|---------|---------------------------|--------------|-----------------|---------------------|--------------|--------------|--------------|--------------|-----------------|---------------|--------------|--|
| Control<br>Home<br>Monitoring                              |                                                                                       | Error Log                                      | Setting |                           |              | Add-On $(\pm)$  |                     |              |              |              |              |                 |               |              |  |
|                                                            | $\overline{z}$<br>J                                                                   | 3<br>٠                                         | 5       | $\delta$                  |              | $\mathcal{S}^-$ | $\mathfrak{g}$      | 10           | $_{II}$      | 12           | 13           | 14              | 15            | 16           |  |
| Mode<br>RoomTemp (C)<br>Set Temp (C)                       | ٠<br>۰<br>翡<br>翡<br>18<br>18                                                          | ۰<br>靠<br>翡<br>18<br>18                        | 翡<br>18 | ۰<br>翡<br>18              | ۰<br>翡<br>18 | ۰<br>翡<br>18    | ۰<br><b>落</b><br>18 | ۰<br>翡<br>18 | ۰<br>靠<br>18 | ۰<br>翡<br>18 | ٠<br>翡<br>18 | ۰<br>翡<br>18    | ٠<br>翡<br>18  | ۰<br>翡<br>18 |  |
| Group Name<br><b>Indoor Unit</b>                           |                                                                                       |                                                |         |                           |              |                 |                     |              |              |              |              |                 |               |              |  |
| GROUP1<br>GROUP2                                           | [AHU] 1. AHU_UNIT_00<br>Mode<br>[AHU] 2. AHU_UNIT_01<br>Cooling Heating<br>Dry<br>Fan |                                                |         |                           |              |                 |                     |              |              |              |              | Power<br>Saving |               |              |  |
| <b>GROUP3</b><br>GROUP4                                    |                                                                                       | [AHU] 3. AHU_UNIT_02                           |         |                           |              |                 |                     |              |              |              |              |                 |               |              |  |
| GROUP5<br>GROUP6                                           | [AHU] 4. AHU UNIT 03<br>[AHU] 5. AHU_UNIT_04                                          |                                                |         |                           |              |                 |                     |              |              |              |              |                 |               |              |  |
| <b>GROUP7</b><br><b>GROUPS</b>                             |                                                                                       | [AHU] 6. AHU UNIT_05<br>[AHU] 7. AHU UNIT 06   |         |                           |              | Lock            |                     |              | O Lock       |              |              |                 | <b>Unlock</b> |              |  |
|                                                            |                                                                                       | [AHU] 8. AHU UNIT_07<br>[AHU] 9. AHU_UNIT_08   |         |                           |              |                 |                     |              |              |              |              |                 |               |              |  |
|                                                            |                                                                                       | [AHU] 10, AHU_UNIT_09<br>[AHU] 11, AHU_UNIT_0A |         |                           |              |                 |                     |              |              |              |              |                 |               |              |  |
|                                                            |                                                                                       | [AHU] 12. AHU UNIT 0B                          |         |                           |              |                 | <b>Set Temp</b>     |              |              |              |              |                 |               |              |  |
|                                                            |                                                                                       | [AHU] 13. AHU_UNIT_0C<br>[AHU] 14. AHU UNIT OD |         | 18                        |              |                 |                     |              |              |              |              |                 |               |              |  |
|                                                            |                                                                                       | [AHU] 15. AHU UNIT OE<br>[AHU] 16, AHU_UNIT_0F |         |                           |              |                 |                     |              |              |              |              |                 |               |              |  |
|                                                            |                                                                                       |                                                |         |                           |              |                 |                     |              | Run          |              |              |                 | <b>Stop</b>   |              |  |
| funits are selected. Only mutual properties are displayed. |                                                                                       |                                                |         | November 11, 2010 9:02 PM |              |                 |                     |              | Há E.        |              |              |                 |               |              |  |

< Steuerung Sperren/Freigeben >

### **- Steuerung: Temp.**

(1) Stellen Sie mit den Tasten Auf/Ab die Temperatur ein.

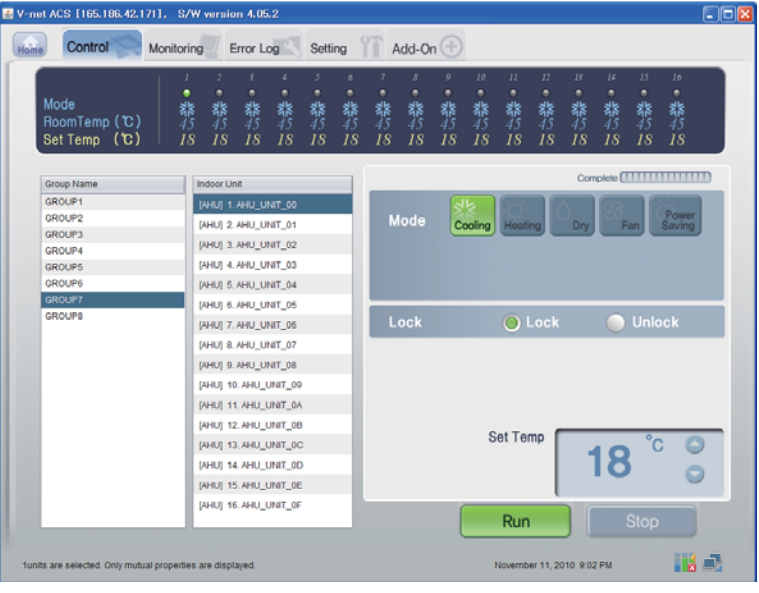

< Steuerung der Lüftergeschwindigkeit >

### ■ **Anzeige Einstellung der Systemeinstellungen**

- (1) Klicken Sie auf die Schaltfläche Einstellungen I (Netzwerk/RTMS)
- (2) Bestätigen Sie die Netzwerk- und RTMS-Informationen

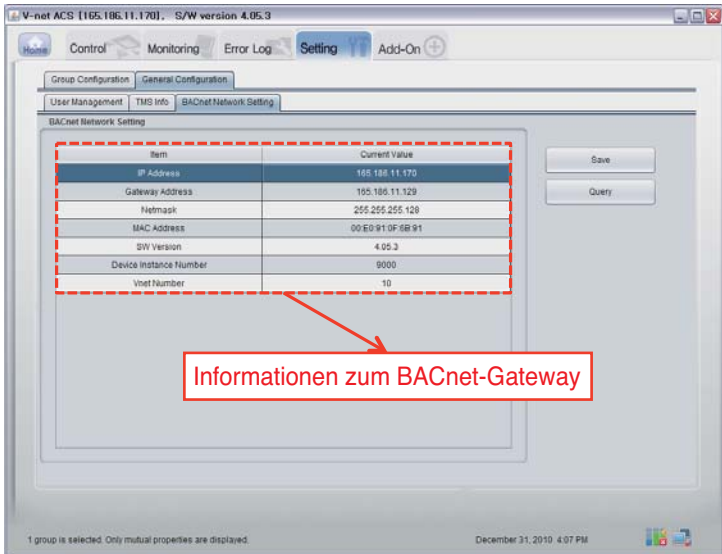

# **Funktionen des BACnet-Gateways**

### *Zusammenfassung*

Der BACnet-Gateway beantwortet Anfragen des GA-Systems (Gebäudeautomation mit Unterstützung des Protokolls BACnet-ANSI/ASHRAE135) und sendet Statusinformationen über die an den internen LG-NET-Anschlüssen des BACnet-Gateways angeschlossenen Klimageräte/Lüfter an den BACnet-Dienst. Der BACnet-Client überträgt den Steuerungsbefehl dann an das Klimageräte-/Lüftersystem.

### *Verbindungseinstellungen*

BACnet-Clients mit Unterstützung des Protokolls BACnet-ANSI/ASHRAE135 erlauben die Direktverbindung über normale HUBs oder über das Ethernet. Das folgende Diagramm zeigt die jeweiligen Verbindungseinstellungen.

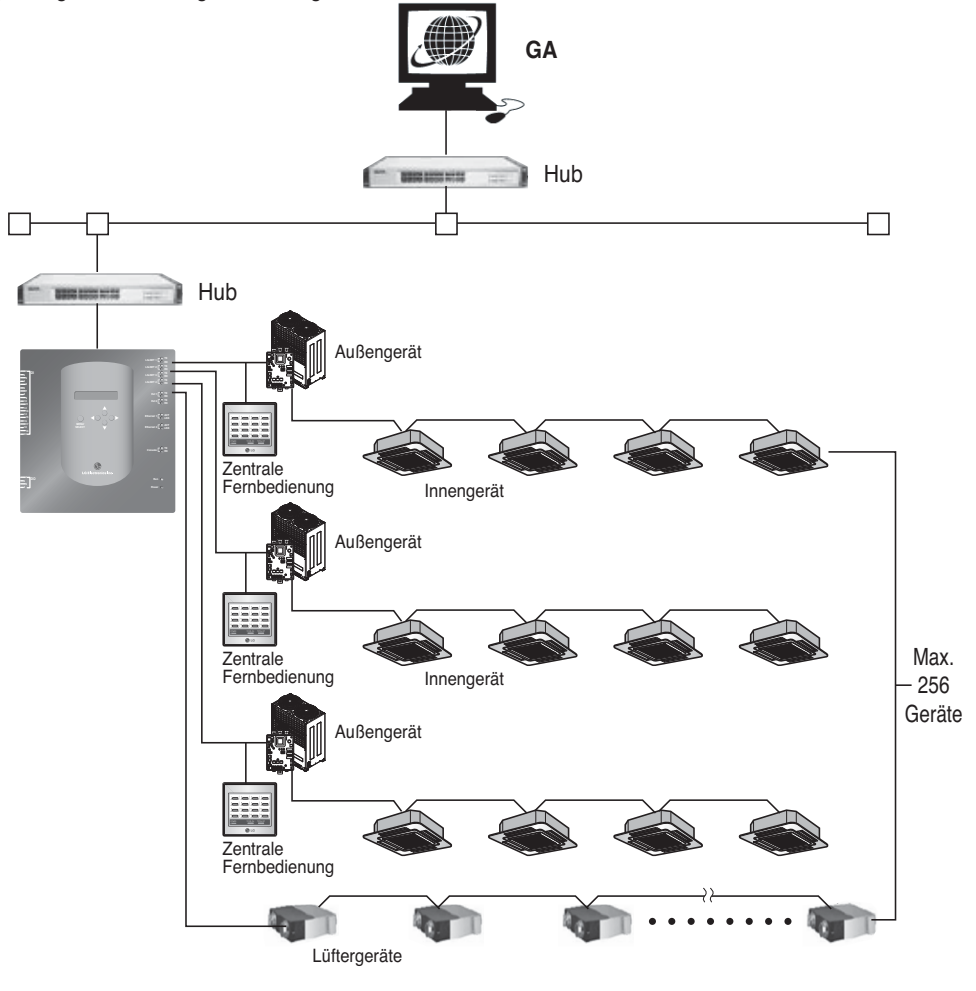

## *Überwachung und Steuerung von Klimagerätekomponenten*

In der folgenden Tabelle werden alle über die BACnet-Verbindung zu überwachenden und steuerbaren Klimagerätekomponenten sowie eine Beschreibung jeder Komponente aufgeführt.

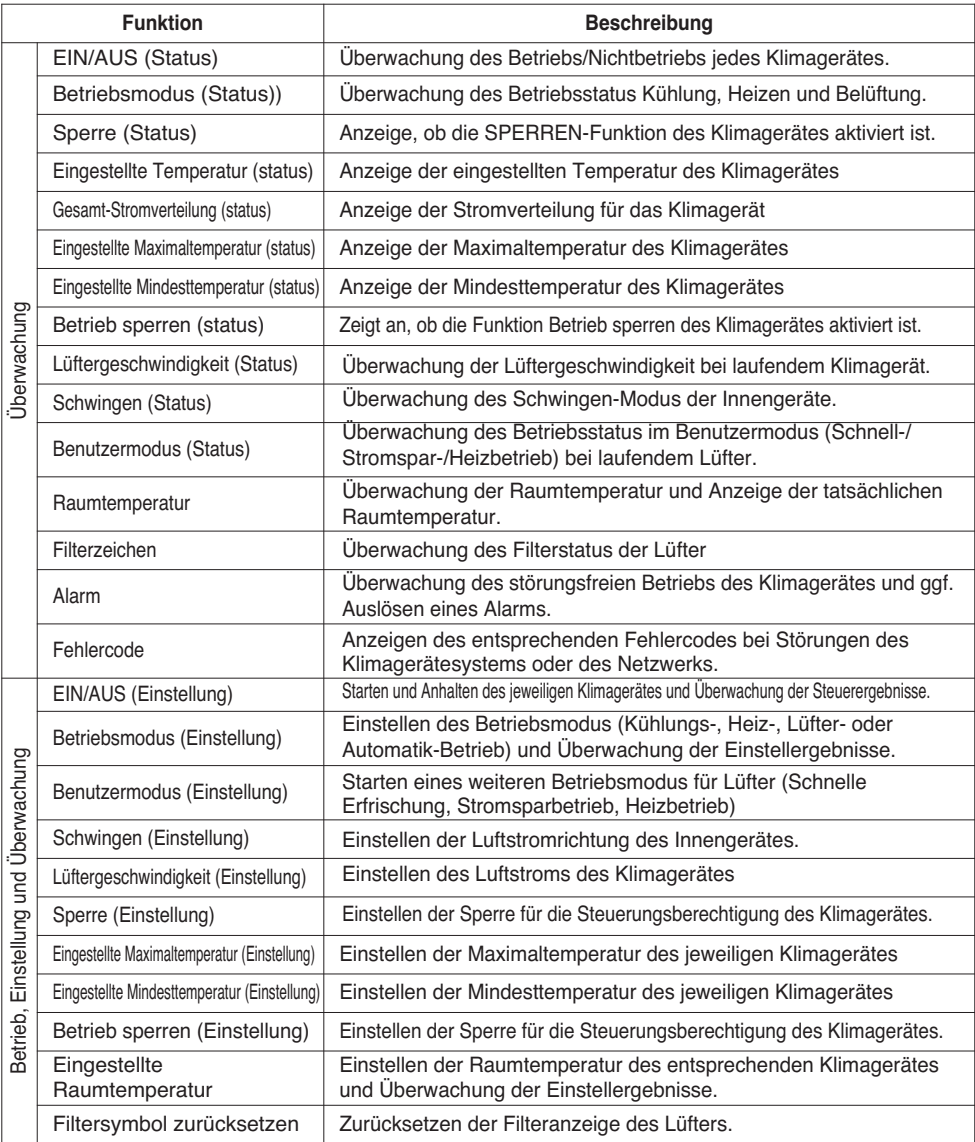

### *Überwachungs- und Steuerungspunkte für Innengeräte und Lüfter*

In der folgenden Tabelle werden alle Überwachungs- und Steuerungspunkte für Innengeräte und Lüfter aufgeführt.

Die Variable XX in einem Objektnamen steht für die Adresse des Innengerätes.

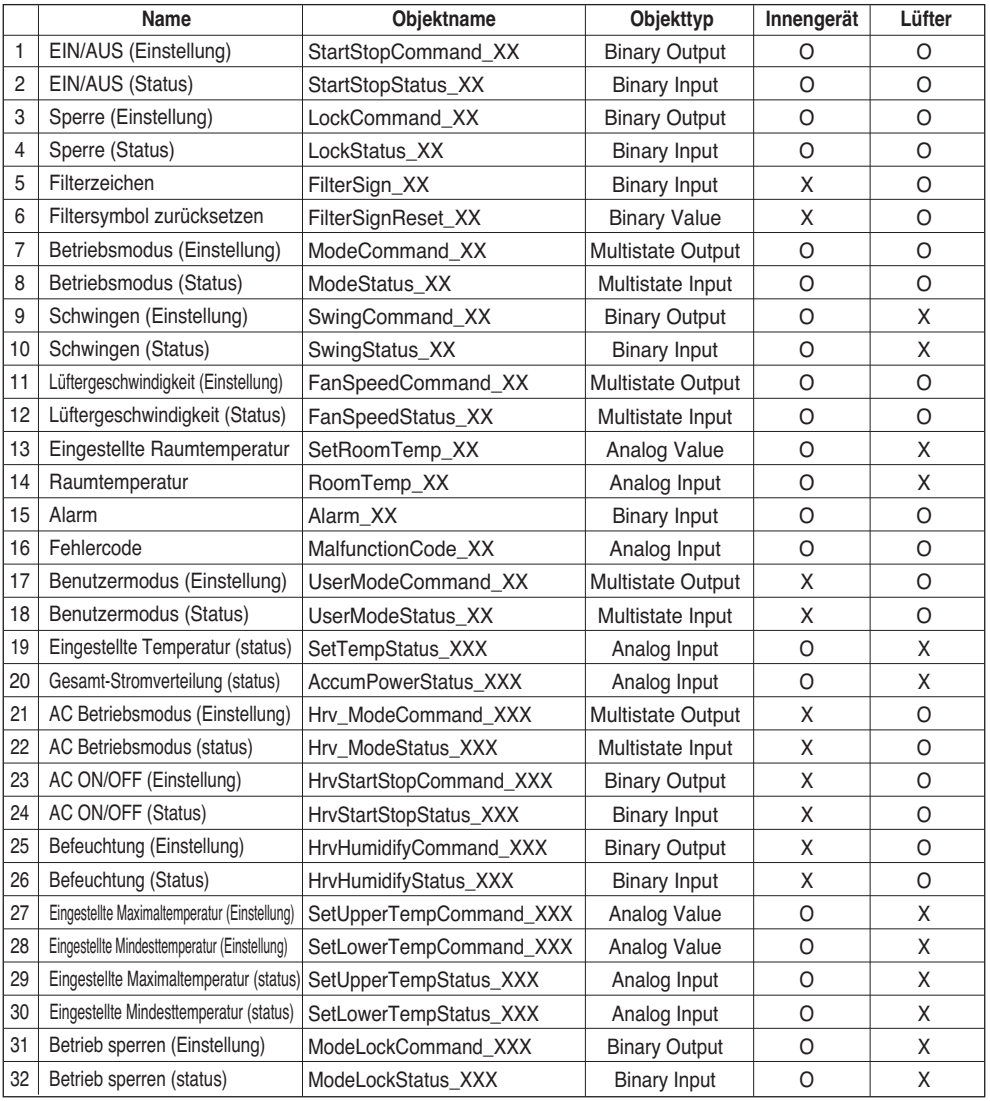

## **BACnet Konformitätsangaben zur Implementierung von Protokollen**

(PICS :BACnet Protocol Implementation Conformance Statement)

### *BACnet Konformitätsangaben zur Implementierung von Protokollen*

Datum: 01.06.2007

Händlername: LG Electronics Co. Ltd

Produktbezeichnung: BNU-BAC BACnet-Gateway

Modellnummer:

Version Anwendungssoftware: 1.0 Firmware Revision: 1.0 BACnet Revision: 1.0

Produktbeschreibung:

Dieser Gateway unterstützt BACnet/IP und besitzt einen integrierten Webserver, der keine weitere Softwareinstallation erfordert.

Der Gateway kann über eigene Ein-/Ausgangsanschlüsse eine Verbindung zum Feuermelder-System herstellen.

### **Standardisiertes BACnet-Geräteprofil (Anhang L):**

- ❏ BACnet Operator Workstation (B-OWS)
- ❏ BACnet Building Controller (B-BC)
- ❏ BACnet Advanced Application Controller (B-AAC)
- BACnet Application Specific Controller (B-ASC)
- ❏ BACnet Smart Senor (B-SS)
- ❏ BACnet Smart Actuator (B-SA)

Zusätzliche BACnet-Kompatibilität mit unterstützten Komponenten (Anhang K)

BIBBs-Referenztabelle (Anhang 1)

### **Segmentierungsfähigkeiten:**

- Unterstützung segmentierter Anfragen Fenstergröße 16
- Unterstützung segmentierter Antworten Fenstergröße 16

### **Unterstützte Standard-Objekttypen:**

Ein Objekttyp wird unterstützt, wenn das Objekt im Gerät vorhanden ist. Zu jedem unterstützten Standard-Objekttyp müssen die folgenden Angaben gemacht werden:

- 1) Ob die Objekte dieses Typs dynamisch erzeugt werden können
- 2) Ob die Objekte dieses Typs dynamisch gelöscht werden können

### **Optionen für Verbindungsschicht:**

BACnet IP, (Annex J)

■ BACnet IP, (Annex J), Foreign Device

❏ ISO 8802-3, Ethernet (Clause 7)

❏ ANSI/ATA 878.1, 2.5 Mb. ARCNET (Clause 8)

❏ ANSI/ATA 878.1, RS-485 ARCNET (Clause 8), baud rate(s)

❏ MS/TP master (Clause 9), baud rate(s):

❏ MS/TP slave (Clause 9), baud rate(s):

❏ Point-To-Point, EIA 232 (Clause 10), baud rate(s):

❏ Point-To-Point, modem, (Clause 10), baud rate(s):

❏ LonTalk, (Clause 11), medium:

❏ Other:

### **Geräteadressenbindung:**

Wird statische Gerätebindung unterstützt? (Diese Unterstützung ist derzeit zur Zwei-Wege-Verbindung mit MS/TP Slave- und bestimmten anderen Geräten erforderlich.)

❏ Ja ■ Nein

### **Netzwerkoptionen:**

❏ Router, Clause 6 - List all routing configurations, e.g., ARCNET-Ethernet, Ethernet-MS/TP, etc.

❏ Annex H, BACnet Tunneling Router over IP

❏ BACnet/IP Broadcast Management Device (BBMD)

Does the BBMD support registrations by Foreign Devices? □ Yes ■ No

### **Unterstützte Zeichensätze:**

Unterstützung mehrerer Zeichensätze bedeutet nicht, dass alle unterstützten Zeichensätze gleichzeitig verwendet werden können.

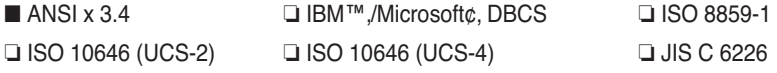

Falls es sich bei diesem Gerät um einen Verbindungsgateway handelt, müssen die vom Gateway unterstützten Typen, die nicht zu den BACnet-Komponenten/Netzwerk(en) zählen, beschrieben werden: Dieser Gateway konvertiert das BACnet-Protokoll in das LGAP (LG Aircon-Protokoll), so dass das Außengerät des Klimagerätes, das mit dem Gateway verbunden ist, 485-Verbindungen unterstützt.

# **Objekte (BACnet/IP)**

### *Unterstützte Objekttypen*

Die Überwachung und Steuerung unterstützter Komponenten des Klimagerätes werden allgemeinen Objekttypen des BACnet zugewiesen. Die einzelnen unterstützten Objekttypen werden in der folgenden Tabelle aufgeführt.

(■ : Unterstützt, ❏ : Nicht unterstützt)

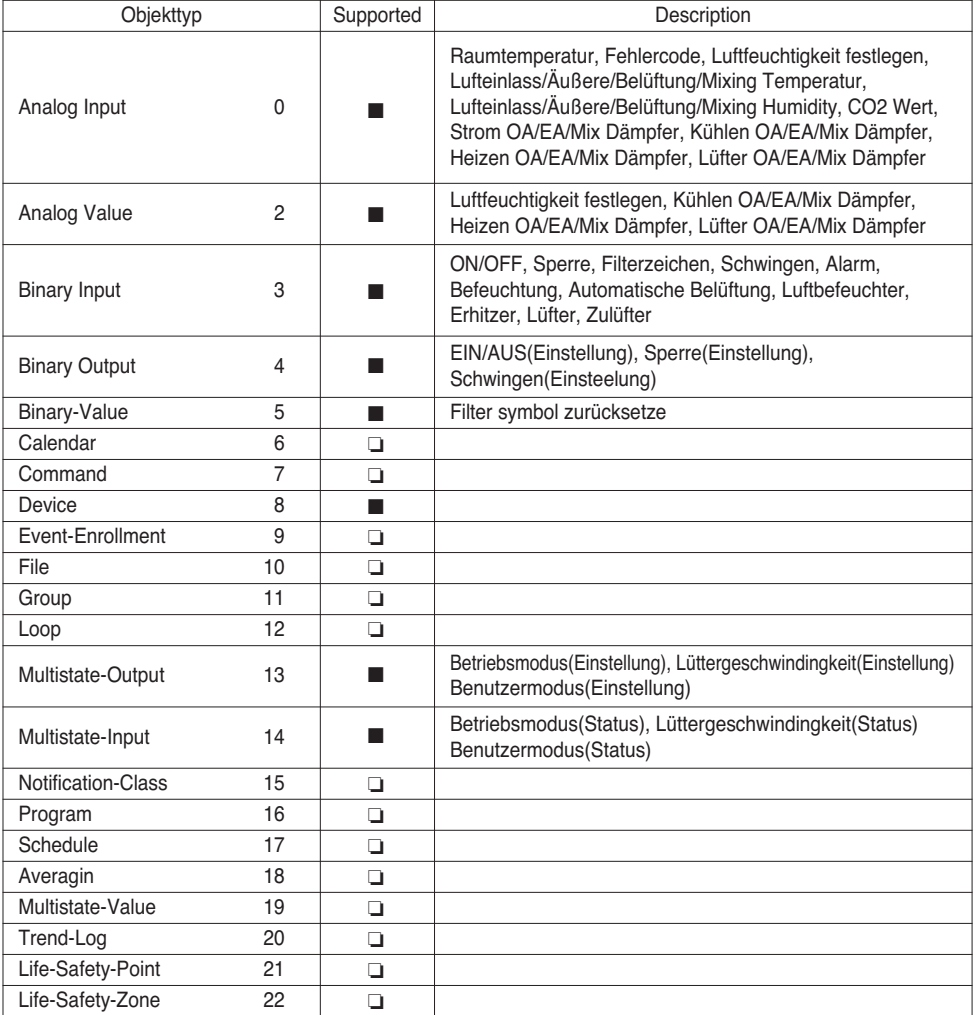

## *BACnet Punkteliste: Innengerät*

Ein Innengerät besitzt die folgenden 22 Objekte.

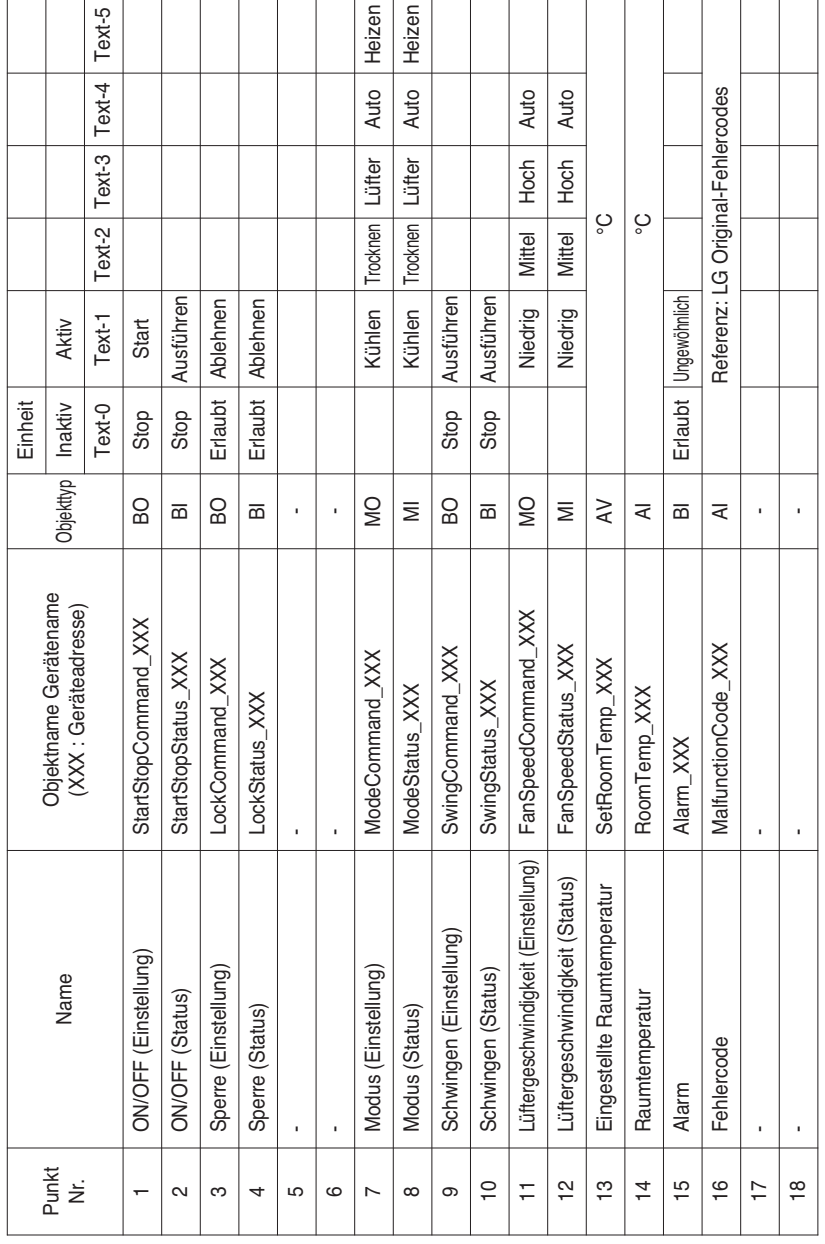

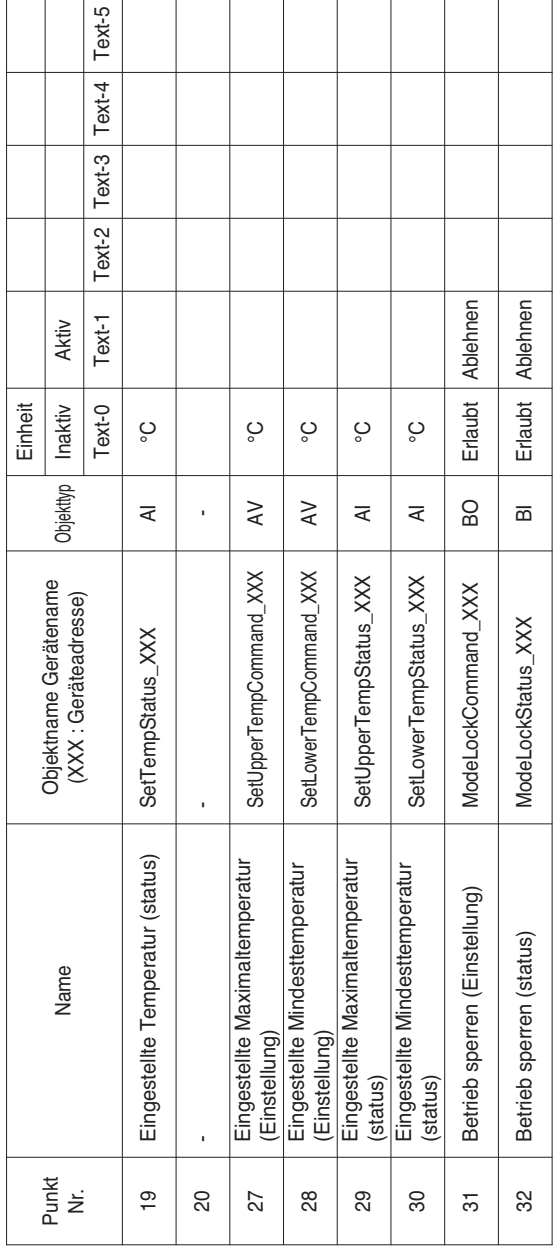

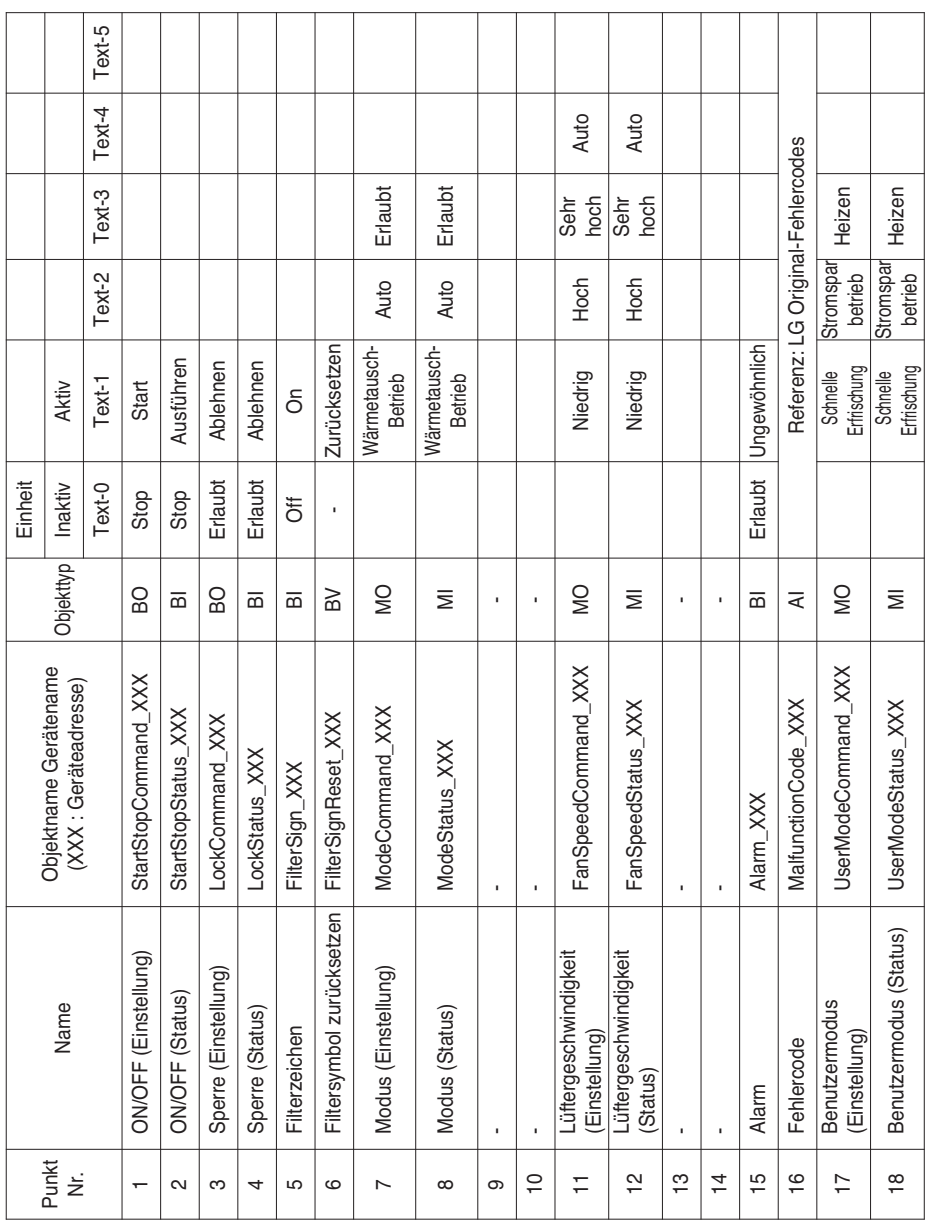

# *BACnet Punkteliste: Ventilation*

Ein Belüftungsgerät besitzt die folgenden 22 Objekte.

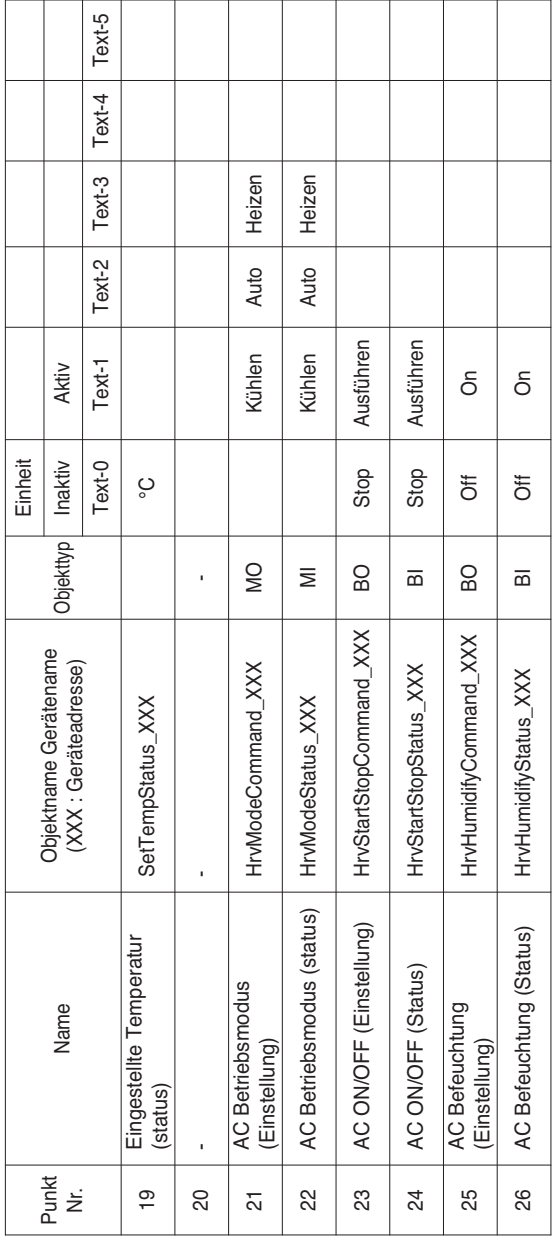

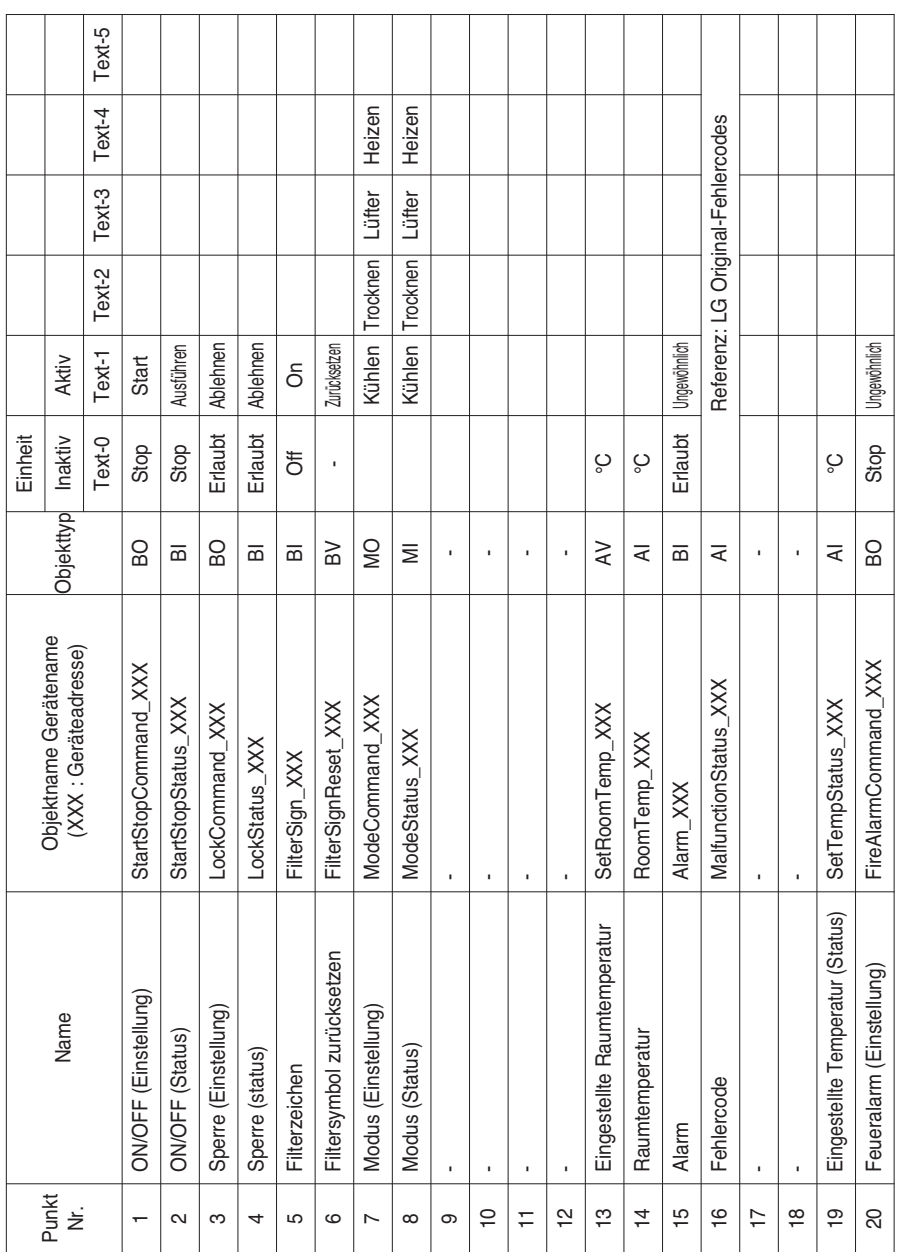

## *BACnet Punkteliste: AHU*

Ein AHU-Gerät besitzt die folgenden 53 Objekte.

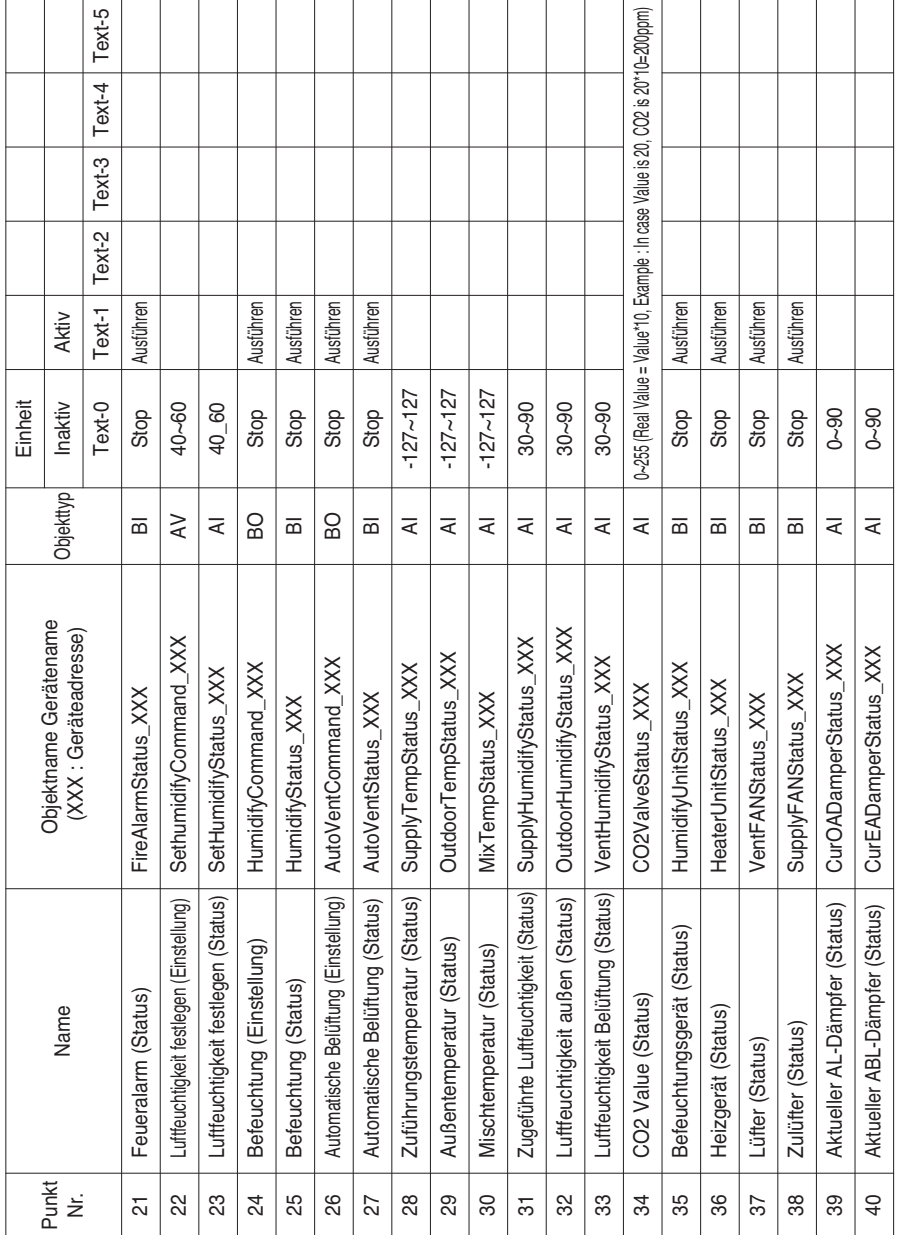

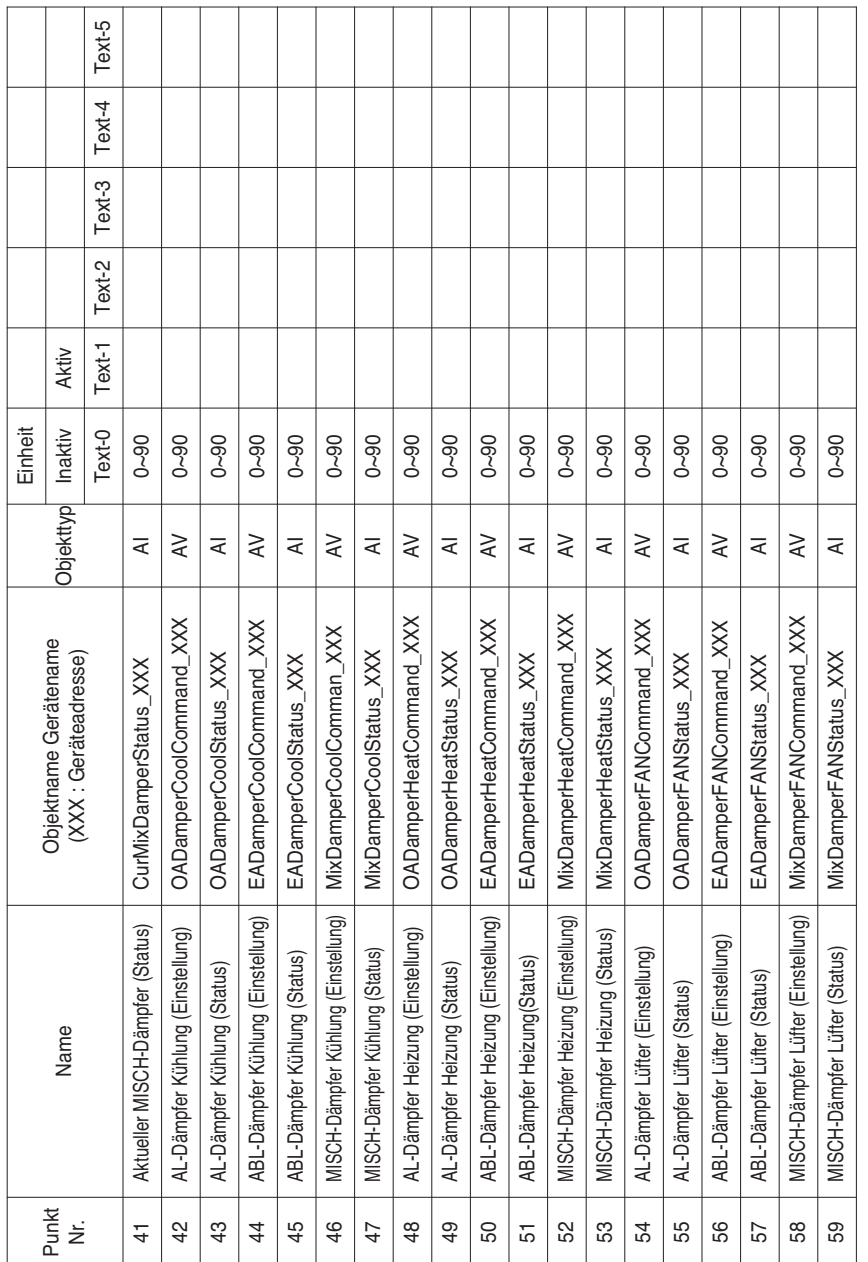

⊤ T ⊤ т т т т ⊤ т т т т т ⊤ т т ┱ Т Т Lokale Definition der Objektkennung - Die Objektnummer ist ein Ziffernpaar bestehend aus der Innengerätenummer und der Komponente.

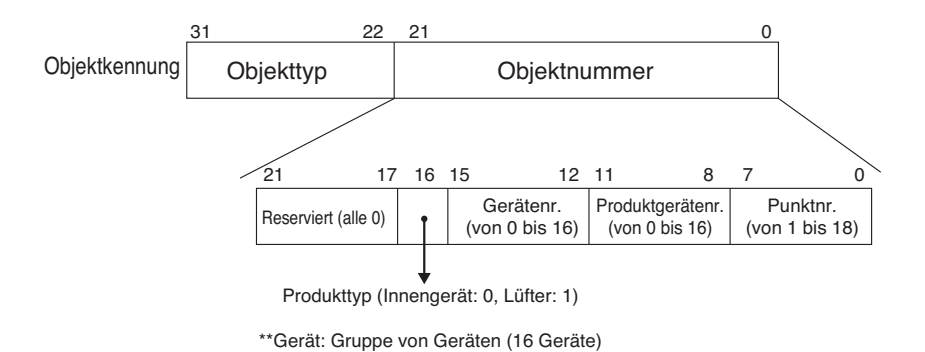

# *Beispiel einer Punktetabelle*

Die folgende Punktetabelle wird an das GA-System übertragen, worauf das Objekt vom GA-System registriert wird.

### **• Innengerät**

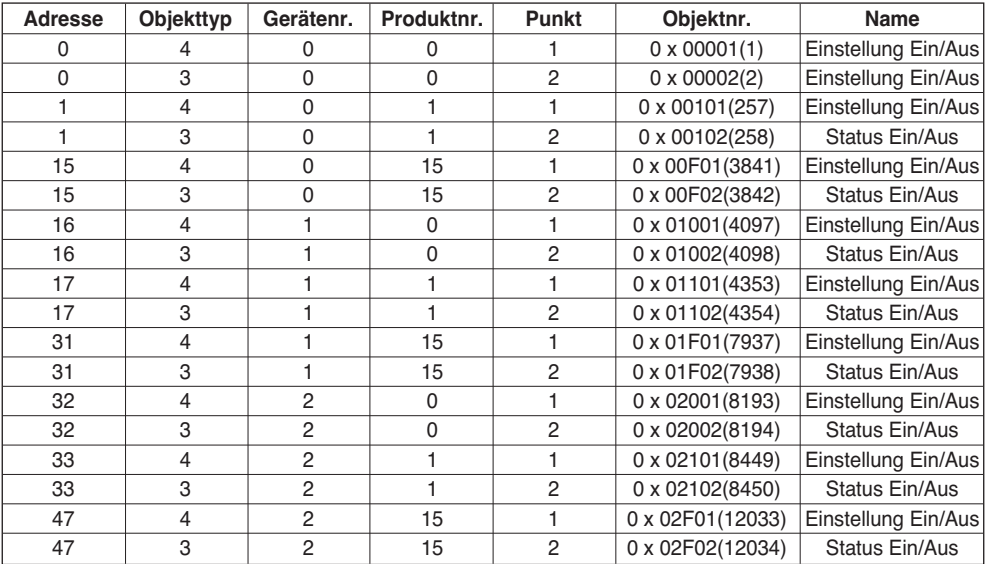

### **• Lüfter**

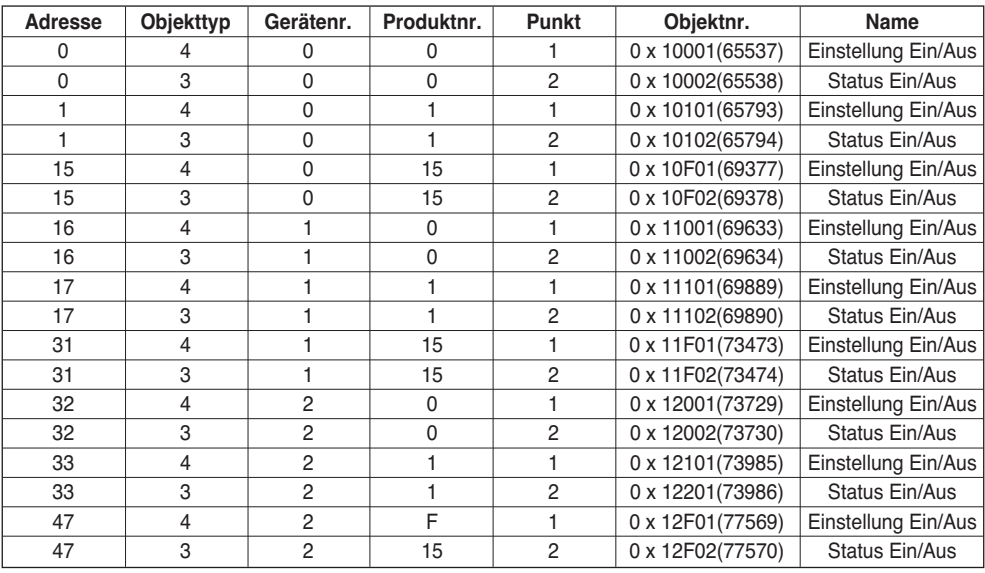

# **Objekte (Modbus-TCP)**

## *Unterstützte Funktionskennung*

Die Überwachung und Steuerung unterstützter Komponenten des Klimagerätes werden allgemeinen Funktionskennungen von Modbus-TCP zugewiesen.

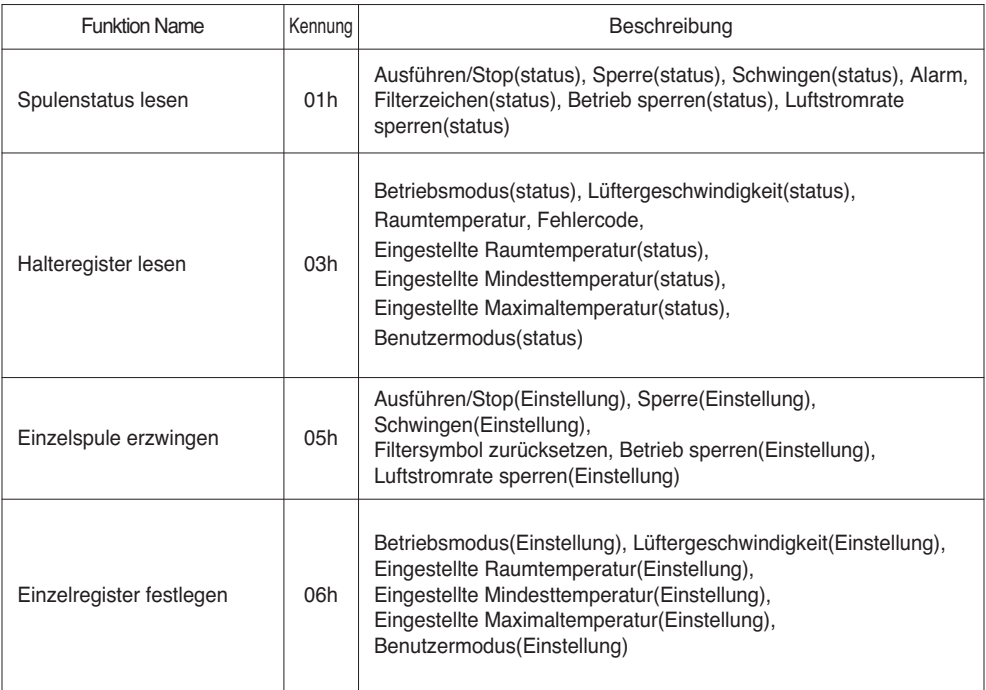

# *Modbus Punkteliste: Innengerät*

Funktion Kennung : 0x01 and 0x05

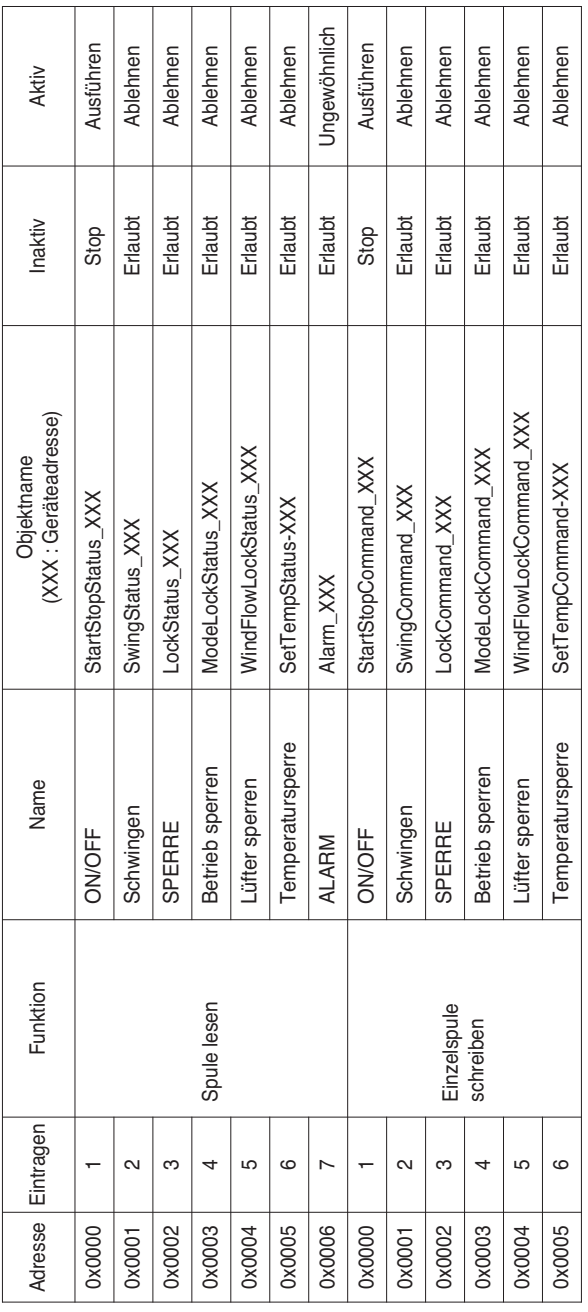

Installationsanleitung und Benutzerhandbuch *65*

Funktion Kennung : 0x03 and 0x06

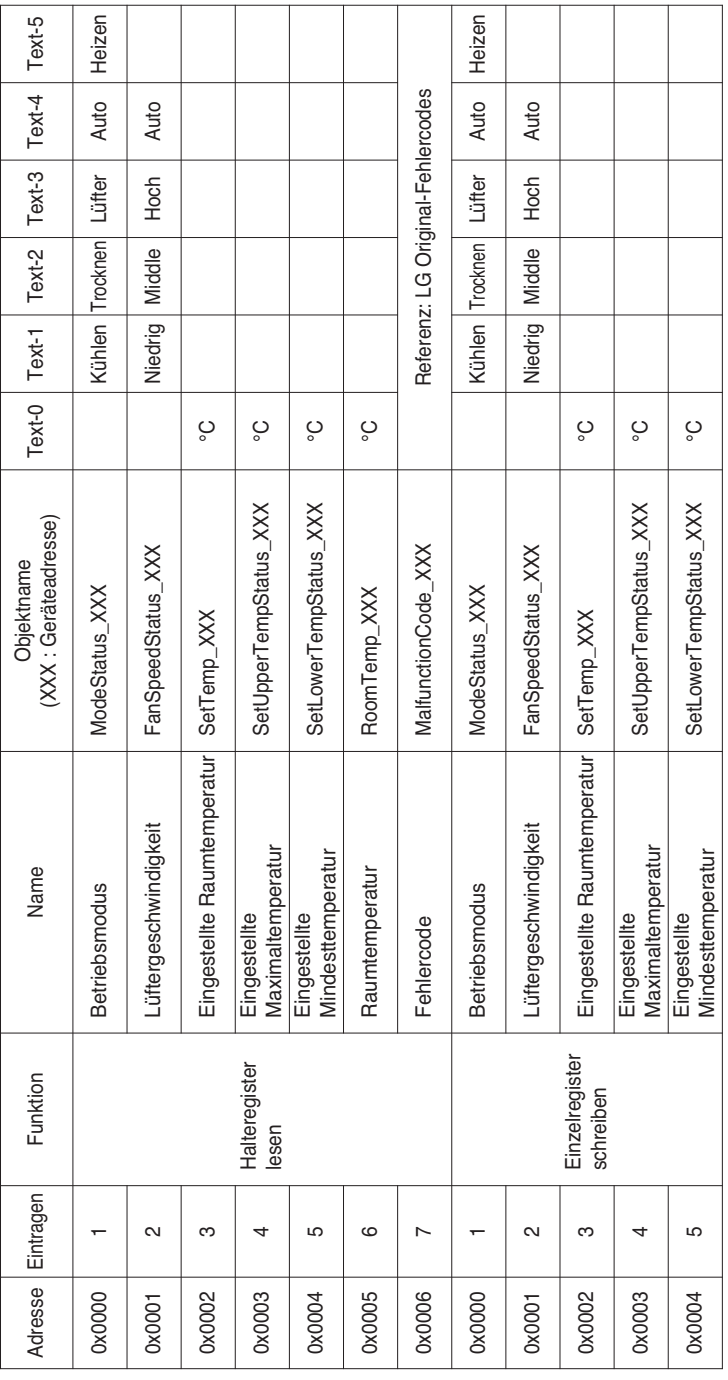

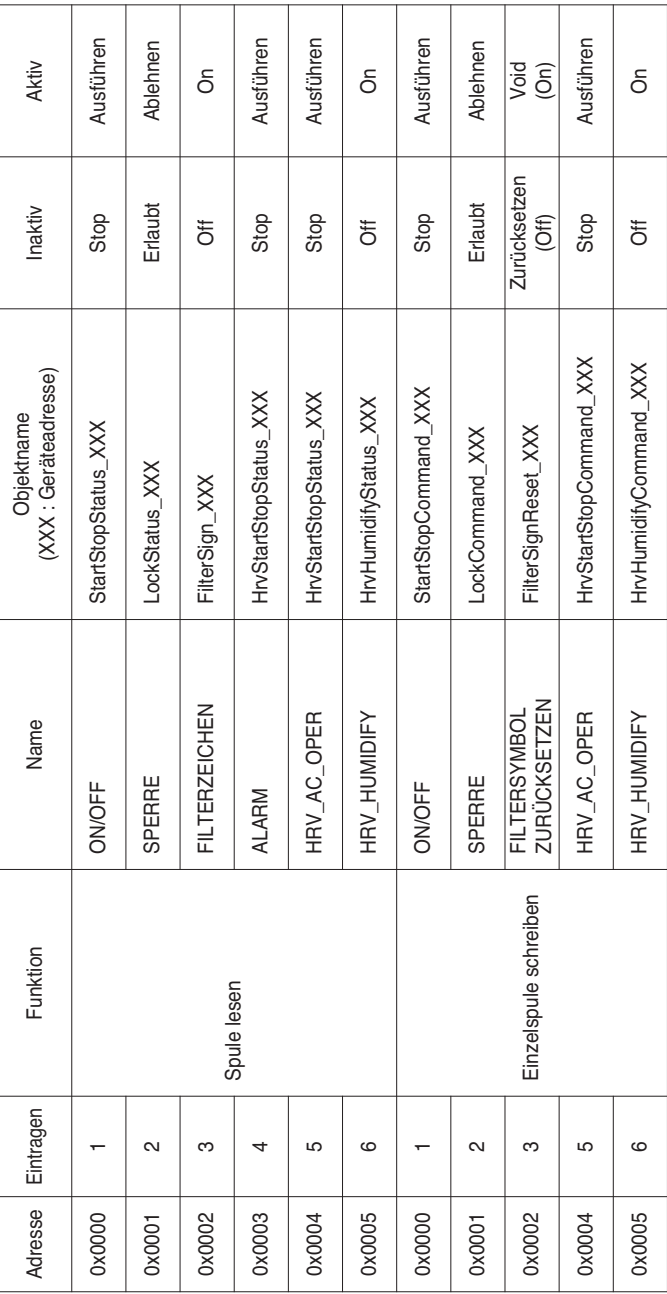

Installationsanleitung und Benutzerhandbuch *67*

### Funktion Kennung : 0x03 and 0x06

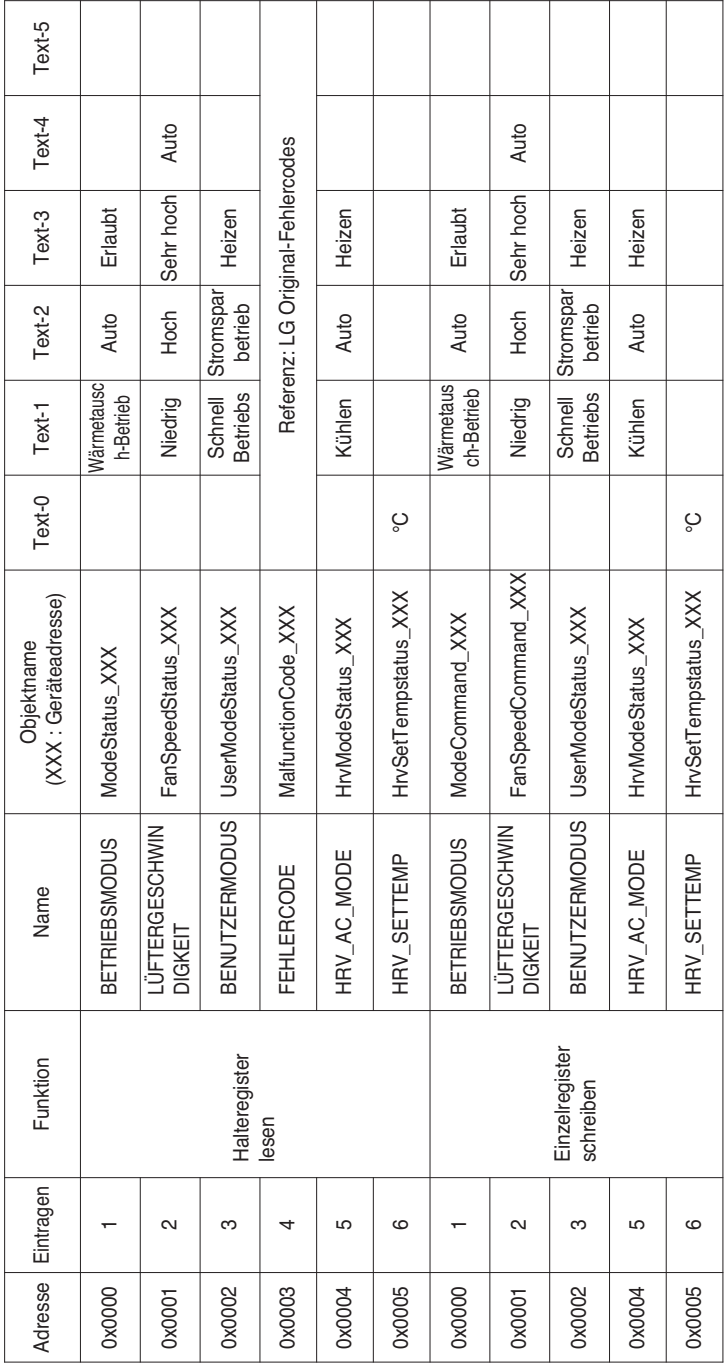

## *Modbus Punkteliste: AHU*

Funktion Kennung : 0x01 and 0x05

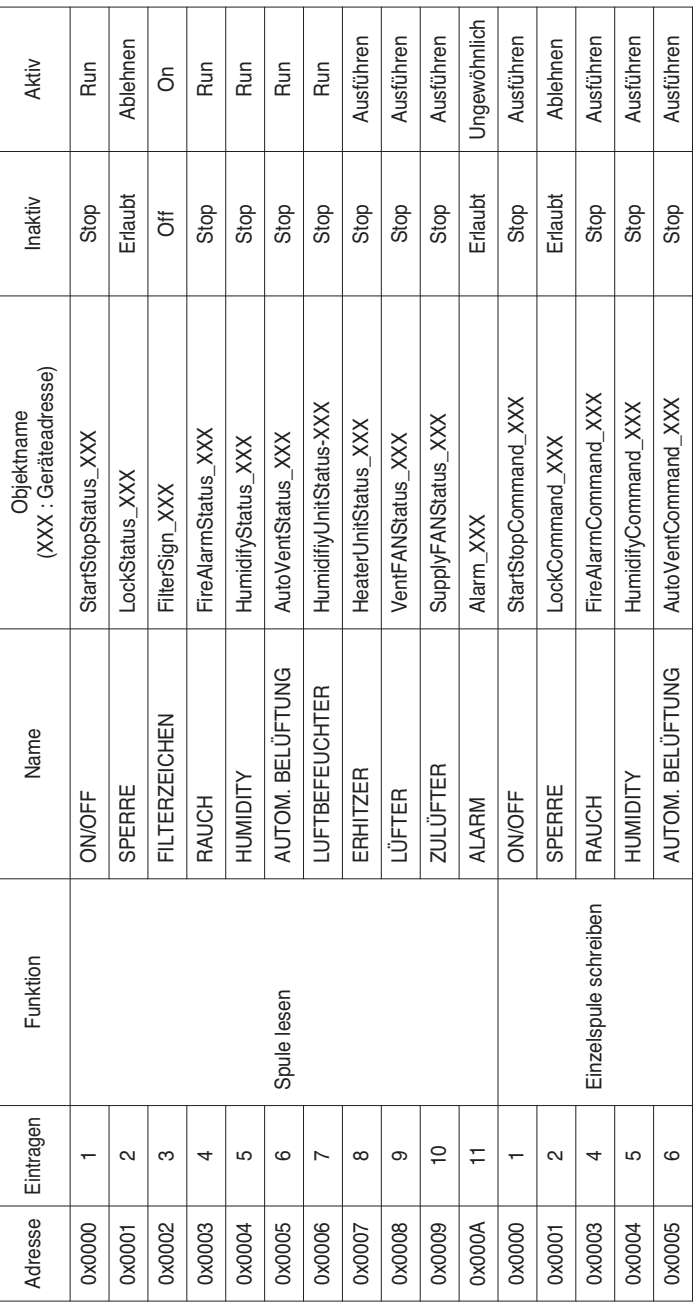

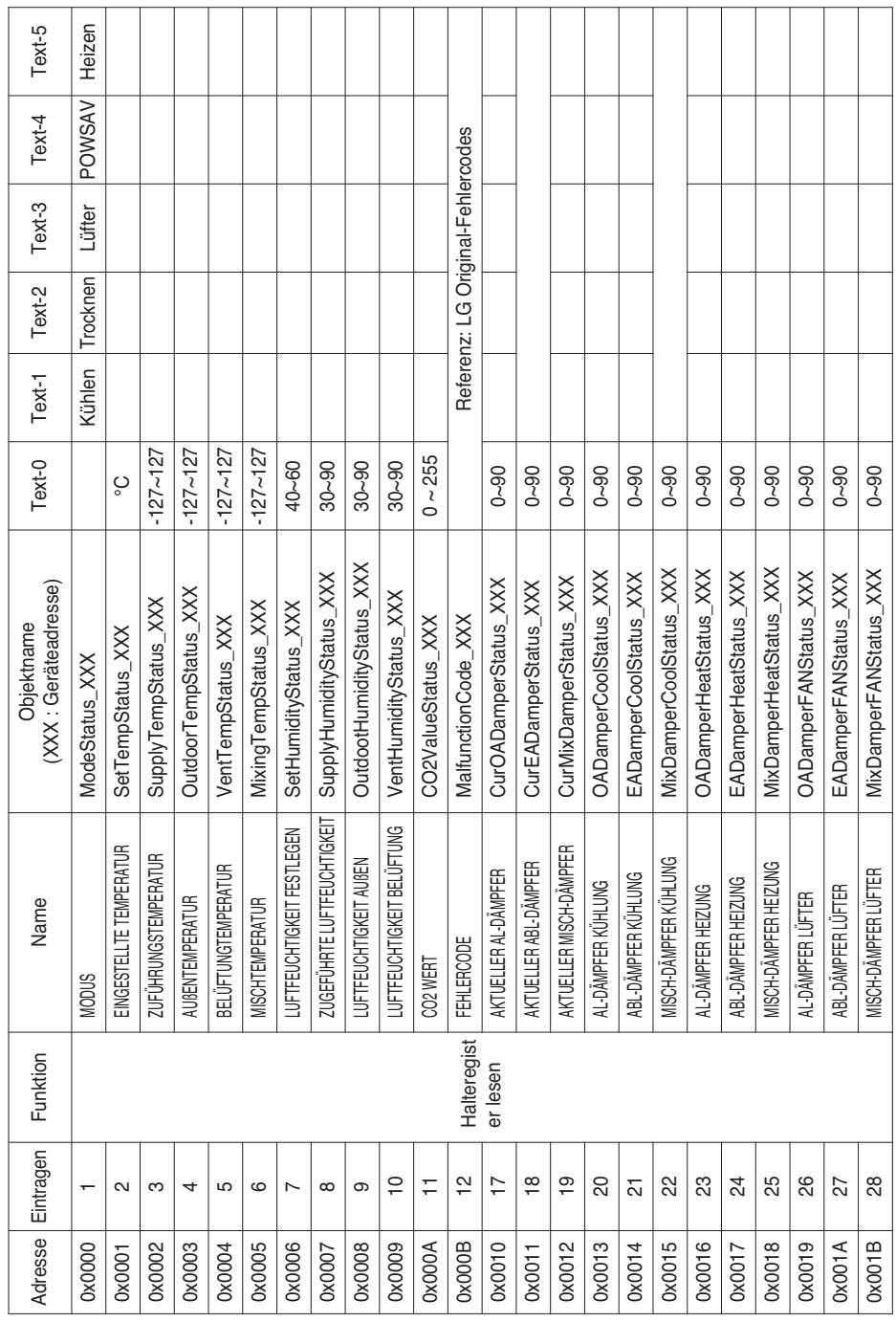

### Objekte (Modbus-TCP)

Funktion Kennung : 0x03

### *70* Modbus

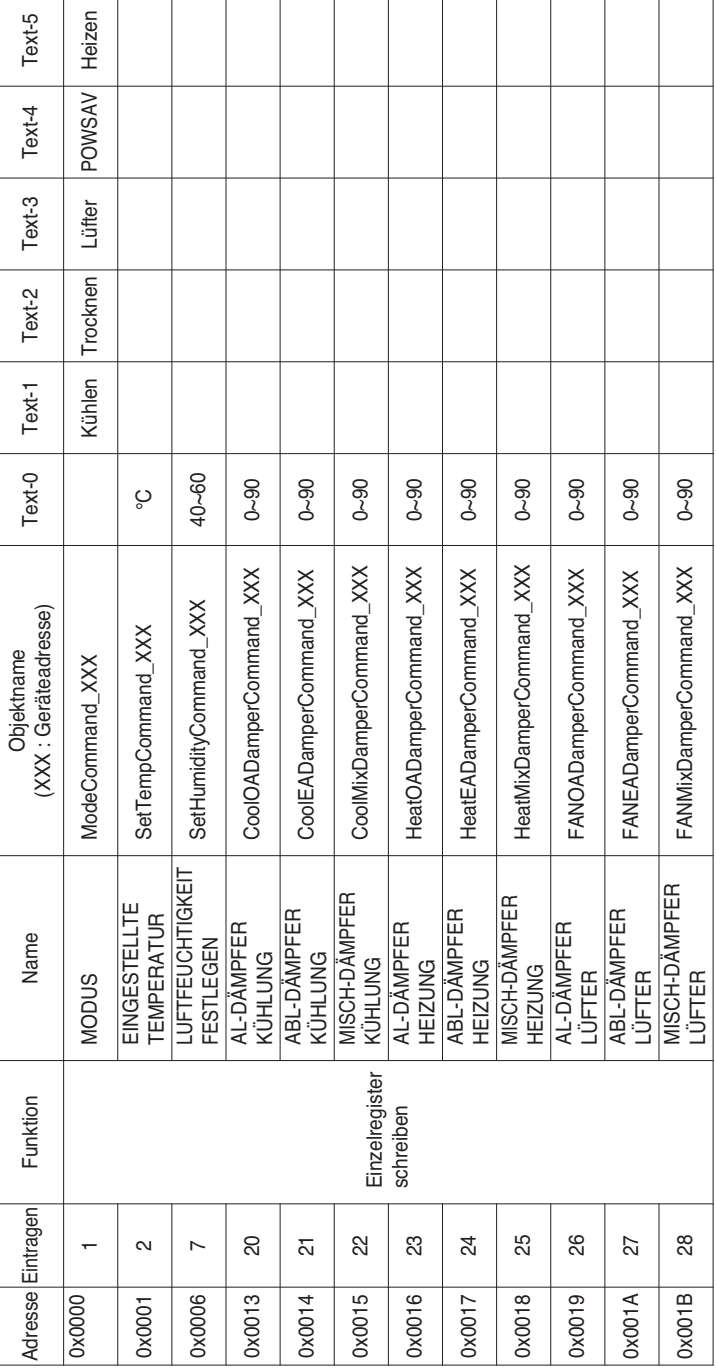

Funktion Kennung : 0x06

Installationsanleitung und Benutzerhandbuch *71*

Lokale Definition der Objektkennung - Die Objektnummer ist ein Ziffernpaar bestehend aus der Innengerätenummer und der Komponente.

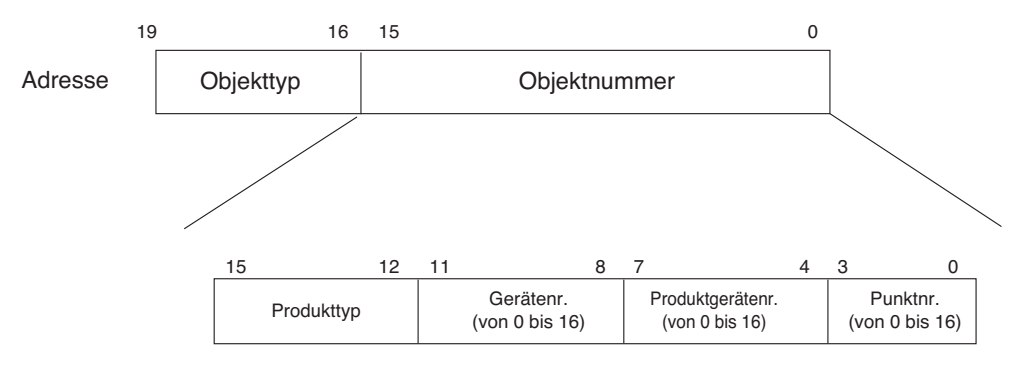

\* Objekttyp (Spule : 0, Eintragen : 4)

\* Produkttyp (Innengerät: 0, Lüfter: 4)

\*\* Gerät: Gruppe von Geräten (16 Geräte)
## *Beispiel einer Punktetabelle*

Die folgende Punktetabelle wird an das GA-System übertragen, worauf das Objekt vom GA-System registriert wird.

#### **• Innengerät**

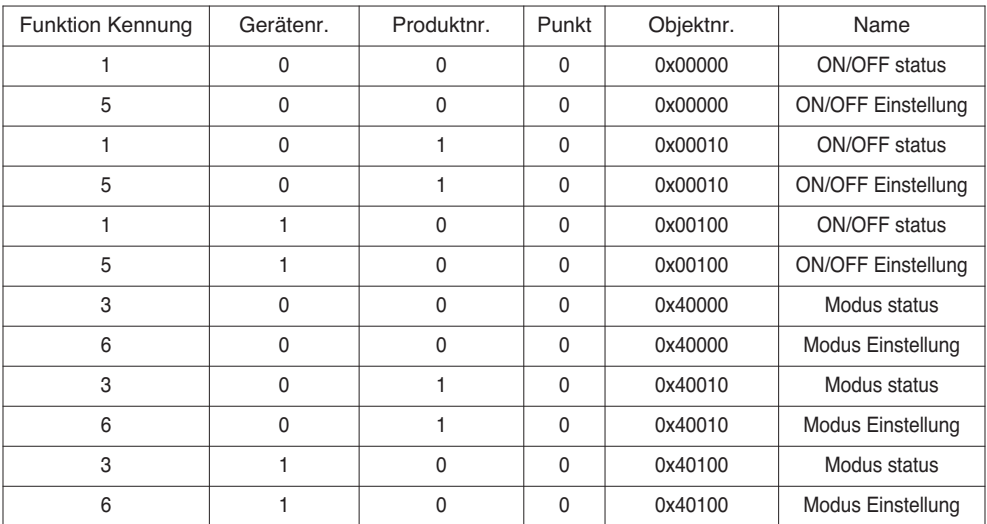

#### **• Lüfter**

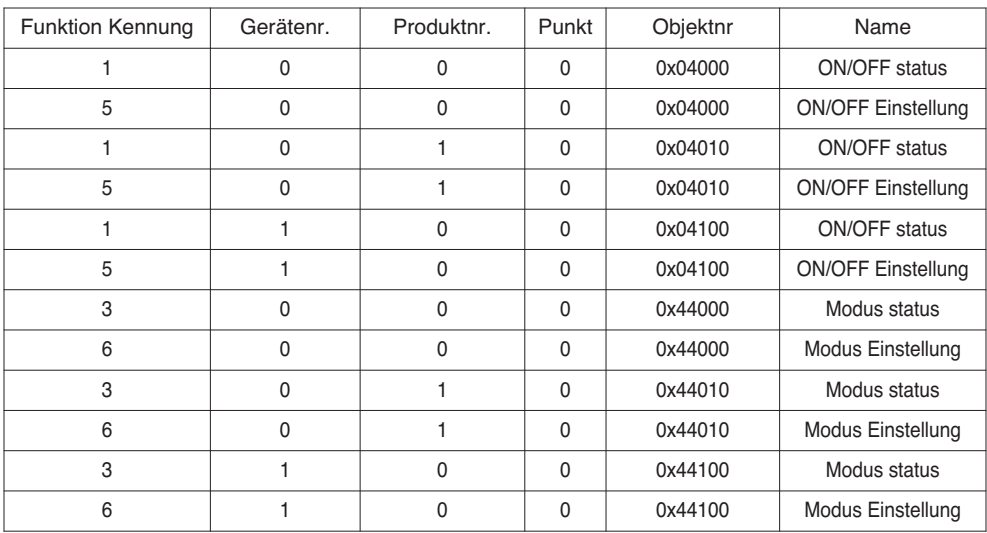

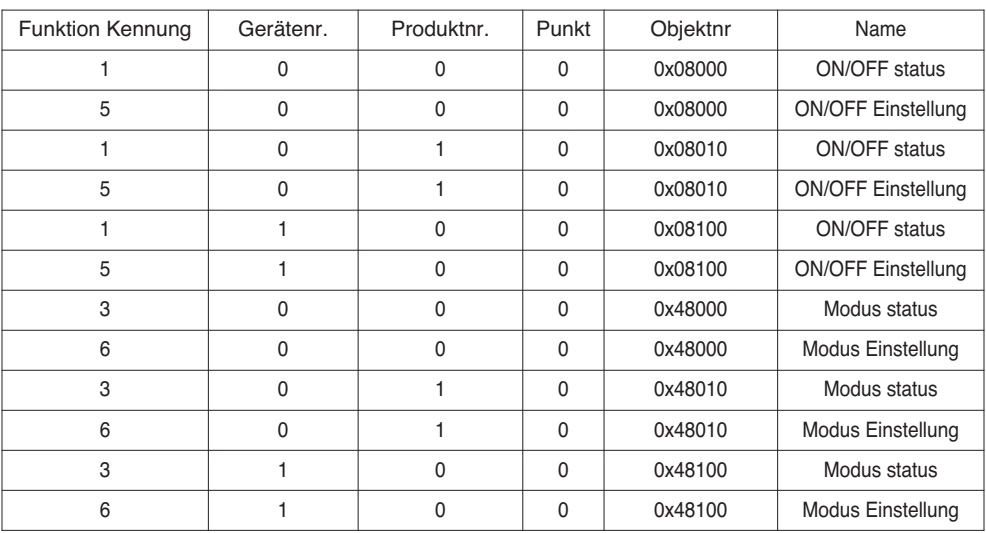

#### **• AHU**

# **Detaillierte Beschreibung der Objekte**

## **1) Für alle Objekte gültig**

Zum Klimagerät gehörende Objekte während der Verbindung werden vom BACnet wie im Folgenden beschrieben behandelt.

- Klimagerät bei normaler Verbindung Andere BACnet-Geräte können auf jedes dem Klimagerät zugewiesene Objekt zugreifen.
- Klimagerät ohne Verbindung Für die anderen BACnet-Geräte wird vorausgesetzt, dass keine dem Klimagerät zugewiesenen Objekte vorhanden sind. Sobald also ein ReadProperty- /WriteProperty-Dienst empfangen wird, wird die folgende Fehler-PDU zurückgegeben. Fehlerklasse: OBJEKT; Fehlertyp: UNKNOWN\_PROPERTY
- Klimagerät Verbindungsfehler Andere BACnet-Geräte können auf die jeweiligen Objekte der Klimageräte zugreifen, unmittelbar vor dem Verbindungsfehler wird jedoch die Eigenschaft Present Value als Wert gelesen.

## **2) EIN/AUS (Einstellung)**

Punktnummer: 1

Objektname: StartStopCommand\_XXX (XXX: Adresse des Klimagerätes)

Objekttyp: Binary Output

Beschreibung: Dieses Objekt wird verwendet, um die Befehle EIN/AUS an das Klimagerät zu übergeben.

Eigenschaft Present\_Value:

ACTIVE: Befehl EIN

INACTIVE: Befehl AUS

**Anmerkungen:** 1. Der ausgeführte Befehl wird an das Klimagerät übertragen, unabhängig vom Status des Klimagerätes.

2. Die Eigenschaft Present\_Value wird nicht verwendet, wenn zuvor keine Eigenschaft festgelegt wurde.

## **3) EIN/AUS (Status)**

Punktnummer: 2

Objektname: StartStopStatus\_XXX (XXX: Adresse des Klimagerätes)

Objekttyp: Binary Input

Beschreibung: Dieses Objekt wird verwendet, um den Status EIN/AUS des Klimagerätes zu überwachen.

Eigenschaft Present\_Value:

ACTIVE: EIN

INACTIVE: AUS

**Anmerkungen:** Bei einem Betriebsfehler wird die Eigenschaft Present\_Value auf AKTIV gesetzt, unabhängig davon, ob das Klimagerät in Betrieb ist.

#### **4) Sperre (Einstellung)**

Punktnummer: 3 Objektname: LockCommand\_XXX (XXX: Adresse des Klimagerätes) Objekttyp: Binary Output Beschreibung: Dieses Objekt wird verwendet, um die Steuerungsberechtigung für das Klimagerät zu sperren. Eigenschaft Present\_Value: ACTIVE: Sperre (Gesperrt) INACTIVE: Freigabe (Nicht gesperrt)

#### **5) Sperre (Status)**

Punktnummer: 4 Objektname: LockStatus\_XXX (XXX: Adresse des Klimagerätes) Objekttyp: Binary Input Beschreibung: Dieses Objekt wird verwendet, um die Steuerungsberechtigung für das Klimagerät zu überwachen. Eigenschaft Present\_Value: ACTIVE: Sperre (Gesperrt) INACTIVE: Freigabe (Nicht gesperrt)

#### **6) Filterzeichen**

Punktnummer: 5 Objektname: FilterSign\_XXX (XXX: Adresse des Klimagerätes) Objekttyp: Binary Input Beschreibung: Dieses Objekt wird verwendet, um den Status der Lüfterfilter zu überwachen. Eigenschaft Present\_Value: ACTIVE: Filterzeichen EIN. INACTIVE: Filterzeichen AUS. **Anmerkungen**: Dieses Objekt unterstützt die Funktion Eigenbenachrichtigung. Bei einer Änderung der Eigenschaft Present\_Value wird das entsprechende Ereignis übertragen, falls dieses registriert wurde.

#### **7) Filterzeichen zurücksetzen**

Punktnummer: 6

Objektname: FilterSignReset\_XXX (XXX: Adresse des Klimagerätes)

Objekttyp: Binary Value

Beschreibung: Dieses Objekt wird verwendet, um den Wert für das Filterzeichen des Lüfters zurückzusetzen. Eigenschaft Present\_Value:

INACTIVE: Filteranzeige wird zurückgesetzt.

Anmerkungen: 1. Während eines Lesevorgangs der Eigenschaft Present\_Value besitzt der Wert der Filterwarnanzeige stets denselben Wert wie das Filterzeichen-Objekt.

- 2. Nur wenn der Befehl INAKTIV während eines Schreibvorgangs in die Eigenschaft Present\_Value eingetragen wird, werden alle EIN-Zustände des Filterzeichens zurückgesetzt und es erfolg keine Aktion, selbst wenn der Befehl AKTIV geschrieben wird.
- 3. Dieses Objekt unterstützt die Funktion Eigenbenachrichtigung. Wenn sich die Eigenschaft Present\_Value ändert, wird das entsprechende Ereignis übertragen, sofern das Ereignis eingetragen wurde.

## **8) Betriebsmodus (Einstellung)**

Punktnummer: 7

Objektname: ModeCommand\_XXX (XXX: Adresse des Klimagerätes)

Objekttyp: Multistate Output

Beschreibung: Dieses Objekt wird verwendet, um den Betriebsmodus des Klimagerätes festzulegen. Eigenschaft Present\_Value:

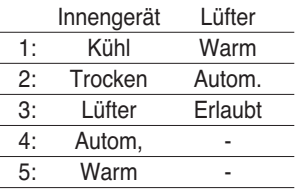

**Anmerkungen**: 1. Die Eigenschaft Present\_Value wird auf den Standardwert "1: Kühl" gesetzt, falls die Eigenschaft zuvor noch nicht festgelegt wurde.

2. Das Klimagerät ignoriert Befehle an Objekte, die über keine Berechtigung zur Auswahl des Betriebsmodus verfügen. Das Steuerungs-/Überwachungssystem darf Objekte ohne Berechtigung zum Festlegen des Betriebsmodus nicht für das Klimagerät verwenden.

## **9) Betriebsmodus (Status)**

Punktnummer: 8

Objektname: ModeStatus\_XXX (XXX: Adresse des Klimagerätes)

Objekttyp: Binary Output

Beschreibung: Dieses Objekt wird verwendet, um den Betriebsmodus des Klimagerätes zu überwachen. Eigenschaft Present\_Value:

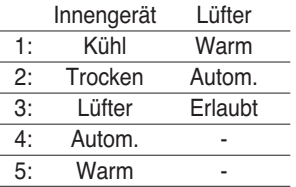

## **10) Schwingen (Einstellung)**

Punktnummer: 9

Objektname: SwingCommand\_XXX (XXX: Adresse des Klimagerätes)

Objekttyp: Binary Output

Beschreibung: Dieses Objekt wird verwendet, um die Luftstromrichtung des Innengerätes festzulegen.

Eigenschaft Present\_Value: ACTIVE: Ausführen

INACTIVE: Stop

#### **11) Schwingen (Status)**

Punktnummer: 10 Objektname: SwingStatus\_XXX (XXX: Adresse des Klimagerätes) Objekttyp: Binary Input Beschreibung: Dieses Objekt wird verwendet, um die Luftstromrichtung des Klimagerätes zu überwachen. Eigenschaft Present\_Value: ACTIVE: Ausführen INACTIVE: Stop

### **12) Lüftergeschwindigkeit (Einstellung)**

Punktnummer: 11

Objektname: FanSpeedCommand\_XXX (XXX: Adresse des Klimagerätes)

Objekttyp: Multistate Output

Beschreibung: Dieses Objekt wird verwendet, um den Luftstrom des Klimagerätes einzustellen. Eigenschaft Present\_Value:

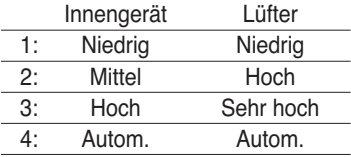

**Anmerkungen**: Das Klimagerät ignoriert Befehle an Objekte, die über keine Berechtigung zur Auswahl des Betriebsmodus verfügen. Das Steuerungs-/Überwachungssystem darf Objekte ohne Berechtigung zum Festlegen des Betriebsmodus nicht für das Klimagerät verwenden.

#### **13) Lüftergeschwindigkeit (Status)**

Punktnummer: 12 Objektname: FanSpeedStatus\_XXX (XXX: Adresse des Klimagerätes) Objekttyp: Multistate Input Beschreibung: Dieses Objekt wird verwendet, um den Luftstrom des Klimagerätes zu überwachen. Eigenschaft Present\_Value:

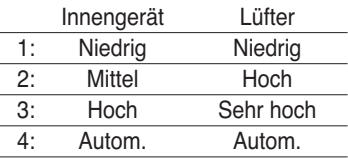

**Anmerkungen**: Die Eigenschaft Present\_Value wird auf den Standardwert "1: Niedrig" gesetzt, falls die Eigenschaft zuvor noch nicht festgelegt wurde.

#### **14) Eingestellte Raumtemperatur**

Punktnummer: 13

Objektname: SetRoomTemp\_XXX (XXX: Adresse des Klimagerätes)

Objekttyp: Analog Value

Beschreibung: Dieses Objekt wird verwendet, um die Raumtemperatur des Klimagerätes einzustellen.

Eigenschaft Present\_Value:

Temperatur (°C)

Anmerkungen:

- 1. Dieses Objekt ist ausschließlich für Innengeräte vorgesehen. Die ungefähre Bereich der eingestellten Temperatur liegt zwischen 18°C und 35°C.
- 2. Beim Eintragen einer Wertänderung (COV) wird die Änderung gemeldet, sobald eine Temperaturänderung von mindestens 1°C festgestellt wird.

#### **15) Raumtemperatur**

Punktnummer: 14

Objektname: RoomTemp\_XXX (XXX: Adresse des Klimagerätes)

Objekttyp: Analog Input

Beschreibung: Dieses Objekt wird verwendet, um die Raumtemperatur am Standort des Innengerätes zu überwachen.

Eigenschaft Present\_Value:

Temperatur (°C)

**Anmerkungen**: Dieses Objekt ist ausschließlich für Innengeräte vorgesehen und meldet die von den Innengeräten gemessene Raumtemperatur.

#### **16) Alarm**

Punktnummer: 15 Objektname: Alarm\_XXX (XXX: Adresse des Klimagerätes) Objekttyp: Binary Input Beschreibung: Dieses Objekt wird verwendet, um die Alarmfunktion zu überwachen. Eigenschaft Present\_Value: ACTIVE: Ungewöhnlich INACTIVE: Erlaubt

## **17) Fehlercode**

Punktnummer: 16 Objektname: MalfunctionCode\_XXX (XXX: Adresse des Klimagerätes) Objekttyp: Analog Input Beschreibung: Dieses Objekt wird verwendet, um den detaillierten Status eines Klimageräte-Fehlers zu überwachen. Eigenschaft Present\_Value:

Fehlercode (Zwischen de 0 a 255)

**Anmerkungen**: Die Beschreibungen der Fehlercodes dieses Objektes werden in der Tabelle "Referenz: LG Original-Fehlercodes" aufgeführt.

#### **18) Benutzermodus (Einstellung)**

Punktnummer: 17

Objektname: UserModeCommand\_XXX (XXX: Adresse des Klimagerätes)

Objekttyp: Multistate Output

Beschreibung: Dieses Objekt wird verwendet, um den normalen Betriebsmodus während der Belüftung sowie andere Betriebsarten (Schnelle Erfrischung, Stromspar- und Heizbetrieb) einzustellen.

Eigenschaft Present\_Value:

1: Schnelle Erfrischung

2: Stromsparmodus

3: Warm

**Anmerkungen**: Dieses Objekt ist nur für Lüfter vorgesehen und wird nicht übernommen, wenn die Eigenschaft zuvor noch nicht eingestellt wurde.

#### **19) Benutzermodus (Status)**

Punktnummer: 18

Objektname: UserModeStatus\_XXX (XXX: Adresse des Klimagerätes)

Objekttyp: Multistate Input

Beschreibung: Dieses Objekt wird verwendet, um den normalen Betriebsmodus während der Belüftung zu überwachen.

Eigenschaft Property\_Value:

- 1: Schnelle Erfrischung
- 2: Stromsparmodus

3: Heizbetrieb

**Anmerkungen** : Dieses Objekt ist nur für Lüfter vorgesehen und wird nicht übernommen, wenn die Eigenschaft zuvor noch nicht eingestellt wurde.

#### **20) Eingestellte Temperatur (status)**

Punktnummer: 19 Objektname: SetTempStatus\_XXX (XXX: Adresse des Klimagerätes) Objekttyp: Analog Output Beschreibung: Dieses Objekt wird verwendet, um die eingestellte Temperatur des Klimagerätes zu überwachen. Eigenschaft Present\_Value: Temperatur(°C) **Anmerkungen** : Dieses Objekt ist ausschließlich für Innengeräte vorgesehen und meldet die von den Innengeräten gemessene Raumtemperatur.

#### **21) Gesamt-Stromverteilung (status)**

Punktnummer: 20

Objektname: AccumPowerStatus\_XXX (XXX: Adresse des Klimagerätes)

Objekttyp: Analog Input

Beschreibung: Dieses Objekt wird verwendet, um die Gesamt-Stromverteilung des Klimagerätes zu überwachen. Eigenschaft Present\_Value:

Der Bereich liegt zwischen 0 und 255 (Stromverteilung : Zählung \* 100Watt)

## **22) AC Betriebsmodus (Einstellung)**

Punktnummer: 21

Objektname: HrvModeCommand\_XXX (XXX: Adresse des DXHRV-Gerätes)

Objekttyp: Multistate Output

Beschreibung: Dieses Objekt wird verwendet, um den Betriebsmodus des Klimagerätes des DXHRV-Gerätes einzustellen.

Eigenschaft Present\_Value:

- 1 : Kühlen
- 2 : Auto
- 3 : Heizen

## **23) AC Betriebsmodus (status)**

Punktnummer: 22

Objektname: HrvModeStatus\_XXX (XXX: Adresse des DXHRV-Gerätes)

Objekttyp: Multistate Input

Beschreibung: Dieses Objekt wird verwendet, um den Betriebsmodus des Klimagerätes des DXHRV-Gerätes zu überwachen.

Eigenschaft Present\_Value:

- 1 : Kühlen
- 2 : Auto
- 3 : Heizen

## **24) AC ON/OFF (Einstellung)**

Punktnummer: 23

Objektname: HrvStartStopCommand\_XXX (XXX: Adresse des DXHRV-Gerätes)

Objekttyp: Binary Output

Beschreibung: Dieses Objekt wird verwendet, um den Ein/Aus-Status des Klimagerätes des DXHRV-Gerätes einzustellen.

Eigenschaft Present\_Value: ACTIVE: ON command INACTIVE: OFF command

## **25) AC ON/OFF (Einstellung)**

Punktnummer: 24 Objektname: HrvStartStopStatus\_XXX (XXX: Adresse des DXHRV-Gerätes) Objekttyp: Binary Input Beschreibung: Dieses Objekt wird verwendet, um den Ein/Aus-Status des Klimagerätes des DXHRV-Gerätes zu überwachen. Eigenschaft Present\_Value: ACTIVE: ON INACTIVE: OFF

#### **26) AC Befeuchtung (Einstellung)**

Punktnummer: 25 Objektname: HrvHumidifyCommand\_XXX (XXX: Adresse des DXHRV-Gerätes) Objekttyp: Binary Output Beschreibung: Dieses Objekt wird verwendet, um die Befeuchtung des Klimagerätes des DXHRV-Gerätes einzustellen. Eigenschaft Present\_Value: ACTIVE: ON command INACTIVE: OFF command

#### **27) AC Befeuchtung (status)**

Punktnummer: 26 Objektname: HrvStartStopStatus\_XXX (XXX: Adresse des DXHRV-Gerätes) Objekttyp: Binary Input Beschreibung: Dieses Objekt wird verwendet, um die Befeuchtung des Klimagerätes des DXHRV-Gerätes zu überwachen. Eigenschaft Present\_Value:

ACTIVE: ON INACTIVE: OFF

#### **28) Eingestellte Maximaltemperatur (Einstellung)**

Punktnummer: 27

Objektname: SetUpperTempCommand\_XXX (XXX: Adresse des Klimagerätes) Objekttyp: Analog Value

Beschreibung: Dieses Objekt wird verwendet, um die Maximaltemperatur des Klimagerätes einzustellen.

Eigenschaft Present\_Value:

Temperatur(°C)

#### **Anmerkungen**:

1. Dieses Objekt ist ausschließlich für Innengeräte vorgesehen. Der ungefähre Bereich der eingestellten Maximaltemperatur liegt zwischen 18°C und 30°C.

1°C festgestellt wird.

#### **29) Eingestellte Maximaltemperatur (status)**

Punktnummer: 28

Objektname: SetUpperTempStatus\_XXX (XXX: Adresse des Klimagerätes)

Objekttyp: Analog Input

Beschreibung: Dieses Objekt wird verwendet, um die eingestellte Maximaltemperatur am Standort des Innengerätes zu überwachen.

Eigenschaft Present\_Value:

Temperatur(°C)

**Anmerkungen**: Dieses Objekt ist ausschließlich für Innengeräte vorgesehen und meldet die von den Innengeräten gemessene eingestellte Maximaltemperatur.

## **30) Eingestellte Mindesttemperatur (Einstellung)**

Punktnummer: 29

Objektname: SetLowerTempCommand\_XXX (XXX: Adresse des Klimagerätes)

Objekttyp: Analog Value

Beschreibung: Dieses Objekt wird verwendet, um die Mindesttemperatur des Klimagerätes einzustellen.

Eigenschaft Present\_Value:

Temperature(°C)

#### **Anmerkungen**:

- 1. Dieses Objekt ist ausschließlich für Innengeräte vorgesehen. Der ungefähre Bereich der eingestellten Mindesttemperatur liegt zwischen 18°C und 30°C.
- 1°C festgestellt wird.

## **31) Eingestellte Mindesttemperatur (status)**

Punktnummer: 30

Objektname: SetLowerTempStatus\_XXX (XXX: Adresse des Klimagerätes)

Objekttyp: Analog Input

Beschreibung: Dieses Objekt wird verwendet, um die eingestellte Mindesttemperatur am Standort des Innengerätes zu überwachen.

Eigenschaft Present\_Value:

Temperatur(°C)

**Anmerkungen**: Dieses Objekt ist ausschließlich für Innengeräte vorgesehen und meldet die von den Innengeräten gemessene eingestellte Mindesttemperatur.

## **32) Betrieb sperren (Einstellung)**

Punktnummer: 31 Objektname: ModeLockCommand\_XXX (XXX: Adresse des Klimagerätes) Objekttyp: Binary Output Beschreibung: Dieses Objekt wird verwendet, um die Betriebssperre des Klimagerätes einzustellen. Eigenschaft Present\_Value:

ACTIVE: Sperre (Gesperrt) INACTIVE: Freigeben (Nicht gesperrt)

## **33) Betrieb sperren (status)**

Punktnummer: 32 Objektname: ModeLockStatus\_XXX (XXX: Adresse des Klimagerätes) Objekttyp: Binary Input Beschreibung: Dieses Objekt wird verwendet, um die Betriebssperre des Klimagerätes zu überwachen. Eigenschaft Present\_Value: ACTIVE: Sperre (Gesperrt) INACTIVE: Freigeben (Nicht gesperrt)

# **Initialisierung beim Systemstart**

Das System wurde entwickelt, um die angeschlossenen Klimageräte automatisch zu erkennen. Daher dauert es ca. eine Minute, bis alle Klimageräte im System eingeschaltet werden. Falls während dieses Zeitraums ein Zugriff auf ein Objekt dieses Klimagerätes erfolgt, wird u. U. die folgende Fehler-PDU ausgegeben.

ErrorClass = Object; ErrorCode = Unknown\_Object

Falls während des oben genannten Erkennungszeitraumes eine Objektlisten-Eigenschaft des Geräteobjektes eines Klimagerätes ausgelesen wird, wird die folgende Fehler-PDU ausgegeben, solange das Klimagerät nicht erkannt wurde:

ErrorClass = Device; ErrorCode = Configuration\_In\_Progress

Hinweise zu den Fehlerreaktionen finden Sie in Anhang 3.

Einstellen der Uhr

Über den Dienst Timesynchronization kann die Uhr auf die Ortszeit gestellt werden. Mit Hilfe des Dienstes UTCTimesycchronization kann die Uhr auch über UTC gestellt werden

# **Benachrichtigungsfunktion**

## *Ereignisbenachrichtigung*

#### **1) Einstellen des Empfängers von Ereignisbenachrichtigungen**

Mit Hilfe des Dienstes AddListElement kann der Empfänger von Ereignisbenachrichtigungen in der Eigenschaft Empfängerliste des Objekts Benachrichtigungsklasse festgelegt werden.

#### **2) Löschen des Empfängers von Ereignisbenachrichtigungen**

Mit Hilfe des Dienstes RemoveListElement kann der Empfänger von Ereignisbenachrichtigungen des Objekts Benachrichtigungsklasse gelöscht werden.

#### **3) Empfänger von Ereignisbenachrichtigungen im Speicher**

Der eingetragene Empfänger von Ereignisbenachrichtigungen wird im Speicher abgelegt. Beim Einschalten des Systems wird der Empfänger von Ereignisbenachrichtigungen mit Hilfe der gespeicherten Informationen festgelegt.

Empfänger von Ereignisbenachrichtigungen wird fünf Sekunden nach den Eintragen oder Löschen gespeichert.

## *COV-Benachrichtigung (Wertänderung)*

Anfragen zum Vornehmen von Wertänderungen (COV) werden über den Dienst SubscribeCOV bearbeitet.

#### **1) Einstellen einer bestätigten oder unbestätigten COV**

Diese Funktion wird gemäß den BACnet-Bestimmungen unterstützt.

#### **2) Einstellen der gewünschten Gültigkeitsdauer der Voreinstellung**

Diese Funktion wird gemäß den BACnet-Bestimmungen unterstützt.

Wenn die COV-Benachrichtigung zum Zeitpunkt einer Statusänderung erfolgt, wird der Unterschied zwischen der Uhrzeit des Eintrags und der aktuellen Uhrzeit berechnet. Falls die Differenz größer als die festgelegte Gültigkeitsdauer

der Voreinstellung ist, verliert diese ihre Gültigkeit und wird gelöscht. Wenn also die Uhrzeit geändert wird, kann die Gültigkeitsdauer der Voreinstellung vom eingestellten Wert abweichen.

#### **3) Speichern nach Unterbrechung der Stromversorgung des Systems**

Diese Funktion wird nicht unterstützt. Einträge verbleiben nicht im Speicher und gehen beim Unterbrechen der Stromversorgung verloren. Gemäß den BACnet-Bestimmungen ist es nicht erforderlich, Voreinstellungen nach einem Stromausfall wiederherzustellen.

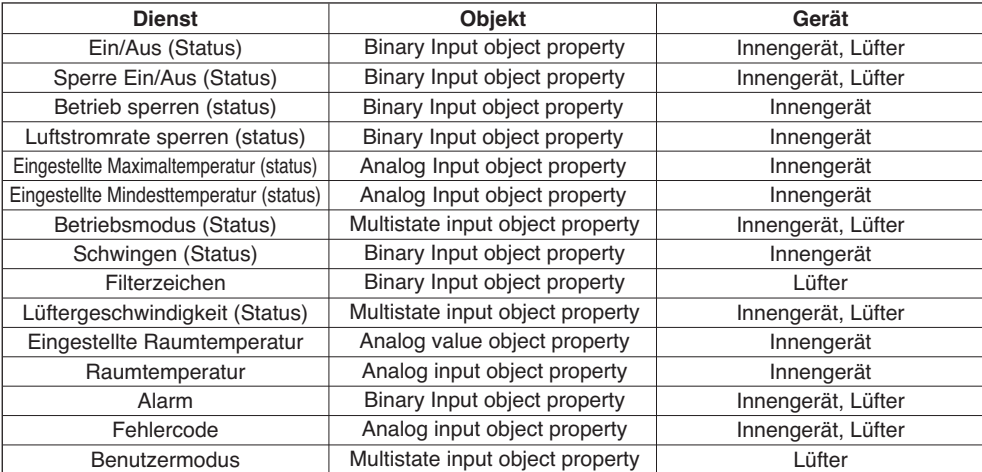

In der folgenden Tabelle werden die unterstützten COV-Dienste aufgeführt.

# **Störungsbehebung**

- **Störung** : Die Netzstrom-LED des BACnet-Gateways leuchtet nicht. → Bei normaler Stromversorgung leuchtet die Netzstrom-LED.
- **Mögliche Ursache** : Es ist keine Stromversorgung vorhanden Es wird nicht der empfohlene Adapter verwendet
- **Diagnosis**

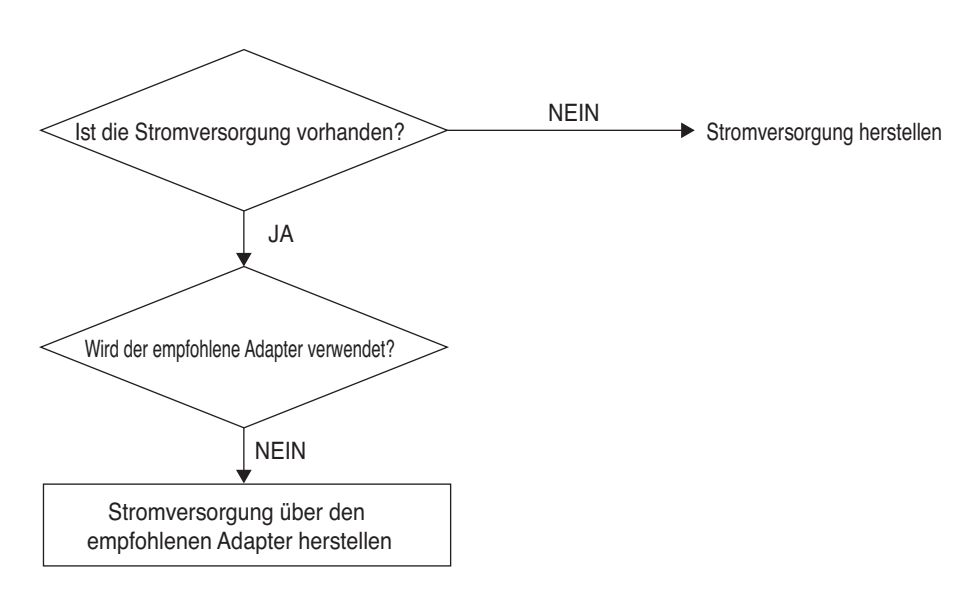

## **A VORSICHT**

Der Netzschalter sollte beim Anschluss/Trennen des BACnet-Gateways an/von andere(n) Geräte(n) ausgeschaltet sein. Ansonsten könnten Teile des Gateways beschädigt werden.

- **Störung** : Die RUN-Anzeige des BACnet-Gateways blinkt nicht. → Im Normalbetrieb des Gateways blinkt die RUN-Anzeige in regelmäßigen Abständen.
- **Mögliche Ursache** : Es ist keine Stromversorgung vorhanden Das Programm wurde fehlerhaft installiert
- **Diagnose**

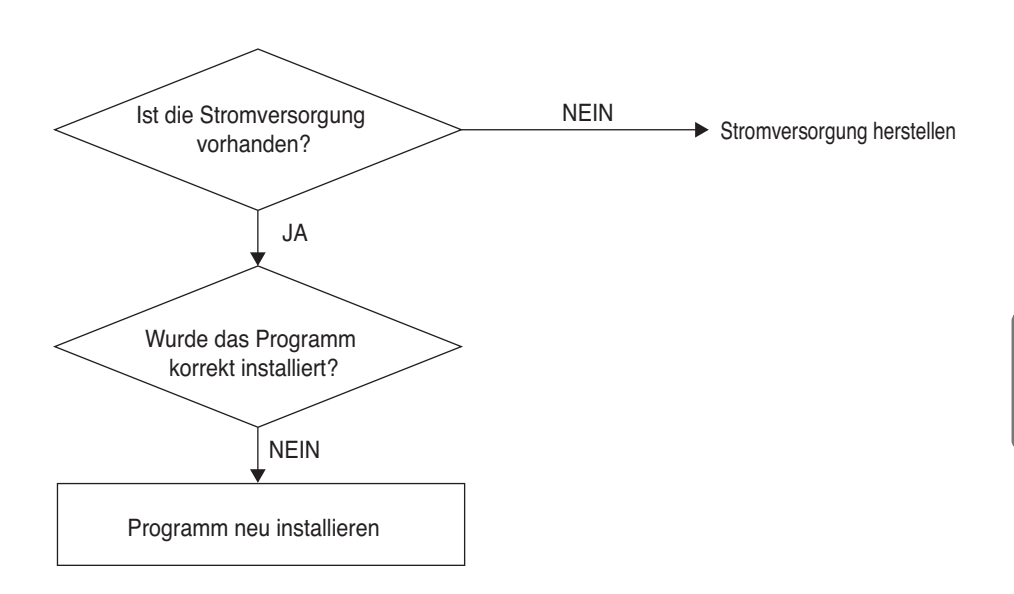

- **Störung** : Die Anzeige LNK/ACT von Ethernet 1.2 des BACnet-Gateways leuchtet nicht/blinkt nicht. → Die LNK-Anzeige leuchtet bei funktionierender LAN-Verbindung des Gateways.
- **Mögliche Ursache** : Der Hub wird nicht mit Strom versorgt
	- Der Gateway wurde vom Hub getrennt
	- Der Gateway wurde nicht über ein Twisted-Pair-Kabel am Hub angeschlossen

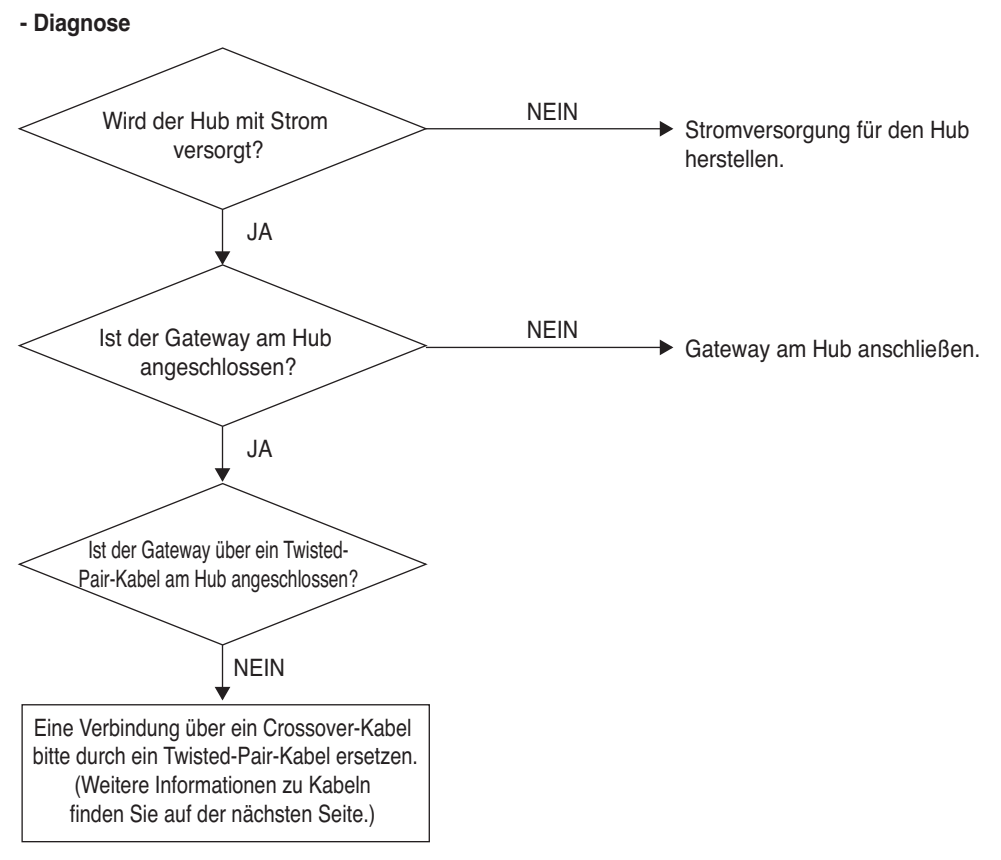

- **Störung** : Die Anzeige TX/RX von LG-NET 1, 2, 3, 4 des BACnet-Gateways blinkt nicht.  $\rightarrow$  Im Normalbetrieb blinkt die TX/RX-Anzeige.
- **Mögliche Ursache** : Mögliche Ursache: Der 485-Verbindungsanschluss wird nicht mit Strom versorgt

Die Polungen der RS-485 Anschlüsse wurden vertauscht Der DIP-Schalter des PI485 ist falsch eingestellt Das Innengerät wird nicht mit Strom versorgt Die Adresse wurde falsch auf das Innengerät eingestellt

#### **- Diagnose**

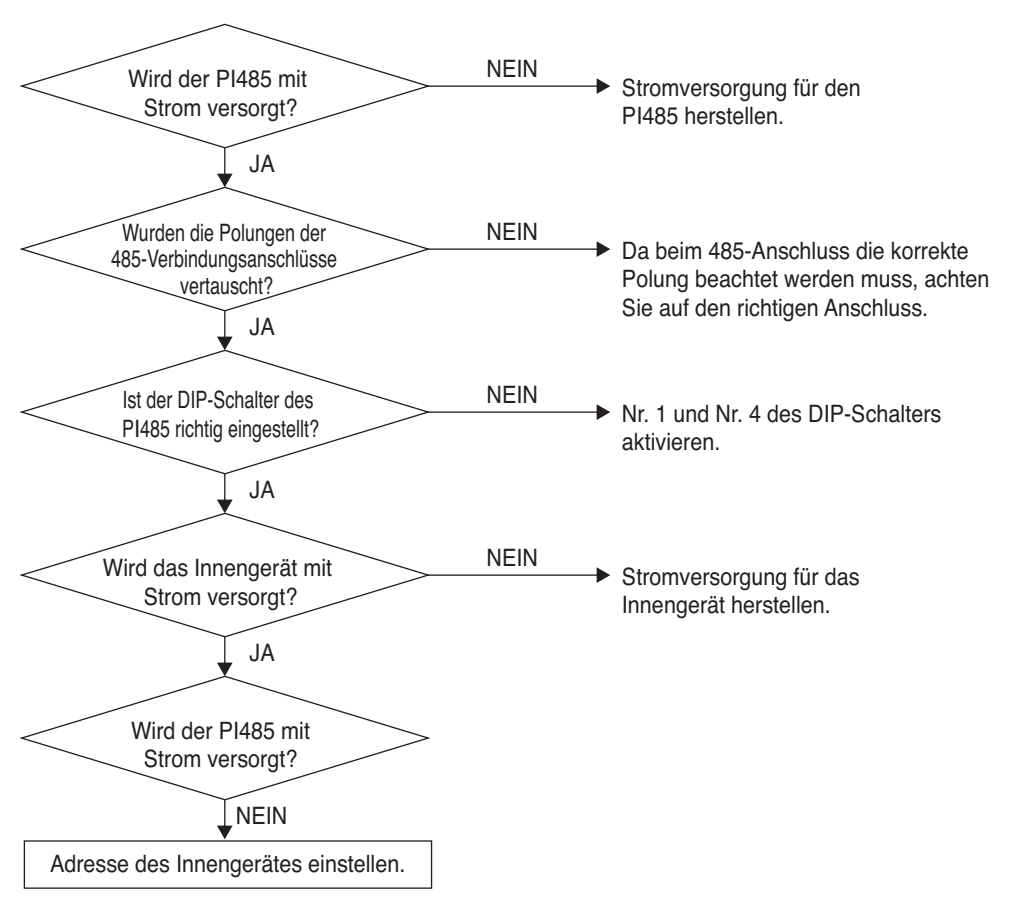

**- Störung** : Das Innengerät wurde bei der Überprüfung über die Web-Server-Funktion, ob das Gerät angeschlossen ist, nicht gefunden.

 $\rightarrow$  Normalerweise sollte die Anzahl der tatsächlich installierten Innengeräte am Web-Server angezeigt werden.

**- Mögliche Ursache** : IP- und Gateway-Adresse des BACnet-Gateways wurden nicht korrekt eingestellt.

Das LAN-Kabel wurde falsch angeschlossen

Die Anschlusspole zwischen dem PI 485 und dem Gateway wurden vertauscht

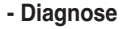

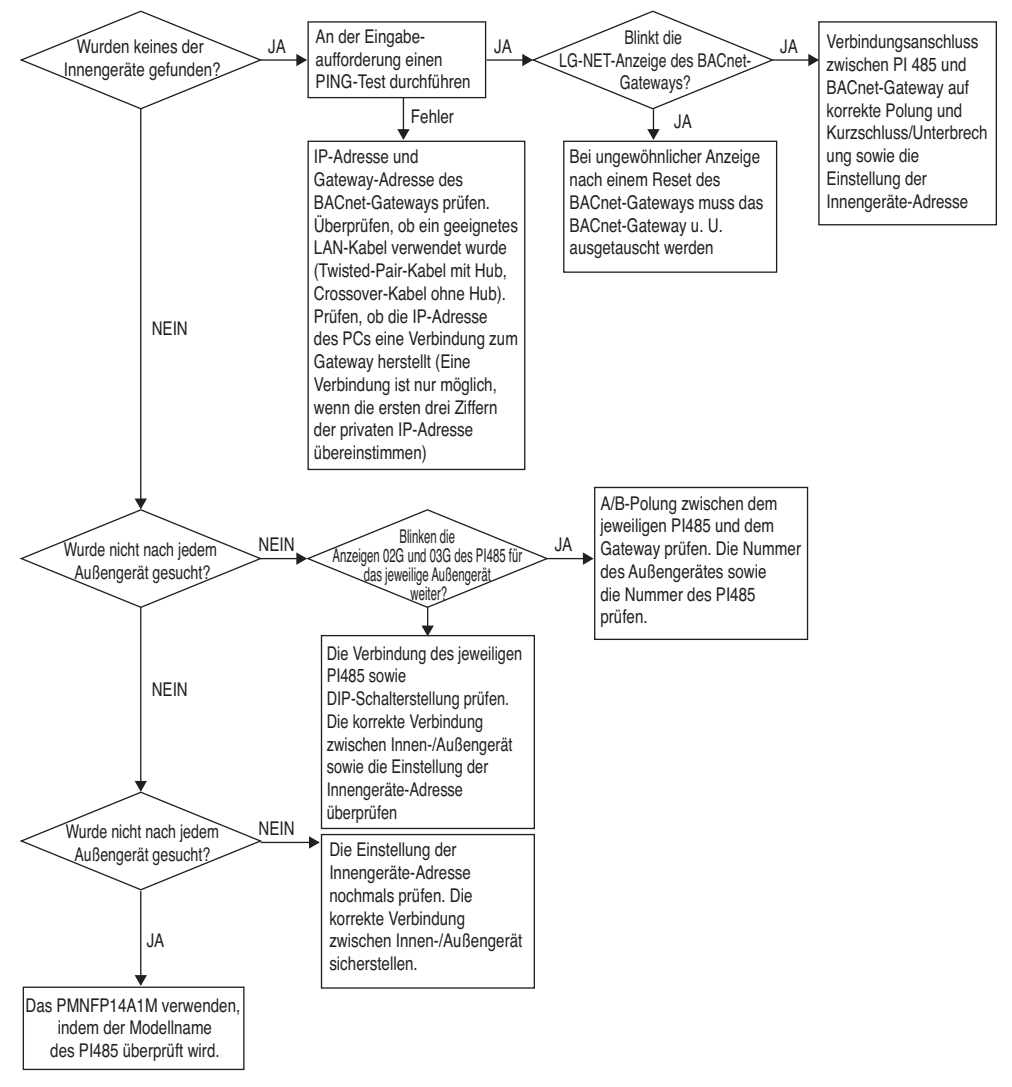

## **Unterschied zwischen Twisted-Pair Kabel & Crossover-Kabel**

Das UTP-Kabel besteht aus 8 Leitungen. Zur Datenübertragung in einer LAN-Umgebung werden vier der Leitungen genutzt. Für den Empfang (RX) die Leitungen Nr. 1 und 2 und zum Senden (TX) die Leitungen Nr. 3 und 6. UTP-Kabel werden abhängig von der Verbindungsmethode zum Empfang und zur Übertragung in zwei Typen unterteilt.

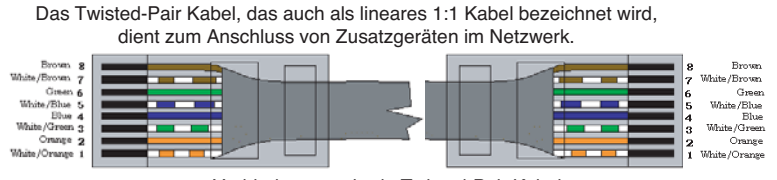

Verbindungsmethode Twisted-Pair Kabel

Das Crossover-Kabel dient zur 1:1 Verbindung von gleichen Geräten im Netzwerk.

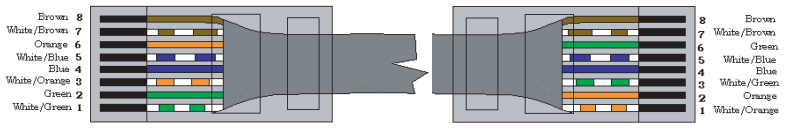

Verbindungsmethode Crossover-Kabel

# **Hinweise zur Open Source-Software**

Die folgenden in diesem Produkt verwendeten ausführbaren GPL-/LGPL-Dateien und Bibliotheken entsprechen den Bestimmungen der der GPL-/LGPL-Lizenzvereinbarung.

#### **Ausführbare GPL-Dateien**

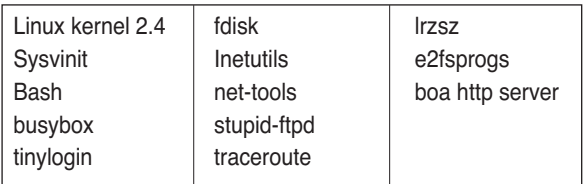

#### **LGPL-Bibliotheken**

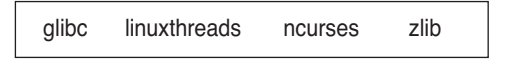

Auf Anfrage sendet Ihnen LG Electronics Co. über die folgende E-Mail-Adresse den Sourcecode auf einer CD-ROM zu. Es fallen lediglich die Kosten für Datenträger und den Versand an.

da\_opensource@lge.com

Dieses Angebot ist drei Jahre nach Erhalt dieses Produktes von LG Electronics Co. gültig.

Die Original GPL-/LGPL-Lizenzvereinbarung finden Sie unter http://www.systemaircon.com

Einige in diesem Produkt verwendeten Softwarekomponenten unterliegen dem folgenden Copyright.

# **Anhang 1**

## *BACnet Kompatibilität mit unterstützten Komponenten*

#### **• Datenverbund-BIBBs**

(■ : Unterstützt, ❏ : Nicht unterstützt)

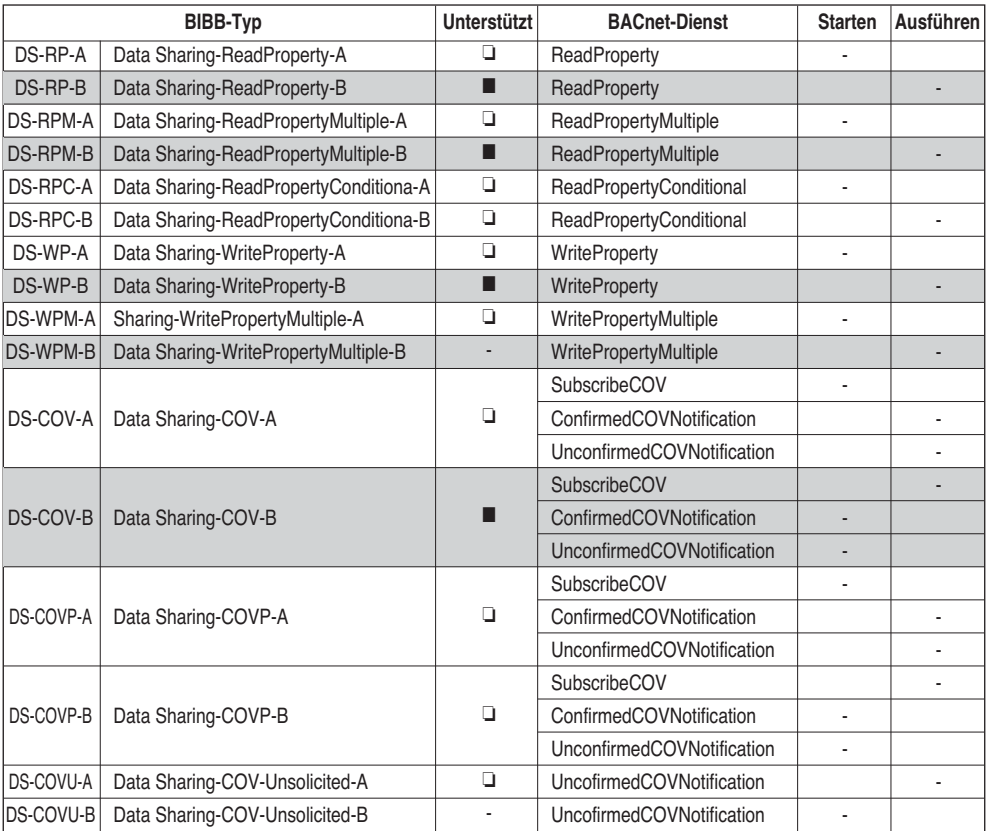

**BIBBs : BACnet Interoperability Building Blocks Supported**

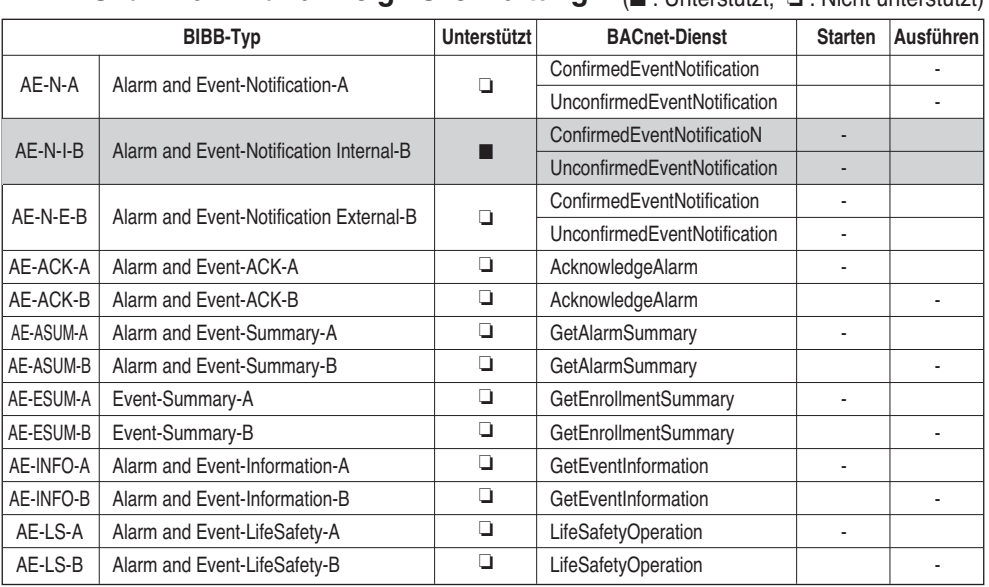

#### **• BIBBs für Alarm- und Ereignisverwaltung** (■ : Unterstützt, ❏ : Nicht unterstützt)

#### **• Zeitplan-BIBBs**

(■ : Unterstützt, ❏ : Nicht unterstützt)

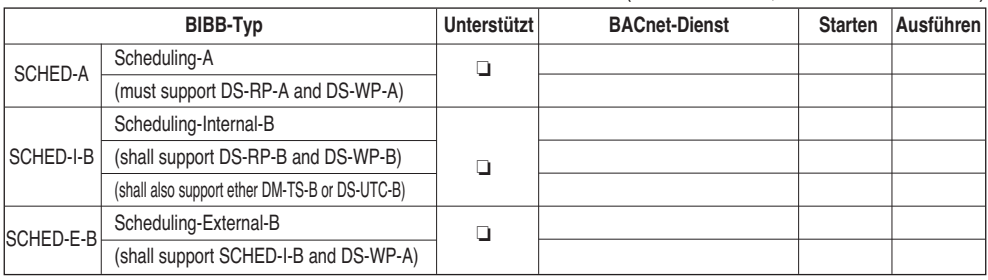

### **• Tendenz-BIBBs**

(■ : Unterstützt, ❏ : Nicht unterstützt)

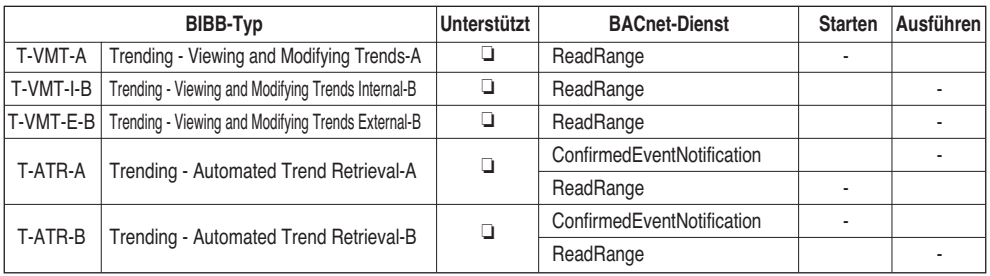

### **• BIBBs zur Geräteverwaltung (1)**

(■ : Unterstützt, ❏ : Nicht unterstützt)

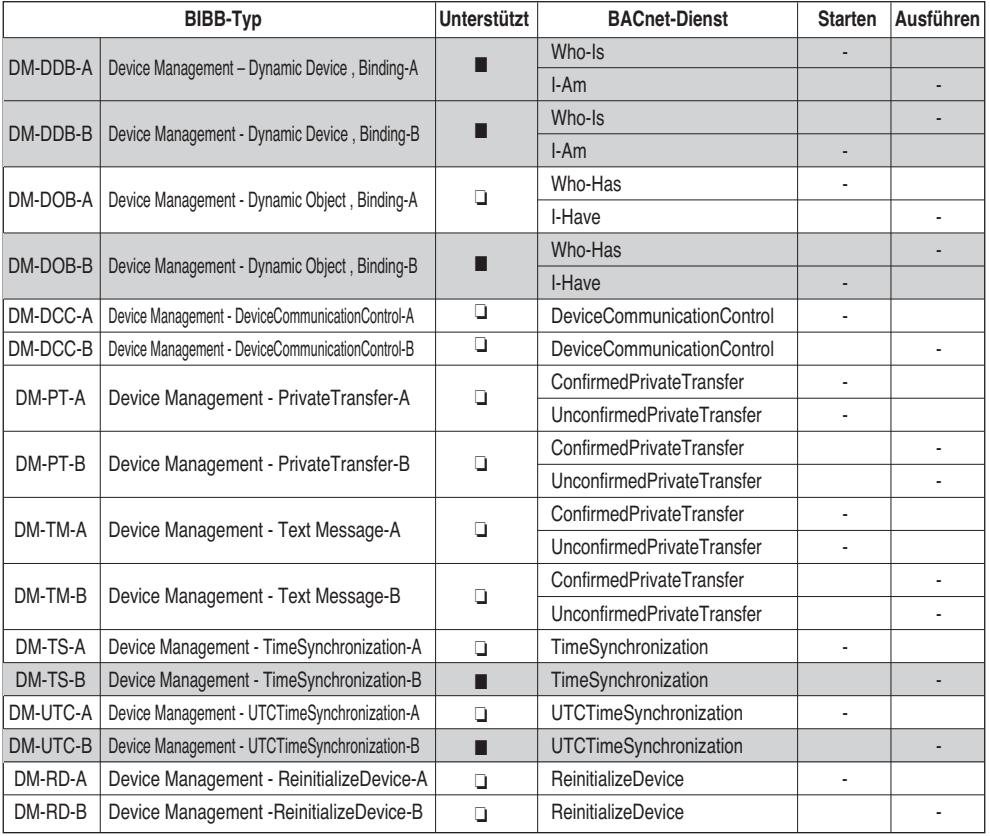

## **• BIBBs zur Geräteverwaltung (2)** (■ : Unterstützt, ❏ : Nicht unterstützt)

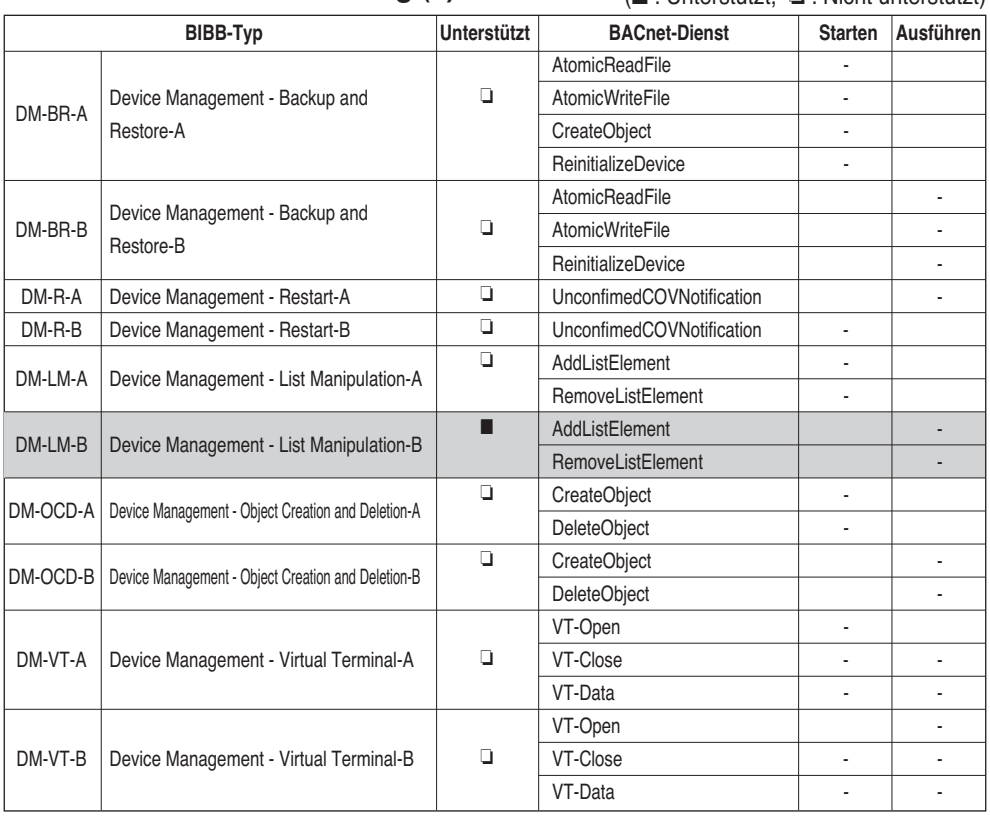

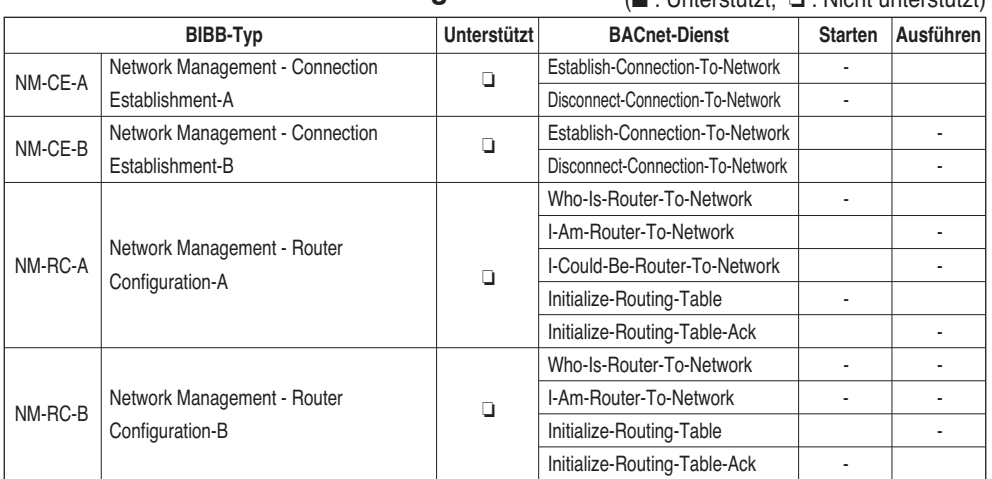

## **• BIBBs zur Netzwerkverwaltung** (■ : Unterstützt, ❏ : Nicht unterstützt)

# **Anhang 2**

## *Obejct Property table*

O: zeigt an, dass die Eigenschaft optional ist.

- R: zeigt an, dass die Eigenschaft vorhanden sein muss und über die BACnet-Dienste ausgelesen werden können muss.
- W: zeigt an, dass die Eigenschaft vorhanden sein muss und über die BACnet-Dienste ausgelesen werden können und beschreibbar sein muss.

## **• Analoge Eingabe Objekttyp (1)**

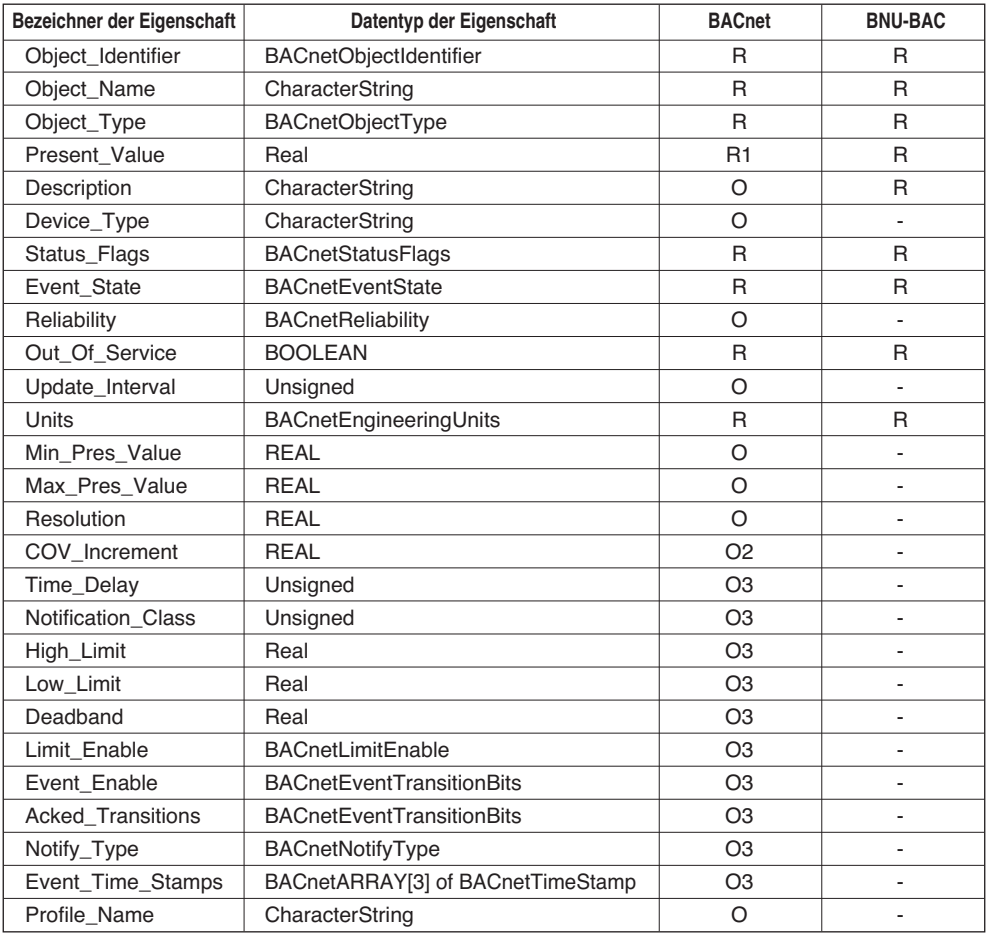

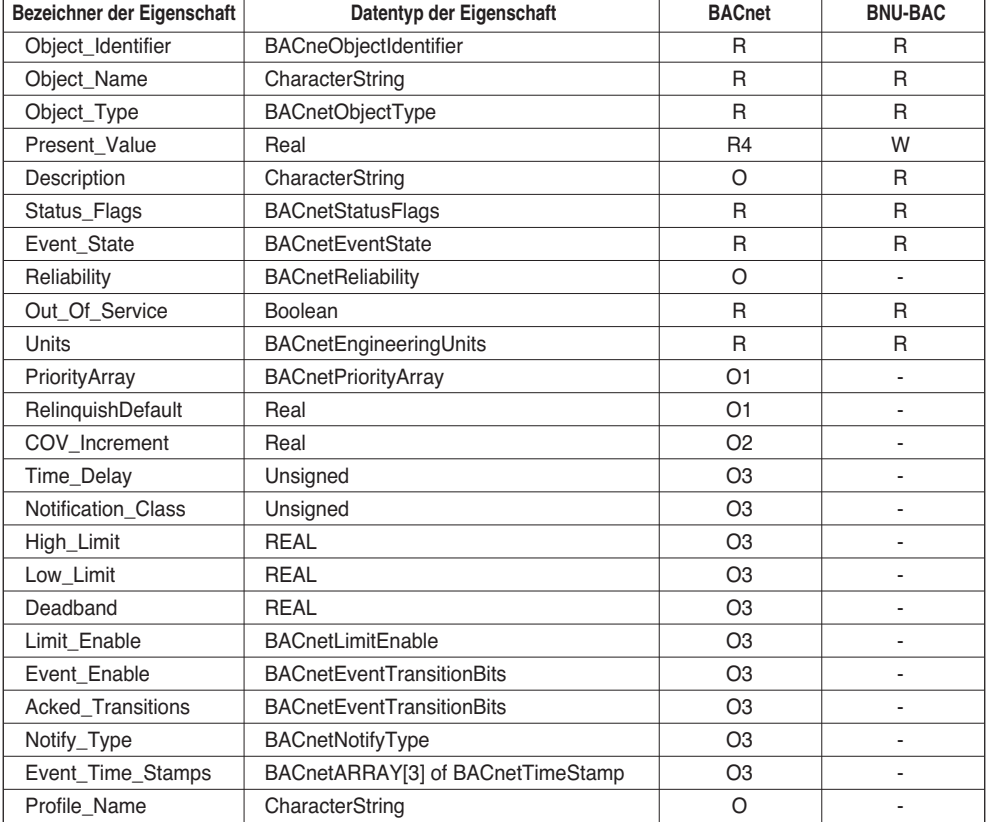

## **• Analogwert Objekttyp**

### **• Binäre Eingabe Objekttyp**

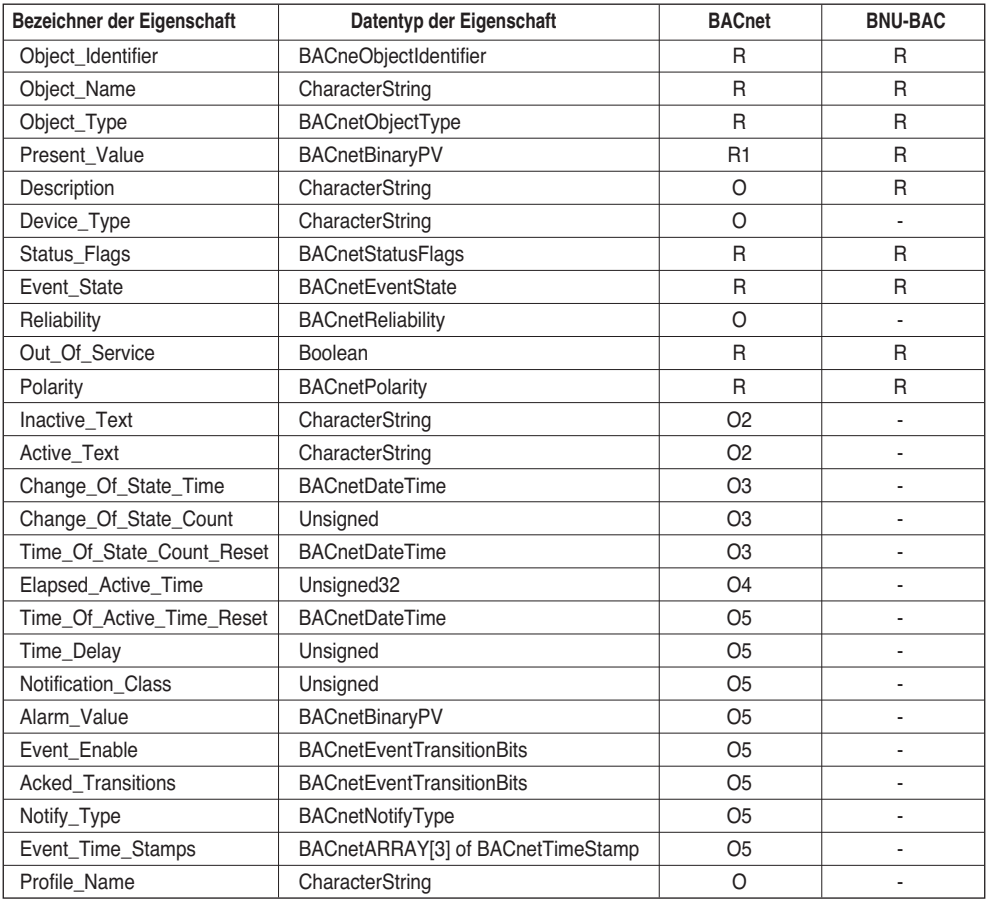

## **• Binäre Ausgabe Objekttyp**

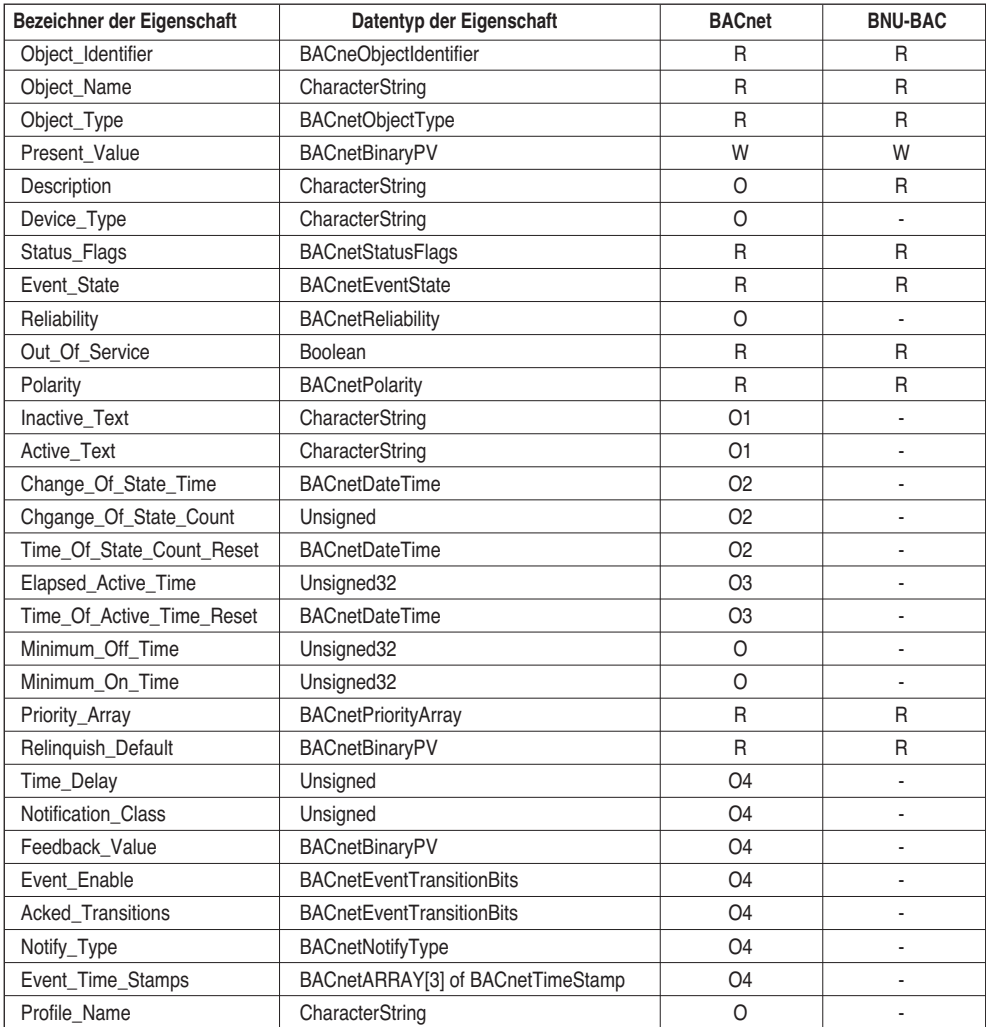

## **• Binärwert Objekttyp**

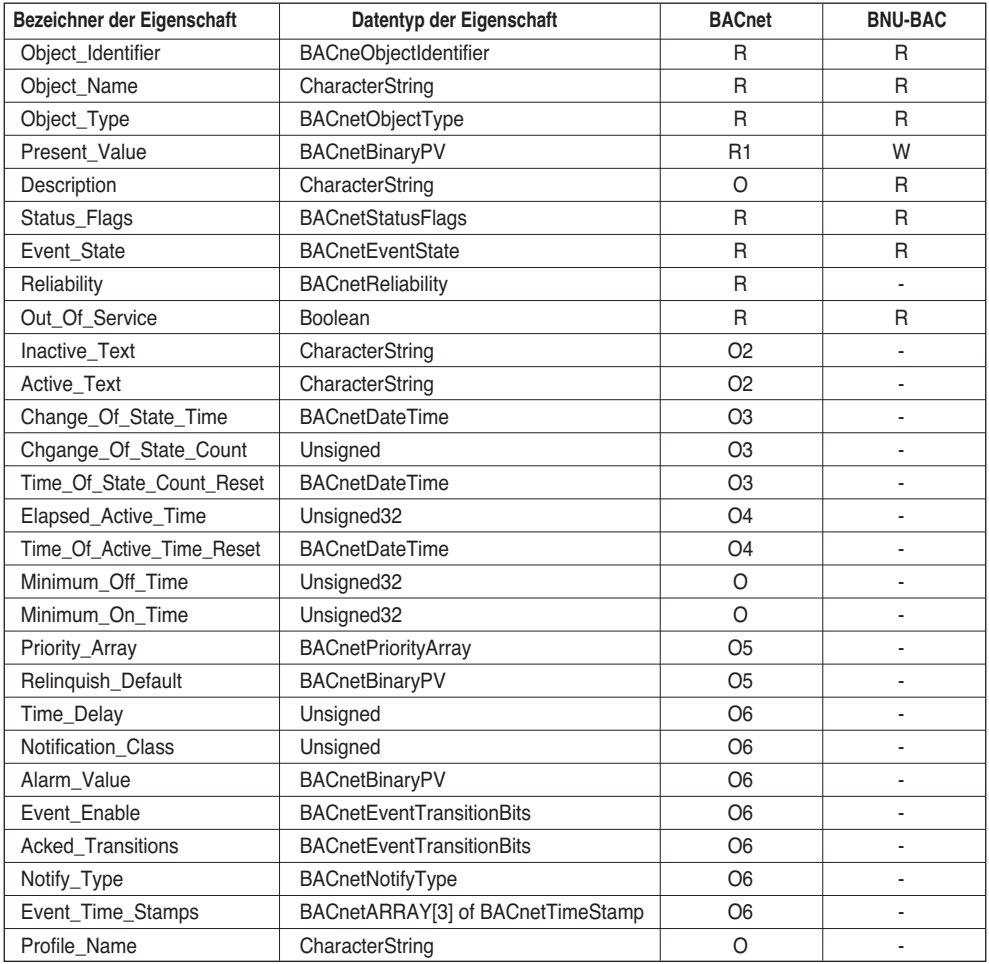

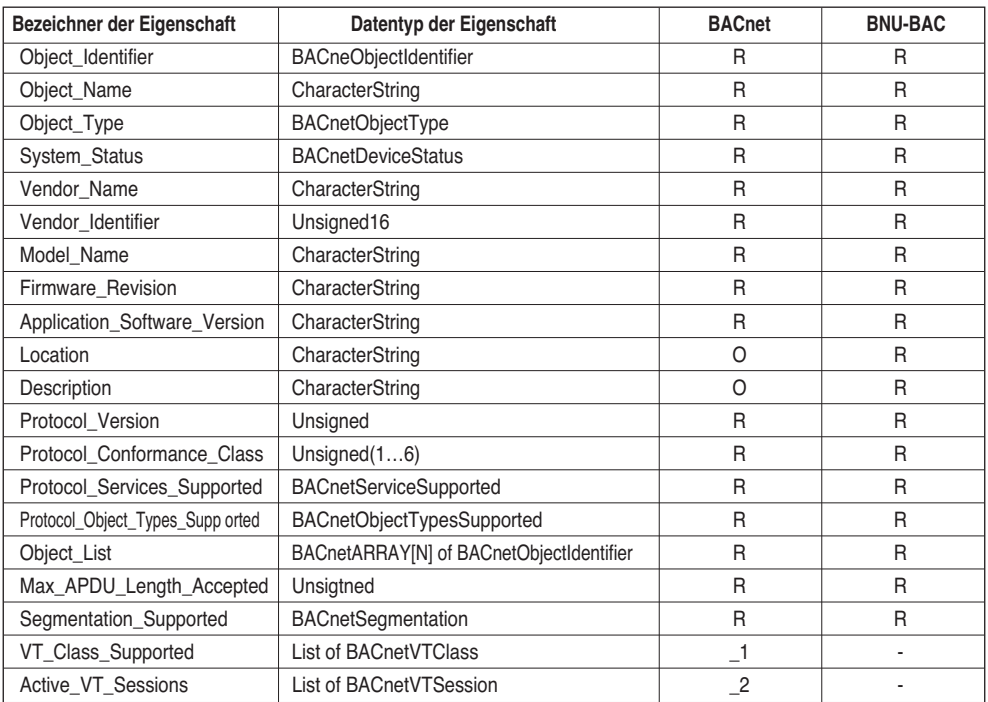

## **• Gerät Objekttyp (1)**

## **• Gerät Objekttyp (2)**

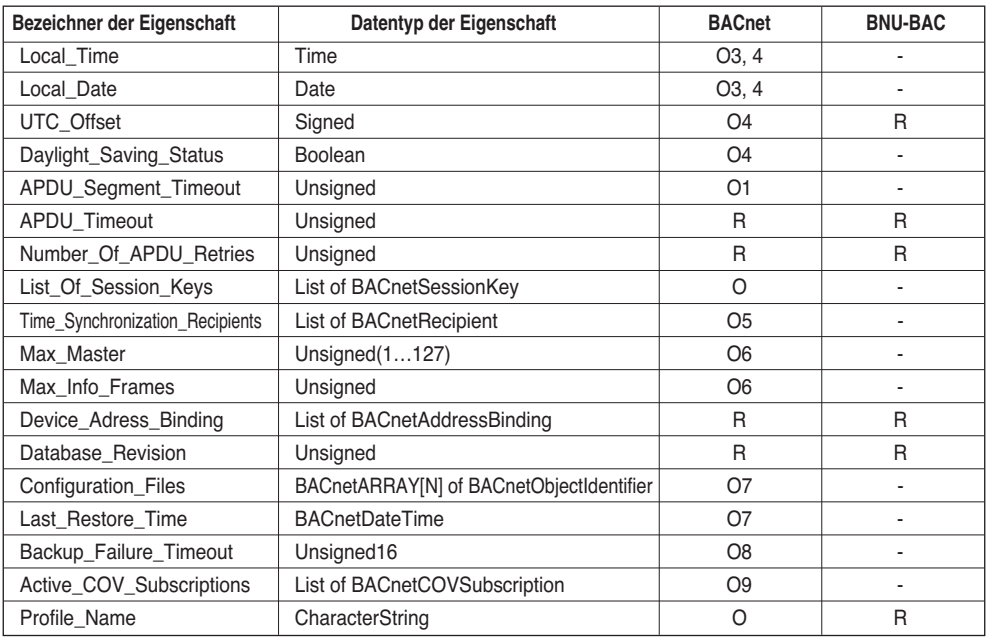

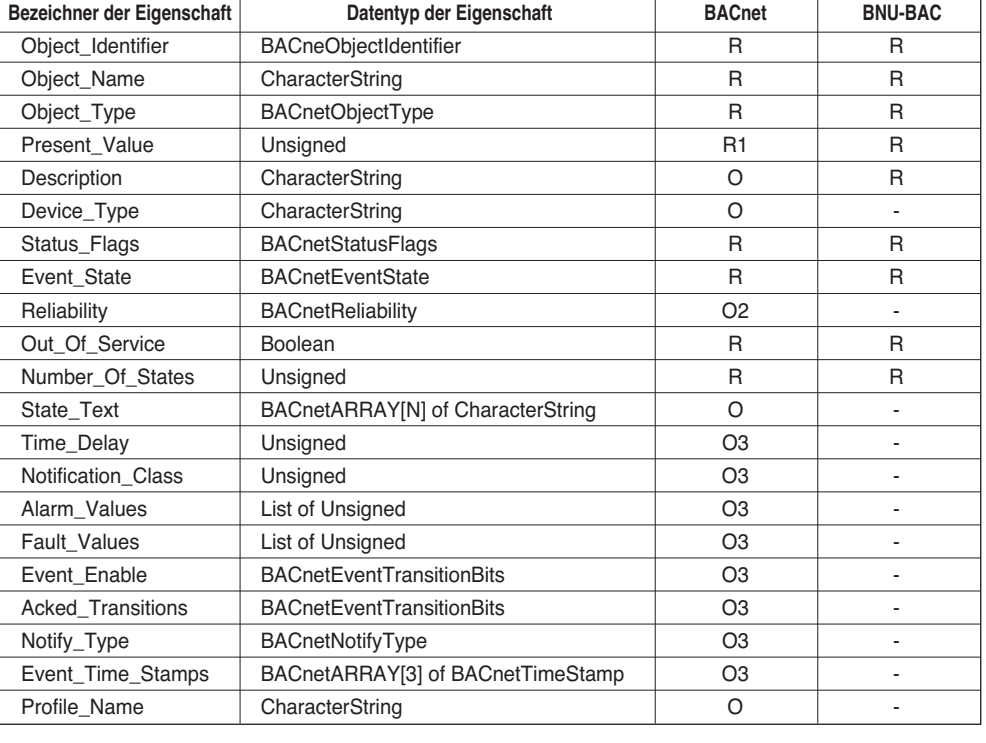

### **• Mehrfach-Eingabe Objekttyp**

#### **• Mehrfach-Ausgabe Objekttyp**

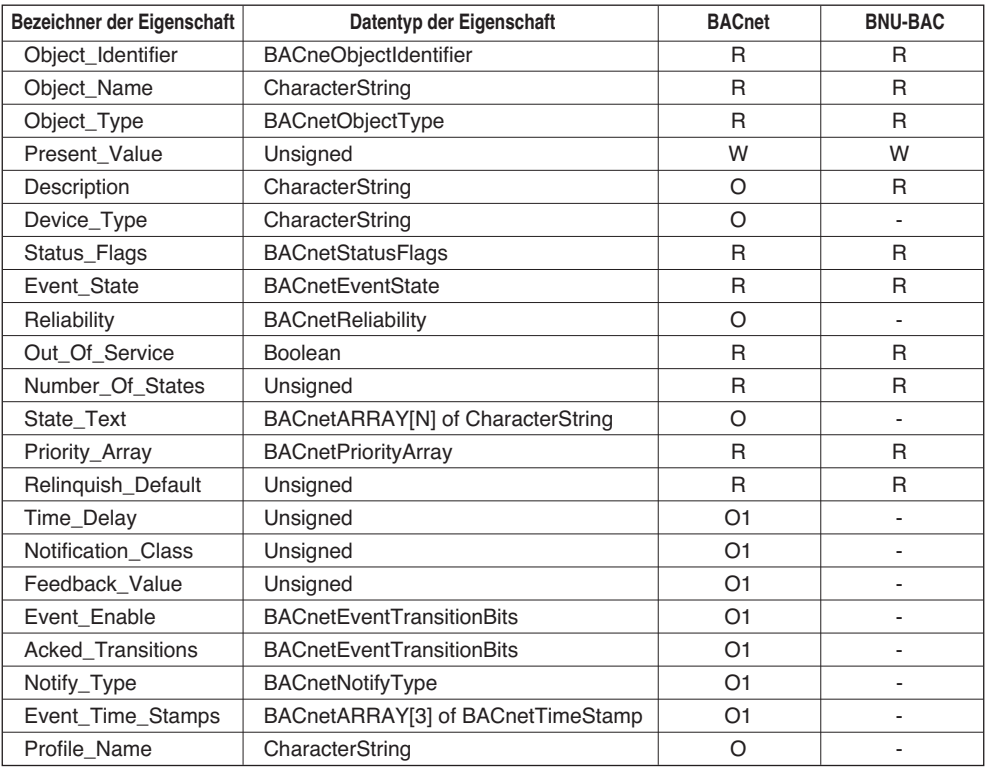

# **Anhang 3**

## *Tabelle BACnet-Gateway Fehlerreaktionen*

#### **• Fehler-PDU**

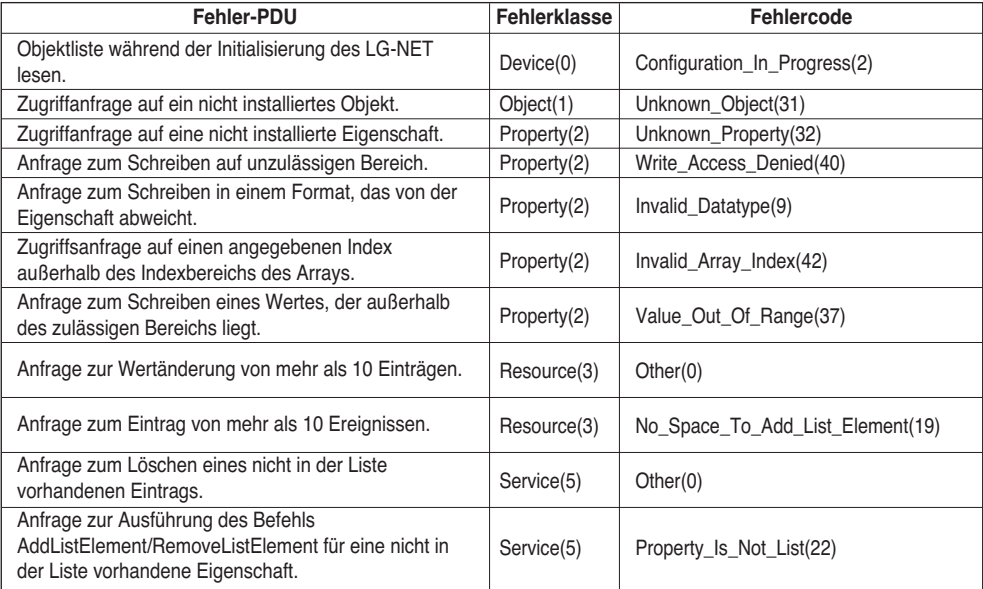

#### **• Zurückweisen-PDU**

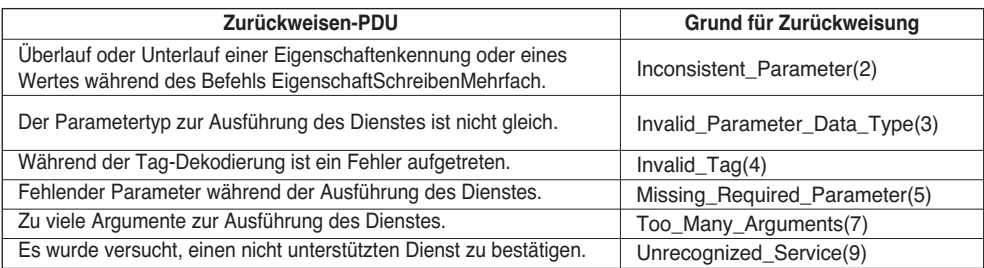

#### **• Abbrechen-PDU**

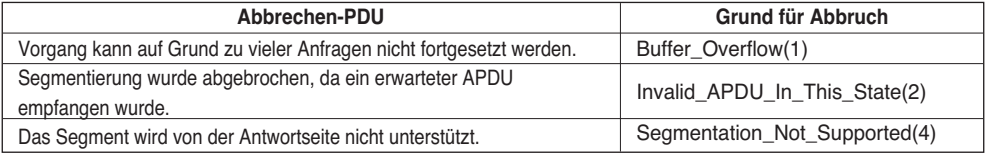
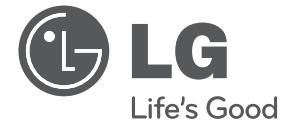

**CHINESE**

**CHINESE** 

# 安装/使用指南 空调

使用播放器前, 请细心阅读本说明书, 并妥善保存, 作日后参考之用。

TYPE : BNU-BAC(BACnet閘道器)

www.lg.com

## BNU-BAC(BACnet閘道器)

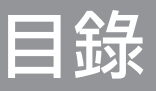

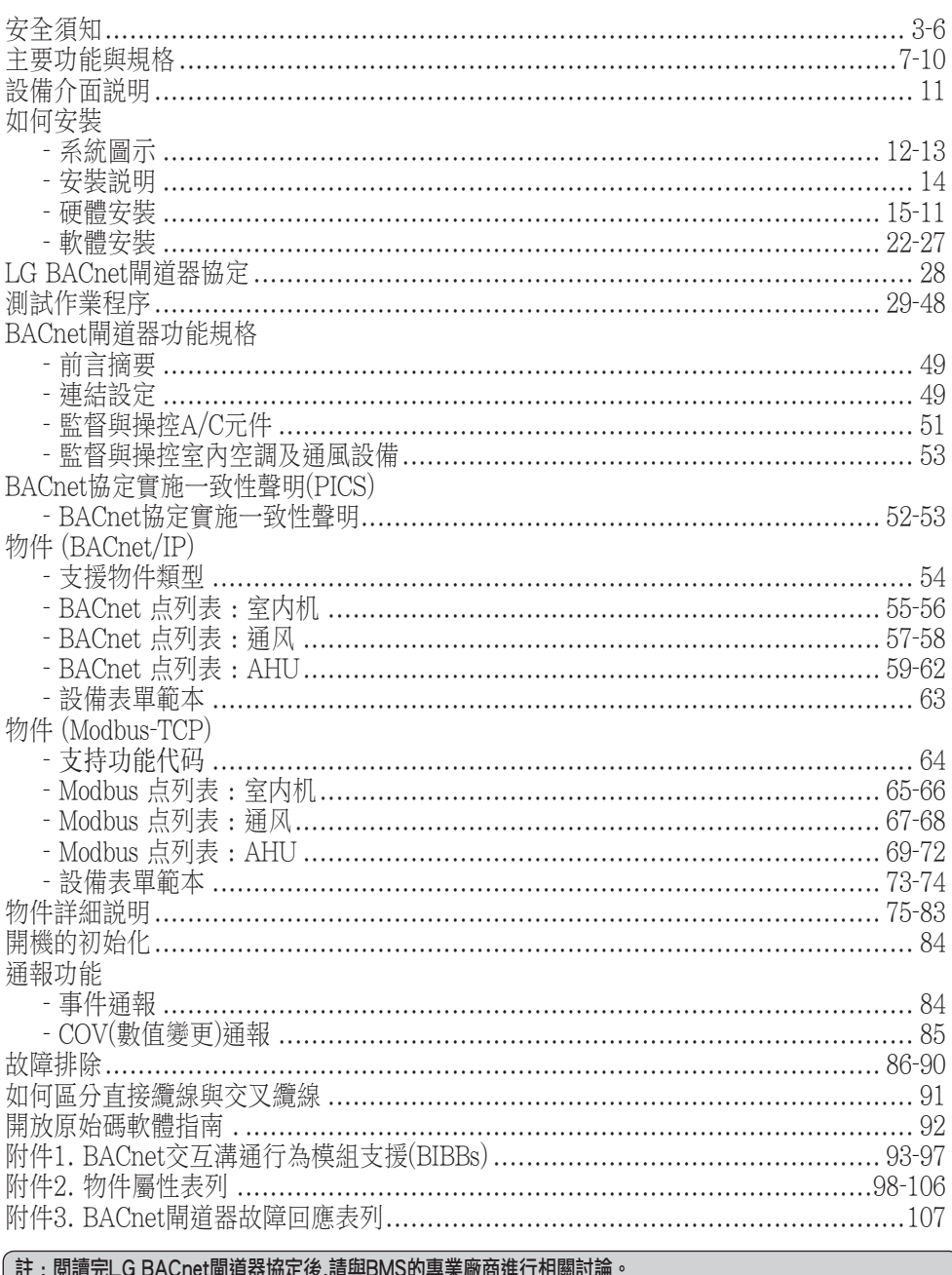

## 安全須知

- 為避免對您、其他使用者及屋內設備造成損害,請務必遵守下列指示進行操作。
- 輕忽指示的不正確操作,可能導致人身傷害或設備損壞。指示內容將依結果嚴重性進行如下分 類。這個標誌代表有致死或嚴重人身傷害的可能

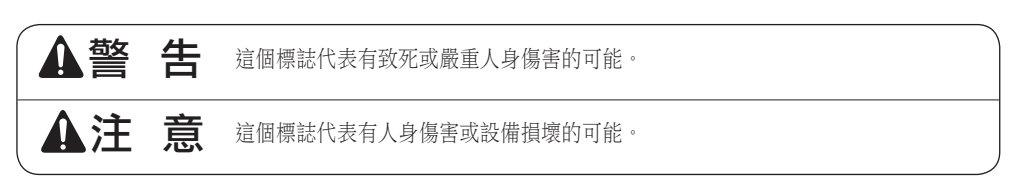

■ 本指南內使用符號所代表的意義如下。

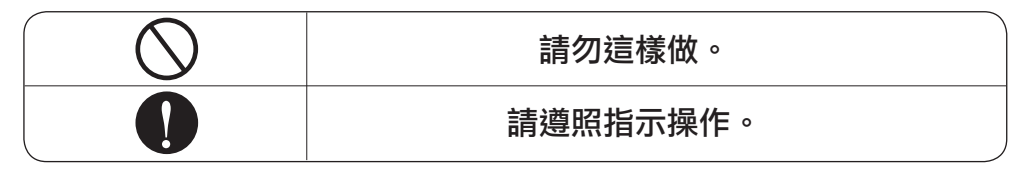

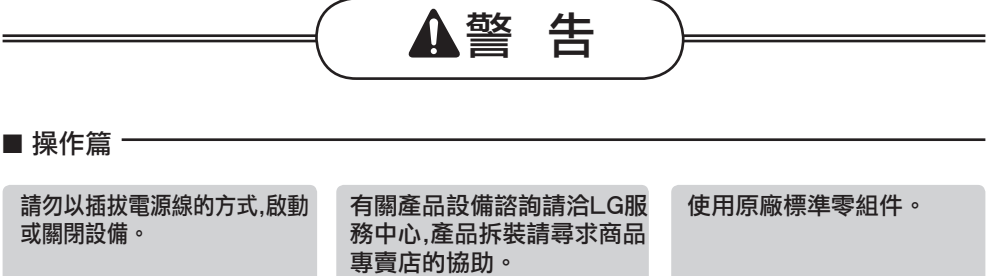

•這樣做會因突然高溫而導 致觸電或火災的狀況。

•隨意拆裝設備可能導致事

故、觸電、爆炸或人身傷 害。

•請勿使用非原廠零組件,以 免造成觸電、爆炸、人身 傷害或設備**故障。** 

**CHINESE**

CHINESE

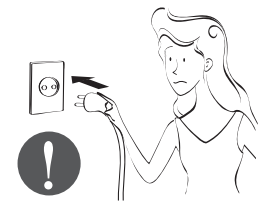

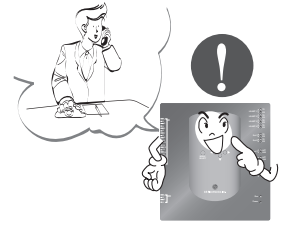

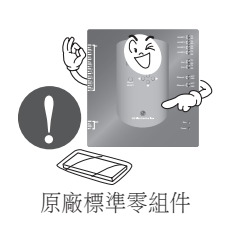

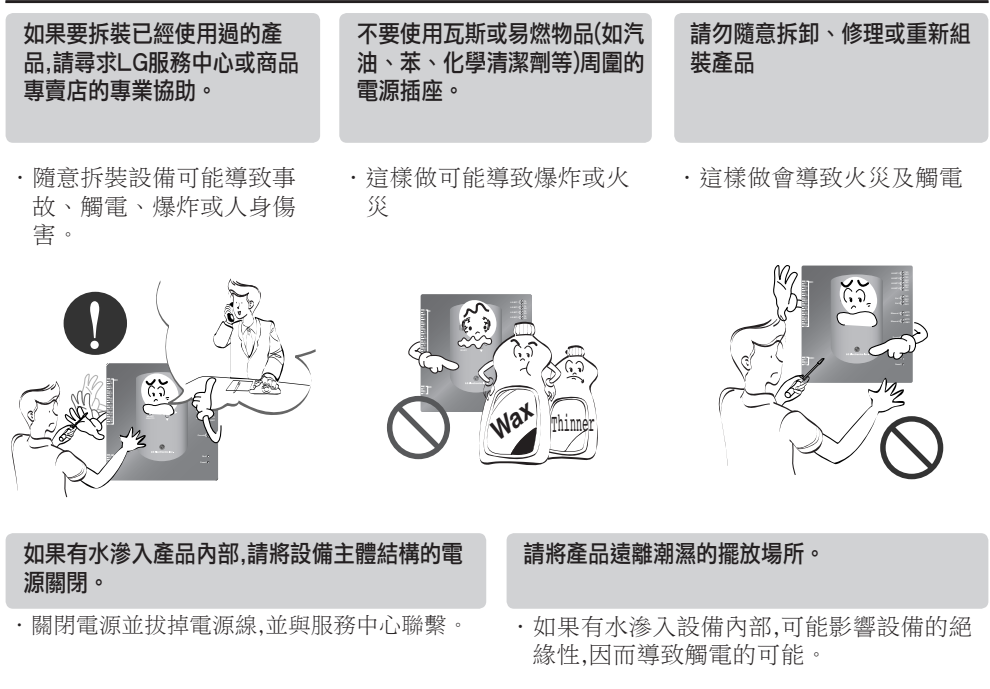

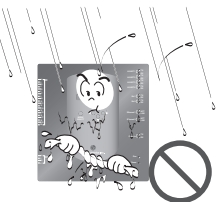

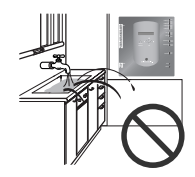

■ 使用篇

- 請勿扭轉、重壓電源線或持硬 物穿刺。
- •這樣做會導致火災及觸 電。

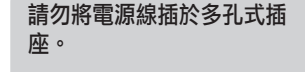

•這樣做會導致火災及觸電

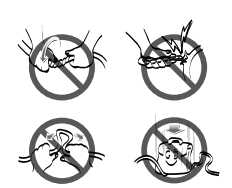

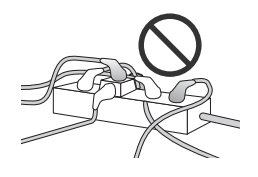

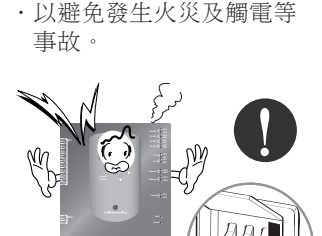

如果設備發出奇怪聲響、味道 或煙霧,請拔掉設備的電源線。

#### 請勿將產品擺放在瓦斯爐周 圍。

•這樣做會導致火災發生。

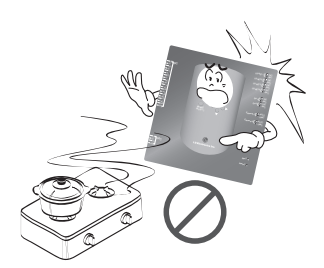

請勿在電源線上壓放過重物 品。

•這樣做會導致火災及觸 電。

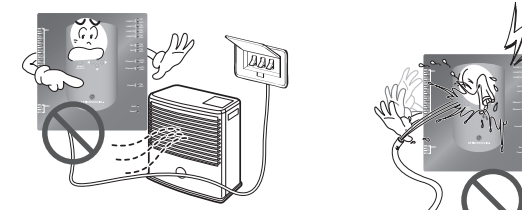

產品如果遭雨水淹入,請洽 LG服務中心或產品專賣店 尋求協助。

•我願意承擔火災與觸電發 生的責任。

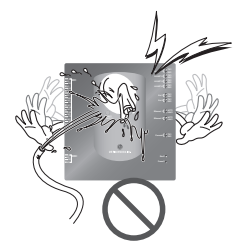

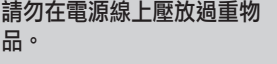

- •這樣做會導致火災及觸 電。
- 請以手握插頭的方式拔掉電 源線。
- •以免引發觸電與設備損 壞。

請勿在產品上頭擺放過重物 品。

•這樣做會導致設備故障。

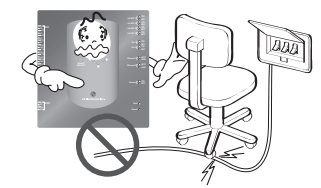

#### 產品如果遭雨水淹入,請洽 LG服務中心或產品專賣店尋 求協助。

•我願意承擔火災與觸電發 生的責任。

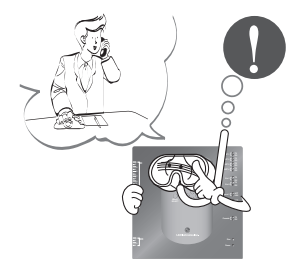

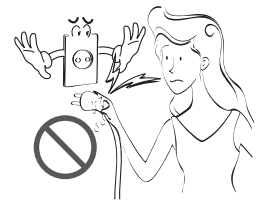

將產品擺放在兒童無法觸碰到 的場所。

•以免引發事故或產品故 障。

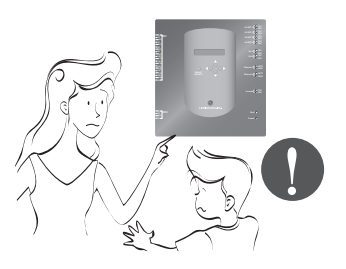

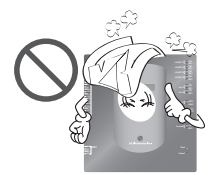

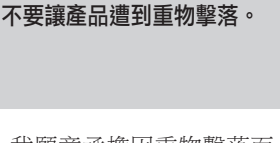

•我願意承擔因重物擊落而 導致的設備故障。

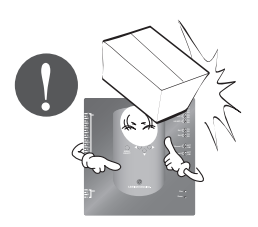

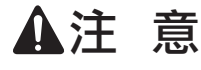

#### ■ 使用篇

清潔時請以軟布單純擦拭即 可。

•這樣做可以避免火災與產 品變質。

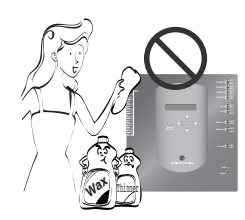

請使用產品隨附的筆進行觸控 螢幕操作。

•否則會造成產品故障及損 壞。

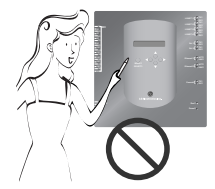

- 請勿以濕布擦拭產品表面。
- •這樣做會導致產品故障。

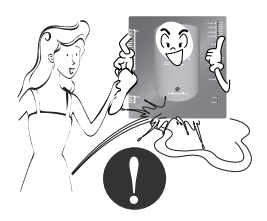

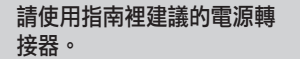

•否則會造成產品故障

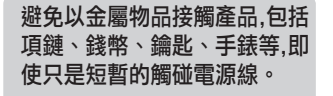

•這樣做會導致產品故障及 人身傷害。

請以手握插頭的方式拔掉電 源線。

•以免引發觸電與設備損 壞。

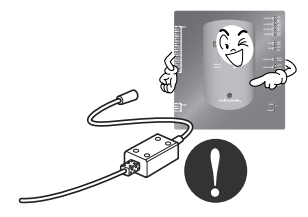

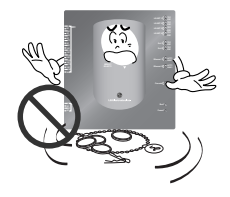

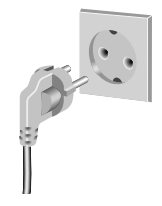

## 主要功能與規格

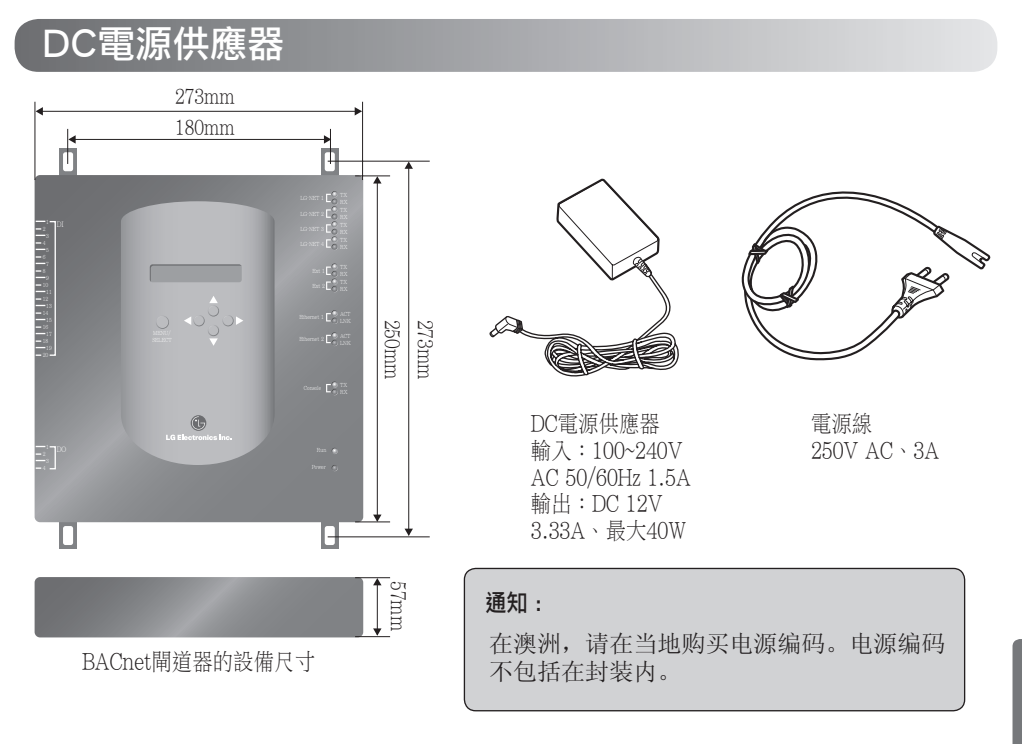

### ▲注 意

如果因為使用非原廠的電源轉接器而發生問題,我們將不予負責,因此請勿使用非原廠的零件 配備。想了解更多產品配件資訊,請與LG系統空調設備的支援部門聯絡。

在澳洲,请在当地购买电源编码。电源编码不包括在封装内。

## 主要功能

(1) 請使用BACnet閘道器表面的按鍵進行環境設定:網路環境設定

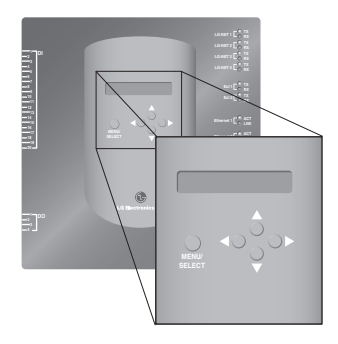

### (2) 網路伺服器內建功能

想要登入BACnet閘道器的網路伺服器,進行室內空調/通風設備的操控監督,只要使用IE瀏覽器,並在 網址的欄位輸入BACnet閘道器的IP位址即可,不需另外安裝電腦應用程式。

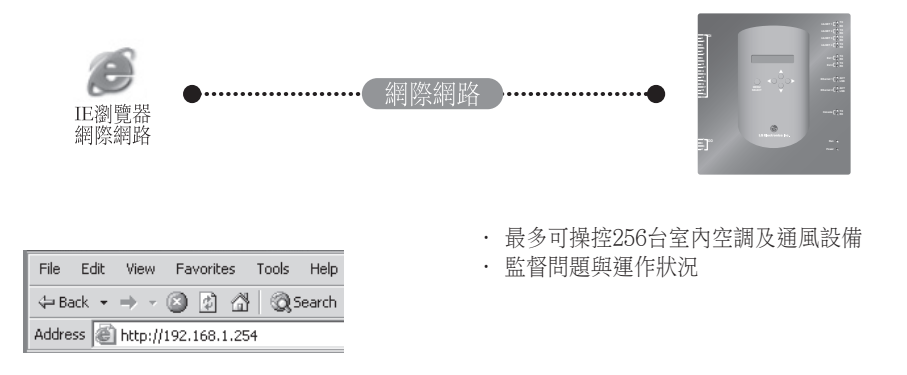

註:想了解更多關於功能的說明,請參閱操作章節。

### 主要功能與規格

### (3) 所有設備可透過簡易的中央控制器統一操作

只要使用BACnet閘道器就可以將16個房間的設備一併透過PI485進行連接,再利用簡易的中央控制器進 行統一操控。

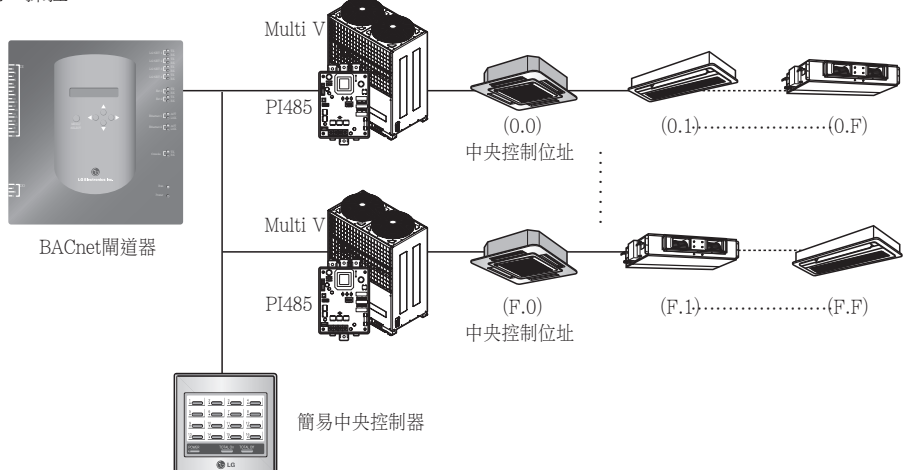

### (4) 結合防火功能

透過DI埠(DI埠4)的連接,便能發揮防火功能。當火災發生時,所有LG網絡上的室內空調及通風設備都 會自動關閉電源。

### 規格(硬體)

- 1. CPU:PXA256-400MHz以上
- 2. RAM:128MB (32 x 4) SDRAM
- 3. ROM:512KB NOR Flash 儲存開機圖像 128MB (64 x 2) NAND Flash – 儲存功能圖像、資料庫等
- 4. RS-232 Console:主要提供更新(新增)功能之用
- 5. 傳輸埠

• RS-485埠:PI485傳輸埠4EA (連接空調與通風設備之用),RS-485埠2EA則供室外空調連接之用(預留 埠)

- RS-232傳輸埠:Port 1EA主要提供更新功能之用
- 區域網路埠:1EA主要提供網路連結之用(10Base-T網路) 1EA則為預留埠
- 6. 外部輸入埠:20EA(可數脈衝、DC 12V) 主要提供外部設備擴充 外部輸出埠:數位輸出 x 4EA (中繼輸出、5V) – DO2~4:保留埠
- 7. LED顯示:20EA (RS-485傳輸狀態顯示/乙太網路傳輸狀態顯示/RS-232傳輸狀態顯示/電力與執行狀態顯示)
- 8. 液晶顯示幕:16 x 2字元 IP位址設定、網路環境及資訊顯示

#### 註:本產品符合Linux內嵌軟體的GPL(通用公共許可)授權條款。

### 設備介面說明

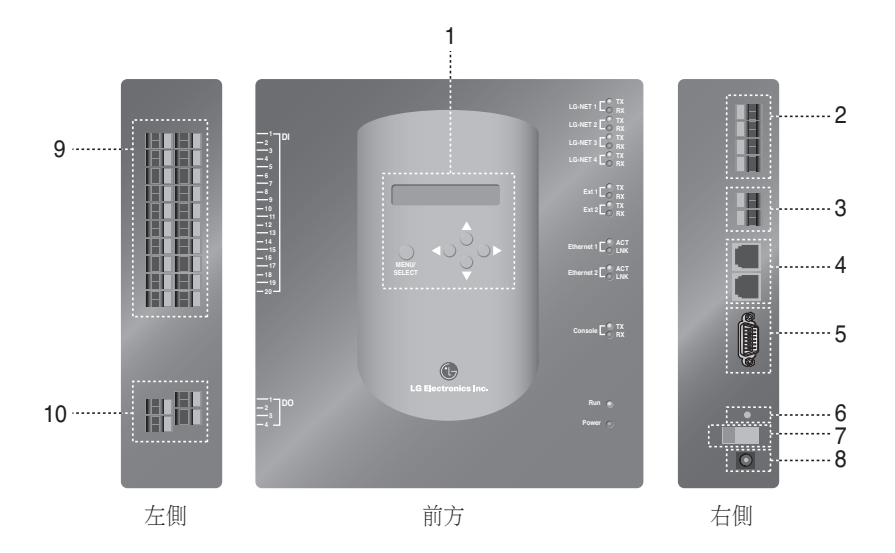

- 1..按鍵與液晶顯示幕主要提供網路環境設定及狀態顯示
- 2..RS-485傳輸埠(4EA)主要提供空調設備與通風設備PI485連接之用
- 3..RS-485傳輸終端(預留埠)主要提供外部設備擴充之用
- 5..RS-232埠:主要提供更新功能之用
- 6..重置按鍵:軟體重置鍵
- 7..電源開啟/關閉鍵
- 8..DC12V轉接器連接終端
- 9. 終端設備(20埠)主要提供外部信息輸入的連接介面 DC 0~24V輸入終端
- 10..終端設備(4埠)主要提供外部信息輸出的連接介面:埠#.1.→.防火裝置,其他.→.預留埠

#### 註:根據每個外部輸入信息的高低,能夠自動啟動或關閉串連的室內空調。

如何安裝

### 系統圖示

### 安裝規格

- 最多256台室內空調/ 1部BACnet閘道器
- 最多256台 (室內空調 / 通风 / DXHRV / AHU) 1部BACnet閘道器
- RS-485埠4 / 1部BACnet閘道器
- 最多64張PI485/ 1個RS-485埠
- 最多256台室內空調/ 1個RS-485埠。建議將設備分開連接至4個埠,以提昇傳輸效能。

註:如果需要變更上述安裝規格,請先與LG系統空調支援部作確認。

### (1) 透過一部BACnet 閘道器連接BMS系統架構

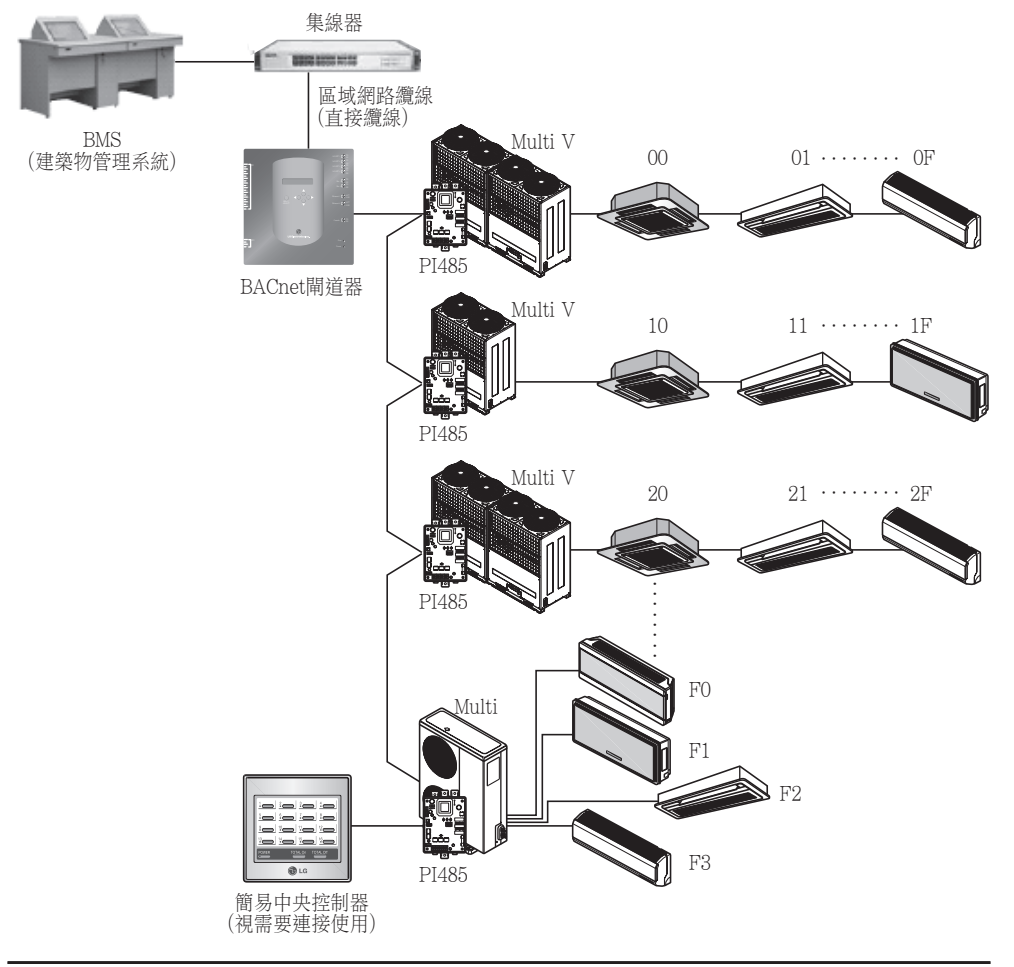

### (2) 透過多部BACnet閘道器連接BMS系統架構 (最多可連接16台設備)

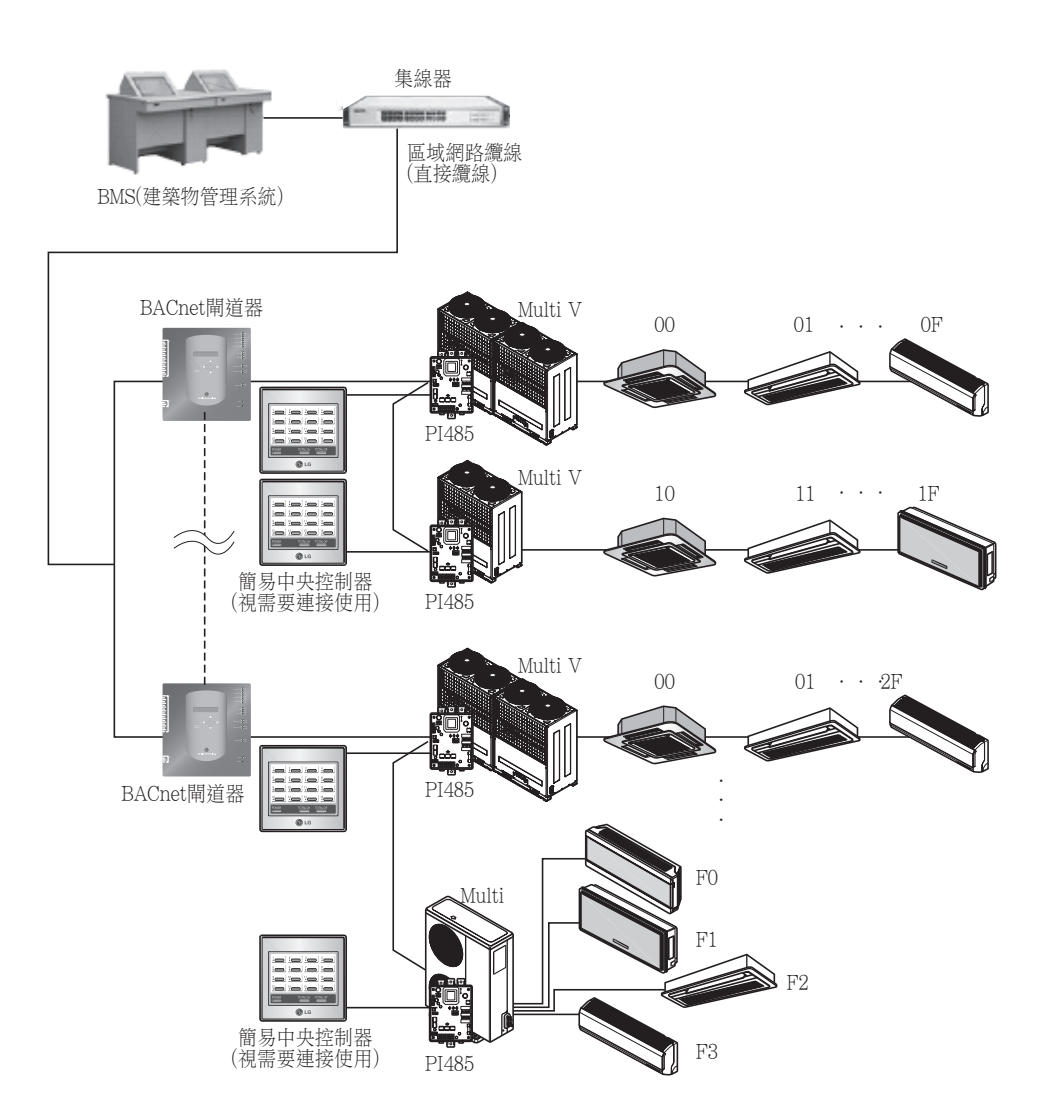

### 安裝說明

### (1) 硬體安裝

### ■ 設定室內空調

所有與BACnet閘道器連接的室內空調都必須設定不一樣的位址。 提供00到FF兩個16進位的數字作為位址設定。可以透過網路線或無線遠端操控進行位址設定。

#### ■ 安装PI485

請將PI485與各自的室外空調作連接,並正確安裝指撥開關。 然後再檢查LED顯示紅燈的數目是否等 同於室內空調的數目。

#### ■ 連接PI485及BACnet閘道器

將每台室外空調的PI485 A與B終端連接至BACnet閘道器的RS-485埠。

#### ■ 將BACnet閘道器連結至網路

將BACnet閘道器連接至集線器(網際網路)或透過區域網路纜線連接至電腦。 然後再開啟BACne閘道器的電源。

### (2) 軟體安裝

### ■ 如何設定BACnet閘道器

利用按鍵及液晶顯示幕設定BACnet閘道器。

#### ■ BACnet閘道器的網路環境設定

取得網路管理員所提供的BACnet閘道器IP位址後,就可以著手設定網路環境,包括利用BACnet 閘道器的按鍵設定BACnet閘道器的IP位址。

### (3) 檢查安裝狀況

安裝好BACnet閘道器之後,請利用網路控制/監督功能,檢查產品傳輸狀態是否運作正常。

### 硬體安裝

### (1) 設定室內空調的位址

- •由於所有的安裝設定都要透過所連接的BACnet閘道器進行,因此每台室內空調必須選擇不同的位址編 號。(建議參照安裝圖示進行。)
- •提供00到FF兩個16進位的數字作為室內空調的位址設定。
- •關於Multi V產品的位址,為方便辨識系統設備,建議您以室外空調作為位址第一碼,室內空調作為位址 第二碼的方式進行設定。
- •通風設備也可以與BACnet閘道器連接安裝並由BACnet閘道器一併操控。 (不過,請勿將通風設備的位址設定的和空調設備一樣,以免發生覆蓋的狀況。)

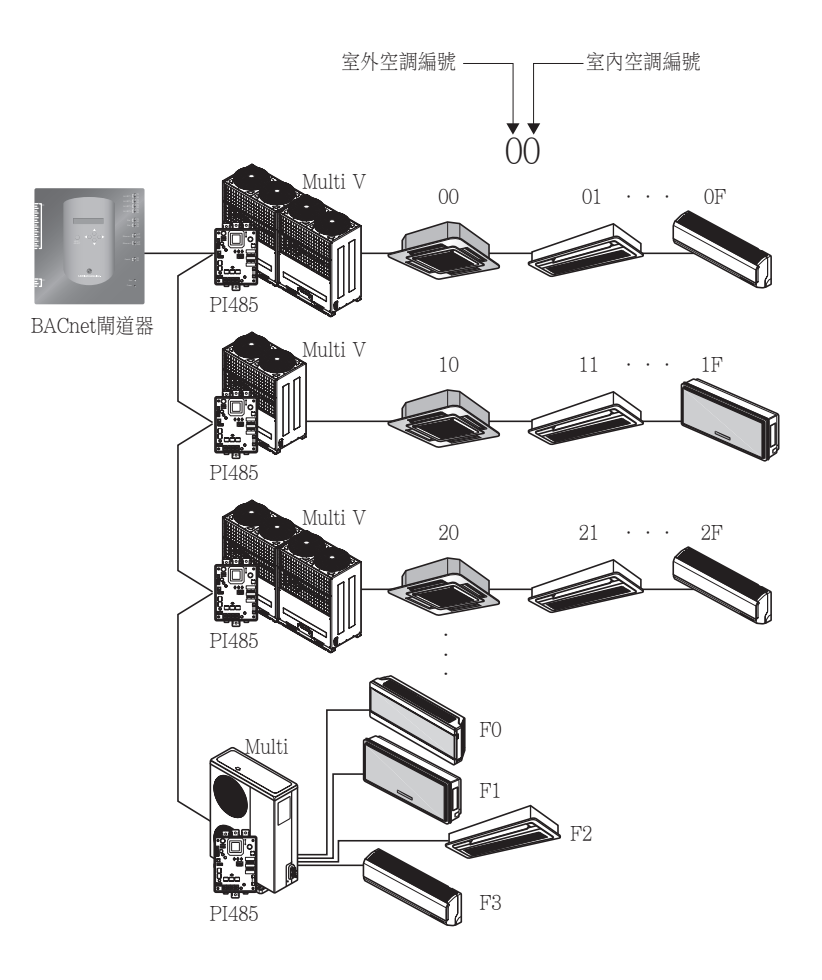

### (2) 安裝PI485

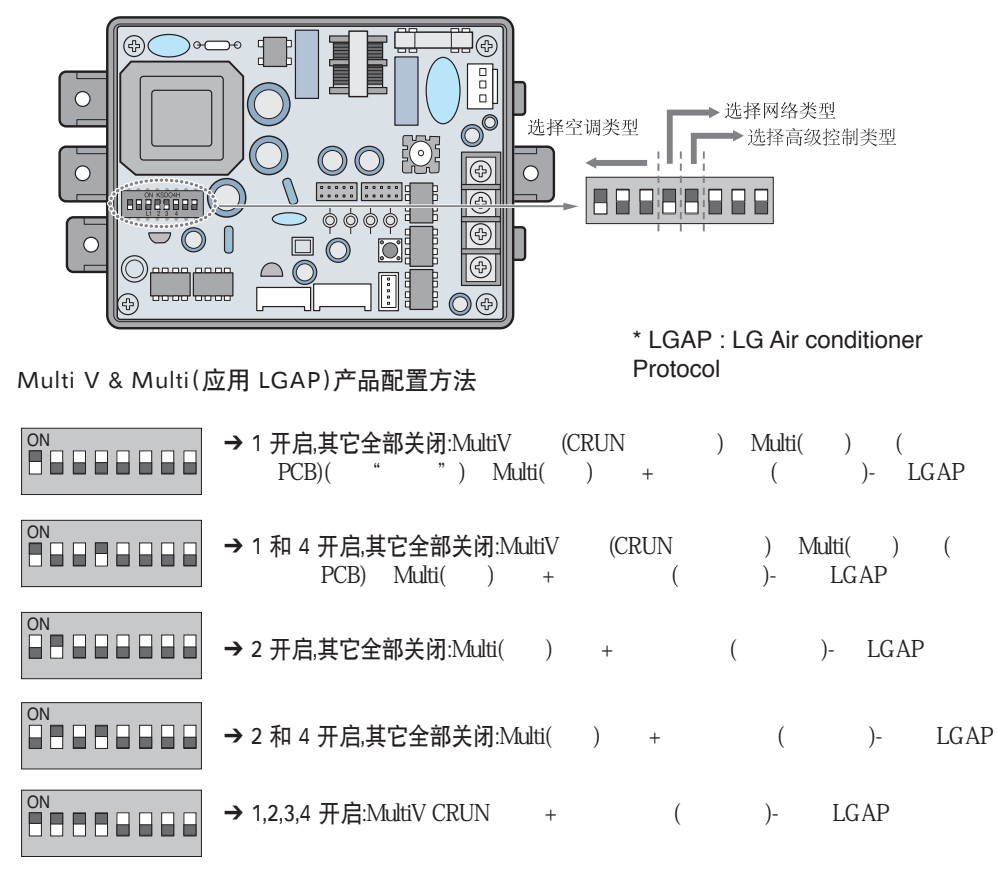

I.GAP ,

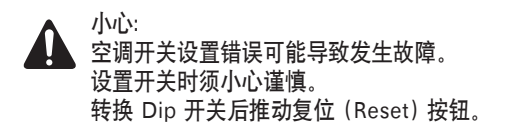

注意:Multi() (PCB) PCB P/NO.: 6871A20917\* P/NO.: 6871A20918\* P/NO.: 6871A20910\*

 $\cdot$ LGAP LG

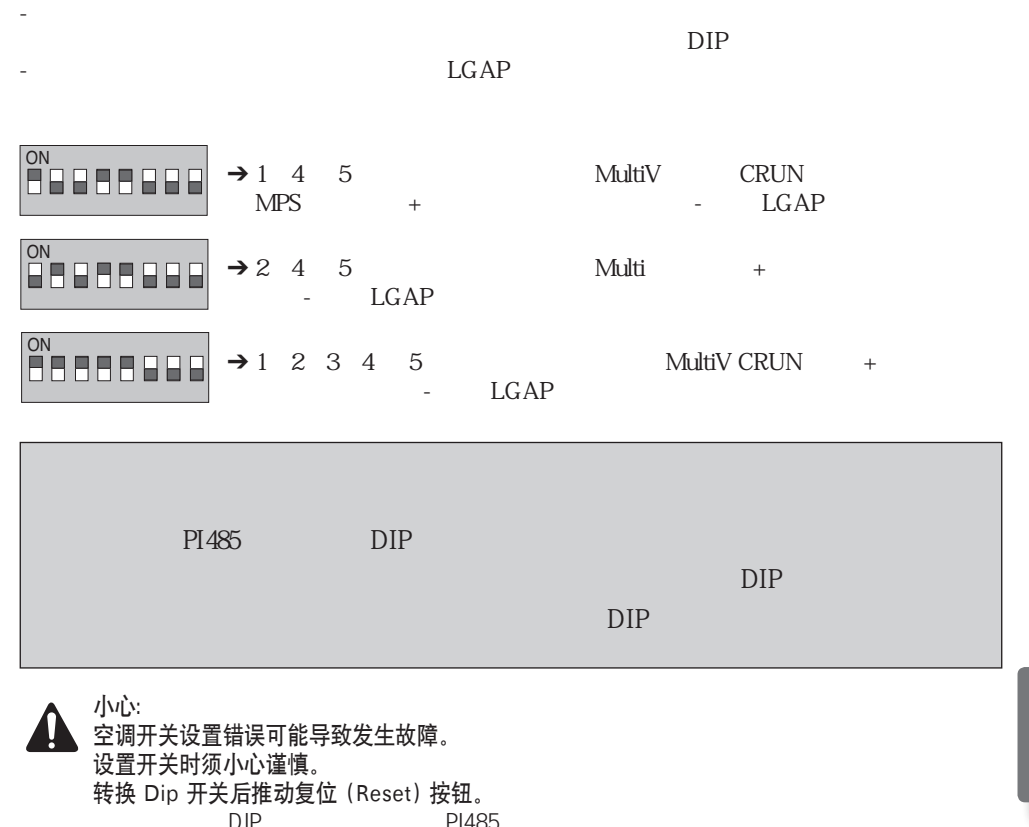

### (3) 連接PI485 – BACnet閘道器

- 1. 如果需要將兩張或更多的PI485連接至一部BACnet 閘道器,可以將其他PI485的BUS-A/BUS-B連接至 其中一張PI485的BUS-A/BUS-B。
- 2. 如果需要將PI485的BUS-A連接至BACnet閘道器的TX及RX 的BUS-B。
	- •將LG網絡的1至4連接至任何一部BACnet閘道器。(將LG網絡連接至RS-485埠)
	- •最多64台室外空調可以和BACnet閘道器的每個485埠連接,連接至BACnet閘道器的室內空調的數目 最多

註: 將BACnet 閘道器485埠的連接頭拔掉,再使用(-)驅動開關將BUS-A連接至TX、BUS-B連接至 RX,然後 將連接頭接回BACnet 閘道器的485埠。485傳輸線具備磁性吸力,連接時請正確操作。

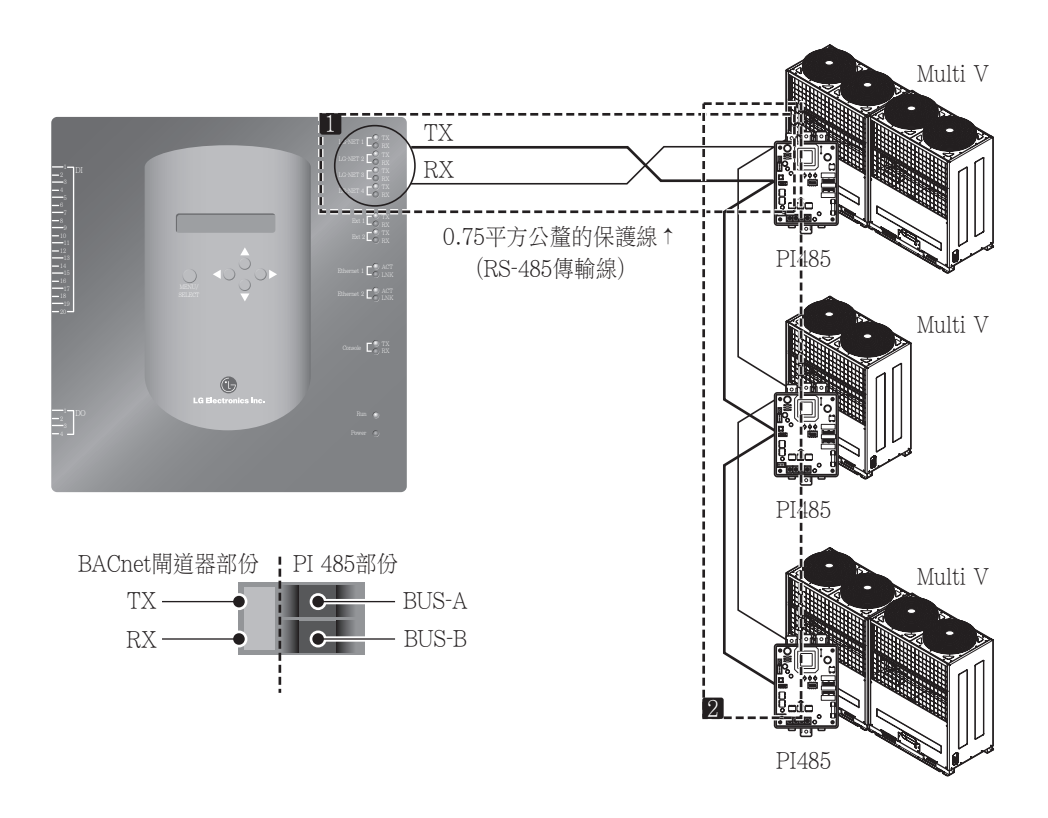

• 如果有很多室外空調,請將設備連接線分別串接至LG網絡的1至4,以提昇操控速度。

[將設備連接線分別串接至LG網絡1及LG網絡2的範例]

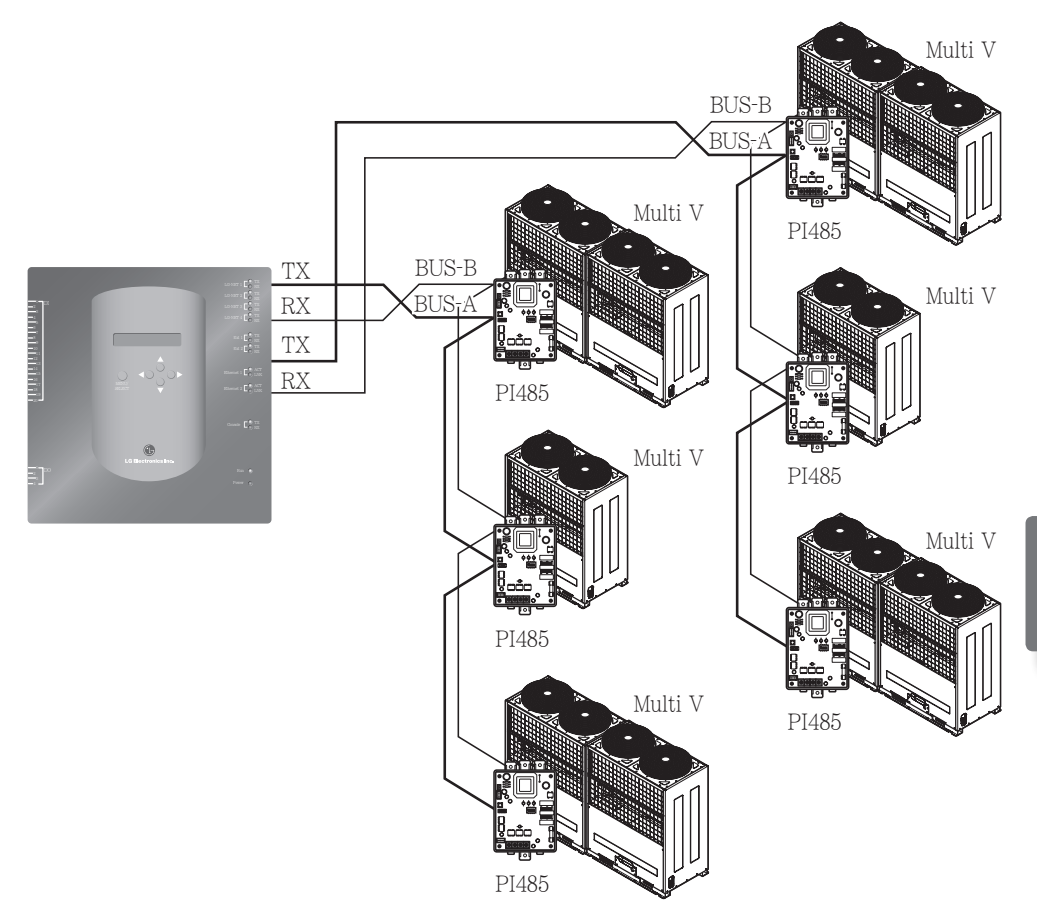

- 如果需要使用簡易中央控制器操作BACnet 閘道器
- 1. 請將PI485的BUS-A與BUS-B連接至中央控制器的C與D。
- 2. 請使用中央控制器的旋轉開關進行設定,並將號碼旋轉至室內空調的群組編號。
- 3. 請將中央控制器指撥開關的編號1、3、4調到關閉,編號2則調至開啟,並選擇支援LGAP模式。

#### 註: 檢查中央控制器右側是否有LGAP標籤。 只有貼有此標籤的產品才能同時與BACnet閘道器作串 接。將中央控制器的VCC與GND連接至P1485或分別與轉接器作串接。(請參閱指南內的中央控制 器說明。)

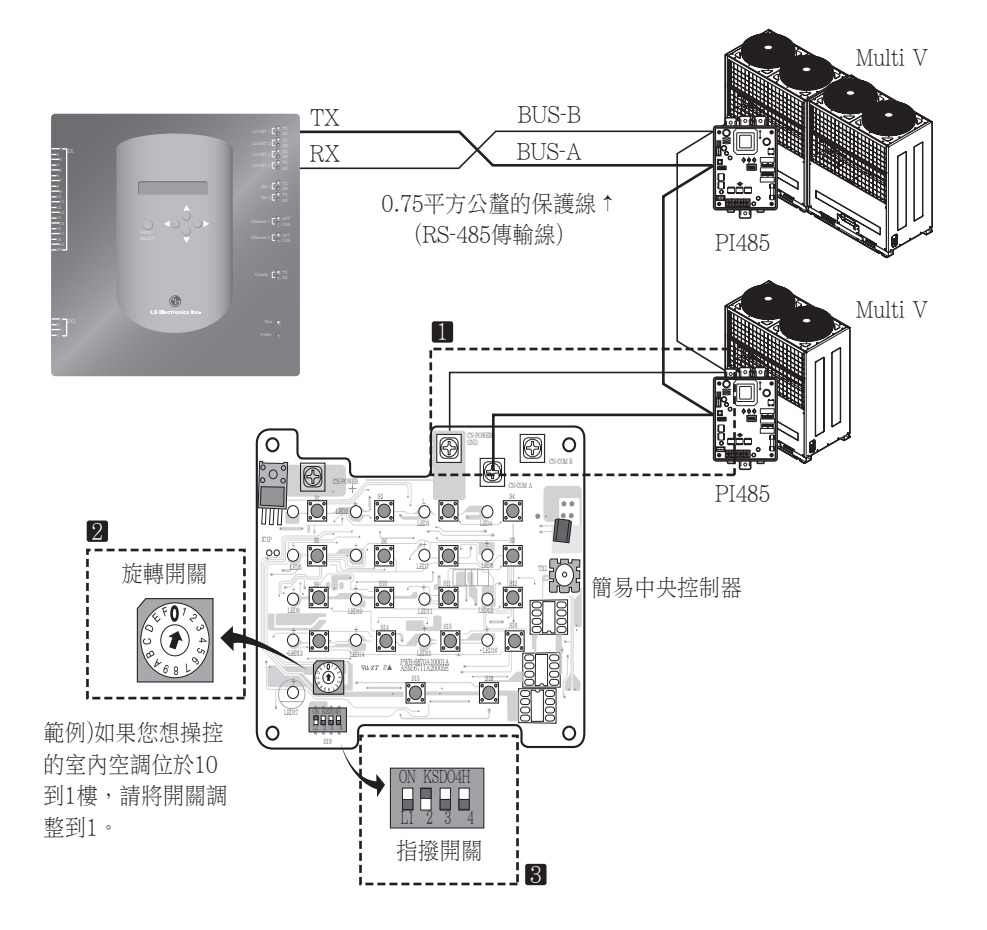

### (4) 連結網路 – BACnet閘道器

•如果要將BACnet閘道器連結至設備裡內建的網路,需要先安裝一個集線器。 如此,就可以利用網路與BMS系統交互運作,並透過集線器,將BACnet閘道器與設備內建的網路作連 結。

#### 註: 透過BACnet閘道器的測試作業,就能判斷集線器是否順利安裝 (除了透過集線器連網,還可以利用 交叉纜線作網路連結)

- •記住您所使用的纜線種類(直接纜線或交叉纜線)
- •連接前,可以透過區域網路檢測功能,檢查纜線是否運作正常。
- •DC電源供應器插電前,請先開啟電源開關。

#### ■ 使用集線器

使用區域網路纜線(直接纜線),將其連接至BACnet閘道器的乙太網路1 (乙太網路2作為預留之用) **DI <sup>1</sup> 2 3 4**

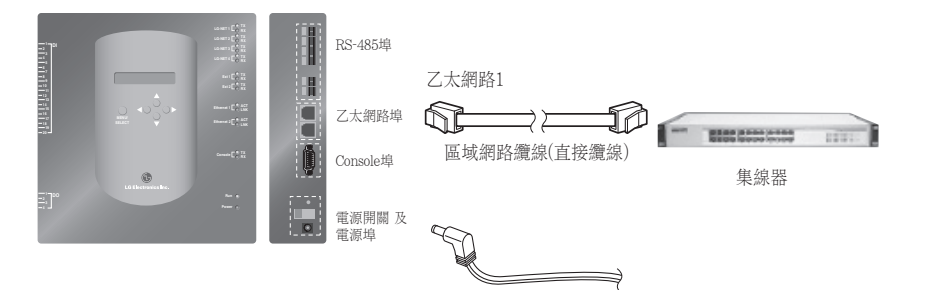

#### ■ In the case NOT using HUB

(to check the communication status using web control/monitoring function in the site) Use a LAN cable (Cross cable) and connect it to Ethenet1 of the BACnet gateway (Ethernet2 is reserved in case)

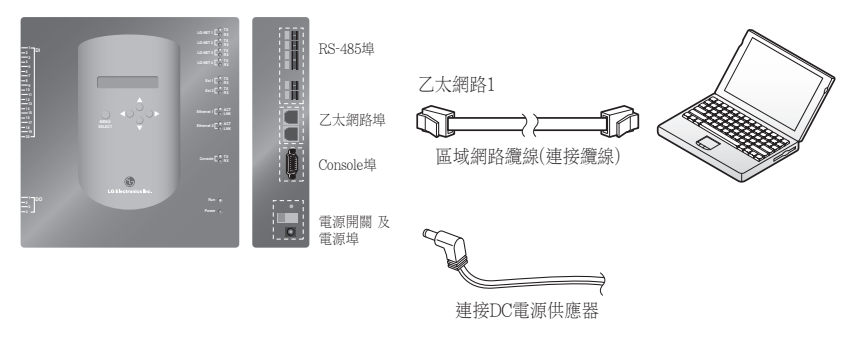

 $\overline{\phantom{a}}$ 

註:想了解更多有關網路控制/監督的功能,請參閱網路控制/監督章節

## 軟體安裝

### (1) 如何設定BACnet閘道器

請參閱下列資訊,進行BACnet 閘道器的設定

• BACnet閘道器網路環境設定包括IP位址、閘道器位址及Net mask位址的設定

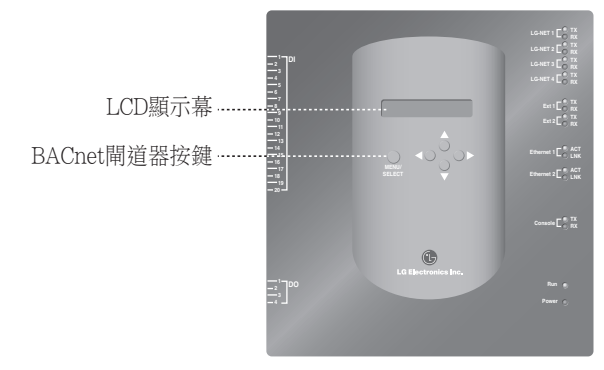

#### ■ 設定説明

1. 開啟BACnet閘道器。 (開啟電源後,BACnet閘道器的液晶顯示幕會出現下列畫面約5秒鐘。) **19 20**

### [LCD顯示幕] [開機顯示幕]

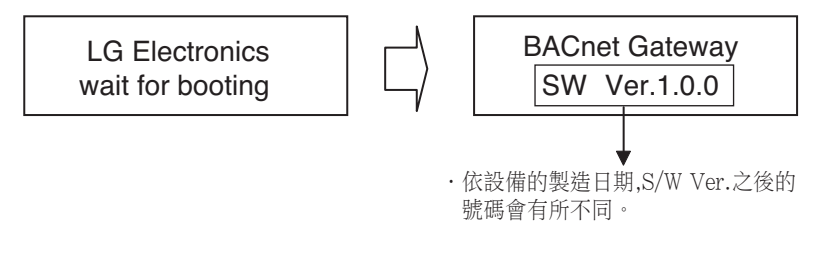

2. 按下BACnet閘道器的 "表單/選擇" 按鍵以進入網路設定模式。 Setting the setting of the setting of the setting of the setting of the setting of the setting of the setting of the setting of the setting of the setting of the setting of the setting of the setting of the setting of the

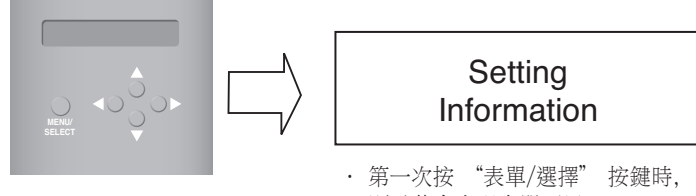

3. 当使用上/下按钮选择了"Setting(设置)"模式后,使用左/右按钮选择所需功能。

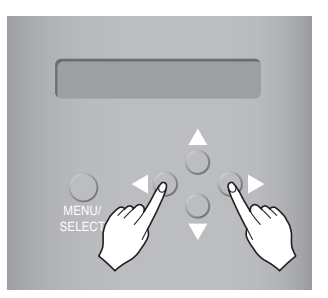

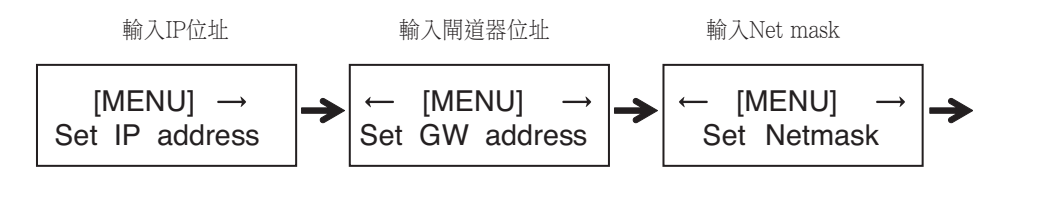

Enter the Set BACnet Type

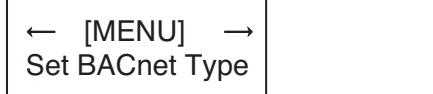

4. 表單裡出現想要的功能時,就可以按下 "表單/選擇" 按鍵,以執行進階的功能模式設定。

註: 根据选择类型 "A" 和类型 "B", LG BACnet Gateway 支持两种类型的网关。 类型 "A" 每个 IP 地址支持多个设备, 类型 "B" 每个 IP 地址仅支持一个设备。 先咨询 BMS 工程师每个 IP 地址支持多个设备还是一个设备,然后选择 LG BACnet Gateway 的 "Set BACnet Type"。

### (2) BACnet閘道器的網路環境設定

•取得網路管理員所提供的BACnet閘道器IP位址後,請使用BACnet閘道器的按鍵進行BACnet閘道器 IP位址 與網路環境的設定。

#### ■ 設定程序

- 設定IP位址
- 輸入閘道器位址
- 輸入net mask
- Set BACnet Type
- 檢查網路環境設定

註: 未輸入上述資訊前,將無法進行BACnet閘道器的操控,如果上述資訊輸入後,仍出現傳輸錯誤的 情形,請檢查輸入資訊是否正確無誤。

#### 1. 設定IP位址

- (1) BACnet Gateway "MENU/SELECT / "Setting"
	- 。當BACnet閘道器的液晶顯示幕出現下列表單選項時,再按一次 "表單/選擇" 按鍵,並輸入IP位 址。

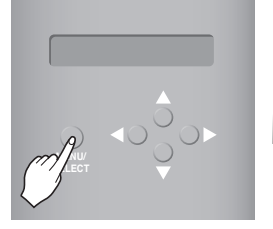

[MENU] Set IP address [液晶顯示幕] Set IP address in the United States AଜದΖC-

[Set IP address] 192.168.000.000 192.168.000.000

② 使用上下左右鍵 (▲,▼,◀,▶)選擇想要的位址 **MENU/** Set IP address

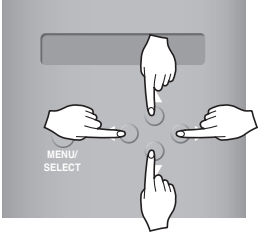

 $\frac{1}{\sqrt{2}}$ [設定閘道器位址的範例]

[Set IP address]  $165.186.002.101$ 

[Set IP address]

③ 輸入最後一筆位址後,請按 "表單/選擇" 按鍵,將所輸入的位址設定進IP位址。(如果您在5秒內未按 AׇҭϿ݉څଜದΖC-下 "表單/選擇" 按鍵,所輸入的設定值就會被還原為目前的位址。)<br>-

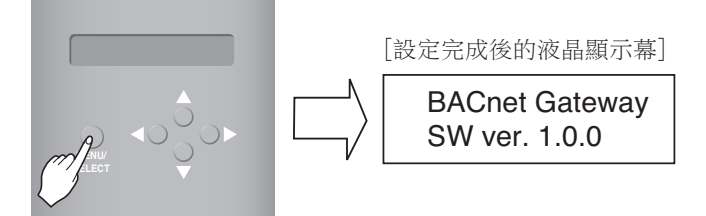

#### 2. 設定閘道器位址

① 根據下列指示按壓按鍵進行設定。 當BACnet閘道器液晶顯示幕出現下列表單選項時,請按下 "表單/ 選擇" 按鍵以輸入閘道器位址。

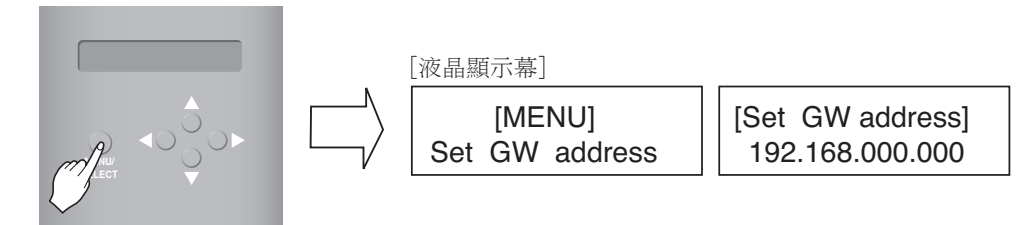

② 使用上下左右按鍵(▲,▼,◀,▶) 選擇想要的位址。

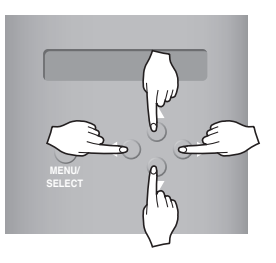

[設定閘道器位址的範例]

[Set GW address] 165.186.002.001 [MENU] Set GW address

3 輸入最後一筆位址後,請按 "表單/選擇" 按鍵,將所輸入的位址設定進閘道器位址。 (如果您在5秒內未按下 "表單/選擇" 按鍵,所輸入的設定值就會被還原為目前的位址。 165.186.002.001

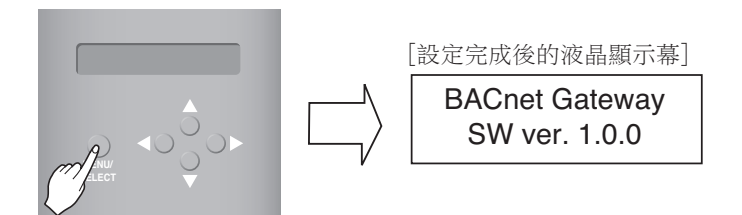

#### 3. 設定net mask位址

① 根據下列指示按壓按鍵進行設定。當BACnet閘道器液晶顯示幕出現下列表單選項時,請按下 "表單/ 選擇" 按鍵以輸入net mask位址

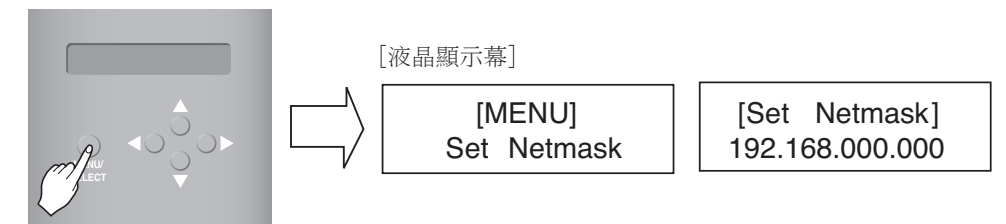

② 使用上下左右按鍵(▲,▼,◀,▶)選擇想要的位址。

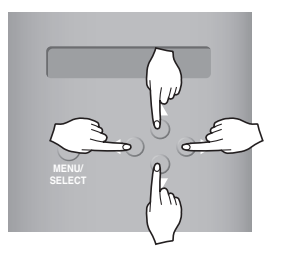

[Set Netmask] 255.255.255.000

3 輸入最後一筆位址後,請按 "表單/選擇" 按鍵,將所輸入的位址設定進net mask位址。(如果您在5秒 內未按下 "表單/選擇" 按鍵,所輸入的設定值就會被還原為目前的位址。 BACnet Gateway

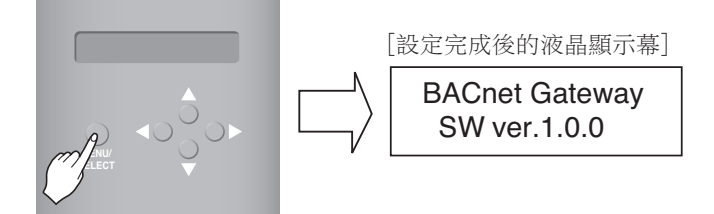

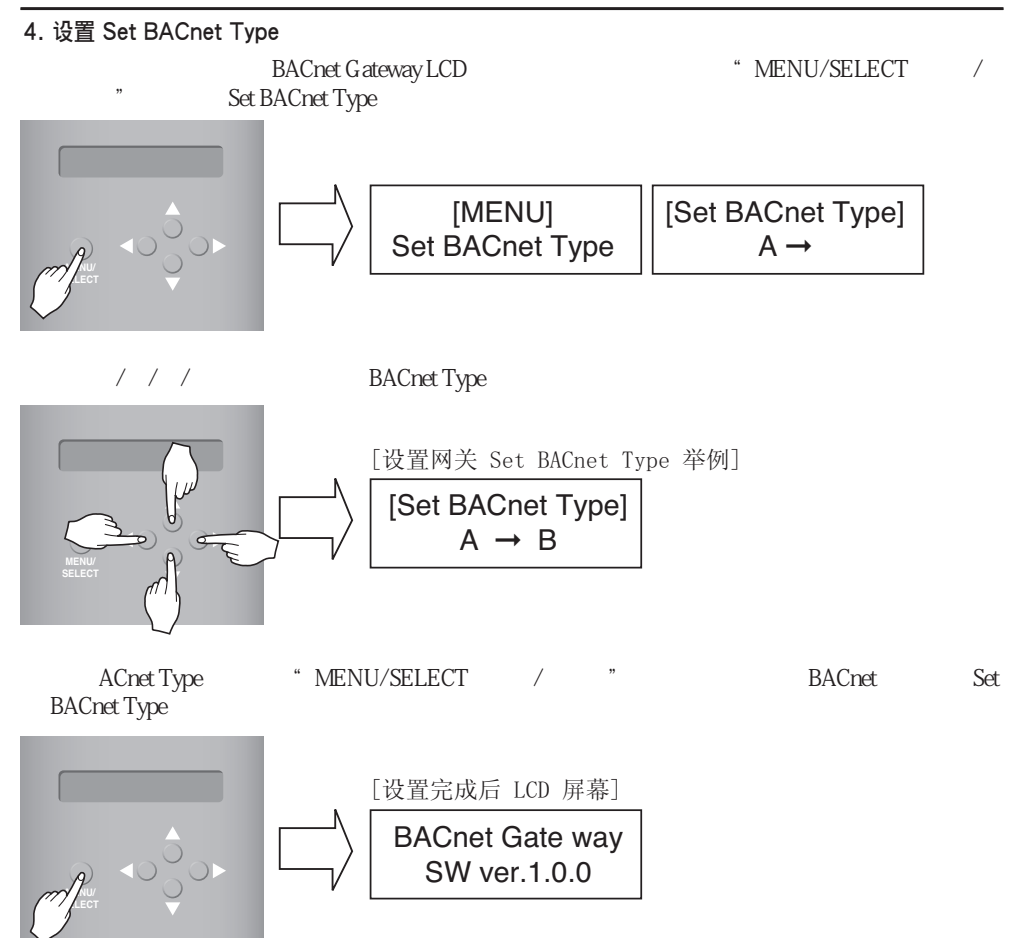

#### 5. 檢查網路環境設定

根據下列指示按壓按鍵進行設定。當BACnet閘道器液晶顯示幕出現下列表單選項時,請按下 "表單/選 擇" 按鍵以檢查網路設定資訊。  $\overrightarrow{B}$  is the vertice of  $\overrightarrow{B}$  of  $\overrightarrow{B}$  and  $\overrightarrow{C}$ **¤皇約昀γ現現に**<br>『下列指示按壓按鍵進行設定。當BACnet閘道器液晶顯<br>|按鍵以檢查網路設定資訊。 U闸烜奋液晶線

其他資訊每3秒鐘會出現在顯示幕上。 **SELECT**

(資訊的顯示順序:MAC位址 → IP位址→ 閘道器位址 → Net mask位址 → Set BACnet Type)

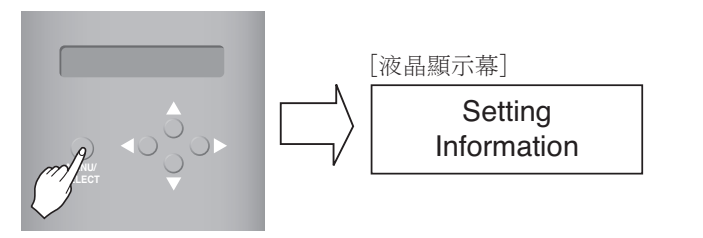

## LG BACnet閘道器協定

JMT (連接配合度測試) - 這項測試對獨立運作的BMS系統相當重要。

如果之前已成功進行過JMT測試,而且BMS系統尚未進行過軟體或硬體更新,則此測試就沒有立 即進行的必要性。如果BMS系統因為任何變動而進行過更新,那就必須進行下列的JMT測試。

- BNU-BAC診斷 連接BMS系統前,請先使用LG BNU-BAC設定工具,確認所連接的A/C設備與位址 代碼 。
- BMS工程–設備施工。LG不需要執行這些工程,因為工程內容是關於BMS的建築施工。BMS工程人 員會負責執行設備的施工,不過,LG有責任提供設備施工工程如何計算的方法。
- 權責分配– 第一步,只須使用LG的BACnet閘道器,不需與BMS作連接。這樣做的目的在於讓LG工 程師有辦法利用BNU-BAC設定工具。
- BMS閘道器操作上的不一致 如果BMS施工人員感覺經過BACnet協定的BACnet閘道器運作不太 順暢, 可 以使用LG的BACnet客戶端軟體進行測試與確認。(一般正常運作時不需進行這種測 試)

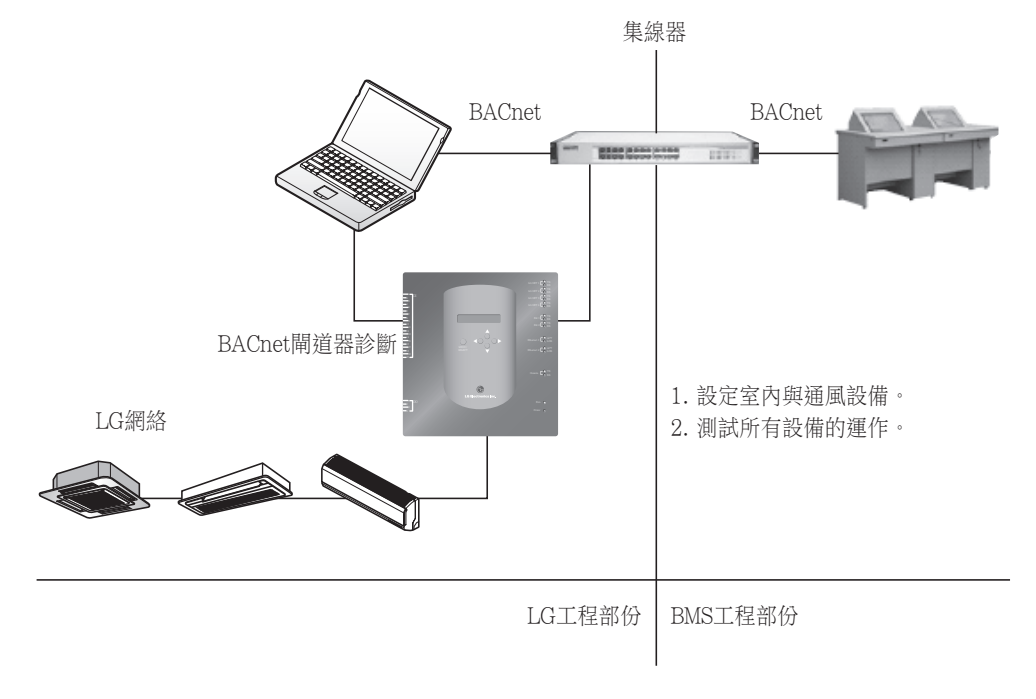

註:閱讀完LG BACnet閘道器協定後,請與BMS專業門市進行細節諮詢。

## 測試作業程序

### 網路操控與監督

下列程序是BACnet閘道器進行遠端遙控測試作業的程序。

#### ■ 與BACnet閘道器伺服器作連接

為了與BACnet閘道器伺服器作連接,請將閘道器的乙太網路1(區域網路埠)連接至電腦,將IP位址預 設 值輸入的URL網址即可進行連接。

ID位址與密碼必須符合bacnet通訊協定。

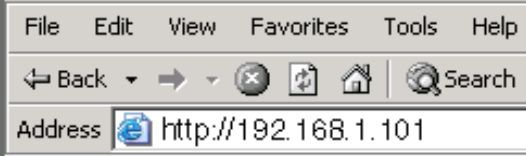

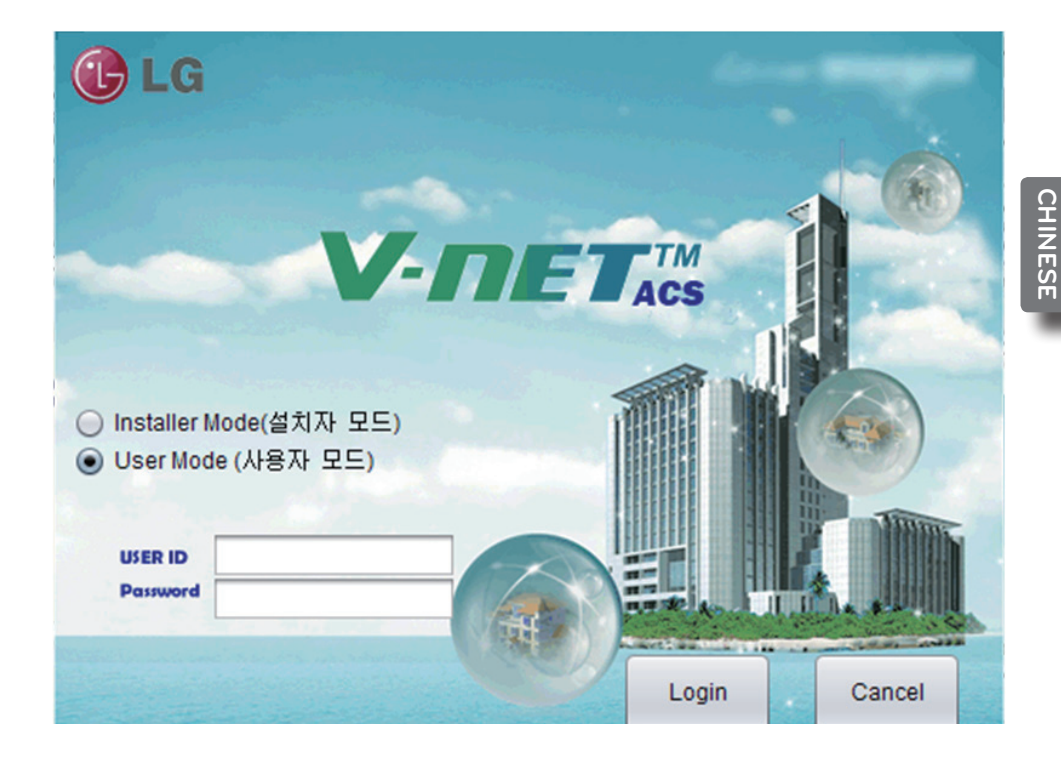

### ■ 自动地址搜索

可自动搜索已安装室内机的地址。 要自动搜索室内机,请执行以下步骤。

1. 程序正常启动时,将显示以下屏幕。 单击 "Setting(设置)"菜单。

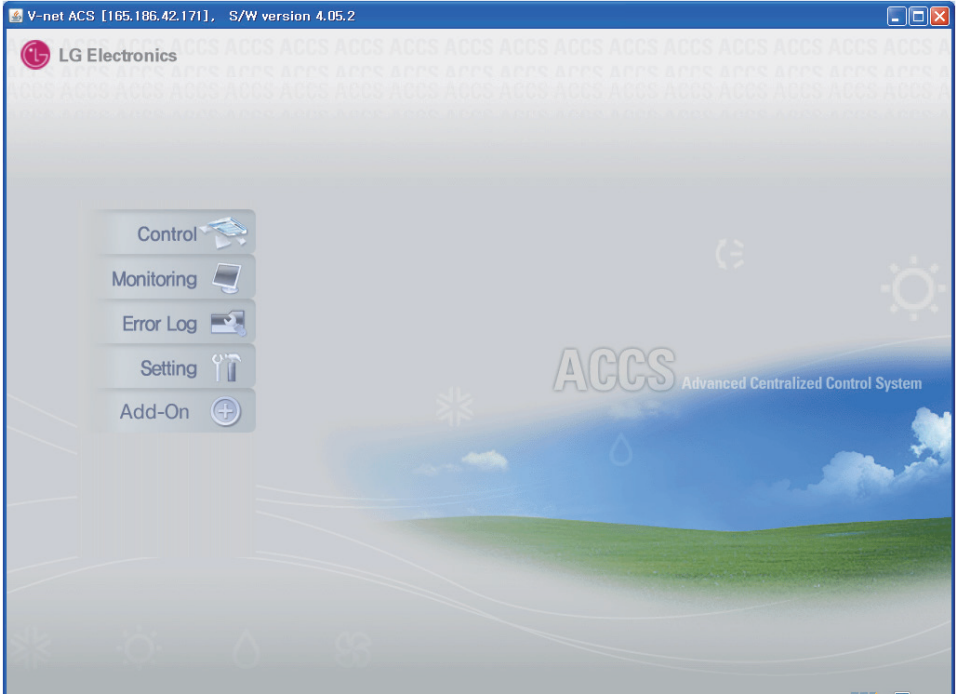

- V-net ACS [165.186.42.171], S/W version 4.05.2  $\Box \Box x$ Monitoring Error Log Setting Add-On Home Control Group Configuration General Configuration Installation Smart Group Setting Revert ▼ ACP(Control Group) Group Name  $\blacktriangleright$  G GROUP1 G GROUP2 Connected Indoor Unit Count  $\triangleright$  G GROUP4  $\triangleright$  G GROUPS **Total Capacity** B<br>B<br>B<br>G GROUP7 **Example 19 G** Group Add G Group Delete Sava & Send **THE RE** 1 group is selected. Only mutual properties are displayed. November 11, 2010 8:38 PM
- 2. 此时显示"Setting(设置)" 屏幕,如下图所示。

3. 单击"nstallation(安装)"按钮。

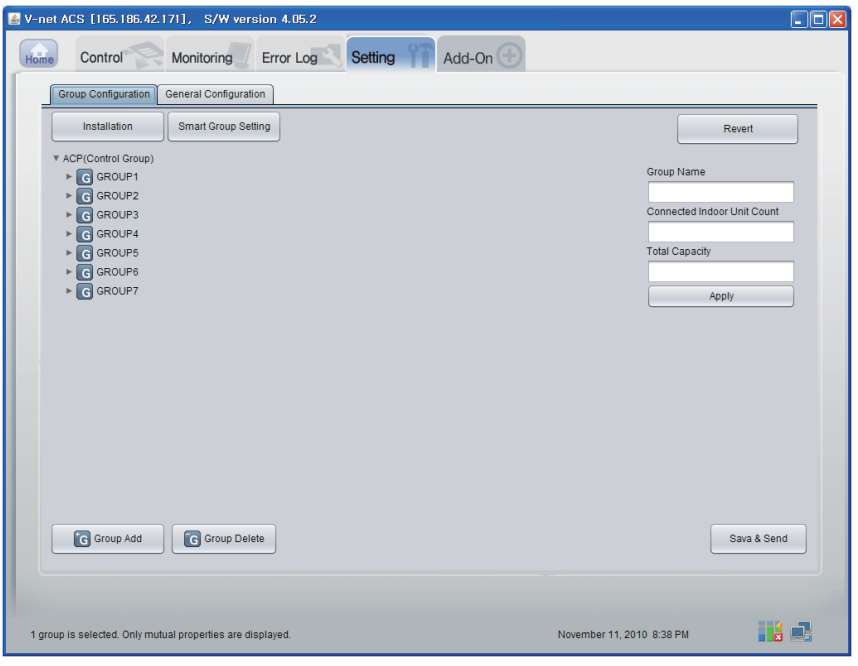

4. 单击 "Auto search (自动搜索)"按钮。

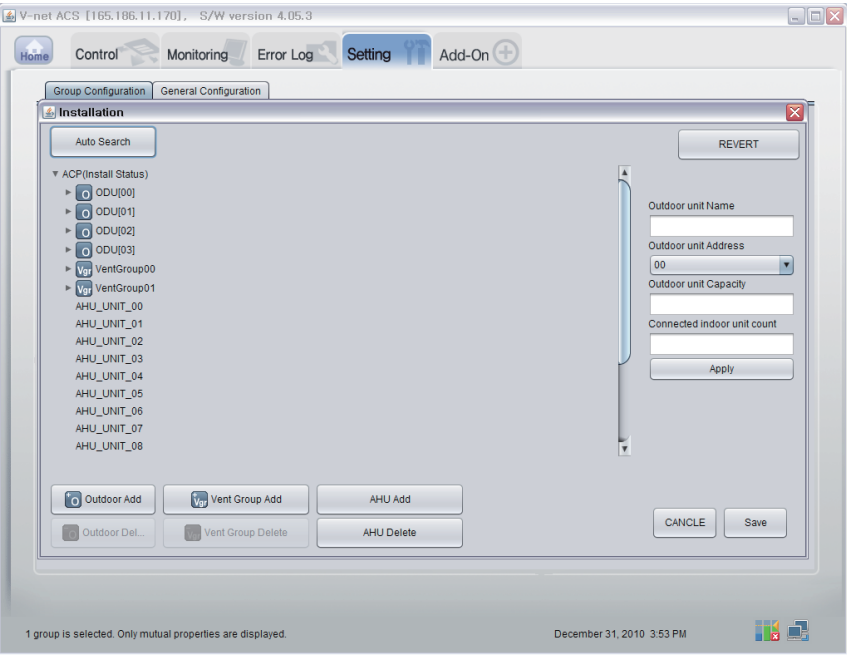

5. 单击"Yes(是)"按钮搜索室内机的地址。

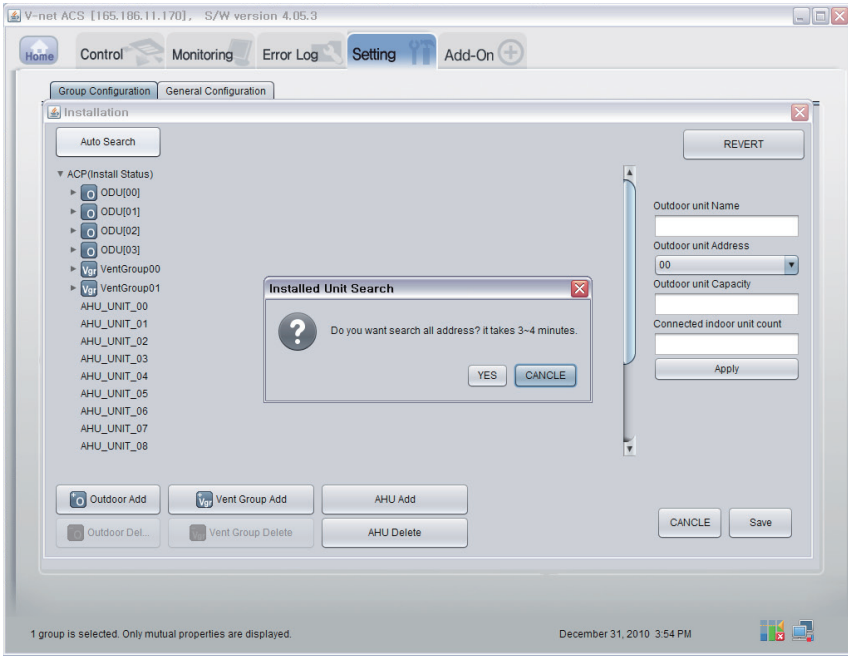

### 6. 进行搜索时的屏幕。

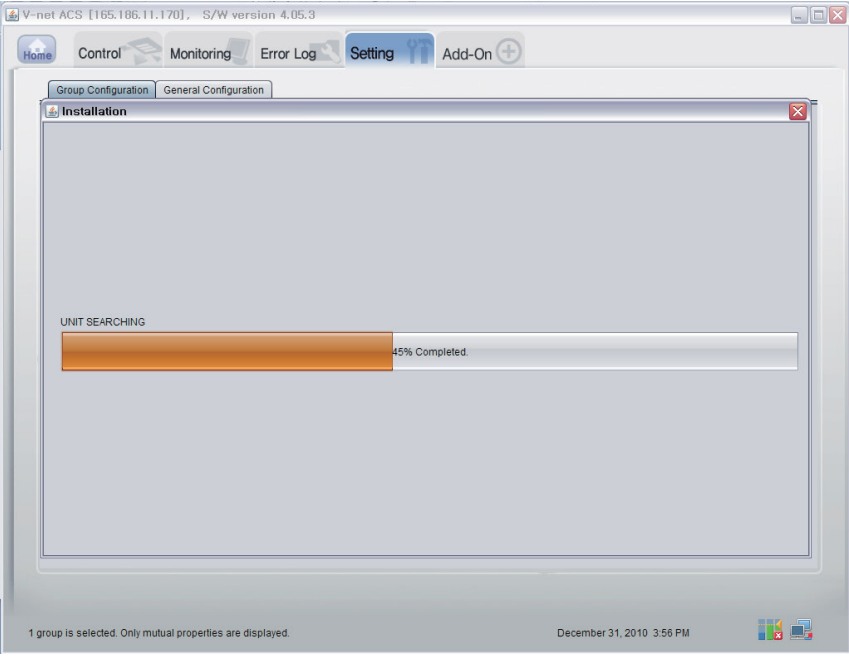

7. 完成搜索时的屏幕。 如果没有 AHU,请转到第 10 步。

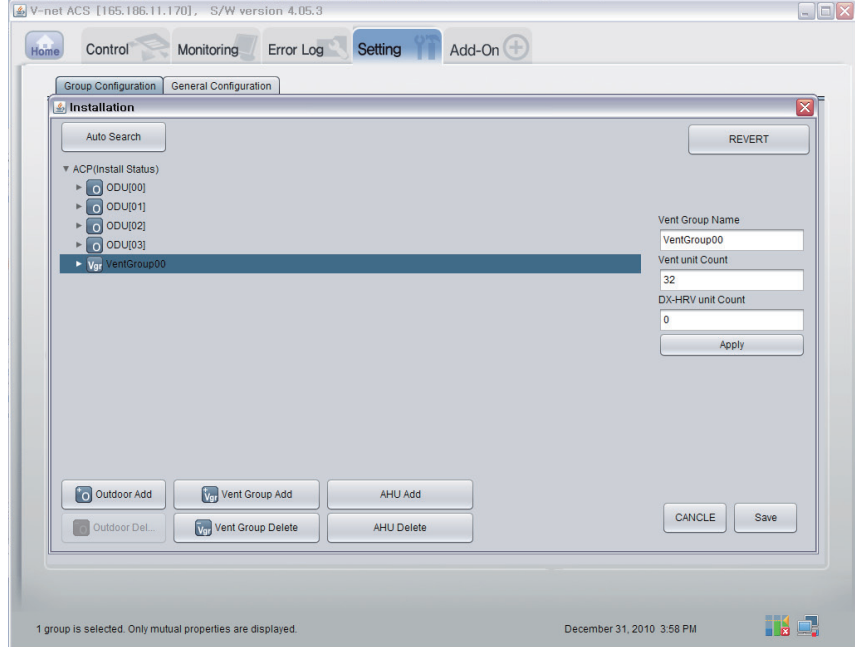

8. 点击「添加 AHU」按钮。

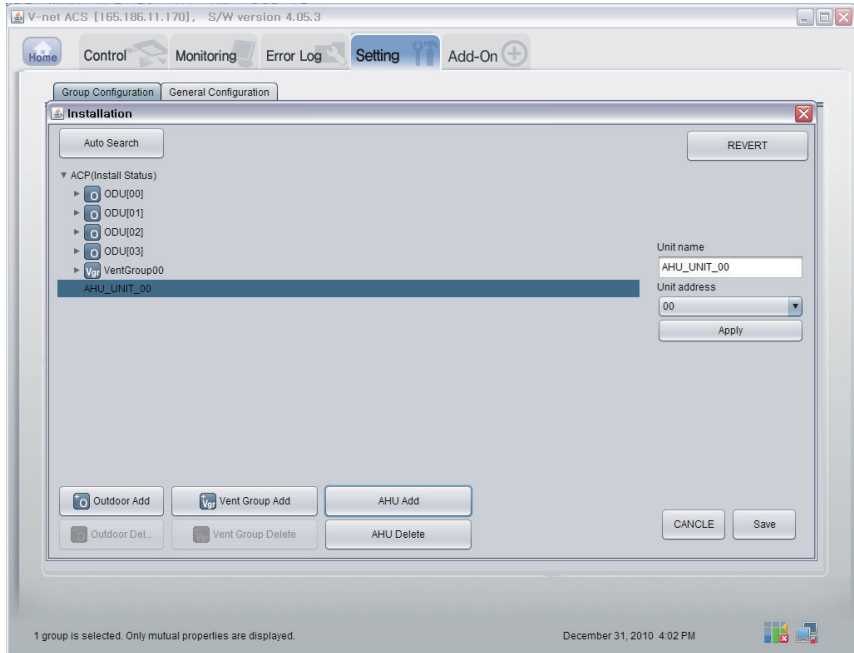

9. 单击"Save(保存)"按钮。

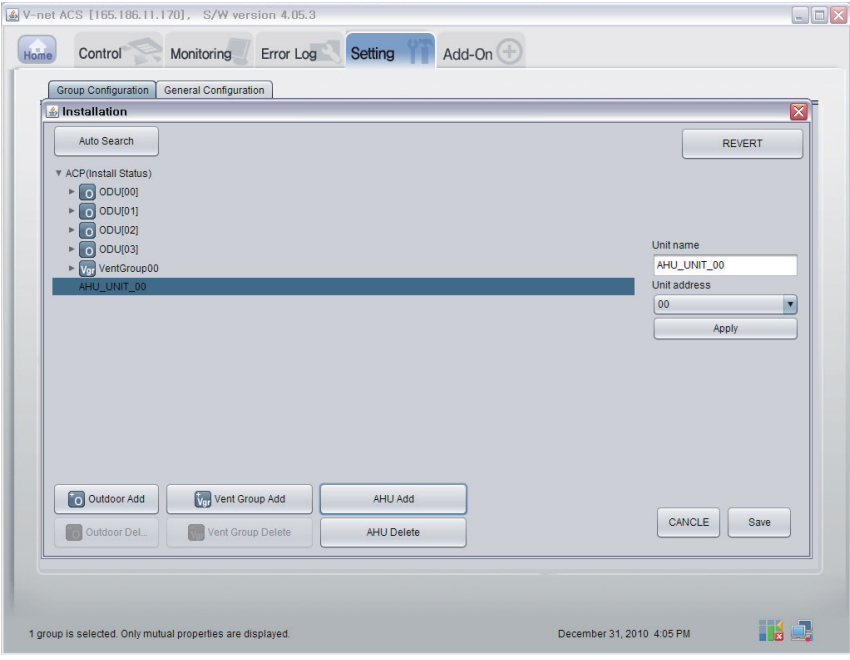

- 10. 此时显示"Setting(设置)"屏幕,如下图所示。
	- 1) 单击"Smart Group Setting(智能组设置)"按钮, 以根据室外机自动创建组。
	- 2) 如要将室内机移动到不同的组,用鼠标单击并拖动室内机。
	- 3) 要对组或室内机重命名,在右窗口中更改名称, 然后单击"Apply(应用)"按钮。
	- 4) 完成组设置时, 单击 "Save & Send (保存 & 发送) " 按钮。

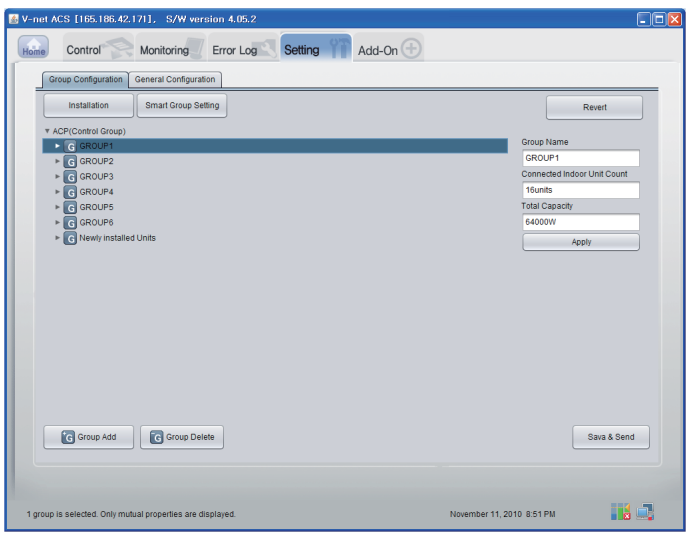

11. 在设置完所有项目之后,单击"Save & Send(保存 & 发送)"按钮以保存设置。 此时执行保存过程。

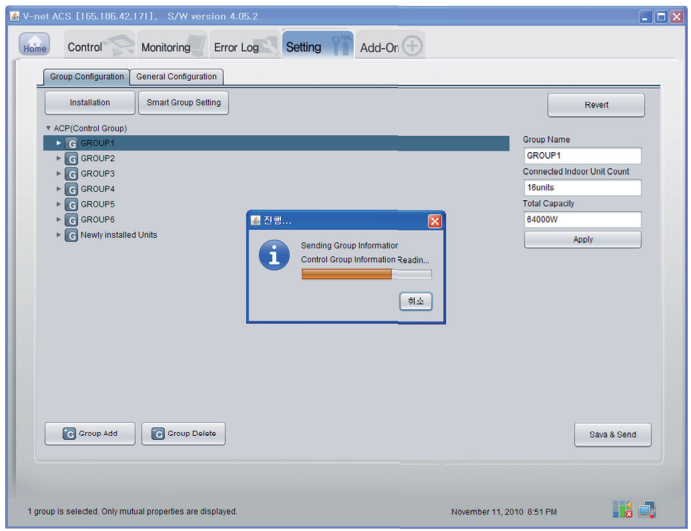

### ■ 檢視監督資訊的功能

在远程诊断(Remote Diagnosis)页面的顶部点击"监测(室内单元/通风口/空调箱)" 按钮。然后您就可以确定室内单元/通风口/空调箱的相关信息。

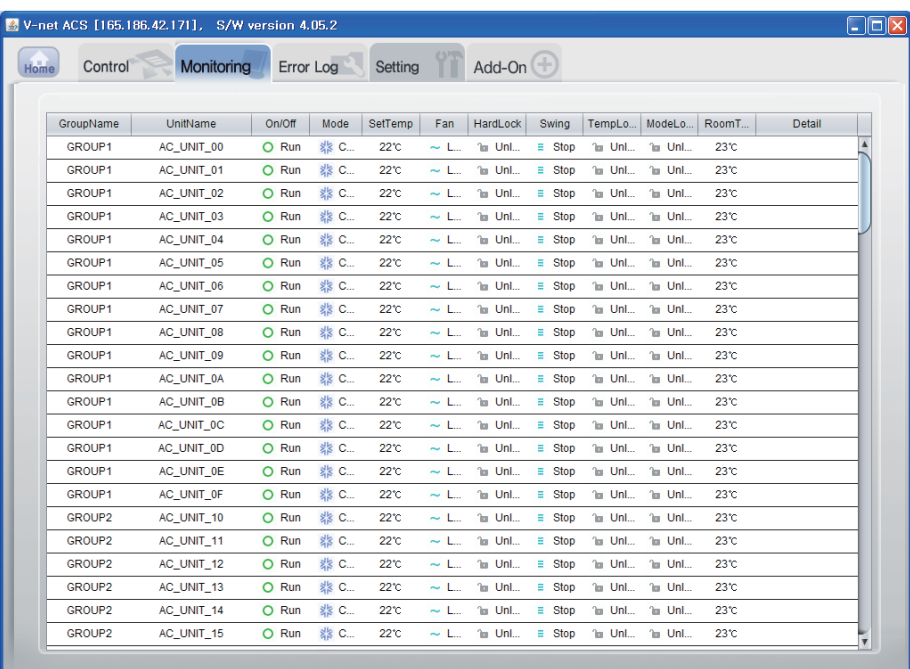

1 group is selected. Only mutual properties are displayed.

November 11, 2010 8:53 PM

ma 6
### ■ 确定控制功能(室內空調 / 通风 / AHU)

在远端诊断页面上方点击「控制(室内装置/排气/AHU)」,然后可以以真实时间确定室内 装置/排气/AHU的资讯。

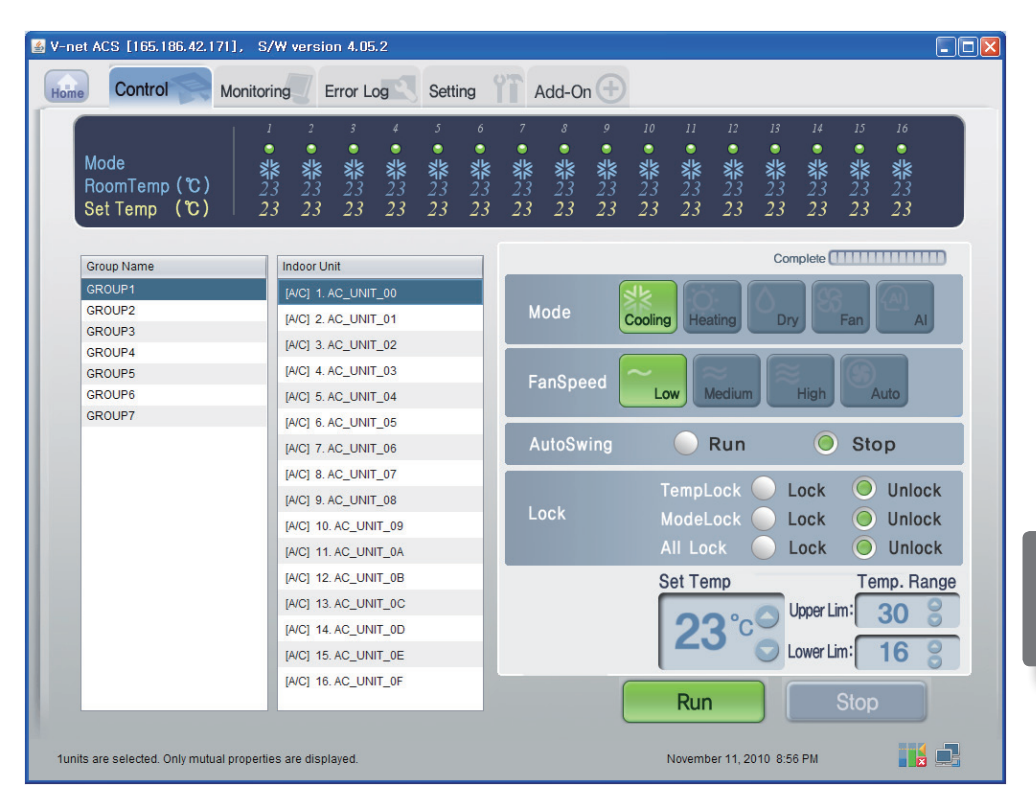

#### ■ 室內空調控制

點擊室內空調的控制群組

#### - 個別 / 全部控制

勾選單一設備以進行個別控制,或勾選所有設備以進行全部控制。

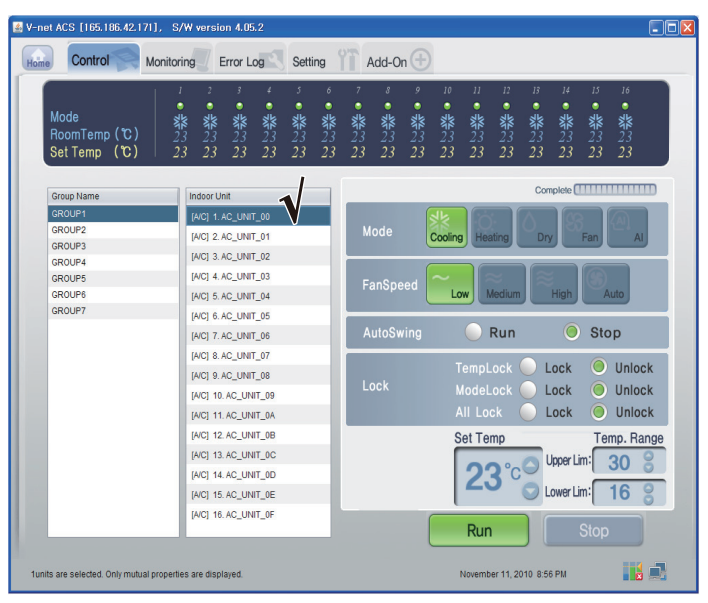

<個別控制>

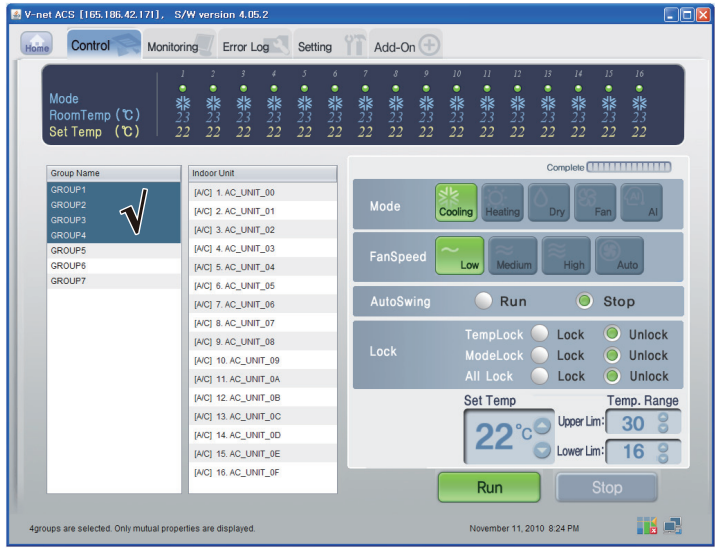

<全部控制>

### - 控制:运行/停止

(1) 点击 '运行/停止' 按钮。

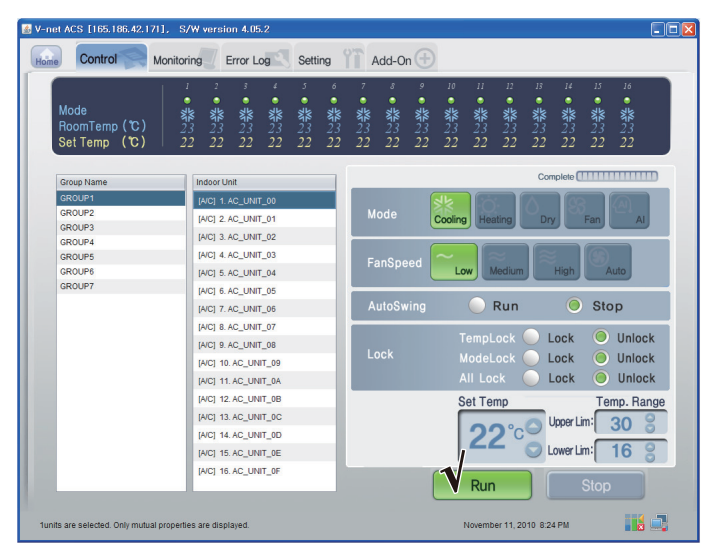

<运行/停止>

### - 控制:模式

(1) 点击 '模式' 按钮。 (冷却/供暖/干燥/风扇/人工智能(AI))

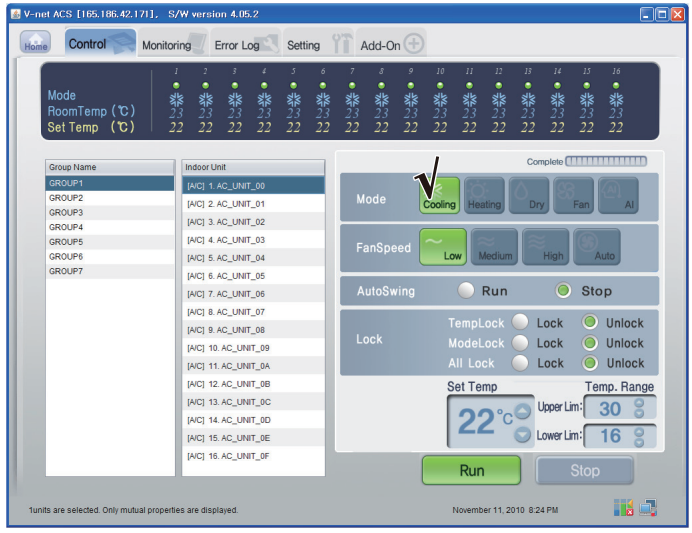

- 控制:上鎖/開鎖
	- (1) 点击 '锁定' 按钮。(温度锁定/模式锁定/ 全部锁定)

| V-net ACS [165.186.42.171], S/W version 4.05.2<br>Control<br>Home | $\Box$ olx<br>Add-On $\Box$<br>Error Log<br>Setting<br><b>Monitoring</b>                                                                                                    |
|-------------------------------------------------------------------|----------------------------------------------------------------------------------------------------|
| Mode<br>RoomTemp (C)<br>Set Temp (C)                              | II<br>12 <sup>°</sup><br>13<br>14<br>15<br>$\overline{3}$<br>4<br>5<br>6<br>$\delta$<br>9<br>10 <sup>°</sup><br>16<br>2<br>٠<br>٠<br>٠<br>٠<br>٠<br>٠<br>٠<br>٠<br>٠<br>٠<br>۰<br>٠<br>٠<br><b>非</b><br><b>非</b><br>器<br>23<br><b>紫23</b><br>22<br><b>紫</b><br><b>紫</b><br><b>紫</b><br><b>非</b><br><b>紫</b><br><b>紫</b><br><b>紫</b><br><b>紫</b><br>器<br>紫23<br><b>紫</b><br><b>紫</b><br>22<br>22<br>22<br>22<br>22<br>22<br>22<br>22<br>22<br>22<br>22<br>22<br>22<br>22<br>22 |
| <b>Group Name</b>                                                 | Complete <b>(THEREST LIGHT)</b><br>Indoor Unit                                                                                                    |
| GROUP1                                                            | [A/C] 1. AC_UNIT_00                                                                                                    |
| GROUP2                                                            | Mode<br>[A/C] 2. AC_UNIT_01<br>Cooling<br>Dry<br>Fan<br><b>AI</b><br>Heating                                                                                                    |
| GROUP3                                                            | [A/C] 3. AC UNIT 02                                                                                                    |
| <b>GROUP4</b>                                                     |                                                                                                    |
| <b>GROUP5</b>                                                     | [A/C] 4. AC_UNIT_03<br>FanSpeed                                                                                                    |
| <b>GROUP6</b><br><b>GROUP7</b>                                    | Medium<br>High<br>Auto<br>Low<br>[A/C] 5. AC_UNIT_04                                                                                                    |
|                                                                   | [A/C] 6. AC_UNIT_05                                                                                                    |
|                                                                   | $\circ$<br>Run<br>AutoSwing<br><b>Stop</b><br>[A/C] 7. AC_UNIT_06                                                                                                    |
|                                                                   | [A/C] 8. AC UNIT 07                                                                                                    |
|                                                                   | <b>TempLock</b><br>Lock<br>Unlock<br>[A/C] 9. AC_UNIT_08                                                                                                    |
|                                                                   | Lock<br>ModeLock<br>Unlock<br>Lock-<br>[A/C] 10. AC_UNIT_09                                                                                                    |
|                                                                   | All Lock<br>Lock<br><b>Unlock</b><br>[A/C] 11. AC_UNIT_0A                                                                                                    |
|                                                                   | [A/C] 12. AC_UNIT_0B<br><b>Set Temp</b><br>Temp. Range                                                                                                    |
|                                                                   | [A/C] 13, AC UNIT 0C                                                                                                    |
|                                                                   | Upper Lim:<br>30<br>[A/C] 14. AC UNIT 0D                                                                                                    |
|                                                                   | Lower Lim:<br>ľб                                                                                                    |
|                                                                   | [A/C] 15. AC_UNIT_0E                                                                                                    |
|                                                                   | [A/C] 16. AC_UNIT_0F<br>Run<br><b>Stop</b>                                                                                                    |
| 1units are selected. Only mutual properties are displayed         | THE.<br>November 11, 2010 8:24 PM                                                                                                    |

<上鎖/開鎖 控制>

#### - 控制:風扇速度

(1) 点击 '风扇速度' 按钮。 (低/中等/高/自动)

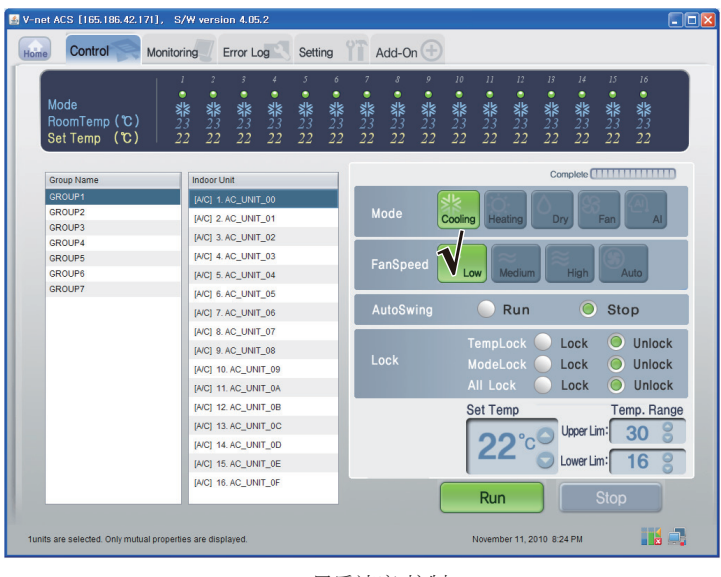

<風扇速度 控制 >

### - 控制:擺動

(1) 点击 '摆风' 按钮。 (运行/停止)

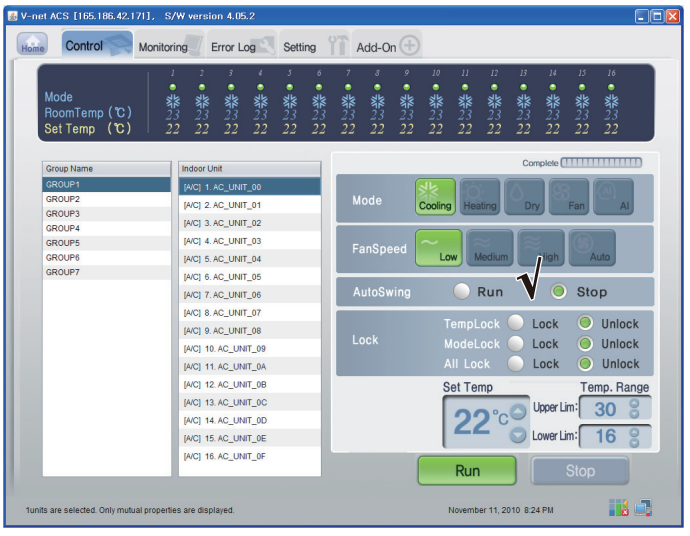

<摆动控制>

### - 控制:溫度

- (1) 點選 溫度 的下拉選單選項
- (2) 点击"上/下"按钮,以设定温度

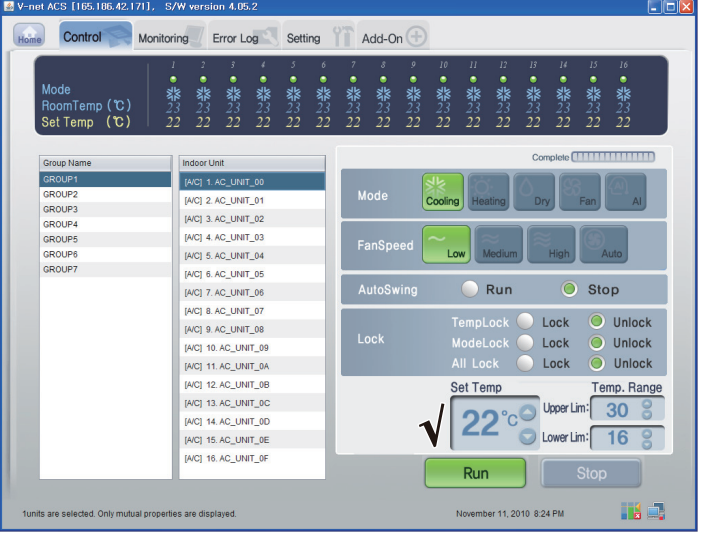

<溫度 控制>

### ■ 室內空調控制

点击排气控制组别

### - 個別 / 全部控制

勾選單一設備以進行個別控制,或勾選所有設備以進行全部控制。

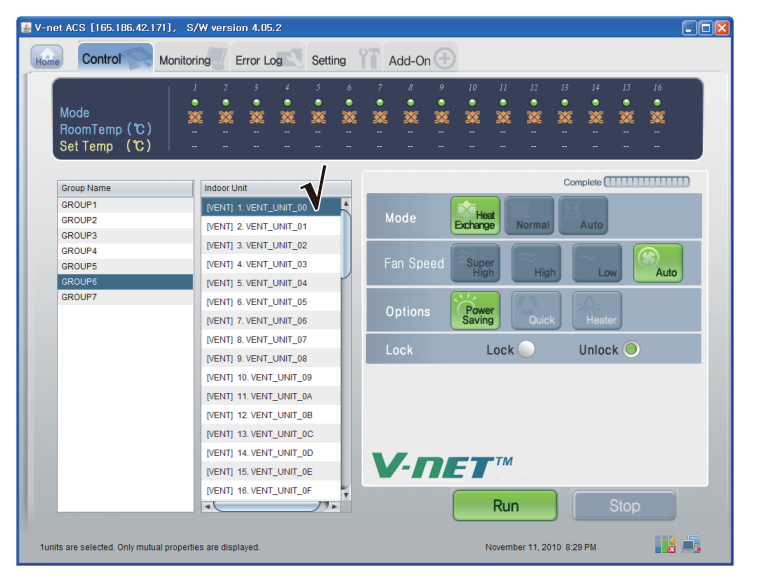

<個別控制>

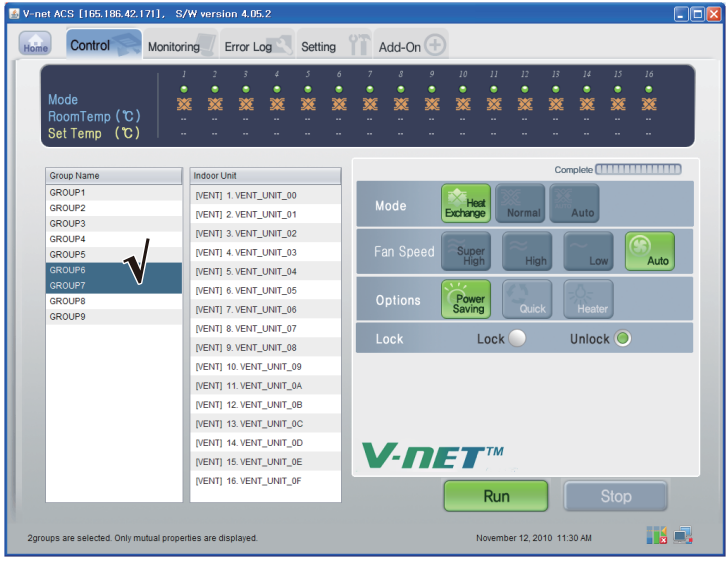

<全部控制>

### - 控制:运行/停止

(1) 点击 '运行/停止' 按钮。

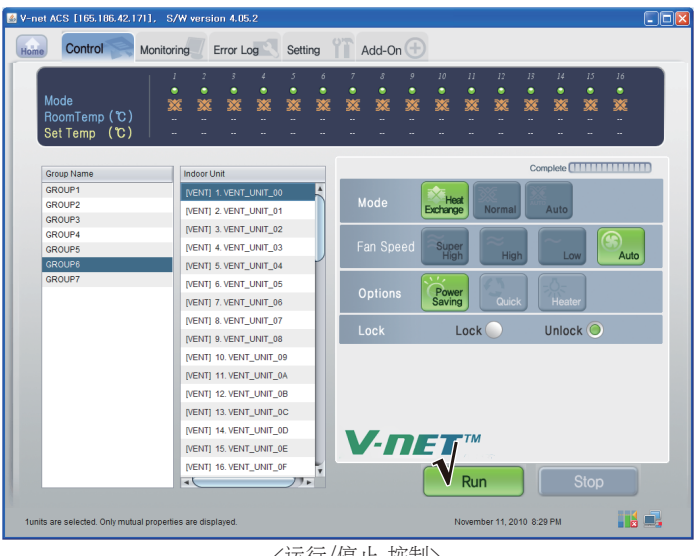

<运行/停止 控制>

#### - 控制:模式

(1) 点击 '模式' 按钮。(换热/正常/自动)

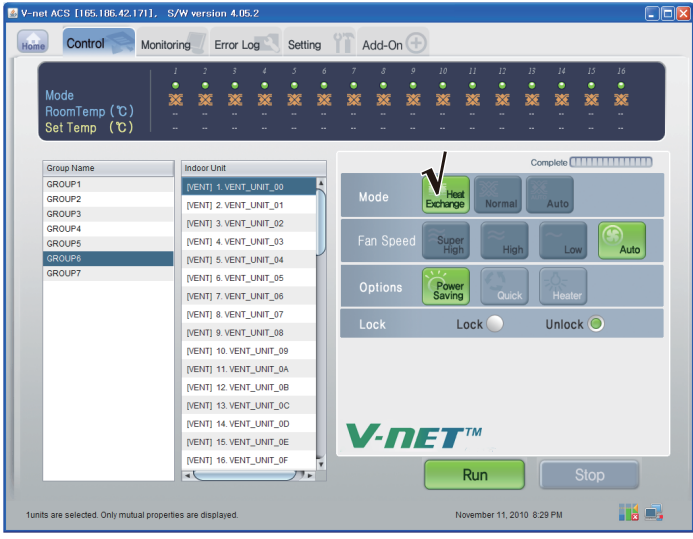

<模式 控制>

#### - 控制:使用者模式

(1) 点击"选项"(用户模式)按钮。 (节能/快速/加热器)

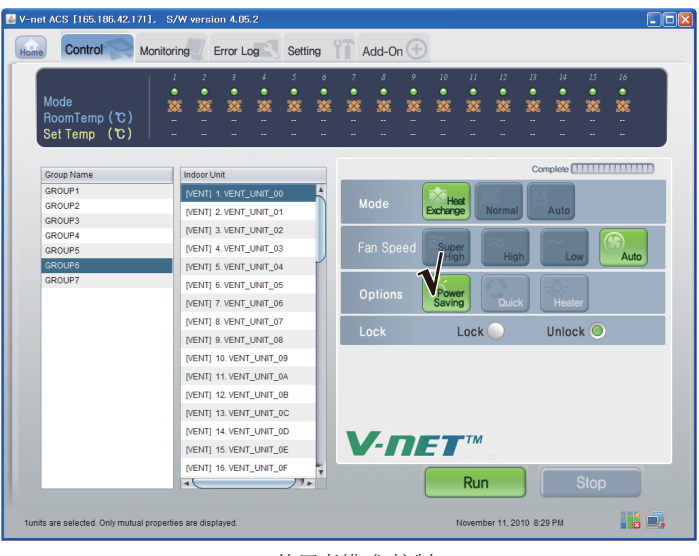

<使用者模式 控制>

#### - 控制:風扇速度

(1) 点击 '风扇速度' 按钮。 (超高/高/低/自动)

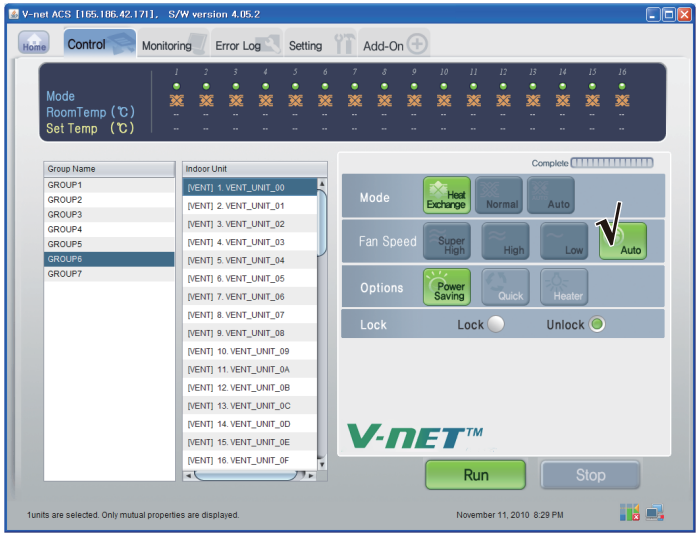

<風扇速度 控制>

### ■ AHU 控制

### 点击 AHU 控制组别

#### - 個別控制 / 全部控制

勾選單一設備以進行個別控制,或勾選所有設備以進行全部控制。

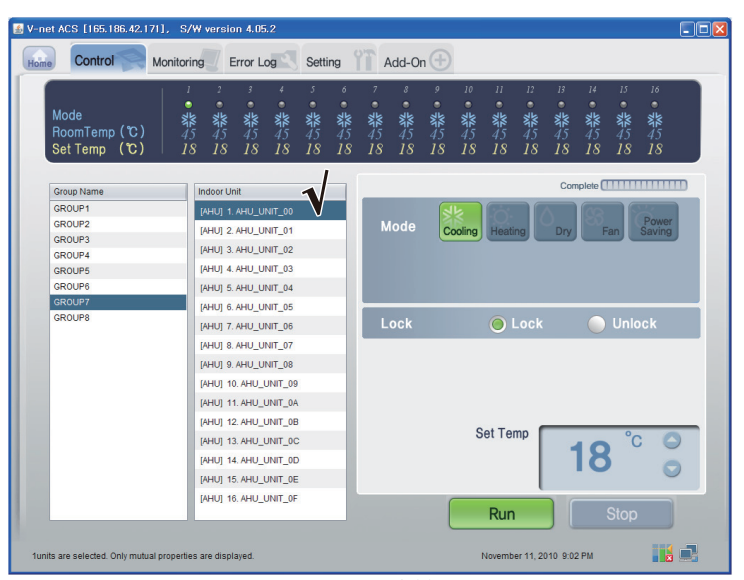

<個別控制>

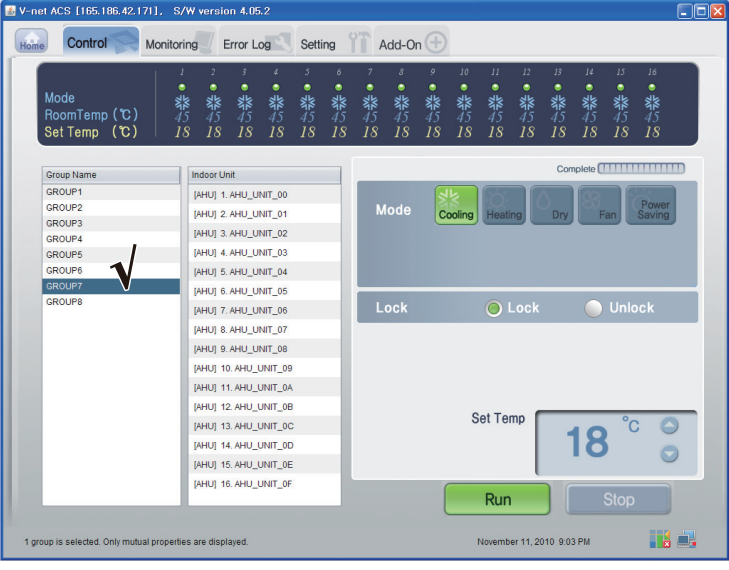

<全部控制>

### - 控制:运行/停止

(1) 点击 '运行/停止' 按钮。

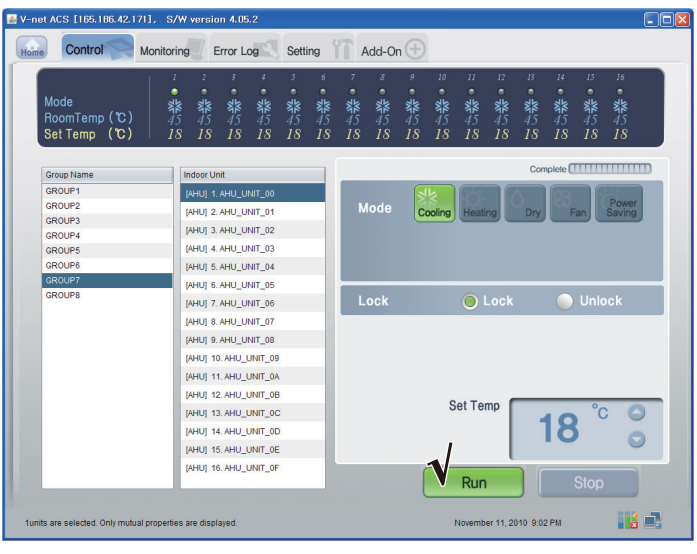

<開啟/關閉 控制>

#### - 控制:模式

(1) 点击 '模式' 按钮。(冷却/供暖/干燥/风扇/节能)

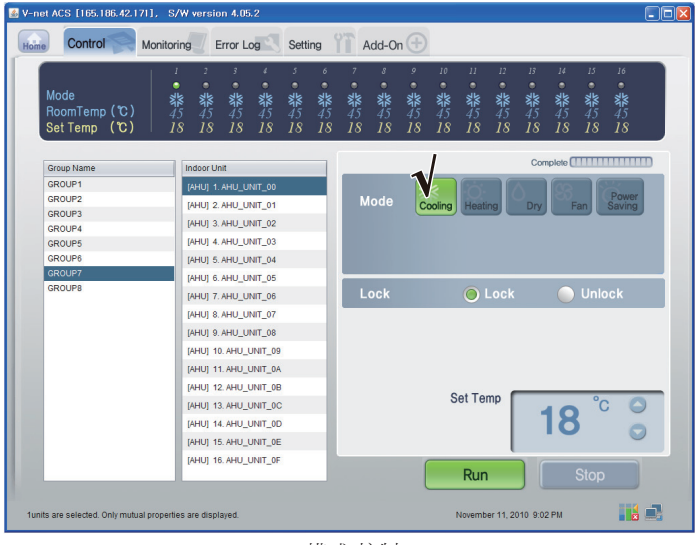

<模式 控制>

### - 控制:上鎖/開鎖

(1) 点击 '锁定' 按钮。 (锁定/解锁)

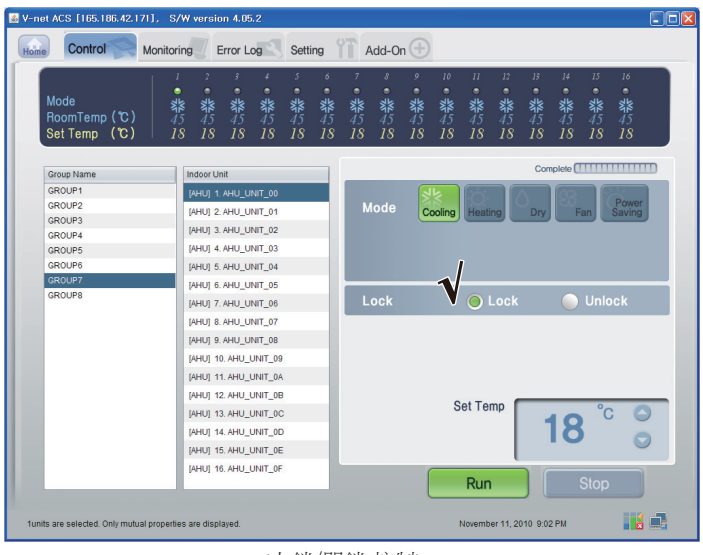

<上鎖/開鎖 控制>

### - 控制:溫度

(1) 点击"上/下"按钮,以设定温度

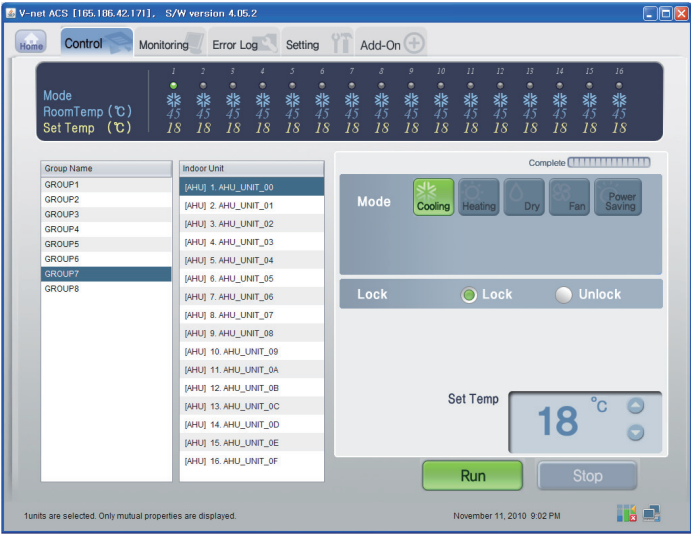

<溫度 控制>

### ■ 檢視與調整系統設定資訊

- (1) 點選 設定資訊.I (網路/RTMS),
- (2) 檢視網路及RTMS的資訊

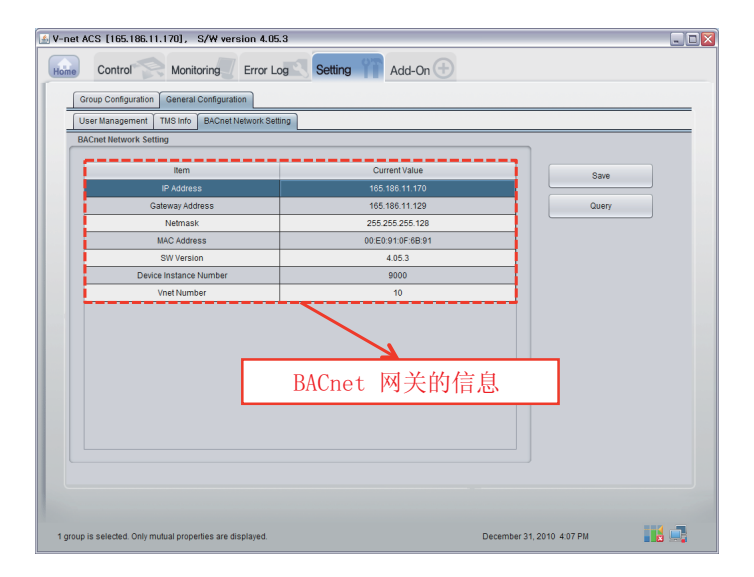

# BACnet閘道器功能規格

### 前言摘要

BACnet閘道器為了回應來自BMS(支援BACnet-ANSI/ASHRAE135協定的建築物管理系統)的需求,會針 對所有傳達至BACnet閘道器內部LG網絡的A/C/通風設備狀態資訊,發出BACnet服務表單,BACnet客戶 端再將控制指令自動傳達給A/C/通風設備的相關系統。

### 連接設定

A BACnet客戶端支援BACnet-ANSI/ASHRAE135協定,可以和一般的集線器或乙太網路直接作連接,詳 見下列的連接設定圖示。

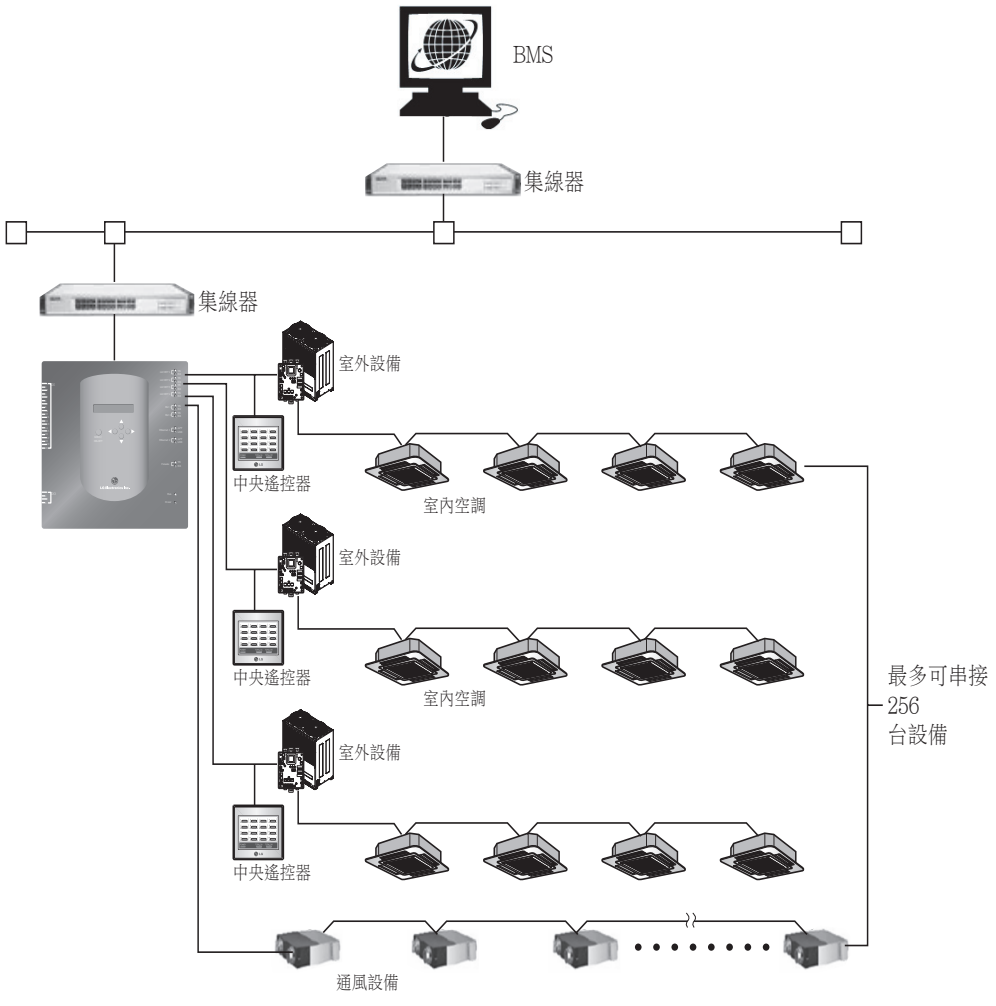

**CHINESE**

**CHINESE** 

## 監督與控制A/C元件

BACnet通訊傳輸可能使用到的監督與控制A/C元件,其功能與說明條列如下表。

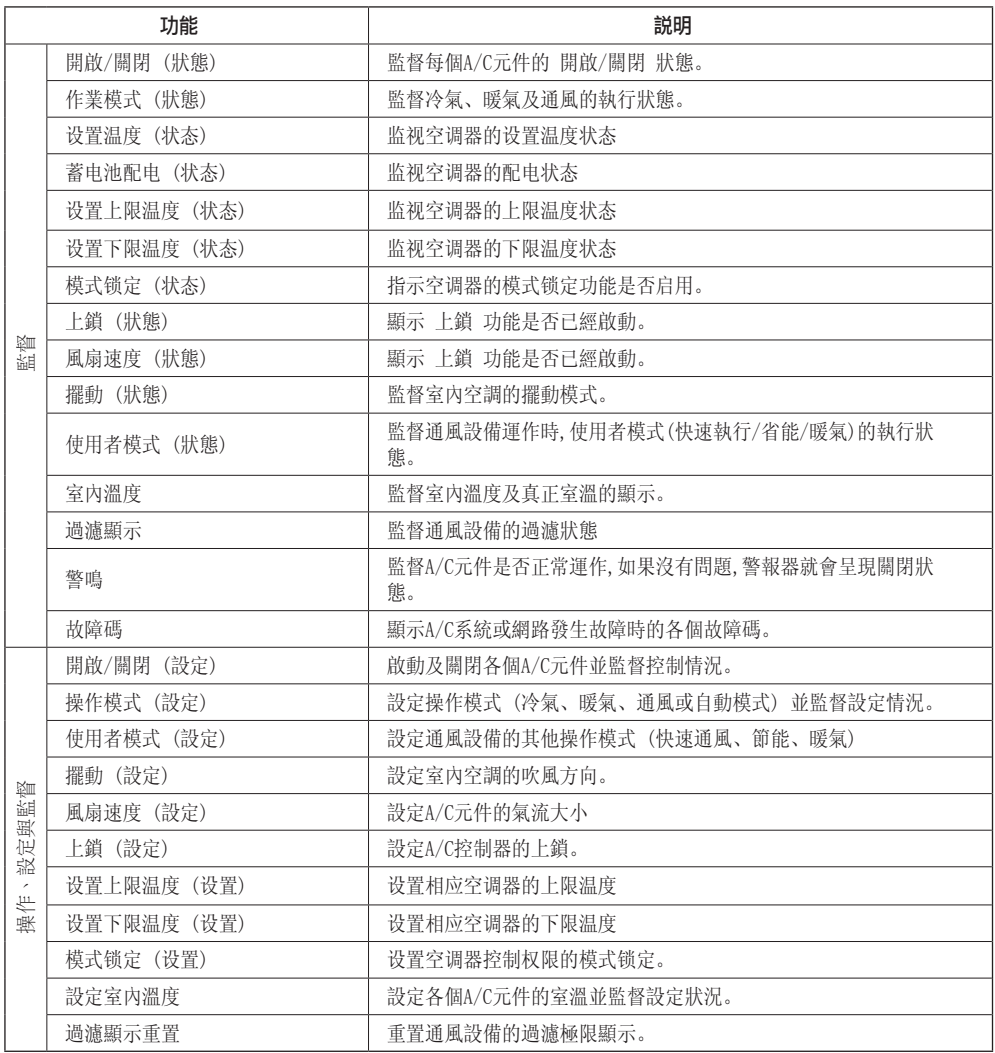

### 監督與控制室內空調及通風設備

室內空調與通風設備的監督與控制標的均表列如下。 標的名稱XX代表室內空調的位址編號。

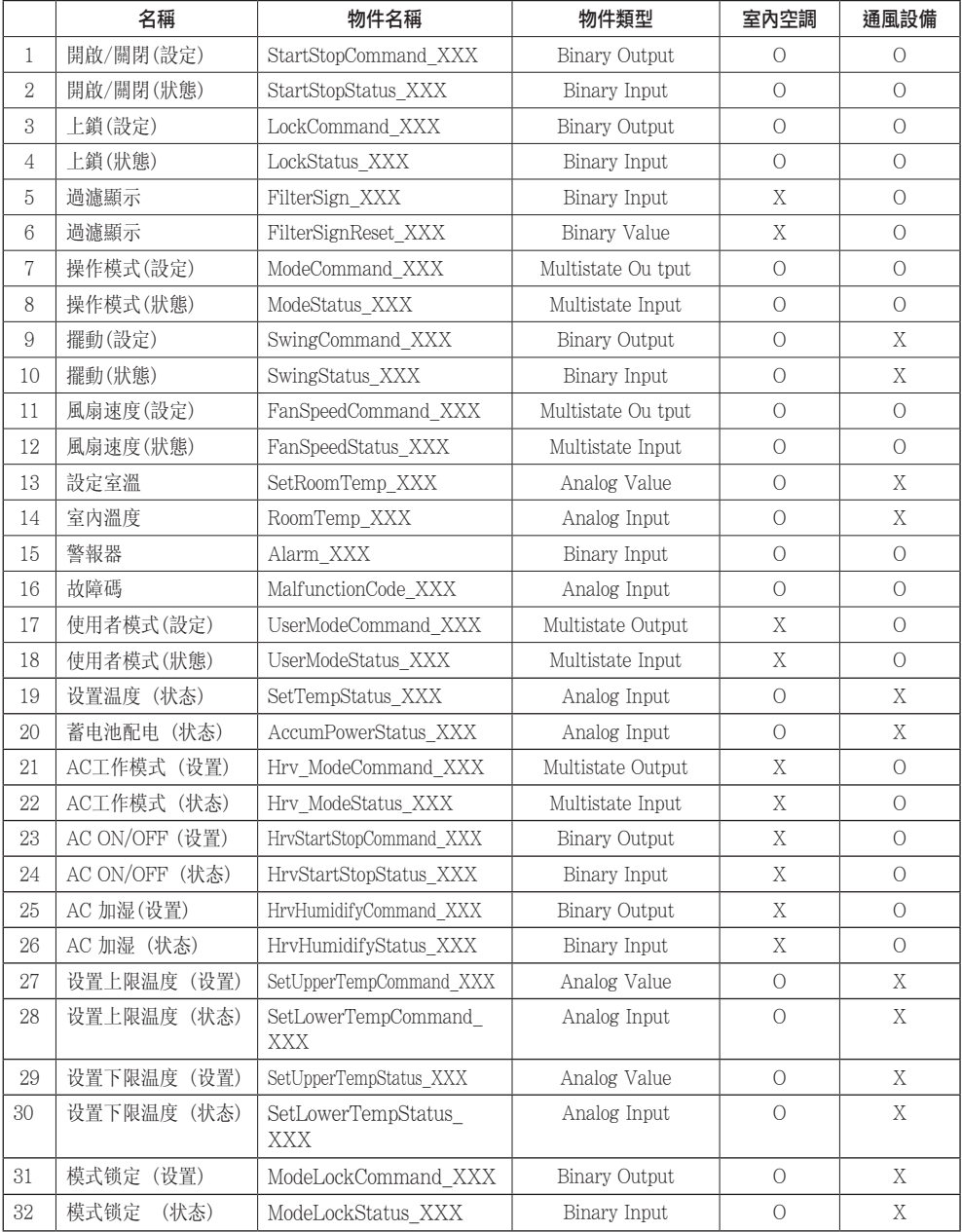

## BACnet協定實施一致性聲明

(PICS :BACnet Protocol Implementation Conformance Statement)

### BACnet協定實施一致性聲明

日期:2007.06.01

廠商名稱:樂金電子

產品名稱:BNU-BAC BACnet閘道器

產品模組編號:

程式軟體版本:1.0 軔體修訂版本:1.0 BACnet修定版本:1.0

產品說明:

閘道器支援BACnet/IP,並擁有內建的網路伺服器,不需要再安裝任何程式。

可以透過輸入/輸出介面,與火災警示器作連接

### BACnet標準設備檔案(Annex L):

❏ BACnet Operator Workstation (B-OWS)

❏ BACnet Building Controller (B-BC)

❏ BACnet Advanced Application Controller (B-AAC)

- BACnet Application Specific Controller (B-ASC)
- ❏ BACnet Smart Senor (B-SS)

❏ BACnet Smart Actuator (B-SA)

#### 其他BACnet交互溝通行為模組的支援(Annex K)

BIBB參考清單(附件1)

### 分割功能:

■ 支援的切割需求 視窗尺寸 16 ■ 支援的切割回應 利窗尺寸 16

### 支援標準物件類型:

支援設備所需的物件類型。對於每個支援的標準物件類型,提供下列參考資料

1) 動態產生物件類型

2) 動態刪除物件類型

### 資料連結層選項:

BACnet IP, (Annex J) ■ BACnet IP, (Annex J), Foreign Device ❏ ISO 8802-3, Ethernet (Clause 7) ❏ ANSI/ATA 878.1, 2.5 Mb. ARCNET (Clause 8) ❏ ANSI/ATA 878.1, RS-485 ARCNET (Clause 8), baud rate(s) ❏ MS/TP master (Clause 9), baud rate(s): ❏ MS/TP slave (Clause 9), baud rate(s): ❏ Point-To-Point, EIA 232 (Clause 10), baud rate(s): ❏ Point-To-Point, modem, (Clause 10), baud rate(s): ❏ LonTalk, (Clause 11), medium:

❏ Other:

#### 設備位址連結:

是否支援靜態設備的連結?(這種支援只有在MS/TP受控設備與其他設備進行雙向溝通時才需要。)  $\Box$  Yes  $\Box$  No

#### 網路選項:

❏ Router, Clause 6 - List all routing configurations, e.g., ARCNET-Ethernet, Ethernet-MS/TP, etc. ❏ Annex H, BACnet Tunneling Router over IP

❏ BACnet/IP Broadcast Management Device (BBMD)

Does the BBMD support registrations by Foreign Devices?  $\Box$  Yes  $\Box$  No

### 支援位元設定:

支援多位元設定顯示不代表能夠同時間支援多位元設定。

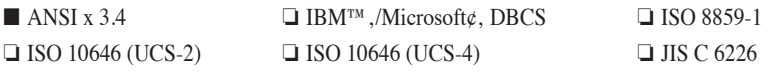

如果本產品主要作為溝通閘道器之用,請描述閘道器支援的非BACnet設備/網路類型: 閘道器會將BACnet協定傳輸到LGAP(LG Aircon協定),如此A/C室外設備才能以485埠與閘道器進行溝 通。

# 物件 (BACnet/IP)

### 支援物件類型

空調設備所支援的監督與控制標的,都由BACnet以一般物件類型作分派。每項物件類型的支援狀態說明 如下表。

(■ : 支援, ❏ : 不支援)

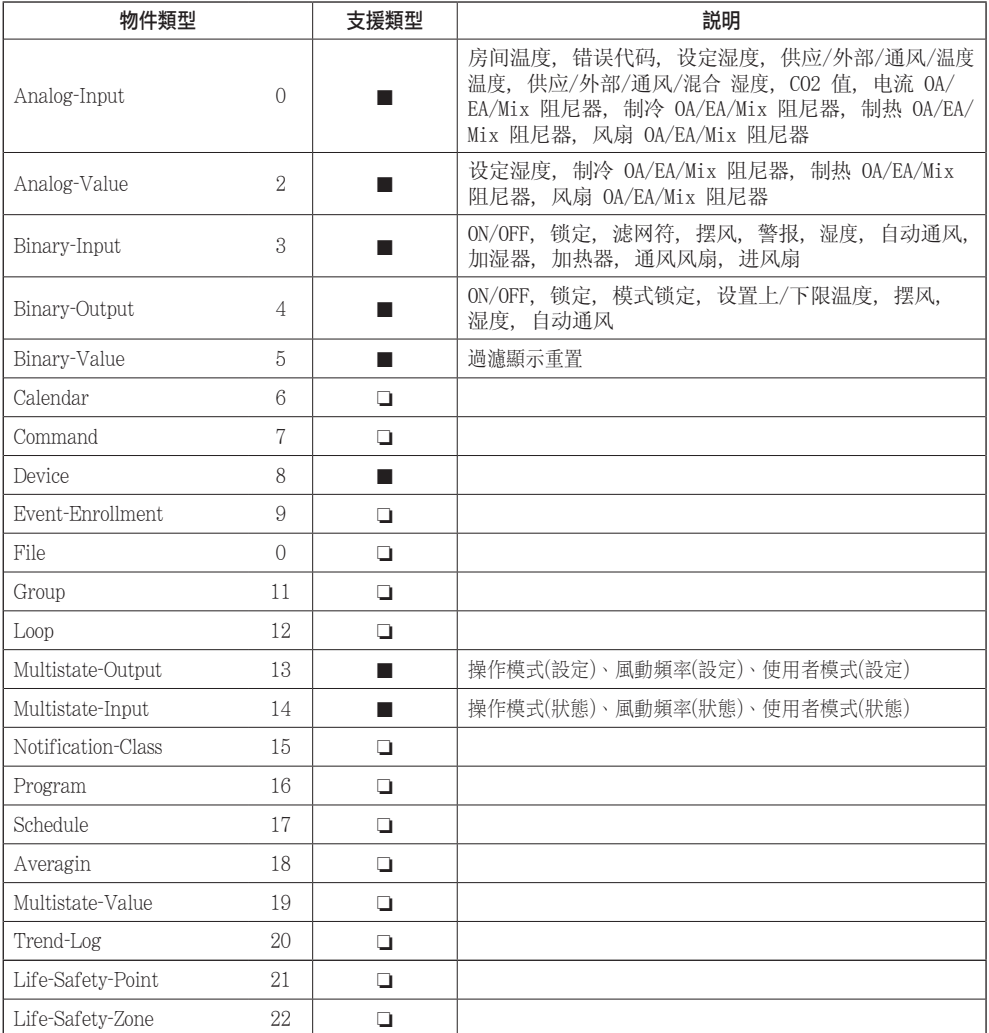

## BACnet 点列表 : 室内机

一台室内机有以下 22 个对象。

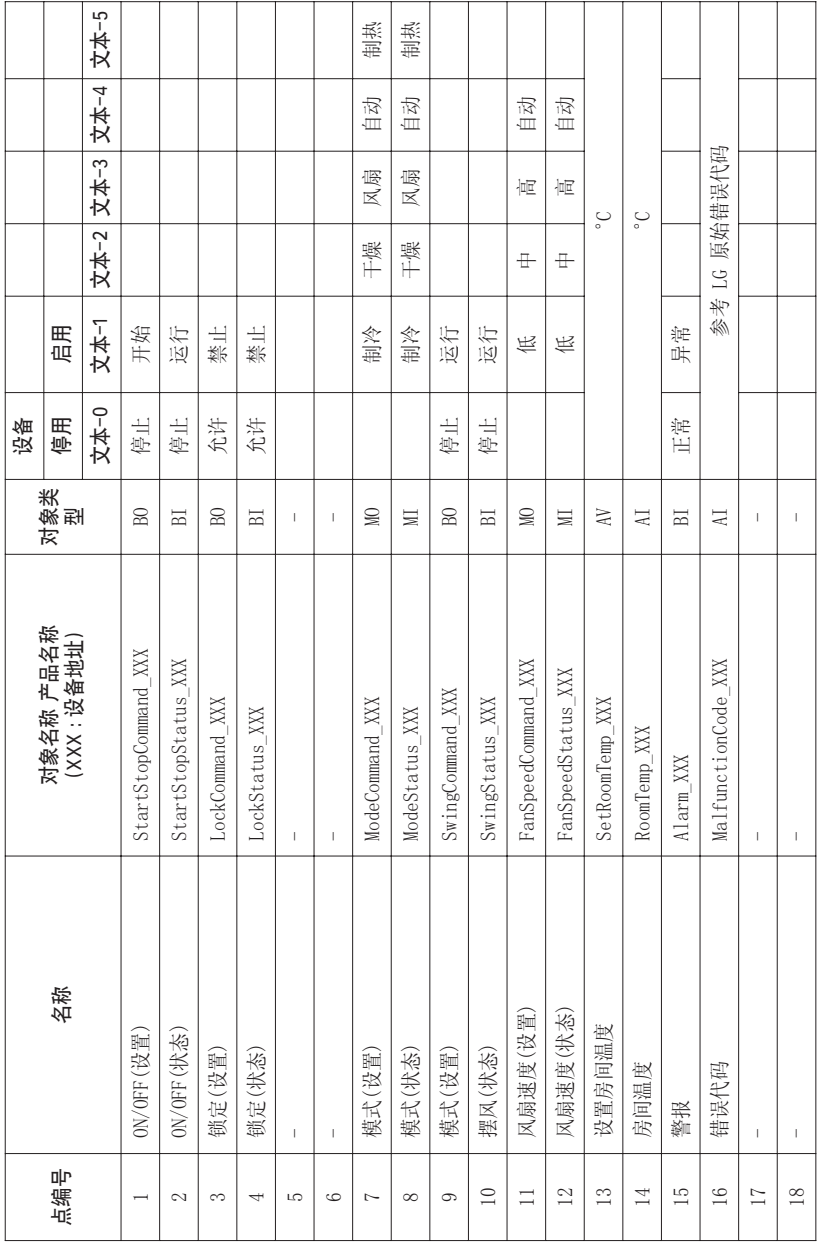

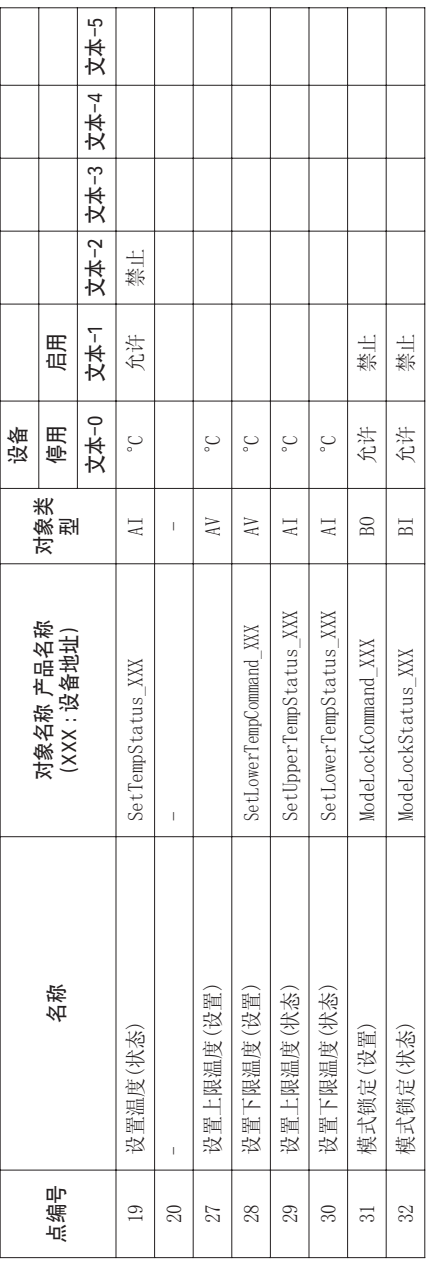

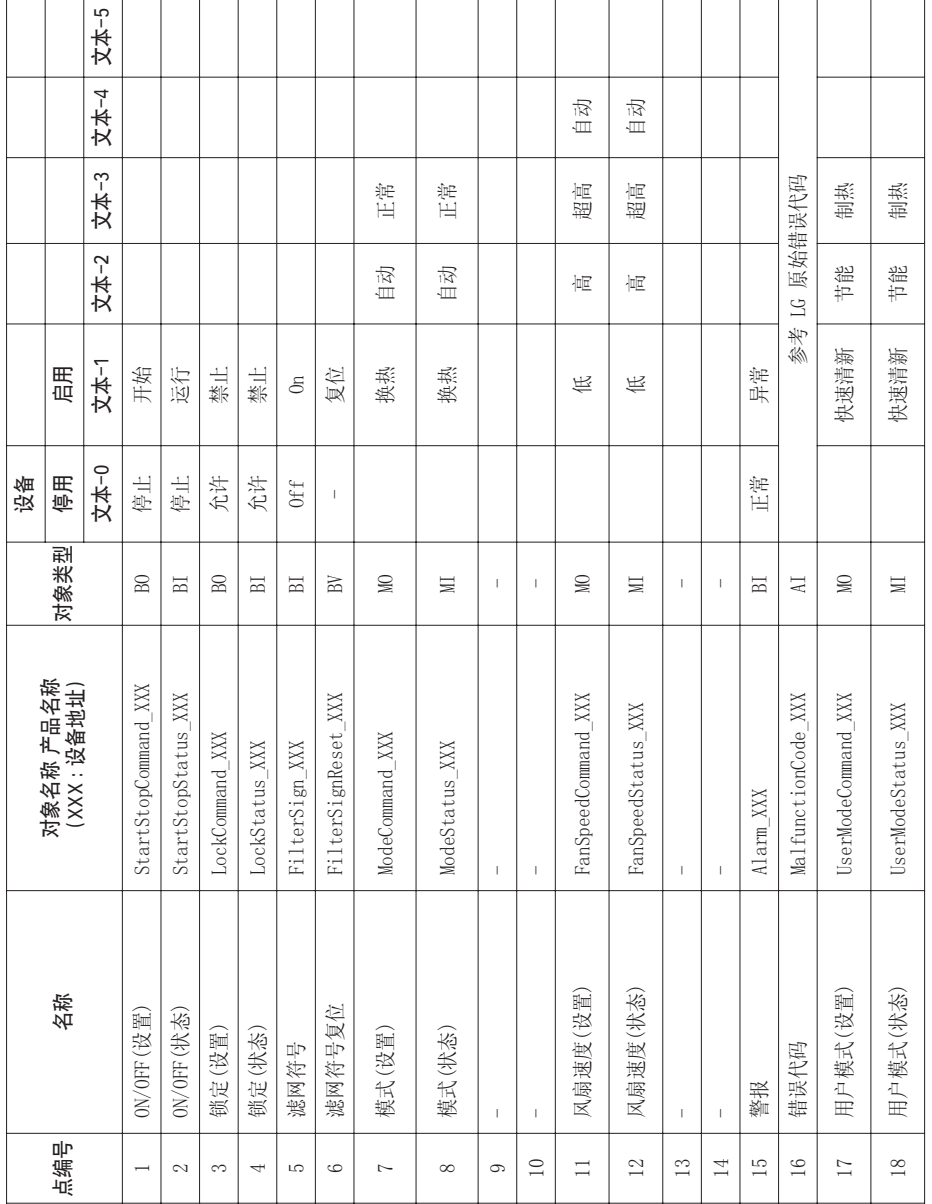

## BACnet 点列表 : 通风

一台通风机有以下 22 个对象。

**CHINESE**

CHINESE

**Handbook**<br>安裝/使用指南 57

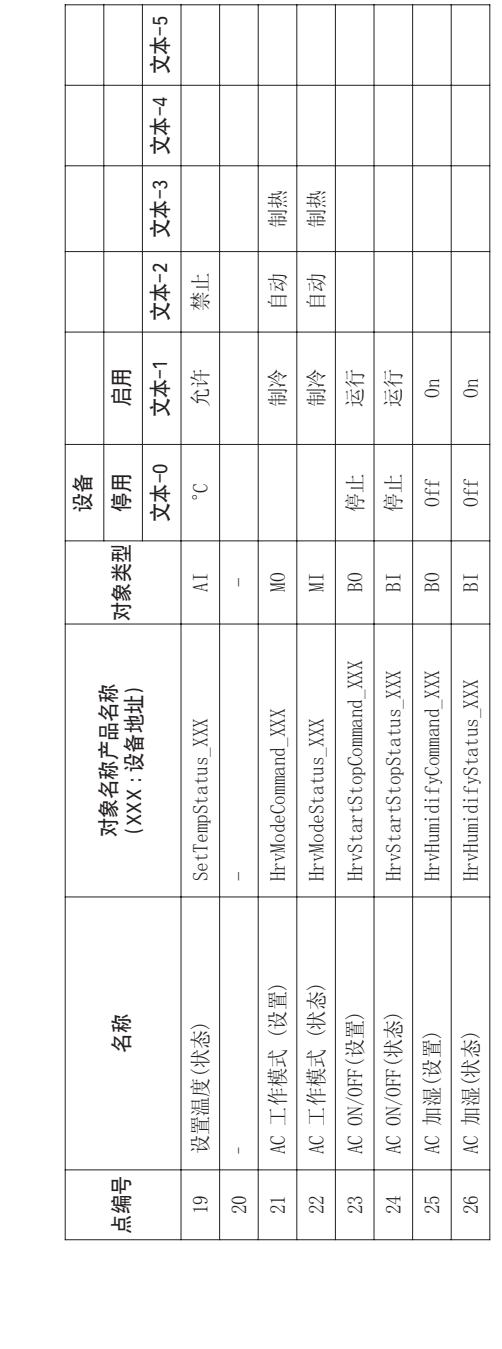

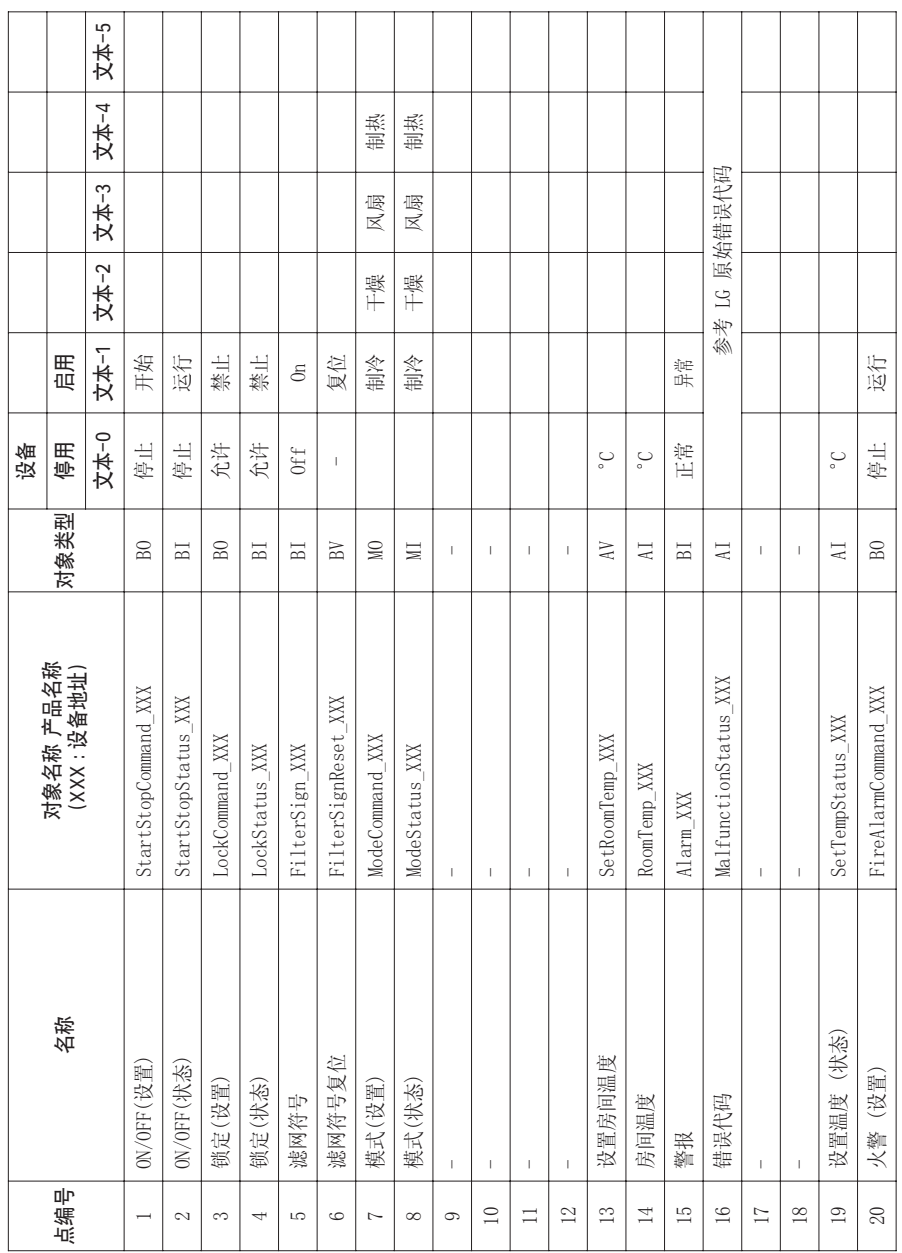

## BACnet 点列表 : AHU

一台 AHU 设备有以下 53 个对象。

**CHINESE**

**CHINESE** 

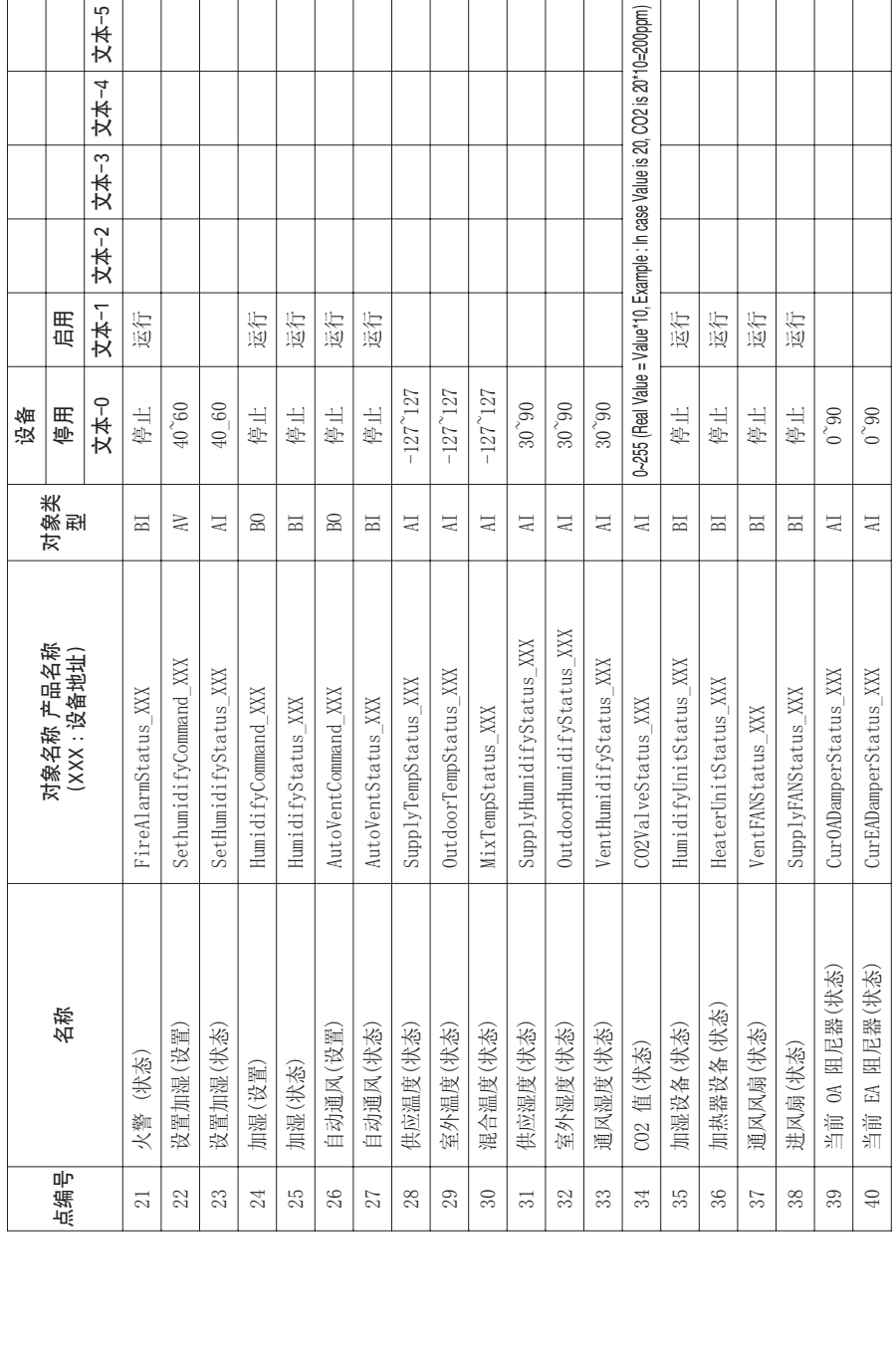

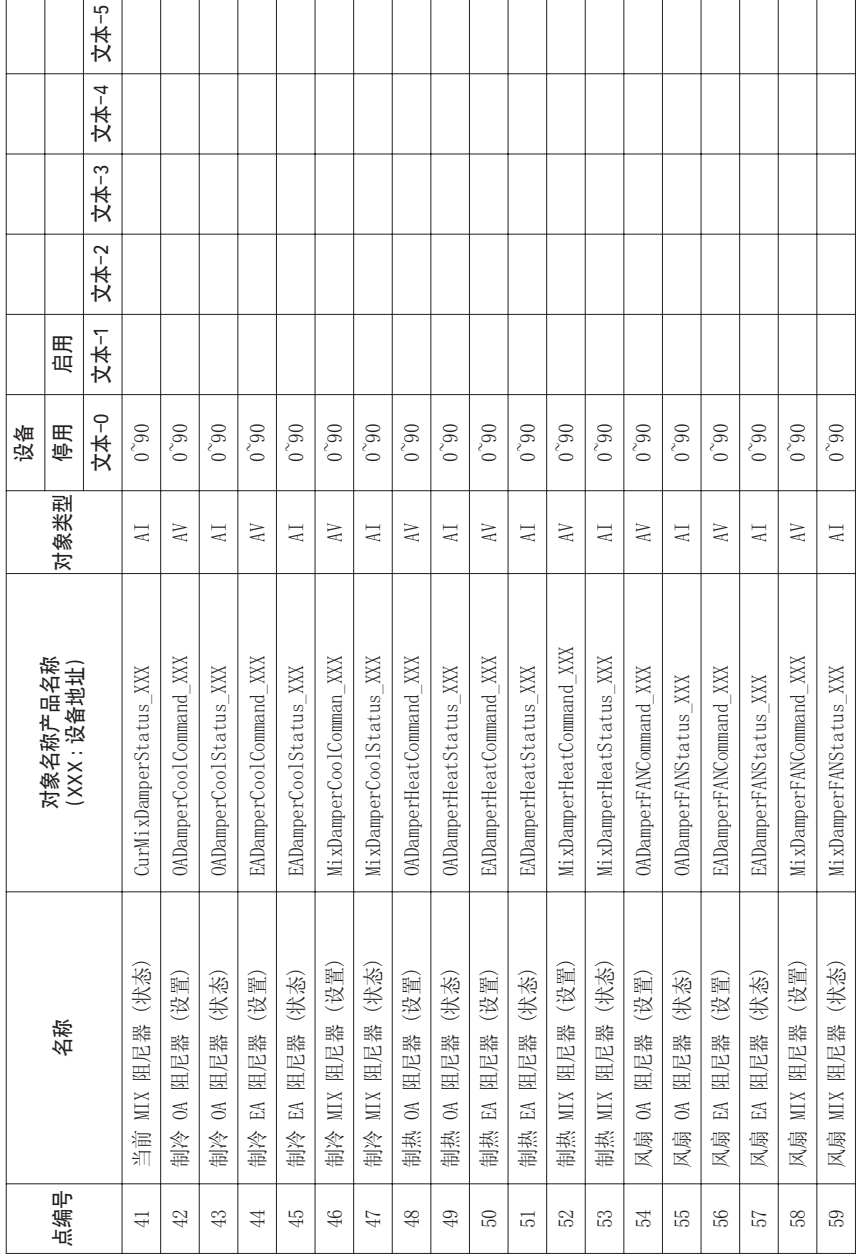

**CHINESE**

**CHINESE** 

本機定義物件編號 – 事件值屬於二位元數值,包含室內空調的編號及項目。

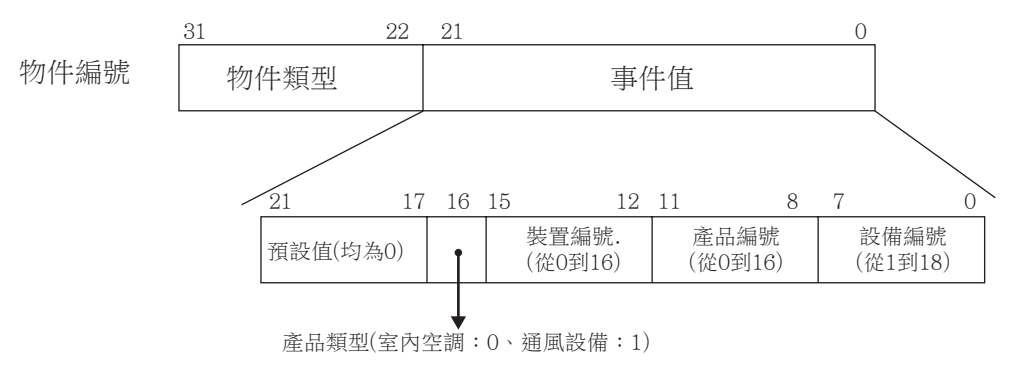

<sup>\*\*</sup>裝置:產品設備群組(16EA)

### 設備表單範本

將設備表單傳送給BMS,BMS便會為相關物件進行登錄。

### •室內空調範例

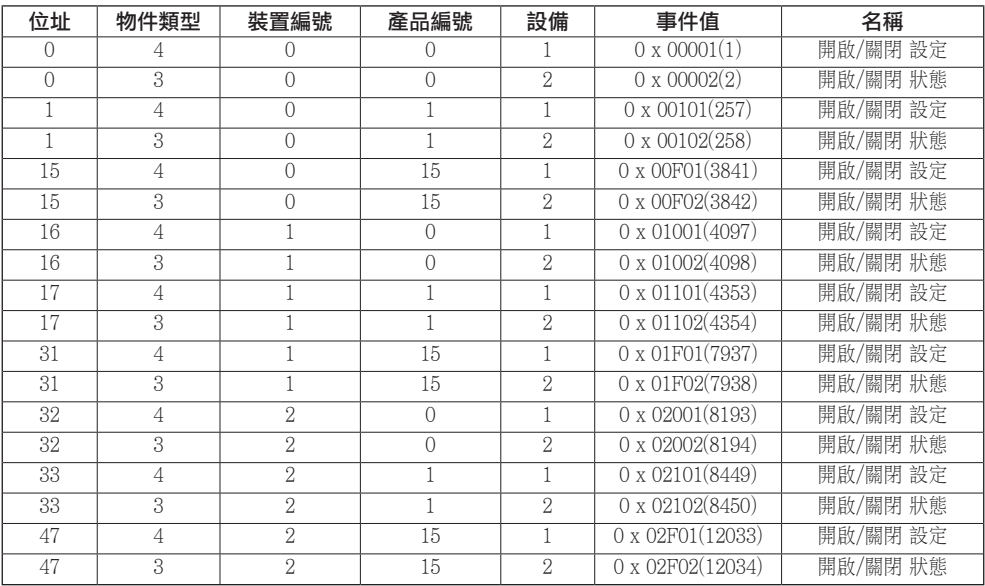

### •通風設備範例

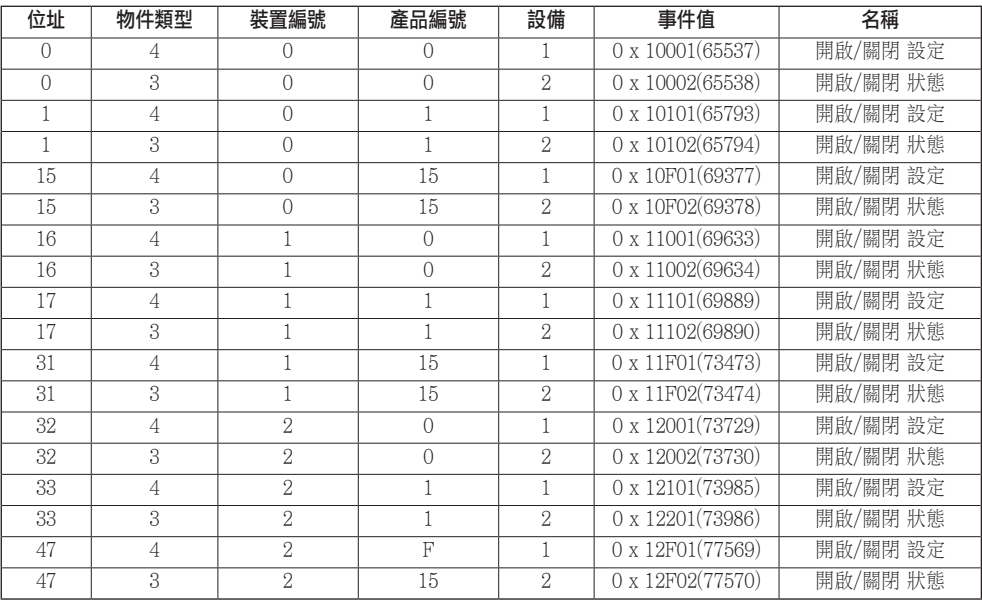

# 物件 (Modbus-TCP)

### 支持功能代码

监控空调产品由 Modbus-TCP 指定的功能编码所分配。

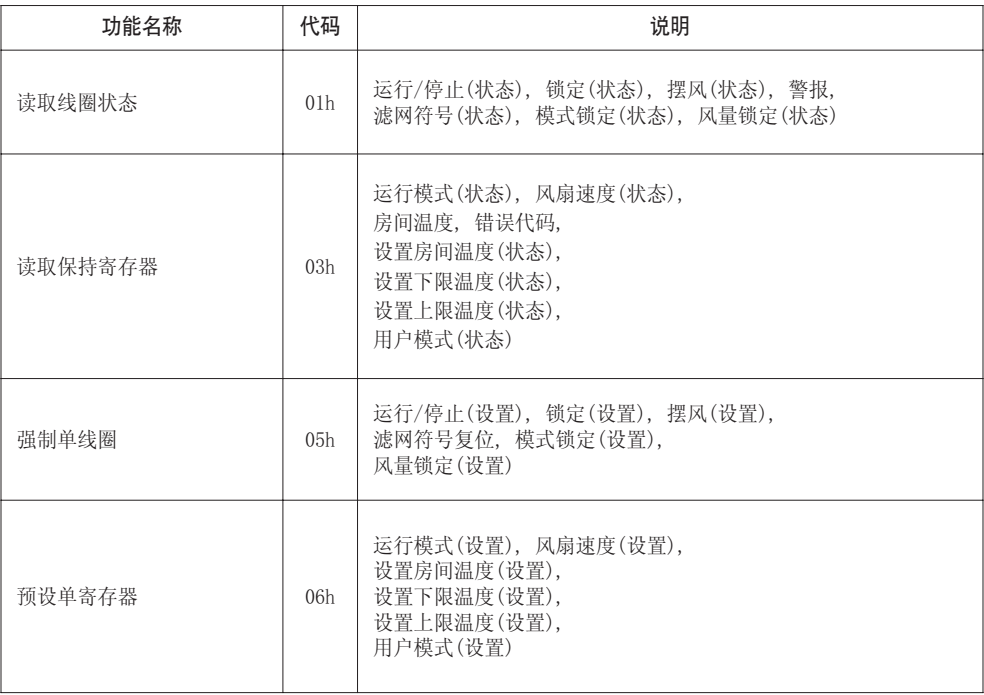

### Modbus 点列表 : 室内机

功能代码 : 0x01 and 0x05

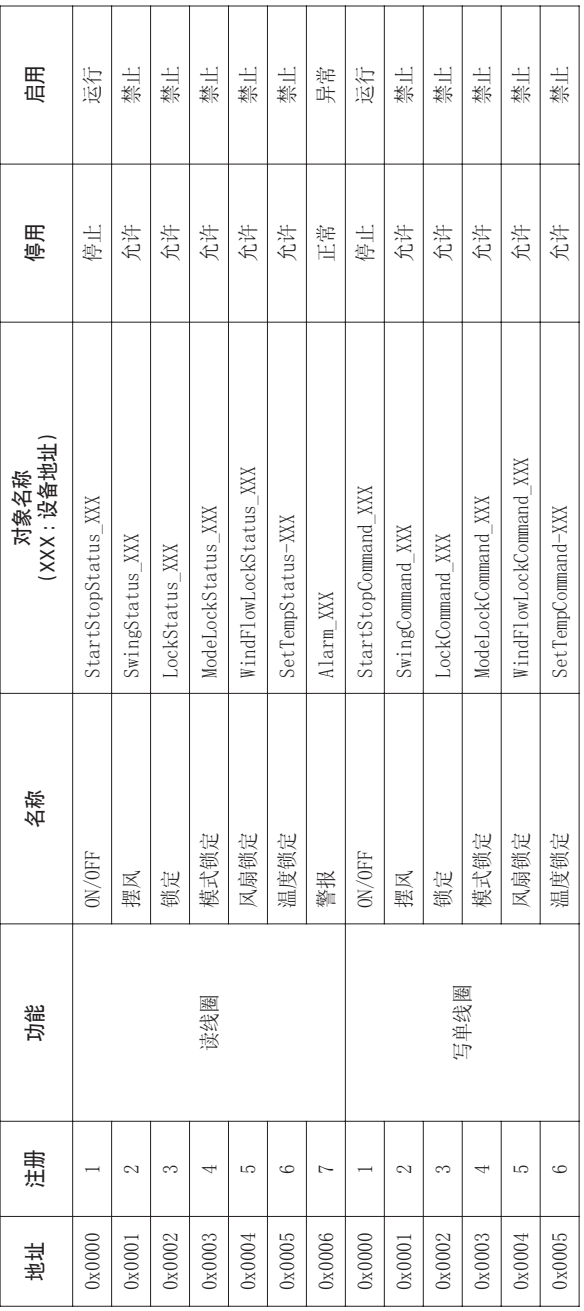

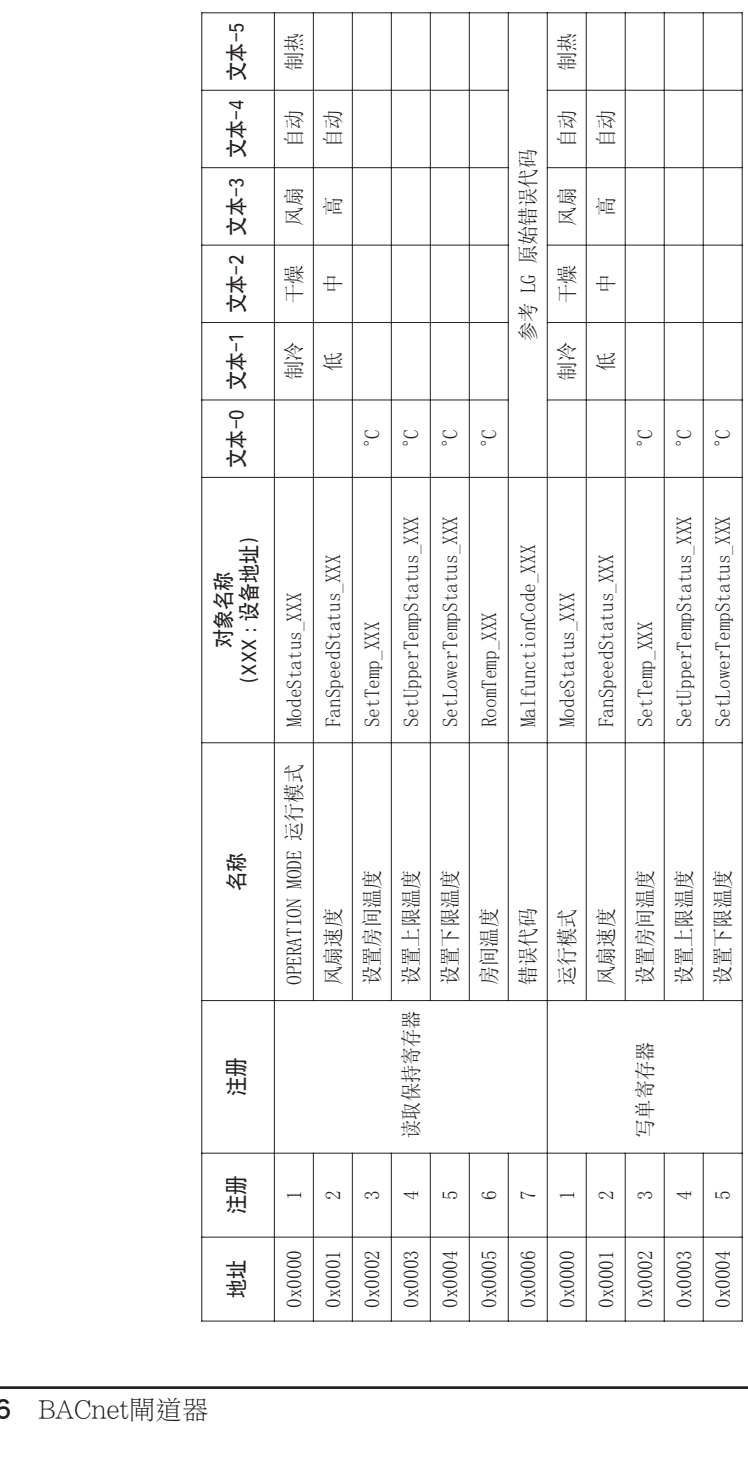

### Modbus 点列表 : 通风

功能代码 : 0x01 and 0x05

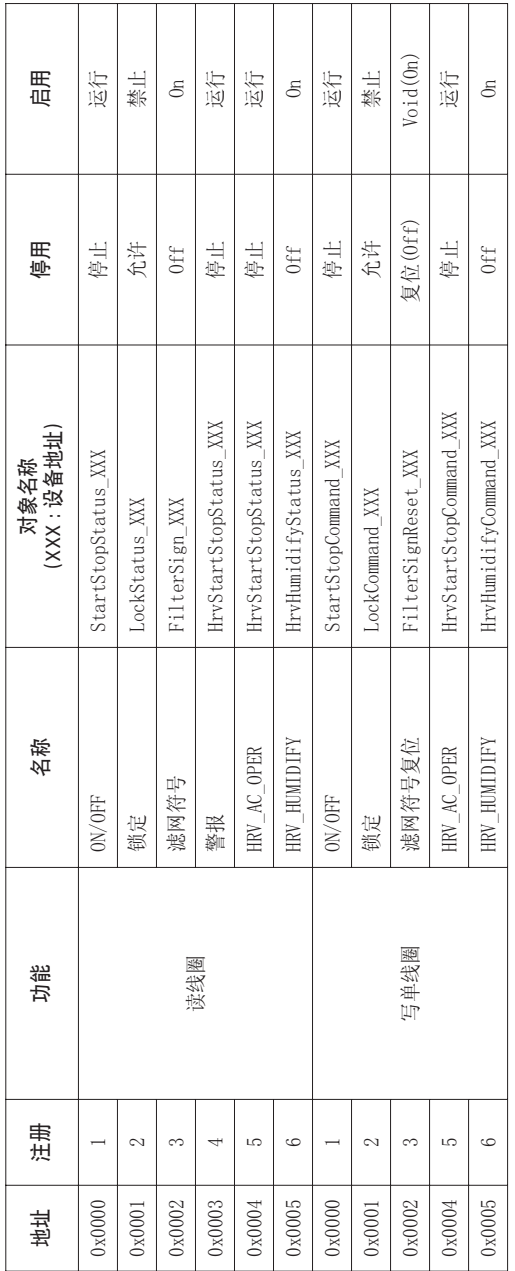

**CHINESE**

CHINESE

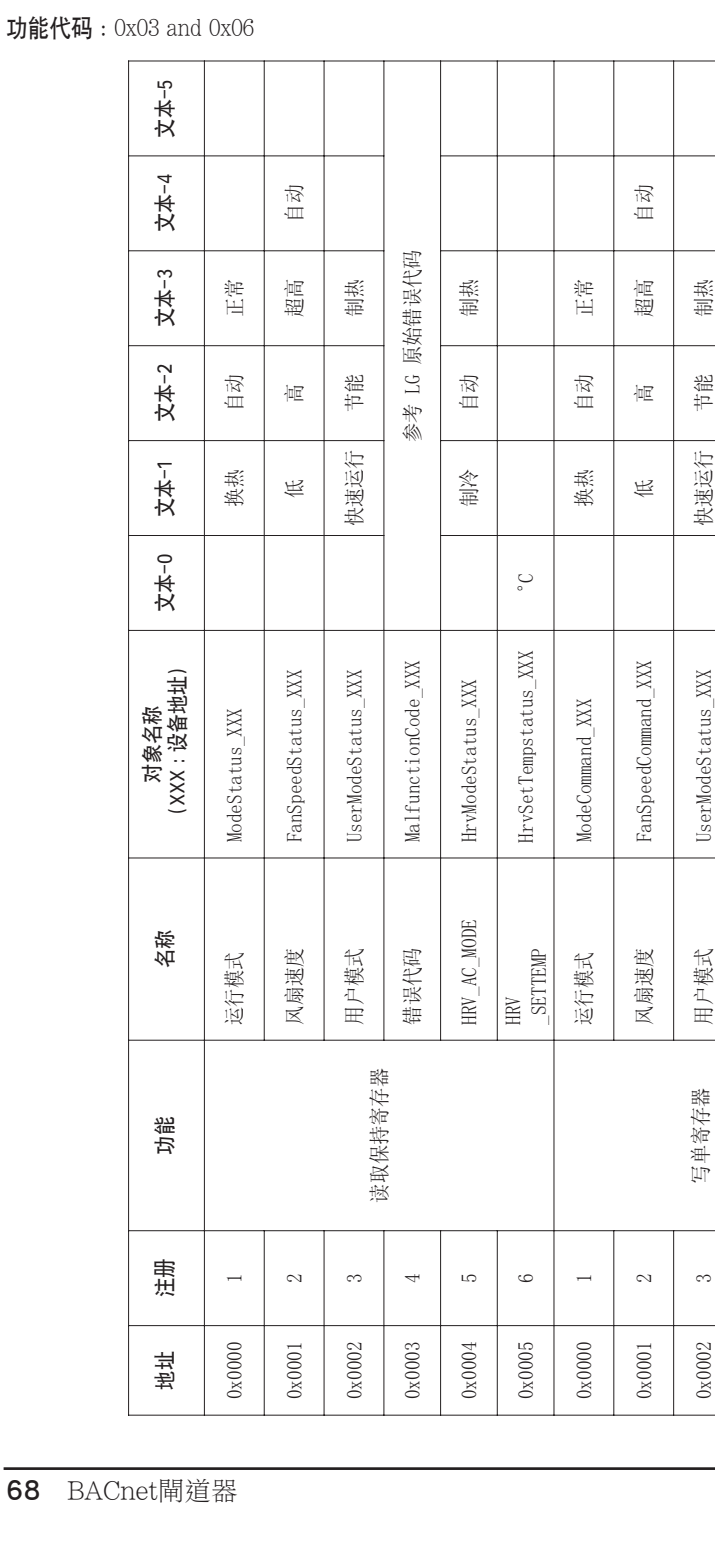

0x0000 | 1

 $0 \times 0000$ 

 $\rightarrow$ 

 $\sim$ 

 $0\times0001$ 

 $\infty$ 

 $0 \times 0002$ 

LO

 $0 \times 0004$ 

 $\circ$ 

 $0 \times 0005$ 

0x00004 「 5 HRV AC\_MODE 自动

 $HRV$   $AC$  MODE

HrvModeStatus\_XXX

0x0005 6 | 6 | HRV SETTEMP HrvSetTempstatus\_XXX | °C

HRV\_SETTEMP

动目制热

自动

制冷

 $\mathcal{S}$ 

HrvSetTempstatus\_XXX

制热

电进

地址

 $\sim$ 

 $0 \times 0001$ 

 $\overline{a}$ 

 $0x0000$ 

 $\infty$ 

0x0002

 $\overline{\phantom{a}}$ 

 $0 \times 0003$ 

 $\overline{10}$ 

 $0\times0004$ 

 $\circ$ 

 $0\times0005$ 

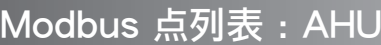

功能代码 : 0x01 and 0x05

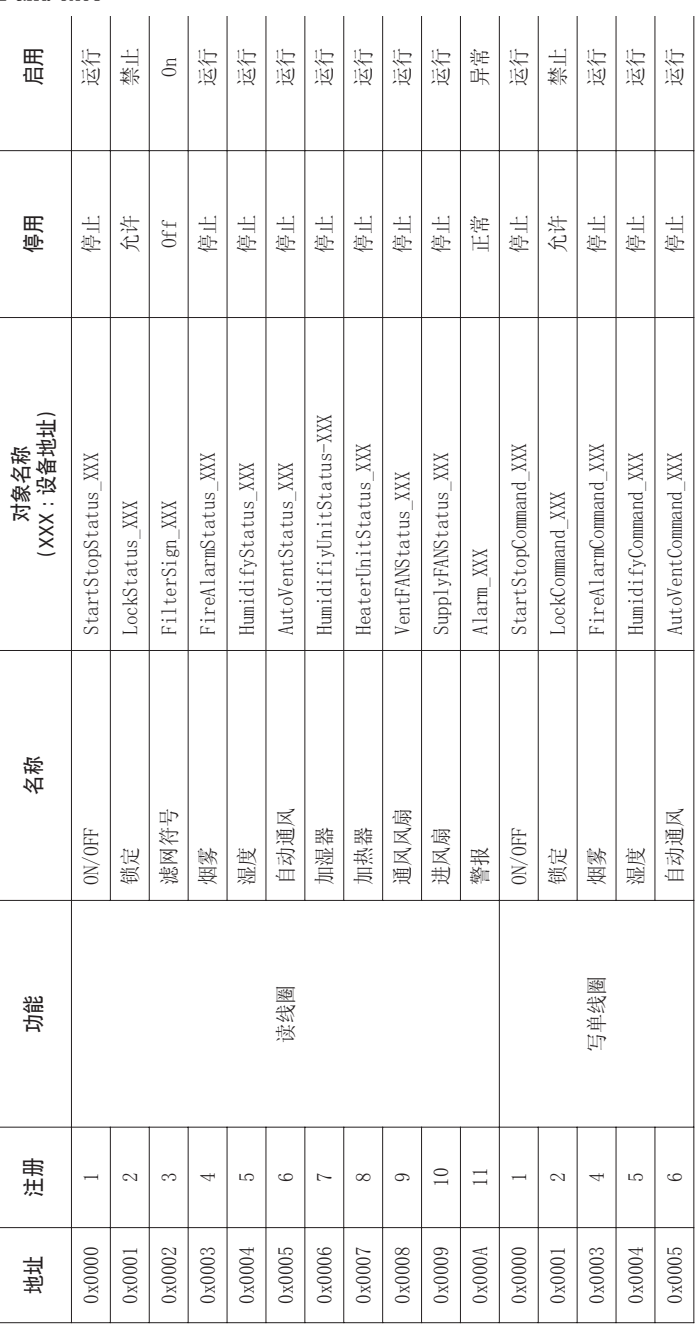

**CHINESE**

CHINESE

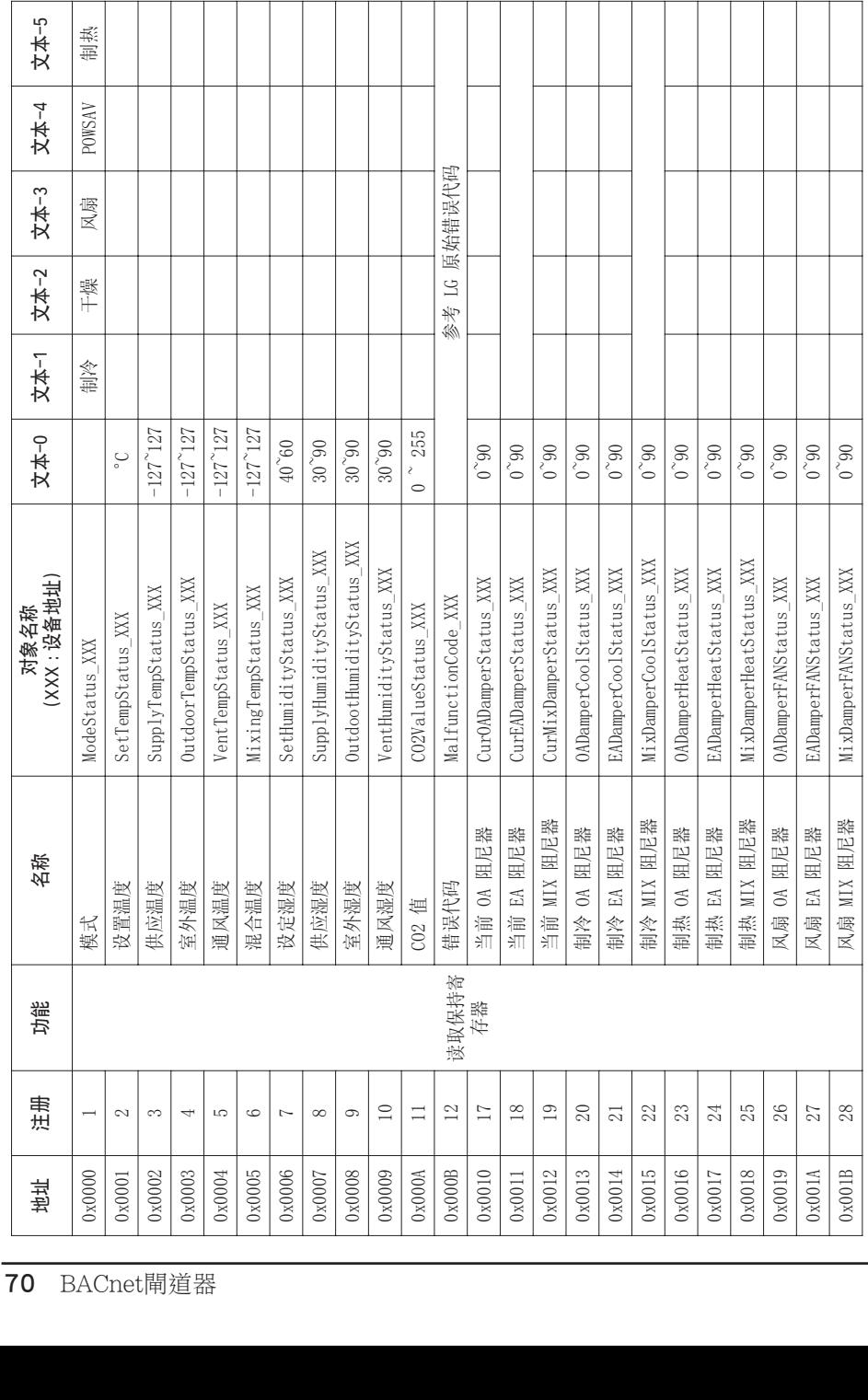

### 功能代码 : 0x03

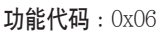

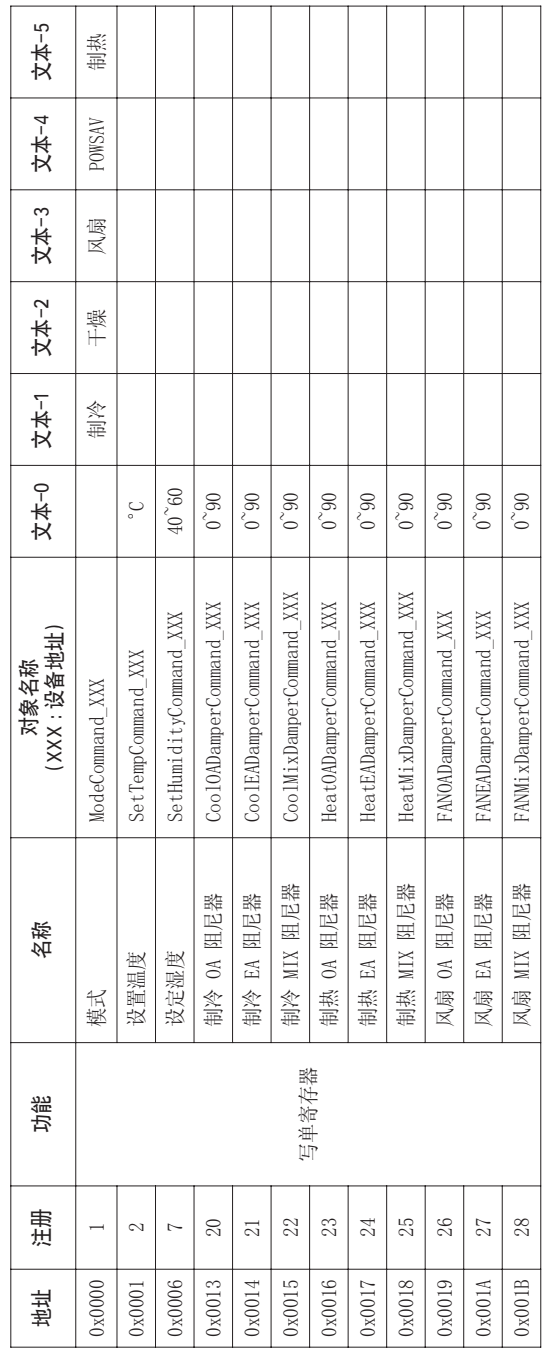

**CHINESE**

本機定義物件編號 - 事件值屬於二位元數值,包含室內空調的編號及項目。

(從0到16)

(從0到16)

(從1到18)

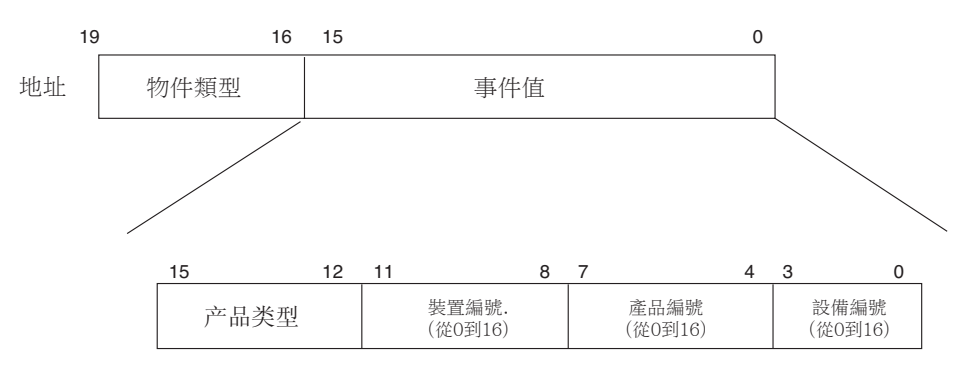

\* 对象类型(线圈: 0, 注册: 4)

\* 產品類型(室內空調: 0, 通風設備: 4)

\*\* 裝置:產品設備群組(16EA)
# 設備表單範本

將設備表單傳送給BMS,BMS便會為相關物件進行登錄。

#### •室內空調範例

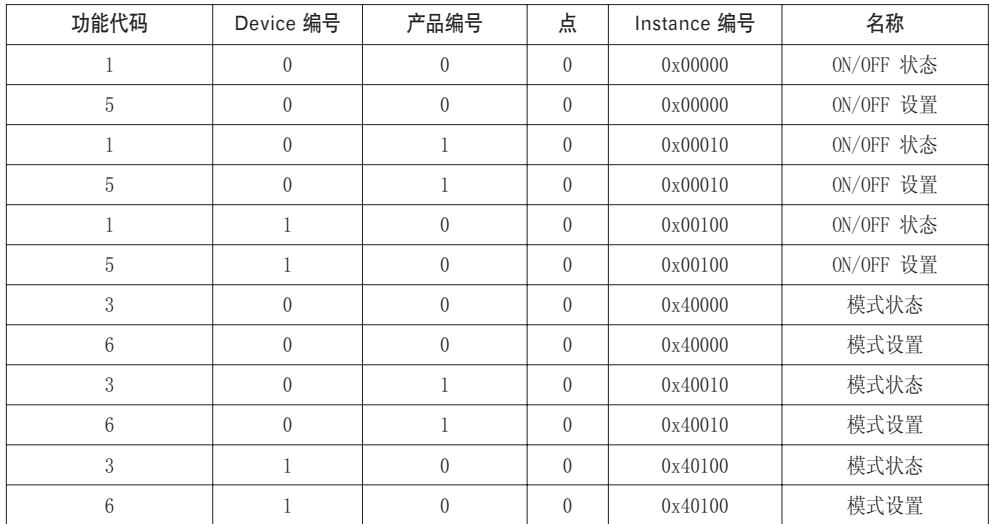

#### •通風設備範例

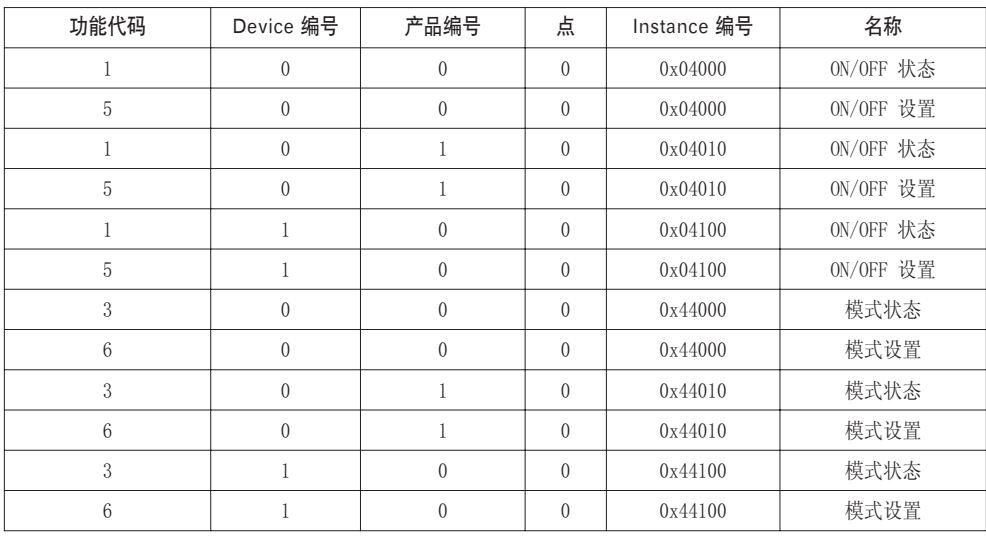

#### •AHU範例

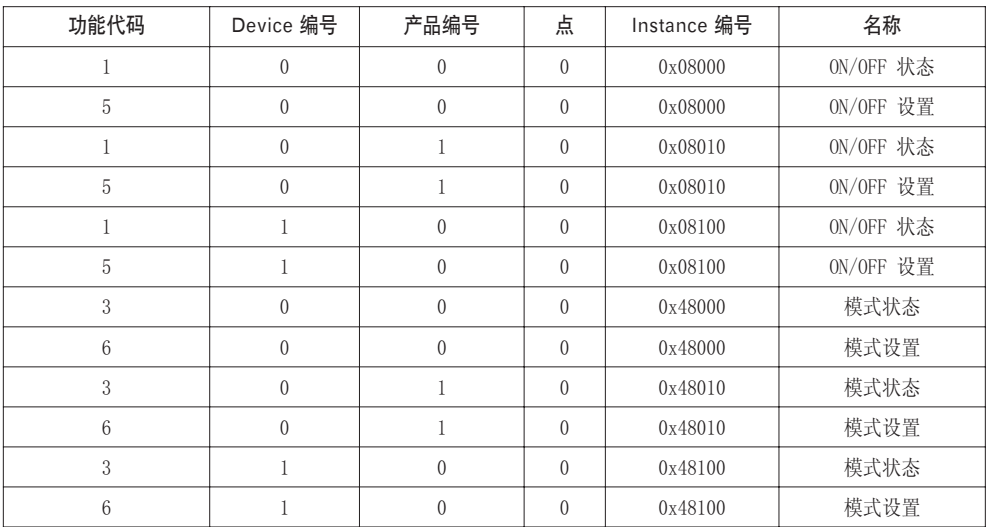

# 物件詳細說明

### 1) 所有物件的一般資訊

與空調設備通訊有關的物件,會在BACnet上進行如下處理。

- 當空調設備進行一般通訊時 其他BACnet裝置能夠存取空調設備的個別物件。
- 當空調設備未與其他設備連結時 其他BACnet裝置便無法在現有空調設備下看到任何相關聯的物件。 因此,當您選擇接收讀寫屬性 的服務時,下述的產品設備故障碼便會回傳回來。 Error class : OBJECT; Error type: UNKNOWN\_PROPERTY
- 當空調設備通訊發生故障時 其他BACnet裝置仍然能夠存取空調設備的個別物件,不過現值的屬性將只能在故障發生前,以數值 形式及時讀取。

### 2) 開啟/關閉(設定)

設備編號:1

物件名稱:StartStopCommand\_XXX (XXX:A/C設備的位址)

物件類型:Binary Output

物件目的:這個物件主要用來執行空調設備 開啟/關閉 的指令。

現值的屬性

ACTIVE:正在接收指令

INACTIVE:未接收指令

附註: 1. 已經執行的指令都會被傳送到A/C設備,不論A/C設備是否處於運作狀態。 2. 如果一直都未進行過屬性設定,那麼現值的屬性就無法被使用。

#### 3) 開啟/關閉(狀態)

設備編號:2

物件名稱:StartStopStatus\_XXX (XXX:A/C設備的位址)

物件類型:Binary Input

物件目的:這個物件主要用來監督空調設備的 開啟/關閉 狀態。

現值的屬性:

ACTIVE:正在接收指令

INACTIVE:未接收指令

附註: 如果操作上發生錯誤,現值屬性會被設定為有效,不論A/C設備是否正在運作中。

#### 4) 上鎖(設定)

設備編號:3 物件名稱:LockCommand\_XXX (XXX:A/C設備的位址) 物件類型:Binary Output 物件目的:這個物件主要用來進行A/C控制中樞的上鎖設定。 現值的屬性: ACTIVE:上鎖(限制) INACTIVE:開鎖(未限制)

#### 5) 上鎖(狀態)

設備編號:4 物件名稱:LockStatus\_XXX (XXX:A/C設備的位址) 物件類型:Binary Value 物件目的:這個物件主要用來監督A/C控制中樞的上鎖狀態。 現值的屬性: ACTIVE:上鎖(限制) INACTIVE:開鎖(未限制)

#### 6) 過濾指示

設備編號:5 物件名稱:FilterSign\_XXX (XXX:A/C設備的位址) 物件類型:Binary Value 物件目的:這個物件主要用來監督通風設備的過濾狀態。 現值的屬性: ACTIVE:過濾顯示資訊處於開啟狀態。 INACTIVE:過濾顯示資訊處於關閉狀態。

附註: 這個物件支援本能通報功能,當現值屬性發生異動時,如果事件已經經過登錄,相對應的事件就 會被傳送出去。

#### 7) 過濾顯示重置

設備編號:6

物件名稱:FilterSignRest\_XXX (XXX:A/C設備的位址)

物件類型:Binary Value

物件目的:這個物件主要用來重置通風設備的過濾極限顯示。

現值的屬性:

ACTIVE:過濾顯示資訊已經重置

- 附註: 1. 在進行現值屬性讀取時,如果您進行重置過濾極限顯示,則過濾極限顯示物件會一直出現同 的數值。
	- 2. 寫入過程時,只有在現值屬性寫入非運作中,過濾顯示資訊才會重置 開啟 的顯示,如果寫入運 作中,就不會進行任何重置動作。
	- 3. 這個物件支援本能通報功能,當現值屬性發生異動時,如果事件已經經過登錄,相對應的事 件 就會被傳送出去

### 8) 操作模式(設定)

設備編號:7

物件名稱:ModeCommand\_XXX (XXX:A/C設備的位址)

物件類型:Multistate Output

物件目的:這個物件主要用來設定空調設備的操作模式。

現值的屬性:

室內空調 通風設備

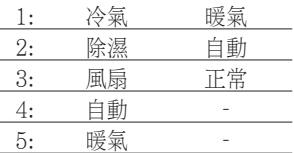

附註: 1. 如果過去從未設定過屬性,那現值屬性就會被預設在 "1:冷氣"。

2. 如果沒有選擇正確的操作模式,那麼空調設備便會忽略對物件的指令。因此,如果您不確定 所選擇的操作模式是否正確,就請勿使用這個物件的控制/監督系統。

### 9) 操作模式(狀態)

設備編號:8

物件名稱:ModeStatus\_XXX (XXX:A/C設備的位址) 物件類型:Multistate Input 物件目的:這個物件主要用來監督空調設備的操作模式。 現值的屬性:

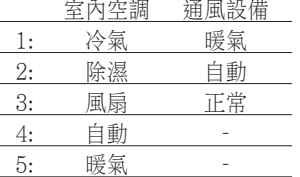

# 10) 擺動(設定)

設備編號:9 物件名稱:SwingCommand\_XXX (XXX:A/C設備的位址) 物件類型:Binary Value 物件目的:這個物件主要用來設定室內空調的吹風方向。 現值的屬性: ACTIVE:執行 INACTIVE:停止

#### 11) 擺動(狀態)

設備編號:10 物件名稱:SwingStatus\_XXX (XXX:A/C設備的位址) 物件類型:Binary Value 物件目的:這個物件主要用來監督A/C設備的吹風方向。 現值的屬性: ACTIVE:執行 INACTIVE:停止

#### 12) 風扇速度(設定)

設備編號:11 物件名稱:FanSpeedCommand\_XXX (XXX:A/C設備的位址) 物件類型:Multistate Output 物件目的:這個物件主要用來設定A/C設備的風動頻率。 現值的屬性:

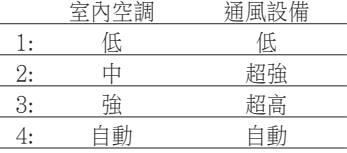

附註: 如果沒有選擇正確的操作模式,那麼A/C設備便會忽略對物件的指令。因此,如果您不確定所選擇的 操作模式是否正確,就請勿使用這個物件的控制/監督系統。

#### 13) 風扇速度(狀態)

設備編號:12 物件名稱:FanSpeedStatus\_XXX (XXX:A/C設備的位址) 物件類型:Multistate Input 物件目的:這個物件主要用來監督A/C設備的風動頻率。 現值的屬性:

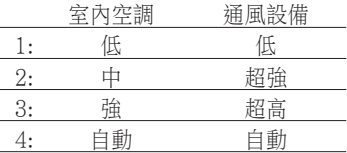

附註: 如果過去從未設定過屬性,那現值屬性就會被預設在 "1:低"。

### 14) 設定室溫

設備編號:13 物件名稱:SetRoomTemp\_XXX (XXX:A/C設備的位址) 物件類型:Analog Value 物件目的:這個物件主要用來設定空調設備的室內溫度。 現值的屬性: 溫度(°C) 附註: 1. 這個物件只適用於室內空調,溫度設定的範圍大約在18 ~ 35°C。 2. 完成COV登錄後,COV便會通報目前的溫度變化,即使只有1°C的變動。

# 15) 室內溫度

設備編號:14 物件名稱:RoomTemp\_XXX (XXX:A/C設備的位址) 物件類型:Analog Input 物件目的:這個物件主要用來監督已安裝室內空調的室內溫度。 現值的屬性: 溫度(°C) 附註: 這個物件只適用於室內空調,可以用來通報室內空調的室溫。

### 16) 警報器

設備編號:15 物件名稱:Alarm\_XXX (XXX:A/C設備的位址) 物件類型:Binary Value 物件目的:這個物件主要用來監督警報器的運作。 現值的屬性: ACTIVE:異常 INACTIVE:正常

### 17) 故障碼

設備編號:16 物件名稱:MalfunctionCode\_XXX (XXX:A/C設備的位址) 物件類型:Analog Input 物件目的:這個物件主要用來在空調設備發生故障時,監督故障狀態的進一步資訊。 現值的屬性: 故障碼(範圍從0到255) 附註: 本物件故障碼的意義,請參閱 "LG原始故障碼參考" 的相對應欄位說明。

#### 18) 使用者模式(設定)

設備編號:17

物件名稱:UserModeCommand\_XXX (XXX:A/C設備的位址編號)

物件類型:Multistate Output

物件目的:這個物件主要用來設定通風設備的基本操作模式及其他操作模式(快速通風、節能及暖 氣)。

現值的屬性:

- 1: 快速通風
- 2: 節能
- 3: 暖氣

附註: 這個物件只適用於通風設備,如果過去從未設定過屬性,就無法有效使用。

#### 19) 使用者模式(狀態)

物件名稱:UserModeStatus\_XXX (XXX:A/C設備的位址編號)

物件類型:Multistate Input

物件目的:這個物件主要用來監督通風設備的基本操作模式

- 現值的屬性:
- 1: 快速通風
- 2: 節能
- 3: 暖氣

附註: 這個物件只適用於通風設備,如果過去從未設定過屬性,就無法有效使用。

#### 20) 设置温度(状态)

物件名稱:19 物件類型:SetTempStatus\_XXX (XXX: A/C空调器地址) 物件目的:Analog Output 物件目的:此对象用于监视空调器控制权限的设定温度。 当前\_值属性: 温度(°C) 附註: 此对象只针对室内机,报告室内机测量的下限温度设定数据。

#### 21) 蓄电池配电(状态)

物件名稱:20 物件名稱:AccumPowerStatus\_XXX (XXX: A/C空调器地址) 物件類型:Analog Input 物件目的:此对象用于监视空调器控制权限的设定温度。 当前\_值属性: 范围为 0 到 255 (配电 : 计数 \* 100Watt)

# 22) AC 工作模式 (设置)

設備編號:21 物件名稱:HrvModeCommand\_XXX (XXX:DXHRV装置地址) 物件類型:Multistate Output 物件目的:此对象用于设置 DXHRV 的空调器工作模式。当前\_值属性: 1:制冷 2:自动 3:制热

# 23) AC 工作模式 (状态)

設備編號:22 物件名稱:HrvModeStatus\_XXX (XXX:DXHRV装置地址) 物件類型:Multistate Input 物件目的:此对象用于监视 DXHRV 的空调器工作模式。 当前\_值属性: 1:制冷 2:自动 3:制热

# 24) AC ON/OFF (设置)

設備編號:23 物件名稱:HrvStartStopCommand\_XXX (XXX:DXHRV装置地址) 物件類型:Binary Output 物件目的:此对象用于设置 DXHRV 的空调器开/关状态。 当前\_值属性: ACTIVE: ON command INACTIVE: OFF command

# 25) AC ON/OFF (设置)

設備編號:24 物件名稱:HrvStartStopStatus\_XXX (XXX:DXHRV装置地址) 物件類型:Binary Input 物件目的:此对象用于监视 DXHRV 的空调器开/关状态。 当前\_值属性: ACTIVE: ON INACTIVE: OFF

#### 26) AC 加湿 (设置)

設備編號:25 物件名稱:HrvHumidifyCommand\_XXX (XXX:DXHRV装置地址) 物件類型:Binary Output 物件目的:此对象用于设置 DXHRV 的空调器加湿状态。当前\_值属性: ACTIVE: ON command INACTIVE: OFF command

### 27) AC 加湿 (状态)

設備編號:26 物件名稱:HrvStartStopStatus\_XXX (XXX:DXHRV装置地址) 物件類型:Binary Input 物件目的:此对象用于监视 DXHRV 的空调器加湿状态。 当前\_值属性: ACTIVE: ON INACTIVE: OFF

#### 28) 设置上限温度 (设置)

設備編號:27 物件名稱:SetUpperTempCommand\_XXX (XXX:A/C空调器地址) 物件類型:Analog Value 物件目的:此对象用于设置空调器的上限温度。 当前\_值属性: 温度(°C) 备注: 1.此装置仅限室内机,上限温度的设置范围约为 18~30°C。 探测到 1°C。

#### 29) 设置上限温度 (状态)

設備編號:28 物件名稱:SetUpperTempStatus\_XXX (XXX:A/C空调器地址) 物件類型:Analog Input 物件目的:此对象用于监视室内机所处位置的上限温度设置。当前\_值属性: 温度(°C) 备注:此对象只针对室内机,报告室内机测量的上限温度设定数据。

#### 30) 设置下限温度 (设置)

設備編號:29

物件名稱:SetLowerTempCommand\_XXX (XXX:A/C空调器地址) 物件類型:Analog Value 物件目的:此对象用于设置空调器的下限温度。 当前\_值属性: 温度(°C) 备注: 1. 此装置仅限室内机,下限温度的设置范围约为 18~30°C。 探测到 1°C。

### 31) 设置下限温度 (状态)

設備編號:30 物件名稱:SetLowerTempStatus\_XXX (XXX:A/C空调器地址) 物件類型:Analog Input 物件目的:此对象用于监视室内机所处位置的下限温度设置。当前\_值属性: 温度(°C) 备注:此对象只针对室内机,报告室内机测量的下限温度设定数据。

# 32) 模式锁定 (设置)

設備編號:31 物件名稱:ModeLockCommand\_XXX (XXX:A/C空调器地址) 物件類型:Binary Output 物件目的:此对象用于设置空调器控制权限的模式锁定。当前\_值属性: ACTIVE:锁定 (被限制) INACTIVE:解锁 (未限制)

### 33) 模式锁定 (状态)

設備編號:32 物件名稱:ModeLockStatus\_XXX (XXX:A/C空调器地址) 物件類型:Binary Input 物件目的:此对象用于监视空调器控制权限的模式锁定。当前\_值属性: ACTIVE:锁定 (被限制) INACTIVE:解锁 (未限制)

# 開機的初始化

這套系統專為自動辨識所連接的空調設備而設計。因此,系統啟動後,會需要花費約一分鐘的時間,進行空 調設備的辨識。這段期間,如果空調設備相對應的物件受到存取,便會有下列的產品設備故障碼傳回。 故障等級 = 物件;故障代碼 = 未知\_物件

如果在如上述的辨識期間,讀取空調設備裝置物件的物件清單屬性,便會有下列的產品設備故障碼傳回,除 非空調設備已經完成辨識,才不會有故障碼出現

故障等級 = 裝置;故障代碼 = 設定\_執行中

有關傳回的故障碼說明,請參閱附件3。

時鐘設定

時間校準服務提供符合本地時間的時鐘設定。 此外,UTC時間校準則提供UTC的時鐘設定

# 通報功能

# 事件通報

#### 1) 登錄事件通報目的

可以使用新增清單元素的服務,將通報目的資訊登錄到通報等級物件的收件者清單屬性。

#### 2) 刪除事件通報目的

可以使用新增清單元素的服務,將通報目的資訊從通報等級物件的收件者清單屬性裡刪除。

#### 3) 記憶體內的事件通報目的

已登錄的事件通報目的都儲存在記憶體內。當系統啟動時,事件通報目的會跟著儲存資訊一起被初始 化。事件通報目的會在登錄或刪除的動作之後,再多保留約5秒的時間。

# COV(數值變更)通報

登錄COV的需求會透過訂閱COV服務進行處理。

#### 1) 設定確認或未確認的COV

這項功能的支援是基於BACnet規範的規定。

#### 2) 設定想要的訂閱時間

這項功能的支援是基於BACnet規範的規定。

如果在狀態變更時進行COV通報,那麼登錄時間和目前時間的時間差就會被計算進去。如果時間差大 於訂閱登錄的時間,那麼該訂閱就會被視為逾期並予以刪除。因此,如果您變更了時鐘的時間,那麼訂 閱時間就會和您當初設定的數值有所差異。

#### 3) 系統在電源關閉後仍能保存記憶資料

我們將不支援此項功能,因為登錄資訊並不儲存在記憶體裡,而且一旦電源關閉,資料就無法保存。根 據BACnet規範的規定,如果電源中斷,將無法擔保訂閱資料的存在性。

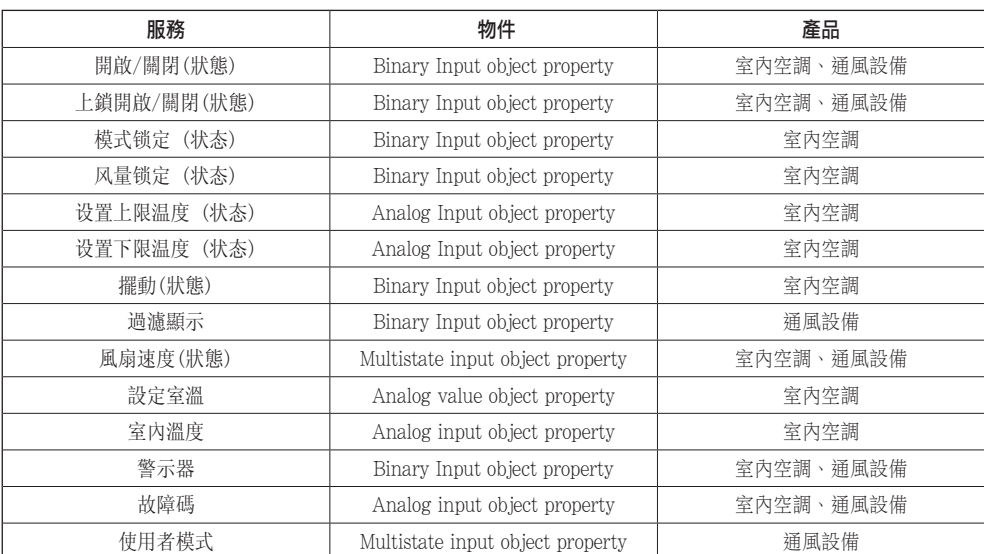

支援的COV服務均條列如下表格

# 故障排除

- 問題 : BACnet閘道器的電源燈沒有亮起。 → 如果電源線有正常插在插座上,電源燈便會亮起。
- 可能原因 : 可能原因:電源線沒有插好 電源轉接器的規格不符
- 診斷

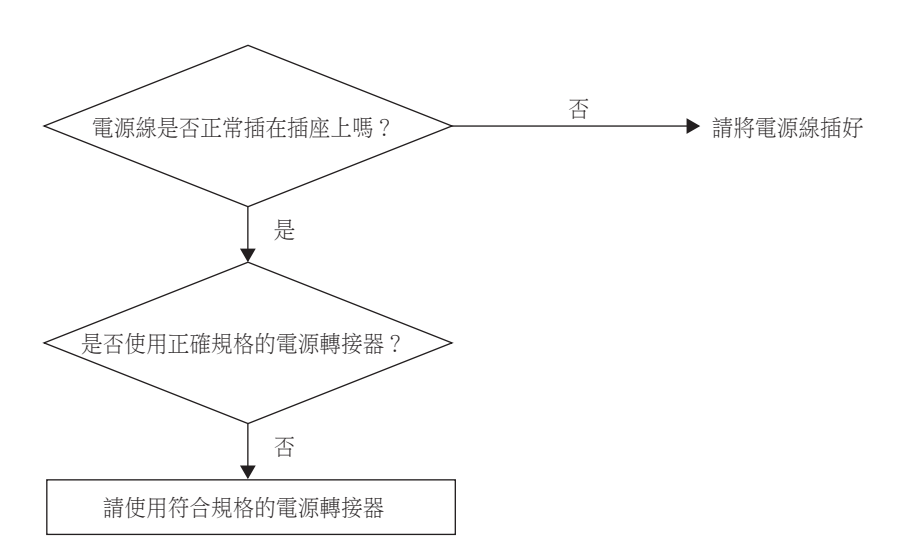

# ▲注 意

如果您想將BACnet閘道器連接至其他設備,或是移除和其他設備的連接,請先關閉閘道器的電 源開關。 否則,有可能會損及閘道器的正常運作。

- 問題 : BACnet閘道器的執行燈沒有呈現閃爍狀態。
	- → 如果閘道器的運作正常無誤,執行燈應該會呈現閃爍狀態。
- 可能原因 : 電源線沒有插好 程式沒有安裝好
- 診斷

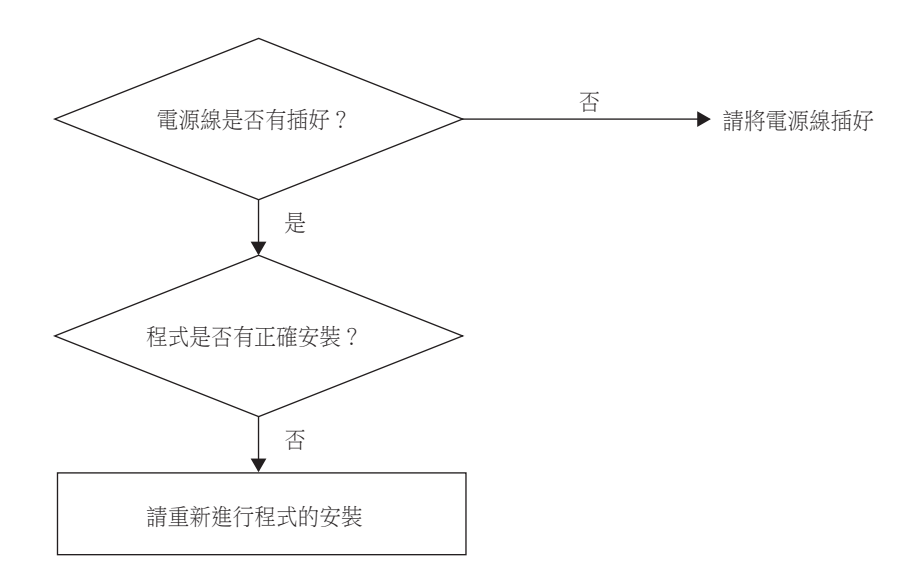

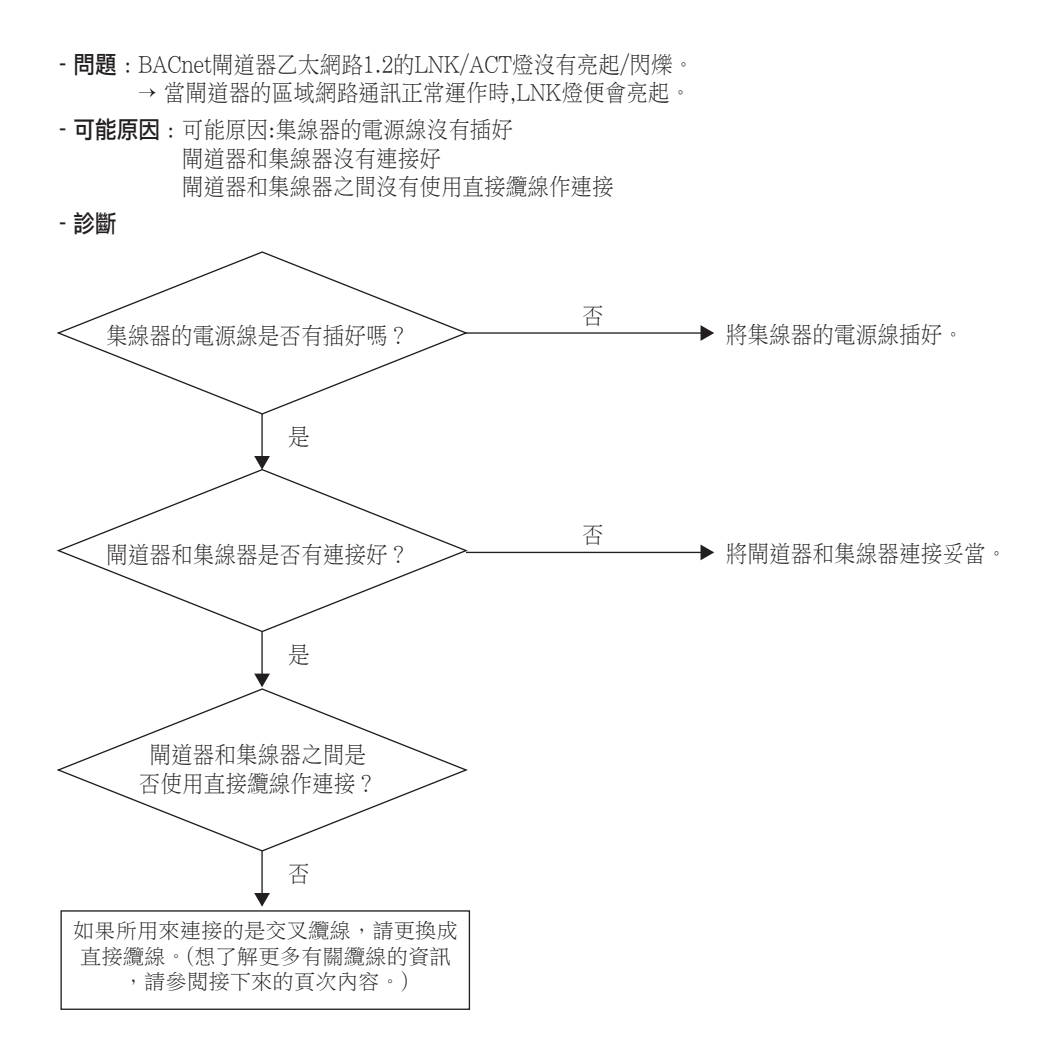

- 問題: BACnet閘道器LG網絡1、2、3、4的TX/RX燈沒有呈現閃爍狀態。 → TX/RX燈要呈現閃爍狀態才算運作正常。

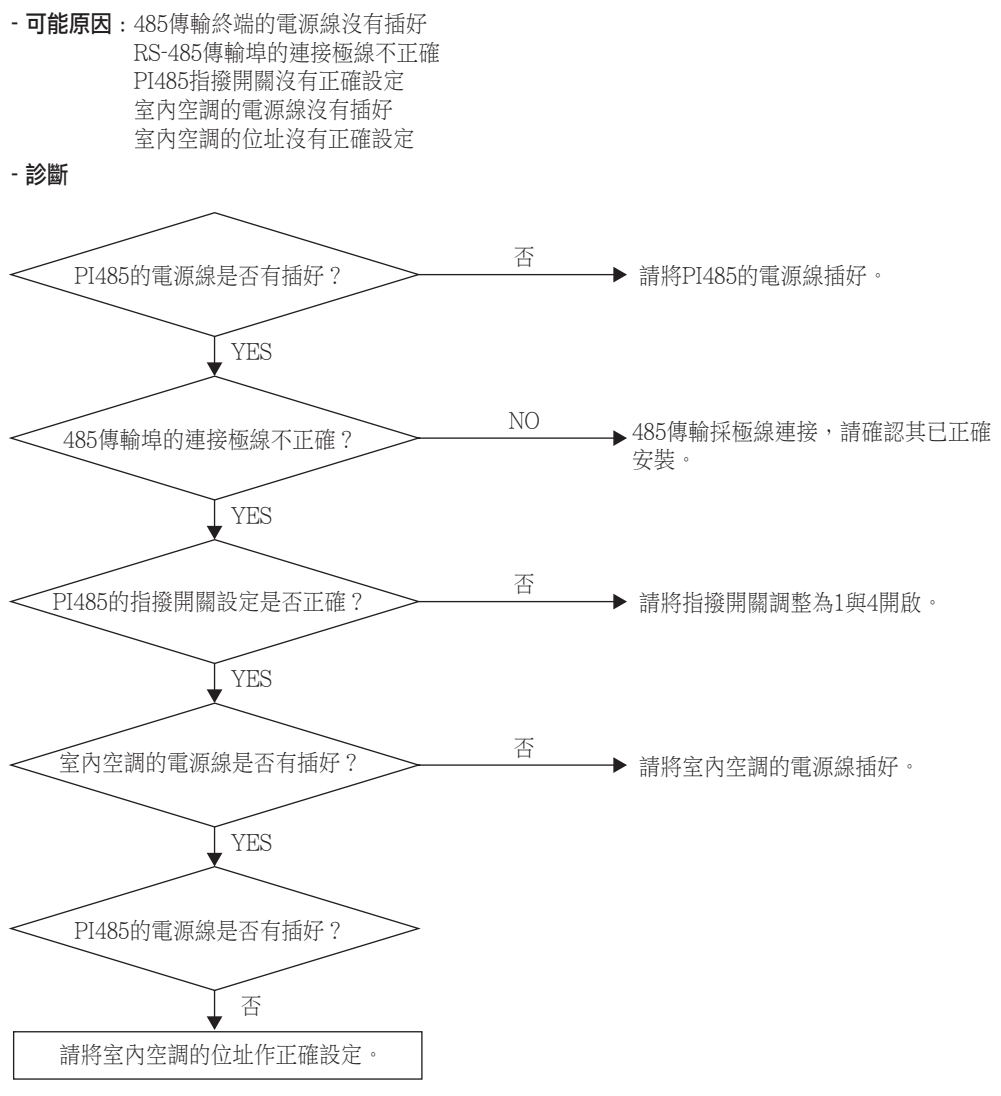

**CHINESE**

**CHINESE** 

- 問題 : 使用網路伺服器功能檢查室內空調是否連接妥當時,發現找不到室內空調。 → 一般正常狀況時,您可以在網路伺服器上找到所有已連接的室內空調。

- 可能原因: BACnet閘道器的IP位址和閘道器位址沒有正確設定。 使用不正確的區域網路纜線 PI 485和閘道器的連接極線被更換過

- 診斷

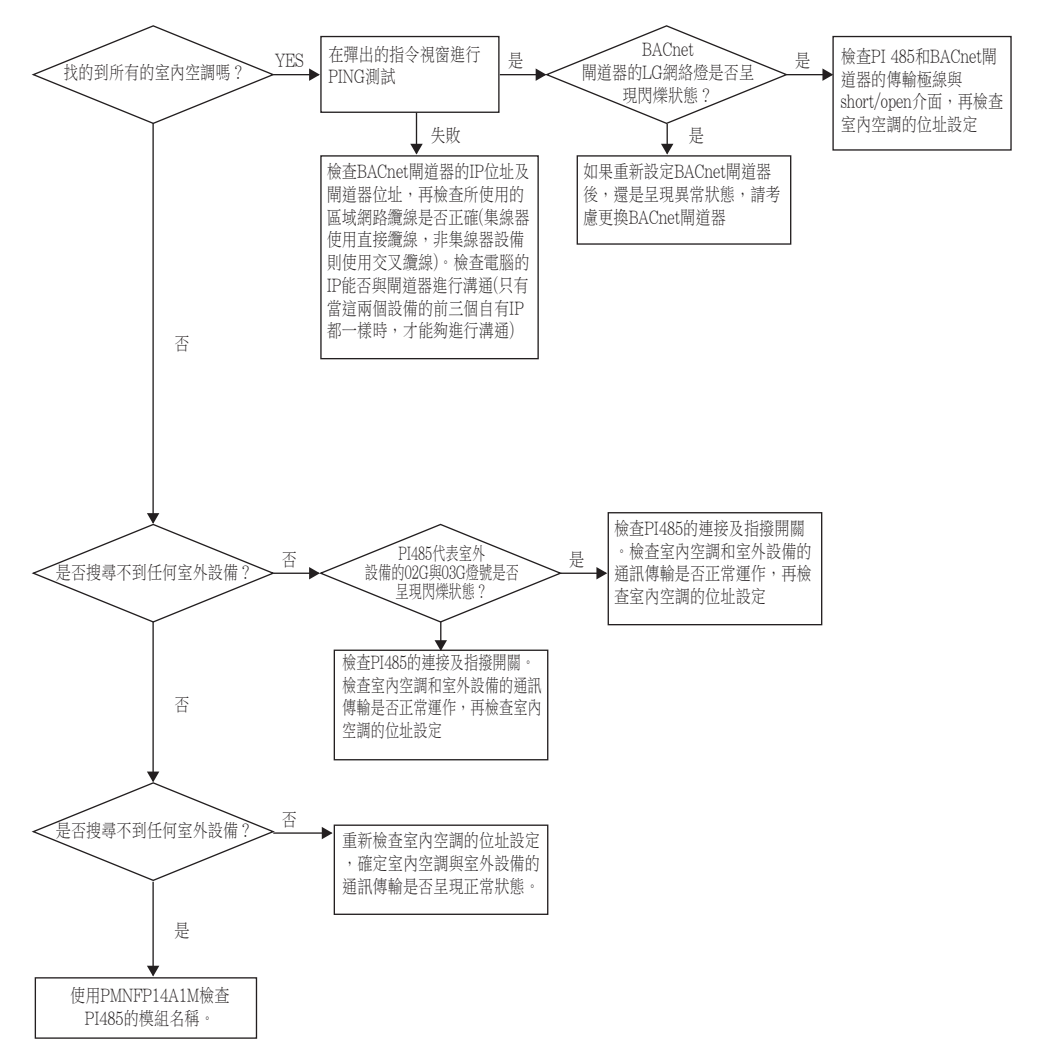

# 如何區分直接纜線與交叉纜線

UTP纜線由8條電纜線組成,這些電纜線裡,真正用來進行區域網路資料傳輸的是接收端的(RX)編號 1與 2及傳輸端的(TX)編號3與6,各由4條纜繩構成。依據與接收端及傳輸端電纜線的連接方式,區分 為兩種類型。

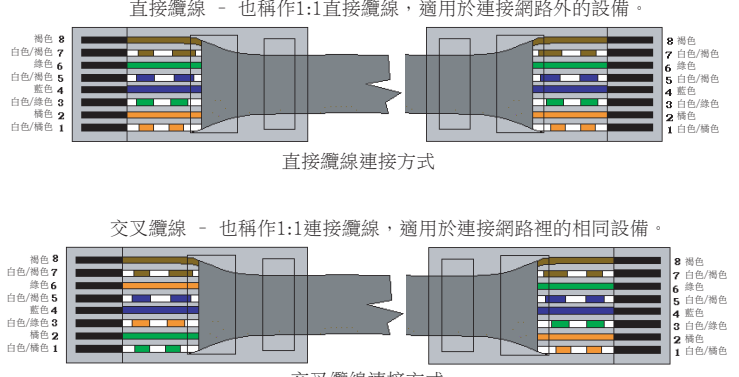

交叉纜線連接方式

# 開放原始碼軟體指南

下列所提供的GPL/LGPL執行檔及程式庫主要在讓產品符合GPL/LGPL授權合約的規範。

#### GPL執行檔

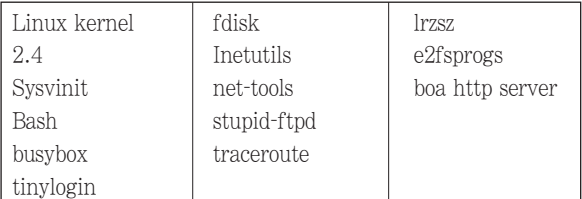

#### LGPL程式庫

glibc linuxthreads ncurses zlib

如果您希望向LG電子取得這些軟體原始碼,請將電子郵件發送到下列郵件信箱,我們就會將軟體光碟寄送 給您,並酌收光碟與郵資等必要費用。

: da\_opensource @lge.com

LG電子寄送給您的軟體,其專案授權有效期限為3年。

您也可以造訪http://www.systemaircon.com網站,下載GPL/LGPL合約的原始影本

我們產品所使用的部分軟體均符合下列智慧財產權的規範。

# 附件1

# BACnet交互溝通行為模組支援

# •BIBB資料分享

(■ : 支援, ❏ : 不支援)

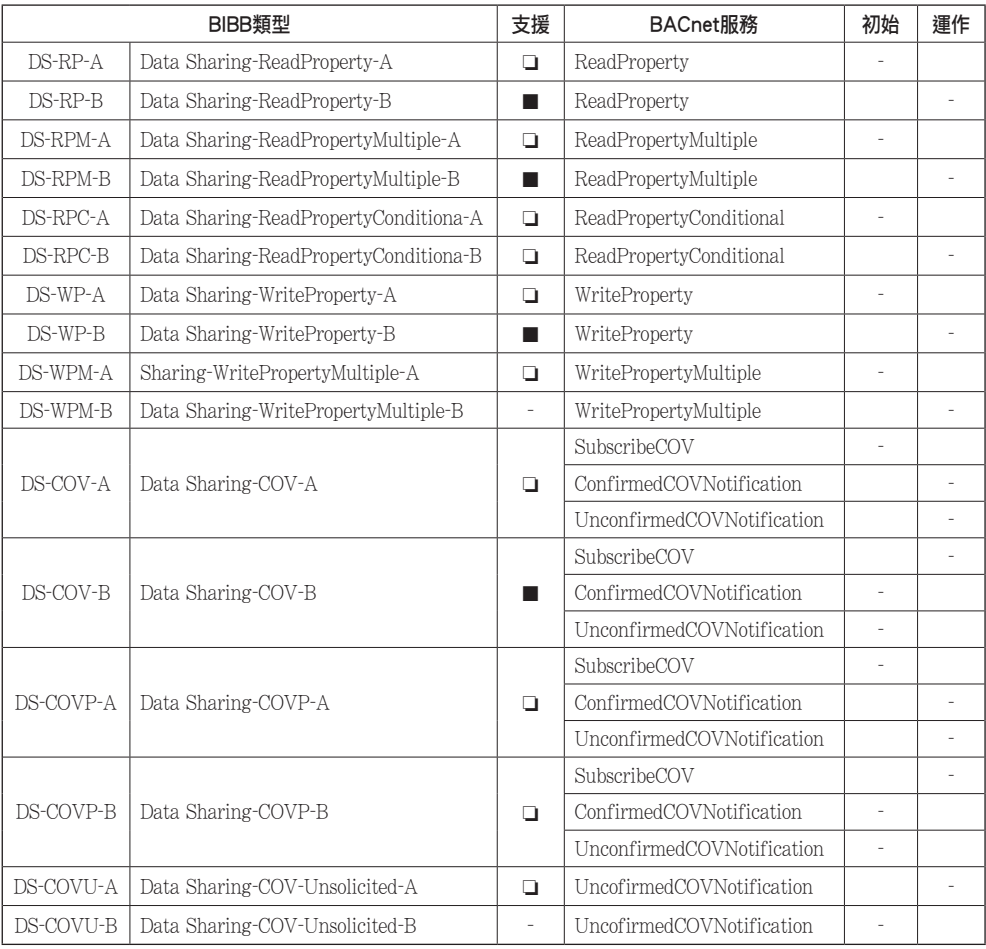

BIBBs : BACnet Interoperability Building Blocks Supported

# • BIBB警示與事件管理 (■ : 支援, ❏ : 不支援)

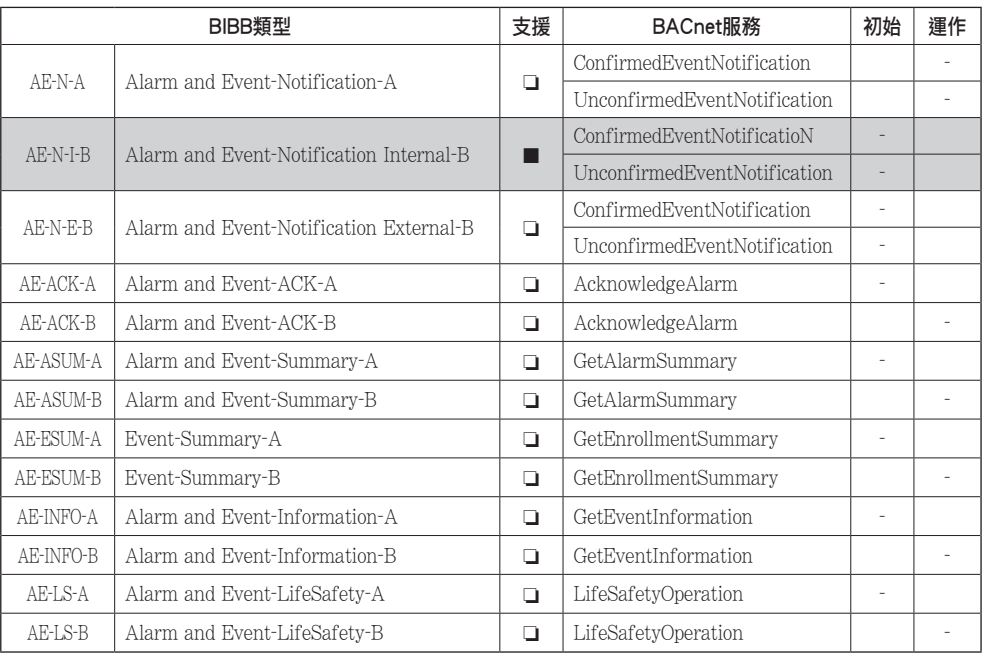

• BIBB時程 (■ : 支援, Q : 不支援)

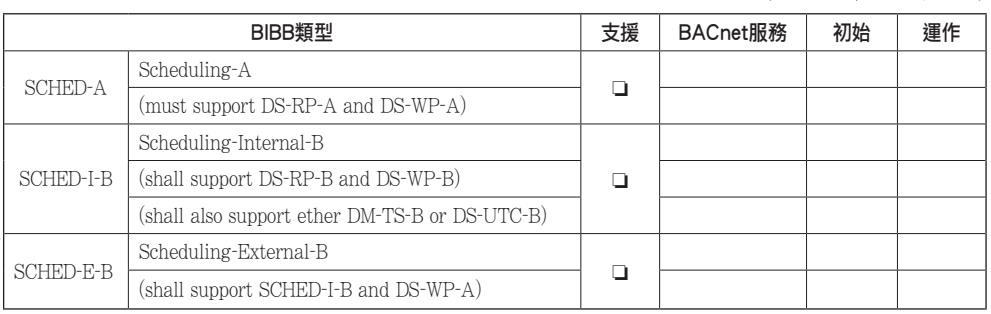

# • BIBB趨勢圖

(■ : 支援, ❏ : 不支援)

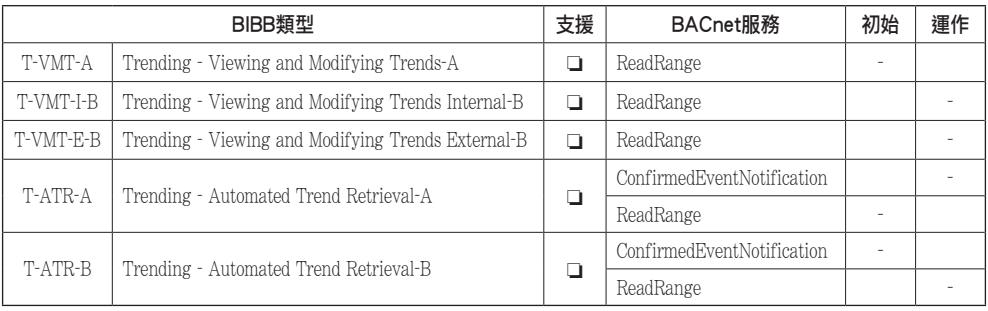

# • BIBB設備管理(1)

(■ : 支援, ❏ : 不支援)

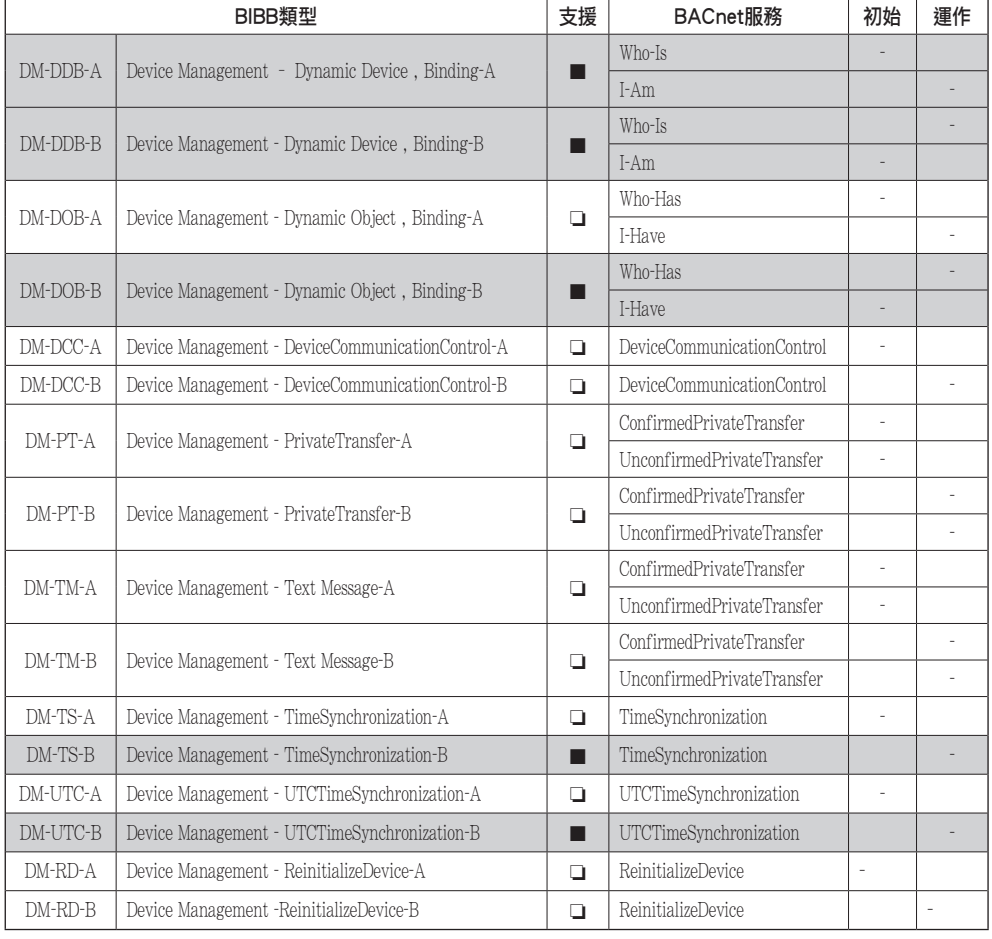

# • BIBB設備管理(2) (■ : 支援, ❑ : 不支援)

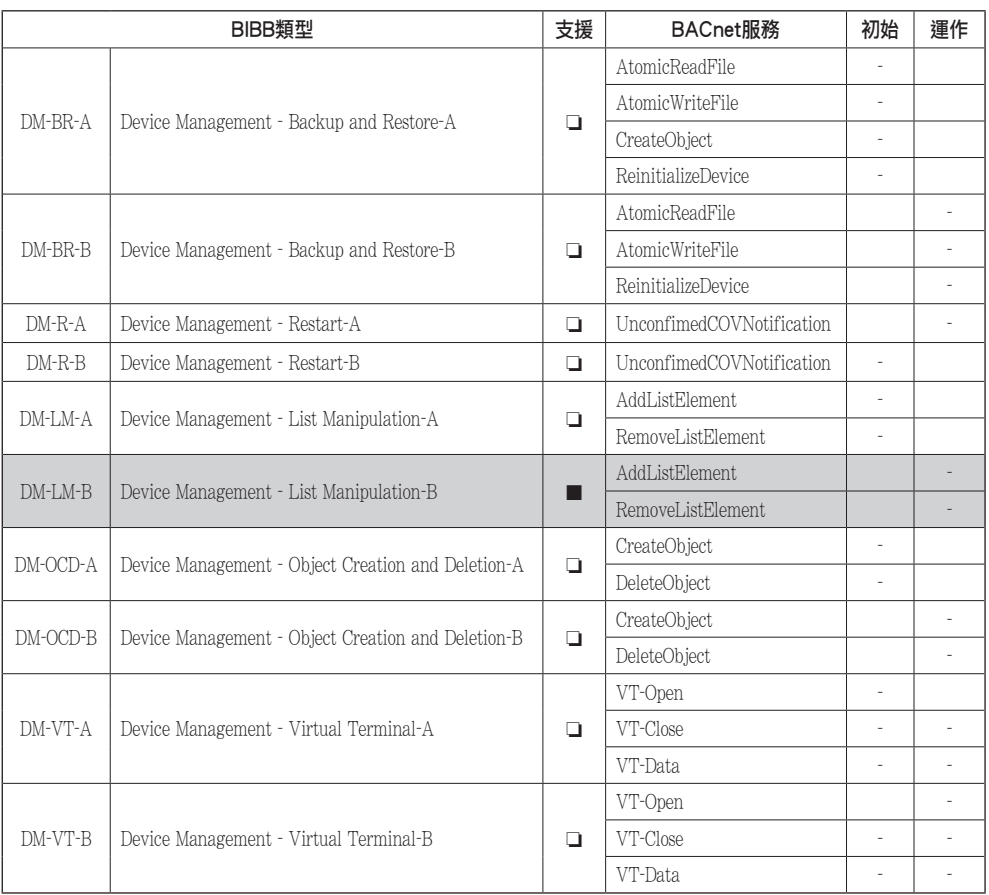

### • BIBB網路管理 (■ : 支援, Q : 不支援)

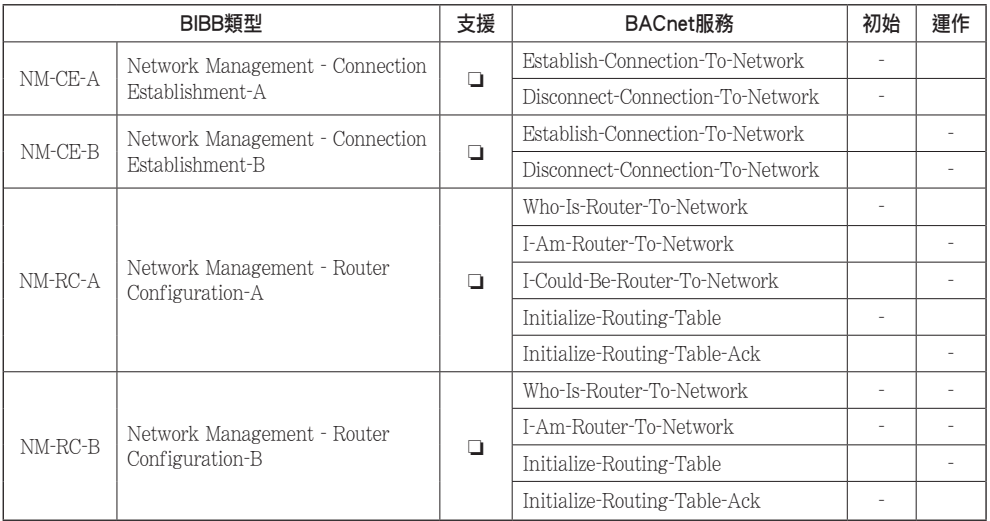

附件2

# 物件屬性表列

O:代表額外提供的屬性。

R:代表使用BACnet服務進行檢視與讀取所需的屬性。

W:代表使用BACnet服務進行檢視、寫入與讀取所需的屬性。

## • 類比輸入的物件類型(1)

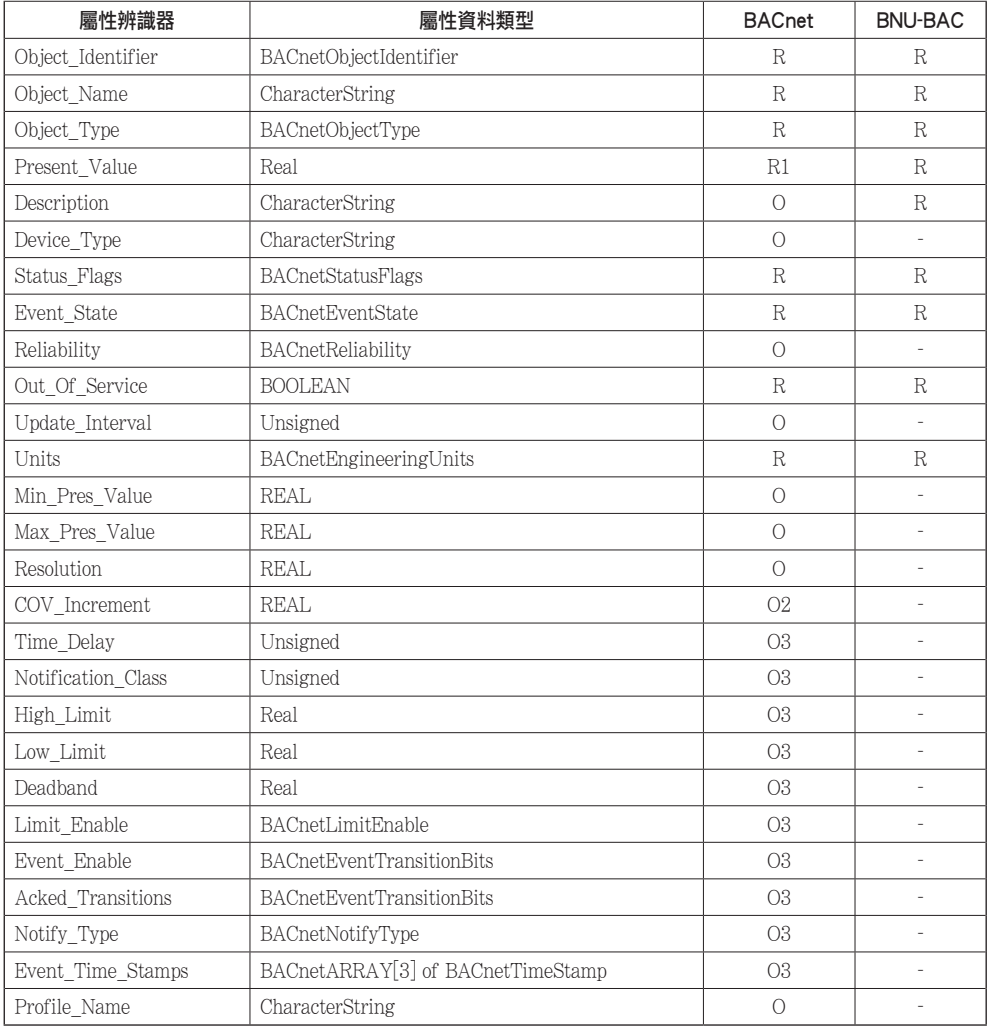

# • 類比數值的物件類型

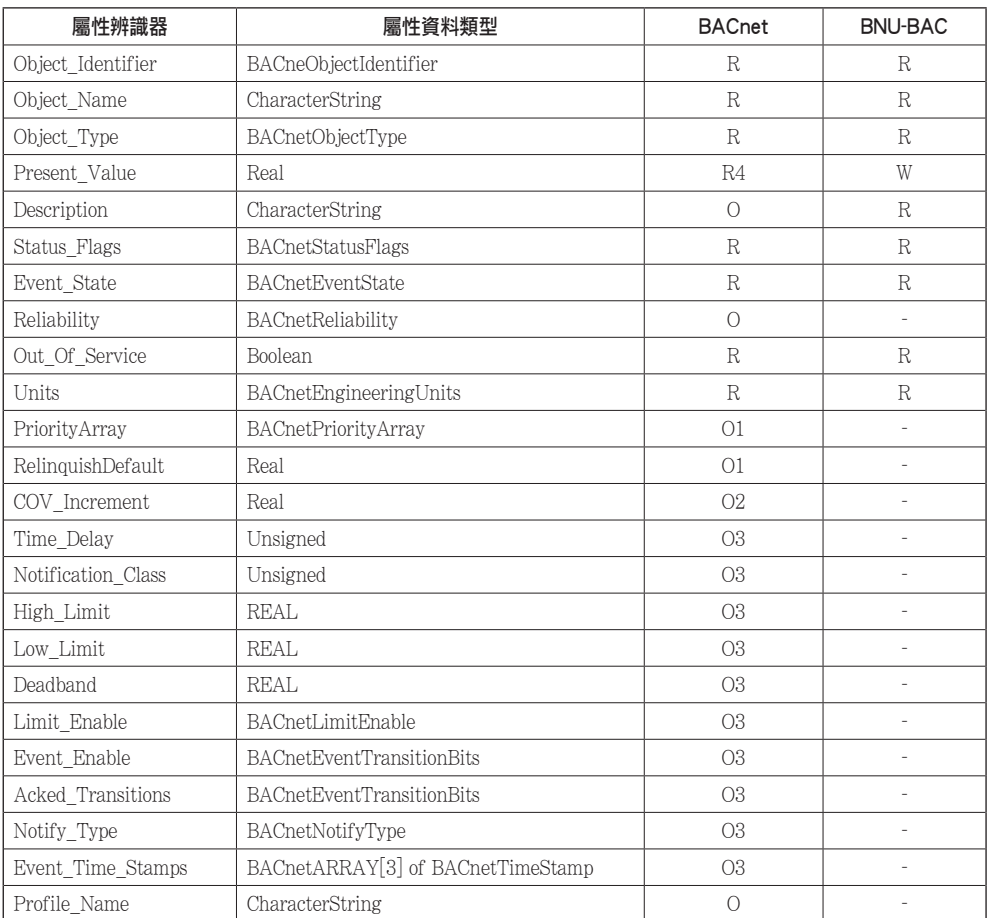

# • 二位元輸入的物件類型

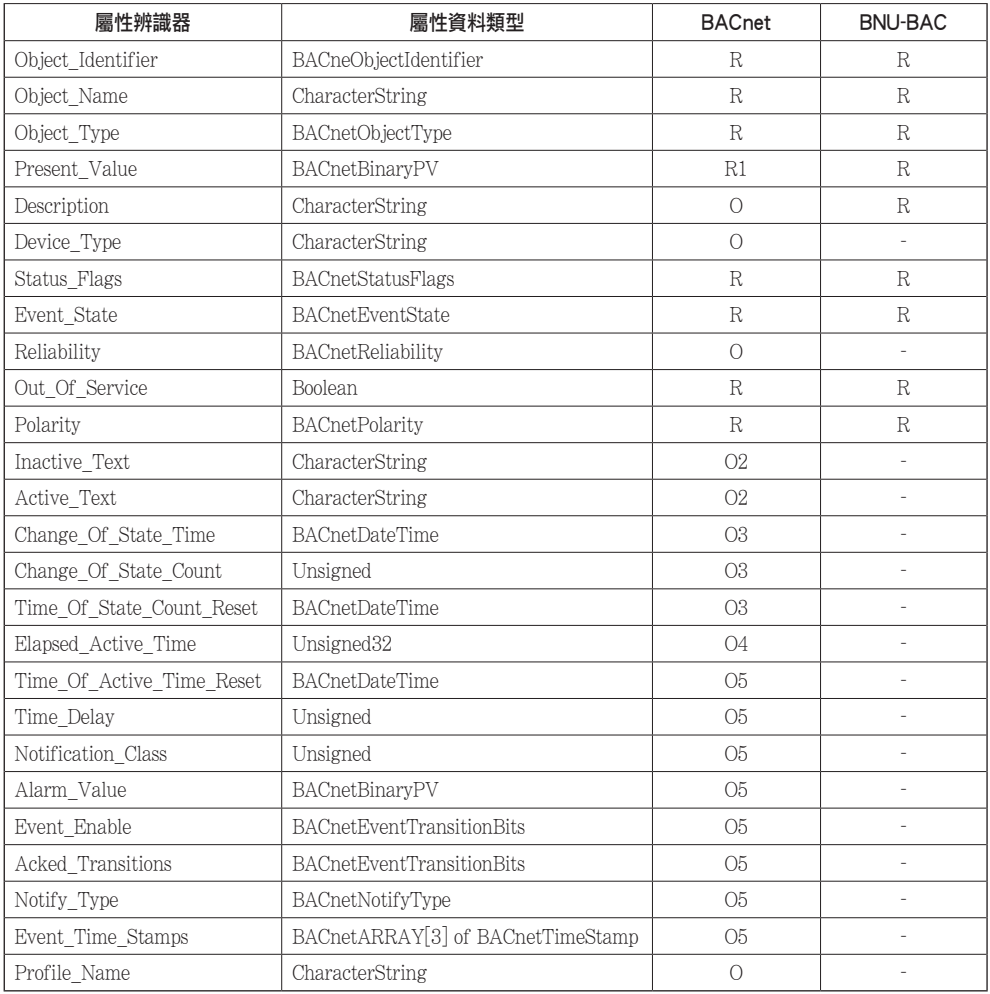

# • 二位元輸出的物件類型

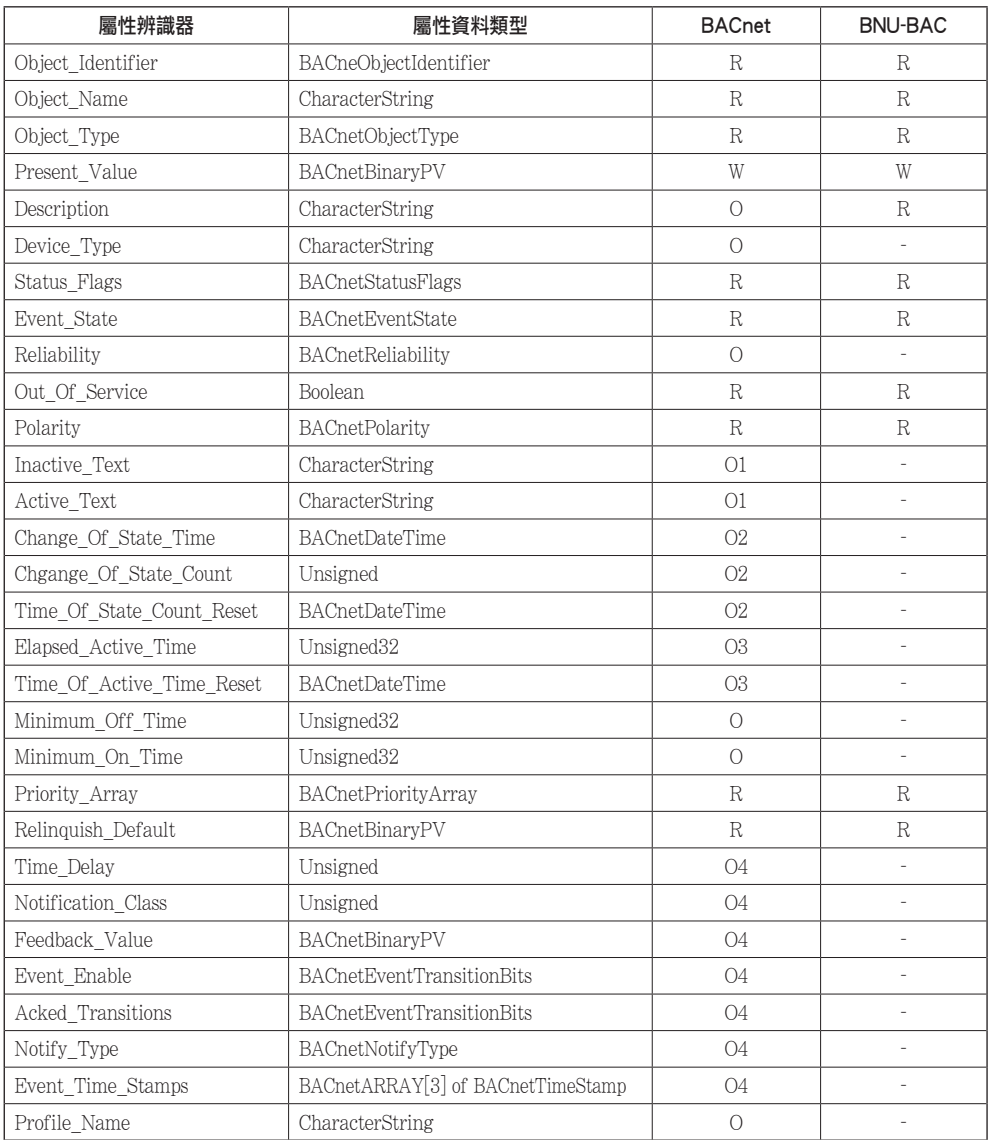

# • 二位元數值的物件類型

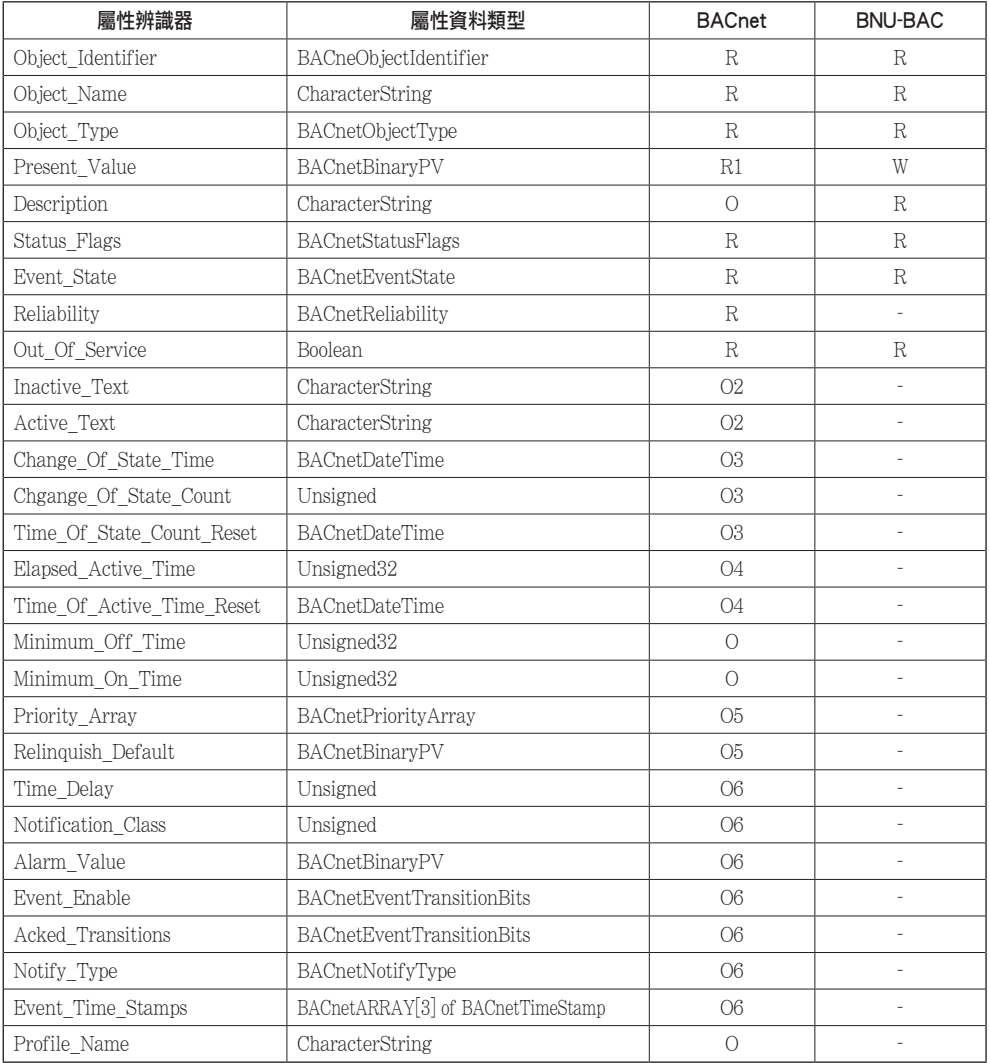

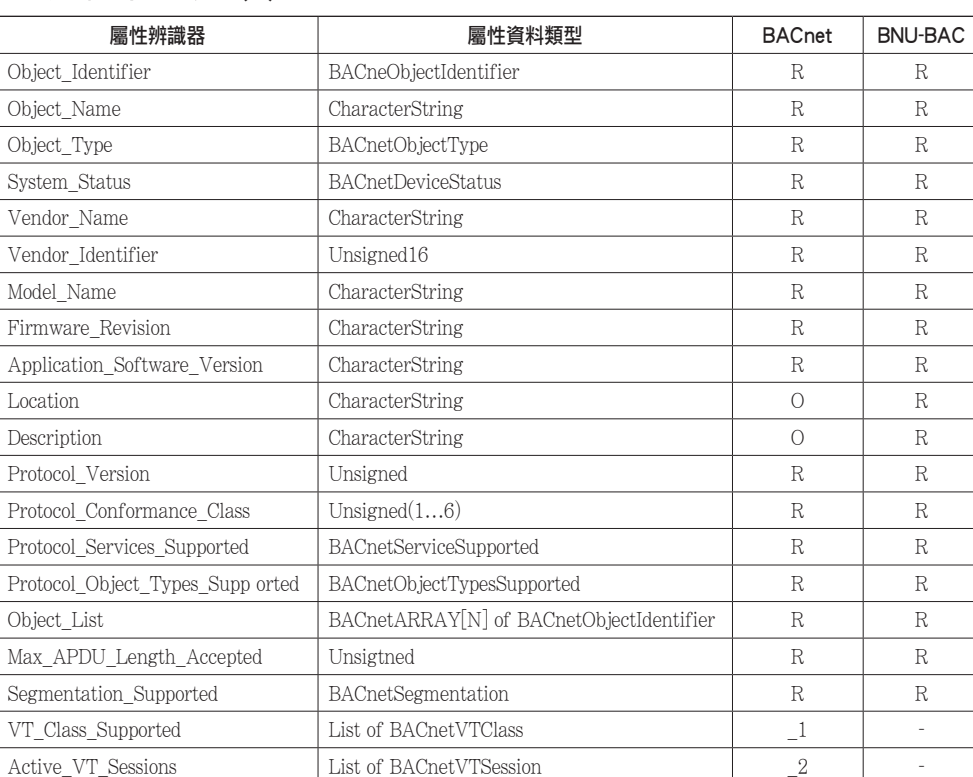

# • 設備的物件類型(1)

附件2

# • 設備的物件類型(2)

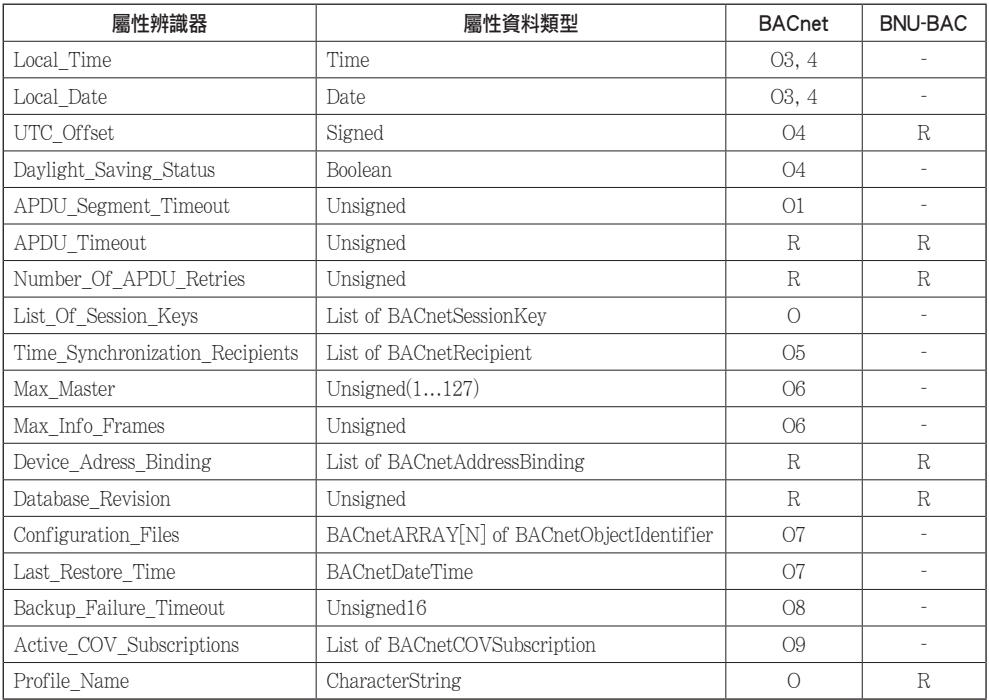

# • 多重狀態輸入物件類型

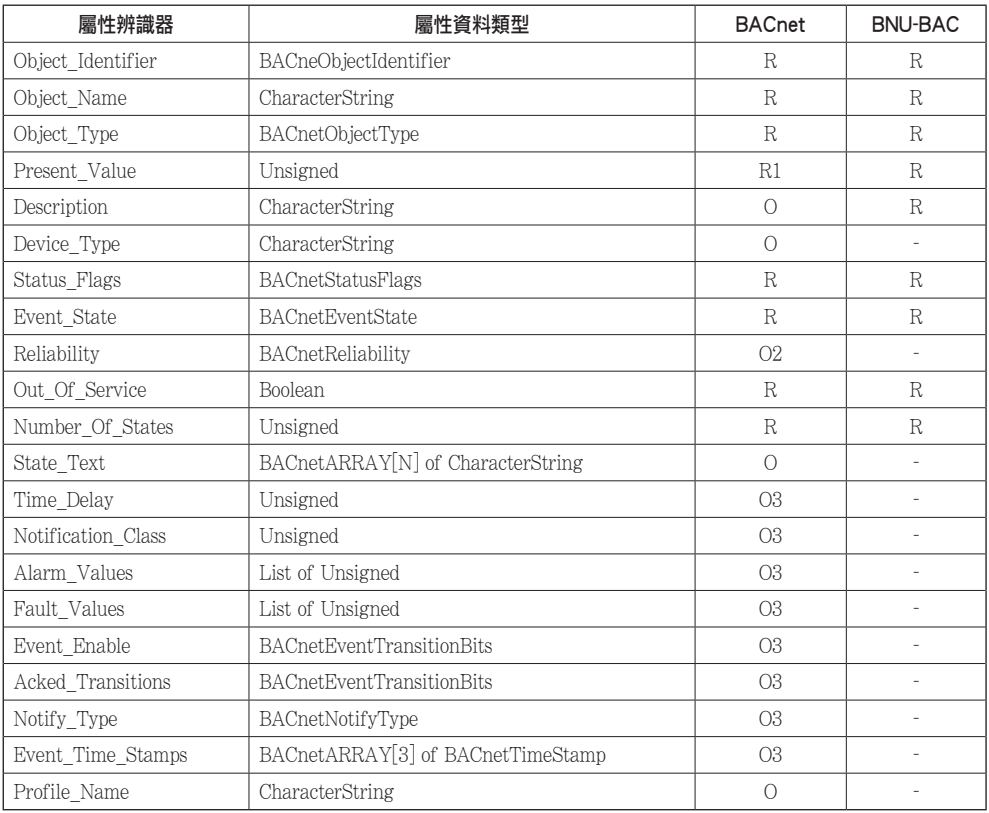

CHINESE **CHINESE**

# • 多重狀態輸入物件類型

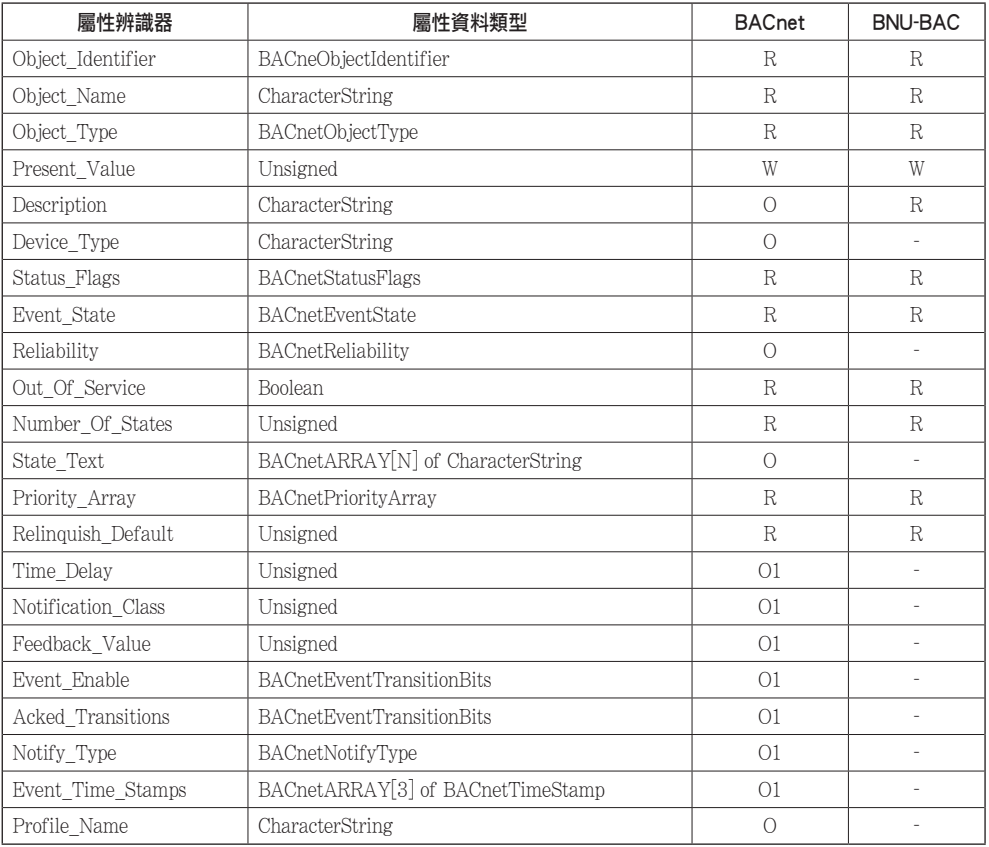

# 附件3

# BACnet閘道器故障回應表列

# • PDU故障

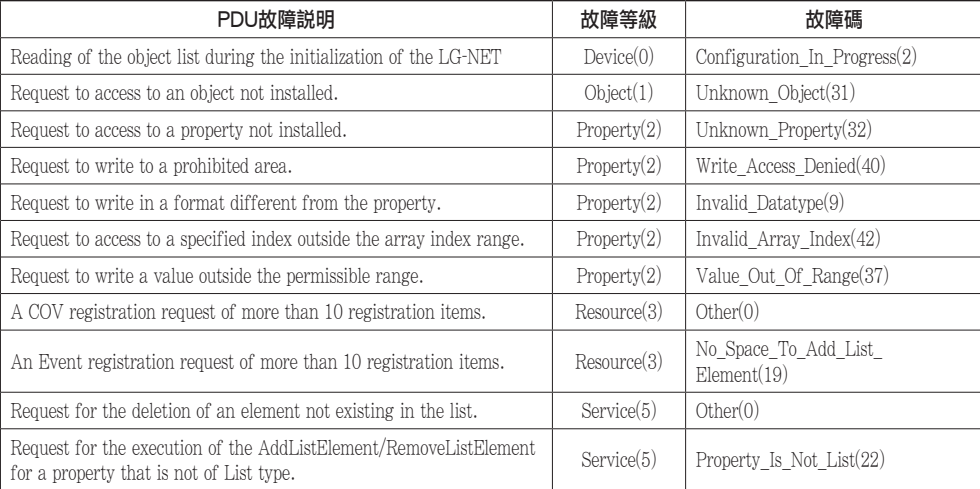

# • PDU拒絕

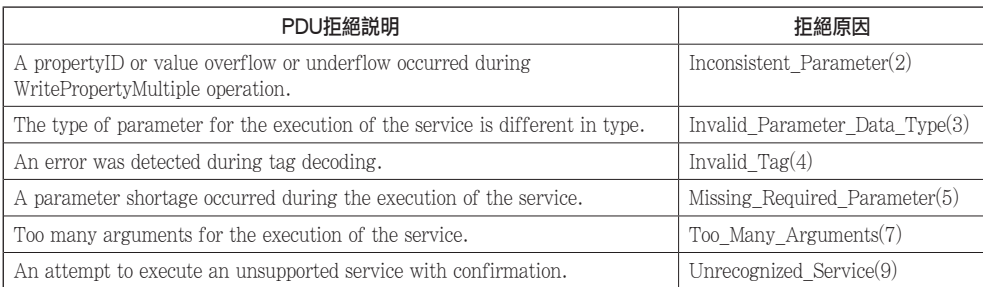

# • PDU失敗

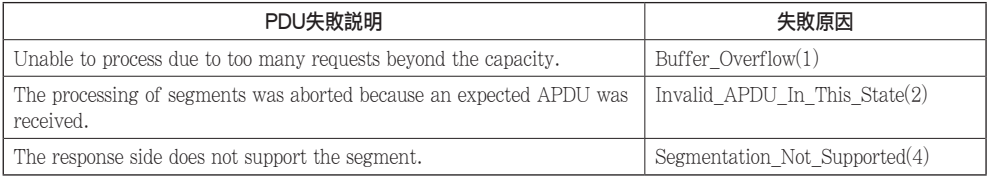
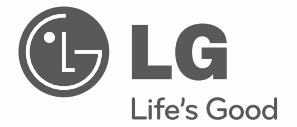

Руководство по монтажу и эксплуатации

# Кондиционер настенного типа

Перед эксплуатацией и настройкой внимательно прочитать и сохранить для будущего использования данное руководство.

НАПЕЧАТАТЬ: BNU-BAC(Шлюз BACnet)

www.lg.com

# **СОДЕРЖАНИЕ**

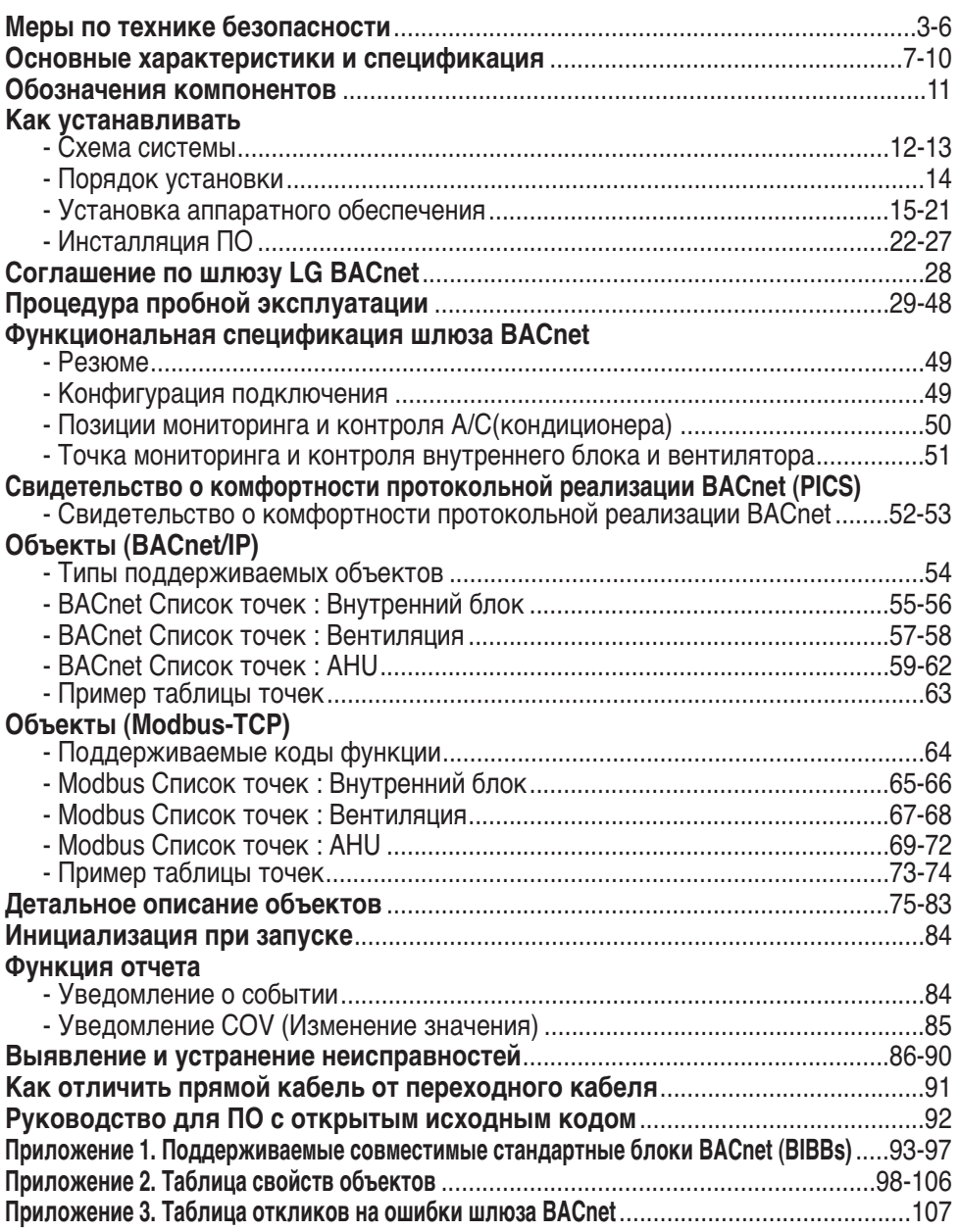

**Примечание:** После раздела о соглашении по шлюзу LC BACnet внимательно ознакомьтесь со списком компаний, специализирующихся в BMS.

# **Меры предосторожности**

Во избежание травм при использовании изделия, а также для предотвращения причинен ия материального ущерба необходимо следовать инструкциям, приведенным ниже.

■ Неправильная работа вследствие игнорирования инструкции приведет к ущербу или по ломке. Серьезность опасности классифицируется следующим образом.

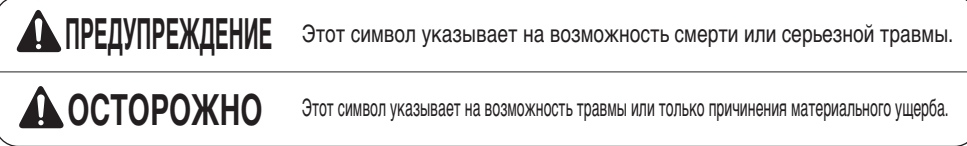

■ Значения символов, использованных в настоящей инструкции, соответствуют показанным ниже.

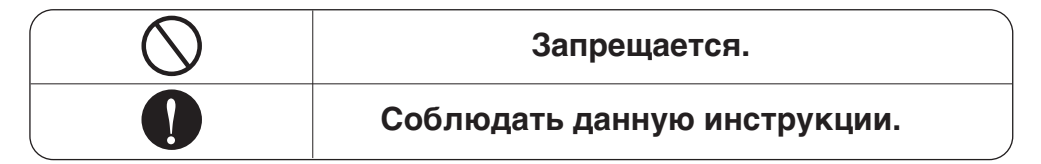

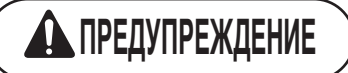

### ■ **Эксплуатация**

**Не включать и не остан авливать устройство, в ставляя и вынимая сет евую вилку.**

• Это может привести к п ожару или поражению э лектрическим током в р езультате теплообразов ания.

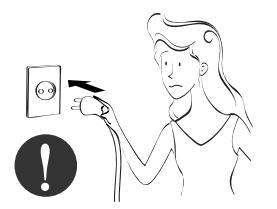

**Запрашивать оборудова ние изделия в сервисно м центре или в специал изированном магазине.**

• Это может привести к н есчастному случаю, пор ажению электрическим током, взрыву или трав мам.

**Использовать стандарт ные детали.**

• Использование нестанд артных деталей может привести к поражению э лектрическим током, вз рыву, травмам, отказу о борудования.

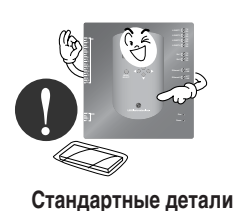

**Ethernet 1 ACT Ethernet 2 ACT LNKConsole** **При повторном монтаже р анее установленного изде лия, обращаться в сервис ный центр или специализ ированный магазин.**

• Это может привести к н есчастному случаю, пор ажению электрическим током, взрыву, травмам. электрический удар.

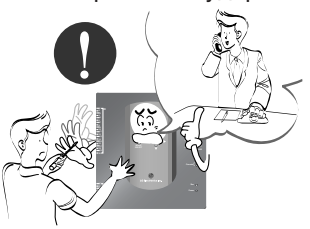

**Не пользоваться сетевым ш нуром около воспламеняем ого газа или горючих матер иалов, таких как бензин, бе нзол, растворители и т.д.**

• Это может привести к в зрыву или пожару.

> **Ethernet 1 ACT Ethernet 2 ACT Ext 1 TX**

*Wax Thinner*

**Не разбирайте и не ремонт ируйте изделие наугад.**

• Это может привести к п ожару или поражению э лектрическим током.

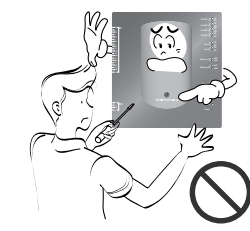

**Если в изделие попадает вода, выключит ь электропитание основного блока.**

• После вытаскивания сетевой вилки из р озетки, обратиться в сервисный центр.

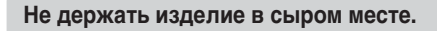

• Вода может попасть в устройство и ра зрушить изоляцию. Это может привест и к травме.

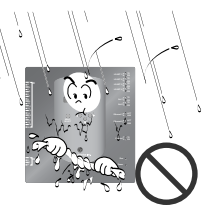

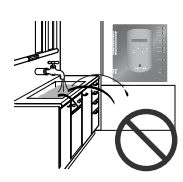

#### ■ **Во время эксплуатации**

**Не изменять и не удлинять кабель.**

• Это может привести к к ороткому замыканию и выходу из строя устройс тва.

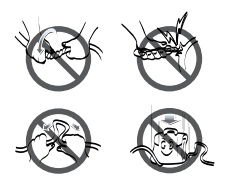

**Не использовать комбина цию удлинителей.**

• Это может привести к к ороткому замыканию и выходу из строя устройс тва.

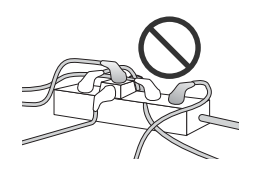

**Выключите устройство, ес ли от него исходит странн ый звук, запах или дым.**

• Это может привести к п ожару или поражению э лектрическим током.

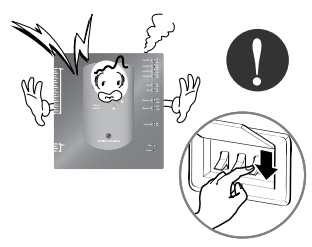

**Не помещать огнестрельн ое оружие рядом с издели ем.**

• Это может привести к п ожару.

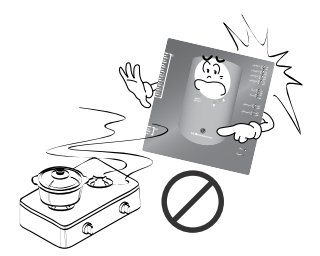

**Не помещать электронагр еватель или кабель рядом с изделием.**

• Это может привести к п ожару и поражению эле ктрическим током.

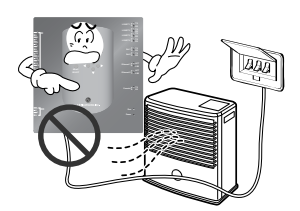

**Не наливать воду внутрь и зделия.**

• Это может привести к п овреждению изделия ил и поражению электриче ским током.

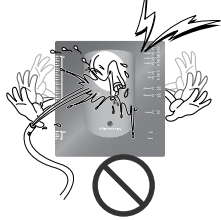

**Не ставить тяжелые пред меты на кабель.**

• Это может привести к п ожару и поражению эле ктрическим током.

**При отсоединении разъем а придерживайте его за ос нование.**

• Это может привести к по вреждению и поражению электрическим током.

**Не ставить тяжелые пред меты на изделие.**

• Это может привести к в ыходу изделия из строя.

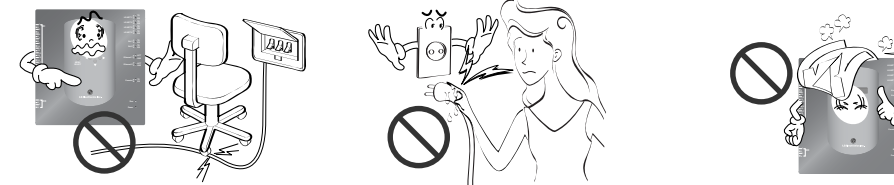

**В случае погружения изде лия в воду обращаться в с ервисный центр или специ ализированный магазин.**

• Я несу ответственность за пожар и поражение э лектрическим током.

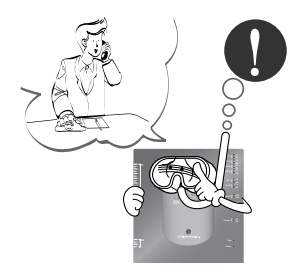

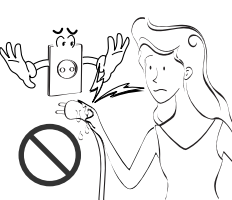

**Не допускать к изделию д етей.**

• Это может привести к н есчастному случаю и вы ходу из строя оборудов ания.

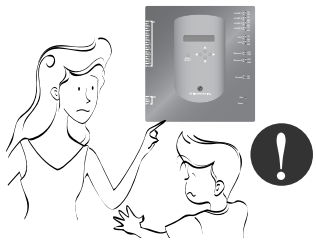

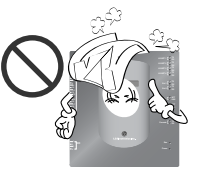

**Не подвергать изделие уд арам.**

• В случае удара я несу о тветственность за выхо д из строя изделия.

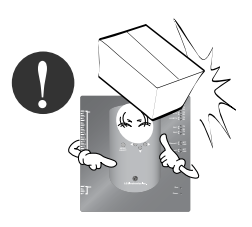

# **ОСТОРОЖНО**

### ■ Во время эксплуатации -

**Очищать вручную мягкой тканью.**

• Это может привести к п ожару или деформации наружных панелей изде лия.

**Использовать для сенсорно го экрана стилус, который п рилагается к изделию.**

• Иначе может выйти из с троя и повредиться изд елие.

**Не устанавливать детали, н аходящиеся под напряжени ем, на мокрую поверхность.**

• Это может привести к в ыходу изделия из строя.

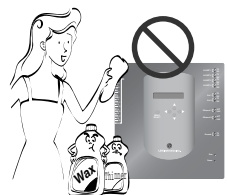

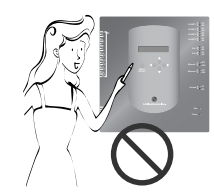

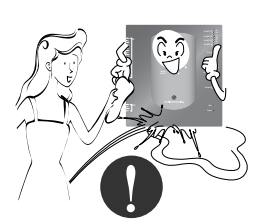

#### **Использовать рекомендов анный адаптер.**

• Иначе может выйти из с троя изделие.

**Избегать контакта с металлич ескими предметами, такими ка к колье, цепочки, часы, котор ые могут коснуться аккумулят ора даже на короткое время.**

• Это может привести к в ыходу изделия из строя. **При отсоединении разъем а придерживайте его за ос нование.**

• Это может привести повр еждению или поражению электрическим током.

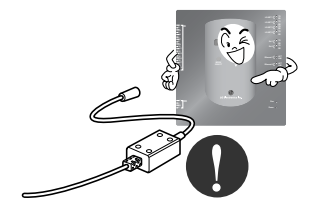

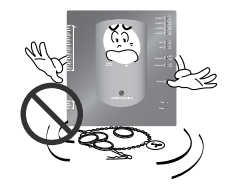

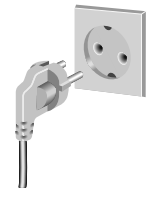

# **Основные функции и спецификация**

#### *Компоненты* 273 мм 180 мм ħ Π **LG-NET 2 TX DI <sup>1</sup> 2 3 4 5 6 7 8 9 10 11 12 13 14 15 16 17 18 19 20 LG-NET 3 TX LG-NET 4 TX Ext 1 TX Ext 2 T**  $\frac{1}{2}$ **Ethernet 1 ACT** 250 мм 273 мм **Ethernet 2**  $\begin{bmatrix} 0 & 0 & 0 \\ 0 & 0 & 0 \\ 0 & 0 & 0 \end{bmatrix}$  $\bigcirc$ Адаптер пост. тока для ИП Сетевой шнур Вход: 100~240В 250В перем. тока, 3А **DO <sup>1</sup> 2 3 4** перем. тока 50/60Гц 1,5А **Power** Международный Выход: 12В пост. тока Стандартный 3,33A, 40Вт МАКС П Θ Тип IEC320 C14 ww <sub>29</sub> **Уведомление:**  В Австралии используйте кабель питания, Размеры шлюза BACnet соответствующий местным нормам. Кабель питания не входит в комплект поставки.

# **ОСТОРОЖНО**

Мы не несем ответственности за проблемы, вызванные использованием адаптера, не поставленного нами, поэтому не пользуйтесь изделиями, которые мы не постави ли. По дополнительной информации по применимым изделиям, обращайтесь в подр азделение поддержки систем кондиционеров LG.

### *Основные функции*

**(1) Настройка среды с помощью кнопок Шлюза BACnet: Настройка сетевой среды**

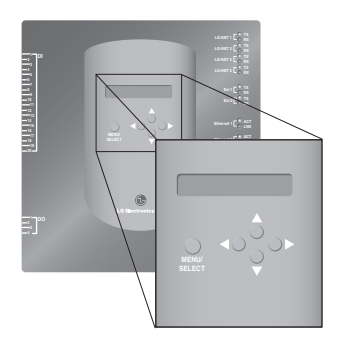

### **(2) Встроенные функции Web-сервера**

Ввести IP-адрес Шлюза BACnet в адресное окно браузера Internet Explorer без установки о тдельной программы ПК для доступа к Web-серверу Шлюза BACnet Gateway для функций управления и мониторинга внутреннего блока/вентилятора.

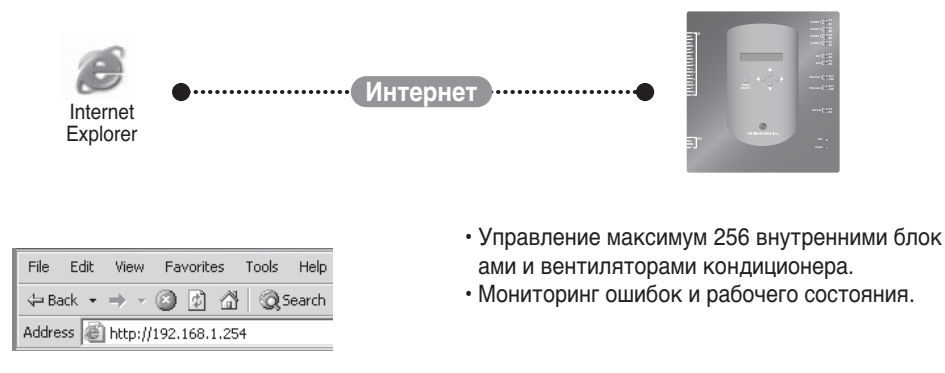

**Примечание:** Дополнительную информацию о подробных функциях см. в разделе эксплуатации.

### *Основные функции и спецификация*

### **(3) Возможность использовать вместе с простым центральным пу льтом управления**

Имеется возможность использовать Шлюз BACnet, подключив простой центральный пульт управления на 16 помещений к PI485.

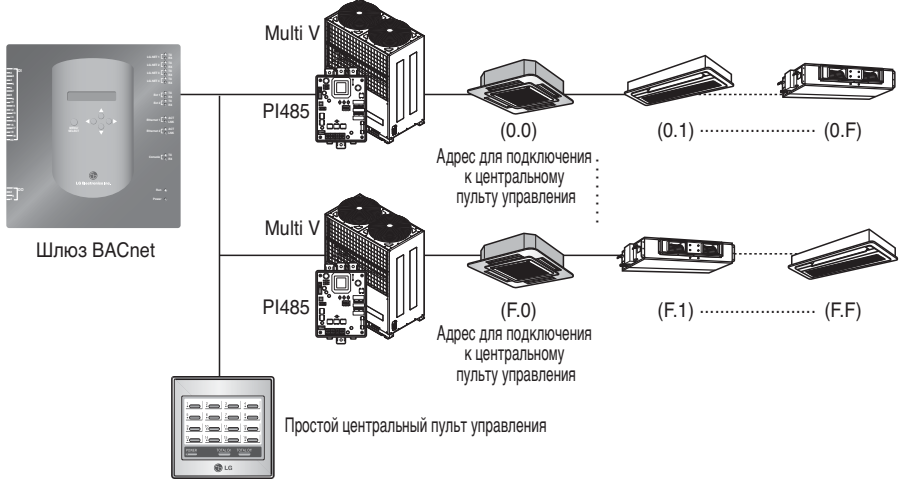

### **(4) Функция блокировки пожара**

Пожарная безопасность контролируется через расширенный порт DI (DI Port 4). При возникновении пожара все внутренние блоки и вентиляторы сети LG выключаются.

### *Спецификация (аппаратное обеспечение)*

- 1. ЦП: PXA256-400МГц Xscale
- 2. ОЗУ: 128Мб (32 x 4) SDRAM
- 3. ПЗУ: 512Кб NOR Флеш-память Область начальной загрузки
- 128Мб (64 x 2) NAND Флеш-память Область программ, база данных, и т.д.
- 4. Консоль RS-232: Для обновления (разработки) программы
- 5. Порт связи
	- Порт RS-485: Порт связи PI485 4EA (соединяющий кондиционер и вентилятор), порт RS-485 2EA для подключения наружного блока (резервного)
	- Порт связи RS-232: Порт 1EA для обновления программы
	- Порт LAN: 1EA для подключения Интернета (Ethernet 10Base-T Ethernet) 1EA для резерва
- 6. Внешний входной порт: 20EA (Импульсный, 12В пост. тока), расширенный до внешнего Внешний выходной порт: Цифровой выход x 4EA (Выход реле, 5В) – DO2~4: резервный
- 7. Светодиод: 20EA (Индикатор состояния связи RS-485 / Индикатор состояния связи Ethernet / Индикатор состояния связи RS-232 / Индикатор состояния ИП и работы)
- 8. ЖК экран: 16 x 2 символов Дисплей настройки IP-адреса, сетевой среды и информации

**Примечание:** Это изделие отвечает требованиям GPL (General Public License) по использова нию ОС Embedded Linux.

### *Обозначения компонентов*

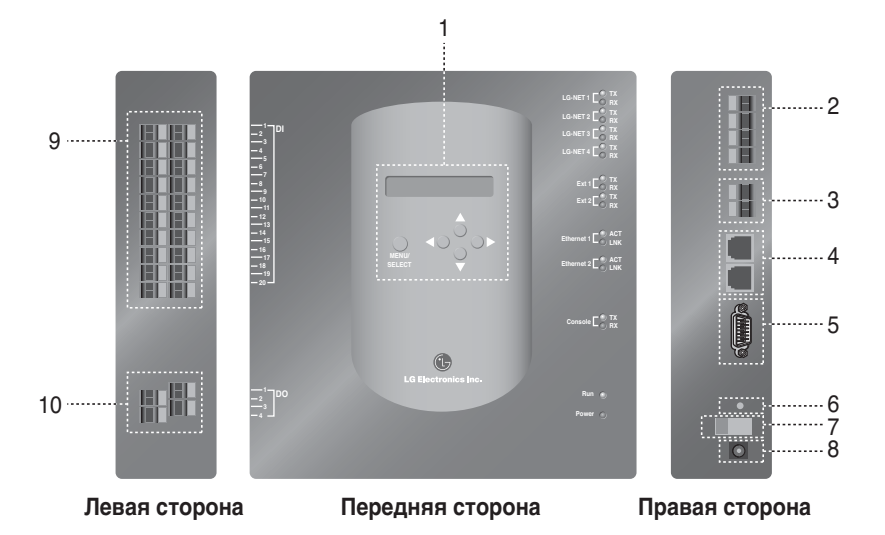

- 1. Кнопки и ЖК-экран для настройки сетевой среды и отображения индикаторов
- 2. Порт связи RS-485 (4EA) для подключения кондиционера/вентилятора PI485
- 3. Терминал связи RS-485 (резервный) для внешнего расширения
- 5. Порт RS-232: для обновления программы
- 6. Переключатель сброса: Переключатель сброса ПО
- 7. Выключатель питания
- 8. Терминал подключения адаптера 12В пост. тока
- 9. Терминалы (20 портов) для подключения внешнего входного сигнала входной ерминал 0~24В пост. тока
- 10. Терминалы (4 порта) для подключения внешнего выходного сигнала: порт No. 1  $\rightarrow$  блокировка пожара, другие  $\rightarrow$  резервные

**Примечание:** Можно беспрепятственно запустить или остановить внутренний блок в соотве тствии с Высоким или Низким уровнем каждого внешнего входного сигнала.

# **Монтаж**

### *Схема системы*

### **Спецификация монтажа**

- 256 внутренних блоков максимум / 1 Шлюз BACnet
- Всего 256 Блок (Внутренний блок / Вентиляция / DXHRV / AHU) максимум / 1 Шлюз BACnet
- 4 порта RS-485 / 1 Шлюз BACnet
- 64 блока PI485 максимум / 1 порт RS-485
- 256 внутренних блоков максимум / 1 порт RS-485. Мы рекомендуем подключать их разделен ными на 4 порта для улучшения показателей связи.

**Примечание :** Но если есть необходимость изменить вышеуказанную спецификацию, обрат иться в подразделение поддержки систем кондиционеров LG.

### **(1) При подключении BMS с помощью одного Шлюза BACnet**

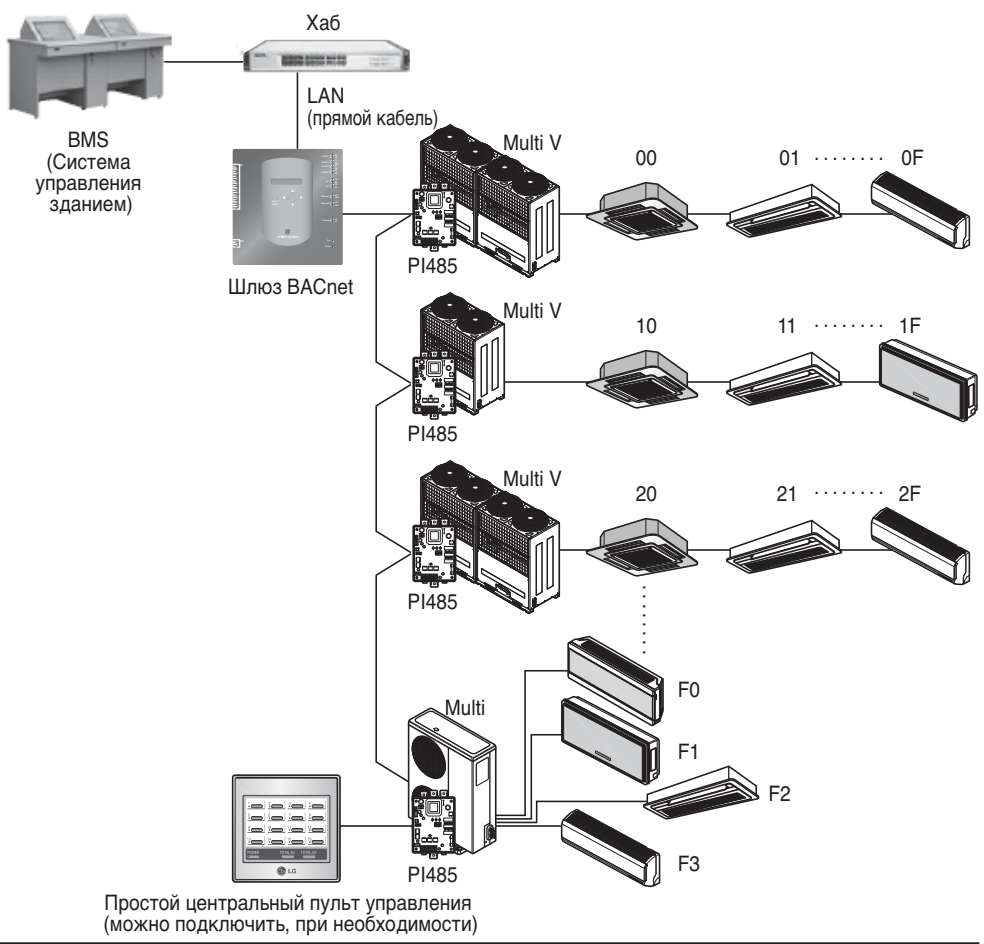

**РУССКИЙ**<br>RISB

### **(2) При подключении BMS с помощью более чем одного Шлюза BACnet (можно подключить 16 блоков максимум)**

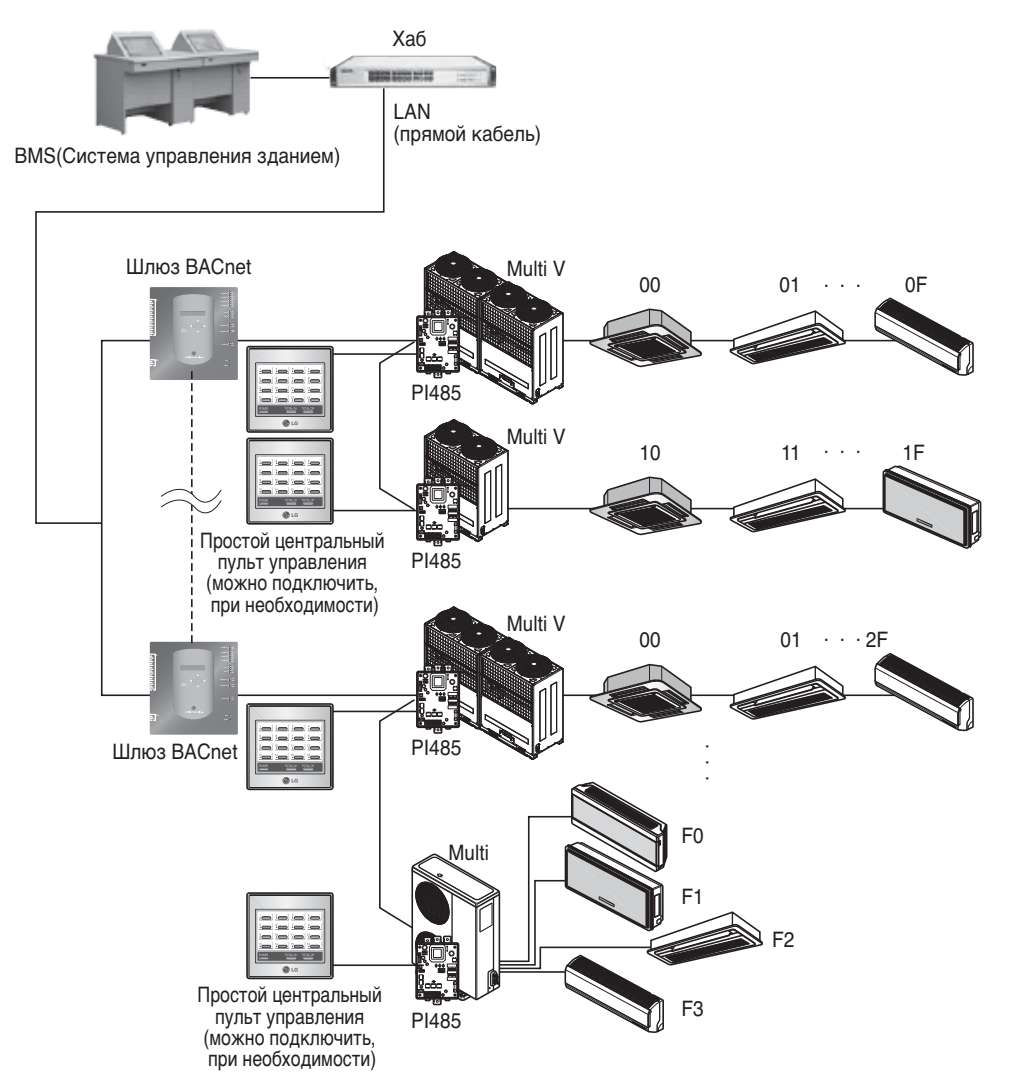

### *Порядок монтажа*

### **(1) Монтаж аппаратного обеспечения**

### ■ **Настройка внутреннего блока**

Настроить единственный адрес для всех внутренних блоков, подключенных к Шлюзу BACnet.

Две шестнадцетиричных цифры 00~FF можно задать для адреса. Адрес можно задать по п роводному или беспроводному пульту ДУ.

#### ■ **Монтаж PI485**

Установить один PI485 для каждого наружного блока и установить правильно Dip-переключател ь. Убедиться, что красный светодиод мигает столько раз, сколько имеется внутренних блоков.

### ■ **Подключение PI485 Шлюза BACnet**

Подключить терминалы PI485 A и B каждого наружного блока к порту RS-485 Шлюза BACnet.

#### ■ **Подключение Шлюза BACnet к Интернету**

Подключить Шлюз BACnet к хабу (Интернет) или ПК через кабель LAN. И затем подключит ь питание Шлюза BACnet.

### **(2) Установка программного обеспечения**

### ■ **Как настроить Шлюз BACnet**

Настроить Шлюз BACnet с помощью кнопок и дисплея ЖК.

### ■ **Настройка сетевой среды Шлюза BACnet**

После получения IP-адреса Шлюза BACnet, назначенного сетевым администратором, настр оить сетевую среду типа IP-адреса Шлюза BACnet с помощью кнопки Шлюза BACnet.

### **(3) Проверка монтажа**

После монтажа Шлюза BACnet, можно проверить состояние связи изделия с помощью фун кции управления/мониторинга Web-сервера.

### *Монтаж аппаратного обеспечения*

### **(1) Настройка адреса внутреннего блока**

- С учетом всей компоновки оборудования, подключенного Шлюза BACnet, настроить единств енный адрес для каждого внутреннего блока. (Мы рекомендуем отразить это на монтажном чертеже.)
- Две шестнадцетиричных цифры 00~FF можно задать для адреса.
- Для изделия Multi V, для того чтобы идентифицировать компонент системы, мы рекомендует настроить номер наружного блока на первую цифру адреса, а номер внутреннего блока на вторую цифру.
- Также можно установить и управлять Шлюзом BACnet вентилятор. (Но адрес вентилятора нельзя задавать, чтобы он совпадал с адресом кондиционера.)

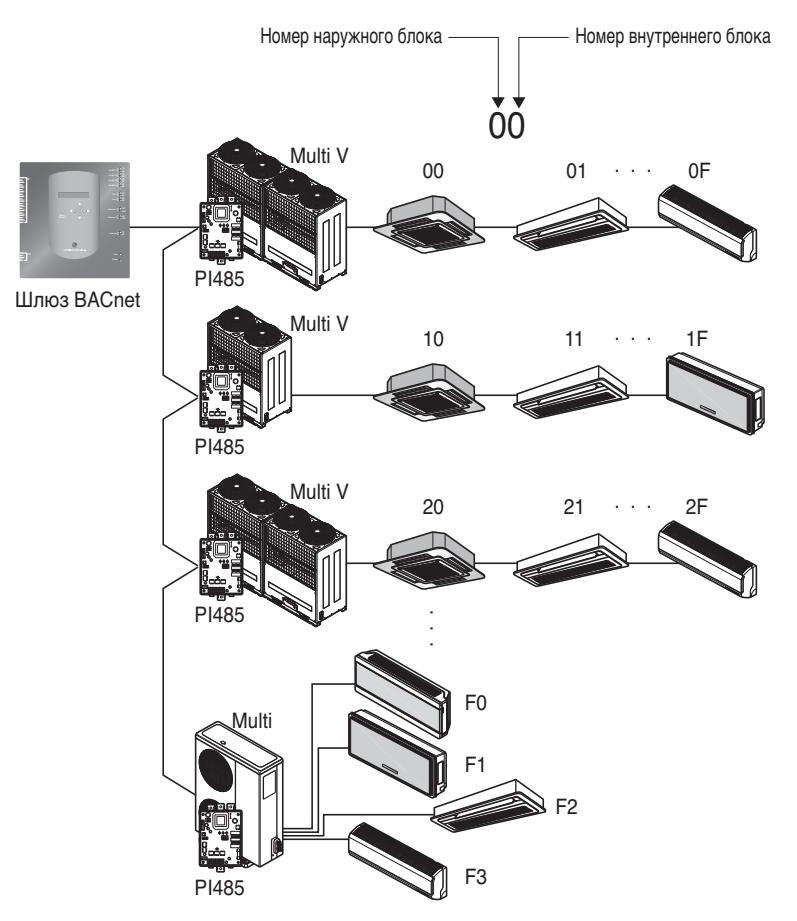

### (2) Монтаж РІ485

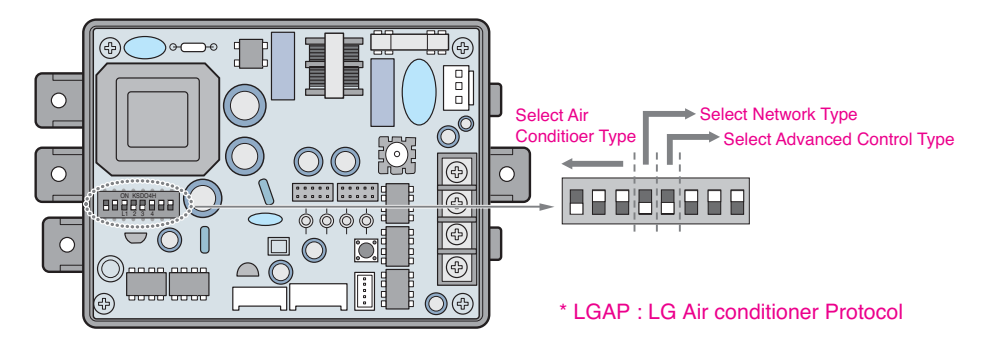

Способы конфигурирования продуктов Multi V и Multi (с использованием LGAP)

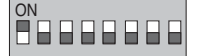

 $\rightarrow$  1 ON, все остальные OFF : Продукты Multi V (за исключением пр одуктов CRUN) илипродукт Multi(Non-Inverter) с использованием Common PCB (общего блока программного управления) (см. ПРИ MEЧАНИЕ) илипродукт Multi(Inverter) + центральный контроллер (все типы) - без LGAP

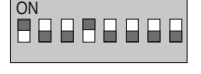

> 1 и 4 ON, все остальные OFF: Продукты Multi V (за исключение м продуктов CRUN) илипродукт Multi(Non-Inverter) с использован ием Common PCB илипродукт Multi(Inverter) + центральный контр оллер (все типы) - с использованием LGAP

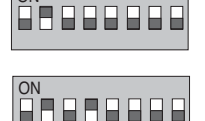

8888999

- $\rightarrow$  2 ON, все остальные OFF : Продукт Multi(Non-Inverter) + централ ьный контроллер (все типы) - без LGAP
- $\rightarrow$  2 и 4 ОN, все остальные ОFF : Продукт Multi Non-Inverter + центр альный контроллер (все типы) - с использованием LGAP
- $\rightarrow$  1,2,3,4 ON : Продукт Multi V CRUN + центральный контроллер (вс е типы) - с использованием LGAP

\* О совместимости используемого центрального контроллера с LGAP можно прочитать в руков одстве по соответствующему центральному контроллеру.

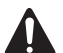

#### ОСТОРОЖНО!

Неверная установка DIP-переключателя кондиционера может привести к его непр авильному функционированию. Установку DIP-переключателя следует выполнят ь очень внимательно.

После настройки Dip-переключателя нажмите кнопку Reset (Сброс).

ПРИМЕЧАНИЕ: Продукт Multi(Non-Inverter) Product с использованием Common PCB PCB P/NO.: 6871A20917\* P/NO.: 6871A20918\* P/NO 6871A20910\*

- Для использования функции дополнительного блокирования (блокирование рабоче го режима, блокирование скорости вращение вентилятора, блокирование температ уры и блокирование температурного диапазона, регулируемых только в определен ных пределах) центральным контроллером установите пятый ползунок DIP-перекл ючателя в соответствии с типом наружного блока.
- Функция дополнительного блокирования можно использоваться только центральны м контроллером с использованием LGAP.

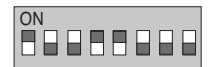

#### $\rightarrow$  1, 4 и 5 ОN, все остальные ОFF :

Продукты MultiV Products (за исключением продуктов CRUN) ил и продукт MPS Inverter + центральный контроллер (все типы) - с использованием LGAP

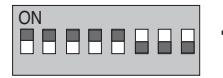

 $\rightarrow$  2, 4 и 5 ОN, все остальные ОFF :

Продукт Multi Standard + центральный контроллер (все типы) - с использованием LGAP

 $\rightarrow$  1, 2, 3, 4 и 5 ОN, все остальные ОFF : Продукт Multi CRUN + центральный контроллер (все типы) - с использованием LGAP

#### **ПРИМЕЧАНИЕ** : The advanced lock setting

Некоторые продукты не поддерживают функцию дополнительного блокирования.

В этом случае ползунок 5 DIP-переключателя на PI485 должен быть в положении ON.

Если в продукте предусмотрена функция дополнительного блокирования, ее можно использовать, не ус танавливая ползунок 5 DIP-переключателя в положение ON.

Если все блоки поддерживают функцию дополнительного блокирования, ползунок 5 DIP-переключател я рекомендуется установить в положение ОFF, чтобы функция дополнительного блокирования обрабат ывалась быстрее.

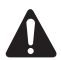

#### **OCTOPOЖНО!**

Неверная установка DIP-переключателя кондиционера может привести к его непр авильному функционированию. Установку DIP-переключателя следует выполнят Ь ОЧАНЬ ВНИМАТАЛЬНО.

После установки DIP-переключателя PI485 следует сбросить.

### **(3) Подключение PI485 – Шлюз BACnet**

- 1. При подключении двух и более PI485 к одному Шлюзу BACnet, подключить каждую шину BUS-A/BUS-B других подключаемых PI485 к шине BUS-A/BUS-B порта PI485.
- 2. Подключить шину BUS-A порта PI485 к разъему TX Шлюза BACnet и шину BUS-B к разъему RX.
	- Подключить LG-NET 1~4 к любому Шлюзу BACnet. (Подключить LG-NET порту RS-485)
	- Максимум 64 наружных блока можно подключить к каждому порту 485 Шлюза BACnet, а максимальное количество внутренних блоков, которые можно подключить к Шлюзу BACnet Gateway составляет 256.

**Примечание:** Отключить разъем от порта 485 Шлюза BACnet, подключить шину BUS-A к ра зъему TX и шину BUS-B к разъему RX с помощью драйвера (-), и затем подклю чить разъем к порту 485 Шлюза the BACnet.

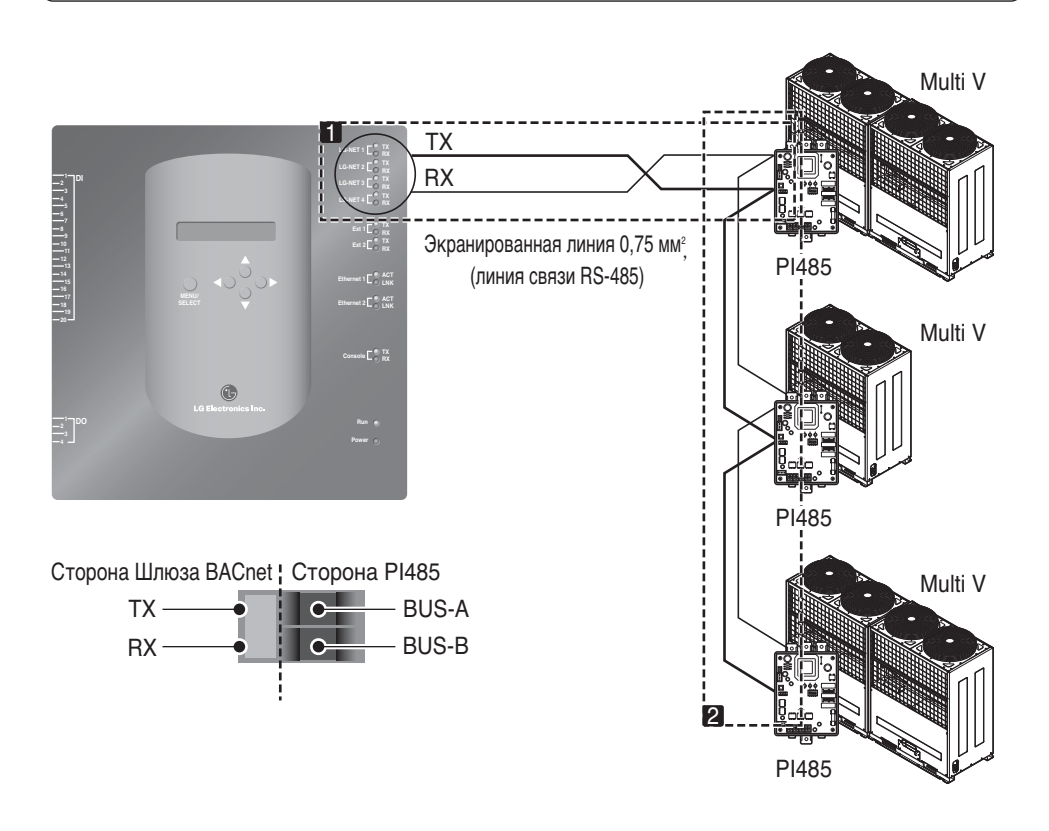

• Если имеется много наружных блоков, распределить линии к LG-NET 1~4 для улучшения ско рости управления.

**[Пример распределения линий к LG-NET 1 и LG-NET 2]**

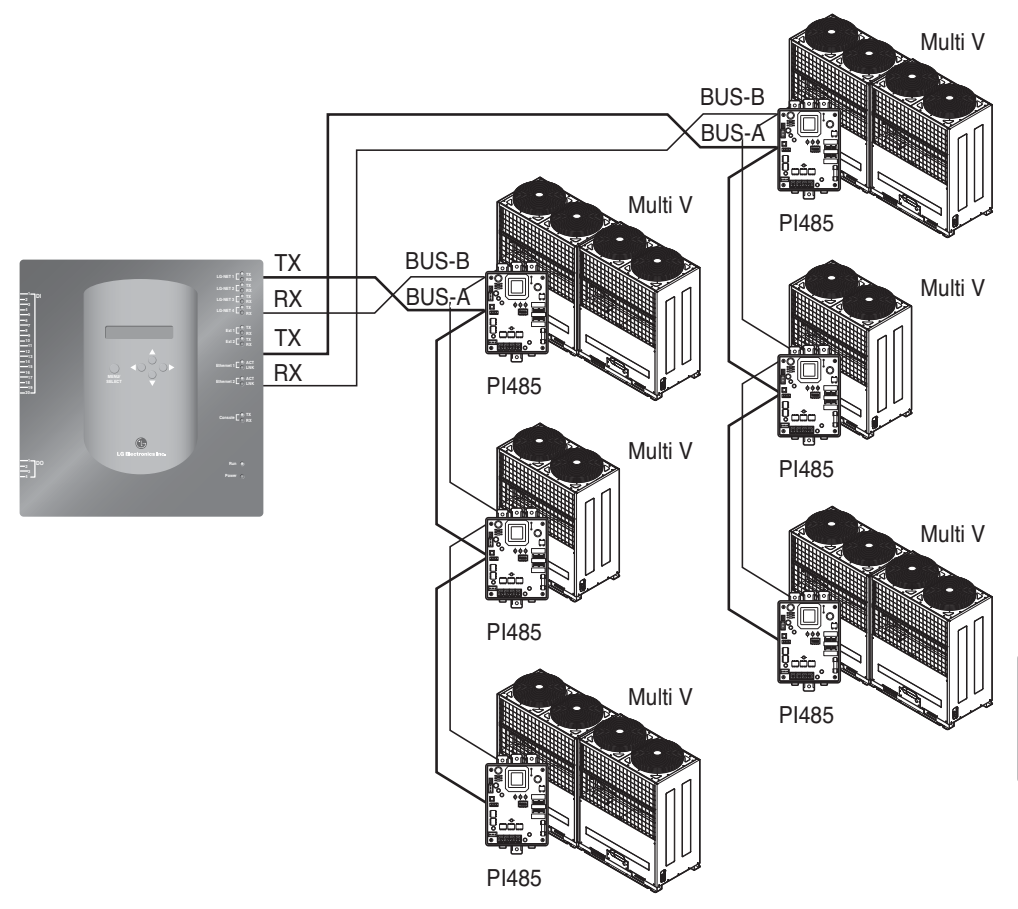

- При использовании простого центрального пульта управления Шлюза BACnet.
- 1. Подключить шину BUS-A и BUS-B порта PI485 к C и D простого центрального пульта управления.
- 2. Настроить поворотный переключатель простого центрального пульта управления для согла сования номера группы внутреннего блока для управления.
- 3. Настроить dip-переключатель номер 1 простого центрального пульта управления на Выкл в режи ме ведомого и настроить dip-переключатель номер 2 на Вкл в режиме использования LGAP.

**Примечание:** Проверить ярлык LGAP на правой стороне корпуса простого центрального пул ьта управления. Только изделие с ярлыком может быть одновременно подклю чено к Шлюзу BACnet. Подключить VCC и GND простого центрального пульта у правления от PI485 отдельно к адаптору. (См. руководство по простому центра льному пульту управления.)

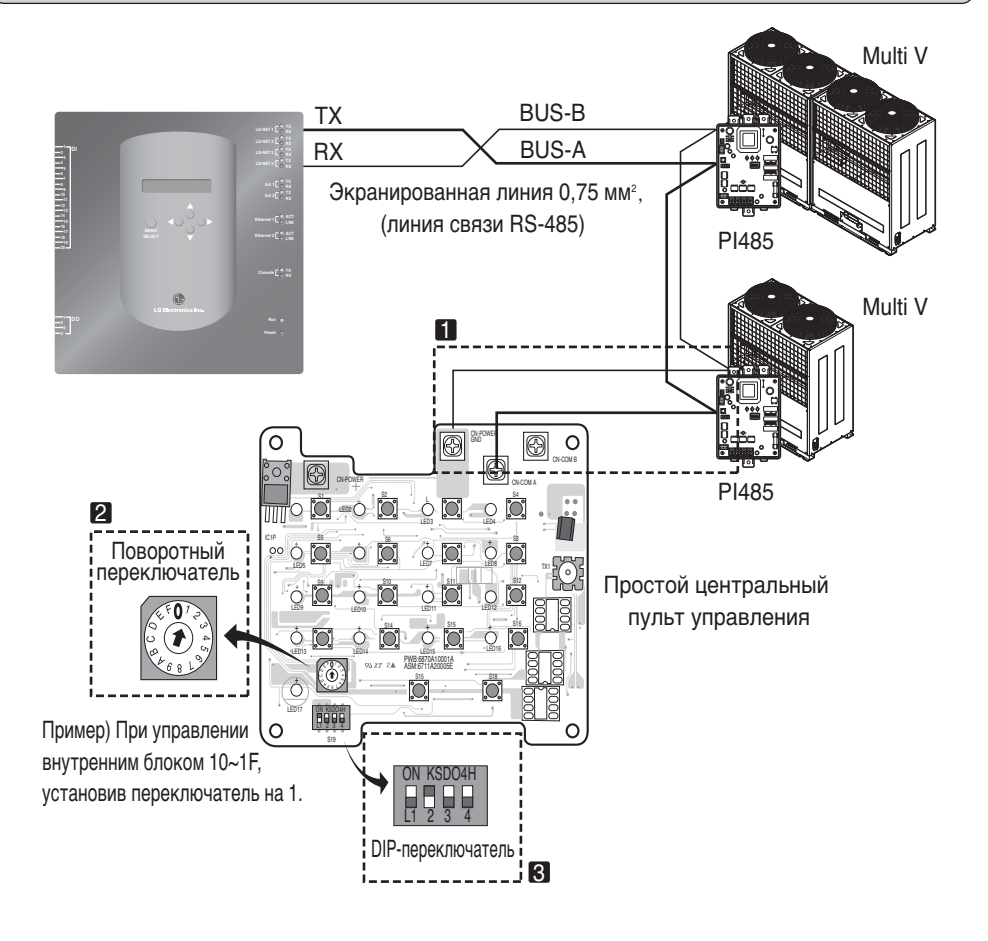

### **(4) Подключение Интернета – Шлюз BACnet**

• В случае подключения шлюза BACnet к интернету, который уже установлен на месте, где до лжен быть ХАБ, который уже установлен.

В случае возможности взаимодействия с системой BMS с помощью интернета и подключени я шлюза BACnet к интернету, который уже установлен на месте: Использовать ХАБ

**Примечание**: Посредством пробной эксплуатации шлюза BACnet можно оценить, проведен ли монтаж надлежащим образом или нет (вместо использования ХАБА, подклю чив шлюз BACnet переходным кабелем)

- Проверьте тип кабеля, который Вы используете. (прямой кабель или переходный кабель)
- Перед подключением проверить, правильно или нет работает кабель посредством LAN тестера.
- После подключения питания к прилагаемому адаптеру пост. тока, включить переключатель электропитания.

### ■ **В случае использования ХАБА**

Использовать LAN кабель (Прямой кабель) и подключить его к сети Ethenet1 шлюза BACnet (Ethernet2 в резерве)

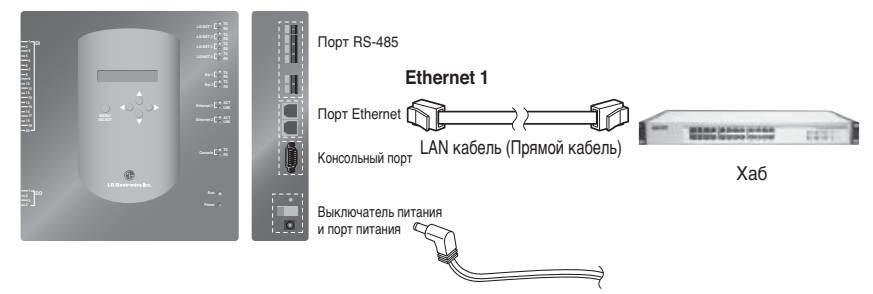

### ■ **В случае Не использования ХАБА**

(проверить состояние связи с помощью функции управления/мониторинга web-сервера на месте) Использовать LAN кабель (Переходный кабель) и подключить его к сети Ethenet1 шлюза BACnet. (Ethernet2 в резерве)

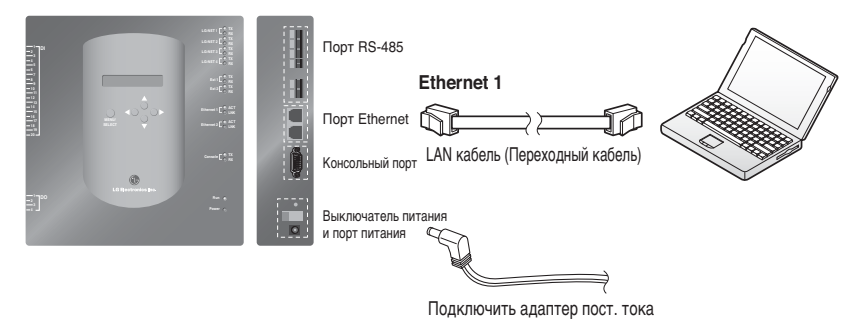

**Примечание**: Более подробную информацию по функции управления/мониторинга web-сервера см.

### *Установка ПО*

### **(1) Как настроить Шлюз BACnet**

Для использования Шлюза BACnet необходимо настроить следующую информацию.

• Сетевая среда Шлюза BACnet: Настройка IP-адреса, адреса Шлюза и адреса маски подсети.

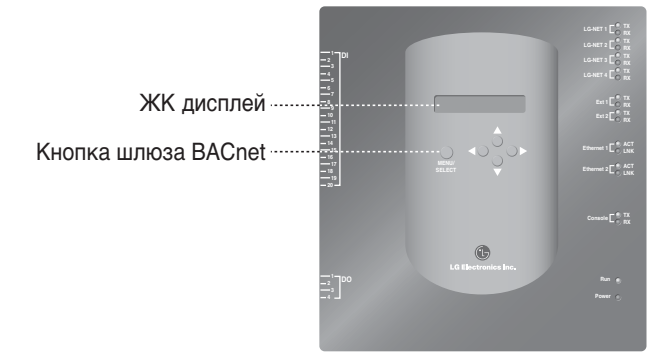

### ■ **Порядок настройки**

1. Включить шлюз BACnet.

(Следующий экран будет отображаться на ЖК экране Шлюза BACnet примерно 5 секунд по сле включения электропитания.)

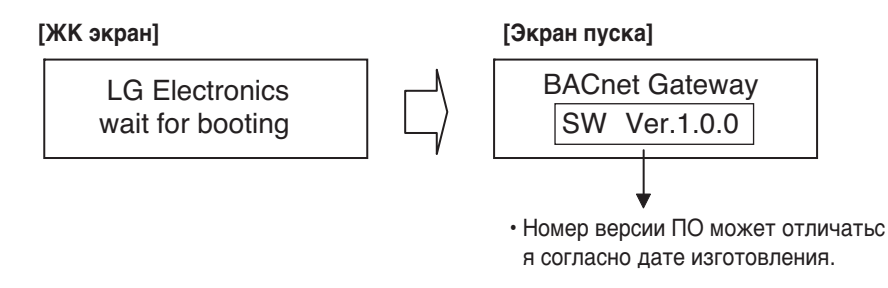

2. Нажать кнопку «MENU/SELECT» шлюза BACnet для ввода режима настройки среды.

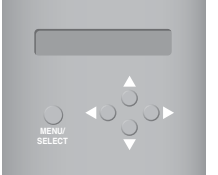

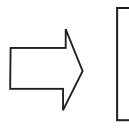

**Setting** Information

• Меню, отображаемое на экране, когда кноп ка «MENU/SELECT» нажата в первый раз. Выбрать режим «Настройка» для изменени я настройки. Выбрать режим «Information» д ля подтверждения состояния настройки.

3. После выбора режима «Настройка» с помощью кнопок вверх/вниз (▲, ▼), использовать кно пки влево/вправо (◀, ▶) для выбора нужной функции.

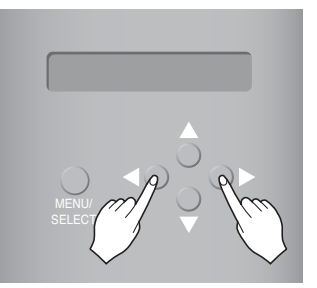

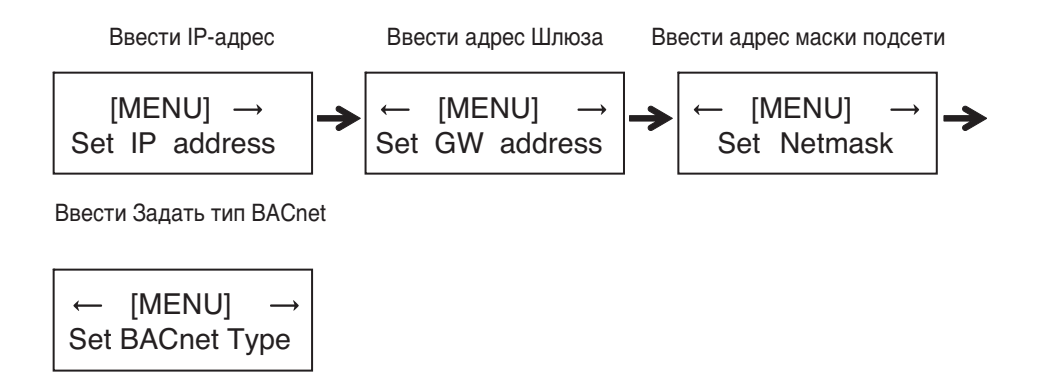

4. Нажать кнопку «MENU/SELECT» на нужной функции для ввода в окно настройки указанног о режима.

**Примечание:** Шлюз LG BACnet поддерживает два типа шлюзов, в зависимости от выбора т ипа «A» и типа «B» Тип «A» поддерживает несколько устройств на одном IP-адресе, а тип «B» поддерживает только одно устройство на одном IP-адресе.После запроса у инженера BMS о нескольких или одном устройстве на один IP-адрес, выбрать функцию Шлюза LG BACnet «Задать тип BACnet»

### **(2) Настройка сетевой среды Шлюза BACnet**

• После получения IP-адреса Шлюза BACnet, назначенного сетевым администратором, настро ить IP-адрес и сетевую среду Шлюза BACnet с помощью кнопки Шлюза BACnet.

#### ■ **Процедура настройки**

- Настроить IP-адрес
- Ввести адрес Шлюза
- Ввести адрес маски подсети
- Ввести Задать тип BACnet
- Проверить настройку сетевой подсети

**Примечание**: Если не ввести вышеуказанные позиции, не будет возможности управлять Шлюзом BACnet, или это вызовет ошибку связи, поэтому убедитесь в их правильном вводе.

#### **1. Настройка IP-адреса**

① Сначала, нажать кнопку «MENU/SELECT» Шлюза BACnet.

Когда на ЖК экране Шлюза BACnet Gateway отобразится следующее меню, нажать кнопку «MENU/SELECT» еще раз для ввода IP-адреса.

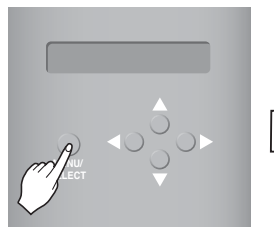

[MENU] Set IP address

[LCD screen]

[Set IP address] 192.168.000.000

② Использовать кнопку вверх/вниз/влево/вправо (▲,▼,◀,▶) для выбора нужного адреса.

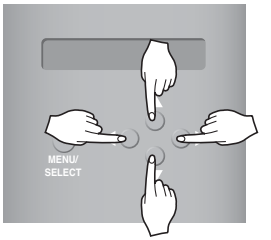

[Example for setting the Gateway address]

[Set IP address] 165.186.002.101

③ После ввода последнего адреса, нажать кнопку «MENU/SELECT», чтобы задать введенный адрес IP-адресу. (Если в течение 5 секунд не нажимается кнопка «MENU/SELECT», заданн ое значение игнорируется, и возвращается существующий адрес.

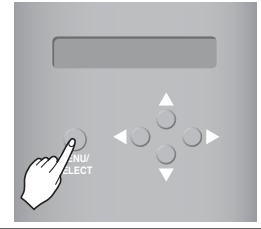

BACnet Gateway SW ver. 1.0.0 [LCD screen after completing the setup]

#### **2. Настройка адреса шлюза**

① Нажимать кнопки в следующем порядке. И затем, когда на ЖК экране Шлюза BACnet отоб разится следующее меню, нажать кнопку «MENU/SELECT» для ввода адреса шлюза.

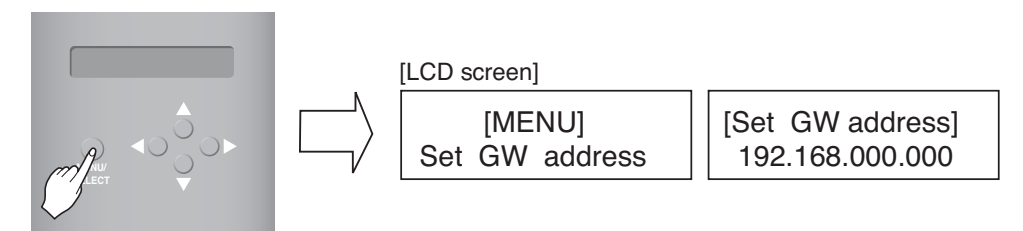

② Использовать кнопку вверх/вниз/влево/вправо (▲,▼,◀,▶) для выбора нужного адреса.

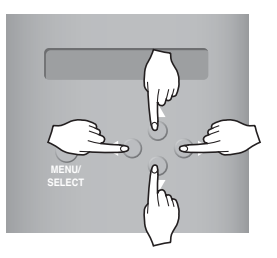

**MENU/ SELECT** [Example for setting the Gateway address]

[Set GW address] 165.186.002.001

**3 После ввода последнего адреса, нажать кнопку «MENU/SELECT», чтобы задать введен ный адрес адресу шлюза.**

(Если в течение 5 секунд не нажимается кнопка «MENU/SELECT», заданное значение игнор ируется, и возвращается существующий адрес.)

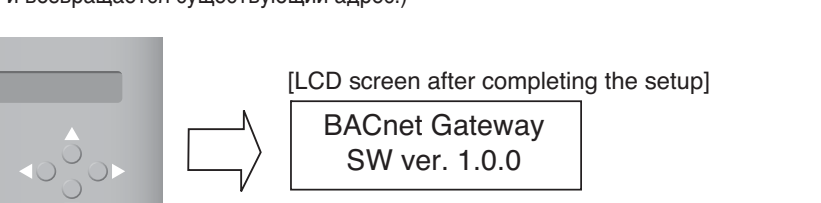

#### **3. Настройка адреса маски подсети**

① Нажимать кнопки в следующем порядке. И затем, когда на ЖК экране Шлюза BACnet отобраз ится следующее меню, нажать кнопку «MENU/SELECT» для ввода адреса маски подсети.

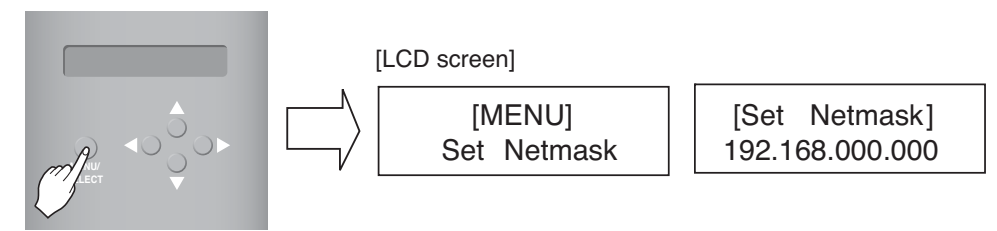

② Использовать кнопку вверх/вниз/влево/вправо (▲,▼,◀,▶) для выбора нужного адреса.

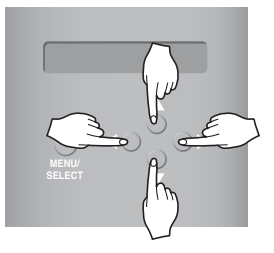

[Set Netmask] 255.255.255.000

**3 После ввода последнего адреса, нажать кнопку «MENU/SELECT», чтобы задать введен ный адрес адресу маски подсети.** 

**(Если в течение 5 секунд не нажимается кнопка «MENU/SELECT», заданное значение иг норируется, и возвращается существующий адрес.**

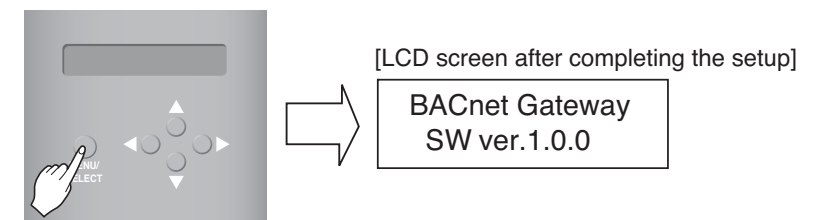

#### **4. Настройка Задать тип BACnet**

① Нажимать кнопки в следующем порядке. При отображении следующего меню на ЖК экр ане Шлюза BACnet, нажать кнопку «MENU/SELECT», чтобы ввести Задать тип BACnet.

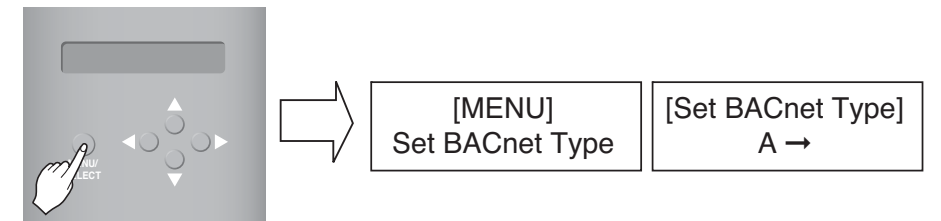

② Использовать кнопки вверх/вниз/вправо/влево (▲,▼,◀,▶), чтобы выбрать нужный тип **BACnet** 

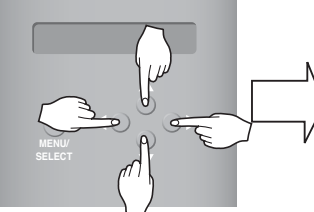

[Пример настройки типа шлюза BACnet]

③ После выбора типа BACnet, нажать кнопку «MENU/SELECT», чтобы задать выбранный ти п BACnet с помощью функции Задать тип BACnet.

[Set BACnet Type]  $A \rightarrow B$ 

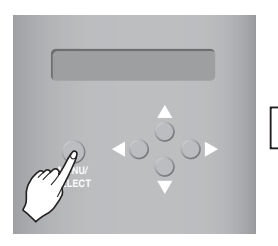

[ЖК экран после завершения настройки]

BACnet Gate way SW ver.1.0.0

#### **5. Проверка настройки сетевой среды**

Нажимать кнопки в следующем порядке. И затем, когда на ЖК экране Шлюза BACnet отобр азится следующее меню, нажать кнопку «MENU/SELECT» для проверки информации о наст роенной сети.

Другая информация отображается на экране каждые 3 секунды.

(Порядок отображения информации: MAC-адрес  $\rightarrow$  IP-адрес  $\rightarrow$ Адрес Шлюза  $\rightarrow$  Адрес маски подсети → Сервер обновления)

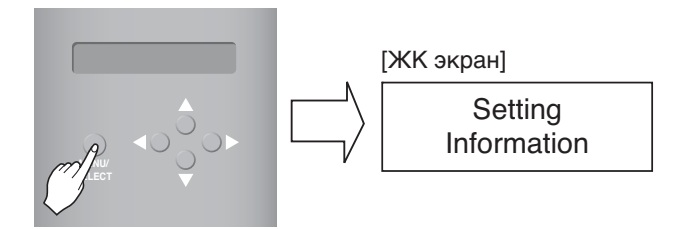

# Соглашение по шлюзу LG BACnet

- **JMT (Тест согласования соединений)** Этот тест необходим для каждой независимой BMS. В JMT нет необходимости, где ранее была выполнен успешный JMT, и система BMS не обновлял ась посредством изменений программного или аппаратного обеспечения. В случае, если BMS о бновила их систему посредством любых изменений, потребуется следующий ЈМТ.
- Диагностика BNU-BAC Использование инструмента настройки LG BNU-BAC необходимо дл я подтверждения работы/состояния подключенных блоков А/С(кондиционера) и ID адрес ов, до подключения к системе BMS.
- Проектирование BMS Создание точек. Это НЕ должна делать LG, так как это непосредств енно относится к стороне BMS. Инженер BMS должен выполнить проектирование Точки, однако LG несет ответственность за обеспечение метода расчета Точек.
- Пуско-наладочные работы Первый шаг, только используя Шлюз LG BACnet, без подключе ния BMS. Эти работы выполняет проектный персонал LG с использованием инструмента настройки BNU-BAC.
- Нарушение работы Шлюза из-за BMS В случае, если поставщик BMS считает, что Шлюз ВАСпеt не работает правильно посредством Протокола BACnet, тест с использованием П О клиента LG BACnet может подтвердить это. (Этот тест в общем случае не требуется)

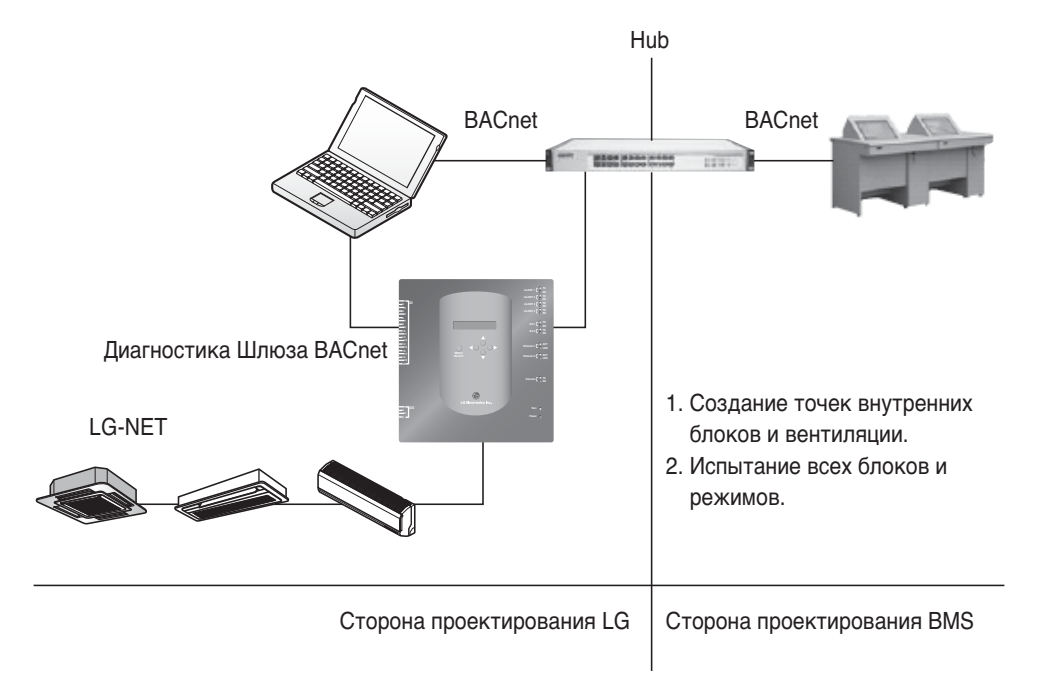

Примечание: После раздела о соглашении по шлюзу LC BACnet, внимательно ознакомьтесь с перечнем Компаний, специализирующихся в BMS.

# Процедура пробной эксплуатации

### **Управление и мониторинг Web-сервера**

Следующая процедура представляет собой пробную эксплуатацию Шлюза BACnet для функц ии дистанционного управления.

#### ■ Подключение к серверу Шлюза BACnet.

Для того чтобы подключить сервер Шлюза BACnet, подключить Ethernet1 (LAN порт) в Шлю зе к входу ПК по IP-адресу по умолчанию в поле адреса URL для подключения. Логин и пароль - bacnet, bacnet.

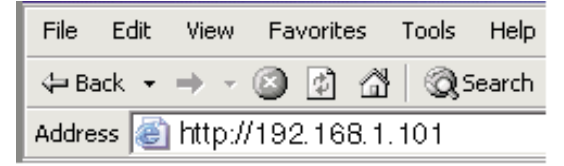

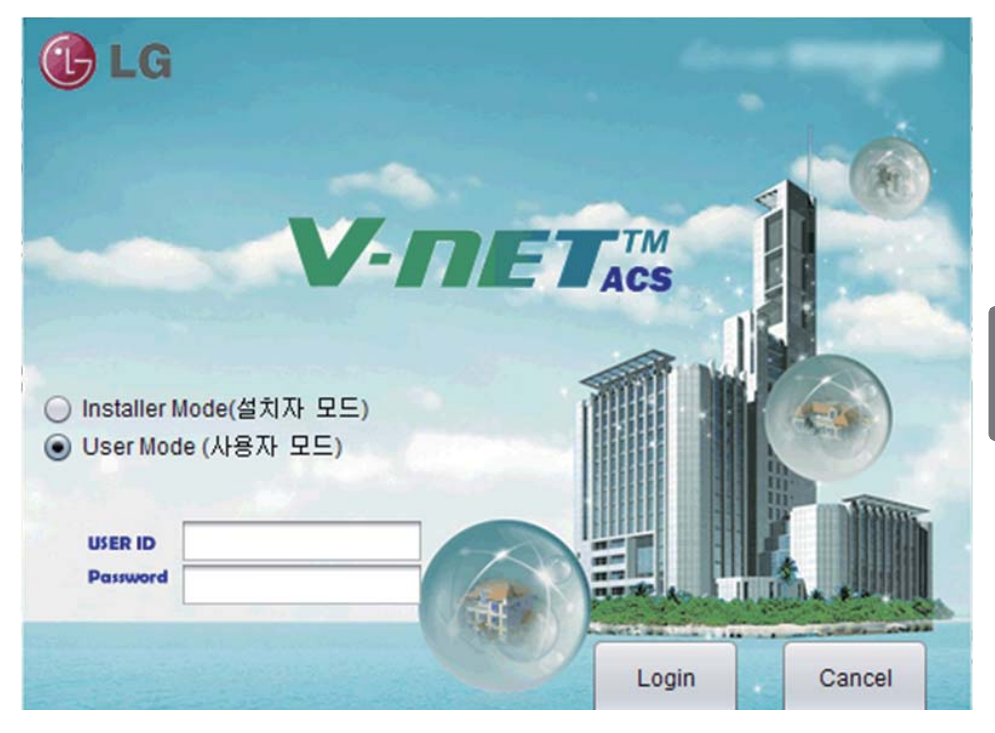

#### ■ **Автоматический поиск адреса**

Адрес установленного внутреннего блока может выполняться автоматически. Для автоматического поиска внутреннего блока выполните следующие операции.

1. При нормальном запуске программы отображается следующий экран. Нажмите кнопку Настройка (Настройка).

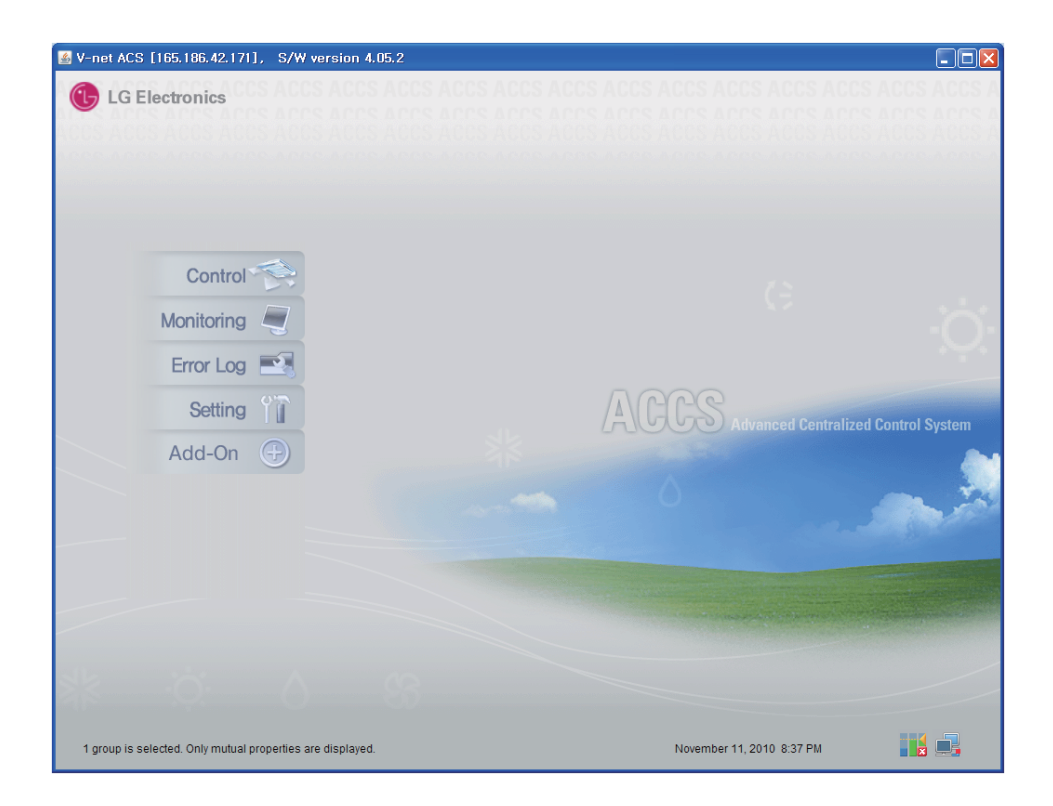

2. Отобразится экран меню настройки.

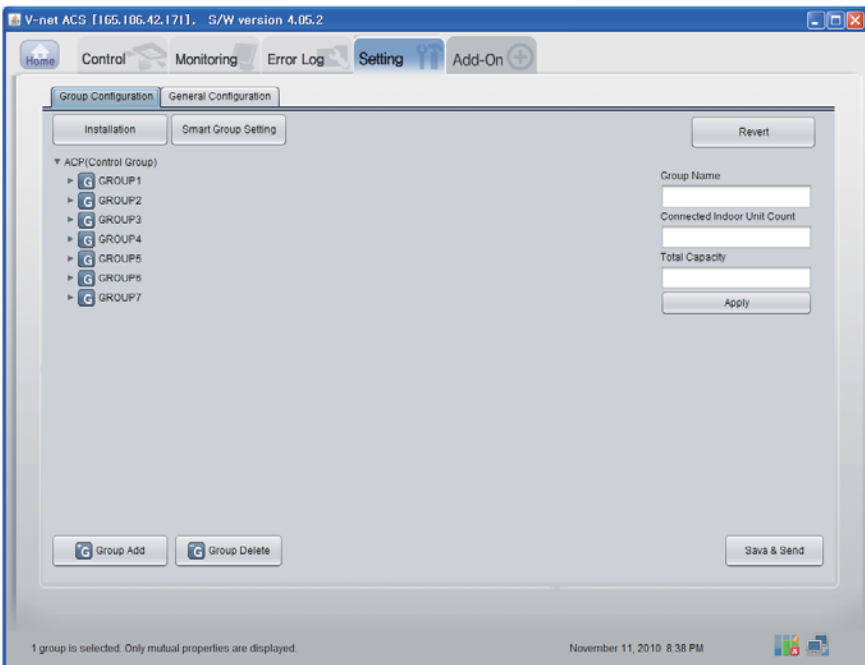

3. Нажмите кнопку Installation (Установка).

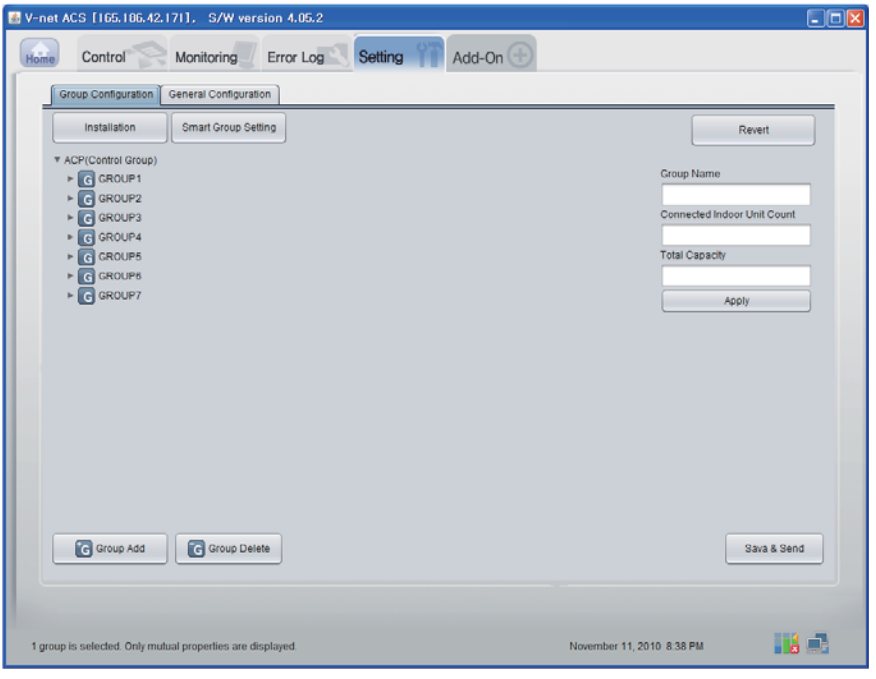

4. Нажмите кнопку Auto search (Автопоиск).

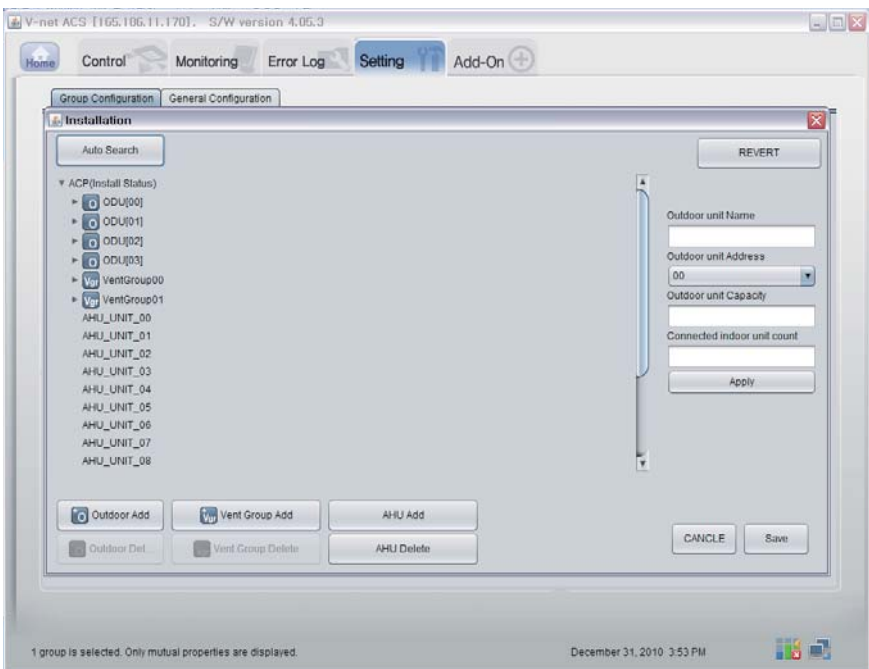

5. Нажмите кнопку Yes (Да) для поиска адреса внутреннего блока.

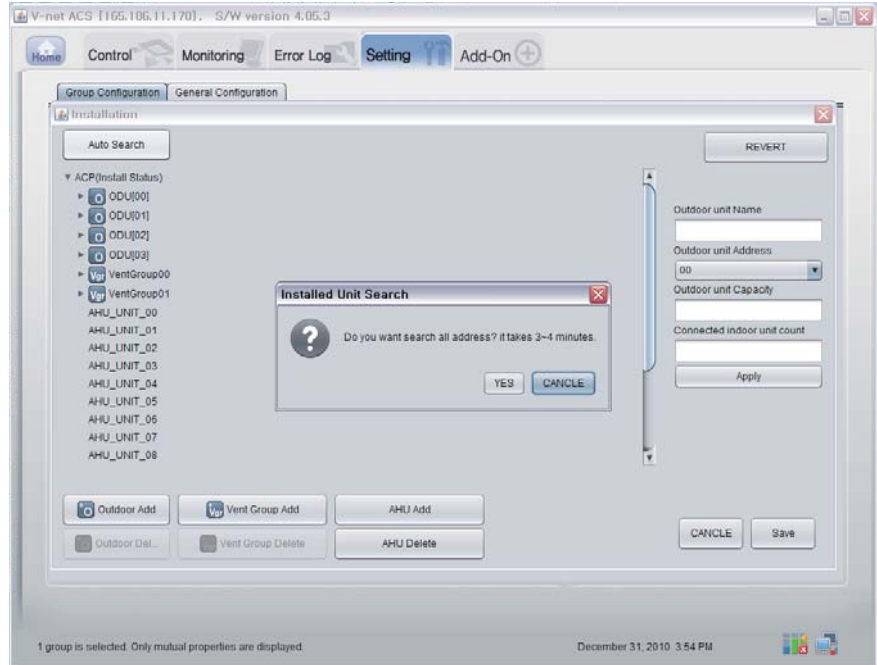

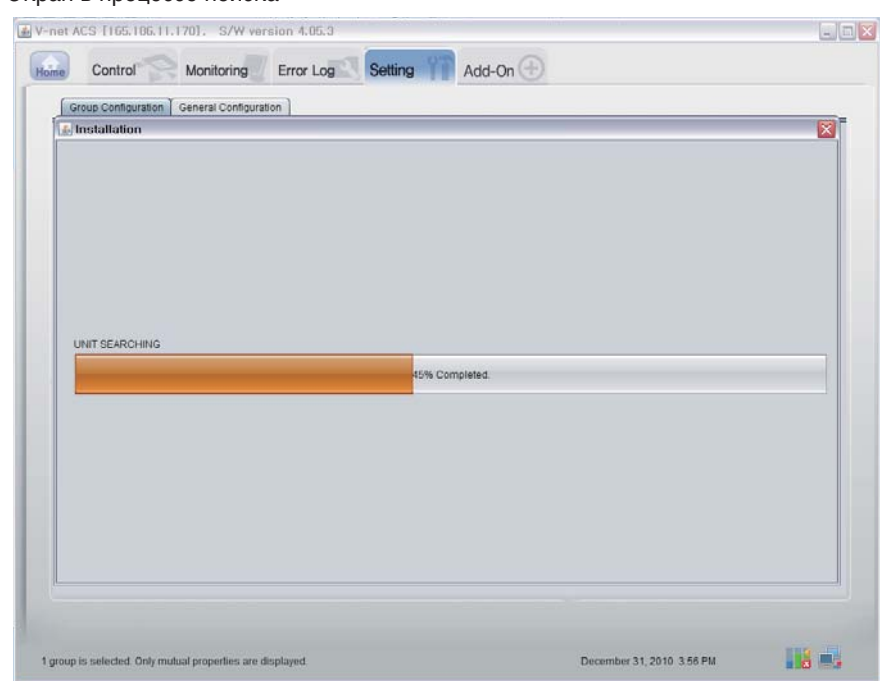

6. Экран в процессе поиска

7. Экран после завершения поиска. Если нет блока кондиционирования воздуха (AHU), перейдите к шагу 10.

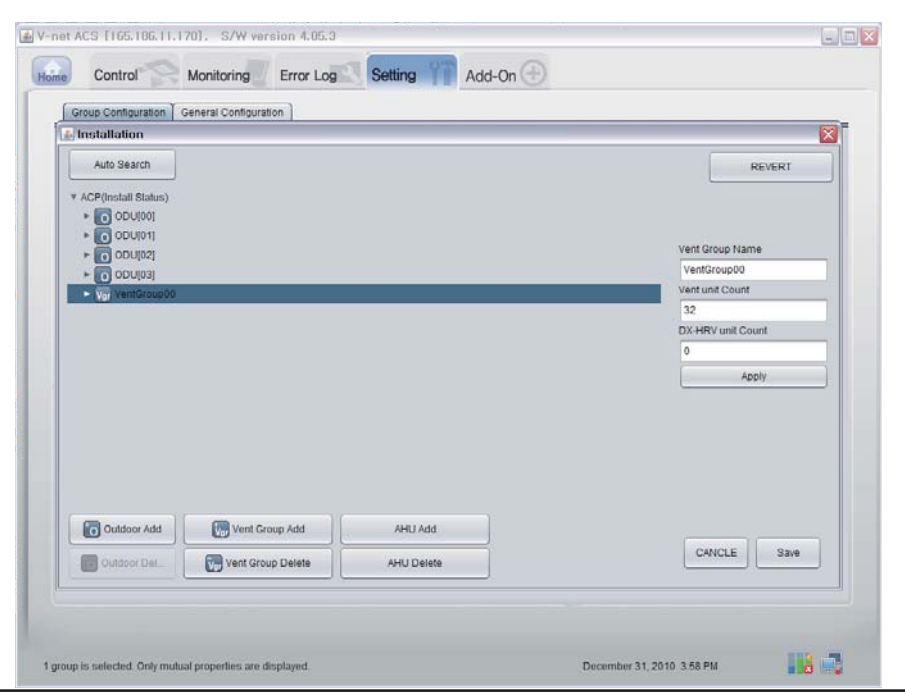

Руководство по эксплуатации и инструкции по монтажу *33*

### 8. Нажмите кнопку 'AHU Add (Добавить AHU)'.

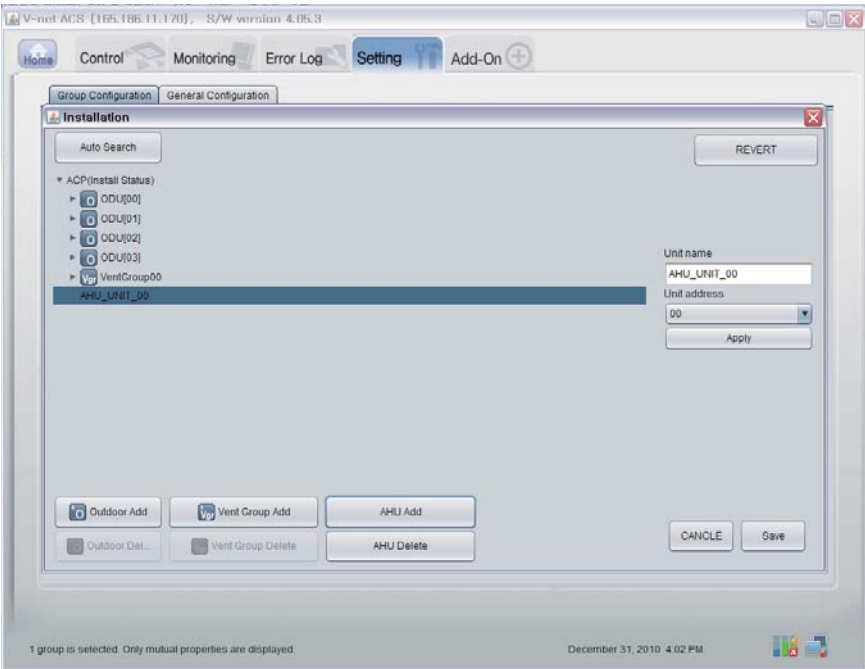

9. Нажмите кнопку Save (Сохранить).

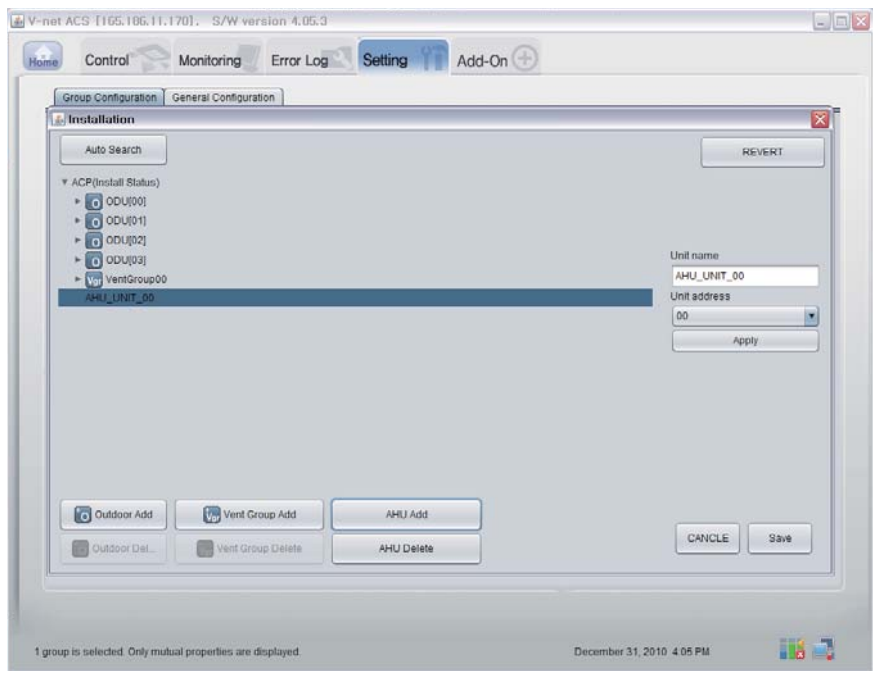

*34* Шлюз BACnet

- 10. Отобразится экран настройки.
	- 1) Нажмите кнопку 'Smart Group Setting' (Точная настройка группы) для автоматическ ого создания группы на основе наружного блока.
	- 2) Если вы хотите переместить внутренний блок в другую группу, щелкните данный вн утренний блок и перетащите его в нужную группу
	- 3) Если вы хотите переименовать группу или внутренний блок, измените имя в правом окне и нажмите кнопку Apply (Применить).
	- 4) Завершив настройку группы, нажмите кнопку 'Save & Send' (Сохранить и передать).

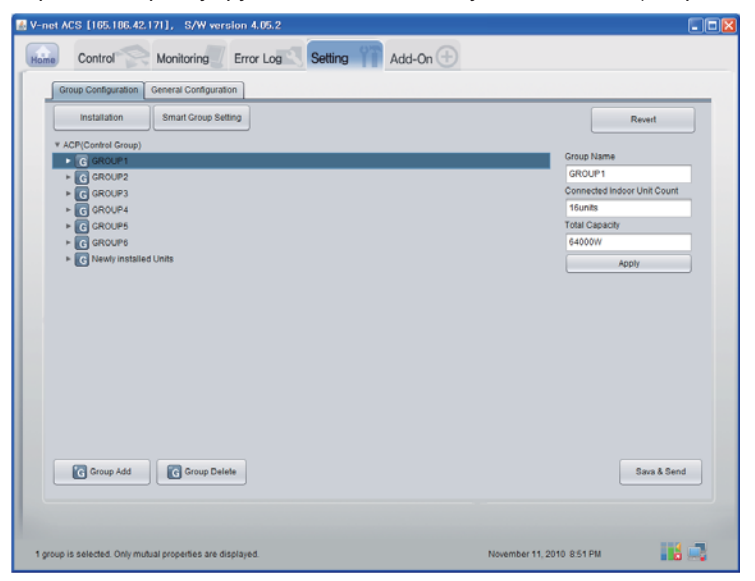

11. После настройки всех параметров нажмите кнопку "Save & Send" (Сохранить и перед ать) для сохранения. Выполняется процесс сохранения.

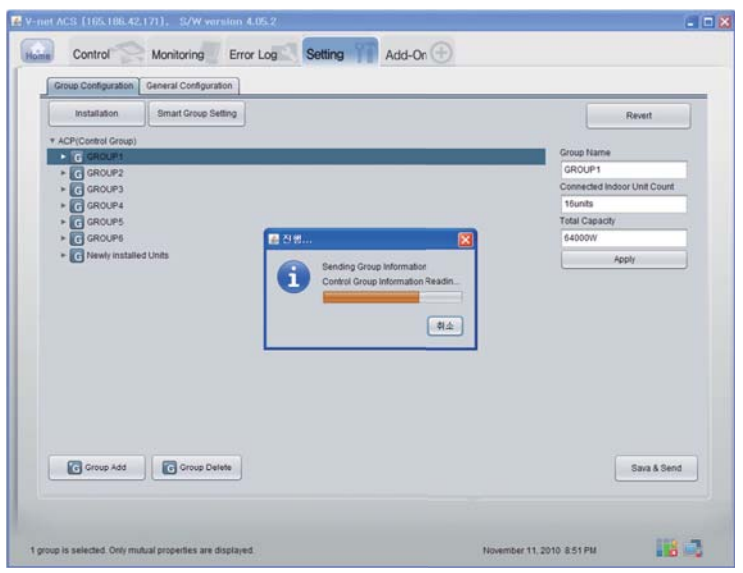

Руководство по эксплуатации и инструкции по монтажу 35

### ■ Подтверждение функции данных мониторинга

Нажмите кнопку Monitoring (Внутренний блок/Вентиляция/AHU) (Мониторинг, внутренние ус тройство/вентиляция/АНU) в верхней части страницы удаленной диагностики. Можно подтв ердить сведения о внутренних устройстве/вентиляции/AHU.

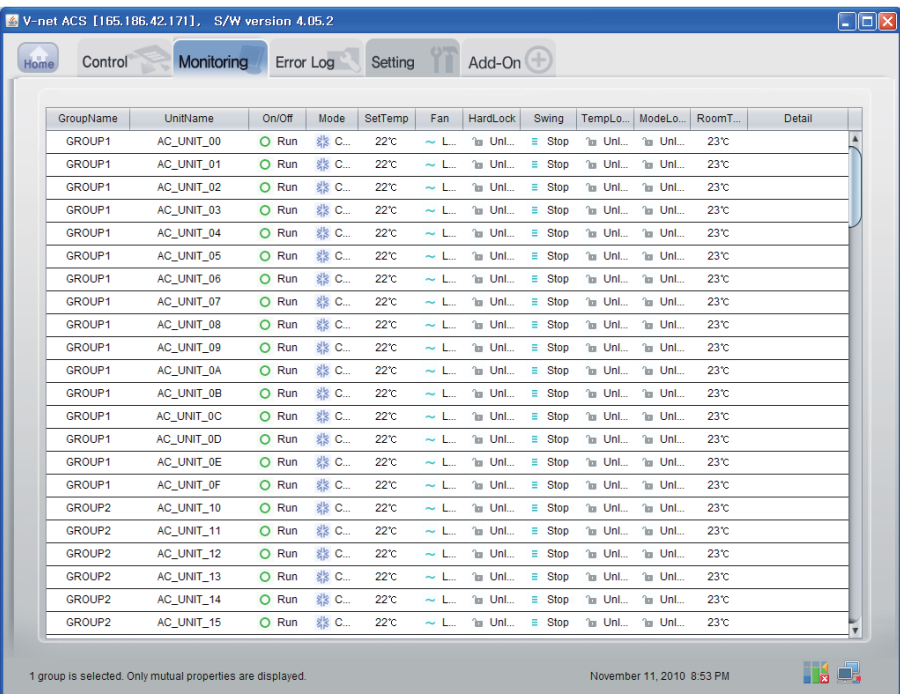
■ **Подтверждение функции данных Управление (Внутренний блок/Вентиляция/AHU)**

Нажмите кнопку Monitoring (Indoor Unit/Vent/AHU) (Управление, внутренние устройство/вент иляция/AHU) в верхней части страницы удаленной диагностики. Можно подтвердить сведен ия о внутренних устройстве/вентиляции/AHU.

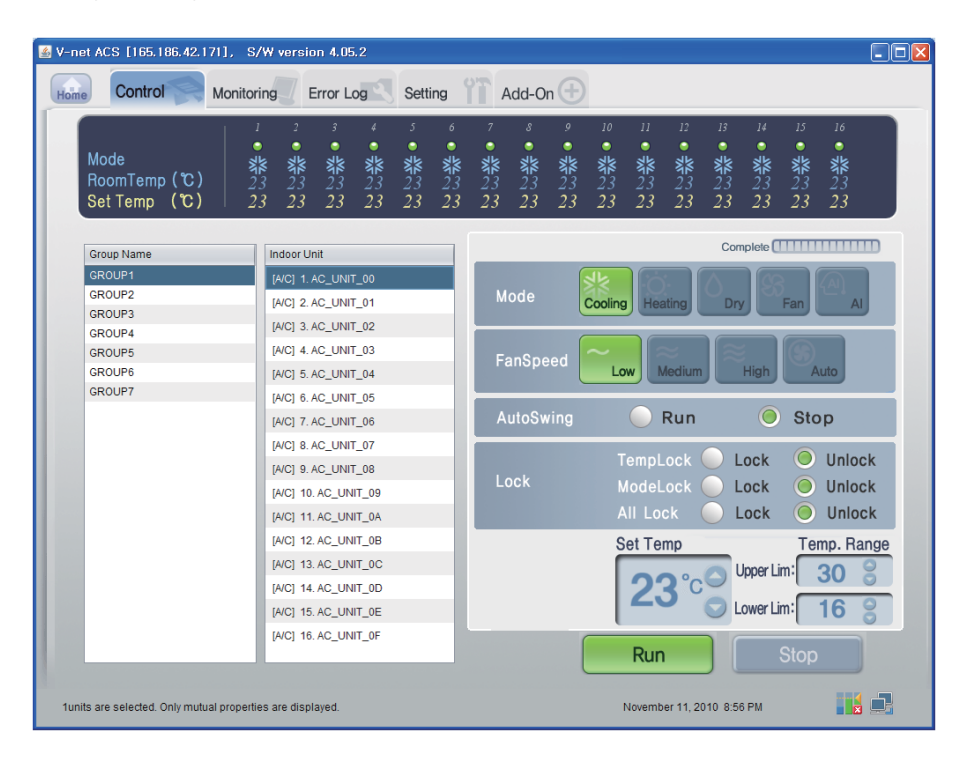

## ■ **Управление внутренних блоков**

Нажать Группу управления внутренними блоками

#### **- Индивидуальное / Общее управление**

Проверить блок, который будет управляться, на индивидуальное управление, или проверить ВС Е блоки на общее управление.

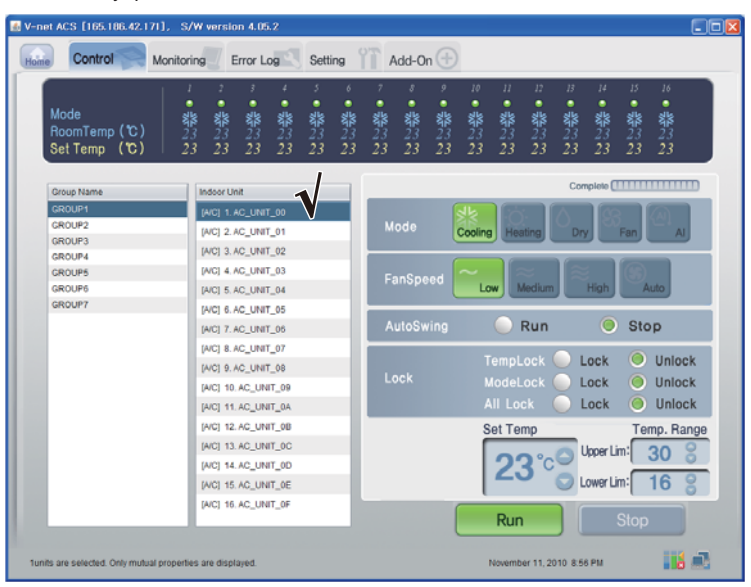

#### <Индивидуальное управление>

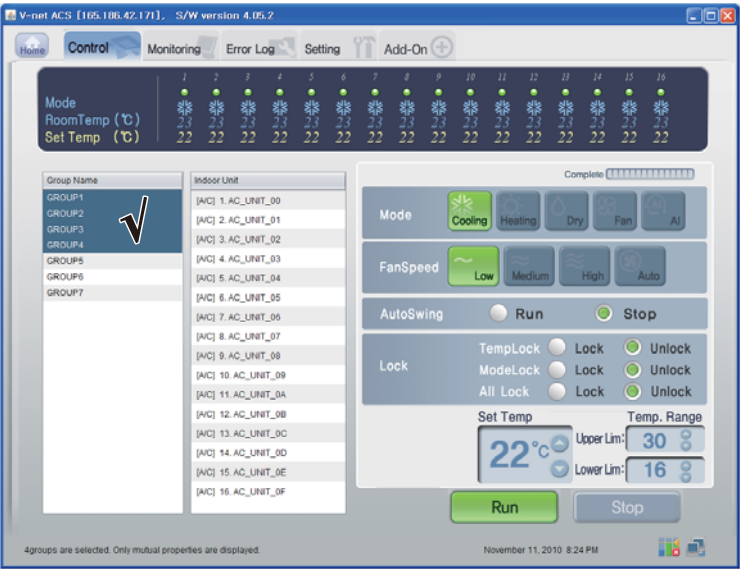

<Общее управление>

### **- Управление : Выполнить/Стоп**

(1) Нажмите кнопку 'Выполнить/Стоп'.

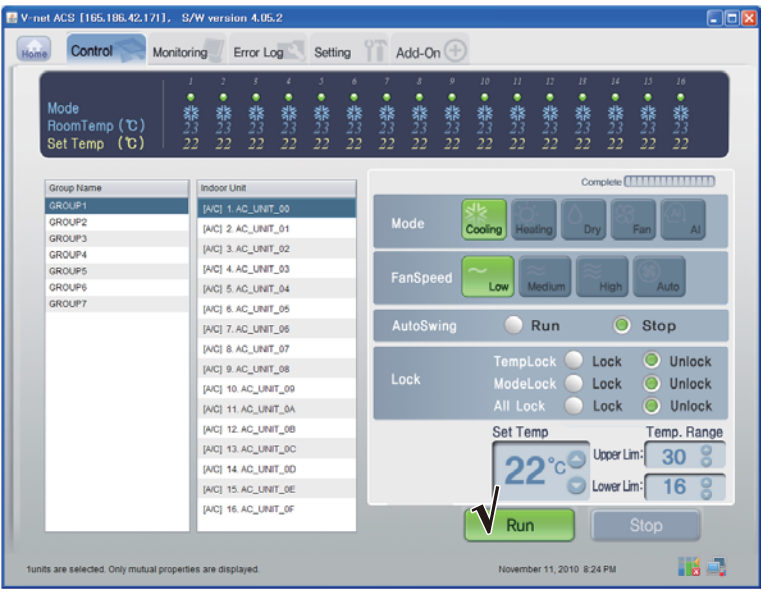

< Управление Выполнить/Стоп >

## **- Управление: Режим**

(1) Нажмите кнопку 'Режим'. (Охлаждение/Нагрев/Осушение/Вентилятор/AI)

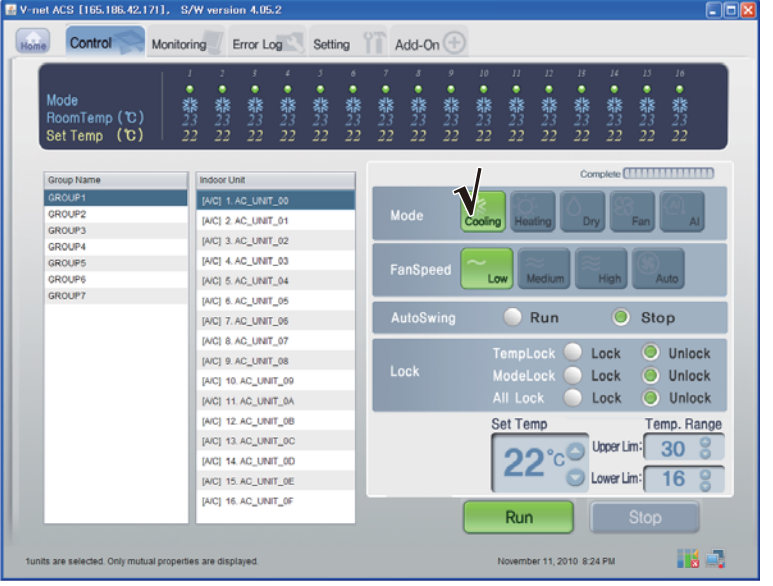

<Управление режимом>

#### **- Управление: Блокировка/Разблокировка**

(1) Нажмите кнопку 'Блокировка'. (Временная блокировка/Блокирование режима/Блокировка всех)

| E V-net ACS [165.186.42.171], S/W version 4.05.2           |                                                                                                    |                     |                   |                          |                |                                    |                     |                    |                      |                    |                   |                    |                      |                    | $\Box$ ok |
|------------------------------------------------------------|----------------------------------------------------------------------------------------------------|---------------------|-------------------|--------------------------|----------------|------------------------------------|---------------------|--------------------|----------------------|--------------------|-------------------|--------------------|----------------------|--------------------|-----------|
| Control<br>Home<br>Monitoring                              | Error Log                                                                                                    |                     | Setting           |                          |                | Add-On $(\pm)$                     |                     |                    |                      |                    |                   |                    |                      |                    |           |
| J<br>Mode<br>RoomTemp (C)<br>Set Temp (C)                  | $\overline{z}$<br>3<br>٠<br>٠<br>翡<br>器<br>22<br>22                                                                                                    | ٠<br>٠<br>翡23<br>22 | 3<br>٠<br>翡<br>22 | $\delta$<br>٠<br>翡<br>22 | ٠<br>器23<br>22 | $\boldsymbol{s}$<br>٠<br>翡23<br>22 | 9<br>٠<br>器23<br>22 | 10<br>٠<br>翡<br>22 | $II$<br>٠<br>翡<br>22 | 12<br>٠<br>翡<br>22 | B<br>٠<br>翡<br>22 | 14<br>٠<br>翡<br>22 | 15<br>٠<br>器23<br>22 | 16<br>٠<br>翡<br>22 |           |
| Group Name                                                 | <b>Indoor Unit</b>                                                                                                    |                     |                   |                          |                |                                    |                     |                    |                      |                    |                   |                    |                      |                    |           |
| <b>GROUP1</b>                                              |                                                                                                    |                     |                   |                          |                |                                    |                     |                    |                      |                    |                   |                    |                      |                    |           |
| GROUP2                                                     |                                                                                                    |                     |                   |                          |                |                                    |                     |                    |                      |                    |                   |                    |                      | AI.                |           |
| <b>GROUP3</b>                                              |                                                                                                    |                     |                   |                          |                |                                    |                     |                    |                      |                    |                   |                    |                      |                    |           |
| GROUP4                                                     |                                                                                                    |                     |                   |                          |                |                                    |                     |                    |                      |                    |                   |                    |                      |                    |           |
| <b>GROUPS</b><br>GROUP6                                    |                                                                                                    |                     |                   |                          |                |                                    |                     |                    |                      |                    |                   |                    |                      |                    |           |
| GROUP?                                                     |                                                                                                    |                     |                   |                          |                |                                    |                     |                    |                      |                    |                   |                    |                      |                    |           |
|                                                            |                                                                                                    |                     |                   |                          |                |                                    |                     |                    |                      |                    |                   |                    |                      |                    |           |
|                                                            |                                                                                                    |                     |                   |                          |                |                                    |                     |                    |                      |                    |                   |                    |                      |                    |           |
|                                                            |                                                                                                    |                     |                   |                          |                |                                    |                     |                    |                      |                    |                   |                    |                      | Unlock             |           |
|                                                            |                                                                                                    |                     |                   |                          |                |                                    |                     |                    |                      |                    |                   |                    |                      |                    |           |
|                                                            |                                                                                                    |                     |                   |                          |                |                                    |                     |                    |                      |                    |                   |                    |                      |                    |           |
|                                                            |                                                                                                    |                     |                   |                          |                |                                    |                     |                    |                      |                    |                   |                    |                      |                    |           |
|                                                            |                                                                                                    |                     |                   |                          |                |                                    |                     |                    |                      |                    |                   |                    |                      |                    |           |
|                                                            |                                                                                                    |                     |                   |                          |                |                                    |                     |                    |                      |                    |                   |                    |                      |                    |           |
|                                                            |                                                                                                    |                     |                   |                          |                |                                    |                     |                    |                      |                    |                   |                    |                      |                    |           |
|                                                            |                                                                                                    |                     |                   |                          |                |                                    |                     |                    |                      |                    |                   |                    |                      |                    |           |
|                                                            | ٠<br>器<br>23<br>22<br>[A/C] 1. AC_UNIT_00<br>Mode<br>[A/C] 2. AC_UNIT_01<br>Cooling<br>Dry<br>Fan<br>Heating<br>[A/C] 3. AC_UNIT_02<br>[A/C] 4. AC_UNIT_03<br>FanSpeed<br>Medium<br>High<br>Low<br><b>Auto</b><br>[AIC] 5. AC_UNIT_04<br>[AIC] 6. AC_UNIT_05<br>O<br>AutoSwing<br>Run<br>Stop<br>[A/C] 7. AC_UNIT_06<br>[AIC] 8. AC_UNIT_07<br>TempLock<br>Lock<br>[A/C] 9. AC_UNIT_08<br>Lock<br>ModeLock<br>Unlock<br>Lock-<br>[A/C] 10, AC_UNIT_09<br><b>All Lock</b><br>Lock<br>Unlock<br>[A/C] 11. AC_UNIT_0A<br>[AIC] 12. AC UNIT 0B<br><b>Set Temp</b><br>Temp. Range<br>[A/C] 13. AC_UNIT_0C<br>Upper Lim:<br>30<br>[AIC] 14. AC_UNIT_0D<br>16<br>Lower Lim:<br>[A/C] 15, AC_UNIT_0E<br>[A/C] 16, AC_UNIT_0F<br><b>Stop</b><br><b>Run</b><br>November 11, 2010 8:24 PM |                     |                   |                          |                |                                    |                     |                    |                      |                    |                   |                    |                      |                    |           |
| funits are selected. Only mutual properties are displayed. |                                                                                                    |                     |                   |                          |                |                                    |                     |                    |                      |                    |                   |                    |                      | H B                |           |

<Управление Блокировкой/Разблокировкой>

#### **- контроль : Скорость вентилятора:**

(1) Нажмите кнопку 'Скорость вращения вентилятора'. (Низкий/Medium/Высокий/Авто)

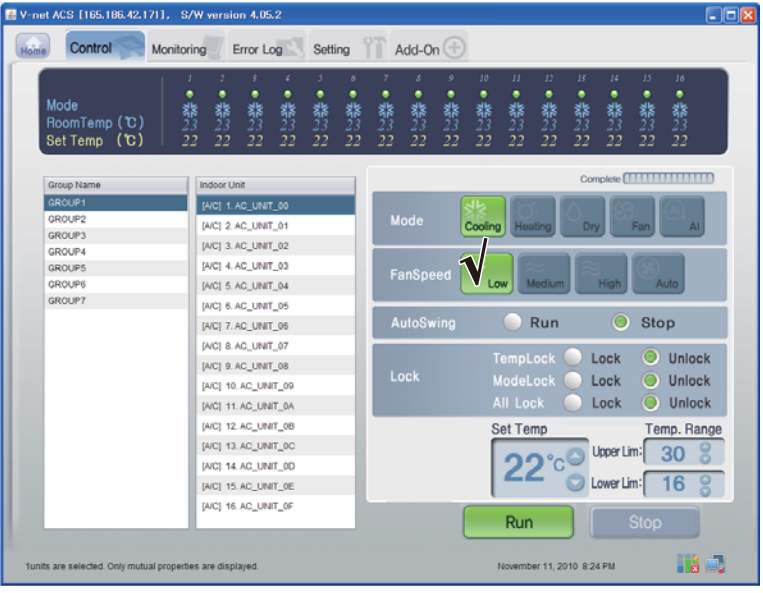

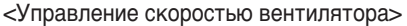

## **- Управление: Колебание**

(1) Нажмите кнопку 'Поворачивание'. (Выполнить/Стоп)

| V-net ACS [165.186.42.171], S/W version 4.05.2<br>Control<br>Home | <b>Acts</b><br>Add-On $(\pm)$<br>Yï<br>Error Log<br>Setting<br><b>Monitoring</b>                                                                                                    |
|-------------------------------------------------------------------|----------------------------------------------------------------------------------------------------|
| Mode<br>RoomTemp (C)<br>Set Temp (C)                              | 10 <sup>°</sup><br>12 <sup>°</sup><br>14<br>15<br>$\overline{z}$<br>š.<br>3<br>9<br>II<br>B<br>16<br>¢<br>6<br>$\mathcal{S}$<br>J<br>٠<br>٠<br>٠<br>٠<br>٠<br>٠<br>٠<br>٠<br>٠<br>٠<br>٠<br>٠<br>٠<br>٠<br>٠<br>翡<br>翡<br>翡23<br>翡<br>翡<br>翡<br>翡<br>翡<br>翡<br>翡<br>翡<br>器<br>翡<br>翡<br>翡23<br>翡<br>22<br>22<br>22<br>22<br>22<br>22<br>22<br>22<br>22<br>22<br>22<br>22<br>22<br>22<br>22<br>22 |
| Group Name                                                        | Complete <b>[                              </b><br><b>Indoor Unit</b>                                                                                                    |
| GROUP1                                                            | [A/C] 1. AC_UNIT_00                                                                                                    |
| GROUP2                                                            | Mode<br>[A/C] 2. AC_UNIT_01<br>Heating<br>Dry<br>Fan<br>AI.<br>Cooling                                                                                                    |
| <b>GROUP3</b>                                                     | [A/C] 3. AC_UNIT_02                                                                                                    |
| <b>GROUP4</b><br><b>GROUPS</b>                                    | [A/C] 4. AC UNIT 03                                                                                                    |
| <b>GROUPS</b>                                                     | FanSpeed<br><b>Medium</b><br>Auto<br>Low<br>ligh<br>[A/C] 5. AC UNIT 04<br>n                                                                                                    |
| <b>GROUP7</b>                                                     | [AIC] 6. AC_UNIT_05                                                                                                    |
|                                                                   | O<br>Run<br>Stop<br>AutoSwing                                                                                                    |
|                                                                   | [A/C] 7. AC_UNIT_06<br>[AIC] 8. AC_UNIT_07                                                                                                    |
|                                                                   | O<br>Unlock<br>TempLock<br>Lock<br>[A/C] 9. AC_UNIT_08                                                                                                    |
|                                                                   | Lock<br>ModeLock<br>Unlock<br>Lock<br>O                                                                                                    |
|                                                                   | [A/C] 10, AC_UNIT_09<br><b>All Lock</b><br>Unlock<br>Lock<br>O                                                                                                    |
|                                                                   | [AIC] 11. AC_UNIT_0A                                                                                                    |
|                                                                   | [AIC] 12. AC UNIT 0B<br><b>Set Temp</b><br>Temp. Range                                                                                                    |
|                                                                   | [A/C] 13, AC_UNIT_0C<br>Upper Lim:<br>30                                                                                                    |
|                                                                   | [A/C] 14. AC UNIT 0D                                                                                                    |
|                                                                   | Lower Lim:<br>16<br>[A/C] 15. AC UNIT OE                                                                                                    |
|                                                                   | [A/C] 16, AC_UNIT_0F<br>Run<br><b>Stop</b>                                                                                                    |
| funits are selected. Only mutual properties are displayed.        | H E<br>November 11, 2010 8:24 PM                                                                                                    |

<Управление Колебанием>

## **- Управление: Температура**

(1) Нажмите кнопку Up/Down (Вверх/Вниз) для установки температуры.

| E V-net ACS [165.186.42.171], S/W version 4.05.2           | $\Box$ D $\boxtimes$                                                                                                    |
|------------------------------------------------------------|----------------------------------------------------------------------------------------------------|
| Control<br>Monitoring<br>Home                              | Add-On $(+)$<br>Error Log<br>Setting                                                                                                    |
| Mode<br>翡翠<br>RoomTemp (C)<br>Set Temp (℃)<br>22           | II<br>12<br>13<br>14<br>15<br>10 <sup>°</sup><br>16<br>2<br>z<br>$\delta$<br>$\boldsymbol{s}$<br>9<br>٠<br>٠<br>٠<br>٠<br>٠<br>٠<br>٠<br>٠<br>٠<br>٠<br>٠<br>٠<br>٠<br>翡23<br>翡23<br>翡23<br>翡23<br>翡<br>翡<br>翡23<br>翡23<br>翡23<br>翡23<br>翡<br>翡23<br>翡<br>翡23<br>翡23<br>22<br>22<br>22<br>22<br>22<br>22<br>22<br>22<br>22<br>22<br>22<br>22<br>22<br>22<br>22 |
| Group Name<br>GROUP1<br>GROUP2<br><b>GROUP3</b>            | <b>Indoor Unit</b><br>[A/C] 1. AC_UNIT_00<br>Mode<br>[A/C] 2. AC_UNIT_01<br>Fan<br>Cooling Heating<br>Dry<br>AI.<br>[A/C] 3. AC_UNIT_02                                                                                                    |
| GROUP4<br><b>GROUPS</b><br><b>GROUPS</b><br><b>GROUP7</b>  | [A/C] 4. AC UNIT 03<br>FanSpeed<br>Medium<br>Auto<br>High<br>Low<br>[AIC] 5. AC_UNIT_04<br>[AIC] 6. AC_UNIT_05<br>O<br>AutoSwing<br>Run<br>Stop                                                                                                    |
|                                                            | [A/C] 7. AC UNIT 06<br>[AIC] 8. AC_UNIT_07<br>O<br>TempLock<br>Unlock<br>Lock<br>[A/C] 9. AC_UNIT_08<br>Lock<br>ModeLock<br>O<br><b>Unlock</b><br>Lock<br>[A/C] 10, AC_UNIT_09<br><b>All Lock</b><br>O<br>Unlock<br>Lock<br>[A/C] 11. AC_UNIT_0A                                                                                                    |
|                                                            | [A/C] 12. AC_UNIT_0B<br><b>Set Temp</b><br>Temp. Range<br>[A/C] 13. AC_UNIT_0C<br>Upper Lim:<br>30<br>[AIC] 14. AC_UNIT_0D<br>16<br>Lower Lim<br>[A/C] 15, AC_UNIT_0E                                                                                                    |
| funits are selected. Only mutual properties are displayed. | [A/C] 16, AC_UNIT_0F<br><b>Stop</b><br>Run<br>H J<br>November 11, 2010 8:24 PM                                                                                                    |

<Управление Температурой>

**РУССКИЙ ЯЗЫН** 

## ■ **Управление внутренних блоков**

Нажать Группу управления внутренними блоками

### **- Индивидуальное / Общее управление**

Проверить блок, который будет управляться, на индивидуальное управление, или проверить ВС Е блоки на общее управление.

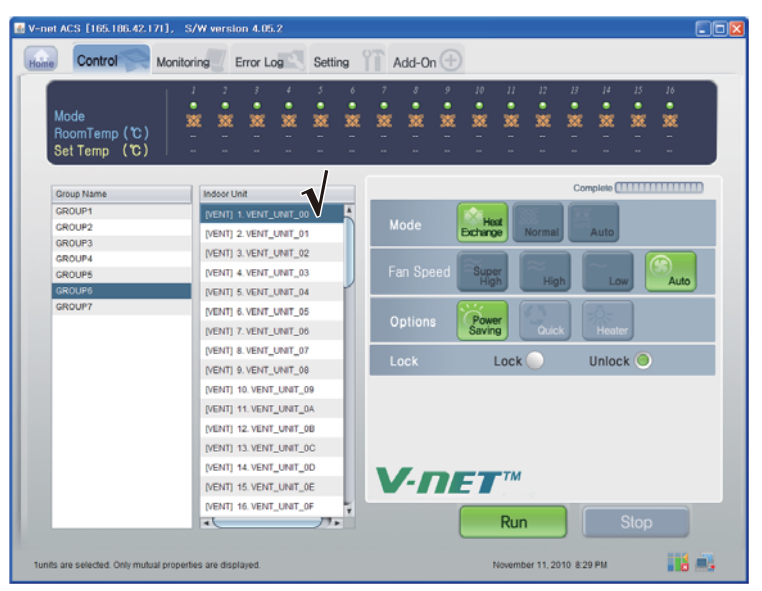

## <Управление Колебанием>

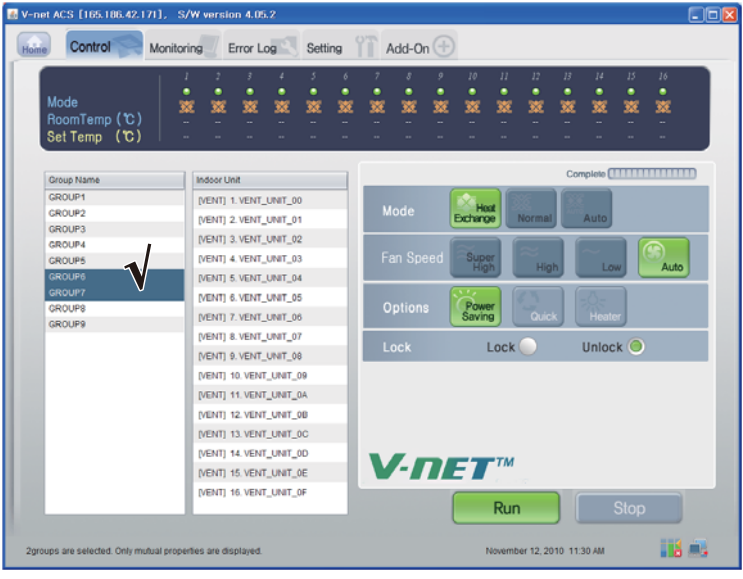

#### <Управление Температурой>

### **- Управление: Выполнить/Стоп**

(1) Нажмите кнопку 'Выполнить/Стоп'.

| E V-net ACS [165.186.42.171], S/W version 4.05.2           |                                                                              |                            |                    |                                                   |                         |             |                  |                   |                           |              |                 |             |                                                     | $\Box$ o $x$ |  |
|------------------------------------------------------------|------------------------------------------------------------------------------|----------------------------|--------------------|---------------------------------------------------|-------------------------|-------------|------------------|-------------------|---------------------------|--------------|-----------------|-------------|-----------------------------------------------------|--------------|--|
| Control<br>Monitoring<br>Home                              | Error Log                                                                    | Setting                    |                    |                                                   | Add-On $(+)$            |             |                  |                   |                           |              |                 |             |                                                     |              |  |
|                                                            |                                                                              |                            |                    |                                                   |                         |             |                  |                   |                           |              |                 |             |                                                     |              |  |
| Mode<br>RoomTemp (C)<br>Set Temp (C)                       | 3<br>J<br>٠<br>٠<br>巡<br>饕<br>蟼                                              | ٠<br>3<br>٠<br>٠<br>笅<br>叜 | $\delta$<br>٠<br>笅 | ٠<br>叜                                            | $\mathcal{S}$<br>٠<br>蟼 | 9<br>٠<br>錅 | 10<br>٠<br>叜     | $_{II}$<br>٠<br>蟼 | 12<br>٠<br>巡              | 13<br>٠<br>叜 | $\mu$<br>٠<br>瀪 | 15<br>œ     | 16<br>٠<br>叜                                        |              |  |
| Group Name                                                 | <b>Indoor Unit</b>                                                           |                            |                    |                                                   |                         |             |                  |                   |                           |              |                 |             | Complete <b>[                                  </b> |              |  |
| GROUP1<br>GROUP2                                           | [VENT] 1. VENT_UNIT_00<br>[VENT] 2. VENT_UNIT_01                             |                            |                    |                                                   | Mode                    |             | Hoot<br>Exchange |                   | Normal                    |              | Auto            |             |                                                     |              |  |
| <b>GROUP3</b><br>GROUP4<br>GROUP5                          | [VENT] 3. VENT_UNIT_02<br>[VENT] 4. VENT_UNIT_03                             |                            |                    | Fan Speed<br>Super<br>High<br>Auto<br>High<br>Low |                         |             |                  |                   |                           |              |                 |             |                                                     |              |  |
| <b>GROUP6</b><br>GROUP7                                    | [VENT] 5. VENT_UNIT_04<br>[VENT] 6. VENT_UNIT_05<br>[VENT] 7. VENT_UNIT_06   |                            |                    |                                                   | <b>Options</b>          |             | Power<br>Saving  |                   | Quick                     |              | Heater          |             |                                                     |              |  |
|                                                            | [VENT] 8. VENT_UNIT_07<br>(VENT) 9. VENT_UNIT_08                             |                            |                    |                                                   | Lock                    |             |                  | Lock              |                           |              | Unlock O        |             |                                                     |              |  |
|                                                            | [VENT] 10. VENT_UNIT_09<br>[VENT] 11. VENT_UNIT_0A<br>(VENT) 12 VENT UNIT 0B |                            |                    |                                                   |                         |             |                  |                   |                           |              |                 |             |                                                     |              |  |
|                                                            | [VENT] 13. VENT_UNIT_0C<br>[VENT] 14. VENT_UNIT_0D                           |                            |                    |                                                   |                         |             |                  |                   |                           |              |                 |             |                                                     |              |  |
|                                                            | IVENTI 15. VENT_UNIT_0E<br>[VENT] 16, VENT_UNIT_0F                           |                            | ٠                  |                                                   |                         |             | $V$ -net         | Run               |                           |              |                 |             |                                                     |              |  |
| funits are selected. Only mutual properties are displayed. | $\overline{\phantom{a}}$                                                     | $77+$                      |                    |                                                   |                         |             |                  |                   | November 11, 2010 8:29 PM |              |                 | <b>Stop</b> | 56 E.                                               |              |  |

< Управление Выполнить/Стоп >

### **- Управление: Режим**

(1) Нажмите кнопку 'Режим'. (Теплообмен/Нормальный/Авто)

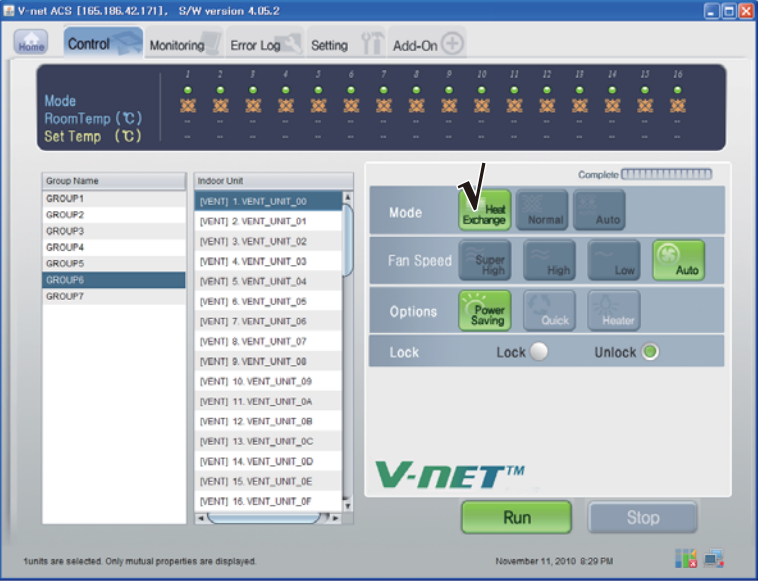

<Управление режимом>

#### **- Управление: Режим пользователя**

(1) Нажмите кнопку Options (User Mode) (Параметры, пользовательский режим). (Энергосбережение/Быстрый/Нагреватель)

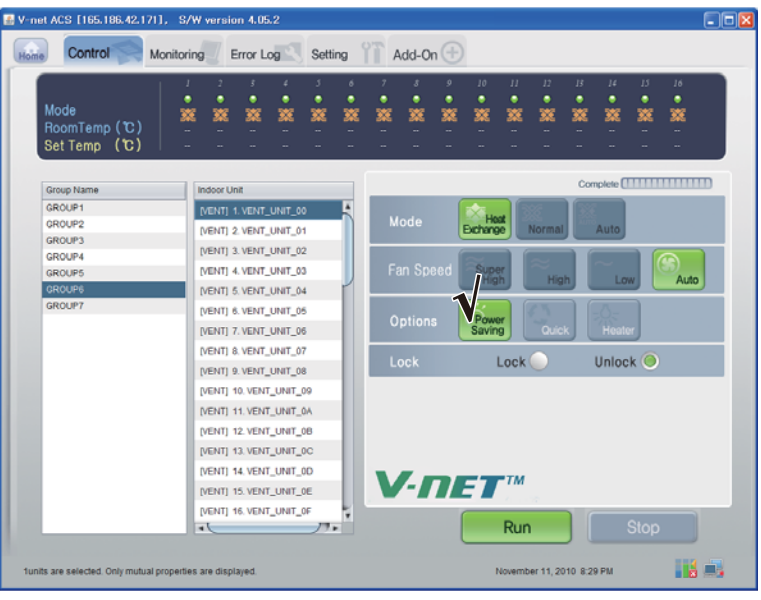

<Управление Режимом пользователя>

## **- Управление: Скорость вентилятора:**

(1) Нажмите кнопку 'Скорость вращения вентилятора'. (Самый высокий/Высокий/Низкий/Авто)

| E V-net ACS [165.186.42.171], S/W version 4.05.2                                                                                                    |        |   |           |             |         |                    |                                                      |                |             |                               |                           |                           |              |              |             | $\Box$ o $\boxtimes$                            |  |  |
|----------------------------------------------------------------------------------------------------|--------|---|-----------|-------------|---------|--------------------|------------------------------------------------------|----------------|-------------|-------------------------------|---------------------------|---------------------------|--------------|--------------|-------------|-------------------------------------------------|--|--|
| Control<br><b>Monitoring</b><br>Home                                                                                                    |        |   | Error Log |             | Setting |                    |                                                      | Add-On $(\pm)$ |             |                               |                           |                           |              |              |             |                                                 |  |  |
| Mode<br>RoomTemp (C)<br>Set Temp (C)                                                                                                    | ٠<br>巡 | 繁 | ٠<br>饕    | ۷<br>٠<br>笅 | 3<br>繁  | $\delta$<br>٠<br>饕 | ٠<br>寥                                               | 8<br>٠<br>蟼    | 9<br>٠<br>錅 | 10<br>٠<br>饕                  | II<br>٠<br>饕              | 12 <sup>7</sup><br>٠<br>笅 | 13<br>٠<br>叜 | 14<br>٠<br>笅 | 15<br>饕     | 16<br>٠<br>叜                                    |  |  |
|                                                                                                    |        |   |           |             |         |                    |                                                      |                |             |                               |                           |                           |              |              |             | Complete <b>[                              </b> |  |  |
|                                                                                                    |        |   |           |             |         |                    |                                                      |                |             |                               |                           |                           |              |              |             |                                                 |  |  |
| GROUP2                                                                                                    |        |   |           |             |         |                    |                                                      | Mode           |             | Hoat<br>Exchange              |                           | Normal                    |              | Auto         |             |                                                 |  |  |
| <b>GROUP3</b>                                                                                                    |        |   |           |             |         |                    |                                                      |                |             |                               |                           |                           |              |              |             |                                                 |  |  |
| GROUP4                                                                                                    |        |   |           |             |         |                    |                                                      |                |             |                               |                           |                           |              |              |             |                                                 |  |  |
| <b>GROUPS</b>                                                                                                    |        |   |           |             |         |                    |                                                      | Fan Speed      |             | Super<br>High                 |                           | High                      |              | Low          |             | Auto                                            |  |  |
|                                                                                                    |        |   |           |             |         |                    |                                                      |                |             |                               |                           |                           |              |              |             |                                                 |  |  |
|                                                                                                    |        |   |           |             |         |                    | Power<br><b>Options</b><br>Quick<br>Saving<br>Heater |                |             |                               |                           |                           |              |              |             |                                                 |  |  |
|                                                                                                    |        |   |           |             |         |                    |                                                      |                |             |                               |                           |                           |              |              |             |                                                 |  |  |
|                                                                                                    |        |   |           |             |         |                    |                                                      |                |             |                               |                           |                           |              |              |             |                                                 |  |  |
|                                                                                                    |        |   |           |             |         |                    |                                                      | Lock           |             | Unlock O<br>Lock <sup>(</sup> |                           |                           |              |              |             |                                                 |  |  |
|                                                                                                    |        |   |           |             |         |                    |                                                      |                |             |                               |                           |                           |              |              |             |                                                 |  |  |
|                                                                                                    |        |   |           |             |         |                    |                                                      |                |             |                               |                           |                           |              |              |             |                                                 |  |  |
|                                                                                                    |        |   |           |             |         |                    |                                                      |                |             |                               |                           |                           |              |              |             |                                                 |  |  |
|                                                                                                    |        |   |           |             |         |                    |                                                      |                |             |                               |                           |                           |              |              |             |                                                 |  |  |
|                                                                                                    |        |   |           |             |         |                    |                                                      |                |             |                               |                           |                           |              |              |             |                                                 |  |  |
|                                                                                                    |        |   |           |             |         |                    | $V$ -net                                             |                |             |                               |                           |                           |              |              |             |                                                 |  |  |
|                                                                                                    |        |   |           |             |         |                    |                                                      |                |             |                               |                           |                           |              |              |             |                                                 |  |  |
|                                                                                                    |        |   |           |             | $77 -$  | ν                  |                                                      |                |             |                               | Run                       |                           |              |              | <b>Stop</b> |                                                 |  |  |
|                                                                                                    |        |   |           |             |         |                    |                                                      |                |             |                               |                           |                           |              |              |             |                                                 |  |  |
| <b>Indoor Unit</b><br>Group Name<br>GROUP1<br>[VENT] 1. VENT_UNIT_00<br>[VENT] 2. VENT_UNIT_01<br>[VENT] 3. VENT_UNIT_02<br>[VENT] 4. VENT_UNIT_03<br><b>GROUPS</b><br>[VENT] 5. VENT_UNIT_04<br>GROUP7<br>[VENT] 6. VENT_UNIT_05<br>[VENT] 7. VENT_UNIT_06<br>[VENT] 8. VENT_UNIT_07<br>(VENT) 9. VENT_UNIT_08<br>[VENT] 10. VENT_UNIT_09<br>[VENT] 11. VENT_UNIT_0A<br>[VENT] 12. VENT_UNIT_0B<br>[VENT] 13. VENT_UNIT_0C<br>[VENT] 14. VENT_UNIT_0D<br>[VENT] 15. VENT_UNIT_0E<br>[VENT] 16, VENT_UNIT_0F<br>$\overline{\phantom{a}}$<br>funits are selected. Only mutual properties are displayed. |        |   |           |             |         |                    |                                                      |                |             |                               | November 11, 2010 8:29 PM |                           |              |              | Há A.       |                                                 |  |  |

Скорость вращения вентилятора

## ■ **Управление AHU**

Нажать Группу управления внутренними блоками

#### **- Индивидуальное управление / Общее управление**

Проверить блок, который будет управляться, на индивидуальное управление, или проверить ВСЕ блоки на общее управление.

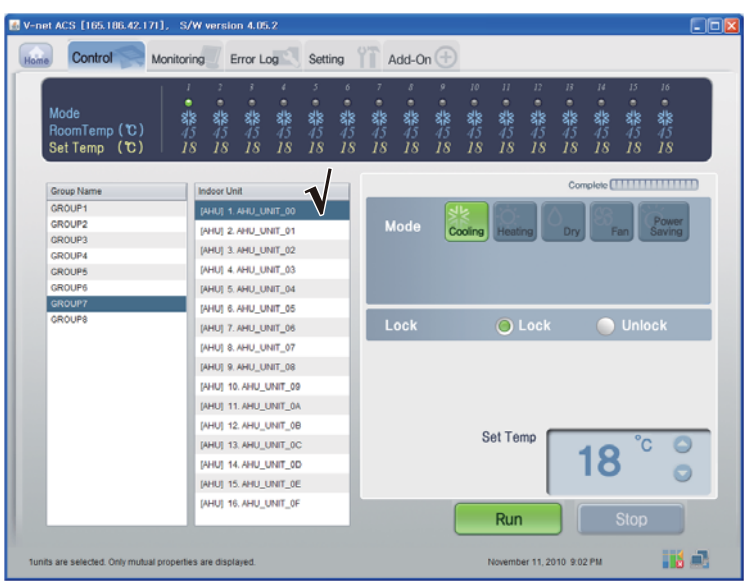

<Индивидуальное управление>

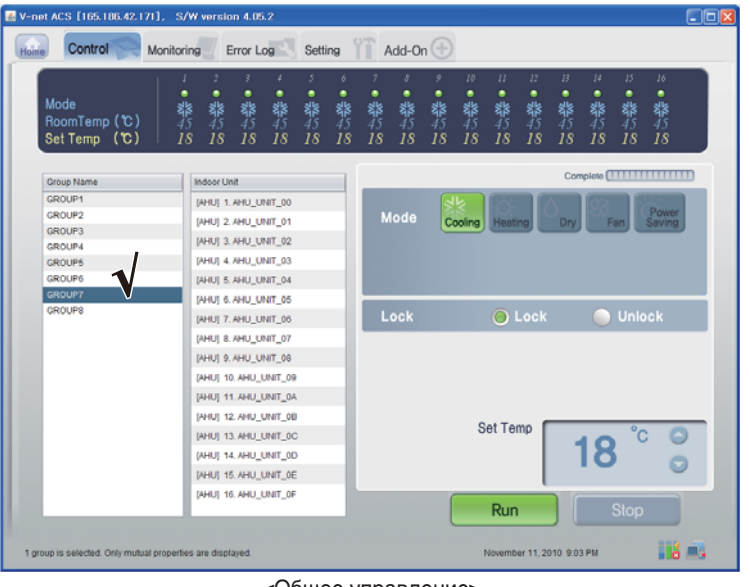

<Общее управление>

Руководство по эксплуатации и инструкции по монтажу *45*

**- Управление: Выполнить/Стоп**

(1) Нажмите кнопку 'Выполнить/Стоп'.

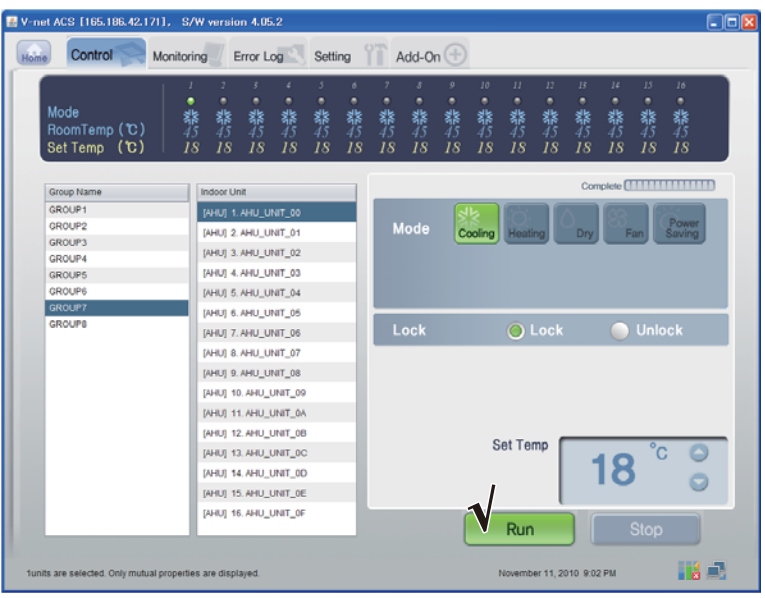

< Управление Выполнить/Стоп >

### **- Управление: Режим**

(1) Нажмите кнопку 'Режим'. (Охлаждение/Нагрев/Осушение/Вентилятор/Энергосбережение)

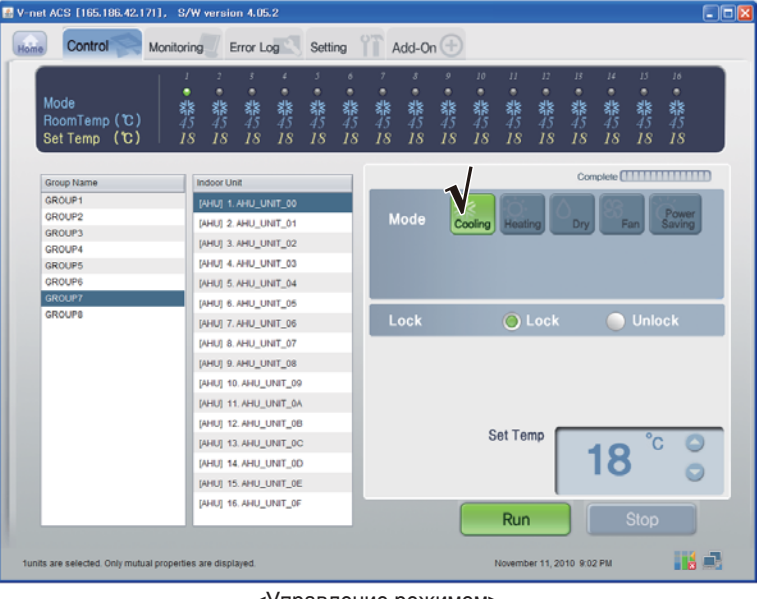

#### <Управление режимом>

## **- Управление: Блокировка/Разблокировка**

(1) Нажмите кнопку 'Блокировка'. (Блокировка/Unlock)

| E V-net ACS [165.186.42.171], S/W version 4.05.2<br>Control<br>Home | <b>Monitoring</b>                                      | Error Log         | Setting      |                   | - Yii                     | Add-On $(\pm)$                   |                   |                                 |                    |                                 |                    |                    |                    |                                                 | $\Box$ ok |
|---------------------------------------------------------------------|--------------------------------------------------------|-------------------|--------------|-------------------|---------------------------|----------------------------------|-------------------|---------------------------------|--------------------|---------------------------------|--------------------|--------------------|--------------------|-------------------------------------------------|-----------|
| Mode<br>RoomTemp (C)<br>Set Temp (℃)                                | 2<br>ı<br>٠<br>۰<br>۰<br>藜<br>翡<br>幕<br>18<br>18<br>18 | ۷<br>۰<br>翡<br>18 | ۰<br>翡<br>18 | ó<br>۰<br>翡<br>18 | 靠45<br>18                 | $\boldsymbol{s}$<br>۰<br>翡<br>18 | 9<br>۰<br>翡<br>18 | 10 <sup>°</sup><br>۰<br>翡<br>18 | II<br>٠<br>翡<br>18 | 12 <sup>7</sup><br>۰<br>翡<br>18 | 13<br>۰<br>翡<br>18 | 14<br>۰<br>翡<br>18 | 15<br>۰<br>翡<br>18 | 16<br>۰<br>翡<br>18                              |           |
| Group Name                                                          | <b>Indoor Unit</b>                                     |                   |              |                   |                           |                                  |                   |                                 |                    |                                 |                    |                    |                    | Complete <b>[                              </b> |           |
| GROUP1                                                              | [AHU] 1. AHU_UNIT_00                                   |                   |              |                   |                           |                                  |                   |                                 |                    |                                 |                    |                    |                    |                                                 |           |
| GROUP2                                                              | [AHU] 2. AHU_UNIT_01                                   |                   |              |                   |                           | Mode                             |                   |                                 |                    |                                 |                    |                    |                    | Power                                           |           |
| <b>GROUP3</b>                                                       |                                                        |                   |              |                   |                           |                                  |                   |                                 | Cooling Heating    |                                 | Dry                |                    | Fan                | Saving                                          |           |
| <b>GROUP4</b>                                                       | [AHU] 3. AHU UNIT_02                                   |                   |              |                   |                           |                                  |                   |                                 |                    |                                 |                    |                    |                    |                                                 |           |
| <b>GROUPS</b>                                                       | [AHU] 4. AHU UNIT 03                                   |                   |              |                   |                           |                                  |                   |                                 |                    |                                 |                    |                    |                    |                                                 |           |
| GROUP6                                                              | [AHU] 5. AHU_UNIT_04                                   |                   |              |                   |                           |                                  |                   |                                 |                    |                                 |                    |                    |                    |                                                 |           |
| <b>GROUP7</b>                                                       | [AHU] 6. AHU UNIT_05                                   |                   |              |                   |                           |                                  |                   |                                 |                    |                                 |                    |                    |                    |                                                 |           |
| <b>GROUPS</b>                                                       | [AHU] 7. AHU_UNIT_06                                   |                   |              |                   |                           | Lock                             |                   |                                 |                    | O Lock                          |                    |                    | <b>Unlock</b>      |                                                 |           |
|                                                                     | [AHU] 8. AHU UNIT_07                                   |                   |              |                   |                           |                                  |                   |                                 |                    |                                 |                    |                    |                    |                                                 |           |
|                                                                     | [AHU] 9. AHU_UNIT_08                                   |                   |              |                   |                           |                                  |                   |                                 |                    |                                 |                    |                    |                    |                                                 |           |
|                                                                     | [AHU] 10. AHU_UNIT_09                                  |                   |              |                   |                           |                                  |                   |                                 |                    |                                 |                    |                    |                    |                                                 |           |
|                                                                     | [AHU] 11. AHU UNIT 0A                                  |                   |              |                   |                           |                                  |                   |                                 |                    |                                 |                    |                    |                    |                                                 |           |
|                                                                     | [AHU] 12. AHU_UNIT_0B                                  |                   |              |                   |                           |                                  |                   |                                 |                    |                                 |                    |                    |                    |                                                 |           |
|                                                                     | [AHU] 13. AHU_UNIT_0C                                  |                   |              |                   |                           | <b>Set Temp</b><br>18            |                   |                                 |                    |                                 |                    |                    |                    |                                                 |           |
|                                                                     |                                                        |                   |              |                   |                           |                                  |                   |                                 |                    |                                 |                    |                    |                    |                                                 |           |
|                                                                     | [AHU] 14. AHU_UNIT_0D                                  |                   |              |                   |                           |                                  |                   |                                 |                    |                                 |                    |                    |                    |                                                 |           |
|                                                                     | [AHU] 15. AHU_UNIT_0E                                  |                   |              |                   |                           |                                  |                   |                                 |                    |                                 |                    |                    |                    |                                                 |           |
|                                                                     | [AHU] 16. AHU_UNIT_0F                                  |                   |              |                   |                           |                                  |                   |                                 | Run                |                                 |                    |                    | <b>Stop</b>        |                                                 |           |
| funits are selected. Only mutual properties are displayed.          |                                                        |                   |              |                   | November 11, 2010 9:02 PM |                                  |                   |                                 |                    | Há E.                           |                    |                    |                    |                                                 |           |

<Управление Блокировкой/Разблокировкой>

## **- Управление: Температура**

(1) Нажмите кнопку Up/Down (Вверх/Вниз) для установки температуры.

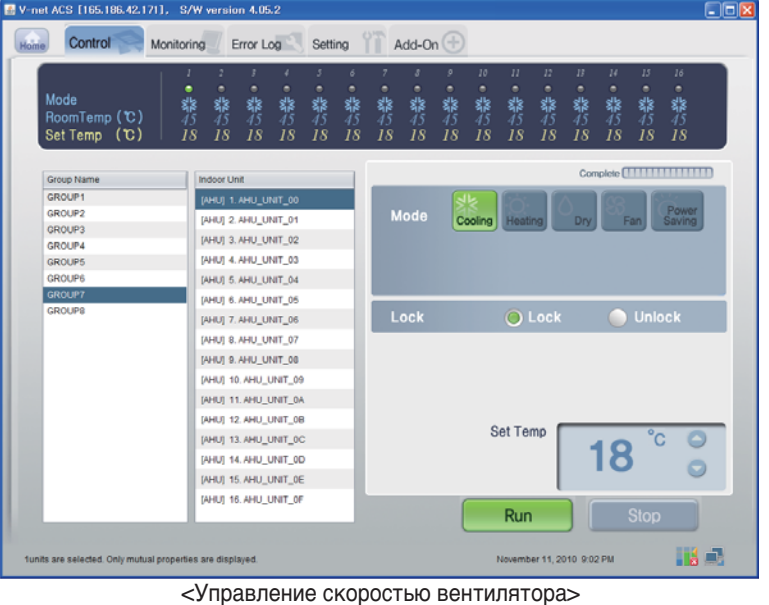

**РУССКИЙ ЯЗЫК**

## ■ **Подтверждение и исправление информации о настройке системы**

- (1) Нажать Настройка Info.I (Сеть/RTMS),
- (2) Подтвердить информацию сети и RTMS

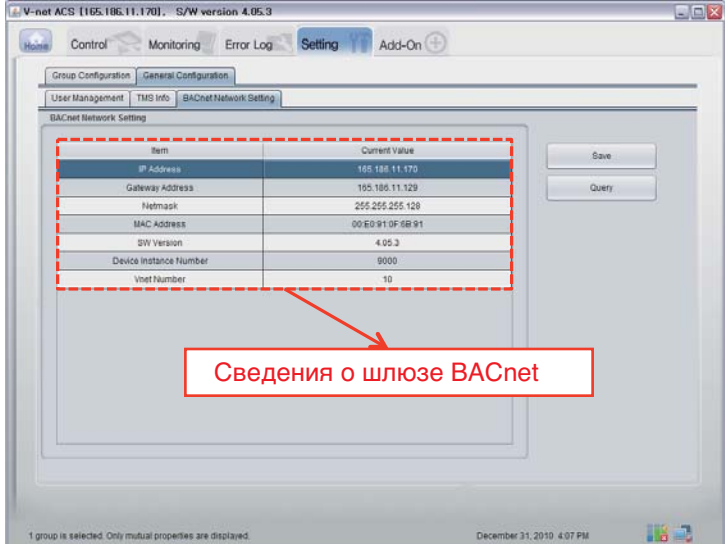

# **Функциональные спецификации Шлюза BACnet**

## *Резюме*

Шлюз BACnet, в ответ на запросы от BMS (Система управления зданием, которая поддерживает прото кол BACnet-ANSI/ASHRAE135), будет посылать в сервисной форме BACnet информацию о состоянии ко ндиционеров/вентиляторов, которые подключены к внутренней сети LG-NET Шлюза BACnet, и клиент BACnet обеспечивает функцию передачи команды управления в систему кондиционеров/вентиляторов.

## *Конфигурация подключения*

Клиент BACnet, который поддерживает протокол BACnet-ANSI/ASHRAE135 допускает прямое подключение через общеиспользуемые ХАБы и сеть Ethernet. Схема конфигурации подключен ия показана ниже.

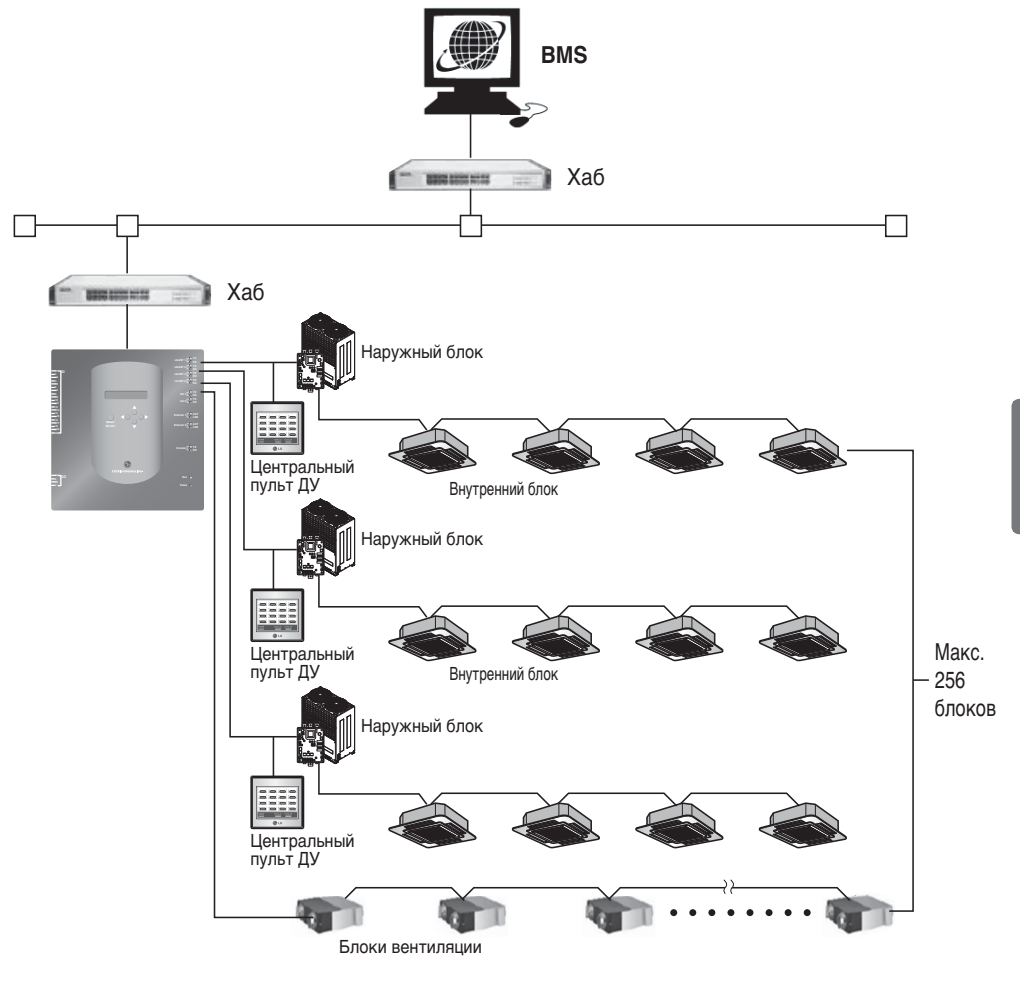

**РУССКИЙ ЯЗЫК**

## *Элементы мониторинга и управления A/C(кондиционера)*

Элементы мониторинга и управления A/C(кондиционера) по связи BACnet,а также описания к аждого элемента приведены.

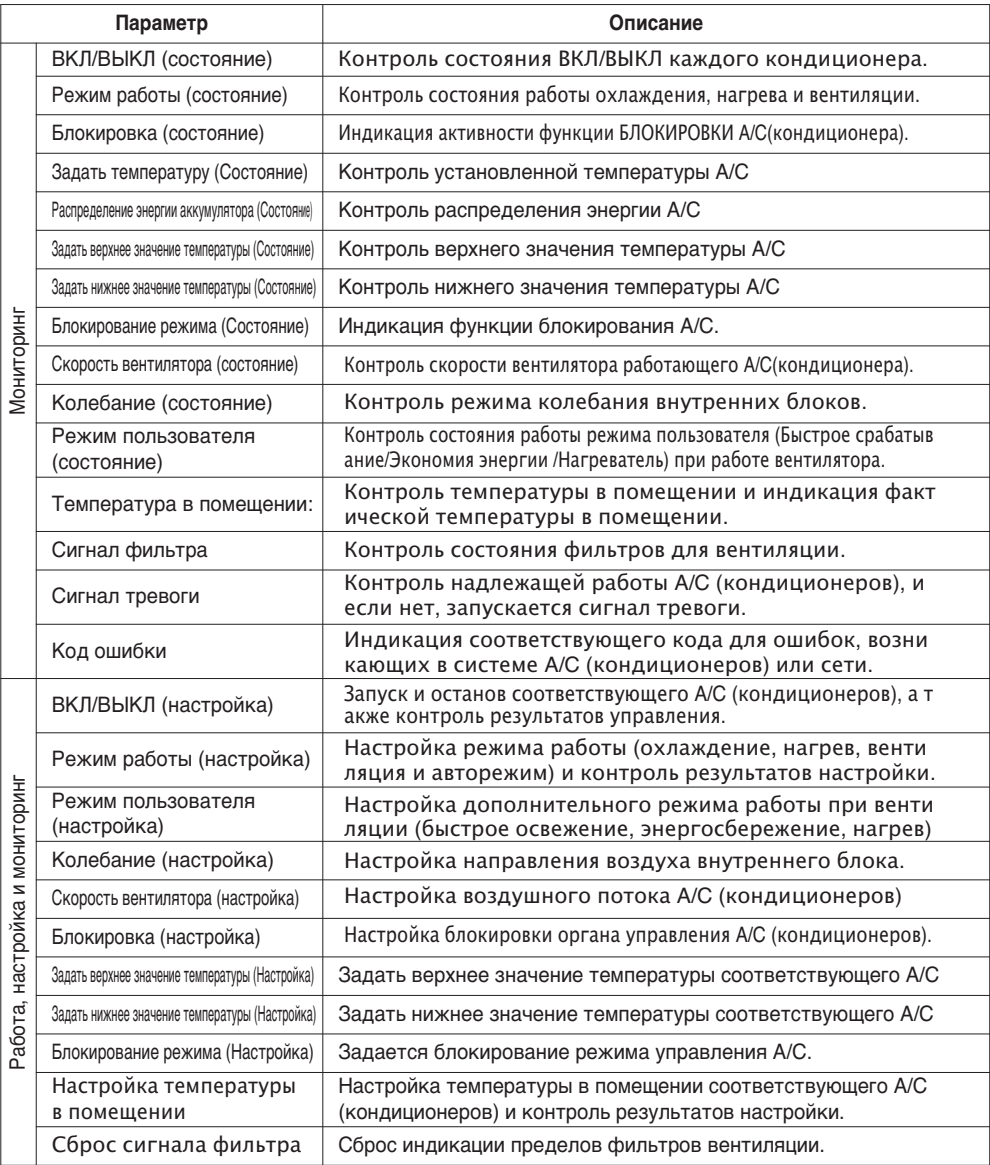

## *Точки мониторинга и управления внутреннего блока и вентилятора*

Ниже перечислены применимые точки мониторинга и управления для внутренних блоков вентиляторов. XX при названии объекта является номером адреса внутреннего блока.

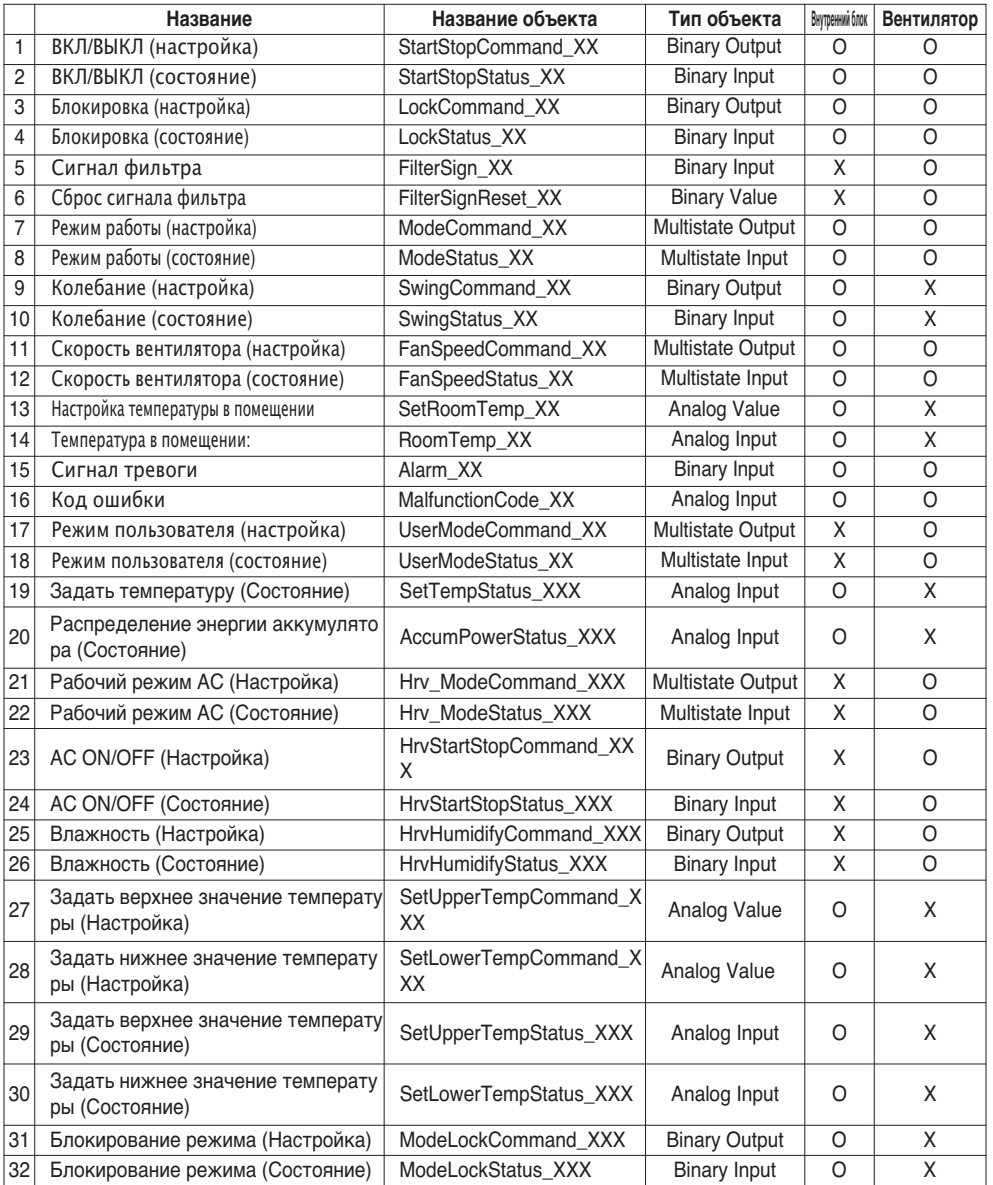

## **Свидетельство о комфортности протокольной реализации BACnet (PICS)**

## *Свидетельство о комфортности протокольной реализации BACnet*

Дата: 2007.06.01

Поставщик: LG Electronics Co. Ltd

Название изделия: Шлюз BNU-BAC BACnet

Номер модели изделия:

Версия прикладной программы: 1.0 Версия микропрограммы:1.0 Версия BACnet: 1.0

Описание изделия:

Этот шлюз поддерживает BACnet/IP и имеет встроенный Web-сервер, для которого не нужна уст ановка программы.

Он может блокироваться по сигналу пожарной тревоги через отдельные порты Входа/Выхода.

## **Профиль стандартизованных устройств BACnet (Дополнение L):**

- ❏ Рабочее место оператора BACnet (B-OWS)
- ❏ Контроллер здания BACnet (B-BC)
- ❏ Усовершенствованный прикладной контроллер BACnet (B-AAC)
- Прикладной специализированный контроллер BACnet (B-ASC)
- ❏ Интеллектуальный датчик BACnet (B-SS)
- ❏ Интеллектуальный привод BACnet (B-SA)

Дополнительные поддерживаемые совместимые стандартные блоки BACnet BACnet (Дополнение K)

Перечень ссылок BIBBs (Приложение 1)

#### **Возможность сегментации:**

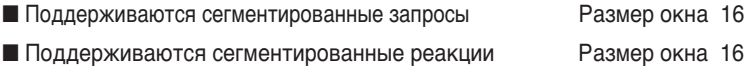

#### **Поддерживаемые стандартные типы объектов:**

Тип объекта поддерживается, если он может быть представлен в устройстве. Для каждого по ддерживаемого стандартного типа объекта обеспечить следующие данные:

- 1) Можно ли динамически создавать объекты этого типа
- 2) Можно ли динамически удалять объекты этого типа

### **Опции уровней канала передачи данных:**

BACnet IP, (Дополнение J)

■ BACnet IP, (Дополнение J), Стороннее устройство

- ❏ ISO 8802-3, Ethernet (Статья 7)
- ❏ ANSI/ATA 878.1, 2.5 Mb. ARCNET (Статья 8)

❏ ANSI/ATA 878.1, RS-485 ARCNET (Статья 8), скорость(и) в бодах

❏ MS/TP ведущий (Статья 9), скорость(и) в бодах:

❏ MS/TP ведомый (Статья 9), скорость(и) в бодах:

❏ Двухточечный, EIA 232 (Статья 10), скорость(и) в бодах:

❏ Двухточечный, модем, (Статья 10), скорость(и) в бодах:

❏ LonTalk, (Статья 11), среднего размера:

❏ Другое:

## **Привязка устройств по адресам:**

Поддерживается ли статическая привязка адресов? (В данное время это необходимо для дву хсторонней связи с ведомыми MS/TP и некоторыми другими устройствами.)

❏ Да ■ Нет

## **Опции построения сети:**

❏ Роутер, Статья 6 – Перечень всех конфигураций маршрутизации, напр., ARCNET-Ethernet, Ethernet-MS/TP, и т.д.

- ❏ Дополнение H, BACnet Шифрующий роутер по IP
- ❏ Устройство управления трансляцией BACnet/IP (BBMD)

Поддерживает ли BBMD регистрации сторонними устройствами? □ Да ■ Нет

**РУССКИЙ ЯЗЫК**

## **Поддерживаемые наборы символов:**

Указание на поддержку нескольких наборов символов не означает, что они все могут поддерж иваться одновременно.

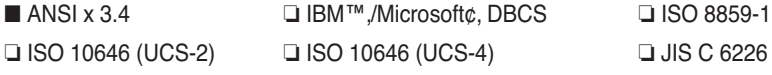

Если это изделие является шлюзом связи, описать типы оборудования/сетей не BACnet, котор ые шлюз поддерживает:

Этот шлюз конвертирует протокол BACnet в LGAP(протокол кондиционеров LG), поэтому нару жный блок A/C (кондиционера) , который подключен к шлюзу, может связываться по протокол у связи 485.

# **Объекты (BACnet/IP)**

## *Поддерживаемые типы объекты*

Поддерживаемым элементам мониторинга и управления кондиционеров назначаются общие типы о бъекты протоколом BACnet. Состояние поддержки каждого типа объекта показано в таблице ниже.

## (■ : Поддерживаемые, ❏ : Неподдерживаемые)

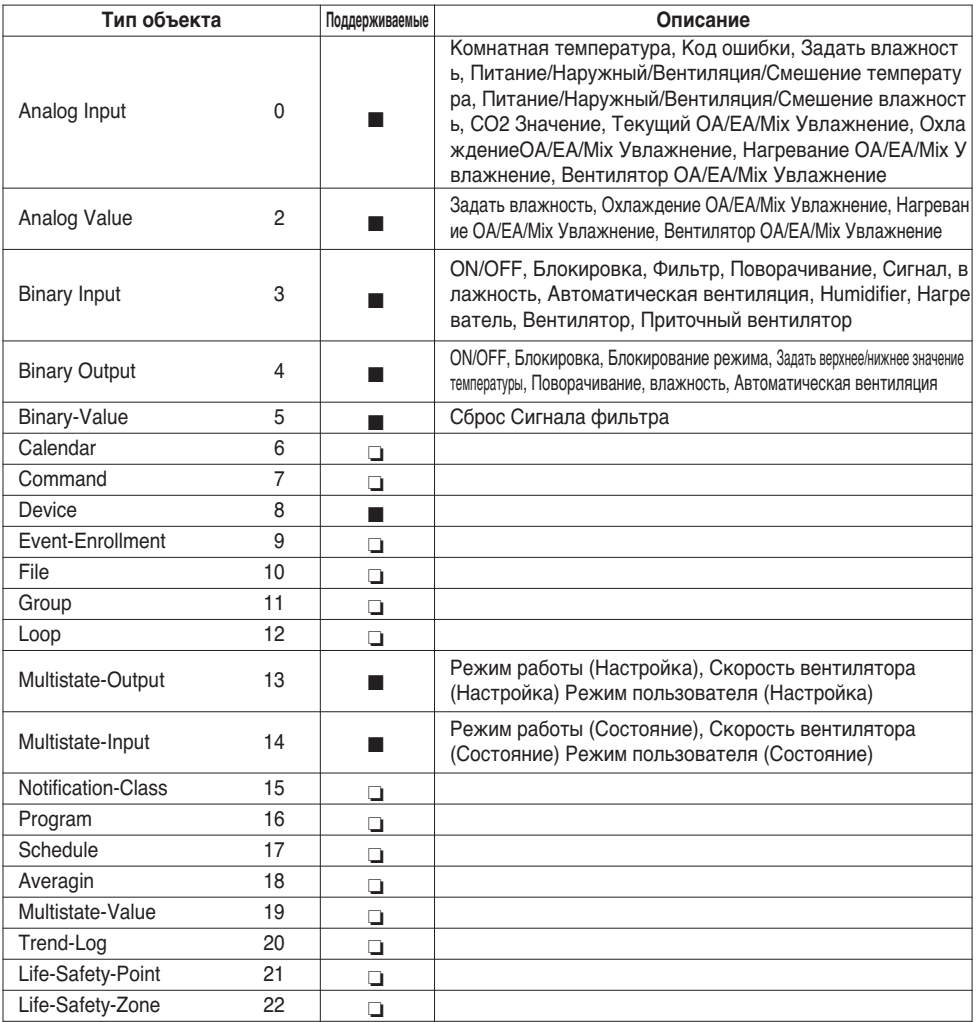

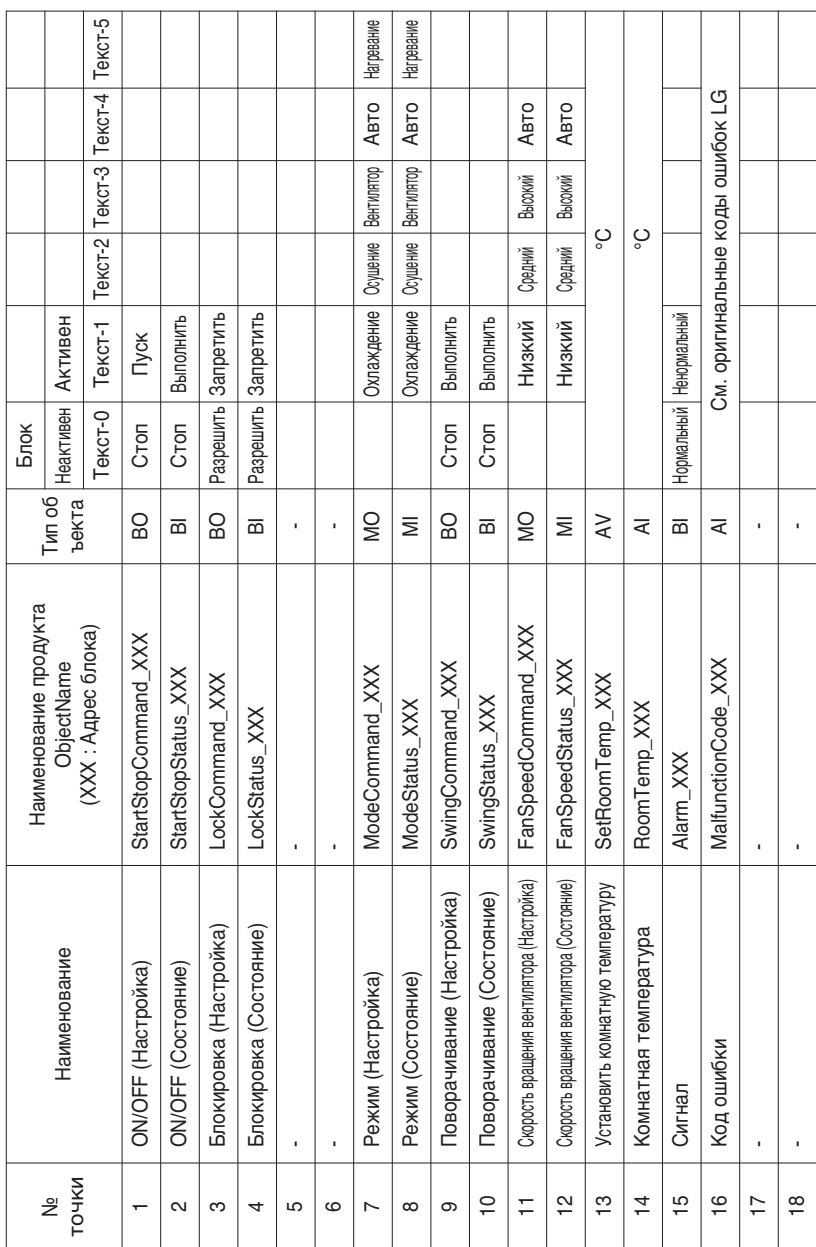

## *BACnet Список точек : Внутренний блок*

Внутренний блок включает следующие 22 объекта.

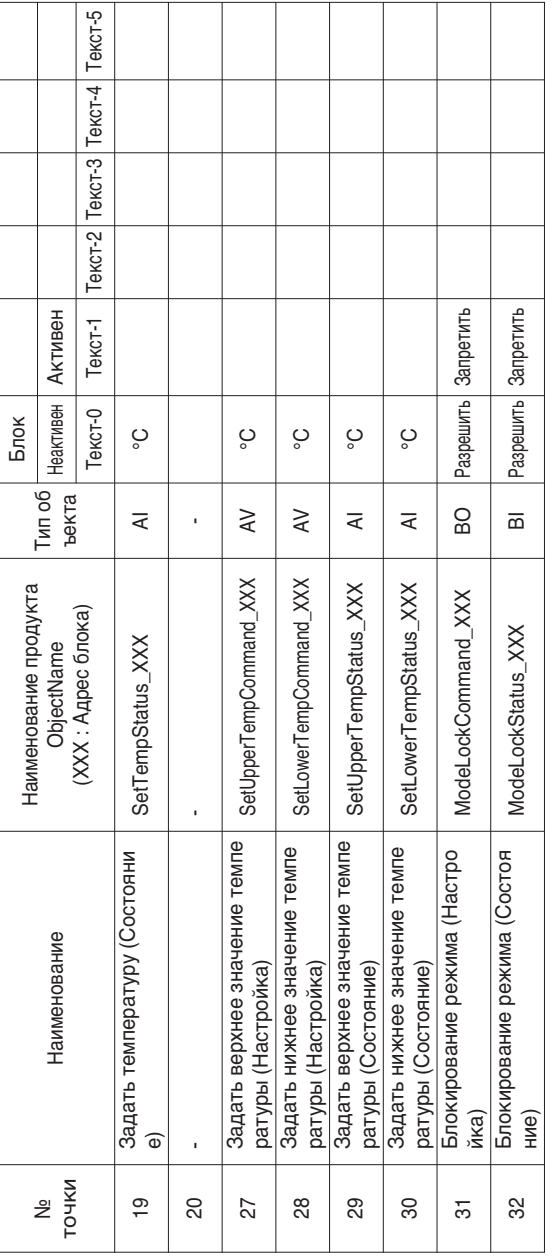

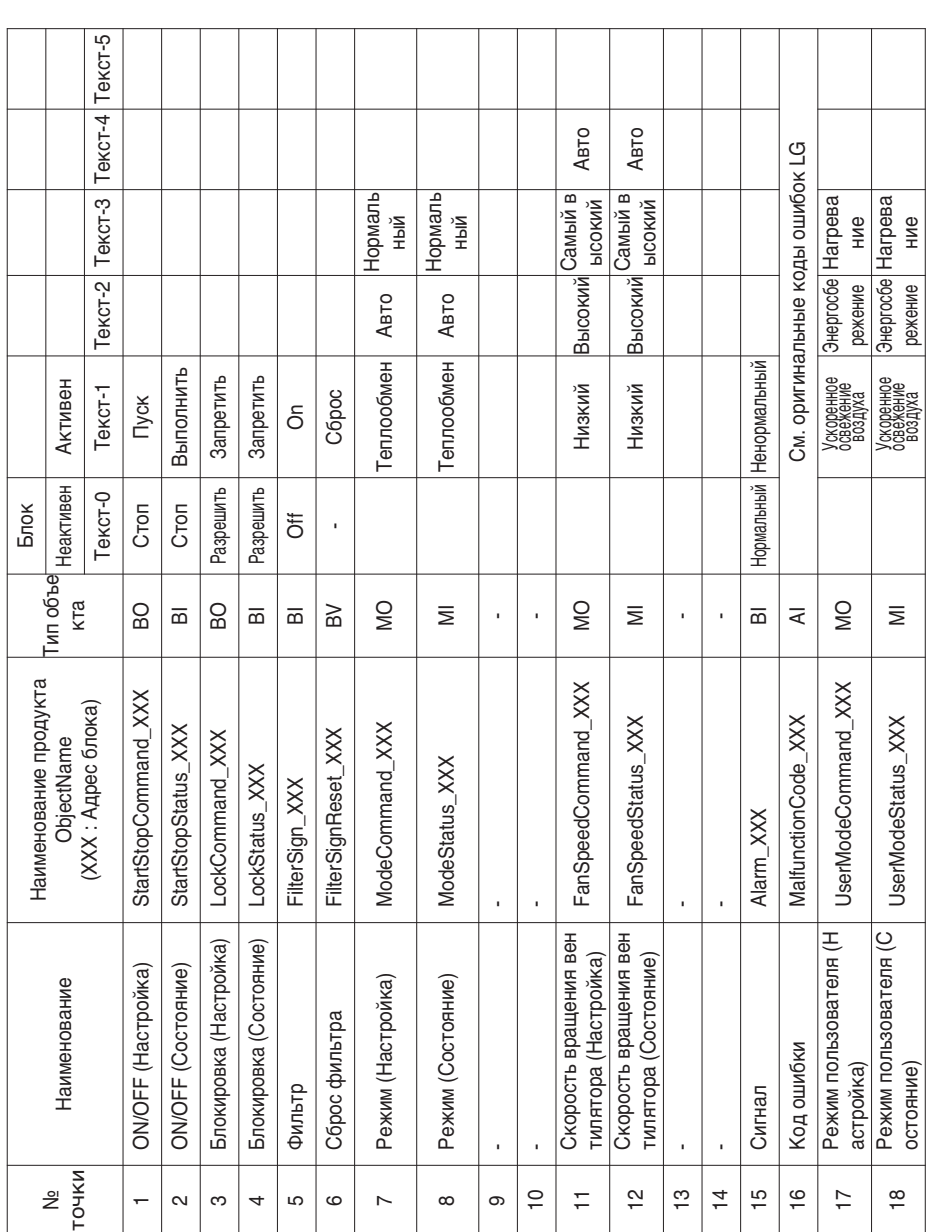

# *BACnet Список точек : Ventilation*

Блок вентиляции включает следующие 22 объекта.

**РУССКИЙ ЯЗЫ** 

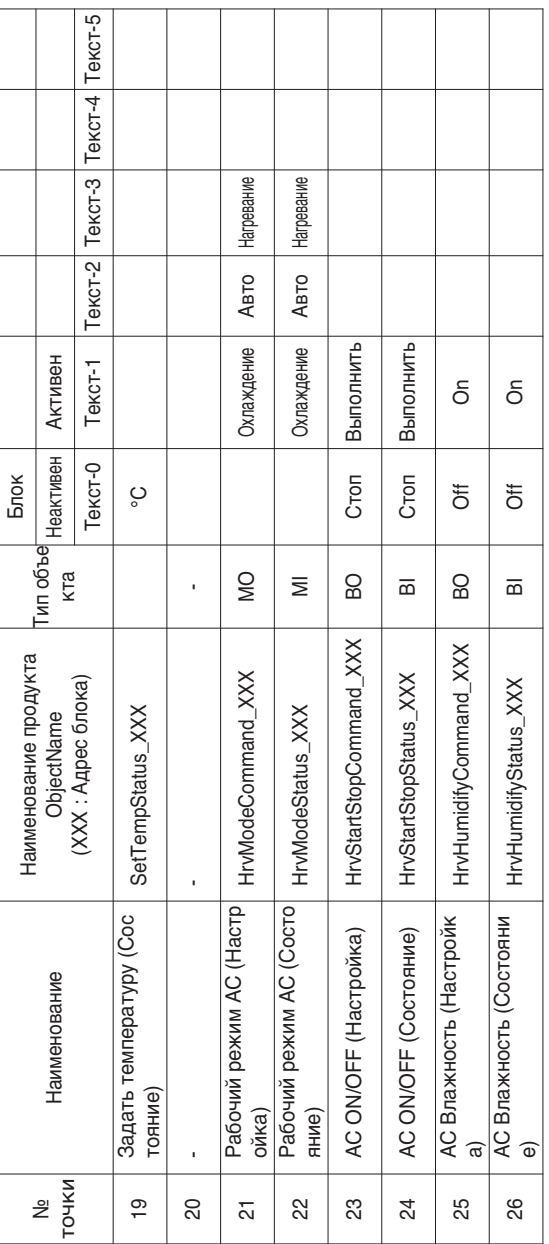

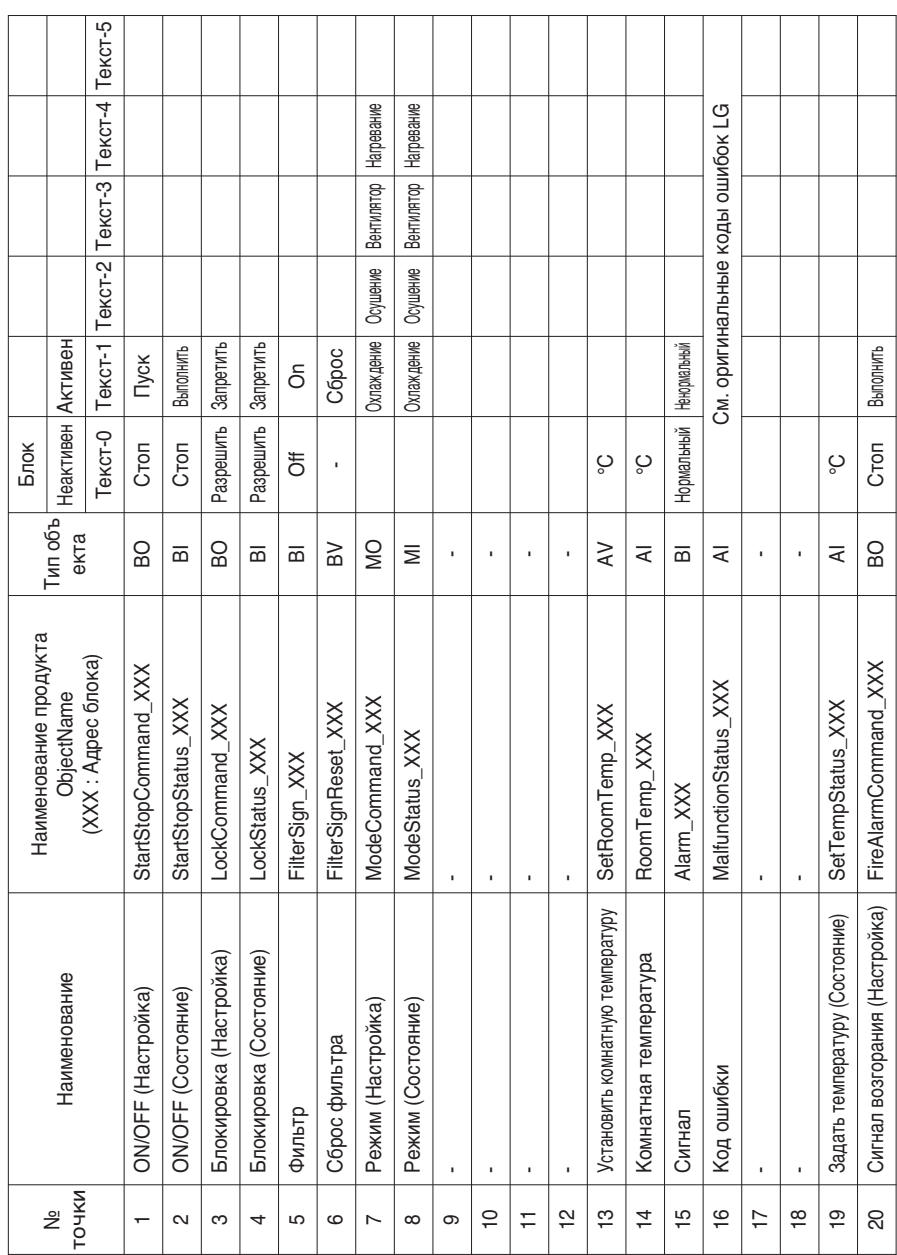

# *BACnet Список точек : AHU*

Блок кондиционирования воздуха включает следующие 53 объекта.

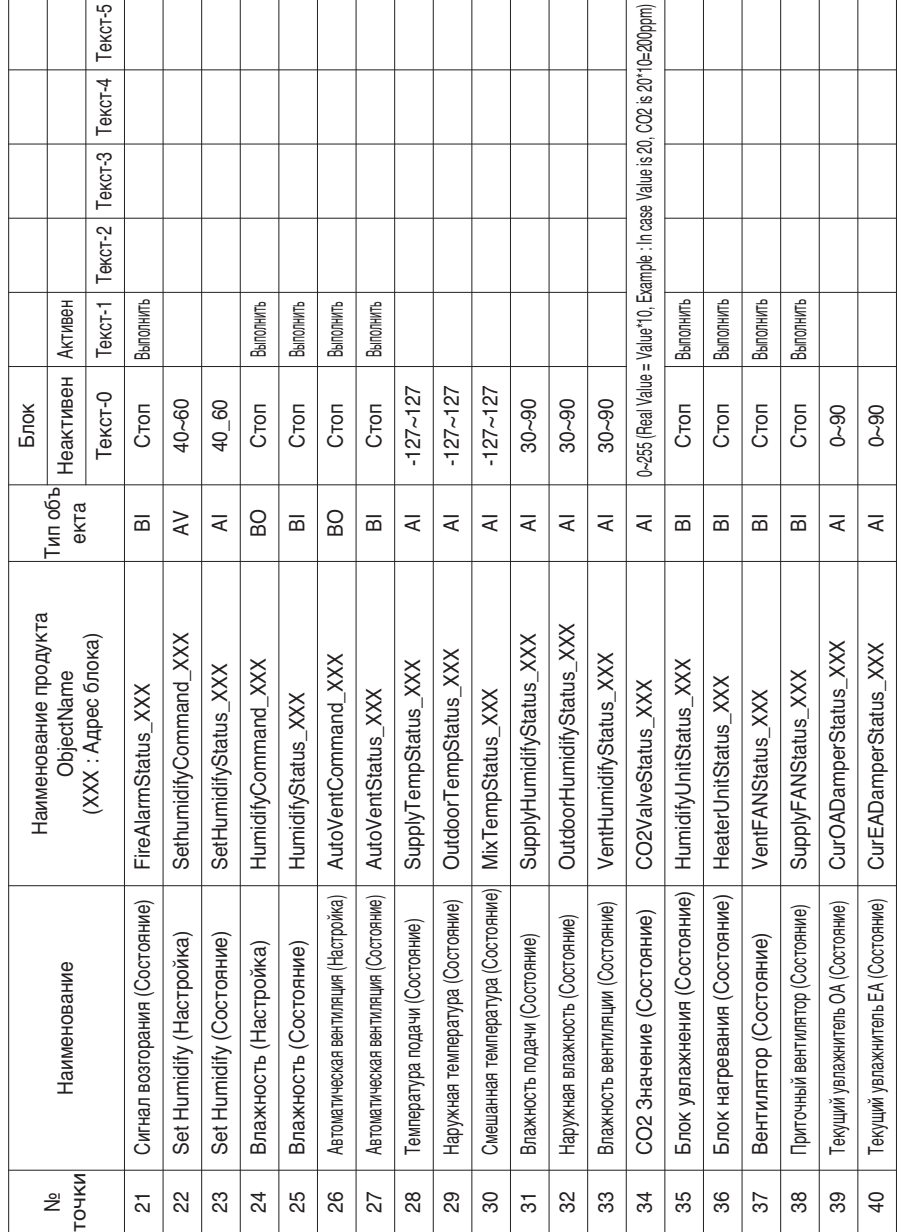

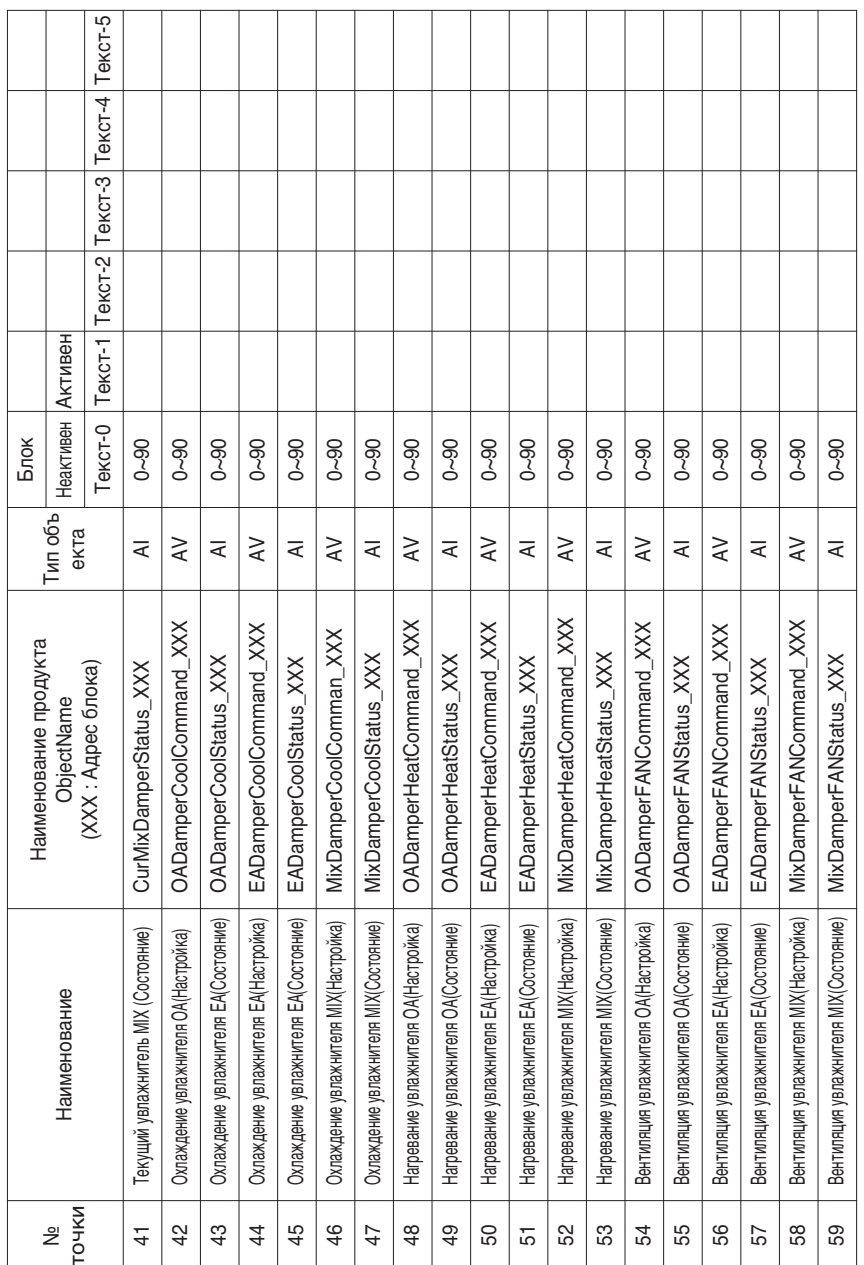

┱ Т T T т

**РУССКИЙ ЯЗЫК**

Местное определение ID объекта – Текущий номер составляет пару, No. внутреннего блока и э лемент.

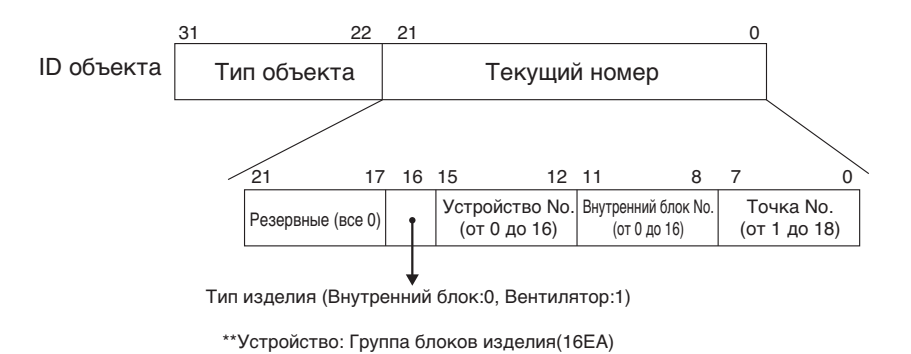

## *Пример таблицы точек*

Нижеприведенная таблица точек передается BMS, и BMS регистрирует объект.

## **• Внутренние блоки**

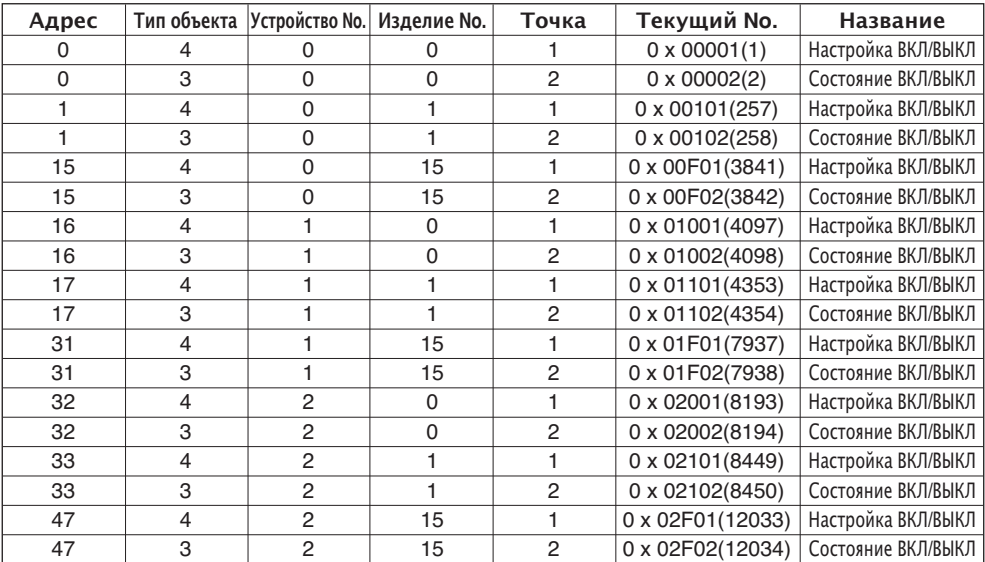

## **• Вентиляторы**

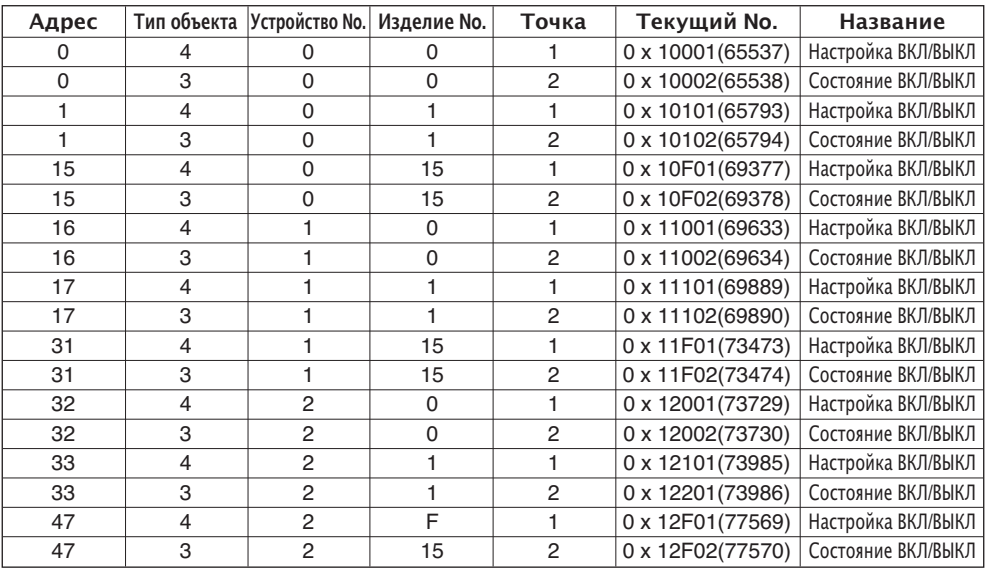

# **Объекты (Modbus-TCP)**

## *Поддерживаемые коды функции*

Совместимым элементам управления и контроля кондиционера присвоены универсальные ра бочие коды, описанные в протоколе связи Modbus-TCP.

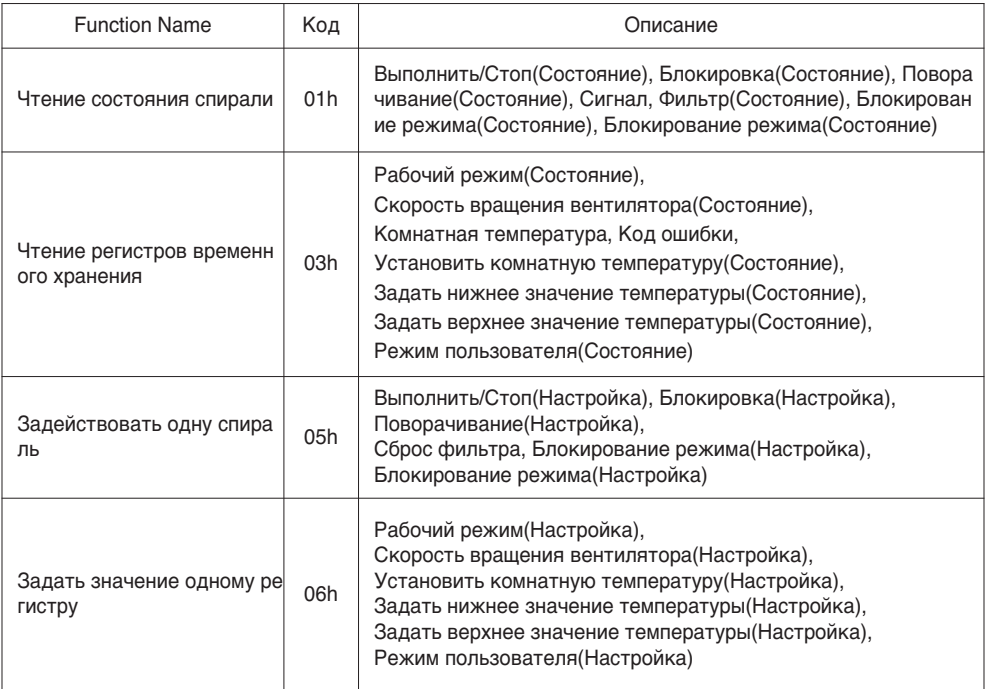

## Функция Код : 0x01 and 0x05

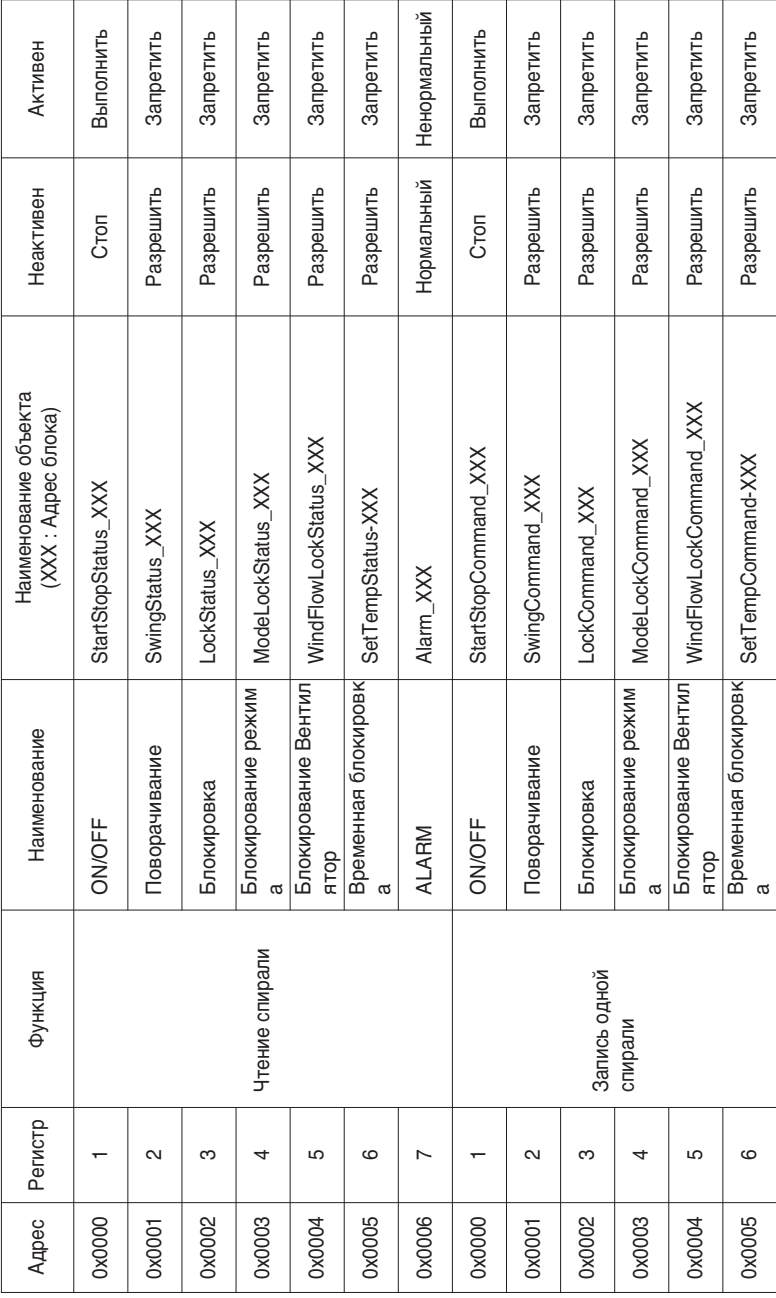

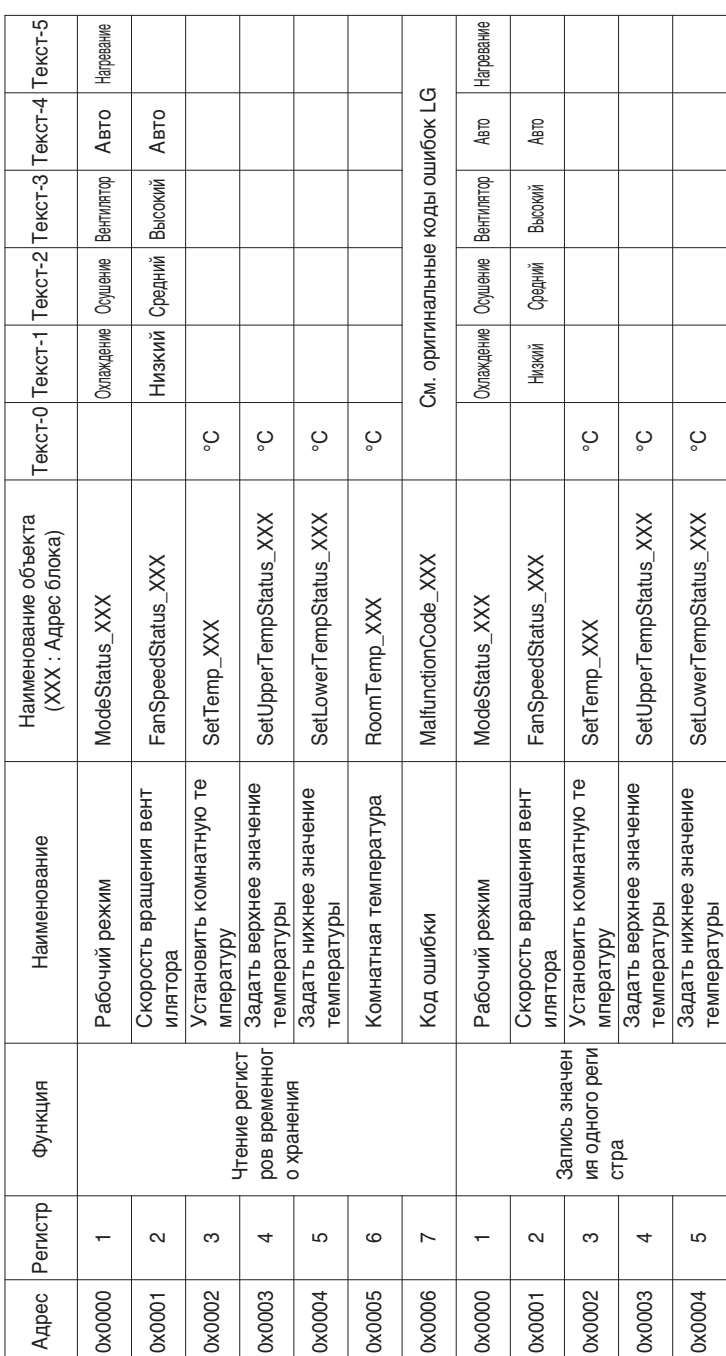

Функция Код : 0x03 and 0x06

# *Modbus Список точек : Вентиляция*

## Функция Код : 0x01 and 0x05

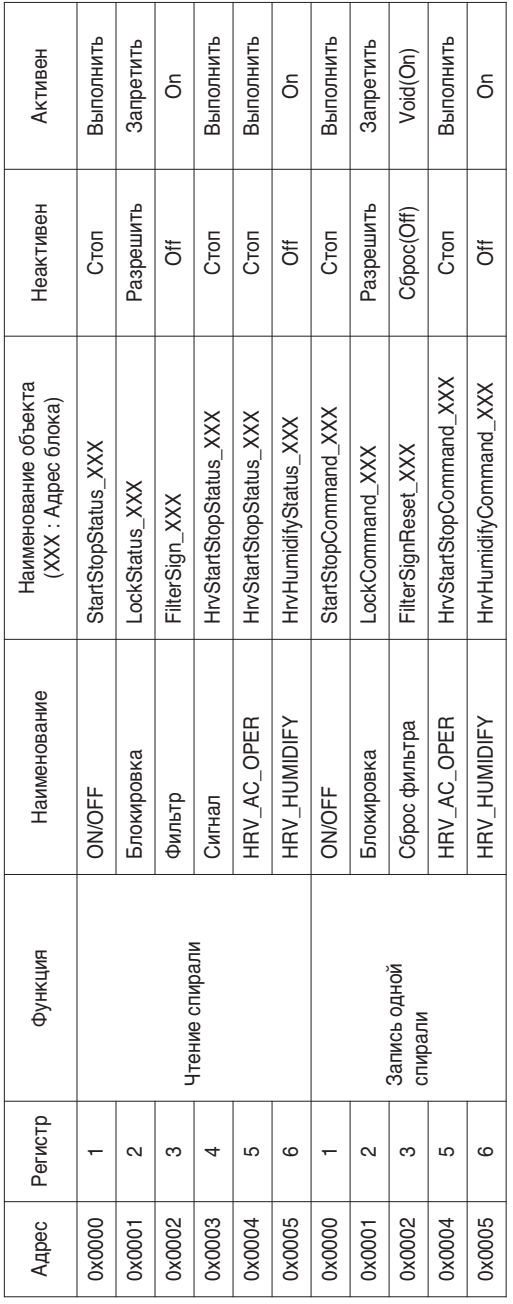

## Функция Код : 0x03 and 0x06

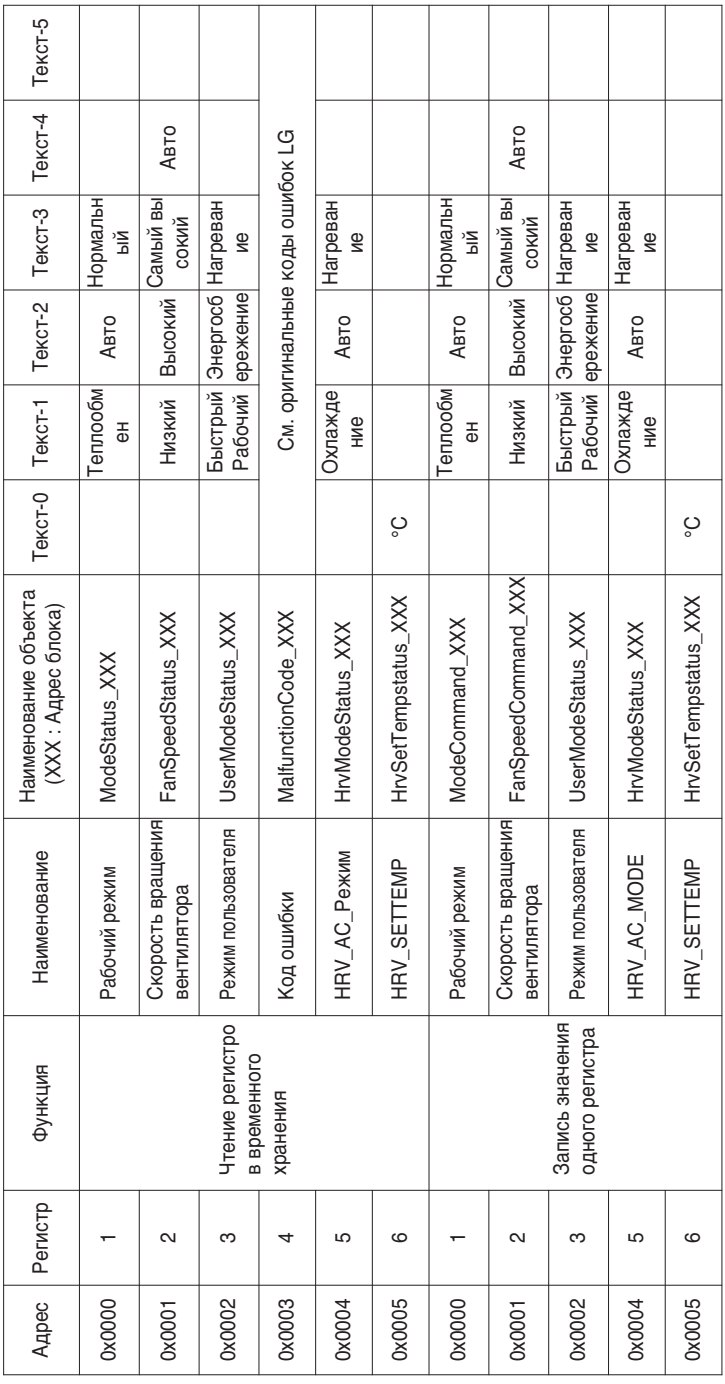

# *Modbus Список точек : AHU*

## Функция Код : 0x01 and 0x05

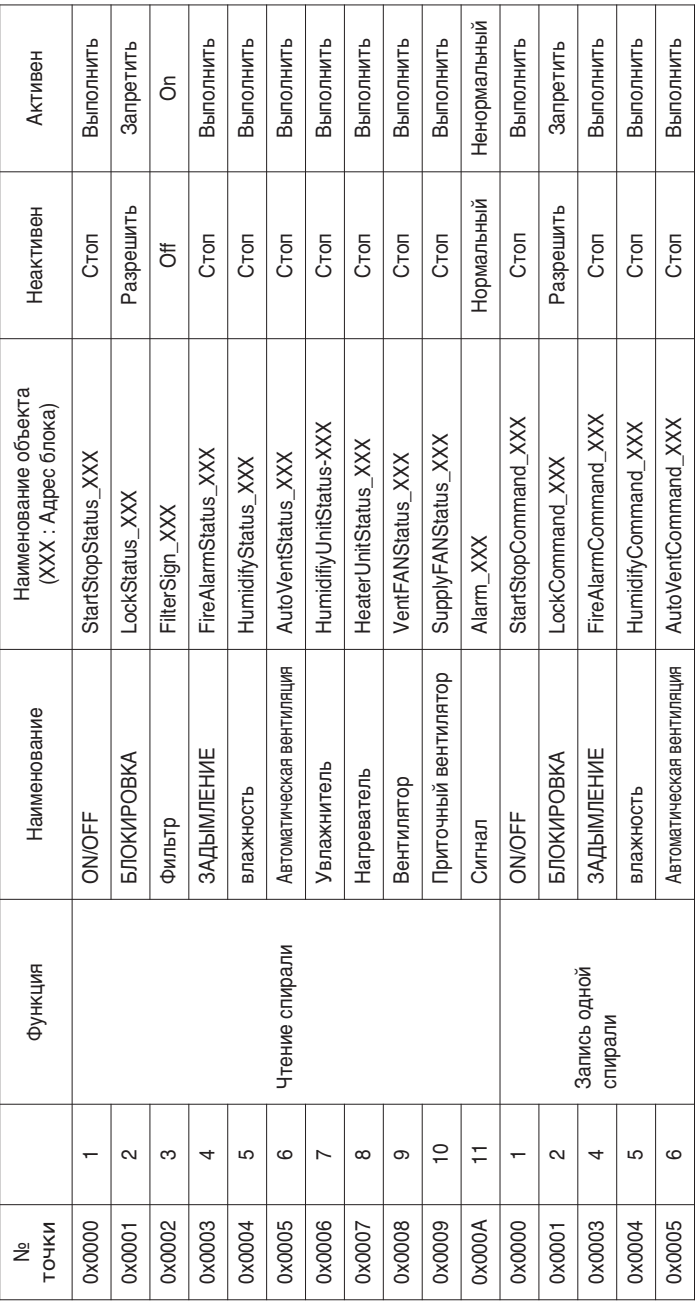

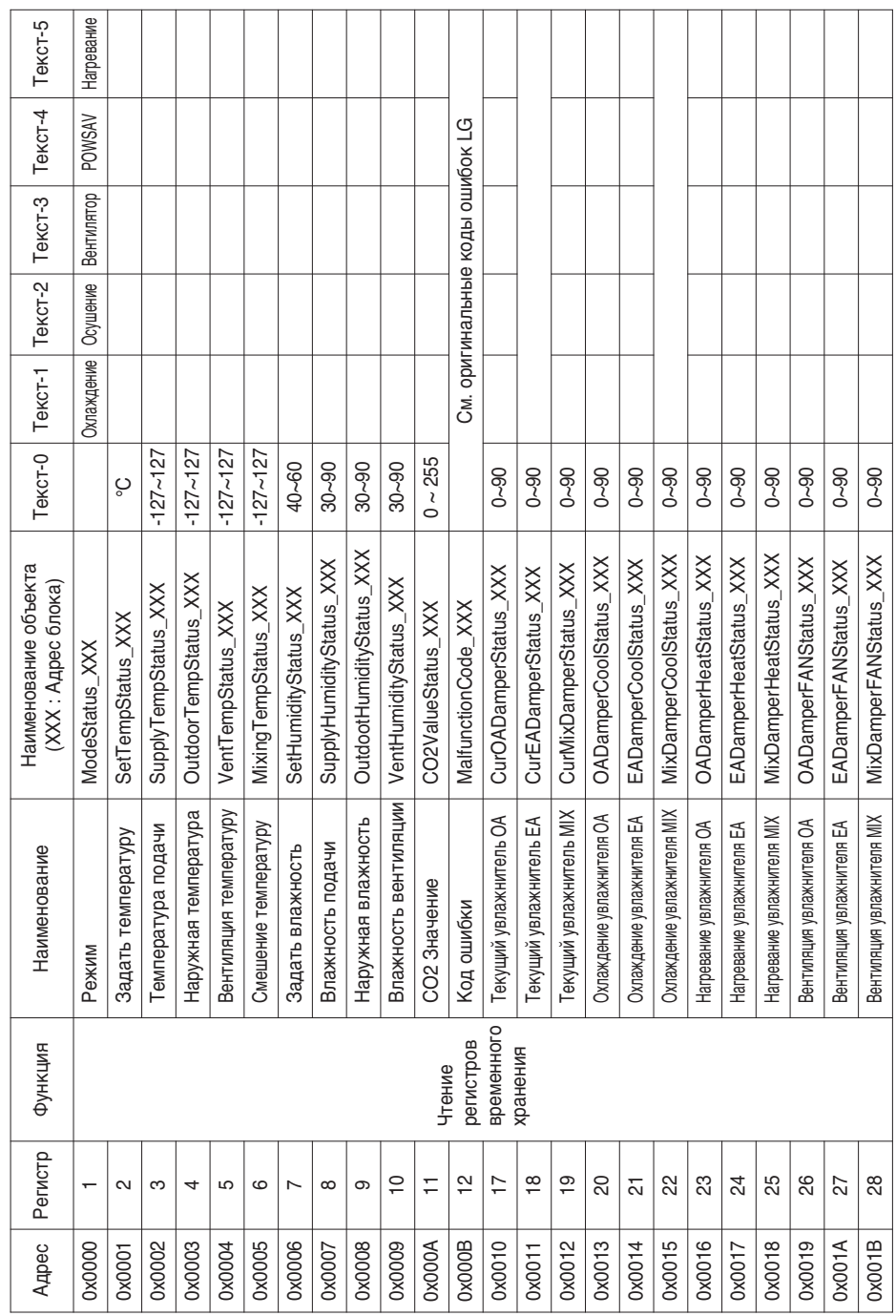

## Функция Код : 0x03

Функция Код : 0x06

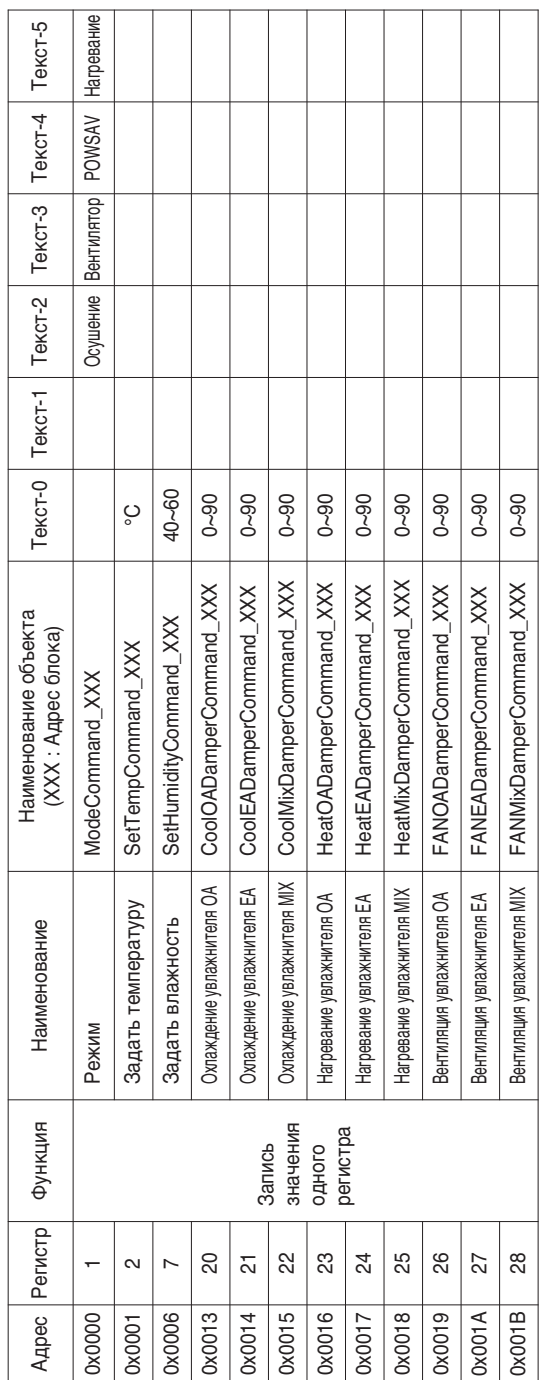

**РУССКИЙ ЯЗЫК**

Местное определение ID объекта – Текущий номер составляет пару, No. внутреннего блока и э лемент.

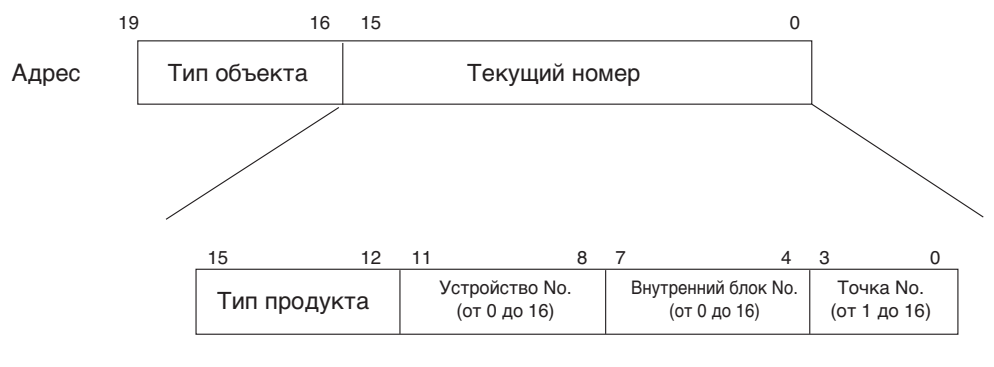

\* Тип объекта (Спираль : 0, Регистр : 4)

\* Тип изделия (Внутренний блок:0, Вентилятор:4)

\*\* Устройство: Группа блоков изделия(16EA)
## *Пример таблицы точек*

Нижеприведенная таблица точек передается BMS, и BMS регистрирует объект.

#### **• Внутренние блоки**

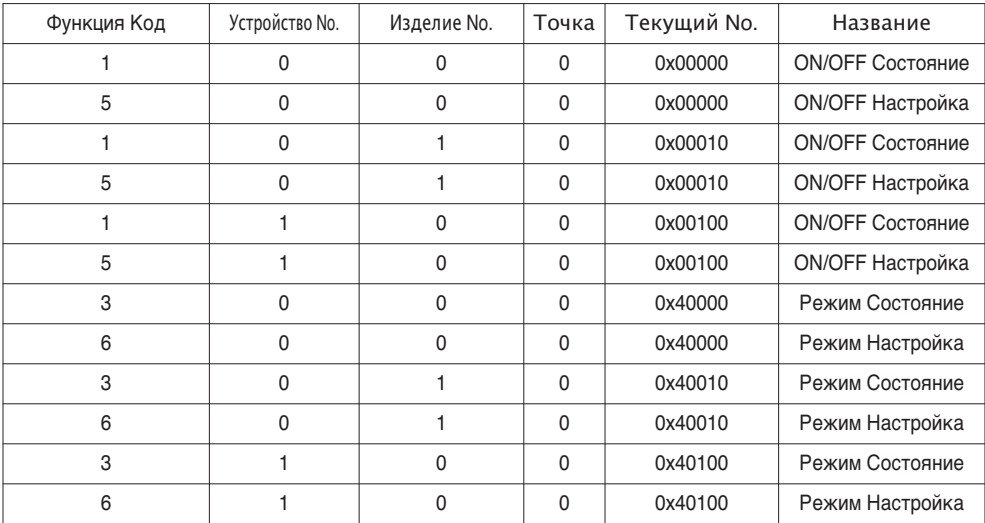

#### **• Вентиляторы**

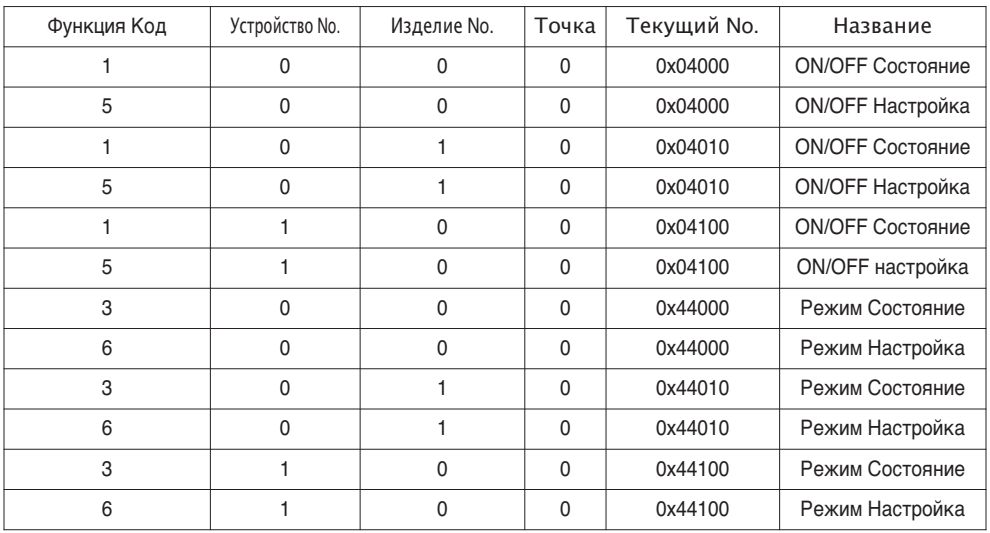

#### **• Неисправность**

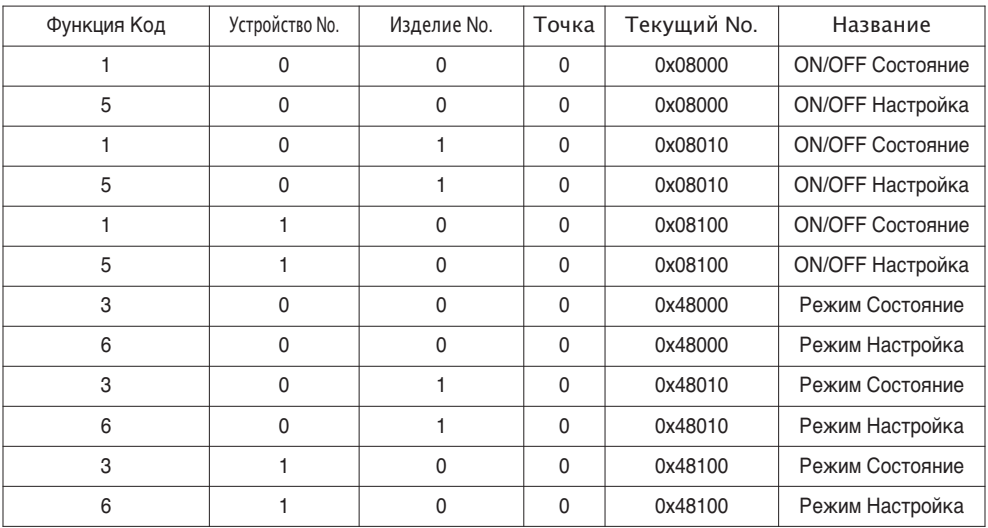

# Детальное описание объектов

### 1) Общее для всех объектов

Объекты, связанные с кондиционером, обрабатываются в BACnet, как описано ниже.

- Кондиционер в режиме нормальной связи.

Другие устройства BACnet могут получить доступ к каждому объекту, связанному с конди ционером.

- Неподключенный кондиционер. Другие устройства BACnet не обнаруживают объекты, связанные с кондиционером. Следовательно, когда получено сообщение ReadProperty/WriteProperty (Читать Свойство/ Записывать Свойство), будет возвращен следующий пакет ошибки ErrorPDU. Класс ошибки: OBJECT (OБЪЕКТ); Тип ошибки: UNKNOWN\_PROPERTY (НЕИЗВЕСТНОЕ CBOЙCTBO)
- Ошибка связи кондиционера.

Другое устройство BACnet может получить доступ к объектам, связанным с кондиционер ами, но свойство Present Value (Текущее значение) будет считываться в значении непоср едственно перед ошибкой связи.

## 2) ВКЛ/ВЫКЛ (Настройка)

Точка No.: 1

Название объекта: StartStopCommand XXX (XXX: адрес блока А/С(кондиционера))

Тип объекта: Бинарный выход

Значение: Этот объект используется для подачи команд ВКЛ/ВЫКЛ кондиционеру.

Свойство Present Value:

АКТИВНОЕ: команда ВКЛ

НЕАКТИВНОЕ: команда ВЫКЛ

Примечания: 1. Исполняемая команда передается кондиционеру независимо от состояния А/С(кондиционера). 2. Свойство Present Value будет использовано, если в прошлом свойство никогда не было задано.

## 3) ВКЛ/ВЫКЛ (Состояние)

Точка No.: 2

Название объекта: StartStopStatus\_XXX (XXX: адрес блока А/С(кондиционера))

Тип объекта: Бинарный вход

Значение: Этот объект используется для контроля состояния ВКЛ/ВЫКЛ кондиционера.

Свойство Present Value:

АКТИВНОЕ: ВКЛ

НЕАКТИВНОЕ: ВЫКЛ

Примечания: Если возникает ошибка работы, свойство Present\_Value будет настроено на АКТИВНОЕ, независимо от того, работает А/С(кондиционера) или нет.

## **4) Блокировка (настройка)**

Точка No.: 3 Название объекта: LockCommand\_XXX (XXX: адрес блока A/C(кондиционера)) Тип объекта: Бинарное значение Значение: Этот объект используется для настройки Блокировки органа управления кондиционера. Свойство Present\_Value: АКТИВНОЕ: Блокировка (Ограниченная) НЕАКТИВНОЕ: Разблокировка (Неограниченная)

### **5) Блокировка (состояние)**

Точка No.: 4 Название объекта: LockStatus\_XXX (XXX: адрес блока A/C(кондиционера)) Тип объекта: Бинарный вход Значение: Этот объект используется для настройки Блокировки органа управления кондиционера. Свойство Present\_Value: АКТИВНОЕ: Блокировка (Ограниченная) НЕАКТИВНОЕ: Разблокировка (Неограниченная)

### **6) Сигнал фильтра**

 $T$ очка  $No: 5$ 

Название объекта: FilterSign\_XXX (XXX: адрес блока A/C(кондиционера))

Тип объекта: Бинарный вход

Значение: Этот объект используется для контроля состояния фильтров для вентиляторов. Свойство Present\_Value:

АКТИВНОЕ: Информация сигнала фильтра ВКЛ.

НЕАКТИВНОЕ: Информация сигнала фильтра ВЫКЛ.

**Примечания**: Этот объект поддерживает собственную функцию отчета. Когда изменяется свойство Present Value, передается соответствующее Событие, если это Событие зарегистрировано.

## **7) Сброс сигнала фильтра**

Точка No.: 6

Название объекта: FilterSignReset\_XXX (XXX: адрес блока A/C(кондиционера))

Тип объекта: Бинарное значение

Значение: Этот объект используется для сброса предельной индикации вентиляторов.

Свойство Present\_Value:

НЕАКТИВНОЕ: Информация индикации фильтра сброшена.

Примечания: 1. Во время операции считывания свойства Present\_Value, Сброс предельного сигнала фильт ра всегда будет иметь то же значение, что и объект предельного сигнала фильтра.

- 2. Только если свойство Present\_Value записывается как НЕАКТИВНОЕ, информация сигнал а фильтра сбрасывает сигналы ВКЛ, и ничего не исполняется, даже если записывается А КТИВНОЕ свойство.
- 3. Этот объект поддерживает собственную функцию отчета. Когда изменяется свойство Present\_Value, передается соответствующее Событие, если это Событие зарегистрировано.

### **8) Режим работы (Настройка)**

Точка No.: 7

Название объекта: ModeCommand\_XXX (XXX: адрес блока A/C(кондиционера))

Тип объекта: Универсальный выход

Значение: Этот объект используется для настройки режимов работы кондиционера. Свойство Present\_Value:

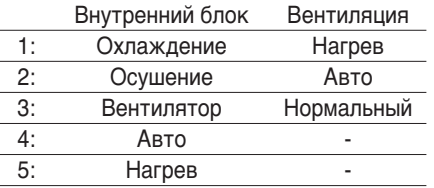

**Примечания**: 1. Свойство Present\_Value property будет настроено на «1: Охлаждение» в качест ве значения по умолчанию, если свойство никогда не задавалось в прошлом.

> 2. Кондиционер будет игнорировать команду объекту, который не имеет права выбира ть режим работы. Следовательно, управляемая/контролируемая система не должна использовать этот объект для кондиционера без права выбирать режим работы.

## **9) Режим работы (Состояние)**

Точка No.: 8

Название объекта: ModeStatus\_XXX (XXX: адрес блока A/C(кондиционера))

Тип объекта: Универсальный вход

Значение: Этот объект используется для настройки режимов работы кондиционера. Свойство Present\_Value:

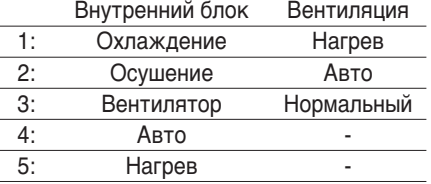

## **10) Колебание (Настройка)**

Точка No.: 9

Название объекта: SwingCommand\_XXX (XXX: адрес блока A/C(кондиционера)) Тип объекта: Бинарный выход

Это объект используется для настройки направления воздуха внутреннего блока. Свойство Present\_Value:

АКТИВНОЕ: Работа

НЕАКТИВНОЕ: Остановка

### **11) Колебание (Состояние)**

Точка No.: 10 Название объекта: SwingStatus XXX (XXX: адрес блока А/С(кондиционера)) Тип объекта: Бинарный вход Значение: Это объект используется для контроля направления воздуха кондиционера. Свойство Present\_Value: АКТИВНОЕ: Работа НЕАКТИВНОЕ: Остановка

### **12) Скорость вентилятора (Настройка)**

 $T$ очка  $No:11$ 

Название объекта: ModeCommand\_XXX (XXX: адрес блока A/C(кондиционера))

Тип объекта: Аналоговое значение

Значение: Этот объект используется для настройки воздушного потока кондиционера. Свойство Present\_Value:

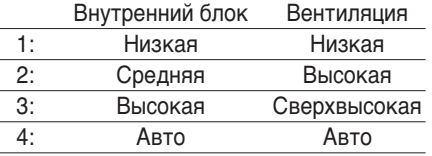

**Примечания**: A/C(кондиционера) будет игнорировать команду объекта, который не может выби рать режим работы. Следовательно, управляемая/контролируемая система не до лжна использовать объект, который не может выбирать режим работы.

### **13) Скорость вентилятора (Состояние)**

Точка No.: 12

Название объекта: ModeStatus\_XXX (XXX: адрес блока A/C(кондиционера))

Тип объекта: Аналоговый вход

Значение: Этот объект используется для контроля воздушного потока кондиционера. Свойство Present\_Value:

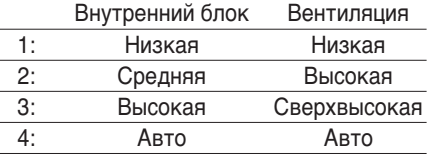

**Примечания**: Свойство Present\_Value property будет настроено на «0: Низкая» в качестве значения по умолчанию, если свойство никогда не задавалось в прошлом.

#### **14) Настройка температуры в помещении**

Точка No.: 13

Название объекта: SetRoomTemp\_XXX (XXX: номер группы A/C(кондиционера)) Тип объекта: Аналоговое значение

Значение: Этот объект используется для настройки температуры в помещении для конд иционера.

Свойство Present\_Value:

Температура (°C)

Примечания:

- 1. Это свойство только для внутреннего блока, и примерный диапазон настройки темпер атур 18 ~ 35°C.
- 2. Когда выполняется регистрация COV, отчет COV будет выполняться в момент, когда о бнаруживается изменение температуры не менее 1°C.

#### **15) Температура в помещении**

Точка No.: 14

Название объекта: RoomTemp\_XXX (XXX: номер группы A/C(кондиционера))

Тип объекта: Аналоговый вход

Значение: Этот объект используется для контроля температуры в помещении, в котором расположен внутренний блок.

Свойство Present\_Value:

РАБОЧАЯ ТЕМПЕРАТУРА (°C)

**Примечания**: Этот объект только для внутренних блоков, и регистрирует данные темпер атуры в помещении, измеренной внутренними блоками.

#### **16) Сигнал тревоги**

Точка No.: 15 Название объекта: Alarm\_XXX (XXX: номер группы A/C (кондиционера)) Тип объекта: Бинарный вход Значение: Этот объект используется для контроля Сигнала тревоги. Свойство Present\_Value: АКТИВНОЕ: Ненормальный НЕАКТИВНОЕ: Нормальный

### **17) Код ошибки**

Точка No.: 16

Название объекта: MalfunctionCode\_XXX (XXX: номер группы A/C(кондиционера))

Тип объекта: Универсальный вход

Значение: Этот объект используется для контроля сведений о состоянии ошибки , когда кондиционер имеет ошибку.

Свойство Present\_Value:

Код ошибки(Диапазон от 0 до 255 )

**Примечания**: Описания кодов ошибок этого объекта можно посмотреть в соответствующ ей таблице «Оригинальные коды ошибок LG».

### **18) Режим пользователя (Настройка)**

Точка No.: 17

Название объекта: UserModeCommand\_XXX (XXX: адрес блока A/C(кондиционера)) Тип объекта: Универсальный выход

Значение: Этот объект используется для настройки базового режима работы в вентилят оре, а также для дополнительного режима работы (быстрое освежение, энерг осбережение и нагрев).

Свойство Present\_Value:

- 1: Быстрое освежение
- 2: Энергосбережение

#### 3: Нагрев

**Примечания**: Этот объект используется только для вентилятора и не будет применяться, есл и это свойство не было задано в прошлом.

#### **19) Режим пользователя (Состояние)**

Точка No.: 18

Название объекта: UserModeStatus\_XXX (XXX: адрес блока A/C(кондиционера))

Тип объекта: Угиверсальный вход

Значение: Этот объект используется для контроля базового режима работы в вентиляторе Свойство Present\_Value:

- 1: Быстрое освежение
- 2: Энергосбережение

3: Нагрев

**Примечание** : Этот объект используется только для вентилятора и не будет применятьс я, если это свойство не было задано в прошлом.

#### **20) Задать температуру (Состояние)**

Номер пункта: 19

Наименование объекта: SetTempStatus\_XXX (XXX: Адрес блока A/C)

Тип объекта: Analog Output

Значение: Данный объект используется для контроля установленной температуры в реж име управления A/C.

Свойство Present\_Value (текущее значение):

Температура(°C)

**Примечания** : Данный объект используется только с внутренним блоком и указывает ко мнатную температуру, измеренную внутренними блоками.

#### **21) Распределение энергии аккумулятора (Состояние)**

Номер пункта: 20

Наименование объекта: AccumPowerStatus\_XXX (XXX: Адрес блока A/C) Тип объекта: Analog Input

Значение: Данный объект используется только с внутренним блоком и указывает комнат ную температуру, измеренную внутренними блоками.

Свойство Present\_Value (текущее значение):

Диапазон от 0 до 255 (Распределение энергии : счет \* 100Watt)

## **22) Рабочий режим AC (Настройка)**

Номер пункта: 21

Наименование объекта: HrvModeCommand\_XXX (XXX: Адрес блока DXHRV)

Тип объекта: Multistate Output

Значение: Данный объект используется для задания рабочего режима A/C блока DXHRV. Свойство Present\_Value (текущее значение):

- 1 : Охлаждение
- $2 \cdot$  Авто
- 3 : Нагревание

## **23) Рабочий режим AC (Состояние)**

Номер пункта: 22

Наименование объекта: HrvModeStatus\_XXX (XXX: Адрес блока DXHRV)

Тип объекта: Multistate Input

Значение: Данный объект используется для контроля рабочего режима A/C блока DXHRV. Свойство Present\_Value (текущее значение):

- 1 : Охлаждение
- 2 : Авто
- 3 : Нагревание

## **24) AC ON/OFF (Настройка)**

Номер пункта: 23

Наименование объекта: HrvStartStopCommand\_XXX (XXX: Адрес блока DXHRV)

Тип объекта: Binary Output

Значение: Данный объект используется для задания состояния Вкл./Выкл. A/C блока DXHRV.

Свойство Present\_Value (текущее значение): ACTIVE: ON command INACTIVE: OFF command

## **25) AC ON/OFF (Настройка)**

Номер пункта: 24 Наименование объекта: HrvStartStopStatus\_XXX (XXX: Адрес блока DXHRV) Тип объекта: Binary Input Значение: Данный объект используется для контроля состояния Вкл./Выкл. A/C блока DXHRV. Свойство Present\_Value (текущее значение): ACTIVE: ON INACTIVE: OFF

## **26) AC Humidify (Настройка)**

Номер пункта: 25 Наименование объекта: HrvHumidifyCommand\_XXX (XXX: Адрес блока DXHRV) Тип объекта: Binary Output Значение: Данный объект используется для задания влажности A/C блока DXHRV. Свойство Present\_Value (текущее значение): ACTIVE: ON command INACTIVE: OFF command

## **27) AC Humidify (Состояние)**

Номер пункта: 26 Наименование объекта: HrvStartStopStatus\_XXX (XXX: Адрес блока DXHRV) Тип объекта: Binary Input Значение: Данный объект используется для контроля влажности A/C блока DXHRV. Свойство Present\_Value (текущее значение): ACTIVE: ON INACTIVE: OFF

### **28) Задать верхнее значение температуры (Настройка)**

Номер пункта: 27

Наименование объекта: SetUpperTempCommand\_XXX (XXX: Адрес блока A/C) Тип объекта: Analog Value

Значение: Данный объект используется для установки верхнего значения температуры кон диционера.

Свойство Present\_Value (текущее значение):

Температура(°C)

#### **Примечания**:

1. Данный блок используется только с внутренним блоком, приблизительный диапазон вер хних значений температуры составляет 18-30°C.

Определен 1°C.

## **29) Задать верхнее значение температуры (Состояние)**

Номер пункта: 28

Наименование объекта: SetUpperTempStatus\_XXX (XXX: Адрес блока A/C)

Тип объекта: Analog Input

Значение: Данный объект используется для контроля верхнего значения температуры в ме сте размещения внутреннего блока

Свойство Present\_Value (текущее значение):

Температура(°C)

**Примечания**: Данный объект используется только с внутренними блоками и указывает уст ановленное верхнее значение температуры, измеренное внутренними блока ми.

#### **30) Задать нижнее значение температуры (Настройка)**

Номер пункта: 29

Наименование объекта: SetLowerTempCommand\_XXX (XXX: Адрес блока A/C)

Тип объекта: Analog Value

Значение: Данный объект используется для установки нижнего значения температуры кон диционера.

Свойство Present\_Value (текущее значение):

Температура(°C)

#### **Примечания**:

1. Данный блок используется только с внутренними блоками, приблизительный диапазон н ижних значений температуры составляет 18-30°C.

Определен 1°C.

#### **31) Задать нижнее значение температуры (Состояние)**

Номер пункта: 30

Наименование объекта: SetLowerTempStatus\_XXX (XXX: Адрес блока A/C)

Тип объекта: Analog Input

Значение: Данный объект используется для контроля нижнего значения температуры в ме сте размещения внутреннего блока

Свойство Present\_Value (текущее значение):

Температура(°C)

**Примечания**: Данный объект используется только с внутренними блоками и указывает уста новленное нижнее значение температуры, измеренное внутренними блоками.

#### **32) Блокирование режима (Настройка)**

Номер пункта: 31 Наименование объекта: ModeLockCommand\_XXX (XXX: Адрес блока A/C) Тип объекта: Binary Output Значение: Данный объект используется для задания режима блокирования в режиме упра вления A/C. Свойство Present\_Value (текущее значение): ACTIVE: Блокировка (Ограничено)

INACTIVE: Unlock (Не ограничено)

## **33) Блокирование режима (Состояние)**

Номер пункта: 32

Наименование объекта: ModeLockStatus\_XXX (XXX: Адрес блока A/C)

Тип объекта: Binary Input

Значение: Данный объект используется для контроля режима блокирования в режиме упр авления A/C.

Свойство Present\_Value (текущее значение):

ACTIVE: Блокировка (Ограничено)

INACTIVE: Unlock (Не ограничено)

# **Инициализация при запуске**

Система предназначена для автоматического распознования подключенных кондиционеров. Следовательно, потребуется примерно одна минута для распознования всех кондиционеров п осле включения системы.

Во время этого периода, могут возвратиться следующие ошибки PDU при получении доступа к объекту, соответствующему кондиционеру.

Класс ошибки = Объект; Код ошибки = Unknown\_Object (Неизвестный объект)

Если предпринята попытка считать свойство «Перечень объектов» объекта Устройство из ко ндиционера в течение вышеуказанного периода распознования, возвратятся следующие ошиб ки PDU, если не был опознан кондиционер:

Класс ошибки = Устройство; Код ошибки = Configuration\_In\_Progress (Конфигурация в процессе)

Подробности реакций на ошибки см. в Приложении 3.

Настройка часов

Сервис Timesynchronization (Синхронизация времени) обеспечивает настройки часов по местн ому времени.

Кроме того, сервис UTCTimesynchronization (Синхронизация времени по Гринвичу) обеспечива ет настройки часов по Грнивичу

# **Функция отчета**

## *Уведомление о событии*

#### **1) Регистрация адресата уведомления о событии**

Можно использовать сервис AddListElement (Добавить элемент списка) для регистрации ин формации об адресате уведомления по свойству Список получателей объекта Класс уведо мления.

#### **2) Удаление адресата уведомления о событии**

Сервис RemoveListElement (Удалить элемент списка) можно использовать для удаления ин формации об адресате уведомления из объекта Класс уведомления.

#### **3) Адресат уведомления о событии в памяти**

Адресат зарегистрированного уведомления о событии сохраняется в памяти. При включении системы адресат уведомления о событии будет инициализироваться с сохр аненной информацией. Адресат уведомления о событии будет сохраняться пять секунд по сле регистрации или удаления.

## **Уведомление COV (Изменение значения)**

Запрос регистрации COV принимается посредством сервиса SubscribeCOV (Подписка COV).

#### 1) Настройка подтвержденного или неподтвержденного COV

Этот элемент поддерживается согласно Спецификациям BACnet.

#### 2) Настройка нужной продолжительности подписки

Этот элемент поддерживается согласно Спецификациям BACnet. Если уведомление COV в ыполняется во время изменения состояния, будет рассчитываться разница между зарегис трированным и текущим временем. Если разница выше зарегистрированной продолжитель ности подписки, подписка будет считаться просроченной и удаленной. Следовательно, есл и выполняется изменение времени часов, продолжительность подписки будет отличаться от значения, которое было задано.

#### 3) Память после прерывания электропитания системы

Этот элемент не поддерживается. Информация о регистрации не сохраняется в памяти, и будет утеряна при отключении электропитания. Согласно Спецификациям BACnet, не треб уется гарантий сохранения подписок из-за отказа электропитания.

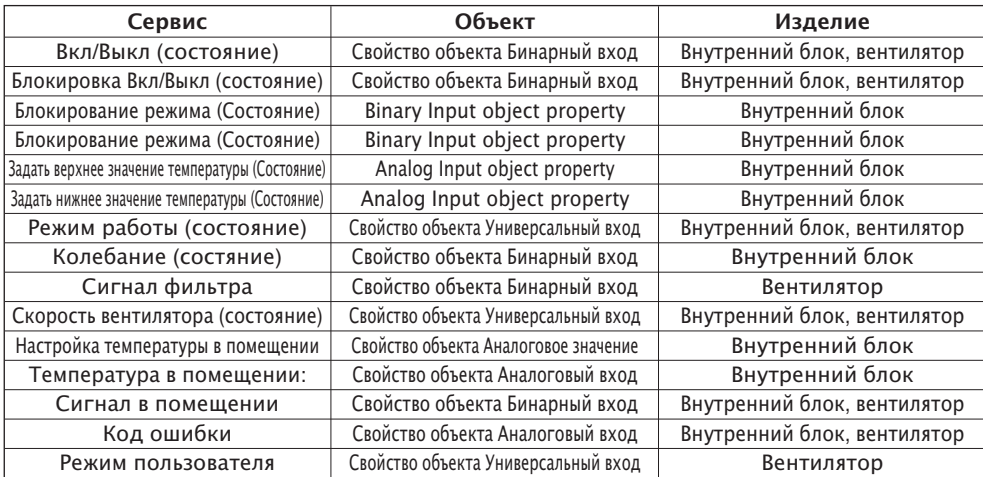

Поддерживаемые сервисы COV показаны в следующей таблице.

# **Поиск и устранение неисправностей**

- **Проблема** : Светодиод питания Шлюза BACnet не горит.
	- $\rightarrow$  Если электропитание в норме, горит Светодиод питания.
- **Возможная причина** : Электропитание не включено.

Не используется указанный адаптер.

**- Диагностика**

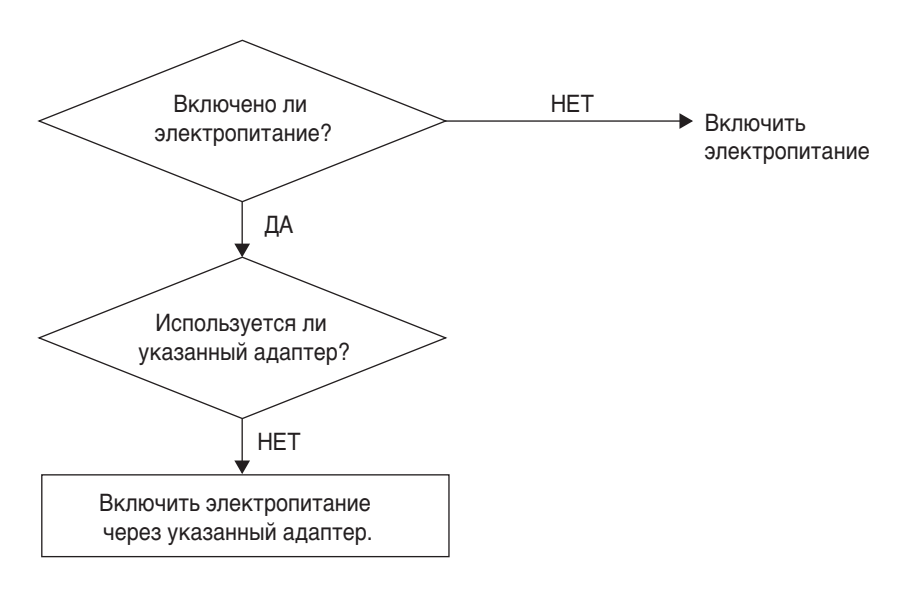

# **ОСТОРОЖНО**

Следует выключать переключатель питания при подключении/отключении Шлюза BACnet к другому и от другого устройства. Иначе, это может привести к поврежден ию деталей Шлюза.

**- Проблема** : Светодиод работы Шлюза BACnet не мигает.

 $\rightarrow$  Если шлюз работает нормально, светодиод работы периодически мигает.

**- Возможная причина** : Электропитание не включено.

Программа установлена некорректно.

**- Диагностика**

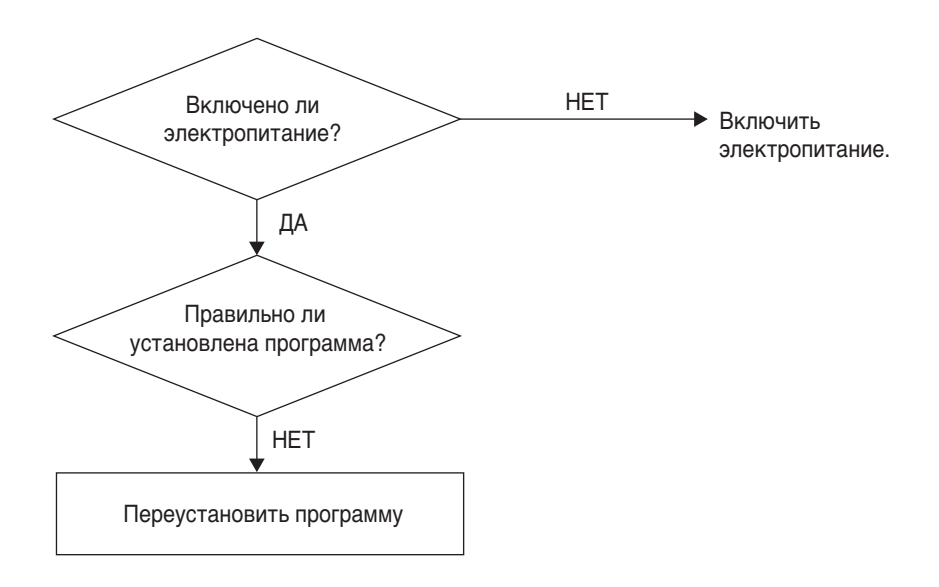

- **Проблема** : Светодиод LNK/ACT сети Ethernet 1.2 Шлюза BACnet не горит/не мигает.  $\rightarrow$  Свеиодиод LNK горит, когда связь LAN шлюза правильно работает.
- **Возможная причина** : Электропитание не подключено к хабу.

Шлюз не подключен к хабу.

Шлюза не подключен к хабу прямым кабелем.

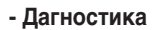

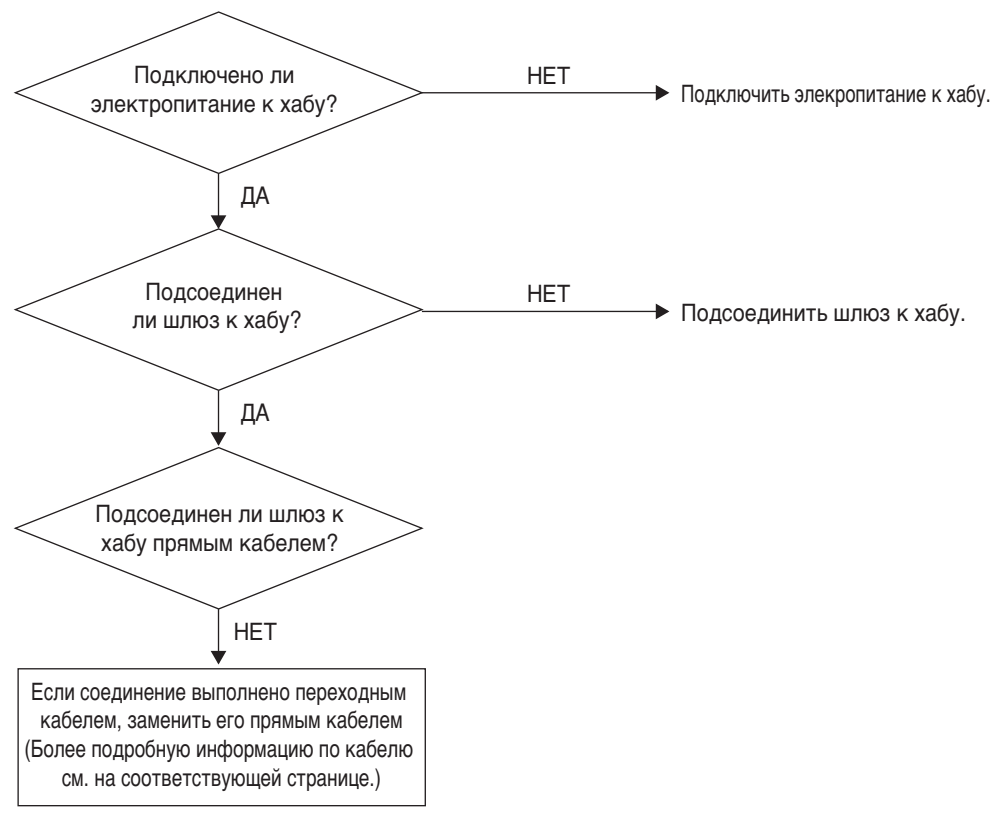

- **Проблема** : Светодиод TX/RX сети LG-NET 1,2,3,4 Шлюза BACnet не мигает.  $\rightarrow$  Светодиод TX/RX мигает при нормальной работе.
- **Возможная причина** : Электропитание не подключено к терминалу связи 485. Полярность связи RS-485 изменена. DIP-переключатель PI485 неправильно настроен. Электропитание не подключено к внутреннему блоку. Адрес неправильно настроен для внутреннего блока.

```
- Диагностика
```
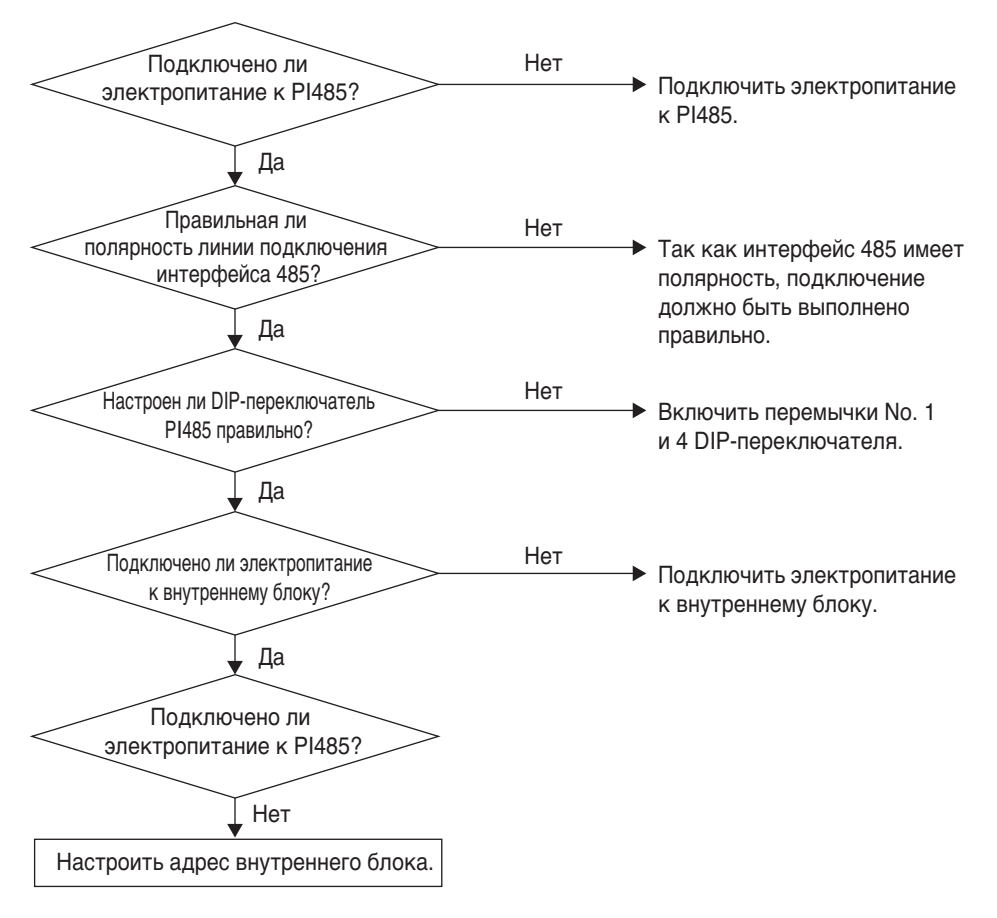

- **Проблема** : Внутренний блок не обнаружен при проверке, подключен или нет внутренний бл ок, с помощью функции Web-сервера.
	- $\rightarrow$  При нормальной работе, внутренние блоки отображаются на Web-сервере Server столько раз, сколько имеется установленных внутренних блоков.
- **Возможная причина** : IP-абрес и адрес шлюза BACnet неправильно настроены.

LAN кабель используется неправильно.

Полярность между PI 485 и шлюзом изменена.

**- Диагностика**

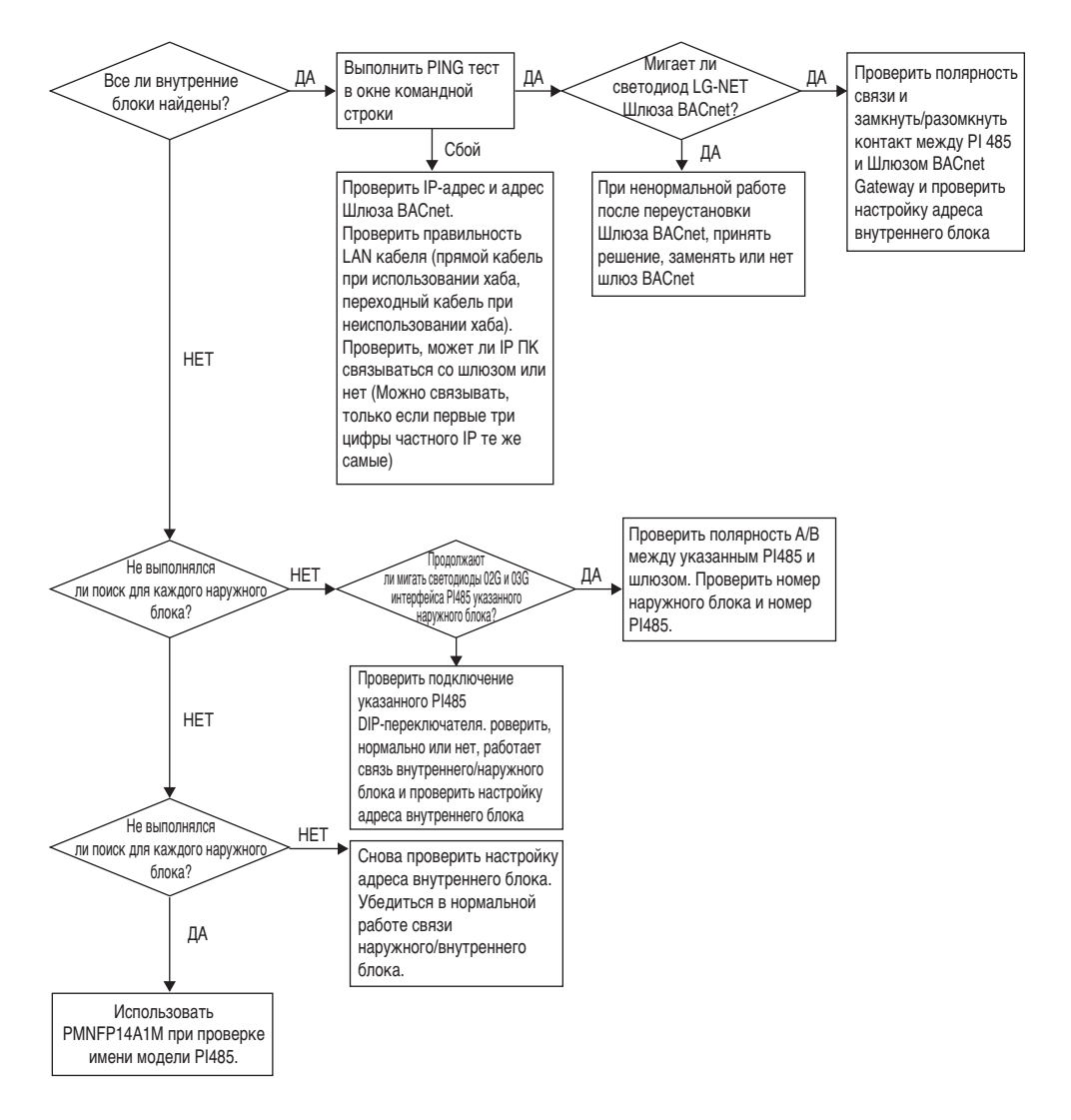

# **Как отличить прямой кабель от переходного кабеля**

Неэкранированный кабель состоит из 8 жил провода, а провод, фактически используемый дл я передачи данных в среде LAN, это провод приема (RX) No.1 и 2 и провод передачи (TX) No.3 и 6, состоящий из 4 жил. Они классифицируются на два типа, в зависимости от метода подкл ючения провода для приема и передачи.

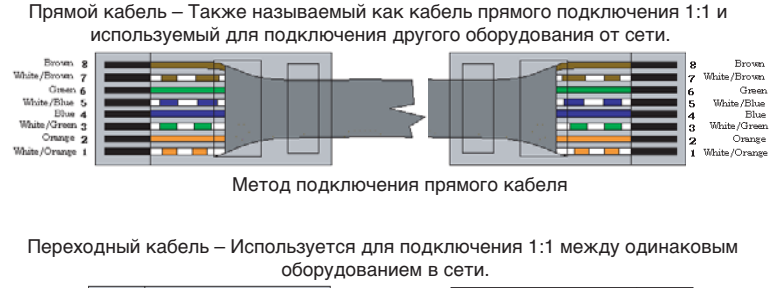

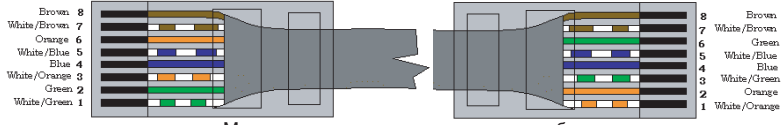

Метод подключения переходного кабеля

# Руководство для ПО с открытым исходным кодом

Следующие исполнительные файлы и библиотеки GPL/LGPL, используемые в этом изделии, с оответствуют лицензионному соглашению GPL/LGPL.

#### Исполняющие файлы GPL

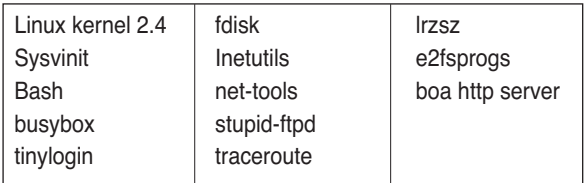

#### Библиотеки LGPL

alibc linuxthreads zlib ncurses

Если Вы запросите исходные коды у LG Electronics Со. электронным письмом, мы поставим Ва м их на CD-ROM по цене носителя и стоимости доставки.

: da opensource @lge.com

Это предложение действует три года после получения этого изделия от LG Electronics Co.

Вы можете загрузить оригинальную копию лицензии GPL/LGPL по адресу http://www.systemaircon.com

Некоторые из программ, используемых в этом изделии, подчиняются следующим авторским п равам.

# **Приложение 1**

# *Поддерживаемые совместимые стандартные блоки BACnet (BIBBs)*

#### **• Разделение данных BIBBs**

(■ : Поддерживаемые, ❏ : Неподдерживаемые)

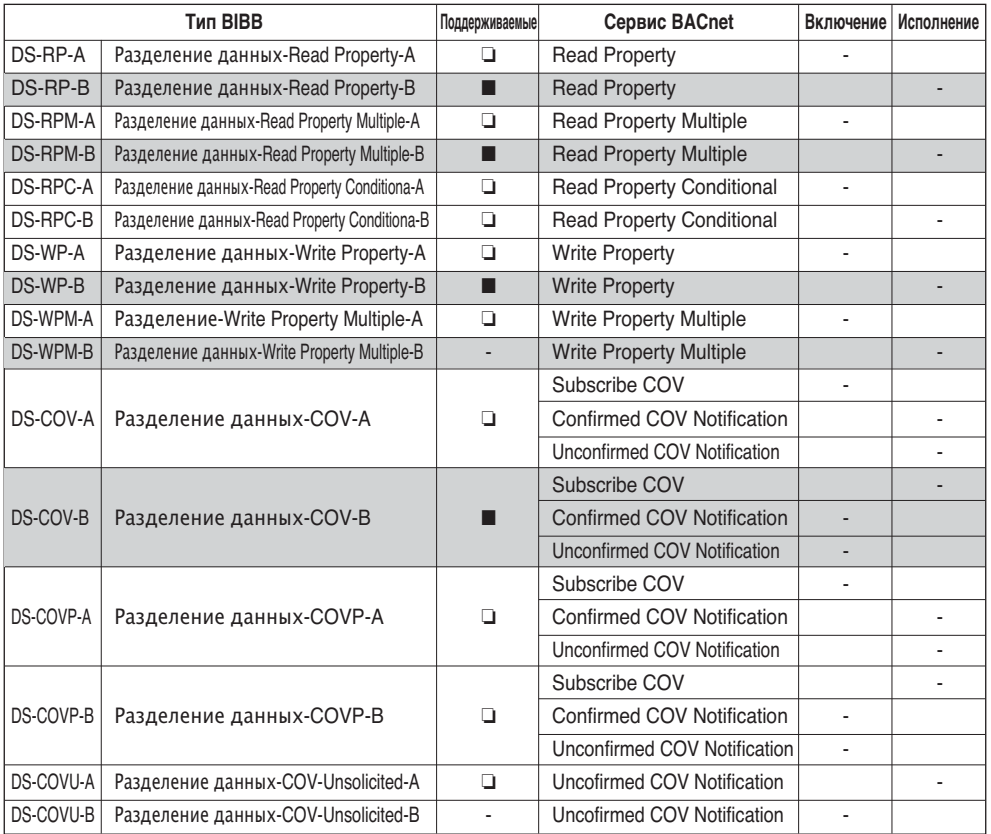

## Управление сигналами тревоги и событиями BIBBs

(■: Поддерживаемые, □: Неподдерживаемые)

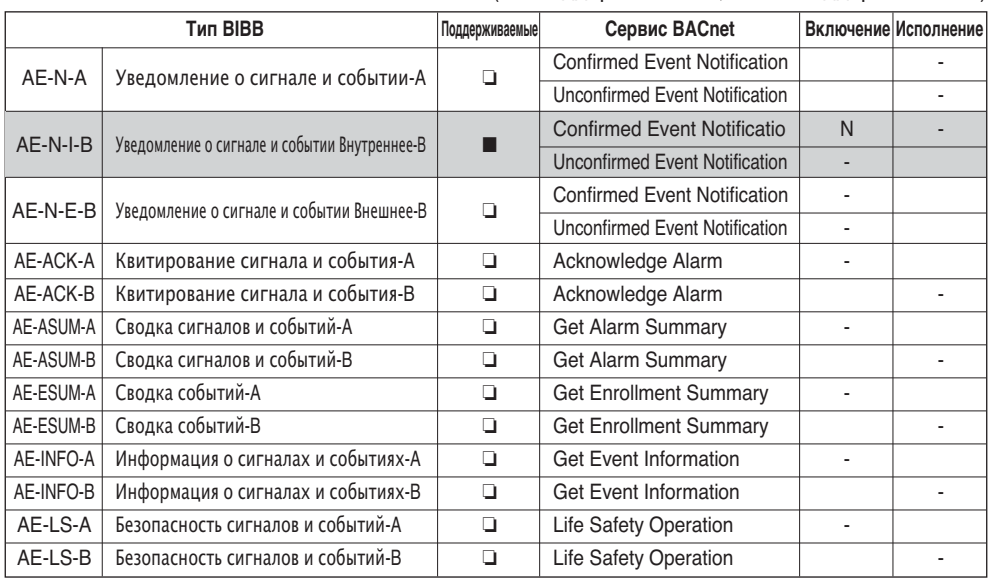

## • Расписание BIBBs

(■: Поддерживаемые, □: Неподдерживаемые)

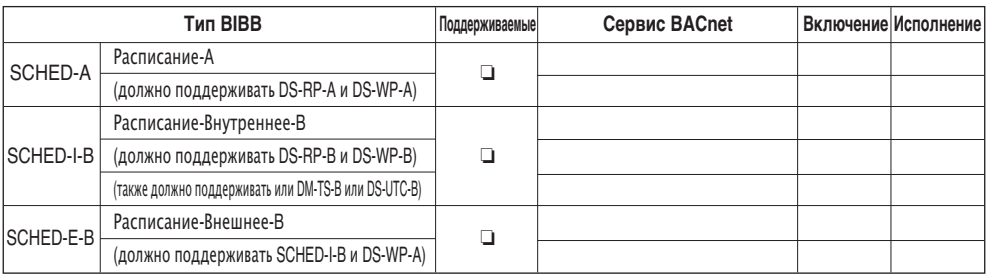

## **• Трендинг BIBBs**

#### (■ : Поддерживаемые, ❏ : Неподдерживаемые)

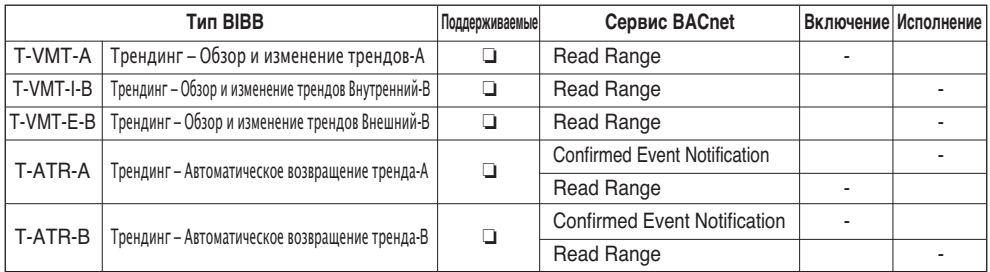

## **• Управление устройствами BIBBs (1)**

(■ : Поддерживаемые, ❏ : Неподдерживаемые)

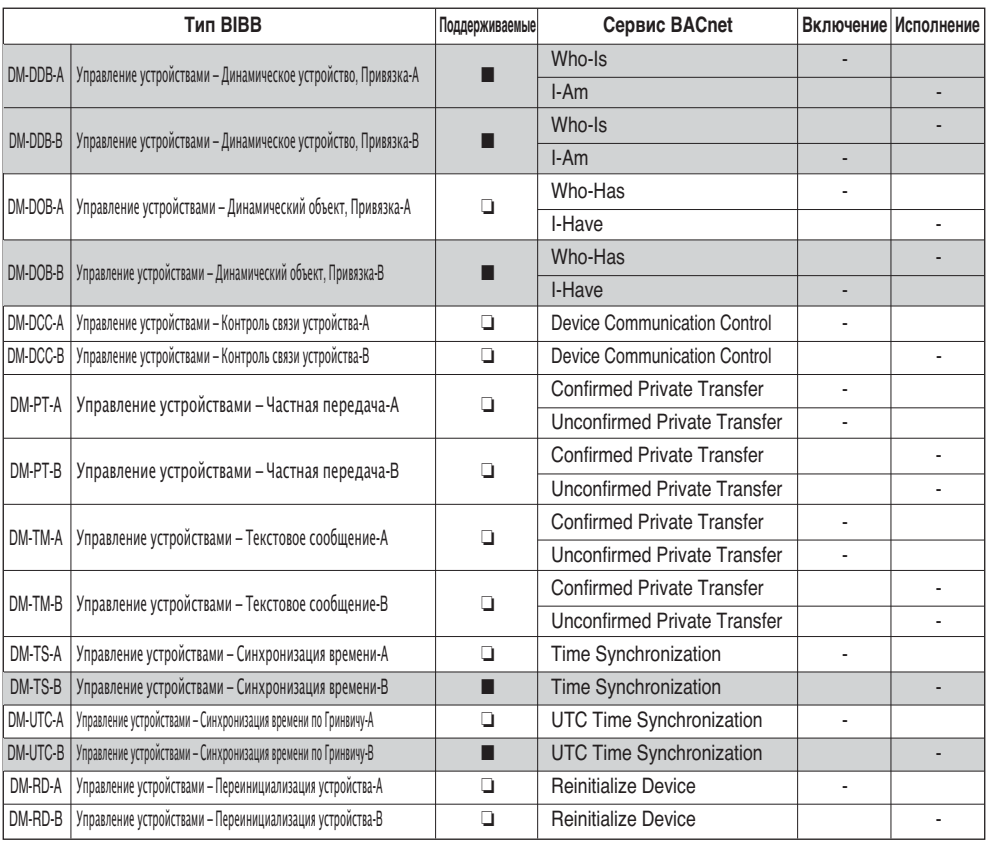

## **• Управление устройствами BIBBs (2)**

(■ : Поддерживаемые, ❏ : Неподдерживаемые)

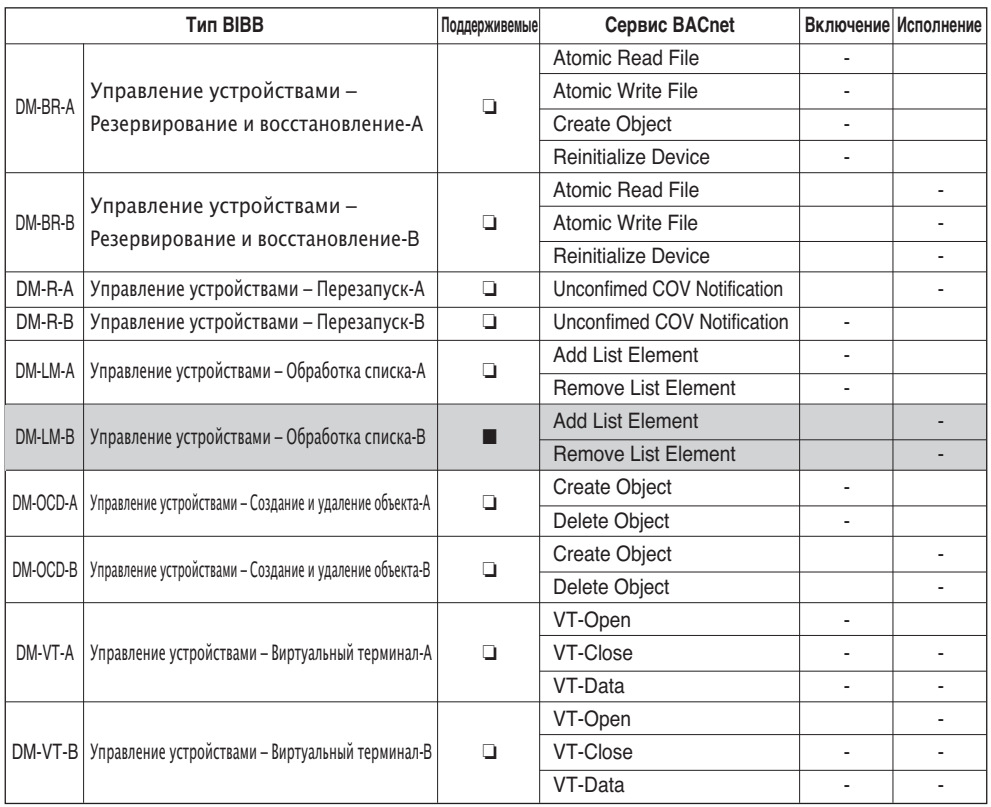

## • Управление сетью BIBBs

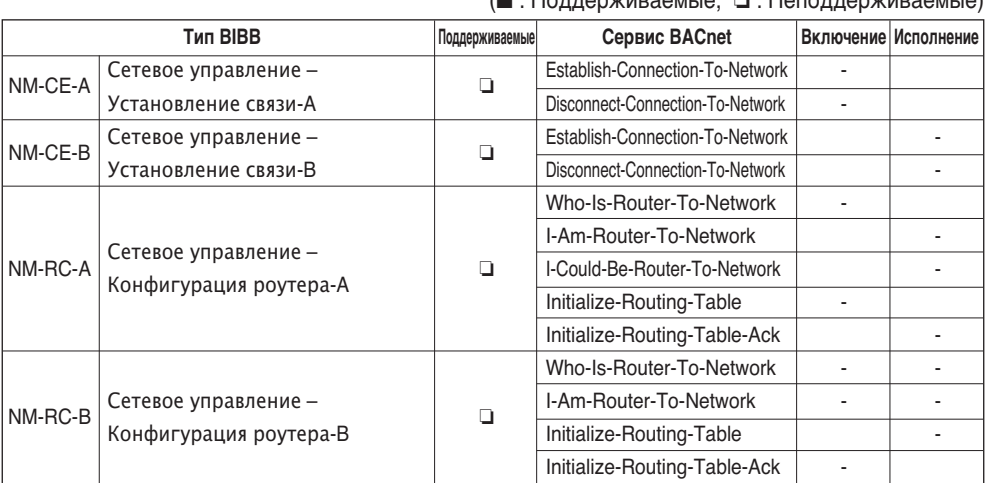

#### $\cdot$  Поддорживаом ю $\Box$  • Ноподдорживаом ю)

# Приложение 2

## Таблица свойств объектов

О: указывает, что свойство опциональное.

R: указывает, что свойство необходимо и считывается сервисами BACnet.

W: указывает, что свойство необходимо, считывается и записывается сервисами BACnet.

## • Тип объекта аналогового входа (1)

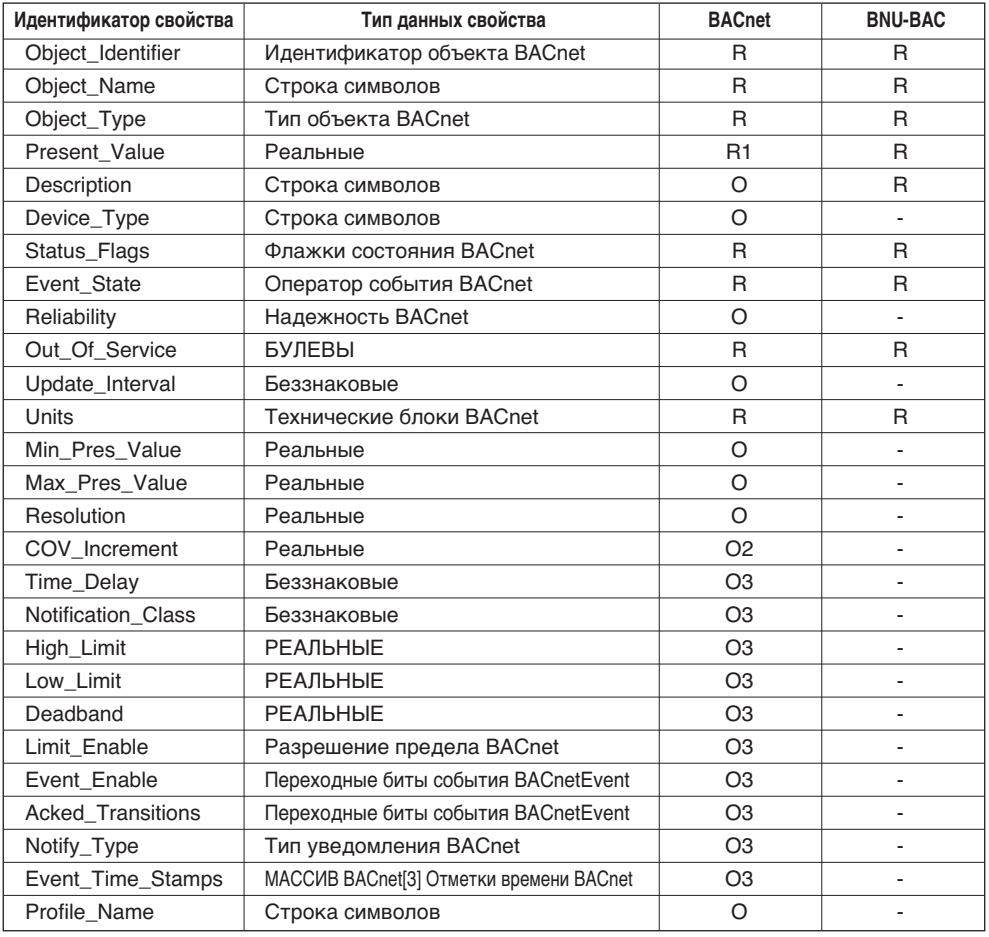

## • Тип объекта аналогового значения

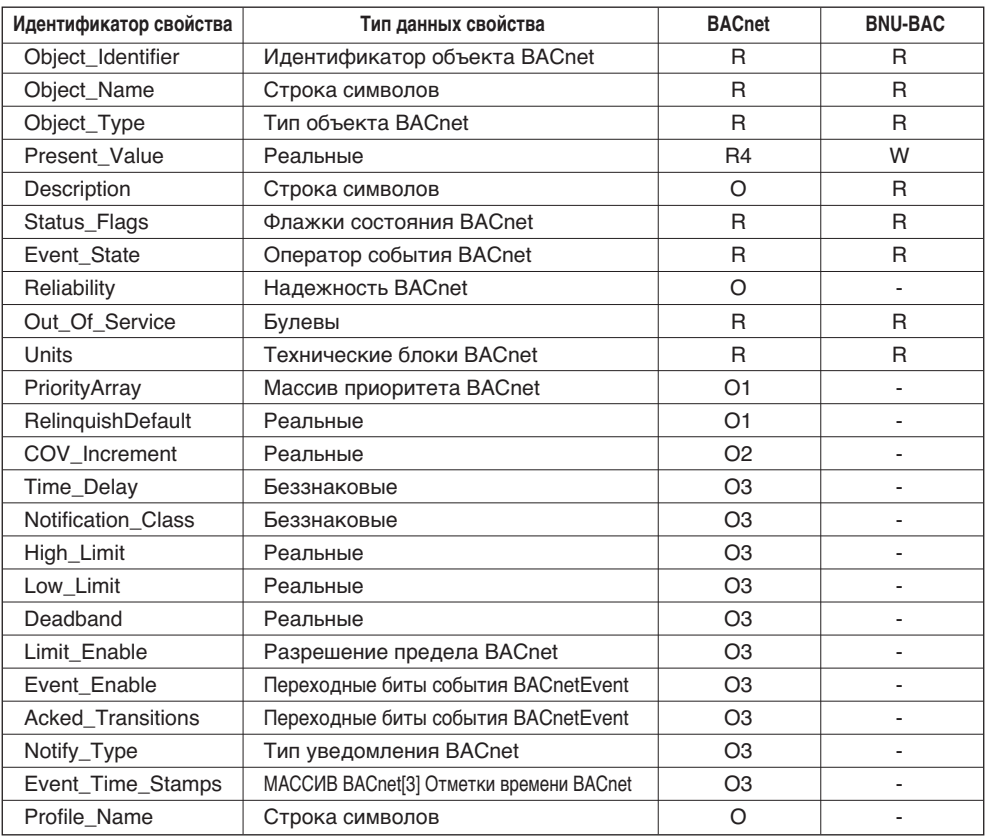

**PYCCKNIN R3bIK** 

## • Тип объекта бинарного входа

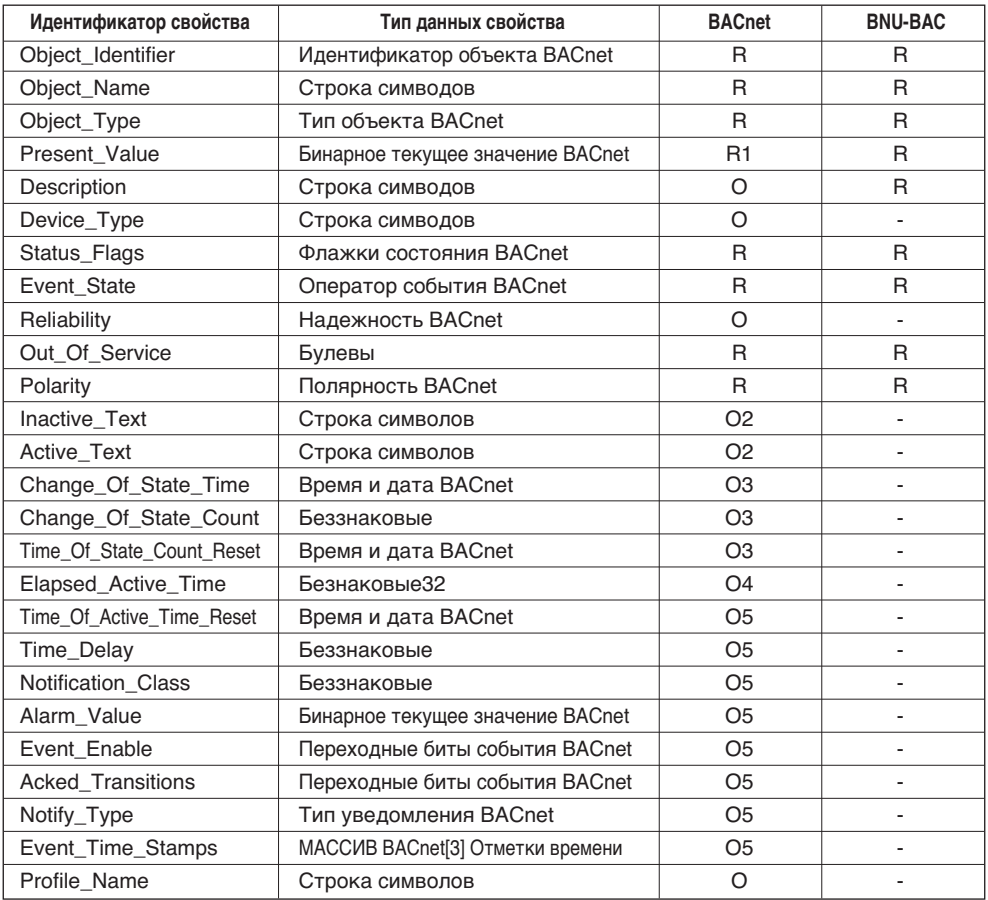

## • Бинарный выход Тип объекта

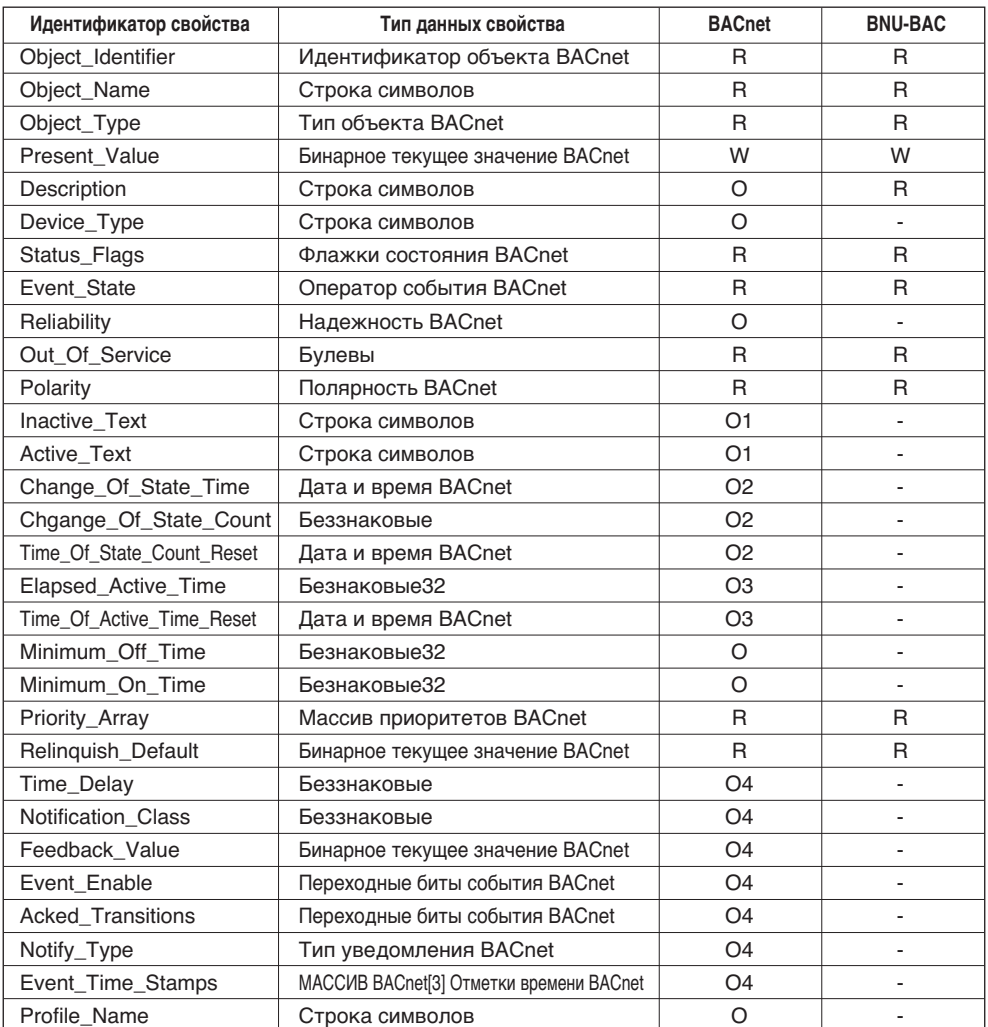

## • Тип объекта бинарного значения

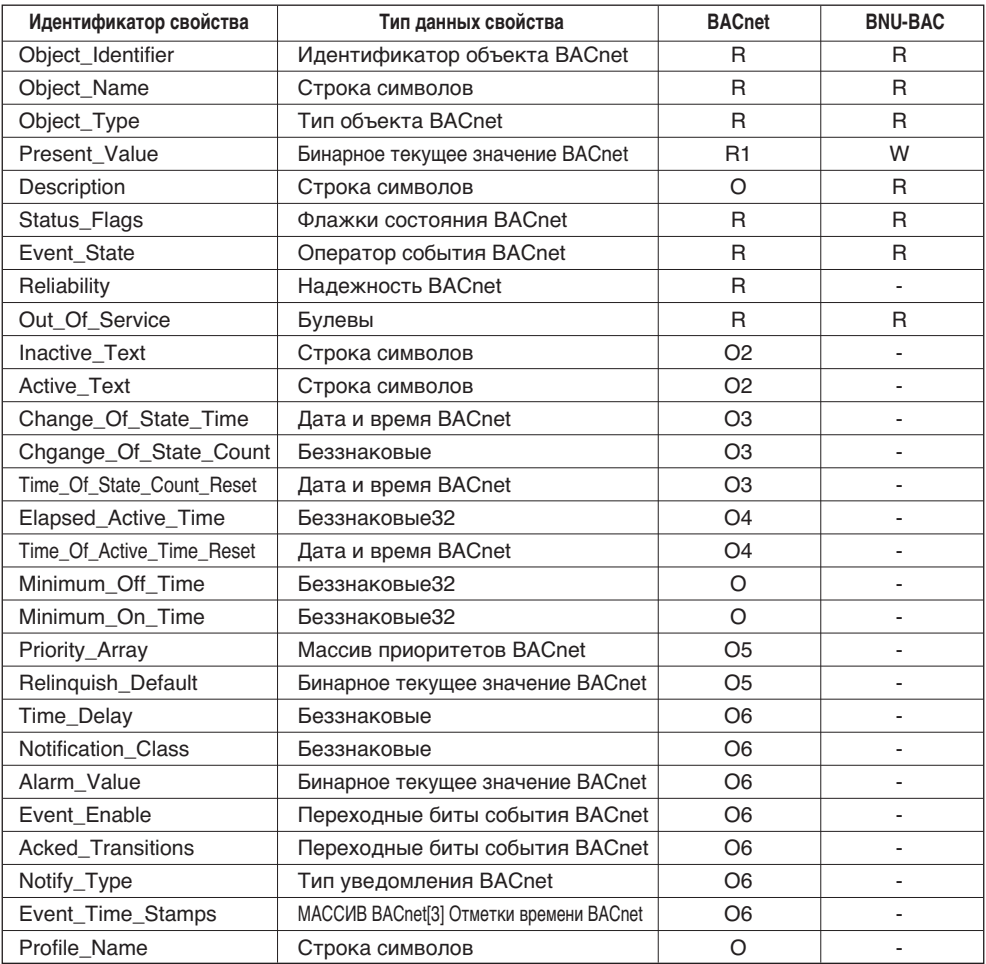

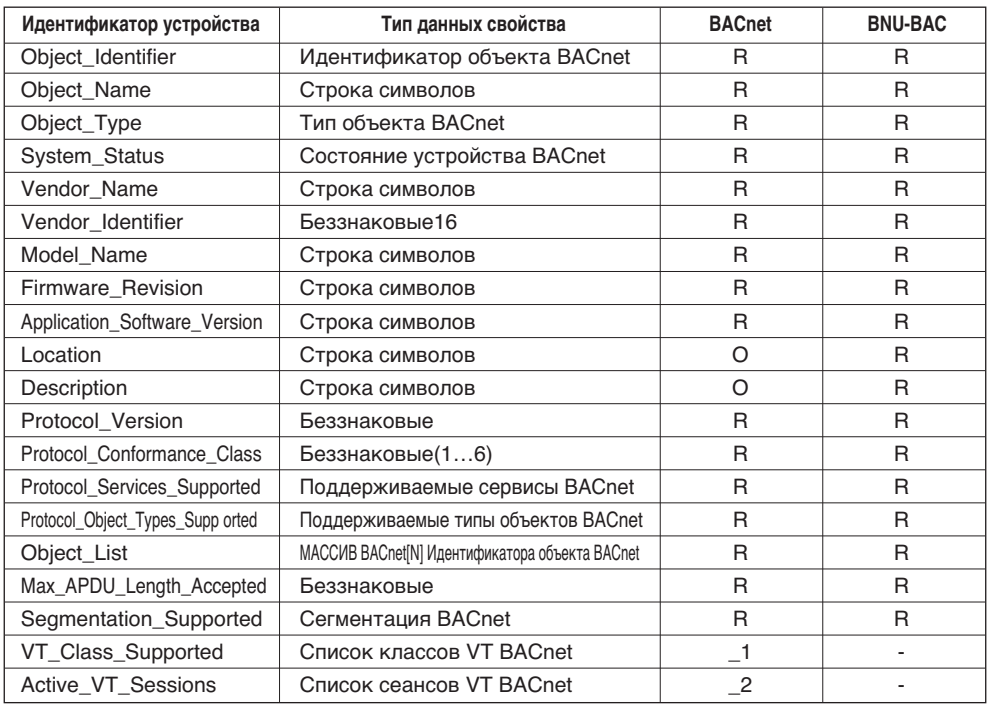

## **• Тип объекта устройства (1)**

## • Тип объекта устройства (2)

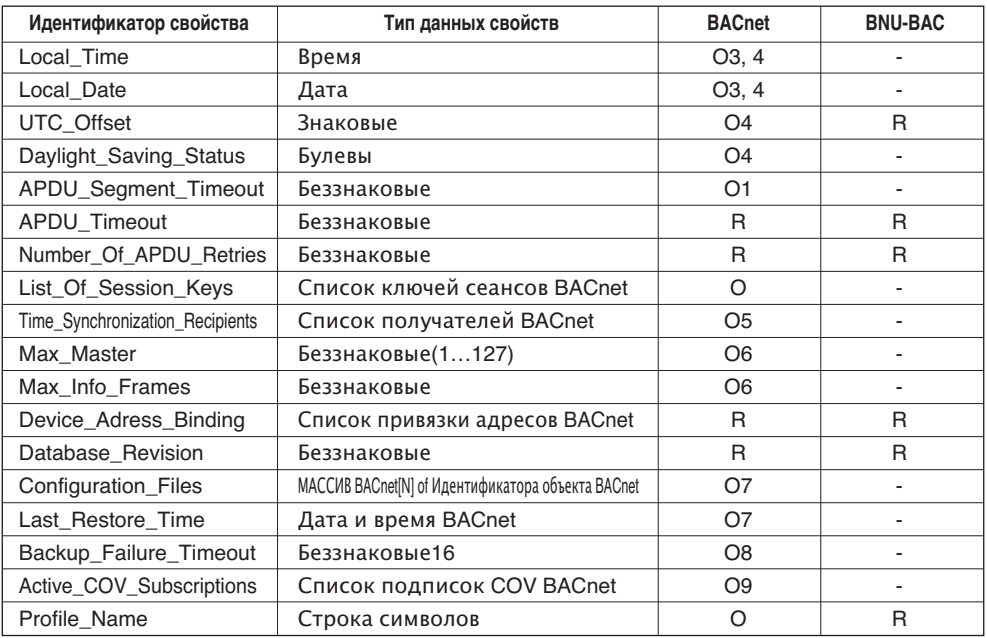

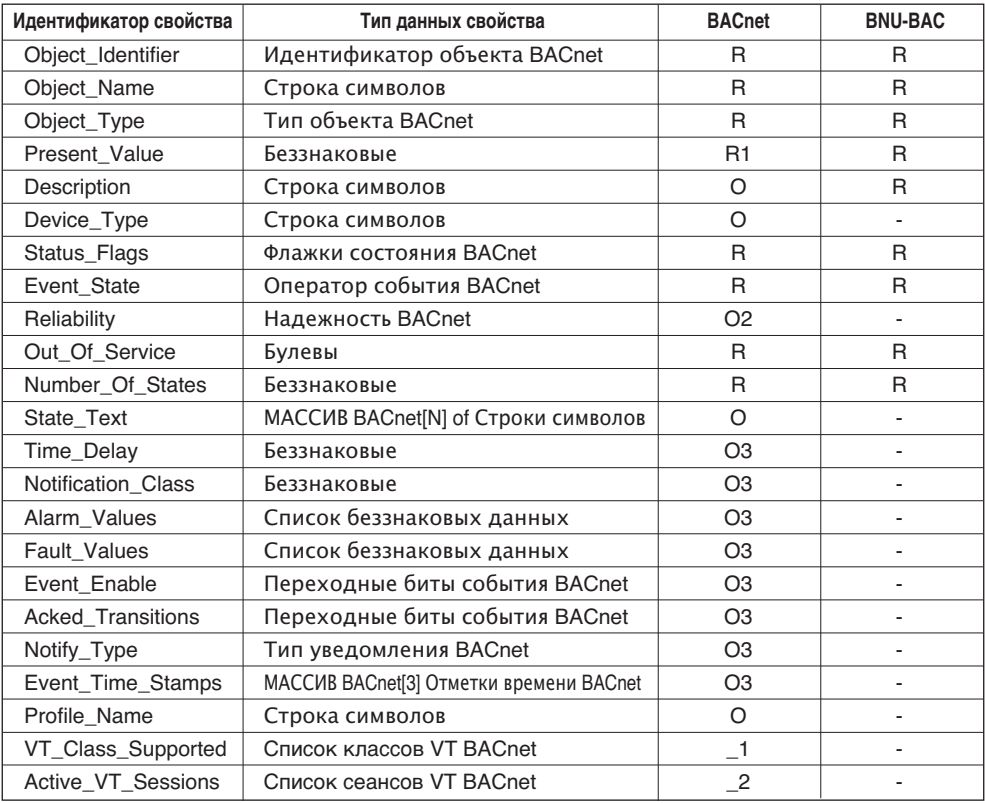

## • Тип объекта универсального входа

**PYCCKNIN R3bIK** 

## **• Тип объекта универсального входа**

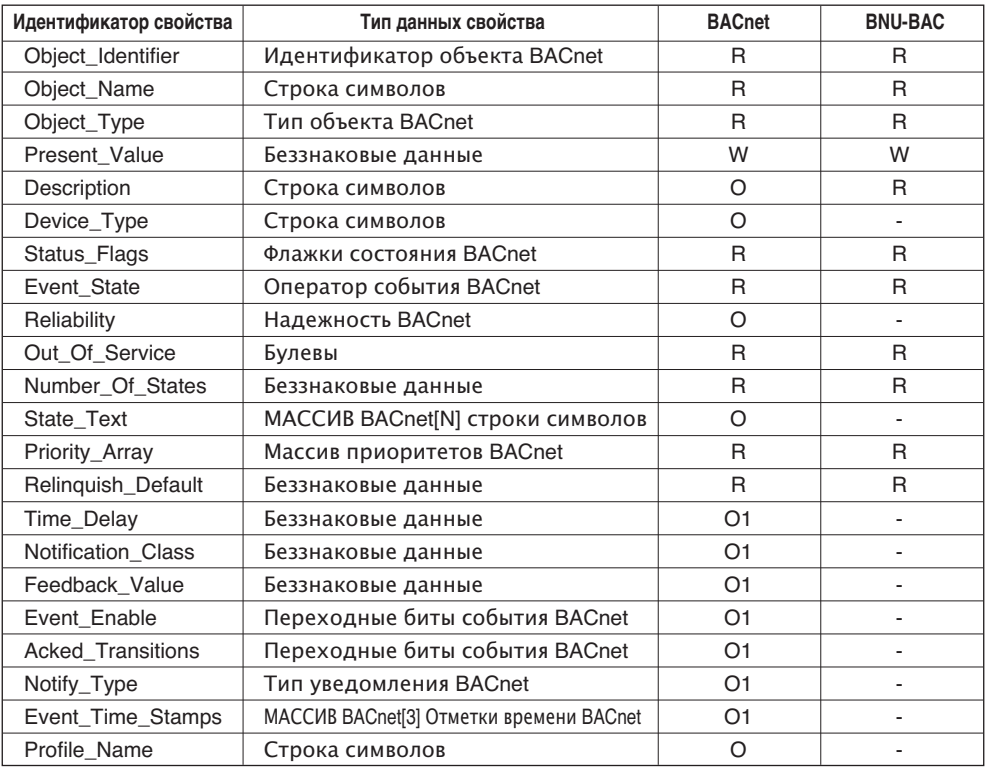

# **Приложение 3**

# *Таблица реакции на ошибки Шлюза BACnet*

### **• Ошибка PDU**

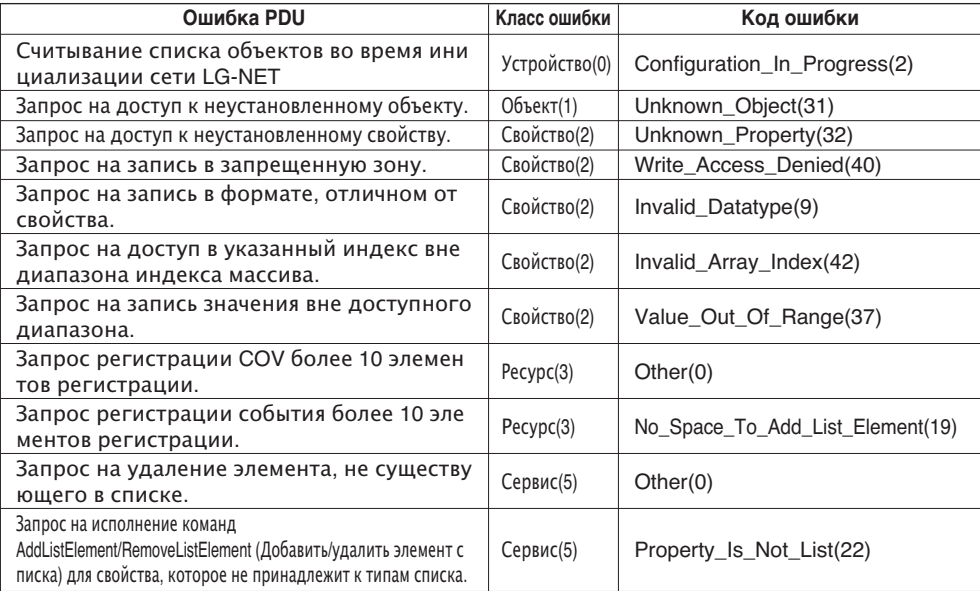

## **• Отказ PDU**

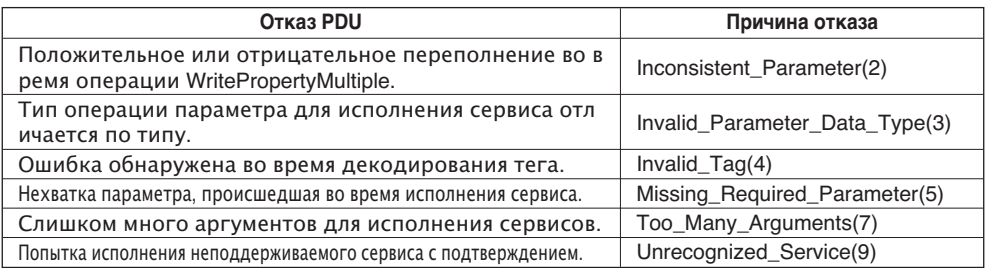

## **• Отмена PDU**

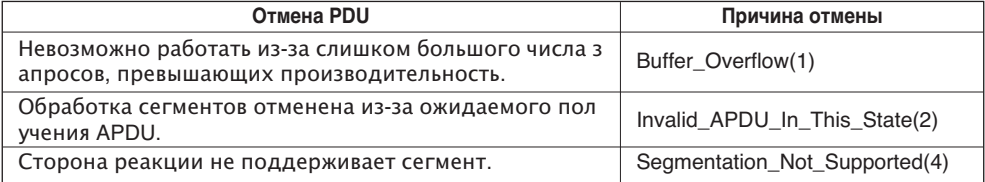

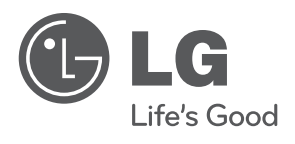